## ahah CISCO.

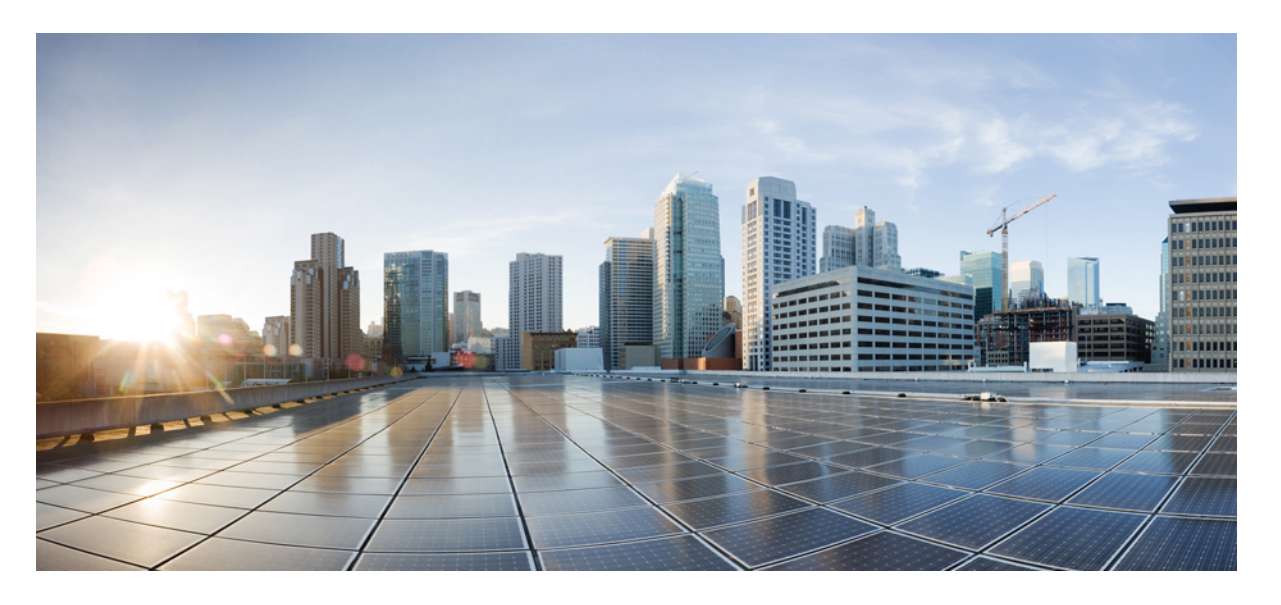

# **Cisco UCS C** シリーズ サーバ **Integrated Management Controller** リリース **4.0 CLI** コンフィギュレーション ガイド

初版:2018 年 7 月 30 日 最終更新:2019 年 4 月 26 日

### シスコシステムズ合同会社

〒107-6227 東京都港区赤坂9-7-1 ミッドタウン・タワー http://www.cisco.com/jp お問い合わせ先:シスコ コンタクトセンター 0120-092-255 (フリーコール、携帯・PHS含む) 電話受付時間:平日 10:00~12:00、13:00~17:00 http://www.cisco.com/jp/go/contactcenter/

© 2018-2019 Cisco Systems, Inc. All rights reserved.

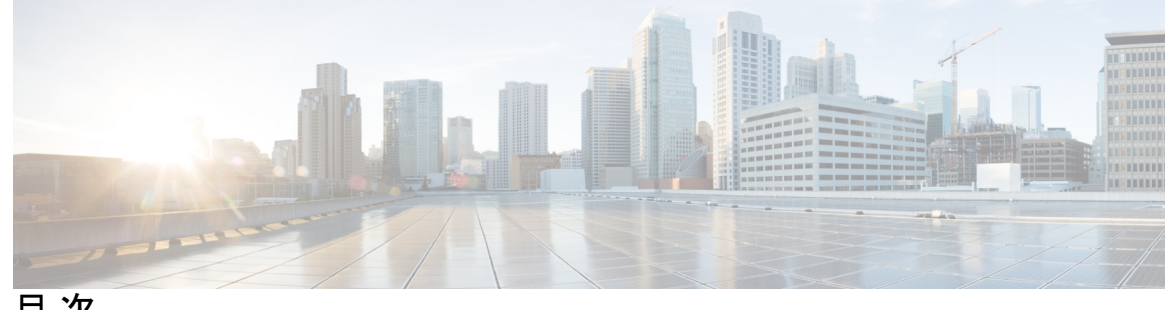

目 次

はじめに: [はじめに](#page-18-0) **xix** [対象読者](#page-18-1) **xix**

> [表記法](#page-18-2) **xix** 関連 [Cisco](#page-20-0) UCS 資料 **xxi**

### **1** 章

第 [概要](#page-22-0) **1**

Cisco UCS C シリーズ [ラックマウント](#page-22-1) サーバの概要 **1** サーバ [ソフトウェアの概要](#page-23-0) **2** Cisco Integrated [Management](#page-23-1) Controller **2** [Cisco](#page-25-0) IMC CLI **4** [コマンド](#page-25-1) モード **4** [コマンド](#page-26-0) モード表 **5** [コマンドの実行](#page-29-0) **8** [コマンド履歴](#page-29-1) **8** [保留コマンドのコミット、廃棄、および表示](#page-29-2) **8** [コマンド出力形式](#page-30-0) **9** スマート [アクセス\(シリアル\)](#page-31-0) **10** CLI [に関するオンラインヘルプ](#page-32-0) **11** Cisco IMC [へのログイン](#page-32-1) **11**

### 第 サーバ **OS** [のインストール](#page-34-0) **13 2** 章

OS [のインストール方法](#page-34-1) **13** KVM [コンソール](#page-34-2) **13** KVM [コンソールを使用した](#page-35-0) OS のインストール **14** PXE [インストール](#page-35-1) サーバ **14**

PXE インストール [サーバを使用した](#page-36-0) OS のインストール **15** USB [ポートからのオペレーティング](#page-36-1) システムの起動 **15**

### 第 [サーバの管理](#page-38-0) **17 3** 章

ロケータ LED [の切り替え](#page-38-1) **17**

[シャーシの前面ロケータ](#page-39-0) LED の切り替え **18**

ハード [ドライブのロケータ](#page-40-0) LED の切り替え **19**

[時間帯の選択](#page-41-0) **20**

[時間帯の選択](#page-41-1) **20**

[時間帯の選択](#page-41-2) **20**

[サーバのブート順の管理](#page-44-0) **23**

[サーバのブート順](#page-44-1) **23**

ブート [デバイスの詳細の表示](#page-45-0) **24**

[高精度ブート順の設定](#page-46-0) **25**

ブート [デバイスの属性の変更](#page-49-0) **28**

[デバイスのブート順序の並べ替え](#page-50-0) **29**

[ブート順序の設定の再適用](#page-51-0) **30**

既存のブート [デバイスの削除](#page-51-1) **30**

UEFI セキュア [ブートの概要](#page-52-0) **31**

UEFI セキュア ブート [モードのイネーブル化](#page-54-0) **33**

UEFI セキュア [ブートのディセーブル化](#page-54-1) **33**

[サーバの実際のブート順の表示](#page-55-0) **34**

ワンタイム ブート [デバイスでブートするようにサーバを設定する](#page-56-0) **35**

[ユーザ定義のサーバの説明とアセット](#page-57-0) タグの割り当て **36**

[サーバのリセット](#page-58-0) **37**

[サーバのシャットダウン](#page-59-0) **38**

[サーバの電源管理](#page-59-1) **38**

[サーバの電源投入](#page-59-2) **38**

[サーバの電源オフ](#page-60-0) **39**

[サーバ電源の再投入](#page-61-0) **40**

[電力ポリシーの設定](#page-62-0) **41**

[電力の制限](#page-62-1) **41**

[電源の冗長性ポリシーの設定](#page-63-0) **42**

[電力特性評価の有効化](#page-64-0) **43**

[電力制限ポリシーの設定](#page-65-0) **44**

Power Cap [範囲の確認](#page-65-1) **44**

[標準の電力プロファイルの設定](#page-66-0) **45**

[高度な電力プロファイルの設定](#page-68-0) **47**

[電力プロファイルのデフォルトへのリセット](#page-71-0) **50**

[電力制限設定の表示](#page-72-0) **51**

[電力統計情報の表示](#page-72-1) **51**

[電力復元ポリシーの設定](#page-73-0) **52**

ファン [ポリシーの設定](#page-75-0) **54**

[ファン制御ポリシー](#page-75-1) **54**

ファン [ポリシーの設定](#page-77-0) **56**

DIMM [のブラックリストの設定](#page-79-0) **58**

DIMM [のブラックリスト化](#page-79-1) **58**

DIMM [のブラックリストのイネーブル化](#page-79-2) **58**

BIOS [の設定](#page-80-0) **59**

BIOS [ステータスの表示](#page-80-1) **59**

[Configuring](#page-81-0) BIOS Settings **60**

BIOS [デフォルトの復元](#page-84-0) **63**

BIOS [セットアップの開始](#page-84-1) **63**

BIOS [の工場出荷時のデフォルト設定への復元](#page-85-0) **64**

BIOS [プロファイル](#page-85-1) **64**

BIOS [プロファイルの有効化](#page-86-0) **65**

BIOS [プロファイルのバックアップの取得](#page-87-0) **66**

BIOS [プロファイルの削除](#page-87-1) **66**

BIOS [プロファイルの表示](#page-88-0) **67**

BIOS [プロファイルの情報の表示](#page-88-1) **67**

BIOS [プロファイルの詳細の表示](#page-89-0) **68**

目次

サーバ [コンポーネントのファームウェアの更新](#page-89-1) **68** 製品 ID(PID[\)カタログの詳細の表示](#page-90-0) **69** PID [カタログのアップロードとアクティブ化](#page-92-0) **71** PID [カタログを削除](#page-94-0) **73** 永続メモリ [モジュール](#page-95-0) **74** 永続メモリ [モジュール](#page-95-1) **74**

### 第 [サーバのプロパティの表示](#page-96-0) **75 4** 章

[サーバのプロパティの表示](#page-96-1) **75**

- [システム情報の表示](#page-97-0) **76**
- [サーバ使用率の表示](#page-97-1) **76**
- Cisco IMC [プロパティの表示](#page-98-0) **77**
- CPU [のプロパティの表示](#page-99-0) **78**
- [メモリのプロパティの表示](#page-99-1) **78**
- [電源のプロパティの表示](#page-101-0) **80**
- [ストレージのプロパティの表示](#page-102-0) **81**
	- ストレージ [アダプタのプロパティの表示](#page-102-1) **81**
	- Flexible Flash コントローラ [プロパティの表示](#page-103-0) **82**
	- [物理ドライブのプロパティの表示](#page-104-0) **83**
	- [仮想ドライブのプロパティの表示](#page-106-0) **85**
	- Nvidia GPU [カード情報の表示](#page-107-0) **86**
- PCI [アダプタのプロパティの表示](#page-108-0) **87**
- [ネットワーク関連のプロパティの表示](#page-109-0) **88**
- LOM [のプロパティの表示](#page-109-1) **88**
- TPM [のプロパティの表示](#page-110-0) **89**
- SAS エクスパンダでの 6G または 12G [混合モード速度の有効化](#page-110-1) **89**
- SAS エクスパンダでの 6G または 12G [混合モードの有効化](#page-110-2) **89**

### 第 [センサーの表示](#page-112-0) **91 5** 章

[電源センサーの表示](#page-112-1) **91** ファン [センサーの表示](#page-113-0) **92** [温度センサーの表示](#page-114-0) **93** [電圧センサーの表示](#page-115-0) **94** [電流センサーの表示](#page-116-0) **95** ストレージ [センサーの表示](#page-117-0) **96** [前面パネルの動的温度しきい値の設定](#page-118-0) **97**

#### 第 リモート [プレゼンスの管理](#page-120-0) **99 6** 章

仮想 KVM [の管理](#page-120-1) **99** KVM [コンソール](#page-120-2) **99** 仮想 KVM [のイネーブル化](#page-121-0) **100** 仮想 KVM [のディセーブル化](#page-121-1) **100** 仮想 KVM [の設定](#page-122-0) **101** [仮想メディアの設定](#page-124-0) **103** Cisco IMC マップされた vMedia [ボリュームの設定](#page-126-0) **105** Cisco IMC マップされた vMedia [ボリュームのプロパティの表示](#page-127-0) **106** 既存の Cisco IMC vMedia [イメージの再マッピング](#page-128-0) **107** Cisco IMC vMedia [イメージの削除](#page-129-0) **108** Serial over LAN [の管理](#page-130-0) **109** [Serial](#page-130-1) Over LAN **109** Serial Over LAN [に関するガイドラインおよび制約事項](#page-130-2) **109** Serial over LAN [の設定](#page-130-3) **109** Serial Over LAN [の起動](#page-132-0) **111**

### 第 7 章 **コーザ [アカウントの管理](#page-134-0) 113**

ローカル [ユーザの設定](#page-134-1) **113** 非 IPMI [ユーザー](#page-137-0) モード **116** IPMI から非 IPMI へのユーザー [モードの切り替え](#page-137-1) **116** 非 IPMI から IPMI へのユーザー [モードの切り替え](#page-138-0) **117** [強力なパスワードの無効化](#page-139-0) **118** [パスワードの有効期限切れ](#page-140-0) **119** ユーザ [パスワードのリセット](#page-141-0) **120**

```
ユーザに対するパスワード期限切れの設定 121
```
LDAP [サーバ](#page-143-0) **122**

LDAP [サーバの設定](#page-144-0) **123**

Cisco IMC での LDAP [の設定](#page-145-0) **124**

Cisco IMC での LDAP [グループの設定](#page-147-0) **126**

LDAP [グループでのネストされたグループの検索深度の設定](#page-149-0) **128**

### LDAP [証明書の概要](#page-150-0) **129**

LDAP CA [証明書のエクスポート](#page-150-1) **129**

コンテンツのコピーによる LDAP CA [証明書の内容のダウンロード](#page-152-0) **131**

リモート サーバからの LDAP CA [証明書のダウンロード](#page-153-0) **132**

LDAP [バインディングのテスト](#page-155-0) **134**

- LDAP CA [証明書の削除](#page-155-1) **134**
- [ユーザ検索の優先順位の設定](#page-156-0) **135**
- ユーザ [セッションの表示](#page-157-0) **136**
- ユーザ [セッションの終了](#page-158-0) **137**

### 第 [ネットワーク関連の設定](#page-160-0) **139 8** 章

サーバ NIC [の設定](#page-160-1) **139** [サーバの](#page-160-2) NIC **139** サーバ NIC [の設定](#page-162-0) **141** [共通プロパティの設定](#page-164-0) **143** [共通プロパティの設定の概要](#page-164-1) **143** [共通プロパティの設定](#page-165-0) **144** IPv4 [の設定](#page-167-0) **146** IPv6 [の設定](#page-169-0) **148** サーバ VLAN [の設定](#page-172-0) **151** ポート [プロファイルへの接続](#page-174-0) **153** ネットワーク [インターフェイスの設定](#page-176-0) **155** ネットワーク [インターフェイス設定の概要](#page-176-1) **155** インターフェイス [プロパティの設定](#page-176-2) **155** ネットワーク [セキュリティの設定](#page-178-0) **157**

目次

[ネットワーク](#page-178-1) セキュリティ **157** ネットワーク [セキュリティの設定](#page-178-2) **157** ネットワーク タイム [プロトコルの設定](#page-180-0) **159** ネットワーク タイム [プロトコル設定の設定](#page-180-1) **159** IP [アドレスの](#page-182-0) ping **161**

第 ネットワーク [アダプタの管理](#page-184-0) **163 9** 章

Cisco UCS C シリーズ ネットワーク [アダプタの概要](#page-184-1) **163** ネットワーク [アダプタのプロパティの表示](#page-190-0) **169** ネットワーク [アダプタのプロパティの設定](#page-191-0) **170** vHBA [の管理](#page-195-0) **174** vHBA [管理のガイドライン](#page-195-1) **174** vHBA [のプロパティの表示](#page-196-0) **175** vHBA [のプロパティの変更](#page-197-0) **176** vHBA [の作成](#page-204-0) **183** vHBA [の削除](#page-205-0) **184** vHBA ブート [テーブル](#page-206-0) **185** ブート [テーブルの表示](#page-206-1) **185** ブート テーブル [エントリの作成](#page-207-0) **186** ブート テーブル [エントリの削除](#page-208-0) **187** vHBA [の永続的なバインディング](#page-210-0) **189** [永続的なバインディングのイネーブル化](#page-210-1) **189** [永続的なバインディングのディセーブル化](#page-211-0) **190** [永続的なバインディングの再構築](#page-212-0) **191** vNIC [の管理](#page-213-0) **192** vNIC [管理のガイドライン](#page-213-1) **192** vNIC [のプロパティの表示](#page-214-0) **193** vNIC [のプロパティの変更](#page-216-0) **195** 外部イーサネット インターフェイスでのリンク [トレーニングの有効化または無効化](#page-227-0) **206** 外部イーサネット [インターフェイスの管理](#page-228-0) FEC モードの設定 **207** vNIC [の作成](#page-229-0) **208**

#### **ix**

vNIC [の削除](#page-231-0) **210**

Cisco IMC CLI [を使用した](#page-232-0) Cisco usNIC の作成 **211**

Cisco IMC CLI [を使用した](#page-235-0) Cisco usNIC 値の変更 **214**

usNIC [プロパティの表示](#page-237-0) **216**

vNIC [からの](#page-238-0) Cisco usNIC の削除 **217**

iSCSI [ブート機能の設定](#page-239-0) **218**

vNIC の iSCSI [ブート機能の設定](#page-239-1) **218**

vNIC 上の iSCSI [ブート機能の設定](#page-239-2) **218**

vNIC の iSCSI [ブート設定の削除](#page-241-0) **220**

- [アダプタ設定のバックアップと復元](#page-242-0) **221**
	- [アダプタ設定のエクスポート](#page-242-1) **221**
	- [アダプタ設定のインポート](#page-243-0) **222**

[アダプタのデフォルトの復元](#page-244-0) **223**

- アダプタ [ファームウェアの管理](#page-245-0) **224**
- アダプタ [ファームウェア](#page-245-1) **224**
- アダプタ [ファームウェアのインストール](#page-246-0) **225**
- アダプタ [ファームウェアのアクティブ化](#page-247-0) **226**
- [アダプタのリセット](#page-248-0) **227**

第 ストレージ [アダプタの管理](#page-250-0) **229 1 0** 章

[未使用の物理ドライブからの仮想ドライブの作成](#page-251-0) **230** 既存のドライブ [グループからの仮想ドライブの作成](#page-254-0) **233** [トランスポート可能としての仮想ドライブの設定](#page-256-0) **235** [トランスポート可能としての仮想ドライブのクリア](#page-258-0) **237** [外部設定のインポート](#page-259-0) **238** [外部設定ドライブのロック解除](#page-261-0) **240** [外部設定のクリア](#page-262-0) **241** JBOD [のイネーブル化](#page-263-0) **242** JBOD [のディセーブル化](#page-263-1) **242** ブート [ドライブのクリア](#page-264-0) **243** JBOD [でのセキュリティのイネーブル化](#page-265-0) **244**

[セキュアな物理ドライブのクリア](#page-266-0) **245**

セキュア SED [外部設定物理ドライブのクリア](#page-267-0) **246**

[コントローラのストレージ](#page-269-0) ファームウェア ログの取得 **248**

[自己暗号化ドライブ\(フル](#page-270-0) ディスク暗号化) **249**

コントローラでのドライブ [セキュリティのイネーブル化](#page-271-0) **250**

コントローラでのドライブ [セキュリティのディセーブル化](#page-272-0) **251**

コントローラ [セキュリティ設定の変更](#page-273-0) **252**

セキュリティ [キー認証の確認](#page-274-0) **253**

リモート キー管理からローカル [キー管理へのコントローラ](#page-275-0) セキュリティの切り替え **254** ローカル キー管理からリモート [キー管理へのコントローラ](#page-276-0) セキュリティの切り替え **255**

[仮想ドライブの削除](#page-277-0) **256**

[仮想ドライブの初期化](#page-278-0) **257**

ブート [ドライブとしての設定](#page-279-0) **258**

[仮想ドライブの編集](#page-279-1) **258**

[仮想ドライブの保護](#page-280-0) **259**

[仮想ドライブの属性の変更](#page-282-0) **261**

専用ホット [スペアの作成](#page-283-0) **262**

グローバル ホット [スペアの作成](#page-284-0) **263**

[削除するドライブの準備](#page-284-1) **263**

[物理ドライブのステータスの切り替え](#page-285-0) **264**

コントローラのブート [ドライブとしての物理ドライブの設定](#page-287-0) **266**

ホット スペア [プールからのドライブの削除](#page-288-0) **267**

[削除するドライブの準備の取り消し](#page-289-0) **268**

バッテリ バックアップ [ユニットの自動学習サイクルのイネーブル化](#page-289-1) **268**

バッテリ バックアップ [ユニットの自動学習サイクルのディセーブル化](#page-290-0) **269**

バッテリ バックアップ [ユニットの学習サイクルの開始](#page-291-0) **270**

[物理ドライブのロケータ](#page-292-0) LED の切り替え **271**

[コントローラ設定のクリア](#page-292-1) **271**

ストレージ [コントローラの工場出荷時の初期状態への復元](#page-293-0) **272**

ストレージ [コントローラのログの表示](#page-294-0) **273**

[物理ドライブの詳細の表示](#page-295-0) **274**

NVMe [コントローラの詳細の表示](#page-296-0) **275** NVMe [物理ドライブの詳細の表示](#page-297-0) **276** SIOC NVMe [ドライブの詳細の表示](#page-298-0) **277** PCI [スイッチの詳細の表示](#page-299-0) **278** 特定の PCI [スイッチの詳細の表示](#page-301-0) **280** Flexible Flash [コントローラの管理](#page-302-0) **281** Cisco [Flexible](#page-302-1) Flash **281** FlexFlash[でのシングルカードミラーリングからデュアルカードミラーリングへのアップ](#page-304-0) [グレード](#page-304-0) **283** C220 M5 および C240 M5 サーバの Flexible Flash コントローラ [プロパティの設定](#page-305-0) **284** Flexible Flash [コントローラのリセット](#page-307-0) **286** ミラー モードでの Flexible Flash [コントローラ](#page-308-0) カードの設定 **287** [仮想ドライブの有効化](#page-311-0) **290** [仮想ドライブの消去](#page-313-0) **292** [仮想ドライブの同期](#page-314-0) **293** FlexFlash [ログの表示](#page-316-0) **295** FlexUtil [コントローラの管理](#page-317-0) **296** FlexUtil [運用プロファイルの設定](#page-318-0) **297** FlexUtil [カード設定のリセット](#page-319-0) **298** FlexUtil [プロパティの表示](#page-319-1) **298** FlexUtil [物理ドライブの詳細の表示](#page-320-0) **299** FlexUtil [仮想ドライブの詳細の表示](#page-321-0) **300** FlexUtil [仮想ドライブへのイメージの追加](#page-323-0) **302** FlexUtil [仮想ドライブの更新](#page-325-0) **304** FlexUtil [仮想ドライブの有効化](#page-327-0) **306** [仮想ドライブへのイメージのマッピング](#page-328-0) **307** [仮想ドライブからのイメージのマッピング解除](#page-329-0) **308** [仮想ドライブ上の画像の消去](#page-330-0) **309** Cisco [ブート最適化](#page-331-0) M.2 Raid コントローラ **310** Cisco ブート最適化 M. 2 Raid [コントローラの詳細の表示](#page-331-1) **310** Cisco ブート最適化 M.2 Raid [コントローラ物理ドライブの詳細の表示](#page-332-0) **311**

Cisco ブート最適化 M.2 Raid [コントローラ仮想ドライブの詳細の表示](#page-333-0) **312** Cisco ブート最適化 M.2 Raid [コントローラ仮想ドライブの作成](#page-334-0) **313** Cisco ブート最適化 M.2 Raid [コントローラ仮想ドライブの削除](#page-335-0) **314** Cisco ブート最適化 M.2 Raid [コントローラ外部設定のインポート](#page-336-0) **315**

Cisco ブート最適化 M.2 Raid [コントローラ外部設定の消去](#page-336-1) **315**

第 [コミュニケーション](#page-338-0) サービスの設定 **317 1 1** 章

HTTP [の設定](#page-338-1) **317** SSH [の設定](#page-339-0) **318** XML API [の設定](#page-340-0) **319** [Cisco](#page-340-1) IMC 用の XML API **319** XML API [のイネーブル化](#page-341-0) **320** Redfish [のイネーブル化](#page-341-1) **320** IPMI [の設定](#page-342-0) **321** [IPMI](#page-342-1) Over LAN **321** IPMI over LAN [の設定](#page-342-2) **321** [SNMP](#page-344-0) の設定 **323** [SNMP](#page-344-1) **323** SNMP [プロパティの設定](#page-345-0) **324** SNMP [トラップ設定の指定](#page-347-0) **326** テスト SNMP トラップ [メッセージの送信](#page-349-0) **328** SNMPv3 [ユーザの設定](#page-349-1) **328** SMTP を使用して電子メール [アラートを送信するようにサーバを設定する](#page-352-0) **331** 電子メール [アラートを受信するように](#page-352-1) SMTP サーバを設定 **331**

第 証明書とサーバ [セキュリティの管理](#page-354-0) **333 1 2** 章

[サーバ証明書の管理](#page-354-1) **333** [証明書署名要求の生成](#page-355-0) **334** 信頼できない CA [署名付き証明書の作成](#page-357-0) **336** [サーバ証明書のアップロード](#page-360-0) **339** [キー管理相互運用性プロトコル](#page-361-0) **340**

目次

KMIP [の有効化または無効化](#page-361-1) **340** KMIP [設定のクライアント秘密キーおよびクライアント証明書の作成](#page-362-0) **341** KMIP [クライアント証明書のダウンロード](#page-363-0) **342** KMIP [クライアント証明書のエクスポート](#page-365-0) **344** KMIP [クライアント証明書の削除](#page-368-0) **347** KMIP ルート CA [証明書のダウンロード](#page-368-1) **347** KMIP ルート CA [証明書のエクスポート](#page-371-0) **350** KMIP ルート CA [証明書の削除](#page-373-0) **352** KMIP [クライアント秘密キーのダウンロード](#page-373-1) **352** KMIP [クライアント秘密キーのエクスポート](#page-376-0) **355** KMIP [クライアント秘密キーの削除](#page-378-0) **357** KMIP サーバ [ログインの資格情報の構成](#page-378-1) **357** KMIP サーバ [プロパティの構成](#page-379-0) **358** Cisco IMC での FIPS 140-2 [の準拠](#page-380-0) **359** [セキュリティ設定の有効化](#page-381-0) **360**

- 第 13 章 すする [プラットフォーム](#page-386-0) イベント フィルタの設定 365 [プラットフォーム](#page-386-1) イベント フィルタ **365** [プラットフォーム](#page-386-2) イベント フィルタの設定 **365** イベント プラットフォーム [フィルタのリセット](#page-388-0) **367**
- 第 **Cisco IMC** [ファームウェア管理](#page-390-0) **369 1 4** 章 [ファームウェアの概要](#page-390-1) **369** [シスコからのファームウェアの取得](#page-392-0) **371** Cisco IMC セキュア [ブートについて](#page-394-0) **373** Cisco IMC のセキュア [モードについて](#page-394-1) **373** Cisco IMC バージョン 2.0(1) [に必要な更新回数](#page-396-0) **375** 非セキュア [モードでの](#page-396-1) Cisco IMC の更新 **375** Cisco IMC [ファームウェアのインストール](#page-397-0) **376** インストールした CIMC [ファームウェアのアクティブ化](#page-401-0) **380** BIOS [ファームウェアのインストール](#page-402-0) **381**

目次

インストールされている BIOS [ファームウェアのアクティブ化](#page-405-0) **384** 保留中の BIOS [アクティベーションのキャンセル](#page-407-0) **386** VIC [ファームウェアのインストール](#page-408-0) **387** リモート サーバからの CMC [ファームウェアのインストール](#page-410-0) **389** インストールした CMC [ファームウェアのアクティブ化](#page-412-0) **391** リモート サーバからの SAS エクスパンダ [ファームウェアのインストール](#page-413-0) **392** インストール済み SAS エクスパンダ [ファームウェアの有効化](#page-415-0) **394**

第 [障害およびログの表示](#page-418-0) **397 1 5** 章

[障害のサマリー](#page-418-1) **397** [障害およびログのサマリーの表示](#page-418-2) **397** [障害履歴](#page-419-0) **398** [障害履歴の表示](#page-419-1) **398** [Cisco](#page-419-2) IMC ログ **398** Cisco IMC [ログの表示](#page-419-3) **398** Cisco IMC [ログのクリア](#page-421-0) **400** Cisco IMC [ログしきい値の設定](#page-421-1) **400** リモート [サーバへの](#page-422-0) Cisco IMC ログの送信 **401** リモート [サーバへのテスト](#page-425-0) Cisco IMC ログの送信 **404** [システム](#page-426-0) イベント ログ **405** システム イベント [ログの表示](#page-426-1) **405** システム イベント [ログのクリア](#page-427-0) **406**

第 16 章 **10 まんのサーバ [ユーティリティ](#page-428-0)** 407

スマート アクセス USB [の有効化または無効化](#page-428-1) **407** テクニカル サポート [データのエクスポート](#page-430-0) **409** フロント パネルの USB [デバイスへのテクニカル](#page-433-0) サポート データのエクスポート **412** Cisco IMC [の再起動](#page-435-0) **414** BIOS CMOS [のクリア](#page-435-1) **414** 破損した BIOS [のリカバリ](#page-436-0) **415** Cisco IMC [の出荷時デフォルトへのリセット](#page-437-0) **416**

[出荷時の初期状態へのリセット](#page-438-0) **417** Cisco IMC [設定のエクスポートとインポート](#page-440-0) **419** Cisco IMC [設定のエクスポート](#page-441-0) **420** Cisco IMC [設定のインポート](#page-443-0) **422** VIC [アダプタ設定のエクスポート](#page-445-0) **424** VIC [アダプタ設定のインポート](#page-447-0) **426** Cisco IMC [バナーの追加](#page-449-0) **428** Cisco IMC [バナーの削除](#page-449-1) **428** [セキュアなアダプタ更新の有効化](#page-450-0) **429** [インベントリの詳細のダウンロードと表示](#page-451-0) **430** デバイス コネクタ [ファームウェアの更新とアクティベート](#page-452-0) **431** PCIe [スイッチの回復](#page-454-0) **433**

### 付 録 **A** : サーバ モデル別 **BIOS** [パラメータ](#page-456-0) **435**

C125 [サーバの場合](#page-456-1) **435** [サーバ管理タブ](#page-456-2) **435** [セキュリティ](#page-462-0) タブ **441** [\[Memory\]](#page-463-0) タブ **442** I/O [タブ](#page-467-0) **446** [電力/パフォーマンス([Power/Performance](#page-468-0))] タブ **447** [[プロセッサ\(](#page-471-0)Processor)] タブ **450** C220 M5、C240 M5 [および](#page-473-0) C480 M5 サーバ **452** I/O [タブ](#page-473-1) **452** [サーバ管理タブ](#page-481-0) **460** [セキュリティ](#page-488-0) タブ **467** [[プロセッサ\(](#page-489-0)Processor)] タブ **468** [\[Memory\]](#page-497-0) タブ **476** [電力/パフォーマンス([Power/Performance](#page-499-0))] タブ **478** C460 M4 [サーバ](#page-501-0) **480** C460 M4 [サーバの](#page-501-1) [メイン(Main)] タブ **480** C460 M4 サーバの [[詳細設定\(](#page-503-0)Advanced)] タブ **482**

**xvii**

C460 M4 サーバの [[サーバ管理\(](#page-528-0)Server Management)] タブ **507** C220 M4 [および](#page-531-0) C240 M4 サーバ **510** C220M4 および C240M4 [サーバの](#page-531-1) [Main] タブ **510** C220M4 および C240M4 サーバの [\[Advanced\]](#page-533-0) タブ **512** C220M4 および C240M4 サーバの [Server [Management\]](#page-559-0) タブ **538**

付 録 **B** : [複数のインターフェイスの](#page-564-0) **BIOS** トークン名の比較 **543**

[複数のインターフェイスの](#page-564-1) BIOS トークン名の比較 **543**

Г

 $\mathbf I$ 

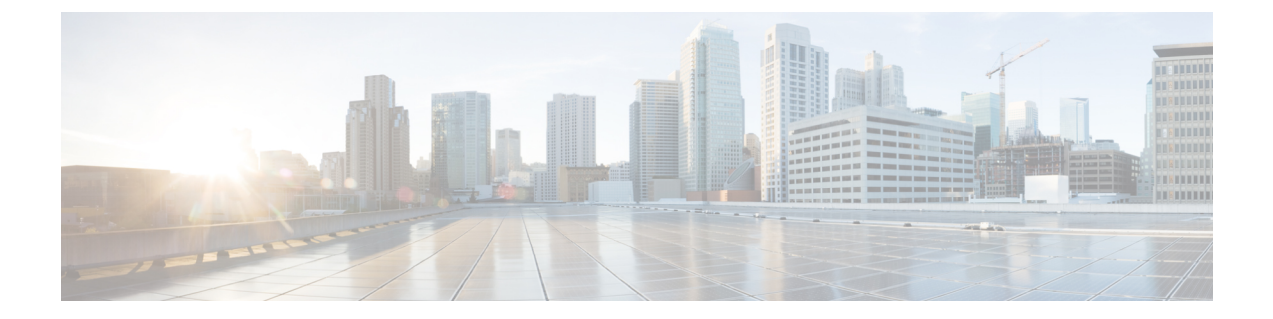

# <span id="page-18-0"></span>はじめに

- [対象読者](#page-18-1) (xix ページ)
- 表記法 (xix [ページ\)](#page-18-2)
- 関連 Cisco UCS 資料 (xxi [ページ\)](#page-20-0)

# <span id="page-18-1"></span>対象読者

このガイドは、次の1つ以上に責任を持つ、専門知識を備えたデータセンター管理者を主な対 象にしています。

- サーバ管理
- ストレージ管理
- ネットワーク管理
- ネットワーク セキュリティ

# <span id="page-18-2"></span>表記法

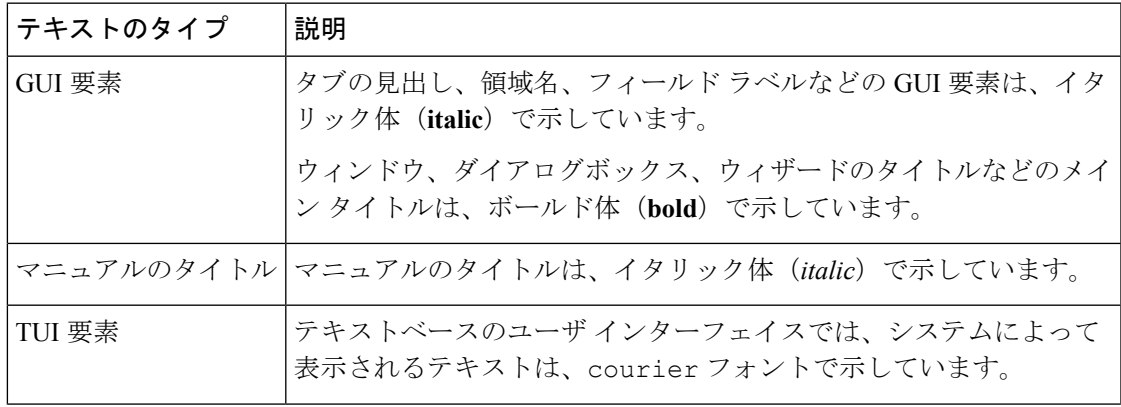

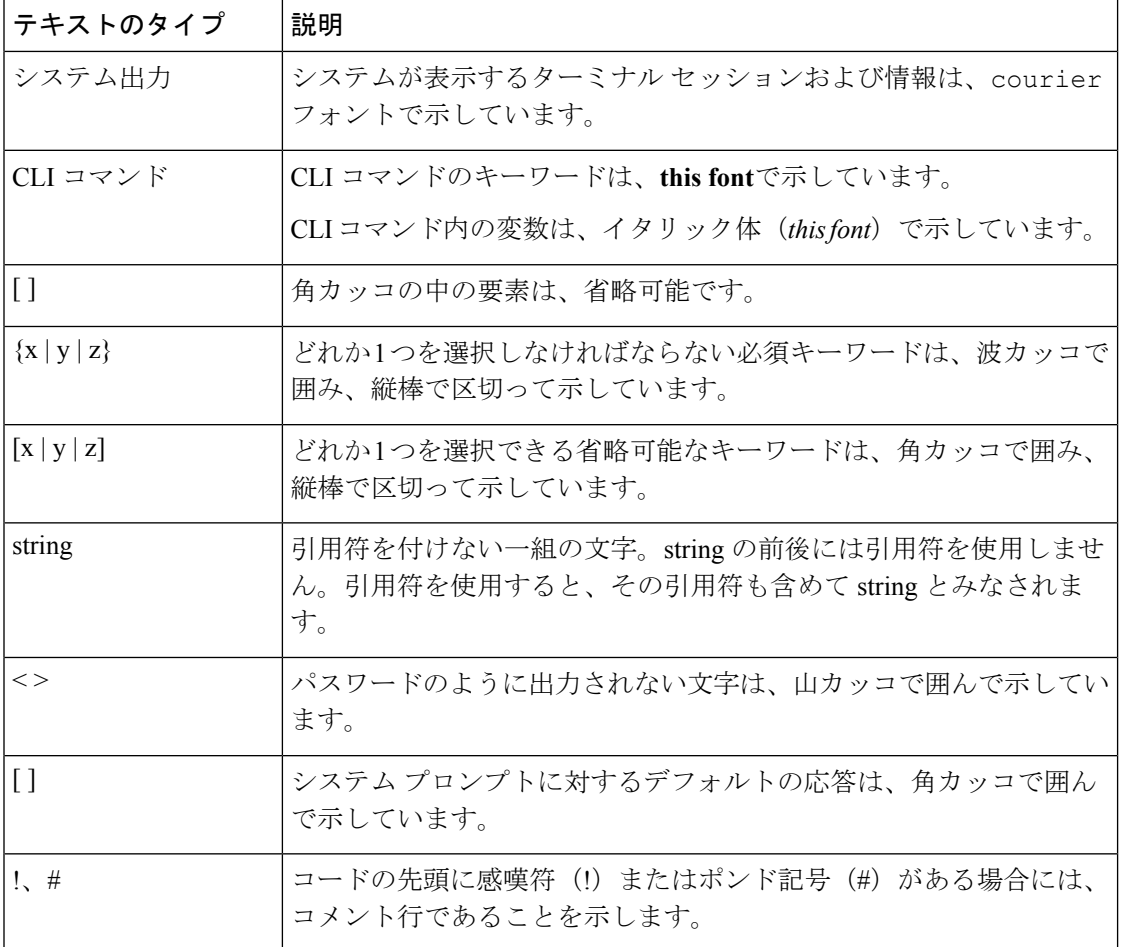

(注) 「注釈」です。役立つ情報や、このマニュアル以外の参照資料などを紹介しています。

 $\boldsymbol{\mathcal{P}}$ 

「問題解決に役立つ情報」です。ヒントには、トラブルシューティングや操作方法ではなく、 ワンポイントアドバイスと同様に知っておくと役立つ情報が記述される場合もあります。 ヒント

 $\mathcal{O}$ 

ス

ワンポイント アドバイ

「時間の節約に役立つ操作」です。ここに紹介している方法で作業を行うと、時間を短縮でき ます。

 $\sqrt{N}$ 

「要注意」の意味です。機器の損傷またはデータ損失を予防するための注意事項が記述されて います。 注意

◭

安全上の重要な注意事項 警告

> この警告マークは「危険」の意味です。人身事故を予防するための注意事項が記述されていま す。機器の取り扱い作業を行うときは、電気回路の危険性に注意し、一般的な事故防止対策に 留意してください。各警告の最後に記載されているステートメント番号を基に、装置に付属の 安全についての警告を参照してください。

これらの注意事項を保存しておいてください

# <span id="page-20-0"></span>関連 **Cisco UCS** 資料

ドキュメント ロードマップ

すべてのBシリーズマニュアルの完全なリストについては、以下のURLで入手可能な『*Cisco UCS B-Series Servers Documentation Roadmap*』を参照してください。[https://www.cisco.com/c/en/](https://www.cisco.com/c/en/us/td/docs/unified_computing/ucs/overview/guide/UCS_roadmap.html) [us/td/docs/unified\\_computing/ucs/overview/guide/UCS\\_roadmap.html](https://www.cisco.com/c/en/us/td/docs/unified_computing/ucs/overview/guide/UCS_roadmap.html)

すべての C-Series マニュアルの完全なリストについては、次の URL で入手可能な「『*Cisco UCS C-Series Servers Documentation Roadmap*』」を参照してください。[https://www.cisco.com/c/](https://www.cisco.com/c/en/us/td/docs/unified_computing/ucs/overview/guide/ucs_rack_roadmap.html) [en/us/td/docs/unified\\_computing/ucs/overview/guide/ucs\\_rack\\_roadmap.html](https://www.cisco.com/c/en/us/td/docs/unified_computing/ucs/overview/guide/ucs_rack_roadmap.html)

管理用の UCS Manager と統合されたラック サーバでサポートされるファームウェア バージョ ンとサポートされる UCS Manager バージョンについては、「Release Bundle [Contents](http://www.cisco.com/c/en/us/support/servers-unified-computing/ucs-manager/products-release-notes-list.html) for Cisco UCS [Software](http://www.cisco.com/c/en/us/support/servers-unified-computing/ucs-manager/products-release-notes-list.html)」を参照してください。

### その他のマニュアル リソース

ドキュメントの更新通知を受け取るには、Cisco UCS Docs [onTwitter](http://twitter.com/ciscoucsdocs)をフォローしてください。

 $\mathbf{l}$ 

<span id="page-22-0"></span>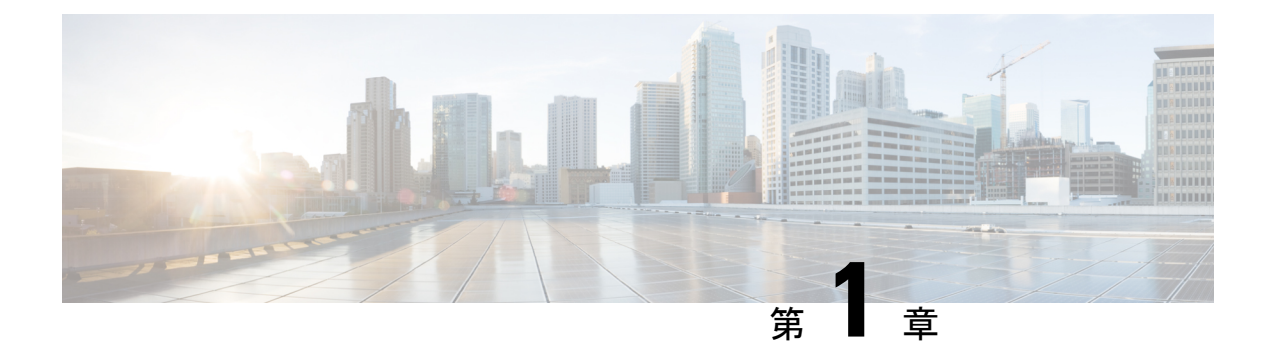

# 概要

この章は、次の項で構成されています。

- Cisco UCS C シリーズ [ラックマウント](#page-22-1) サーバの概要 (1ページ)
- サーバ [ソフトウェアの概要](#page-23-0) (2 ページ)
- Cisco Integrated [Management](#page-23-1) Controller  $(2 \curvearrowright \hookrightarrow)$
- Cisco IMC CLI  $(4 \sim -\check{\mathcal{V}})$

# <span id="page-22-1"></span>**Cisco UCS C** シリーズ ラックマウント サーバの概要

Cisco UCS C シリーズ ラックマウント サーバには、次のモデルがあります。

- Cisco UCS C220 M5 ラックマウント サーバ
- Cisco UCS C240 M5 ラックマウント サーバ
- Cisco UCS C480 M5 ラックマウント サーバ
- Cisco UCS C125 ラックマウント サーバ
- Cisco UCS C220 M5 ラックマウント サーバ
- Cisco UCS C240 M5 ラックマウント サーバ
- Cisco UCS C480 M5 ラックマウント サーバ
- Cisco UCS C220 M4 ラックマウント サーバ
- Cisco UCS C240 M4 ラックマウント サーバ
- Cisco UCS C460 M4 ラックマウント サーバ

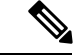

どの Cisco UCS C シリーズ ラック マウント サーバがこのファームウェア リリースでサポート されているかを判断するには、関連するリリース ノートを参照してください。 C シリーズの リリース ノートは、次の URL にあります。 [http://www.cisco.com/en/US/products/ps10739/prod\\_release\\_notes\\_list.html](http://www.cisco.com/en/US/products/ps10739/prod_release_notes_list.html) (注)

<span id="page-23-0"></span>サーバ ソフトウェアの概要

Cisco UCS C シリーズ ラックマウント サーバには Cisco IMC ファームウェアが付属していま す。

**Cisco IMC** ファームウェア

Cisco IMC は、マザーボードに組み込まれている独立した管理モジュールです。専用の ARM ベースのプロセッサが、メイン サーバ CPU とは別に、Cisco IMC ファームウェアを実行しま す。システムには Cisco IMC ファームウェアの実行バージョンが付属しています。Cisco IMC ファームウェアは更新できますが、初期インストールは必要ではありません。

#### サーバ **OS**

Cisco UCS C シリーズ ラック サーバは、Windows、Linux、Oracle などのオペレーティング シ ステムをサポートします。サポートされているオペレーティングシステムの詳細については、 スタンドアロン *C* シリーズ サーバのハードウェアおよびソフトウェア相互運用性 ([http://www.cisco.com/en/US/products/ps10477/prod\\_technical\\_reference\\_list.html](http://www.cisco.com/en/US/products/ps10477/prod_technical_reference_list.html))を参照してくだ さい。KVMコンソールおよびvMediaを使ってサーバにOSをインストールするために、Cisco

IMC を使用できます。

# <span id="page-23-1"></span>**Cisco Integrated Management Controller**

Cisco IMC は、C シリーズ サーバ用の管理サービスです。Cisco IMC はサーバ内で実行されま す。

Cisco IMC 管理サービスは、サーバがスタンドアロン モードで動作している場合にだけ使用さ れます。C シリーズ サーバが UCS システムに統合されている場合は、UCS Manager を使用し てそのサーバを管理する必要があります。UCS Manager の使用方法については、 <http://www.cisco.com/go/unifiedcomputing/b-series-doc> の『*Cisco UCS B-Series Servers Documentation Roadmap*』にリストされた設定ガイドを参照してください。 (注)

#### 管理インターフェイス

Web ベースの GUI または SSH ベースの CLI または XML ベースの API を使用して、サーバに アクセスし、サーバを設定、管理、モニタできます。ほとんどすべてのタスクは、これらのイ ンターフェイスのいずれでも実行できます。また、一方のインターフェイスで実行されたタス クの結果は、もう一方のインターフェイスにも表示されます。ただし、次の操作はできませ  $h_{\circ}$ 

- Cisco IMC CLI を呼び出すために Cisco IMC GUI を使用する
- Cisco IMC CLI で呼び出したコマンドを Cisco IMC GUI に表示する
- Cisco IMC GUI から Cisco IMC CLI 出力を生成する

### **Cisco IMC** で実行可能なタスク

Cisco IMC を使用すると次のサーバ管理タスクを実行できます。

- サーバの電源のオン、電源のオフ、電源再投入、リセット、およびシャットダウンを行う
- ロケータ LED を切り替える
- BIOS の設定
- サーバのブート順を設定する
- サーバのプロパティとセンサーを表示する
- リモート プレゼンスを管理する
- ローカル ユーザ アカウントを作成して管理し、Active Directory によるリモート ユーザの 認証をイネーブルにする
- NIC プロパティ、IPv4、VLAN、ネットワーク セキュリティなど、ネットワーク関連の設 定を行う
- HTTP、SSH、IPMI Over LAN、SNMP などのコミュニケーション サービスを設定する
- 証明書を管理する
- プラットフォーム イベント フィルタを設定する
- Cisco IMC ファームウェアを更新する
- 障害、アラーム、およびサーバのステータスをモニタする
- タイム ゾーンを設定しローカル タイムを表示する
- Cisco IMC ファームウェアをインストールしてアクティブにする
- BIOS ファームウェアをインストールしてアクティブにする

### オペレーティング システムやアプリケーションのプロビジョニングや管理はできない

Cisco IMC はサーバのプロビジョニングを行うため、サーバのオペレーティング システムの下 に存在します。したがって、サーバでオペレーティングシステムやアプリケーションのプロビ ジョニングや管理を行うためにこれを使用することはできません。たとえば、次の操作を実行 することはできません。

- Windows や Linux などの OS の展開
- OS やアプリケーションなどのソフトウェアに対するパッチの展開
- アンチウイルス ソフトウェア、モニタリング エージェント、バックアップ クライアント などのベース ソフトウェア コンポーネントのインストール
- データベース、アプリケーション サーバ ソフトウェア、Web サーバなどのソフトウェア アプリケーションのインストール
- Oracle データベースの再起動、プリンタ キューの再起動、または Cisco IMC 以外のユーザ アカウントの処理を含むオペレータ処理の実行
- SAN や NAS ストレージ上の外部ストレージの設定または管理

# <span id="page-25-0"></span>**Cisco IMC CLI**

Cisco IMCCLIは、Cisco UCSCシリーズサーバのコマンドライン管理インターフェイスです。 SSH または Telnet を使用し、ネットワークを介して Cisco IMC CLI を起動し、サーバを管理で きます。デフォルトでは、Telnet アクセスはディセーブルになります。

CLI のユーザ ロールは、admin、user(制御は可能、設定は不可)、および read-only のいずれ かになります。

admin パスワードが失われたために回復する必要がある場合には、ご使用のプラットフォーム の Cisco UCS C シリーズ サーバ インストールおよびサービス ガイドを参照してください。 (注)

### <span id="page-25-1"></span>コマンド モード

CLI のコマンド モードは階層構造になっており、EXEC モードがこの階層の最高レベルとなり ます。高いレベルのモードは、低いレベルのモードに分岐します。scope コマンドを使用する と、高いレベルのモードから 1 つ低いレベルのモードに移動し、exit コマンドを使用すると、 モード階層内の 1 つ高いレベルに移動します。top コマンドを実行すると、EXEC モードに戻 ります。

ほとんどのコマンド モードは、管理対象オブジェクトに関連付けられています。**scope** コマン ドを実行すると、管理対象オブジェクトは作成されず、管理対象オブジェクトがすでに存在す るモードにアクセスできるだけです。 (注)

各モードには、そのモードで入力できるコマンドのセットが含まれています。各モードで使用 できるほとんどのコマンドは、関連付けられた管理対象オブジェクトに関係しています。割り 当てられているロールによっては、あるモードで使用できるコマンドのサブセットにしかアク セスできない場合があります。アクセスできないコマンドは非表示になります。

各モードのCLIプロンプトには、モード階層における現在のモードまでのフルパスが表示され ます。これにより、コマンドモード階層での現在位置がわかりやすくなります。また、階層内 を移動する必要がある場合には、非常に便利な機能です。

### <span id="page-26-0"></span>コマンド モード表

次の表に、最初の4レベルのコマンドモード、各モードへのアクセスに使用するコマンド、お よび各モードに関連付けられている CLI プロンプトを示します。

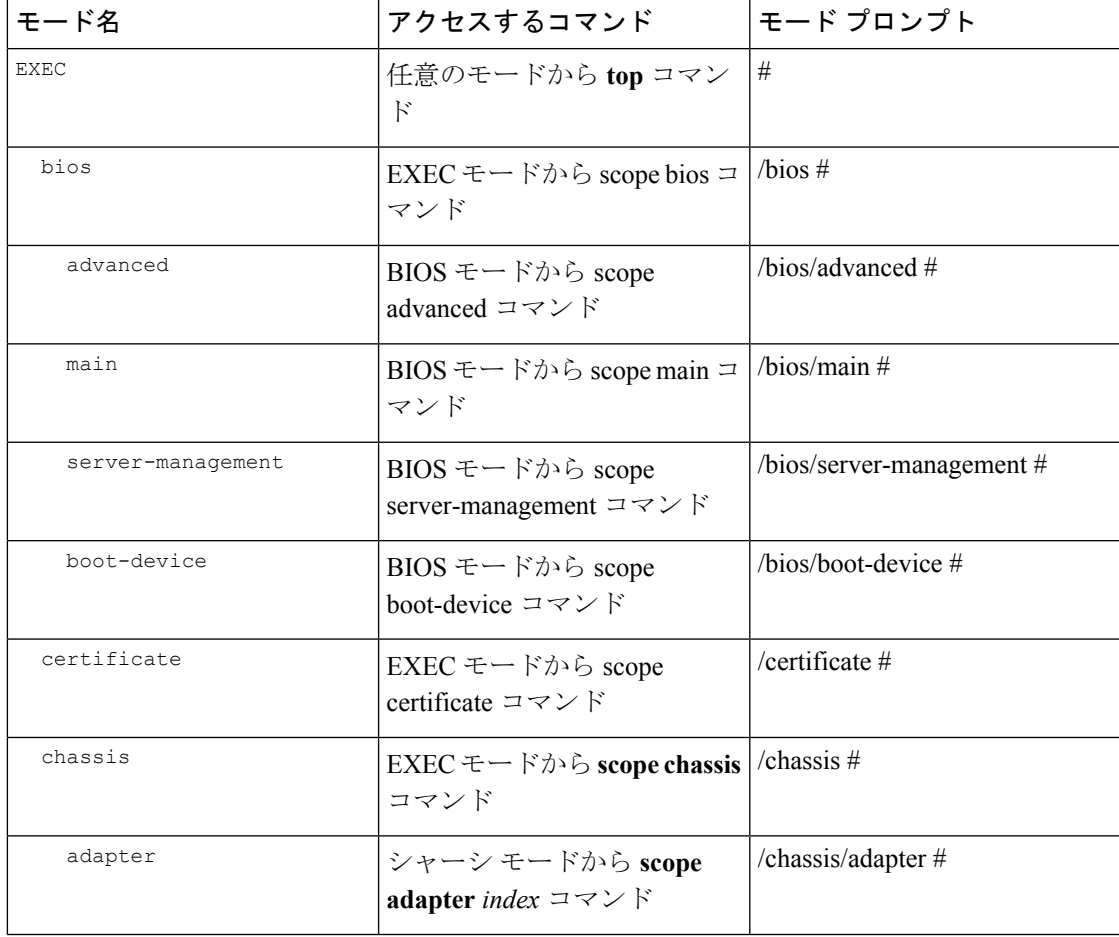

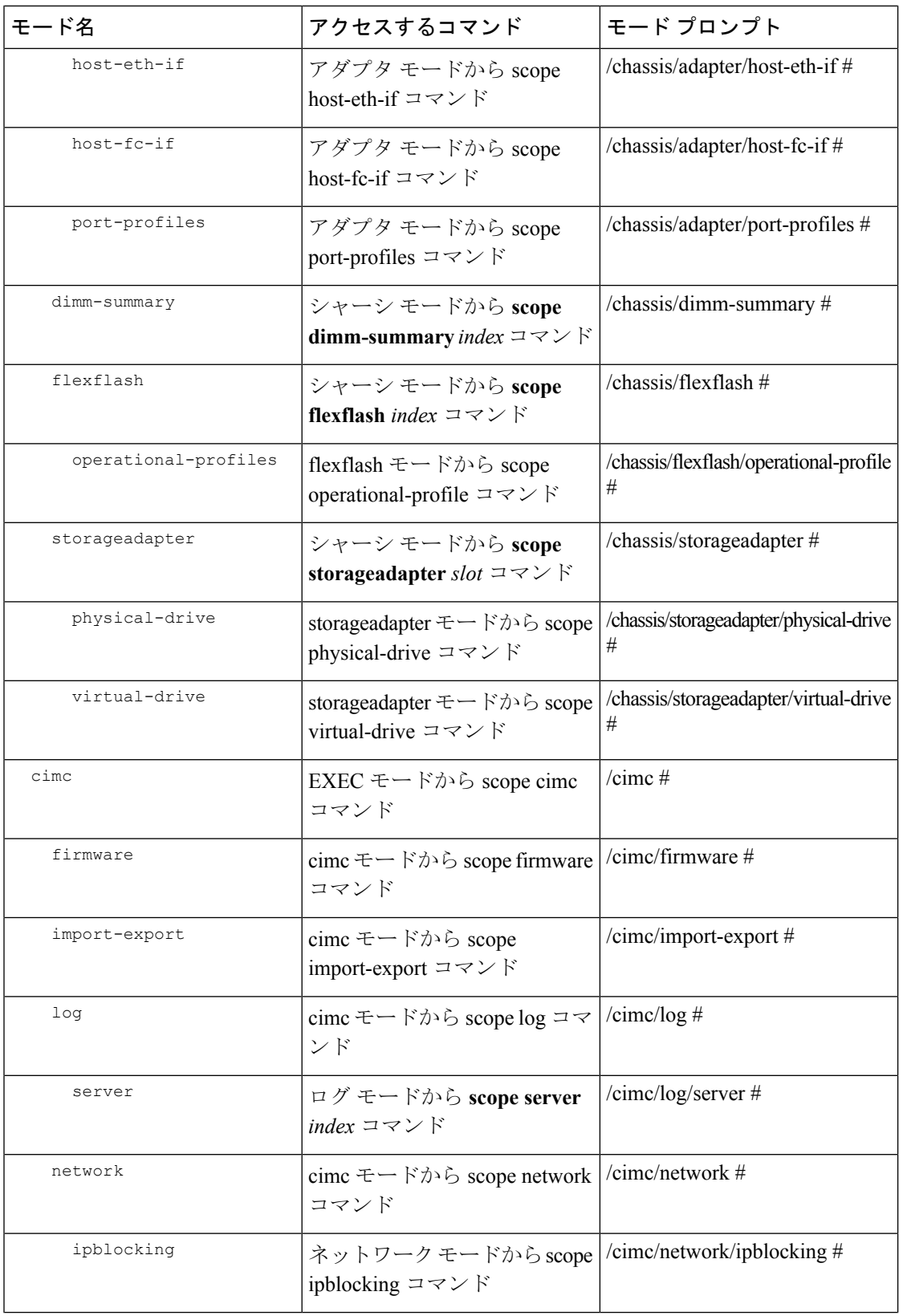

 $\mathbf I$ 

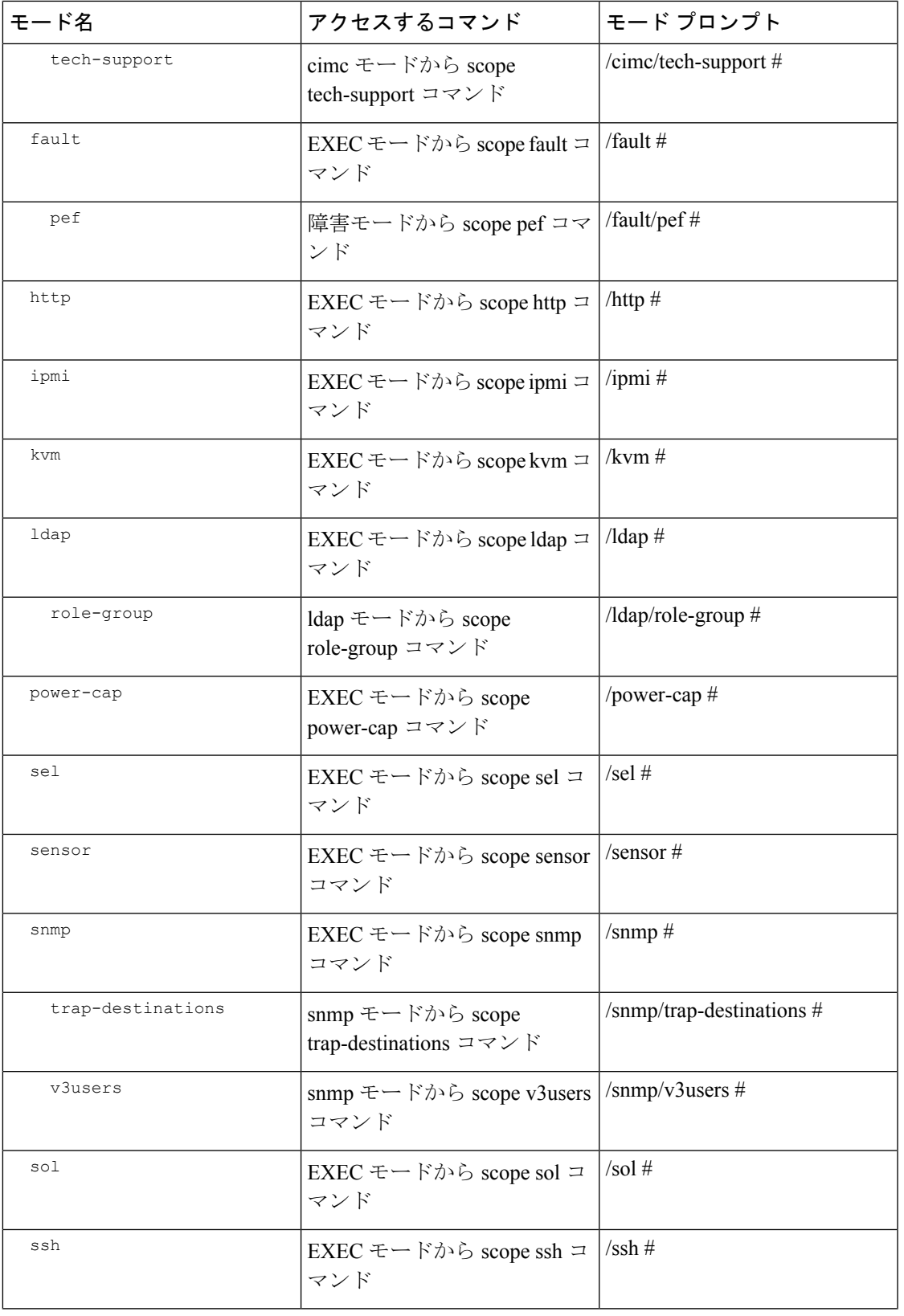

 $\mathbf I$ 

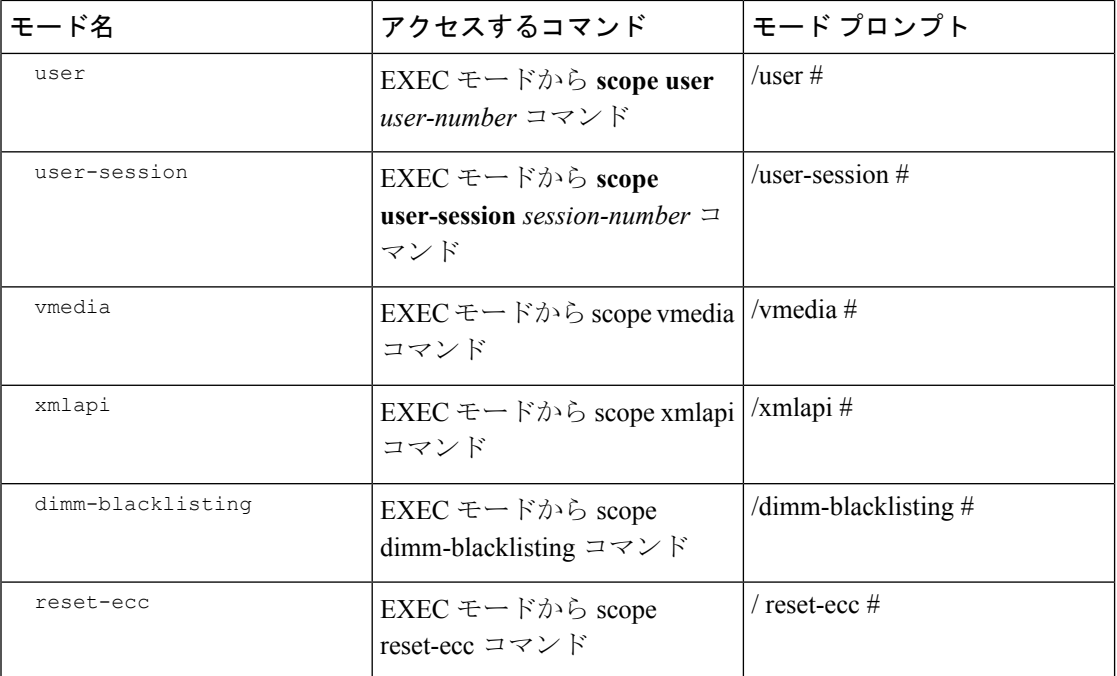

## <span id="page-29-1"></span><span id="page-29-0"></span>コマンドの実行

任意のモードで **Tab** キーを使用することで、コマンド入力を完了できます。コマンド名の一 部を入力して **Tab** を押すと、コマンド全体が表示されるか、または別のキーワードを選択す るか引数値を入力する必要があるところまで表示されます。

# コマンド履歴

CLIでは、現在のセッションで使用したすべてのコマンドが保存されます。**↑**キーまたは**↓**キー を使用すると、これまでに使用したコマンドを 1 つずつ表示できます。**↑**キーを押すと履歴内 の直前のコマンドが、**↓**キーを押すと履歴内の次のコマンドが表示されます。履歴の最後に到 達すると、下矢印キーを押しても次のコマンドが表示されなくなります。

履歴内のすべてのコマンドは、履歴を1つずつ表示して目的のコマンドを再度呼び出し、**Enter** を押すだけでもう一度実行することができます。このコマンドは手動で入力したように表示さ れます。また、コマンドを再度呼び出した後、**Enter**を押す前にコマンドを変更することもで きます。

# <span id="page-29-2"></span>保留コマンドのコミット、廃棄、および表示

CLI でコンフィギュレーション コマンドを入力する場合、commit コマンドを入力するまで、 そのコマンドは適用されません。コミットされるまで、コンフィギュレーションコマンドは保 留状態となり、discardコマンドを入力して廃棄できます。保留中のコマンドについては、アス タリスク(\*)がコマンドプロンプトの前に表示されます。この例に示すように、commitコマ ンドを入力するとそのアスタリスクは消えます。

```
Server# scope chassis
Server /chassis # set locator-led off
Server /chassis *# commit
Server /chassis #
```
複数のコマンド モードで保留中の変更を積み重ね、commit コマンド 1 つでまとめて適用でき ます。任意のコマンド モードで show configuration pending コマンドを入力して、保留中のコマ ンドを表示できます。

(注)

複数のコマンドをまとめてコミットするのは、アトミック操作ではありません。失敗したコマ ンドがあっても、成功したコマンドは適用されます。失敗したコマンドはエラーメッセージで 報告されます。

## <span id="page-30-0"></span>コマンド出力形式

ほとんどのCLIshowコマンドでは、オプションのdetailキーワードを指定でき、出力情報は表 ではなくリスト形式で表示されます。detail キーワードを使用すると、出力情報を表示するた めの 2 つの表示形式のいずれかを設定できます。次の形式を選択できます。

• Default:簡単に確認できるよう、コマンド出力はコンパクト リストで表示されます。

```
次に、デフォルト形式のコマンド出力例を示します。
```

```
Server /chassis # set cli output default
Server /chassis # show hdd detail
Name HDD_01_STATUS:
   Status : present
Name HDD_02_STATUS:
   Status : present
Name HDD_03_STATUS:
   Status : present
Name HDD_04_STATUS:
   Status : present
```
- Server /chassis #
- YAML:スクリプトによる解析を簡単に行うため、コマンド出力は、定義された文字列で 区切られた YAML (YAML Ain't Markup Language) データ シリアル化言語で表示されま す。

```
次に、YAML 形式のコマンド出力例を示します。
```

```
Server /chassis # set cli output yaml
Server /chassis # show hdd detail
---name: HDD_01_STATUS
   hdd-status: present
---name: HDD_02_STATUS
   hdd-status: present
---
```

```
name: HDD_03_STATUS
    hdd-status: present
---
    name: HDD_04_STATUS
    hdd-status: present
...
Server /chassis #
```
YAML の詳細については、<http://www.yaml.org/about.html> を参照してください。

ほとんどの CLI コマンド モードで、**set cli output default** を入力してデフォルト形式を設定す るか、**set cli output yaml** を入力して YAML 形式を設定することができます。

### <span id="page-31-0"></span>スマート アクセス(シリアル)

スマートアクセス(シリアル)では、コマンドラインインターフェイス(CLI)を使用し、シ リアル接続を通じてCシリーズサーバをオフラインで設定できます。このセットアップでは、 コマンド ライン インターフェイスにアクセスするために Cisco IMC をネットワークに接続す る必要はありません。

KVMドングル(DB9)を使用するか、またはシャーシの背面にあるシリアルポート(RJ-45) を使用してシリアル接続にアクセスできます。

このセットアップを完了し、BIOS と OS メッセージがコンソールに表示されたら、**Esc+9** を 押すことで Cisco IMC CLI を表示できます。Cisco IMC ユーザ クレデンシャルを使用して接続 を認証する必要があります。デフォルトのユーザ名は **admin**、デフォルトのパスワードは **password** です。同じコンソールで BIOS または OS に戻すには、**Esc+8** を押します。

セッションが作成されると、そのセッションが [Web UISessions] タブにシリアル接続として表 示されます。

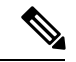

(注)

- シリアル接続で CLI を使用している間は、次の制限に注意してください。
	- 矢印キーを使用して、以前に実行したコマンドに戻すことはできません。
	- 端末タイプが [VT100+] または [VTUFT8] のいずれかに設定されている場合、CLI は表示 されません。
	- スマート アクセス機能は、OS の起動後、OS の grub 設定ファイルの console プロパティ が **ttyS0** に設定されていない限り、期待どおりには動作しません。それが期待どおりに動 作するには、OS の grub 設定ファイルの console プロパティを **ttyS0** に設定する必要があ ります。

## <span id="page-32-0"></span>**CLI** に関するオンラインヘルプ

いつでも**?**文字を入力して、コマンド構文の現在の状態で使用可能なオプションを表示するこ とができます。

プロンプトに何も入力しなかった場合、**?**と入力すると、現在のモードで使用できるコマンド がすべて表示されます。コマンドの一部を入力した後に**?**と入力すると、コマンド構文の現在 位置で使用できるキーワードと引数がすべて表示されます。

### <span id="page-32-1"></span>**Cisco IMC** へのログイン

手順

ステップ **1** コンソール ポートに接続します。

ステップ **2** 未設定のシステムに対する初めてログインする場合は、ユーザ名に **admin**、パスワードに **password** を使用します。

CLI に初めてログインする場合は、次のようになります。

- Cisco IMC Web UI または CLI でデフォルトの管理者クレデンシャルを変更するまでは、操 作を実行できません。
- Cisco IMC のバージョン 1.5(x) または 2.0(1) から最新のバージョンにアップグレード するか、または初期設定へのリセットを行った場合、最初のログイン時に Cisco IMC はパスワードの変更を求めます。新しいパスワードとして単語「password」を選択す ることはできません。実行するスクリプトでこの制限が問題になる場合は、ユーザ管 理オプションに再びログインしてパスワードを password に変更できますが、これに 伴うリスクは完全に自分の責任となります。シスコでは推奨していません。 (注)

### 例

Server #

次に、Cisco IMC に初めてログインする例を示します。

```
Login as # admin
admin10.101.255.255's password # password
***********************WARNING*******************
Default credentials were used for login.
Administration passwords needs to be changed for security purpose.
********************************************************************
Enter current password # abcxyz
Re-enter new password # abcxyz
Updating password...
Password updated successfully.
```
**Cisco IMC** へのログイン

 $\mathbf I$ 

<span id="page-34-0"></span>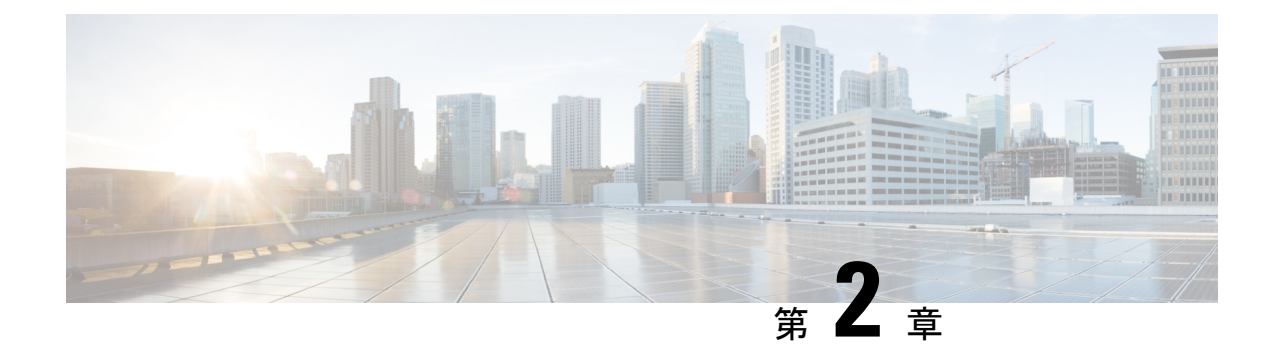

# サーバ **OS** のインストール

この章は、次の項で構成されています。

- OS [のインストール方法](#page-34-1) (13 ページ)
- KVM [コンソール](#page-34-2) (13 ページ)
- PXE [インストール](#page-35-1) サーバ (14 ページ)
- USB [ポートからのオペレーティング](#page-36-1) システムの起動 (15 ページ)

# <span id="page-34-1"></span>**OS** のインストール方法

C シリーズ サーバは、複数のオペレーティング システムをサポートしています。インストー ルされている OS に関係なく、次のいずれかのツールを使用してサーバにインストールできま す。

- KVM コンソール
- PXE インストール サーバ

# <span id="page-34-2"></span>**KVM** コンソール

KVM コンソールは Cisco IMC からアクセス可能なインターフェイスであり、サーバへのキー ボード、ビデオ、マウス(KVM)の直接接続をエミュレートします。KVMコンソールを使用 すると、リモートの場所からサーバに接続できます。

サーバに物理的に接続された CD/DVD ドライブまたはフロッピー ドライブを使用する代わり に、KVM コンソールは仮想メディアを使用します。これは、仮想 CD/DVD ドライブまたはフ ロッピー ドライブにマップされる実際のディスク ドライブまたはディスク イメージ ファイル です。次のいずれでも仮想ドライブにマップできます。

- コンピュータ上の CD/DVD またはフロッピー ドライブ
- コンピュータ上のディスク イメージ ファイル (ISO または IMG ファイル)
- コンピュータ上の USB フラッシュ ドライブ
- ネットワーク上の CD/DVD またはフロッピー ドライブ
- ネットワーク上のディスク イメージ ファイル (ISO または IMG ファイル)
- ネットワーク上の USB フラッシュ ドライブ

KVM コンソールを使用してサーバに OS をインストールできます。

KVMコンソールの操作には、GUI以外は使用できません。KVMコンソールの起動手順につい ては、『*Cisco UCS C-Series Servers Integrated Management Controller GUI Configuration Guide*』 を参照してください。 (注)

### <span id="page-35-0"></span>**KVM** コンソールを使用した **OS** のインストール

KVMコンソールはGUIによってのみ操作されるため、CLIを使用してサーバOSをインストー ルすることはできません。KVM コンソールを使用して OS をインストールするには、『*Cisco UCS C-Series Servers Integrated Management Controller GUI Configuration Guide*』の「Installing an OS Using the KVM Console」の項の手順に従います。

Linux、VMware、および Windows のインストールの詳細なガイドについては、次の URL を参 照してください。http://www.cisco.com/en/US/products/ps10493/products\_installation\_and [configuration\\_guides\\_list.html](http://www.cisco.com/en/US/products/ps10493/products_installation_and_configuration_guides_list.html) (注)

# <span id="page-35-1"></span>**PXE** インストール サーバ

Preboot Execution Environment(PXE)インストール サーバを使用すると、クライアントはリ モートの場所から OS をブートおよびインストールできます。この方法を使用するには、PXE 環境が設定されていて、VLAN(通常は専用のプロビジョニング VLAN)で使用できるように なっている必要があります。さらに、サーバがネットワークからブートするように設定されて いる必要があります。サーバは、ブートすると、PXE要求をネットワーク経由で送信します。 PXEインストールサーバは、この要求に応答確認し、サーバにOSをインストールするイベン トのシーケンスを開始します。

PXE サーバは、インストール ディスク、ディスク イメージ、またはスクリプトを使用して、 OSをインストールできます。また、独自のディスクイメージを使用して、OS、追加コンポー ネント、またはアプリケーションをインストールすることもできます。

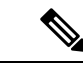

PXE インストールは、多数のサーバに OS をインストールする場合に効率のよい方法です。た だし、この方法を使用するには PXE 環境をセットアップする必要があることを考えると、他 のインストール方法を使用する方が簡単な場合があります。 (注)
# **PXE** インストール サーバを使用した **OS** のインストール

#### 始める前に

- VLAN 経由でサーバに到達できることを確認します。
- OS をインストールするには、admin 権限を持つユーザとしてログインする必要がありま す。

#### 手順

- ステップ **1 PXE** のブート順を最初に設定します。
- ステップ **2** サーバをリブートします。

VLAN で PXE インストール サーバを使用できる場合は、サーバが再起動するとインストール プロセスが開始します。通常、PXEインストールは自動化されており、追加のユーザ入力を必 要としません。残りのインストールプロセスについては、インストールしている OSのインス トレーション ガイドを参照してください。

#### 次のタスク

OS のインストールが完了したら、LAN のブート順を元の設定にリセットします。ソフトウェ アの相互運用性とドライバの互換性を含め、常に OS ベンダ推奨の設定に従うようにします。 ドライバの推奨事項とインストールについて詳しくは、こちらの Cisco UCS ハードウェア互換 性リストに従ってください。

<https://ucshcltool.cloudapps.cisco.com/public/>

# **USB** ポートからのオペレーティング システムの起動

すべての Cisco UCS C シリーズ サーバでは、サーバ上の任意の USB ポートからオペレーティ ングシステムを起動できます。ただし、USBポートからOSを起動する前に、いくつかのガイ ドラインを考慮する必要があります。

- ブート順序の設定を保持するために、内部USBポートを使ってOSを起動することをお勧 めします。
- USB ポートから OS を起動する前に、そのポートを有効にしておく必要があります。

デフォルトでは、USBポートは無効になっています。USBポートを無効化している場合、 そこからOSを起動する前に有効にする必要があります。無効化されたUSBポートを有効 にする方法については、サーバ固有のインストールおよびサービス ガイドにある『内部 *USB*ポートの有効化または無効化』のトピックを参照してください。次のリンクを利用で きます。

[http://www.cisco.com/en/US/products/ps10493/prod\\_installation\\_guides\\_list.html.](http://www.cisco.com/en/US/products/ps10493/prod_installation_guides_list.html)

• USB ポートから OS を起動した後、その USB ソースからサーバが毎回ブートするよう、 下位レベルのブート順序を設定する必要があります。

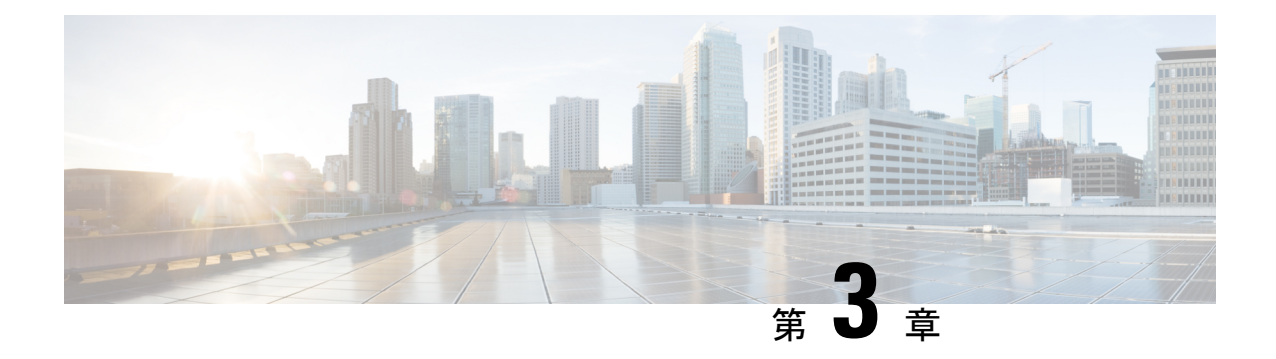

# サーバの管理

この章は、次の項で構成されています。

- ロケータ LED [の切り替え](#page-38-0) (17 ページ)
- [シャーシの前面ロケータ](#page-39-0) LED の切り替え (18 ページ)
- ハード [ドライブのロケータ](#page-40-0) LED の切り替え (19 ページ)
- [時間帯の選択](#page-41-0) (20 ページ)
- [サーバのブート順の管理](#page-44-0) (23 ページ)
- [サーバのリセット](#page-58-0) (37 ページ)
- [サーバのシャットダウン](#page-59-0) (38 ページ)
- [サーバの電源管理](#page-59-1) (38 ページ)
- [電力ポリシーの設定](#page-62-0) (41 ページ)
- ファン [ポリシーの設定](#page-75-0) (54 ページ)
- DIMM [のブラックリストの設定](#page-79-0) (58 ページ)
- BIOS の設定 (59 [ページ\)](#page-80-0)
- BIOS [プロファイル](#page-85-0) (64 ページ)
- サーバ [コンポーネントのファームウェアの更新](#page-89-0) (68 ページ)
- 製品 ID (PID) カタログの詳細の表示 (69 ページ)
- PID [カタログのアップロードとアクティブ化](#page-92-0) (71 ページ)
- PID [カタログを削除](#page-94-0) (73 ページ)
- [永続メモリ](#page-95-0) モジュール (74 ページ)

# <span id="page-38-0"></span>ロケータ **LED** の切り替え

## 始める前に

このタスクを実行するには、user または admin 権限を持つユーザとしてログインする必要があ ります。

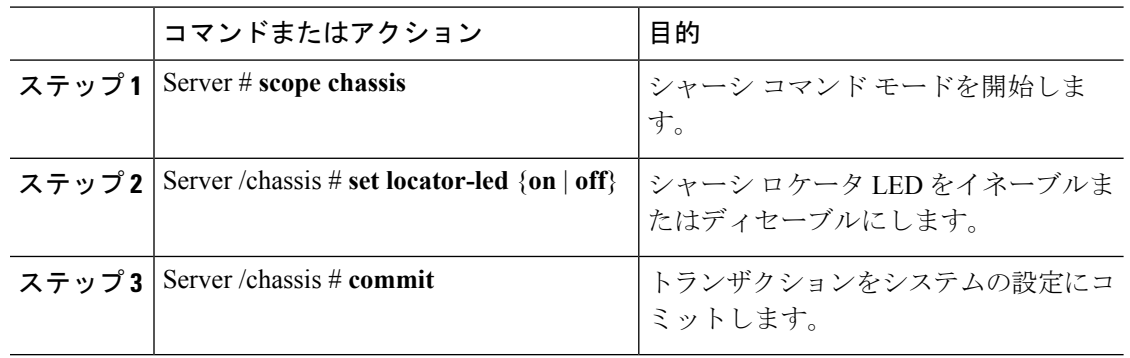

#### 手順

#### 例

次に、シャーシ ロケータ LED をディセーブルにして、トランザクションをコミット する例を示します。

Server# **scope chassis** Server /chassis # **set locator-led off** Server /chassis \*# **commit**

Server /chassis #

# <span id="page-39-0"></span>シャーシの前面ロケータ **LED** の切り替え

このオプションを使用できるのは一部の UCS C シリーズ サーバだけです。

#### 始める前に

このタスクを実行するには、user または admin 権限を持つユーザとしてログインする必要があ ります。

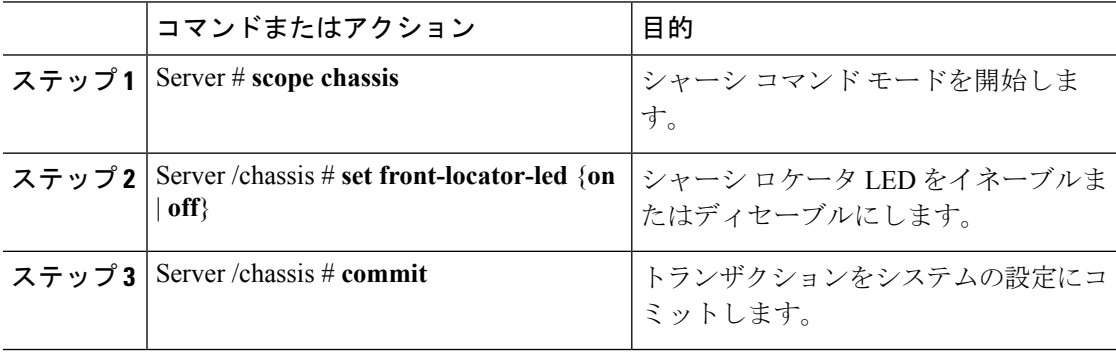

次に、シャーシ ロケータ LED をディセーブルにして、トランザクションをコミット する例を示します。

```
Server# scope chassis
Server /chassis # set front-locator-led off
Server /chassis *# commit
```

```
Server /chassis #
```
# <span id="page-40-0"></span>ハード ドライブのロケータ **LED** の切り替え

このアクションを使用できるのは一部の UCS C シリーズ サーバだけです。

## 始める前に

このタスクを実行するには、user または admin 権限を持つユーザとしてログインする必要があ ります。

#### 手順

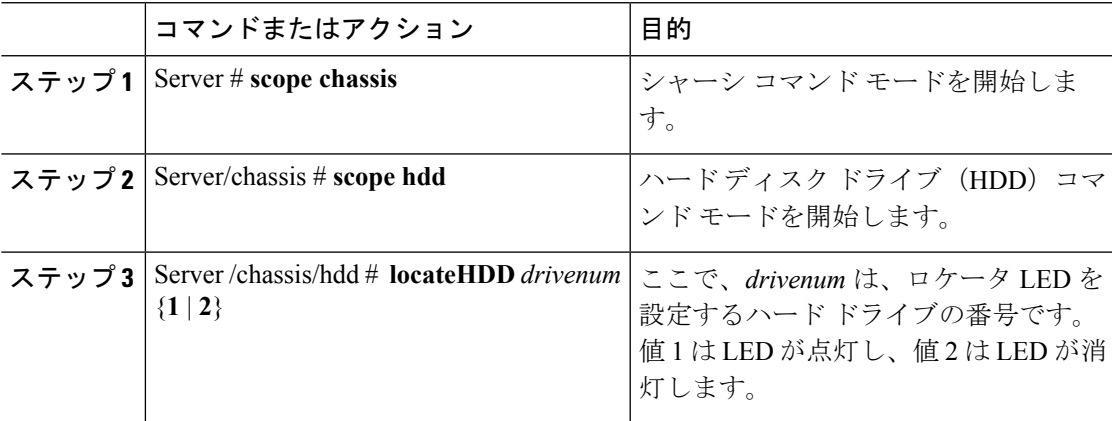

#### 例

次に、HDD 2 のロケータ LED を点灯する例を示します。

```
Server# scope chassis
Server /chassis # scope hdd
Server /chassis/hdd # locateHDD 2 1
HDD Locate LED Status changed to 1
Server /chassis/hdd # show
Name Status Status LocateLEDStatus
-------------------- -------------------- --------------------
HDD1 STATUS present TurnOFF
HDD2_STATUS present TurnON POD3_STATUS absent TurnOF
HDD3 STATUS absent TurnOFF
HDD4 STATUS absent TurnOFF
```
Server /chassis/hdd #

# <span id="page-41-0"></span>時間帯の選択

## 時間帯の選択

タイム ゾーンを選択すると、ローカル タイム ゾーンを選択できるため、デフォルトのマシン の時刻ではなく、ローカル タイムを表示できます。Cisco IMC Web UI および CLI では、希望 するタイム ゾーンを選択して設定するオプションが提供されます。

タイムゾーンをローカルタイムに設定すると、システムのタイミングを使用するすべてのサー ビスにタイム ゾーンの変数が適用されます。これは、ロギング情報に影響し、Cisco IMC の次 のアプリケーションで利用されます。

- 障害サマリーと障害履歴のログ
- Cisco IMC log
- rsyslog

ローカル タイムを設定すると、表示できるアプリケーションのタイムスタンプが、選択した ローカル タイムで更新されます。

# 時間帯の選択

#### 始める前に

このタスクを実行するには、user または admin 権限を持つユーザとしてログインする必要があ ります。

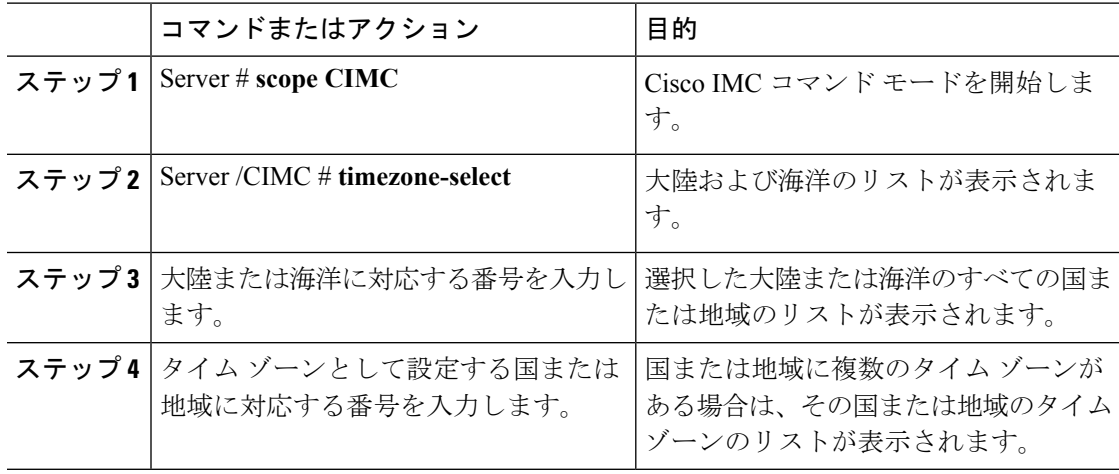

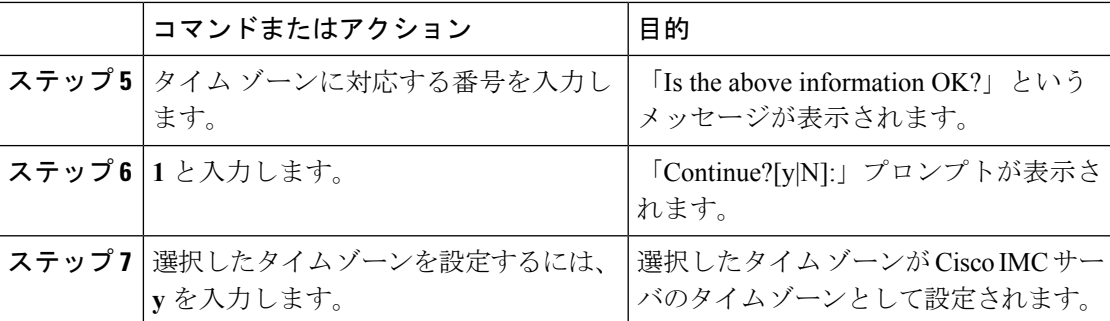

次に、タイム ゾーンを設定する例を示します。

```
Server# scope CIMC
Server /CIMC # timezone-select
```
Please identify a location so that time zone rules can be set correctly. Please select a continent or ocean.

- 1) Africa
- 2) Americas
- 3) Antarctica
- 4) Arctic Ocean
- 5) Asia
- 6) Atlantic Ocean
- 7) Australia
- 8) Europe
- 9) Indian Ocean
- 10) Pacific Ocean
- #? 2
- Please select a country whose clocks agree with yours.
- 1) Anguilla
- 2) Antigua & Barbuda
- 3) Argentina
- 4) Aruba
- 5) Bahamas
- 6) Barbados
- 7) Belize
- 8) Bolivia
- 9) Brazil
- 10) Canada
- 11) Caribbean Netherlands
- 12) Cayman Islands
- 13) Chile
- 14) Colombia
- 15) Costa Rica
- 16) Cuba
- 17) Curacao
- 18) Dominica
- 19) Dominican Republic
- 20) Ecuador
- 21) El Salvador
- 22) French Guiana
- 23) Greenland
- 24) Grenada
- 25) Guadeloupe
- 26) Guatemala
- 27) Guyana
- 28) Haiti

```
29) Honduras
30) Jamaica
31) Martinique
32) Mexico
33) Montserrat
34) Nicaragua
35) Panama
36) Paraguay
37) Peru
38) Puerto Rico
39) St Barthelemy
40) St Kitts & Nevis
41) St Lucia
42) St Maarten (Dutch part)
43) St Martin (French part)
44) St Pierre & Miquelon
45) St Vincent
46) Suriname
47) Trinidad & Tobago
48) Turks & Caicos Is
49) United States
50) Uruguay
51) Venezuela
52) Virgin Islands (UK)
53) Virgin Islands (US)
#? 49
Please select one of the following time zone regions.
1) Eastern Time
2) Eastern Time - Michigan - most locations
3) Eastern Time - Kentucky - Louisville area
4) Eastern Time - Kentucky - Wayne County
5) Eastern Time - Indiana - most locations
6) Eastern Time - Indiana - Daviess, Dubois, Knox & Martin Counties
7) Eastern Time - Indiana - Pulaski County
8) Eastern Time - Indiana - Crawford County
9) Eastern Time - Indiana - Pike County
10) Eastern Time - Indiana - Switzerland County
11) Central Time
12) Central Time - Indiana - Perry County
13) Central Time - Indiana - Starke County
14) Central Time - Michigan - Dickinson, Gogebic, Iron & Menominee Counties
15) Central Time - North Dakota - Oliver County
16) Central Time - North Dakota - Morton County (except Mandan area)
17) Central Time - North Dakota - Mercer County
18) Mountain Time
19) Mountain Time - south Idaho & east Oregon
20) Mountain Standard Time - Arizona (except Navajo)
21) Pacific Time
22) Alaska Time
23) Alaska Time - Alaska panhandle
24) Alaska Time - southeast Alaska panhandle
25) Alaska Time - Alaska panhandle neck
26) Alaska Time - west Alaska
27) Aleutian Islands
28) Metlakatla Time - Annette Island
29) Hawaii
#? 8
The following information has been given:
        United States
        Eastern Time - Indiana - Crawford County
Is the above information OK?
```
1) Yes 2) No #? 1 You have chosen to set timezone settings to: America/Indiana/Marengo Continue?[y|N]: y Timezone has been updated.

The local time now is: Sun Jun 1 02:21:15 2014 EST

# <span id="page-44-0"></span>サーバのブート順の管理

## サーバのブート順

Cisco IMCを使用して、使用可能なブートデバイスタイプからサーバがブートを試行する順序 を設定できます。レガシーブート順の設定では、Cisco IMCによりデバイスタイプの並び替え が許可されますが、デバイスタイプ内のデバイスの並べ替えはできません。高精度ブート順の 設定により、デバイスの線形順序付けができます。Web UI または CLI では、ブート順および ブートモードの変更、各デバイスタイプ下への複数のデバイスの追加、ブート順の並び替え、 各デバイス タイプのパラメータの設定ができます。

ブート順の設定を変更すると、Cisco IMC は、サーバが次にリブートされるときに、設定され たブート順を BIOS に送信します。新しいブート順を実装するには、設定の変更後にサーバを リブートします。新しいブート順は以降のリブートで反映されます。設定されたブート順は、 設定が Cisco IMC または BIOS 設定で再度変更されるまで保持されます。

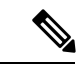

次のいずれかの条件が発生すると、実際のブート順は設定されたブート順と異なります。 (注)

- 設定されたブート順を使用してブートしようとしたときに BIOS で問題が発生した。
- ユーザが BIOS で直接、ブート順を変更した。
- BIOS が、ホストによって認識されているがユーザから設定されていないデバイスを追加 した。

ブート順の設定機能を使用して新しいポリシーを作成する場合、BIOS はこの新しいポリシー をシステムのデバイスにマッピングしようとします。実際にマッピングされたデバイス名とポ リシー名が [**Actual Boot Order**] 領域に表示されます。BIOS が Cisco IMC の特定のポリシーに デバイスをマッピングできない場合は、実際のデバイス名が [**Actual Boot Order**] 領域に [**NonPolicyTarget**]として示されます。 (注)

Server /CIMC #

Cisco IMC を最新のバージョン 2.0(x) に初めてアップグレードすると、レガシー ブート順は高 精度ブート順に移行されます。このプロセス中に、前のブート順の設定が削除され、バージョ ン 2.0 にアップグレードする前に設定されたすべてのデバイス タイプが対応する高精度ブート デバイスタイプに変換され、ダミーのデバイスが同じデバイスタイプ用に作成されます。Web UI の [Configured Boot Order] 領域でこれらのデバイスを確認できます。CLI でこれらのデバイ スを確認するには、**show boot-device** コマンドを入力します。この間に、サーバの実際のブー ト順が保持され、Web UI と CLI の実際のブート順オプション下で確認できます。 (注)

Cisco IMC を 2.0(x) よりも前のバージョンにダウングレードすると、サーバの最後のブート順 が保持され、それを [**Actual Boot Order**] 領域で確認できます。次に例を示します。

- 2.0(x) バージョンでレガシー ブート順でサーバを設定した場合、ダウングレードすると、 レガシー ブート順の設定が保持されます。
- 2.0(x) で高精度ブート順でサーバを設定した場合、ダウングレードすると、最後に設定し たレガシー ブート順が保持されます。

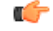

- 2.0(x) より前のブート順の設定がレガシー ブート順と見なされます。実行中のバージョン が 2.0(x) の場合、Web UI でレガシー ブート順を設定できませんが、CLI および XML API を介して設定できます。CLI で、**set boot-order HDD,PXE** コマンドを使用してこれを設定 できます。CLI または XML API を介してレガシー ブート順を設定できますが、Web UI で は設定されたこのブート順は表示されません。 重要
	- レガシー ブート順の機能と高精度ブート順の機能は相互に排他的です。レガシー ブート 順または高精度ブート順のどちらかを設定できます。レガシーブート順を設定すると、設 定されたすべての高精度ブートデバイスがディセーブルになります。高精度ブート順を設 定すると、レガシー ブート順の設定が消去されます。

## ブート デバイスの詳細の表示

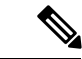

ホストがBIOS電源投入時自己診断テスト(POST)を実行している間は、ブート順を変更しな いでください。 (注)

## 始める前に

このタスクを実行するには、user または admin 権限を持つユーザとしてログインする必要があ ります。

#### 手順

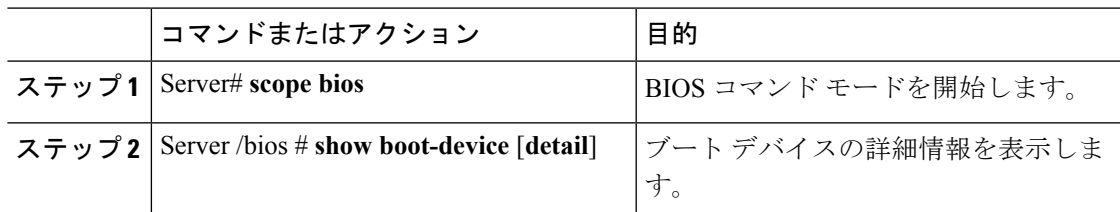

## 例

次に、作成したブート可能デバイスの詳細情報を表示する例を示します。

```
Server# scope bios
Server /bios # show boot-device
Boot Device Device Type Device State Device Order
-------------------- ------------ ------------------ ----------------
TestUSB USB Enabled 1
TestPXE PXE Enabled 2
Server /bios # show boot-device detail
Boot Device TestUSB:
   Device Type: USB
   Device State: Enabled
   Device Order: 1
   Sub Type: HDD
Boot Device TestPXE:
   Device Type: PXE
   Device State: Enabled
   Device Order: 2
   Slot Id: L
   Port Number: 1
```
# 高精度ブート順の設定

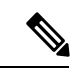

ホストがBIOS電源投入時自己診断テスト(POST)を実行している間は、ブート順を変更しな いでください。 (注)

#### 始める前に

このタスクを実行するには、user または admin 権限を持つユーザとしてログインする必要があ ります。

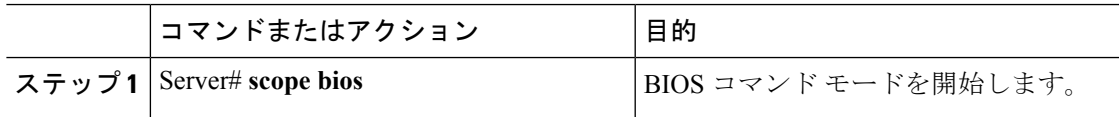

 $\mathbf I$ 

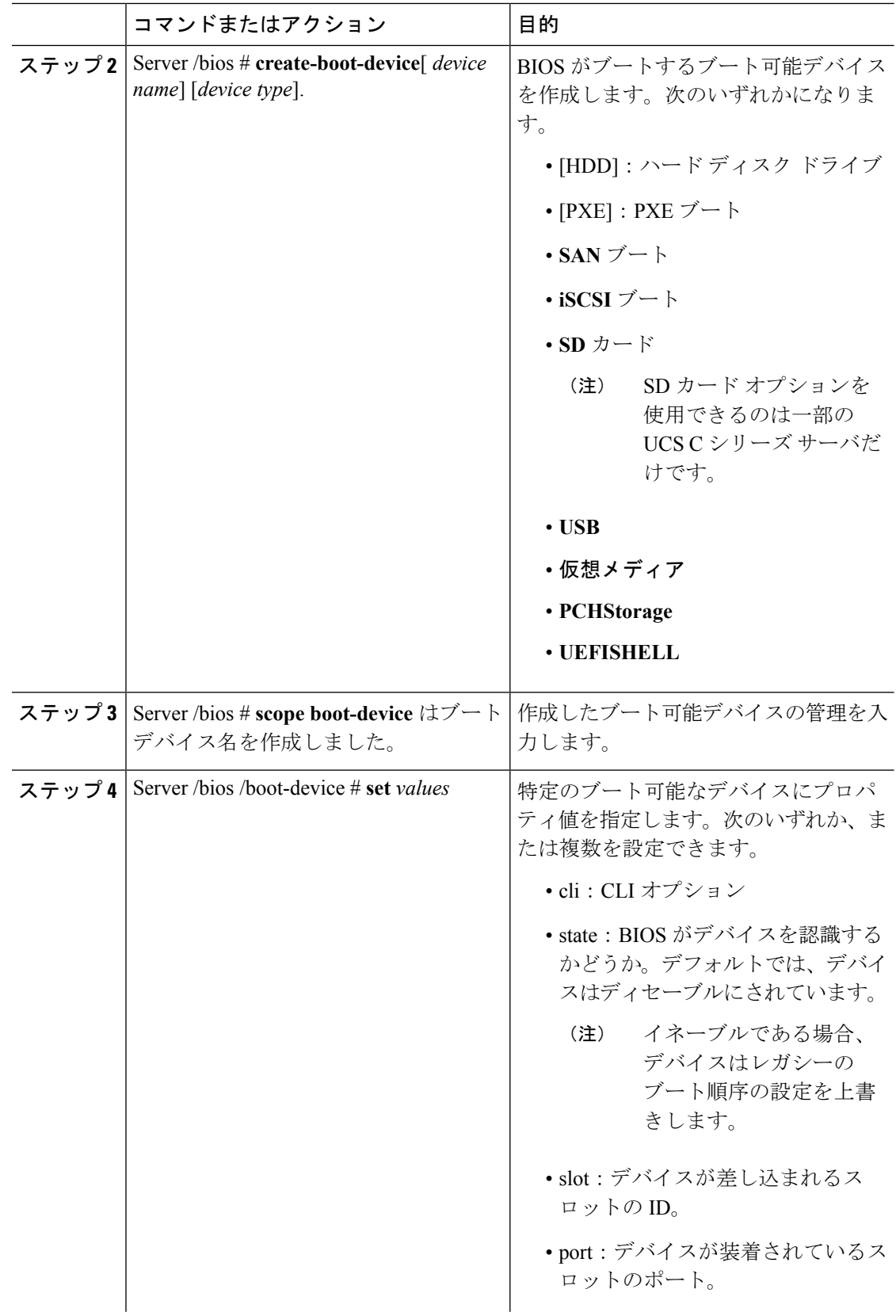

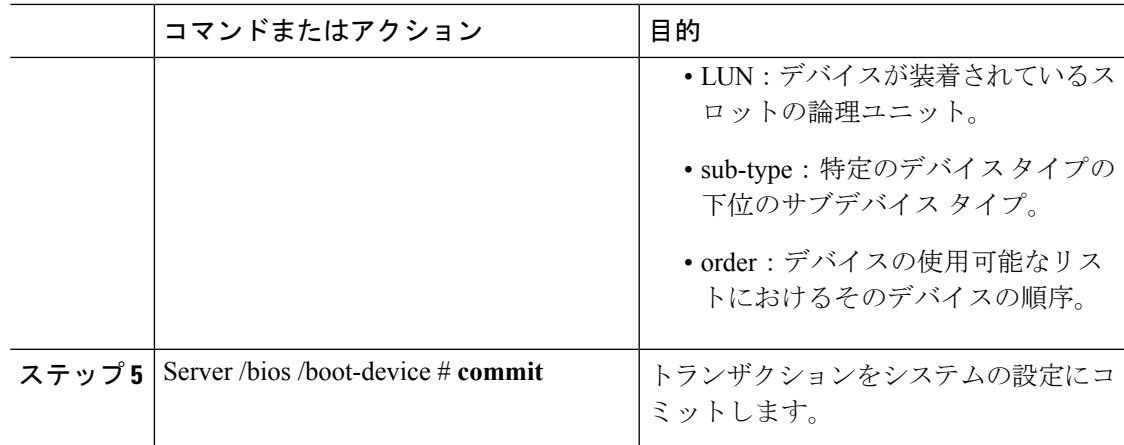

次に、ブート順序を設定し、ブートデバイスを作成し、新しいデバイスの属性を設定 し、トランザクションをコミットする例を示します。

```
Server# scope bios
Server /bios # create boot-device TestPXE PXE
Server /bios # scope boot-device TestPXE
Server /bios /boot-device # set state Enabled
Server /bios /boot-device # set slot L
Server /bios /boot-device # set port 1
Server /bios /boot-device # set order 1
Server /bios /boot-device # commit
Enabling boot device will overwrite Legacy Boot Order configuration
Continue?[y|N]y
Server /bios /boot-device # y
Commiting device configuration
Server /bios/boot-device # show detail
BIOS:
   BIOS Version: "C240M3.2.0.0.15 (Build Date: 03/16/2014)"
   Boot Order: (none)
   Boot Override Priority:
   FW Update/Recovery Status: None, OK
   UEFI Secure Boot: disabled
   Configured Boot Mode: None
   Actual Boot Mode: Legacy
   Last Configured Boot Order Source: CIMC
Server /bios/boot-device # show boot-device detail
Boot Device TestPXE:
    Device Type: PXE
    Device State: Enabled
    Device Order: 1
   Slot Id: L
```
## 次のタスク

Port Number: 1

サーバを再起動して、新しいブート順でブートします。

# ブート デバイスの属性の変更

ホストがBIOS電源投入時自己診断テスト(POST)を実行している間は、ブート順を変更しな いでください。 (注)

## 始める前に

このタスクを実行するには、user または admin 権限を持つユーザとしてログインする必要があ ります。

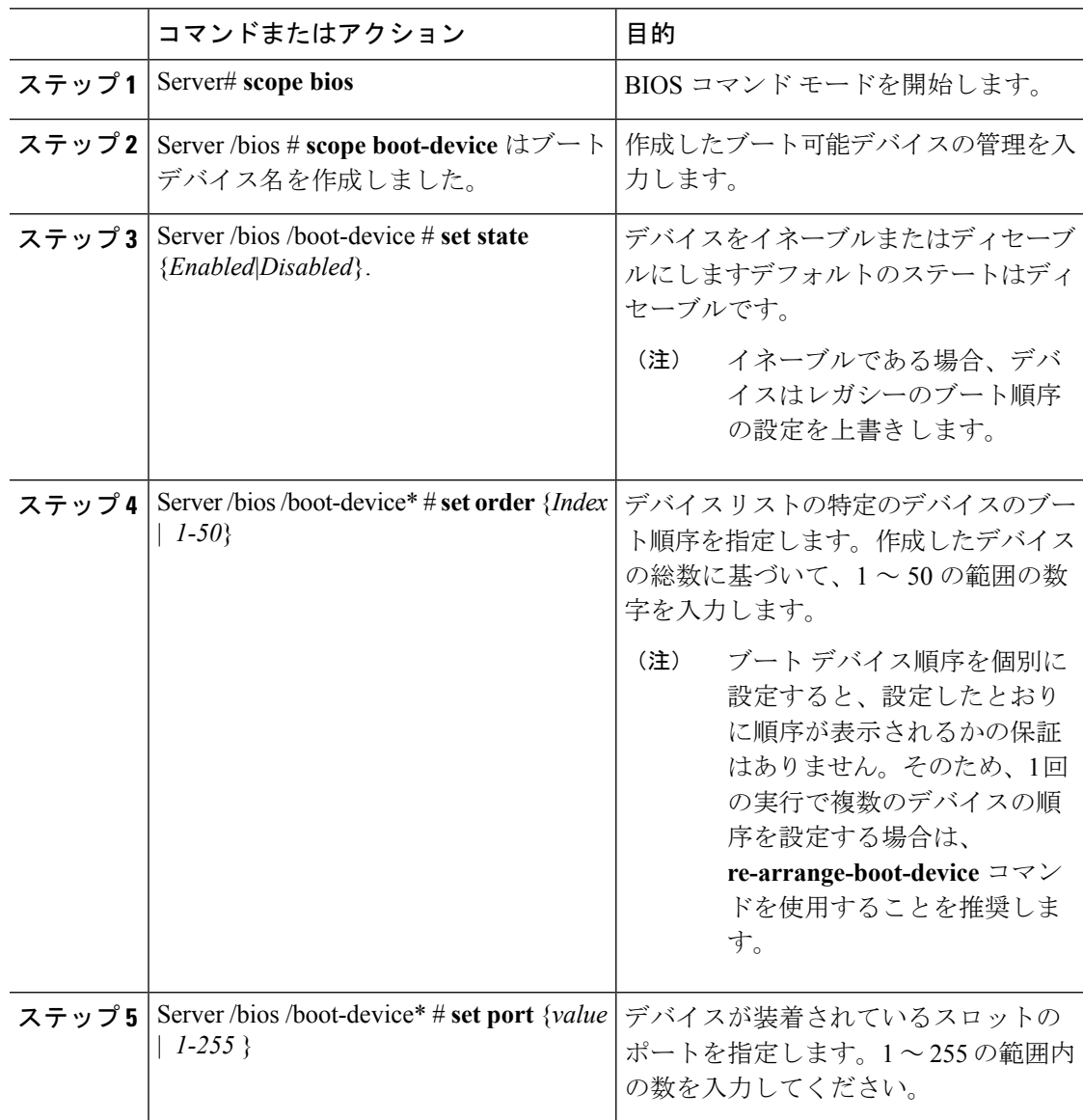

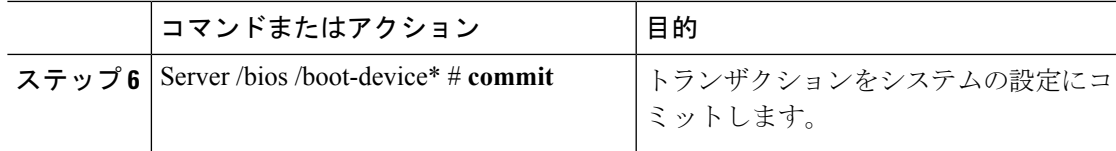

次に、既存のデバイスの属性を変更する例を示します。

```
Server# scope bios
Server /bios *# scope boot-device scu-device-hdd
Server /bios/boot-device # set status enabled
Server /bios/boot-device *# set order 2
Server /bios/boot-device *# set port 1
Server /bios/boot-device *# commit
Enabling boot device will overwrite boot order Level 1 configuration
Continue?[y|N]y
Server /bios/boot-device #
```
# デバイスのブート順序の並べ替え

ホストがBIOS電源投入時自己診断テスト(POST)を実行している間は、ブート順を変更しな いでください。 (注)

## 始める前に

このタスクを実行するには、user または admin 権限を持つユーザとしてログインする必要があ ります。

#### 手順

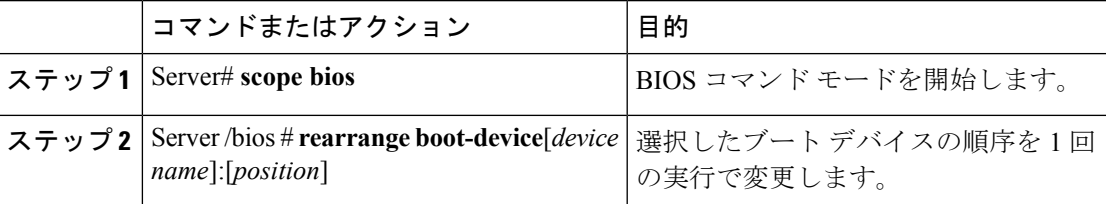

## 例

次に、選択したブート デバイスの順序を変更する例を示します。

```
Server# scope bios
Server /bios # rearrange-boot-device TestPXE:1,TestUSB:2
Server /bios # show boot-device
Boot Device Device Type Device State Device Order
-------------------- ------------ ------------------ ----------------
```
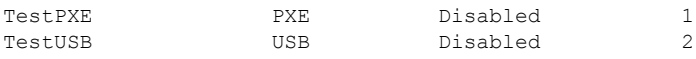

Server /bios #

# ブート順序の設定の再適用

ホストがBIOS電源投入時自己診断テスト(POST)を実行している間は、ブート順を変更しな いでください。 (注)

#### 始める前に

このタスクを実行するには、user または admin 権限を持つユーザとしてログインする必要があ ります。

#### 手順

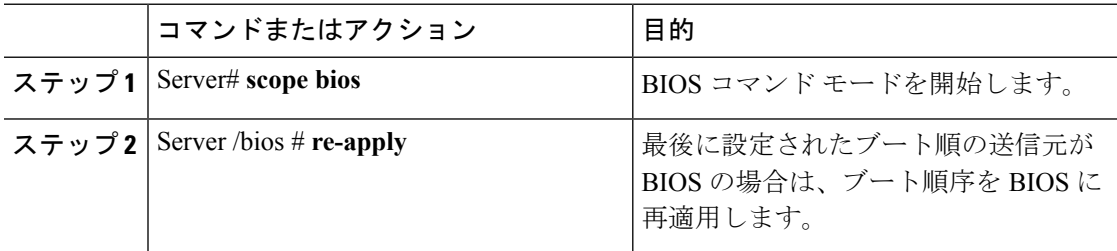

#### 例

次に、BIOS にブート順序を再適用する例を示します。

```
Server# scope bios
Server /bios # re-apply
Server /bios #
```
## 次のタスク

BIOS にブート順序を再適用した後に、ホストをリブートします。

## 既存のブート デバイスの削除

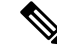

(注)

ホストがBIOS電源投入時自己診断テスト(POST)を実行している間は、ブート順を変更しな いでください。

#### 始める前に

このタスクを実行するには、user または admin 権限を持つユーザとしてログインする必要があ ります。

#### 手順

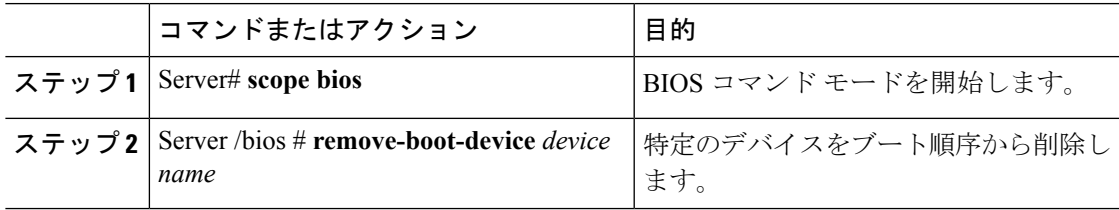

#### 例

次に、選択したデバイスをデバイス リストから削除する例を示します。

Server# **scope bios** Server /bios # **remove-boot-device scu-device-hdd** Server /bios #

# **UEFI** セキュア ブートの概要

オペレーティングシステムをロードし実行する前に、ロードおよび実行前のすべてのEFIドラ イバ、EFI アプリケーション、オプション ROM またはオペレーティング システムが確実に署 名され信頼性と整合性が確認されるために、Unified Extensible Firmware Interface (UEFI) のセ キュア ブートを使用できます。Web UI または CLI を使用して、このオプションをイネーブル にできます。UEFI のセキュア ブート モードをイネーブルにすると、ブート モードは UEFI モードに設定され、UEFI のブート モードがディセーブルになるまで、設定されているブート モードを変更できません。

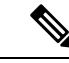

サポートされていない OS で UEFI セキュア ブートをイネーブルにすると、次の再起動時に、 その特定の OS から起動することはできません。前の OS から起動しようとすると、Web UI の システム ソフトウェア イベントの下にエラーが報告され記録されます。前の OS から起動す るには、Cisco IMC を使用して UEFI セキュア ブート オプションをディセーブルにする必要が あります。 (注)

### Ú

また、サポートされていないアダプタを使用すると、Cisco IMCSELのエラーログイベントが 記録されます。エラー メッセージが次のように表示されます。 重要

System Software event: Post sensor, System Firmware error. EFI Load Image Security Violation. [0x5302] was asserted .

 $\mathbf I$ 

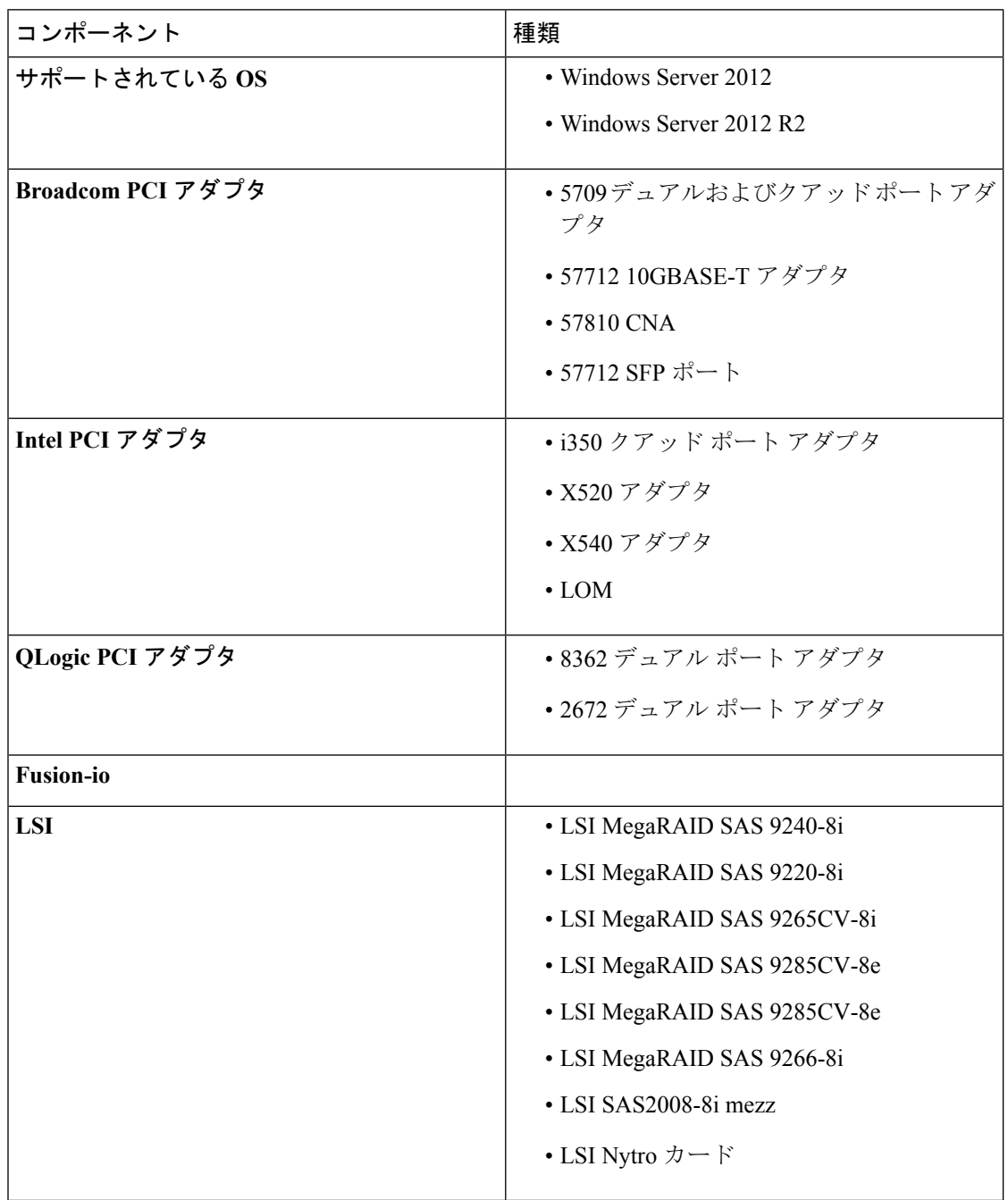

UEFI のセキュア ブートは次のコンポーネントでサポートされます。

# **UEFI** セキュア ブート モードのイネーブル化

#### 始める前に

#### 手順

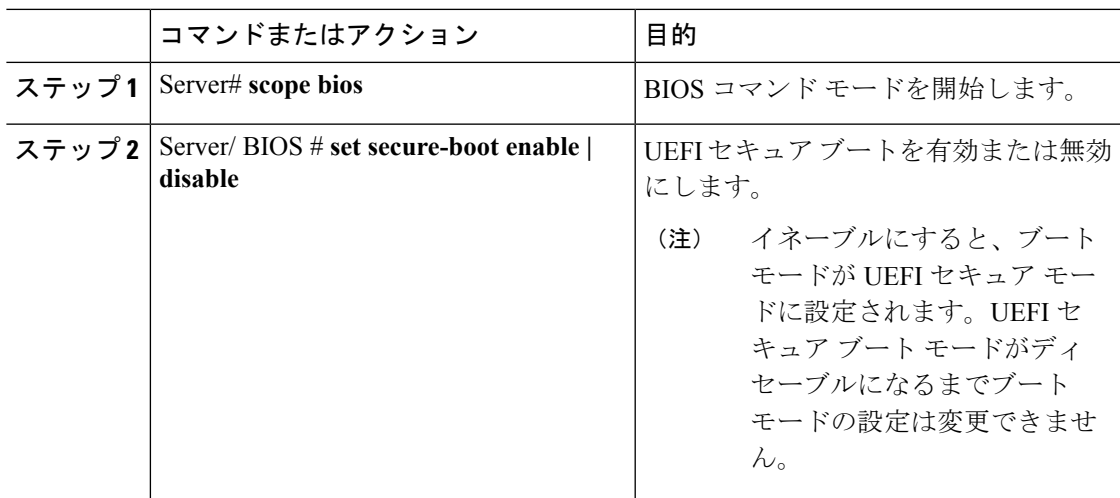

## 例

次に、UEFI セキュア ブート モードをイネーブルにして、トランザクションをコミッ トする例を示します。

```
Server# scope bios
Server /bios # set secure-boot enable
Setting Value : enable
Commit Pending.
Server /bios *# commit
UEFI Secure boot state changed successfully. Execute 'show detail' command to check the
current status
Server /bios #
```
#### 次のタスク

サーバを再起動してコンフィギュレーション ブート モード設定を有効にします。

# **UEFI** セキュア ブートのディセーブル化

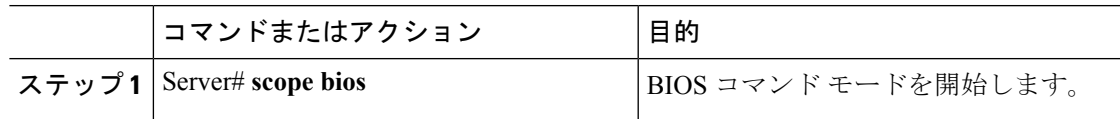

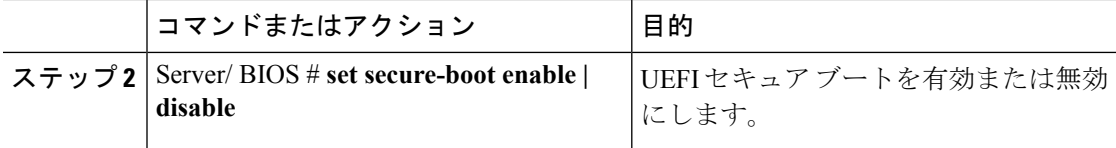

次に、UEFI セキュア ブート モードを無効にして、トランザクションをコミットする 例を示します。

```
Server# scope bios
Server /bios # set secure-boot disable
Setting Value : enable
Commit Pending.
Server /bios *# commit
UEFI Secure boot state changed successfully. Execute 'show detail' command to check the
current status
Server /bios #
```
### 次のタスク

サーバを再起動してコンフィギュレーション ブート モード設定を有効にします。

# サーバの実際のブート順の表示

サーバの実際のブート順とは、サーバが最後にブートされたときに BIOS によって実際に使用 されたブート順です。実際のブート順は、Cisco IMC で設定されたブート順とは異なる場合が あります。

#### 手順

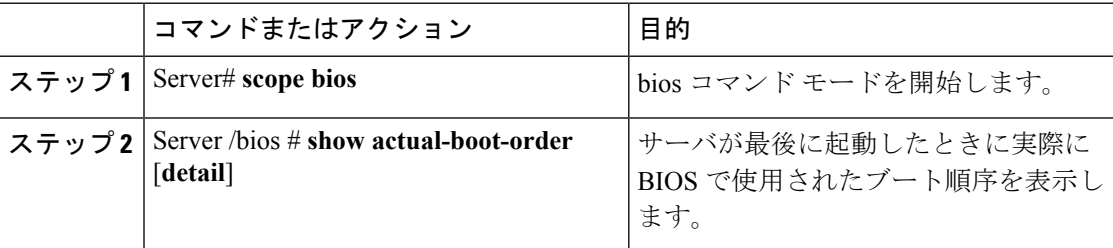

#### 例

次に、最後のブート以降のレガシーブート順序の実際のブート順序を表示する例を示 します。

Server# **scope bios**

Server /bios # **show actual-boot-order**

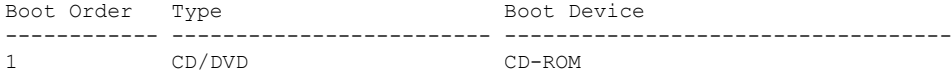

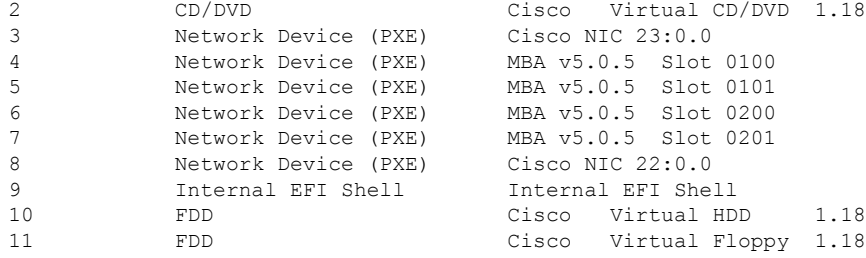

#### Server /bios #

次に、最後のブート以降の高精度ブート順序の実際のブート順序を表示する例を示し ます。

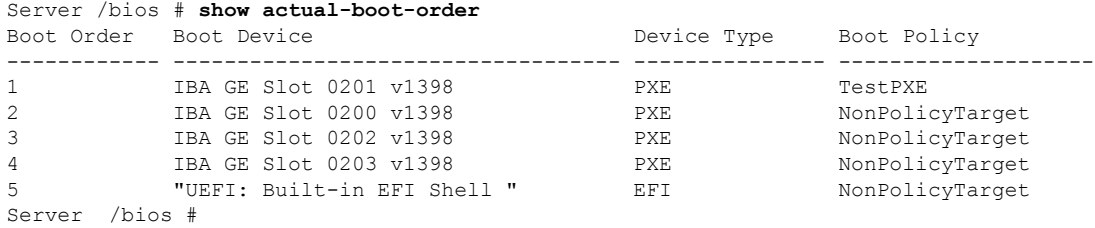

# ワンタイム ブート デバイスでブートするようにサーバを設定する

現在設定されているブート順序を中断することなく、次回のサーバのブートに対してのみ、特 定のデバイスから起動するようにサーバを設定できます。ワンタイムブートデバイスからサー バを起動すると、事前に設定されているブート順で以降のすべてのリブートが行われます。

#### 始める前に

このタスクを実行するには、user または admin 権限でログインする必要があります。

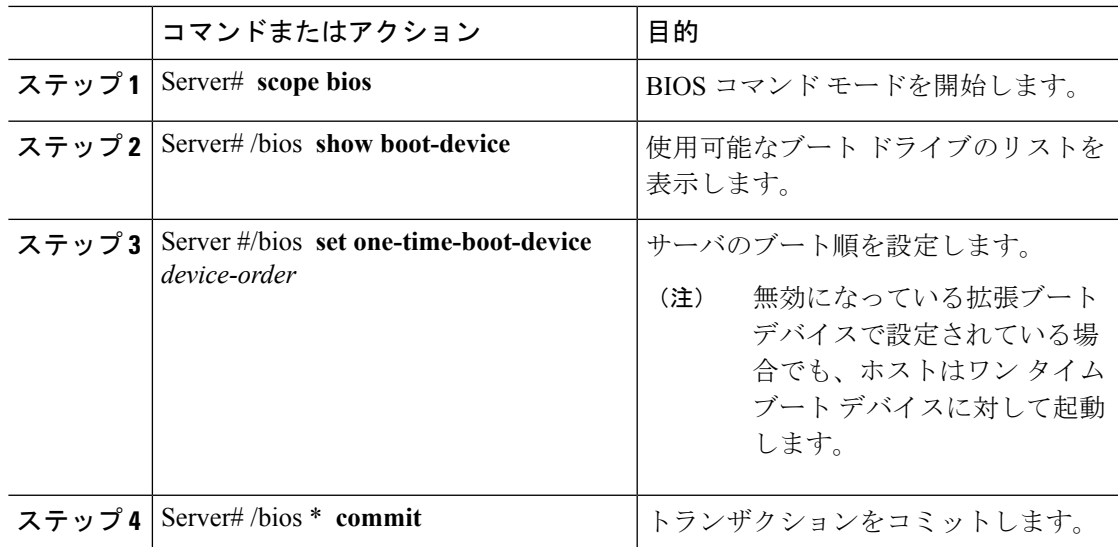

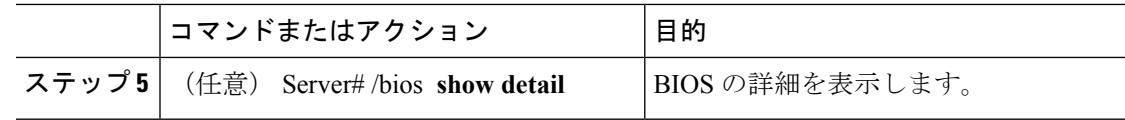

次に、ワンタイム ブート デバイスで起動するサーバを設定する例を示します。

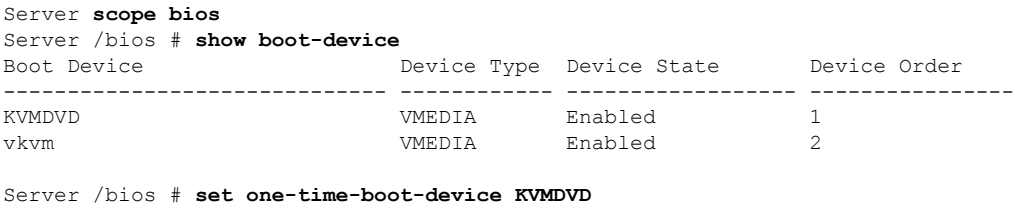

Server /bios \*# **commit** Changes to BIOS set-up parameters will require a reboot. Do you want to reboot the system?[y|N]**n** Changes will be applied on next reboot. Server /bios # **show detail** BIOS: BIOS Version: "C240M3.3.0.0.9 (Build Date: 10/02/16)" Boot Order: (none) FW Update/Recovery Status: None, OK UEFI Secure Boot: disabled Configured Boot Mode: Legacy Actual Boot Mode: Legacy Last Configured Boot Order Source: CIMC **One time boot device: KVMDVD** Server /bios #

# ユーザ定義のサーバの説明とアセット タグの割り当て

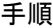

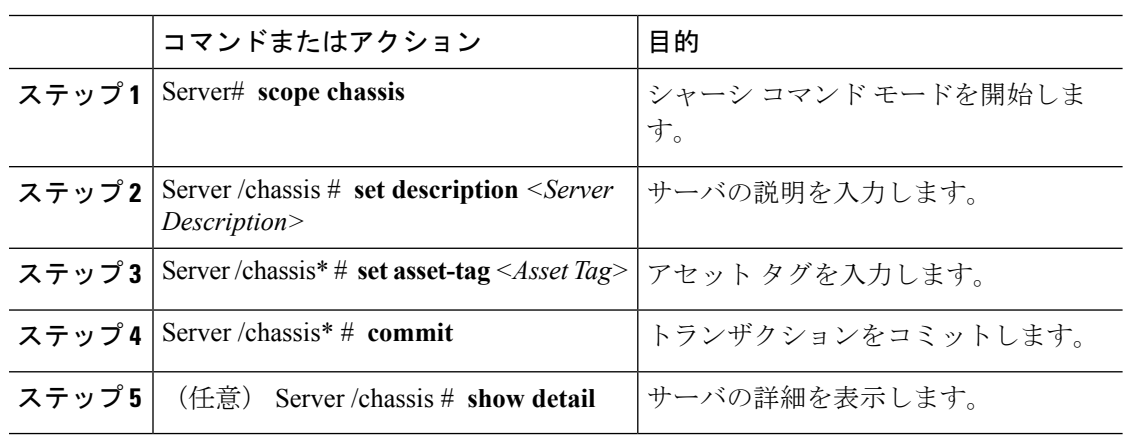

この例は、ユーザ定義のサーバの説明とアセットタグを割り当てる方法を示していま す。

```
Server# scope chassis
Server/chassis # set description DN1-server
Server/chassis* # set asset-tag powerpolicy
Server /chassis* # commit
Server /chassis # show detail
Chassis:
    Power: on
    Serial Number: FCH1834V23X
   Product Name: UCS C220 M4S
    PID : UCSC-C220-M4S
   UUID: 414949AC-22D6-4D0D-B0C0-F7950E9217C1
   Locator LED: off
    Description: DN1-server
   Asset Tag: powerpolicy
Server /chassis #
```
# <span id="page-58-0"></span>サーバのリセット

## Ú

ファームウェアまたは BIOS の更新が進行中の場合は、そのタスクが完了するまでサーバをリ セットしないでください。 重要

#### 始める前に

このタスクを実行するには、user または admin 権限を持つユーザとしてログインする必要があ ります。

#### 手順

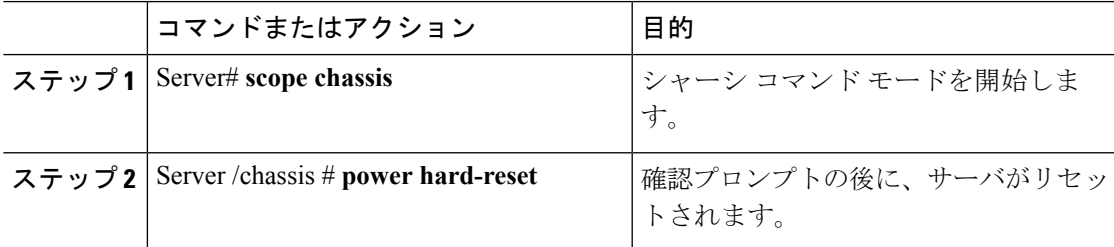

## 例

次に、サーバをリセットする例を示します。

```
Server# scope chassis
Server /chassis # power hard-reset
```
This operation will change the server's power state. Continue?[y|N]

# <span id="page-59-0"></span>サーバのシャットダウン

## Ú

ファームウェアまたは BIOS の更新が進行中の場合は、そのタスクが完了するまでサーバを シャットダウンしないでください。 重要

#### 始める前に

このタスクを実行するには、user または admin 権限を持つユーザとしてログインする必要があ ります。

#### 手順

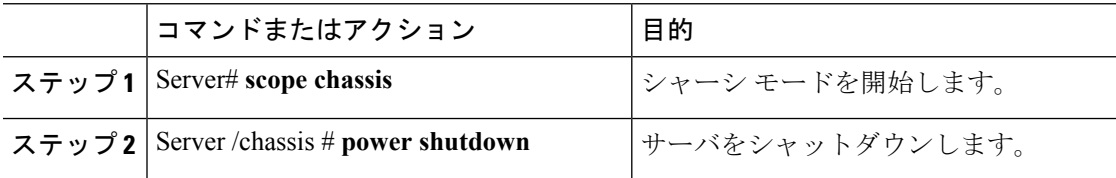

## 例

次に、サーバをシャットダウンする例を示します。

Server# **scope chassis** Server /chassis # **power shutdown**

# <span id="page-59-1"></span>サーバの電源管理

## サーバの電源投入

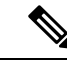

(注)

サーバの電源が Cisco IMC 経由以外の何らかの方法でオフにされた場合、サーバは電源をオン にしてもすぐにはアクティブになりません。この場合、Cisco IMC が初期化を完了するまで、 サーバはスタンバイ モードに入ります。

## Ú

ファームウェアまたは BIOS の更新が進行中の場合は、そのタスクが完了するまでサーバの電 源を変更しないでください。 重要

## 始める前に

このタスクを実行するには、user または admin 権限を持つユーザとしてログインする必要があ ります。

#### 手順

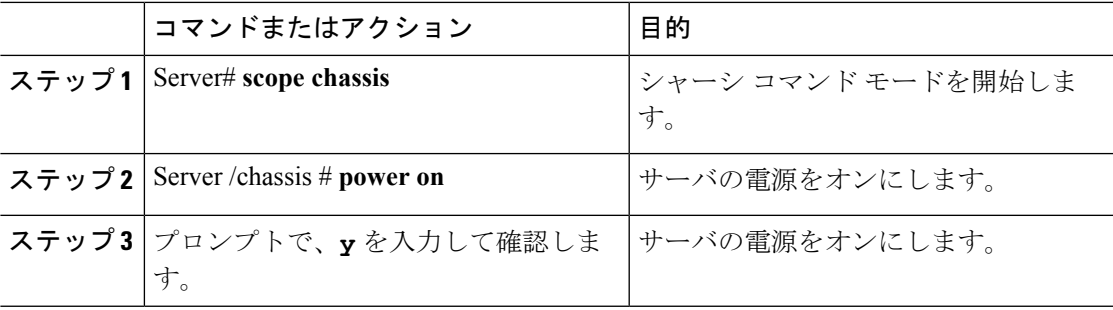

## 例

次に、サーバの電源をオンにする例を示します。

```
Server# scope chassis
```

```
Server /chassis # power on
Warning: System is already powered ON, this action is ineffective.
Do you want to continue?[y|N]y
```
# サーバの電源オフ

## Ú

ファームウェアまたは BIOS の更新が進行中の場合は、そのタスクが完了するまでサーバの電 源をオフにしないでください。 重要

#### 始める前に

このタスクを実行するには、user または admin 権限を持つユーザとしてログインする必要があ ります。

#### 手順

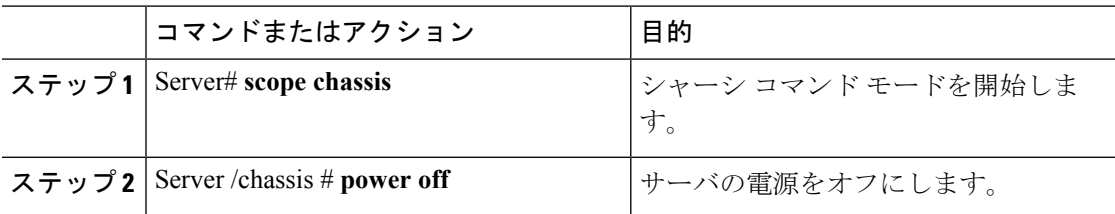

## 例

次に、サーバの電源をオフにする例を示します。

```
Server# scope chassis
Server /chassis # power off
This operation will change the server's power state.
Continue?[y|N]y
Server /chassis # show
Power Serial Number Product Name UUID
```
----- ------------- ------------- ----------------------------------- off Not Specified Not Specified 208F0100020F000000BEA80000DEAD00

## サーバ電源の再投入

#### Ú

ファームウェアまたは BIOS の更新が進行中の場合は、そのタスクが完了するまでサーバの電 源を再投入しないでください。 重要

## 始める前に

このタスクを実行するには、user または admin 権限を持つユーザとしてログインする必要があ ります。

#### 手順

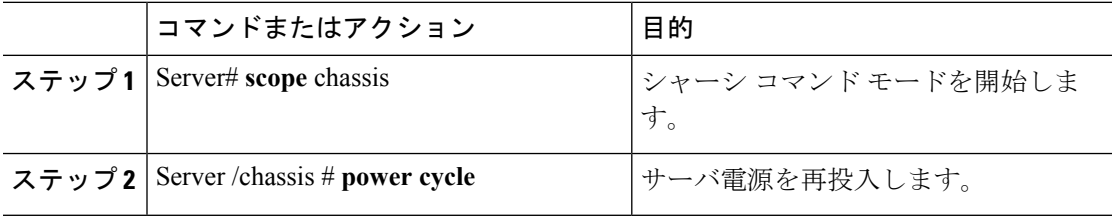

## 例

次に、サーバ電源を再投入する例を示します。

Server# **scope chassis** Server /chassis # **power cycle**

# <span id="page-62-0"></span>電力ポリシーの設定

## 電力の制限

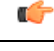

重要 この項が適用されるのは、一部の UCS C シリーズ サーバだけです。

電力制限によって、サーバの電力消費をアクティブに管理する方法が決定されます。電力制限 オプションを有効にすると、システムは電力消費をモニタし、割り当てられた電力制限未満の 値に電力を維持します。サーバが電力制限を維持できない場合や、プラットフォームの電力を 修正用の時間内に指定された電力制限に戻すことができない場合は、電力制限によって、[Power Profile] 領域の [Action] フィールドでユーザが指定したアクションが実行されます。

電力制限が有効になると、定義された属性を使用して、標準または高度な電力プロファイルを 持つ複数の電力プロファイルを設定できます。標準の電力プロファイルを選択した場合は、電 力制限、修正用時間、是正措置、一時停止期間、ハード キャッピング、およびポリシー状態 (有効な場合)を設定できます。高度な電力プロファイルを選択した場合は、標準の電力プロ ファイルの属性に加えて、ドメイン固有の電力制限、安全なスロットルレベル、周囲温度ベー スの電力制限属性も設定できます。

- 次の変更は、Cisco UCS C シリーズ リリース 2.0(13) 以降に適用されます。 (注)
	- 2.0(13)リリースへのアップグレード後、最初のホストの電源オン時に電力特性評価が自動 的に実行されます。後続の特性評価は、「電力特性評価の実行」の項の説明に従って起動 された場合にのみ実行されます。
	- また、サーバの電源が再投入されたときに CPU または DIMM の設定に対する変更がある 場合、電力特性評価は最初のホストのブート時に自動的に実行されます。PCIeアダプタ、 GPU または HDD などの他のハードウェアの変更の場合は、電力特性評価は実行されませ ん。特性化される電力範囲は、ホストの電源の再投入後に存在するコンポーネントに応じ て変更されます。

Web UI の [Power Cap Configuration] タブの [Run Power Characterization] オプションを使用する と、ホストの電源が再投入され、電力特性評価が開始されます。

I

# 電源の冗長性ポリシーの設定

## 始める前に

このアクションを実行するには、admin権限を持つユーザとしてログインする必要があります。

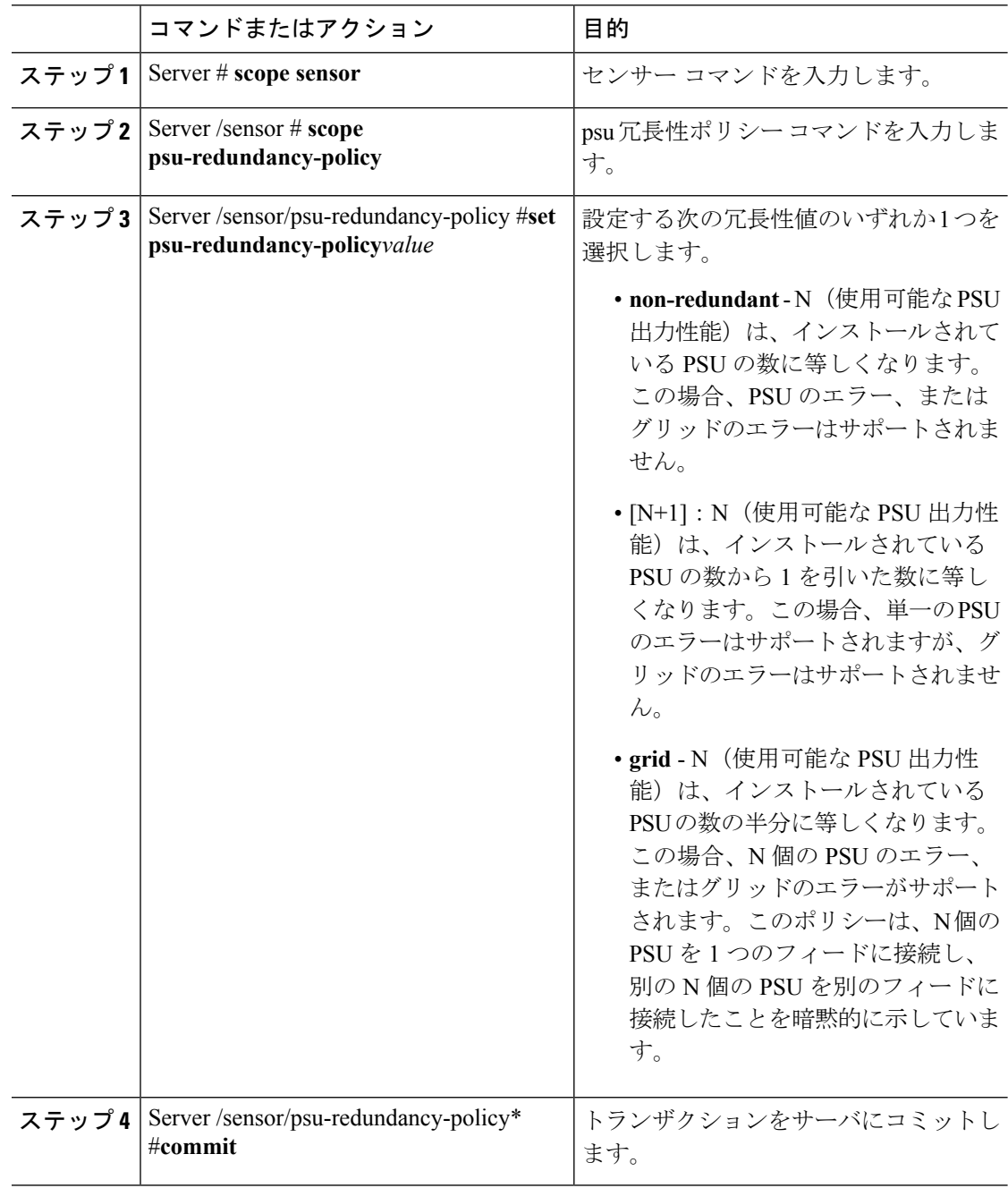

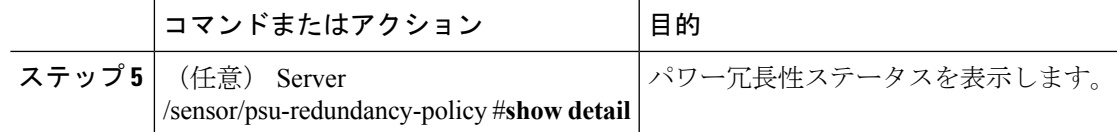

次に、サーバのパワー冗長性を設定する例を示します。

```
Server / #scope sensor
Server /sensor #scope psu-redundancy-policy
Server /sensor/psu-redundancy-policy # set psu-redundancy-policy grid
Server /sensor/psu-redundancy-policy* # commit
Server /sensor/psu-redundancy-policy # show detail
PSU Redundancy Policy: grid
Server /sensor/psu-redundancy-policy #
```
## 電力特性評価の有効化

このオプションを使用できるのは一部の Cisco UCS C シリーズ サーバだけです。

#### 始める前に

このタスクを実行するには、admin 権限を持つユーザとしてログインする必要があります。

#### 手順

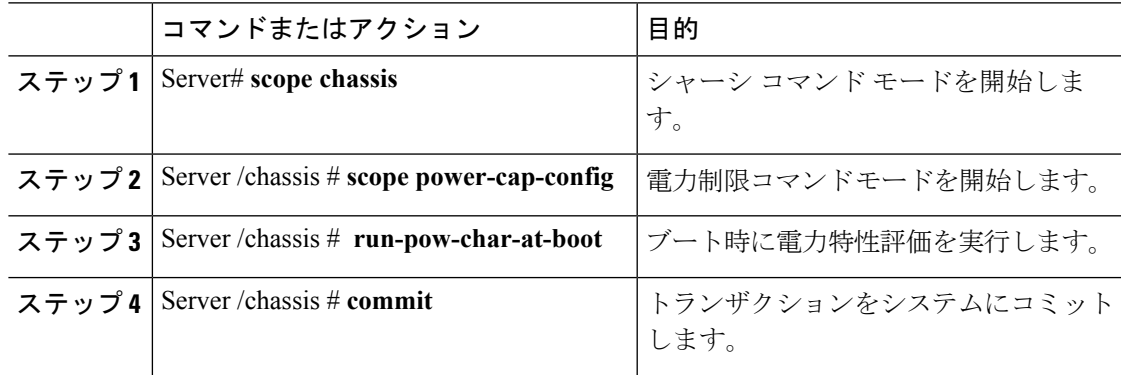

## 例

次に、ホスト リブート時に電力特性評価を自動的に呼び出す例を示します。

```
Server# scope chassis
Server /chassis# scope power-cap-config
Server /chassis /power-cap-config # run-pow-char-at-boot
Server /chassis /power-cap-config* # commit
Server /chassis/power-cap-config #
```
## 電力制限ポリシーの設定

このオプションを使用できるのは一部の Cisco UCS C シリーズ サーバだけです。

### 始める前に

このタスクを実行するには、admin 権限を持つユーザとしてログインする必要があります。

#### 手順

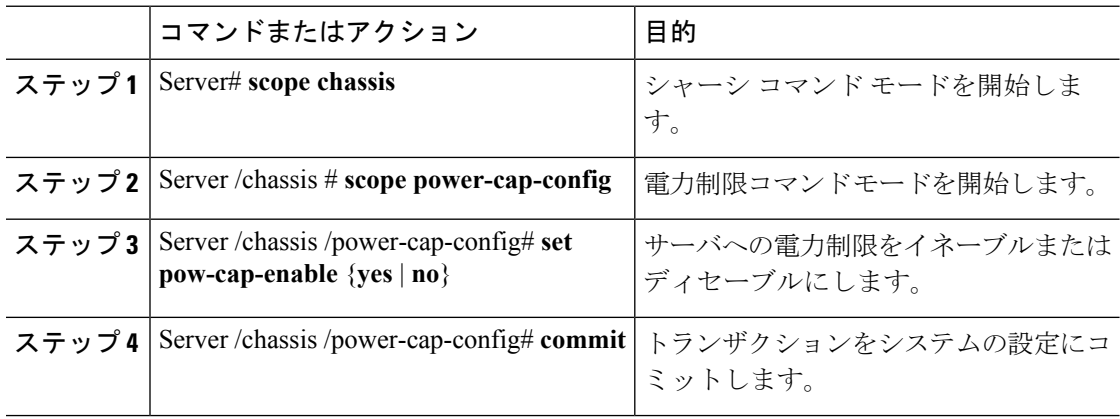

## 例

次に、電力制限ポリシーをイネーブルにする例を示します。

```
Server# scope chassis
Server /chassis# scope power-cap-config
Server /chassis /power-cap-config # set pow-cap-enable yes
Server /chassis /power-cap-config* # commit
Server /chassis/power-cap-config #
```
# **Power Cap** 範囲の確認

このオプションを使用できるのは一部の Cisco UCS C シリーズ サーバだけです。

## 始める前に

このタスクを実行するには、admin 権限を持つユーザとしてログインする必要があります。

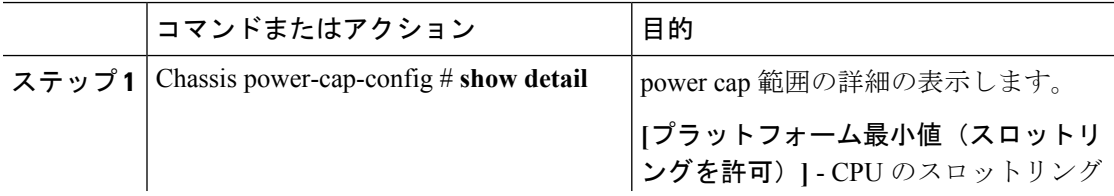

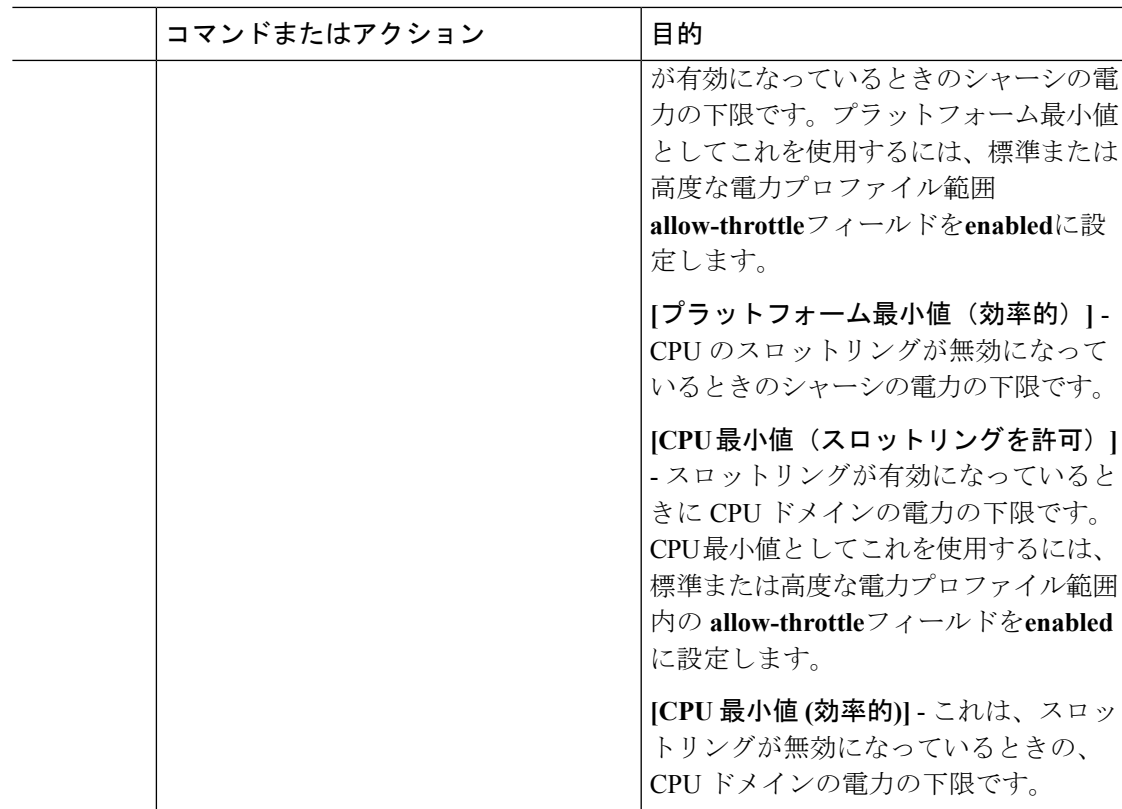

```
Power Characterization Enabled: yes
   Power Capping: yes
   Power Characterization Status: Completed
   Platform Min (Allow-Throttle)(W): 164
   Platform Min (Efficient)(W): 286
    Platform Max (W): 582
   Memory Min (W): 2
   Memory Max (W): 5
   CPU Min (Allow-Throttle)(W): 64
   CPU Min (Efficient)(W): 177
   CPU Max (W): 330
```
# 標準の電力プロファイルの設定

このオプションを使用できるのは一部の Cisco UCS C シリーズ サーバだけです。

## 始める前に

- 電力制限が有効にされている必要があります。
- このタスクを実行するには、admin権限を持つユーザとしてログインする必要があります。

 $\mathbf I$ 

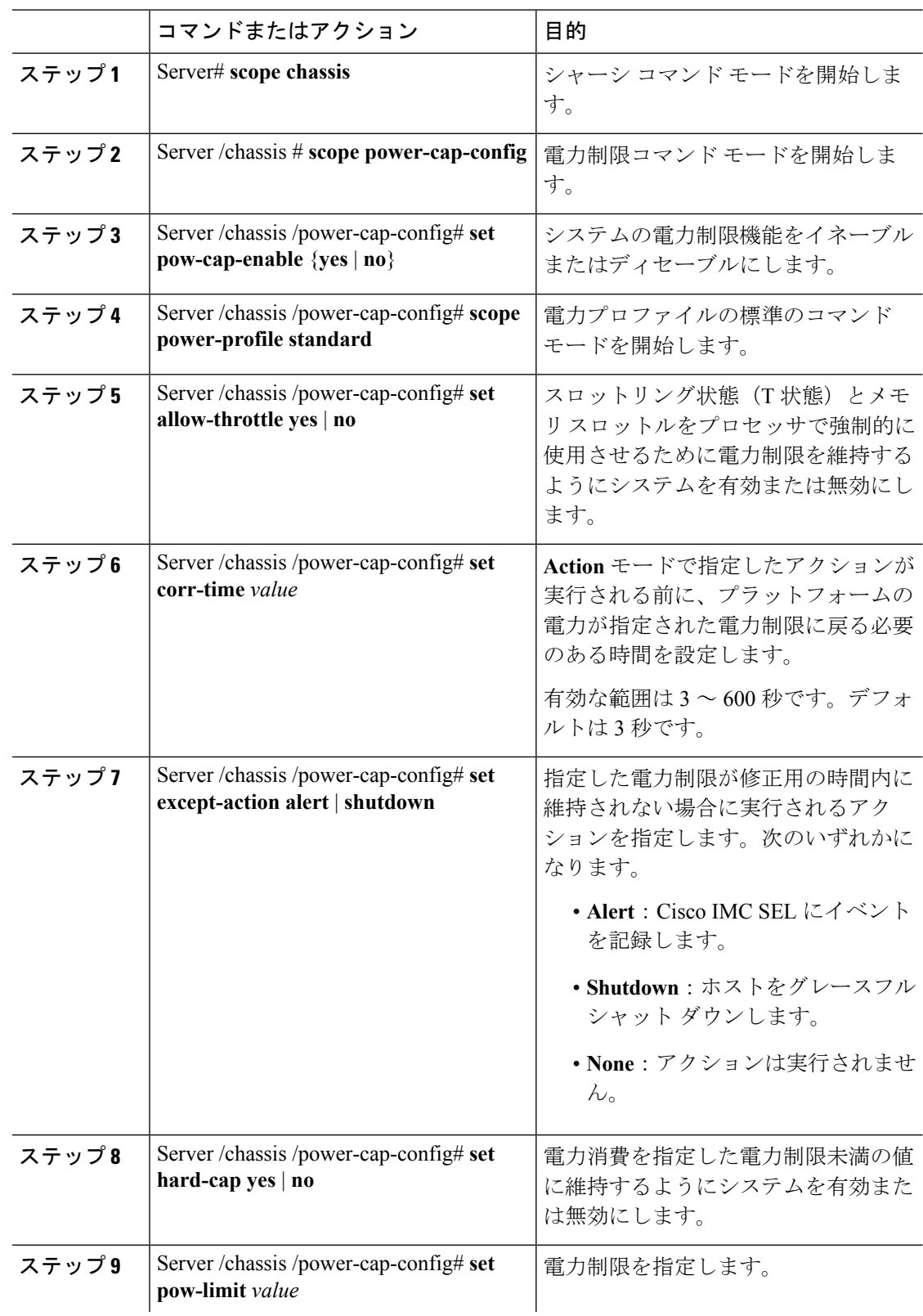

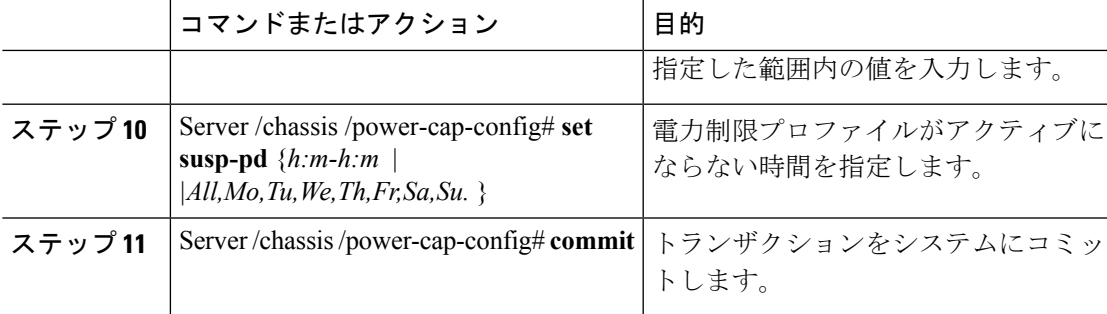

次に、標準の電力プロファイルを設定する例を示します。

```
Server# scope chassis
```

```
Server /chassis# scope power-cap-config
Server /chassis /power-cap-config # set pow-cap-enable yes
Server /chassis /power-cap-config* # commit
Server /chassis/power-cap-config # scope power-profile advance
Server /chassis/power-cap-config # set allow-throttle yes
Server /chassis/power-cap-config* # set corr-time 6
Server /chassis/power-cap-config* # set except-action alert
Server /chassis/power-cap-config* # set hard-cap yes
Server /chassis/power-cap-config* # set pow-limit 360
Server /chassis/power-cap-config* # set susp-pd 1:30-2:30|All
Server /chassis/power-cap-config* # commit
Server /chassis/power-cap-config # show detail
Power Cap Config:
    Power Characterization Enabled: yes
    Power Capping: no
    Power Characterization Status: Completed
    Platform Min (Allow-Throttle)(W): 164
   Platform Min (Efficient)(W): 290
    Platform Max (W): 581
   Memory Min (W): 2
   Memory Max (W): 5
   CPU Min (Allow-Throttle)(W): 64
    CPU Min (Efficient)(W): 177
    CPU Max (W): 330
```
## 高度な電力プロファイルの設定

これらの設定は、一部の UCS C シリーズ サーバでのみ行うことができます。

#### 始める前に

- パワー キャッピングをイネーブルにする必要があります。
- このタスクを実行するには、admin権限を持つユーザとしてログインする必要があります。

 $\mathbf l$ 

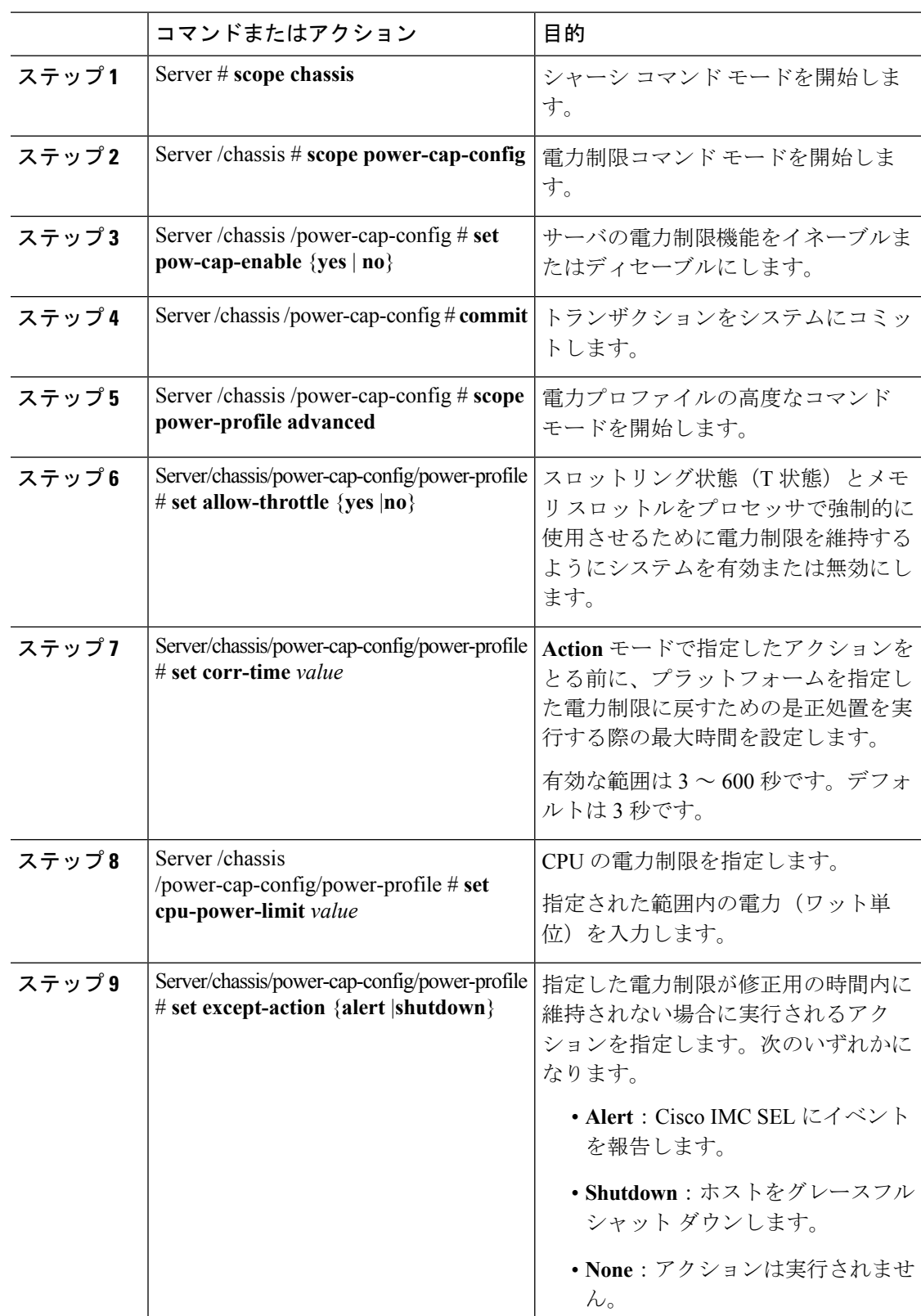

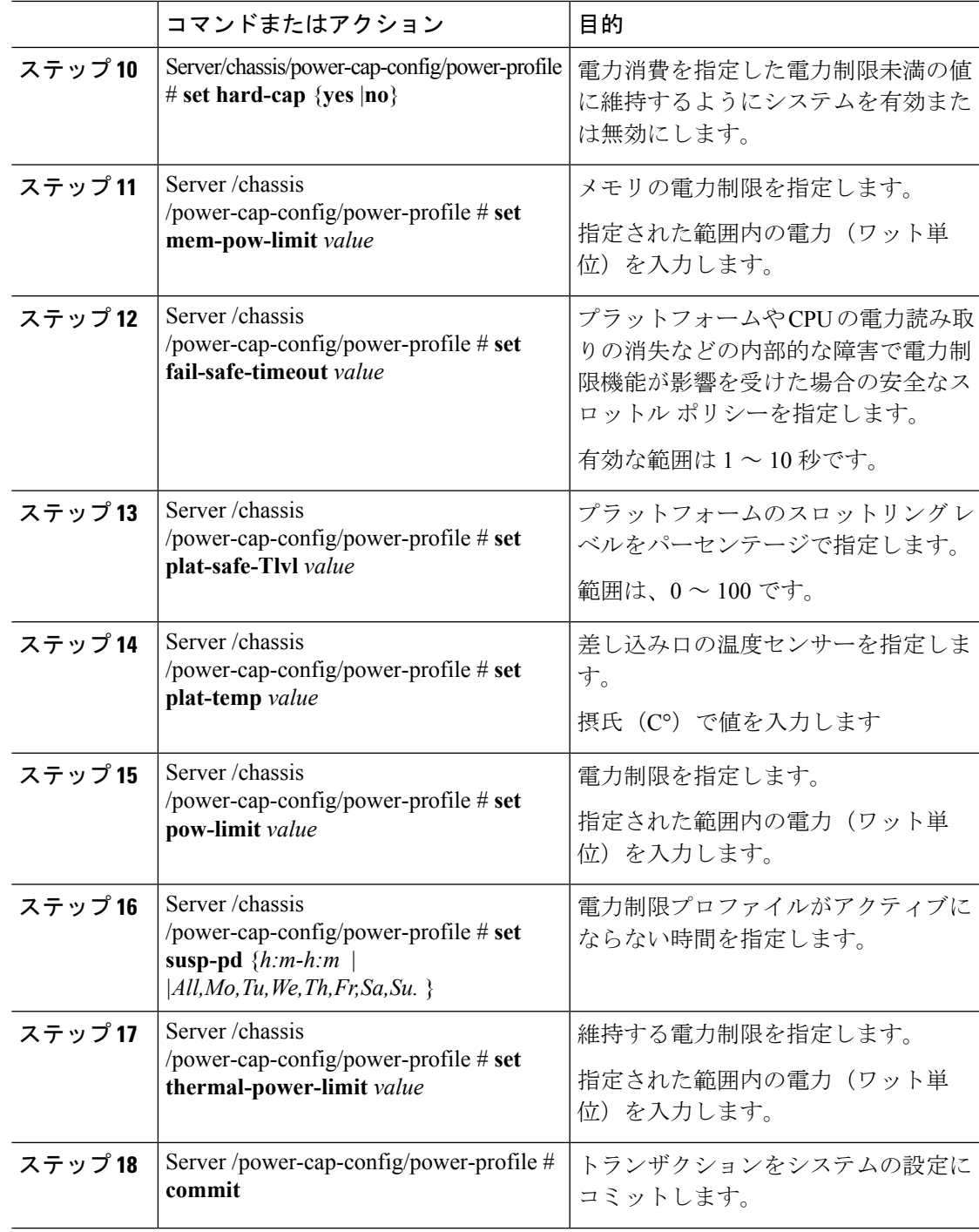

I

次に、高度な電力プロファイル設定を行う例を示します。

Server# **scope chassis**

```
Server /chassis# scope power-cap-config
Server /chassis /power-cap-config # set pow-cap-enable yes
Server /chassis /power-cap-config* # commit
Server /chassis/power-cap-config # scope power-profile advanced
Server /chassis/power-cap-config/power-profile # set allow-throttle yes
Server /chassis/power-cap-config/power-profile* # set corr-time 6
Server /chassis/power-cap-config/power-profile*# set cpu-power-limit 259
Server /chassis/power-cap-config/power-profile* # set except-action alert
Server /chassis/power-cap-config/power-profile* # set hard-cap yes
Server /chassis/power-cap-config/power-profile* # set mem-pow-limit 259
Server /chassis/power-cap-config/power-profile* # set fail-safe-timeout 10
Server /chassis/power-cap-config/power-profile* # set plat-safe-Tlvl 50
Server /chassis/power-cap-config/power-profile* # set plat-temp 35
Server /chassis/power-cap-config/power-profile* # set pow-limit 360
Server /chassis/power-cap-config/power-profile* # set susp-pd 1:30-2:30|All
Server /chassis/power-cap-config/power-profile* # set thermal-power-limit 354
Server /chassis/power-cap-config/power-profile* # commit
Server /chassis/power-cap-config/power-profile #
```
# 電力プロファイルのデフォルトへのリセット

このオプションを使用できるのは一部の Cisco UCS C シリーズ サーバだけです。

#### 始める前に

このタスクを実行するには、admin 権限を持つユーザとしてログインする必要があります。

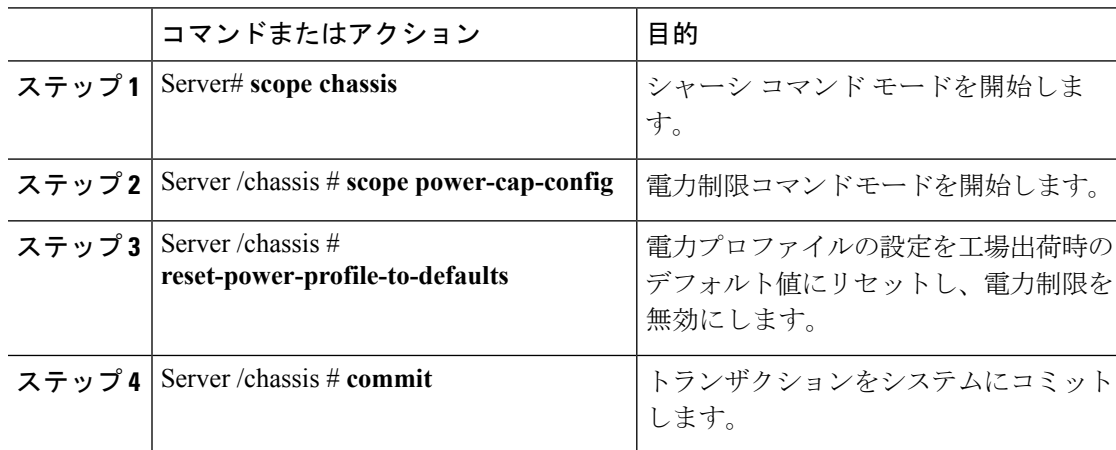

### 手順

#### 例

次に、電力プロファイルをデフォルトの設定値にリセットする例を示します。

```
Server# scope chassis
Server /chassis# scope power-cap-config
Server /chassis /power-cap-config # reset-power-profile-to-defaults
Server /chassis /power-cap-config* # commit
Server /chassis/power-cap-config #
```
### 電力制限設定の表示

このオプションを使用できるのは一部の Cisco UCS C シリーズ サーバだけです。

#### 始める前に

このタスクを実行するには、admin 権限を持つユーザとしてログインする必要があります。

#### 手順

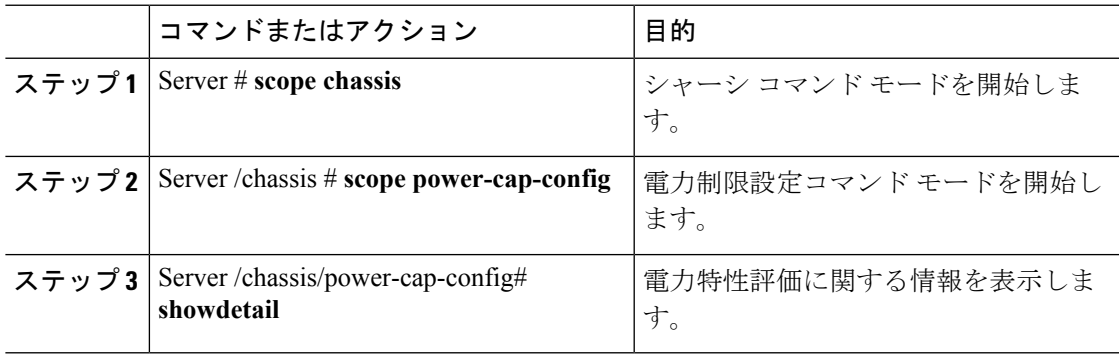

#### 例

次に、電力制限設定に関する情報を表示する例を示します。

```
Server #scope chassis
Server/chassis # scope power-cap-config
Server /chassis/power-cap-config # show detail
Power Cap Config:
   Power Characterization Enabled: yes
    Power Capping: no
    Power Characterization Status: Completed
   Platform Min (Allow-Throttle)(W): 164
    Platform Min (Efficient) (W): 290
    Platform Max (W): 581
   Memory Min (W): 2
   Memory Max (W): 5
    CPU Min (Allow-Throttle)(W): 64
    CPU Min (Efficient)(W): 177
    CPU Max (W): 330
Server /chassis/power-cap-config #
```
### 電力統計情報の表示

このオプションを使用できるのは一部の UCS C シリーズ サーバだけです。

#### 始める前に

このタスクを実行するには、admin 権限を持つユーザとしてログインする必要があります。

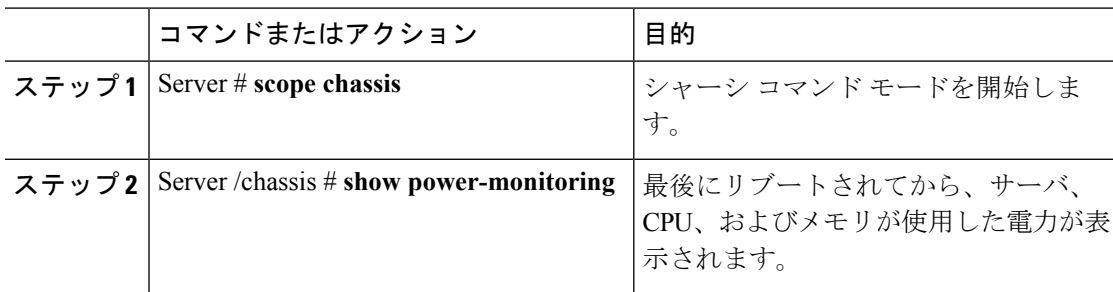

#### 手順

#### 例

次に、個々のドメインの電力統計情報を表示する例を示します。

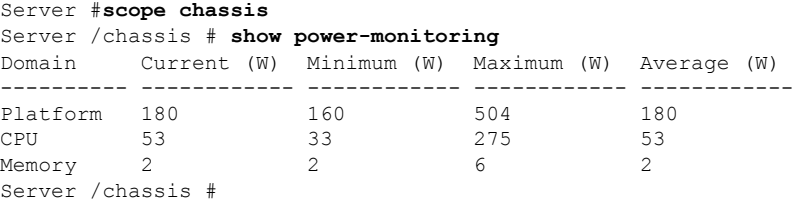

### 電力復元ポリシーの設定

電力復元ポリシーによって、シャーシの電力供給が失われた後、サーバに電力を復元する方法 が決定されます。

#### 始める前に

このタスクを実行するには、admin 権限を持つユーザとしてログインする必要があります。

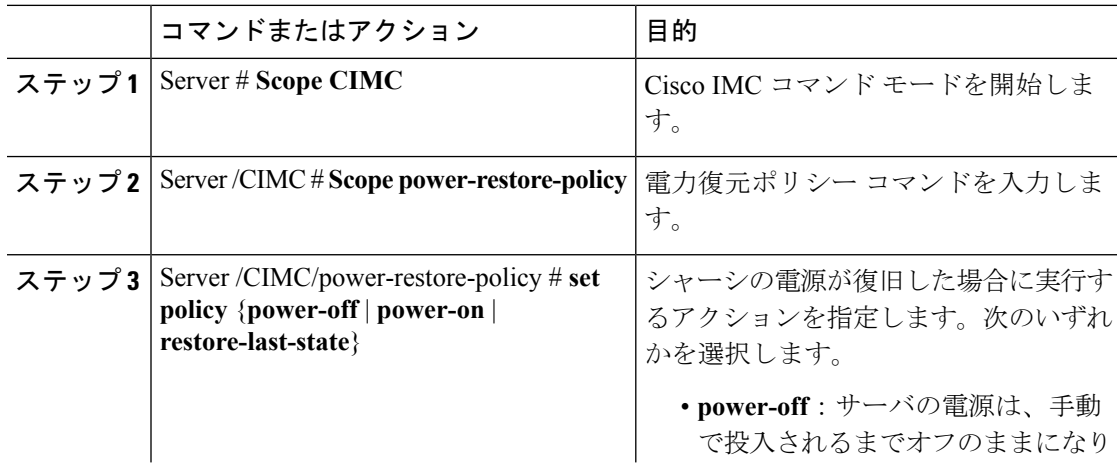

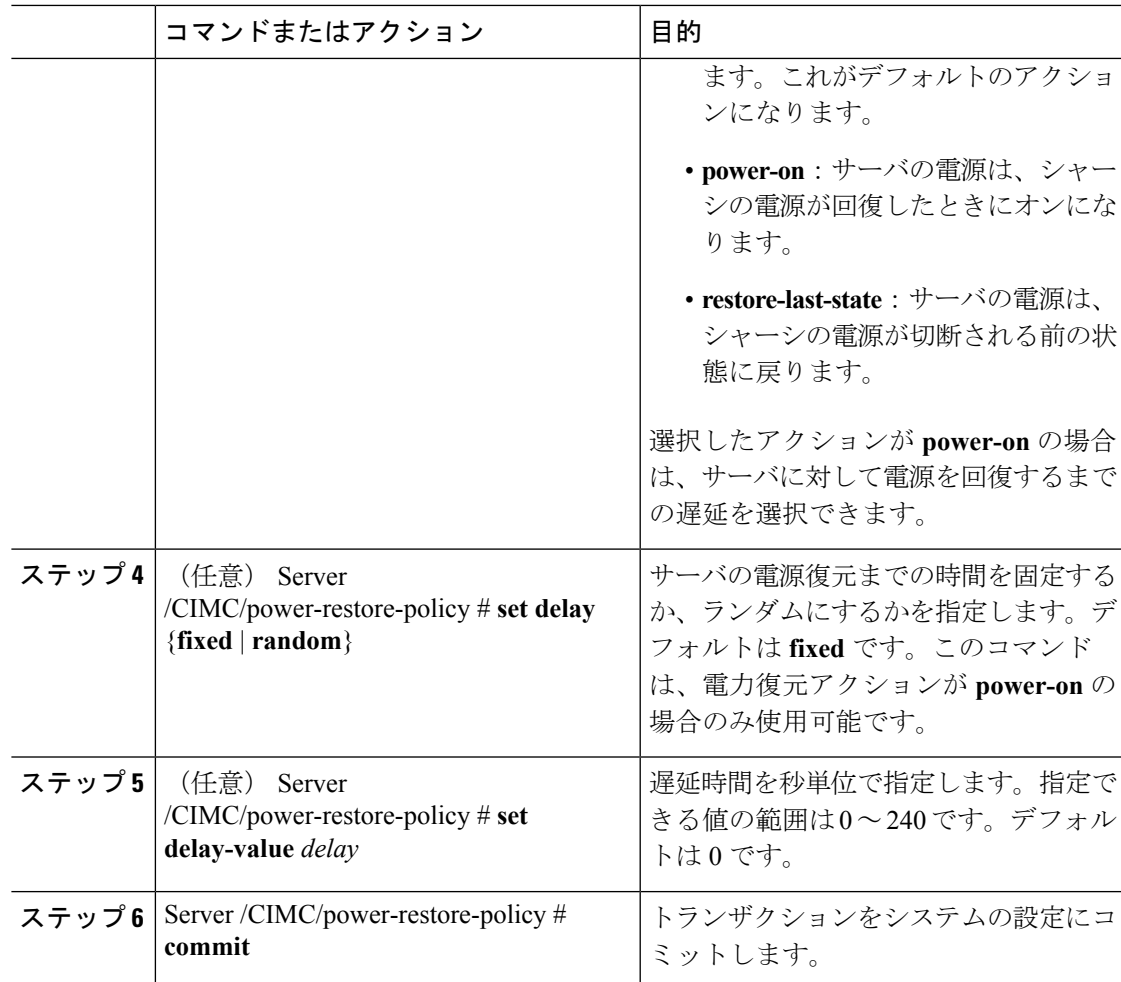

次に、180秒(3分)の固定遅延で電源をオンにする電力復元ポリシーを設定し、トラ ンザクションをコミットする例を示します。

```
Server# scope CIMC
Server /CIMC # Scope power-restore-policy
Server /CIMC/power-restore-policy # set policy power-on
Server /CIMC/power-restore-policy *# commit
Server /CIMC/power-restore-policy # set delay fixed
Server /CIMC/power-restore-policy *# set delay-value 180
Server /CIMC/power-restore-policy *# commit
Server /CIMC/power-restore-policy # show detail
Power Restore Policy:
   Power Restore Policy: power-on
    Power Delay Type: fixed
   Power Delay Value(sec): 180
```
# ファン ポリシーの設定

### ファン制御ポリシー

ファン制御ポリシーを使ってファンの速度を制御することにより、サーバの消費電力を削減 し、ノイズ レベルを下げることができます。これらのファン ポリシーが導入される前は、い ずれかのサーバコンポーネントの温度が設定済みしきい値を超過した場合に、ファン速度が自 動的に増加しました。ファン速度を低く抑えるために、通常、コンポーネントのしきい値温度 を高い値に設定しました。この動作はほとんどのサーバ構成に最適でしたが、次のような状況 に対処できませんでした。

• 最大の CPU パフォーマンス

高パフォーマンスを得るには、いくつかの CPU を設定済みしきい値よりもかなり低い温 度に冷却する必要があります。これは非常に高速なファン速度を必要とし、結果として電 力消費とノイズ レベルが増大しました。

• 低電力消費

電力消費を最も低く抑えるにはファンを非常に遅くする必要があり、場合によっては、 ファン停止をサポートするサーバで完全に停止する必要があります。ただし、ファンの速 度を遅くすると、結果としてサーバが過熱します。この状況を回避するには、可能な最低 速度よりもやや速くファンを作動させる必要があります。

ファンポリシーを導入すると、サーバ内のコンポーネントに基づき、そのサーバに適したファ ン速度を決定できます。さらに、最大の CPU パフォーマンスと低消費電力に関連する問題に 対処するために、ファン速度を設定することができます。

次のファン ポリシーの中から選択できます。

• **[Balanced]**

この設定でほとんどのサーバ構成を冷却できますが、容易に加熱する PCIe カードを含む サーバには適さない可能性があります。

• パフォーマンス

この設定は、高パフォーマンスを得るために最高速度でファンを作動させる必要のある サーバ構成に使用できます。この設定では、Balancedファンポリシーと同じ速度またはそ れより高速でファンが作動します。

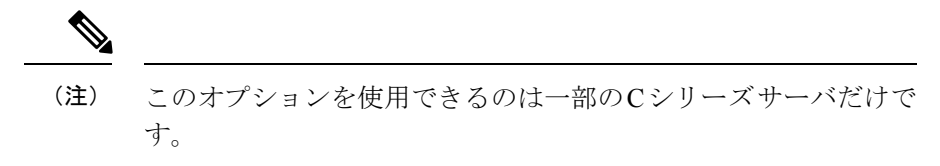

• **[Low Power]**

これがデフォルトのポリシーです。この設定は、PCIeカードが含まれない最小構成のサー バに最適です。

• **[High Power]**

この設定は、60 ~ 85 % の範囲のファン速度を必要とするサーバ構成に使用できます。こ のポリシーは、容易に過熱して高温になる PCIe カードを含むサーバに最適です。

• **[Maximum Power]**

この設定は、70 ~ 100 % の範囲の非常に高いファン速度を必要とするサーバ構成に使用 できます。このポリシーは、容易に過熱して非常に高温になる PCIe カードを含むサーバ に最適です。

• 音響

この設定は、ファンのノイズレベルを設定するために使用できます。これにより、サーバ のノイズリダクションが可能になります。このポリシーを適用すると、システムパフォー マンスに影響するパフォーマンススロットリングが発生する可能性があります。過剰な温 度またはパフォーマンス イベントがイベント ログに記録されている場合は、低電力など の標準のファン制御ポリシーを選択します。これは、中断のない変更です。

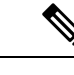

(注) このオプションは UCS C240 M5 サーバにのみ使用できます。

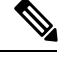

(注)

Cisco IMC でファン ポリシーを設定することはできますが、実際のファン作動速度はサーバの 構成要件により決定されます。たとえば、ファンポリシーを[Balanced]に設定しても、容易に 加熱する PCIe カードがサーバに含まれる場合は、過熱を防ぐためにサーバのファン速度が必 要な最小のファン速度に自動的に調整されます。ファン速度の設定を必要以上に強く設定して いる場合、システムは選択されたファン速度を保持します。[Applied Fan Policy] には、サーバ で実行されている実際のファン速度が表示されます。

[Configuration Status] には、設定されたファン ポリシーのステータスが表示されます。次のい ずれかになります。

- [SUCCESS]:選択されたファンポリシーはサーバで実行されている実際のファン速度に一 致します。
- [PENDING]:設定されたファン ポリシーはまだ有効になっていません。これは次のいず れかが原因の可能性があります。
	- サーバの電源がオフになっている
	- BIOS POST が完了していない
- [FAN POLICY OVERRIDE]:指定されたファン速度を、サーバの設定要件によって決定さ れた実際の速度で上書きします。

I

# ファン ポリシーの設定

ファン ポリシーは、サーバの冷却要件を決定します。ファン ポリシーを設定する前に、容易 に加熱する PCIe カードがサーバ内にあるかどうかを確認します。

#### 始める前に

このタスクを実行するには、admin 権限を持つユーザとしてログインする必要があります。

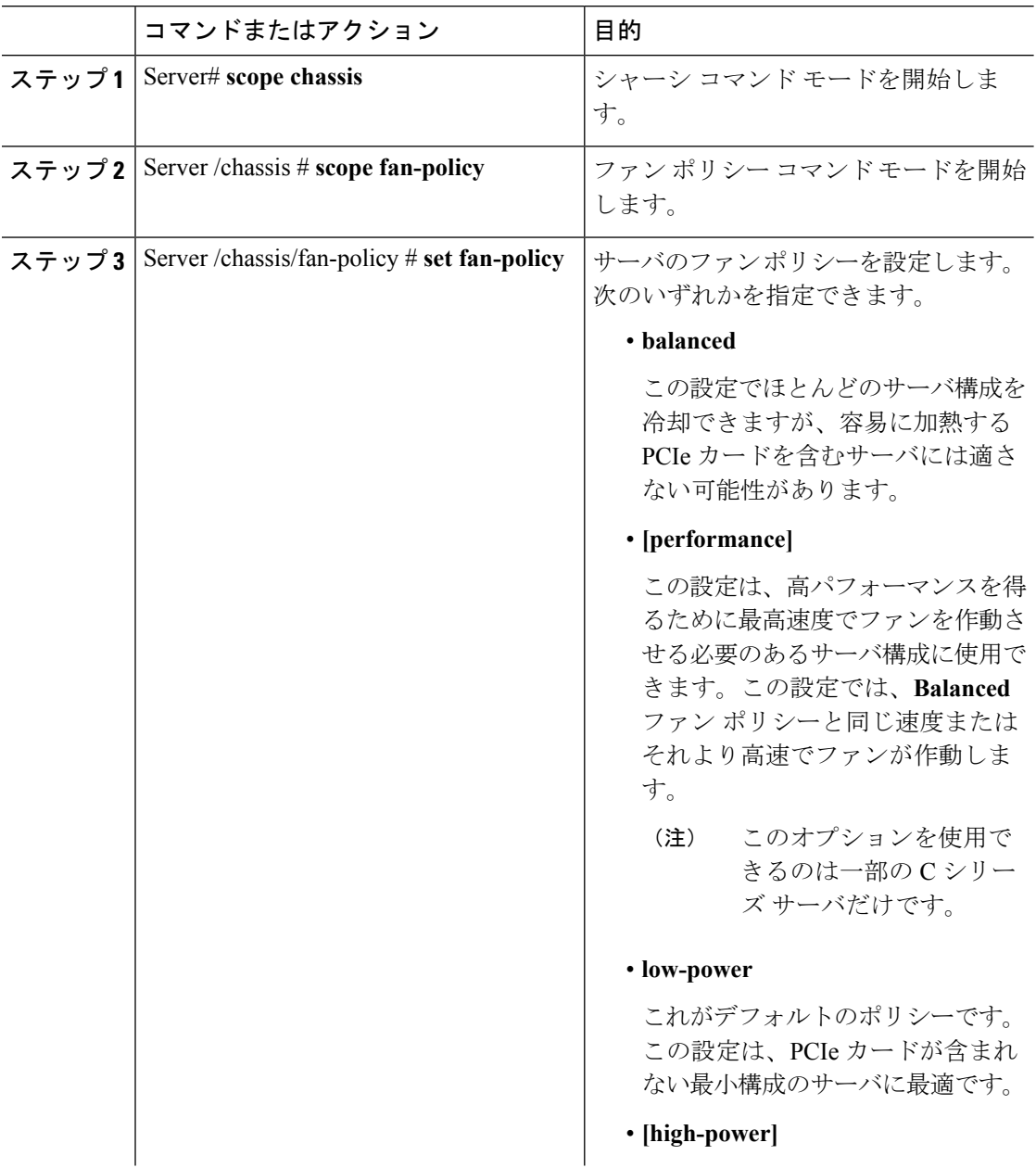

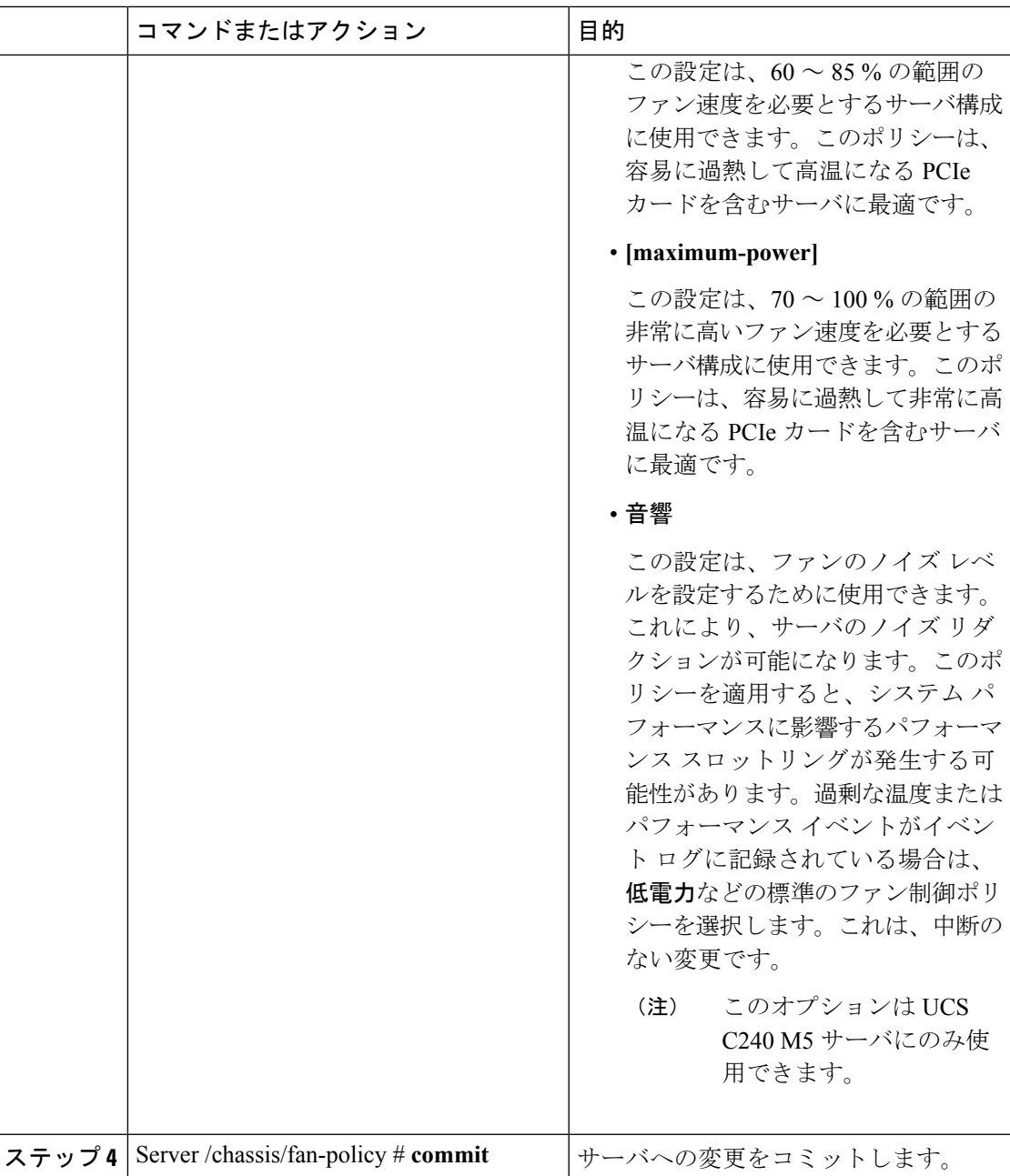

次に、サーバのファン ポリシーを最大電力に設定する例を示します。

```
server # scope chassis
server /chassis # scope fan-policy
server /chassis/fan-policy # set fan-policy maximum-power
server /chassis/fan-policy* # commit
server /chassis/fan-policy # show detail
 Fan Policy: maximum-power
```
Applied Fan Policy: Max Power Configuration Status: SUCCESS server /chassis/fan-policy #

# **DIMM** のブラックリストの設定

### **DIMM** のブラックリスト化

Cisco IMC で、デュアル インライン メモリ モジュール(DIMM)の状態は、SEL イベント レ コードに基づいています。BIOS が BIOS ポスト中のメモリ テスト実行時に 16000 のエラー件 数を伴う修正不可能なメモリ エラーまたは修正可能なメモリ エラーに遭遇した場合、DIMM は不良と判断されます。不良と判別された DIMM は機能しないデバイスと見なされます。

DIMM のブラックリスト化を有効にすると、Cisco IMC はメモリ テスト実行メッセージをモニ タし、あらゆる時点で DIMM SPD データ内でメモリ エラーに遭遇した DIMM をブラックリス トに載せます。これにより、ホストはこれらの DIMM をマップから外すことができます。

DIMMは、修正不可能なエラーが発生した場合にのみマッピング解除またはブラックリスト化 されます。DIMM がブラックリスト化されると、同じチャネル上にある他の DIMM が無視さ れるかディセーブルとなり、その DIMM は不良として見なされなくなります。

DIMM は、16000 の修正可能なエラーの場合はマッピング解除またはブラックリスト化されま せん。 (注)

### **DIMM** のブラックリストのイネーブル化

### 始める前に

管理者としてログインする必要があります。

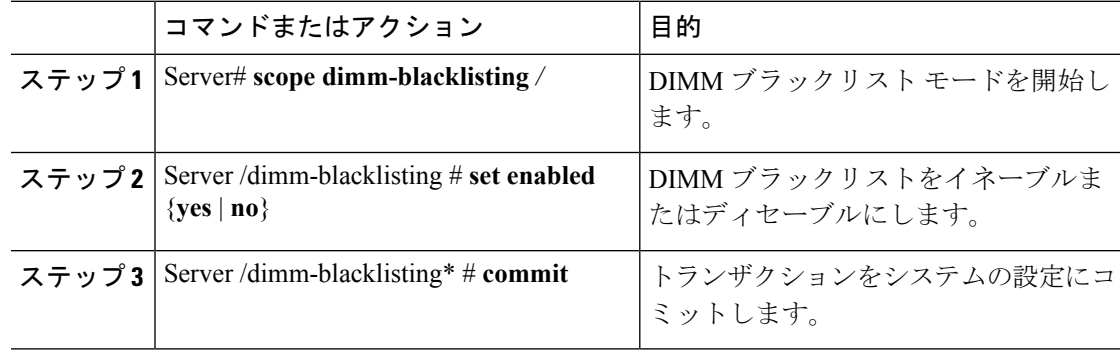

次に、DIMM のブラックリストをイネーブルにする例を示します。

```
Server# scope dimm-blacklisting
Server /dimm-blacklisting # set enabled yes
Server /dimm-blacklisting* # commit
Server /dimm-blacklisting #
Server /dimm-blacklisting # show detail
DIMM Blacklisting:
```

```
Enabled: yes
```
# **BIOS** の設定

### **BIOS** ステータスの表示

#### 手順

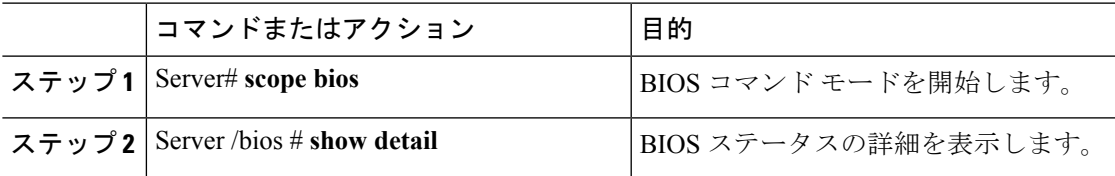

#### BIOS ステータス情報には、次のフィールドが含まれます。

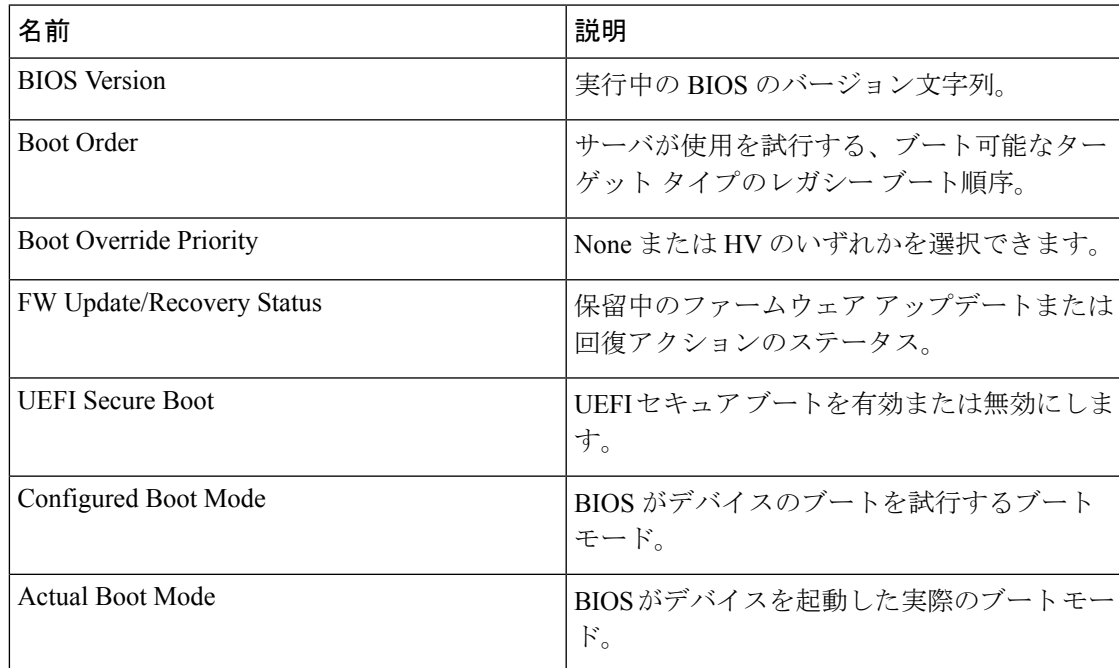

I

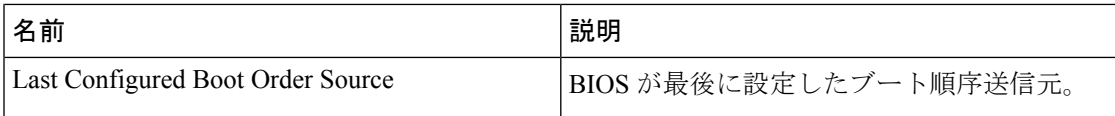

## **Configuring BIOS Settings**

### 始める前に

このタスクを実行するには、admin 権限を持つユーザとしてログインする必要があります。

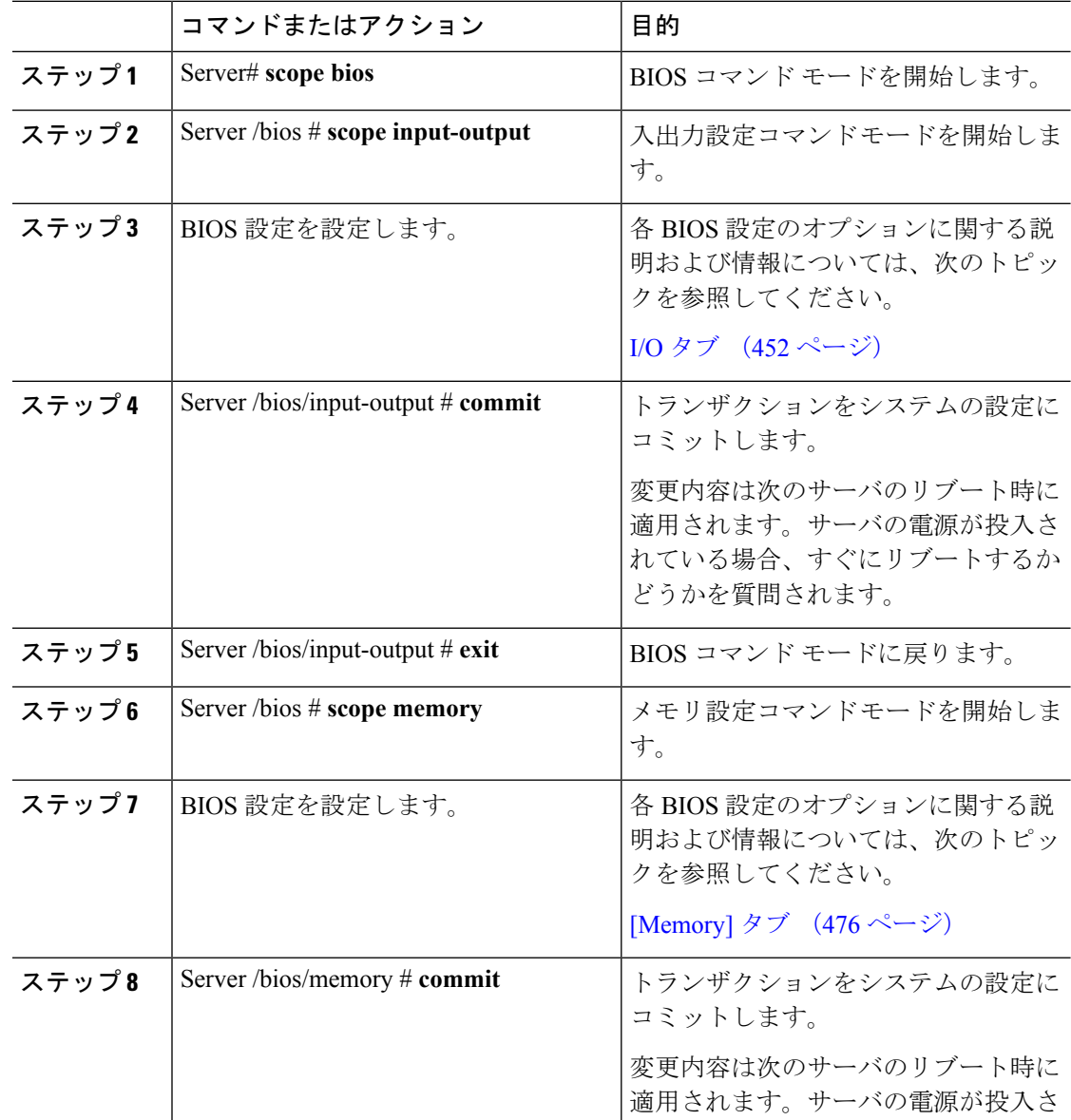

 $\mathbf I$ 

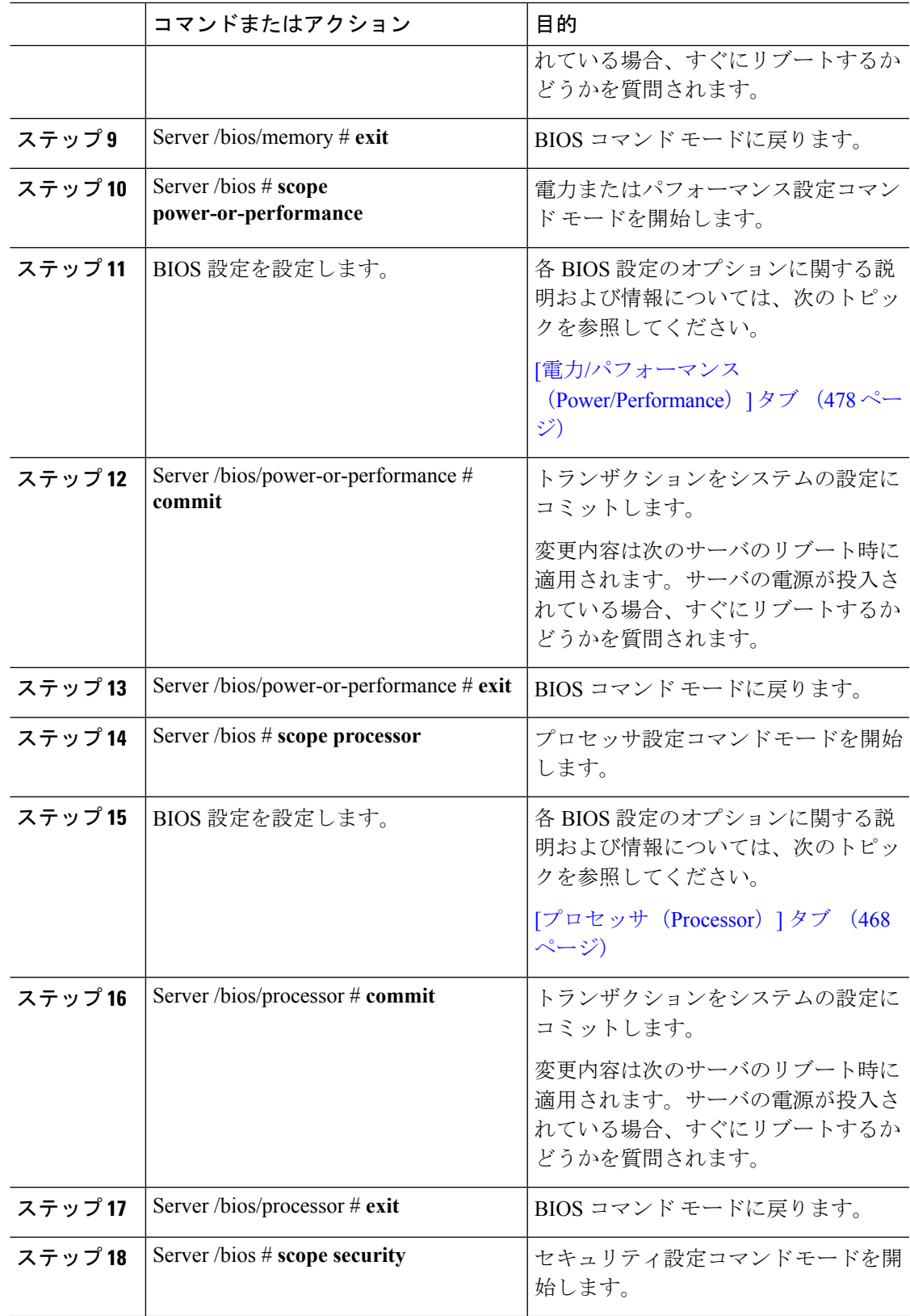

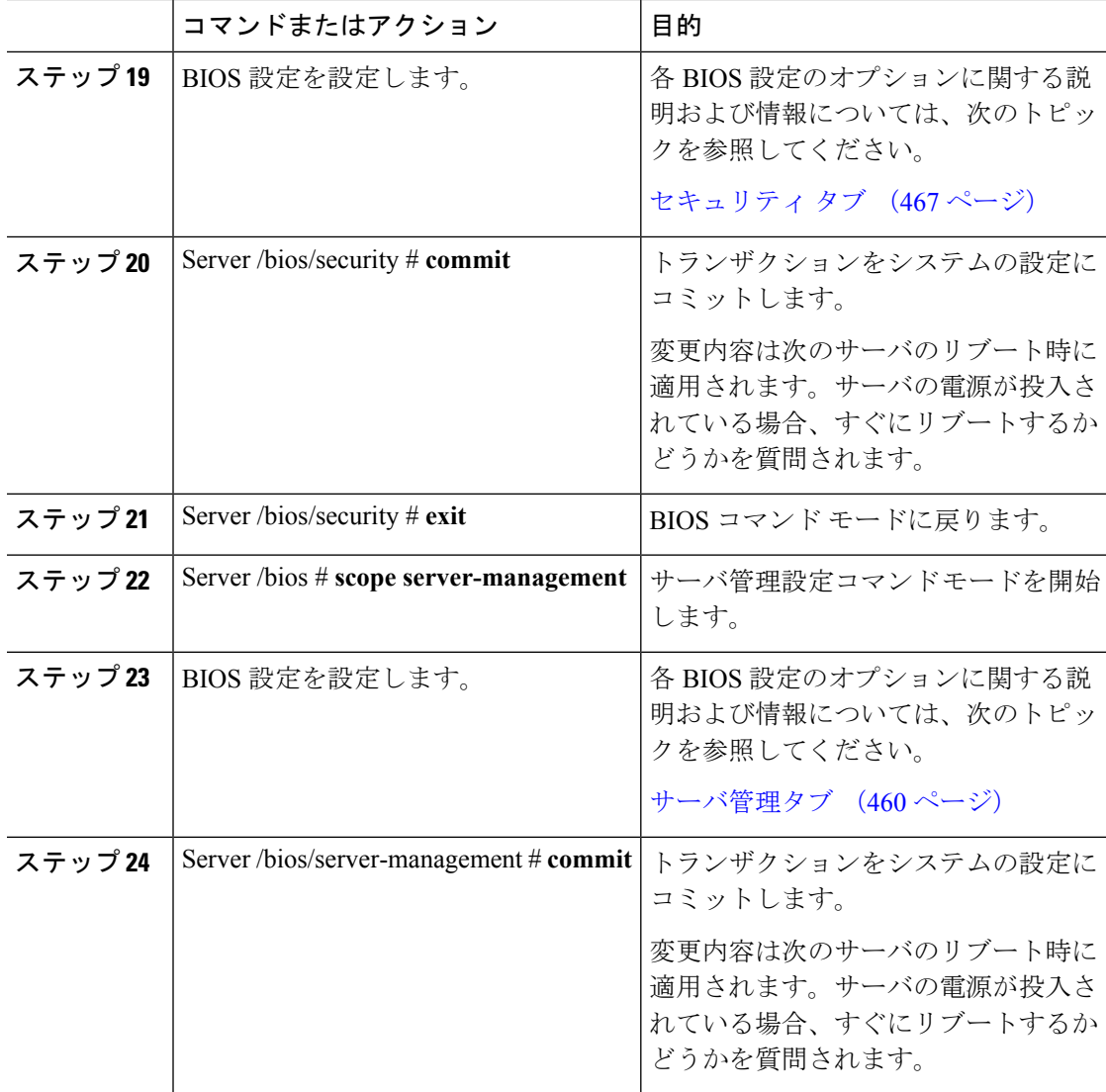

次に、USB レガシー サポートを有効にするように BIOS を設定し、トランザクション をコミットする例を示します。

```
Server# scope bios
Server /bios # scope input-output
Server /bios/input-output # set UsbLegacySupport enabled
Server /bios/input-output *# commit
Changes to BIOS set-up parameters will require a reboot.
Do you want to reboot the system?[y|N] n
Changes will be applied on next reboot.
Server /bios/input-output #
```
### **BIOS** デフォルトの復元

#### 始める前に

このタスクを実行するには、admin 権限を持つユーザとしてログインする必要があります。

#### 手順

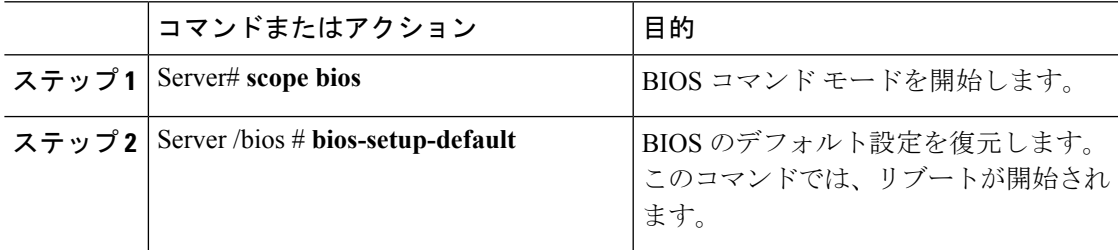

#### 例

次の例は、BIOS デフォルト設定を復元します。

```
Server# scope bios
Server /bios # bios-setup-default
This operation will reset the BIOS set-up tokens to factory defaults.
All your configuration will be lost.
Changes to BIOS set-up parameters will initiate a reboot.
Continue?[y|N]y
```
### **BIOS** セットアップの開始

始める前に

- サーバの電源が投入されている。
- このタスクを実行するには、admin権限を持つユーザとしてログインする必要があります。

#### 手順

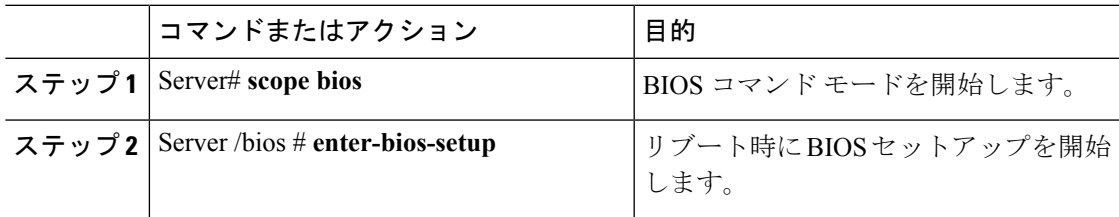

#### 例

次に、BIOS セットアップを開始できるようにする例を示します。

```
Server# scope bios
Server /bios # enter-bios-setup
This operation will enable Enter BIOS Setup option.
Host must be rebooted for this option to be enabled.
Continue?[y|N]y
```
### **BIOS** の工場出荷時のデフォルト設定への復元

BIOS のコンポーネントが正常に動作しない場合、BIOS セットアップ トークンを工場出荷時 のデフォルト値に復元できます。

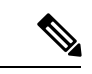

(注) このアクションは、一部の C シリーズ サーバに対してのみ使用できます。

#### 始める前に

- このタスクを実行するには、admin権限を持つユーザとしてログインする必要があります。
- サーバの電源をオフにする必要があります。

#### 手順

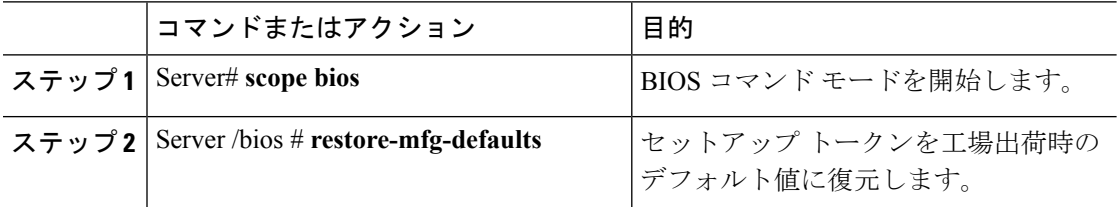

#### 例

次に、BIOS セットアップ トークンを工場出荷時のデフォルト値に復元する例を示し ます。

```
Server # scope bios
Server /bios # restore-mfg-defaults
This operation will reset the BIOS set-up tokens to manufacturing defaults.
The system will be powered on.
Continue? [y|n] N
Server /bios #
```
# **BIOS** プロファイル

CiscoUCSサーバでは、デフォルトのトークンファイルはすべてのサーバプラットフォームに 使用可能で、グラフィックユーザインターフェイス(GUI)、CLIインターフェイス、および XML API インターフェイスを使用して、これらのトークンの値を設定できます。サーバ パ

フォーマンスを最適化するには、これらのトークン値を特定の組み合わせで設定する必要があ ります。

BIOS プロファイルを設定すると、正しい組み合わせのトークン値で事前設定されたトークン ファイルを使用できます。使用可能な事前設定されたプロファイルには、仮想化、高性能、低 電力などがあります。シスコの Web サイトからこれらの事前設定されたトークン ファイルの さまざまなオプションをダウンロードして、BMC を使用してサーバに適用できます。

ダウンロードしたプロファイルを編集して、トークンの値を変更したり、新しいトークンを追 加したりできます。これにより、応答時間を待機する必要なく、プロファイルを自分の要件に 合うようにカスタマイズできます。

### **BIOS** プロファイルの有効化

#### 始める前に

このタスクを実行するには、user または admin 権限でログインする必要があります。

#### 手順

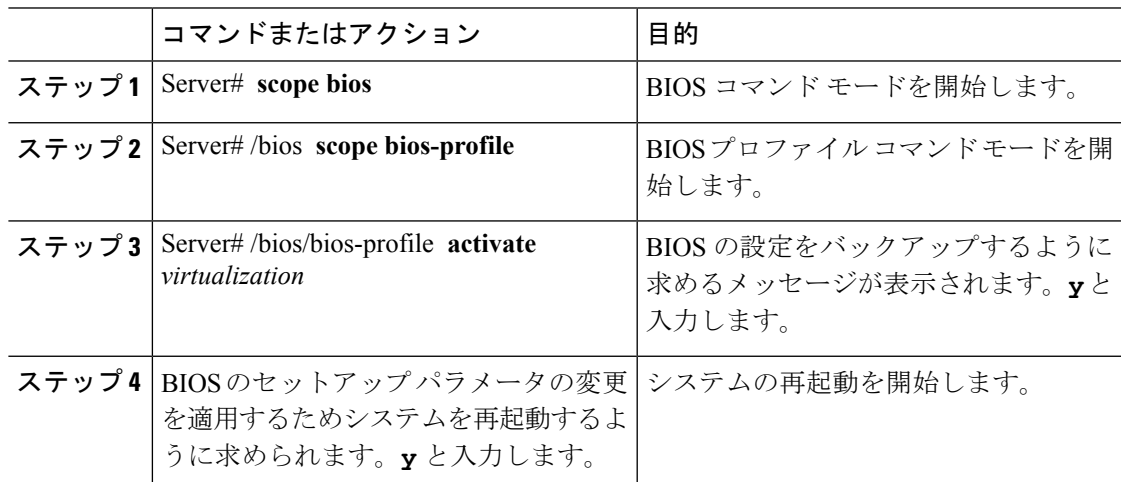

#### 例

次に、指定した BIOS プロファイルをアクティブにする例を示します。

```
Server # scope bios
Server /bios # scope bios-profile
Server /bios/bios-profile # activate virtualization
It is recommended to take a backup before activating a profile.
Do you want to take backup of BIOS configuration?[y/n] y
backup-bios-profile succeeded.
bios profile "virtualization" deleted
Changes to BIOS set-up parameters will require a reboot.
Do you want to reboot the system?[y|N]y
A system reboot has been initiated.
Server /bios/bios-profile #
```
# **BIOS** プロファイルのバックアップの取得

### 始める前に

このタスクを実行するには、user または admin 権限でログインする必要があります。

#### 手順

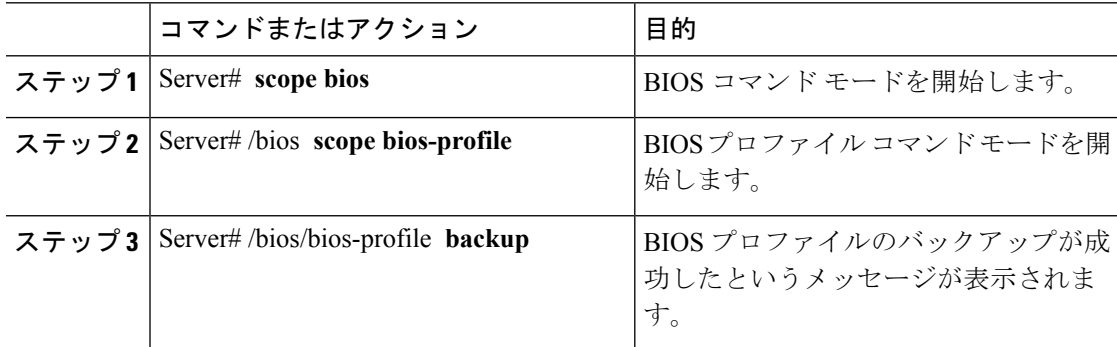

#### 例

この例は、BIOS プロファイルをバックアップします。

```
Server # scope bios
Server /bios # scope bios-profile
Server /bios/bios-profile # backup
backup-bios-profile succeeded.
Server /bios #
```
### **BIOS** プロファイルの削除

#### 始める前に

このタスクを実行するには、user または admin 権限でログインする必要があります。

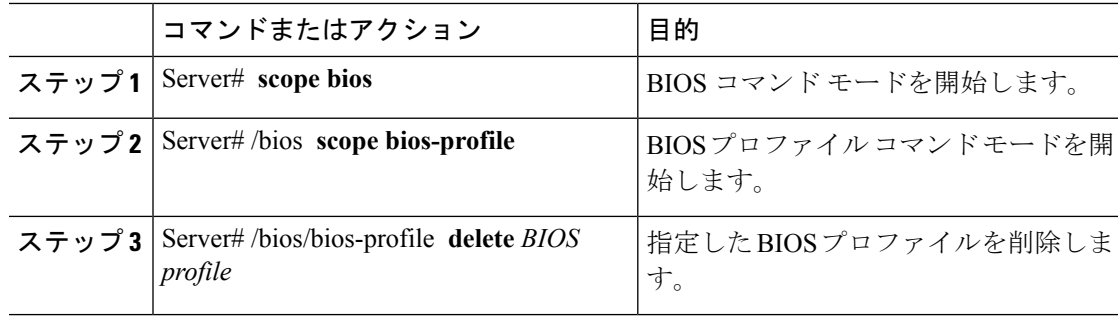

この例では、指定した BIOS プロファイルを削除します。

```
Server # scope bios
Server /bios # scope bios-profile
Server /bios/bios-profile # delete performance
Server /bios/bios-profile #
```
# **BIOS** プロファイルの表示

#### 手順

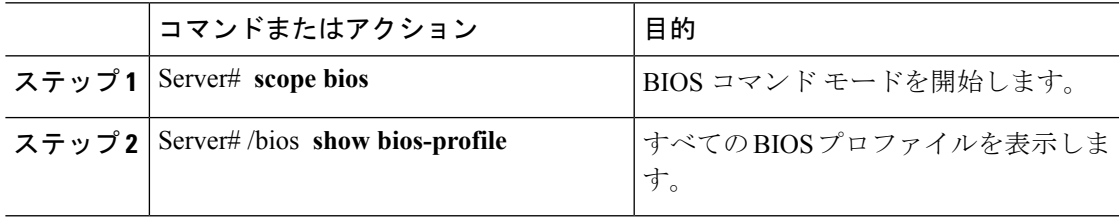

#### 例

次に、BIOS プロファイルを表示する例を示します。

```
Server # scope bios
Server /bios # show bios-profile<br>ID Name Active
             nd<br>Active
------ ---------------- -------- --------
1 performance yes
2 virtualization no
3 none no
4 cisco_backup no
Server /bios #scope bios-profile
Server /bios #
```
### **BIOS** プロファイルの情報の表示

#### 手順

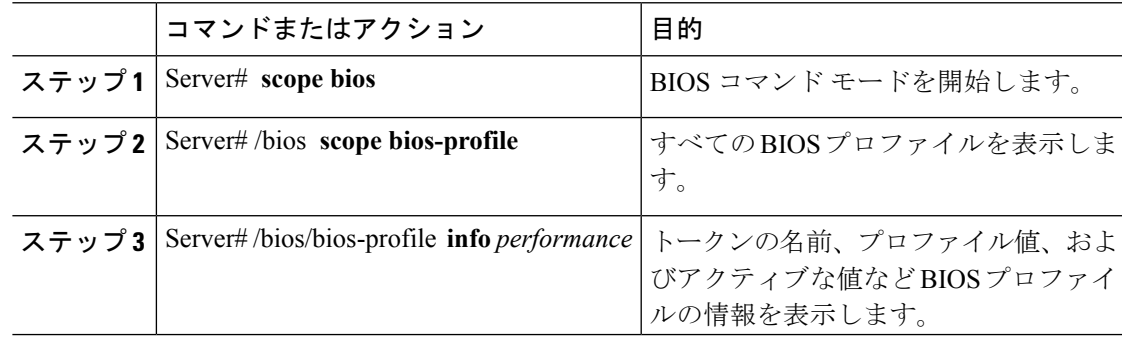

この例では、指定した BIOS プロファイルの情報を表示します。

Server # **scope bios** Server /bios # **scope bios-profile** Server /bios/bios-profile # **info performance**

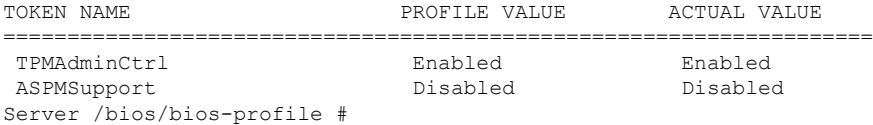

### **BIOS** プロファイルの詳細の表示

#### 手順

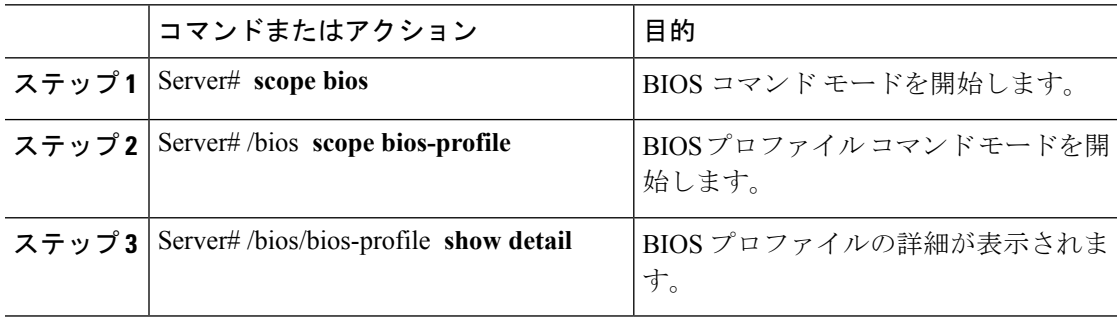

### 例

次に、BIOS プロファイルの詳細を表示する例を示します。

```
Server # scope bios
Server /bios # scope bios-profile
Server /bios/bios-profile # show detail
Active Profile: Virtualization
Install Status: bios profile install done
Server /bios/bios-profile #
```
# サーバ コンポーネントのファームウェアの更新

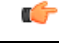

ファームウェアまたは BIOS の更新が進行中の場合は、そのタスクが完了するまでサーバをリ セットしないでください。 重要

#### 始める前に

このタスクを実行するには、user または admin 権限を持つユーザとしてログインする必要があ ります。

サーバの電源をオフにする必要があります。

#### 手順

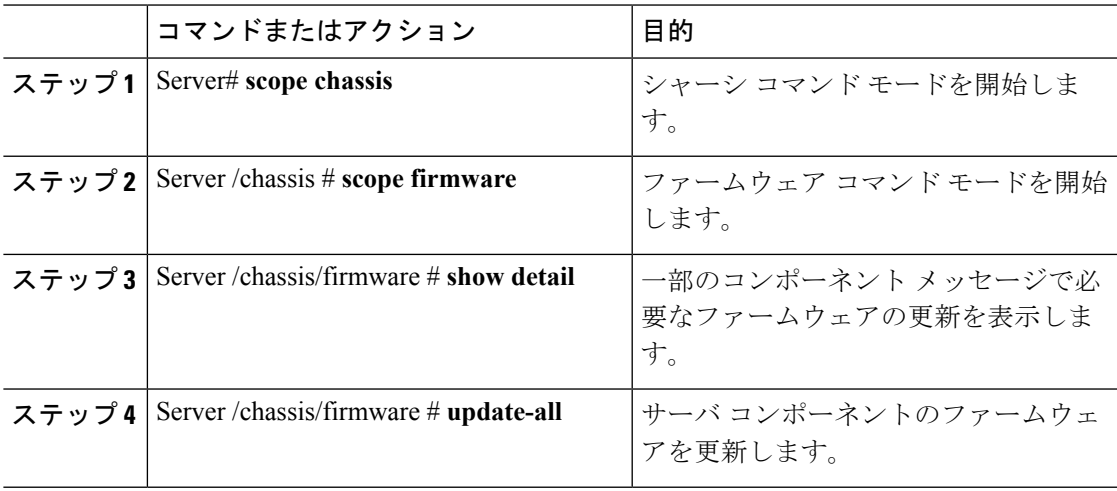

#### 例

次に、サーバをリセットする例を示します。

```
Server# scope chassis
Server /chassis # scope firmware
Server /chassis / firmware # show detail
```
Firmware update required on some components, please run update-all (under chassis/firmware scope).

Server /chassis / firmware # **update-all**

# 製品 **ID**(**PID**)カタログの詳細の表示

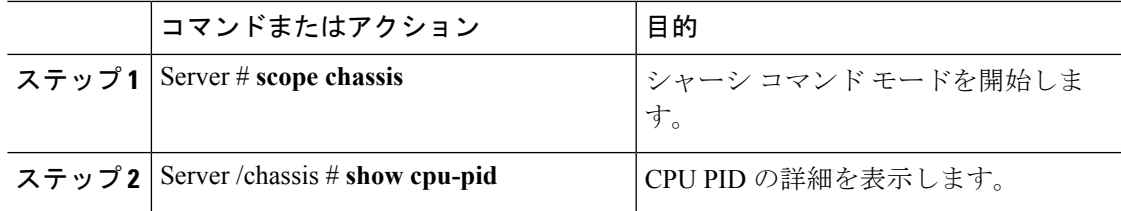

 $\mathbf I$ 

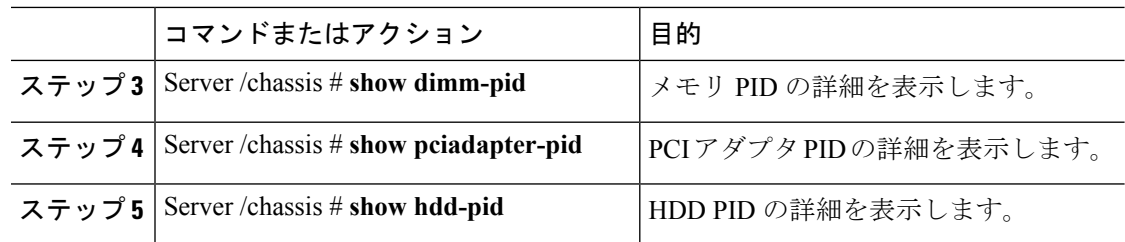

#### 例

次に、PID の詳細を表示する例を示します

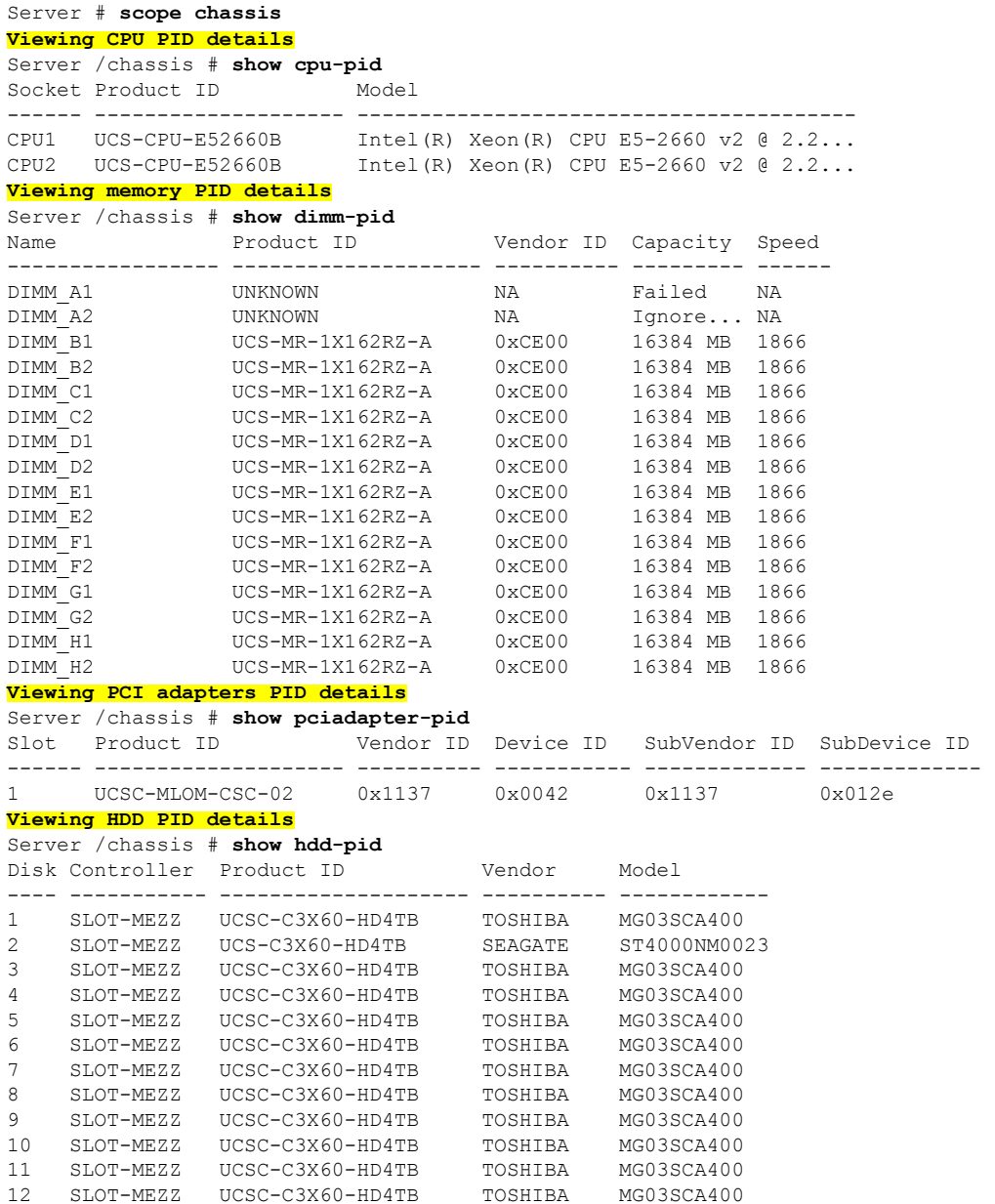

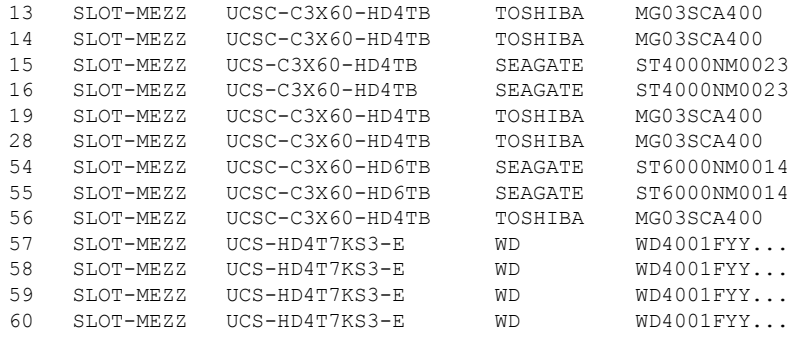

Server /chassis #

# **PID** カタログのアップロードとアクティブ化

### $\mathbb{A}$

注意 PID カタログがアクティブになると、BMC が自動的に再起動します。

PID カタログをアクティブ化した後、サーバを再起動する必要があります。

#### 始める前に

このタスクを実行するには、admin 権限を持つユーザとしてログインする必要があります。

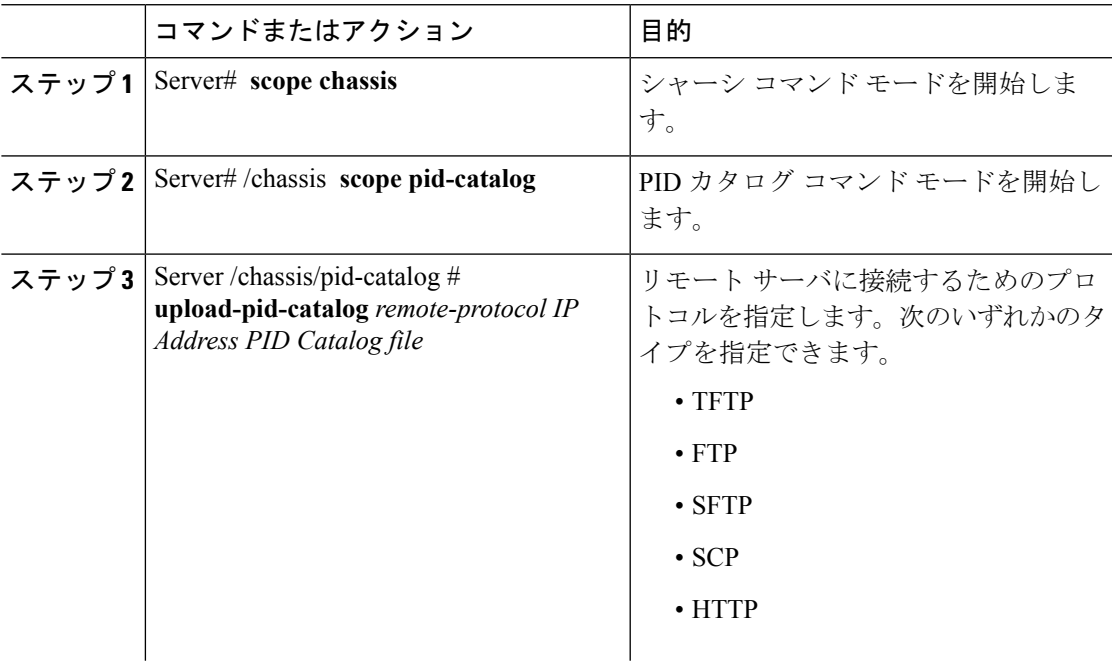

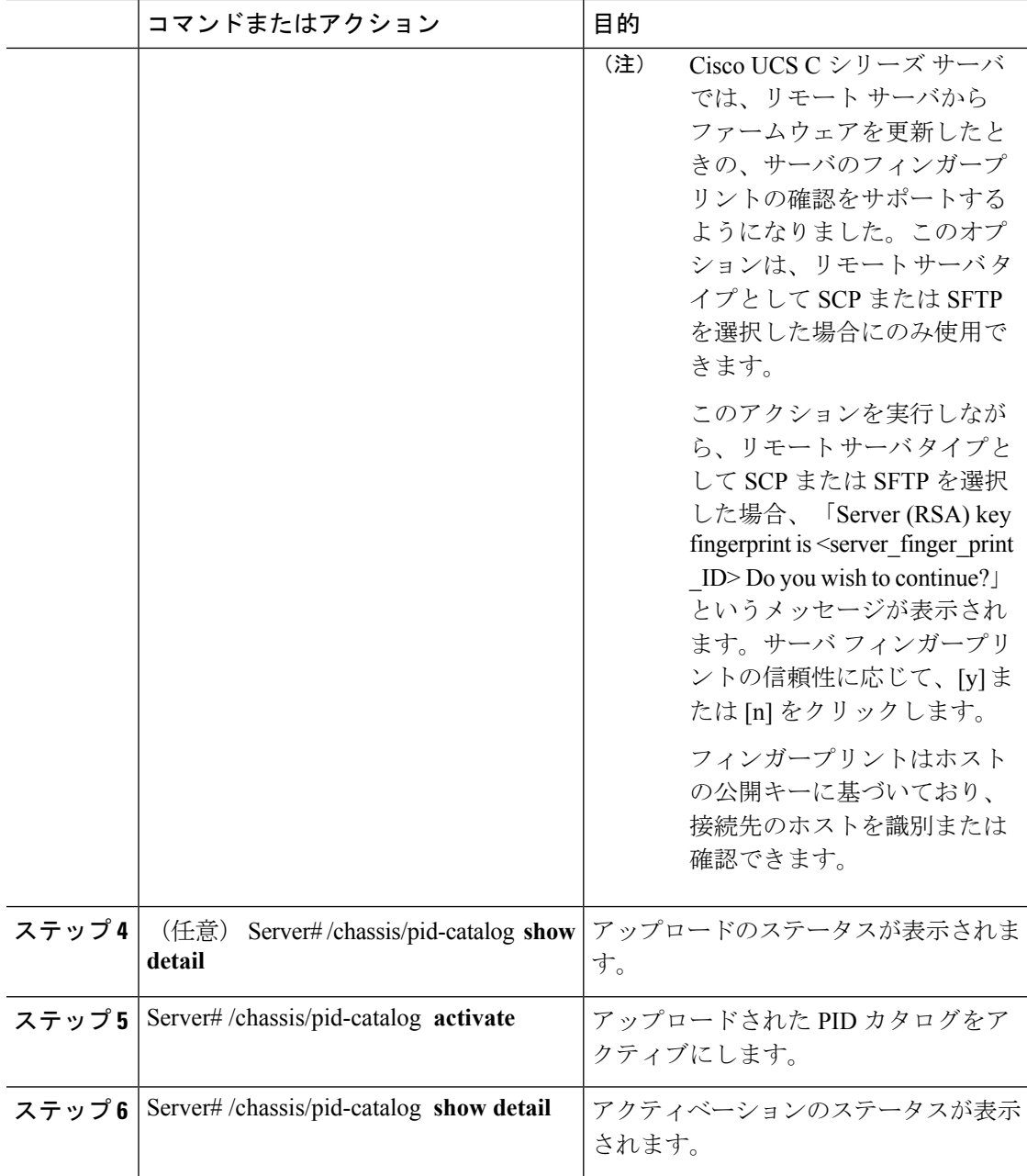

次に、PID カタログをアップロードし、アクティブにする例を示します。

```
Server # scope chassis
Server /chassis # scope pid-catalog
Uploading PID Catalog
Server /chassis/pid-catalog # upload-pid-catalog tftp 10.10.10.10
pid-ctlg-2_0_12_78_01.tar.gz
upload-pid-catalog initialized.
Please check the status using "show detail".
```

```
Server /chassis/pid-catalog #
Server /chassis/pid-catalog # show detail
   Upload Status: Upload Successful
   Activation Status: Please Activate Catalog
    Current Activated Version: N/A
Activating the uploaded PID catalog
Server /chassis/pid-catalog # activate
Successfully activated PID catalog
Server /chassis/pid-catalog # show detail
   Upload Status:
   Activation Status: Activation Successful
   Current Activated Version: 2.0(12.78).01
Server /chassis/pid-catalog #
```
# **PID** カタログを削除

 $\bigwedge$ 

注意 PID カタログが削除されると、BMC が自動的に再起動します。

PID カタログを削除した後、サーバを再起動する必要があります。

#### 始める前に

このタスクを実行するには、admin 権限を持つユーザとしてログインする必要があります。

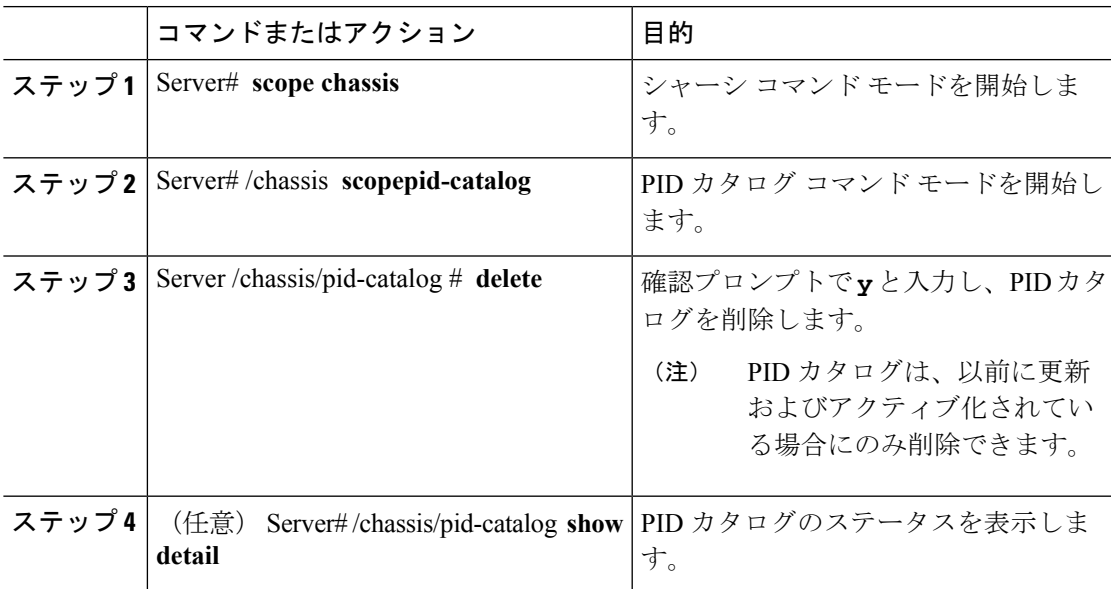

次に、PID カタログをアップロードし、アクティブにする例を示します。

```
Server # scope chassis
Server /chassis # scope pid-catalog
Server /chassis/pid-catalog # delete
CIMC will be automatically rebooted after successful deletion of the uploaded catalog
file.
Once this is complete, a host reboot will be required for the catalog changes to be
reflected in
the BIOS and host Operating System Continue?[y|N]y
Server /chassis/pid-catalog # show detail
PID Catalog:
   Upload Status: N/A
   Activation Status: N/A
   Current Activated Version: 4.1(0.41)
Server /chassis/pid-catalog #
```
# 永続メモリ モジュール

### 永続メモリ モジュール

Cisco UCS C シリーズ リリース 4.0(4) は、Intel® Optane™ Data Center 永続メモリ モジュール (第 二世代インテル® Xeon® Scalable プロセッサに基づく UCM M5 サーバ上) のサポートを導入しま す。永続メモリ モジュールは、第二世代インテル® Xeon® Scalable プロセッサでのみ使用でき ます。

永続メモリ モジュールは、メモリの低遅延とストレージの永続化を実現する不揮発性メモリ モジュールです。永続メモリ モジュールに保存されているデータは、他のストレージ デバイ スに比べてすぐにアクセスでき、電源サイクルで保持されます。

永続メモリモジュールの設定の詳細については、『Cisco UCS: Intel® [Optane](https://www.cisco.com/c/en/us/td/docs/unified_computing/ucs/persistent-memory/b_Configuring_Managing_DC-Persistent-Memory-Modules.html)™ Data Center 永続 [メモリモジュールの設定と管理](https://www.cisco.com/c/en/us/td/docs/unified_computing/ucs/persistent-memory/b_Configuring_Managing_DC-Persistent-Memory-Modules.html)』を参照してください。

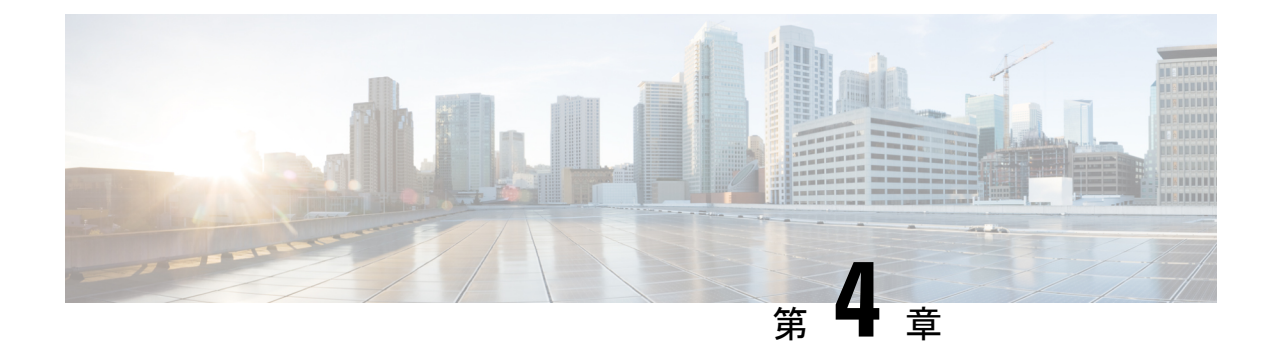

# サーバのプロパティの表示

この章は、次の項で構成されています。

- [サーバのプロパティの表示](#page-96-0) (75 ページ)
- [システム情報の表示](#page-97-0) (76 ページ)
- [サーバ使用率の表示](#page-97-1) (76 ページ)
- Cisco IMC [プロパティの表示](#page-98-0) (77 ページ)
- CPU [のプロパティの表示](#page-99-0) (78 ページ)
- [メモリのプロパティの表示](#page-99-1) (78 ページ)
- [電源のプロパティの表示](#page-101-0) (80 ページ)
- [ストレージのプロパティの表示](#page-102-0) (81 ページ)
- PCI [アダプタのプロパティの表示](#page-108-0) (87 ページ)
- [ネットワーク関連のプロパティの表示](#page-109-0) (88 ページ)
- TPM [のプロパティの表示](#page-110-0) (89 ページ)
- SAS エクスパンダでの 6G または 12G [混合モード速度の有効化](#page-110-1) (89 ページ)

# <span id="page-96-0"></span>サーバのプロパティの表示

#### 手順

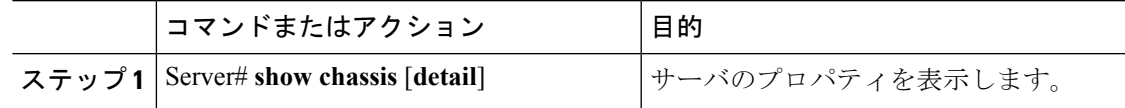

#### 例

次に、サーバのプロパティを表示する例を示します。

```
Server# show chassis detail
Chassis:
    Power: on
    Serial Number: QCI140205ZG
    Product Name: UCS C210 M2
    PID : R210-2121605W
```

```
UUID: FFFFFFFF-FFFF-FFFF-FFFF-FFFFFFFFFFFF
Locator LED: off
Description: This shows the chassis details.
```
#### Server#

次に、C3160 サーバのサーバ プロパティを表示する例を示します。

```
Server# show chassis detail
Chassis:
   Power: on
    Serial Number: FCH1821JAVL
   Product Name: UCS C3160
    PID : UCSC-C3X60-SVRNB
   UUID: 84312F76-75F0-4BD1-9167-28B74EBB444C
   Locator LED: off
   Front Panel Locator LED: off
   Description: This shows the chassis details
Server#
```
# <span id="page-97-0"></span>システム情報の表示

#### 手順

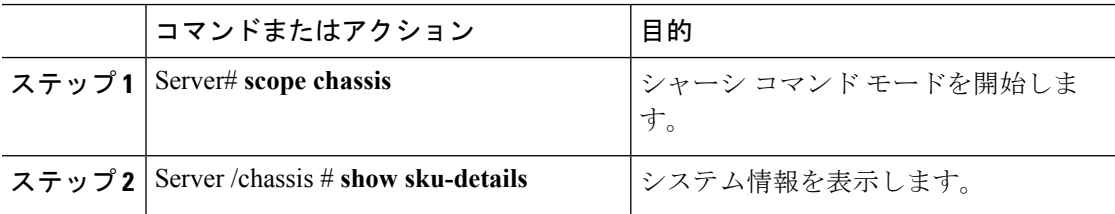

#### 例

次に、システムの詳細を表示する例を示します。

```
Server# scope chassis
Server /chassis # show sku-details
   SAS Expander: Not-Present
   HDD: 10-SFF drive back plane
   Riser1: (1 Slot x16)
   Riser2: (1 Slot x16)
   M.2 SATA/NVMe: Not-Present
   M.2 SD Card Controller: Not-Present
   CPU1 PKG-ID: Non-MCP
   CPU2 PKG-ID: Non-MCP
   Intrusion Sensor: Not-Equipped
Server /chassis #
```
# <span id="page-97-1"></span>サーバ使用率の表示

一部の UCS C シリーズ サーバでのみサーバ使用率を確認できます。

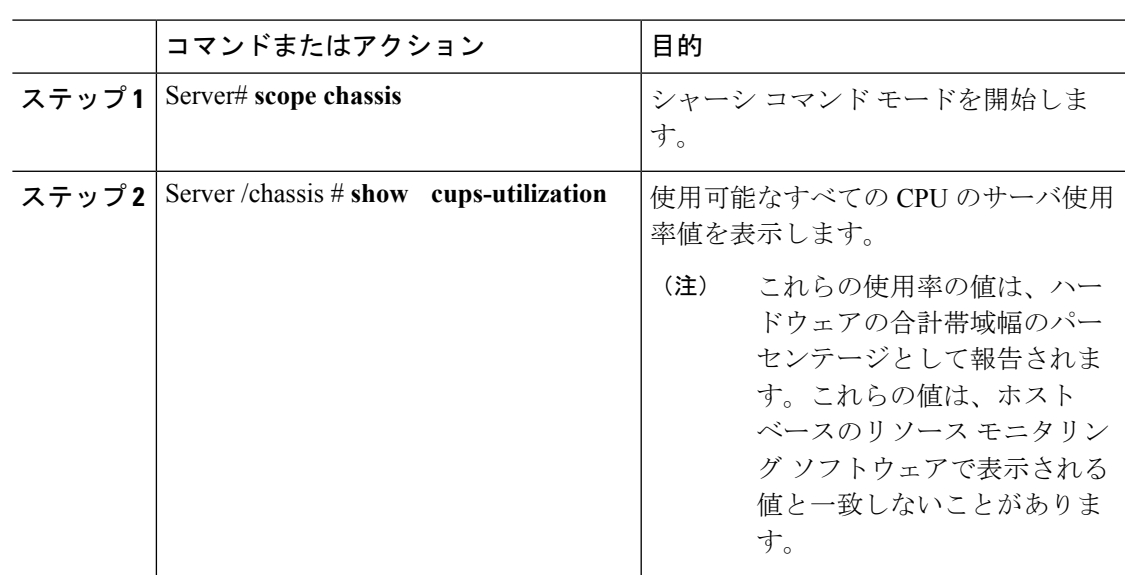

#### 手順

#### 例

次に、サーバ使用率値を表示する例を示します。

```
Server# scope chassis
Server /chassis # show cups-utilization
CPU Utilization (%) Memory Utilization (%) I/O Utilization (%) Overall Utilization
(%)
-------------------- ----------------------- -------------------- ------------------------
100 69 69 0 86
```

```
Server /chassis #
```
# <span id="page-98-0"></span>**Cisco IMC** プロパティの表示

(注)

Cisco IMC は、サーバ BIOS から現在の日付と時刻を取得します。この情報を変更するには、 サーバをリブートし、BIOS 設定メニューへのアクセスに関するメッセージが表示されたら **F2** キーを押します。メインの BIOS 設定タブでオプションを使用して日付または時刻を変更しま す。

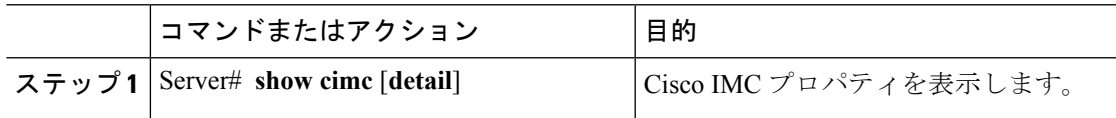

次に、Cisco IMC のプロパティを表示する例を示します。

```
Server# show cimc detail
Cisco IMC:
    Firmware Version: 2.0(8.122)
   Current Time: Wed Dec 9 23:14:28 2015
   Boot-loader Version: 2.0(8.122).36
   Local Time: Wed Dec 9 23:14:28 2015 UTC +0000
   Timezone: UTC
   Reset Reason: graceful-reboot (This provides the last Cisco IMC reboot reason.)
```
Server#

# <span id="page-99-0"></span>**CPU** のプロパティの表示

#### 始める前に

サーバの電源をオンにする必要があります。そうしないと、プロパティが表示されません。

#### 手順

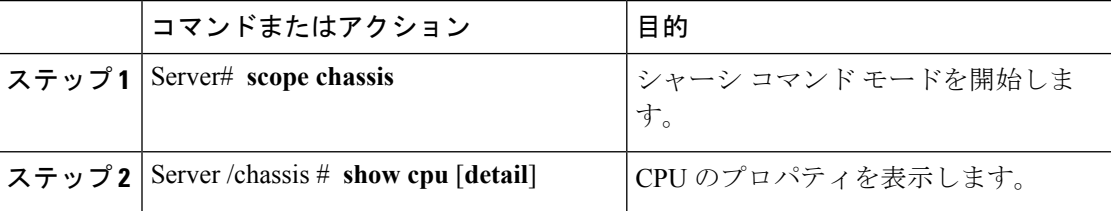

#### 例

次に、CPU のプロパティを表示する例を示します。

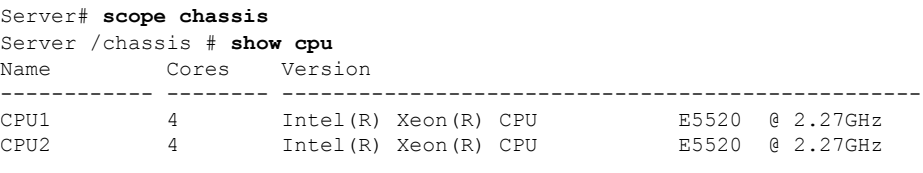

Server /chassis #

# <span id="page-99-1"></span>メモリのプロパティの表示

### 始める前に

サーバの電源をオンにする必要があります。そうしないと、プロパティが表示されません。

#### 手順

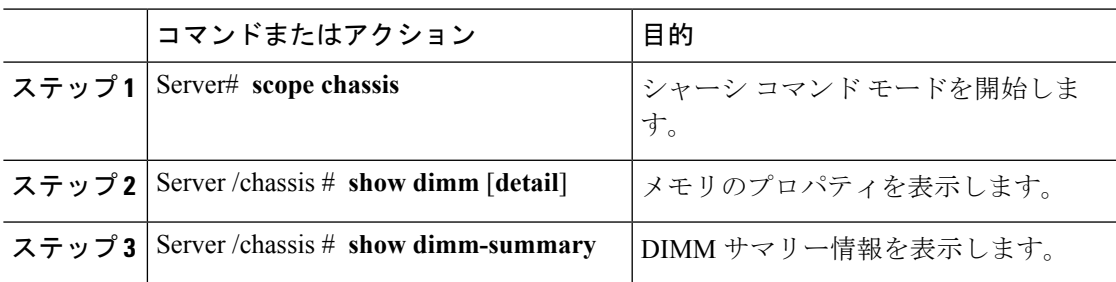

#### 例

次に、メモリのプロパティを表示する例を示します。

```
Server# scope chassis
```
Server /chassis # **show dimm**

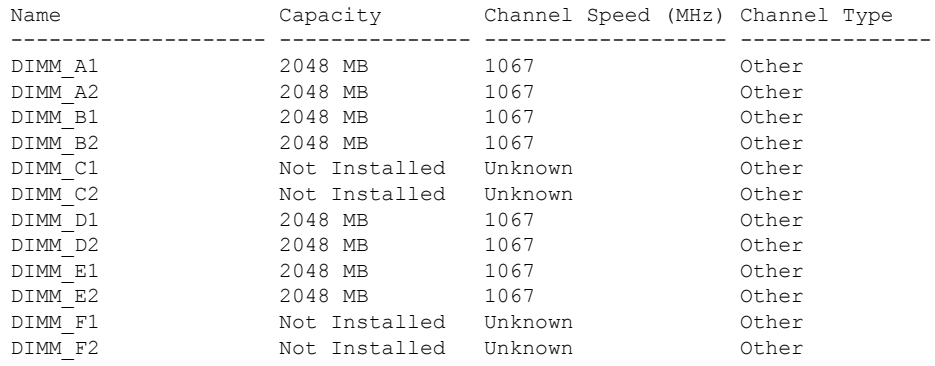

Server /chassis #

次に、メモリのプロパティに関する詳細情報を表示する例を示します。

```
Server# scope chassis
Server /chassis # show dimm detail
Name DIMM_A1:
   Capacity: 2048 MB
   Channel Speed (MHz): 1067
   Channel Type: Other
   Memory Type Detail: Synchronous
   Bank Locator: NODE 0 CHANNEL 0 DIMM 0
   Visibility: Yes
   Operability: Operable
   Manufacturer: 0x802C
   Part Number: 18JSF25672PY-1G1D1
   Serial Number: 0xDA415F3F
   Asset Tag: Unknown
   Data Width: 64 bits
Name DIMM_A2:
   Capacity: 2048 MB
--More--
Server /chassis #
次の例では、DIMM サマリー情報を表示します。
```

```
Server# scope chassis
Server /chassis # show dimm-summary
DIMM Summary:
   Memory Speed: 1067 MHz
   Total Memory: 16384 MB
   Effective Memory: 16384 MB
   Redundant Memory: 0 MB
   Failed Memory: 0 MB
   Ignored Memory: 0 MB
   Number of Ignored Dimms: 0
   Number of Failed Dimms: 0
   Memory RAS possible: Memory configuration can support mirroring
   Memory Configuration: Maximum Performance
```
Server /chassis #

# <span id="page-101-0"></span>電源のプロパティの表示

#### 始める前に

サーバの電源をオンにする必要があります。そうしないと、プロパティが表示されません。

#### 手順

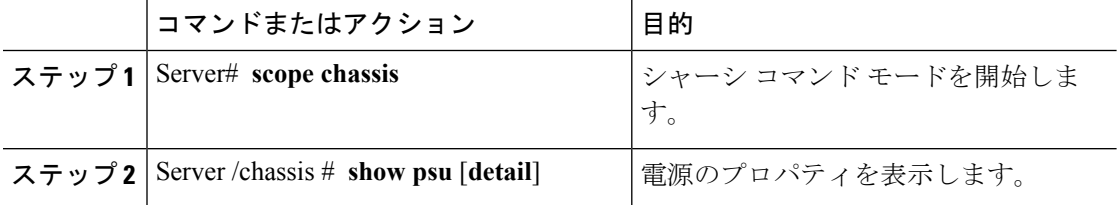

#### 例

次に、電源のプロパティを表示する例を示します。

#### Server# **scope chassis**

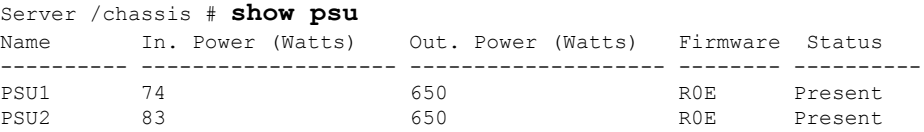

Server /chassis #

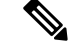

(注)

**Input Power** オプションと **Maximum Output Power** オプションを使用できるのは一部 の C シリーズ サーバだけです。

# <span id="page-102-0"></span>ストレージのプロパティの表示

# ストレージ アダプタのプロパティの表示

#### 始める前に

サーバの電源をオンにする必要があります。そうしないと、プロパティが表示されません。

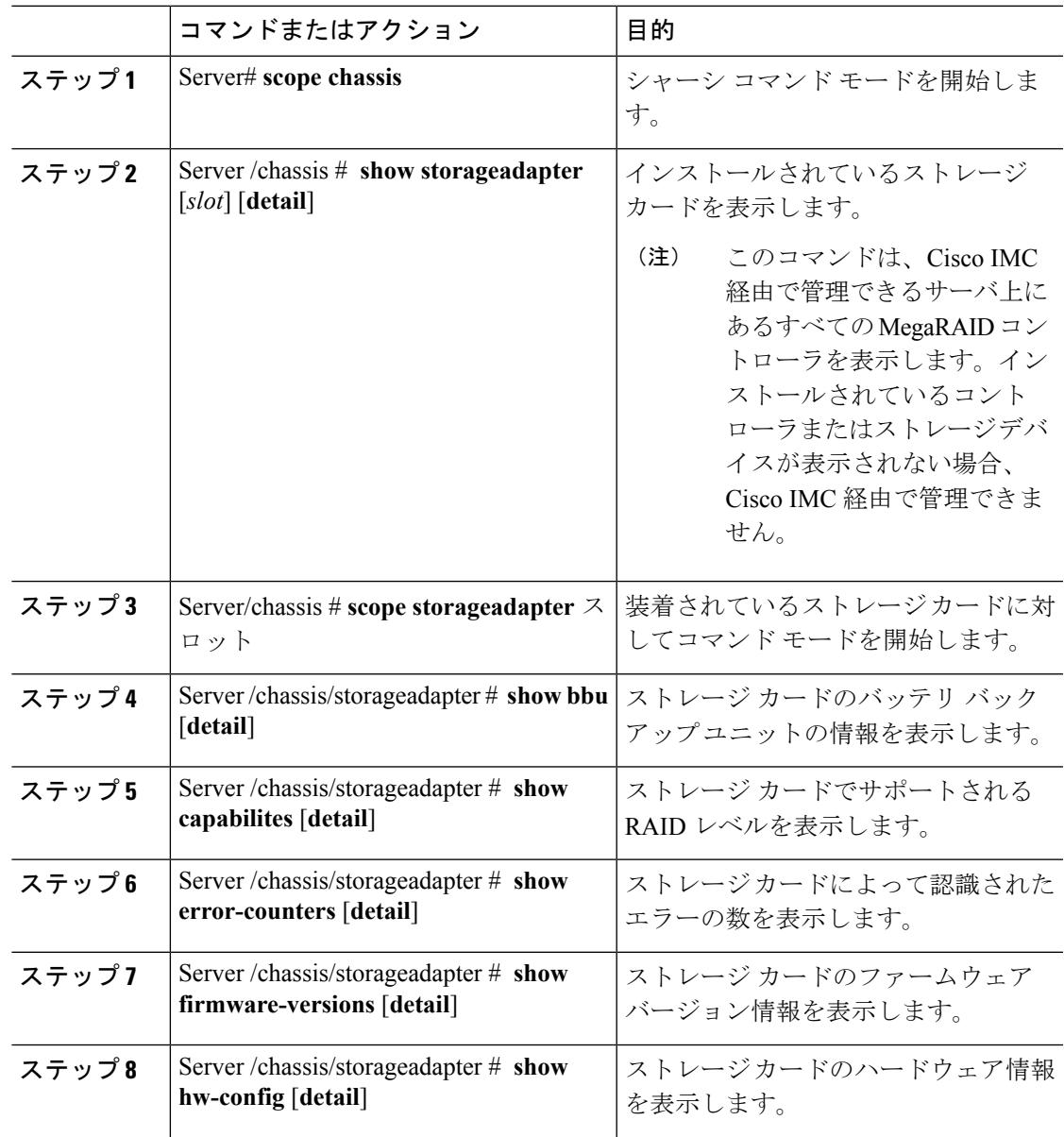

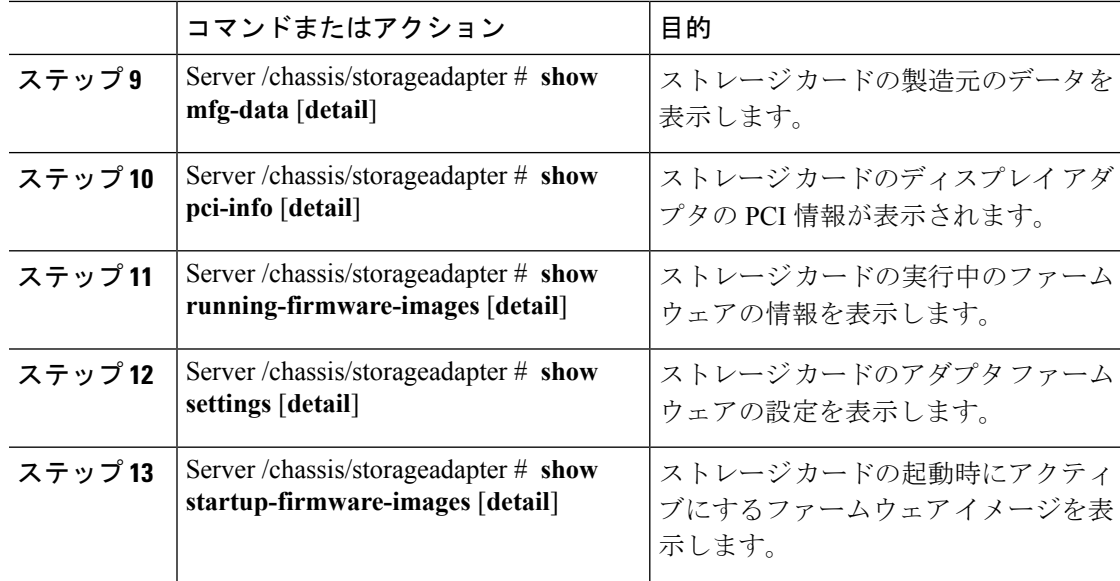

次に、ストレージのプロパティを表示する例を示します。

```
Server# scope chassis
Server /chassis # show storageadapter
                                        Serial Number Firmware Package Build
 -------- ---------------------------------- -------------- -------------------------
SAS LSI MegaRAID SAS 9260-8i SV93404392 12.12.0-0038
```
Product ID Battery Status Cache Memory Size ---- -------------- -------------- -------------- LSI Logic fully charged 0 MB

#### Server /chassis #

次に、SAS という名前のストレージ カードのバッテリ バックアップ ユニットの情報 を表示する例を示します。

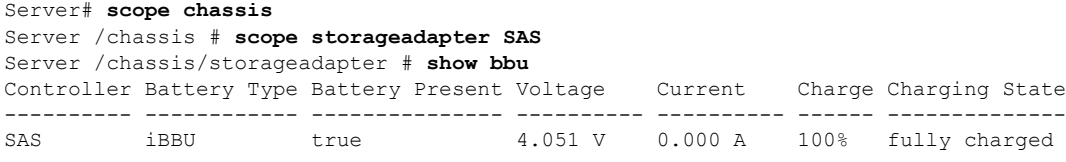

Server /chassis/storageadapter #

# **Flexible Flash** コントローラ プロパティの表示

#### 始める前に

• お使いのプラットフォームで Cisco Flexible Flash がサポートされている必要があります。

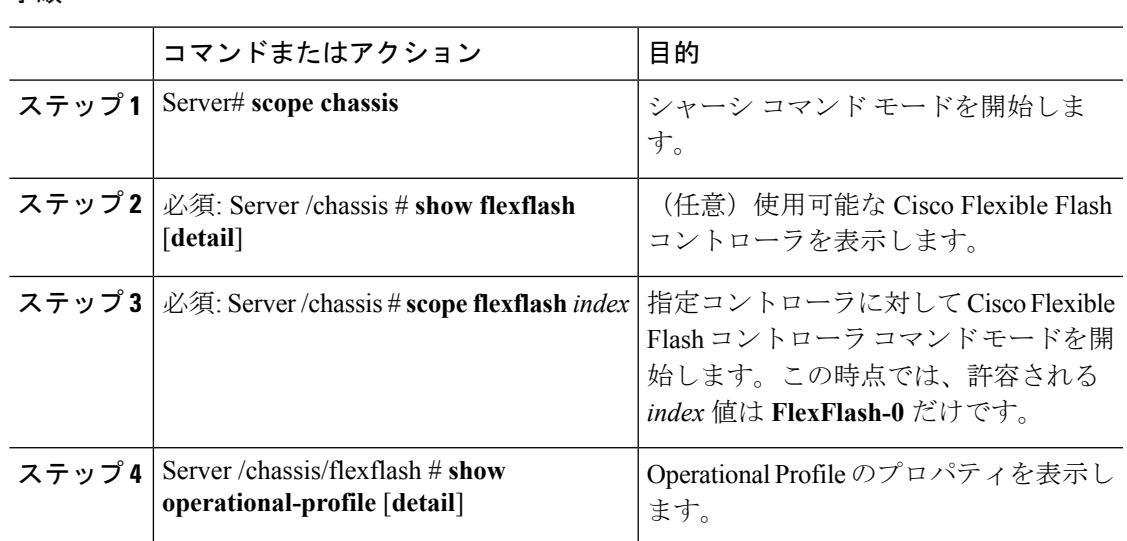

手順

#### 例

この例では、フラッシュ コントローラのプロパティを表示します。

```
Server# scope chassis
Server /chassis # show flexflash
Controller Product Name Has Error Firmware Version Vendor Internal State
------------ ---------------- ---------- ----------------- -------- ---------------
                                1.2 build 247 Cypress Connected
```

```
Server /chassis # scope flexflash FlexFlash-0
Server /chassis # show operational-profile
Primary Member Slot I/O Error Threshold Host Accessible VDs
-------------------- -------------------- --------------------
slot1 100 SCU Drivers
```
Server /chassis/flexflash #

# 物理ドライブのプロパティの表示

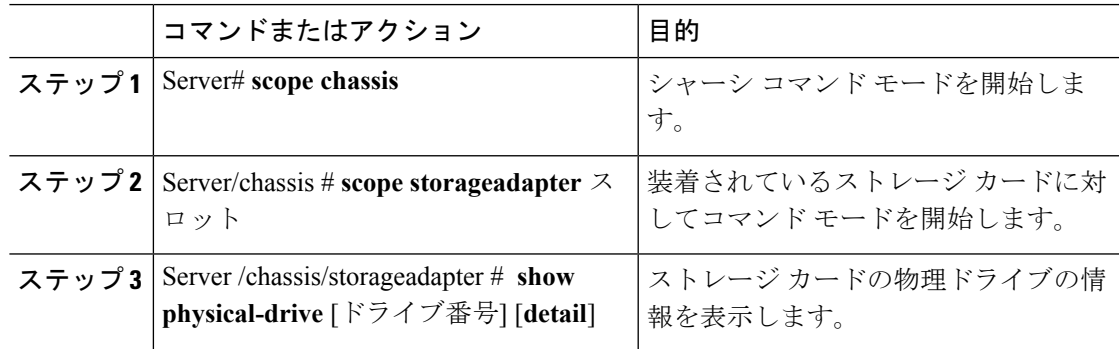

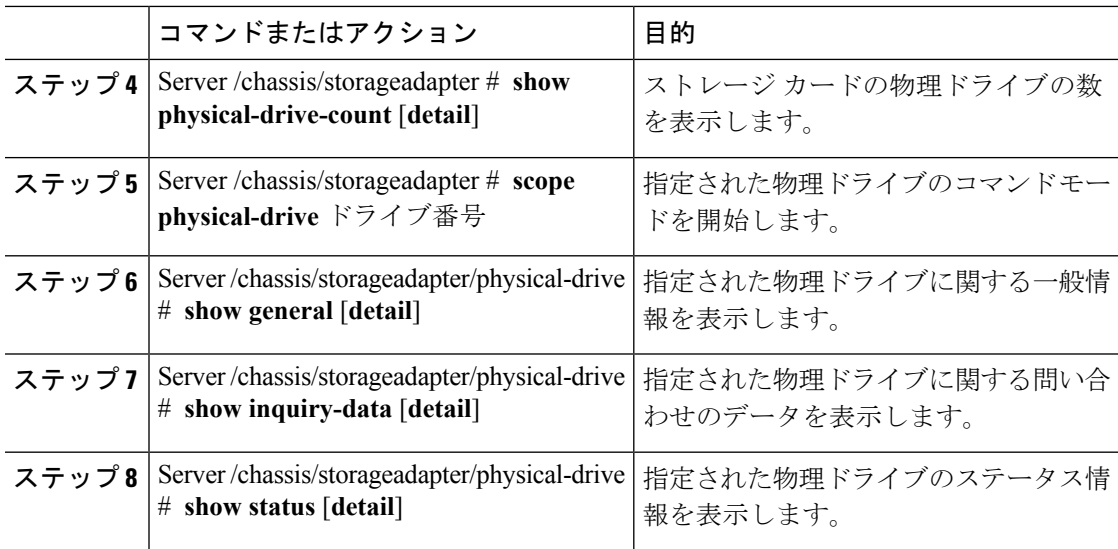

次に、SAS という名前のストレージ カードの物理ドライブ番号 1 に関する一般情報を 表示する例を示します。

```
Server# scope chassis
```

```
Server /chassis # scope storageadapter SAS
Server /chassis/storageadapter # scope physical-drive 1
Server /chassis/storageadapter/physical-drive # show general
Slot Number 1:
   Controller: SAS
   Enclosure Device ID: 27
   Device ID: 34
   Sequence Number: 2
   Media Error Count: 0
   Other Error Count: 0
   Predictive Failure Count: 0
   Link Speed: 6.0 Gb/s
   Interface Type: SAS
   Media Type: HDD
   Block Size: 512
   Block Count: 585937500
   Raw Size: 286102 MB
   Non Coerced Size: 285590 MB
   Coerced Size: 285568 MB
   SAS Address 0: 500000e112693fa2
   SAS Address 1:
   Connected Port 0:
   Connected Port 1:
   Connected Port 2:
   Connected Port 3:
    Connected Port 4:
   Connected Port 5:
   Connected Port 6:
   Connected Port 7:
   Power State: powersave
```

```
Server /chassis/storageadapter/physical-drive #
```
次に、SAS という名前のストレージ カードの物理ドライブ番号 1 に関する問い合わせ データを表示する例を表示します。

```
Server# scope chassis
Server /chassis # scope storageadapter SAS
Server /chassis/storageadapter # scope physical-drive 1
Server /chassis/storageadapter/physical-drive # show inquiry-data
Slot Number 1:
   Controller: SAS
    Product ID: MBD2300RC
    Drive Firmware: 5701
    Drive Serial Number: D010P9A0016D
```
Server /chassis/storageadapter/physical-drive #

次に、SAS という名前のストレージカードの物理ドライブ番号1のステータス情報を 表示する例を示します。

```
Server# scope chassis
Server /chassis # scope storageadapter SAS
Server /chassis/storageadapter # scope physical-drive 1
Server /chassis/storageadapter/physical-drive # show inquiry-data
Slot Number 1:
   Controller: SAS
    State: online
    Online: true
   Fault: false
```
Server /chassis/storageadapter/physical-drive #

# 仮想ドライブのプロパティの表示

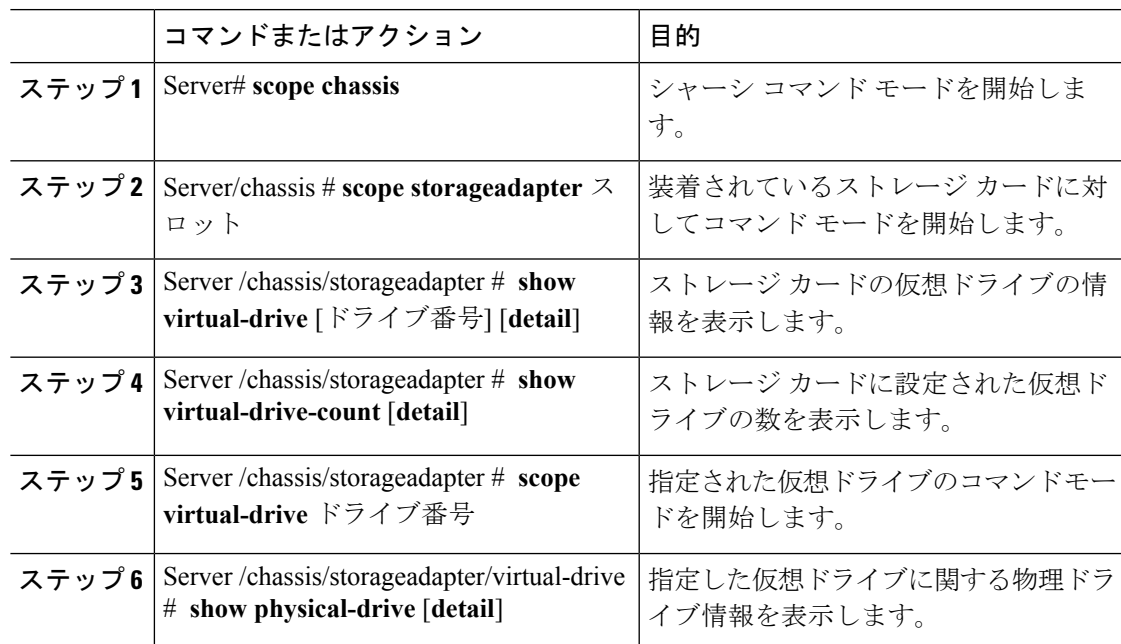

次に、SASという名前のストレージカードの仮想ドライブに関する情報を表示する例 を示します。

#### Server# **scope chassis**

Server /chassis # **scope storageadapter SAS**

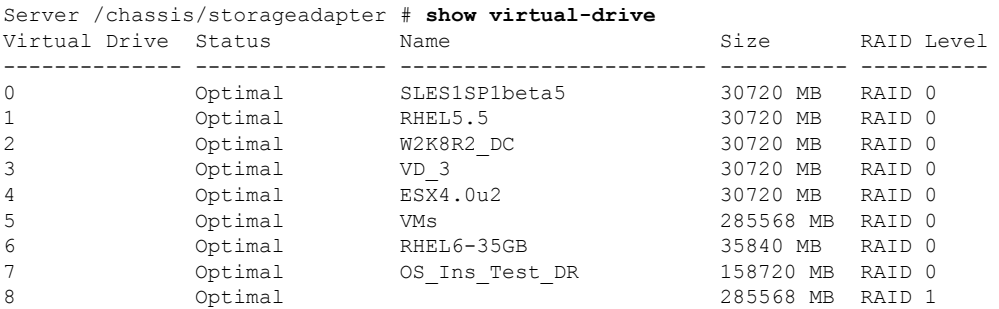

Server /chassis/storageadapter #

次に、SAS という名前のストレージ カードの仮想ドライブ番号 1 に関する物理ドライ ブ情報を表示する例を示します。

```
Server# scope chassis
Server /chassis # scope storageadapter SAS
Server /chassis/storageadapter # scope virtual-drive 1
Server /chassis/storageadapter/virtual-drive # show physical-drive
                            Starting Block Number Of Blocks
----- -------------- ---------- -------------- ----------------
0 12 online 62914560 62914560
```
Server /chassis/storageadapter/virtual-drive #

### **Nvidia GPU** カード情報の表示

これらのコマンドは、すべての UCS C シリーズ サーバで使用できるわけではありません。

#### 始める前に

Nvidia GPU カードの情報を表示するには、サーバの電源をオンにする必要があります。

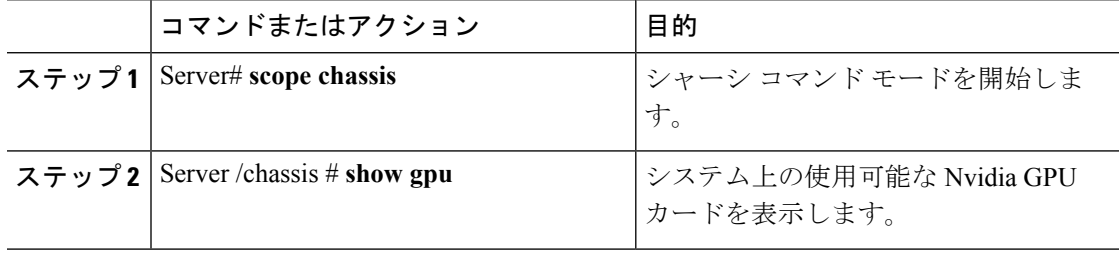
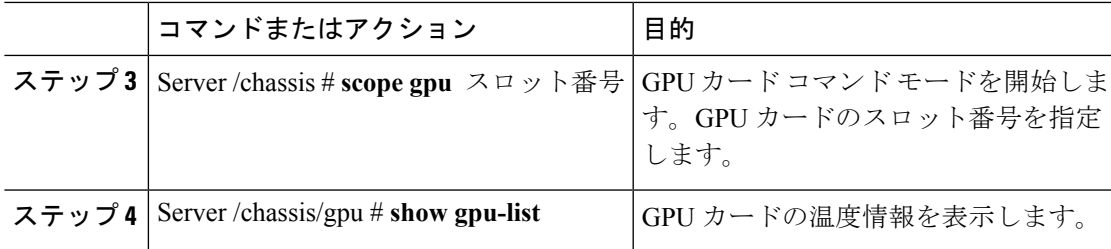

次に、システム上の使用可能な GPU カードの温度情報を表示する例を示します。

```
Server # scope chassis
Server /chassis # show gpu
Slot Product Name Num of GPUs
---- ------------ -----------
        5 Nvidia GRID K2 @ BD 2
Server /chassis # scope gpu 5
Server /chassis/gpu # show gpu-list
GPU ID Temperature
------ -----------
0 32
1 33
Server /chassis/gpu #
```
# **PCI** アダプタのプロパティの表示

#### 始める前に

サーバの電源をオンにする必要があります。そうしないと、プロパティが表示されません。

#### 手順

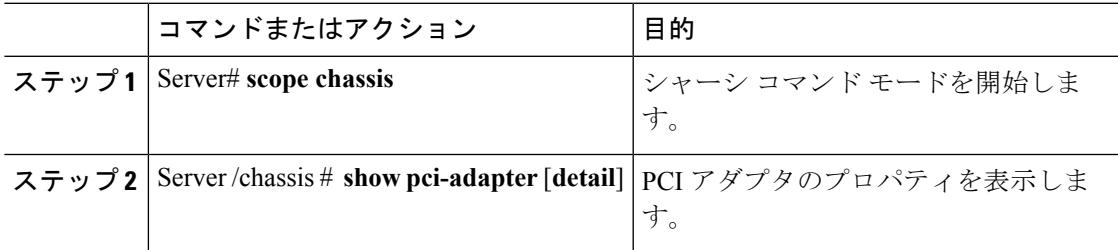

### 例

次に、PCI アダプタのプロパティを表示する例を示します。

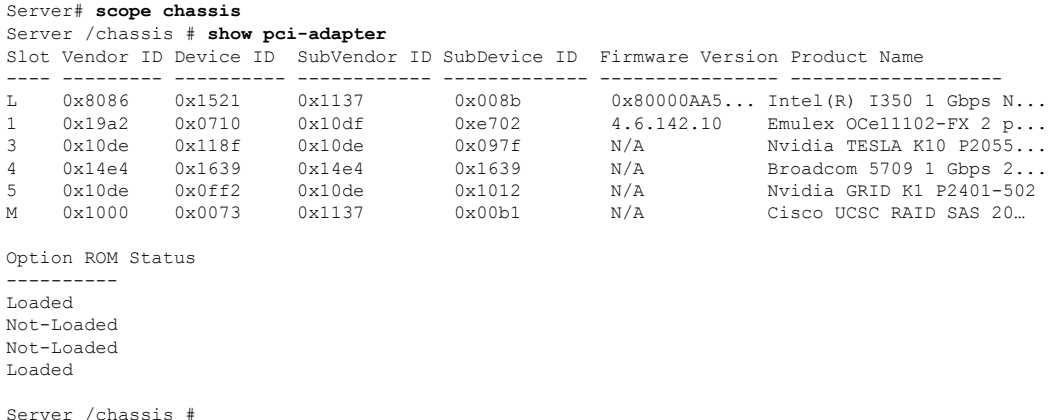

# ネットワーク関連のプロパティの表示

# **LOM** のプロパティの表示

LAN On Motherboard (LOM) イーサネット ポートの MAC アドレスを表示できます。

#### 手順

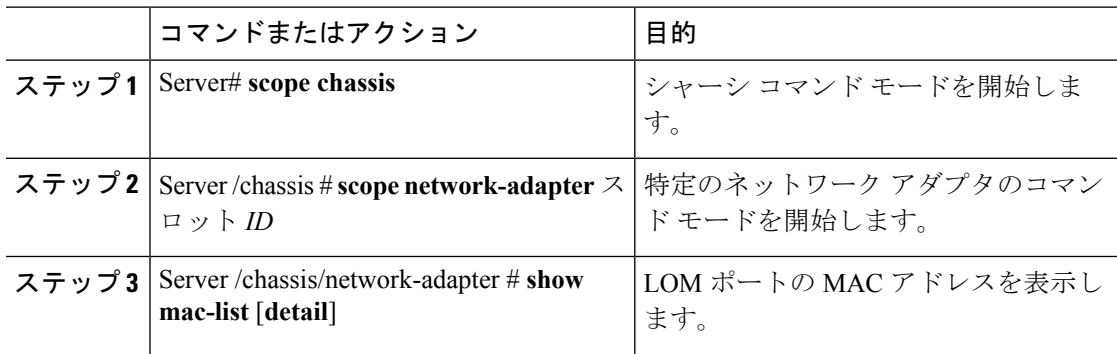

### 例

次に、LOM ポートの MAC アドレスを表示する例を示します。

Server# **scope chassis** Server /chassis # **scope network-adapter L** Server /chassis/network-adapter # **show mac-list** Interface ID MAC Address ------------- ------------------- eth0 010000002000 eth1 010000002000

```
Server /chassis/network-adapter #
```
# **TPM** のプロパティの表示

### 始める前に

サーバの電源をオンにする必要があります。そうしないと、プロパティが表示されません。

手順

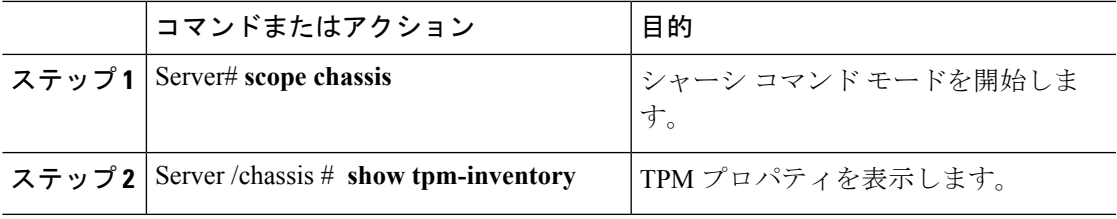

### 例

次に、TPM のプロパティを表示する例を示します。

```
Server# scope chassis
Server /chassis # show tpm-inventory
```
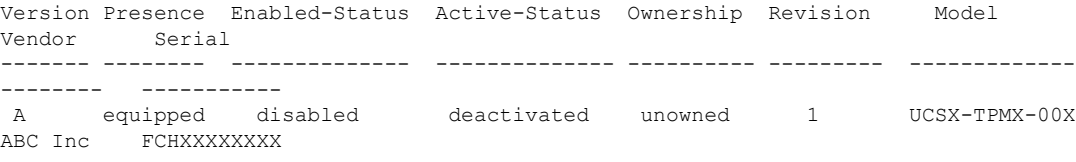

Server /chassis #

# **SAS**エクスパンダでの**6G**または**12G**混合モード速度の有 効化

Cisco IMC は、SAS エクスパンダに 6 ギガバイトまたは 12 ギガバイトの混合モード速度をサ ポートしています。6 ギガバイトのソリッド ステート ドライブ (SSD) が現在 12 ギガバイト のSSDに移行しているため、このサポートが追加されました。この機能を使用すると、[Dynamic Storage] タブで SAS エクスパンダを選択し、要件に基づいていずれかのモードを有効にするこ とができます。

## **SAS** エクスパンダでの **6G** または **12G** 混合モードの有効化

この機能は、一部のサーバでのみ使用できます。

### 始める前に

このタスクを実行するには、admin 権限でログインする必要があります。

#### 手順

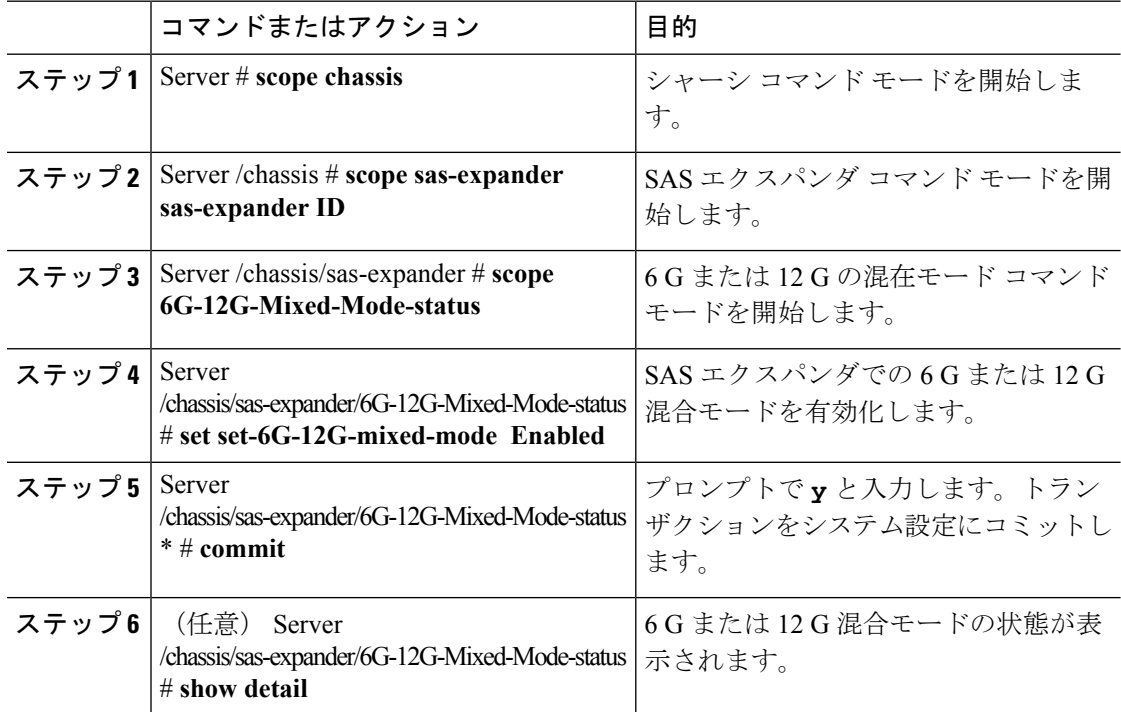

### 例

この例は、SAS エクスパンダで6G または12G混合モードを有効にする方法を示して います。

```
Server# scope chassis
Server /chassis # scope sas-expander 1
Server /chassis/sas-expander # scope 6G-12G-Mixed-Mode-status
Server /chassis/sas-expander/6G-12G-Mixed-Mode-status # set set-6G-12G-mixed-mode Enabled
Server /chassis/sas-expander/6G-12G-Mixed-Mode-status *# commit
Are you sure you want to change the enable-mixed-mode setting to Enable mode?[y|N]y
Setting enable-mixed-mode setting to Enable ..
Successfully set enable-6G-12G-mixed-mode to Enable..
Server /chassis/sas-expander/6G-12G-Mixed-Mode-status # show detail
6G/12G Mixed Mode Settings:
   Mixed 6G/12G Drive Support: Enabled
```

```
Server /chassis/sas-expander/6G-12G-Mixed-Mode-status #
```
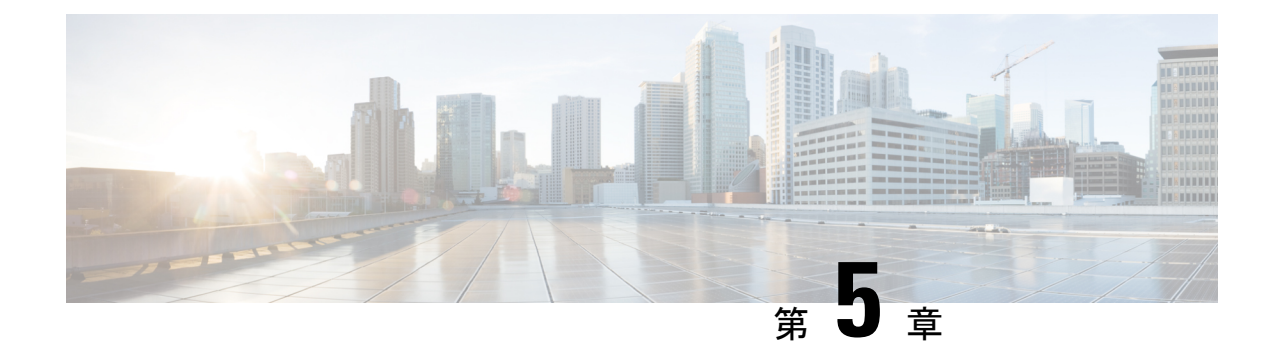

# センサーの表示

この章は、次の項で構成されています。

- [電源センサーの表示](#page-112-0) (91 ページ)
- ファン [センサーの表示](#page-113-0) (92 ページ)
- [温度センサーの表示](#page-114-0) (93 ページ)
- [電圧センサーの表示](#page-115-0) (94 ページ)
- [電流センサーの表示](#page-116-0) (95 ページ)
- ストレージ [センサーの表示](#page-117-0) (96 ページ)
- [前面パネルの動的温度しきい値の設定](#page-118-0) (97 ページ)

# <span id="page-112-0"></span>電源センサーの表示

手順

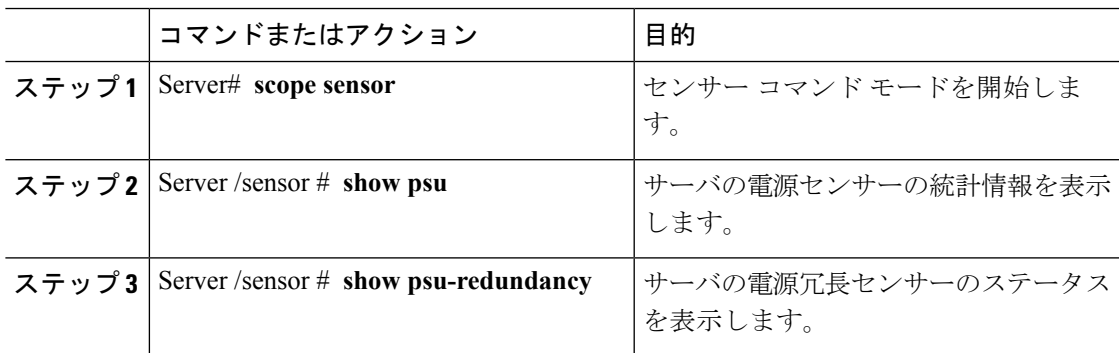

### 例

次に、電源センサーの統計情報を表示する例を示します。

```
Server# scope sensor
Server /sensor # show psu
Name Sensor Status Reading Units Min. Warning Max. Warning Min. Failure
Max. Failure
------------ -------------- -------- ------ ------------ ------------ -------------
```
 $\mathbf I$ 

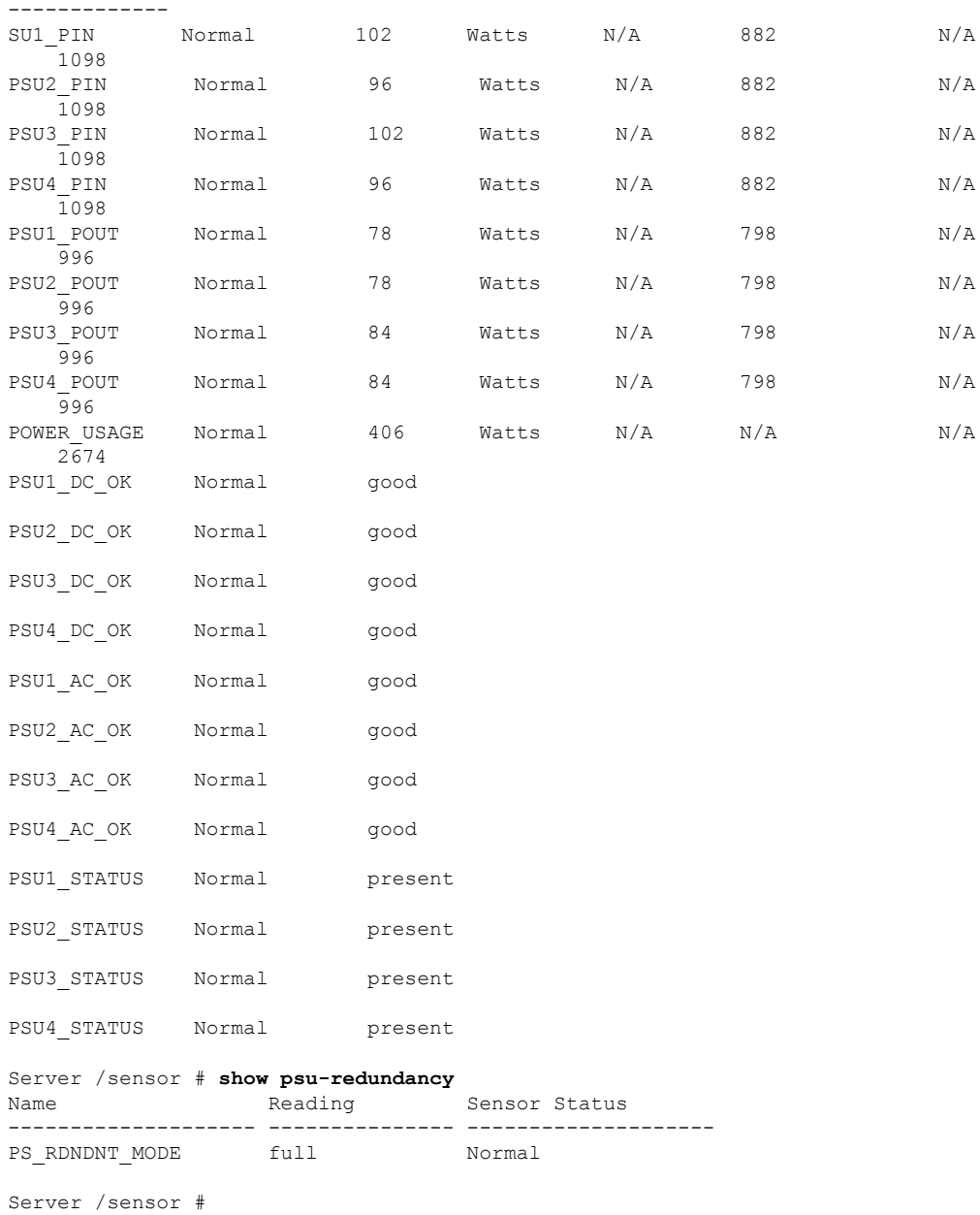

# <span id="page-113-0"></span>ファン センサーの表示

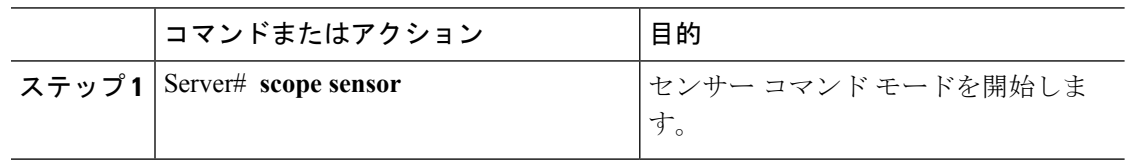

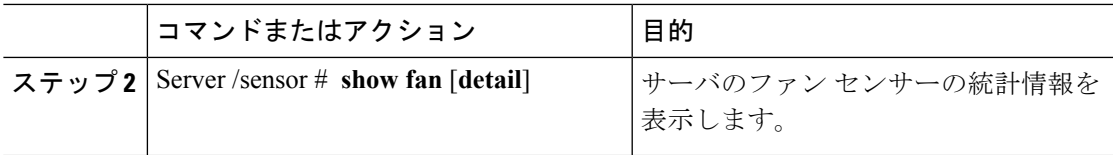

次に、ファン センサーの統計情報を表示する例を示します。

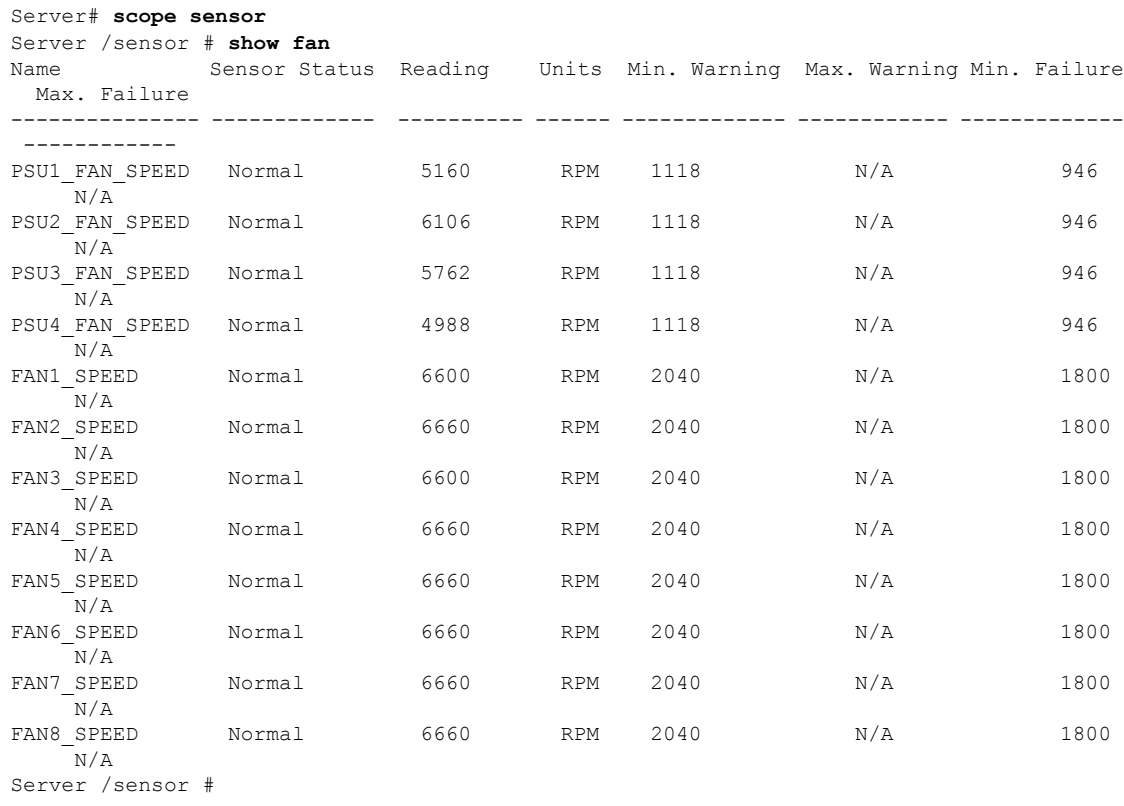

# <span id="page-114-0"></span>温度センサーの表示

I

手順

| コマンドまたはアクション                                                            | 目的                        |
|-------------------------------------------------------------------------|---------------------------|
| ステップ1   Server# scope sensor                                            | センサー コマンド モードを開始しま<br>゚す。 |
| ステップ2   Server /sensor # show temperature [detail]   サーバの温度センサーの統計情報を表示 | します。                      |

I

#### 例

次に、温度センサーの統計情報を表示する例を示します。

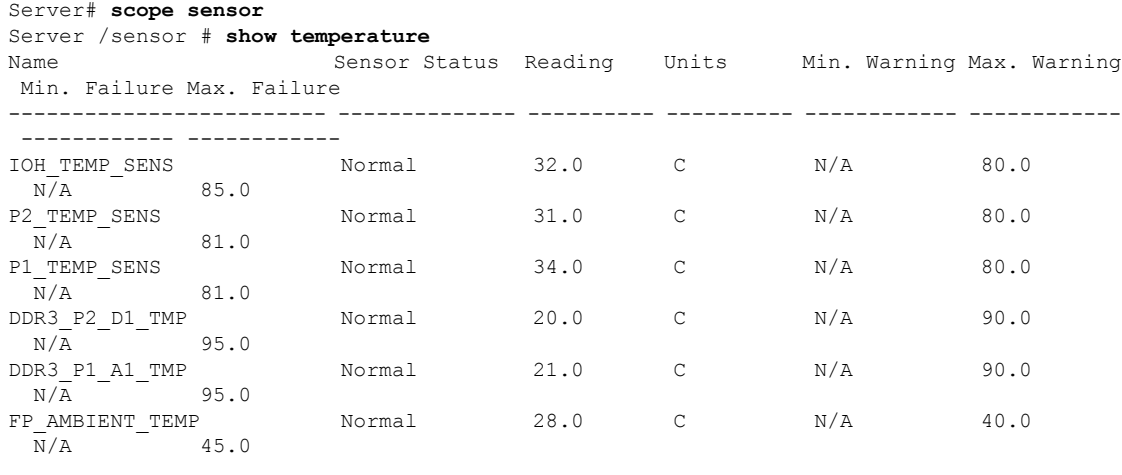

Server /sensor #

# <span id="page-115-0"></span>電圧センサーの表示

### 手順

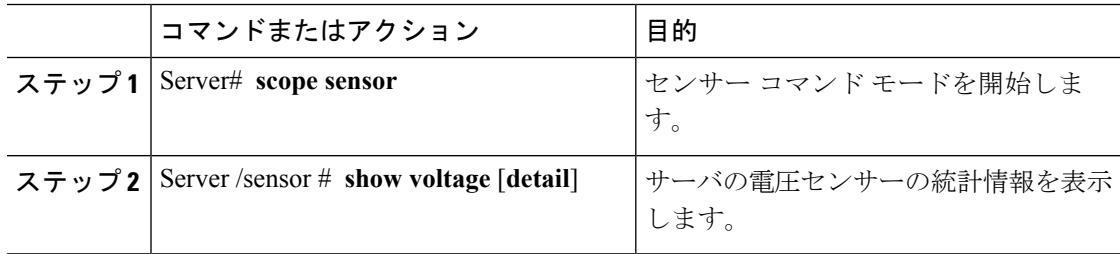

#### 例

次に、電圧センサーの統計情報を表示する例を示します。

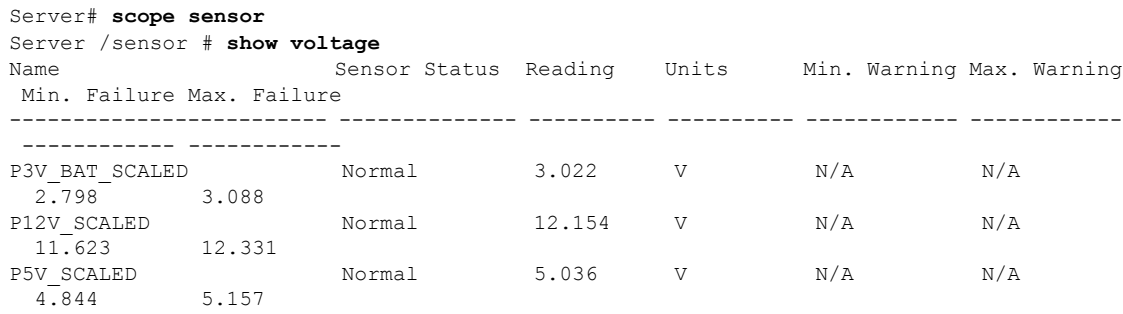

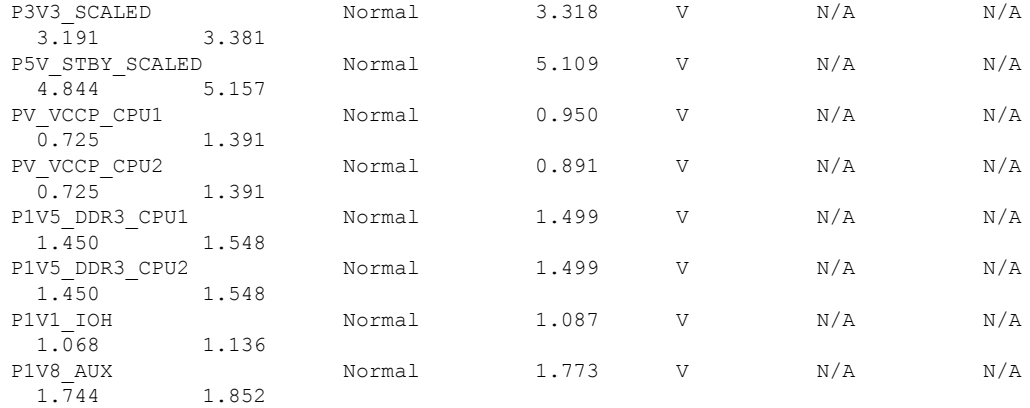

Server /sensor #

# <span id="page-116-0"></span>電流センサーの表示

手順

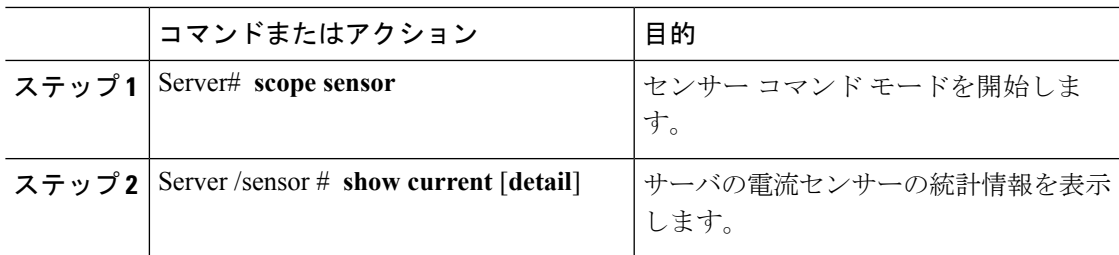

### 例

次に、電流センサーの統計情報を表示する例を示します。

```
Server# scope sensor
Server /sensor # show current
Name Sensor Status Reading Units Min. Warning Max. Warning
Min. Failure Max. Failure
------------------------- -------------- ---------- ---------- ------------ ------------
 ------------ ------------
VR_P2_IMON Normal 16.00 AMP N/A 147.20
 N/A 164.80
VR_P1_IMON Normal 27.20 AMP N/A 147.20
 N/A 164.80
```
Server /sensor #

# <span id="page-117-0"></span>ストレージ センサーの表示

手順

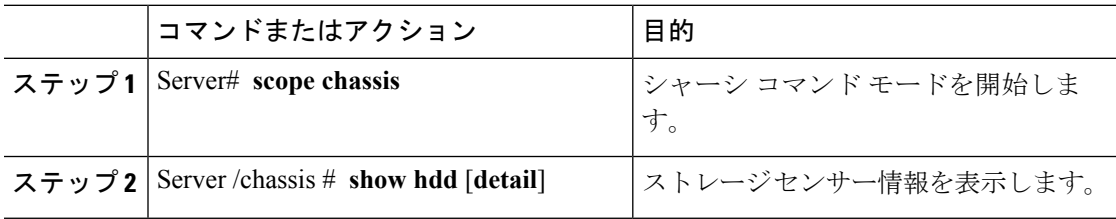

表示されるフィールドについては、次の表で説明します。

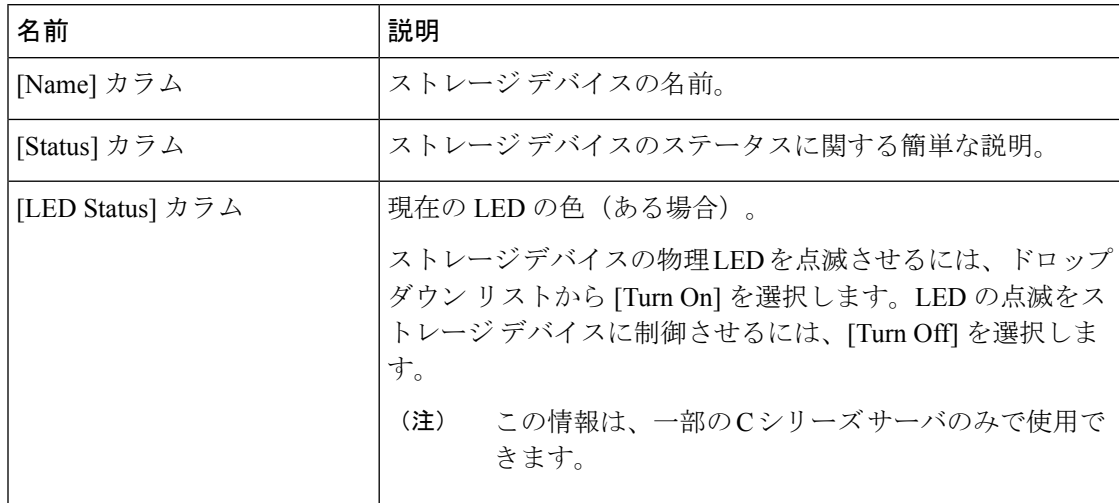

#### 例

次に、ストレージ センサーの情報を表示する例を示します。

Server# **scope chassis** Server /chassis # **show hdd** Name Status -------------------- -------------------- HDD 01 STATUS present HDD 02 STATUS present HDD\_03\_STATUS present HDD\_04\_STATUS present

Server /chassis #

# <span id="page-118-0"></span>前面パネルの動的温度しきい値の設定

### 始める前に

管理者権限を持つユーザとしてログインします。

### 手順

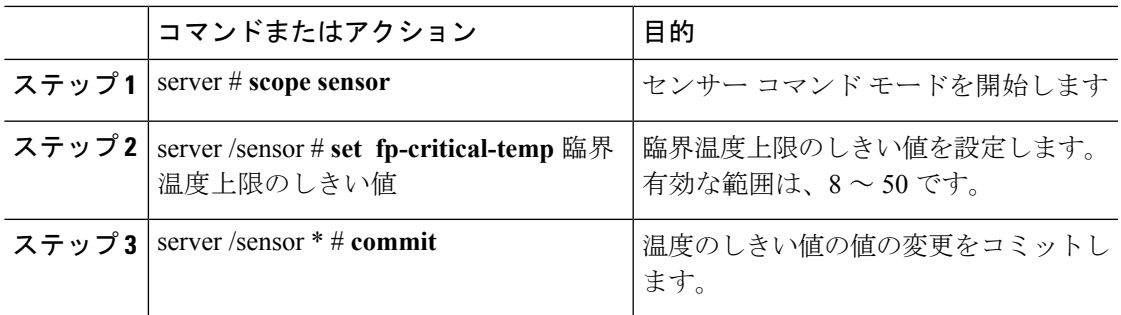

### 例

次に、ダイナミック フロント パネルの温度しきい値を設定する例を示します。

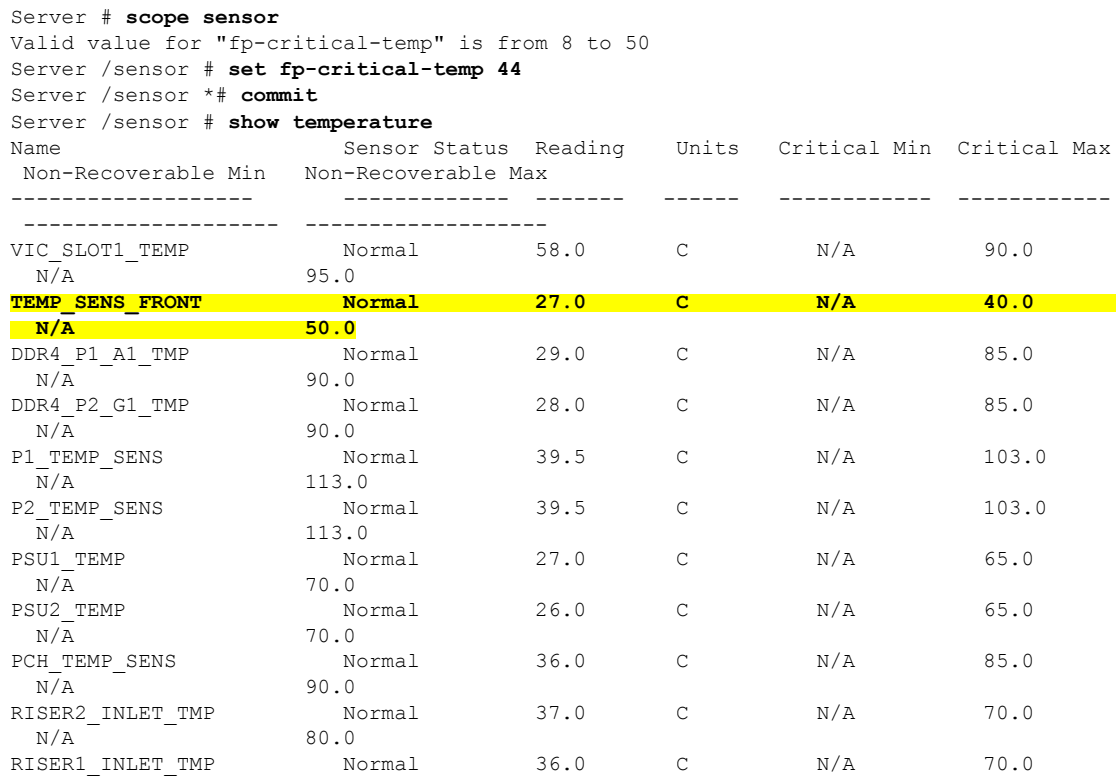

 $\mathbf I$ 

 $N/A$  80.0

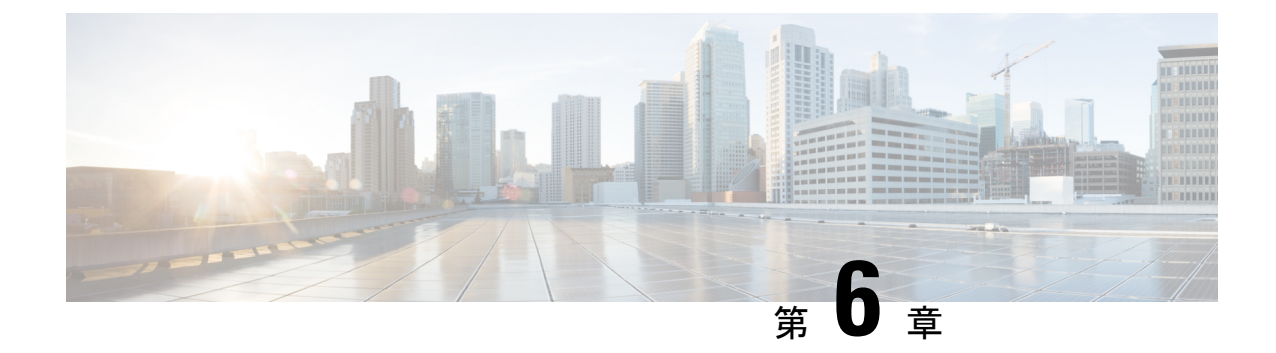

# リモート プレゼンスの管理

この章は、次の項で構成されています。

- 仮想 KVM の管理 (99 [ページ\)](#page-120-0)
- [仮想メディアの設定](#page-124-0) (103 ページ)
- Serial over LAN の管理 (109 [ページ\)](#page-130-0)

# <span id="page-120-0"></span>仮想 **KVM** の管理

## **KVM** コンソール

KVM コンソールは Cisco IMC からアクセス可能なインターフェイスであり、サーバへのキー ボード、ビデオ、マウス(KVM)の直接接続をエミュレートします。KVMコンソールを使用 すると、リモートの場所からサーバに接続できます。

サーバに物理的に接続された CD/DVD ドライブまたはフロッピー ドライブを使用する代わり に、KVM コンソールは仮想メディアを使用します。これは、仮想 CD/DVD ドライブまたはフ ロッピー ドライブにマップされる実際のディスク ドライブまたはディスク イメージ ファイル です。次のいずれでも仮想ドライブにマップできます。

- コンピュータ上の CD/DVD またはフロッピー ドライブ
- コンピュータ上のディスク イメージ ファイル (ISO または IMG ファイル)
- コンピュータ上の USB フラッシュ ドライブ
- ネットワーク上の CD/DVD またはフロッピー ドライブ
- ネットワーク トのディスク イメージ ファイル (ISO または IMG ファイル)
- ネットワーク上の USB フラッシュ ドライブ

KVM コンソールを使用してサーバに OS をインストールできます。

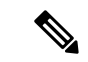

KVMコンソールの操作には、GUI以外は使用できません。KVMコンソールの起動手順につい ては、『*Cisco UCS C-Series Servers Integrated Management Controller GUI Configuration Guide*』 を参照してください。 (注)

# 仮想 **KVM** のイネーブル化

### 始める前に

仮想 KVM をイネーブルにするには、admin 権限を持つユーザとしてログインする必要があり ます。

#### 手順

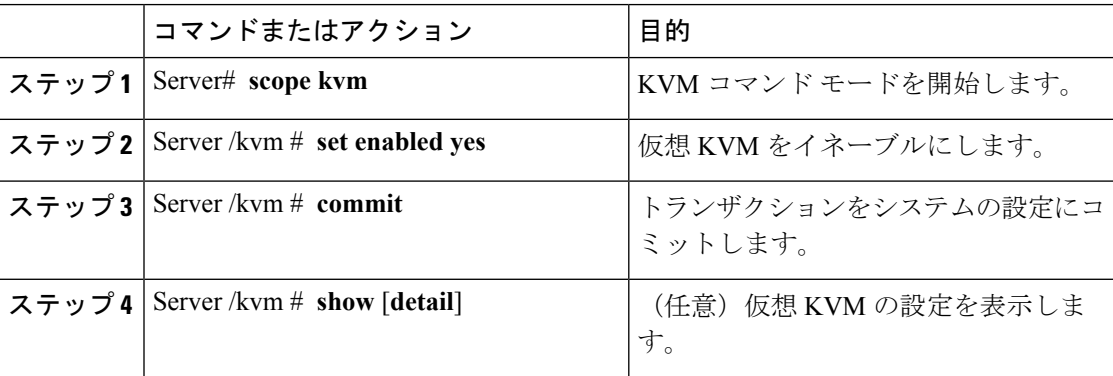

### 例

次に、仮想 KVM をイネーブルにする例を示します。

```
Server# scope kvm
Server /kvm # set enabled yes
Server /kvm *# commit
Server /kvm # show
Encryption Enabled Local Video Active Sessions Enabled KVM Port
        ------------------ ---------------- --------------- ------- --------
no yes 0 yes 2068
```
Server /kvm #

## 仮想 **KVM** のディセーブル化

### 始める前に

仮想 KVM をディセーブルにするには、admin 権限を持つユーザとしてログインする必要があ ります。

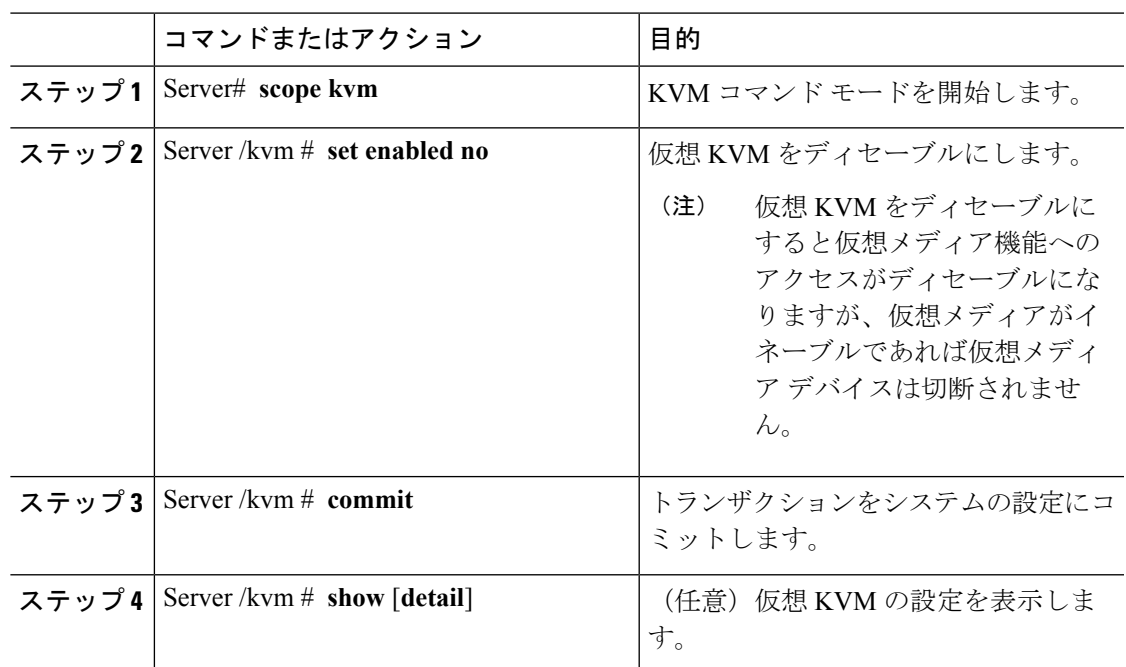

手順

### 例

次に、仮想 KVM をディセーブルにする例を示します。

```
Server# scope kvm
Server /kvm # set enabled no
Server /kvm *# commit
Server /kvm # show
Encryption Enabled Local Video Active Sessions Enabled KVM Port
------------------ ---------------- --------------- ------- --------
no yes 0 no 2068
```
Server /kvm #

## 仮想 **KVM** の設定

### 始める前に

仮想 KVM を設定するには、admin 権限を持つユーザとしてログインする必要があります。

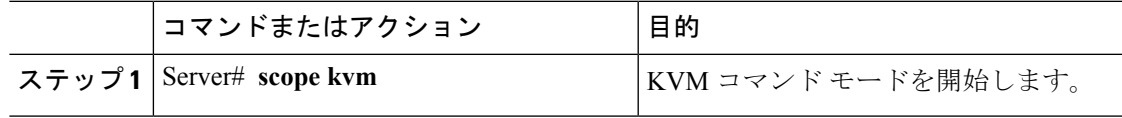

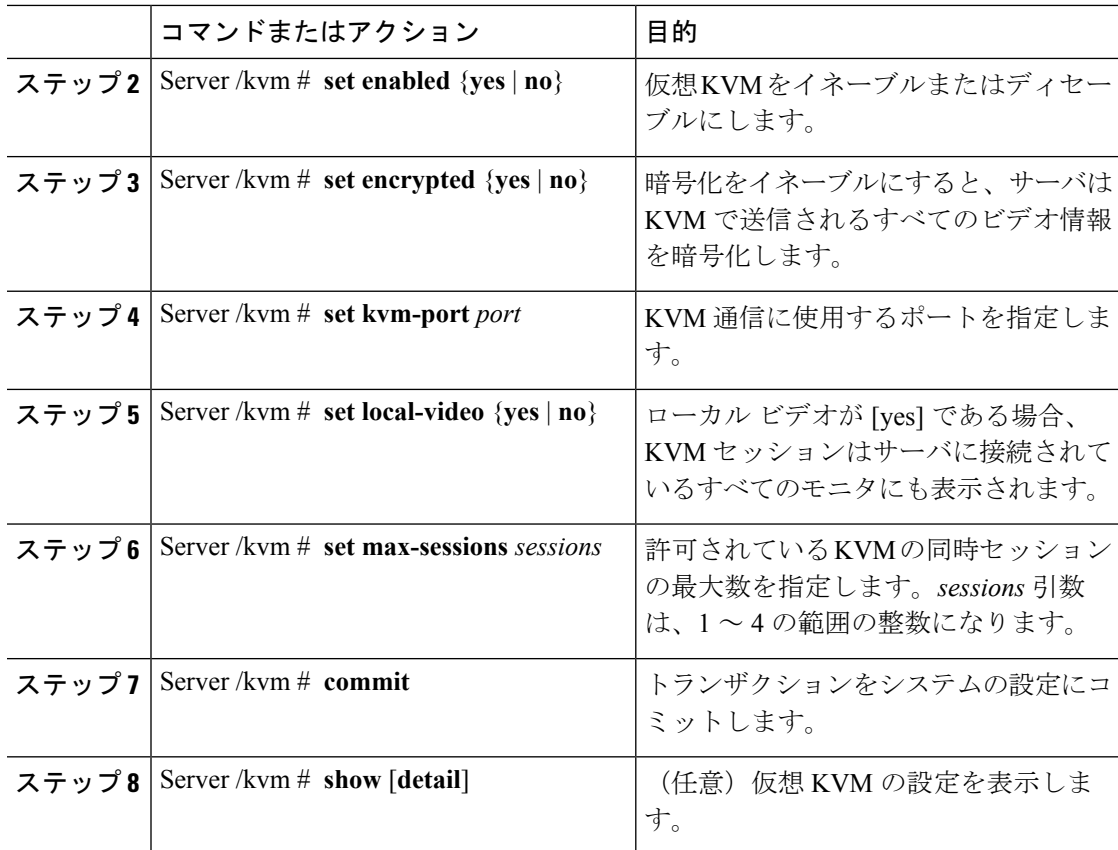

次に、仮想 KVM を設定し、その設定を表示する例を示します。

```
Server# scope kvm
Server /kvm # set enabled yes
Server /kvm *# set encrypted no
Server /kvm *# set kvm-port 2068
Server /kvm *# set max-sessions 4
Server /kvm *# set local-video yes
Server /kvm *# commit
Server /kvm # show detail
KVM Settings:
   Encryption Enabled: no
   Max Sessions: 4
   Local Video: yes
   Active Sessions: 0
   Enabled: yes
   KVM Port: 2068
```
Server /kvm #

### 次のタスク

GUI から仮想 KVM を起動します。

 $\overline{\phantom{a}}$ 

# <span id="page-124-0"></span>仮想メディアの設定

### 始める前に

仮想メディアを設定するには、admin 権限を持つユーザとしてログインする必要があります。

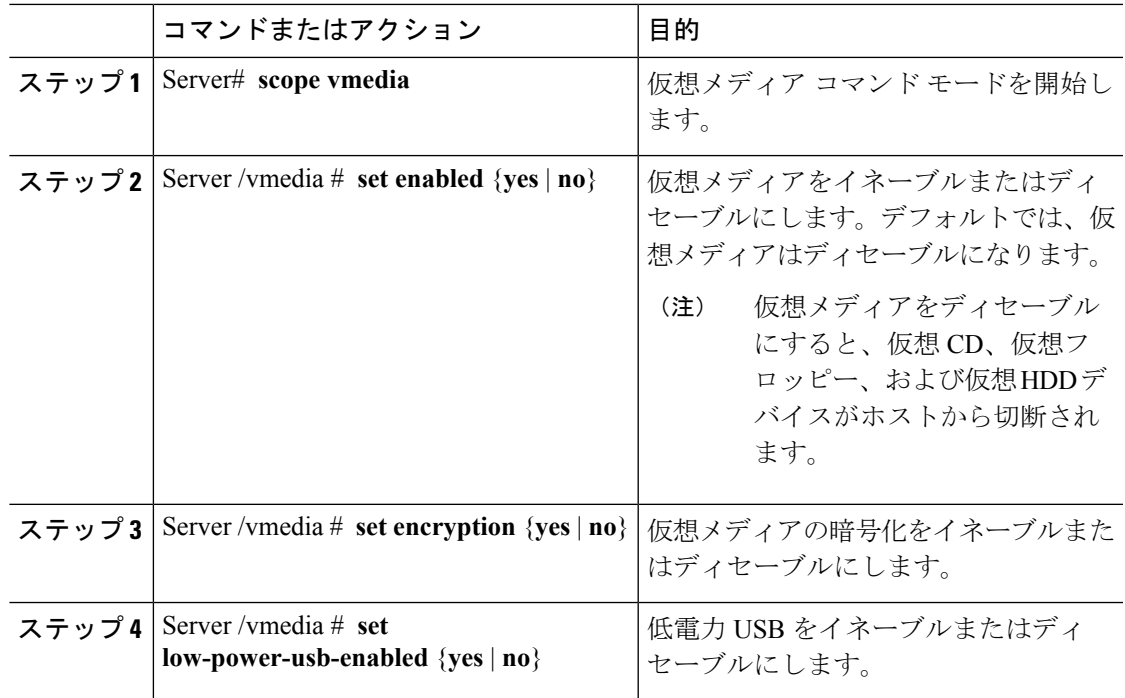

I

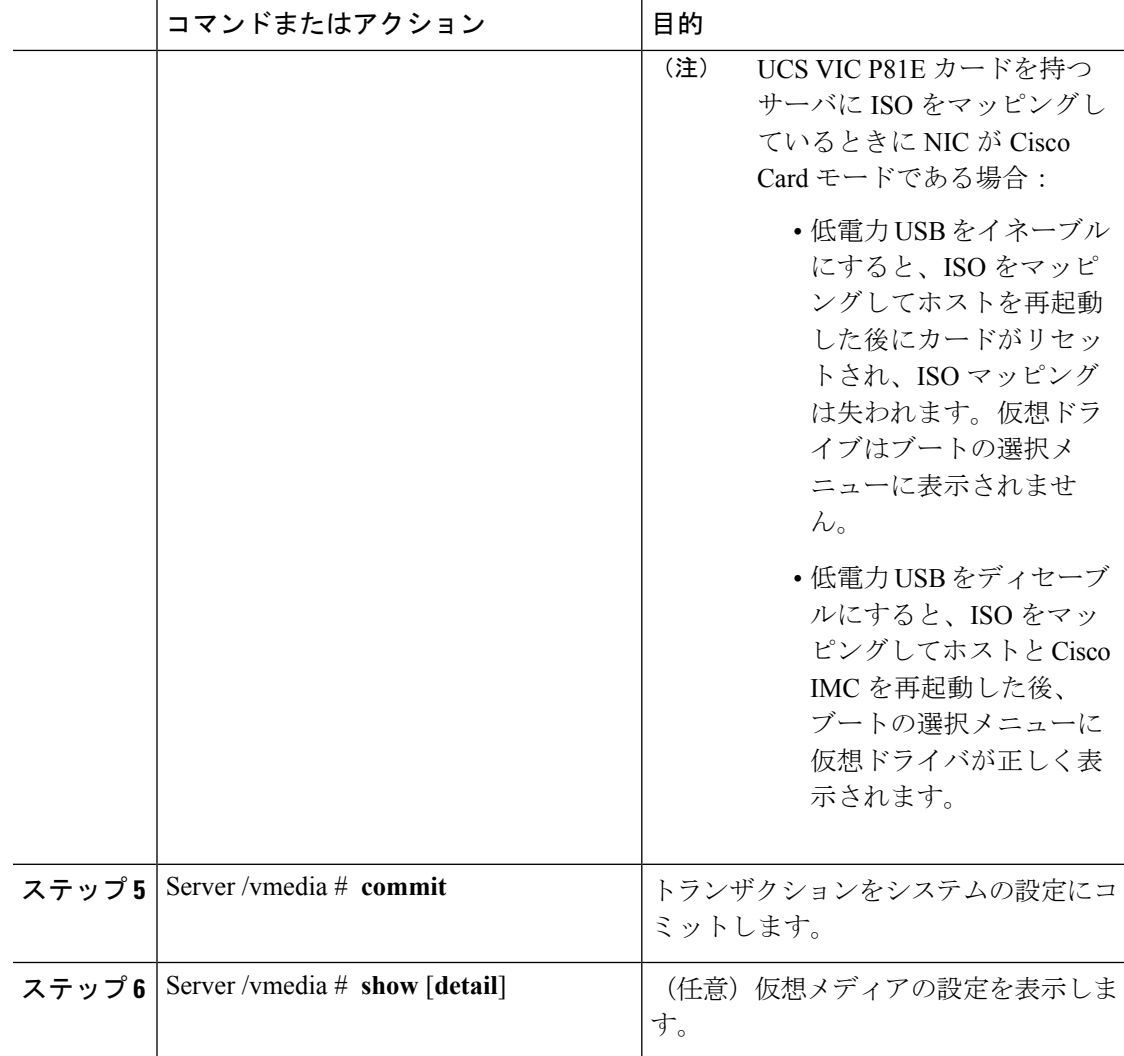

### 例

次に、仮想メディアの暗号化を設定する例を示します。

```
Server# scope vmedia
Server /vmedia # set enabled yes
Server /vmedia *# set encryption yes
Server /vmedia *# set low-power-use-enabled no
Server /vmedia *# commit
Server /vmedia # show detail
vMedia Settings:
   Encryption Enabled: yes
   Enabled: yes
   Max Sessions: 1
   Active Sessions: 0
   Low Power USB Enabled: no
Server /vmedia #
```
### 次のタスク

KVM を使用して、仮想メディア デバイスをホストに接続します。

## **Cisco IMC** マップされた **vMedia** ボリュームの設定

### 始める前に

このタスクを実行するには、admin 権限を持つユーザとしてログインする必要があります。

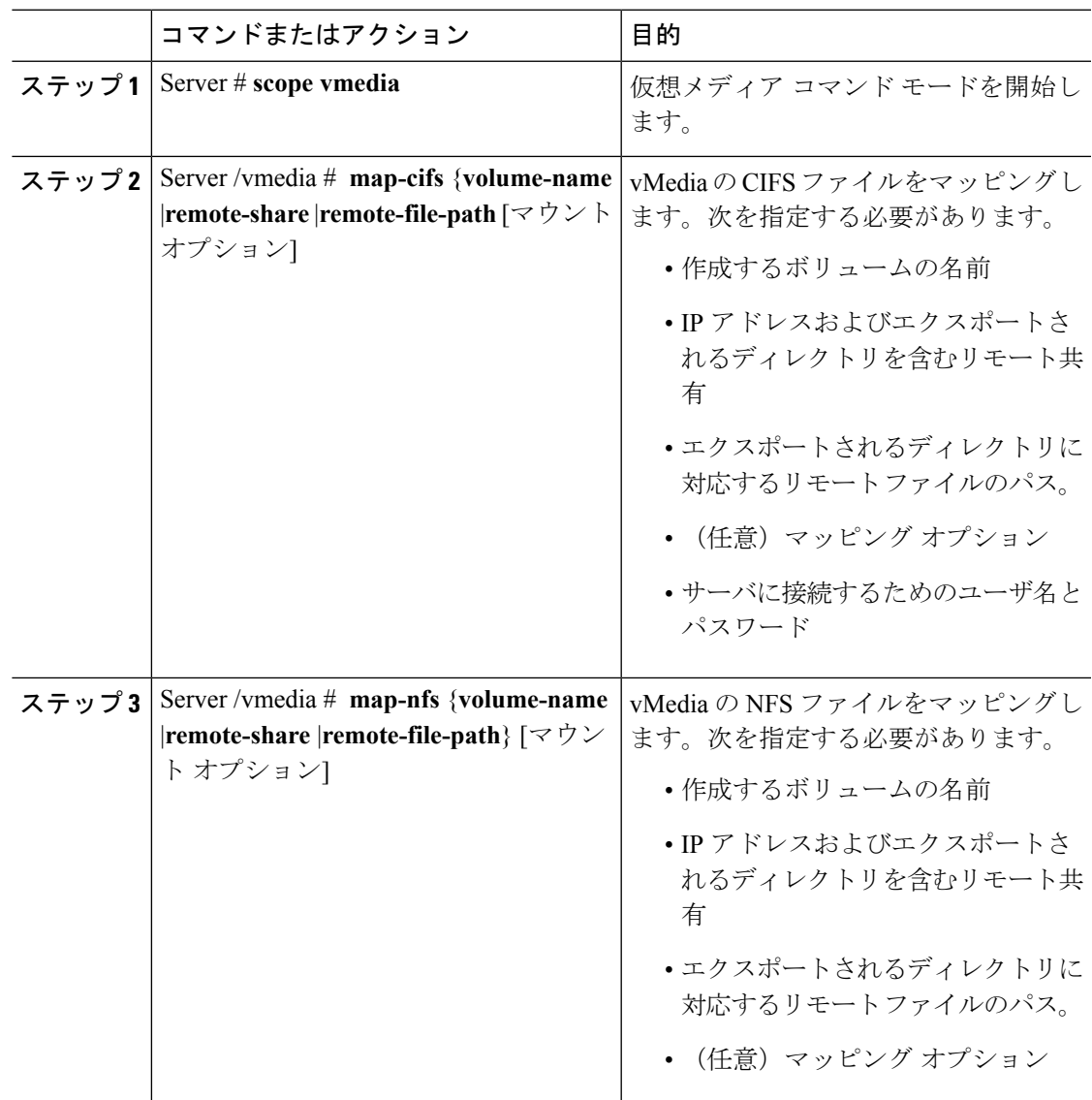

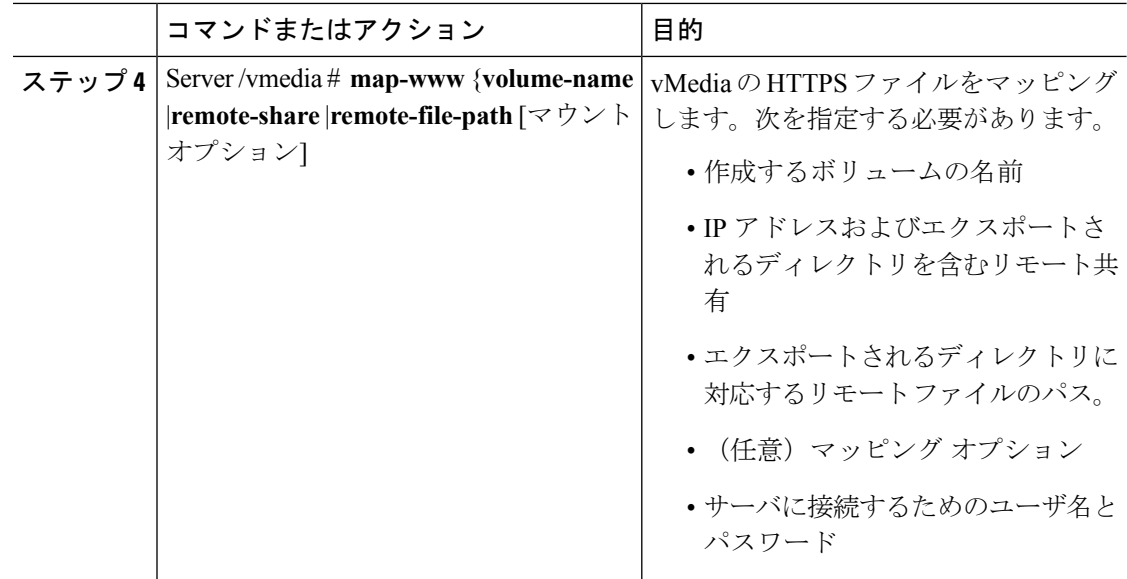

次に、CIFS Cisco IMC マップされた vmedia 設定を作成する例を示します。

```
Server # scope vmedia
Server /vmedia # map-cifs sample-volume //10.10.10.10/project /test/sample
Server username:
Server password: ****
Confirm password: ****
Server /vmedia #
```
# **Cisco IMC** マップされた **vMedia** ボリュームのプロパティの表示

### 始める前に

このタスクを実行するには、admin 権限を持つユーザとしてログインする必要があります。

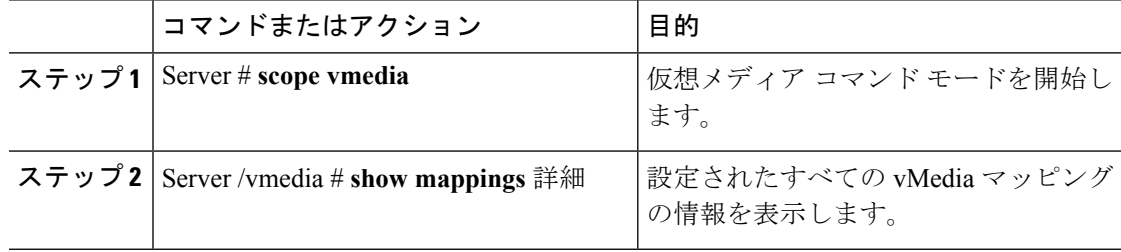

次に、設定されたすべてのvMediaマッピングのプロパティを表示する例を示します。

```
Server # scope vmedia
Server /vmedia # show mappings
Volume Map-status Drive-type remote-share remote-file
mount-type
------ ---------- ------------ --------------------- -------------------
-----------
Huu OK removable http://10.104.236.99/ rhel-server-6.1-x86_6.iso
www
Rhel OK CD http://10.104.236.99/ rhel-server-6.1-x86_6.iso
www
```
## 既存の **Cisco IMC vMedia** イメージの再マッピング

### 始める前に

このタスクを実行するには、user または admin 権限でログインする必要があります。

#### 手順

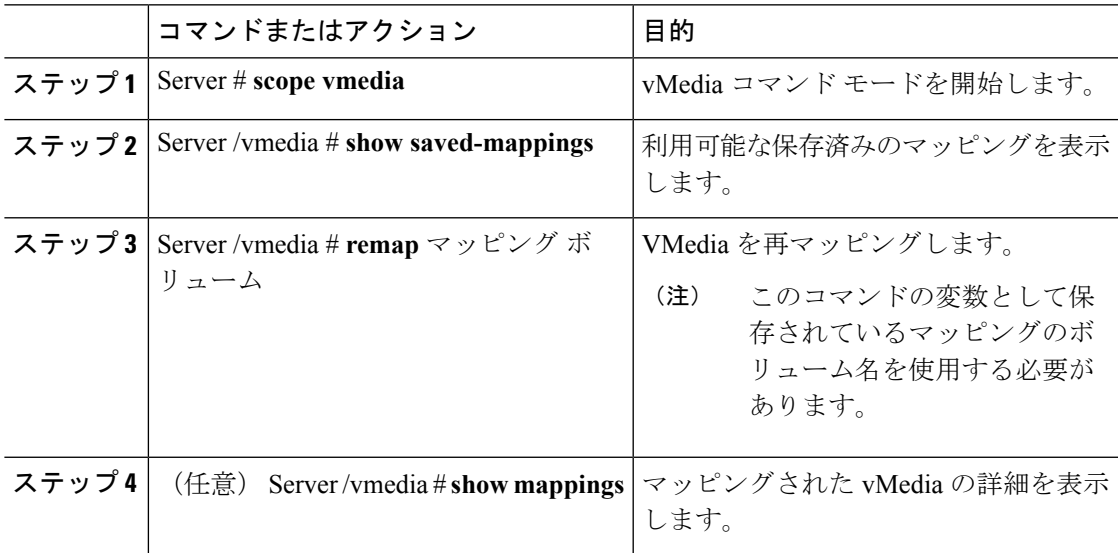

### 例

次に、保存されているマッピングに vMedia イメージを再マッピングする例を示しま す。

Server # **scope vmedia** Server/vmedia # **remap huu** Server/vmedia # **show mappings**

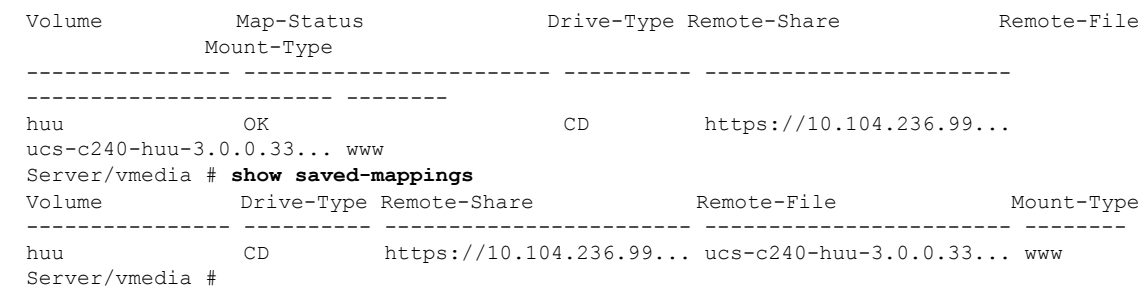

## **Cisco IMC vMedia** イメージの削除

### 始める前に

このタスクを実行するには、user または admin 権限でログインする必要があります。

#### 手順

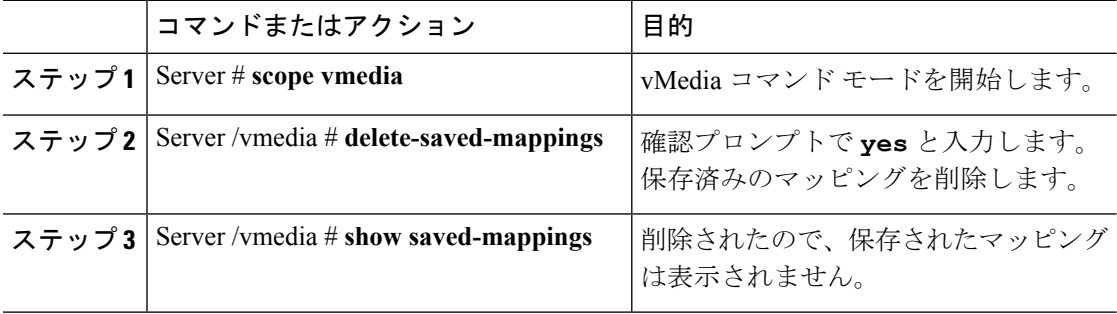

### 例

次の例は、保存されたマッピングの削除方法を示します。

```
Server # scope vmedia
Server/vmedia # show saved-mappings
Volume Drive-Type Remote-Share Remote-File Mount-Type
---------------- ---------- ------------------------ ------------------------ --------
huu CD https://10.104.236.99... ucs-c240-huu-3.0.0.33... www
Server/vmedia # delete-saved-mappings
Purge saved mappings? Enter 'yes' to confirm -> yes
Server/vmedia # show saved-mappings
Server/vmedia #
```
## <span id="page-130-0"></span>**Serial over LAN** の管理

## **Serial Over LAN**

Serial over LAN (SoL) は、IP を介した SSH セッションを利用して、管理対象システムのシリ アルポートの入力と出力をリダイレクトできるようにするメカニズムです。SoLは、Cisco IMC 経由でホスト コンソールに到達するための手段となります。

### **Serial Over LAN** に関するガイドラインおよび制約事項

SoLにリダイレクトするには、サーバコンソールに次の設定が含まれている必要があります。

- シリアル ポート A へのコンソール リダイレクション
- フロー制御なし
- SoL に設定されたのと同じボー レート
- VT-100 端末タイプ
- レガシー OS のリダイレクションが無効

SoL セッションは、ブート メッセージなどの行指向の情報や、BIOS 設定メニューなどの文字 指向の画面メニューを表示します。サーバでWindowsなどのビットマップ指向表示のオペレー ティングシステムやアプリケーションが起動されると、SoLセッションによる表示はなくなり ます。サーバで Linux などのコマンドライン指向のオペレーティング システム (OS) が起動 された場合、SoL セッションで適切に表示するために OS の追加設定が必要になることがあり ます。

SoL セッションでは、ファンクション キー F2 を除くキーストロークはコンソールに送信され ます。F2 をコンソールに送信するには、Escape キーを押してから 2 を押します。

## **Serial over LAN** の設定

### 始める前に

Serial over LAN (SoL) を設定するには、admin権限を持つユーザとしてログインする必要があ ります。

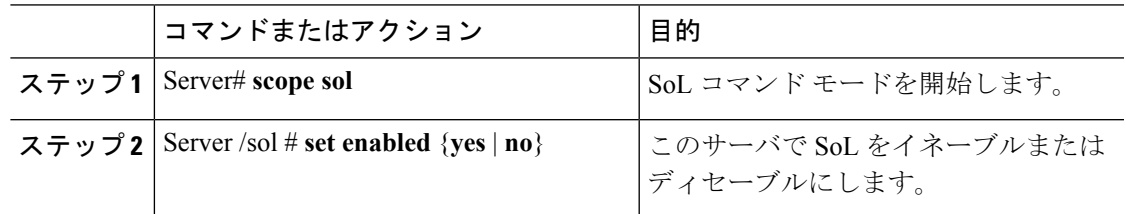

 $\mathbf{l}$ 

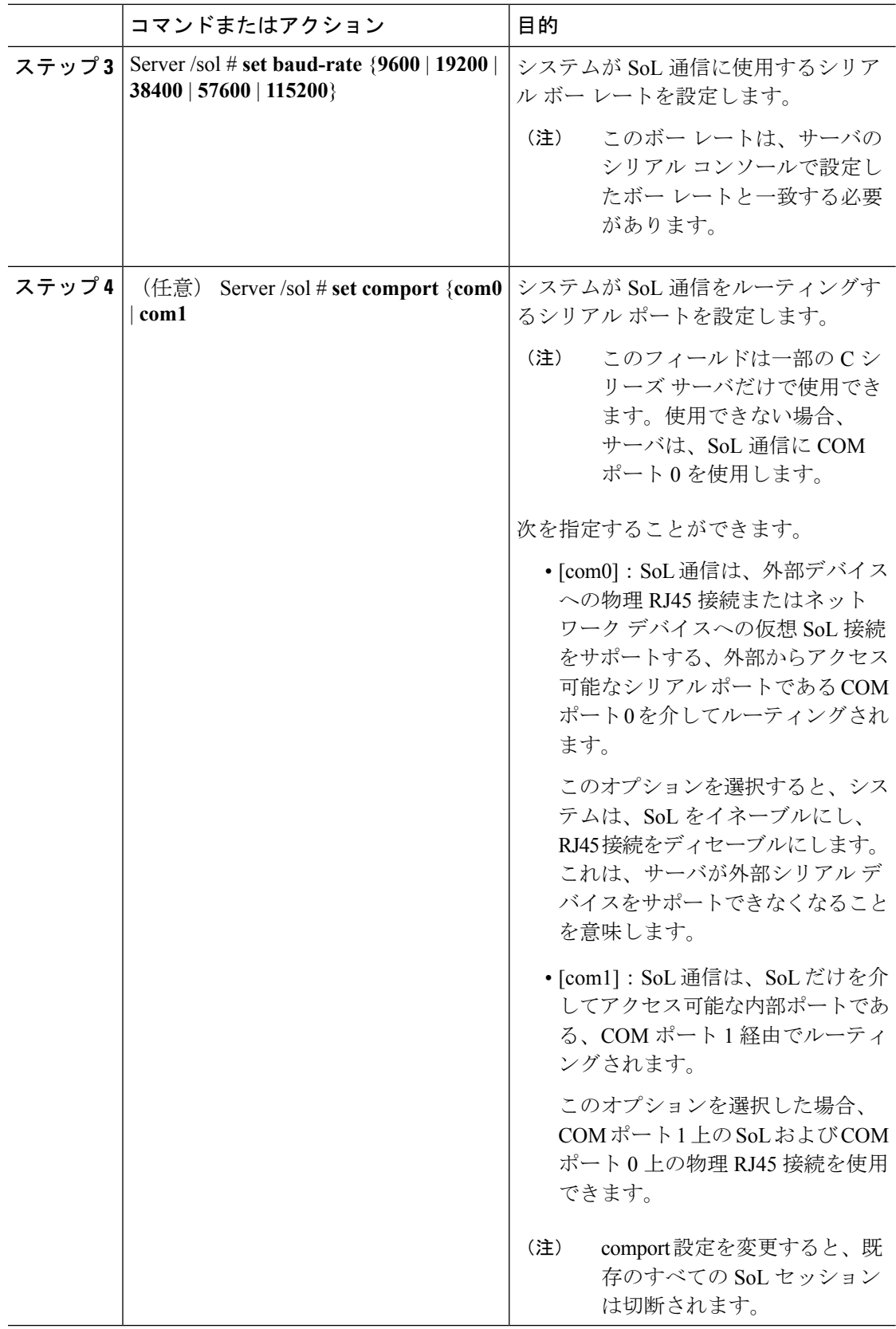

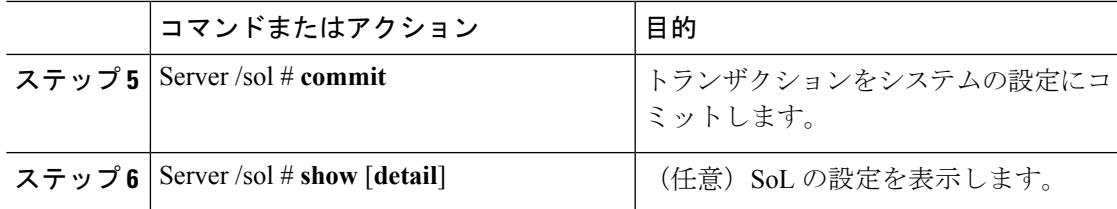

次に、SoL を設定する例を示します。

```
Server# scope sol
Server /sol # set enabled yes
Server /sol *# set baud-rate 115200
Server /sol *# commit
Server /sol # show
Enabled Baud Rate(bps) Com Port
------- --------------- --------
yes 115200 com2
Server /sol # show detail
Serial Over LAN:
   Enabled: yes
   Baud Rate(bps): 115200
   Com Port: com2
Server /sol #
```
## **Serial Over LAN** の起動

#### 手順

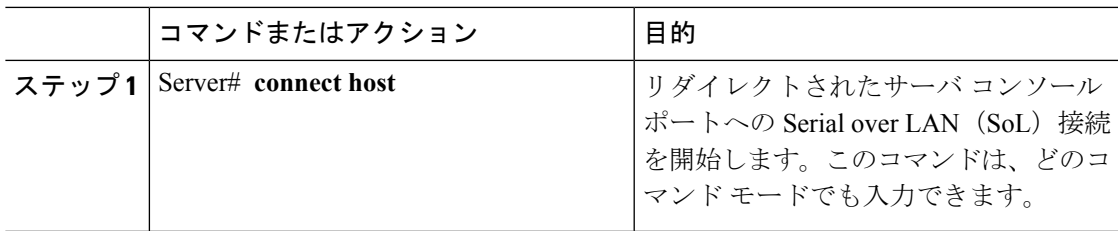

### 次のタスク

SoL セッションを終了するには、CLI セッションを終了する必要があります。たとえば、SSH 接続を介した SoL セッションを終了するには、SSH 接続を切断します。

**Serial Over LAN** の起動

 $\mathbf I$ 

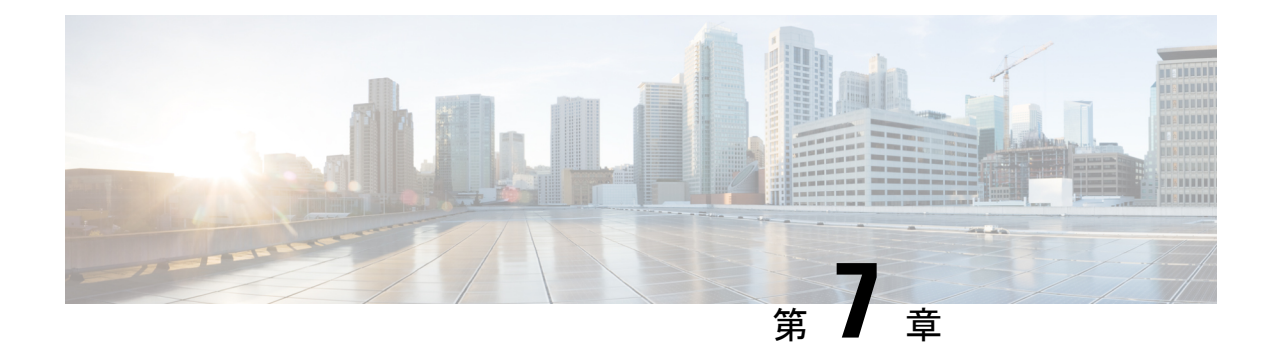

# ユーザ アカウントの管理

この章は、次の項で構成されています。

- ローカル [ユーザの設定](#page-134-0) (113 ページ)
- 非 IPMI [ユーザー](#page-137-0) モード (116ページ)
- [強力なパスワードの無効化](#page-139-0) (118 ページ)
- [パスワードの有効期限切れ](#page-140-0) (119 ページ)
- ユーザ [パスワードのリセット](#page-141-0) (120 ページ)
- [ユーザに対するパスワード期限切れの設定](#page-142-0) (121 ページ)
- LDAP サーバ (122 [ページ\)](#page-143-0)
- LDAP [サーバの設定](#page-144-0) (123 ページ)
- Cisco IMC での LDAP の設定 (124 [ページ\)](#page-145-0)
- Cisco IMC での LDAP [グループの設定](#page-147-0) (126 ページ)
- LDAP [グループでのネストされたグループの検索深度の設定](#page-149-0) (128 ページ)
- LDAP [証明書の概要](#page-150-0) (129 ページ)
- [ユーザ検索の優先順位の設定](#page-156-0) (135 ページ)
- ユーザ [セッションの表示](#page-157-0) (136 ページ)
- ユーザ [セッションの終了](#page-158-0) (137 ページ)

# <span id="page-134-0"></span>ローカル ユーザの設定

### 始める前に

ローカルユーザアカウントを設定または変更するには、admin権限を持つユーザとしてログイ ンする必要があります。

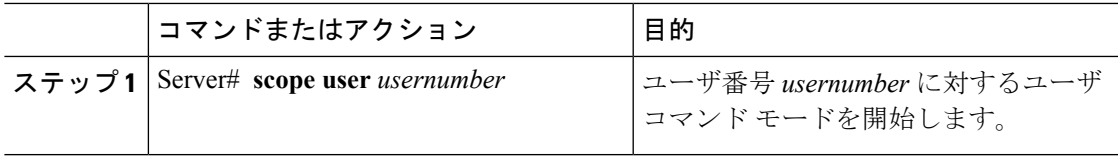

 $\mathbf I$ 

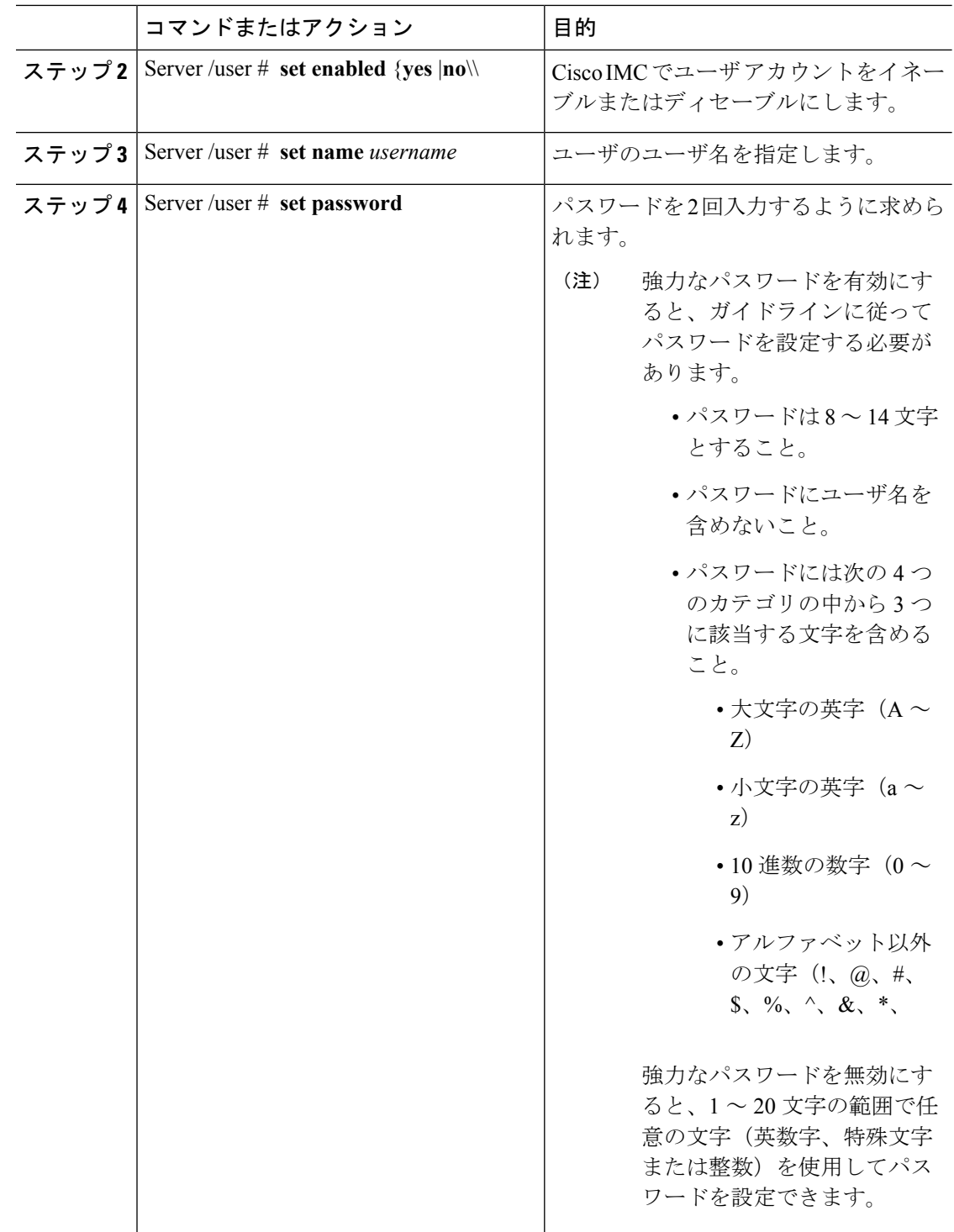

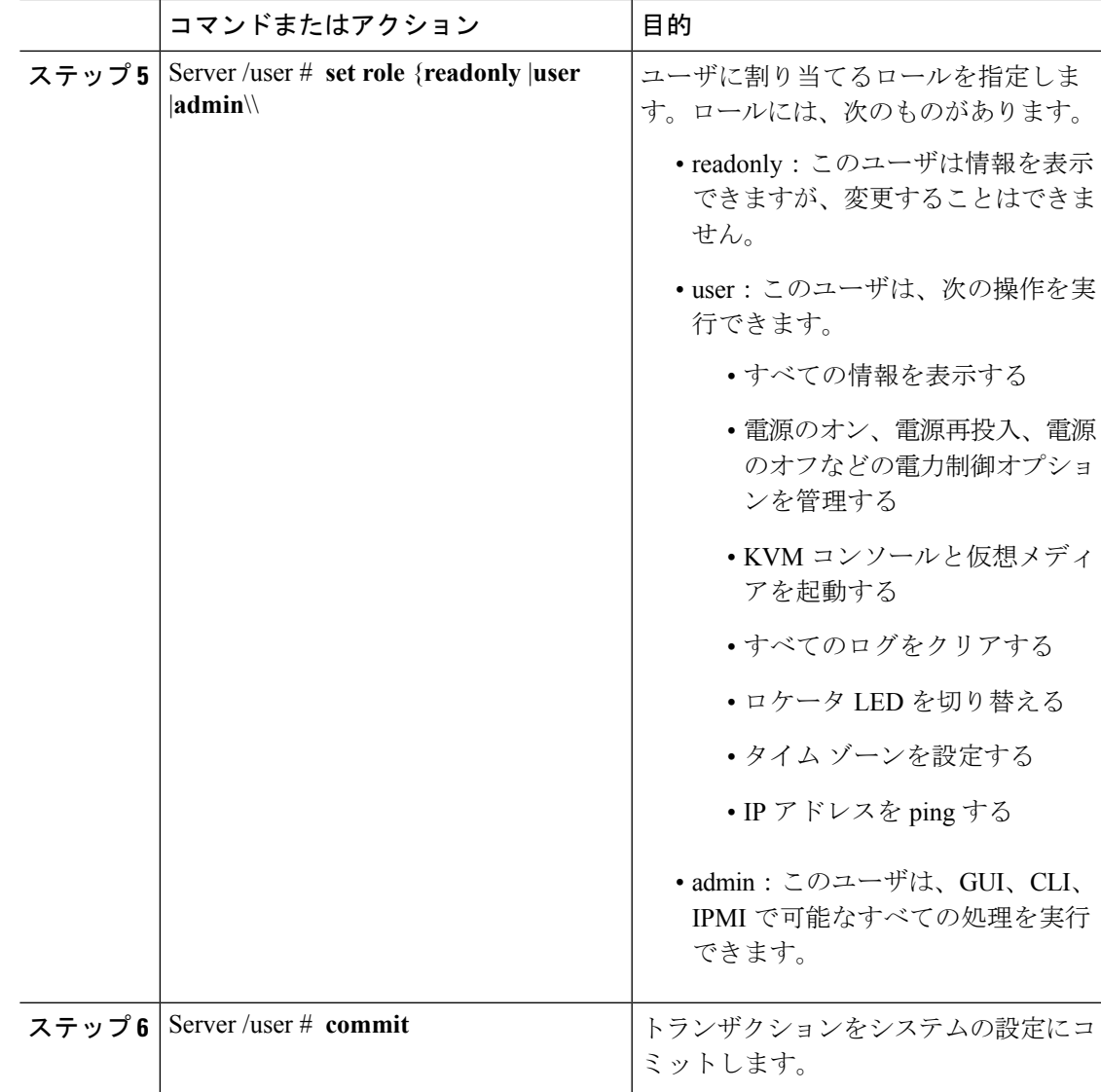

次に、ユーザ 5 を admin として設定する例を示します。

```
Server# scope user 5
Server /user # set enabled yes
Server /user *# set name john
Server /user *# set password
Warning:
Strong Password Policy is enabled!
For CIMC protection your password must meet the following requirements:
        The password must have a minimum of 8 and a maximum of 14 characters.
        The password must not contain the User's Name.
       The password must contain characters from three of the following four categories.
            English uppercase characters (A through Z)
```
English lowercase characters (a through z) Base 10 digits (0 through 9) Please enter password: Please confirm password: Server /user \*# **set role readonly** Server /user \*# **commit** Server /user # **show** User Name Role Enabled ------ ---------------- -------- -------- 5 john readonly yes

# <span id="page-137-0"></span>非 **IPMI** ユーザー モード

リリース4.1では、IPMIと非IPMIの両方のユーザーモードを切り替えることができるユーザー モードと呼ばれる新しいユーザー設定オプションが導入されています。非 IPMI ユーザー モー ドの導入では、ユーザー向けに強化されたパスワードセキュリティと、IPMI 2.0標準による制 約により以前のリリースで制限された BMC データベースに対してセキュリティ強化を提供し ます。非 IPMI ユーザー モードでは、127 文字を使用してユーザー パスワードを設定できます が、IPMI モードのユーザーはパスワードの長さが 20 文字に制限されます。非 IPMI ユーザー モードでは、このモードで設定されたユーザーに対してより強力なパスワードを設定できま す。

次の場合に、ユーザー モードの切り替え中に発生する次の設定変更を考慮する必要がありま す。

- 非 IPMI モードに切り替えると、IPMI 経由の IPMI はサポートされません。
- 非 IPMI から IPMI モードに切り替えて、すべてのローカル ユーザーを削除し、ユーザー クレデンシャルをデフォルトのユーザー名とパスワードに戻します。続いてログインする と、デフォルトのパスワードを変更するように求められます。

IPMI から非 IPMI モードに切り替えた場合、ユーザー データは影響を受けません。

• ファームウェアを 4.1 よりも低いバージョンにダウングレードします。ユーザー モードが 非 IPMI の場合、はすべてのローカル ユーザーを削除し、ユーザー クレデンシャルをデ フォルトのユーザー名とパスワードに戻します。続いてログインすると、デフォルトのパ スワードを変更するように求められます。

(注) 工場出荷時の初期状態にリセットすると、ユーザー モードは IPMI モードに戻ります。

## **IPMI** から非 **IPMI** へのユーザー モードの切り替え

#### 始める前に

このアクションを実行するには、admin権限を持つユーザとしてログインする必要があります。

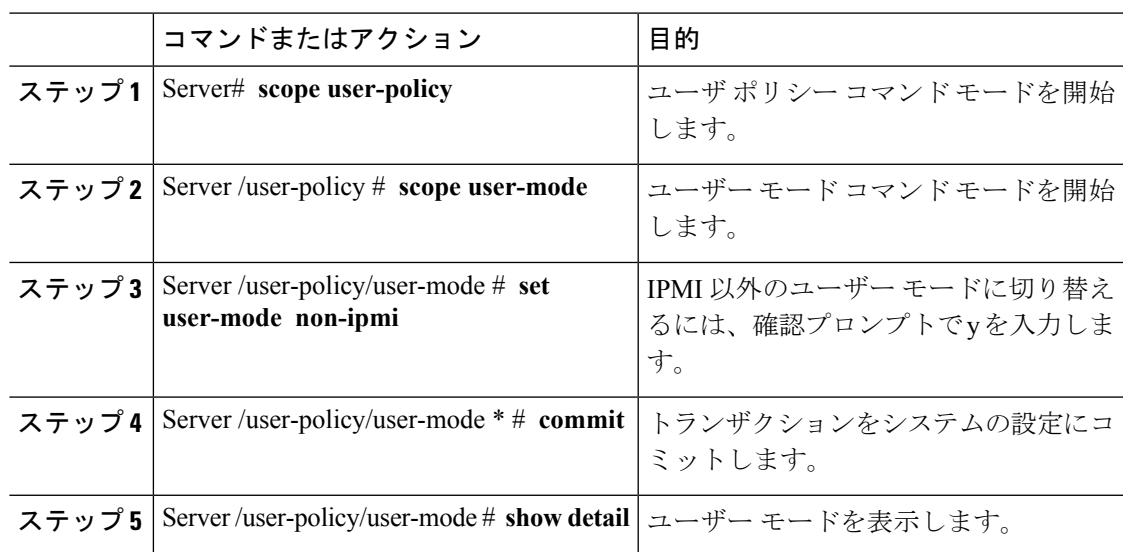

#### 手順

### 例

次に、強力なパスワードを無効にする例を示します。

```
Server# scope user-policy
Server /user-policy # scope user-mode
Server /user-policy/user-mode # set user-mode non-ipmi
Server /user-policy/user-mode *# commit
Warning: This will enable NON-IPMI based user mode.
         Converting to Non-IPMI User Mode disables IPMI Services and removes IPMI user
support.
        SSH, KVM, Webserver, XMAPI and Redfish sessions will be disconnected.
Do you wish to continue? [y/N] y
Connection to 10.10.10.10 closed by remote host.
Connection to 10.10.10.10 closed.
Server /user-policy/user-mode # show detail
User Mode:
   User mode for IPMI accessibility: non-ipmi
Server /user-policy/user-mode #
```
## 非 **IPMI** から **IPMI** へのユーザー モードの切り替え

#### 始める前に

このアクションを実行するには、admin権限を持つユーザとしてログインする必要があります。

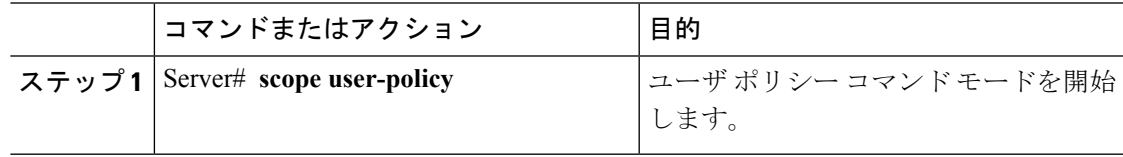

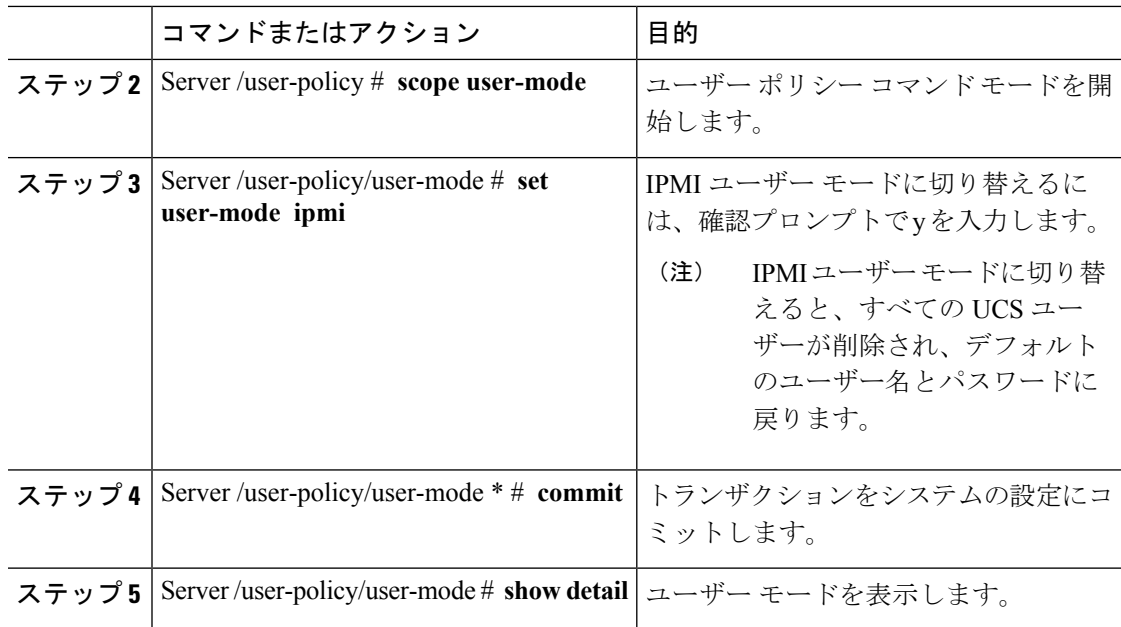

次に、強力なパスワードを無効にする例を示します。

```
Server# scope user-policy
Server /user-policy # scope user-mode
Server /user-policy/user-mode # set user-mode ipmi
Server /user-policy/user-mode *# commit
Warning: This will enable IPMI based user mode.
         Converting to IPMI User Mode deletes all UCS users and reverts to default
userid/password.
         SSH, KVM, Webserver, XMAPI and Redfish sessions will be disconnected.
Do you wish to continue? [y/N] y
Connection to 10.10.10.10 closed by remote host.
Connection to 10.10.10.10 closed.
Server /user-policy/user-mode # show detail
User Mode:
   User mode for IPMI accessibility: ipmi
Server /user-policy/user-mode #
```
# <span id="page-139-0"></span>強力なパスワードの無効化

Cisco IMC では、強力なパスワード ポリシーが実装されるようになったため、サーバに最初に ログインした際に、ガイドラインに従って強力なパスワードを設定するよう要求されます。 Cisco IMC の CLI では、強力なパスワード ポリシーを無効にし、ガイドラインを無視して希望 するパスワードを設定することができます。強力なパスワードを無効にすると、[EnableStrong Password] ボタンが表示されます。デフォルトでは、強力なパスワード ポリシーが有効になっ ています。

#### 始める前に

このアクションを実行するには、admin権限を持つユーザとしてログインする必要があります。

#### 手順

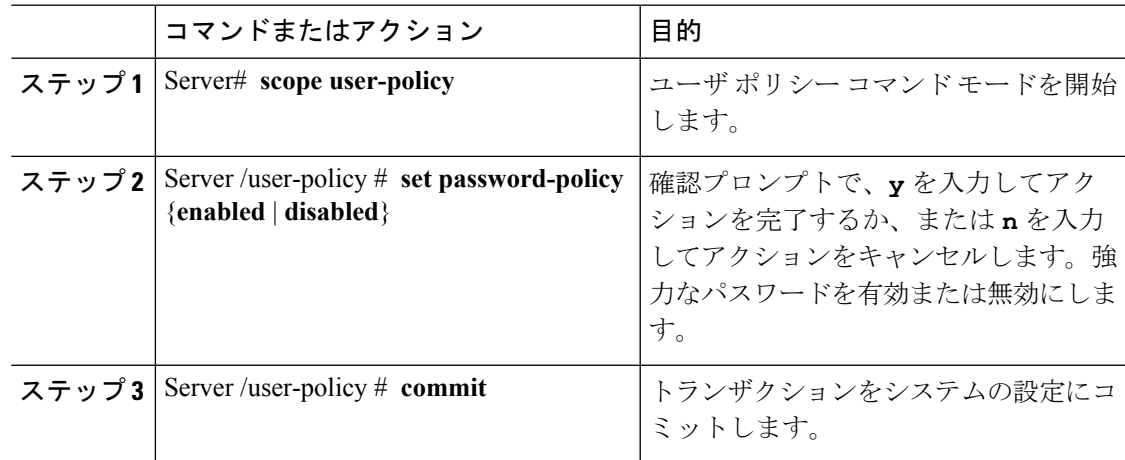

### 例

次に、強力なパスワードを無効にする例を示します。

```
Server# scope user-policy
Server /user-policy # set password-policy disabled
Warning: Strong password policy is being disabled.
Do you wish to continue? [y/N] y
Server /user-policy *# commit
Server /user-policy #
```
# <span id="page-140-0"></span>パスワードの有効期限切れ

パスワードの有効期限を設定することができ、その期限を過ぎるとパスワードは期限切れにな ります。管理者として、この時間を日数で設定できます。この設定は、すべてのユーザに共通 です。パスワードの期限が切れると、ユーザはログイン時に通知され、パスワードをリセット しない限りログインできなくなります。

(注)

古いデータベースにダウングレードした場合、既存のユーザが削除されます。データベースは デフォルト設定に戻ります。以前に設定されたユーザは消去され、データベースは空になりま す。つまり、データベースのユーザ名はデフォルトの「admin」、パスワードは「password」 となります。サーバにはデフォルトのユーザデータベースが残っているため、デフォルトのク レデンシャルの変更機能が有効になっています。これは、ダウングレード後に「admin」ユー ザがデータベースに初めてログインする際に、そのユーザはデフォルトのクレデンシャルを強 制的に変更する必要があることを意味します。

#### パスワード設定時刻

「パスワード設定時刻」は、すべての既存ユーザに対し、移行またはアップグレードが発生し た時刻に設定されています。新規ユーザ(アップグレード後に作成されたユーザ)の場合、パ スワード設定時刻は、ユーザが作成され、パスワードが設定された時刻に設定されます。一般 ユーザ(新規および既存)の場合、パスワード設定時刻は、パスワードが変更されるたびに更 新されます。

# <span id="page-141-0"></span>ユーザ パスワードのリセット

[パスワードの変更(Change Password)] オプションを使用してパスワードを変更できます。

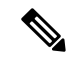

(注)

• このオプションは、admin としてログインしているときには使用できません。読み取り専 用の権限をもつ設定済みのユーザのパスワードだけが変更できます。

• パスワードを変更すると、Cisco IMC からログアウトされます。

#### 手順

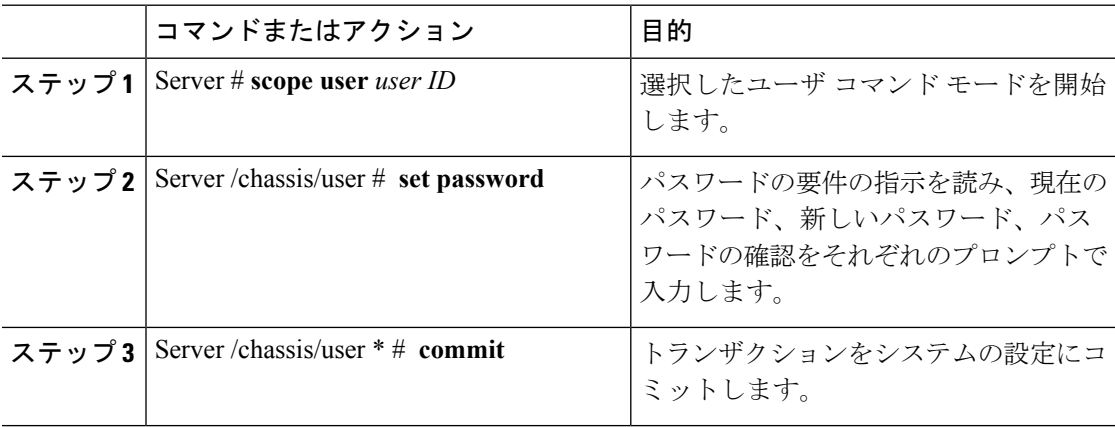

#### 例

この例では、設定されているユーザのパスワードを変更する方法を示します。

```
Server # scope user 2
Server /chassis/user # set password
Warning:
Strong Password Policy is enabled!
For CIMC protection your password must meet the following requirements:
      The password must have a minimum of 8 and a maximum of 20 characters.
      The password must not contain the User's Name.
       The password must contain characters from three of the following four categories.
            English uppercase characters (A through Z)
            English lowercase characters (a through z)
```

```
Base 10 digits (0 through 9)
            Non-alphabetic characters (!, \theta, #, $, %, ^, &, *, -, _, +, =)
Please enter current password:Testabcd1
Please enter password: Testabcd2
Please confirm password: Testabcd2
Server /chassis/user * # commit
Server /chassis/user #
```
# <span id="page-142-0"></span>ユーザに対するパスワード期限切れの設定

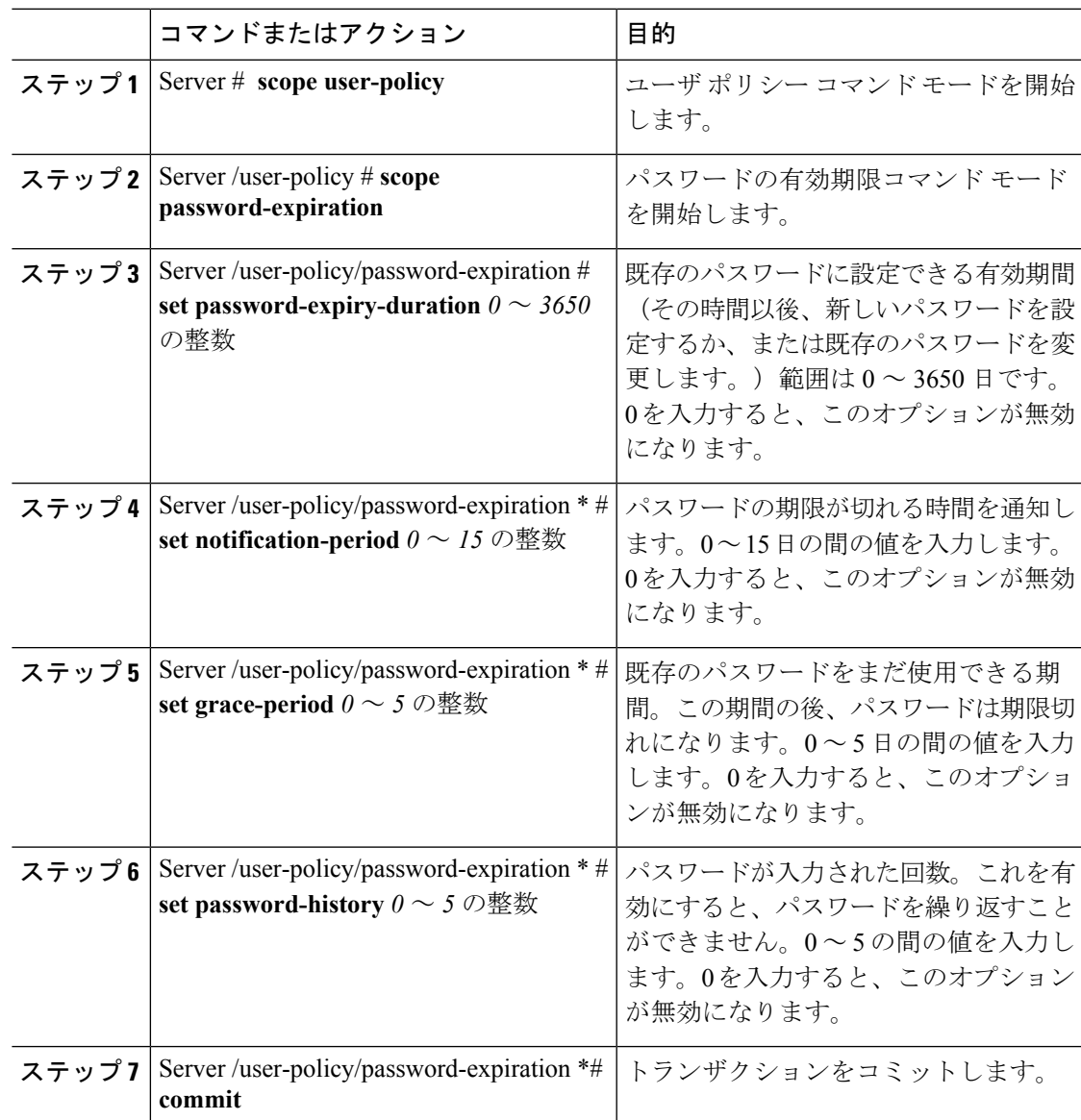

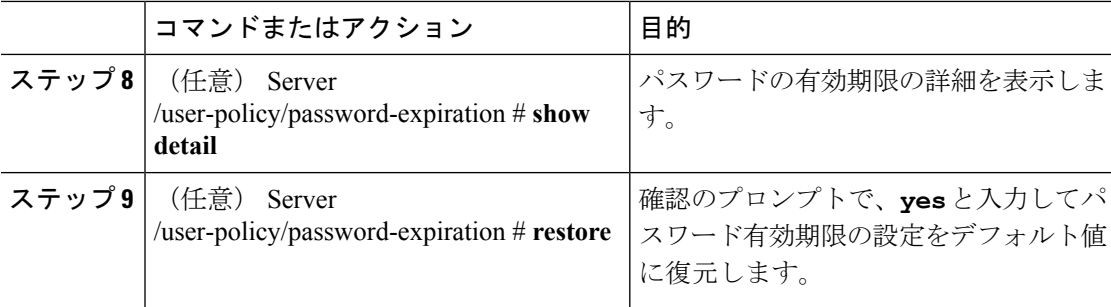

この例では、パスワードの有効期限を設定し、設定をデフォルト値に戻します。

```
Server # scope user-policy
Server /user-policy # scope password-expiration
Server /user-policy/password-expiration # set password-expiry-duration 5
Server /user-policy/password-expiration * # set notification-period 2
Server /user-policy/password-expiration *# set grace-period 1
Server /user-policy/password-expiration *# set password-history 4
Server /user-policy/password-expiration *# commit
Server /user-policy/password-expiration # show detail
Password expiration parameters:
 Valid password duration: 5
Number of stored old passwords: 4
Notification period: 2
Grace period: 1
Server /user-policy/password-expiration #
Restoring the password expiry parameters to default values:
Server /user-policy/password-expiration # restoreAre you sure you want to restore
User password expiration parameters to defaults?
Please enter 'yes' to confirm:yes
Server /user-policy/password-expiration #
```
# <span id="page-143-0"></span>**LDAP** サーバ

Cisco IMC は、ディレクトリ内の情報を整理し、この情報へのアクセスを管理するディレクト リサービスをサポートしています。Cisco IMCは、Lightweight Directory AccessProtocol(LDAP) をサポートしています。これは、ネットワークでのディレクトリ情報を保存し維持するもので す。さらに、Cisco IMC は Microsoft Active Directory(AD)もサポートします。Active Directory はさまざまなネットワークサービスを提供するテクノロジーであり、LDAPと同様のディレク トリ サービス、Kerberos ベースの認証、DNS ベースの名前付けなどが含まれます。Cisco IMC は LDAP での Kerberos ベースの認証サービスを利用します。

Cisco IMC で LDAP が有効になっている場合、ローカル ユーザ データベース内に見つからな いユーザ アカウントに関するユーザ認証とロール許可は、LDAP サーバによって実行されま す。LDAP ユーザ認証の形式は username@domain.com です。

サーバのActive Directory設定で暗号化をイネーブルにすることで、LDAPサーバへの送信デー タを暗号化するようサーバに要求できます。
### **LDAP** サーバの設定

ユーザ認証および権限付与のためにLDAPを使用するよう、Cisco IMCを設定できます。LDAP を使用するには、Cisco IMC に関するユーザ ロール情報とロケール情報を保持する属性を使っ てユーザを設定します。Cisco IMC のユーザ ロールとロケールにマップされた既存の LDAP 属 性を使用できます。または、LDAP スキーマを変更して、属性 ID 1.3.6.1.4.1.9.287247.1 を持つ CiscoAVPair 属性などの新しいカスタム属性を追加できます。

### Ú

スキーマの変更の詳細については、<http://technet.microsoft.com/en-us/library/bb727064.aspx> の記 重要 事を参照してください。

この例では CiscoAVPair という名前のカスタム属性を作成しますが、Cisco IMC のユーザ ロー ルとロケールにマップされた既存の LDAP 属性を使用することもできます。 (注)

Cisco IMC の LDAP 設定でグループ認証を使用している場合、手順 1 ~ 4 をスキップし、*Cisco IMC* で*LDAP* 設定とグループ認証の構成のセクションに記載されている手順を実行します。

LDAP サーバに対して次の手順を実行する必要があります。

### 手順

ステップ **1** LDAP スキーマ スナップインがインストールされていることを確認します。

ステップ **2** スキーマ スナップインを使用して、次のプロパティを持つ新しい属性を追加します。

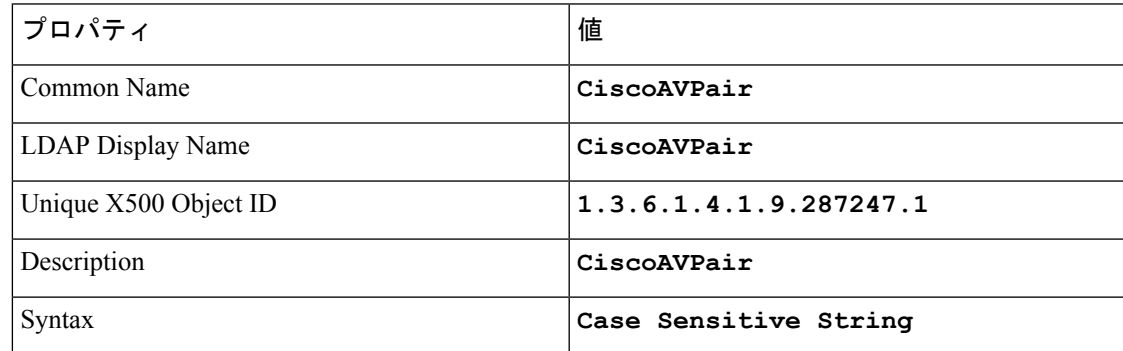

ステップ **3** スナップインを使用して、ユーザ クラスに CiscoAVPair 属性を追加します。

- a) 左ペインで [Classes] ノードを展開し、**U** を入力してユーザ クラスを選択します。
- b) [Attributes] タブをクリックして、[Add] をクリックします。
- c) **C** を入力して CiscoAVPair 属性を選択します。
- d) [OK] をクリックします。

ステップ **4** Cisco IMC にアクセスできるようにするユーザに対し、次のユーザ ロール値を CiscoAVPair 属 性に追加します。

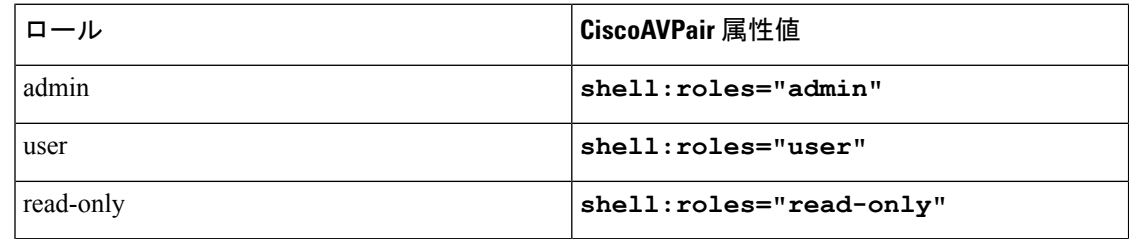

属性に値を追加する方法の詳細については、 (注)

<http://technet.microsoft.com/en-us/library/bb727064.aspx> の記事を参照してください。

### 次のタスク

Cisco IMC を使用して LDAP サーバを設定します。

## **Cisco IMC** での **LDAP** の設定

ローカル ユーザの認証と許可に LDAP サーバを使用するには、Cisco IMC で LDAP を設定しま す。

### 始める前に

このタスクを実行するには、admin 権限を持つユーザとしてログインする必要があります。

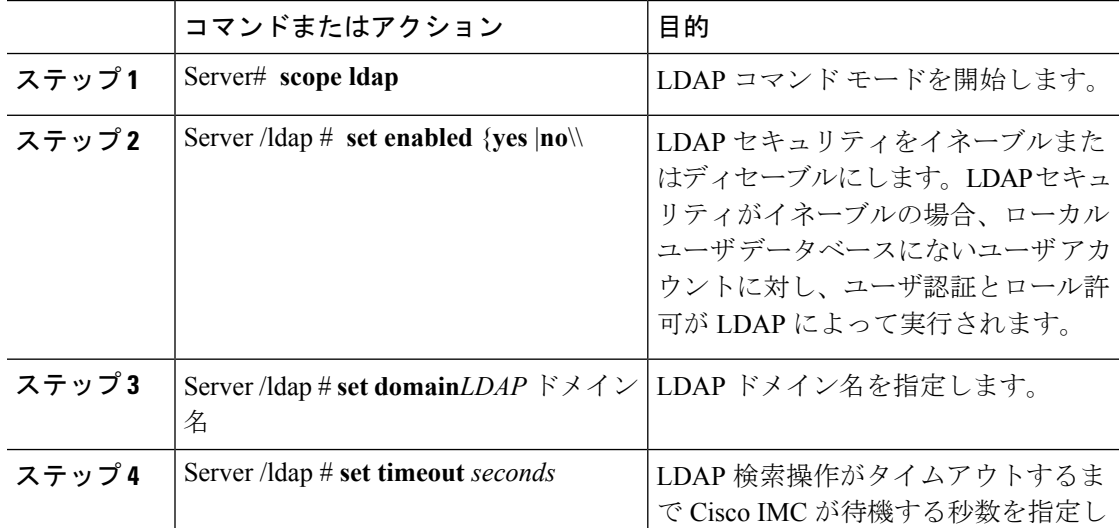

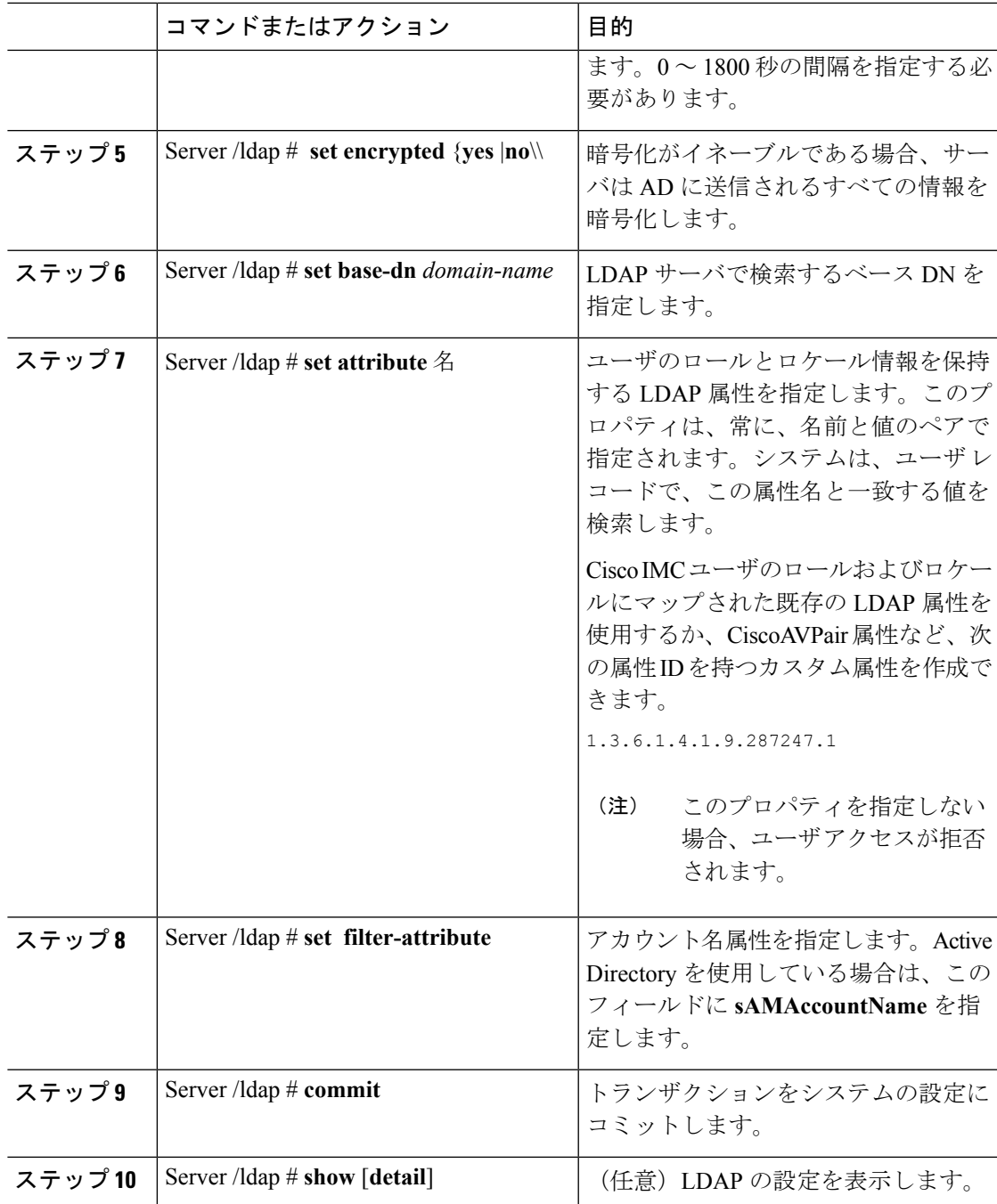

次に、CiscoAVPair 属性を使用して LDAP を設定する例を示します。

```
Server# scope ldap
Server /ldap # set enabled yes
Server /ldap *# set domain sample-domain
Server /ldap *# set timeout 60
```

```
Server /ldap *# set encrypted yes
Server /ldap *# set base-dn example.com
Server /ldap *# set attribute CiscoAVPair
Server /ldap *# set filter-attribute sAMAccountName
Server /ldap *# commit
Server /ldap # show detail
LDAP Settings:
   Enabled: yes
   Encrypted: yes
   Domain: sample-domain
   BaseDN: example.com
   Timeout: 60
   Filter-Attribute: sAMAccountName
   Attribute: CiscoAvPair
Server /ldap #
```
### 次のタスク

グループ許可用にLDAPグループを使用する場合は、「*Cisco IMC*での*LDAP*グループの設定」 を参照してください。

## **Cisco IMC** での **LDAP** グループの設定

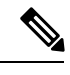

Active Directory (AD) グループ許可をイネーブルにして設定すると、ローカル ユーザ データ ベースにないユーザや、Active Directory で Cisco IMC の使用を許可されていないユーザに対す るグループ レベルでのユーザ認証も行われます。 (注)

### 始める前に

- このタスクを実行するには、admin権限を持つユーザとしてログインする必要があります。
- Active Directory (または LDAP) をイネーブルにして、設定する必要があります。

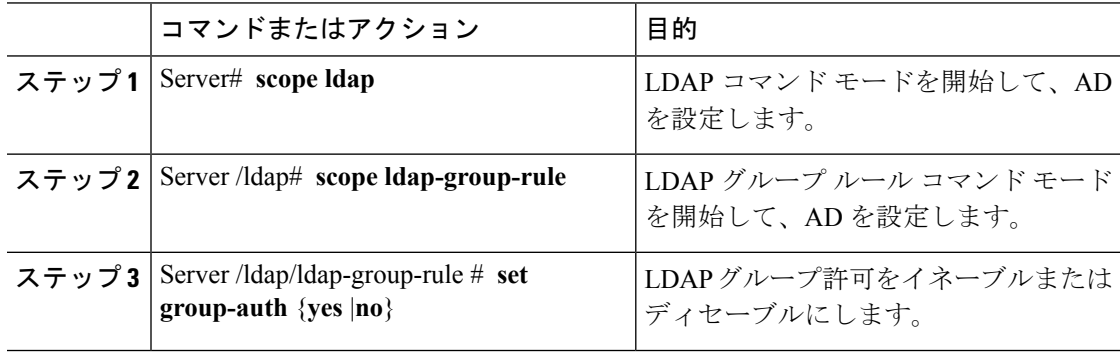

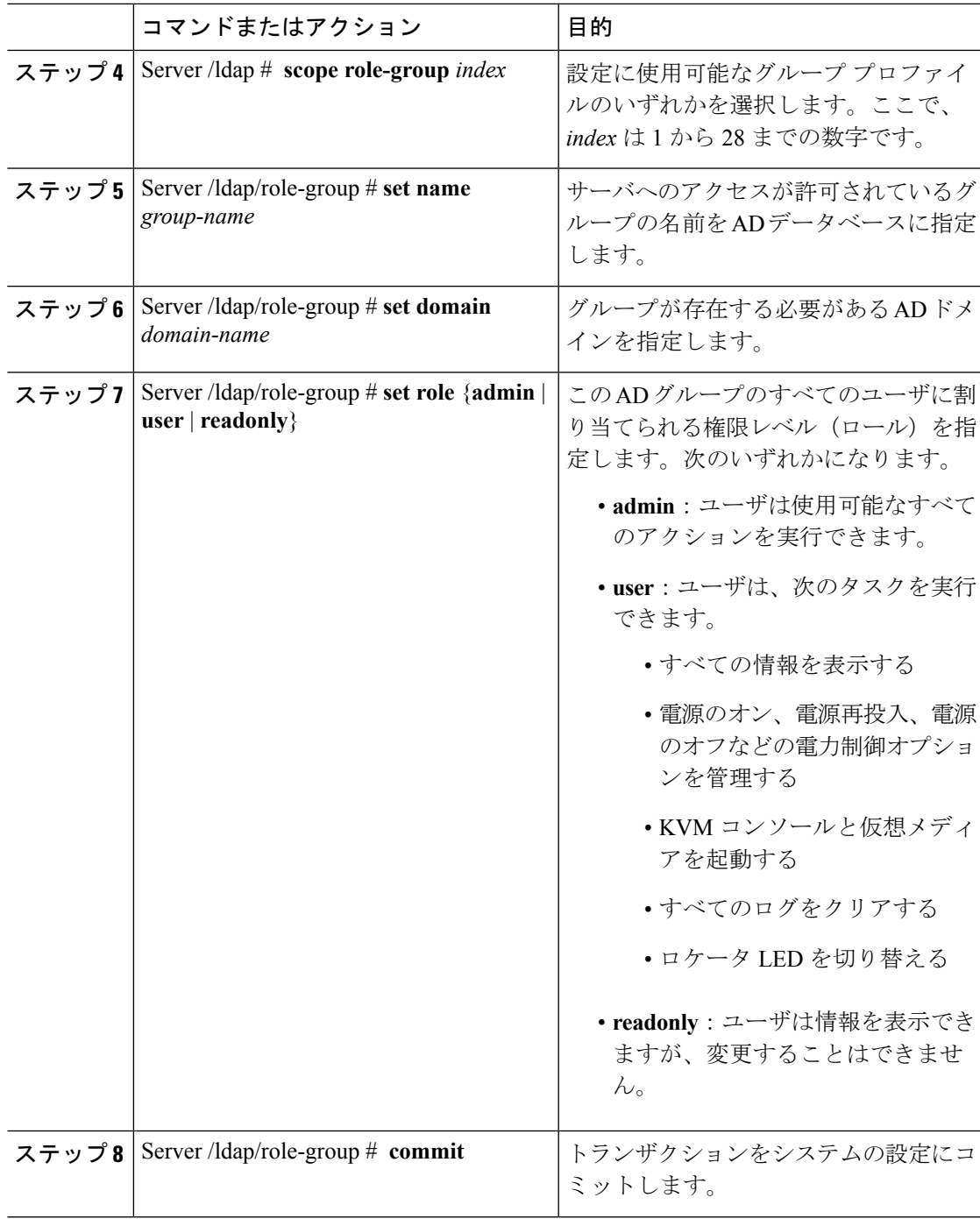

Ι

次に、LDAP グループの許可を設定する例を示します。

```
Server# scope ldap
Server /ldap # scope ldap-group-rule
Server /ldap/ldap-group-rule # set group-auth yes
```
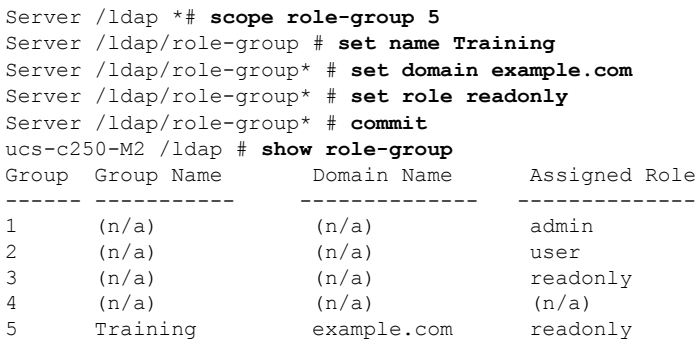

Server /ldap/role-group #

# **LDAP**グループでのネストされたグループの検索深度の設 定

LDAPグループマップで別の定義済みグループ内にネストされたLDAPグループを検索するこ とができます。

- このタスクを実行するには、admin権限を持つユーザとしてログインする必要があります。
- Active Directory (または LDAP) をイネーブルにして、設定する必要があります。

### 手順

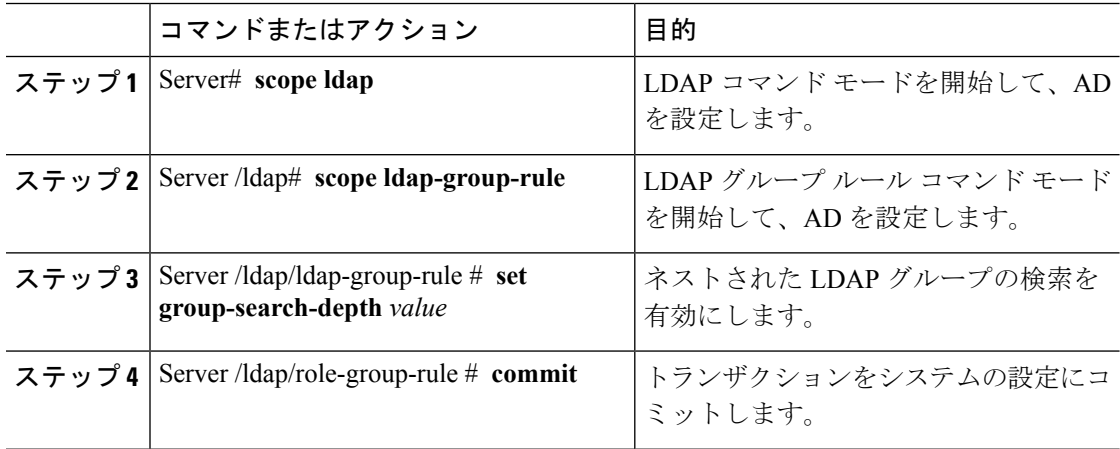

### 例

次に、別の定義済みのグループ内にネストされた LDAP グループの検索を実行するた めに検索する例を示します。

Server# **scope ldap** Server /ldap # **scope ldap-group-rule**

```
Server /ldap/ldap-group-rule # set group-search-depth 10
Server /ldap/role-group-rule* # commit
Server /ldap/role-group-rule # show detail
Group rules for LDAP:
   Group search attribute: memberOf
   Enable Group Authorization: yes
   Nested group search depth: 10
Server/ldap/ldap-group-rule #
```
### **LDAP** 証明書の概要

Cisco C シリーズ サーバでは、LDAP バインディング ステップ時に、LDAP クライアントがイ ンストール済み CA 証明書またはチェーン CA 証明書に対してディレクトリ サーバ証明書を検 証できるようになっています。リモートユーザ認証のために信頼されたポイントまたはチェー ン証明書をCisco IMCに入力できないことにより、誰でもユーザ認証用のディレクトリサーバ を複製してセキュリティ違反が発生する恐れがある場合は、この機能を導入します。

暗号化された TLS/SSL 通信中にディレクトリ サーバ証明書を検証するには、LDAP クライア ントに新しい設定オプションが必要です。

### **LDAP CA** 証明書のエクスポート

### 始める前に

このタスクを実行するには、admin 権限を持つユーザとしてログインする必要があります。

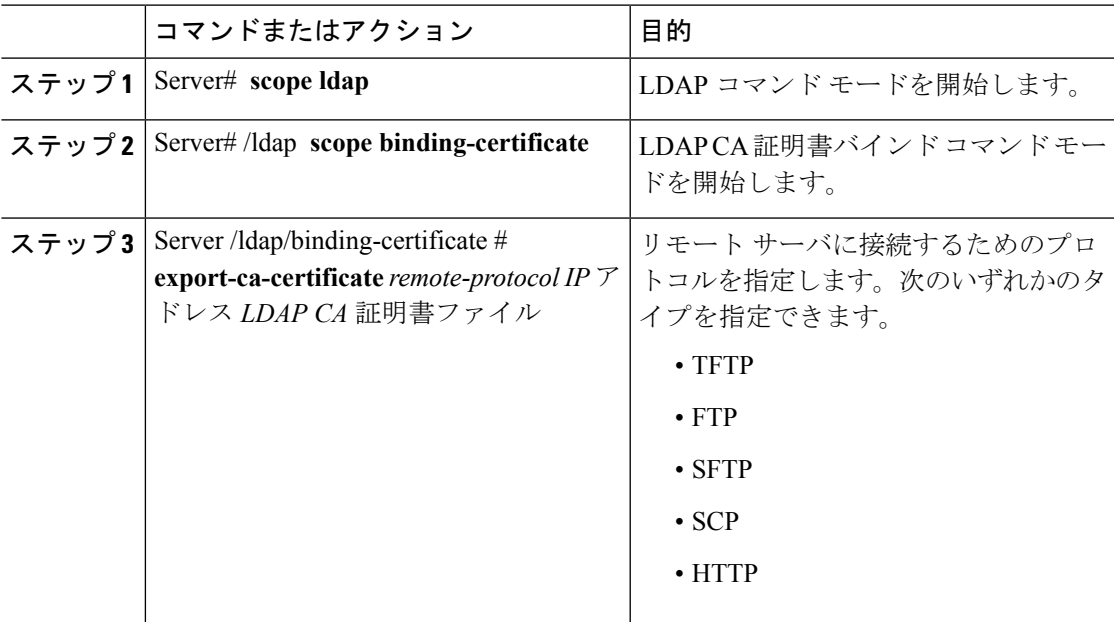

I

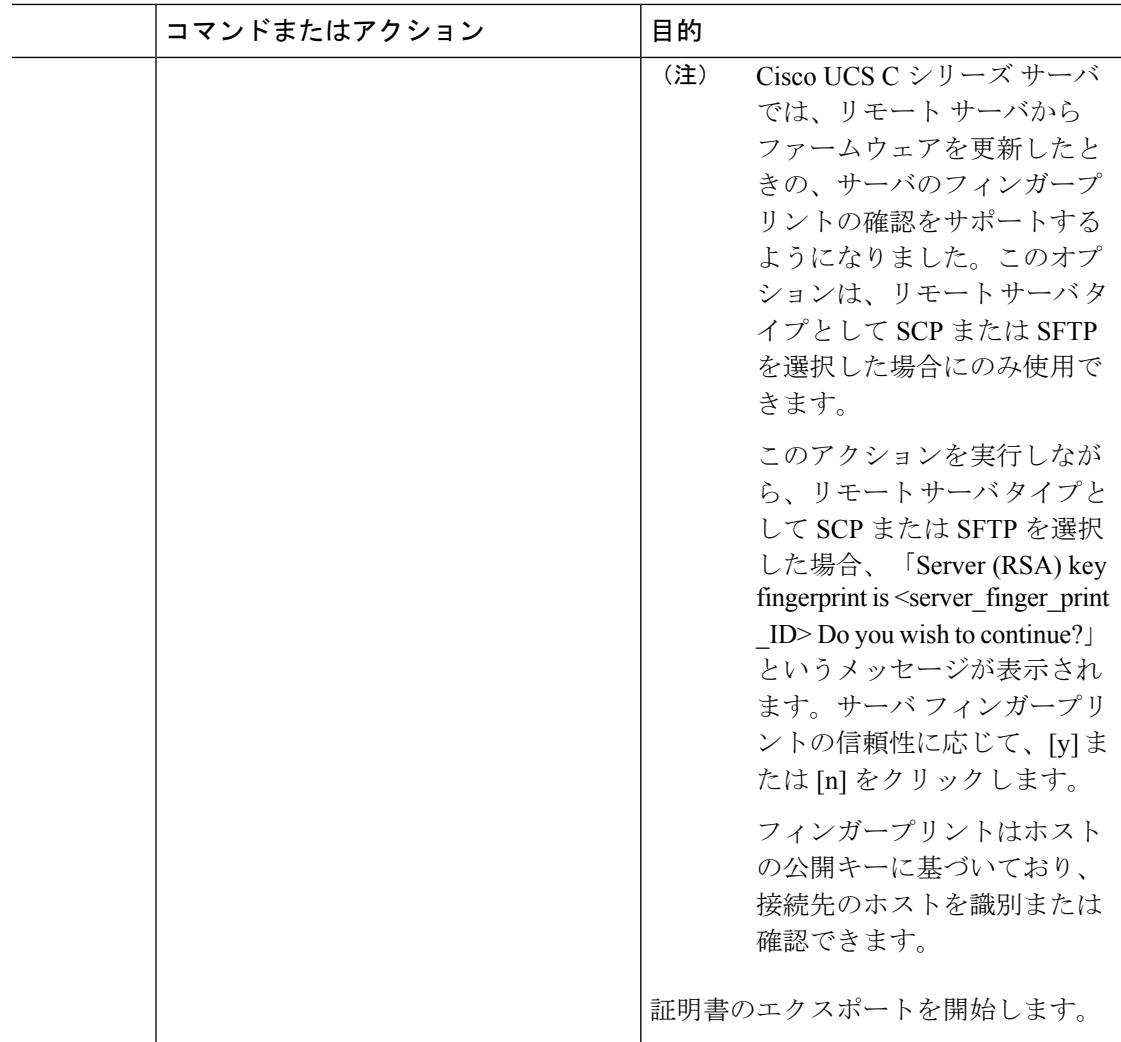

### 例

この例では、LDAP 証明書をエクスポートします。

```
Server # scope ldap
Server /ldap # scope binding-certificate
Server /ldap/binding-certificate # export-ca-certificate tftp 172.22.141.66 test.csv
Initiating Export
 % Total % Received % Xferd Average Speed Time Time Time Current
                             Dload Upload Total Spent
100 1262 0 0 100 1262 0 1244 0:00:01 0:00:01 --:--:-- 1653
100 1262 0 0 100 1262 0 1237 0:00:01 0:00:01 --:--:-- 1237
LDAP CA Certificate is exported successfully
Server /ldap/binding-certificate #
```
### コンテンツのコピーによる **LDAP CA** 証明書の内容のダウンロード

### 始める前に

このタスクを実行するには、admin 権限を持つユーザとしてログインする必要があります。

#### 手順

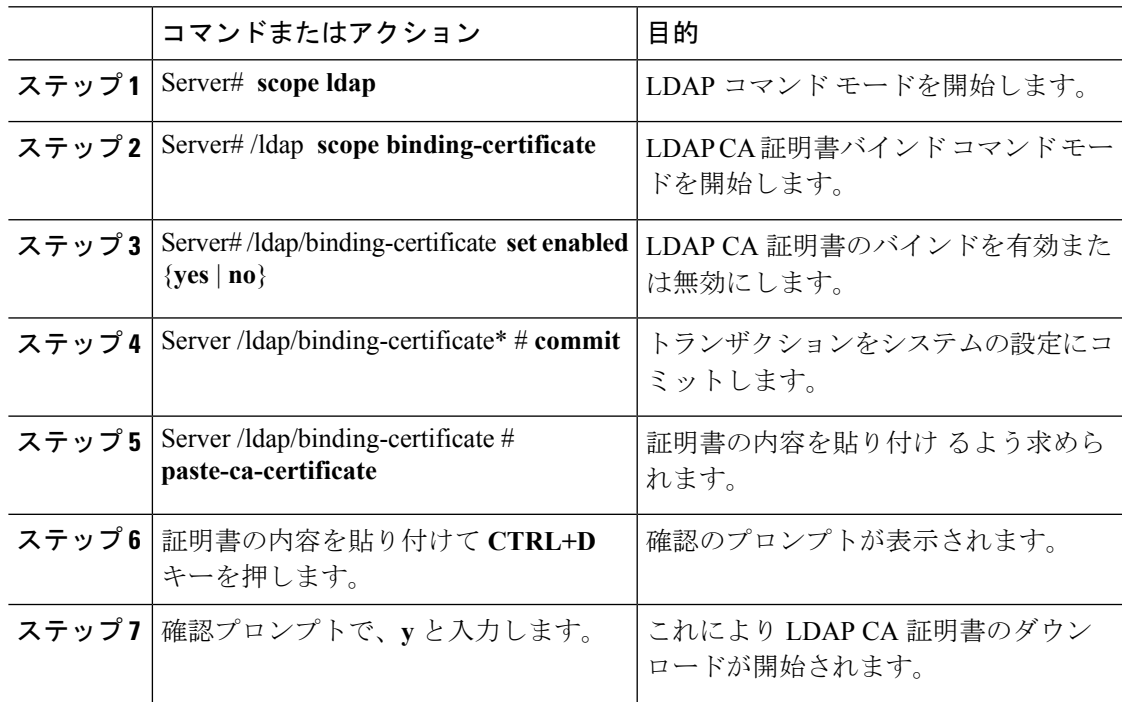

### 例

この例では、LDAP 証明書をダウンロードします。

```
Server # scope ldap
Server /ldap # scope binding-certificate
Server /ldap/binding-certificate # set enabled yes
Server /ldap/binding-certificate *# commit
Server /ldap/binding-certificate # show detail
LDAP binding with Certificate:
   Enabled: yes
Server /ldap/binding-certificate # paste-ca-certificate
Please paste your certificate here, when finished, press CTRL+D.
-----BEGIN CERTIFICATE-----
MIIDdzCCAl+gAwIBAgIQV06yJcJPAYNO8Cp+FYQttjANBgkqhkiG9w0BAQsFADBO
MRIwEAYKCZImiZPyLGQBGRYCaW4xGzAZBgoJkiaJk/IsZAEZFgs0T0JKUkEySkhC
UTEbMBkGA1UEAxMSV0lOLTRPQkpSQTJKSEJRLUNBMB4XDTE2MDIyNTE3MDczNloX
DTIxMDIyNTE3MTczM1owTjESMBAGCgmSJomT8ixkARkWAmluMRswGQYKCZImiZPy
LGQBGRYLNE9CSlJBMkpIQlExGzAZBgNVBAMTEldJTi00T0JKUkEySkhCUS1DQTCC
ASIwDQYJKoZIhvcNAQEBBQADggEPADCCAQoCggEBAMM2cdgmrPTkZe4K2zI+EbeZ
mfQnjfiUz8OIY97w8lC/2S4qK46T+fnX13rXe8vvVHAO5wgPDVQTGS4nlF46A6Ba
FK+krKcIgFrQB1gnF74qs/ln1YtKHNBjrvg5KyeWFrA7So6Mi2XEw8w/zMPL0d8T
b+LM1YnhnuXA9G8gVCJ/iUhXfMpB20L8sv30Mek7bw8x2cxJYTuJAviVIrjSwU5j
```
fO3WKttRuyFpeOIi00weklpF0+8D3Z9mBinoTbL2pl0U32am6wTI+8WmtJ+8W68v jH4Y8YBY/kzMHdpwjpdZkC5pE9BcM0rL9xKoIu6X0kSNEssoGnepFyNaH3t8vnMC AwEAAaNRME8wCwYDVR0PBAQDAgGGMA8GA1UdEwEB/wQFMAMBAf8wHQYDVR0OBBYE FBAUulHTAWBT1OBz8IgAEzXsfcCsMBAGCSsGAQQBgjcVAQQDAgEAMA0GCSqGSIb3 DQEBCwUAA4IBAQAzUMZr+0r1dWkVfFNBd7lu8tQbAEJf/A7PIKnJGNoUq8moAGs4 pMndoxdpNGZhYCWDWX3GWdeF1HqZHhb38gGQ9ylu0pIK7tgQufZmeCBH6T7Tzq/w Dq+TMFGIjXF84xW3N665y4ePgUcUI7e/6aBGcGkGeUYodBPtExe28tQyeuYwD4Zj nLuZKkT+I4PAYygVCqxDGsvfRHDpGneb3R+GeonOf4ED/0tn5PLSL9khb9qkHu/V dO3/HmKVzUhloTDBuAMq/wES2WZAWhGr3hBc4nWQNjZWEMOKDpYZVK/GhBmNF+xi eRcFqgh64oEmH9qAp0caGS1e7UyYaN+LtPRe -----END CERTIFICATE----- **CTRL+D** You are going to overwrite the LDAP CA Certificate. Are you sure you want to proceed and overwrite the LDAP CA Certificate? [y|N] **y**

#### Server /ldap/binding-certificate #

### リモート サーバからの **LDAP CA** 証明書のダウンロード

### 始める前に

このタスクを実行するには、admin 権限を持つユーザとしてログインする必要があります。

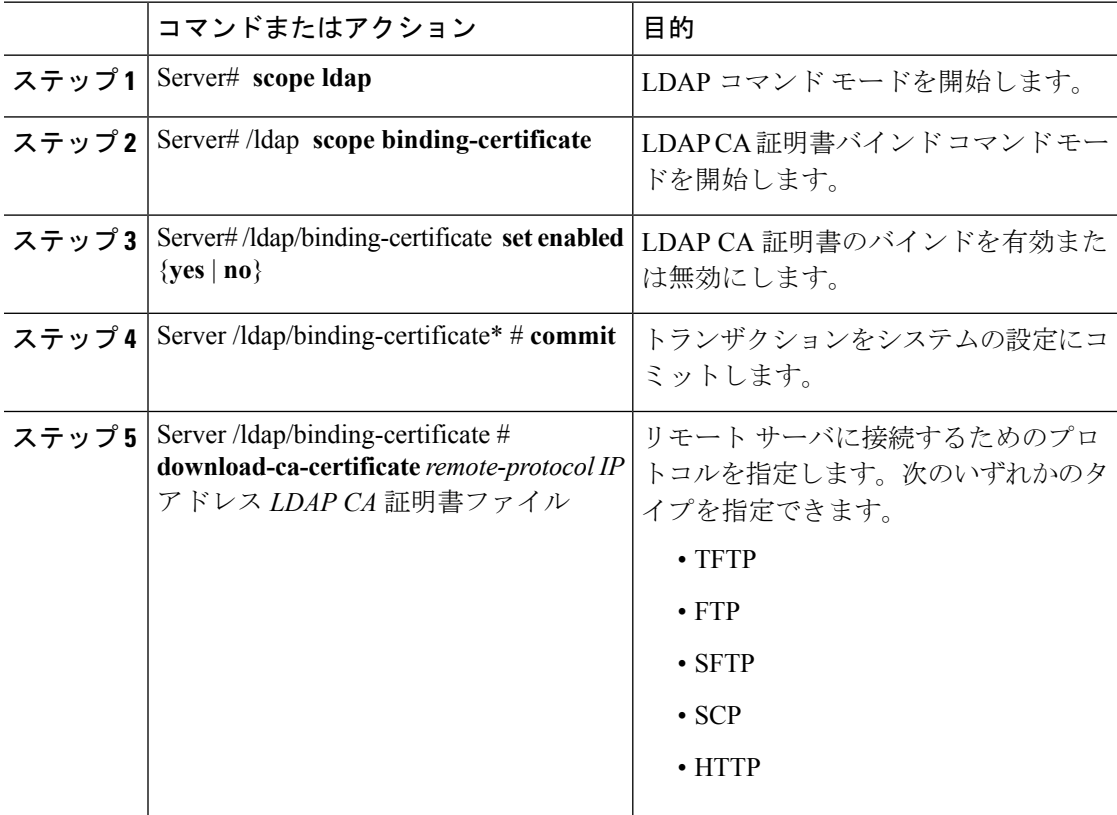

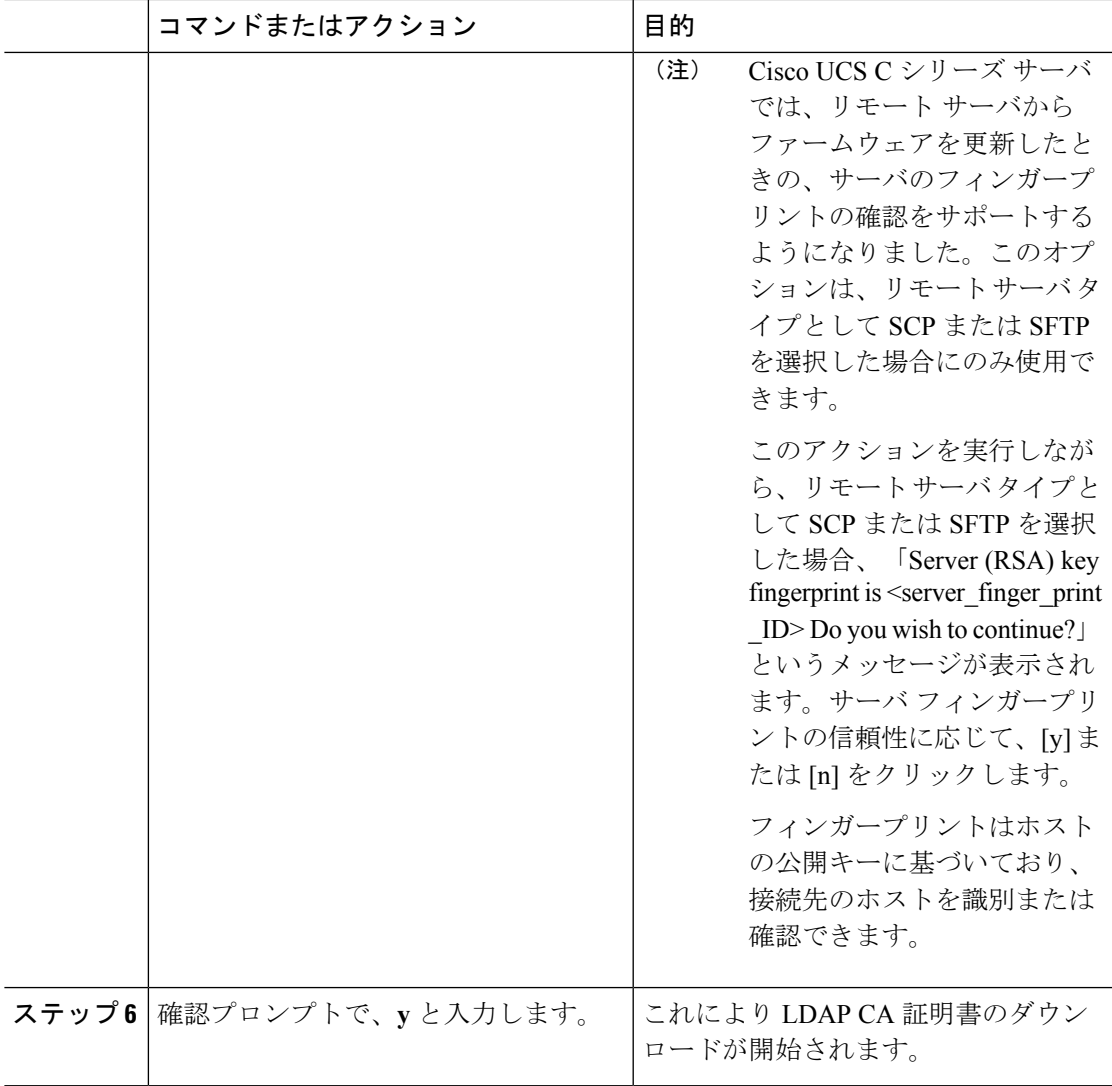

この例では、LDAP 証明書をダウンロードします。

```
Server # scope ldap
Server /ldap # scope binding-certificate
Server /ldap/binding-certificate # set enabled yes
Server /ldap/binding-certificate *# commit
Server /ldap/binding-certificate # show detail
LDAP binding with Certificate:
   Enabled: yes
Server /ldap/binding-certificate # download-ca-certificate tftp 172.22.141.66
new_com_chain.cer
 % Total % Received % Xferd Average Speed Time Time Time Current
                                  Dload Upload Total Spent Left Speed
100 1282 100 1282 0 0 1247 0 0:00:01 0:00:01 --:--:-- 1635<br>100 1282 100 1282 0 0 1239 0 0:00:01 0:00:01 --:--:-- 1239
                       100 1282 100 1282 0 0 1239 0 0:00:01 0:00:01 --:--:-- 1239
 You are going to overwrite the LDAP CA Certificate.
 Are you sure you want to proceed and overwrite the LDAP CA Certificate? [y|N]y
```
LDAP CA Certificate is downloaded successfully Server /ldap/binding-certificate #

### **LDAP** バインディングのテスト

#### 始める前に

このタスクを実行するには、admin 権限を持つユーザとしてログインする必要があります。

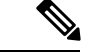

```
(注)
```
[Enable Encryption] チェックボックスと [Enable Binding CA Certificate] チェックボックスをオン にする場合は、[LDAP Server] フィールドにLDAPサーバの完全修飾ドメイン名 (FQDN)を入 力します。LDAP サーバの FQDN を解決するには、Cisco IMC ネットワークの優先 DNS を設定 して適切な DNS IP アドレスを指定します。

### 手順

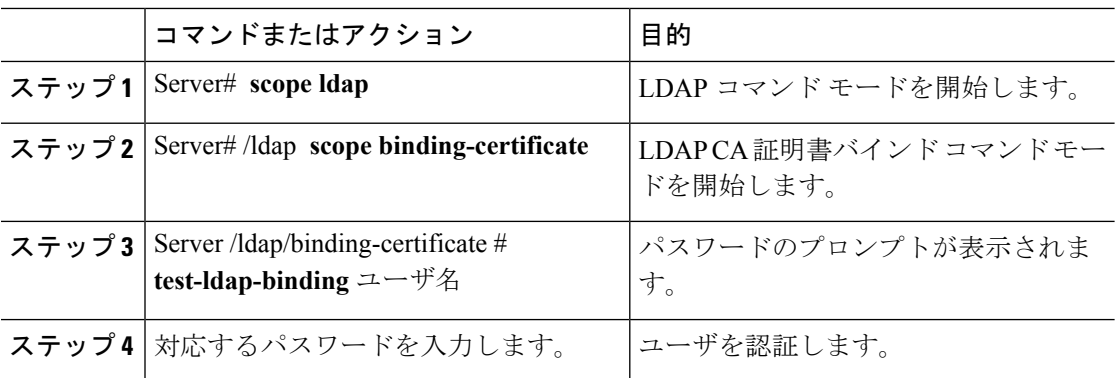

### 例

次に、LDAP ユーザ バインドをテストする例を示します。

```
Server # scope ldap
Server /ldap # scope binding-certificate
Server /ldap/binding-certificate # test-ldap-binding user
Password:
diagldapbinding: Authenticated by LDAP
User user authenticated successfully.
Server /ldap/binding-certificate #
```
### **LDAP CA** 証明書の削除

### 始める前に

このタスクを実行するには、admin 権限を持つユーザとしてログインする必要があります。

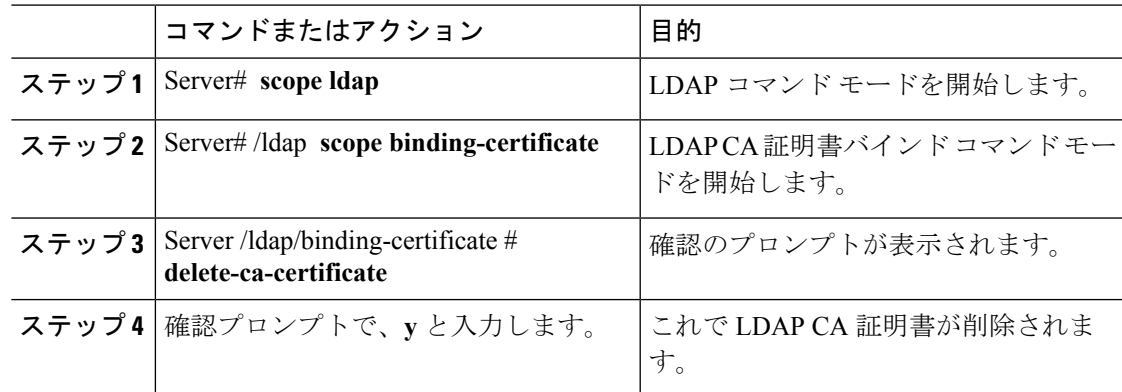

#### 手順

### 例

この例は、LDAP 証明書を削除します。

```
Server # scope ldap
Server /ldap # scope binding-certificate
Server /ldap/binding-certificate # delete-ca-certificate
You are going to delete the LDAP CA Certificate.
Are you sure you want to proceed and delete the LDAP CA Certificate? [y|N]y
LDAP CA Certificate is deleted successfully
Server /ldap/binding-certificate #
```
## ユーザ検索の優先順位の設定

### 手順

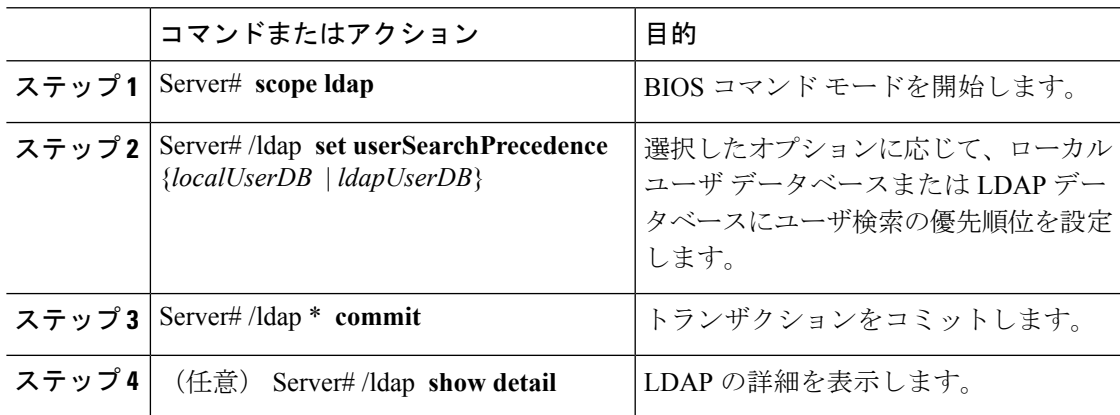

### 例

この例では、ユーザ検索の優先順位を設定します。

I

```
Server # scope ldap
Server /ldap # set userSearchPrecedence localUserDB
Server /ldap * # commit
Server /ldap # show detail
LDAP Settings:
Enabled: yes
Encrypted: no
Local User Search Precedence: localUserDB
Domain: new.com
Base DN: DC=new,DC=com
Timeout: 60
Filter Attribute: sAMAccountName
Attribute: CiscoAvPair
Server /ldap #
```
## ユーザ セッションの表示

#### 手順

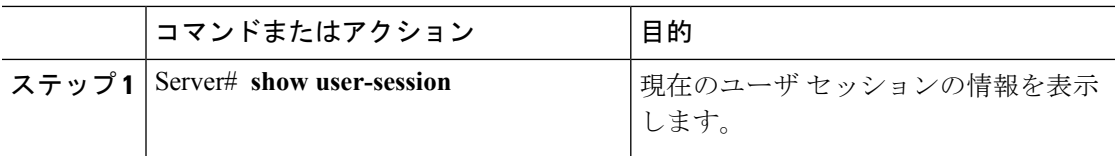

コマンドの出力には、現在のユーザ セッションに関する次の情報が表示されます。

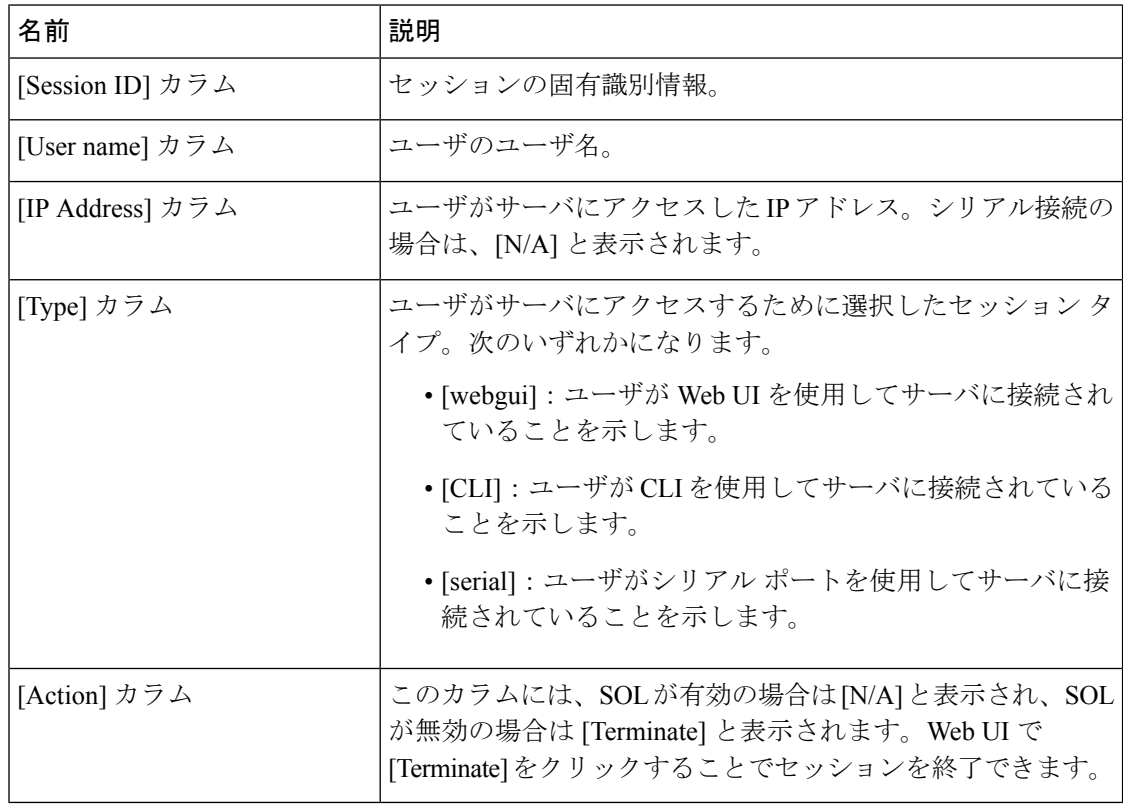

次に、現在のユーザ セッションに関する情報を表示する例を示します。

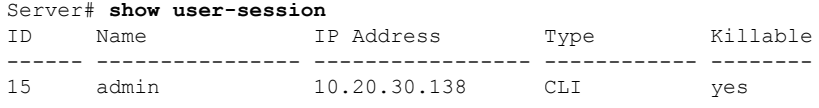

Server /user #

## ユーザ セッションの終了

### 始める前に

ユーザセッションを終了するには、admin権限を持つユーザとしてログインする必要がありま す。

手順

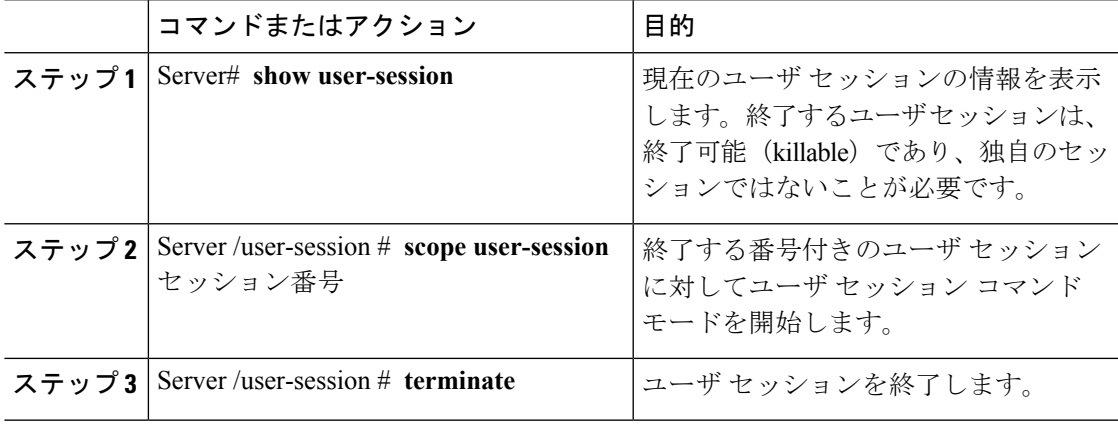

### 例

次に、ユーザ セッション 10 の admin がユーザ セッション 15 を終了する例を示しま す。

Server# **show user-session** ID Name IP Address Type Killable ------ ---------------- ----------------- ------------ -------- 10 admin 10.20.41.234 CLI yes 15 admin 10.20.30.138 CLI yes Server# **scope user-session 15** Server /user-session # **terminate** User session 15 terminated.

Server /user-session #

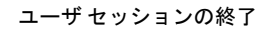

 $\mathbf I$ 

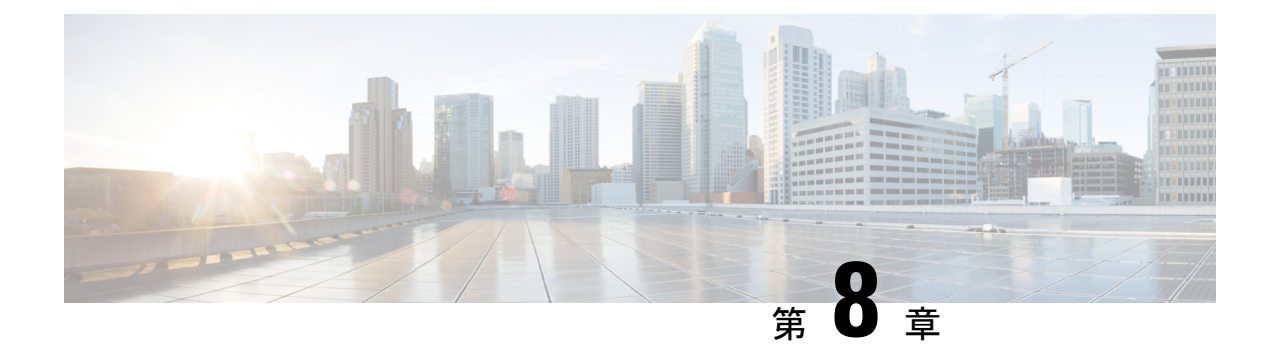

## ネットワーク関連の設定

この章は、次の項で構成されています。

- サーバ NIC の設定 (139 [ページ\)](#page-160-0)
- [共通プロパティの設定](#page-164-0) (143 ページ)
- IPv4 の設定 (146 [ページ\)](#page-167-0)
- IPv6 の設定 (148 [ページ\)](#page-169-0)
- サーバ VLAN の設定 (151 [ページ\)](#page-172-0)
- ポート [プロファイルへの接続](#page-174-0) (153 ページ)
- ネットワーク [インターフェイスの設定](#page-176-0) (155 ページ)
- ネットワーク [セキュリティの設定](#page-178-0) (157 ページ)
- ネットワーク タイム [プロトコルの設定](#page-180-0) (159 ページ)
- •IP [アドレスの](#page-182-0) ping (161 ページ)

## <span id="page-160-0"></span>サーバ **NIC** の設定

### サーバの **NIC**

### **NIC** モード

NICモード設定は、CiscoIMCに到達できるポートを決定します。プラットフォームに応じて、 次のネットワーク モード オプションを使用できます。

- •「専用 (Dedicated) 1: Cisco IMC へのアクセスに使用される管理ポート。
- **Shared LOM**:Cisco IMC にアクセスするために使用できる LOM(LAN On Motherboard) ポート。
- [**Shared LOM 10G**]:どの 10G LOM ポートも、Cisco IMC にアクセスするために使用でき ます。
- [Cisco カード(Cisco Card)] : Cisco IMC へのアクセスに使用できるアダプタ カード上の ポート。Ciscoアダプタカードは、ネットワーク通信サービスインターフェイスプロトコ ル サポート(NCSI)のあるスロットに取り付ける必要があります。
- **[**共有 **LOM** 拡張(**Shared LOM Extended**)**]**—Cisco IMCへのアクセスに使用できる LOM ポートまたはアダプタ カードのポート。Cisco アダプタ カードは NCSI サポートのあるス ロットに取り付ける必要があります。

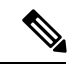

[Shared LOM Extended] および [Shared LOM 10G] は、一部の UCS C シリーズ サーバでのみ使用できます。 (注)

### **NIC** 冗長化

選択した NIC モードとプラットフォームに応じて、次の NIC 冗長化オプションを使用できま す。

- [none]:設定されている NIC モードに関連付けられた各ポートは個別に動作します。問題 が発生した場合、ポートはフェールオーバーしません。
- [active-active]:サポートされている場合、設定されているNICモードに関連付けられたす べてのポートが同時に動作します。この機能により、スループットが増加し、Cisco IMC への複数のパスが提供されます。

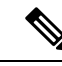

- [active-active] を使用する場合は、メンバー インターフェイスの アップストリーム スイッチに port-channel を設定しないでくださ い。port-channel は、[active-standby] を使用する場合に設定できま す。 (注)
- [active-standby]:設定されている NIC モードに関連付けられたポートで障害が発生した場 合、トラフィックは、そのNICモードに関連付けられている他のポートの1つにフェール オーバーします。

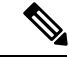

このオプションを選択する場合は、設定されているNICモードに 関連付けられたすべてのポートが同じ VLAN に接続され、どの ポートが使用されてもトラフィックの安全が保証されるようにす る必要があります。 (注)

使用できる冗長化モードは、選択されているネットワークモードとプラットフォームによって 異なります。使用できるモードについては、次を参照してください、 『*Hardware Installation Guide*』 (HIG)を参照してください。C シリーズの HIG は、次の URL にあります。 [http://www.cisco.com/en/US/products/ps10493/prod\\_installation\\_guides\\_list.html](http://www.cisco.com/en/US/products/ps10493/prod_installation_guides_list.html)

### サーバ **NIC** の設定

NIC モードと NIC 冗長化を設定する場合は、サーバの NIC を設定します。

### 始める前に

NIC を設定するには、admin 権限を持つユーザとしてログインする必要があります。

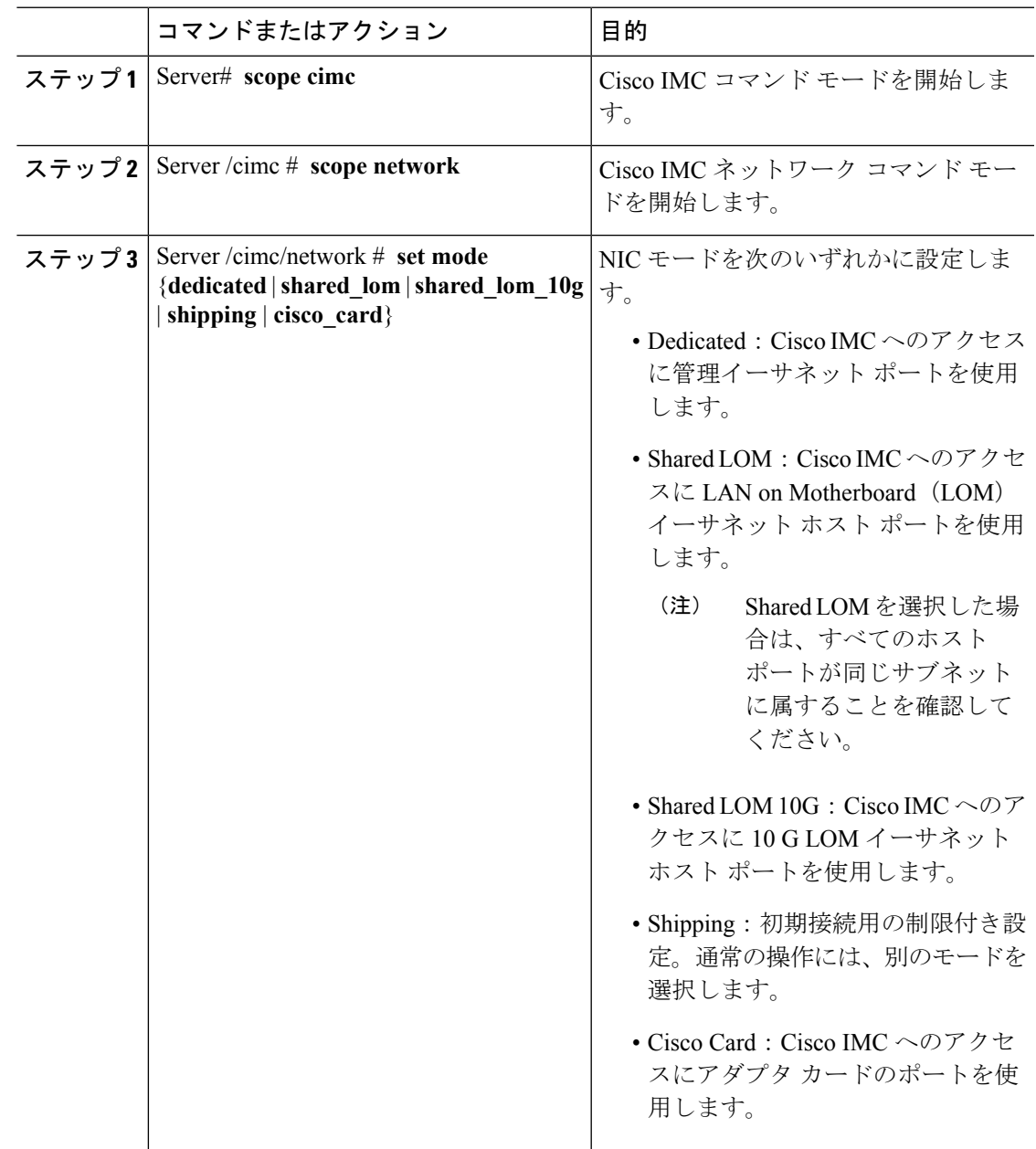

 $\mathbf I$ 

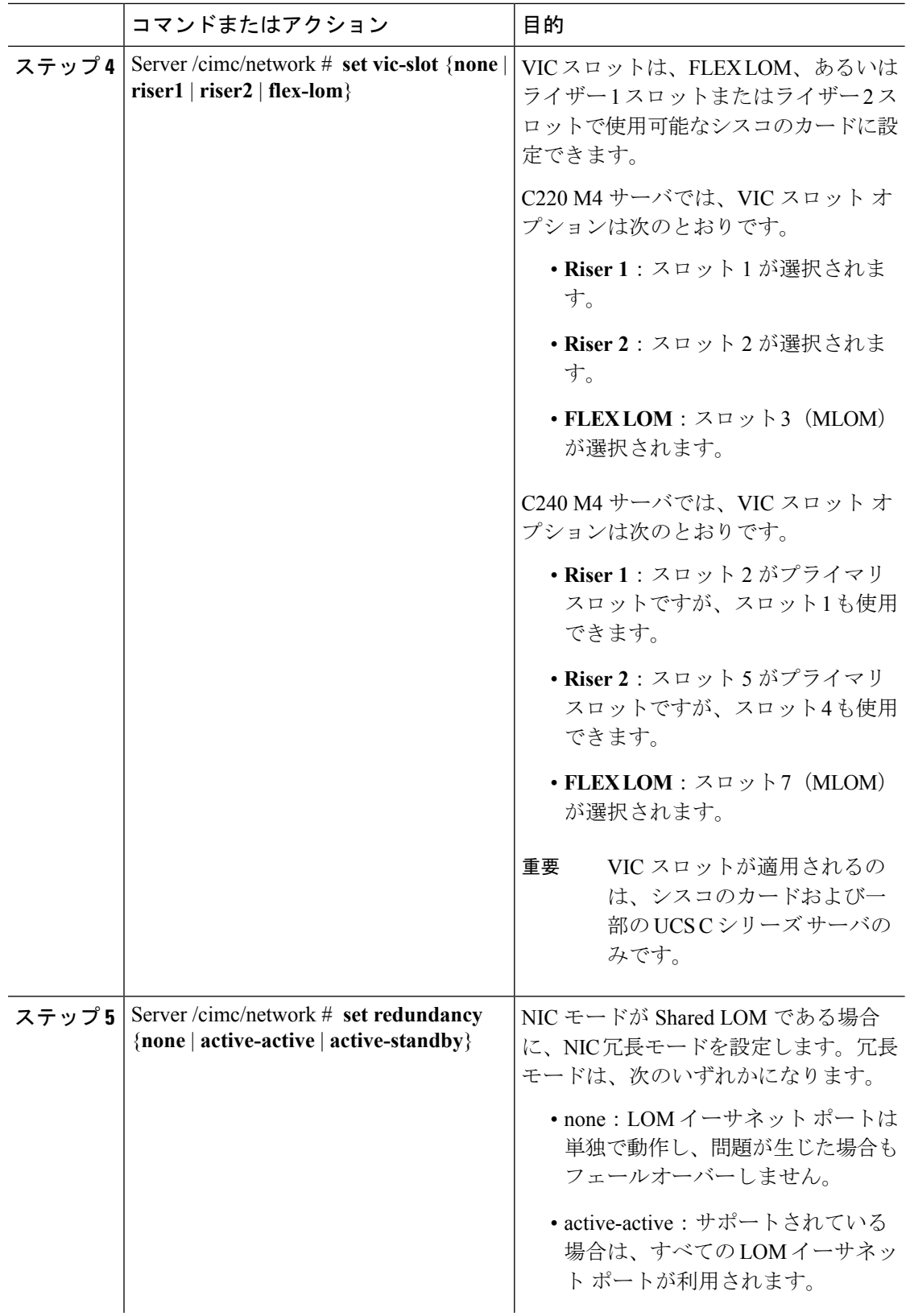

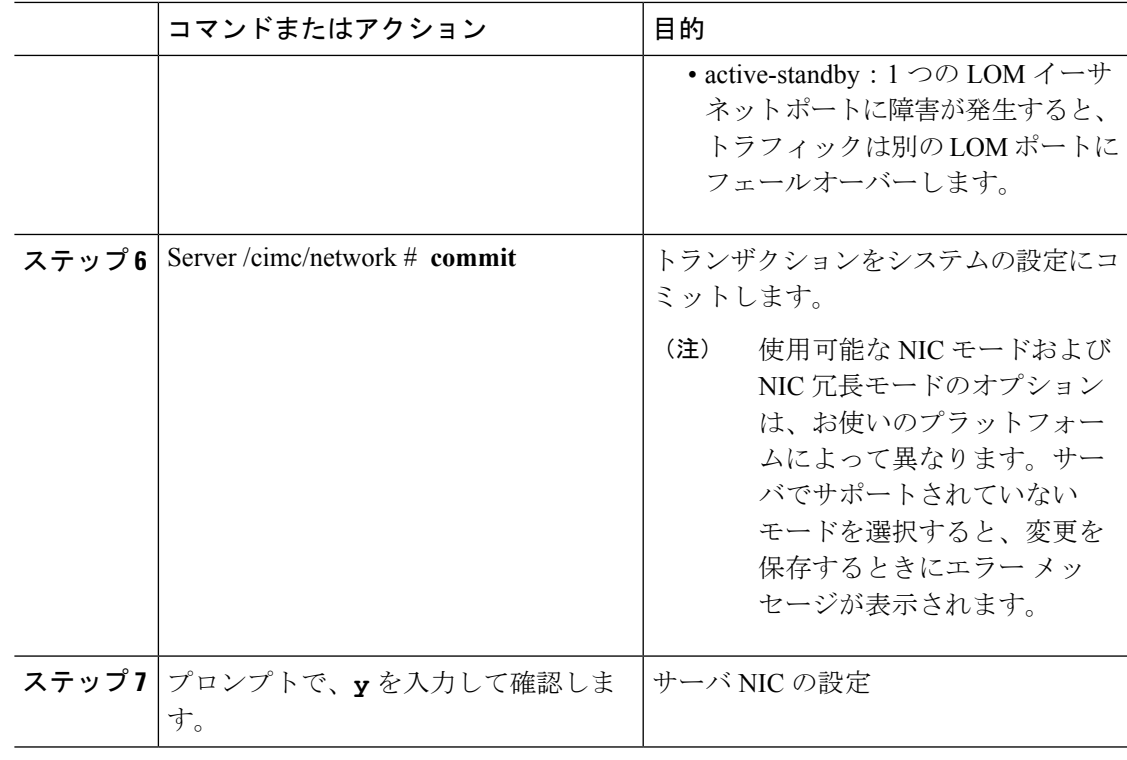

次に、Cisco IMC ネットワーク インターフェイスを設定する例を示します。

```
scope cimc
Server /cimc # scope network
Server /cimc/network # set mode cisco_card
Server /cimc/network # set vic-slot <flex-lom>
Server /cimc/network *# set redundancy <active-active>
Server /cimc/network *# commit
Changes to the network settings will be applied immediately.
You may lose connectivity to the Cisco IMC and may have to log in again.
Do you wish to continue? [y/N] y
Server /cimc/network #
```
## <span id="page-164-0"></span>共通プロパティの設定

### 共通プロパティの設定の概要

### ホスト名

ダイナミック ホスト コンフィギュレーション プロトコル (DHCP) 拡張機能は、ホスト名を DHCP パケットに追加することによって利用でき、DHCP サーバ側でこれを解釈または表示で

きます。ホスト名は DHCP パケットのオプション フィールドに追加され、最初に DHCP サー バに送信される DHCP DISCOVER パケットで送信されます。

サーバのデフォルトのホスト名は ucs-c2XX から CXXX-YYYYYY に変更されます (XXXは サーバのモデル番号で、YYYYYY はシリアル番号です)。この一意のストリングはクライア ント ID として機能し、DHCP サーバから Cisco IMC にリースされる IP アドレスを追跡して マッピングするのに役立ちます。サーバのステッカーまたはラベルとしてデフォルトシリアル 番号が製造者から提供され、サーバを識別するのに役立ちます。

#### ダイナミック **DNS**

ダイナミック DNS (DDNS) は、Cisco IMC から DNS サーバのリソース レコードを追加また は更新するために使用されます。Web UI または CLI を使用してダイナミック DNS をイネーブ ルにできます。[DDNS] オプションを有効にすると、DDNS サービスは現在のホスト名、ドメ イン名、および管理 IP アドレスを記録し、Cisco IMC から DNS サーバのリソース レコードを 更新します。

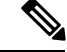

- DDNS サーバは、次の DNS 設定のいずれかが変更された場合に、DNS サーバの以前のリソー ス レコード(もしあれば)を削除し、新しいリソース レコードを追加します。 (注)
	- ホスト名
	- LDAP 設定のドメイン名
	- DDNSとDHCPがイネーブルの場合に、ネットワークまたはサブネットの変更による新し い IP アドレスまたは DNS IP またはドメイン名を DHCP が取得する場合。
	- DHCP がディセーブルの場合に、CLI または Web UI を使用してスタティック IP アドレス を設定する場合。
	- **dns-use-dhcp** コマンドを入力する場合。

[**Dynamic DNS Update Domain**]:ドメインを指定できます。ドメインは、メイン ドメインまた はサブ ドメインのどちらでも可です。このドメイン名は、DDNS 更新のため Cisco IMC のホス ト名に付加されます。

### 共通プロパティの設定

サーバを説明するには、共通プロパティを使用します。

#### 始める前に

共通プロパティを設定するには、admin権限を持つユーザとしてログインする必要があります。

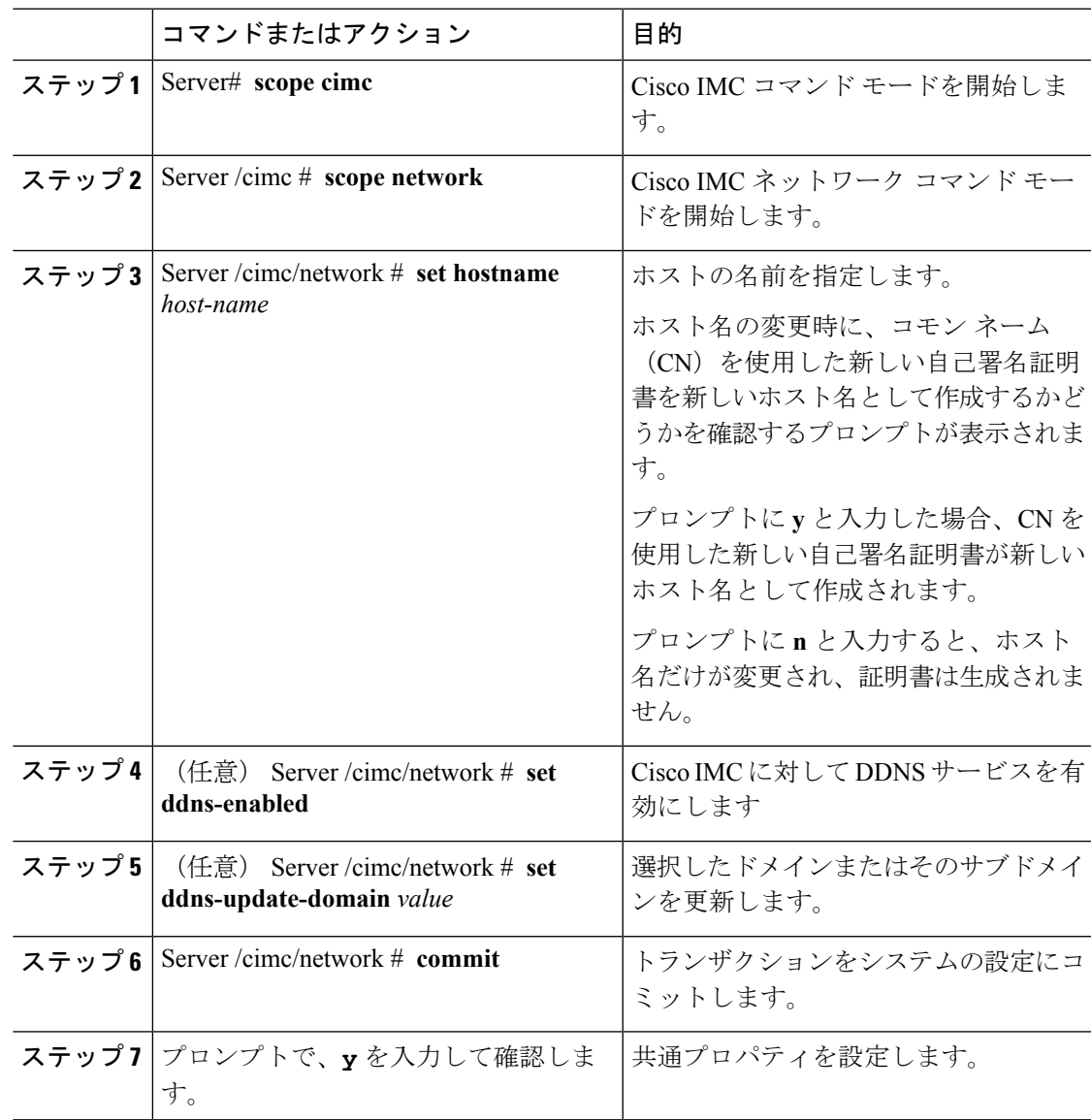

手順

### 例

次に、共通プロパティを設定する例を示します。

```
Server# scope cimc
Server /cimc # scope network
Server /cimc/network # set hostname Server
Create new certificate with CN as new hostname? [y|N]
y
New certificate will be generated on committing changes.
All HTTPS and SSH sessions will be disconnected.
Server /cimc/network # set ddns-enabled
Server /cimc/network # set ddns-update-domain 1.2.3.4
Server /cimc/network *# commit
```
Changes to the network settings will be applied immediately. You may lose connectivity to the Cisco IMC and may have to log in again. Do you wish to continue? [y/N] **y** Server /cimc/network #

### 次のタスク

ネットワークへの変更がすぐに適用されます。Cisco IMC への接続が切断され、再度ログイン が必要な場合があります。新しい SSH セッションが作成されたため、ホスト キーを確認する プロンプトが表示される場合があります。

## <span id="page-167-0"></span>**IPv4** の設定

### 始める前に

IPv4 ネットワークの設定を実行するには、admin 権限を持つユーザとしてログインする必要が あります。

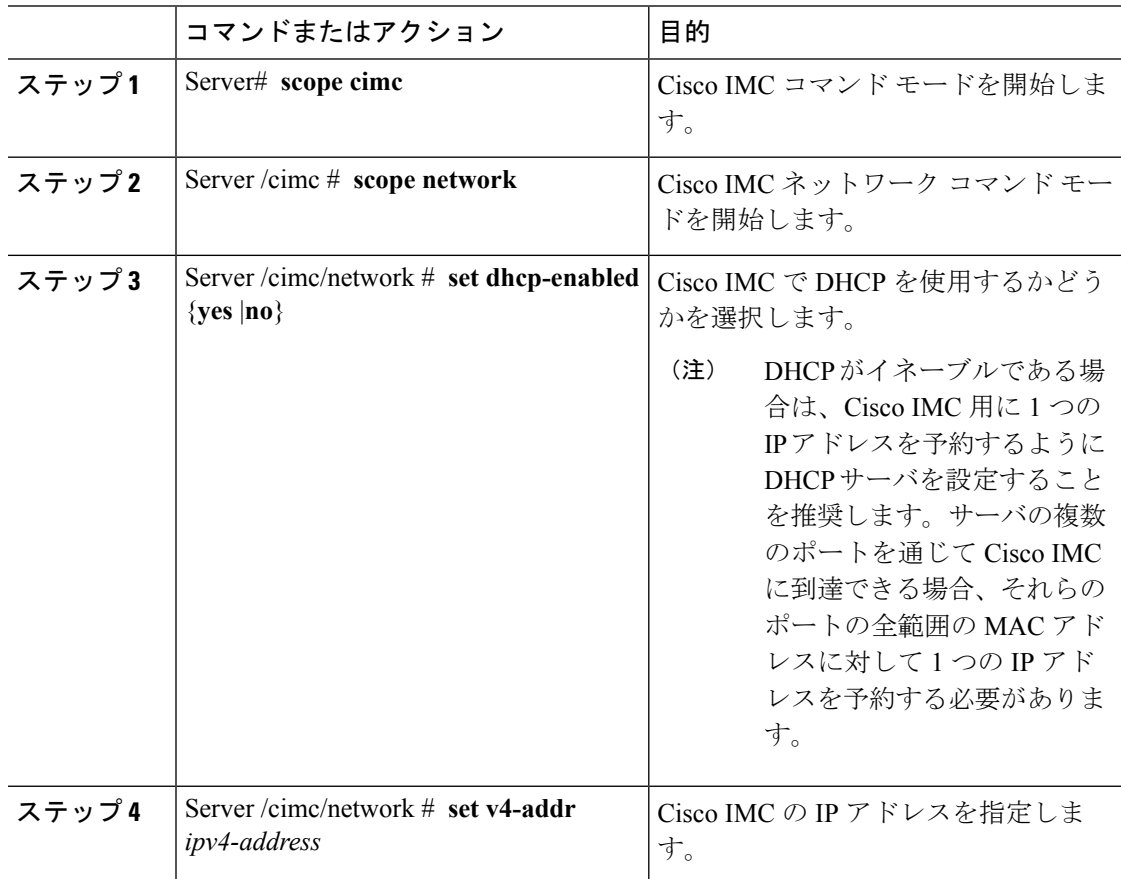

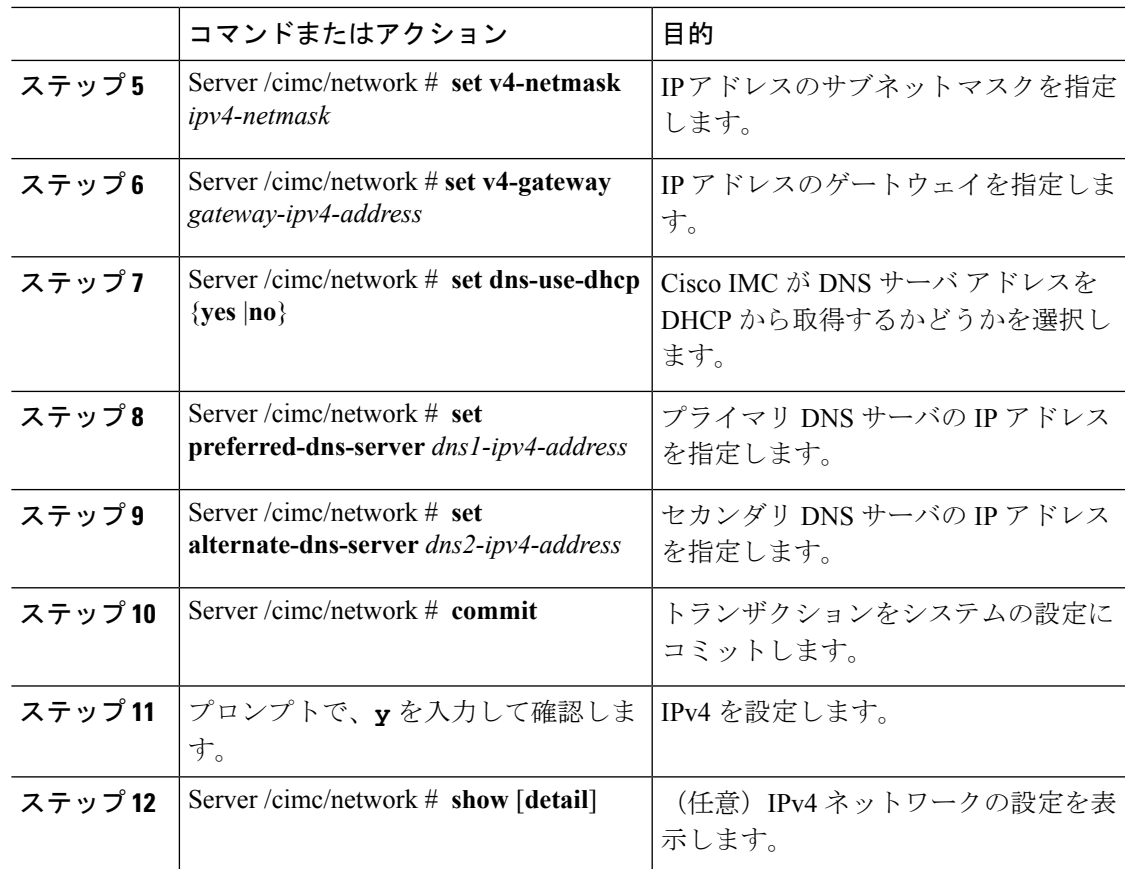

次に、IPv4 ネットワークの設定を実行し、表示する例を示します。

```
Server# scope cimc
Server /cimc # scope network
Server /cimc/network # set dhcp-enabled yes
Server /cimc/network *# set v4-addr 10.20.30.11
Server /cimc/network *# set v4-netmask 255.255.248.0
Server /cimc/network *# set v4-gateway 10.20.30.1
Server /cimc/network *# set dns-use-dhcp-enabled no
Server /cimc/network *# set preferred-dns-server 192.168.30.31
Server /cimc/network *# set alternate-dns-server 192.168.30.32
Server /cimc/network *# commit
Changes to the network settings will be applied immediately.
You may lose connectivity to the Cisco IMC and may have to log in again.
Do you wish to continue? [y/N] y
Server /cimc/network # show detail
Network Setting:
    IPv4 Address: 10.20.30.11
    IPv4 Netmask: 255.255.248.0
    IPv4 Gateway: 10.20.30.1
   DHCP Enabled: yes
   Obtain DNS Server by DHCP: no
    Preferred DNS: 192.168.30.31
   Alternate DNS: 192.168.30.32
    IPv6 Enabled: no
```

```
IPv6 Address: ::
IPv6 Prefix: 64
IPv6 Gateway: ::
IPv6 Link Local: ::
IPv6 SLAAC Address: ::
IPV6 DHCP Enabled: no
IPV6 Obtain DNS Server by DHCP: no
IPV6 Preferred DNS: ::
IPV6 Alternate DNS: ::
VLAN Enabled: no
VLAN ID: 1
VLAN Priority: 0
Port Profile:
Hostname: C240-FCH1938V17L
MAC Address: E4:AA:5D:AD:19:81
NIC Mode: shared_lom_ext
NIC Redundancy: active-active
VIC Slot: riser1
Auto Negotiate: no
Admin Network Speed: NA
Admin Duplex: NA
Operational Network Speed: NA
Operational Duplex: NA
```
Server /cimc/network #

### <span id="page-169-0"></span>**IPv6** の設定

### 始める前に

IPv6 ネットワークの設定を実行するには、admin 権限を持つユーザとしてログインする必要が あります。

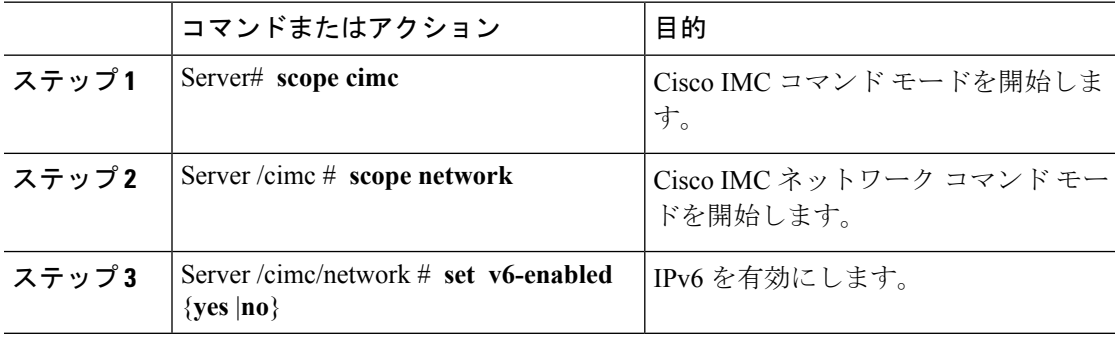

 $\mathbf I$ 

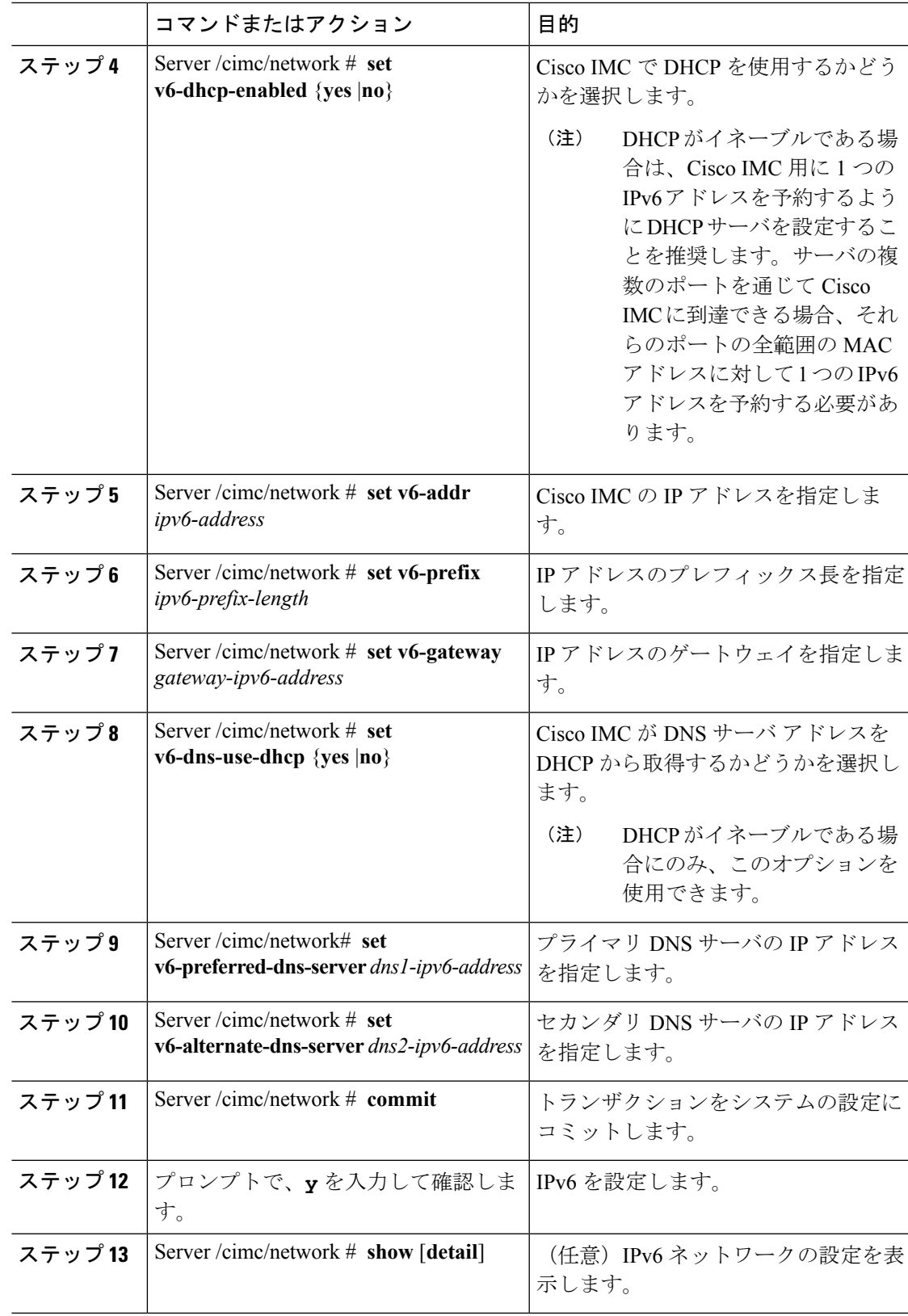

次に、スタティックIPv6をイネーブルにし、IPv6ネットワークの設定を表示する例を 示します。

```
Server# scope cimc
Server /cimc # scope network
Server /cimc/network # set v6-enabled yes
Server /cimc/network *# set v6-addr 2010:201::279
Server /cimc/network *# set v6-gateway 2010:201::1
Server /cimc/network *# set v6-prefix 64
Server /cimc/network *# set v6-dns-use-dhcp no
Server /cimc/network *# set v6-preferred-dns-server 2010:201::100
Server /cimc/network *# set v6-alternate-dns-server 2010:201::101
Changes to the network settings will be applied immediately.
You may lose connectivity to the Cisco IMC and may have to log in again.
Server /cimc/network *# commit
Changes to the network settings will be applied immediately.
You may lose connectivity to the Cisco IMC and may have to log in again.
Do you wish to continue? [y/N] y
Server /cimc/network # show detail
Network Setting:
   IPv4 Enabled: yes
   IPv4 Address: 10.106.145.76
    IPv4 Netmask: 255.255.255.0
    IPv4 Gateway: 10.106.145.1
   DHCP Enabled: yes
   DDNS Enabled: yes
    DDNS Update Domain: example.com
   Obtain DNS Server by DHCP: no
    Preferred DNS: 171.70.168.183
   Alternate DNS: 0.0.0.0
   IPv6 Enabled: yes
   IPv6 Address: 2010:201::279
    IPv6 Prefix: 64
    IPv6 Gateway: 2010:201::1
    IPv6 Link Local: fe80::523d:e5ff:fe9d:395d
   IPv6 SLAAC Address: 2010:201::523d:e5ff:fe9d:395d
   IPV6 DHCP Enabled: no
    IPV6 Obtain DNS Server by DHCP: no
   IPV6 Preferred DNS: 2010:201::100
    IPV6 Alternate DNS: 2010:201::101
   VLAN Enabled: no
   VLAN ID: 1
   VLAN Priority: 0
   Port Profile:
   Hostname: CIMC_C220
   MAC Address: 50:3D:E5:9D:39:5C
   NIC Mode: dedicated
   NIC Redundancy: none
   Network Speed: 100Mbps
   Duplex: full
   Auto Negotiate: no
   Admin Network Speed: NA
   Admin Duplex: NA
   Operational Network Speed: NA
   Operational Duplex: NA
Server /cimc/network #
```
次に、DHCP for IPv6 をイネーブルにし、IPv6 ネットワークの設定を

```
Server# scope cimc
Server /cimc # scope network
Server /cimc/network # set v6-enabled yes
Server /cimc/network *# set v6-dhcp-enabled yes
Changes to the network settings will be applied immediately.
You may lose connectivity to the Cisco IMC and may have to log in again.
Server /cimc/network *# commit
Changes to the network settings will be applied immediately.
You may lose connectivity to the Cisco IMC and may have to log in again.
Do you wish to continue? [y/N] y
Server /cimc/network # show detail
Network Setting:
    IPv4 Enabled: yes
    IPv4 Address: 10.106.145.76
    IPv4 Netmask: 255.255.255.0
   IPv4 Gateway: 10.106.145.1
   DHCP Enabled: yes
    DDNS Enabled: yes
    DDNS Update Domain: example.com
    Obtain DNS Server by DHCP: no
    Preferred DNS: 171.70.168.183
   Alternate DNS: 0.0.0.0
    IPv6 Enabled: yes
    IPv6 Address: 2010:201::253
    IPv6 Prefix: 64
    IPv6 Gateway: fe80::222:dff:fec2:8000
    IPv6 Link Local: fe80::523d:e5ff:fe9d:395d
    IPv6 SLAAC Address: 2010:201::523d:e5ff:fe9d:395d
    IPV6 DHCP Enabled: yes
    IPV6 Obtain DNS Server by DHCP: no
    IPV6 Preferred DNS: ::
    IPV6 Alternate DNS: ::
    VLAN Enabled: no
   VLAN ID: 1
   VLAN Priority: 0
    Port Profile:
    Hostname: CIMC_C220
   MAC Address: 50:3D:E5:9D:39:5C
   NIC Mode: dedicated
   NIC Redundancy: none
   Network Speed: 100Mbps
    Duplex: full
    Auto Negotiate: no
   Admin Network Speed: NA
   Admin Duplex: NA
    Operational Network Speed: NA
    Operational Duplex: NA
```
Server /cimc/network #

### <span id="page-172-0"></span>サーバ **VLAN** の設定

### 始める前に

サーバ VLAN を設定するには、admin としてログインしている必要があります。

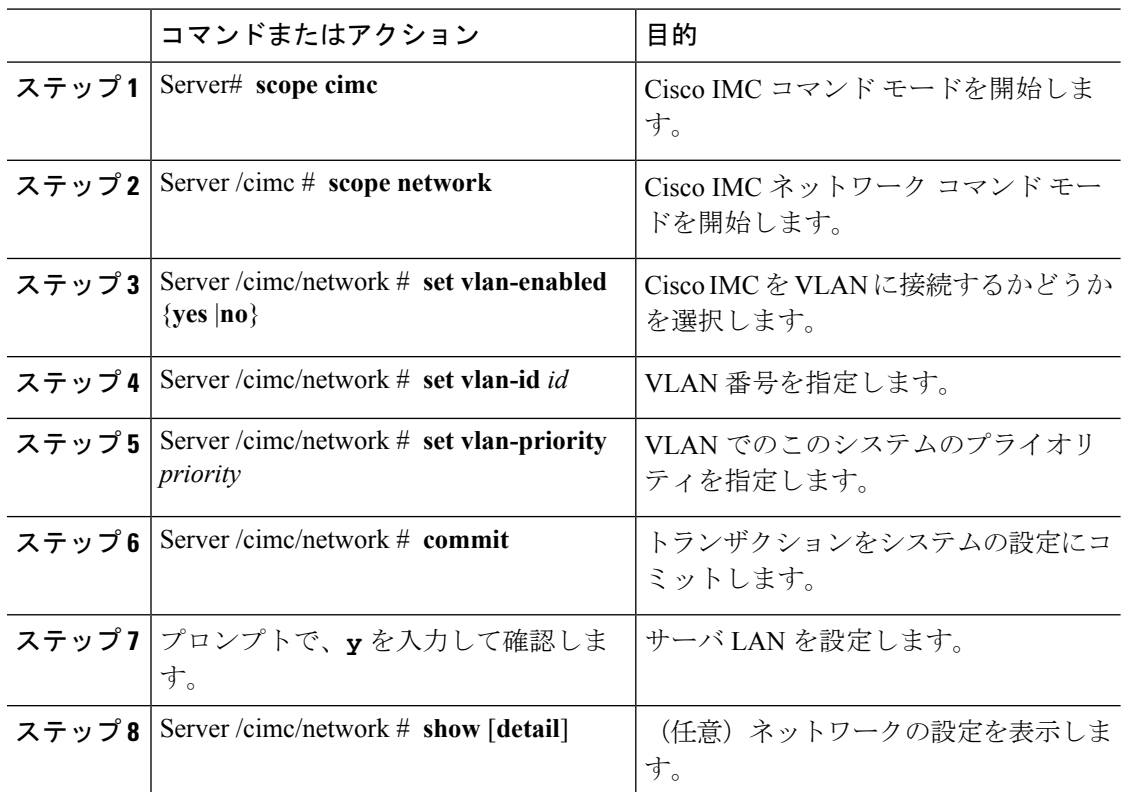

#### 手順

### 例

次に、サーバ VLAN を設定する例を示します。

```
Server# scope cimc
Server /cimc # scope network
Server /cimc/network # set vlan-enabled yes
Server /cimc/network *# set vlan-id 10
Server /cimc/network *# set vlan-priority 32
Server /cimc/network *# commit
Changes to the network settings will be applied immediately.
You may lose connectivity to the Cisco IMC and may have to log in again.
Do you wish to continue? [y/N] y
Server /cimc/network # show detail
Network Setting:
   IPv4 Address: 10.20.30.11
   IPv4 Netmask: 255.255.248.0
   IPv4 Gateway: 10.20.30.1
   DHCP Enabled: yes
   Obtain DNS Server by DHCP: no
   Preferred DNS: 192.168.30.31
   Alternate DNS: 192.168.30.32
   IPv6 Enabled: no
   IPv6 Address: ::
   IPv6 Prefix: 64
    IPv6 Gateway: ::
   IPv6 Link Local: ::
   IPv6 SLAAC Address: ::
```
IPV6 DHCP Enabled: no IPV6 Obtain DNS Server by DHCP: no IPV6 Preferred DNS: :: IPV6 Alternate DNS: :: VLAN Enabled: yes VLAN ID: 10 VLAN Priority: 32 Port Profile: Hostname: C240-FCH1938V17L MAC Address: E4:AA:5D:AD:19:81 NIC Mode: shared\_lom\_ext NIC Redundancy: active-active VIC Slot: riser1 Auto Negotiate: no Admin Network Speed: NA Admin Duplex: NA Operational Network Speed: NA Operational Duplex: NA

Server /cimc/network #

## <span id="page-174-0"></span>ポート プロファイルへの接続

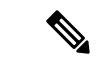

ポートプロファイルまたはVLANを設定できますが、両方を使用することはできません。ポー ト プロファイルを使用する場合は、**set vlan-enabled** コマンドが **no** に設定されていることを確 認します。 (注)

### 始める前に

ポート プロファイルに接続するには、admin としてログインしている必要があります。

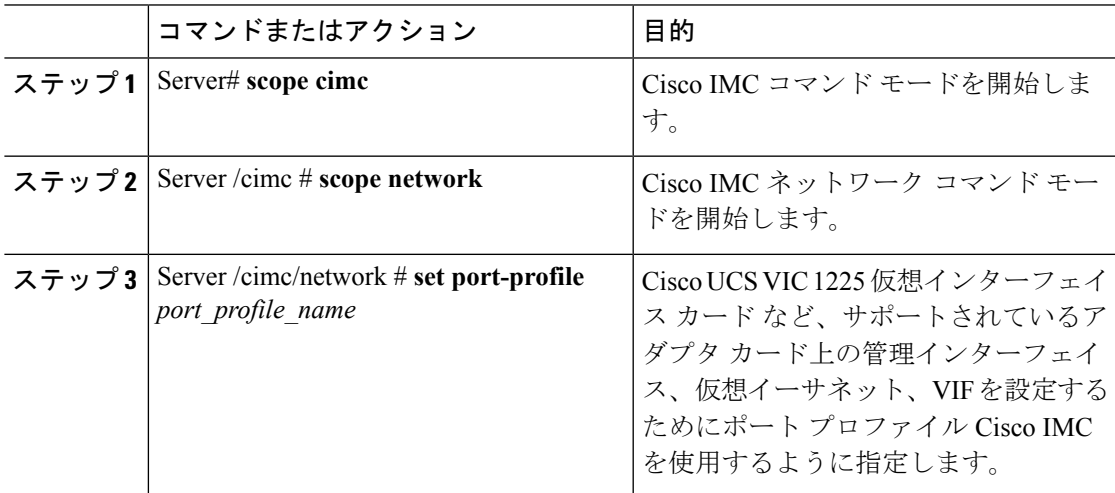

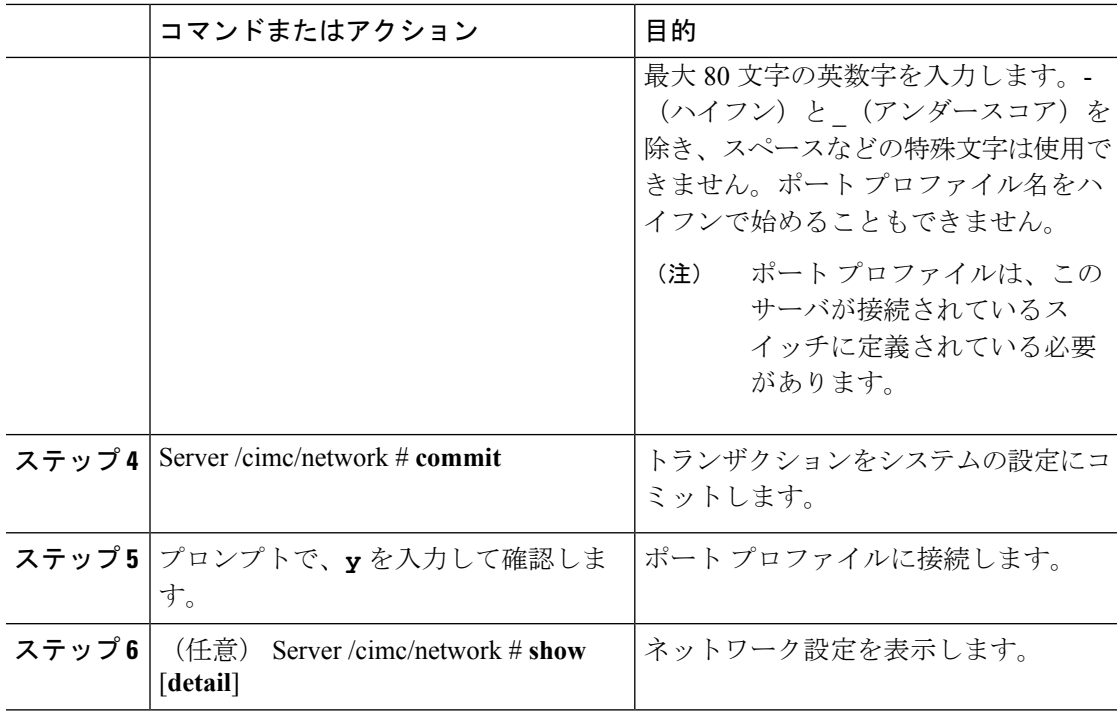

次に、ポート プロファイル abcde12345 に接続する例を示します。

```
Server# scope cimc
Server /cimc # scope network
Server /cimc/network # set port-profile abcde12345
Server /cimc/network *# commit
Changes to the network settings will be applied immediately.
You may lose connectivity to the Cisco IMC and may have to log in again.
Do you wish to continue? [y/N] y
Server /cimc/network # show detail
Network Setting:
    IPv4 Address: 10.193.66.174
    IPv4 Netmask: 255.255.248.0
   IPv4 Gateway: 10.193.64.1
   DHCP Enabled: no
    Obtain DNS Server by DHCP: no
    Preferred DNS: 0.0.0.0
    Alternate DNS: 0.0.0.0
    IPv6 Enabled: no
    IPv6 Address: ::
    IPv6 Prefix: 64
    IPv6 Gateway: ::
    IPv6 Link Local: ::
    IPv6 SLAAC Address: ::
    IPV6 DHCP Enabled: no
    IPV6 Obtain DNS Server by DHCP: no
    IPV6 Preferred DNS: ::
    IPV6 Alternate DNS: ::
    VLAN Enabled: no
    VLAN ID: 1
    VLAN Priority: 0
    Port Profile: abcde12345
```
Hostname: C240-FCH1938V17L MAC Address: E4:AA:5D:AD:19:81 NIC Mode: shared\_lom\_ext NIC Redundancy: active-active VIC Slot: riser1 Auto Negotiate: no Admin Network Speed: NA Admin Duplex: NA Operational Network Speed: NA Operational Duplex: NA

Server /cimc/network #

## <span id="page-176-0"></span>ネットワーク インターフェイスの設定

### ネットワーク インターフェイス設定の概要

Cisco IMC 管理ポートのネットワーク速度とデュプレックス モードを設定するために、このサ ポートが追加されています。自動ネゴシエートモードは、専用モードでのみ設定できます。自 動ネゴシエーションを有効にすると、ネットワークポート速度とデュプレックスの設定がシス テムによって無視され、CiscoIMCがスイッチに設定された速度を保持します。自動ネゴシエー ションを無効にすると、ネットワーク ポート速度 (10 Mbps、100 Mbps、または1 Gbps) を設 定し、デュプレックス値を [Full] または [Half] で設定できます。

ポート プロパティは次の 2 つのモードで管理できます。

- [Admin Mode]:[Auto Negotiation] オプションを無効にすることで、ネットワーク速度と デュプレックス値を設定できます。adminモードのネットワーク速度のデフォルト値は100 Mbps で、デュプレックス モードは [Full] に設定されます。ネットワーク速度を変更する 前に、接続したスイッチに同じポート速度があることを確認します。
- [OperationMode]:運用ネットワークのポート速度とデュプレックス値が表示されます。自 動ネゴシエーション モードを有効にした場合は、スイッチのネットワーク ポート速度と デュプレックスの詳細が表示されます。オフにした場合は、[AdminMode]で設定したネッ トワーク ポート速度とデュプレックス値が表示されます。

Cisco IMC1.5(x)、2.0(1)、および2.0(3)バージョンを工場出荷時の初期状態にリセットすると、 **[Shared LOM]** モードがデフォルトで設定されます。

C3160サーバの場合、工場出荷時の初期状態にリセットすると、[Dedicated]モードが[Full]デュ プレックス モードに設定され、速度はデフォルトで 100 Mbps になります。

### インターフェイス プロパティの設定

速度またはデュプレックスの不一致を回避するために、スイッチの設定を Cisco IMC 設定と一 致させる必要があります。

 $\mathbf I$ 

G

重要 このアクションを使用できるのは一部の UCS C シリーズ サーバだけです。

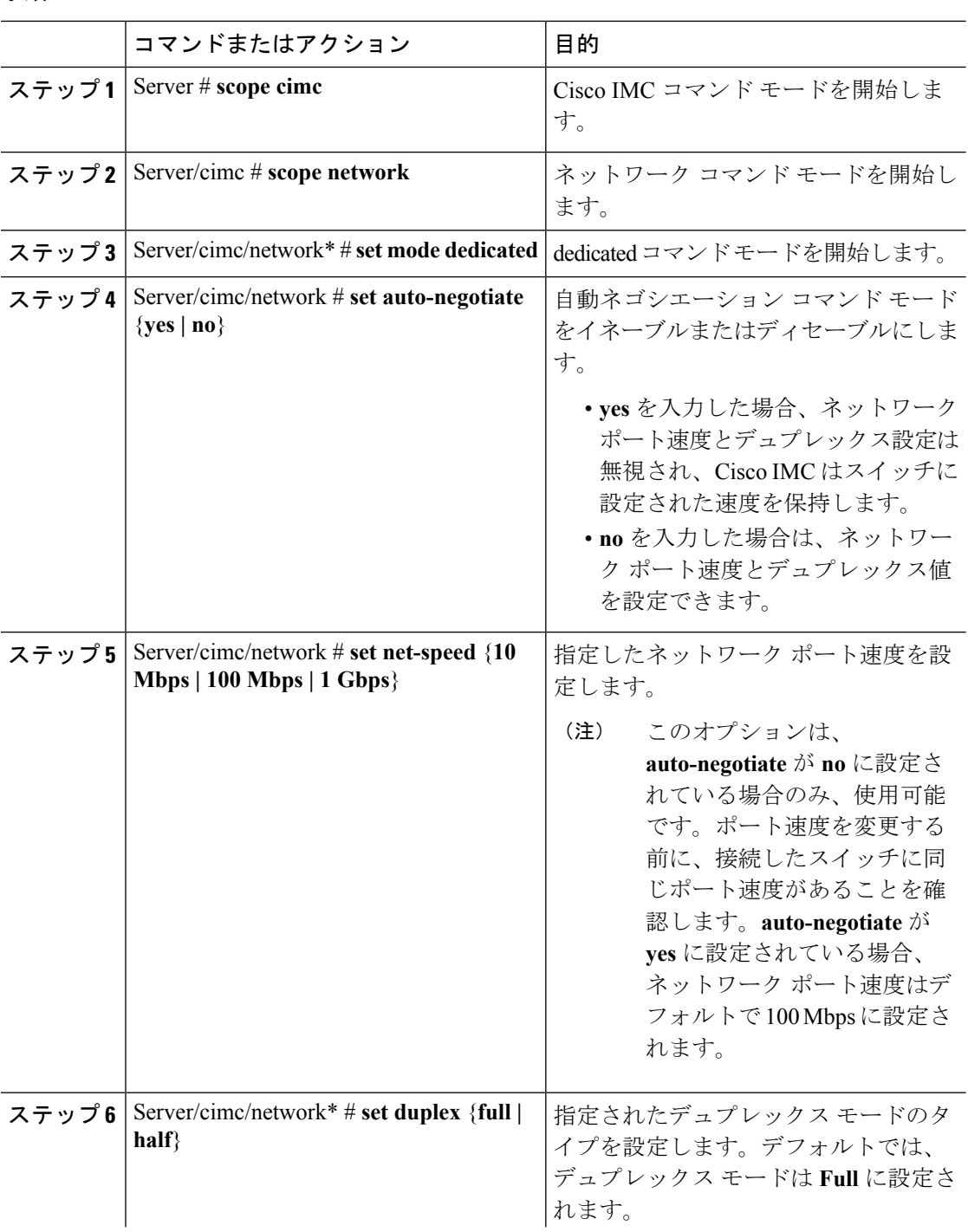

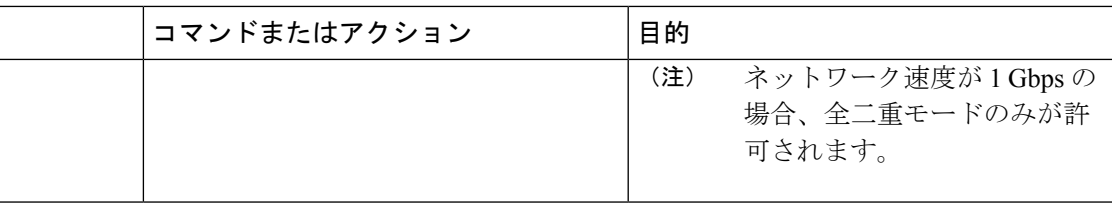

次に、インターフェイスプロパティを設定し、トランザクションをコミットする例を 示します。

```
Server # scope cimc
Server/cimc # scope network
Server/cimc/network* # set mode dedicated
Server/cimc/network # set auto-negotiate no
Warning: You have chosen to set auto-negotiate to no
Please set speed and duplex
If not set then a default speed of 100Mbps and duplex full will be applied
Server/cimc/network* # commit
Server/cimc/network* # set net-speed 100 Mbps
Server/cimc/network # set duplex full
Server/cimc/network* # commit
Changes to the network settings will be applied immediately.
You may lose connectivity to the Cisco IMC and may have to log in again.
Do you wish to continue? [y/N] y
Server/cimc/network #
```
## <span id="page-178-0"></span>ネットワーク セキュリティの設定

### ネットワーク セキュリティ

Cisco IMCは、IPブロッキングをネットワークセキュリティとして使用します。IPブロッキン グは、サーバまたは Web サイトと、特定の IP アドレスまたはアドレス範囲との間の接続を防 ぎます。IP ブロッキングは、これらのコンピュータから Web サイト、メール サーバ、または その他のインターネット サーバへの不要な接続を効果的に禁止します。

禁止 IP の設定は、一般的に、サービス拒否(DoS)攻撃から保護するために使用されます。 Cisco IMC は、IP ブロッキングの失敗回数を設定して、IP アドレスを禁止します。

### ネットワーク セキュリティの設定

IP ブロッキングの失敗回数を設定する場合は、ネットワーク セキュリティを設定します。

### 始める前に

ネットワークセキュリティを設定するには、admin権限を持つユーザとしてログインする必要 があります。

 $\mathbf I$ 

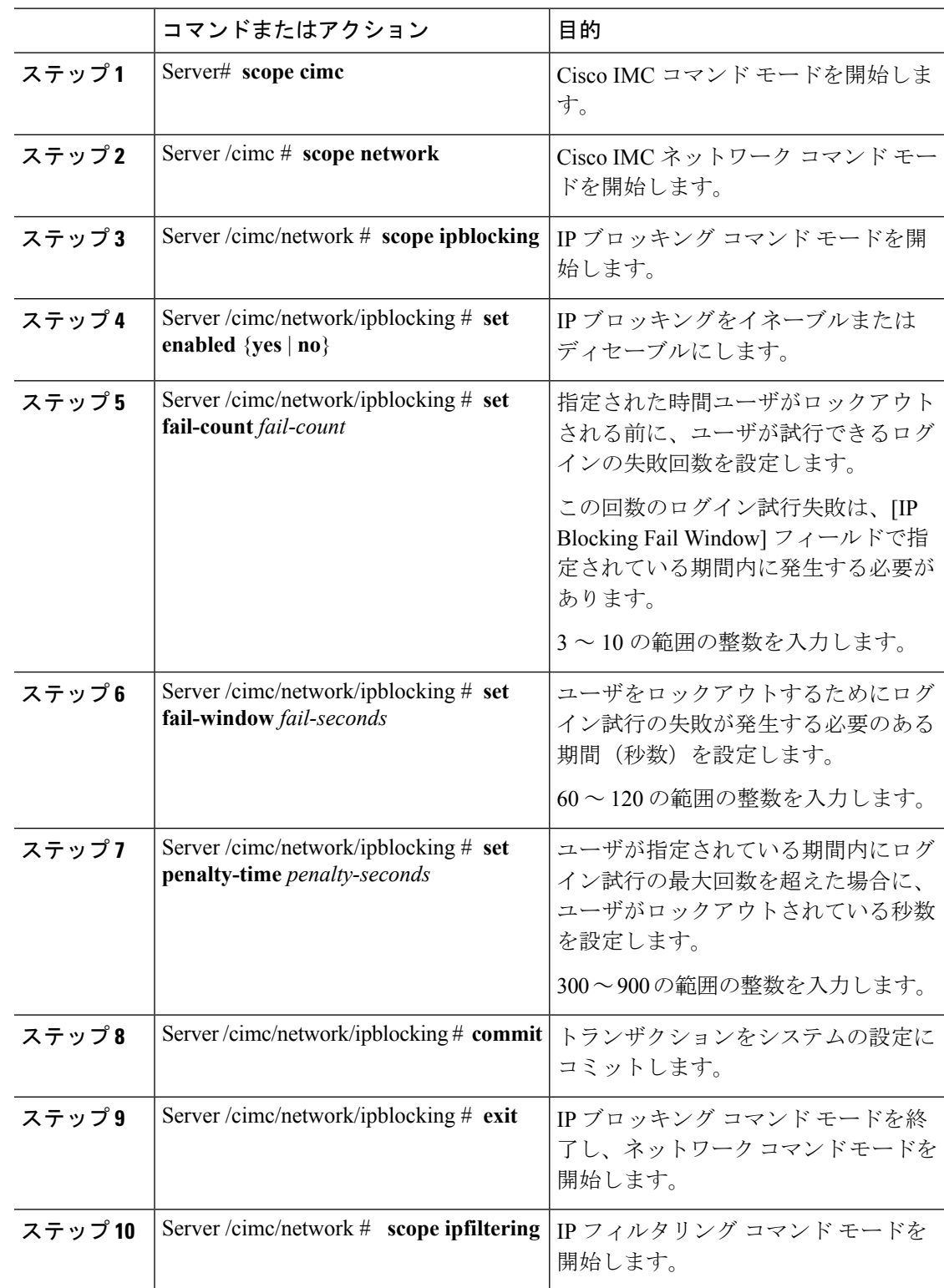
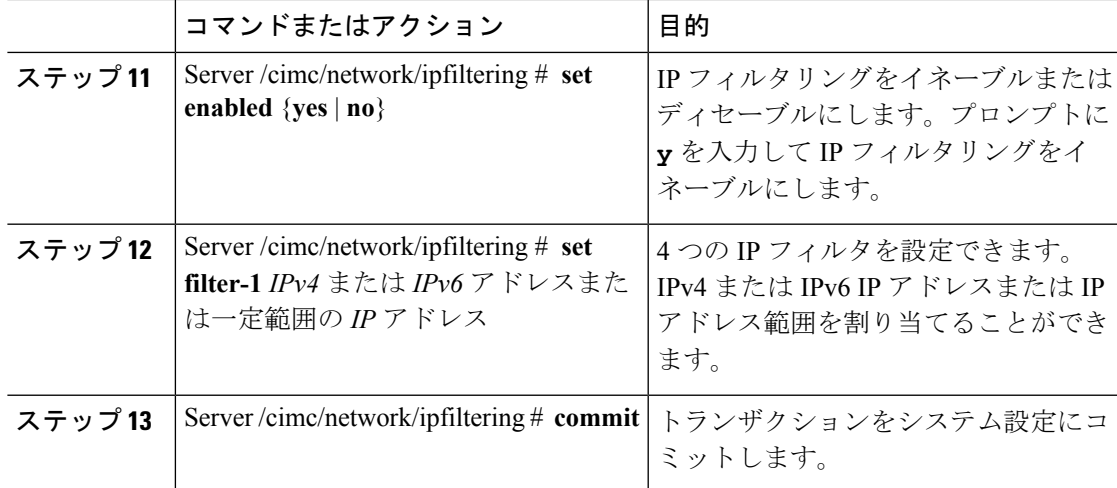

次の例はネットワーク セキュリティを設定します。

```
Server# scope cimc
Server /cimc # scope network
Server /cimc/network # scope ipblocking
Server /cimc/network/ipblocking # set enabled yes
Server /cimc/network/ipblocking *# set fail-count 5
Server /cimc/network/ipblocking *# set fail-window 90
Server /cimc/network/ipblocking *# set penalty-time 600
Server /cimc/network/ipblocking *# commit
Server /cimc/network/ipblocking # exit
Server /cimc/network # scope ipfiltering
Server /cimc/network/ipfiltering # set enabled yes
This will enable IP Filtering
Do you wish to continue? [y/N] y
Server /cimc/network/ipfiltering *# set filter-1 1.1.1.1-255.255.255.255
                                    set filter-2 10.10.10.10
                                    set filter-3 2001:xxx::-2xxx:xx8::0001
                                    set filter-4
2001:xxx::-2xxx:xx8::0001-2001:xxx::-2xxx:xx8::0020
Server /cimc/network/ipfiltering *# commit
Changes to the ipfiltering will be applied immediately.
You may lose connectivity to the Cisco IMC and may have to log in again.
Do you wish to continue? [y/N] Y
```
# ネットワーク タイム プロトコルの設定

## ネットワーク タイム プロトコル設定の設定

デフォルトでは、Cisco IMC がリセットされると、ホストと時刻が同期されます。NTP サービ スを導入すると、Cisco IMC を設定して NTP サーバで時刻を同期することができます。デフォ ルトでは、NTP サーバは Cisco IMC で動作しません。少なくとも 1 台、最大 4 台の、NTP サー

バまたは時刻源サーバとして動作するサーバの IP/DNS アドレスを指定し、NTP サービスをイ ネーブルにして設定する必要があります。NTP サービスをイネーブルにすると、Cisco IMC は 設定されたNTPサーバと時刻を同期します。NTPサービスはCisco IMCでのみ変更できます。

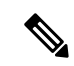

NTP サービスをイネーブルにするには、DNS アドレスよりも、サーバの IP アドレスを指定す ることを推奨します。 (注)

### 始める前に

このタスクを実行するには、admin 権限を持つユーザとしてログインする必要があります。

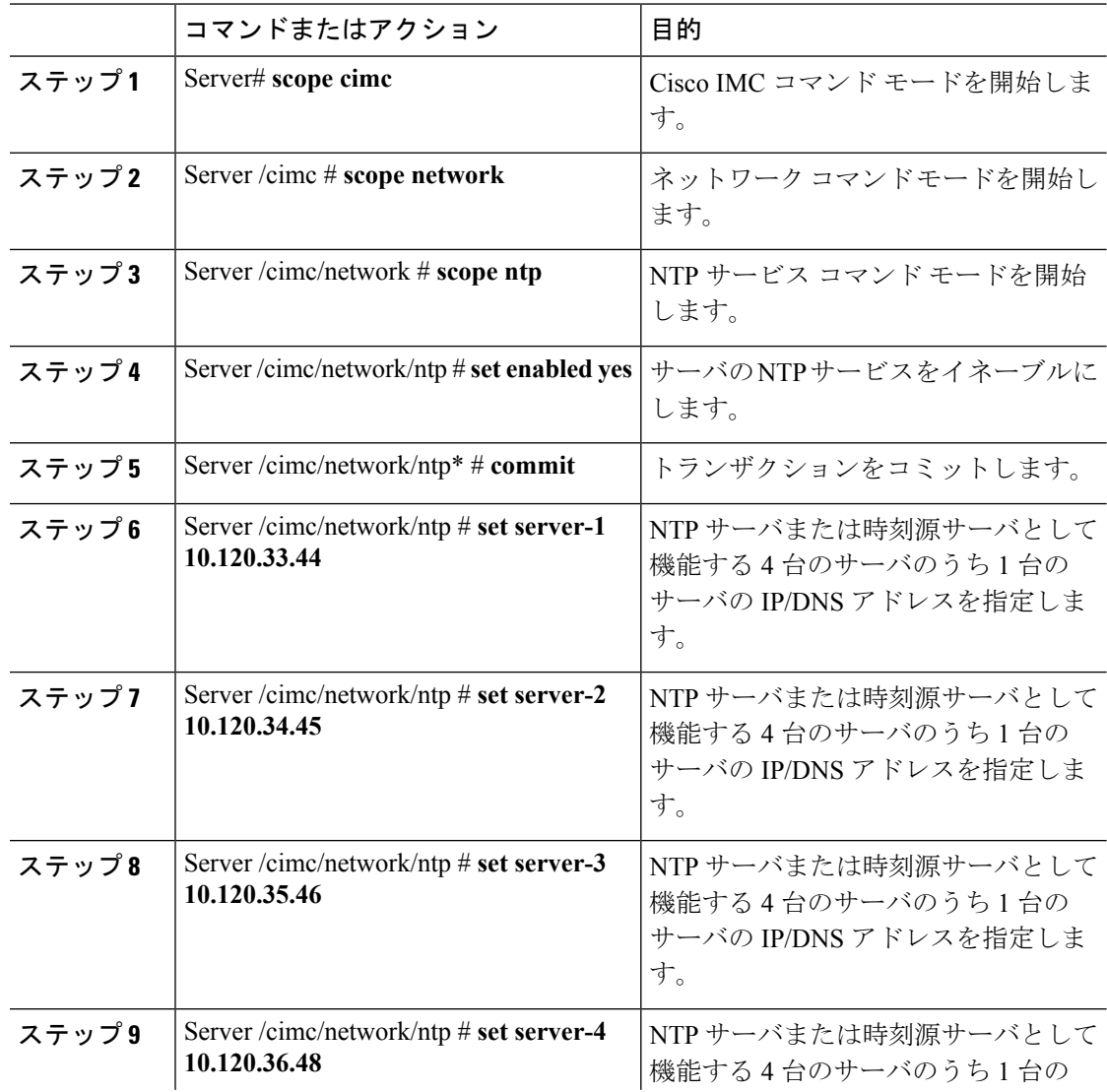

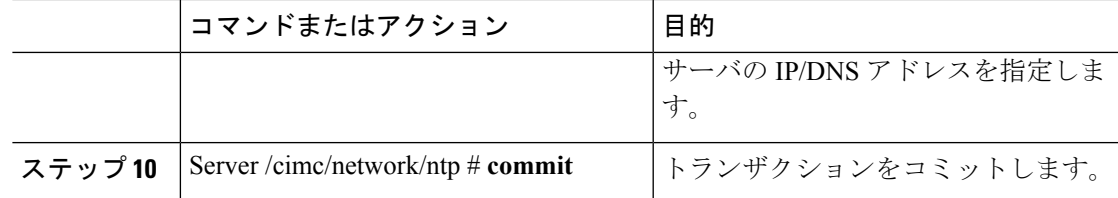

次に、NTP サービスを設定する例を示します。

```
Server # scope cimc
Server /cimc # scope network
Server /cimc/network # scope ntp
Server /cimc/network/ntp # set enabled yes
Warning: IPMI Set SEL Time Command will be
disabled if NTP is enabled.
Do you wish to continue? [y|N]
y
Server /cimc/network/ntp* # commit
Server /cimc/network/ntp # set server-1 10.120.33.44
Server /cimc/network/ntp* # set server-2 10.120.34.45
Server /cimc/network/ntp* # set server-3 10.120.35.46
Server /cimc/network/ntp* # set server-4 10.120.36.48
Server /cimc/network/ntp* # commit
Server /cimc/network/ntp #
```
# **IP** アドレスの **ping**

Cisco IMC の IP アドレスとのネットワーク接続を検証する場合に IP アドレスを ping します。

### 始める前に

IP アドレスを ping するには、管理者権限を持つユーザとしてログインする必要があります。

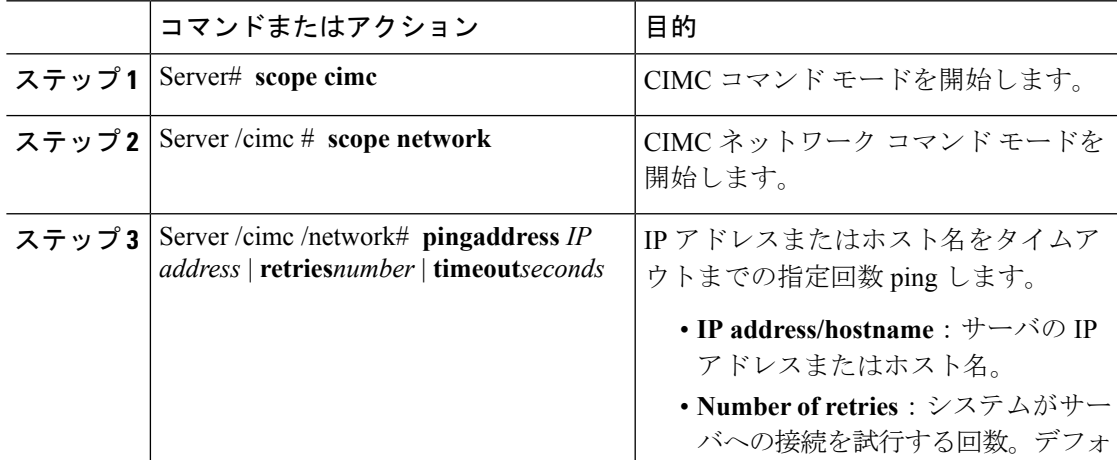

Ι

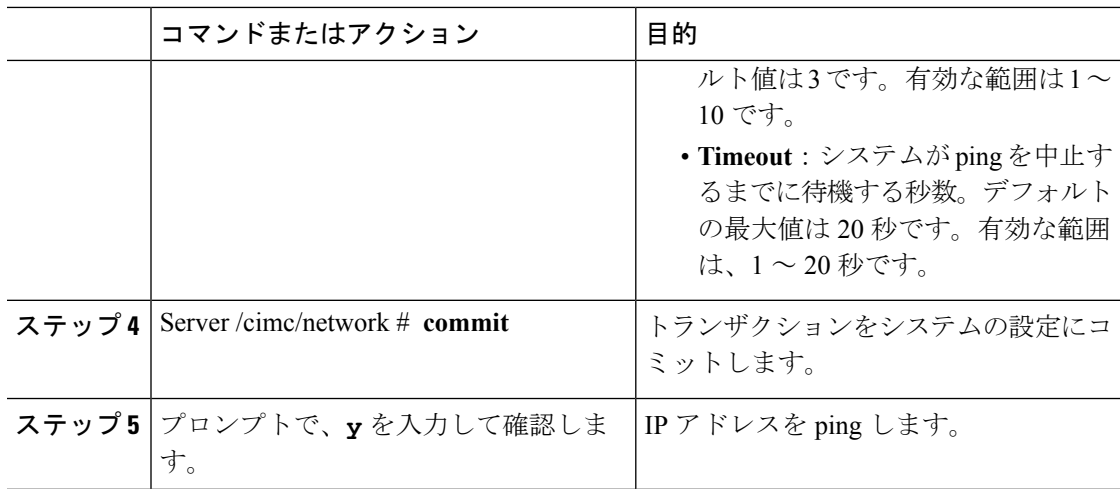

## 例

次に IP アドレスを ping する例を示します。

Server# **scope cimc** Server /cimc # **scope network** Server /cimc/network # **ping 10.10.10.10** Server /cimc/network \*# **commit** Changes to the network settings will be applied immediately. You may lose connectivity to the Cisco IMC and may have to log in again. Do you wish to continue? [y/N] **y** Server /cimc/network #

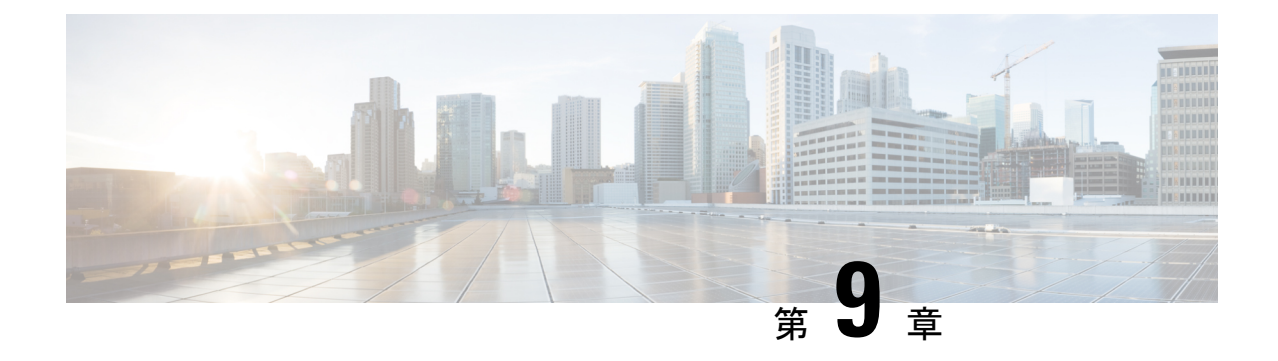

# ネットワーク アダプタの管理

この章は、次の項で構成されています。

- Cisco UCS C シリーズ ネットワーク [アダプタの概要](#page-184-0) (163ページ)
- ネットワーク [アダプタのプロパティの表示](#page-190-0) (169 ページ)
- ネットワーク [アダプタのプロパティの設定](#page-191-0) (170 ページ)
- vHBA の管理 (174[ページ\)](#page-195-0)
- vNIC の管理 (192 [ページ\)](#page-213-0)
- [アダプタ設定のバックアップと復元](#page-242-0) (221 ページ)
- アダプタ [ファームウェアの管理](#page-245-0) (224 ページ)
- [アダプタのリセット](#page-248-0) (227 ページ)

# <span id="page-184-0"></span>**Cisco UCS C** シリーズ ネットワーク アダプタの概要

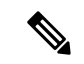

この章の手順は、Cisco UCS C シリーズ ネットワーク アダプタがシャーシに設置される場合に のみ使用できます。 (注)

Cisco UCS C シリーズ ネットワーク アダプタを設置することで、I/O の統合と仮想化をサポー トするためのオプションが提供されます。次のアダプタを使用できます。

- Cisco UCS VIC 1225 仮想インターフェイス カード
- Cisco UCS VIC 1227T 仮想インターフェイス カード
- Cisco UCS VIC 1385 仮想インターフェイス カード
- Cisco UCS VIC 1387 仮想インターフェイス カード
- Cisco UCS VIC 1455 仮想インターフェイス カード
- Cisco UCS VIC 1457 仮想インターフェイス カード

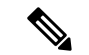

VIC カードをサーバで同じの生成は必須です。たとえば、1 つのサーバで第 3 世代と第 4 世代 VIC カードの組み合わせを持つことはできません。 (注)

対話型の*UCS*ハードウェアおよびソフトウェア相互運用性ユーティリティを使用すると、選択 したサーバ モデルとソフトウェア リリース用のサポートされているコンポーネントと構成を 表示できます。このユーティリティは次の URL で入手できます。 <http://www.cisco.com/web/techdoc/ucs/interoperability/matrix/matrix.html>

#### **Cisco UCS VIC 1225** 仮想インターフェイス カード

Cisco UCS VIC 1225 仮想インターフェイス カード は、サーバ仮想化によって導入される種々 の新しい動作モードを高速化する、高性能の統合型ネットワーク アダプタです。優れた柔軟 性、パフォーマンス、帯域幅を新世代の Cisco UCS C シリーズ ラックマウント サーバ に提供 します。

Cisco UCS VIC 1225 は、仮想ネットワーキングと物理ネットワーキングを単一のインフラスト ラクチャに統合するCisco仮想マシンファブリックエクステンダ(VM-FEX)を実装していま す。これにより、物理ネットワークから仮想マシンへのアクセスに対する可視性と、物理サー バと仮想サーバに対する一貫したネットワーク運用モデルの実現が可能になります。仮想化環 境では、この高度に設定可能な自己仮想化アダプタにより、Cisco UCS C シリーズ ラックマウ ント サーバ に統合モジュラ LAN インターフェイスを提供します。その他の機能と特長には次 のようなものがあります。

- 最大 256 台の PCIe 仮想デバイス、仮想ネットワーク インターフェイス カード (vNIC) ま たは仮想ホスト バス アダプタ (vHBA) のサポート、高い I/O 処理/秒 (IOPS)、ロスレ ス イーサネットのサポート、サーバへの 20 Gbps の接続を提供。
- PCIe Gen2 x16 により、ファブリック インターコネクトへの冗長パスを通じてネットワー ク集約型アプリケーションのホスト サーバに適切な帯域幅を確実に提供。
- シスコ認定のサードパーティ製アダプタ用にサーバのフルハイト スロットが確保された ハーフハイト設計。
- Cisco UCS Manager による一元管理。Microsoft Windows、Red Hat Enterprise Linux、SUSE Linux、VMware vSphere、および Citrix XenServer をサポート。

#### **Cisco UCS VIC 1385** 仮想インターフェイス カード

このCisco UCS VIC1385仮想インターフェイスカードは、デュアルポートの拡張型QuadSmall Form-Factor Pluggable(QSFP)40 ギガビット イーサネットおよび Fibre Channel over Ethernet (FCoE)対応のハーフハイトPCI Express(PCIe)カードで、Cisco UCSCシリーズラックサー バ専用に設計されています。シスコの次世代統合型ネットワーク アダプタ(CNA)技術は、 包括的にさまざまな機能を提供し、今後のソフトウェア リリースに対応して投資を保護しま す。このカードでは、ポリシーベースでステートレス、かつ俊敏性の高いサーバインフラスト ラクチャを構築できます。このインフラストラクチャは、ネットワークインターフェイスカー ド(NIC)またはホスト バス アダプタ(HBA)として動的に設定可能な、256 を超える PCIe

規格準拠インターフェイスをホストに提供します。さらに、Cisco UCS VIC 1385 カードは、 Cisco UCSファブリックインターコネクトのポートを仮想マシンまで拡張するCisco DataCenter Virtual MachineFabric Extender(VM-FEX)テクノロジーをサポートしているため、サーバ仮想 化の展開が容易になります。

カードの特性は、ブート時にサーバに関連付けられたサービスプロファイルを使用して動的に 決定されます。サービス プロファイルでは、PCIe インターフェイスの番号、タイプ(NIC ま たは HBA)、ID(MAC アドレスおよび World Wide Name(WWN))、フェールオーバー ポ リシー、帯域幅、Quality of Service (OoS) ポリシーを定義できます。インターフェイスをオン デマンドで定義、作成、利用できるため、ステートレスで俊敏性の高いサーバインフラストラ クチャが実現します。その他の機能と特長には次のようなものがあります。

- VIC 上に作成された各 PCIe インターフェイスは、それぞれ Cisco UCS ファブリック イン ターコネクト上のインターフェイスに関連付けられ、VIC上のPCIeデバイスとファブリッ クインターコネクト上のインターフェイスを結ぶ各仮想ケーブルは、それぞれ完全に分離 して認識されます。
- Cisco UCS VIC 1385 仮想インターフェイス カード は高いネットワーク パフォーマンスに 加え、SMB-Direct、VMQ、DPDK、Cisco NetFlowなどの最も要求の厳しいアプリケーショ ンに対する低遅延を実現します。

#### **Cisco UCS VIC 1227T** 仮想インターフェイス カード

Cisco UCS VIC 1227T 仮想インターフェイス カード は、Cisco UCS C シリーズ ラック サーバ専 用に設計された、デュアルポートの 10GBASE-T (RJ-45) 10-Gbps イーサネットおよび Fibre Channel over Ethernet (FCoE) 対応の PCI Express (PCIe) モジュラ LAN-on-motherboard (mLOM) アダプタです。Ciscoのラックサーバに新たに導入されたmLOMスロットを使用すると、PCIe スロットを使用せずに Cisco VIC を装着できます。これにより、I/O 拡張性が向上します。シ スコの次世代統合型ネットワーク アダプタ(CNA)技術が取り入れられており、低コストの ツイスト ペア ケーブルで、30 メートルまでのビット エラー レート(BER)が 10 ~ 15 のファ イバチャネル接続を提供します。また、将来の機能リリースにおける投資保護を実現します。 mLOM カードでは、ポリシーベースでステートレス、かつ俊敏性の高いサーバ インフラスト ラクチャを構築できます。このインフラストラクチャは、ネットワークインターフェイスカー ド(NIC)またはホスト バス アダプタ(HBA)として動的に設定可能な、最大 256 の PCIe 規 格準拠インターフェイスをホストに提供します。さらに、Cisco UCS VIC 1227T 仮想インター フェイス カード は、Cisco UCS ファブリック インターコネクトのポートを仮想マシンまで拡 張する Cisco Data Center Virtual Machine Fabric Extender (VM-FEX) テクノロジーをサポートし ているため、サーバ仮想化の展開が容易になります。その他の機能と特長には次のようなもの があります。

• ステートレスで俊敏性の高い設計:このカードの特性は、サーバブート時にサーバに関連 付けられたサービス プロファイルを使用して動的に決定されます。サービス プロファイ ルでは、PCIeインターフェイスの番号、タイプ(NICまたはHBA)、ID(MACアドレス および World Wide Name(WWN))、フェールオーバー ポリシー、帯域幅、Quality of Service(QoS)ポリシーを定義できます。インターフェイスをオンデマンドで定義、作成、 利用できるため、ステートレスで俊敏性の高いサーバ インフラストラクチャが実現しま す。

- VIC 上に作成された各 PCIe インターフェイスは、それぞれ Cisco UCS ファブリック イン ターコネクト上のインターフェイスに関連付けられ、VIC上のPCIeデバイスとファブリッ クインターコネクト上のインターフェイスを結ぶ各仮想ケーブルは、それぞれ完全に分離 して認識されます。
- Cisco SingleConnect テクノロジーは、データセンターのコンピューティングを接続、管理 するためのきわめて簡単、効率的かつインテリジェントな方法を提供します。Cisco SingleConnectテクノロジーによって、データセンターがラックサーバおよびブレードサー バ、物理サーバ、仮想マシン、LAN、SAN、および管理ネットワークに接続する方法が劇 的に簡略化されます。

#### **Cisco UCS VIC 1387** 仮想インターフェイス カード

Cisco UCS VIC 1387 仮想インターフェイス カードは、デュアルポートの拡張型 Quad Small Form-Factor Pluggable(QSFP)40 ギガビット イーサネットおよび Fibre Channel over Ethernet (FCoE)対応のハーフハイトPCI Express(PCIe)カードで、Cisco UCSCシリーズラックサー バ専用に設計されています。シスコの次世代統合型ネットワーク アダプタ(CNA)技術は、 包括的にさまざまな機能を提供し、今後のソフトウェア リリースに対応して投資を保護しま す。このカードでは、ポリシーベースでステートレス、かつ俊敏性の高いサーバインフラスト ラクチャを構築できます。このインフラストラクチャは、ネットワークインターフェイスカー ド(NIC)またはホスト バス アダプタ(HBA)として動的に設定可能な、256 を超える PCIe 規格準拠インターフェイスをホストに提供します。さらに、Cisco UCS VIC 1387 カードは、 Cisco UCSファブリックインターコネクトのポートを仮想マシンまで拡張するCisco DataCenter Virtual MachineFabric Extender(VM-FEX)テクノロジーをサポートしているため、サーバ仮想 化の展開が容易になります。

カードの特性は、ブート時にサーバに関連付けられたサービスプロファイルを使用して動的に 決定されます。サービス プロファイルでは、PCIe インターフェイスの番号、タイプ(NIC ま たは HBA)、ID(MAC アドレスおよび World Wide Name(WWN))、フェールオーバー ポ リシー、帯域幅、Quality of Service(QoS)ポリシーを定義できます。インターフェイスをオン デマンドで定義、作成、利用できるため、ステートレスで俊敏性の高いサーバインフラストラ クチャが実現します。その他の機能と特長には次のようなものがあります。

- VIC 上に作成された各 PCIe インターフェイスは、それぞれ Cisco UCS ファブリック イン ターコネクト上のインターフェイスに関連付けられ、VIC上のPCIeデバイスとファブリッ クインターコネクト上のインターフェイスを結ぶ各仮想ケーブルは、それぞれ完全に分離 して認識されます。
- Cisco UCS VIC 1387 仮想インターフェイス カードは高いネットワーク パフォーマンスに 加え、SMB-Direct、VMQ、DPDK、Cisco NetFlowなどの最も要求の厳しいアプリケーショ ンに対する低遅延を実現します。

#### **Cisco UCS VIC 1400** シリーズ仮想インターフェイス カード

Cisco UCS 仮想インターフェイス カード(VIC)1400 シリーズによって、サーバと仮想マシン の両方にネットワーク ファブリックが直接拡張されるので、1 つの接続メカニズムを使用し て、物理サーバと仮想サーバの両方を同じレベルの可視性と制御で接続することができます。

Cisco VIC は、Cisco UCS I/O インフラストラクチャにおける完全なプログラム可能性を実現し ます。I/O インターフェイスの数とタイプは、ゼロタッチ モデルによってオンデマンドで設定 できます。

Cisco VIC は Cisco SingleConnect テクノロジーをサポートしています。このテクノロジーによ り、簡単、効率的、かつインテリジェントな方法でデータセンターのコンピューティングを接 続し、管理することができます。Cisco SingleConnect は、LAN、SAN、およびシステム管理を ラック サーバ、ブレード サーバ、仮想マシン用のシンプルな 1 つのリンクに統合します。こ のテクノロジーは、必要なネットワークアダプタ、ケーブル、およびスイッチの数を減少させ ることで、ネットワークを大幅に簡素化し、複雑さを軽減します。Cisco VIC は、116 台の PCI Express (PCIe) 仮想デバイス (仮想ネットワーク インターフェイスカード (vNIC) または仮 想ホストバスアダプタ(vHBA))をサポートできます。また、優れたIOPS (I/O処理/秒)、 ロスレス イーサネットのサポート、およびサーバへの 10/25 Gbps の接続を提供します。PCIe Generation 3 x16 インターフェイスにより、ファブリック インターコネクトへの冗長パスを通 じてネットワーク集約型アプリケーションのホストサーバに適切な帯域幅が確実に提供されま す。Cisco VIC は、ファブリック フェールオーバー機能を持つ NIC チーミングをサポートして おり、信頼性と可用性を向上させます。さらに、この製品によって、データセンターで、ポリ シーベース、ステートレス、かつ俊敏性に優れたサーバ インフラストラクチャを構築できま す。

VIC 1400 シリーズは、Cisco UCS B シリーズ ブレード サーバ、C シリーズ ラック サーバ専用 に設計されています。このアダプタは、10/25 ギガビット イーサネットと Fibre Channel over Ethernet (FCoE) をサポートできます。この次世代統合型ネットワークアダプタ (CNA) カー ドは、包括的にさまざまな機能を提供し、今後のソフトウェアリリースに対応して投資を保護 します。

#### **Cisco UCS VIC 1455** 仮想インターフェイス カード

Cisco UCS 仮想インターフェイス カード(VIC)1455 は、Cisco UCS C シリーズ ラック サーバ の M5 世代用に設計された、クワッドポート Small Form-Factor Pluggable (SFP28) ハーフハイ ト PCIe カードです。このカードは、10/25 Gbps イーサネットまたは FCoE をサポートします。 これは Cisco の次世代 CNA テクノロジーを組み込み、包括的にさまざまな機能を提供し、今 後のソフトウェアリリースに対応して投資を保護します。このカードは 116 個を超える PCIe 標準準拠のインターフェイスをホストに提示可能で、NIC または HBA として動的に構成でき ます。

いくつかの機能と利点は次のとおりです。

• ステートレスで俊敏性の高いプラットフォーム:カードの特性は、サーバブート時にサー バに関連付けられたサービス プロファイルを使用して動的に設定されます。サービス プ ロファイルでは、PCIe インターフェイスの番号、タイプ (NIC または HBA)、ID (MAC アドレスおよび World Wide Name(WWN))、フェールオーバー ポリシー、帯域幅、 Quality ofService(QoS)ポリシーを定義できます。インターフェイスをオンデマンドで定 義、作成、利用できるため、ステートレスで俊敏性の高いサーバインフラストラクチャが 実現します。

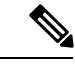

- スタンドアロンの C シリーズ サーバのサービス プロファイルの 設定は、アップリンク スイッチまたは Cisco IMC 設定によって異 なります。 (注)
- ネットワーク インターフェイスの仮想化:VIC 上に作成された各 PCIe インターフェイス は、それぞれCiscoUCSファブリックインターコネクト上のインターフェイスに関連付け られ、VIC 上の PCIe デバイスとファブリック インターコネクト上のインターフェイスを 結ぶ各仮想ケーブルは、それぞれ完全に分離して認識されます。

#### **Cisco UCS VIC 1457** 仮想インターフェイス カード

Cisco UCS 仮想インターフェイス カード (VIC) 1457 は、Cisco UCS C シリーズ ラック サーバ の M5 世代用に設計された、クワッドポート Small Form-Factor Pluggable(SFP28)mLOM カー ドです。このカードは、10/25 GbpsイーサネットまたはFCoEをサポートします。これはCisco の次世代CNAテクノロジーを組み込み、包括的にさまざまな機能を提供し、今後のソフトウェ アリリースに対応して投資を保護します。このカードは 116 個を超える PCIe 標準準拠のイン ターフェイスをホストに提示可能で、NIC または HBA として動的に構成できます。

いくつかの機能と利点は次のとおりです。

• ステートレスで俊敏性の高いプラットフォーム:カードの特性は、サーバブート時にサー バに関連付けられたサービス プロファイルを使用して動的に設定されます。サービス プ ロファイルでは、PCIe インターフェイスの番号、タイプ(NIC または HBA)、ID(MAC アドレスおよび World Wide Name(WWN))、フェールオーバー ポリシー、帯域幅、 Quality ofService(QoS)ポリシーを定義できます。インターフェイスをオンデマンドで定 義、作成、利用できるため、ステートレスで俊敏性の高いサーバインフラストラクチャが 実現します。

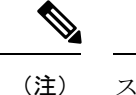

- スタンドアロンの C シリーズ サーバのサービス プロファイルの 設定は、アップリンク スイッチまたは Cisco IMC 設定によって異 なります。
- ネットワーク インターフェイスの仮想化:VIC 上に作成された各 PCIe インターフェイス は、それぞれCiscoUCSファブリックインターコネクト上のインターフェイスに関連付け られ、VIC 上の PCIe デバイスとファブリック インターコネクト上のインターフェイスを 結ぶ各仮想ケーブルは、それぞれ完全に分離して認識されます。

# <span id="page-190-0"></span>ネットワーク アダプタのプロパティの表示

#### 手順

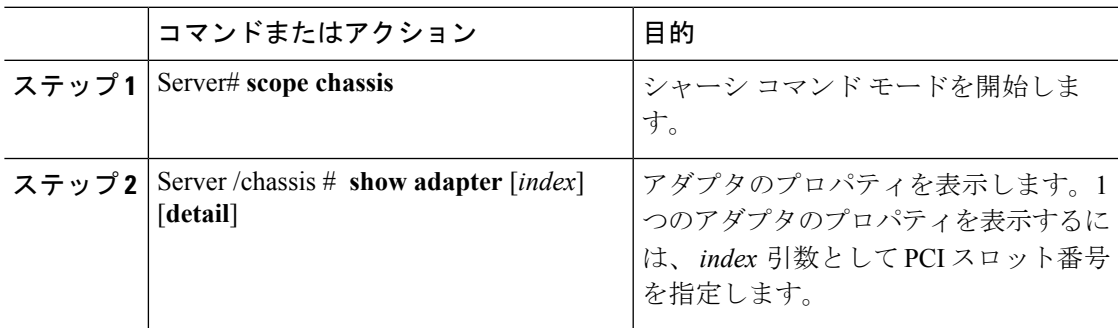

## 例

次に、アダプタ 2 のプロパティを表示する例を示します。

#### Server# **scope chassis**

Server /chassis # **show adapter** PCI Slot Product Name Serial Number Product ID Vendor -------- -------------- -------------- -------------- -------------------- 1 UCS VIC 1225 FCH1613796C UCSC-PCIE-C... Cisco Systems Inc Server /chassis # **show adapter 2 detail** PCI Slot 2: Product Name: UCS VIC 1225 Serial Number: FCH1613796C Product ID: UCSC-PCIE-CSC-02 Adapter Hardware Revision: 4 Current FW Version: 2.1(0.291) NIV: Disabled FIP: Enabled Configuration Pending: no CIMC Management Enabled : no VID: V00 Vendor: Cisco Systems Inc Description: Bootloader Version: 2.1(0.291) FW Image 1 Version: 2.1(0.291) FW Image 1 State: RUNNING ACTIVATED FW Image 2 Version: 1.6(0.547) FW Image 2 State: BACKUP INACTIVATED FW Update Status: Idle FW Update Error: No error FW Update Stage: No operation (0%) FW Update Overall Progress: 0% Server /chassis #

# <span id="page-191-0"></span>ネットワーク アダプタのプロパティの設定

### 始める前に

- このタスクを実行するには、admin権限を持つユーザとしてログインする必要があります。
- サポートされた仮想インターフェイスカード (VIC) がシャーシに取り付けられ、サーバ の電源がオンである必要があります。

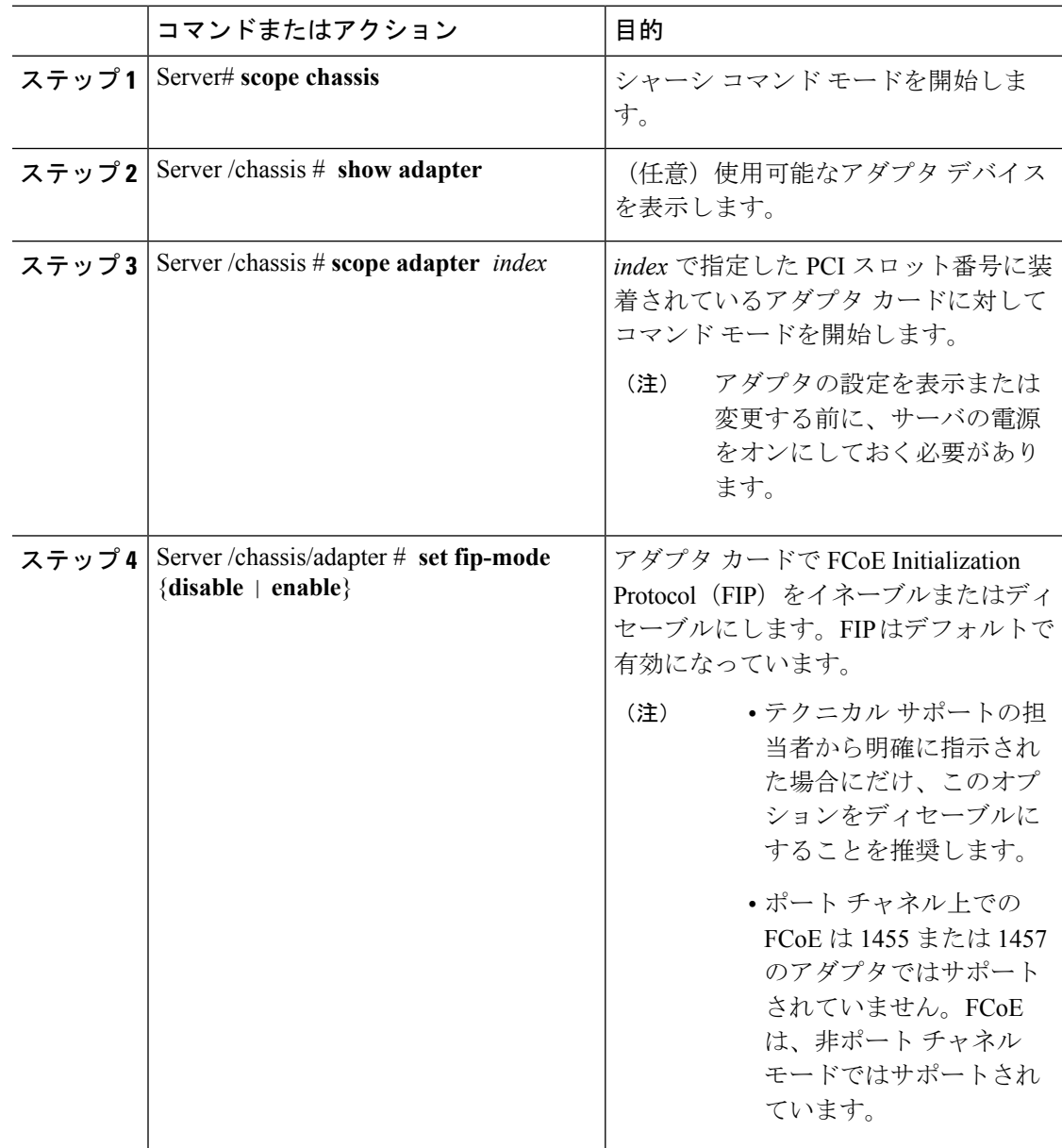

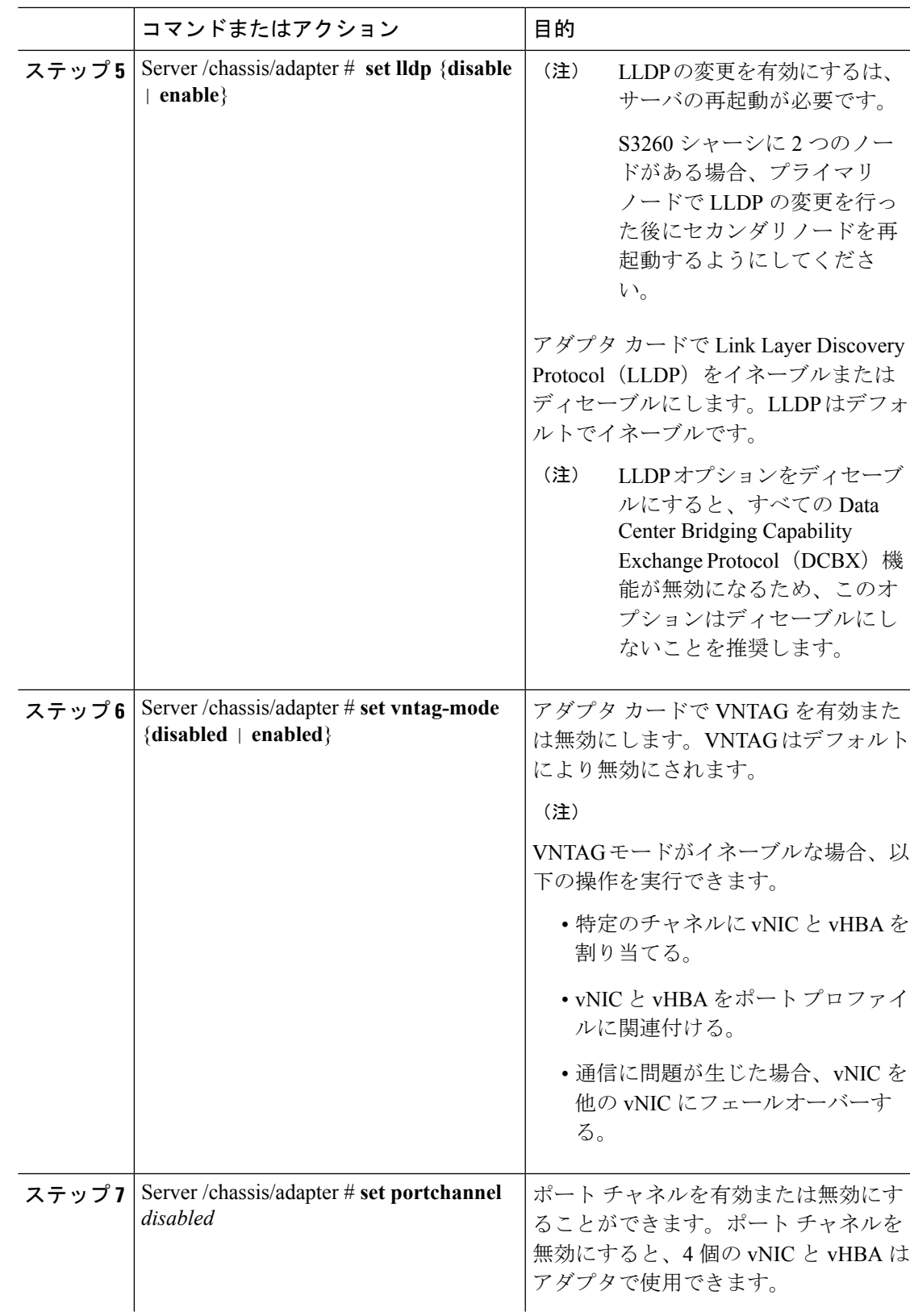

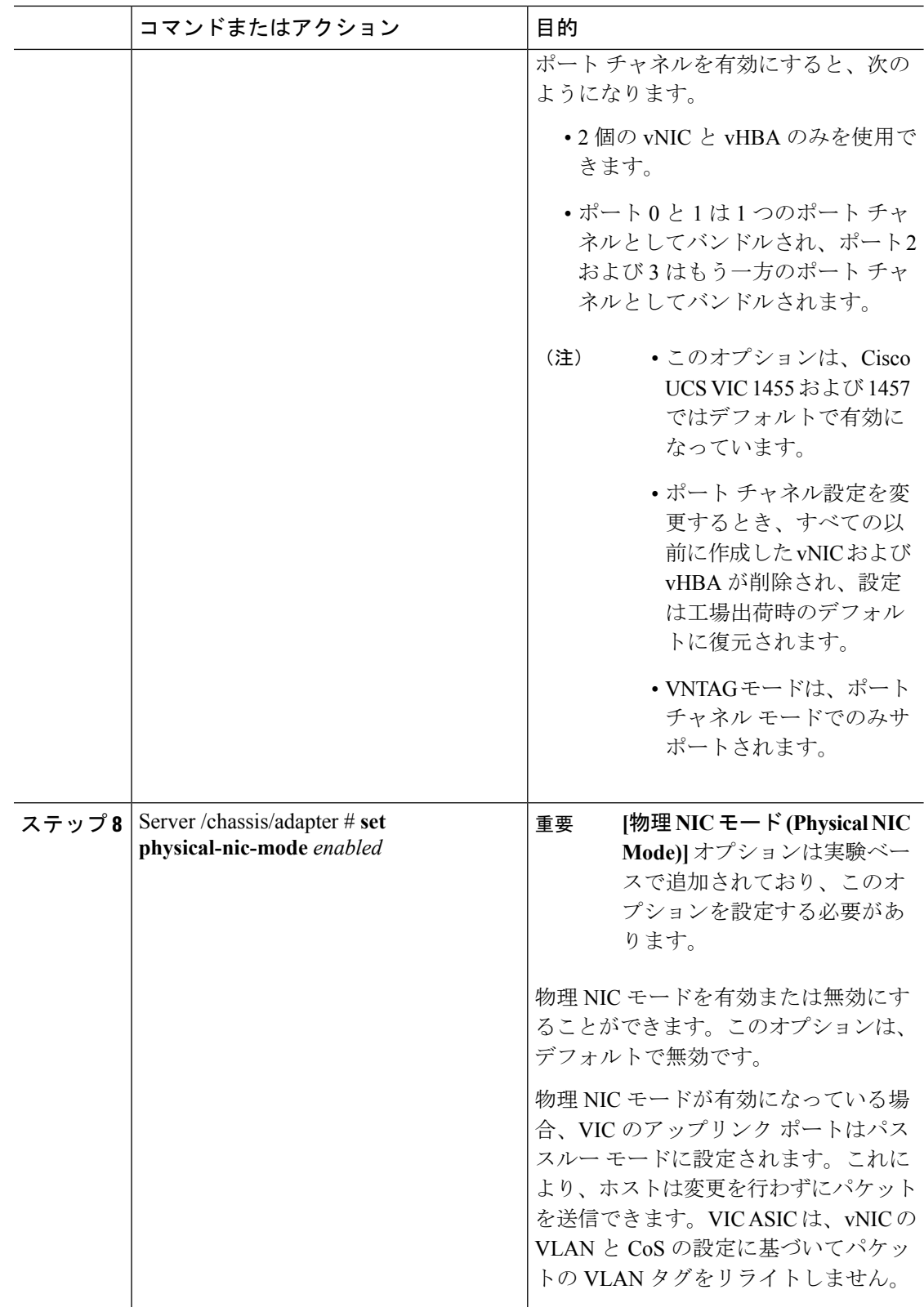

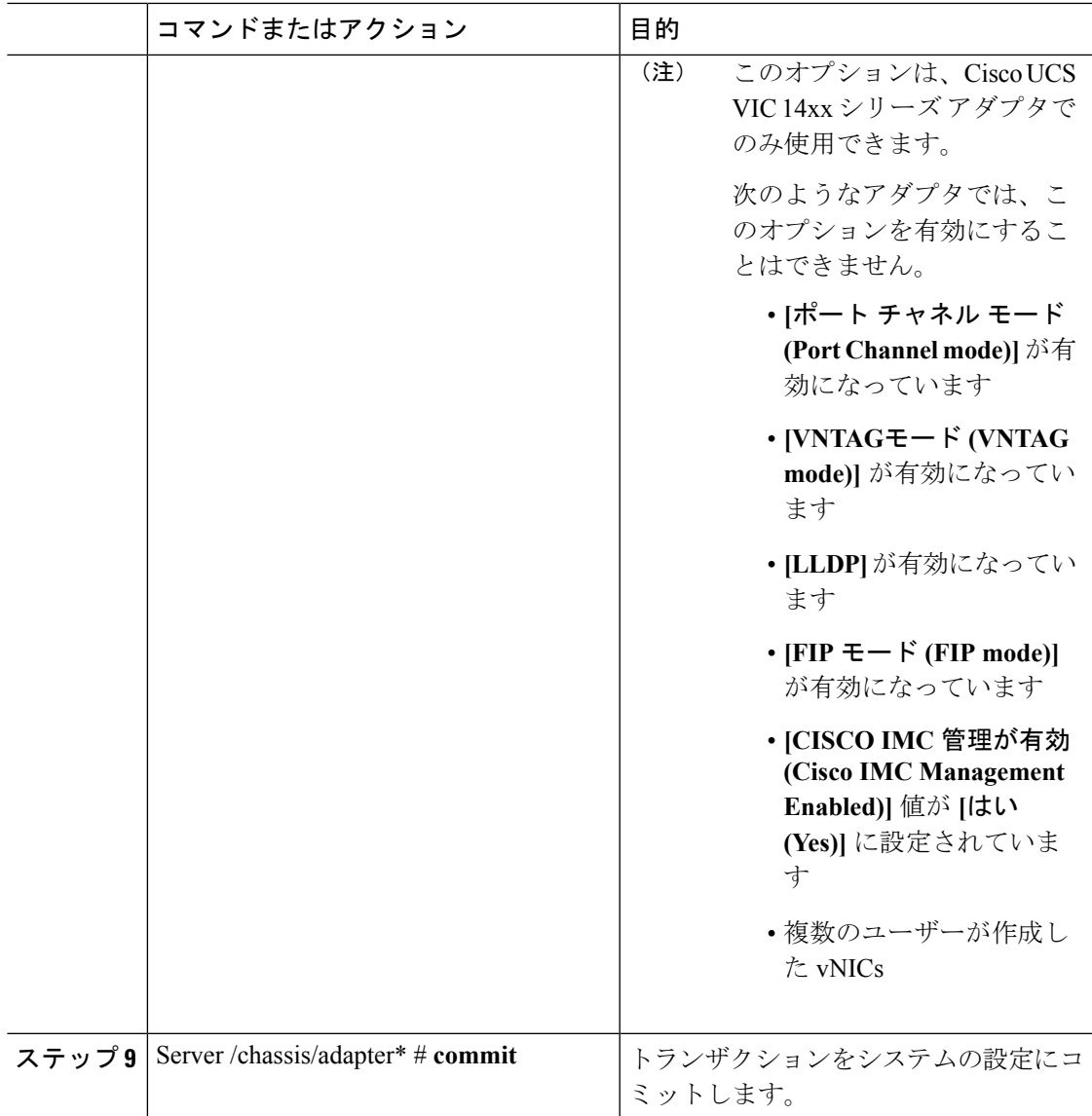

次に、アダプタ 1 のプロパティを設定する例を示します。

```
Server# scope chassis
Server /chassis # scope adapter 1
Server /chassis/adapter # set fip-mode enable
Server /chassis/adapter *# set vntag-mode enabled
Server /chassis/adapter* # set portchannel disabled
Server /chassis/adapter *# commit
Warning: Enabling VNTAG mode
All the vnic configuration will be reset to factory defaults
New VNIC adapter settings will take effect upon the next server reset
Server /chassis/adapter # show detail
PCI Slot 1:
    Product Name: UCS VIC xxxx
```

```
Serial Number: FCHXXXXXZV4
   Product ID: UCSC-PCIE-xxx-04
   Adapter Hardware Revision: 3
   Current FW Version: x.0(0.345)
   VNTAG: Enabled
   FIP: Enabled
   LLDP: Enabled
   PORT CHANNEL: Disabled
   Configuration Pending: no
   Cisco IMC Management Enabled: no
   VID: V00
   Vendor: Cisco Systems Inc
   Description:
   Bootloader Version: xxx
   FW Image 1 Version: x.0(0.345)
   FW Image 1 State: RUNNING ACTIVATED
   FW Image 2 Version: gafskl-dev-170717-1500-orosz-ET
   FW Image 2 State: BACKUP INACTIVATED
   FW Update Status: Fwupdate never issued
   FW Update Error: No error
   FW Update Stage: No operation (0%)
   FW Update Overall Progress: 0%
Server /chassis/adapter #
```
## <span id="page-195-0"></span>**vHBA** の管理

## **vHBA** 管理のガイドライン

vHBA を管理する場合は、次のガイドラインと制限事項を考慮してください。

• Cisco UCS 仮想インターフェイス カードには、デフォルトで 2 個の vHBA と 2 個の vNIC が用意されています。これらのアダプタ カードに最大 14 個の vHBA または vNIC を追加 作成できます。

Cisco UCS 1455 および 1457 仮想インターフェイス カードは、非ポート チャネル モード で、デフォルトで 4 個の vHBAs と4 個の Vhbas を提供します。これらのアダプタ カード に最大 10 個の vHBA または vNICs を追加作成できます。

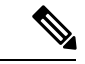

アダプタに対してネットワークインターフェイスの仮想化 (NIV) モードがイネーブルになっている場合は、vHBA を作成するとき にチャネル番号を割り当てる必要があります。 (注)

- FCoE アプリケーションで Cisco UCS 仮想インターフェイス カードを使用する場合は、 vHBA を FCoE VLAN に関連付ける必要があります。VLAN を割り当てるには、「**vHBA** のプロパティの変更」で説明されている手順に従います。
- 設定の変更後は、その設定を有効にするためにホストをリブートする必要があります。

## **vHBA** のプロパティの表示

### 手順

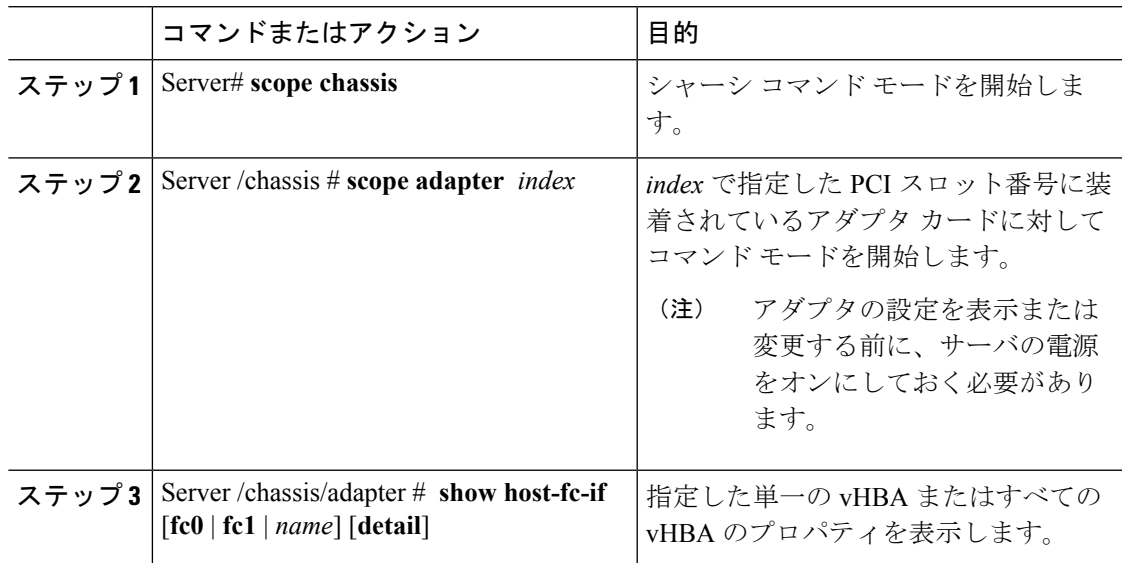

## 例

次に、アダプタ カード 1 上のすべての vHBA および fc0 の詳細なプロパティを表示す る例を示します。

```
Server# scope chassis
Server /chassis # scope adapter 1
Server /chassis/adapter # show host-fc-if
Name World Wide Port Name FC SAN Boot Uplink Port
-------- ------------------------ ----------- -----------
fc0 20:00:00:22:BD:D6:5C:35 Disabled 0
fc1 20:00:00:22:BD:D6:5C:36 Disabled 1
Server /chassis/adapter # show host-fc-if fc0 detail
Name fc0:
   World Wide Node Name: 10:00:70:0F:6A:C0:97:43
   World Wide Port Name: 20:00:70:0F:6A:C0:97:43
   FC SAN Boot: disabled
   FC Type: fc-initiator
   Persistent LUN Binding: disabled
   Uplink Port: 0
   PCI Link: 0
   MAC Address: 70:0F:6A:C0:97:43
   CoS: 3
   VLAN: NONE
   Rate Limiting: OFF
   PCIe Device Order: 2
   EDTOV: 2000
   RATOV: 10000
   Maximum Data Field Size: 2112
   Channel Number: N/A
   Port Profile: N/A
```
I

Server /chassis/adapter #

## <span id="page-197-0"></span>**vHBA** のプロパティの変更

## 始める前に

このタスクを実行するには、admin 権限を持つユーザとしてログインする必要があります。

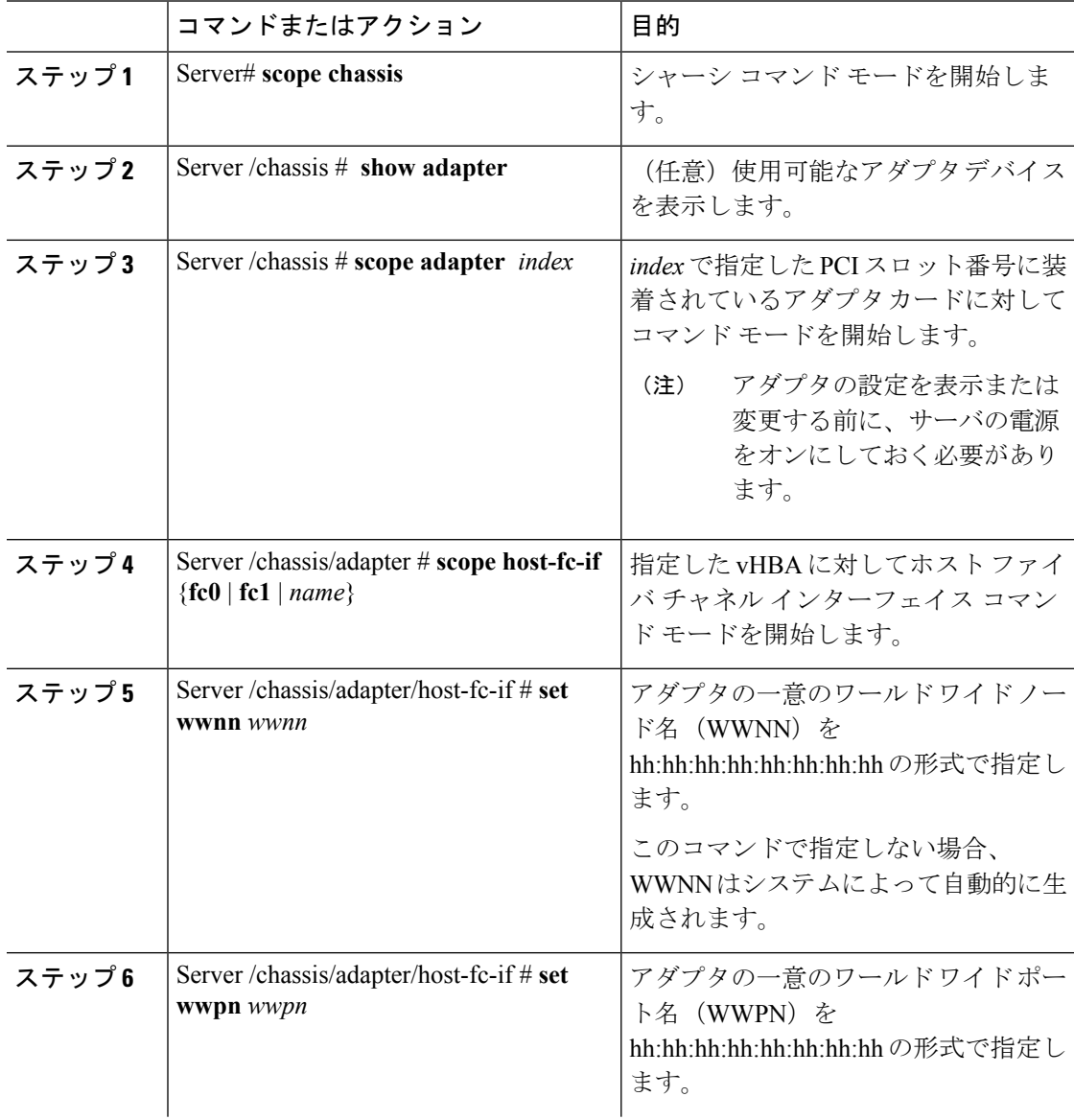

 $\mathbf{l}$ 

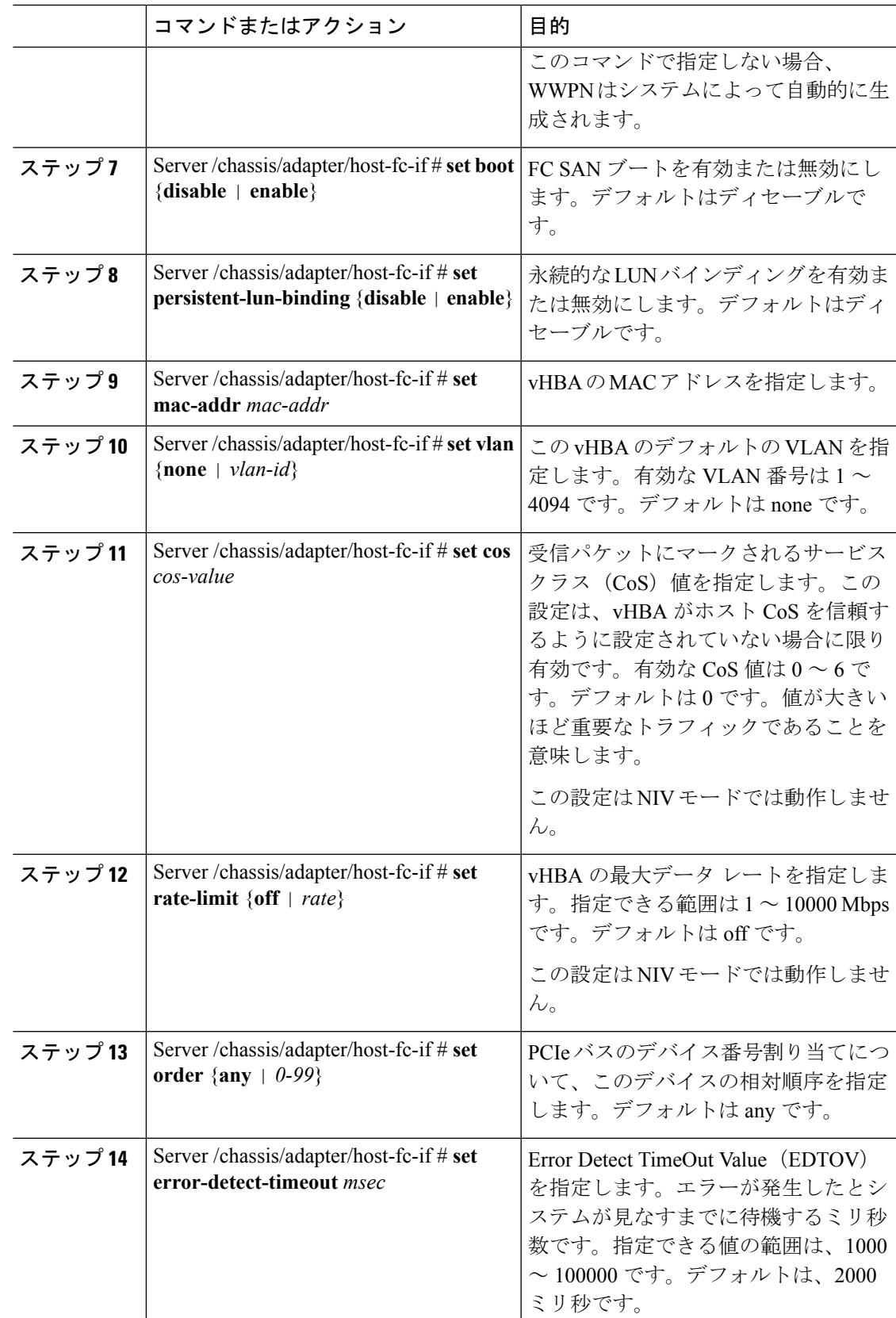

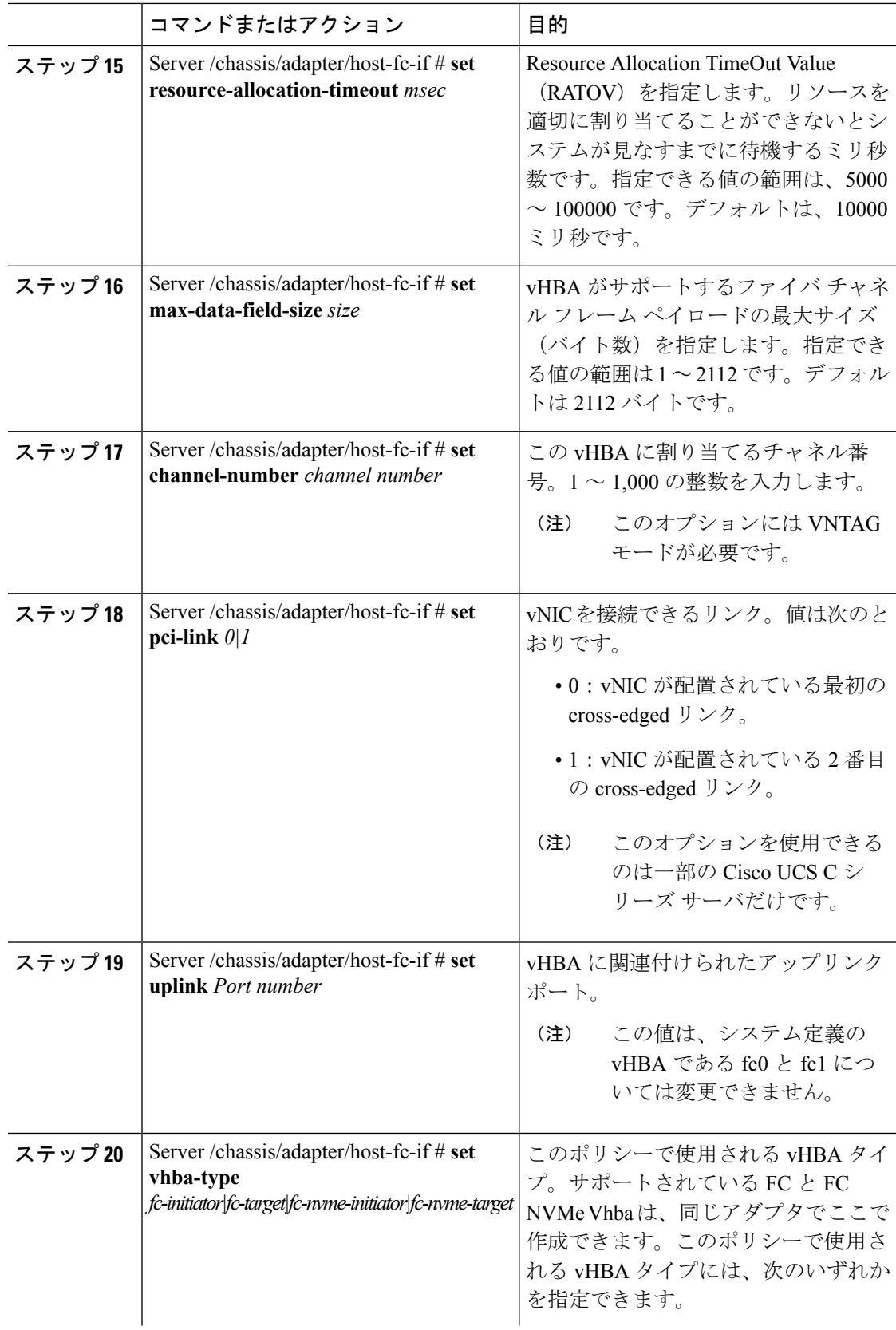

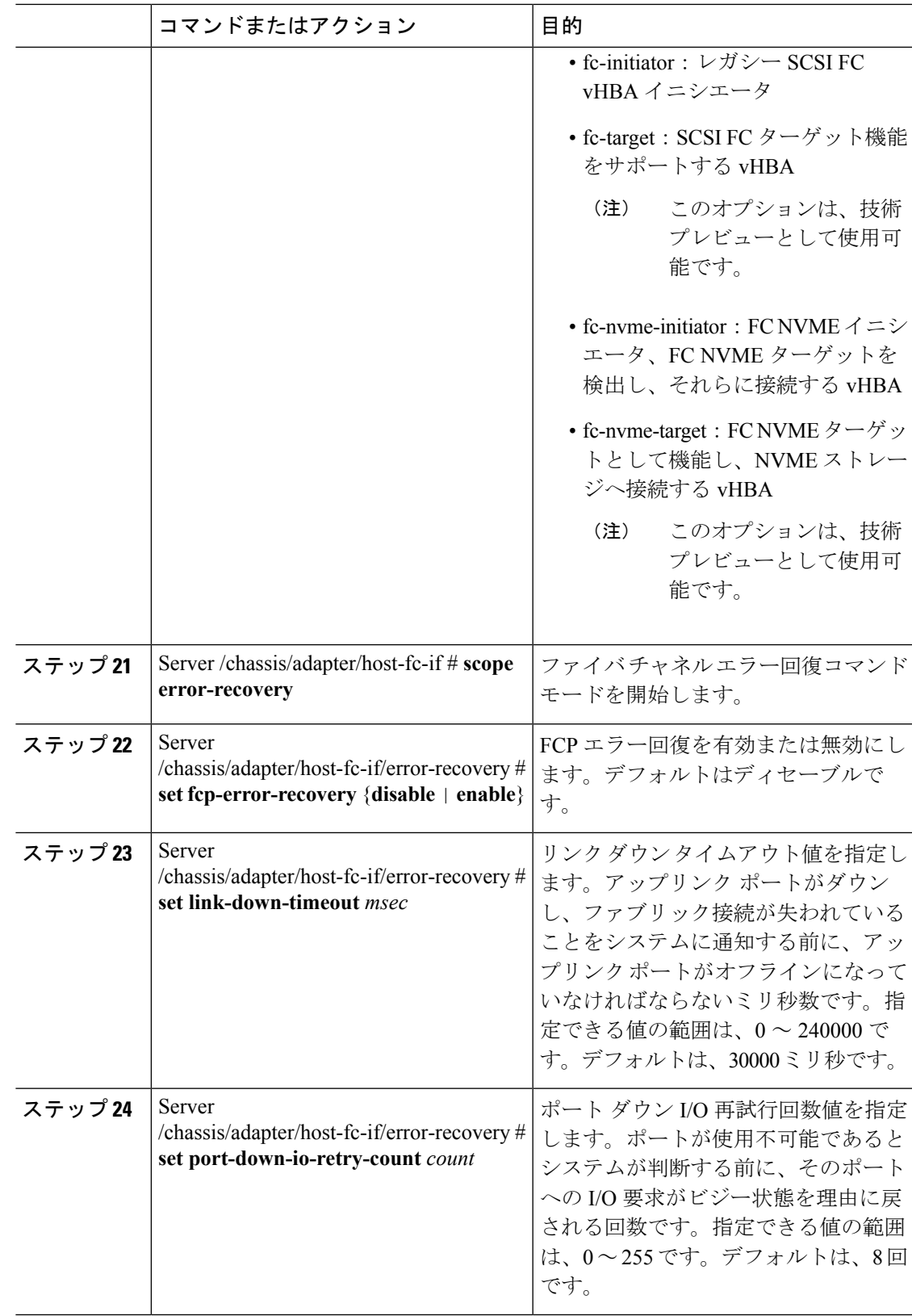

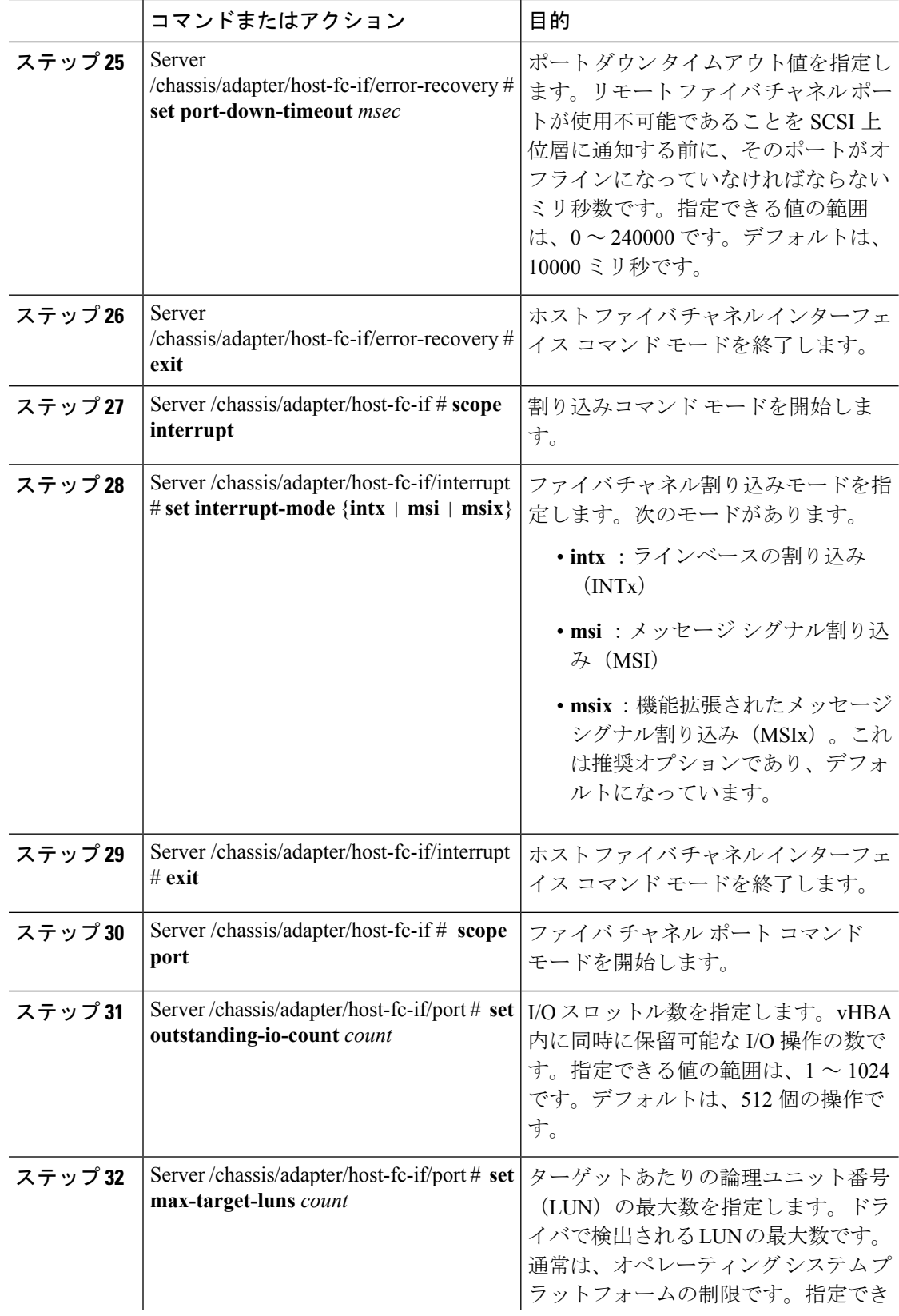

 $\mathbf{l}$ 

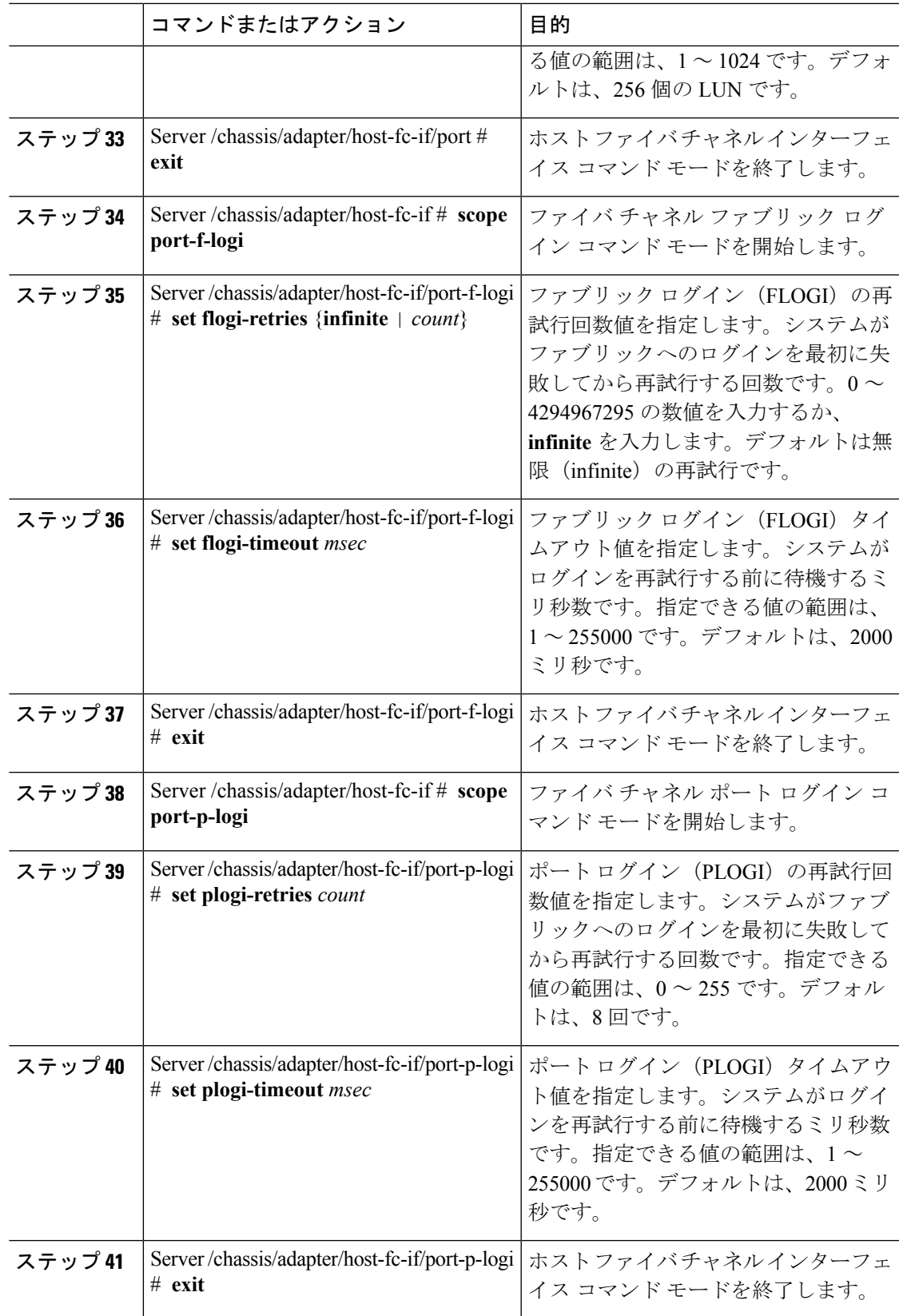

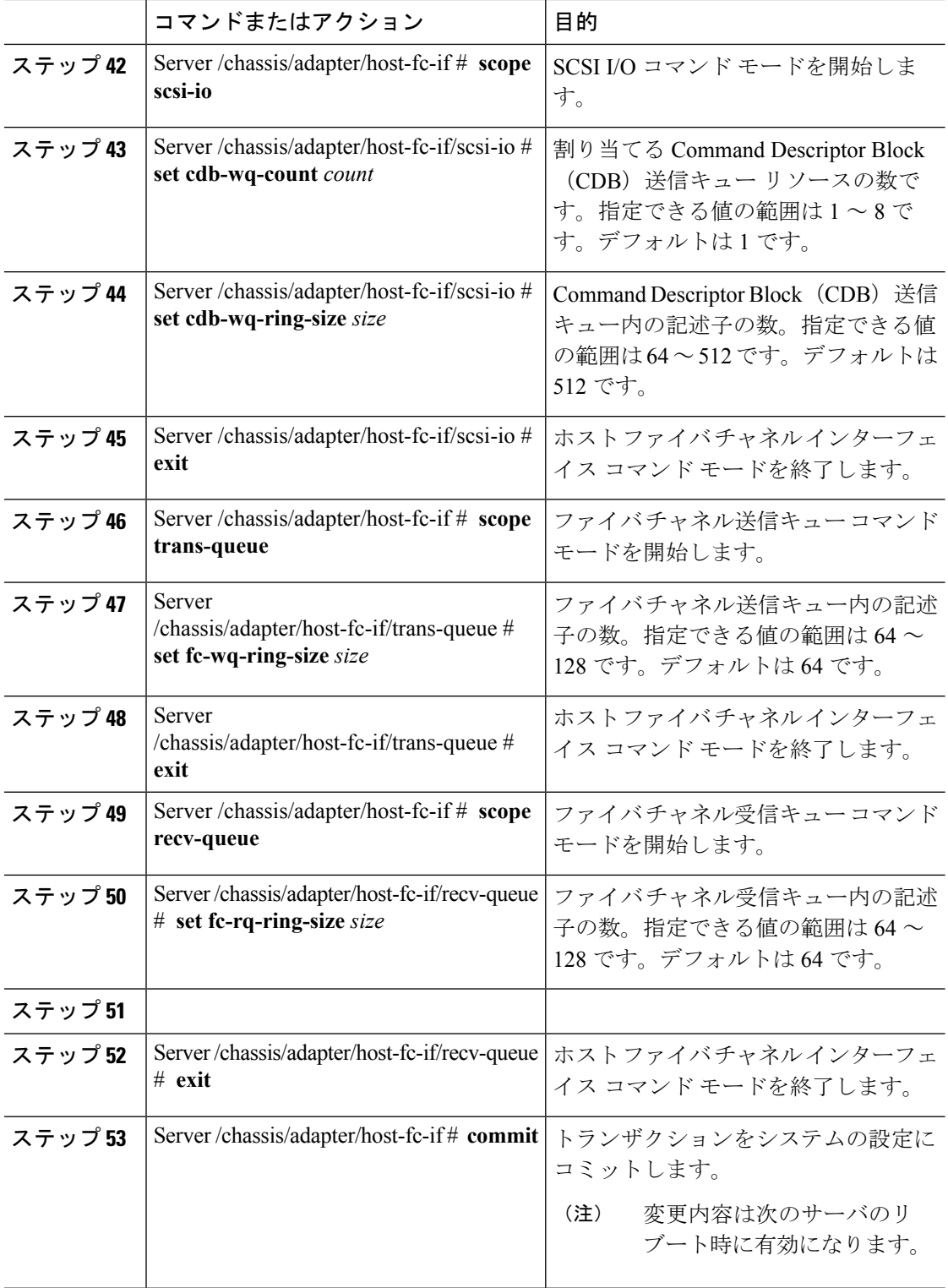

この例では、vHBAのプロパティを設定します(いくつかのオプションのみが表示され ます):

```
Server# scope chassis
Server /chassis # show adapter
PCI Slot Product Name Serial Number Product ID Vendor
-------- -------------- -------------- -------------- --------------------
1 UCS VIC P81E QCI1417A0QK N2XX-ACPCI01 Cisco Systems Inc
Server /chassis # scope adapter 1
Server /chassis/adapter # scope host-fc-if fc1
Server /chassis/adapter/host-fc-if # set boot enable
Server /chassis/adapter/host-fc-if *# scope scsi-io
Server /chassis/adapter/host-fc-if/scsi-io *# set cdb-wq-count 2
Server /chassis/adapter/host-fc-if/scsi-io *# exit
Server /chassis/adapter/host-fc-if *# commit
Server /chassis/adapter/host-fc-if #
```
#### 次のタスク

サーバをリブートして変更内容を適用します。

## **vHBA** の作成

アダプタには 2 つの永続的 vHBA があります。NIV モードがイネーブルの場合、最大 16 の追 加 vHBAs を作成できます。

### 始める前に

このタスクを実行するには、user または admin 権限を持つユーザとしてログインする必要があ ります。

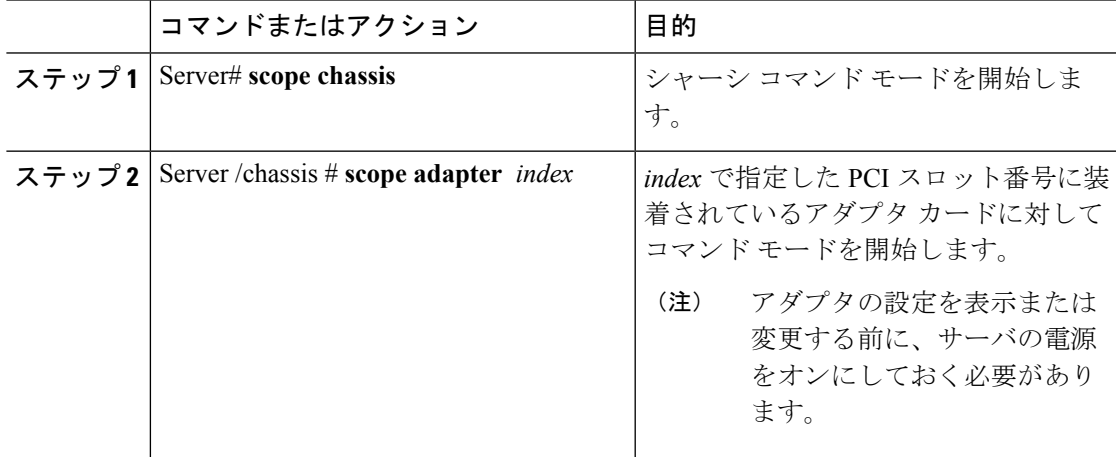

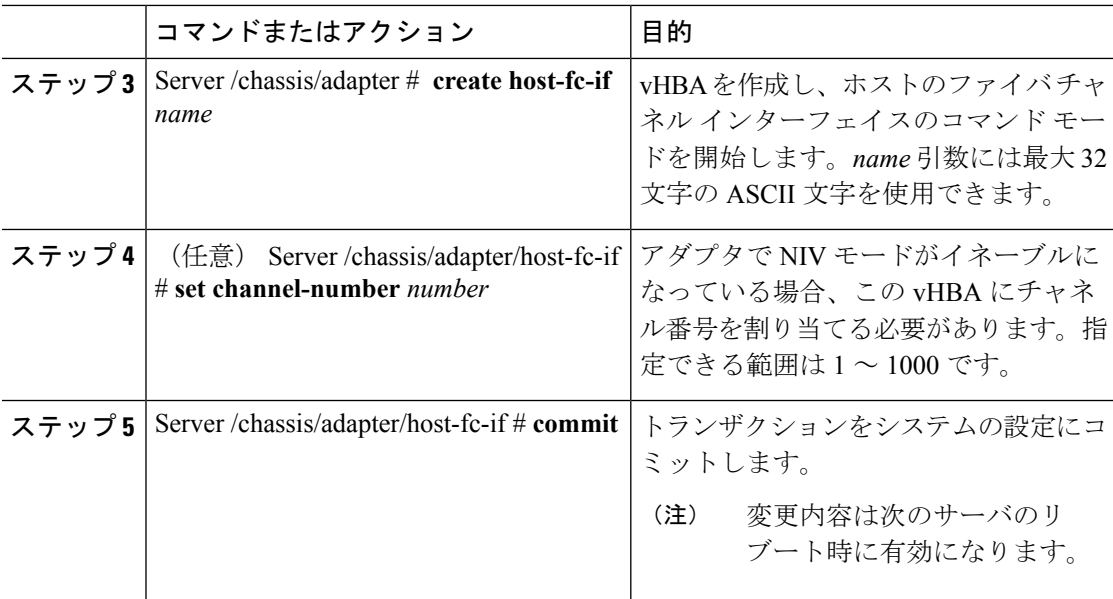

次に、アダプタ1の vHBA を作成する例を示します。

```
Server# scope chassis
Server /chassis # scope adapter 1
Server /chassis/adapter # create host-fc-if Vhba5
Server /chassis/adapter/host-fc-if *# commit
New host-fc-if settings will take effect upon the next server reset
Server /chassis/adapter/host-fc-if #
```
## 次のタスク

- サーバをリブートして vHBA を作成します。
- 設定の変更が必要な場合は、vHBA [のプロパティの変更](#page-197-0) (176 ページ)の説明に従って、 新しい vHBA を設定します。

## **vHBA** の削除

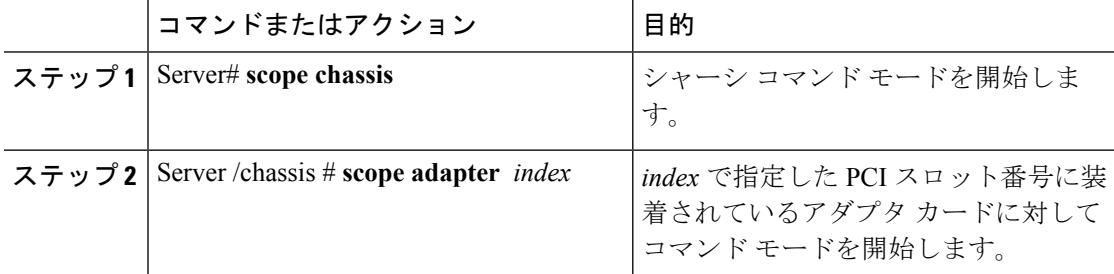

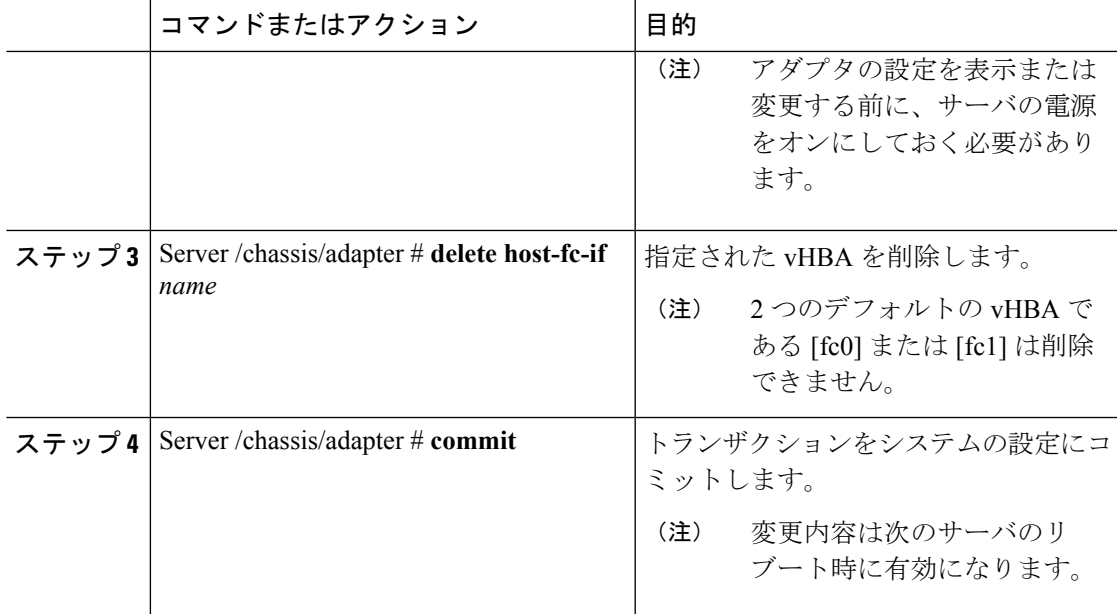

次に、アダプタ 1 の vHBA を削除する例を示します。

```
Server# scope chassis
Server /chassis # scope adapter 1
Server /chassis/adapter # delete host-fc-if Vhba5
Server /chassis/adapter *# commit
Server /chassis/adapter #
```
# **vHBA** ブート テーブル

vHBA ブート テーブルには、サーバがブート可能な LUN を 4 つまで指定できます。

## ブート テーブルの表示

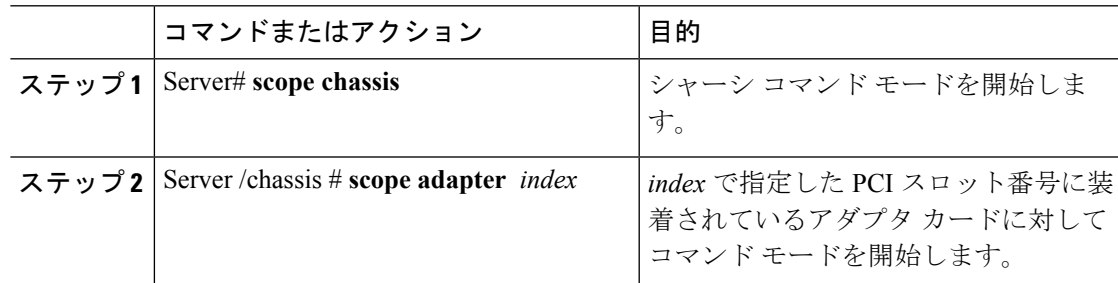

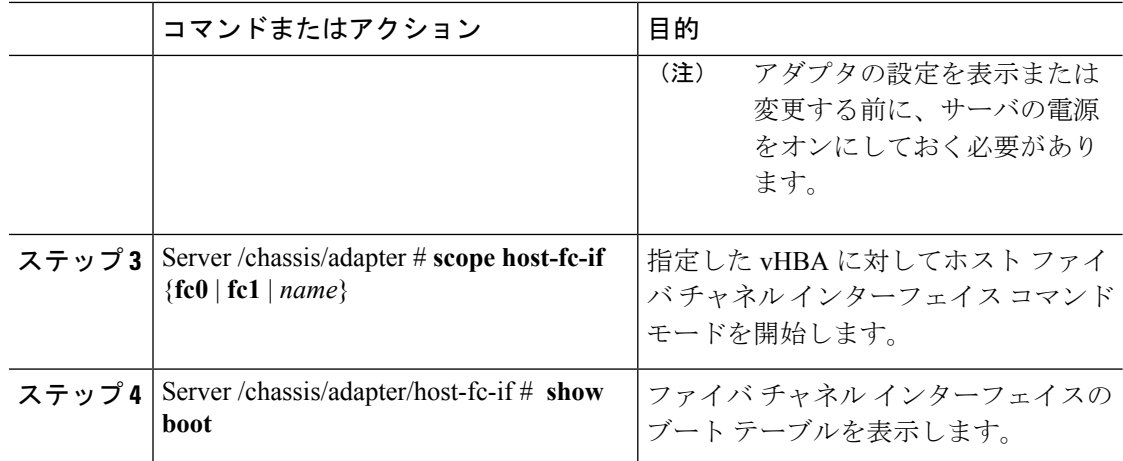

次に、vHBA のブート テーブルを表示する例を示します。

```
Server# scope chassis
```

```
Server /chassis # scope adapter 1
Server /chassis/adapter # scope host-fc-if fc1
Server /chassis/adapter/host-fc-if # show boot
Boot Table Entry Boot Target WWPN Boot LUN ID
----------------- -------------------------- ------------
0 20:00:00:11:22:33:44:55 3
1 20:00:00:11:22:33:44:56 5
```
Server /chassis/adapter/host-fc-if #

# ブート テーブル エントリの作成

最大 4 個のブート テーブル エントリを作成できます。

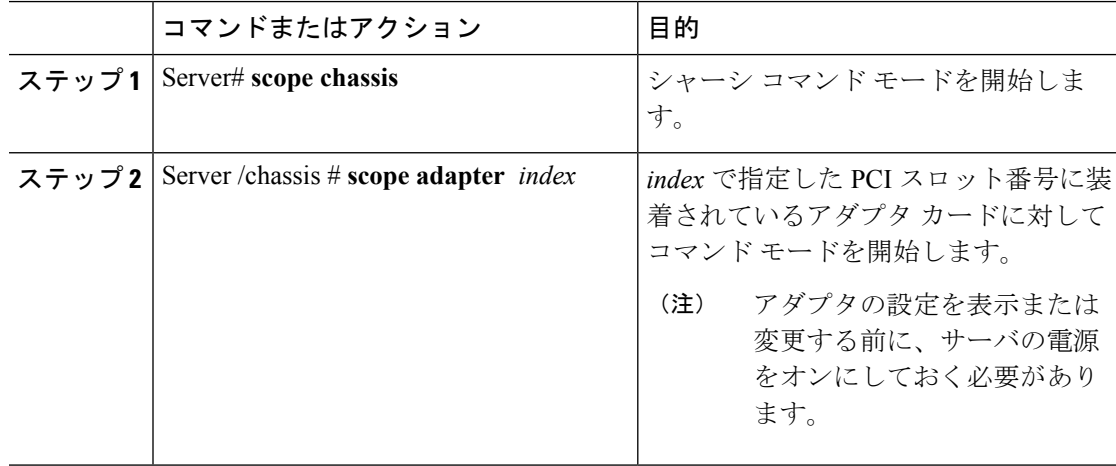

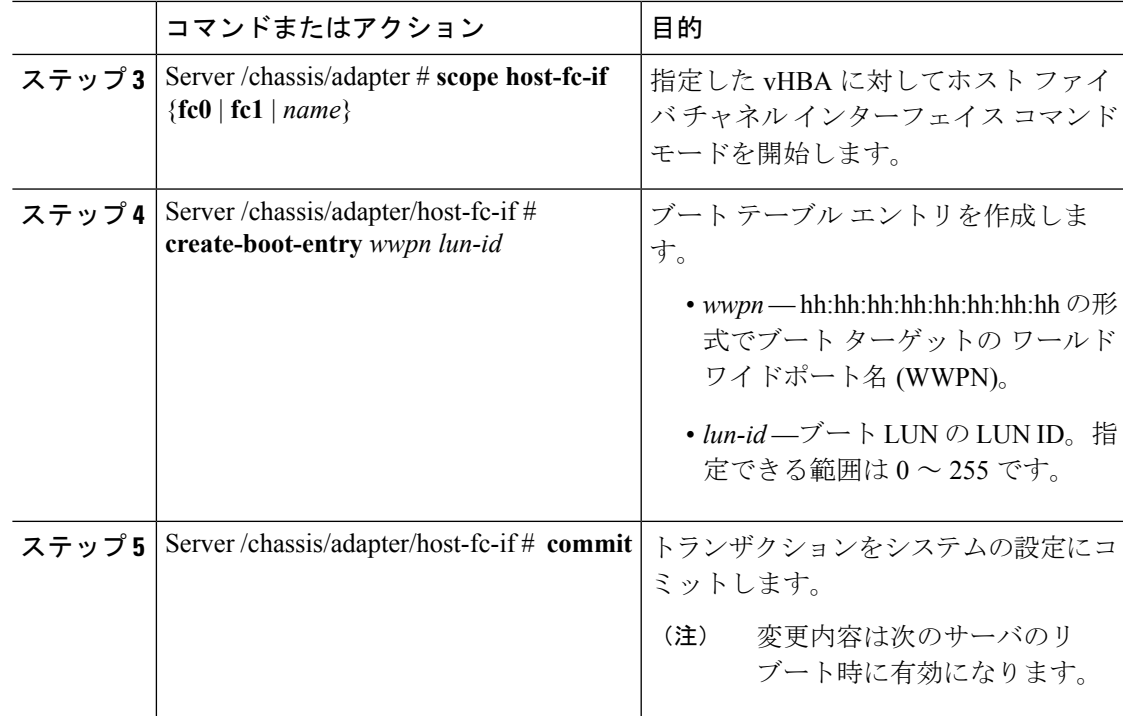

次に、vHBA fc1 のブート テーブル エントリを作成する例を示します。

```
Server# scope chassis
Server /chassis # scope adapter 1
Server /chassis/adapter # scope host-fc-if fc1
Server /chassis/adapter/host-fc-if # create-boot-entry 20:00:00:11:22:33:44:55 3
Server /chassis/adapter/host-fc-if *# commit
New boot table entry will take effect upon the next server reset
Server /chassis/adapter/host-fc-if #
```
## ブート テーブル エントリの削除

## 手順

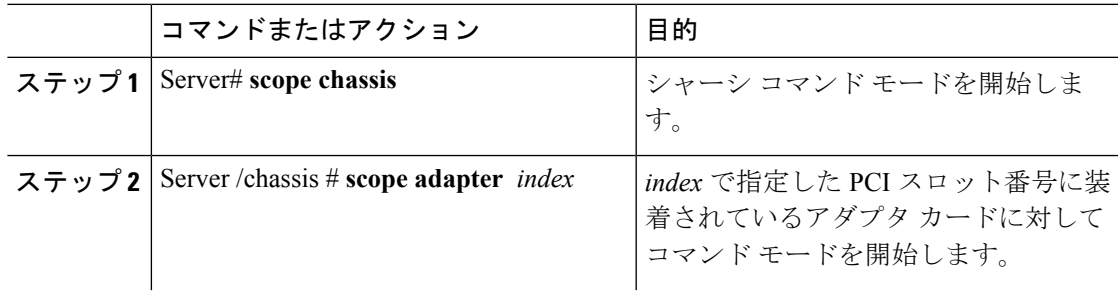

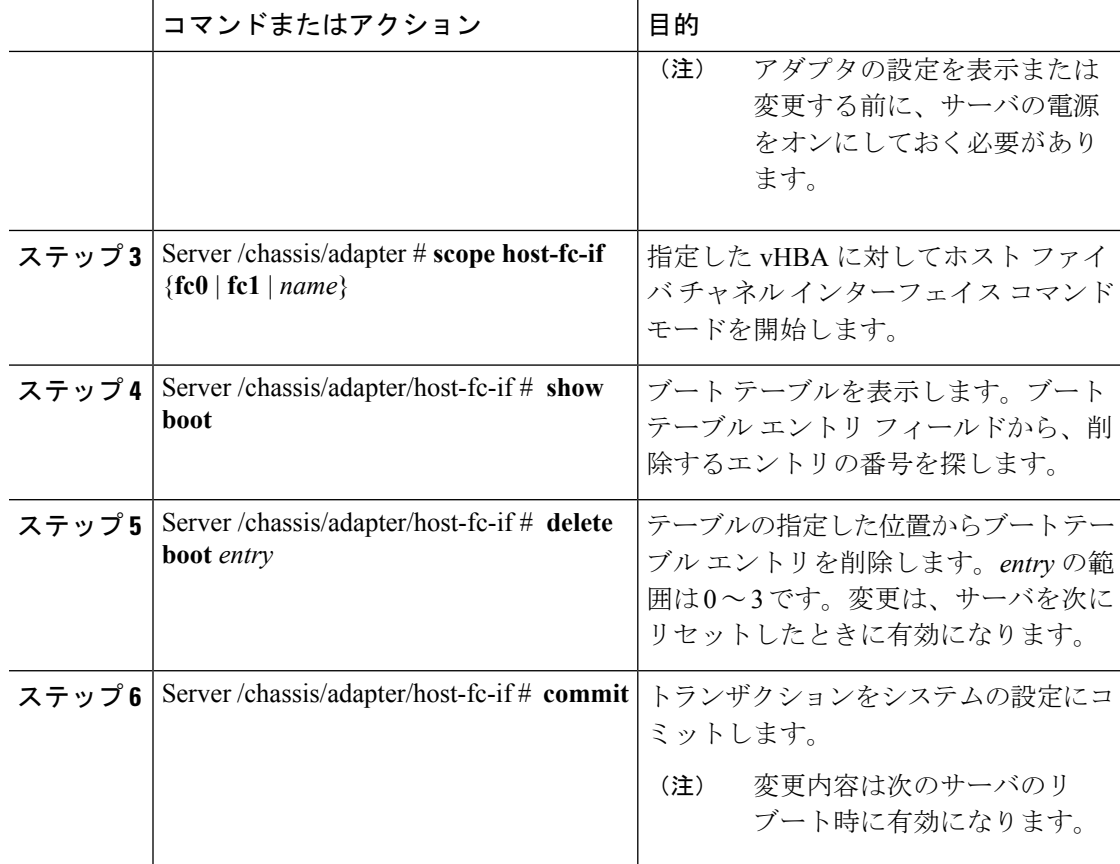

次に、vHBA fc1 のブート テーブル エントリ番号 1 を削除する例を示します。

```
Server# scope chassis
Server /chassis # scope adapter 1
Server /chassis/adapter # scope host-fc-if fc1
Server /chassis/adapter/host-fc-if # show boot
Boot Table Entry Boot Target WWPN Boot LUN ID
----------------- -------------------------- ------------
0 20:00:00:11:22:33:44:55 3
1 20:00:00:11:22:33:44:56 5
Server /chassis/adapter/host-fc-if # delete boot 1
Server /chassis/adapter/host-fc-if *# commit
New host-fc-if settings will take effect upon the next server reset
Server /chassis/adapter/host-fc-if # show boot
Boot Table Entry Boot Target WWPN Boot LUN ID
----------------- -------------------------- ------------
                0 20:00:00:11:22:33:44:55 3
```

```
Server /chassis/adapter/host-fc-if #
```
### 次のタスク

サーバをリブートして変更内容を適用します。

## **vHBA** の永続的なバインディング

永続的なバインディングは、システムによって割り当てられたファイバ チャネル ターゲット のマッピングがリブート後も維持されることを保証します。

## 永続的なバインディングのイネーブル化

### 手順

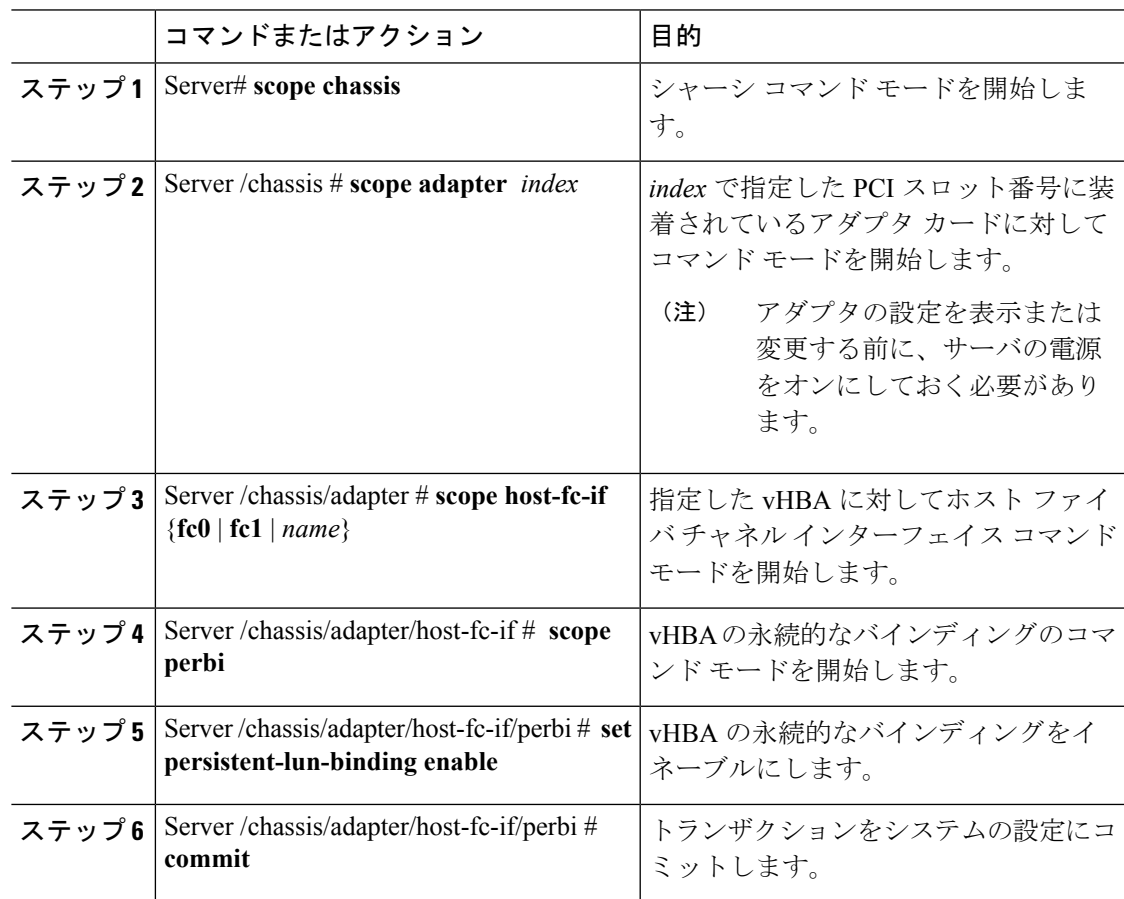

## 例

次に、vHBA の永続的なバインディングをイネーブルにする例を示します。

```
Server# scope chassis
Server /chassis # scope adapter 4
Server /chassis/adapter # scope host-fc-if fc1
Server /chassis/adapter/host-fc-if # scope perbi
```
Server /chassis/adapter/host-fc-if/perbi # **set persistent-lun-binding enable** Server /chassis/adapter/host-fc-if/perbi \*# **commit** Server /chassis/adapter/host-fc-if/perbi #

## 永続的なバインディングのディセーブル化

#### 手順

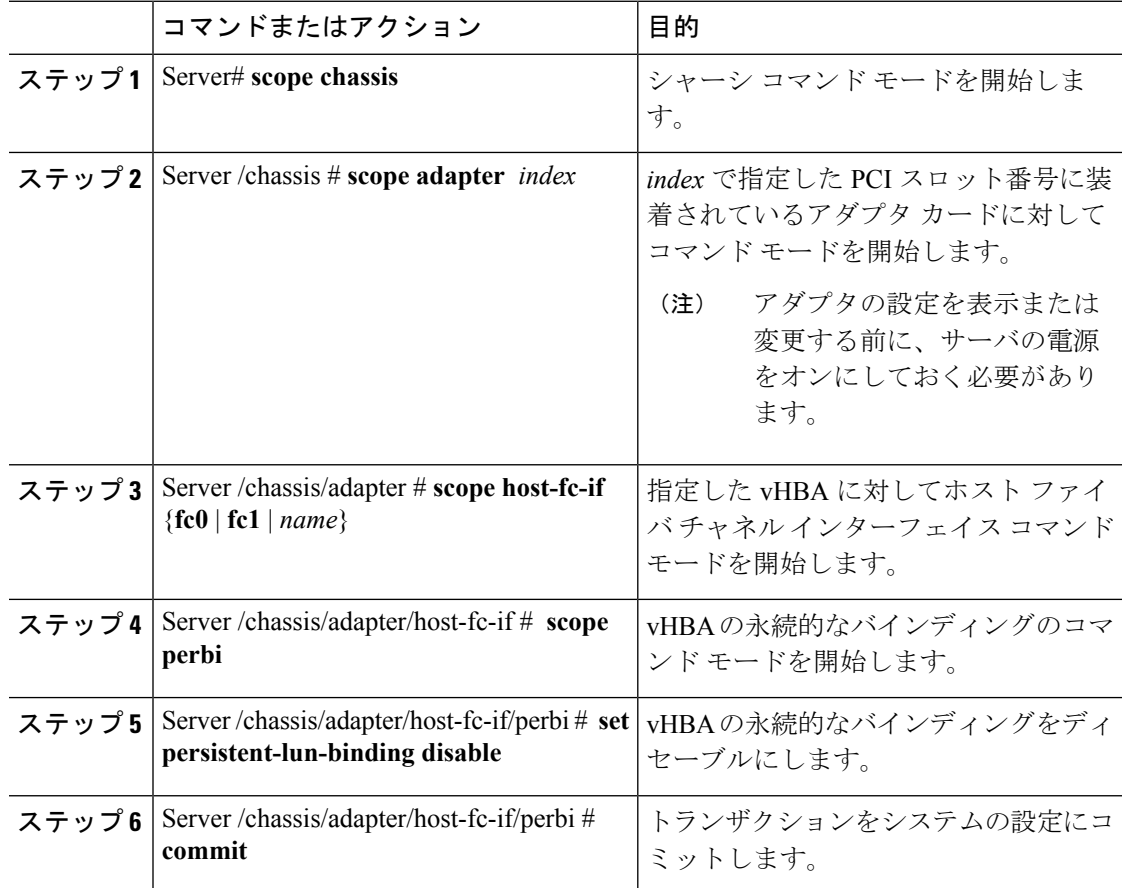

### 例

次に、vHBA の永続的なバインディングをディセーブルにする例を示します。

```
Server# scope chassis
Server /chassis # scope adapter 4
Server /chassis/adapter # scope host-fc-if fc1
Server /chassis/adapter/host-fc-if # scope perbi
Server /chassis/adapter/host-fc-if/perbi # set persistent-lun-binding disable
Server /chassis/adapter/host-fc-if/perbi *# commit
Server /chassis/adapter/host-fc-if/perbi #
```
## 永続的なバインディングの再構築

## 始める前に

vHBA のプロパティで永続的なバインディングをイネーブルにする必要があります。

#### 手順

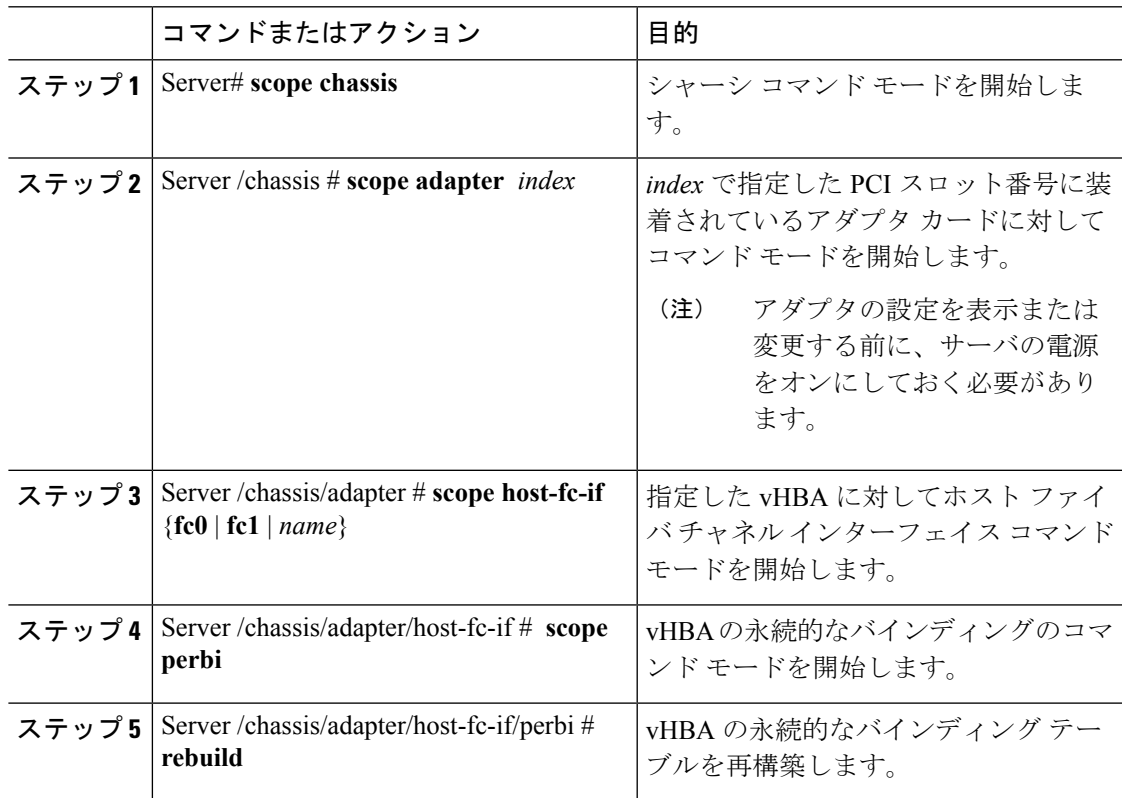

#### 例

次に、vHBA の永続的なバインディング テーブルを再構築する例を示します。

```
Server# scope chassis
Server /chassis # scope adapter 4
Server /chassis/adapter # scope host-fc-if fc1
Server /chassis/adapter/host-fc-if # scope perbi
Server /chassis/adapter/host-fc-if/perbi # rebuild
```
Server /chassis/adapter/host-fc-if/perbi #

## <span id="page-213-0"></span>**vNIC** の管理

## **vNIC** 管理のガイドライン

vNIC を管理する場合は、次のガイドラインと制限事項を考慮してください。

• Cisco UCS 仮想インターフェイス カードには、デフォルトで 2 個の vHBA と 2 個の vNIC が用意されています。これらのアダプタ カードに最大 14 個の vHBA または vNIC を追加 作成できます。

Cisco UCS 1455 および 1457 仮想インターフェイス カードは、非ポート チャネル モード で、デフォルトで 4 個の vHBAs と4 個の Vhbas を提供します。これらのアダプタ カード に最大 10 個の vHBA または vNICs を追加作成できます。

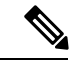

アダプタに対してネットワークインターフェイスの仮想化(NIV) モードがイネーブルになっている場合、vNIC を作成するときに チャネル番号を割り当てる必要があります。 (注)

• 設定の変更後は、その設定を有効にするためにホストをリブートする必要があります。

Cisco C シリーズ サーバは、パケット転送に Remote Direct Memory Access (RDMA) over Converged Ethernet (RoCE) を使用します。RoCE では、RDMA over InfiniBand と同様のメカニ ズムをベースにイーサネットでのRDMA実行メカニズムを定義しています。ただし、低遅延、 低 CPU 使用率、およびネットワーク帯域幅の高利用率というパフォーマンス指向の特性を伴 う RoCE は、従来のネットワーク ソケット実装よりも優れたパフォーマンスを提供します。 RoCE は、ネットワークで大量のデータを極めて効率的に移動するという要件を満たします。

vNIC のパフォーマンスを向上させるには、Cisco UCS Manager で RoCE ファームウェアに次の 設定パラメータを指定する必要があります。

- キュー ペア
- メモリ領域
- リソース グループ

#### **RoCE** を搭載した **SMB** ダイレクトのガイドラインと制約事項

- RoCE を搭載した Microsoft SMB ダイレクトは次でサポートされています。
	- Windows 2012 R<sub>2</sub>
	- Windows 2016。
- Cisco UCS C シリーズ サーバでは、RoCE 対応 vNIC をアダプタごとに 4 つまでしかサポー トしません。
- Cisco UCS C シリーズ サーバでは、NVGRE、VXLAN、VMQ、または usNIC での RoCE を サポートしません。
- アダプタごとのキュー ペアの最大数は 8192 個です。
- アダプタごとのメモリ領域の最大数は 524288 個です。
- シスコのアダプタ間では、RoCE 設定がサポートされています。シスコのアダプタとサー ドパーティ製のアダプタ間の相互運用性はサポートされていません。

### Ú

RDMA トラフィック パス内のスイッチでドロップなし QOS ポリシーの設定を構成する必要が あります。 重要

## **vNIC** のプロパティの表示

#### 手順

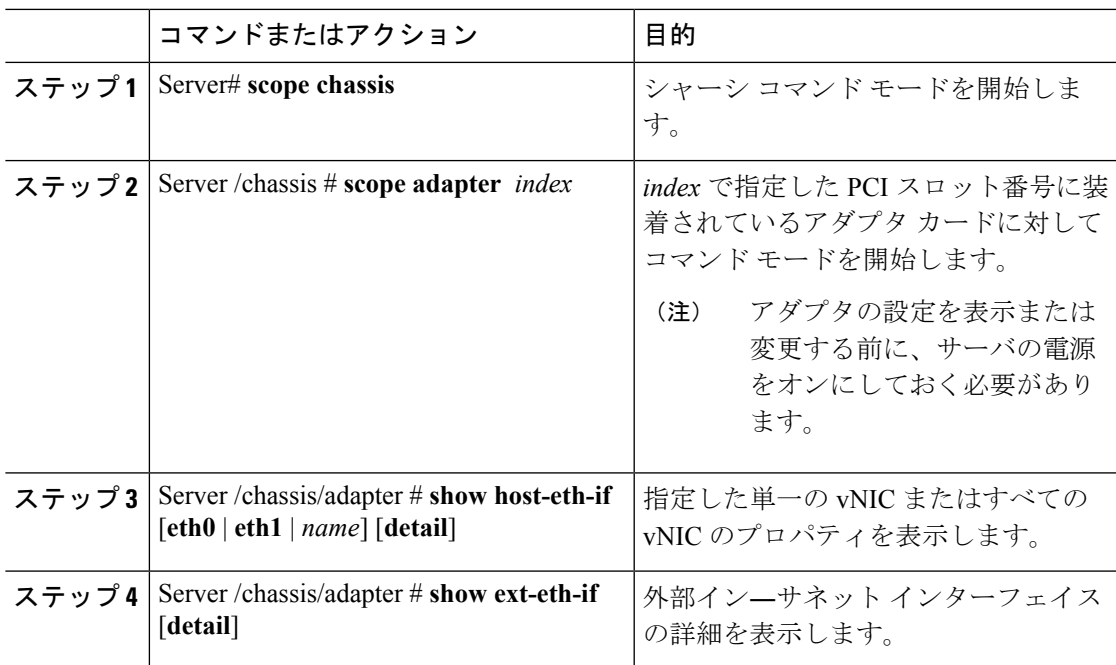

#### 例

次に、すべての vNIC の簡単なプロパティと、eth0 および外部インターフェイスの詳 細なプロパティを表示する例を示します。

```
Server# scope chassis
Server /chassis # scope adapter 1
Server /chassis/adapter # show host-eth-if
Name MTU Uplink Port MAC Address CoS VLAN PXE Boot iSCSI Boot usNIC
```

```
----- ----- ----------- ------------ --- ------------ --------------- ------
eth0 1500 0 74:A2:E6:28:C6:AE N/A N/A disabled disabled 0<br>eth1 1500 1 74:A2:E6:28:C6:AF N/A N/A disabled disabled 0
                        74:A2:E6:28:C6:AF N/A N/A disabled disabled
srg 1500 0 74:A2:E6:28:C6:B2 N/A N/A disabled disabled 64<br>hhh 1500 0 74:A2:E6:28:C6:B3 N/A N/A disabled disabled 0
                        74:A2:E6:28:C6:B3 N/A N/A disabled disabled 0
Server /chassis/adapter # show host-eth-if eth0 detail
Name eth0:
   MTU: 1500
    Uplink Port: 0
   MAC Address: 00:22:BD:D6:5C:33
    CoS: 0
    Trust Host CoS: disabled
    PCI Link: 0
    PCI Order: ANY
    VLAN: NONE
    VLAN Mode: TRUNK
    Rate Limiting: OFF
    PXE Boot: disabled
    iSCSI Boot: disabled
    usNIC: 0
    Channel Number: N/A
    Port Profile: N/A
    Uplink Failover: disabled
    Uplink Failback Timeout: 5
    aRFS: disabled
    VMQ: disabled
    NVGRE: disabled
    VXLAN: disabled
    RDMA Queue Pairs: 1
    RDMA Memory Regions: 4096
    RDMA Resource Groups: 1
    CDN Name: VIC-1-eth0
Server# scope chassis
Server /chassis # scope adapter 1
Server /chassis/adapter # show ext-eth-if
Port MAC Address Link State Encap.. Mode Admin Speed Oper.. Speed Link Training
Connector Present Connector Supported
---- ----------------- ---------- ------------ ----------- ------------- -------------
----------------- -------------------
0 74:A2:E6:28:C6:A2 Link CE 40Gbps 40Gbps N/A
 Yes Yes
1 74:A2:E6:28:C6:A3 Link CE 40Gbps 40Gbps N/A
 Yes Yes
Server /chassis/adapter # show ext-eth-if detail
C220-FCH1834V23X /chassis/adapter # show ext-eth-if detail
Port 0:
   MAC Address: 74:A2:E6:28:C6:A2
    Link State: Link
    Encapsulation Mode: CE
    Admin Speed: 40Gbps
    Operating Speed: 40Gbps
    Link Training: N/A
    Connector Present: Yes
    Connector Supported: Yes
    Connector Type: QSFP_XCVR_CR4
    Connector Vendor: CISCO
    Connector Part Number: 2231254-3
    Connector Part Revision: B
Port 1:
    MAC Address: 74:A2:E6:28:C6:A3
```
Link State: Link Encapsulation Mode: CE Admin Speed: 40Gbps Operating Speed: 40Gbps Link Training: N/A Connector Present: Yes Connector Supported: Yes Connector Type: QSFP\_XCVR\_CR4 Connector Vendor: CISCO Connector Part Number: 2231254-3 Connector Part Revision: B

Server /chassis/adapter #

# **vNIC** のプロパティの変更

# 始める前に

このタスクを実行するには、admin 権限を持つユーザとしてログインする必要があります。

## 手順

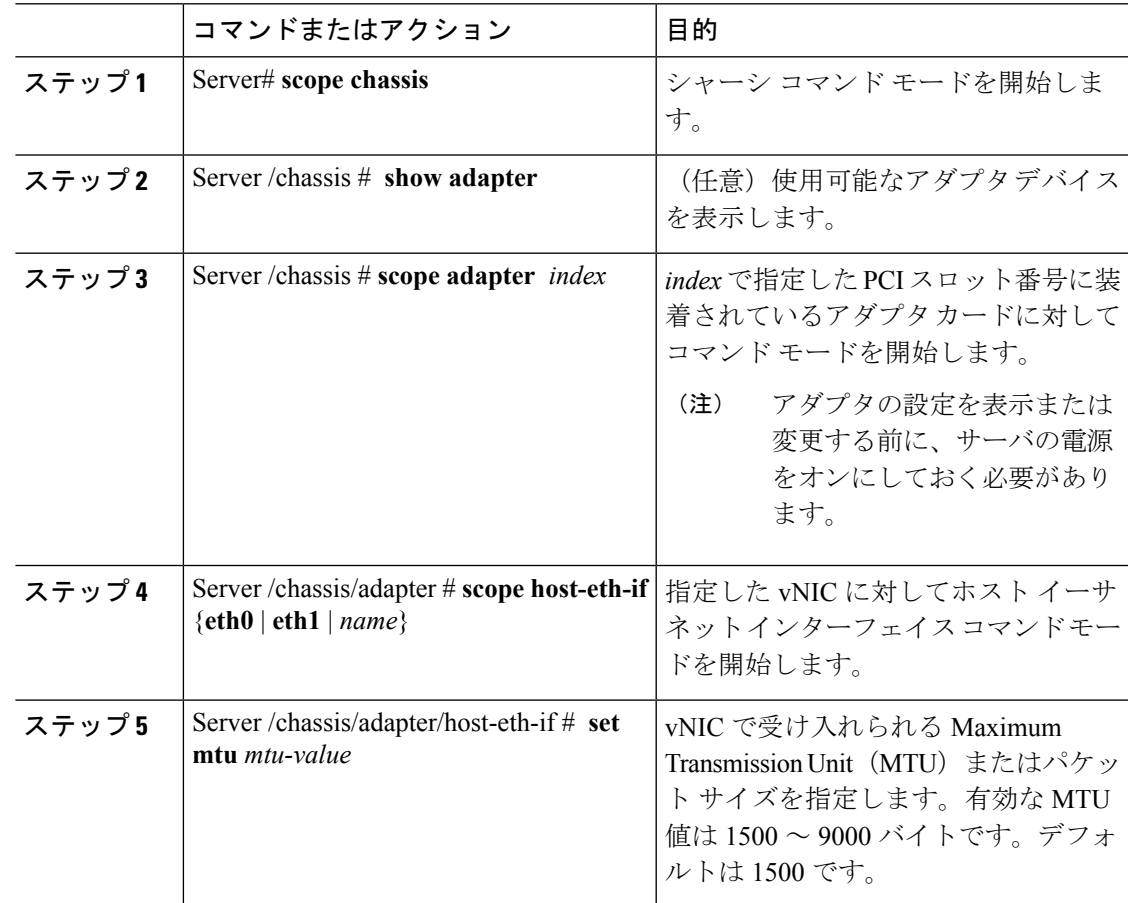

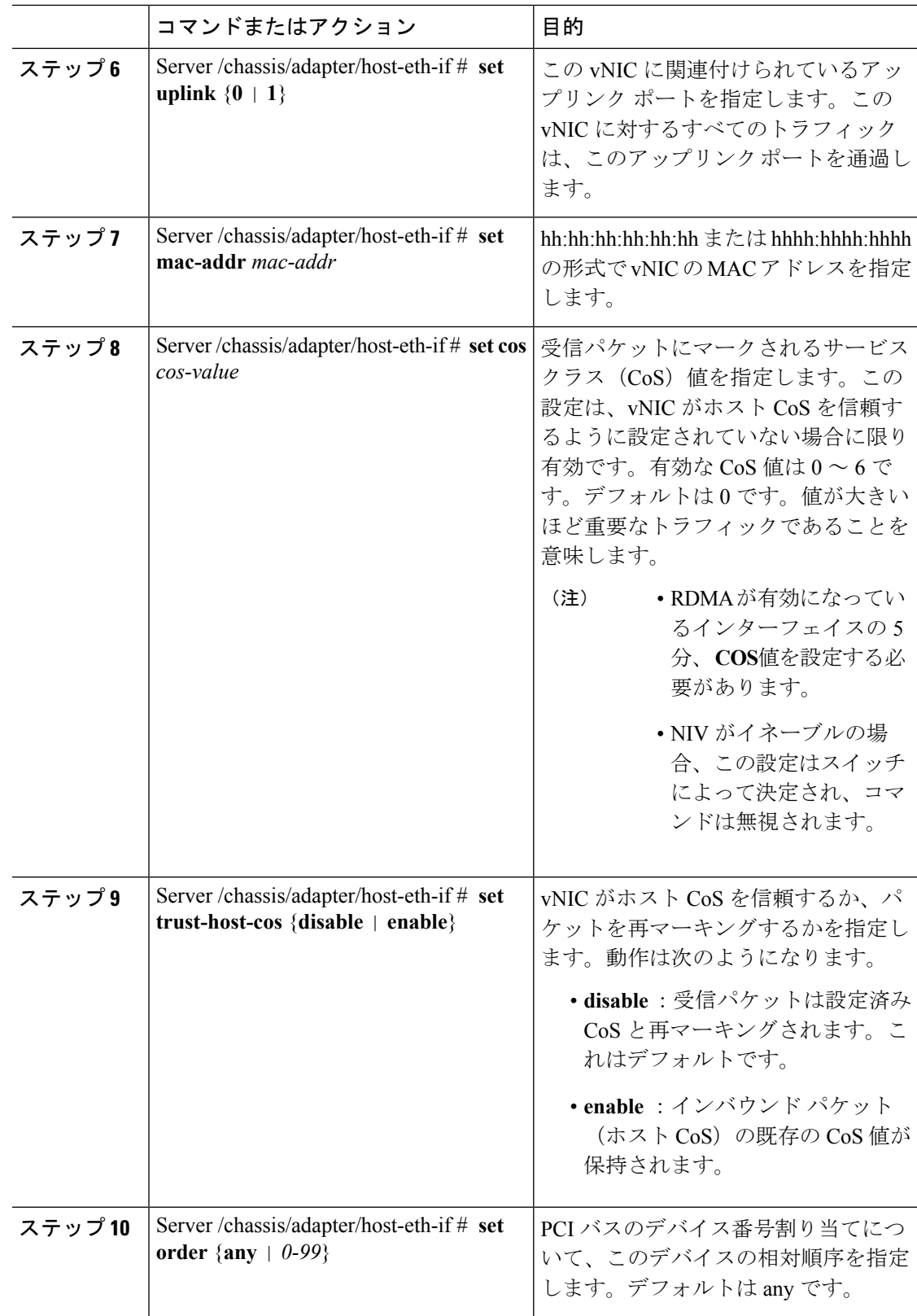

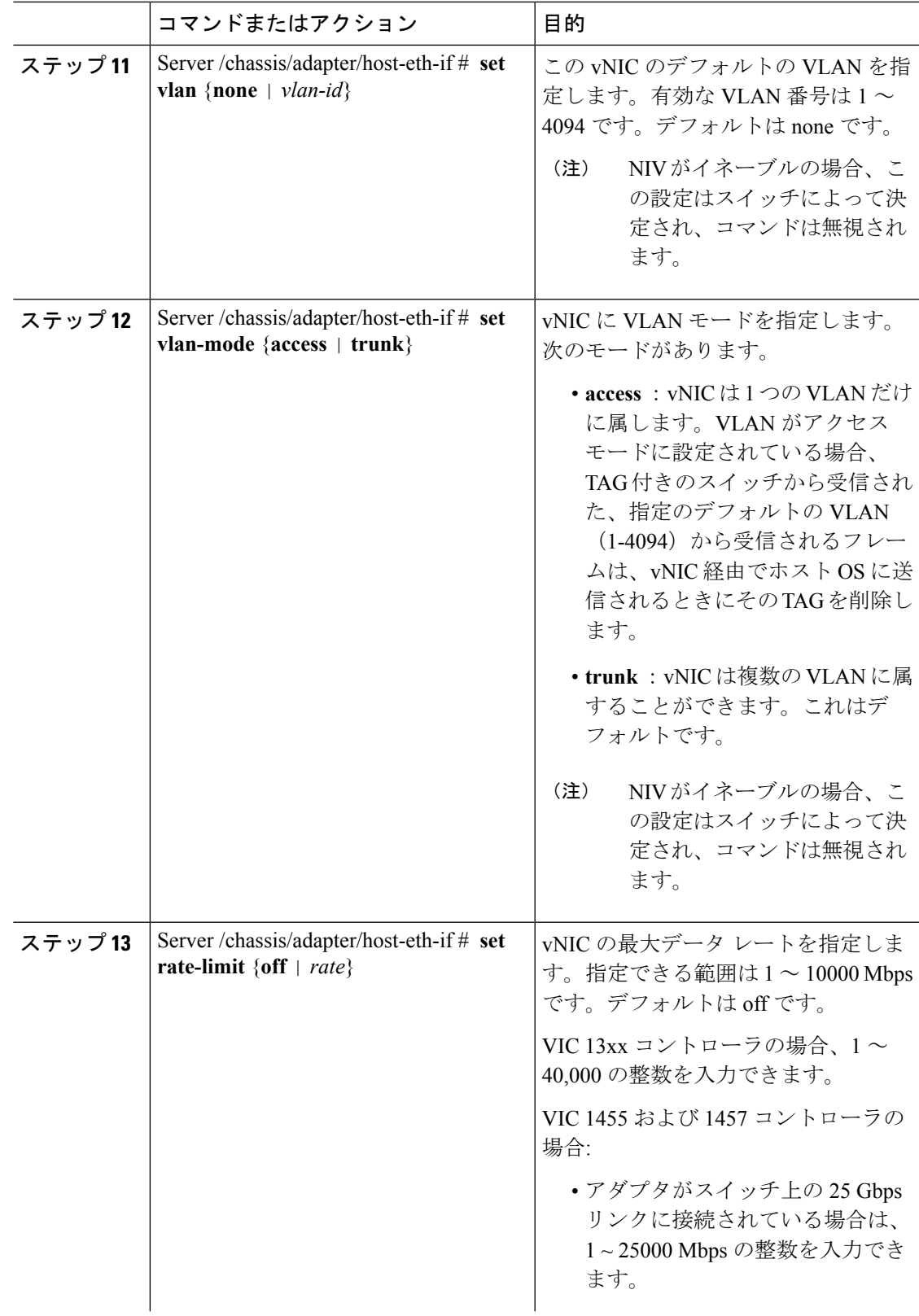

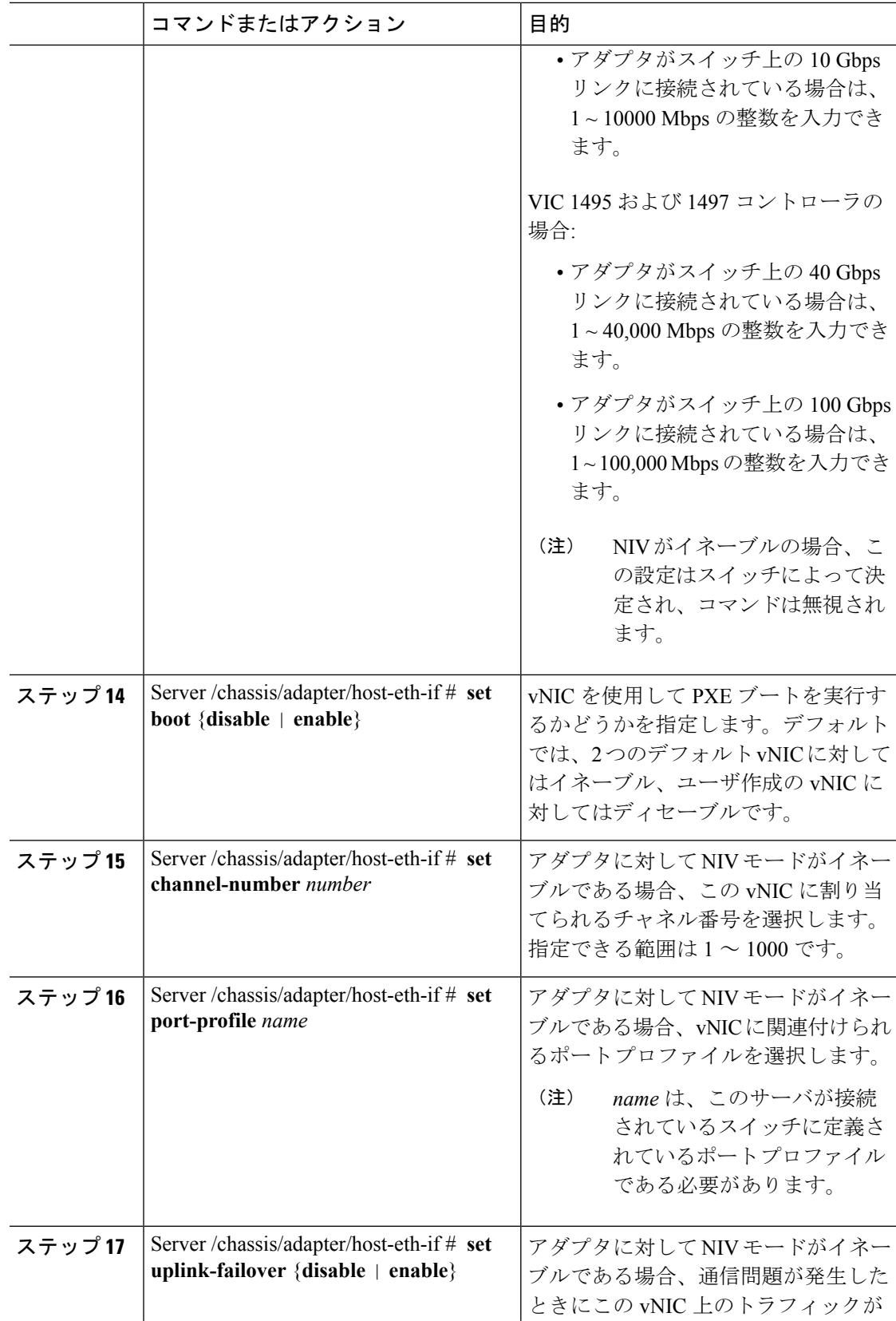

 $\mathbf{l}$ 

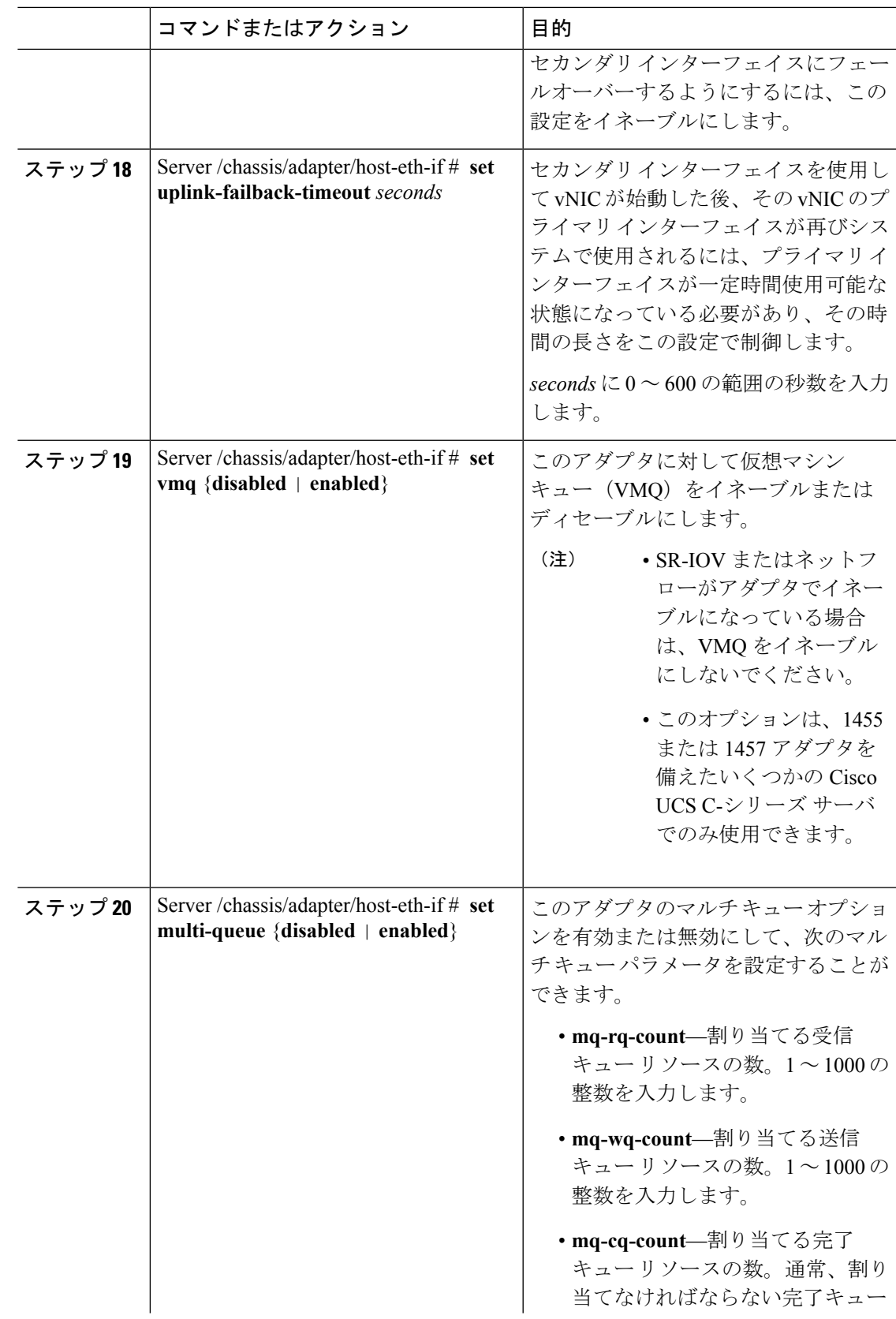

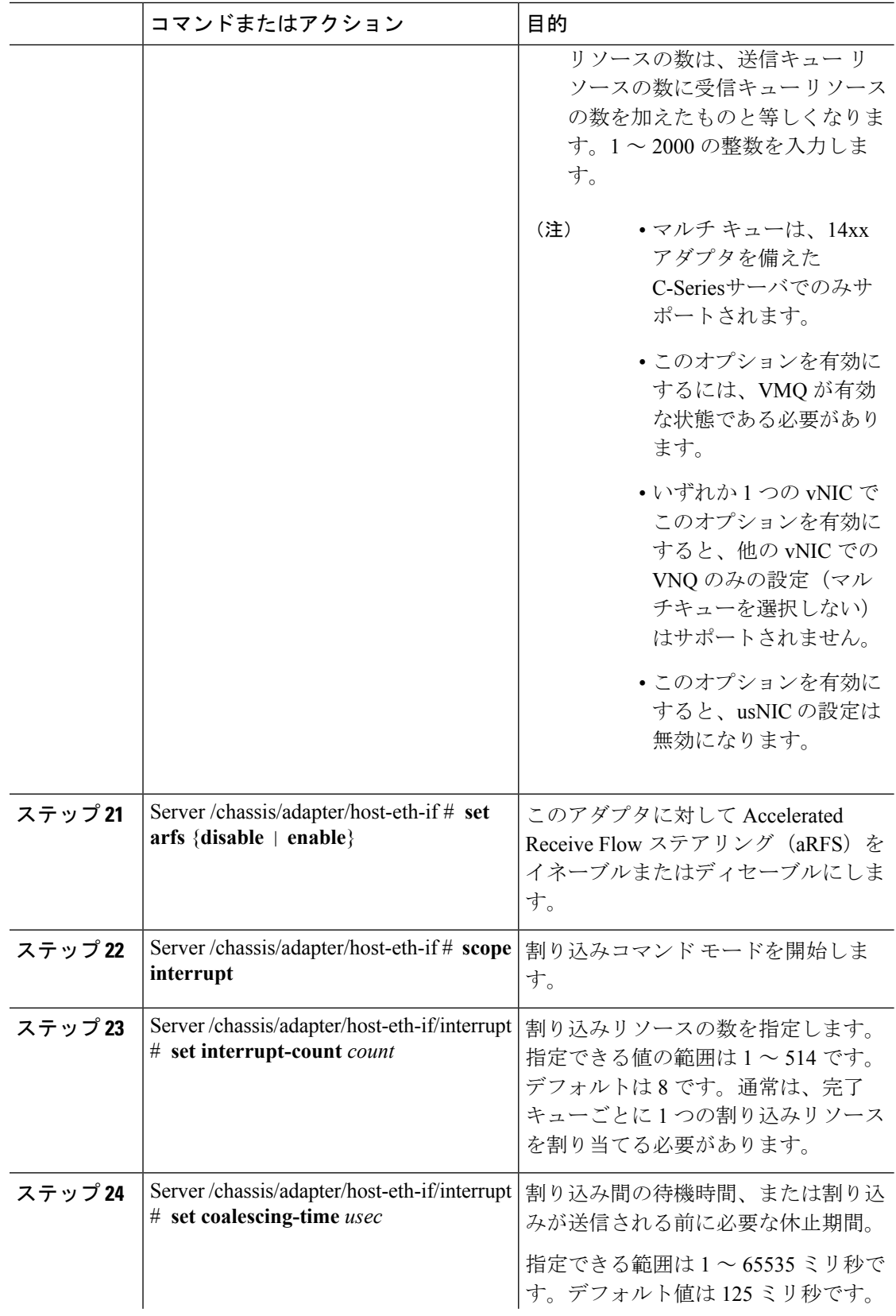

 $\mathbf{l}$ 

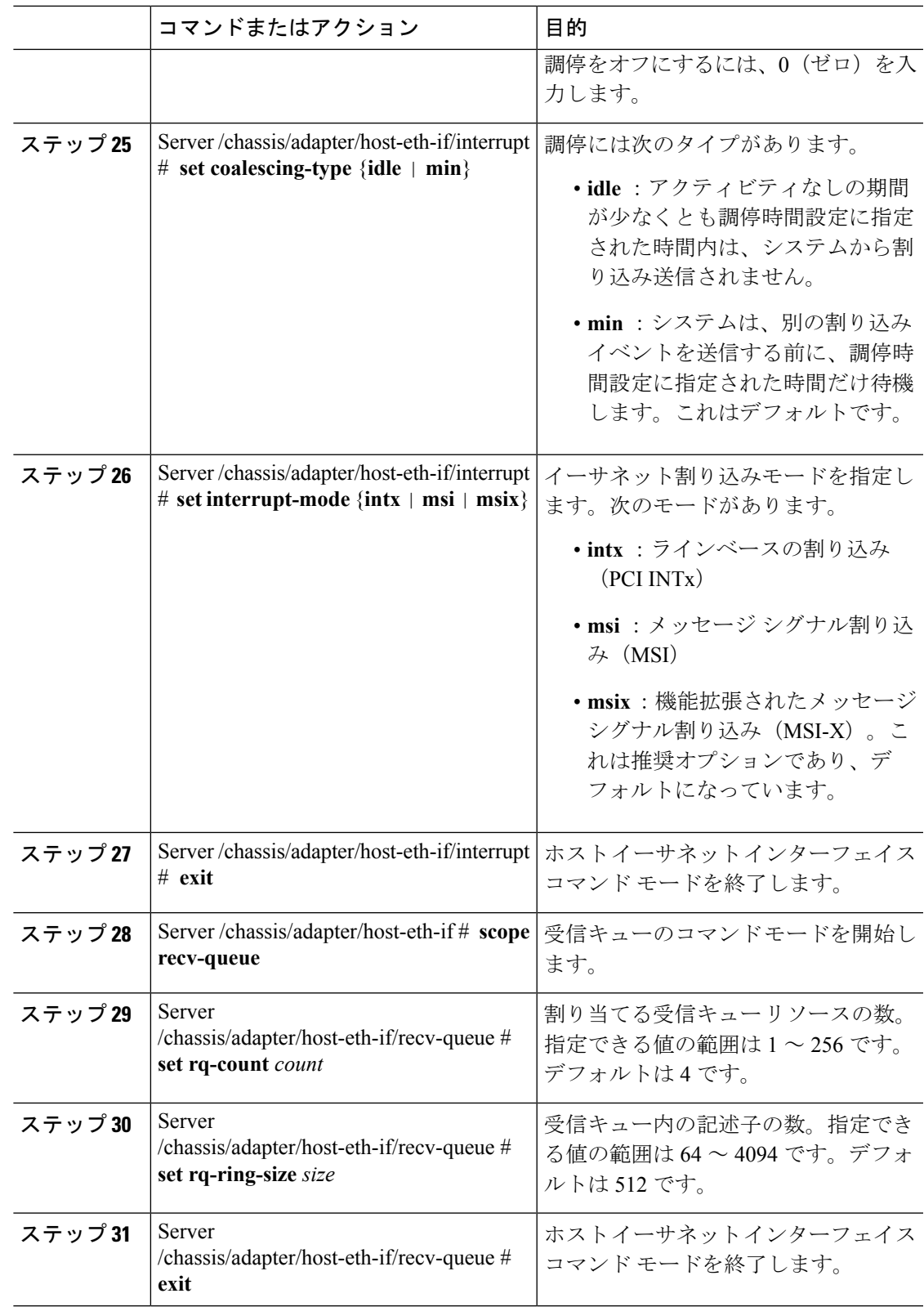

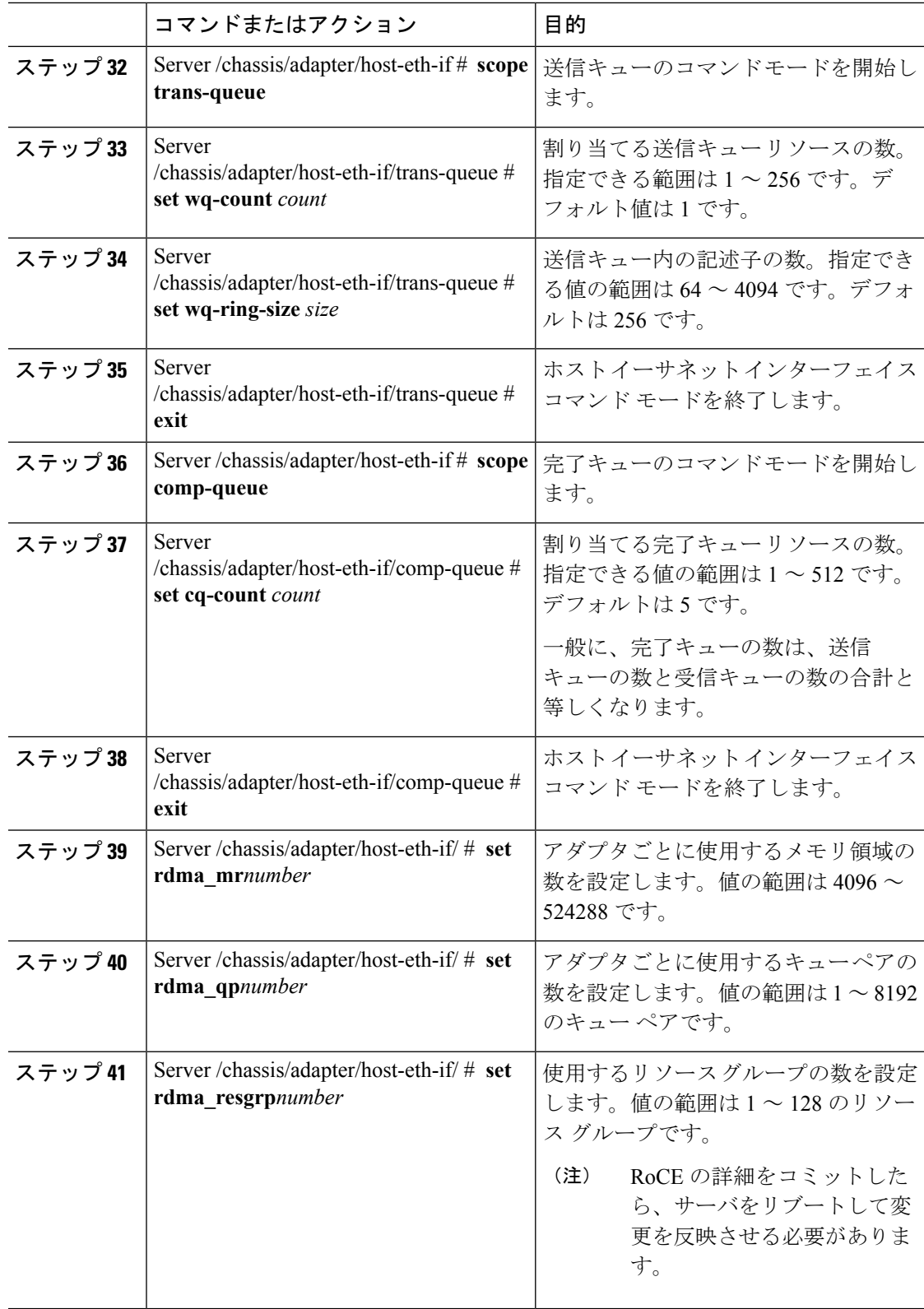

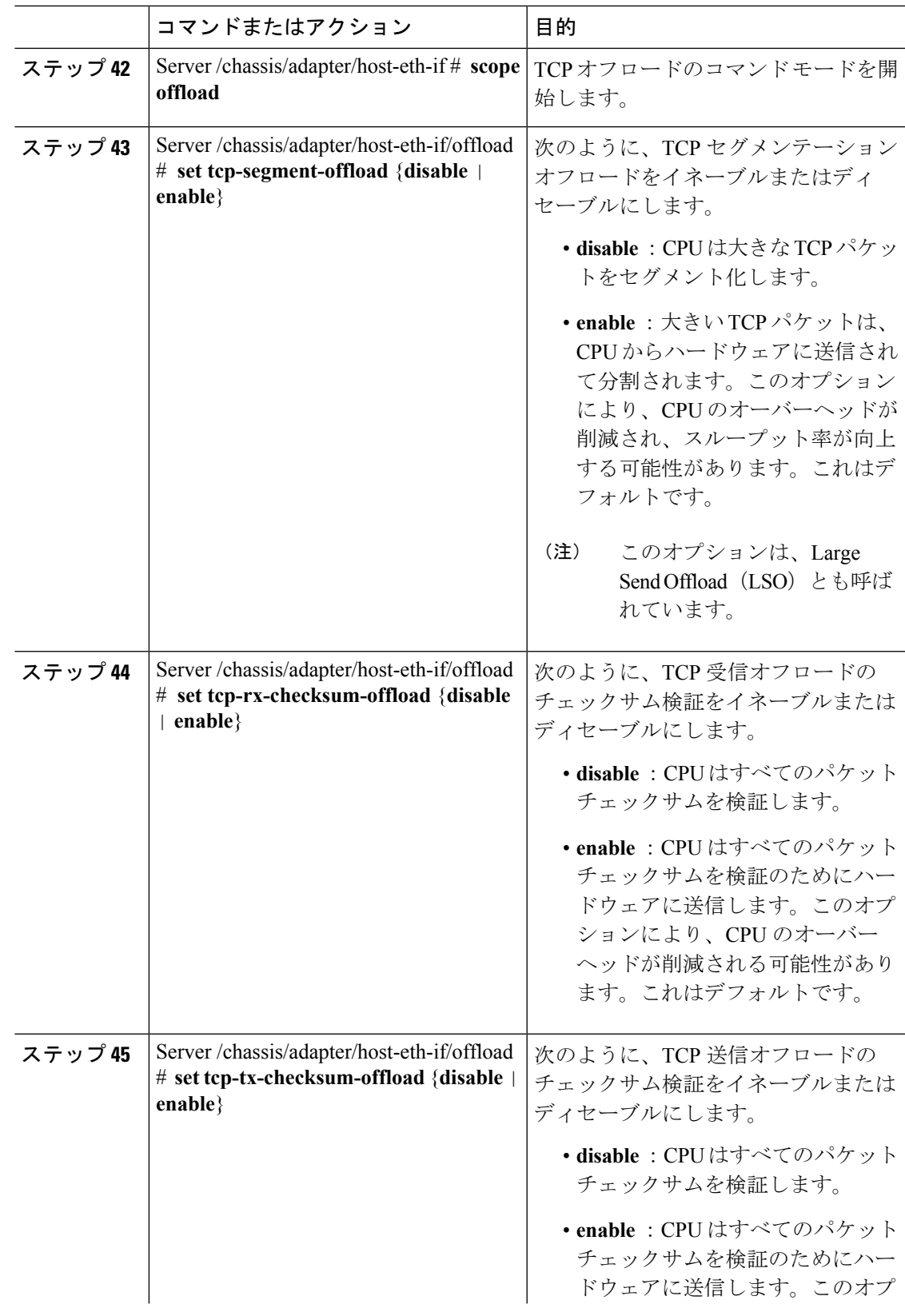

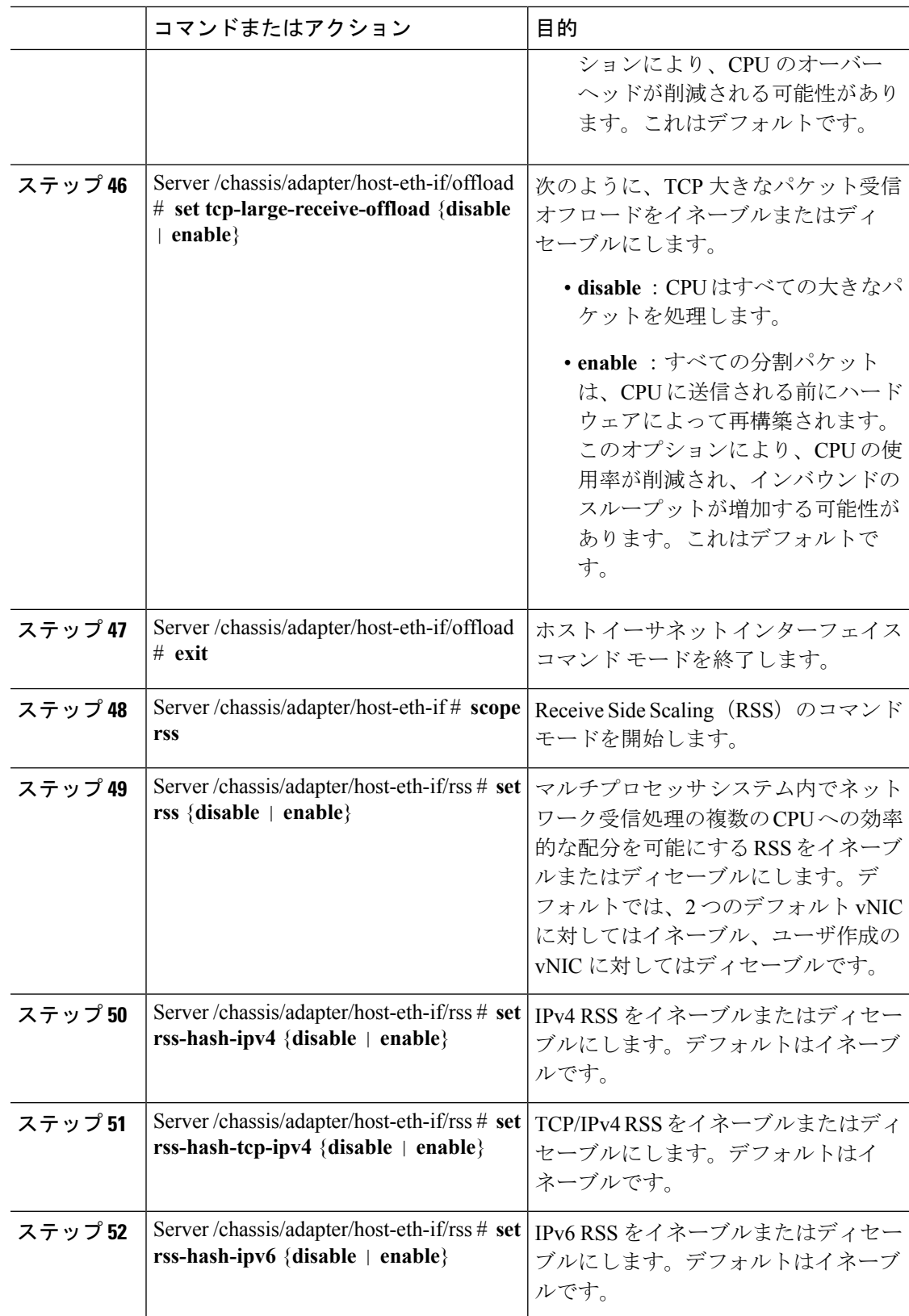

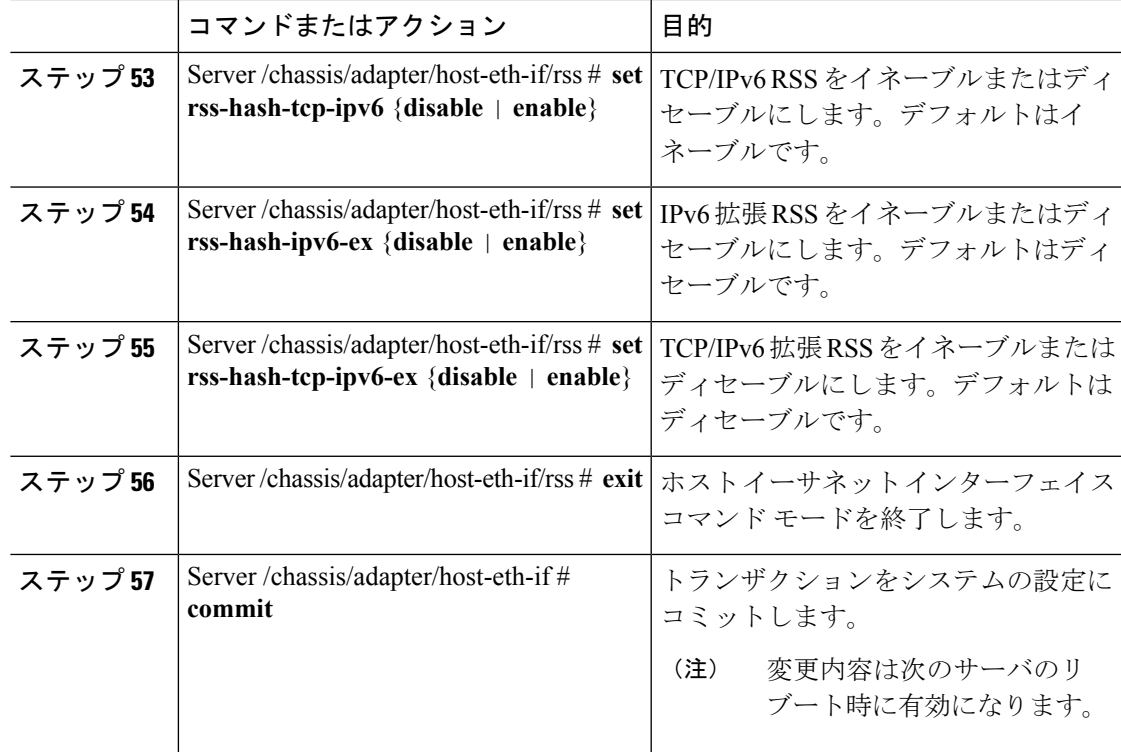

## 例

次の例では、vNIC のプロパティを設定しています。

```
Server# scope chassis
Server /chassis # show adapter
PCI Slot Product Name Serial Number Product ID Vendor
  -------- -------------- -------------- -------------- --------------------
1 UCS VIC P81E QCI1417A0QK N2XX-ACPCI01 Cisco Systems Inc
Server /chassis # scope adapter 1
Server /chassis/adapter # scope host-eth-if Test1
Server /chassis/adapter/host-eth-if # set uplink 1
Server /chassis/adapter/host-eth-if # set vmq enabled
Server /chassis/adapter/host-eth-if # set multi-queue enabled
Server /chassis/adapter/host-eth-if # enable arfs
Server /chassis/adapter/host-eth-if *# scope offload
Server /chassis/adapter/host-eth-if/offload *# set tcp-segment-offload enable
Server /chassis/adapter/host-eth-if/offload *# exit
Server /chassis/adapter/host-eth-if *# commit
Server /chassis/adapter/host-eth-if #
```
### 次のタスク

サーバをリブートして変更内容を適用します。

# 外部イーサネット インターフェイスでのリンク トレーニングの有効 化または無効化

指定した vNIC の外部イーサネット インターフェイス上のポート ファイルのリンク トレーニ ングを有効または無効にすることができます。

### 始める前に

このタスクを実行するには、admin 権限を持つユーザとしてログインする必要があります。

### 手順

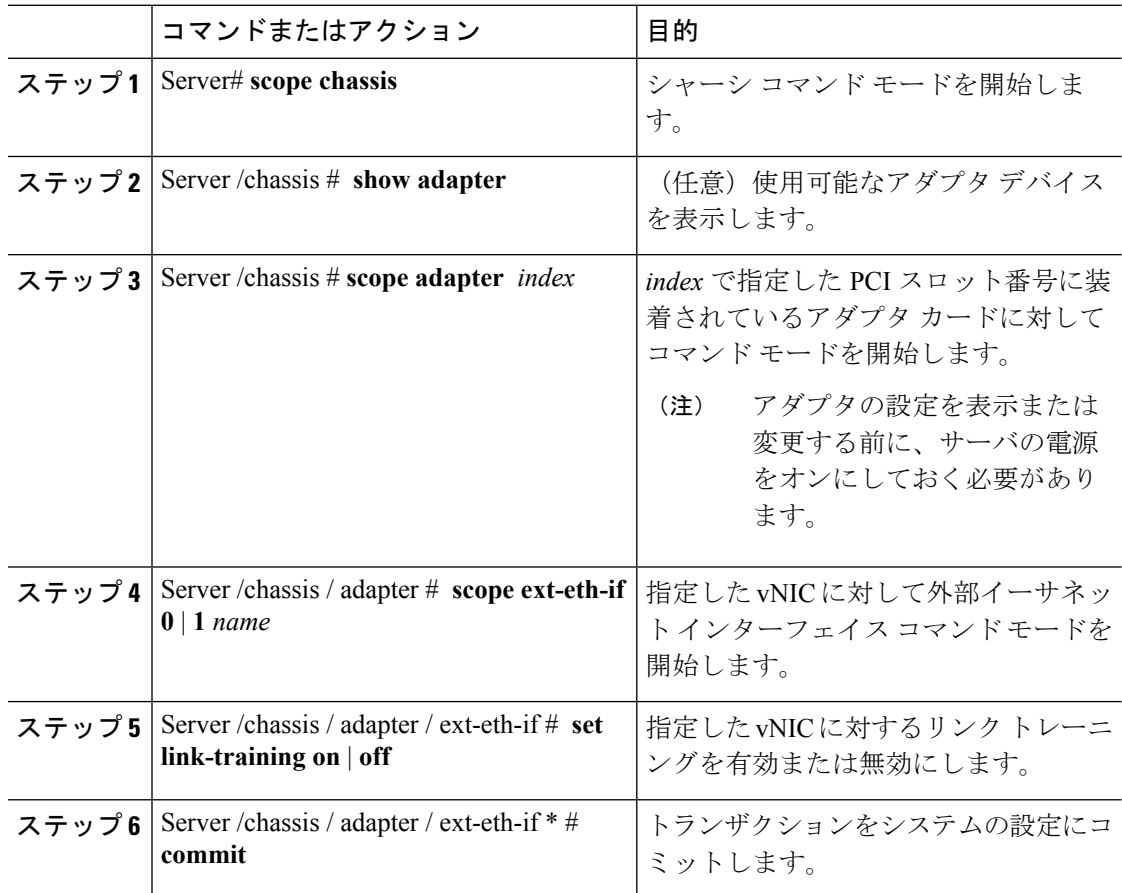

### 例

次に、外部イーサネットインターフェイスでのリンクトレーニングを有効または無効 にする例を示します。

Server# **scope chassis** Server /chassis # **scope adapter 1** Server /chassis/adapter # **scope ext-eth-if 1** Server /chassis/adapter/ext-eth-if # **set link-training on** Server /chassis/adapter/ext-eth-if\* # **commit** You may lose connectivity to the Cisco IMC and may have to log in again. Do you wish to continue? [y/N] **y** Port 1: MAC Address: 74:A2:E6:28:C6:A3 Link State: Link Encapsulation Mode: CE Admin Speed: 40Gbps Operating Speed: - Link Training: N/A Connector Present: Yes Connector Supported: Yes Connector Type: QSFP\_XCVR\_CR4 Connector Vendor: CISCO Connector Part Number: 2231254-3 Connector Part Revision: B Server /chassis/adapter/ext-eth-if

# 外部イーサネット インターフェイスの管理 **FEC** モードの設定

### 始める前に

このタスクを実行するには、admin 権限を持つユーザとしてログインする必要があります。

### 手順

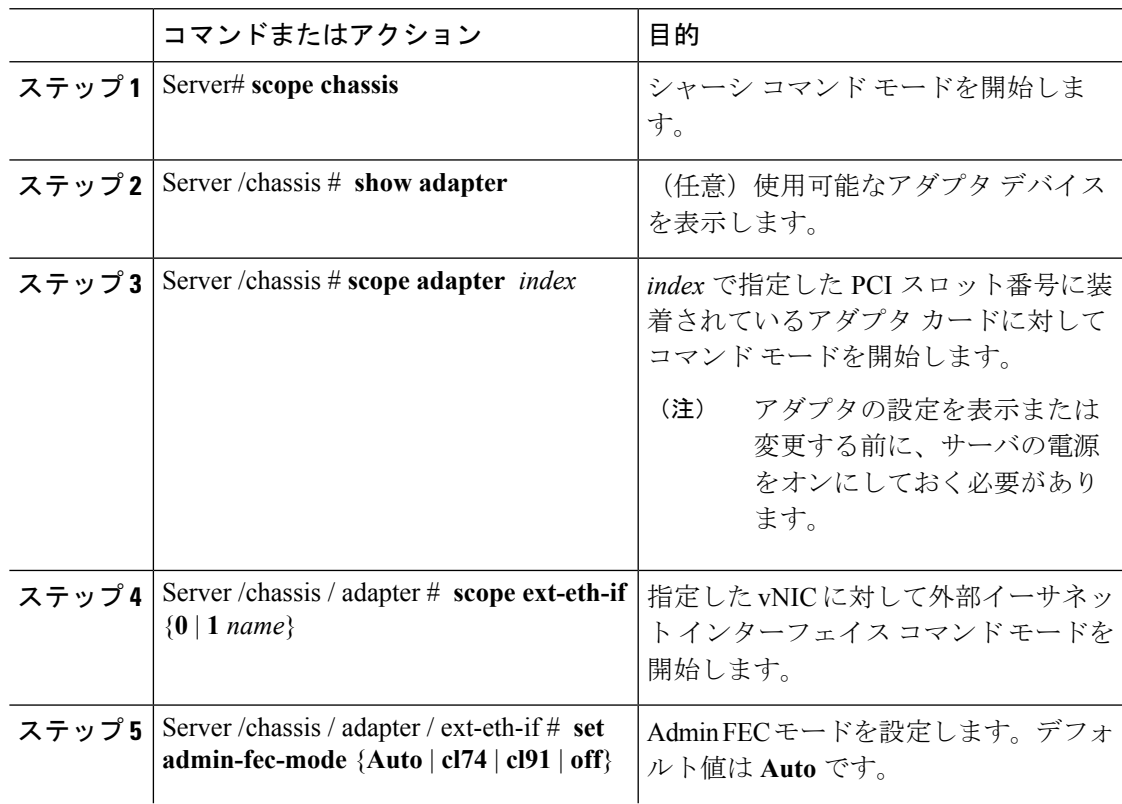

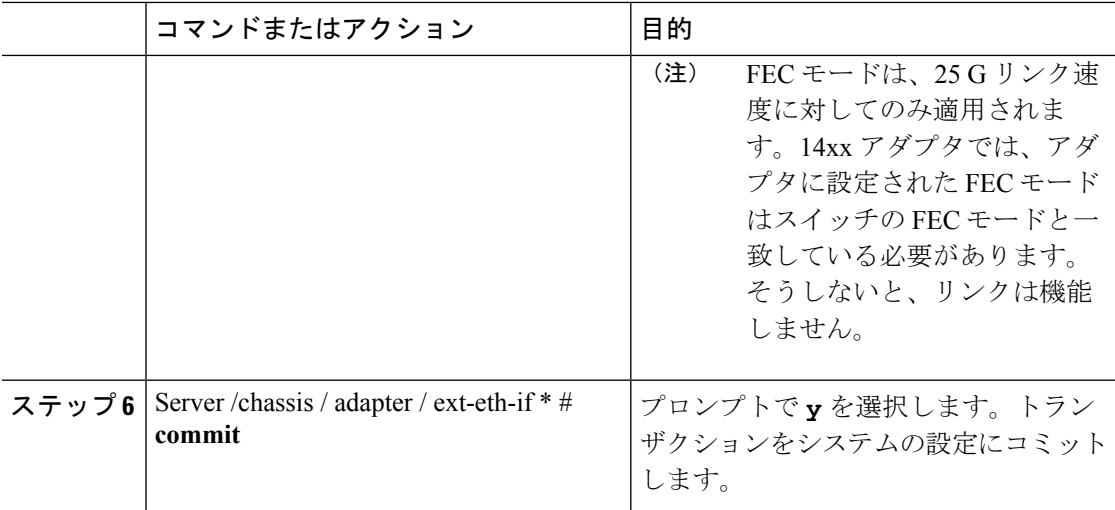

# 例

この例は、外部のイーサネットインターフェイスでAdminFECモードを設定する方法 を示します。

```
Server# scope chassis
Server /chassis # scope adapter 1
Server /chassis/adapter # scope ext-eth-if 1
Server /chassis/adapter/ext-eth-if # set admin-fec-mode cl74
Server /chassis/adapter/ext-eth-if* # commit
Changes to the network settings will be applied immediately.
You may lose connectivity to the Cisco IMC and may have to log in again.
Do you wish to continue? [y/N] y
Port 1:
   MAC Address: 00:5D:73:1C:6C:58
   Link State: LinkDown
   Encapsulation Mode: CE
   Admin Speed: Auto
   Operating Speed: -
   Link Training: N/A
   Admin FEC Mode: cl74
   Operating FEC Mode: Off
   Connector Present: NO
   Connector Supported: N/A
   Connector Type: N/A
    Connector Vendor: N/A
   Connector Part Number: N/A
   Connector Part Revision: N/A
Server /chassis/adapter/ext-eth-if #
```
# **vNIC** の作成

アダプタは、永続的な vNIC を 2 つ提供します。追加の vNIC を 16 個まで作成できます。

# 始める前に

このタスクを実行するには、user または admin 権限を持つユーザとしてログインする必要があ ります。

手順

|       | コマンドまたはアクション                                                                  | 目的                                                                                      |
|-------|-------------------------------------------------------------------------------|-----------------------------------------------------------------------------------------|
| ステップ1 | Server# scope chassis                                                         | シャーシ コマンド モードを開始しま<br>す。                                                                |
| ステップ2 | Server / chassis $#$ scope adapter <i>index</i>                               | index で指定した PCI スロット番号に装<br>着されているアダプタ カードに対して<br>コマンドモードを開始します。                        |
|       |                                                                               | アダプタの設定を表示または<br>(注)<br>変更する前に、サーバの電源<br>をオンにしておく必要があり<br>ます。                           |
| ステップ3 | Server/chassis/adapter # create host-eth-if<br>name                           | vNIC を作成し、ホストのイーサネット<br>インターフェイスのコマンドモードを<br>開始します。name引数には最大32文字<br>の ASCII 文字を使用できます。 |
| ステップ4 | (任意) Server/chassis/adapter/host-eth-if<br># set channel-number <i>number</i> | アダプタでNIVモードがイネーブルに<br>なっている場合、このvNICにチャネル<br>番号を割り当てる必要があります。指定<br>できる範囲は1~1000です。      |
| ステップ5 | Server/chassis/adapter/host-eth-if#commit                                     | トランザクションをシステムの設定にコ<br>ミットします。<br>(注)<br>変更内容は次のサーバのリ<br>ブート時に有効になります。                   |

### 例

次に、アダプタ 1 の vNIC を作成する例を示します。

```
Server# scope chassis
Server /chassis # scope adapter 1
Server /chassis/adapter # create host-eth-if Vnic5
Server /chassis/adapter/host-eth-if *# commit
New host-eth-if settings will take effect upon the next server reset
Server /chassis/adapter/host-eth-if #
```
I

# **vNIC** の削除

## 手順

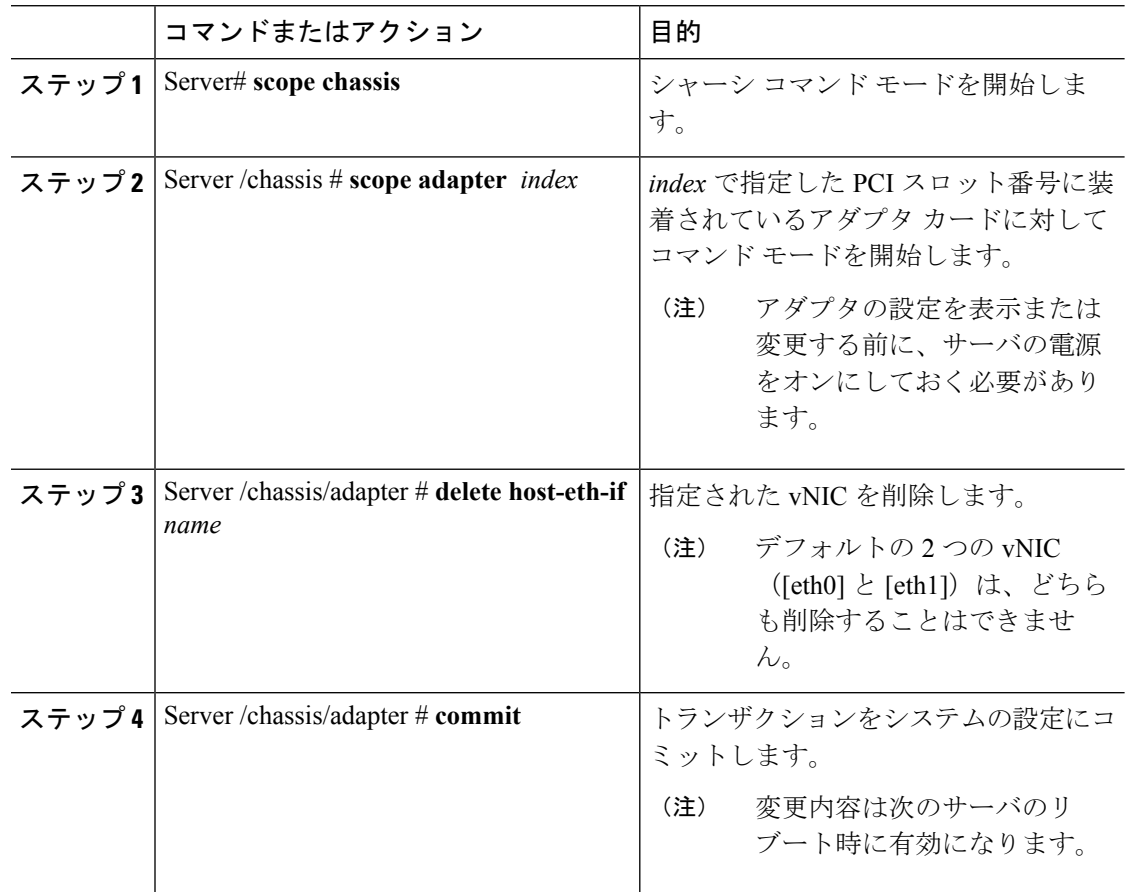

# 例

次に、アダプタ 1 の vNIC を削除する例を示します。

```
Server# scope chassis
Server /chassis # scope adapter 1
Server /chassis/adapter # delete host-eth-if Vnic5
Server /chassis/adapter *# commit
Server /chassis/adapter #
```
# **Cisco IMC CLI** を使用した **Cisco usNIC** の作成

# $\label{eq:1} \bigotimes_{\mathbb{Z}}\mathbb{Z}_{\mathbb{Z}}$ (注)

[usNIC のプロパティ (usNIC properties) ] ダイアログボックスには、Cisco usNIC の複数のプロ パティが一覧表示されますが、次のプロパティのみを設定する必要があります。その他のプロ パティは現在使用されていません。

- **cq-count**
- **rq-count**
- **tq-count**
- **usnic-count**

# 始める前に

このタスクを実行するには、管理者権限で Cisco IMC CLI にログインする必要があります。

### 手順

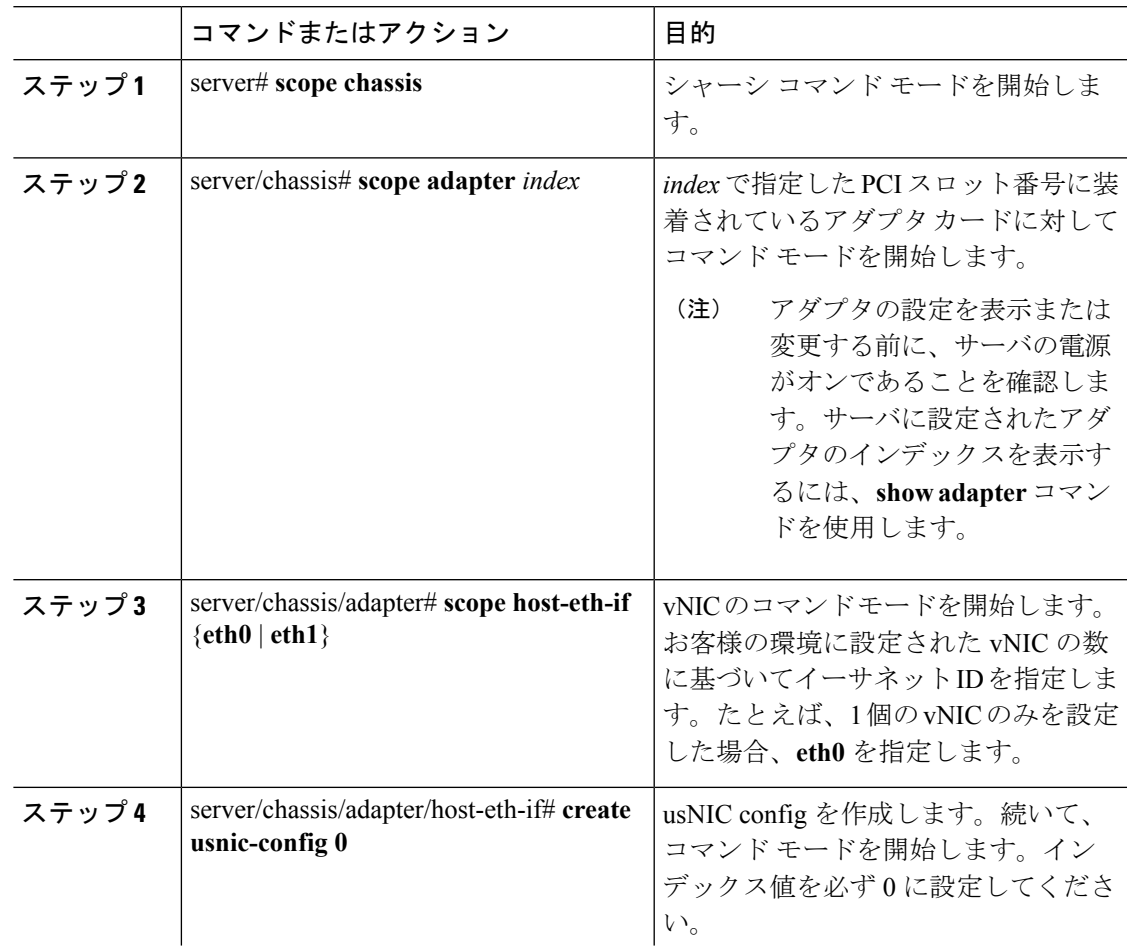

 $\mathbf l$ 

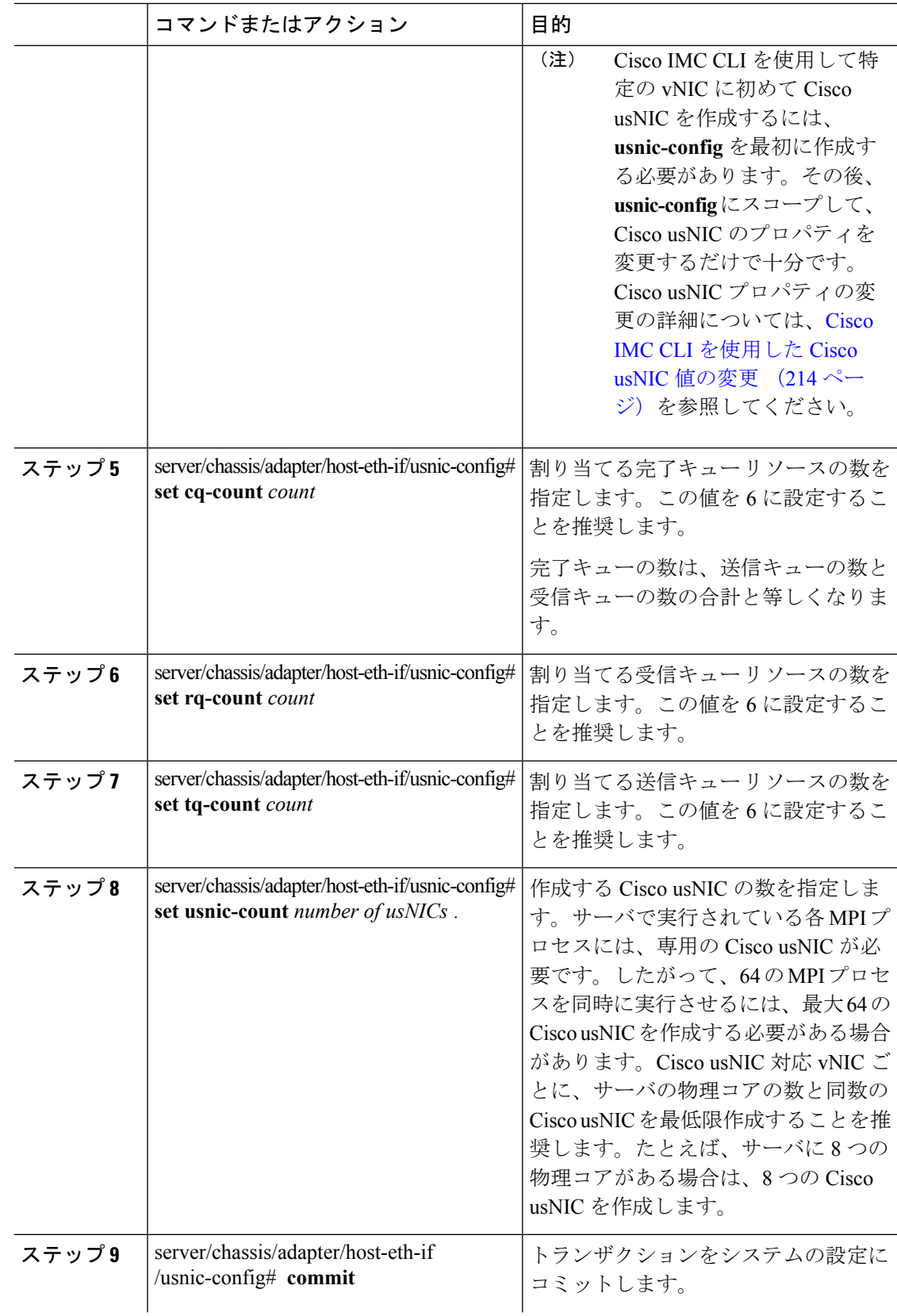

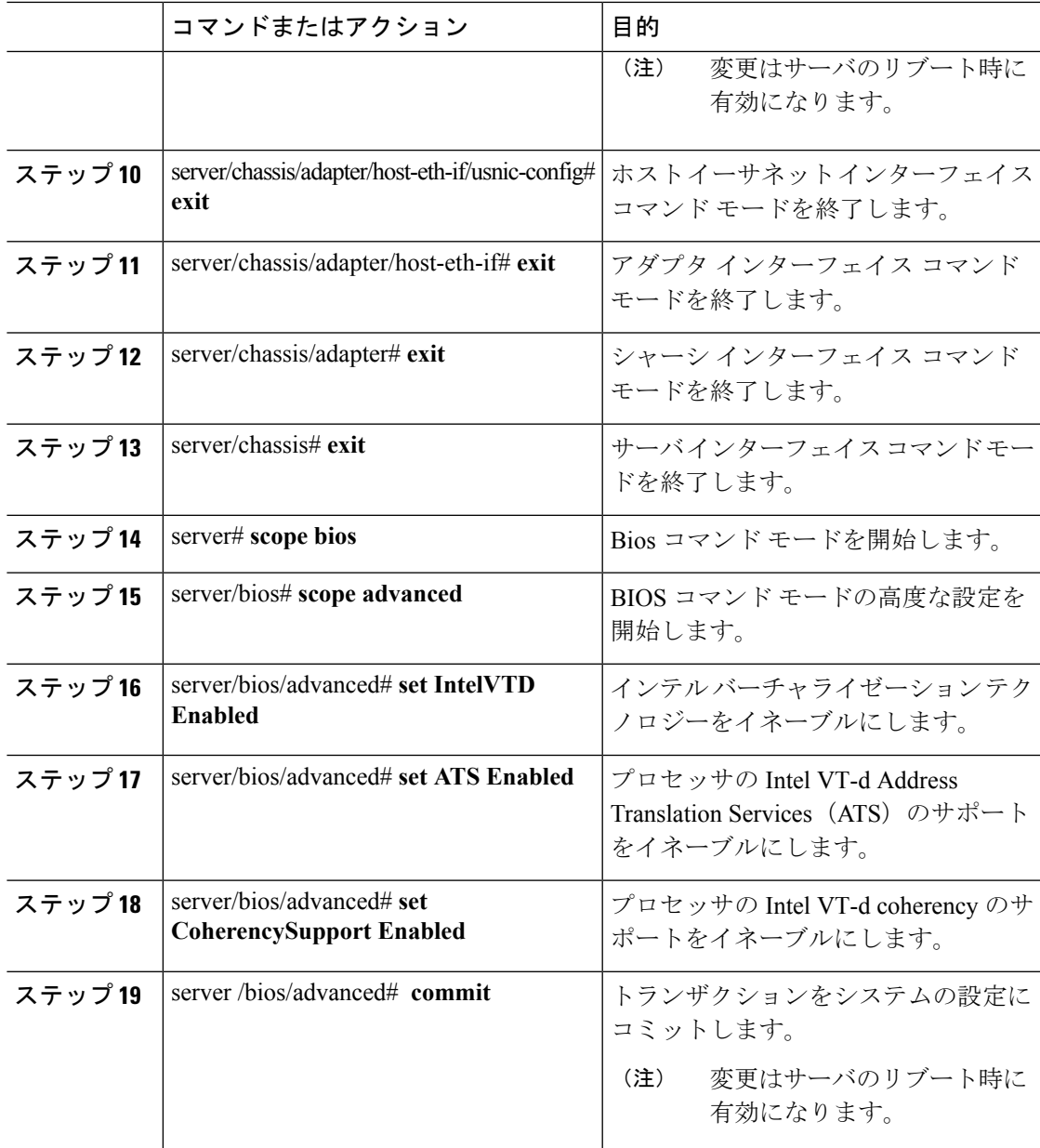

### 例

次の例は、Cisco usNIC プロパティの設定方法を示します。

```
Server # scope chassis
server /chassis # show adapter
server /chassis # scope adapter 2
server /chassis/adapter # scope host-eth-if eth0
server /chassis/adapter/host-eth-if # create usnic-config 0
server /chassis/adapter/host-eth-if/usnic-config *# set usnic-count 64
server /chassis/adapter/host-eth-if/usnic-config *# set cq-count 6
server /chassis/adapter/host-eth-if/usnic-config *# set rq-count 6
```

```
server /chassis/adapter/host-eth-if/usnic-config *# set tq-count 6
server /chassis/adapter/host-eth-if/usnic-config *# commit
Committed settings will take effect upon the next server reset
server /chassis/adapter/host-eth-if/usnic-config # exit
server /chassis/adapter/host-eth-if # exit
server /chassis/adapter # exit
server /chassis # exit
server # exit
server# scope bios
server /bios # scope advanced
server /bios/advanced # set IntelVTD Enabled
server /bios/advanced *# set ATS Enabled*
server /bios/advanced *# set CoherencySupport Enabled
server /bios/advanced *# commit
Changes to BIOS set-up parameters will require a reboot.
Do you want to reboot the system?[y|N]y
A system reboot has been initiated.
```
# <span id="page-235-0"></span>**Cisco IMC CLI** を使用した **Cisco usNIC** 値の変更

## 始める前に

このタスクを実行するには、管理者権限で Cisco IMC GUI にログインする必要があります。

### 手順

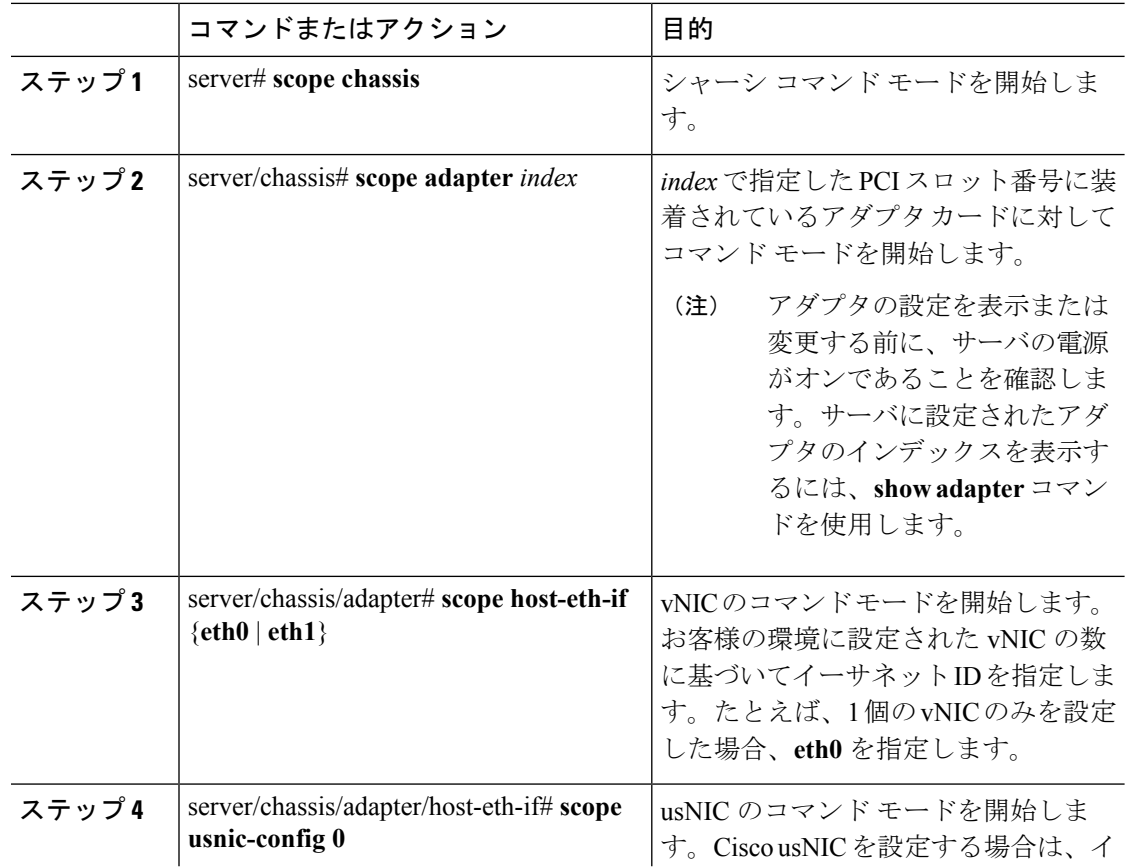

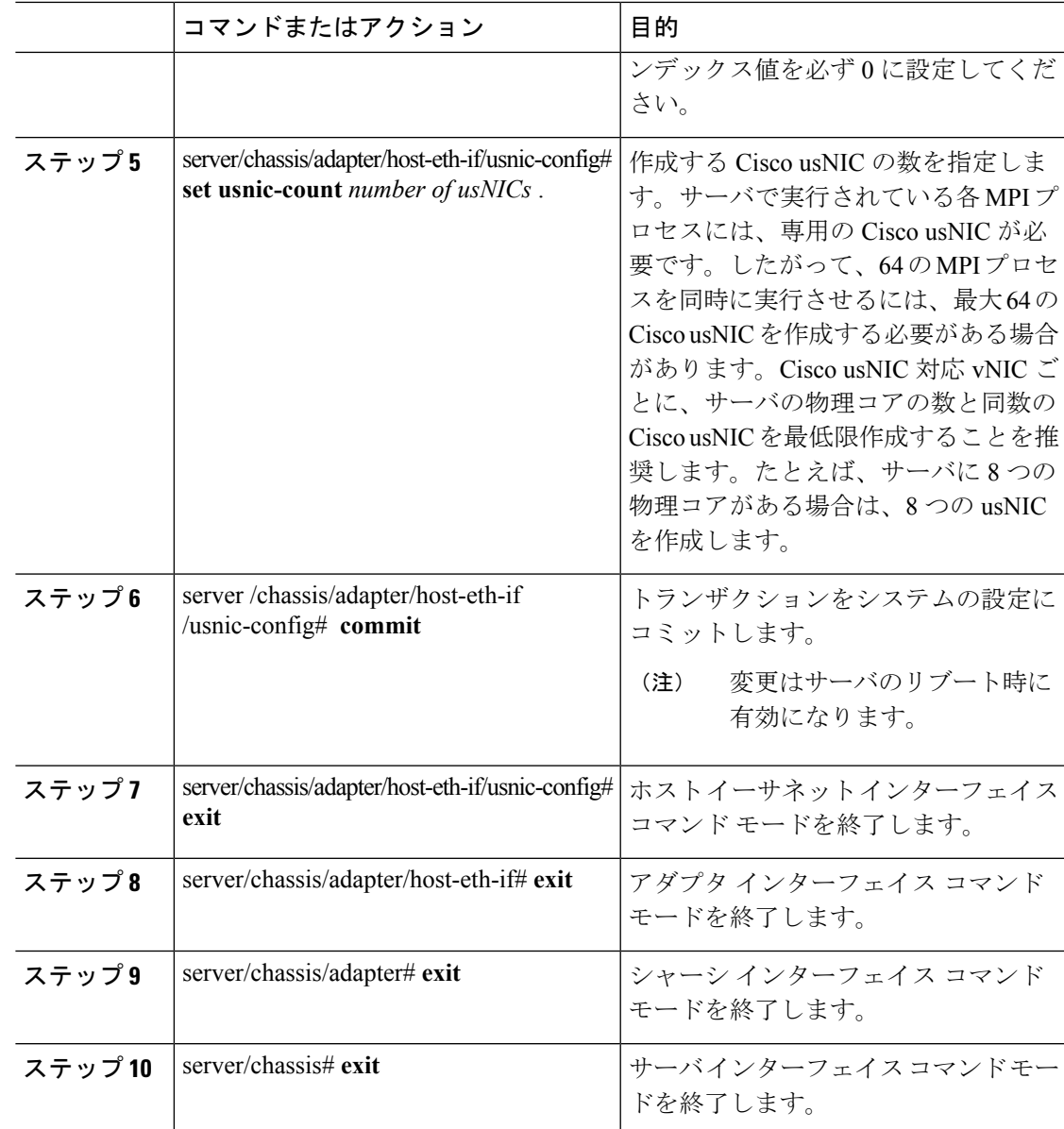

## 例

次の例は、Cisco usNIC プロパティの設定方法を示します。

```
server # scope chassis
server /chassis # show adapter
server /chassis # scope adapter 2
server /chassis/adapter # scope host-eth-if eth0
server /chassis/adapter/host-eth-if # scope usnic-config 0
server /chassis/adapter/host-eth-if/usnic-config # set usnic-count 32
server /chassis/adapter/host-eth-if/usnic-config # commit
Committed settings will take effect upon the next server reset
server /chassis/adapter/host-eth-if/usnic-config # exit
server /chassis/adapter/host-eth-if # exit
```

```
server /chassis/adapter # exit
server /chassis # exit
server # exit
```
# **usNIC** プロパティの表示

# 始める前に

このタスクを実行するには、admin 権限を持つユーザとしてログインする必要があります。 usNIC は vNIC 上で構成する必要があります。

### 手順

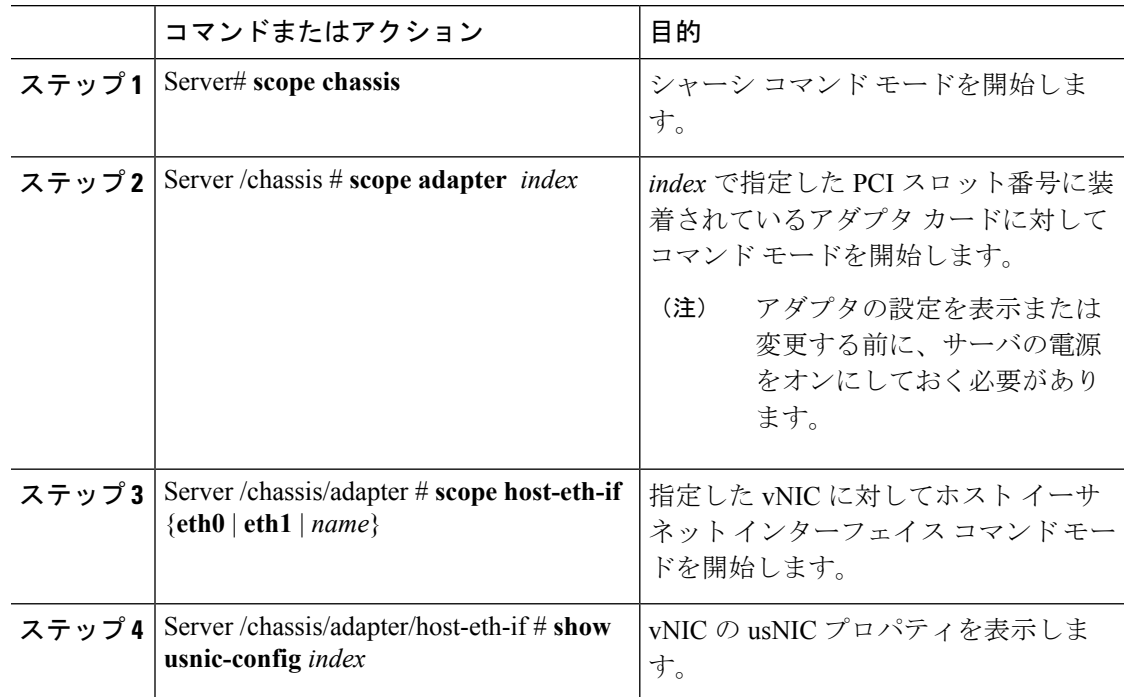

# 例

次の例は、vNIC の usNIC プロパティを表示する例を示します。

```
Server # scope chassis
Server /chassis # scope adapter 1
Server /chassis/adapter # scope host-eth-if eth0
Server /chassis/adapter/host-eth-if # show usnic-config 0
Idx usNIC Count TQ Count RQ Count CQ Count TQ Ring Size RQ Ring Size Interrupt Count
--- ----------- -------- -------- -------- ------------ ------------ ---------------
0 113 2 2 4 256 512 4
Server /chassis/adapter/host-eth-if #
```
# **vNIC** からの **Cisco usNIC** の削除

## 始める前に

このタスクを実行するには、admin 権限で Cisco IMC CLI にログインする必要があります。

### 手順

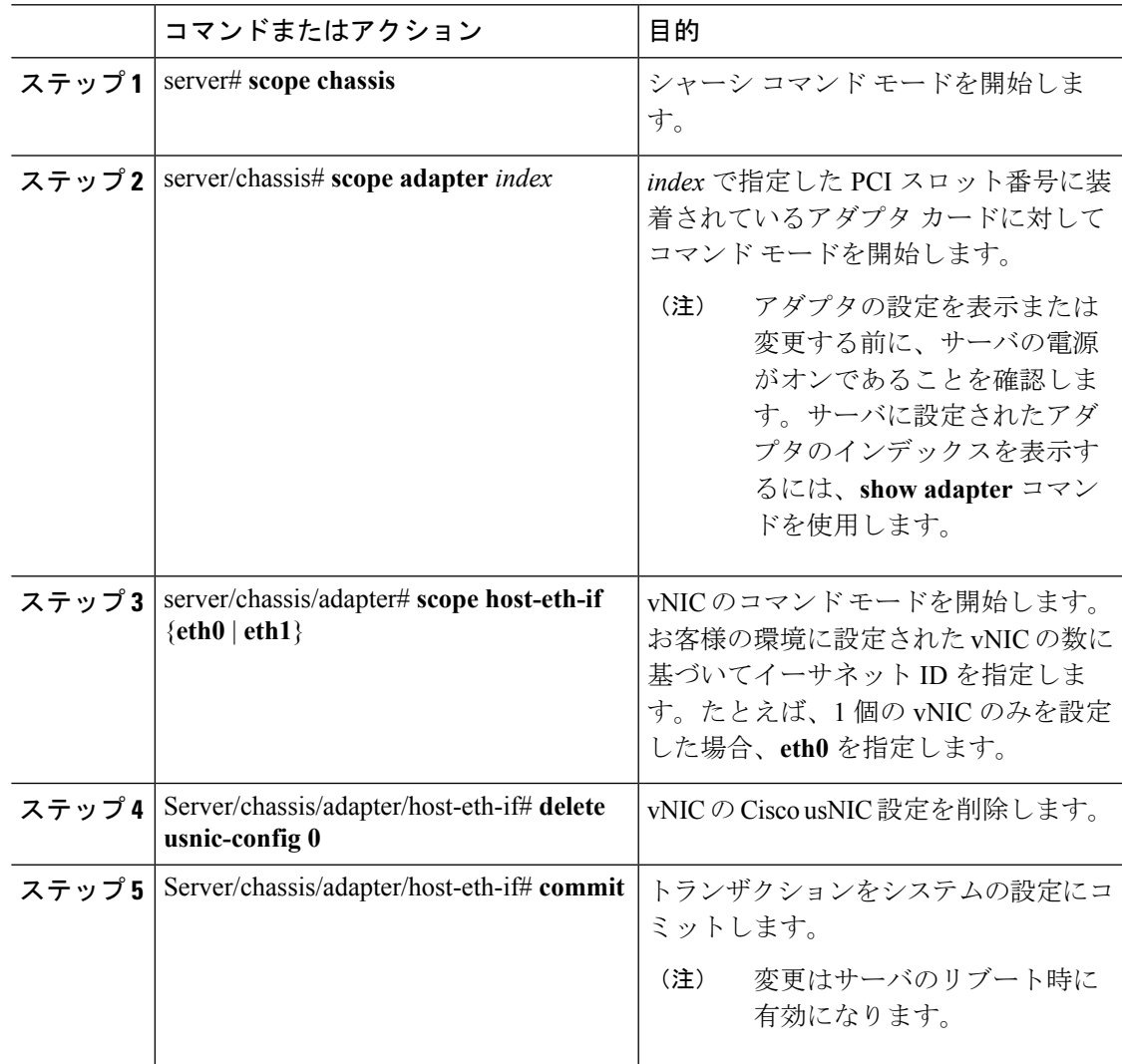

# 例

次に、vNIC の Cisco usNIC 設定を削除する例を示します。

```
server # scope chassis
server/chassis # show adapter
server/chassis # scope adapter 1
server/chassis/adapter # scope host-eth-if eth0
server/chassis/adapter/host-eth-if # delete usnic-config 0
```
server/chassis/host-eth-if/iscsi-boot \*# **commit** New host-eth-if settings will take effect upon the next adapter reboot

```
server/chassis/host-eth-if/usnic-config #
```
# **iSCSI** ブート機能の設定

# **vNIC** の **iSCSI** ブート機能の設定

ラック サーバがスタンドアロン モードに設定されていて、VIC アダプタが Nexus 5000 スイッ チファミリに直接接続されている場合は、iSCSIストレージターゲットからサーバがリモート でブートされるようにこれらのVICアダプタを設定できます。ラックサーバがリモートiSCSI ターゲット デバイスからホスト OS イメージをロードできるようにイーサネット vNIC を設定 できます。

vNIC で iSCSI ブート機能を設定する方法は、次のとおりです。

- このタスクを実行するには、admin権限を持つユーザとしてログインする必要があります。
- iSCSI ストレージ ターゲットからサーバをリモートでブートするように vNIC を設定する には、vNIC の PXE ブート オプションをイネーブルにする必要があります。

(注) ホストごとに最大 2 つの iSCSI vNIC を設定できます。

# **vNIC** 上の **iSCSI** ブート機能の設定

ホストごとに最大 2 つの iSCSI vNIC を設定できます。

### 始める前に

- iSCSI ストレージ ターゲットからサーバをリモートでブートするように vNIC を設定する には、vNIC の PXE ブート オプションをイネーブルにする必要があります。
- このタスクを実行するには、admin権限を持つユーザとしてログインする必要があります。

### 手順

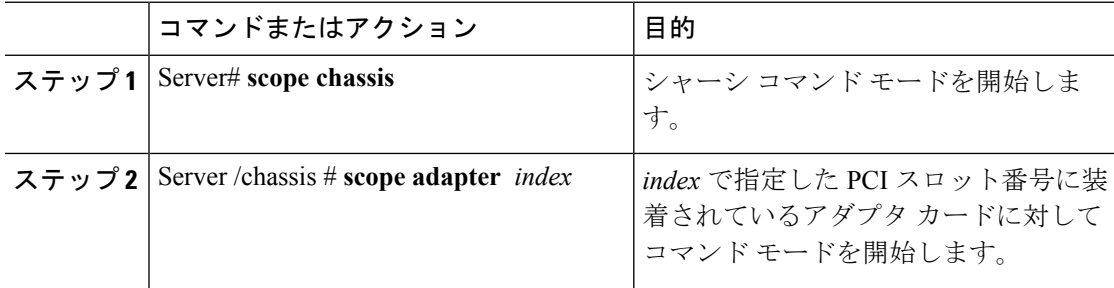

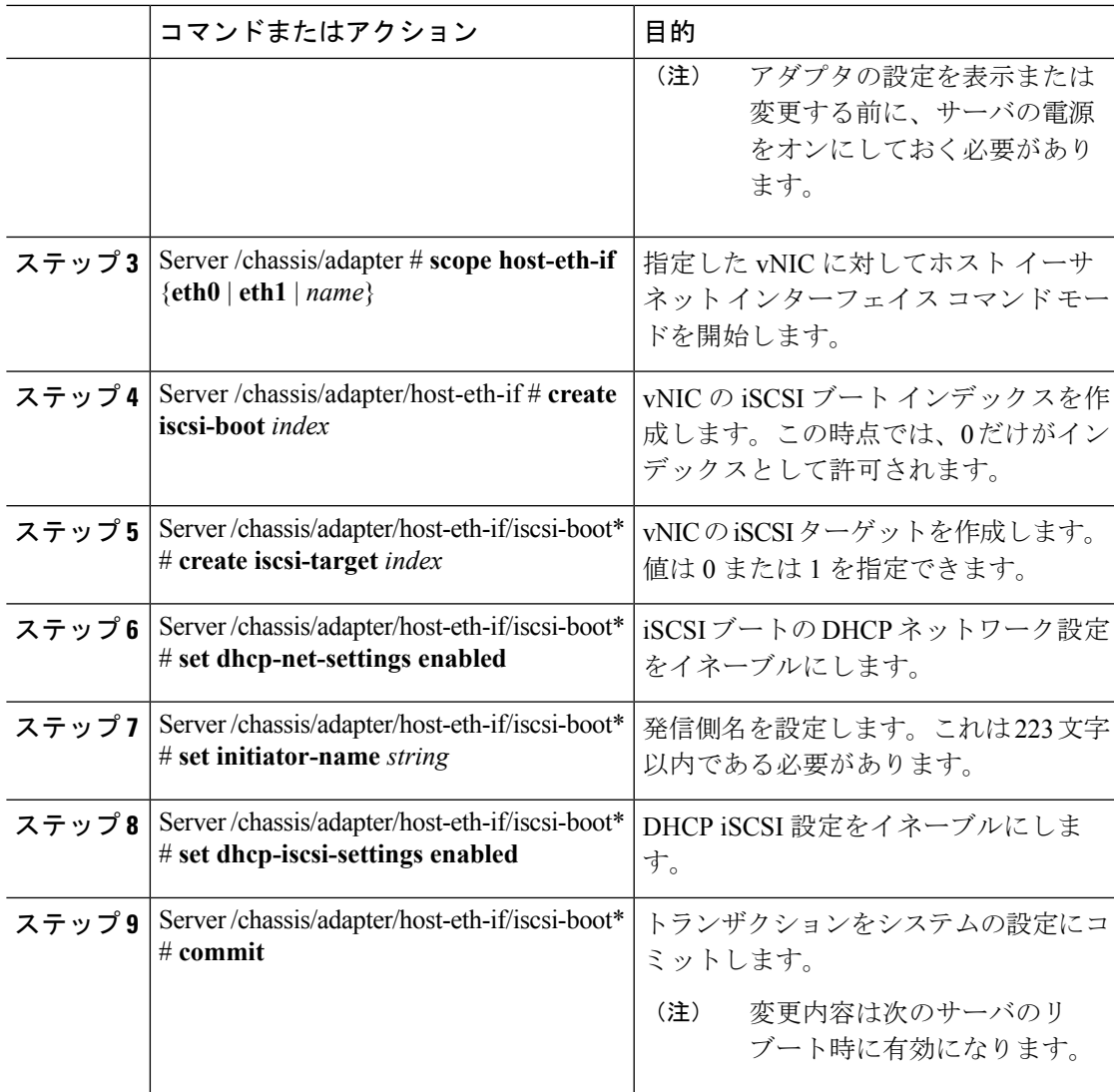

### 例

次に、vNIC の iSCSI ブート機能を設定する例を示します。

```
Server # scope chassis
Server /chassis # scope adapter 1
Server /chassis/adapter # scope host-eth-if eth0
Server /chassis/adapter/host-eth-if # create iscsi-boot 0
Server /adapter/host-eth-if/iscsi-boot *# set dhcp-net-settings enabled
Server /adapter/host-eth-if/iscsi-boot *# set initiator-name iqn.2012-01.com.adser:abcde
Server /adapter/host-eth-if/iscsi-boot *# set dhcp-iscsi-settings enabled
Server /adapter/host-eth-if/iscsi-boot *# commit
```

```
New host-eth-if settings will take effect upon the next server reset
Server /adapter/host-eth-if/iscsi-boot #
```
# **vNIC** の **iSCSI** ブート設定の削除

### 始める前に

このタスクを実行するには、admin 権限を持つユーザとしてログインする必要があります。

手順

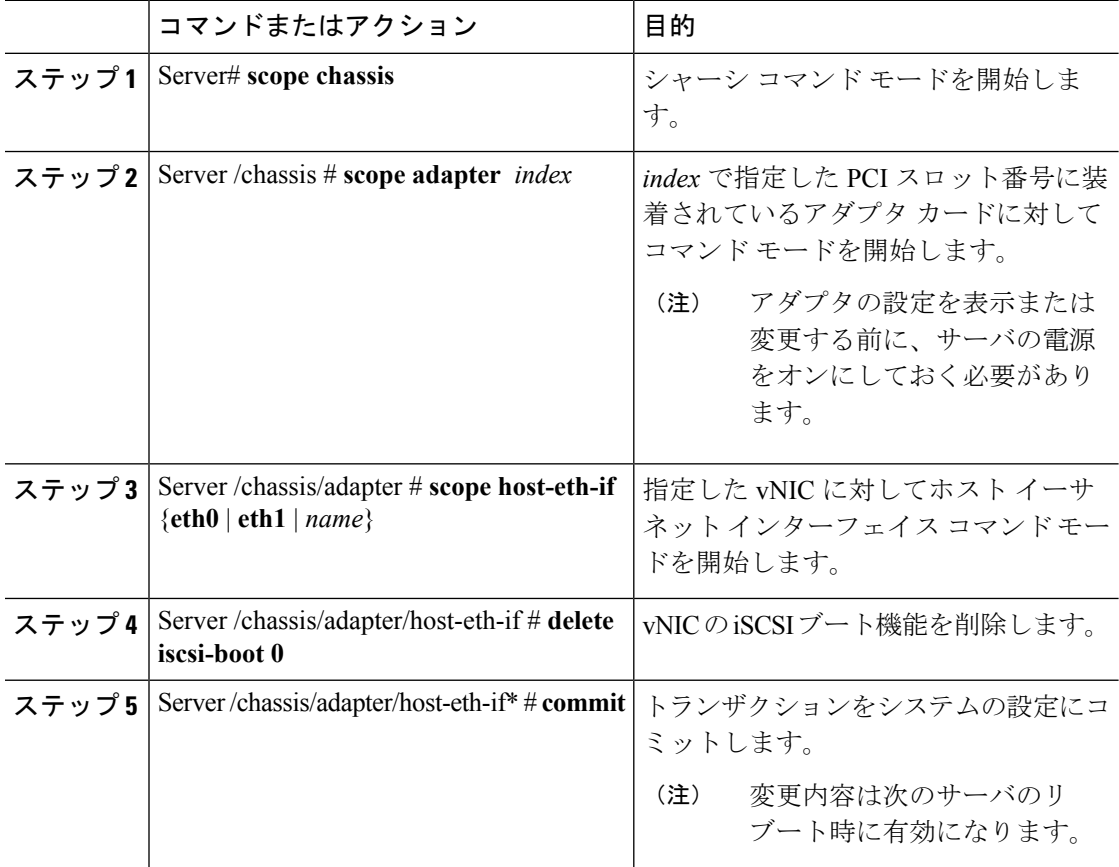

#### 例

次に、vNIC の iSCSI ブート機能を削除する例を示します。

```
Server # scope chassis
Server /chassis # scope adapter 1
Server /chassis/adapter # scope host-eth-if eth0
Server /chassis/adapter/host-eth-if # delete iscsi-boot 0
Server /adapter/host-eth-if/iscsi-boot *# commit
New host-eth-if settings will take effect upon the next server reset
```

```
Server /adapter/host-eth-if/iscsi-boot #
```
# アダプタ設定のバックアップと復元

# アダプタ設定のエクスポート

アダプタ設定は、XML ファイルとして TFTP サーバにエクスポートできます。

Ú

ファームウェアまたは BIOS の更新が進行中の場合は、それらのタスクが完了するまで、アダ プタ構成をエクスポートしないでください。 重要

### 始める前に

サポートされた仮想インターフェイスカード (VIC) がシャーシに取り付けられ、サーバの電 源がオンである必要があります。

TFTP サーバの IP アドレスを取得します。

## 手順

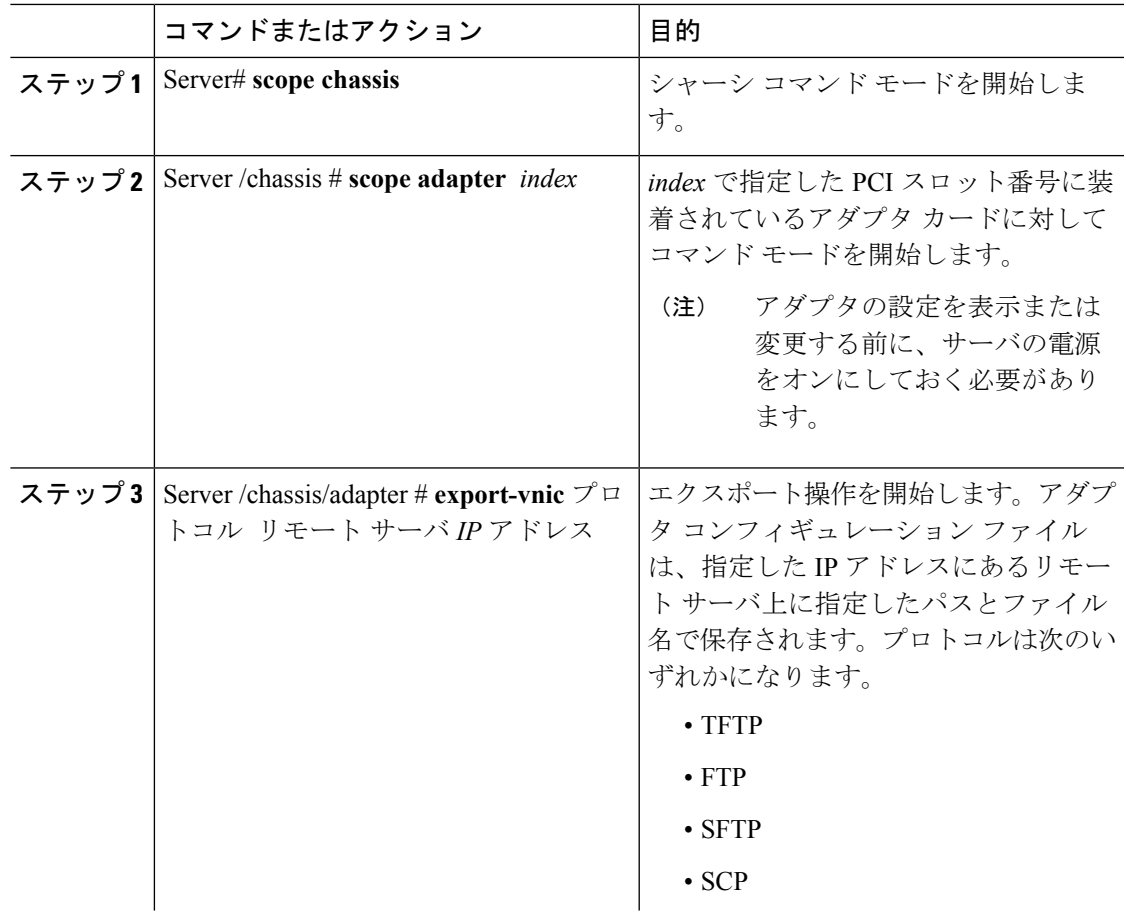

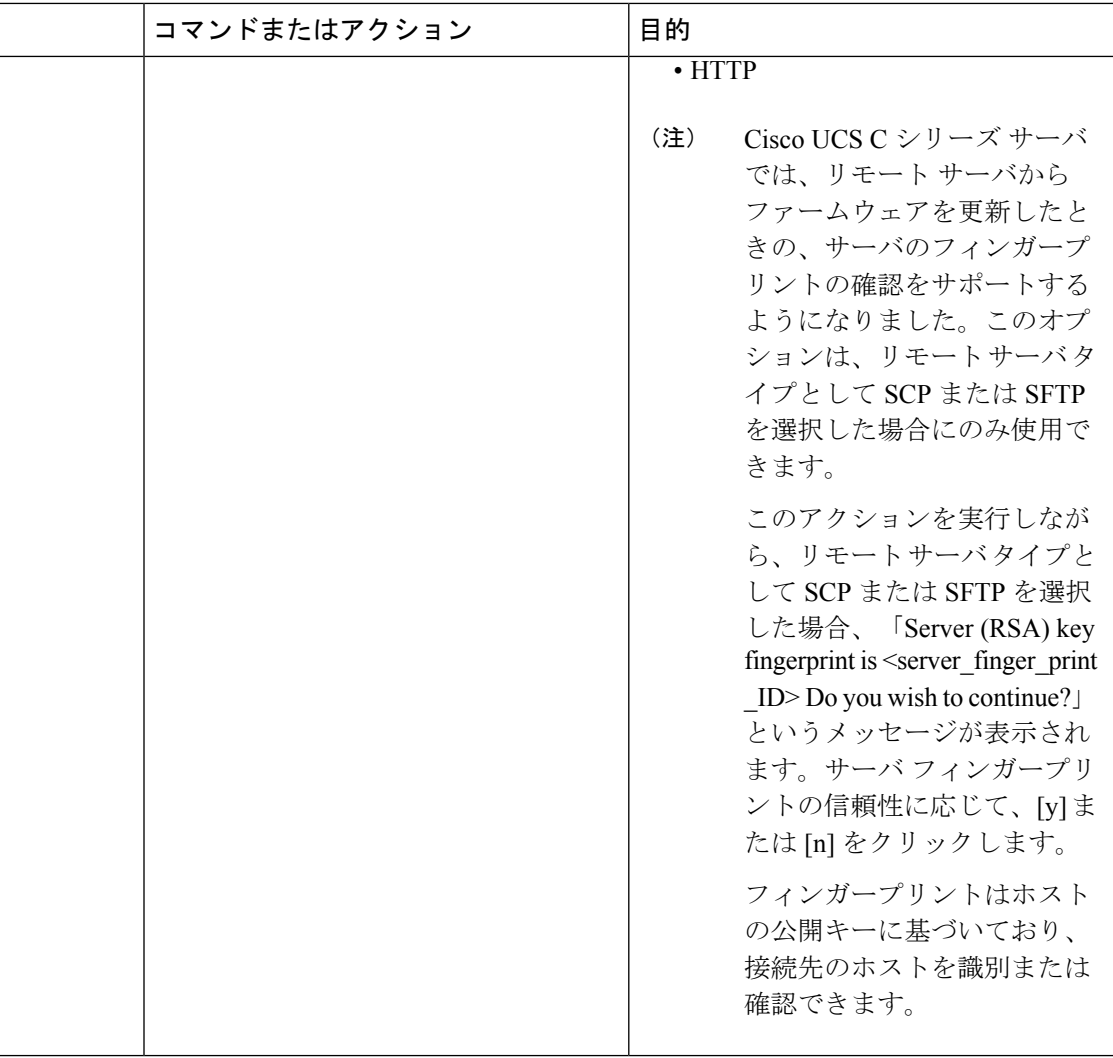

# 例

次に、アダプタ1設定をエクスポートする例を示します。

```
Server# scope chassis
Server /chassis # scope adapter 1
Server /chassis/adapter # export-vnic ftp 192.0.20.34 //test/dnld-ucs-k9-bundle.1.0.2h.bin
Server /chassis/adapter #
```
# アダプタ設定のインポート

# Ú

ファームウェアまたは BIOS の更新が進行中の場合は、それらのタスクが完了するまで、アダ プタ構成をインポートしないでください。 重要

## 始める前に

このタスクを実行するには、admin 権限を持つユーザとしてログインする必要があります。

### 手順

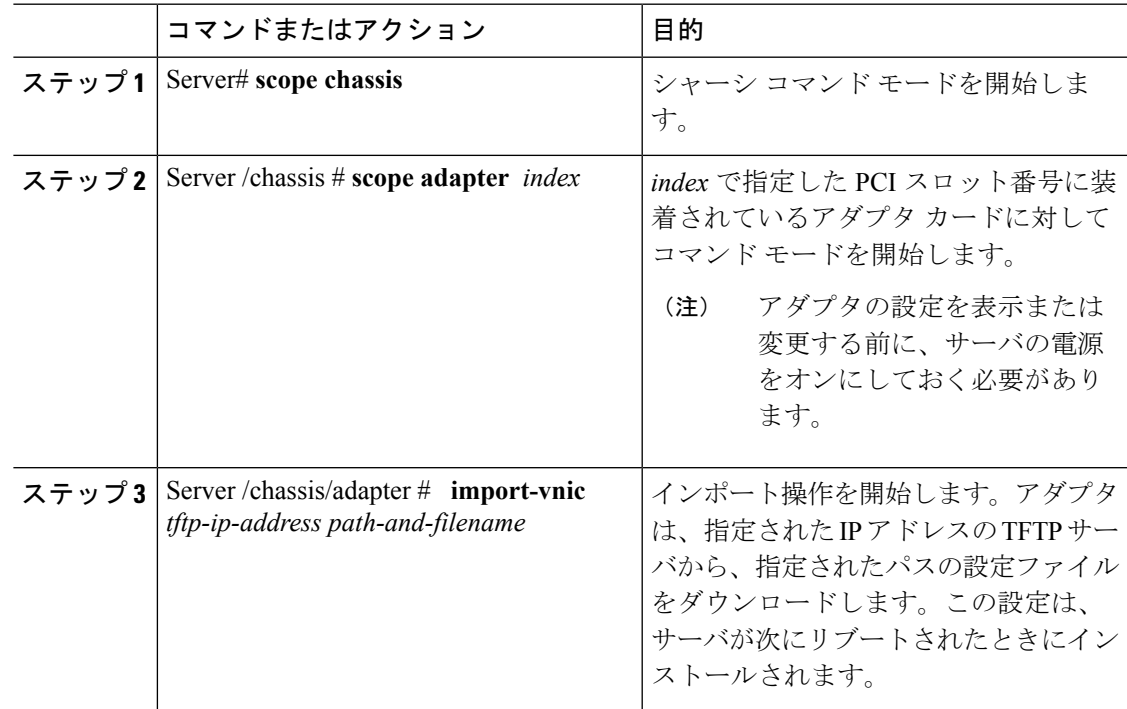

# 例

次に、PCI スロット 1 のアダプタの設定をインポートする例を示します。

```
Server# scope chassis
Server /chassis # scope adapter 1
Server /chassis/adapter # import-vnic 192.0.2.34 /ucs/backups/adapter4.xml
Import succeeded.
New VNIC adapter settings will take effect upon the next server reset.
Server /chassis/adapter #
```
# 次のタスク

サーバをリブートして、インポートした設定を適用します。

# アダプタのデフォルトの復元

### 始める前に

このタスクを実行するには、admin 権限を持つユーザとしてログインする必要があります。

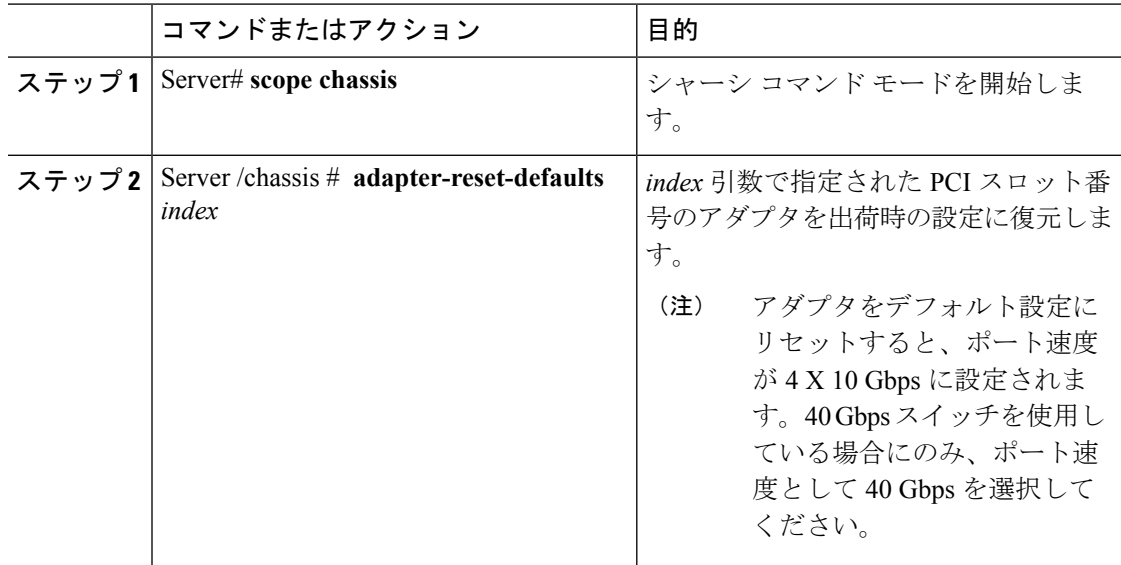

#### 手順

## 例

次に、PCI スロット 1 のアダプタのデフォルト設定を復元する例を示します。

```
Server# scope chassis
Server /chassis # adapter-reset-defaults 1
This operation will reset the adapter to factory default.
All your configuration will be lost.
Continue?[y|N] y
Server /chassis #
```
# アダプタ ファームウェアの管理

# アダプタ ファームウェア

Cisco UCS C シリーズ ネットワーク アダプタには、次のファームウェア コンポーネントが含 まれています。

- アダプタ ファームウェア メインのオペレーティング ファームウェア (アクティブ イ メージとバックアップ イメージで構成)は、Cisco IMC GUI または CLI インターフェイス から、または Host Upgrade Utility(HUU)からインストールできます。ファームウェア イ メージをローカル ファイル システムまたは TFTP サーバからアップロードできます。
- ブートローダ ファームウェア ブートローダ ファームウェアは、Cisco IMC からインス トールできません。このファームウェアは、Host Upgrade Utility を使用してインストール できます。

# アダプタ ファームウェアのインストール

# Ú

ファームウェアまたは BIOS の更新が進行中の場合は、それらのタスクが完了するまで、アダ プタ ファームウェアをインストールしないでください。 重要

### 始める前に

このタスクを実行するには、admin 権限を持つユーザとしてログインする必要があります。

### 手順

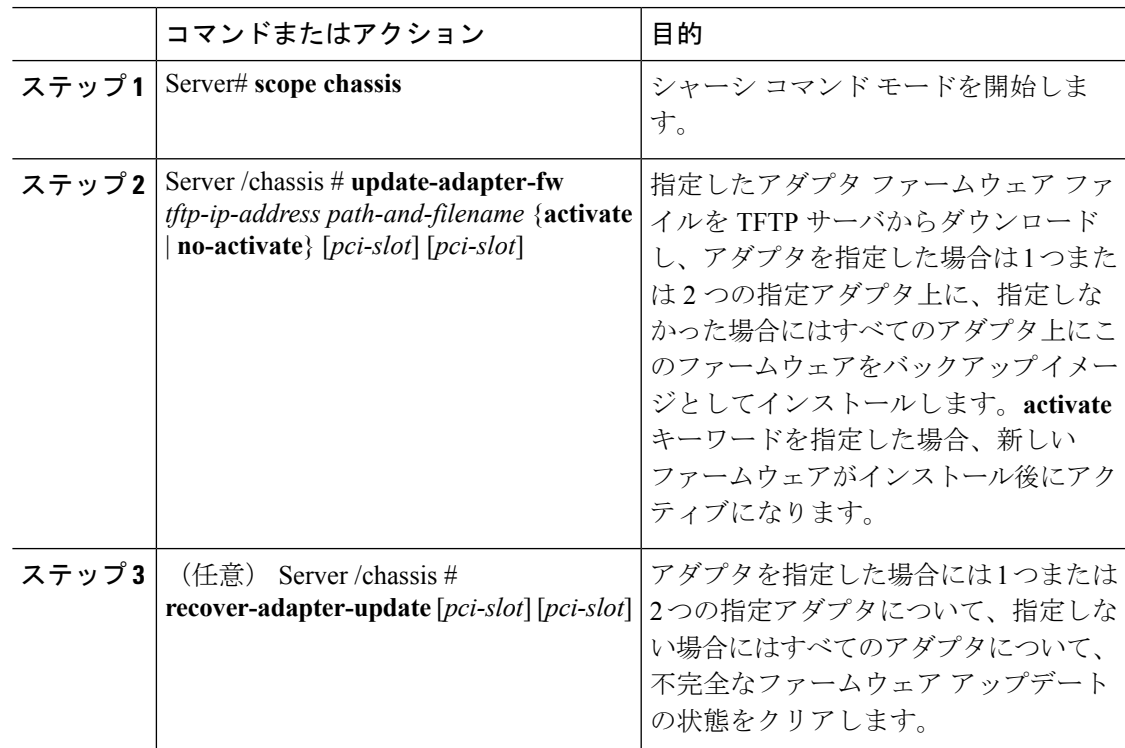

### 例

次に、PCI スロット 1 のアダプタ上のアダプタ ファームウェア アップグレードを開始 する例を示します。

### Server# **scope chassis**

```
Server /chassis # update-adapter-fw 192.0.2.34 /ucs/adapters/adapter4.bin activate 1
Server /chassis #
```
### 次のタスク

新しいファームウェアをアクティブにするには、アダプタ [ファームウェアのアクティブ化](#page-247-0) ( 226 [ページ\)を](#page-247-0)参照してください。

# <span id="page-247-0"></span>アダプタ ファームウェアのアクティブ化

## Ú

- アクティブ化の進行中は、次のことを行わないでください。 重要
	- サーバのリセット、電源切断、シャットダウン。
	- Cisco IMCCisco IMC のリブートまたはリセット。
	- 他のすべてのファームウェアをアクティブ化します。
	- テクニカル サポート データまたは設定データをエクスポートします。

### 始める前に

このタスクを実行するには、admin 権限を持つユーザとしてログインする必要があります。

### 手順

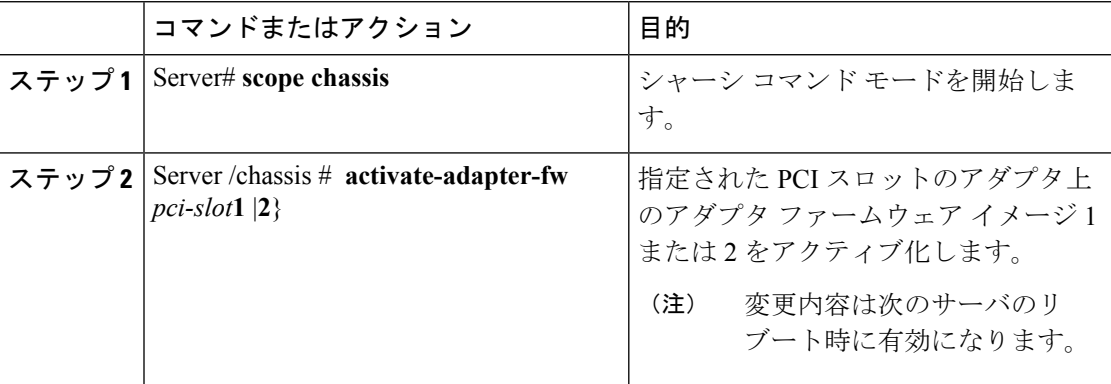

### 例

次に、PCI スロット 1 のアダプタ上のアダプタ ファームウェア イメージ 2 をアクティ ブにする例を示します。

```
Server# scope chassis
Server /chassis # activate-adapter-fw 1 2
Firmware image activation suceeded
Please reset the server to run the activated image
Server /chassis #
```
## 次のタスク

サーバをリブートして変更内容を適用します。

# アダプタのリセット

# 始める前に

このタスクを実行するには、admin 権限を持つユーザとしてログインする必要があります。

## 手順

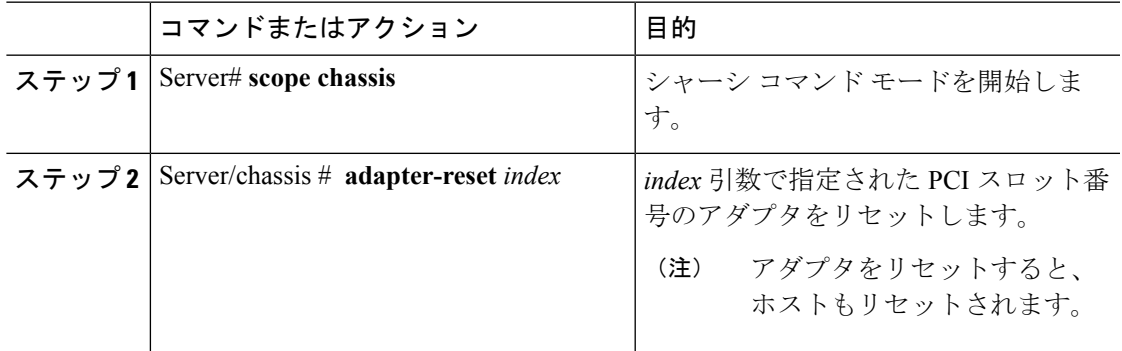

## 例

次に、PCI スロット 1 のアダプタをリセットする例を示します。

```
Server# scope chassis
Server /chassis # adapter-reset 1
This operation will reset the adapter and the host if it is on.
You may lose connectivity to the CIMC and may have to log in again.
Continue?[y|N] y
Server /chassis #
```
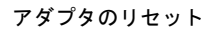

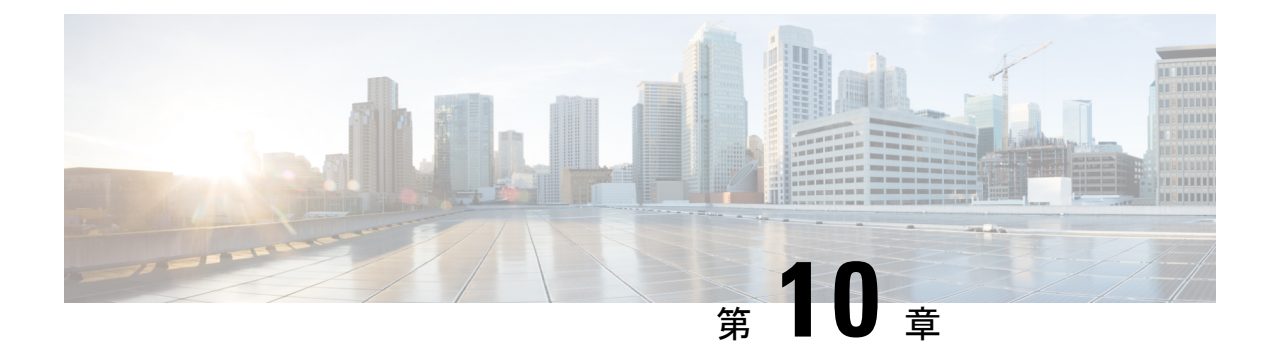

# ストレージ アダプタの管理

この章は、次の項で構成されています。

- [未使用の物理ドライブからの仮想ドライブの作成](#page-251-0) (230 ページ)
- 既存のドライブ [グループからの仮想ドライブの作成](#page-254-0) (233 ページ)
- [トランスポート可能としての仮想ドライブの設定](#page-256-0) (235 ページ)
- [トランスポート可能としての仮想ドライブのクリア](#page-258-0) (237 ページ)
- [外部設定のインポート](#page-259-0) (238 ページ)
- [外部設定ドライブのロック解除](#page-261-0) (240 ページ)
- [外部設定のクリア](#page-262-0) (241 ページ)
- JBOD [のイネーブル化](#page-263-0) (242 ページ)
- JBOD [のディセーブル化](#page-263-1) (242 ページ)
- ブート [ドライブのクリア](#page-264-0) (243 ページ)
- JBOD [でのセキュリティのイネーブル化](#page-265-0) (244 ページ)
- [セキュアな物理ドライブのクリア](#page-266-0) (245 ページ)
- セキュア SED [外部設定物理ドライブのクリア](#page-267-0) (246ページ)
- [コントローラのストレージ](#page-269-0) ファームウェア ログの取得 (248 ページ)
- [自己暗号化ドライブ\(フル](#page-270-0) ディスク暗号化) (249 ページ)
- [仮想ドライブの削除](#page-277-0) (256 ページ)
- [仮想ドライブの初期化](#page-278-0) (257 ページ)
- ブート [ドライブとしての設定](#page-279-0) (258 ページ)
- [仮想ドライブの編集](#page-279-1) (258 ページ)
- [仮想ドライブの保護](#page-280-0) (259 ページ)
- [仮想ドライブの属性の変更](#page-282-0) (261 ページ)
- 専用ホット [スペアの作成](#page-283-0) (262 ページ)
- グローバル ホット [スペアの作成](#page-284-0) (263 ページ)
- [削除するドライブの準備](#page-284-1) (263 ページ)
- [物理ドライブのステータスの切り替え](#page-285-0) (264 ページ)
- コントローラのブート [ドライブとしての物理ドライブの設定](#page-287-0) (266 ページ)
- ホット スペア [プールからのドライブの削除](#page-288-0) (267 ページ)
- [削除するドライブの準備の取り消し](#page-289-0) (268 ページ)
- バッテリ バックアップ [ユニットの自動学習サイクルのイネーブル化](#page-289-1) (268 ページ)
- バッテリ バックアップ [ユニットの自動学習サイクルのディセーブル化](#page-290-0) (269 ページ)
- バッテリ バックアップ [ユニットの学習サイクルの開始](#page-291-0) (270 ページ)
- [物理ドライブのロケータ](#page-292-0) LED の切り替え (271 ページ)
- [コントローラ設定のクリア](#page-292-1) (271 ページ)
- ストレージ [コントローラの工場出荷時の初期状態への復元](#page-293-0) (272 ページ)
- ストレージ [コントローラのログの表示](#page-294-0) (273 ページ)
- [物理ドライブの詳細の表示](#page-295-0) (274 ページ)
- NVMe [コントローラの詳細の表示](#page-296-0) (275 ページ)
- NVMe [物理ドライブの詳細の表示](#page-297-0) (276 ページ)
- SIOC NVMe [ドライブの詳細の表示](#page-298-0) (277 ページ)
- PCI [スイッチの詳細の表示](#page-299-0) (278 ページ)
- 特定の PCI [スイッチの詳細の表示](#page-301-0) (280 ページ)
- Flexible Flash [コントローラの管理](#page-302-0) (281 ページ)
- FlexUtil [コントローラの管理](#page-317-0) (296 ページ)
- Cisco [ブート最適化](#page-331-0) M.2 Raid コントローラ (310 ページ)

# <span id="page-251-0"></span>未使用の物理ドライブからの仮想ドライブの作成

### 始める前に

このタスクを実行するには、admin 権限を持つユーザとしてログインする必要があります。

#### 手順

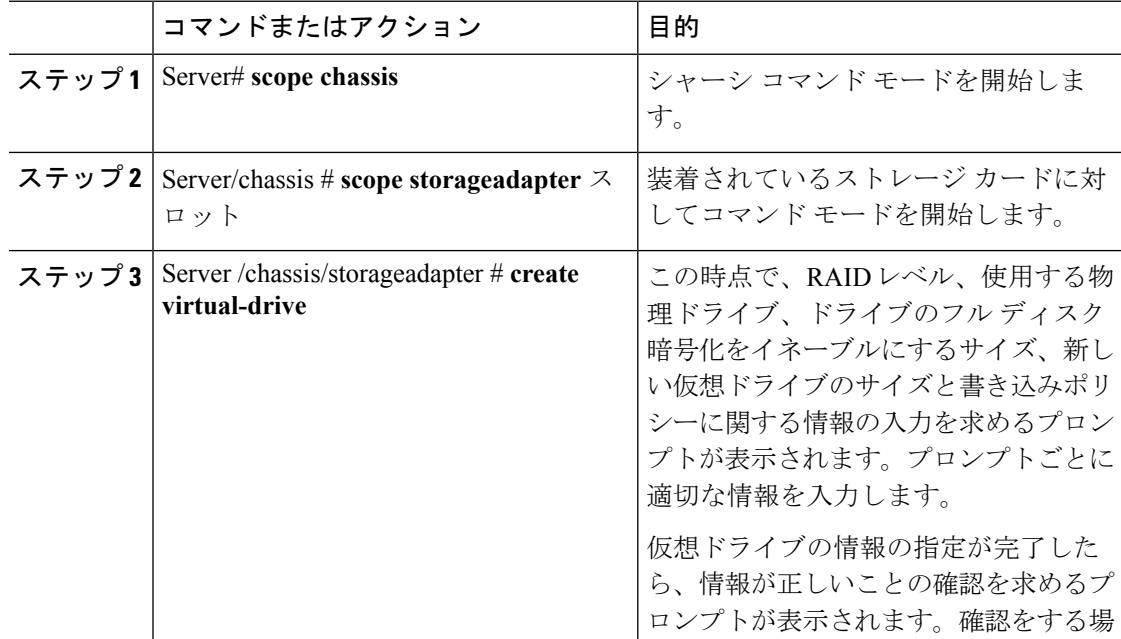
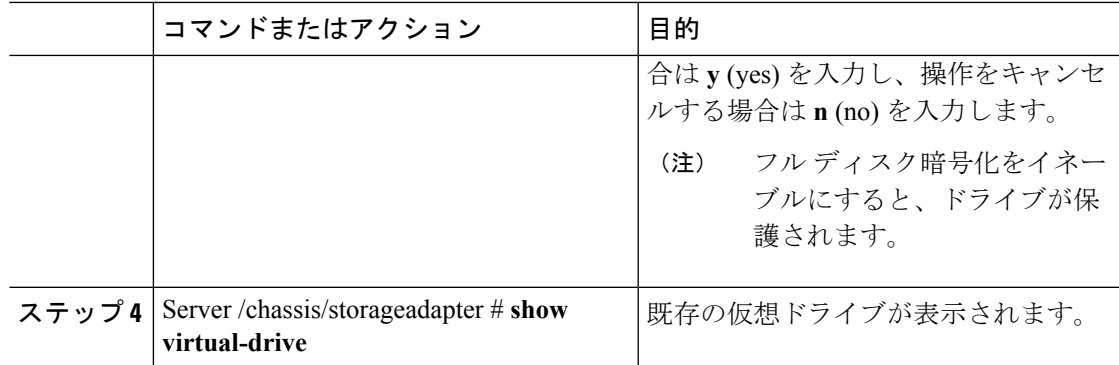

次に、2 台の未使用の物理ドライブにまたがる新しい仮想ドライブの作成方法を示し ます。

```
Server# scope chassis
Server /chassis # scope storageadapter SLOT-3
Server /chassis/storageadapter # create-virtual-drive
Please enter RAID level
0, 1, 5, 10, 50 --> 1
Please choose from the following 10 unused physical drives:
   ID Size(MB) Model Interface Type
   1 571776 SEAGATE SAS HDD
    2 571776 SEAGATE SAS HDD
    4 571776 SEAGATE SAS HDD
    5 428672 SEAGATE SAS HDD
    6 571776 SEAGATE SAS HDD
                  7 571776 SEAGATE SAS HDD
    8 571776 SEAGATE SAS HDD
    9 428672 SEAGATE SAS HDD
   10 571776 SEAGATE SAS HDD
   11 953344 SEAGATE SAS HDD
Specify physical disks for span 0:
 Enter comma-separated PDs from above list--> 1,2
 Please enter Virtual Drive name (15 characters maximum)--> test_v_drive
 Please enter Virtual Drive size in MB, GB, or TB
  Example format: '400 GB' --> 10 GB
Optional attribute:
 stripsize: defaults to 64K Bytes
    0: 8K Bytes
   1: 16K Bytes
   2: 32K Bytes
   3: 64K Bytes
   4: 128K Bytes
   5: 256K Bytes
   6: 512K Bytes
   7: 1024K Bytes
 Choose number from above options or hit return to pick default--> 2
stripsize will be set to 32K Bytes (6 and 'strip-size\:32k')
 Disk Cache Policy: defaults to Unchanged
```
0: Unchanged 1: Enabled 2: Disabled Choose number from above options or hit return to pick default--> **0** Disk Cache Policy will be set to Unchanged (0 and 'disk-cache-policy\:unchanged'  $\lambda$ Read Policy: defaults to No Read Ahead 0: No Read Ahead 1: Always Choose number from above options or hit return to pick default--> **0** Read Policy will be set to No Read Ahead (0 and 'read-policy\:no-read-ahead') Write Policy: defaults to Write Through 0: Write Through 1: Write Back Good BBU 2: Always Write Back Choose number from above options or hit return to pick default--> **0** Write Policy will be set to Write Through (0 and 'write-policy\:write-through') IO Policy: defaults to Direct I/O 0: Direct I/O 1: Cached I/O Choose number from above options or hit return to pick default--> **0** IO Policy will be set to Direct I/O (0 and 'io-policy\:direct-io') Access Policy: defaults to Read Write 0: Read Write 1: Read Only 2: Blocked Choose number from above options or hit return to pick default--> **0** Access Policy will be set to Read Write (0 and 'access-policy\:read-write') Enable SED security on virtual drive (and underlying drive group)? Enter y or n--> **y** Virtual drive and drive group will be secured New virtual drive will have the following characteristics: - Spans: '[1.2]' - RAID level: '1' - Name: 'test v drive' - Size: 10 GB - stripsize: 32K Bytes - Disk Cache Policy: Unchanged - Read Policy: No Read Ahead - Write Policy: Write Through - IO Policy: Direct I/O - Access Policy: Read Write - Encryption: FDE OK? (y or n)--> **y** Server /chassis/storageadapter # **show virtual-drive** Virtual Drive Health Status Name Size RAID Level Boot Drive ------------- -------------- -------------------- ---------------- ---------- ---------- ---------- 0 Good Optimal 150528 MB RAID 0 false

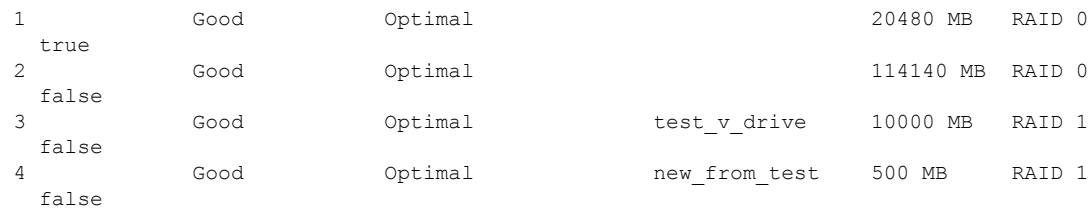

Server /chassis/storageadapter #

# 既存のドライブ グループからの仮想ドライブの作成

## 始める前に

このタスクを実行するには、admin 権限を持つユーザとしてログインする必要があります。

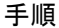

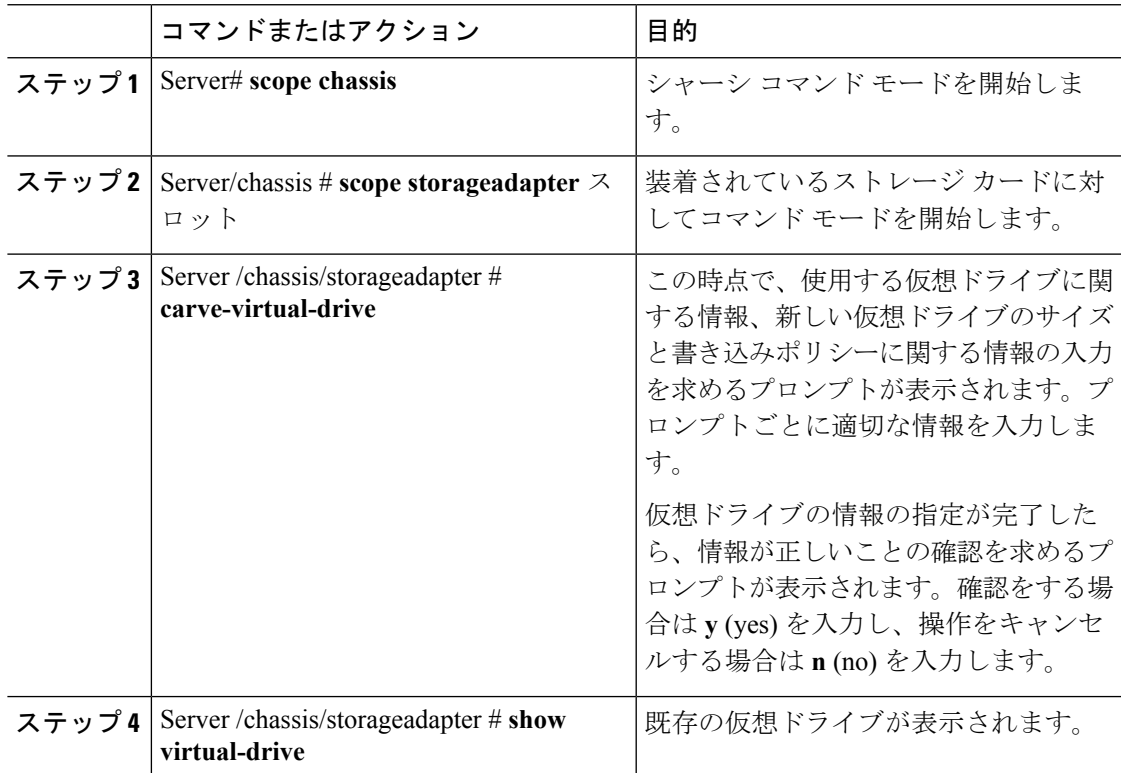

## 例

次に、既存の RAID 1 ドライブ グループ内の未使用のスペースから新しい仮想ドライ ブを分割する例を示します。

Server# **scope chassis** Server /chassis # **scope storageadapter SLOT-3** Server /chassis/storageadapter # **carve-virtual-drive** < Fetching virtual drives...> ID Name RL VDSize MaxPossibleSize PD(s) ---------------------------------------------------------------- 0 RAID0 12 0 100 MB Unknown 1,2 Please choose from the above list the virtual drive number whose space the new virtual drive will share--> **0** New virtual drive will share space with VD 0 Please enter Virtual Drive name (15 characters maximum)--> **test\_v\_drive** Please enter Virtual Drive size in MB, GB, or TB (maximum: Unknown) Example format: '400 GB' --> 10 GB Optional attributes: stripsize: defaults to 64K Bytes 0: 8K Bytes 1: 16K Bytes 2: 32K Bytes 3: 64K Bytes 4: 128K Bytes 5: 256K Bytes 6: 512K Bytes 7: 1024K Bytes Choose number from above options or hit return to pick default--> **0** stripsize will be set to 8K Bytes (4 and 'strip-size\:8k') Disk Cache Policy: defaults to Unchanged 0: Unchanged 1: Enabled 2: Disabled Choose number from above options or hit return to pick default--> **0** Disk Cache Policy will be set to Unchanged (0 and 'disk-cache-policy\:unchanged') Read Policy: defaults to No Read Ahead 0: No Read Ahead 1: Always Choose number from above options or hit return to pick default--> **0** Read Policy will be set to No Read Ahead (0 and 'read-policy\:no-read-ahead') Write Policy: defaults to Write Through 0: Write Through 1: Write Back Good BBU 2: Always Write Back Choose number from above options or hit return to pick default--> **0** Write Policy will be set to Write Through (0 and 'write-policy\:write-through') IO Policy: defaults to Direct I/O 0: Direct I/O 1: Cached I/O Choose number from above options or hit return to pick default--> **0** IO Policy will be set to Direct I/O (0 and 'io-policy\:direct-io') Access Policy: defaults to Read Write 0: Read Write 1: Read Only 2: Blocked Choose number from above options or hit return to pick default--> **0** Access Policy will be set to Read Write (0 and 'access-policy\:read-write')

New virtual drive will have the following characteristics: - It will share space with virtual drive 0

- Name: 'amit'
- Size: 10 GB
- stripsize: 8K Bytes
- Disk Cache Policy: Unchanged
- Read Policy: No Read Ahead
- Write Policy: Write Through
- IO Policy: Direct I/O
- Access Policy: Read Write

#### OK? (y or n)--> **y** Server /chassis/storageadapter # **show virtual-drive**

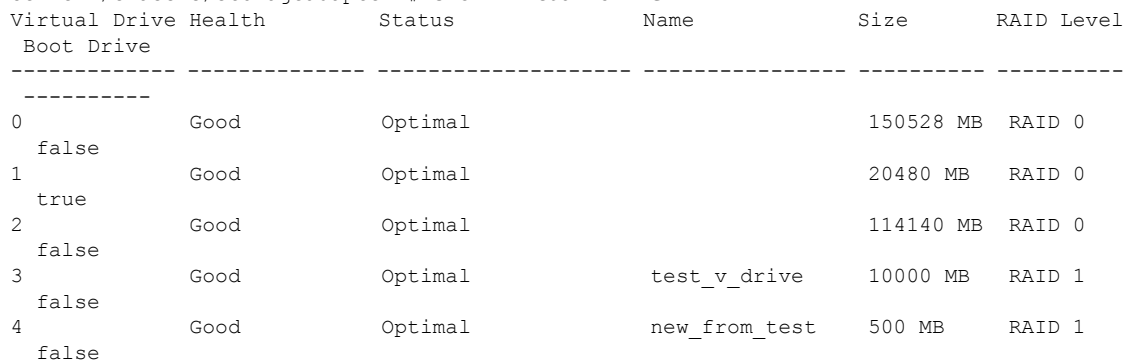

Server /chassis/storageadapter #

# トランスポート可能としての仮想ドライブの設定

#### 始める前に

- このタスクを実行するには、admin権限を持つユーザとしてログインする必要があります。
- 仮想ドライブをトランスポート可能にするには、仮想ドライブが最適な状態になっていな ければなりません。

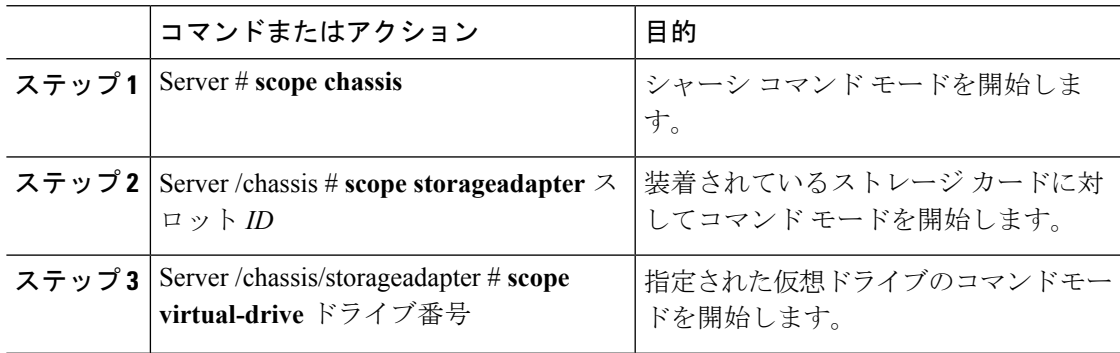

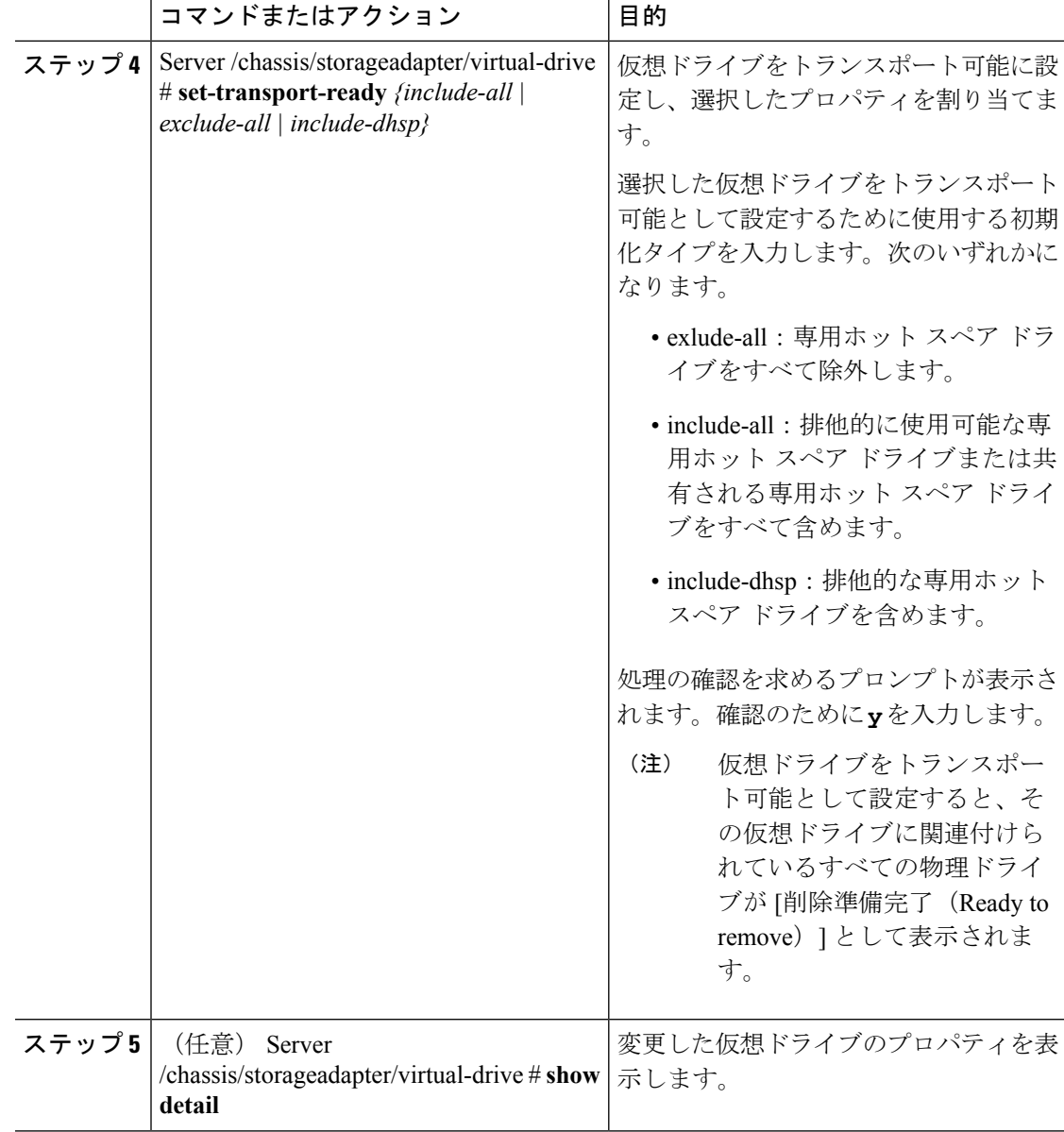

次に、仮想ドライブ 5 をトランスポート可能に設定する例を示します。

```
Server # scope chassis
Server /chassis # scope storageadapter SLOT-HBA
Server /chassis/storageadapter # scope virtual-drive 5
Server /chassis/storageadapter/virtual-drive # set-transport-ready exclude-all
Since they belong to same drive group, all these virtual drives will be set to Transport
Ready - 0
Are you sure you want to proceed?[y|N]y
Server /chassis/storageadapter/virtual-drive # show detail
Virtual Drive 0:
   Health: Good
```

```
Status: Optimal
    Visibility : Visible
   Name: RAID0_124_RHEL
   Size: 2858160 MB
   Physical Drives: 1, 2, 4
   RAID Level: RAID 0
    Boot Drive: false
   FDE Capable: 0
   FDE Enabled: 0
   Target ID: 0
   Strip Size: 64 KB
   Drives Per Span: 3
   Span Depth: 1
  Access Policy: Transport Ready
   Cache Policy: Direct
   Read Ahead Policy: None
   Requested Write Cache Policy: Write Through
    Current Write Cache Policy: Write Through
    Disk Cache Policy: Unchanged
   Auto Snapshot: false
   Auto Delete Oldest: true
   Allow Background Init: true
Server /chassis/storageadapter/virtual-drive #
```
# トランスポート可能としての仮想ドライブのクリア

#### 始める前に

このタスクを実行するには、admin 権限を持つユーザとしてログインする必要があります。

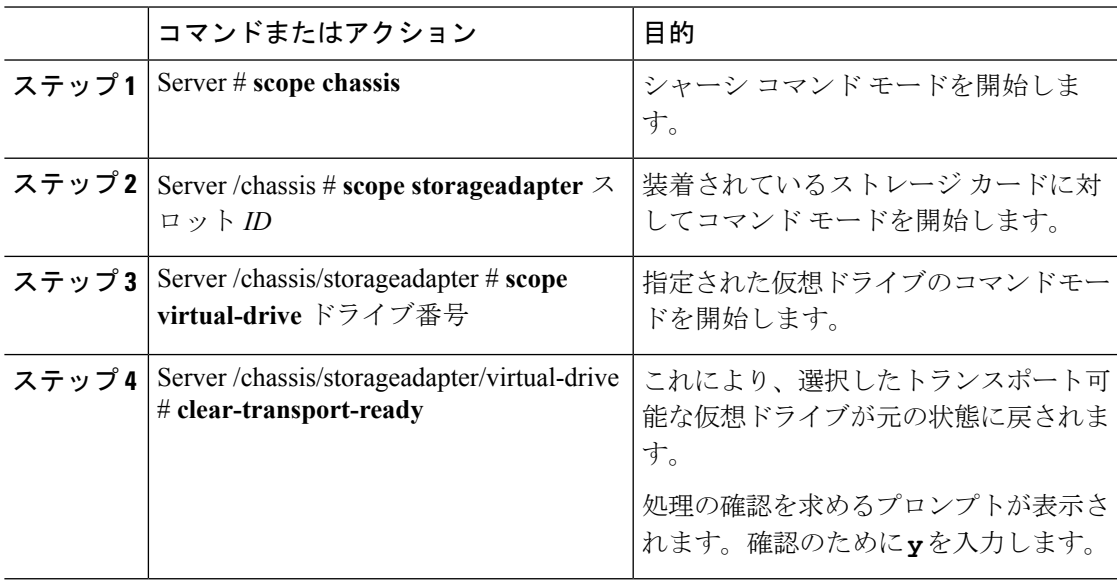

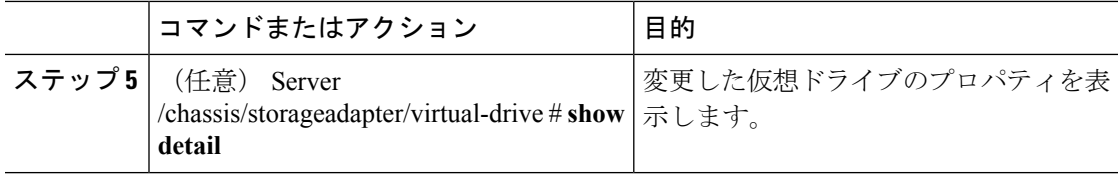

次の例は、選択したトランスポート可能な仮想ドライブを元の状態に戻す方法を示し ています。

```
Server # scope chassis
Server /chassis # scope server 1
Server /chassis # scope storageadapter SLOT-HBA
Server /chassis/storageadapter # scope virtual-drive 5
Server /chassis/storageadapter/virtual-drive # clear-transport-ready
Since they belong to same drive group, all these virtual drives will be moved out of
Transport Ready - 0
Are you sure you want to proceed?[y|N]y
Server /chassis/storageadapter/virtual-drive # show detail
Virtual Drive 0:
   Health: Good
   Status: Optimal
   Visibility : Visible
   Name: RAID0_124_RHEL
   Size: 2858160 MB
   Physical Drives: 1, 2, 4
   RAID Level: RAID 0
   Boot Drive: false
   FDE Capable: 0
    FDE Enabled: 0
   Target ID: 0
   Strip Size: 64 KB
   Drives Per Span: 3
   Span Depth: 1
   Access Policy: Read-Write
    Cache Policy: Direct
   Read Ahead Policy: None
   Requested Write Cache Policy: Write Through
   Current Write Cache Policy: Write Through
   Disk Cache Policy: Unchanged
   Auto Snapshot: false
   Auto Delete Oldest: true
   Allow Background Init: true
Server /chassis/storageadapter/virtual-drive #
```
# 外部設定のインポート

別のコントローラで以前に設定されている1つ以上の物理ドライブがサーバにインストールさ れると、それらは外部設定として識別されます。コントローラにこれらの外部設定をインポー トできます。

## Ú

次の 2 つのシナリオでは外部設定をインポートすることはできません。 重要

- **1.** セキュアな仮想ドライブがリモート キーを使用してサーバ 1(設定のインポート元)で作 成され、ローカルキーを使用してサーバ2(インポート先)で作成された場合。
- **2.** サーバ 2 が、サーバ 1 の KMIP サーバ クラスタの一部でない別の KMIP サーバで構成され ている場合。

これらのシナリオで外部設定をインポートするには、サーバ2のコントローラセキュリティを ローカル キー管理からリモート キー管理に変更し、サーバ 1 の KMIP が設定されている同じ クラスタから同じ KMIP サーバを使用します。

#### 始める前に

このタスクを実行するには、admin 権限を持つユーザとしてログインする必要があります。

#### 手順

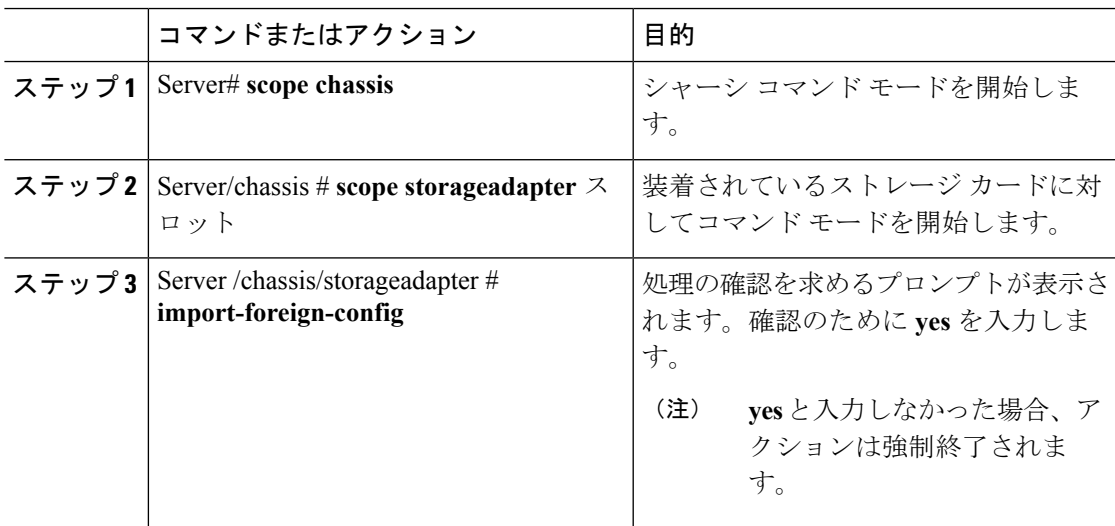

#### 例

次に、スロット 3 にある MegaRAID コントローラのすべての外部設定をインポートす る例を示します。

```
Server# scope chassis
Server /chassis # scope storageadapter SLOT-3
Server /chassis/storageadapter # import-foreign-config
Are you sure you want to import all foreign configurations on this controller?
Enter 'yes' to confirm -> yes
Server /chassis/storageadapter #
```
# 外部設定ドライブのロック解除

セキュアなドライブ グループをホストする物理ドライブのセットが別のサーバまたはコント ローラ(または、それらが存在しない間にセキュリティキーが変更された同じコントローラ) に挿入されると、それらは外部設定になります。これらは保護されているため、外部設定をイ ンポートする前にロックを解除する必要があります。外部設定ドライブのロックを解除する方 法を次の手順で説明します。

## 始める前に

このタスクを実行するには、admin 権限を持つユーザとしてログインする必要があります。

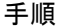

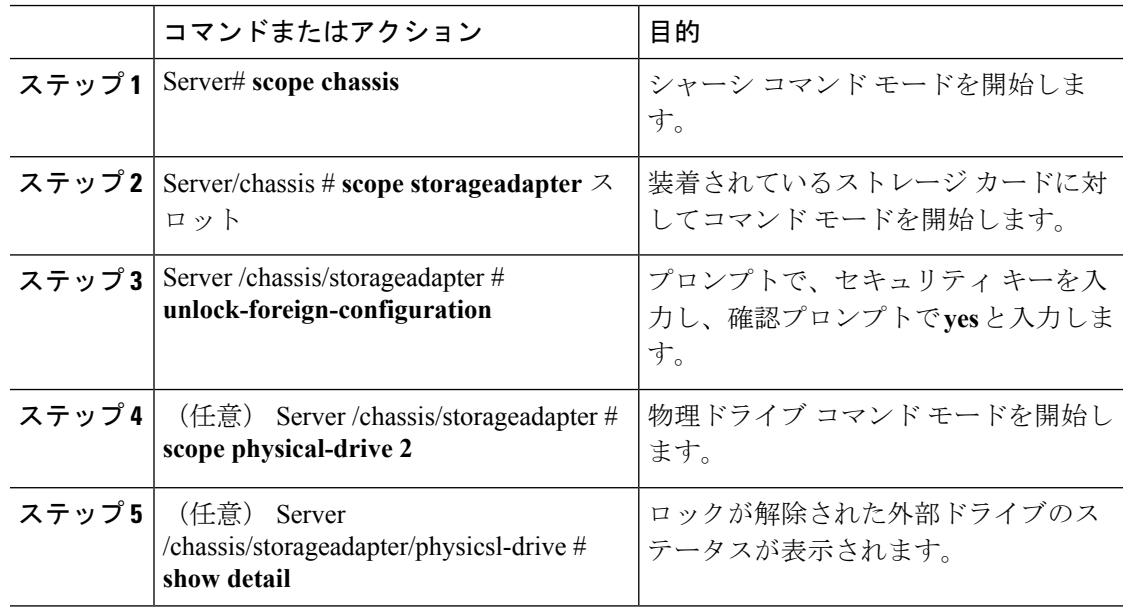

## 例

次に、外部設定ドライブのロックを解除する例を示します。

```
Server# scope chassis
Server /chassis # scope storageadapter SLOT-3
Server /chassis/storageadapter # unlock-foreign-configuration
Please enter the security key to unlock the foreign configuration -> testSecurityKey
Server /chassis/storageadapter # import-foreign-config
Are you sure you want to import all foreign configurations on this controller?
Enter 'yes' to confirm -> yes
Server /chassis/storageadapter # scope physical-drive 2
Server /chassis/storageadapter/physical-drive # show detail
Physical Drive Number 2:
   Controller: SLOT-HBA
   Health: Good
   Status: Online
```
FDE Capable: 1 FDE Enabled: 1 FDE Secured: 1 **FDE Locked: 0 FDE locked foreign config: 0**

Server /chassis/storageadapter/physical-drive #

# 外部設定のクリア

## Ú

このタスクでは、コントローラのすべての外部設定をクリアします。また、外部設定をホス ティングしているすべての物理ドライブからすべての設定情報が削除されます。このアクショ ンは元に戻せません。 重要

## 始める前に

. .

このタスクを実行するには、admin 権限を持つユーザとしてログインする必要があります。

#### 手順

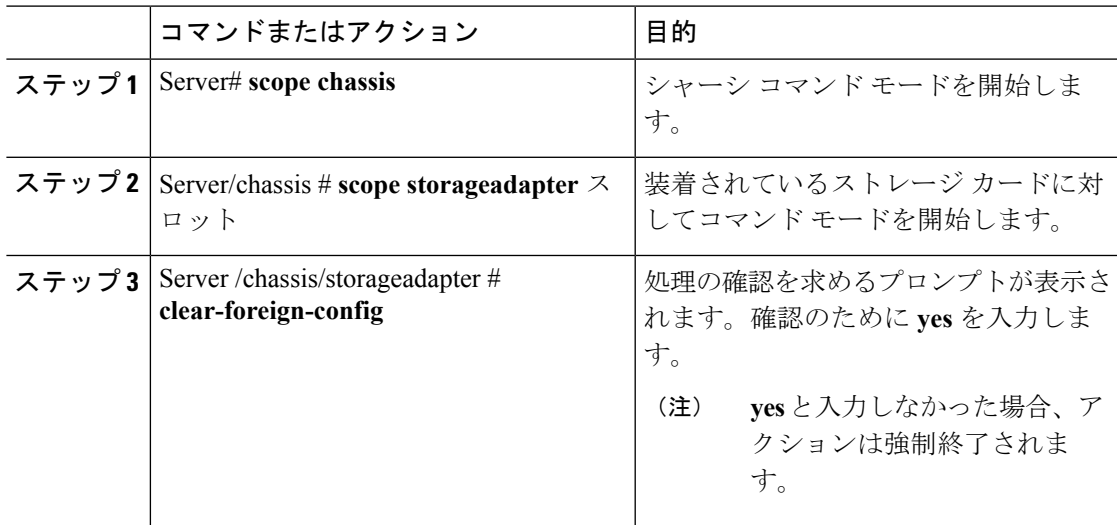

## 例

次に、スロット 3 にある MegaRAID コントローラのすべての外部設定をクリアする例 を示します。

```
Server# scope chassis
Server /chassis # scope storageadapter SLOT-3
Server /chassis/storageadapter # clear-foreign-config
```
Are you sure you want to clear all foreign configurations on this controller? All data on the drive(s) will be lost. Enter 'yes' to confirm -> **yes** Server /chassis/storageadapter #

# **JBOD** のイネーブル化

(注) 一部の UCS C シリーズ サーバでのみ Just a Bunch of Disks(JBOD)をイネーブルにできます。

#### 手順

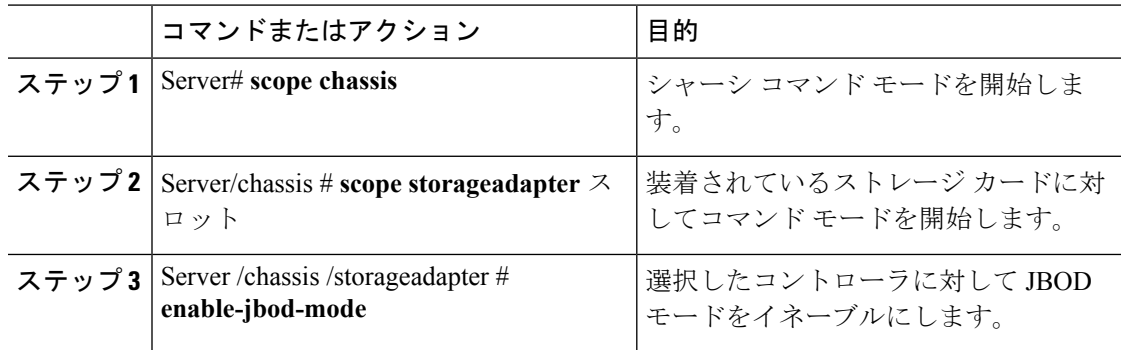

## 例

次に、選択したコントローラに対してJBODモードをイネーブルにする例を示します。

```
Server# scope chassis
Server /chassis # scope storageadapter SLOT-3
Server /chassis/storageadapter # enable-jbod-mode
Are you sure you want to enable JBOD mode?
Enter 'yes' to confirm -> yes
Server/chassis/storageadapter # show settings
PCI Slot SLOT-3:
    Info Valid: Yes
   Enable JBOD Mode: true
```
# **JBOD** のディセーブル化

(注) このオプションを使用できるのは一部の UCS C シリーズ サーバだけです。

## 始める前に

選択したコントローラに対して JBOD モードをイネーブルにする必要があります。

#### 手順

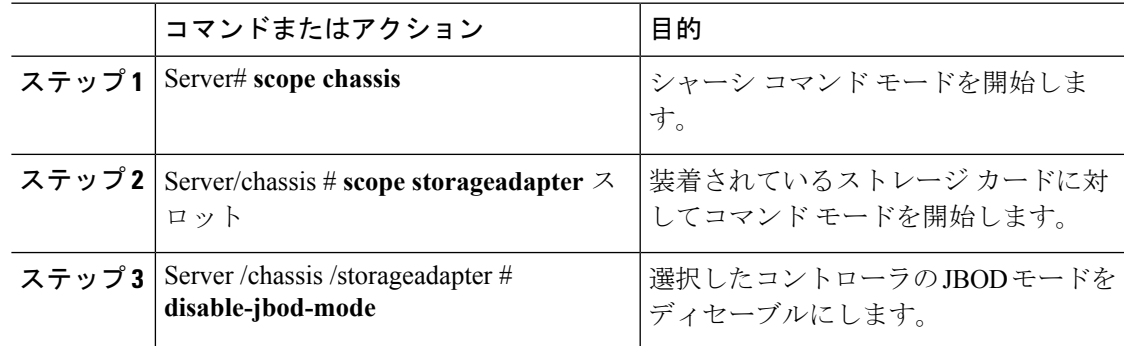

## 例

次に、選択したコントローラの JBOD モードをディセーブルにする例を示します。

```
Server# scope chassis
Server /chassis # scope storageadapter SLOT-3
```

```
Server /chassis/storageadapter # disable-jbod-mode
Are you sure you want to disable JBOD mode?
Enter 'yes' to confirm -> yes
Server/chassis/storageadapter # show settings
PCI Slot SLOT-3:
   Info Valid: Yes
   Enable JBOD Mode: false
```
# ブート ドライブのクリア

## Ú

このタスクでは、コントローラのブートドライブ設定がクリアされます。このアクションは元 に戻せません。 重要

## 始める前に

このタスクを実行するには、admin 権限を持つユーザとしてログインする必要があります。

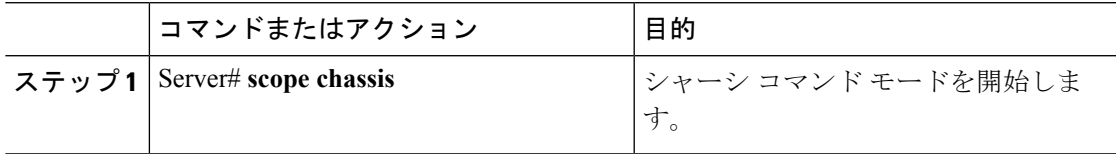

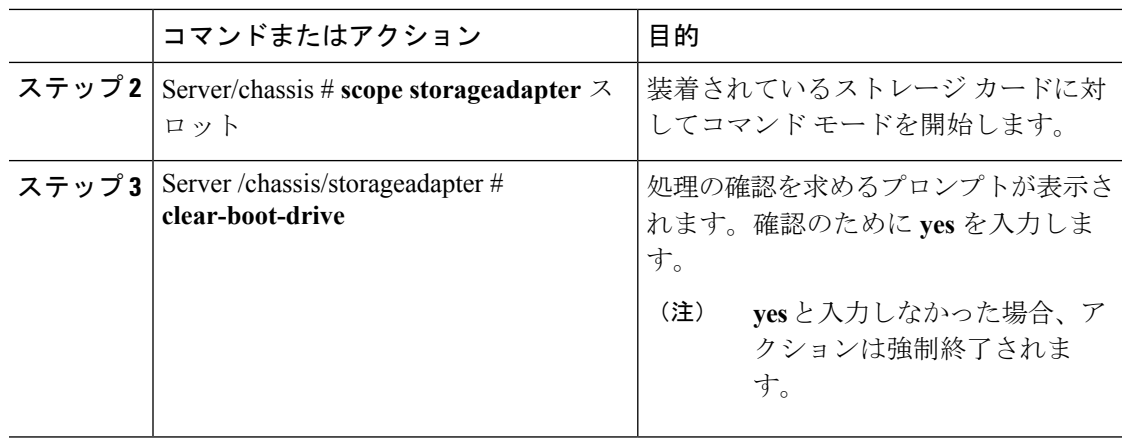

次に、スロット 3 にある MegaRAID コントローラ上のブート ドライブ設定をクリアす る例を示します。

```
Server# scope chassis
Server /chassis # scope storageadapter SLOT-3
Server /chassis/storageadapter # clear-boot-drive
Are you sure you want to clear the controller's boot drive?
Enter 'yes' to confirm -> yes
Server /chassis/storageadapter #
```
# **JBOD** でのセキュリティのイネーブル化

物理ドライブが BOD である場合にのみ、そのドライブでセキュリティをイネーブルにできま す。次に、JBOD でセキュリティをイネーブルにする手順を示します。

## 始める前に

このタスクを実行するには、admin 権限を持つユーザとしてログインする必要があります。

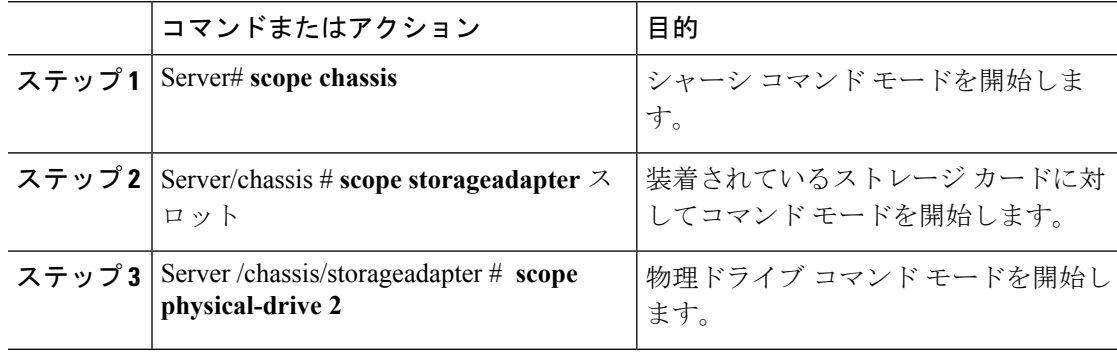

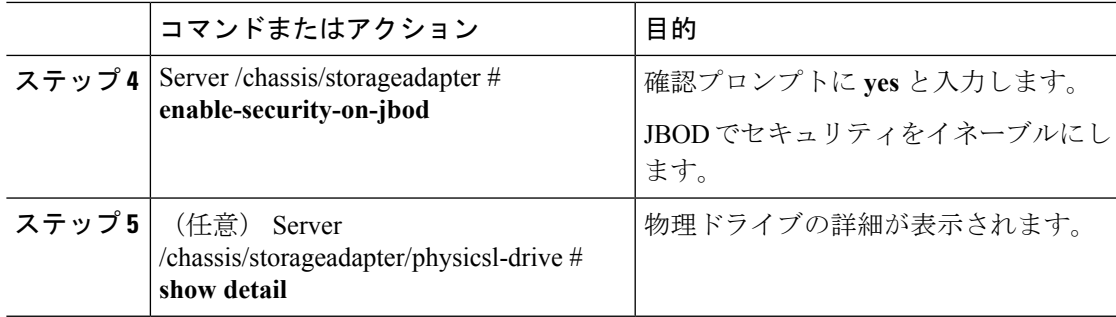

次に、JBOD でセキュリティをイネーブルにする例を示します。

```
Server# scope chassis
Server /chassis # scope storageadapter SLOT-3
savbu-stordev-dn1-2-cimc /chassis/storageadapter # scope physical-drive 2
server /chassis/storageadapter/physical-drive # enable-security-on-jbod
Are you sure you want to enable security on this JBOD?
NOTE: this is not reversible!
Enter 'yes' to confirm -> yes
server /chassis/storageadapter/physical-drive # show detail
Physical Drive Number 2:
    .
    Status: JBOD
    .
    .
   FDE Capable: 1
    FDE Enabled: 1
    FDE Secured: 1
server /chassis/storageadapter/physical-drive #
```
# セキュアな物理ドライブのクリア

セキュアなドライブをクリアすると、FDEドライブはセキュアなドライブから非セキュアなド ライブに変換されます。このアクションを実行するには、物理ドライブのステータスを [Unconfigured Good]にする必要があります。これによって、物理ドライブ上のデータが削除さ れます。セキュアな SED 物理ドライブをクリアする方法を次の手順で説明します。

#### 始める前に

このタスクを実行するには、admin 権限を持つユーザとしてログインする必要があります。

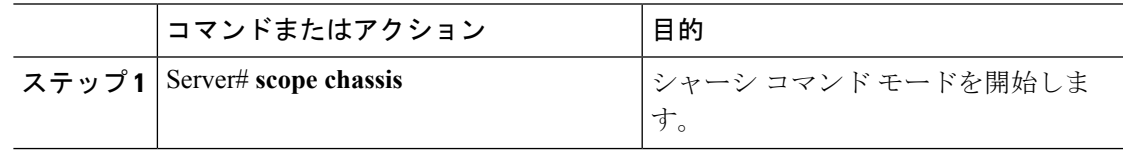

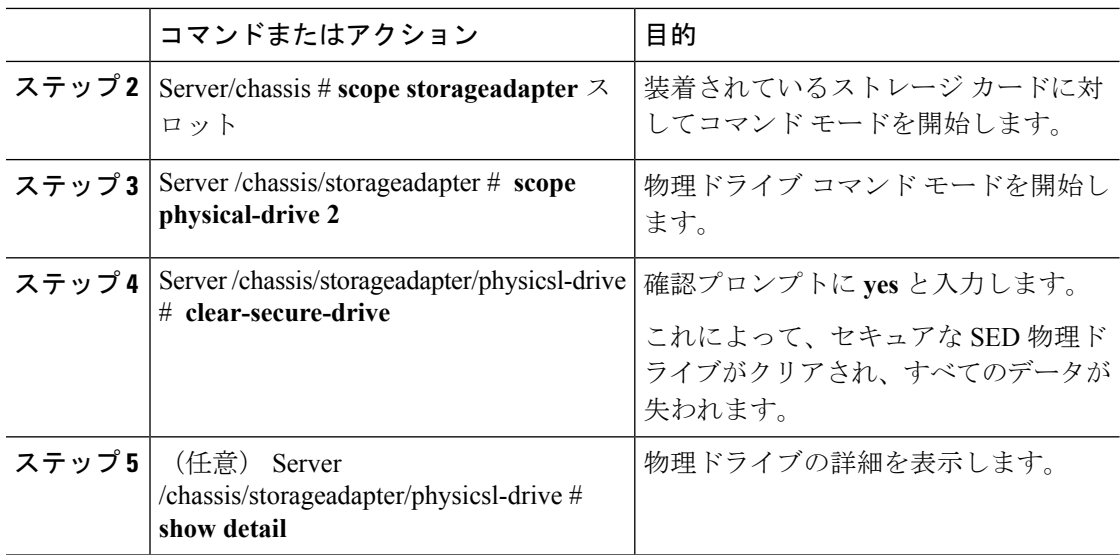

次に、SED 外部設定物理ドライブをクリアする例を示します。

```
Server# scope chassis
Server /chassis # scope storageadapter SLOT-3
Server /chassis/storageadapter # scope physical-drive 2
Server /chassis/storageadapter/physical-drive # clear-secure-drive
Are you sure you want to erase all data from this physical drive?
NOTE: this is not reversible! ALL DATA WILL BE LOST!!
Enter 'yes' to confirm -> yes
Server /chassis/storageadapter/physical-drive # show detail
Physical Drive Number 2:
   Controller: SLOT-HBA
   Health: Good
   Status: Unconfigured Good
    .
    .
   FDE Capable: 1
   FDE Enabled: 0
   FDE Secured: 0
```
Server /chassis/storageadapter/physical-drive #

# セキュア **SED** 外部設定物理ドライブのクリア

ロックされている外部設定フルディスク暗号化ドライブを非セキュアなロックされていないド ライブに変換します。これによって、物理ドライブ上のデータが削除されます。セキュアな SED 外部設定物理ドライブをクリアする方法を次の手順で説明します。

#### 始める前に

このタスクを実行するには、admin 権限を持つユーザとしてログインする必要があります。

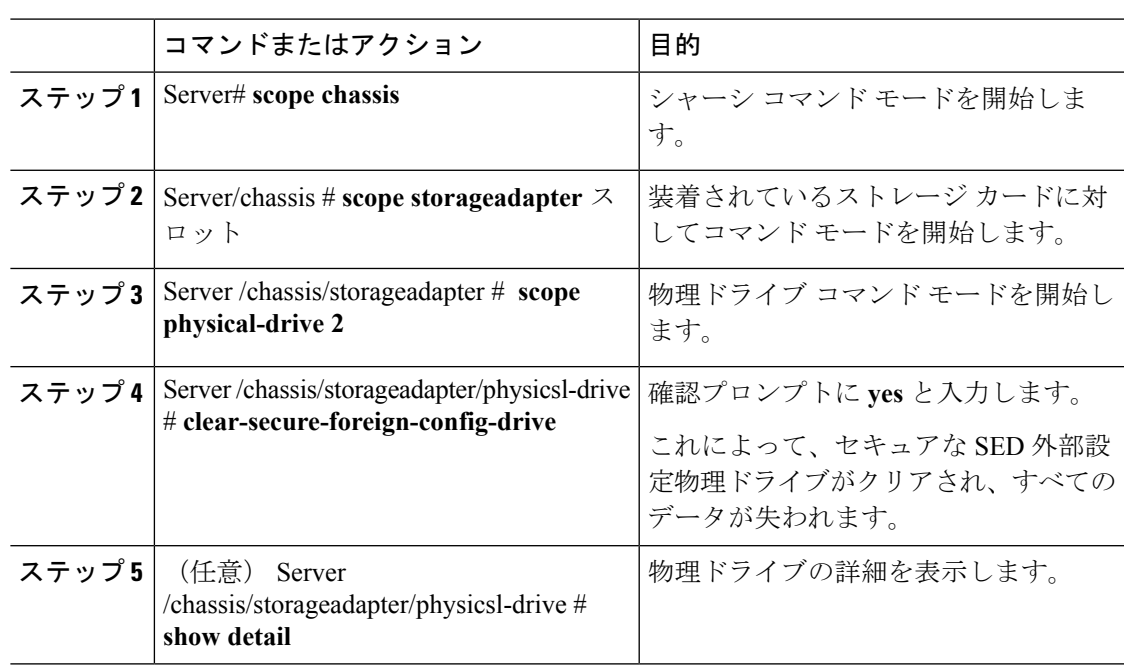

手順

## 例

次に、SED 外部設定物理ドライブをクリアする例を示します。

```
Server# scope chassis
Server /chassis # scope storageadapter SLOT-3
Server /chassis/storageadapter # scope physical-drive 2
Server /chassis/storageadapter/physical-drive # clear-secure-foreign-config-drive
Are you sure you want to erase all data from this foreign-configuration physical drive?
NOTE: this is not reversible! ALL DATA WILL BE LOST!!
Enter 'yes' to confirm -> yes
Server /chassis/storageadapter/physical-drive # show detail
Physical Drive Number 2:
    Controller: SLOT-HBA
   Health: Good
    Status: Unconfigured Good
    .
    .
   FDE Capable: 1
    FDE Enabled: 0
    FDE Secured: 0
    FDE Locked: 0
   FDE Locked Foreign Config: 0
```

```
Server /chassis/storageadapter/physical-drive #
```
# コントローラのストレージ ファームウェア ログの取得

このタスクでは、コントローラのストレージ ファームウェア ログを取得して /var/log に配 置します。これにより、テクニカル サポート データが要求された場合にこのログ データを確 実に使用できるようになります。

## 始める前に

このタスクを実行するには、admin 権限を持つユーザとしてログインする必要があります。

#### 手順

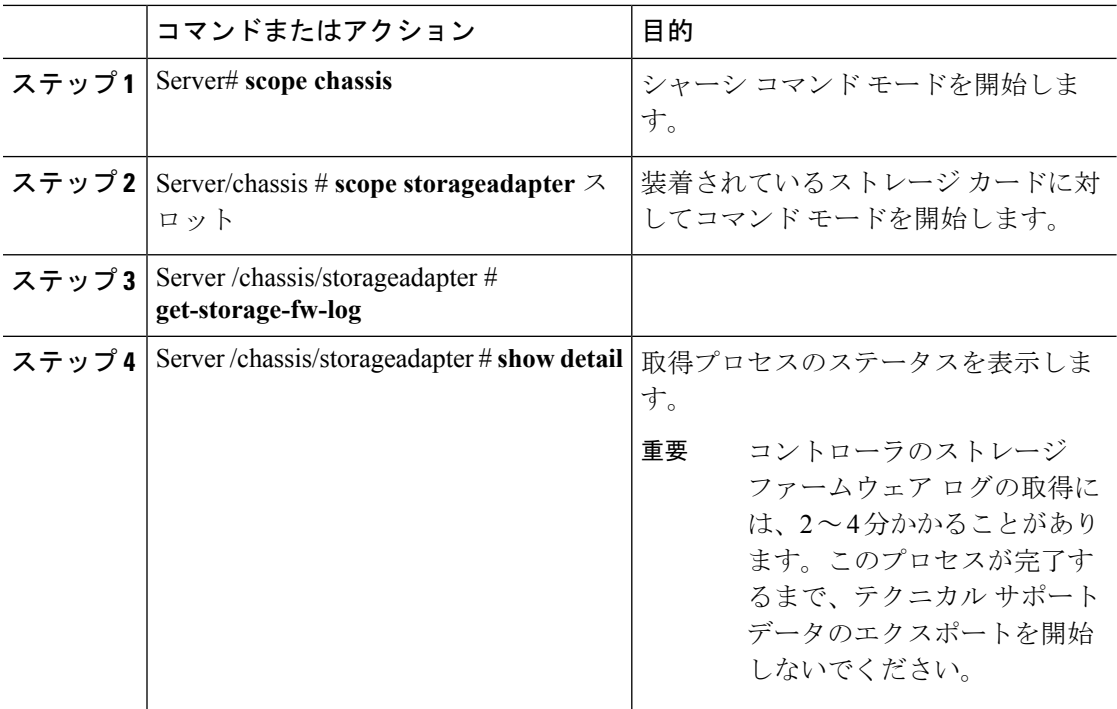

## 例

次に、スロット 3 の MegaRAID コントローラのストレージ ファームウェア ログを取 得する例を示します。

```
Server# scope chassis
Server /chassis # scope storageadapter SLOT-3
Server /chassis/storageadapter # get-storage-fw-log
Server /chassis/storageadapter # show detail
PCI Slot SLOT-3:
TTY Log Status: In progress (8192 bytes fetched)
Server /chassis/storageadapter # show detail
PCI Slot SLOT-3:
TTY Log Status: In progress (90112 bytes fetched)
Server /chassis/storageadapter # show detail
```
PCI Slot SLOT-3: TTY Log Status: Complete (172032 bytes fetched)

# 自己暗号化ドライブ(フル ディスク暗号化)

Cisco IMC は、自己暗号化ドライブ (SED) をサポートしています。ドライブ内の特別なハー ドウェアがリアルタイムで入力データを暗号化し、出力データを復号します。この機能は、フ ル ディスク暗号化 (FDE) とも呼ばれます。

ドライブ上のデータは、ドライブに入力される際に暗号化され、出力される際に復号されま す。ただし、ドライブをロックしている場合は、データを取得するためにセキュリティキーは 必要ありません。

ドライブがロックされると、暗号化キーが内部で作成され保存されます。このドライブに保存 されているすべてのデータは、そのキーを使用して暗号化され、暗号化された形式で保存され ます。データをこのように保存すると、データを非暗号化してドライブから取得するためにセ キュリティキーが必要になります。ドライブのロックを解除すると、その暗号化キーが削除さ れ、保存されたデータは使用できなくなります。これは、SecureEraseと呼ばれます。FDEは、 キー ID とセキュリティ キーで構成されます。

FDE 機能は次の操作をサポートしています。

- コントローラでのセキュリティの有効化および無効化
- セキュアな仮想ドライブの作成
- 非セキュアなドライブ グループの保護
- 外部の設定ドライブのロック解除
- •物理ドライブ (JBOD) でのセキュリティの有効化
- セキュアな SED ドライブのクリア
- セキュアな外部設定のクリア

デュアルまたは複数のコントローラの環境でコントローラセキュリティを設定する場合に考慮 すべきシナリオ

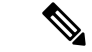

(注) デュアルまたは複数のコントローラの接続は一部のサーバでのみ使用できます。

コントローラのセキュリティは、個別に有効、無効、または変更できます。ただし、ローカル キー管理とリモートキー管理は、サーバ上のすべてのコントローラに適用されます。したがっ て、キー管理モードの切り替えを伴うセキュリティアクションは慎重に行う必要があります。 両方のコントローラが安全で、コントローラの1つを別のモードに移動する場合は、もう一方 のコントローラでも同じ操作を実行する必要があります。

次の2つのシナリオを考えてみましょう。

- シナリオ 1:キー管理はリモートに設定されています。両方のコントローラは安全で、リ モート キー管理を使用します。ローカル キー管理に切り替える場合は、各コントローラ のキー管理を切り替えて、リモート キー管理を無効にします。
- シナリオ2:キー管理はローカルに設定されています。両方のコントローラは安全で、ロー カル キー管理を使用します。リモート キー管理に切り替える場合は、リモート キー管理 を有効にして、各コントローラのキー管理を切り替えます。

いずれかのコントローラでコントローラセキュリティ方式を変更しないと、セキュアなキー管 理がサポートされていない設定状態になります。

## コントローラでのドライブ セキュリティのイネーブル化

#### 始める前に

このタスクを実行するには、admin 権限を持つユーザとしてログインする必要があります。

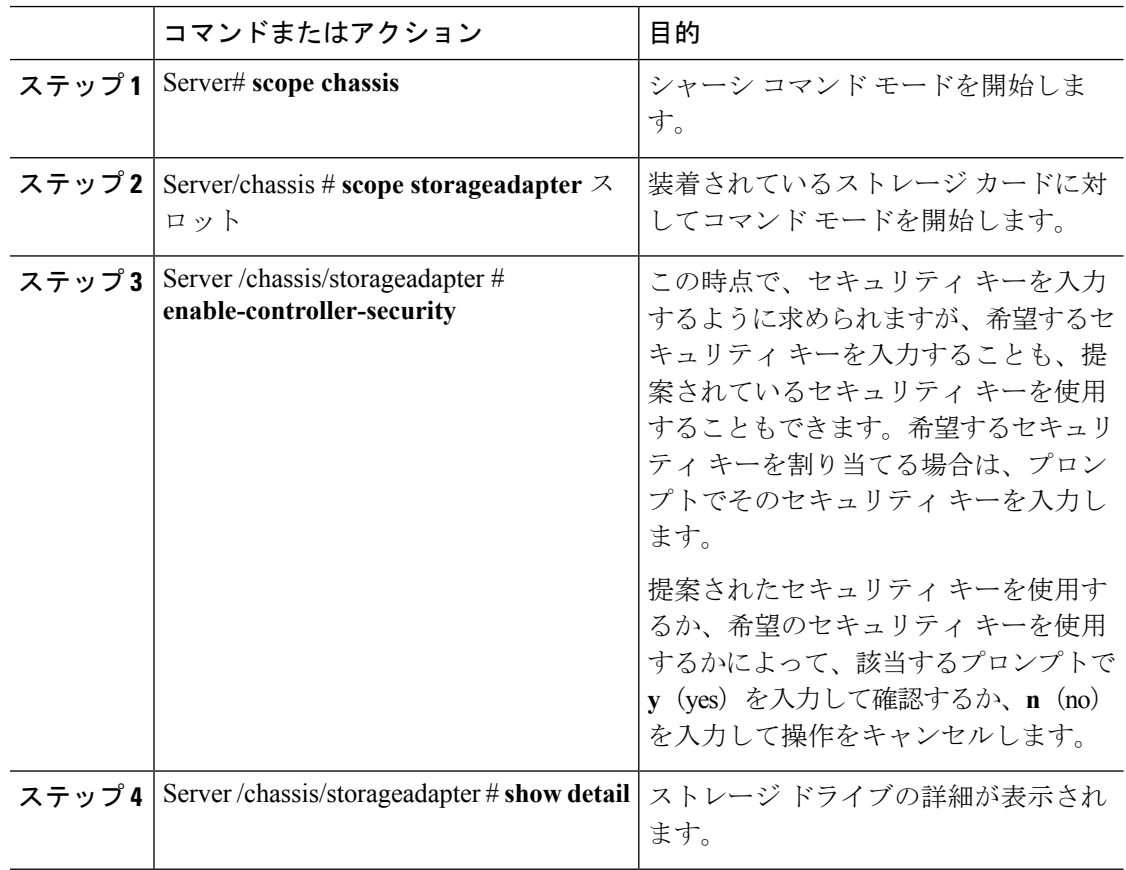

次に、コントローラでセキュリティをイネーブルにする例を示します。

```
Server# scope chassis
Server /chassis # scope storageadapter SLOT-3
Server /chassis/storageadapter # enable-controller-security
Use generated key-id 'UCSC-MRAID12G_FHH18250010_1d85dcd3'? (y or n)--> y
Use suggested security-key '6ICsmuX@oVB7e9wXt79qsTgp6ICsmuX@'? (y or n)--> n
Enter security-key --> testSecurityKey
Will use security-key 'testSecurityKey'
Server /chassis/storageadapter show detail
PCI Slot SLOT-HBA:
    <stuff deleted>
    Controller is Secured: 1
```
Server /chassis/storageadapter #

## コントローラでのドライブ セキュリティのディセーブル化

#### 始める前に

このタスクを実行するには、admin 権限を持つユーザとしてログインする必要があります。

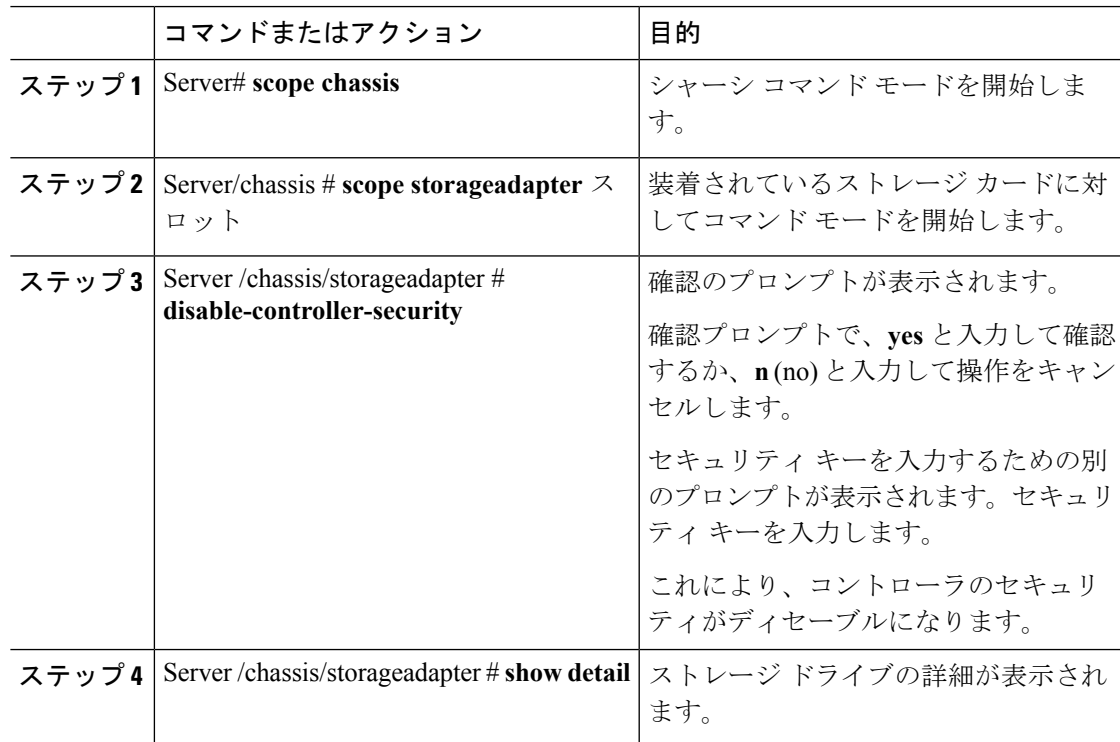

次に、コントローラでセキュリティをディセーブルにする例を示します。

```
Server# scope chassis
Server /chassis # scope storageadapter SLOT-3
Server /chassis/storageadapter # disable-controller-security
Note: this operation will fail if any secured drives are present.
Are you sure you want to disable security on this controller?
Enter 'yes' to confirm -> yes
Please enter the controller's security-key -> testSecurityKey
savbu-stordev-dn1-2-cimc /chassis/storageadapter # show detail
PCI Slot SLOT-HBA:
    <stuff deleted>
    Controller is Secured: 0
Server /chassis/storageadapter #
```
## コントローラ セキュリティ設定の変更

#### 始める前に

このタスクを実行するには、admin 権限を持つユーザとしてログインする必要があります。

#### 手順

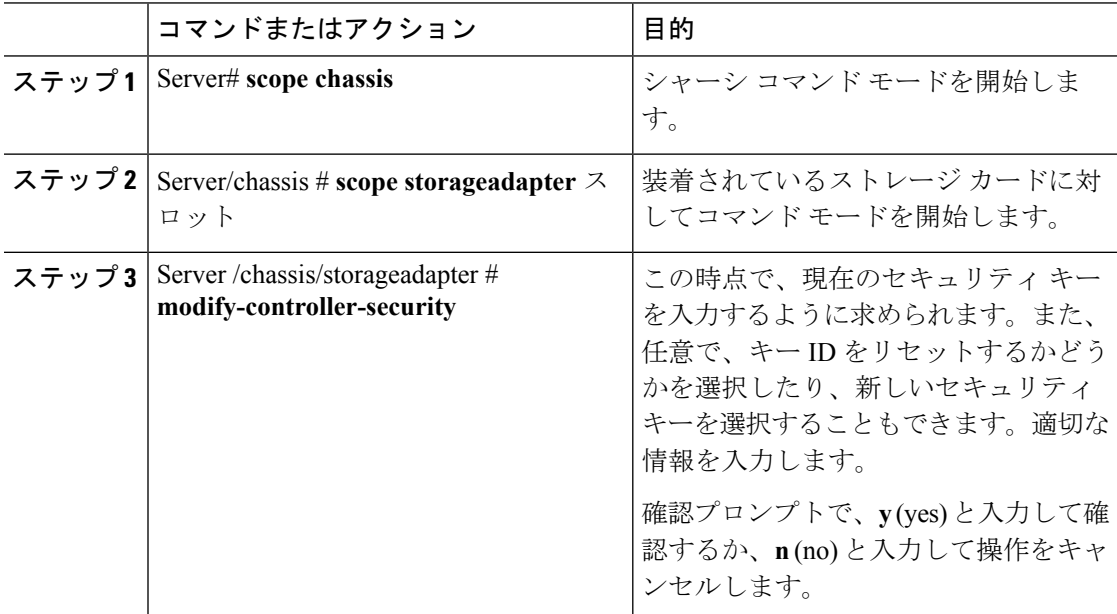

## 例

次に、コントローラのセキュリティ設定を変更する例を示します。

```
Server# scope chassis
Server /chassis # scope storageadapter SLOT-3
Server /chassis/storageadapter # modify-controller-security
Please enter current security-key --> testSecurityKey
Keep current key-id 'UCSC-MRAID12G_FHH18250010_1d85dcd3'? (y or n)--> n
Enter new key-id: NewKeyId
Will change key-id to 'NewKeyId'
Keep current security-key? (y or n)--> y
Server /chassis/storageadapter #
```
## セキュリティ キー認証の確認

セキュリティ キーがわからない場合は、次の手順を使用すると、入力したセキュリティ キー がコントローラのセキュリティ キーと一致しているかどうかを確認できます。

#### 始める前に

このタスクを実行するには、admin 権限を持つユーザとしてログインする必要があります。

#### 手順

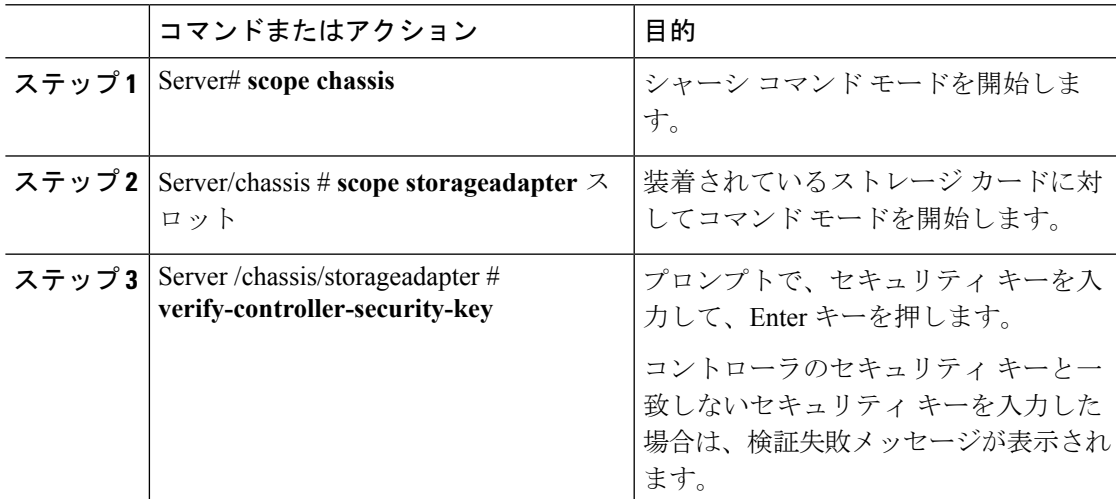

## 例

次に、コントローラのセキュリティ キーを確認する例を示します。

```
Server# scope chassis
Server /chassis # scope storageadapter SLOT-3
Server /chassis/storageadapter # verify-controller-security-key
Please enter the security key to verify -> WrongSecurityKey
verify-controller-security-key failed.
Error: "r-type: RAID controller: SLOT-HBA command-status: Lock key from backup failed
verification"
savbu-stordev-dn1-2-cimc /chassis/storageadapter #
savbu-stordev-dn1-2-cimc /chassis/storageadapter # verify-controller-security-key
Please enter the security key to verify -> testSecurityKey
```
Server /chassis/storageadapter #

## リモート キー管理からローカル キー管理へのコントローラ セキュリ ティの切り替え

このタスクによって、コントローラセキュリティをローカル管理からリモート管理に切り替え たり、リモート管理からローカル管理に切り替えることができます。

#### 始める前に

- このタスクを実行するには、admin権限を持つユーザとしてログインする必要があります。
- KMIP が有効である必要があります。

#### 手順

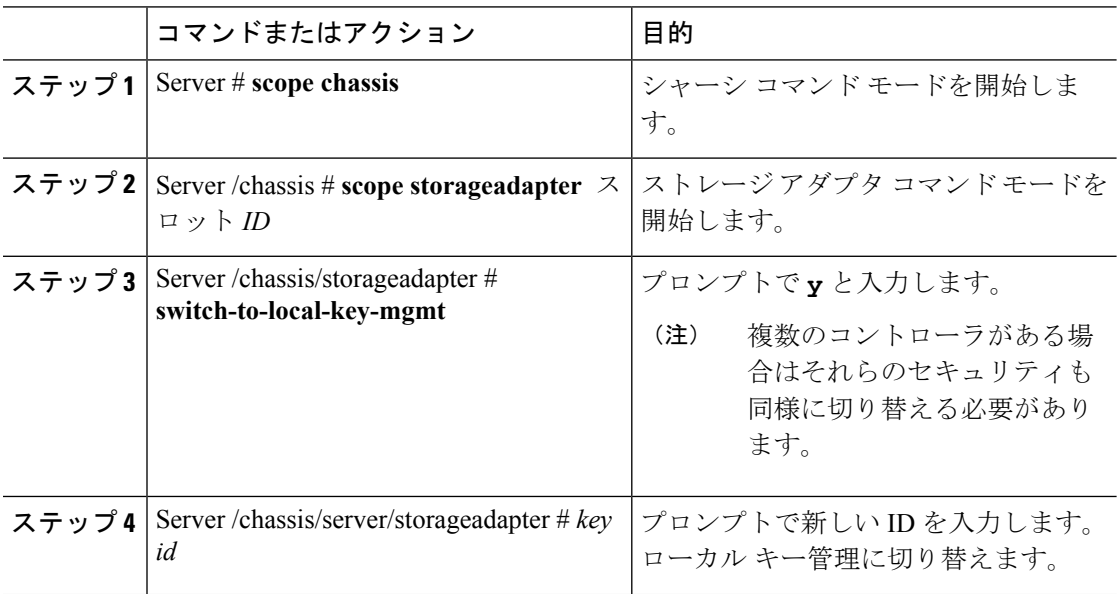

#### 例

次に、コントローラ セキュリティをリモート キー管理からローカル キー管理へ切り 替える例を示します。

```
Server # scope chassis
Server /chassis # scope storageadapter SLOT-HBA 1
Server /chassis/storageadapter # switch-to-local-key-mgmt
Executing this command will require you to disable remote key management once switch is
complete.
Do you want to continue(y or n)?y
Proceeding to switch to local key management.
Enter new security-key: test
Will change security-key to 'test'
```
Switch to local key management complete on controller in SLOT-HBA. \*\*\*Remote key management needs to be disabled\*\*\* Please disable remote key management. Server /chassis/server/storageadapter #

#### 次のタスク

リモート キー管理からローカル キー管理に切り替えた後、必ず **KMIP** セキュア キー管理を無 効にしてください。

## ローカル キー管理からリモート キー管理へのコントローラ セキュリ ティの切り替え

このタスクによって、コントローラセキュリティをローカル管理からリモート管理に切り替え たり、リモート管理からローカル管理に切り替えることができます。

#### 始める前に

このタスクを実行するには、admin 権限でログインする必要があります。

手順

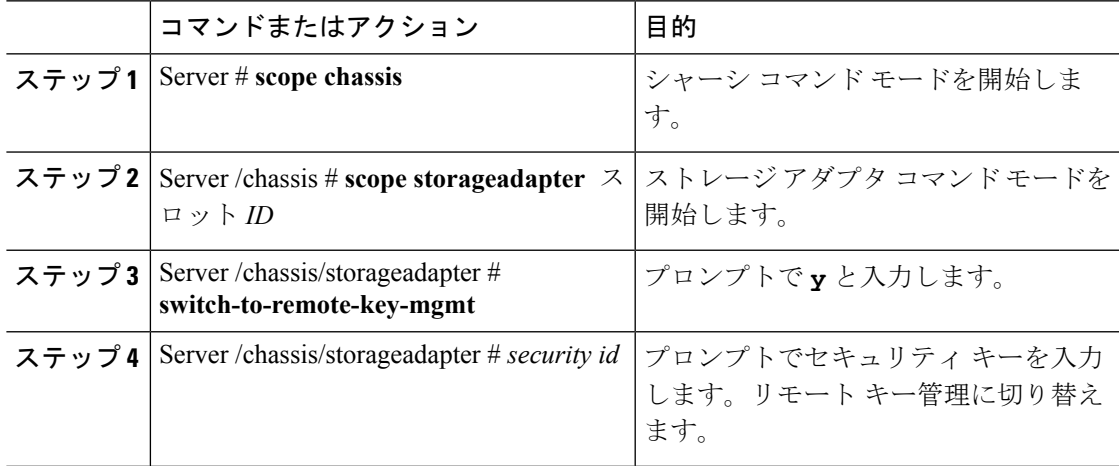

### 例

次に、コントローラ セキュリティをローカル キー管理からリモート キー管理へ切り 替える例を示します。

```
Server # scope chassis
Server /chassis # scope storageadapter SLOT-HBA 1
Server /chassis/server/storageadapter # switch-to-remote-key-mgmt
Changing the security key requires existing security key.
Please enter current security-key --> test
Switch to remote key management complete on controller in SLOT-HBA.
Server /chassis/server/storageadapter #
```
# 仮想ドライブの削除

Ú

このタスクでは、ブートされたオペレーティングシステムを実行するドライブを含む仮想ドラ イブを削除します。そのため、仮想ドライブを削除する前に、保持するデータをバックアップ します。 重要

## 始める前に

このタスクを実行するには、admin 権限を持つユーザとしてログインする必要があります。

#### 手順

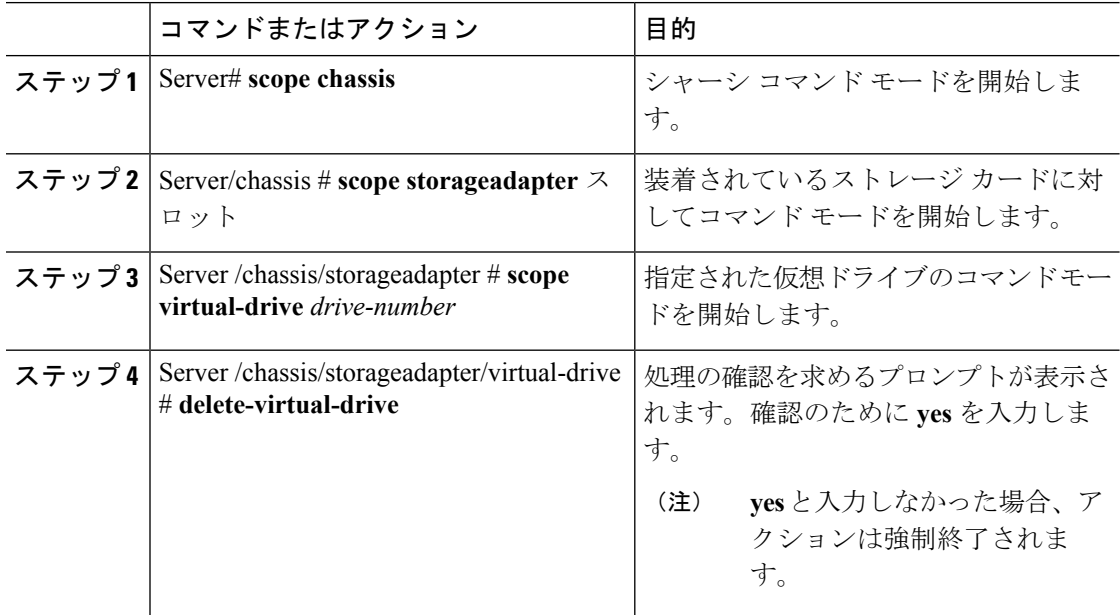

### 例

次に、仮想ドライブ 3 を削除する例を示します。

```
Server# scope chassis
Server /chassis # scope storageadapter SLOT-3
Server /chassis/storageadapter # scope virtual-drive 3
Server /chassis/storageadapter/virtual-drive # delete-virtual-drive
Are you sure you want to delete virtual drive 3?
All data on the drive will be lost. Enter 'yes' to confirm -> yes
Server /chassis/storageadapter/virtual-drive #
```
# 仮想ドライブの初期化

ドライブを初期化すると、仮想ドライブ上のすべてのデータが失われます。初期化を実行する 前に、保存する仮想ドライブのデータをバックアップします。

#### 始める前に

このタスクを実行するには、admin 権限を持つユーザとしてログインする必要があります。

#### 手順

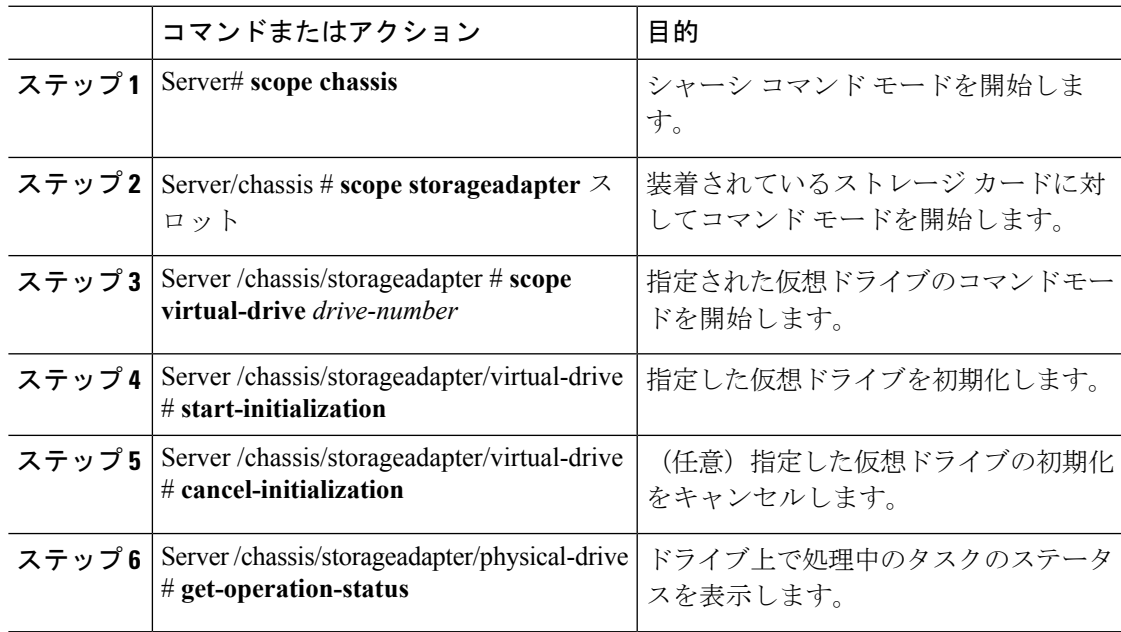

## 例

次に、高速初期化を使用して仮想ドライブ 3 を初期化する例を示します。

```
Server# scope chassis
Server /chassis # scope storageadapter SLOT-3
Server /chassis/storageadapter # scope virtual-drive 3
Server /chassis/storageadapter/virtual-drive # start-initialization
Are you sure you want to initialize virtual drive 3?
All data on the drive will be lost. Enter 'yes' to confirm -> yes
Fast (0) or full (1) initialization? -> 0
Server /chassis/storageadapter/virtual-drive # get-operation-status
progress-percent: 20%
elapsed -seconds: 30
operation-in-progress: initializing virtual drive
```

```
Server /chassis/storageadapter/virtual-drive #
```
# ブート ドライブとしての設定

#### 始める前に

このタスクを実行するには、admin 権限を持つユーザとしてログインする必要があります。

#### 手順

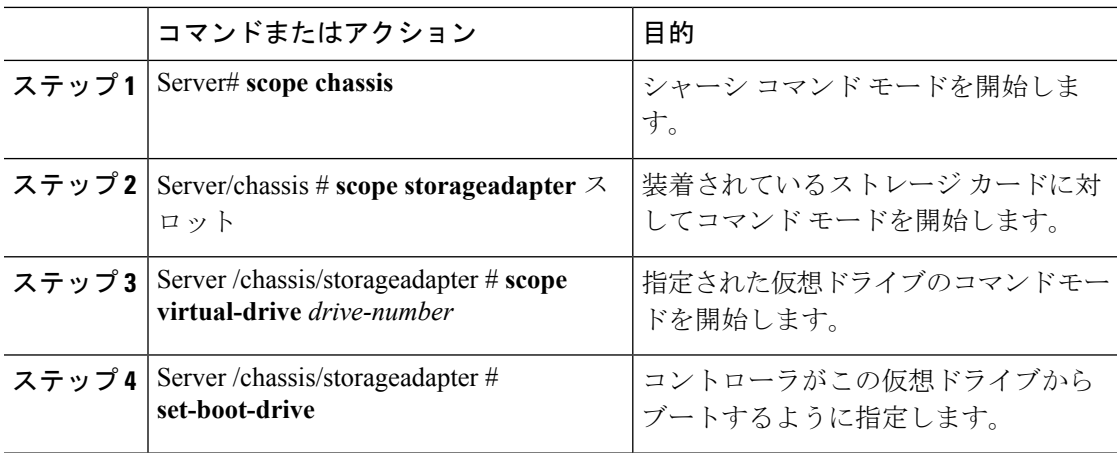

## 例

次に、コントローラが仮想ドライブ 3 からブートするように指定する例を示します。

```
Server# scope chassis
Server /chassis # scope storageadapter SLOT-3
Server /chassis/storageadapter # scope virtual-drive 3
Server /chassis/storageadapter/virtual-drive # set-boot-drive
Are you sure you want to set virtual drive 3 as the boot drive?
Enter 'yes' to confirm -> yes
Server /chassis/storageadapter/virtual-drive #
```
# 仮想ドライブの編集

#### 始める前に

このタスクを実行するには、admin 権限を持つユーザとしてログインする必要があります。

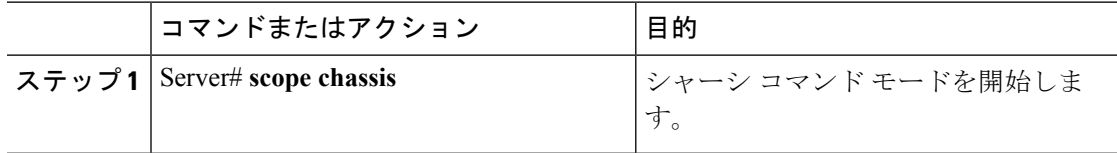

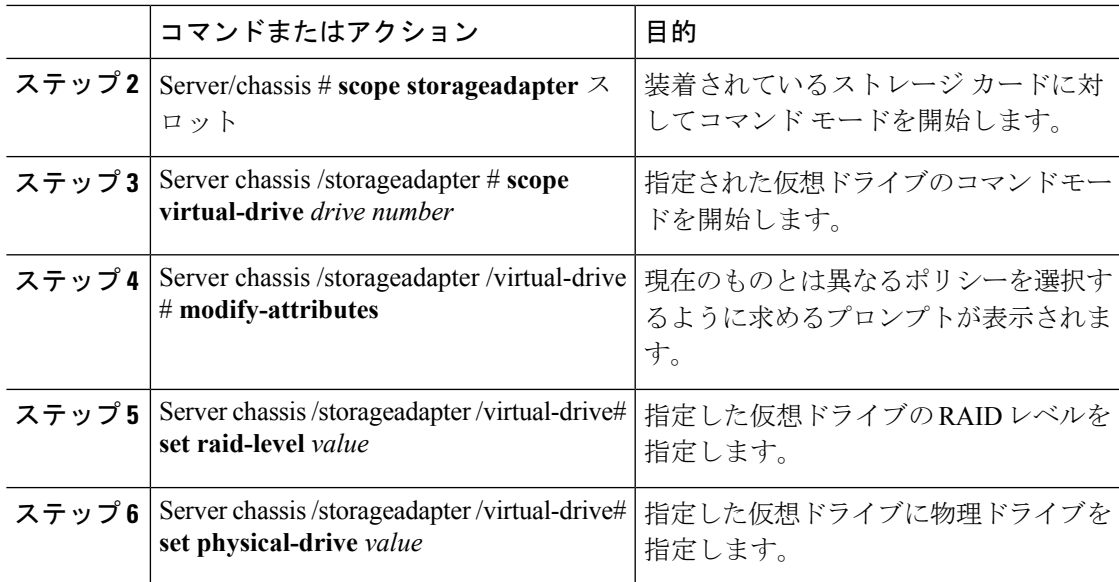

次に、仮想ドライブを編集する例を示します。

```
Server# scope chassis
Server /chassis # scope storageadapter slot-3
Server /chassis/storageadapter # scope virtual-drive 3
Server /chassis/storageadapter/virtual-drive #set raid-level 1
Server /chassis/storageadapter/virtual-drive *# physical-drive 1
Server /chassis/storageadapter/virtual-drive* #commit
Server /chassis/storageadapter /virtual-drive # modify-attribute
Current write policy: Write Back Good BBU
```

```
0: Write Through
    1: Write Back Good BBU
    2: Always Write Back
 Choose number from above options--> 0
The following attribute will be modified:
  - Write Policy: Write Through
```

```
OK? (y or n)--> y
Server /chassis/storageadapter/virtual-drive #
```
# 仮想ドライブの保護

## Ú

このタスクでは、仮想ドライブがドライブ グループの仮想ドライブのターゲット ID である場 合に、既存のドライブ グループ内のすべての VD を保護します。 重要

## 始める前に

このタスクを実行するには、admin 権限を持つユーザとしてログインする必要があります。

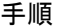

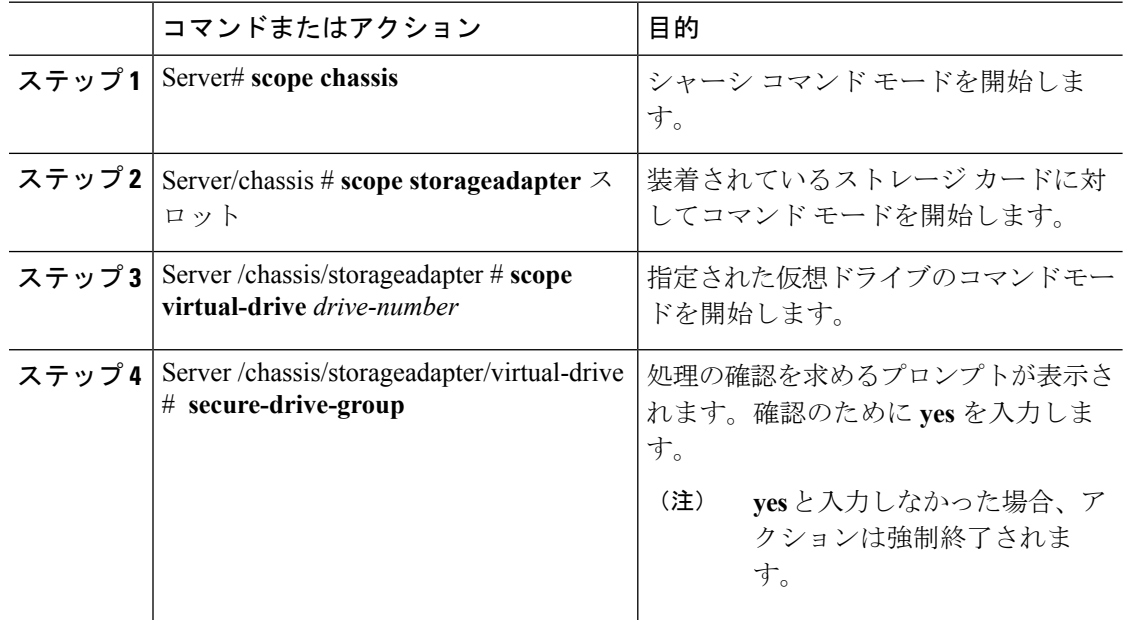

## 例

次に、仮想ドライブ グループを保護する例を示します。

```
Server# scope chassis
Server /chassis # scope storageadapter SLOT-3
Server /chassis/storageadapter # scope virtual-drive 3
Server /chassis/storageadapter/virtual-drive # secure-drive-group
This will enable security for virtual drive 16, and all virtual drives sharing this drive
group.
It is not reversible. Are you quite certain you want to do this?
Enter 'yes' to confirm -> yes
server /chassis/storageadapter/virtual-drive # show detail
Virtual Drive 16:
    .
    .
```
**FDE Capable: 1 FDE Enabled: 1**

.

server /chassis/storageadapter/virtual-drive #

# 仮想ドライブの属性の変更

## 始める前に

このタスクを実行するには、admin 権限を持つユーザとしてログインする必要があります。

#### 手順

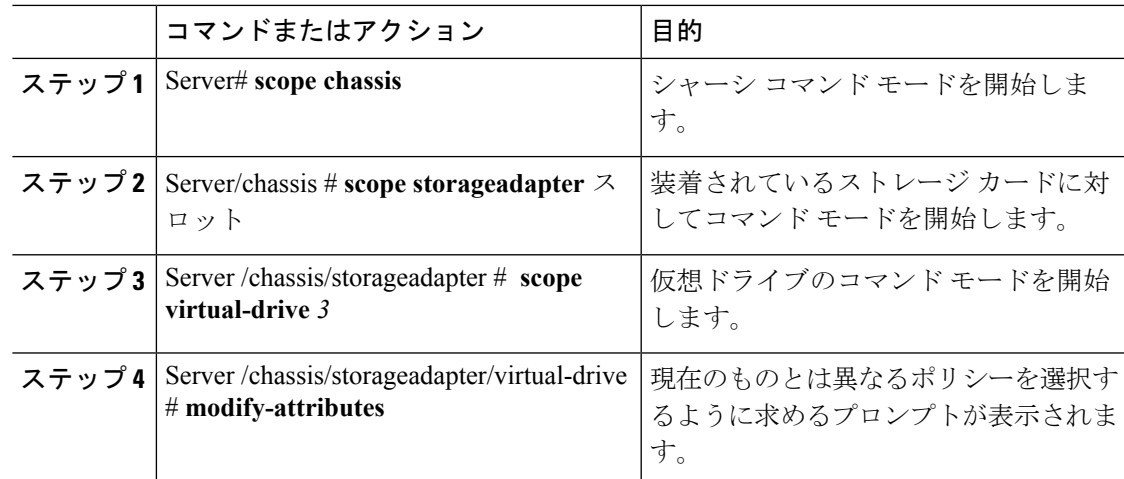

## 例

次に、既存の RAID 1 ドライブ グループ内の未使用のスペースから新しい仮想ドライ ブを分割する例を示します。

```
Server# scope chassis
Server /chassis # scope storageadapter SLOT-3
Server /chassis/storageadapter # scope virtual-drive
Server /chassis/storageadapter/virtual-drive # modify-attributes
Current write policy: Write Back
  0: Write Through
  1: Write Back
  2: Write Back even if Bad BBU
Choose number from above options --> 0
The following attribute will be modified:
- Write policy: Write Through
OK? (y or n) --> y
operation in progress.
Server /chassis/storageadapter/virtual-drive #
```
# 専用ホット スペアの作成

## 始める前に

このタスクを実行するには、admin 権限を持つユーザとしてログインする必要があります。

#### 手順

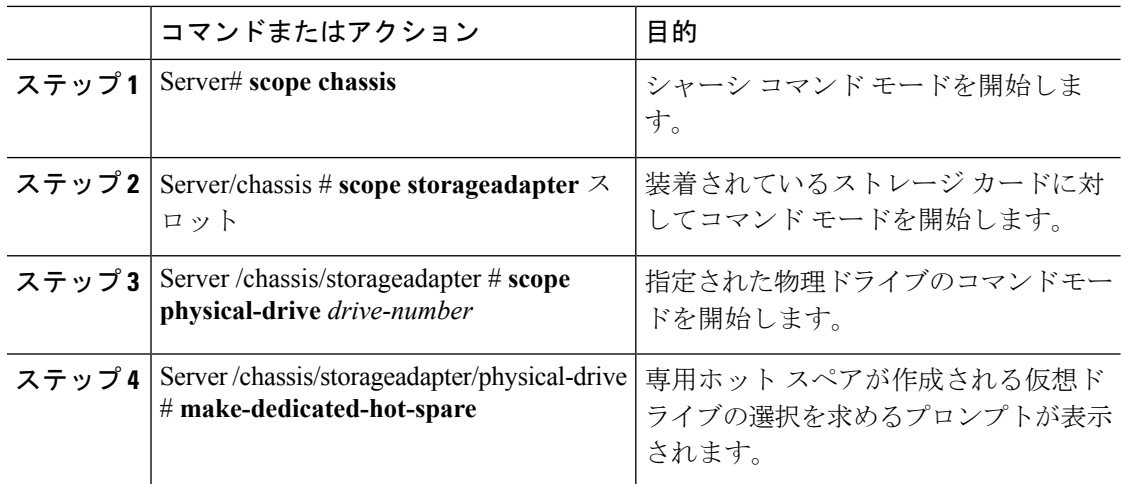

#### 例

次に、物理ドライブ 3 を仮想ドライブ 6 の専用ホット スペアにする例を示します。

```
Server# scope chassis
Server /chassis # scope storageadapter SLOT-3
Server /chassis/storageadapter # scope physical-drive 3
Server /chassis/storageadapter/physical-drive # make-dedicated-hot-spare
 5: VD_OS_1, RAID 0, 102400 MB, physical disks: 1
  6: VD_OS_2, RAID 0, 12288 MB, physical disks: 1
  7: VD_OS_3, RAID 0, 12288 MB, physical disks: 1
  8: VD_DATA_1, RAID 0, 12512 MB, physical disks: 1
  9: RAID1 2358, RAID 1, 40000 MB, physical disks: 2,3,5,8
  11: JFB_RAID1_67, RAID 1, 20000 MB, physical disks: 6,7
  12: JFB_Crv_R1_40, RAID 1, 40000 MB, physical disks: 6,7
  13: JFB_R1_10GB, RAID 1, 10000 MB, physical disks: 6,7
  Please choose from the above 8 virtual drives-->6
```
Server /chassis/storageadapter/physical-drive #

# グローバル ホット スペアの作成

#### 始める前に

このタスクを実行するには、admin 権限を持つユーザとしてログインする必要があります。

#### 手順

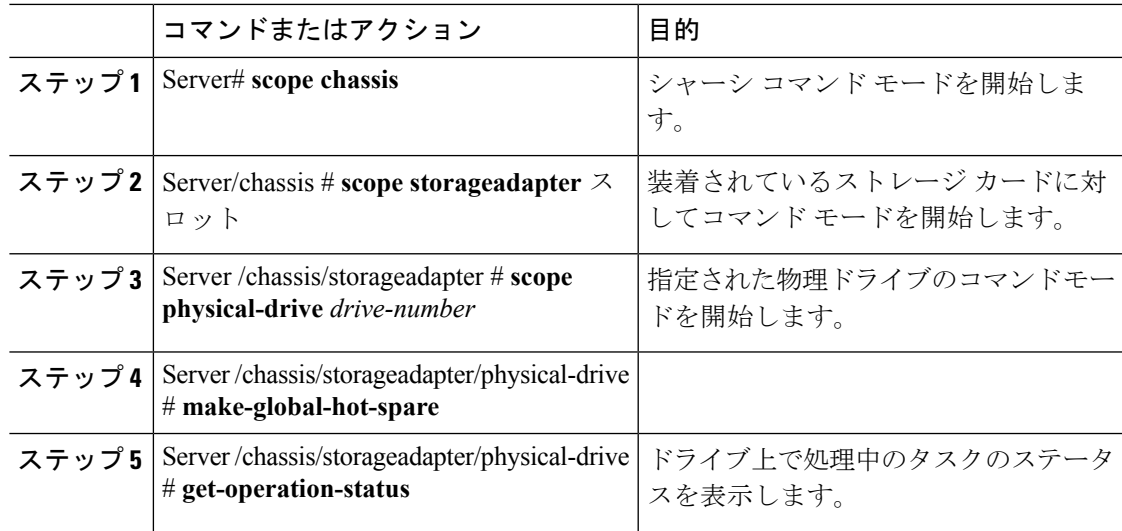

#### 例

次に、物理ドライブ 3 をグローバル ホット スペアにする例を示します。

```
Server# scope chassis
Server /chassis # scope storageadapter SLOT-3
Server /chassis/storageadapter # scope physical-drive 3
Server /chassis/storageadapter/physical-drive # make-global-hot-spare
Server /chassis/storageadapter/physical-drive #
```
# 削除するドライブの準備

**Unconfigured Good** ステータスが表示された物理ドライブ上でのみ、このタスクを確認できま す。

## 始める前に

このタスクを実行するには、admin 権限を持つユーザとしてログインする必要があります。

#### 手順

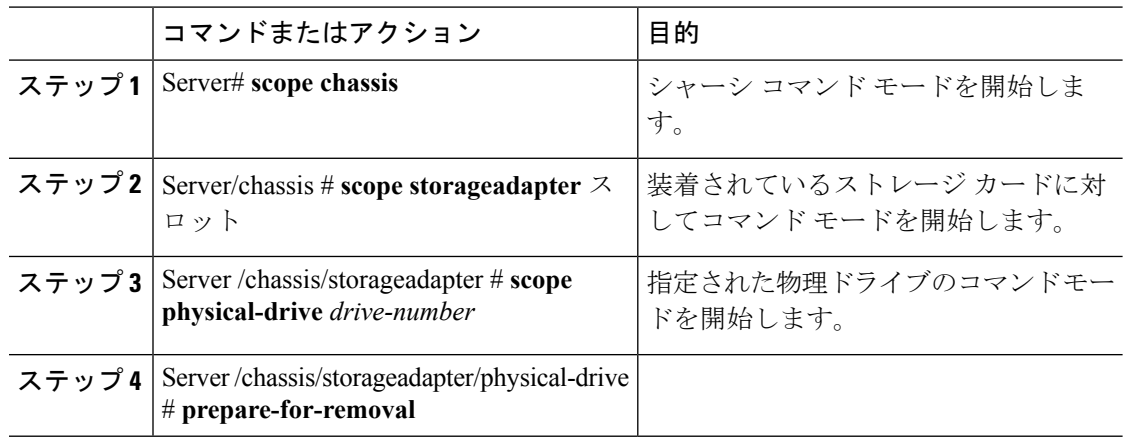

## 例

次に、物理ドライブ 3 を削除する準備をする例を示します。

```
Server# scope chassis
```

```
Server /chassis # scope storageadapter SLOT-3
Server /chassis/storageadapter # scope physical-drive 3
Server /chassis/storageadapter/physical-drive # prepare-for-removal
Server /chassis/storageadapter/physical-drive #
```
# 物理ドライブのステータスの切り替え

## 始める前に

- このタスクを実行するには、admin権限を持つユーザとしてログインする必要があります。
- コントローラは、JBOD モードをサポートする必要があり、JBOD モードはイネーブルに する必要があります。

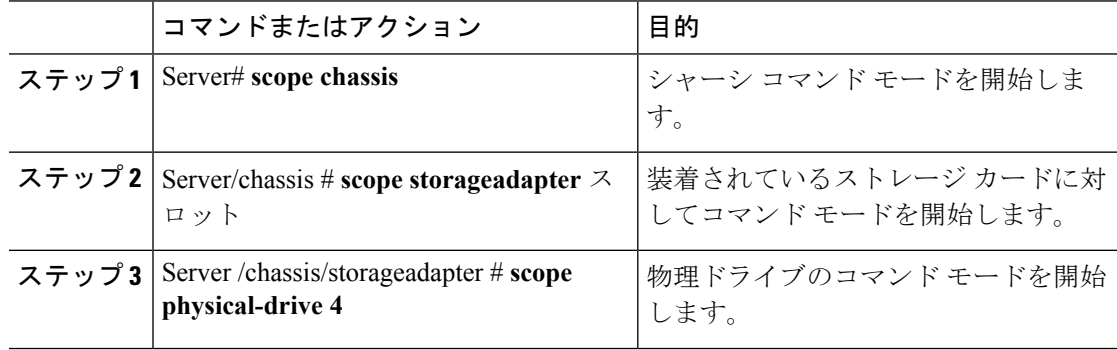

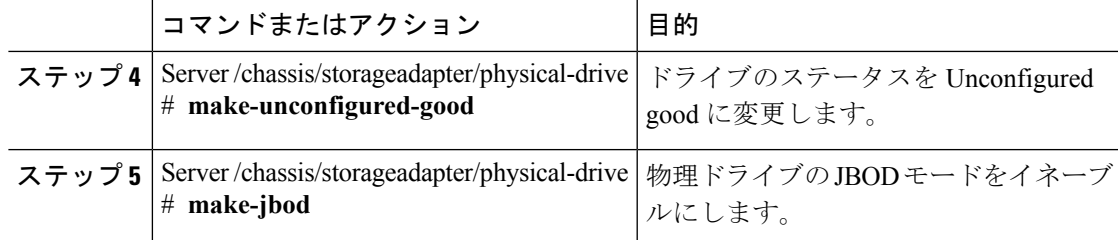

次に、物理ドライブのステータスを切り替える例を示します。

```
Server# scope chassis
Server /chassis # scope storageadapter SLOT-3
Server /chassis/storageadapter # scope physical-drive 4
Server /chassis/storageadapter/physical-drive # show detail
Physical Drive Number 4:
    Controller: SLOT-4
    Health: Good
    Status: JBOD
   Boot Drive: true
   Manufacturer: ATA
   Model: ST500NM0011
    Predictive Failure Count: 0
    Drive Firmware: CC02
    Coerced Size: 476416 MB
    Type: HDD
Server /chassis/storageadapter/physical-drive # make-unconfigured-good
Server /chassis/storageadapter/physical-drive # show detail
Physical Drive Number 4:
    Controller: SLOT-4
    Health: Good
    Status: Unconfigured Good
   Boot Drive: true
   Manufacturer: ATA
   Model: ST500NM0011
    Predictive Failure Count: 0
    Drive Firmware: CC02
    Coerced Size: 476416 MB
    Type: HDD
Server /chassis/storageadapter/physical-drive # make-jbod
Server /chassis/storageadapter/physical-drive # show detail
Physical Drive Number 4:
    Controller: SLOT-4
   Health: Good
    Status: JBOD
    Boot Drive: true
   Manufacturer: ATA
   Model: ST500NM0011
    Predictive Failure Count: 0
    Drive Firmware: CC02
    Coerced Size: 476416 MB
   Type: HDD
```
# コントローラのブートドライブとしての物理ドライブの 設定

#### 始める前に

- このタスクを実行するには、admin権限を持つユーザとしてログインする必要があります。
- コントローラは、JBOD モードをサポートする必要があり、JBOD モードはイネーブルに する必要があります。

## 手順

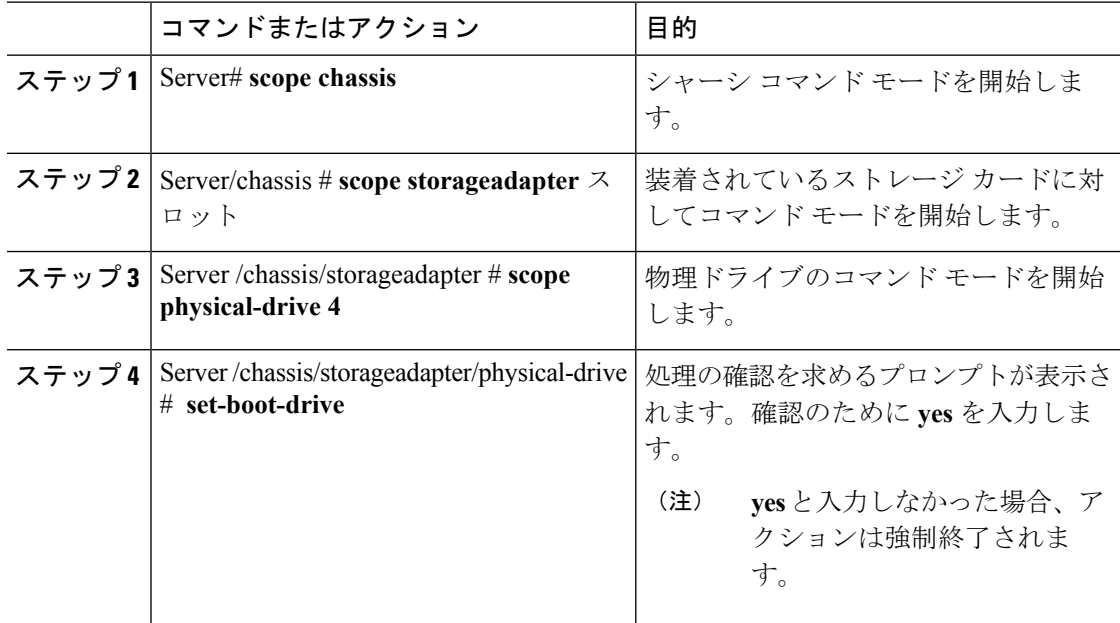

#### 例

次に、物理ドライブをコントローラのブートドライブとして設定する例を示します。

```
Server# scope chassis
Server /chassis # scope storageadapter SLOT-3
Server /chassis/storageadapter # show detail
PCI Slot SLOT-4:
   Health: Good
   Controller Status: Optimal
   ROC Temperature: Not Supported
   Product Name: MegaRAID 9240-8i (RAID 0,1,10,5)
   Serial Number: SP23807413
   Firmware Package Build: 20.11.1-0159
   Product ID: LSI Logic
   Battery Status: no battery
   Cache Memory Size: 0 MB
   Boot Drive: none
```
#### **Boot Drive is PD: false** TTY Log Status: Not Downloaded Server /chassis/storageadapter # **scope physical-drive 4** Server /chassis/storageadapter/physical-drive # **set-boot-drive**

```
Are you sure you want to set physical drive 4 as the boot drive?
Enter 'yes' to confirm -> yes
Server /chassis/storageadapter/physical-drive # exit
Server /chassis/storageadapter # show detail
PCI Slot SLOT-4:
   Health: Good
   Controller Status: Optimal
   ROC Temperature: Not Supported
   Product Name: MegaRAID 9240-8i (RAID 0,1,10,5)
    Serial Number: SP23807413
    Firmware Package Build: 20.11.1-0159
   Product ID: LSI Logic
   Battery Status: no battery
   Cache Memory Size: 0 MB
   Boot Drive: 4
    Boot Drive is PD: true
    TTY Log Status: Not Downloaded
```
# ホット スペア プールからのドライブの削除

#### 始める前に

このタスクを実行するには、admin 権限を持つユーザとしてログインする必要があります。

#### 手順

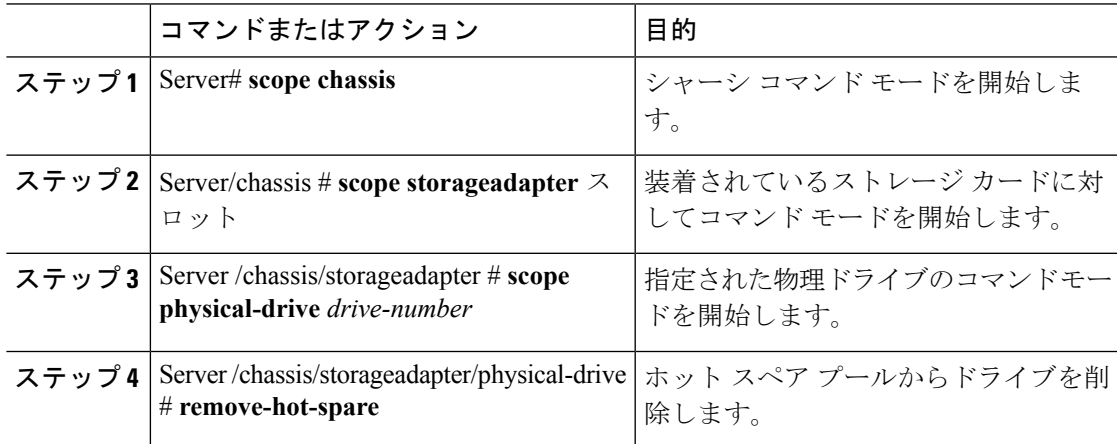

#### 例

次に、ホット スペア プールから物理ドライブ 3 を削除する例を示します。

```
Server# scope chassis
Server /chassis # scope storageadapter SLOT-3
Server /chassis/storageadapter # scope physical-drive 3
```
Server /chassis/storageadapter/physical-drive # **remove-hot-spare** Server /chassis/storageadapter/physical-drive #

# 削除するドライブの準備の取り消し

#### 始める前に

このタスクを実行するには、admin 権限を持つユーザとしてログインする必要があります。

#### 手順

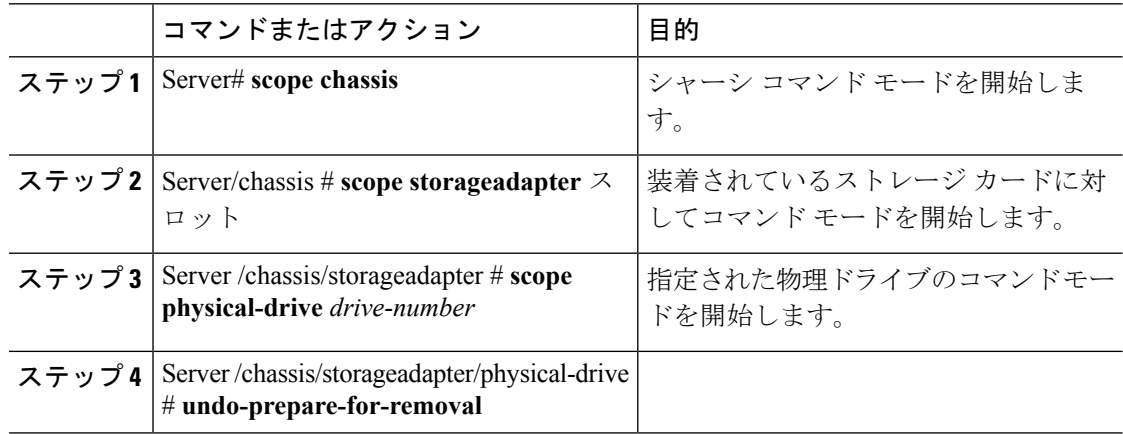

#### 例

次に、物理ドライブ 3 の削除を準備した後にドライブをリスピンする例を示します。

```
Server# scope chassis
Server /chassis # scope storageadapter SLOT-3
Server /chassis/storageadapter # scope physical-drive 3
Server /chassis/storageadapter/physical-drive # undo-prepare-for-removal
Server /chassis/storageadapter/physical-drive #
```
# バッテリバックアップユニットの自動学習サイクルのイ ネーブル化

#### 始める前に

このタスクを実行するには、admin 権限を持つユーザとしてログインする必要があります。

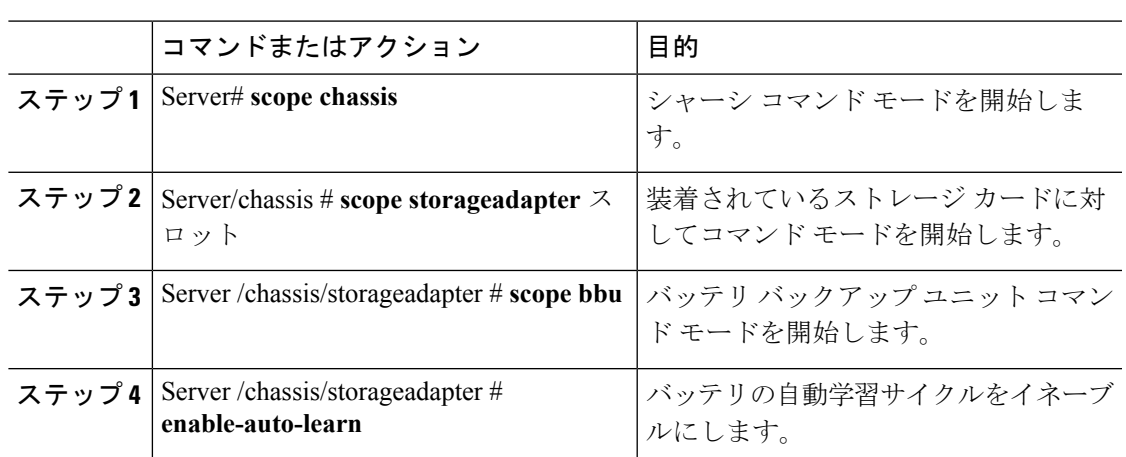

#### 手順

#### 例

次に、バッテリの自動学習サイクルをイネーブルにする例を示します。

```
Server # scope chassis
Server /chassis # scope storageadapter SLOT-2
Server /chassis/storageadapter # scope bbu
Server /chassis/storageadapter/bbu # enable-auto-learn
Automatic BBU learn cycles will occur without notice if enabled.
Are you sure? [y/n] --> y
enable-auto-learn initiated
Server /chassis/storageadapter/bbu #
```
# バッテリ バックアップ ユニットの自動学習サイクルの ディセーブル化

#### 始める前に

このタスクを実行するには、admin 権限を持つユーザとしてログインする必要があります。

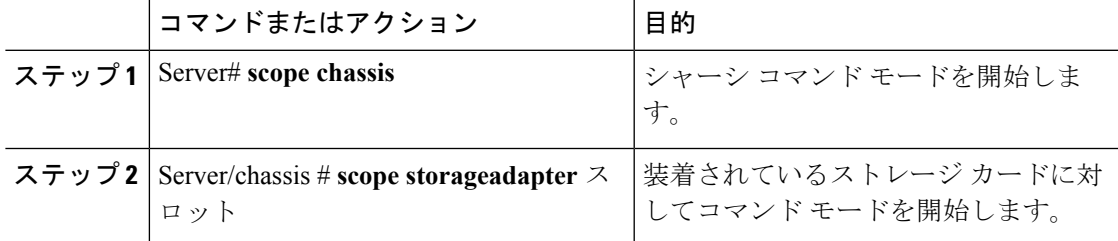

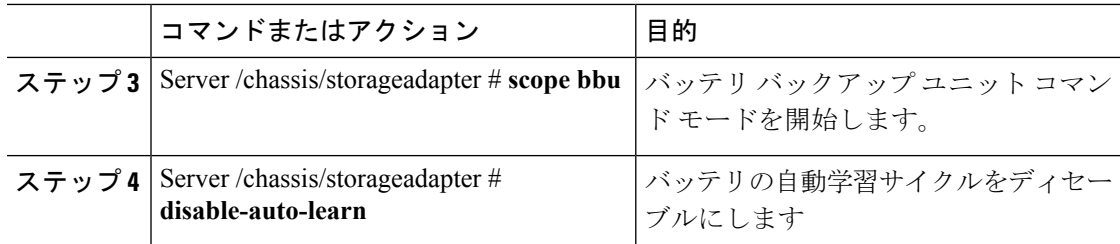

次に、バッテリの自動学習サイクルをディセーブルにする例を示します。

```
Server # scope chassis
Server /chassis # scope storageadapter SLOT-2
Server /chassis/storageadapter # scope bbu
Server /chassis/storageadapter/bbu # disable-auto-learn
Automatic BBU learn cycles will no longer occur if disabled.
Are you sure? [y/n] --> y
disable-auto-learn initiated
```

```
Server /chassis/storageadapter/bbu #
```
# バッテリ バックアップ ユニットの学習サイクルの開始

#### 始める前に

このコマンドを使用するには、admin としてログインする必要があります。

#### 手順

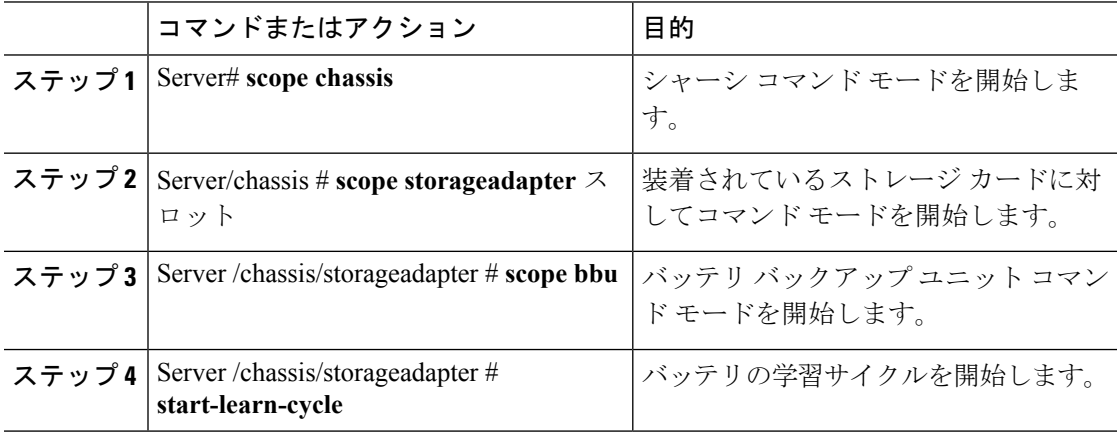

#### 例

次に、バッテリの学習サイクルを開始する例を示します。

```
Server # scope chassis
Server /chassis # scope storageadapter SLOT-2
Server /chassis/storageadapter # scope bbu
Server /chassis/storageadapter/bbu # start-learn-cycle
Server /chassis/storageadapter/bbu #
```
## 物理ドライブのロケータ **LED** の切り替え

#### 始める前に

このタスクを実行するには、admin としてログオンする必要があります。

#### 手順

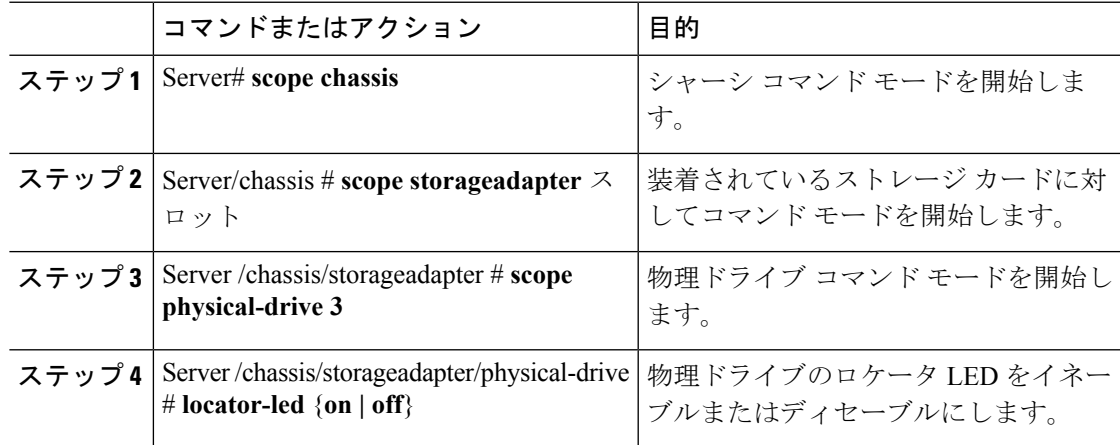

#### 例

次に、物理ドライブ 3 のロケータ LED をイネーブルにする例を示します。

```
Server # scope chassis
Server /chassis # scope storageadapter SLOT-2
Server /chassis/storageadapter # scope physical-drive 3
Server /chassis/storageadapter/physical-drive # locator-led on
Server /chassis/storageadapter/physical-drive* # commit
Server /chassis/storageadapter/physical-drive #
```
# コントローラ設定のクリア

#### 始める前に

このタスクを実行するには、admin 権限を持つユーザとしてログインする必要があります。

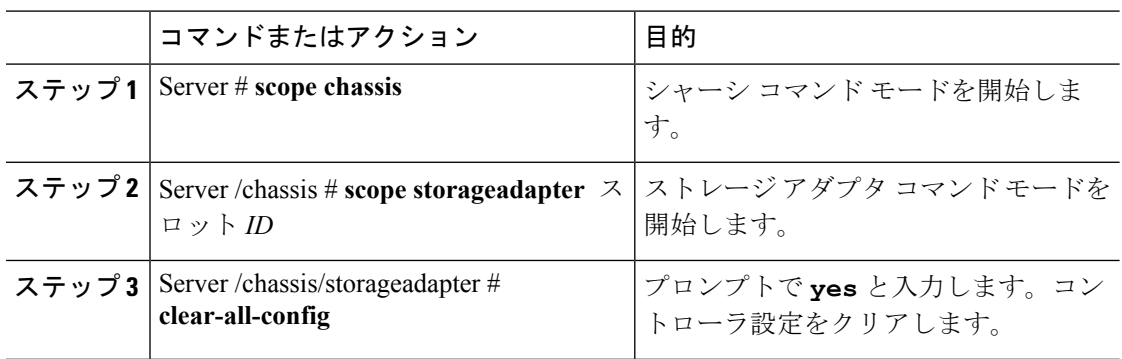

#### 手順

#### 例

次に、コントローラ設定をクリアする例を示します。

```
Server # scope chassis
Server /chassis # scope storageadapter SLOT-HBA 1
Server /chassis/storageadapter # clear-all-config
Are you sure you want to clear the controller's config and delete all VDs?
Enter 'yes' to confirm -> yes
Enter administrative password to proceed with operation\n
Password -> Password accepted. Performing requested operation.
Server /chassis/storageadapter #
```
# ストレージコントローラの工場出荷時の初期状態への復 元

#### 始める前に

このタスクを実行するには、admin 権限を持つユーザとしてログインする必要があります。

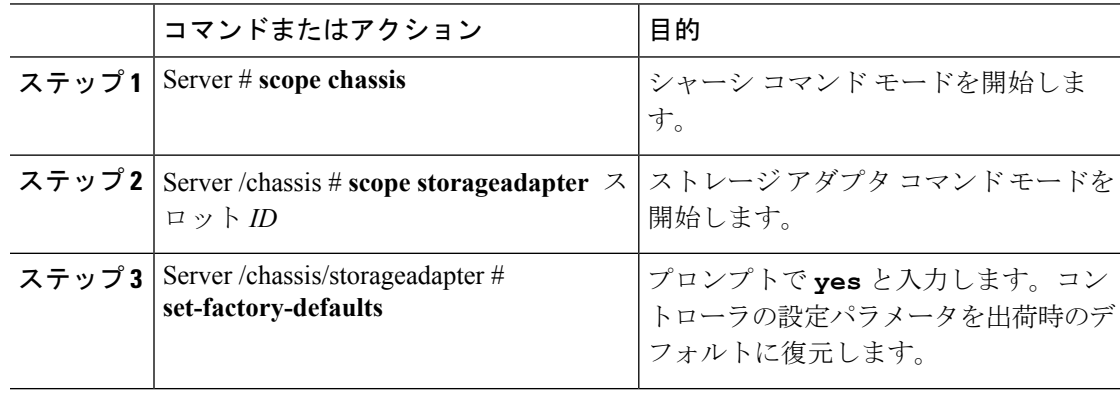

次に、コントローラの設定パラメータを出荷時のデフォルトに復元する例を示します。

```
Server # scope chassis
Server /chassis # scope storageadapter SLOT-HBA 1
Server /chassis/storageadapter # set-factory-defaults
This operation will restore controller settings to factory default values. Do you want
to proceed?
Enter 'yes' to confirm -> yes
Server /chassis/storageadapter #
```
# ストレージ コントローラのログの表示

#### 始める前に

このタスクを実行するには、admin 権限を持つユーザとしてログインする必要があります。

#### 手順

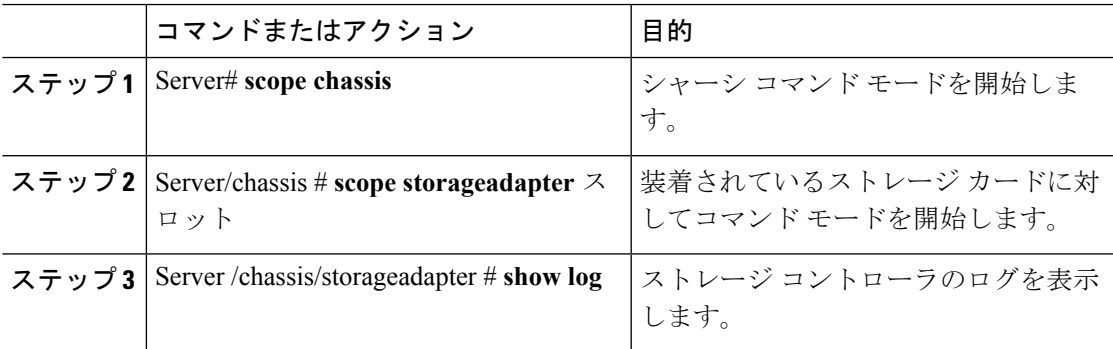

#### 例

次に、ストレージ コントローラのログを表示する例を示します。

```
Server # scope chassis
Server /chassis # scope storageadapter SLOT-3
Server /chassis/storageadapter # show log
```

| Time                      | Severity    | Description              |
|---------------------------|-------------|--------------------------|
|                           |             |                          |
| Fri March 1 09:52:19 2013 | Warning     | Predictive Failure       |
| Fri March 1 07:50:19 2013 | <b>Tnfo</b> | Battery charge complete  |
| Fri March 1 07:50:19 2013 | <b>Tnfo</b> | Battery charge started   |
| Fri March 1 07:48:19 2013 | <b>Tnfo</b> | Battery relearn complete |
| Fri March 1 07:47:19 2013 | <b>Tnfo</b> | Battery is discharging   |
| Fri March 1 07:45:19 2013 | Info        | Battery relearn started  |
|                           |             |                          |

Server /chassis/storageadapter #

# 物理ドライブの詳細の表示

#### 手順

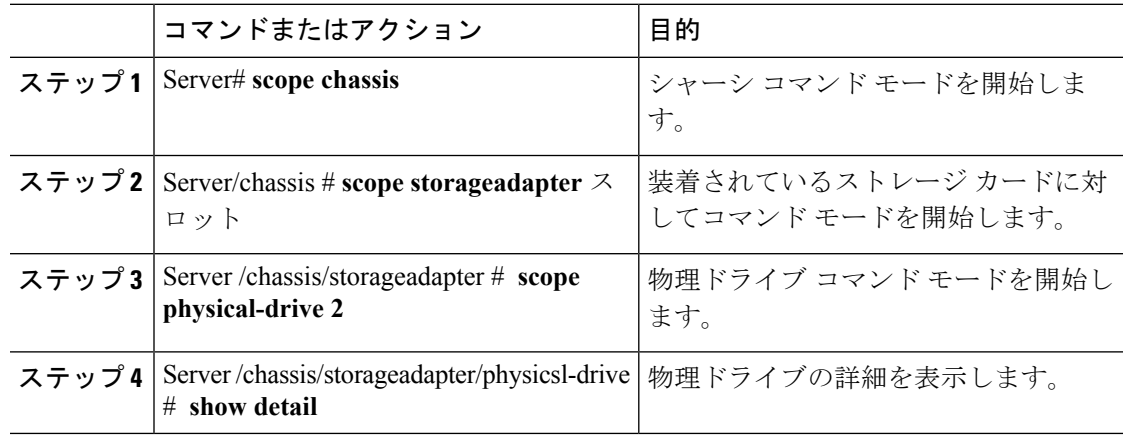

#### 例

次に、物理ドライブの情報を表示する例を示します。

```
Server# scope chassis
Server /chassis # scope storageadapter SLOT-3
Server /chassis/storageadapter # scope physical-drive 202
Server /chassis/storageadapter/physical-drive # show detail
Physical Drive Number 202:
   Controller: SLOT-HBA
   Info Valid: Yes
    Info Invalid Cause:
   Enclosure Device ID: 252
   Device ID: 8
   Drive Number: 202
   Health: Good
    Status: Online
   Boot Drive: false
   Manufacturer: ATA
   Model: INTEL SSDSC2BB480G4
   Predictive Failure Count: 0
   Drive Firmware: 0370
   Type: SSD
   Block Size: 512
   Physical Block Size: 4096
   Negotiated Link Speed: 6.0 Gb/s
   Locator LED: false
   FDE Capable: 0
   FDE Enabled: 0
   FDE Secured: 0
   FDE Locked: 0
   FDE Locked Foreign Config: 0
   Enclosure Association: Direct Attached
   Enclosure Logical ID: N/A
   Enclosure SAS Address[0]: N/A
   Enclosure SAS Address[1]: N/A
   Power Cycle Count: 106
```
Power On Hours: 10471 Percentage Life Left: 100 Wear Status in Days: 1825 Percentage Reserved Capacity Consumed: 0 Time of Last Refresh : 2017-03-04 13:47 Operating Temperature: 34 Media Error Count: 0 Other Error Count: 0 Interface Type: SATA Block Count: 937703088 Raw Size: 457862 MB Non Coerced Size: 457350 MB Coerced Size: 456809 MB SAS Address 0: 4433221108000000 SAS Address 1: 0x0 Power State: active

## **NVMe** コントローラの詳細の表示

#### 手順

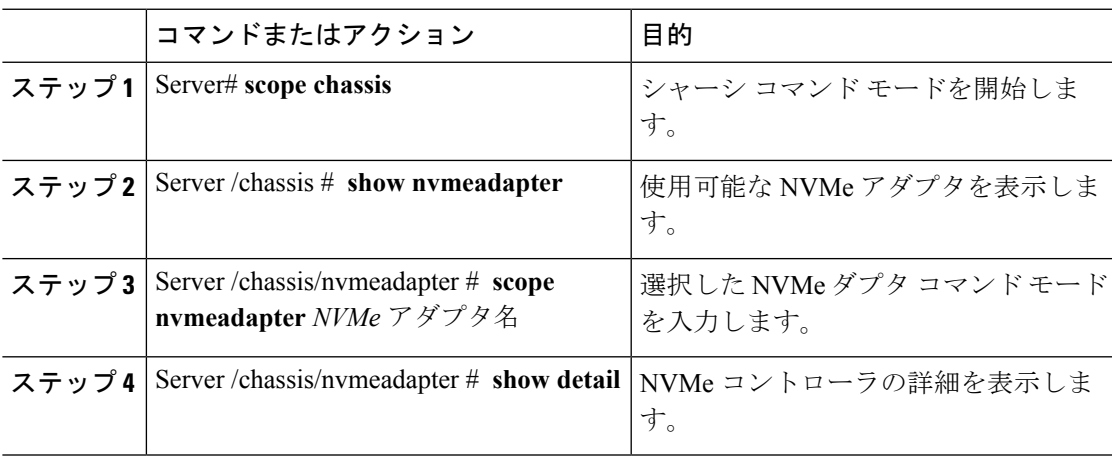

#### 例

この例は、コントローラ情報を表示する方法を示します。

```
Server# scope chassis
Server /chassis # show nvmeadapter
PCI Slot
----------------------------
NVMe-direct-U.2-drives
PCIe-Switch
Server /chassis # scope nvmeadapter PCIe-Switch
Server /chassis/nvmeadapter # show detail
PCI Slot: PCIe-Switch
    Health: Good
   Drive Count: 8
   Vendor ID: MICROSEM
    Product ID: PFX 48XG3
   Component ID: 8533
```

```
Product Revision: RevB
   P2P Vendor ID: f811
   P2P Device ID: efbe
   Running Firmware Version: 1.8.0.58-24b1
   Pending Firmware Version: 1.8.0.58
   Switch temperature: 49 degrees C
   Switch status: Optimal
   Link Status: Optimal
Server /chassis/nvmeadapter #
```
# **NVMe** 物理ドライブの詳細の表示

#### 手順

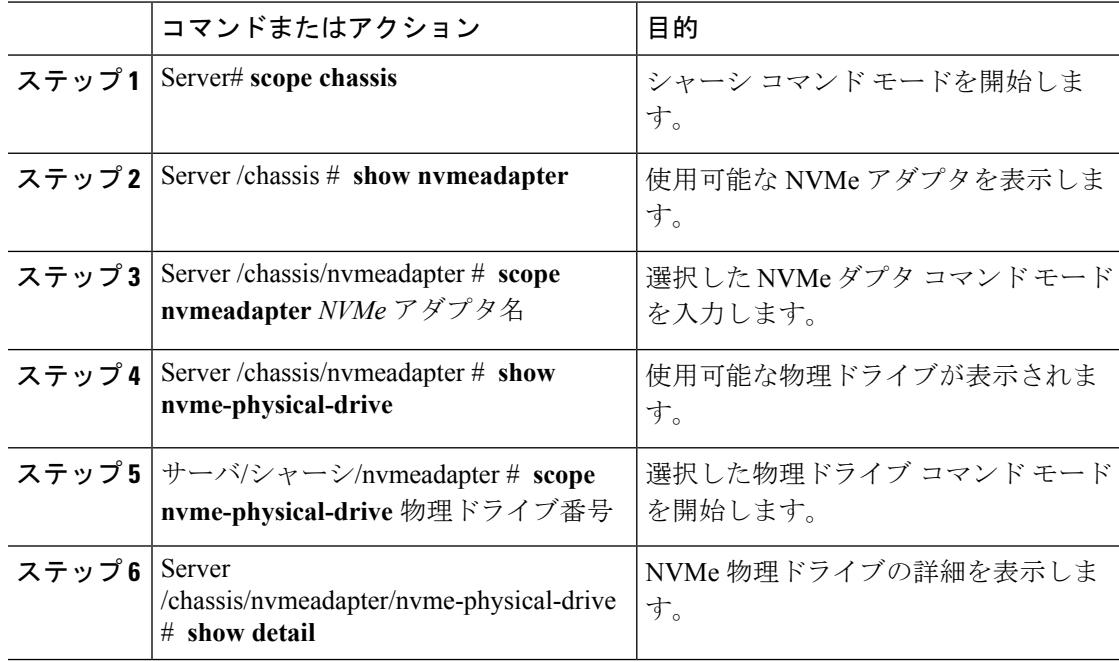

#### 例

次に、物理ドライブの情報を表示する例を示します。

```
Server# scope chassis
Server /chassis # scope nvmeadapter NVMe-direct-U.2-drives
Server /chassis/nvmeadapter # show nvme-physical-drive
Physical Drive Number Product Name Manufacturer Serial Number Temperature % Drive Life
Used Performance Level LED Fault status % Power on Hours
  --------------------- ----- ------------ ------------- ----------- -----------------
----------------- ---------------- ----------------
REAR-NVME-1 Ci... HGST SDM00000E5EC 48 degre... 3 100
             Healthy. Driv... 2
REAR-NVME-2 Ci... HGST SDM00000DC90 47 degre... 2 100
             Healthy 3
Server /chassis/nvmeadapter # scope nvme-physical-drive REAR-NVME-1
Server /chassis/nvmeadapter/nvme-physical-drive # show detail
```

```
Physical Drive Number REAR-NVME-1:
    Product Name: Cisco UCS (SN200) 2.5 inch 800 GB NVMe based PCIe SSD
   Manufacturer: HGST
   Serial Number: SDM00000E5EC
   Temperature: 48 degrees C
    % Drive Life Used: 3
    Performance Level: 100
   LED Fault status: Healthy. Drive is overused based on current write pattern
    % Power on Hours: 2
   Firmware Revision:
   PCI Slot: REAR-NVME-1
   Managed Id: 10
   Controller Type: NVME-SFF
   Controller Temperature: 48 degrees C
   Fault State: 0
   Throttle Start Temperature: 70 degrees C
   Shutdown Temperature: 75 degrees C
Server /chassis/nvmeadapter/nvme-physical-drive #
```
## **SIOC NVMe** ドライブの詳細の表示

その CMC に関連付けられている SIOC の NVMe ドライブを表示するために、特定の CMC の スコープを設定する必要があります。

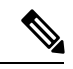

(注) この機能は、一部の S シリーズ サーバでのみ使用できます。

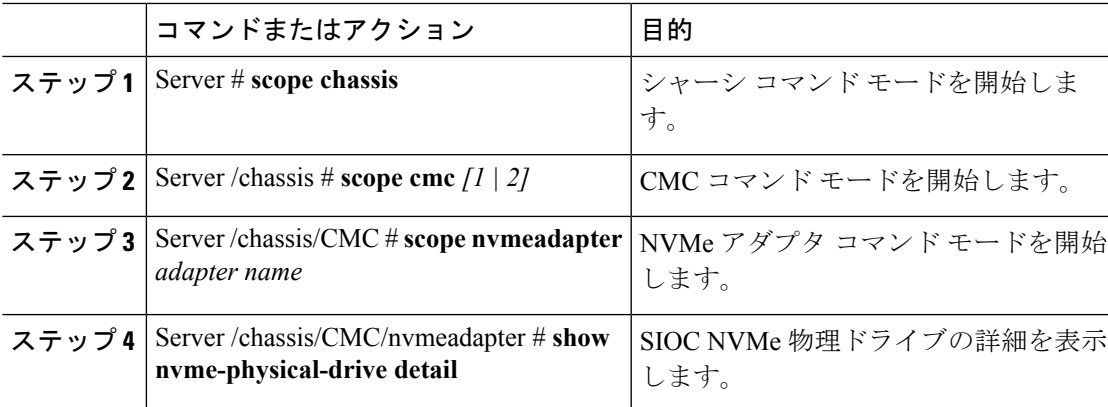

#### 手順

#### 例

この例では、SIOC NVMe ドライブの詳細を表示する方法を示します。

```
Server # scope chassis
Server /chassis # scope cmc
Server /chassis/cmc # show detail
Firmware Image Information:
    ID: 1
```
Name: CMC1 **SIOC PID: UCS-S3260-PCISIOC** Serial Number: FCH21277K8T Update Stage: ERROR Update Progress: OS\_ERROR Current FW Version: 4.0(0.166) FW Image 1 Version: 0.0(4.r17601) FW Image 1 State: BACKUP INACTIVATED FW Image 2 Version: 4.0(0.166) FW Image 2 State: RUNNING ACTIVATED Reset Reason: ac-cycle Secure Boot: ENABLED Server /chassis # **scope cmc 1** Server /chassis/cmc # **scope nvmeadapter NVMe-direct-U.2-drives** Server /chassis/cmc/nvmeadapter # **show nvme-physical-drive detail Physical Drive Number SIOCNVMe1**: Product Name: Cisco 2.5 inch 1TB Intel P4501 NVMe Med. Perf. Value Endurance Manufacturer: Intel Serial Number: PHLF7303008G1P0KGN Temperature: 39 degrees C % Drive Life Used: 1 Performance Level: 100 LED Fault status: Healthy Drive Status: Optimal % Power on Hours: 8 Firmware Version: QDV1CP03 PCI Slot: SIOCNVMe1 Managed Id: 1 Controller Type: NVME-SFF Controller Temperature: 39 Throttle State: 0 Throttle Start Temperature: 70 Shutdown Temperature: 80 **Physical Drive Number SIOCNVMe2**: Product Name: Cisco 2.5 inch 500GB Intel P4501 NVMe Med. Perf. Value Endurance Manufacturer: Intel Serial Number: PHLF73440068500JGN Temperature: 39 degrees C % Drive Life Used: 1 Performance Level: 100 LED Fault status: Healthy Drive Status: Optimal % Power on Hours: 7 Firmware Version: QDV1CP03 PCI Slot: SIOCNVMe2 Managed Id: 2 Controller Type: NVME-SFF Controller Temperature: 39 Throttle State: 0 Throttle Start Temperature: 70 Shutdown Temperature: 80

## **PCI** スイッチの詳細の表示

Server /chassis/cmc/nvmeadapter #

この機能は、いくつかの C シリーズ サーバのみで使用可能です。

 $\mathbf I$ 

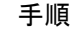

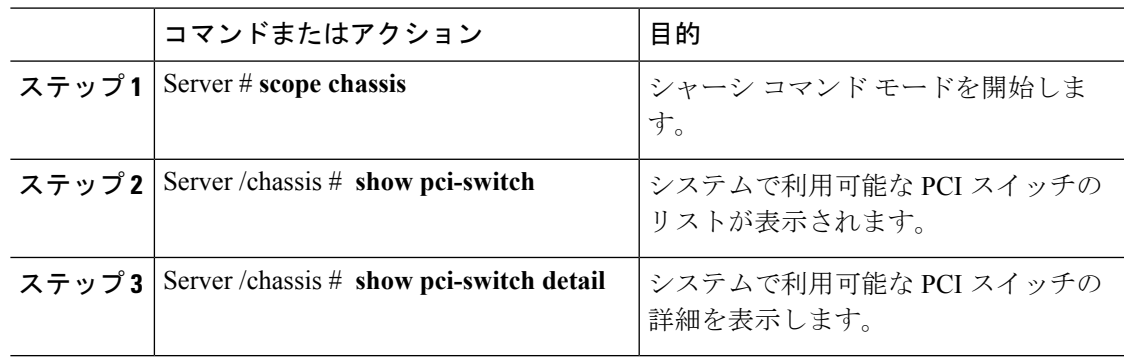

#### 例

この例では、PCI スイッチの詳細を表示する方法を示します。

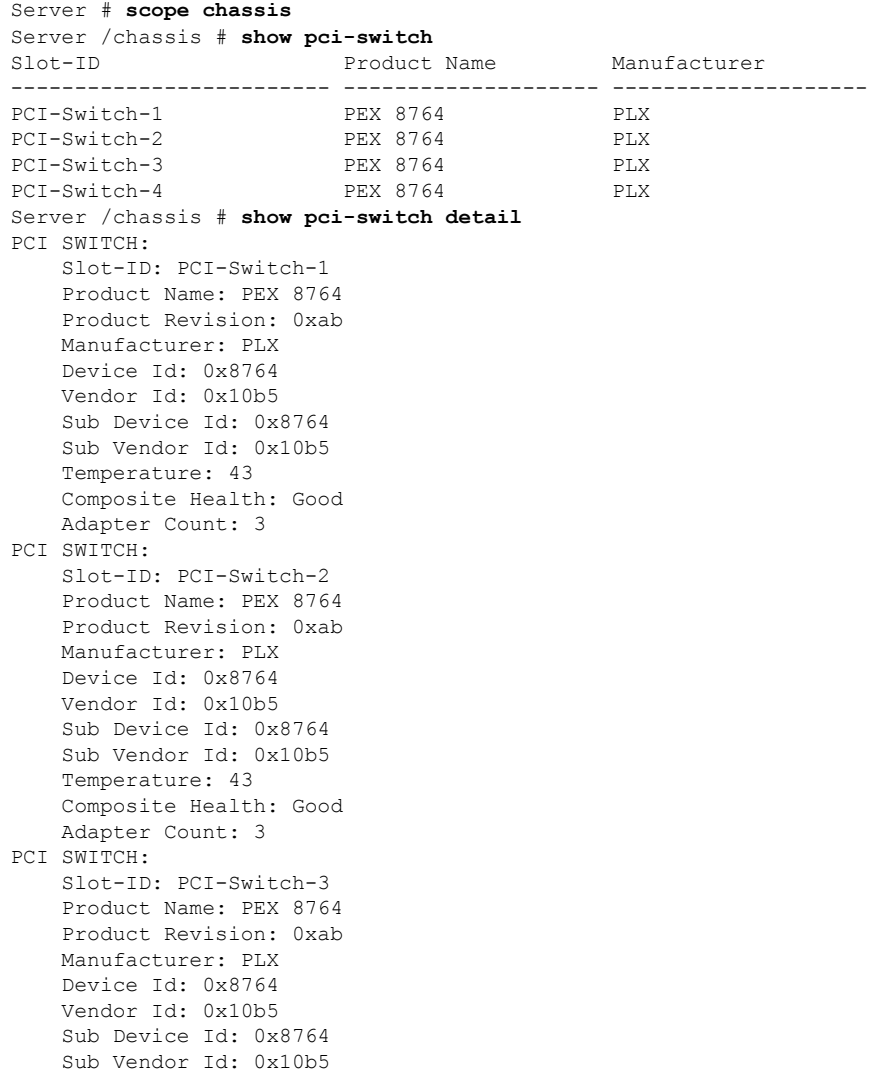

```
Temperature: 42
    Composite Health: Good
   Adapter Count: 3
PCI SWITCH:
   Slot-ID: PCI-Switch-4
   Product Name: PEX 8764
    Product Revision: 0xab
   Manufacturer: PLX
   Device Id: 0x8764
   Vendor Id: 0x10b5
   Sub Device Id: 0x8764
   Sub Vendor Id: 0x10b5
   Temperature: 43
   Composite Health: Degraded
   Adapter Count: 3
C480-FCH2213WH02 /chassis #
Server /chassis/ #
```
## 特定の **PCI** スイッチの詳細の表示

この機能は、いくつかの C シリーズ サーバのみで使用可能です。

#### 手順

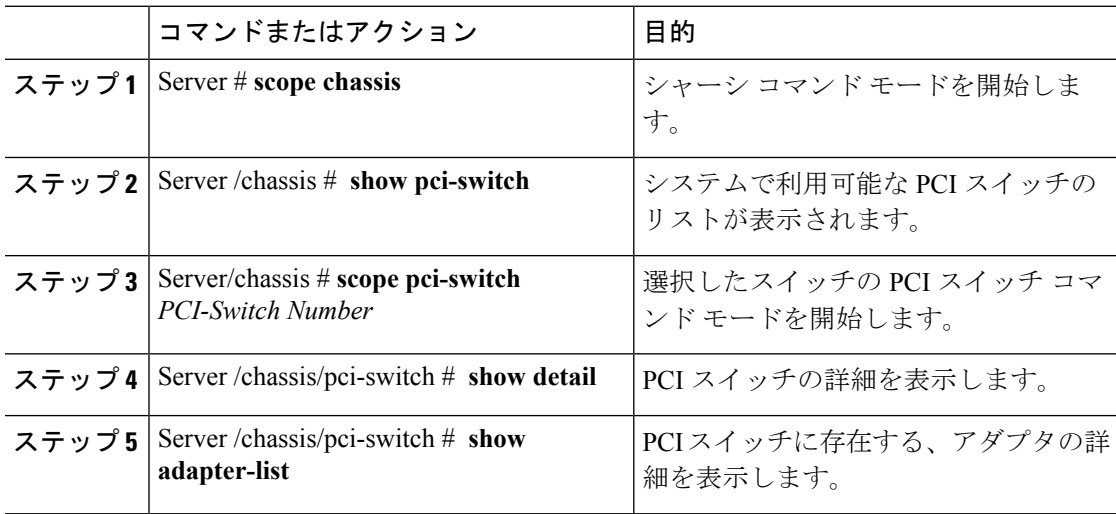

#### 例

この例では、特定の PCI スイッチの詳細を表示する方法を示します。

```
Server # scope chassis
Server /chassis # show pci-switch
                  Product Name Manufacturer
------------------------- -------------------- --------------------
PCI-Switch-1 PEX 8764 PLX
PCI-Switch-2 PEX 8764 PLX
PCI-Switch-3 PEX 8764 PLX<br>PCI-Switch-4 PEX 8764 PLX
PCI-Switch-4 PEX 8764 PLX
Server /chassis # scope pci-switch PCI-Switch-1
```
Server /chassis/pci-switch **show detail** PCI SWITCH: Slot-ID: PCI-Switch-1 Product Name: PEX 8764 Product Revision: 0xab Manufacturer: PLX Device Id: 0x8764 Vendor Id: 0x10b5 Sub Device Id: 0x8764 Sub Vendor Id: 0x10b5 Temperature: 43 Composite Health: Good Adapter Count: 3 Server /chassis/pci-switch # **show adapter-list** Slot **Link Status** Link Speed Link Width Status -------------------- -------------------- -------------------- -------------------- -------------------- GPU-3 up 8.0 16 Good GPU-4 up 8.0 16 Good 12 up 16 Good Server /chassis/pci-switch #

## **Flexible Flash** コントローラの管理

### **Cisco Flexible Flash**

M5 サーバでは、Flexible Flash コントローラはミニ ストレージ モジュール ソケットに挿入さ れます。ミニストレージソケットはマザーボードのM.2スロットに挿入されます。M.2スロッ トは SATA M.2 SSD スロットもサポートしています。

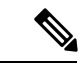

(注) M.2 スロットは、このリリースでは NVMe をサポートしていません。

C シリーズ ラックマウント サーバ の中には、サーバ ソフトウェア ツールおよびユーティリ ティのストレージとして、内蔵 Secure Digital(SD)メモリ カードをサポートしているものが あります。この SD カードは Cisco Flexible Flash ストレージ アダプタでホストされます。

Cisco IMC では、単一ハイパーバイザ(HV) パーティション構成として SD ストレージが使用 可能です。以前のバージョンでは 4 つの仮想 USB ドライブがありました。3 つには Cisco UCS Server Configuration Utility、Cisco ドライバ、および Cisco Host Upgrade Utility が事前ロードさ れ、4 番目はユーザ インストールによるハイパーバイザでした。また、Cisco IMC の最新バー ジョンにアップグレードするか、旧バージョンにダウングレードした後、設定をリセットした 場合にも、単一 HV パーティション構成が作成されます。

M.2 ドライブのインストールおよび設定の詳細については、次の URL にある C240 M5 サーバ 用の『Cisco UCS サーバ インストレーションおよびサービス ガイド』の「ストレージ コント ローラに関する考慮事項(組み込み **SATA RAID** の要件)」および「**M.2** 用ミニストレージ キャリア内の **M.2 SSD** の交換」のセクションを参照してください。

[https://www.cisco.com/c/en/us/support/servers-unified-computing/ucs-c-series-rack-servers/](https://www.cisco.com/c/en/us/support/servers-unified-computing/ucs-c-series-rack-servers/products-installation-guides-list.html) [products-installation-guides-list.html](https://www.cisco.com/c/en/us/support/servers-unified-computing/ucs-c-series-rack-servers/products-installation-guides-list.html)

シスコソフトウェアユーティリティおよびパッケージの詳細については、次のURLの『*Cisco UCS C-Series Servers Documentation Roadmap*』 を参照してください。

<http://www.cisco.com/go/unifiedcomputing/c-series-doc>

#### **Cisco Flexible Flash** コントローラのカード管理機能

Cisco Flexible Flash コントローラでは、単一のカードに加えて 2 つの SD カードを RAID-1 ペア として管理できます。カード管理機能の導入により、次の作業を実行できます。

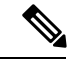

(注)

- バージョン 1.4(5e) から 1.5(4) 以降のバージョンにアップグレードする場合は、まずバー ジョン 1.5(2) にアップグレードしてから、Cisco IMC の上位バージョンにアップグレード する必要があります。
- •すべての Cisco IMC ファームウェアのアップグレード後に、最新の Flex Flash ファームウェ アをロードするには、Cisco Flexible Flash コントローラをリセットします。

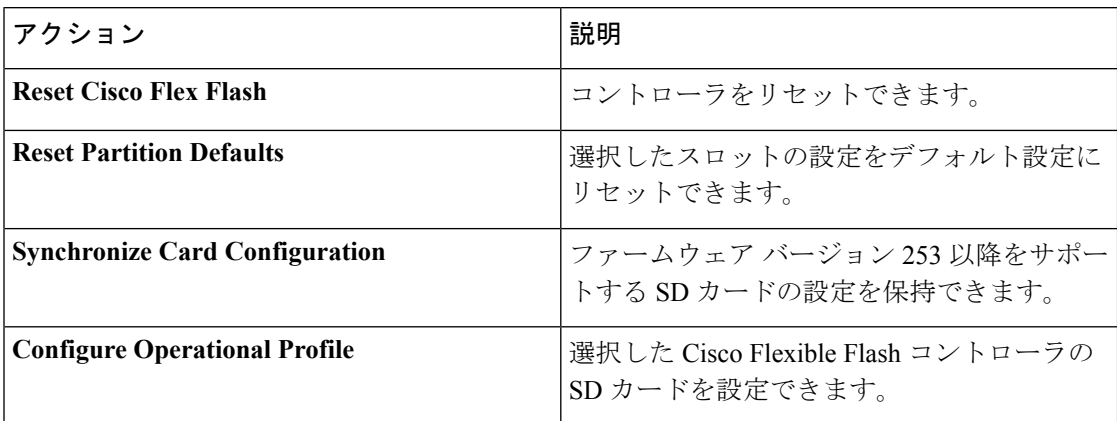

#### **RAID** パーティションの列挙

非 RAID パーティションは常にプライマリ カードから列挙されます。列挙はプライマリ カー ドのステータスに依存しません。

次に、Cisco Flexible Flash コントローラに 2 枚のカードがあるときの RAID パーティションの 列挙の動作を示します。

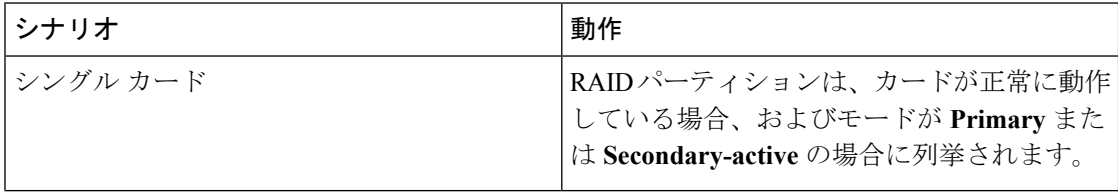

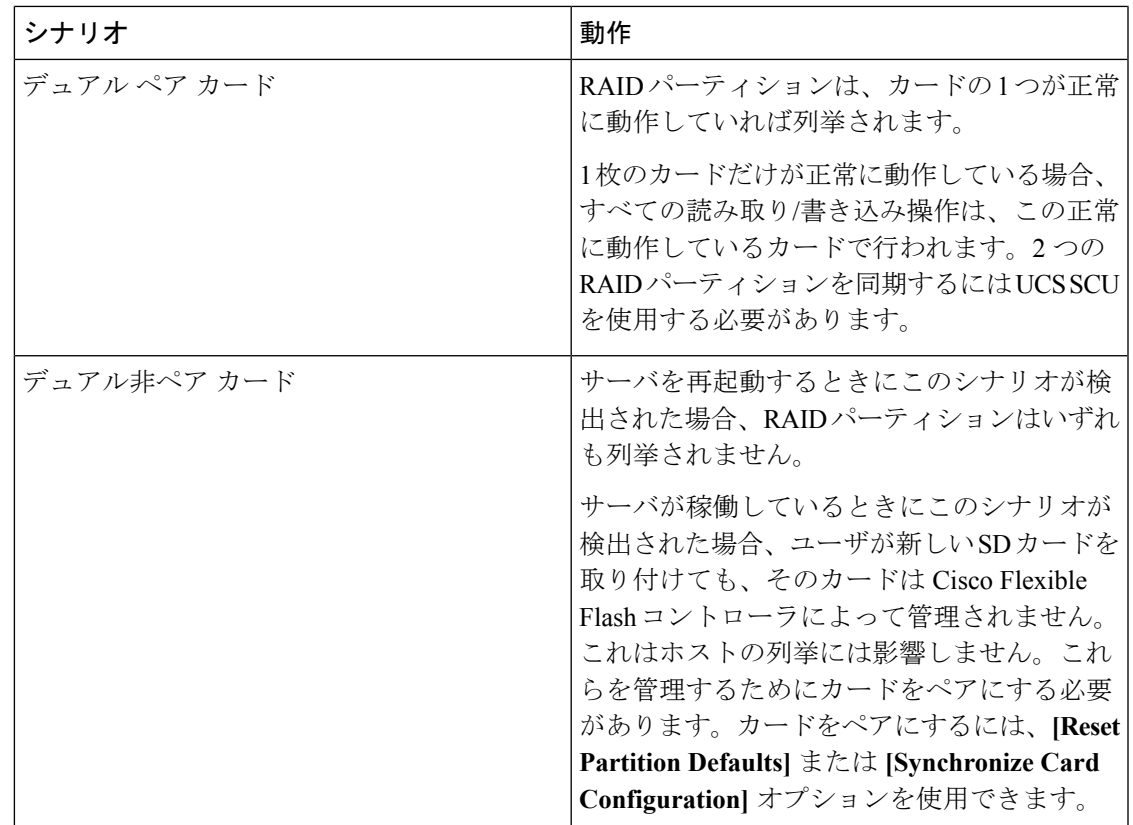

### **FlexFlash** でのシングル カード ミラーリングからデュアル カード ミ ラーリングへのアップグレード

次のいずれかの方法で、FlexFlash を使用したシングル カード ミラーリングからデュアル カー ド ミラーリングにアップグレードできます。

- サーバに空のFlexFlashカードを追加し、最新バージョンにファームウェアをアップグレー ドします。
- FlexFlashファームウェアを最新バージョンにアップグレードした後、空のカードをサーバ に追加します。

このいずれかの方法を使用する前に、次のガイドラインに注意してください。

- RAID1ミラーリングを作成するには、サーバに追加される空のカードのサイズが、サーバ 上の既存のカードと正確に同じである必要があります。RAID1ミラーリングをセットアッ プするうえで、同じカード サイズは必須事項です。
- ハイパーバイザパーティション内の有効なデータを持つカードが、プライマリ正常カード としてマークされていることを確認してください。Cisco IMC GUI または Cisco IMC CLI でこの状態を判別できます。カードの状態をプライマリ正常としてマークするには、Cisco IMC GUI の [**Reset Configuration**] オプションを使用するか、Cisco IMC CLI で **reset-config**

コマンドを実行することができます。特定のカードの設定をリセットすると、セカンダリ カードはセカンダリ アクティブ非正常としてマークされます。

- RAID 正常性「Degraded」状態である場合、すべての読み取りおよび書き込みトランザク ションは正常なカードで実行されます。このシナリオでは、データのミラーリングは行わ れません。データのミラーリングは、正常な RAID 状態の場合にのみ行われます。
- データのミラーリングは RAID パーティションにのみ適用されます。C シリーズ サーバで は、RAID モードでハイパーバイザ パーティションだけが動作します。
- 旧バージョンで使用するよう SD カードを設定していない場合、最新バージョンにアップ グレードすると最新の 253 ファームウェアがロードされ、4 個のパーティションすべてが ホストに列挙されます。

FlexFlash バージョンのアップグレード中に次のエラー メッセージが表示される場合がありま す。

Unable to communicate with Flexible Flash controller: operation ffCardsGet, status CY AS ERROR INVALID RESPONSE"

さらに、カード ステータスが [missing] と示されることもあります。このエラーが発生する原 因は、1.4(x) などの代替リリースまたは旧バージョンに意図せず切替えたためです。このシナ リオでは、最新バージョンに戻すか、元のFlexFlash 1.4(x)設定に切り替えることができます。 最新の Cisco IMC バージョンに戻すことを選択した場合、Cisco FlexFlash 設定はそのまま残り ます。旧バージョンの設定に切り替えることを選択した場合は、Flexflash設定をリセットする 必要があります。その場合、次の点に注意する必要があります。

- 複数のカードが存在する状態で旧バージョンに戻すと、2 番目のカードを検出したり管理 したりすることはできません。
- カード タイプが SD253 である場合、Cisco IMC CLI から **reset-config** コマンドを 2 回実行 する必要があります。1 回目は古いファームウェアをコントローラに再ロードして SD253 から SD247 タイプに移行し、2 回目の実行では列挙を開始します。

### **C220M5**および**C240M5**サーバの**Flexible Flash**コントローラプロパティ の設定

#### 始める前に

- このタスクを実行するには、admin権限を持つユーザとしてログインする必要があります。
- お使いのプラットフォームで Cisco Flexible Flash がサポートされている必要があります。

 $\mathbf I$ 

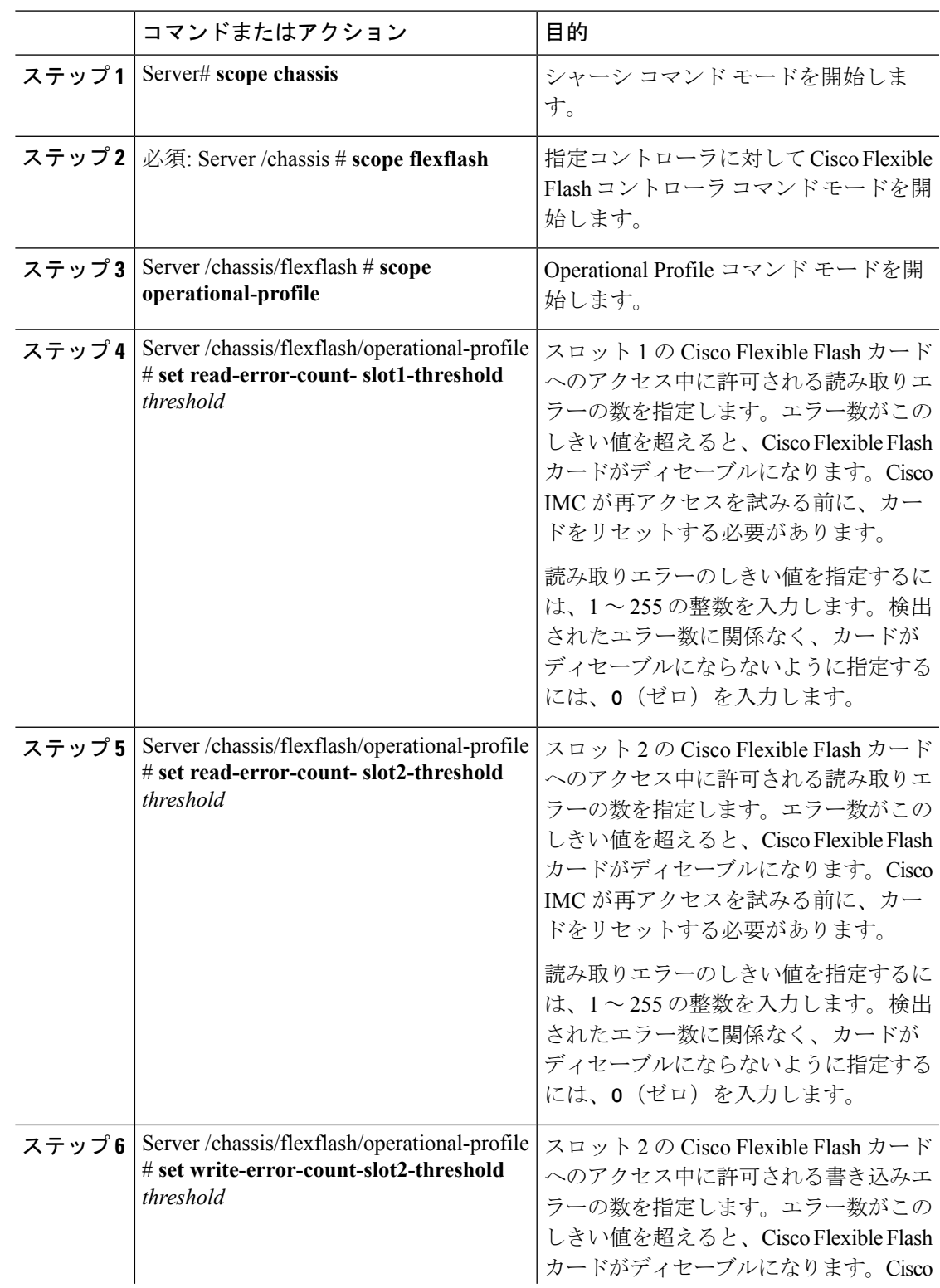

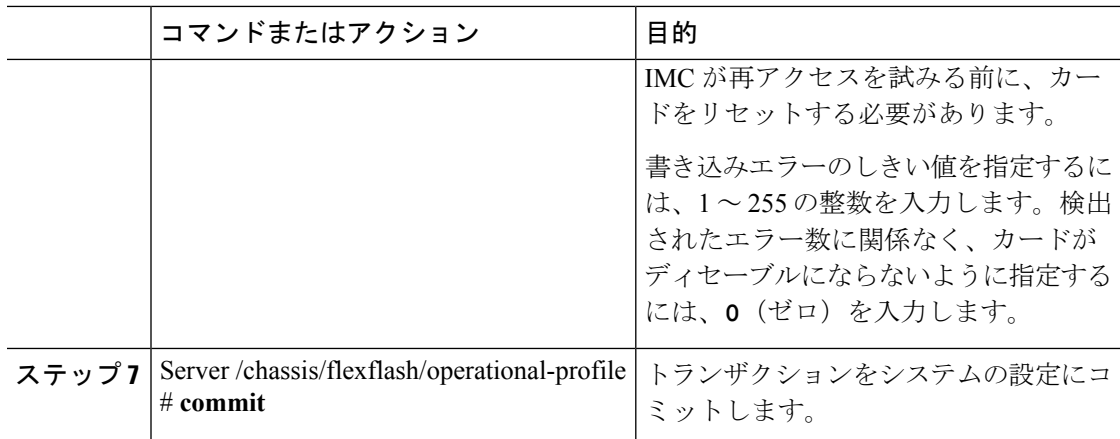

次に、Flash コントローラのプロパティを設定する例を示します。

```
Server# scope chassis
Server /chassis # scope flexflash FlexFlash-0
Server /chassis/flexflash # scope operational-profile
Server /chassis/flexflash/operational-profile # set read-err-count-slot1-threshold 9
Server /chassis/flexflash/operational-profile *# set read-err-count-slot2-threshold 10
Server /chassis/flexflash/operational-profile *# set write-err-count-slot1-threshold 11
Server /chassis/flexflash/operational-profile *# set write-err-count-slot2-threshold 12
Server /chassis/flexflash/operational-profile *# commit
Server /chassis/flexflash/operational-profile # show detail
FlexFlash Operational Profile:
   Firmware Operating Mode: util
    SLOT1 Read Error Threshold: 9
   SLOT1 Write Error Threshold: 11
   SLOT2 Read Error Threshold: 10
    SLOT2 Write Error Threshold: 12
```
### **Flexible Flash** コントローラのリセット

通常の操作では、Cisco Flexible Flash のリセットが必要になることはありません。テクニカル サポートの担当者から明確に指示された場合にだけ、この手順を実行することを推奨します。

(注)

この操作は、Cisco Flexible Flash コントローラ上の仮想ドライブへのトラフィックを中断させ ます。

始める前に

- このタスクを実行するには、admin権限を持つユーザとしてログインする必要があります。
- お使いのプラットフォームで Cisco Flexible Flash がサポートされている必要があります。

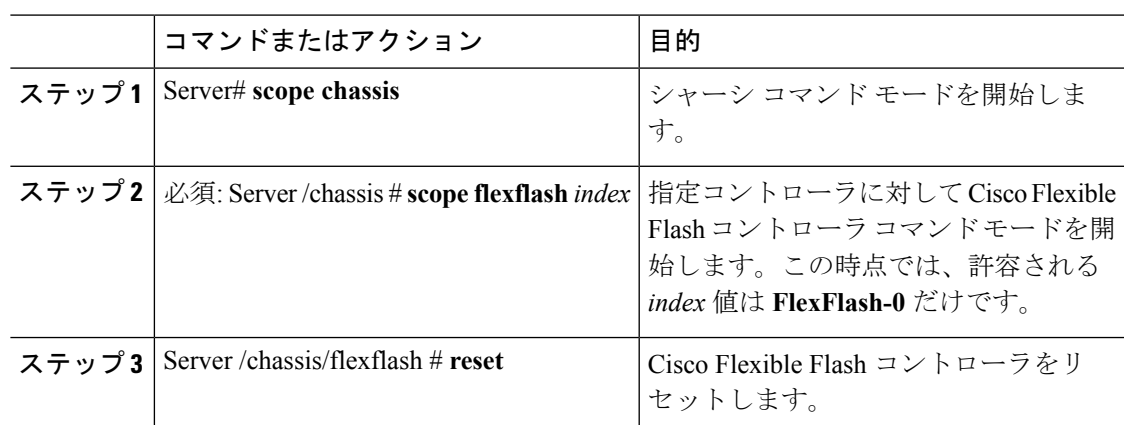

#### 手順

#### 例

この例では、フラッシュ コントローラをリセットします。

```
Server# scope chassis
Server /chassis # scope flexflash FlexFlash-0
Server /chassis/flexflash # reset
This operation will reset Cisco Flexible Flash controller.
Host traffic to VDs on this device will be disrupted.
Continue?[y|N] y
```
Server /chassis/flexflash #

### ミラー モードでの **Flexible Flash** コントローラ カードの設定

ミラー モードでコントローラ カードを設定します。

#### 始める前に

- このタスクを実行するには、admin権限を持つユーザとしてログインする必要があります。
- お使いのプラットフォームで Cisco Flexible Flash がサポートされている必要があります。

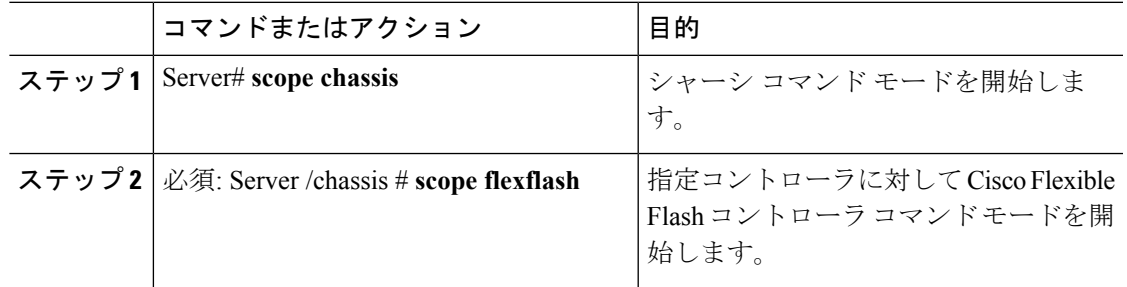

 $\mathbf I$ 

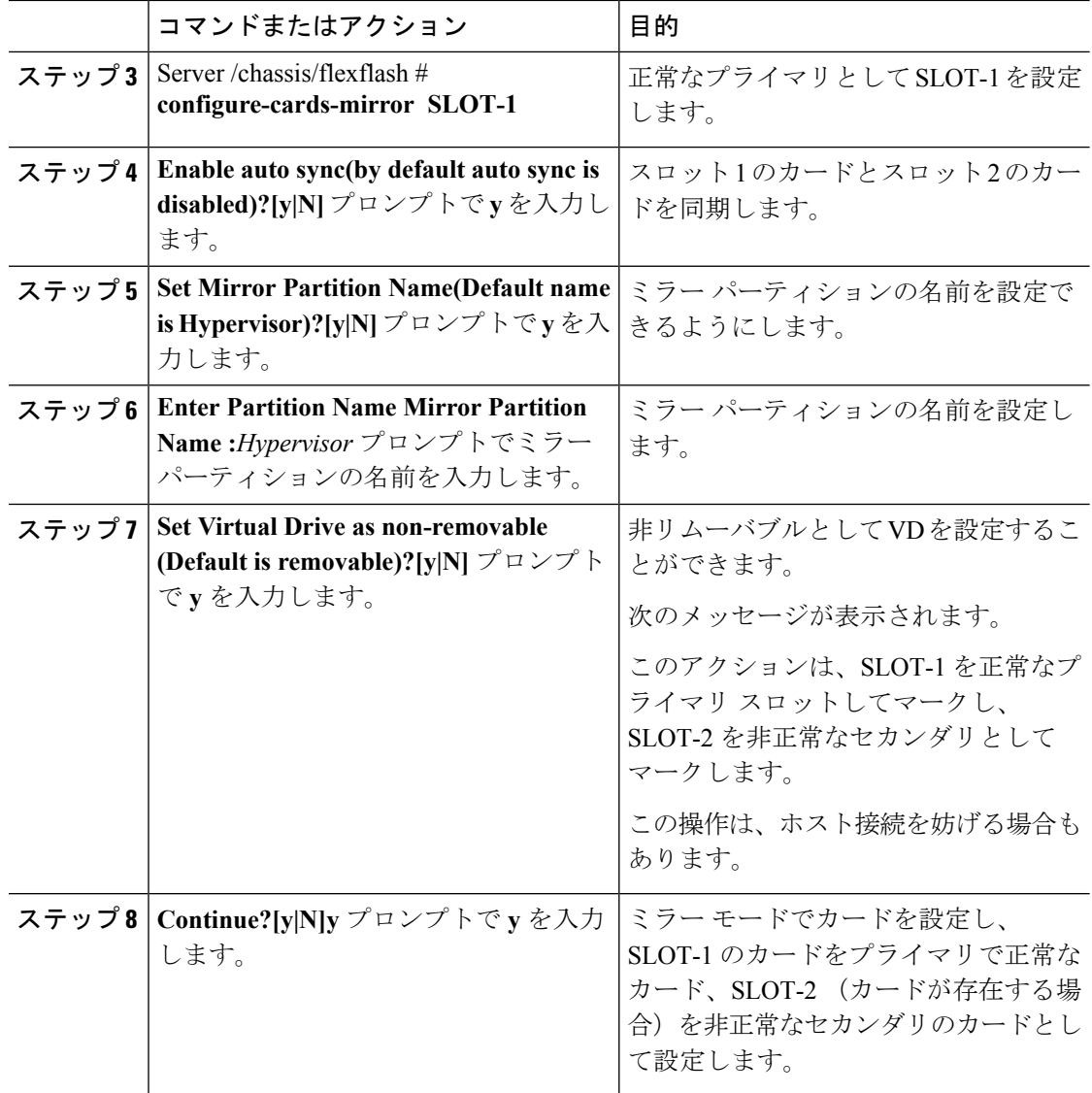

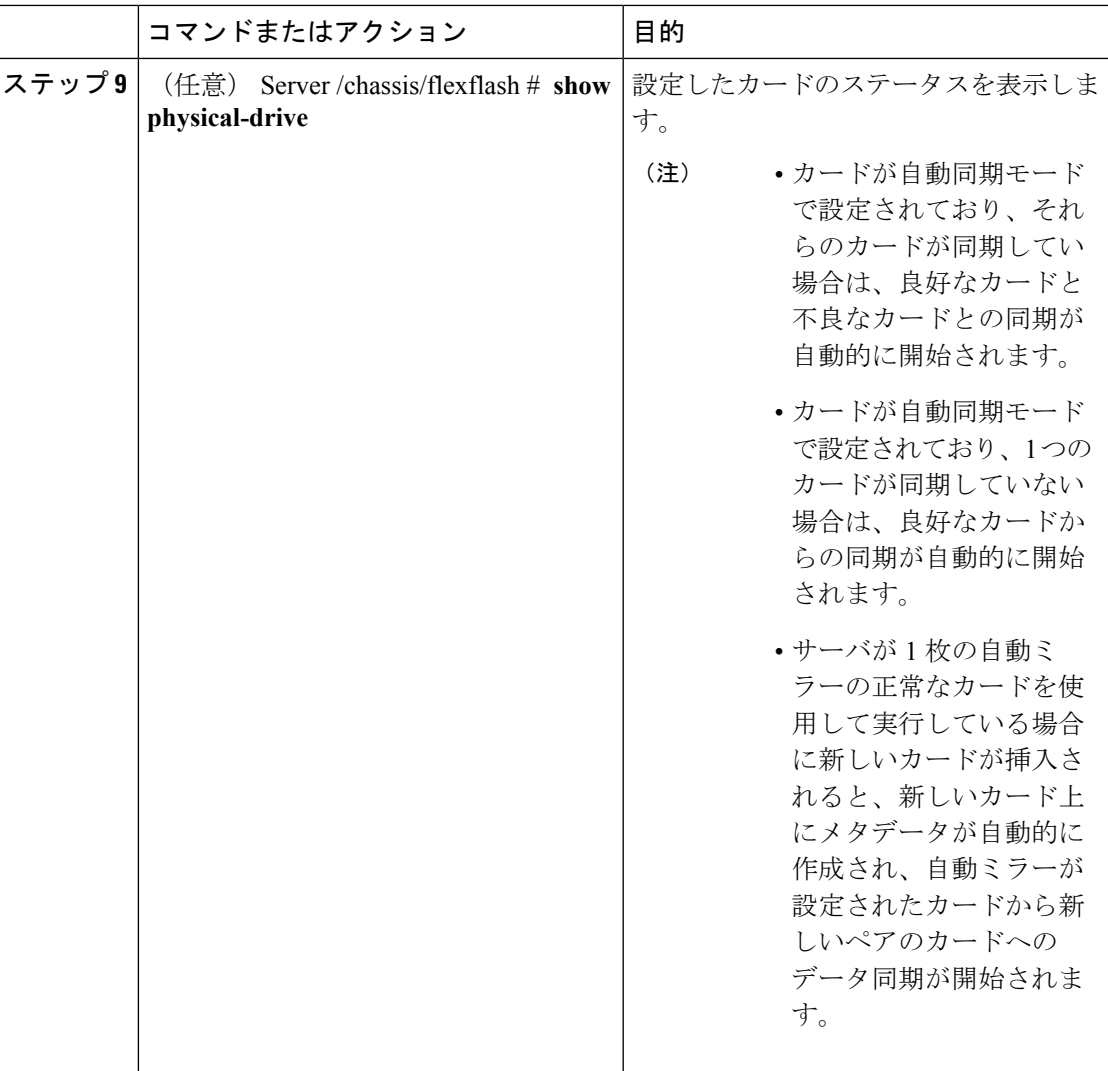

次に、ミラー モードでコントローラ カードを設定する例を示します。

```
Server# scope chassis
Server /chassis # scope flexflash
Server /chassis/flexflash # configure-cards-mirror SLOT-1
Enable auto sync(by default auto sync is disabled)?[y|N]y
Set Mirror Partition Name(Default name is Hypervisor)?[y|N]y
Enter Partition Name Mirror Partition Name :HV
Set Virtual Drive as non-removable (Default is removable)?[y|N]y
This action will mark the SLOT-1 as healthy primary slot and SLOT-2 (if card existing)
as unhealthy secondary.
This operation may disturb the host connectivity as well.
Continue?[y|N]y
Server /chassis/flexflash # show detail
Controller FlexFlash-0:
    Product Name: Cisco FlexFlash
    Controller HW: FX3S
```
Vendor: Cypress Firmware Version: 1.3.2 build 159 Firmware Operating Mode: mirror Firmware Configured Mode: mirror Has Error: No Error Description: Internal State: Disconnected Controller Status: OK Cards Manageable: Yes Startup Firmware Version: 1.3.2 build 159

```
Server /chassis/flexflash # show physical-drive
Physical Drive Status Controller Card Type Card mode Health
Sync Mode
--------------- --------- ------------ ----------------- ----------------- ----------
----------
SLOT-1 present FlexFlash-0 FX3S configured mirror-primary healthy
auto
SLOT-2 present FlexFlash-0 FX3S configured mirror-secondary unhealthy
auto
Server /chassis/flexflash #
```
## 仮想ドライブの有効化

#### 始める前に

- このタスクを実行するには、admin権限を持つユーザとしてログインする必要があります。
- お使いのプラットフォームで Cisco Flexible Flash がサポートされている必要があります。

#### 手順

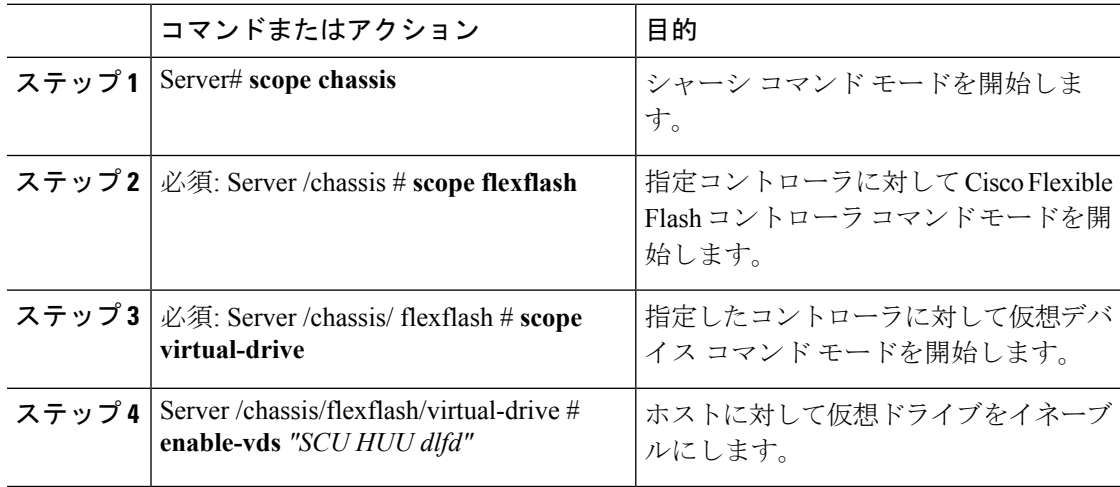

#### 例

次に、仮想デバイスをホストに対してイネーブルにする例を示します。

```
Server# scope chassis
Server /chassis # scope flexflash
Server /chassis/flexflash # scope virtual-drive
Server /chassis/flexflash/virtual-drive # enable-vds "SCU HUU dlfd"
Server /chassis/flexflash/virtual-drive # show detail
Virtual Drive SCU:
    VD ID: 1
    Size: 2560 MB
   VD Scope: Non-Raid
   VD Status: Healthy
   VD Type: Removable
    Read/Write: R/W
    Host Accessible: Connected
    Operation in progress: NA
   Last Operation completion status: none
Virtual Drive HUU:
   VD ID: 2
    Size: 1536 MB
    VD Scope: Non-Raid
   VD Status: Healthy
   VD Type: Removable
   Read/Write: R/W
   Host Accessible: Connected
    Operation in progress: NA
    Last Operation completion status: none
Virtual Drive Drivers:
   VD ID: 3
    Size: 8192 MB
    VD Scope: Non-Raid
   VD Status: Healthy
   VD Type: Removable
   Read/Write: R/W
   Host Accessible: Not-Connected
   Operation in progress: NA
    Last Operation completion status: none
Virtual Drive dlfd:
    VD ID: 4
    Size: 9952 MB
   VD Scope: Non-Raid
    VD Status: Healthy
    VD Type: Removable
   Read/Write: R/W
    Host Accessible: Connected
    Operation in progress: NA
    Last Operation completion status: none
Virtual Drive dfdff:
   VD ID: 5
    Size: 30432 MB
   VD Scope: Non-Raid
   VD Status: Healthy
    VD Type: Removable
    Read/Write: R/W
   Host Accessible: Not-Connected
    Operation in progress: NA
    Last Operation completion status: none
```

```
Server /chassis/flexflash/virtual-drive #
```
### 仮想ドライブの消去

#### 始める前に

- このタスクを実行するには、admin権限を持つユーザとしてログインする必要があります。
- お使いのプラットフォームで Cisco Flexible Flash がサポートされている必要があります。

#### 手順

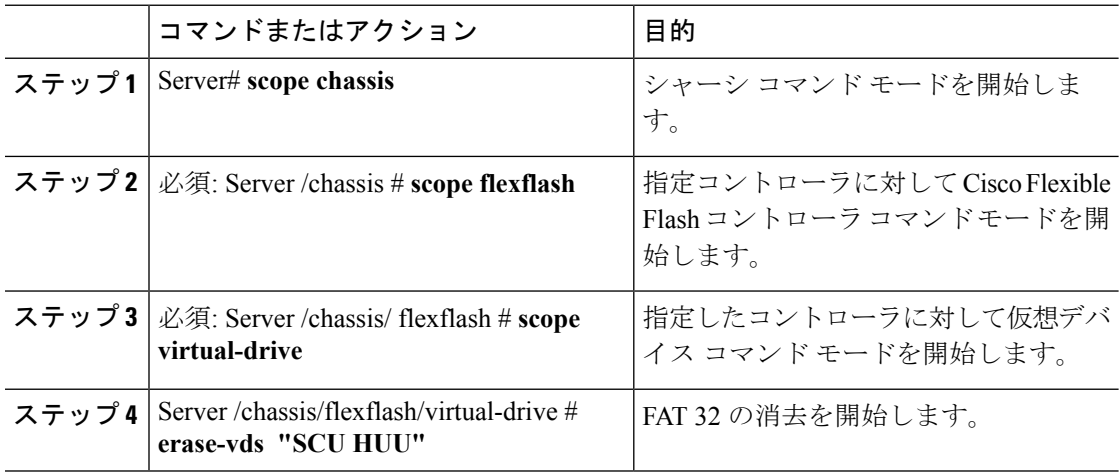

#### 例

次に、仮想デバイスでデータを消去する例を示します。

```
Server# scope chassis
Server /chassis # scope flexflash
Server /chassis/flexflash # scope virtual-drive
Server /chassis/flexflash/virtual-drive # erase-vds "SCU HUU"
Server /chassis/flexflash/virtual-drive # show detail
Virtual Drive SCU:
   VD ID: 1
   Size: 2560 MB
   VD Scope: Non-Raid
   VD Status: Healthy
   VD Type: Removable
   Read/Write: R/W
   Host Accessible: Not-Connected
   Operation in progress: Erasing
   Last Operation completion status: none
Virtual Drive HUU:
   VD ID: 2
   Size: 1536 MB
   VD Scope: Non-Raid
   VD Status: Healthy
   VD Type: Removable
   Read/Write: R/W
   Host Accessible: Connected
   Operation in progress: Erase-Pending
```

```
Last Operation completion status: none
Virtual Drive Drivers:
   VD ID: 3
   Size: 8192 MB
   VD Scope: Non-Raid
   VD Status: Healthy
    VD Type: Removable
   Read/Write: R/W
   Host Accessible: Not-Connected
   Operation in progress: NA
    Last Operation completion status: none
Virtual Drive dlfd:
```
#### Server /chassis/flexflash/virtual-drive #

### 仮想ドライブの同期

#### 始める前に

- このタスクを実行するには、admin権限を持つユーザとしてログインする必要があります。
- お使いのプラットフォームで Cisco Flexible Flash がサポートされている必要があります。
- カードは手動ミラー モードで設定する必要があります。

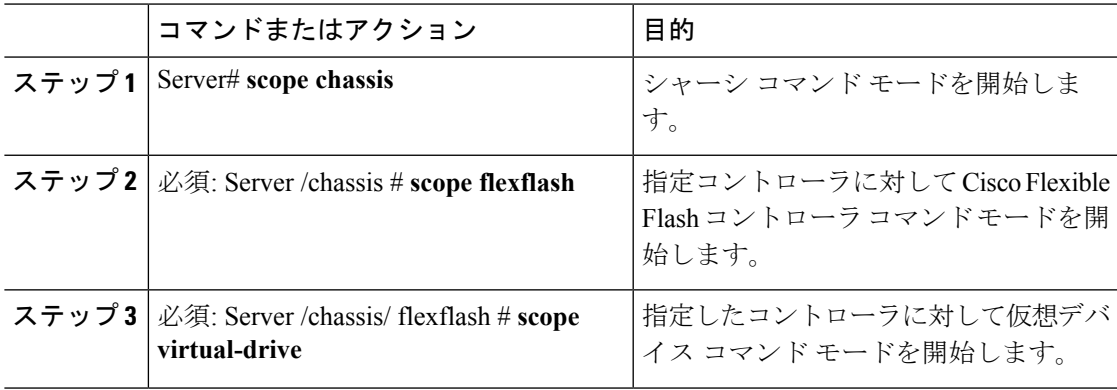

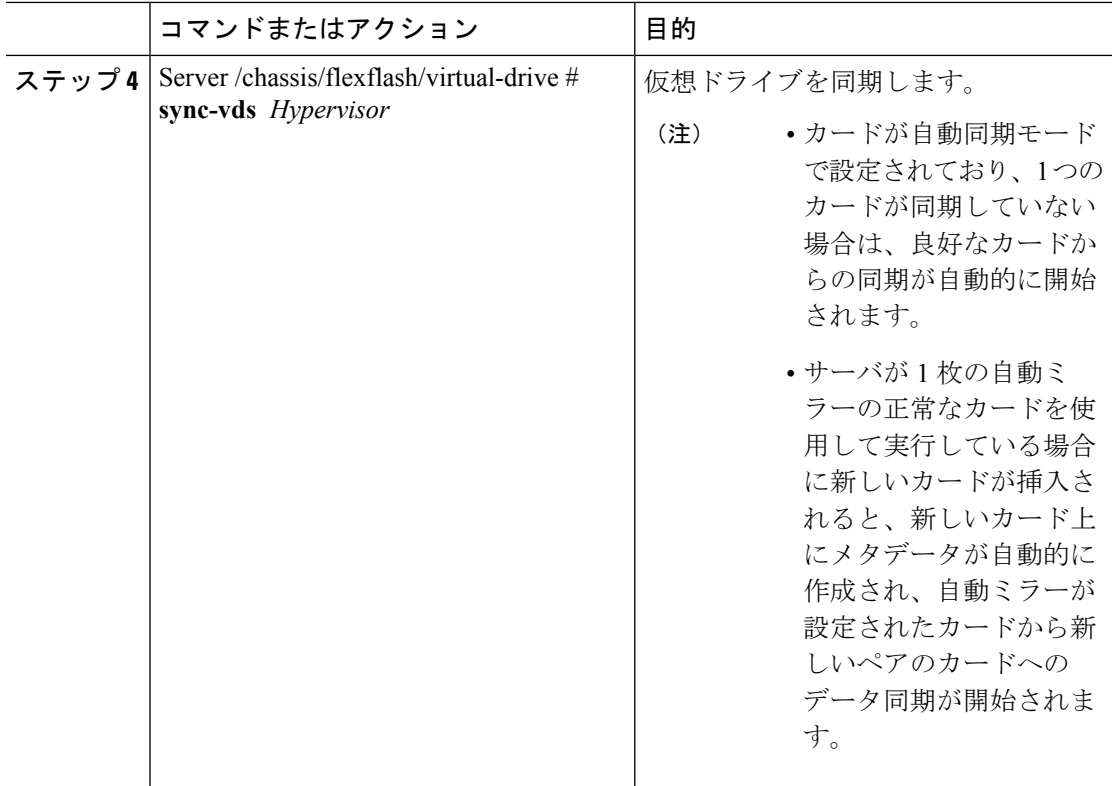

次に、仮想ドライブを同期する例を示します。

```
Server# scope chassis
Server /chassis # scope flexflash
Server /chassis/flexflash # scope virtual-drive
Server /chassis/flexflash/virtual-drive # sync-vds Hypervisor
Server /chassis/flexflash/virtual-drive # show detail
Virtual Drive Hypervisor:
   VD ID: 1
   Size: 30432 MB
   VD Scope: Raid
   VD Status: Degraded
   VD Type: Removable
   Read/Write: R/W
   Host Accessible: Not-Connected
   Operation in progress: Syncing(Manual)10% done
   Last Operation completion status: none
```

```
Server /chassis/flexflash/virtual-drive #
```
## **FlexFlash** ログの表示

#### 始める前に

お使いのプラットフォームで Cisco Flexible Flash がサポートされている必要があります。

#### 手順

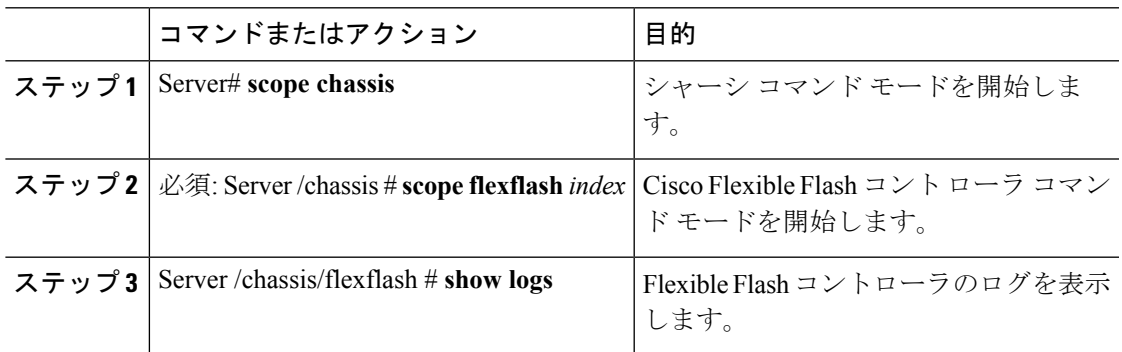

#### 例

Flexible Flash コント ローラのログの例です。

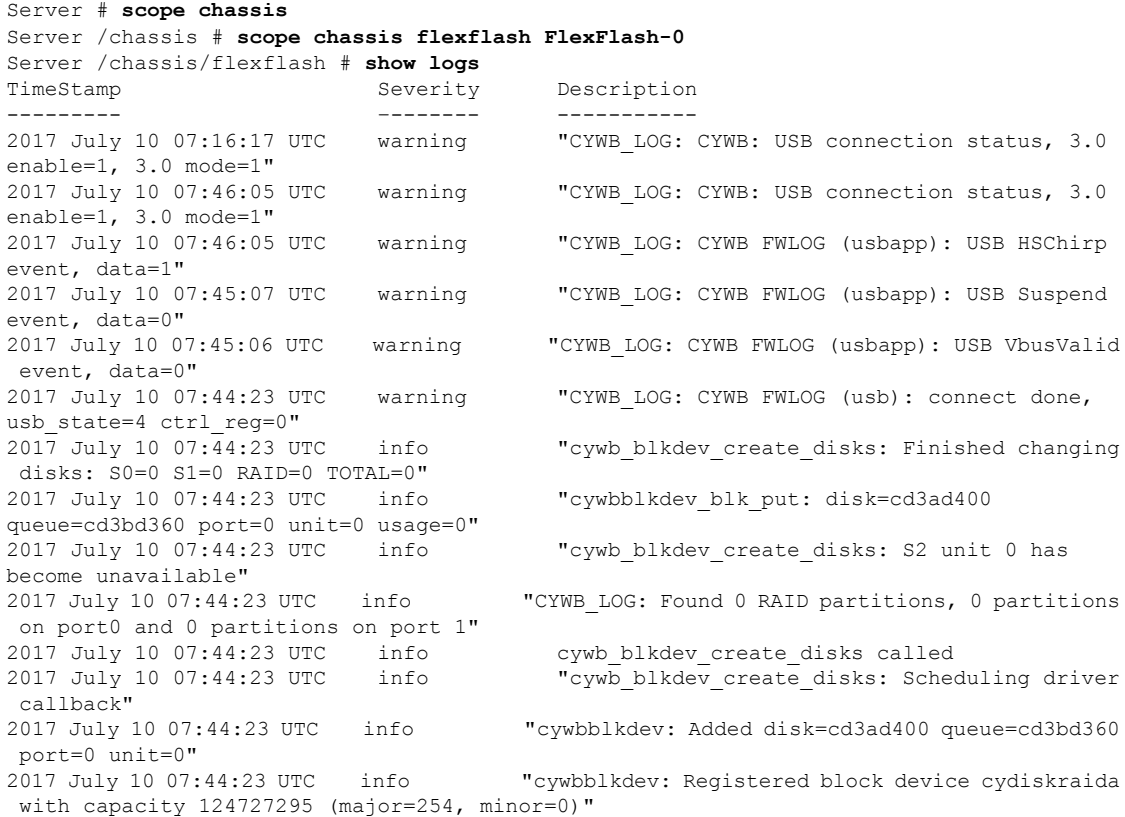

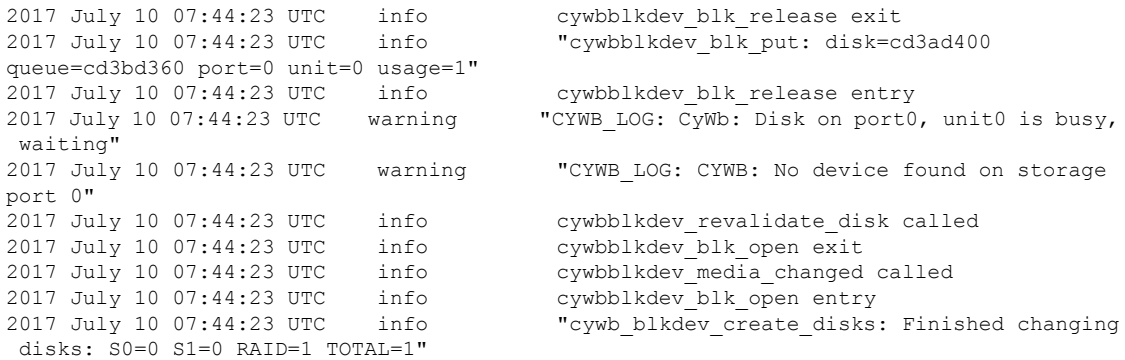

## **FlexUtil** コントローラの管理

C シリーズ M5 ラックマウント サーバは、サーバ ソフトウェア ツールおよびユーティリティ のストレージ用に microSD メモリ カードをサポートします。ライザー 1 にはこの microSD メ モリ カード スロットがあります。Cisco FlexUtil は、32 GB の microSD カードのみをサポート します。

次のユーザ認識可能なパーティションが microSD カードに存在します。

- Server Configuration Utility (SCU) –1.25 GB
- 診断-0.25 GB
- Host Update Utility (HUU)  $-1.5$  GB
- ドライバ–8 GB
- ユーザ(User)

(注) MicroSD の各パーティションの数とサイズは固定されています。

いつでも、ホストに 2 つのパーティションをマップできます。(ユーザ パーティションを除 く)これらのパーティションは、CIFS または NFS 共有により更新できます。第 2 レベルの BIOS ブート順序のサポートは、すべての起動可能なパーティションにも使用できます。

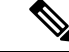

ユーザ パーティションはストレージにのみ使用する必要があります。このパーティションは OS のインストールをサポートしていません。 (注)

## **FlexUtil** 運用プロファイルの設定

#### 始める前に

- このタスクを実行するには、admin権限を持つユーザとしてログインする必要があります。
- お使いのプラットフォームで Cisco FlexUtil がサポートされている必要があります。

#### 手順

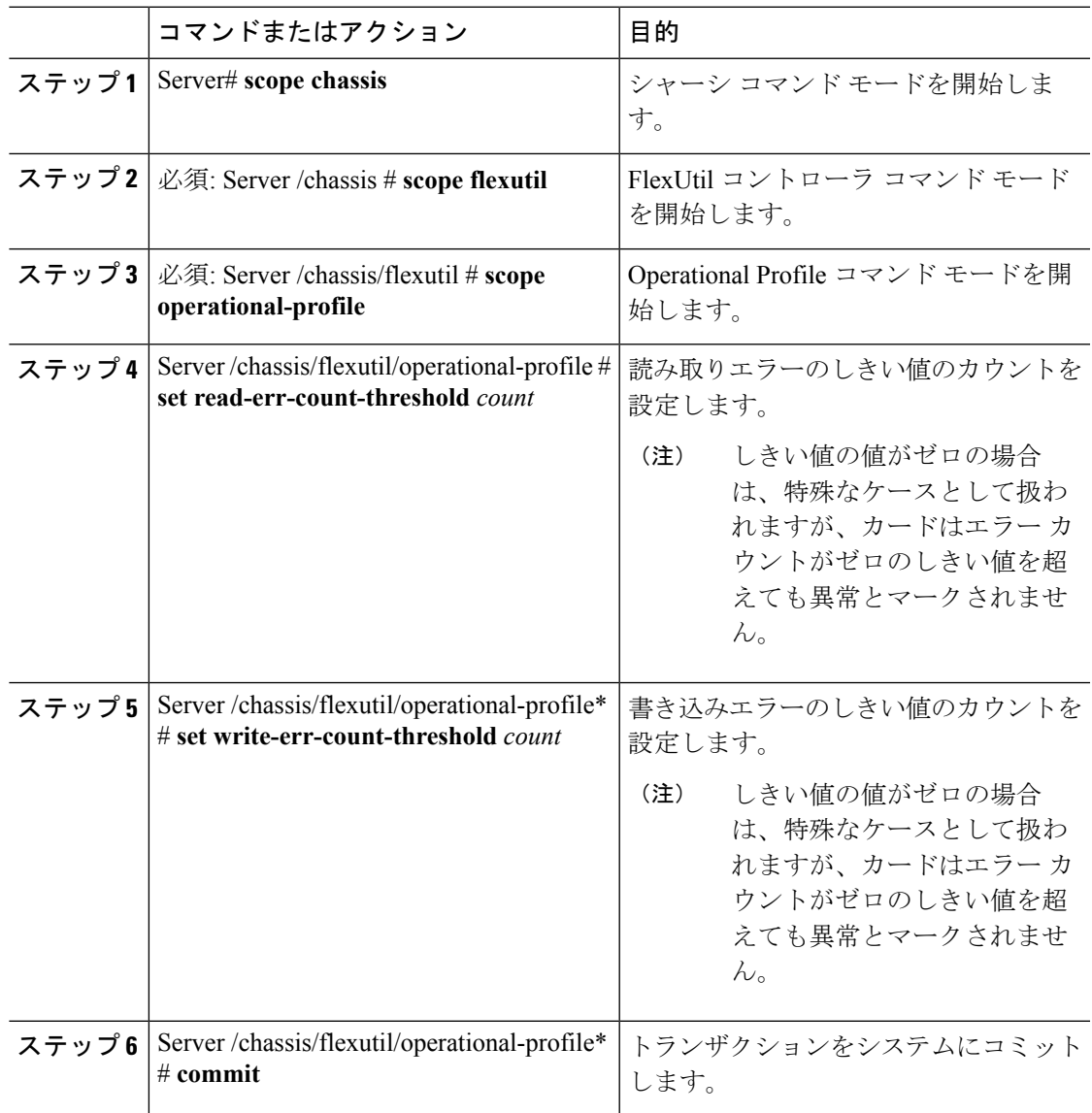

#### 例

次に、FlexUtil 運用プロファイルを設定する例を示します。

```
Server# scope chassis
Server /chassis # scope flexutil
Server /chassis/flexutil # scope operational-profile
Server /chassis/flexutil/operational-profile # set read-err-count-threshold 49
Server /chassis/flexutil/operational-profile* # set write-err-count-threshold 49
Server /chassis/flexutil/operational-profile* # commit
Server /chassis/flexutilServer /chassis/flexutil/operational-profile
```
### **FlexUtil** カード設定のリセット

#### 始める前に

- このタスクを実行するには、admin権限を持つユーザとしてログインする必要があります。
- お使いのプラットフォームで Cisco FlexUtil がサポートされている必要があります。

#### 手順

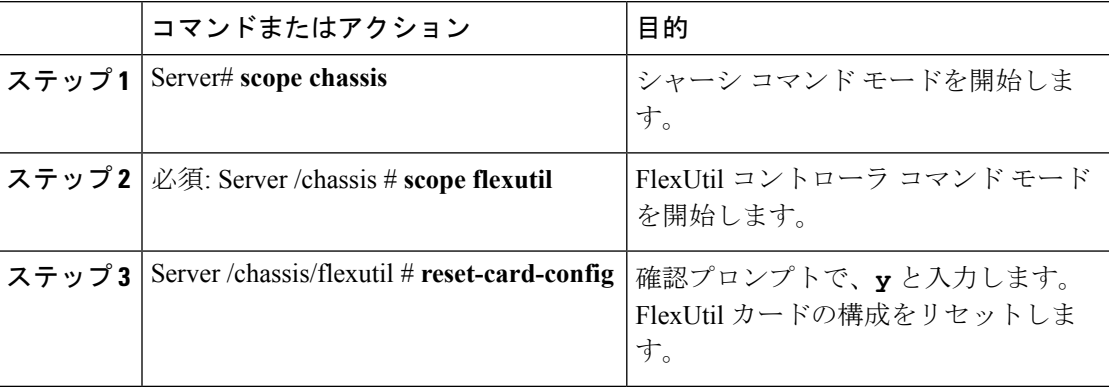

#### 例

次の例は、FlexUtil カード構成をリセットする方法を示しています。

```
Server# scope chassis
Server /chassis # scope flexutil
Server /chassis/flexutil # reset-card-config
This operation will wipe all the data on the card.
Any VD connected to host (except UserPartition) will be disconnected from host.
This task will take few minutes to complete.
Do you want to continue?[y|N]y
Server /chassis/flexutil #
```
### **FlexUtil** プロパティの表示

#### 始める前に

お使いのプラットフォームで Cisco FlexUtil がサポートされている必要があります。

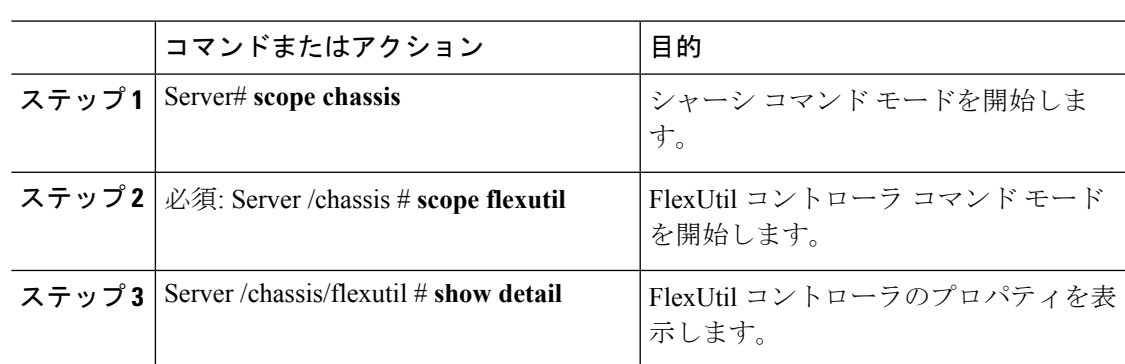

#### 手順

#### 例

次の例では、FlexUtil コントローラのプロパティを表示します。

```
Server# scope chassis
Server /chassis # scope flexutil
Server /chassis/flexutil # show detail
Controller Flexutil:
    Product Name: Cisco Flexutil
    Internal State: Connected
   Controller Status: OK
   Physical Drive Count: 1
   Virtual Drive Count: 5
Server /chassis/flexutil #
```
### **FlexUtil** 物理ドライブの詳細の表示

#### 始める前に

お使いのプラットフォームで Cisco FlexUtil がサポートされている必要があります。

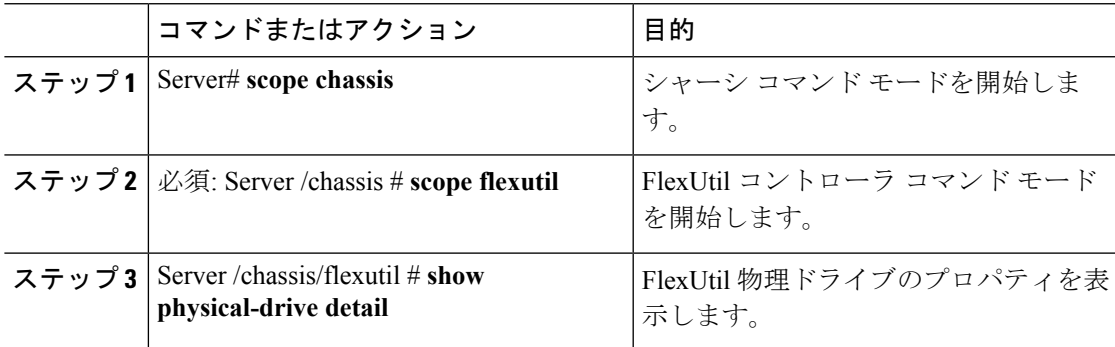

```
次の例では、FlexUtil 物理ドライブのプロパティを表示します。
Server# scope chassis
Server /chassis # scope flexutil
Server /chassis/flexutil # show physical-drive detail
Physical Drive microSD:
   Status: present
   Controller: Flexutil
   Health: healthy
   Capacity: 30624 MB
   Write Enabled: true
   Read Error Count: 0
   Read Error Threshold: 49
   Write Error Count: 0
   Write Error Threshold : 49
   Product Name: SD32G
   Product Revision: 3.0
   Serial#: 0x1cafb
   Manufacturer Id: 39
   OEM Id: PH
   Manufacturing Date : 12/2016
   Block Size: 512 bytes
   Partition Count: 5
   Drives Enabled: SCU Diagnostics HUU Drivers UserPartition
Server /chassis/flexutil #
```
### **FlexUtil** 仮想ドライブの詳細の表示

#### 始める前に

お使いのプラットフォームで Cisco FlexUtil がサポートされている必要があります。

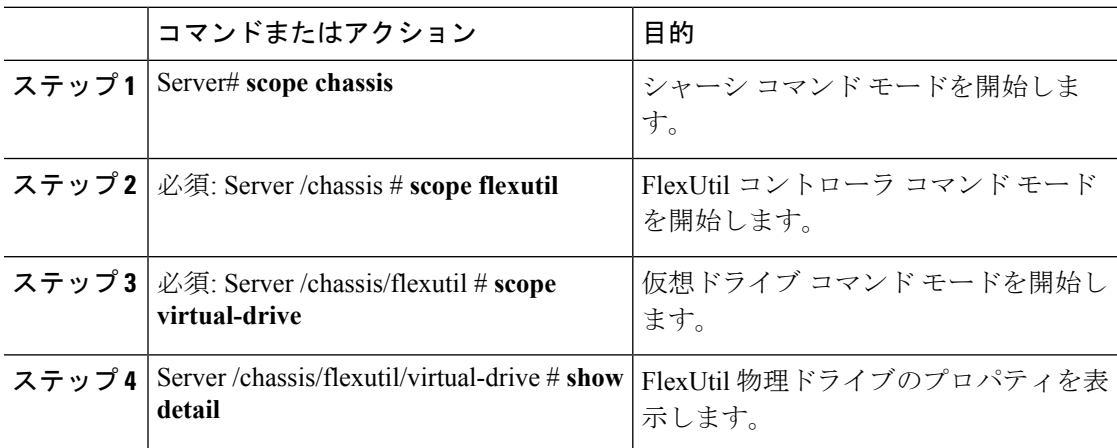

```
次の例では、FlexUtil 物理ドライブのプロパティを表示します。
Server# scope chassis
Server /chassis # scope flexutil
Server /chassis/flexutil # scope virtual-drive
Server /chassis/flexutil/virtual-drive # show detail
Virtual Drive SCU:
    ID: 1
    LUN ID: NA
    Size: 1280 MB
    VD Scope: Non-RAID
    VD Status: Healthy
   VD Type: Removable
    Read/Write: R/W
   Host Accessible: Not-Connected
   Operation in progress: NA
    Last Operation completion status: none
Virtual Drive Diagnostics:
    ID: 2
    LUN ID: 0
    Size: 256 MB
    VD Scope: Non-RAID
    VD Status: Healthy
   VD Type: Removable
    Read/Write: R/W
   Host Accessible: Connected
   Operation in progress: NA
    Last Operation completion status: none
Virtual Drive HUU:
    ID: 3
    LUN ID: NA
    Size: 1536 MB
    VD Scope: Non-RAID
   VD Status: Healthy
   VD Type: Removable
    Read/Write: R/W
   Host Accessible: Not-Connected
    Operation in progress: NA
    Last Operation completion status: none
Virtual Drive Drivers:
    ID: 4
    LUN ID: NA
    Size: 8192 MB
    VD Scope: Non-RAID
   VD Status: Healthy
   VD Type: Removable
   Read/Write: R/W
   Host Accessible: Not-Connected
   Operation in progress: NA
    Last Operation completion status: none
Virtual Drive UserPartition:
    ID: 5
    LUN ID: NA
    Size: 11159 MB
    VD Scope: Non-RAID
   VD Status: Healthy
   VD Type: Removable
   Read/Write: R/W
    Host Accessible: Not-Connected
    Operation in progress: NA
```
Last Operation completion status: none Server /chassis/flexutil/virtual-drive #

### **FlexUtil** 仮想ドライブへのイメージの追加

#### 始める前に

- このタスクを実行するには、admin 権限でログインします。
- お使いのプラットフォームで Cisco FlexUtil がサポートされている必要があります。

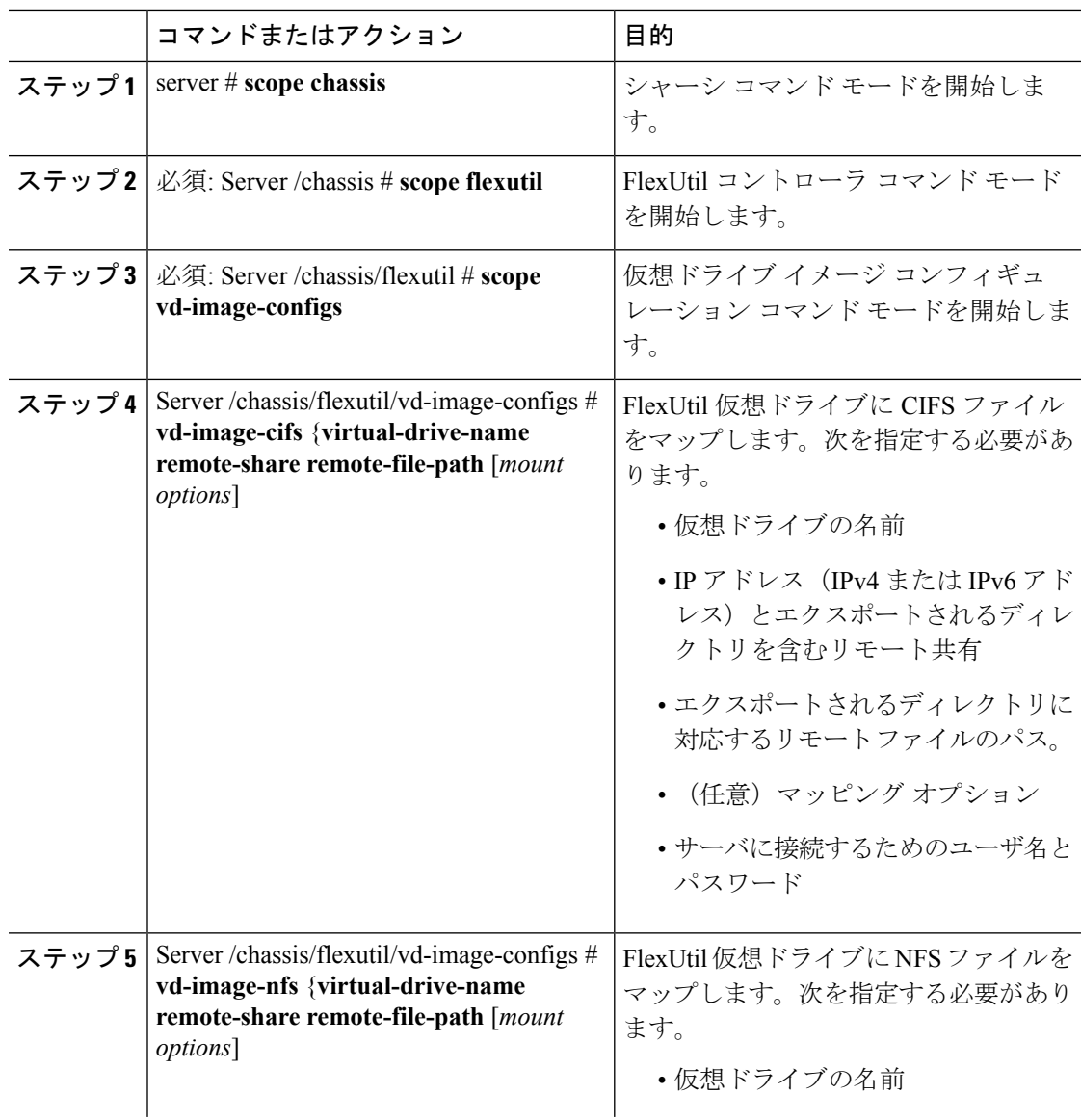
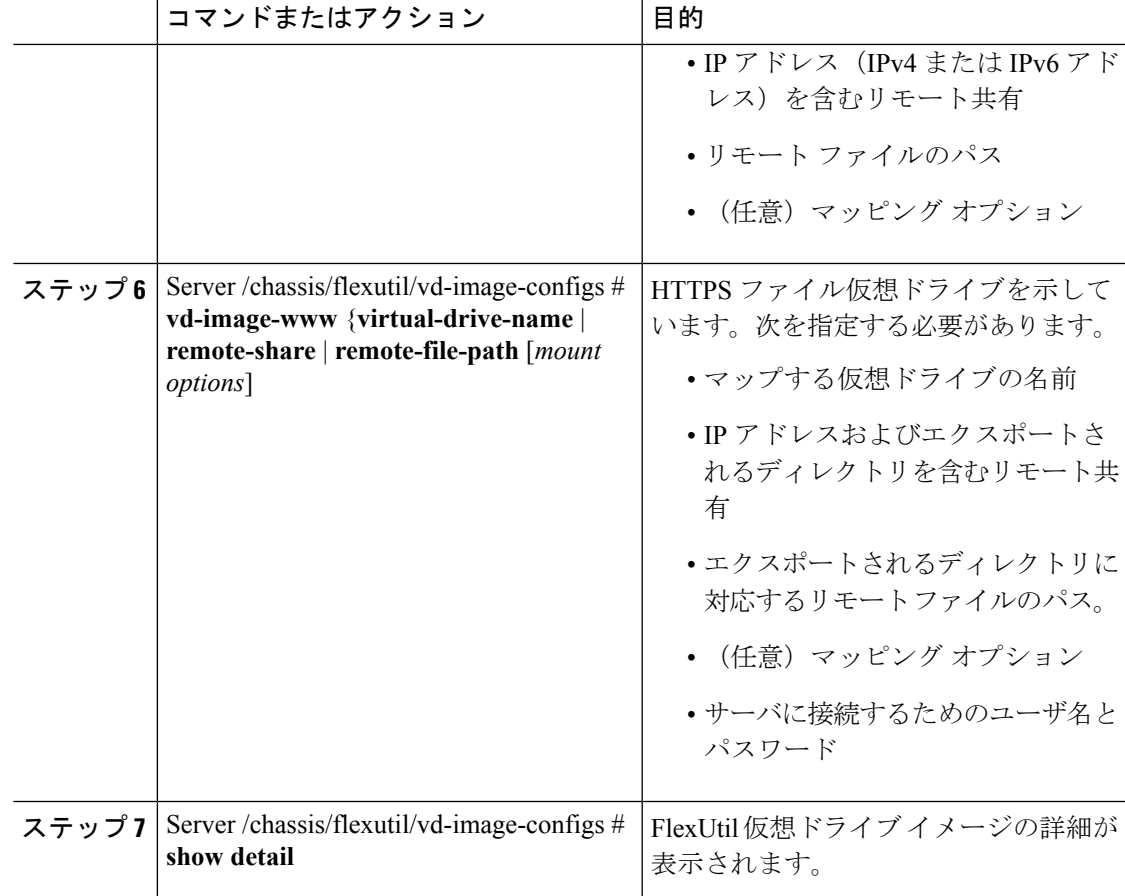

次の例に、イメージを FlexUtil 仮想ドライブにマップする方法を示します。

```
Server# scope chassis
Server /chassis # scope flexutil
Server /chassis/flexutil # scope vd-image-configs
Server /chassis/flexutil/vd-image-configs # vd-image-nfs HUU 10.10.10.10:/nfsdata
ucs-c240m5-huu-3.1.0.182.iso
Server /chassis/flexutil/vd-image-configs # show detail
Virtual drive: SCU
   mount-type: nfs
   remote-share: 10.10.10.10:/nfsshare
   remote-file: ucs-cxx-scu-4.0.12.3.iso
   mount-options: 'nolock,noexec,noac,soft,timeo=60,retry=2,rsize=3072,wsize=3072'
Virtual drive: Diagnostics
   mount-type: nfs
   remote-share: 10.10.10.10:/nfsshare
    remote-file: ucs-cxx-diag.5.0.1a.iso
   mount-options: 'nolock,noexec,noac,soft,timeo=60,retry=2,rsize=3072,wsize=3072'
Virtual drive: HUU
   mount-type: nfs
   remote-share: 10.10.10.10:/nfsdata
    remote-file: ucs-c240m5-huu-3.1.0.182.iso
```
mount-options: "nolock,noexec,noac,soft,timeo=60,retry=2,rsize=3072,wsize=3072"

```
Virtual-drive: Drivers
   mount-type: None
   remote-share: None
   remote-file: None
   mount-options: None
Server /chassis/flexutil/vd-image-configs #
```
# **FlexUtil** 仮想ドライブの更新

#### 始める前に

- このタスクを実行するには、admin 権限でログインする必要があります。
- お使いのプラットフォームで Cisco FlexUtil がサポートされている必要があります。

#### 手順

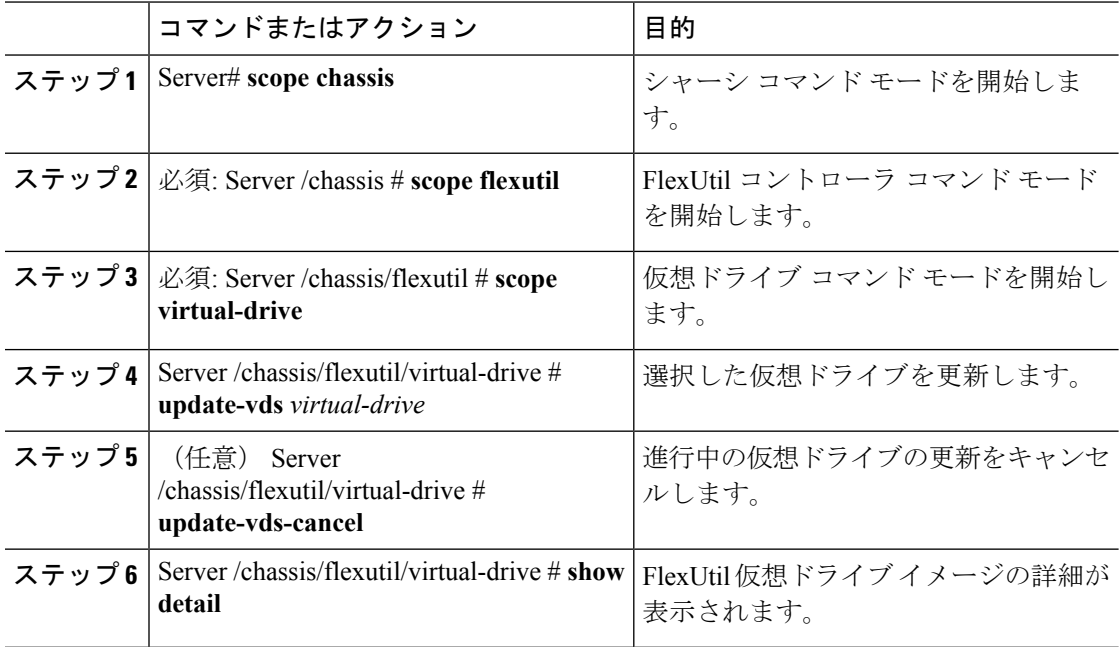

### 例

次に、FlexUtil 仮想ドライブを更新する例を示します。

```
Server# scope chassis
Server /chassis # scope flexutil
Server /chassis/flexutil # scope virtual-drive
Server /chassis/flexutil/virtual-drive # update-vds HUU
Server /chassis/flexutil/virtual-drive # show detail
Virtual-drive: SCU
   partition-id: 1
```
lun-id: NA size: 1280 MB partition-scope: Non-RAID partition-status: Healthy partition-type: Removable writable: R/W host-accessible: Not-Connected operation-in-progress: NA operation-completion-status: none Virtual-drive: Diagnostics partition-id: 2 lun-id: NA size: 256 MB partition-scope: Non-RAID partition-status: Healthy partition-type: Removable writable: R/W host-accessible: Not-Connected operation-in-progress: NA operation-completion-status: none Virtual-drive: HUU partition-id: 3 lun-id: NA size: 1536 MB partition-scope: Non-RAID partition-status: Healthy partition-type: Removable writable: R/W host-accessible: Not-Connected operation-in-progress: Updating operation-completion-status: none Virtual-drive: Drivers partition-id: 4 lun-id: NA size: 8192 MB partition-scope: Non-RAID partition-status: Healthy partition-type: Removable writable: R/W host-accessible: Not-Connected operation-in-progress: NA operation-completion-status: none Virtual drive: UserPartition partition-id: 5 lun-id: NA size: 11159 MB partition-scope: Non-RAID partition-status: Healthy partition-type: Removable writable: R/W host-accessible: Not-Connected operation-in-progress: NA operation-completion-status: none Server /chassis/flexutil/virtual-drive #

**Cisco UCS C** シリーズ サーバ **Integrated Management Controller** リリース **4.0 CLI** コンフィギュレーション ガイド

## **FlexUtil** 仮想ドライブの有効化

#### 始める前に

- このタスクを実行するには、admin 権限でログインする必要があります。
- お使いのプラットフォームで Cisco FlexUtil がサポートされている必要があります。
- ホストにドライブをマッピングする前に、仮想ドライブのイメージを更新します。

#### 手順

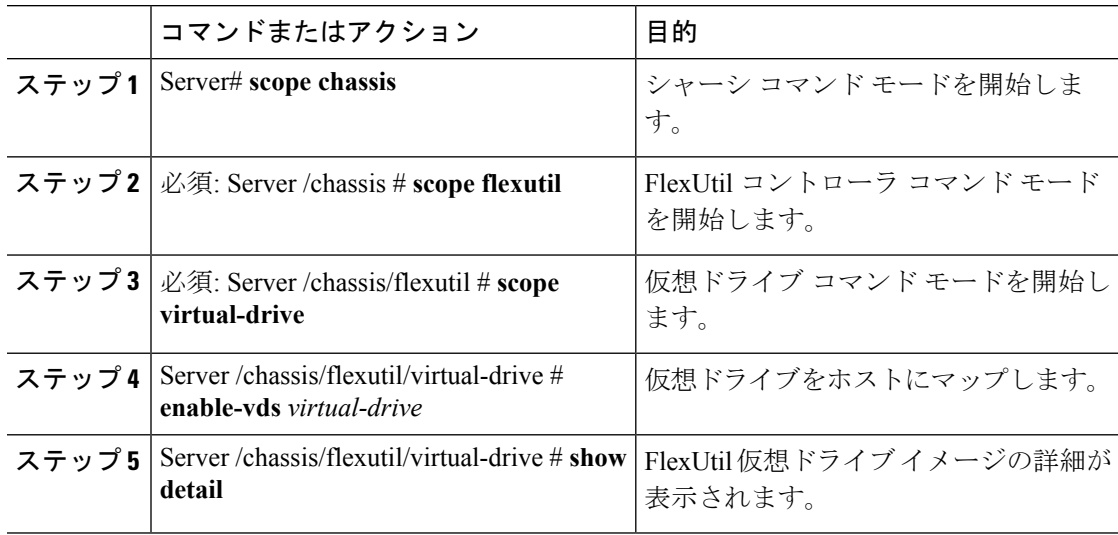

## 例

次の例は、仮想ドライブ イメージのホストへのマップ方法を示します。

```
Server# scope chassis
Server /chassis # scope flexutil
Server /chassis/flexutil # scope virtual-drive
Server /chassis/flexutil/virtual-drive # enable-vds HUU
Server /chassis/flexutil/virtual-drive # show detail
Virtual Drive ID LUN ID Size VD Status Host Accessible Operation in
Last Operation
           progress completion status
-------------- ------ ------ -------- ------------ ----------------- ------------
-----------------
SCU 1 NA 1280 MB Healthy Not-Connected NA none
Diagnostics 2 0 256 MB Healthy Connected NA
Update-Success
HUU 3 1 1536 MB Healthy Connected NA
Update-Success
Drivers 4 NA 8192 MB Healthy Not-Connected NA
none
UserPartition 5 NA 11159 MB Healthy Not-Connected NA
none
Server /chassis/flexutil/vd-image-configs #
```
# 仮想ドライブへのイメージのマッピング

#### 始める前に

- このタスクを実行するには、admin 権限でログインする必要があります。
- お使いのプラットフォームで Cisco FlexUtil がサポートされている必要があります。

## 手順

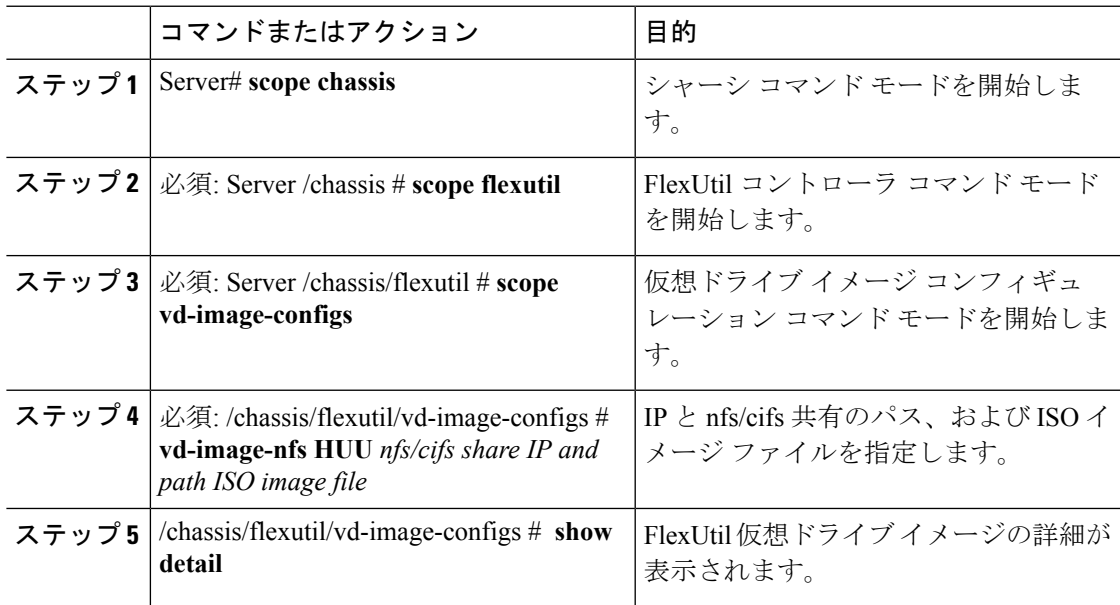

## 例

次の例に、イメージを FlexUtil 仮想ドライブに追加する方法を示します。

```
Server# scope chassis
Server /chassis # scope flexutil
Server /chassis/flexutil # scope vd-image-configs
Server /chassis/flexutil/vd-image-configs # vd-image-nfs HUU 10.127.54.176:/nfsdata
ucs-c240m5-huu-3.1.0.182.iso
Server /chassis/flexutil/vd-image-configs # show detail
    virtual-drive: SCU
   mount-type: nfs
   remote-share: 10.104.236.81:/nfsshare
    remote-file: ucs-cxx-scu-4.0.12.3.iso
   mount-options: 'nolock,noexec,noac,soft,timeo=60,retry=2,rsize=3072,wsize=3072'
   virtual-drive: Diagnostics
   mount-type: nfs
   remote-share: 10.104.236.81:/nfsshare
    remote-file: ucs-cxx-diag.5.0.1a.iso
```

```
mount-options: 'nolock,noexec,noac,soft,timeo=60,retry=2,rsize=3072,wsize=3072'
```

```
virtual-drive: HUU
mount-type: nfs
remote-share: 10.127.54.176:/nfsdata
remote-file: ucs-c240m5-huu-3.1.0.182.iso
mount-options: "nolock,noexec,noac,soft,timeo=60,retry=2,rsize=3072,wsize=3072"
virtual-drive: Drivers
mount-type: None
remote-share: None
remote-file: None
mount-options: None
```
Server /chassis/flexutil/vd-image-configs

# 仮想ドライブからのイメージのマッピング解除

### 始める前に

- このタスクを実行するには、admin 権限でログインする必要があります。
- お使いのプラットフォームで Cisco FlexUtil がサポートされている必要があります。

## 手順

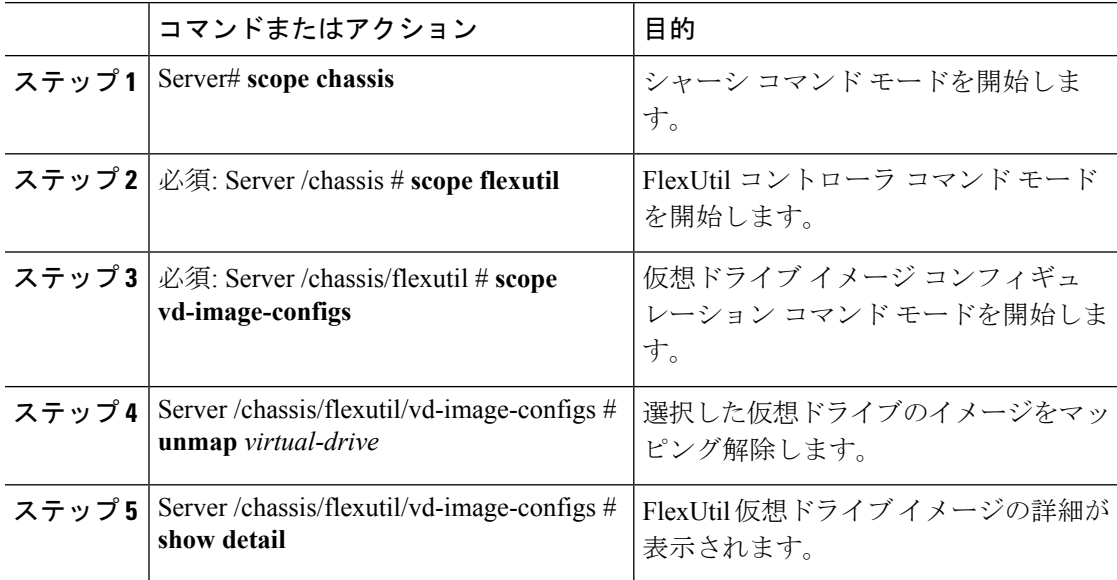

### 例

次に、FlexUtil 仮想ドライブのマッピングを解除する例を示します。

```
Server# scope chassis
Server /chassis # scope flexutil
Server /chassis/flexutil # scope vd-image-configs
Server /chassis/flexutil/vd-image-configs # unmap HUU
```

```
Server /chassis/flexutil/vd-image-configs # show detail
Virtual drive: SCU
   mount-type: nfs
   remote-share: 10.10.10.10:/nfsshare
    remote-file: ucs-cxx-scu-4.0.12.3.iso
   mount-options: 'nolock,noexec,noac,soft,timeo=60,retry=2,rsize=3072,wsize=3072'
Virtual drive: Diagnostics
   mount-type: nfs
    remote-share: 10.10.10.10:/nfsshare
   remote-file: ucs-cxx-diag.5.0.1a.iso
   mount-options: 'nolock,noexec,noac,soft,timeo=60,retry=2,rsize=3072,wsize=3072'
Virtual drive: HUU
   mount-type: None
   remote-share: None
   remote-file: None
   mount-options: None
Virtual-drive: Drivers
   mount-type: None
   remote-share: None
   remote-file: None
    mount-options: None
Server /chassis/flexutil/vd-image-configs #
```
# 仮想ドライブ上の画像の消去

#### 始める前に

- このタスクを実行するには、admin 権限でログインする必要があります。
- お使いのプラットフォームで Cisco FlexUtil がサポートされている必要があります。

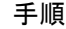

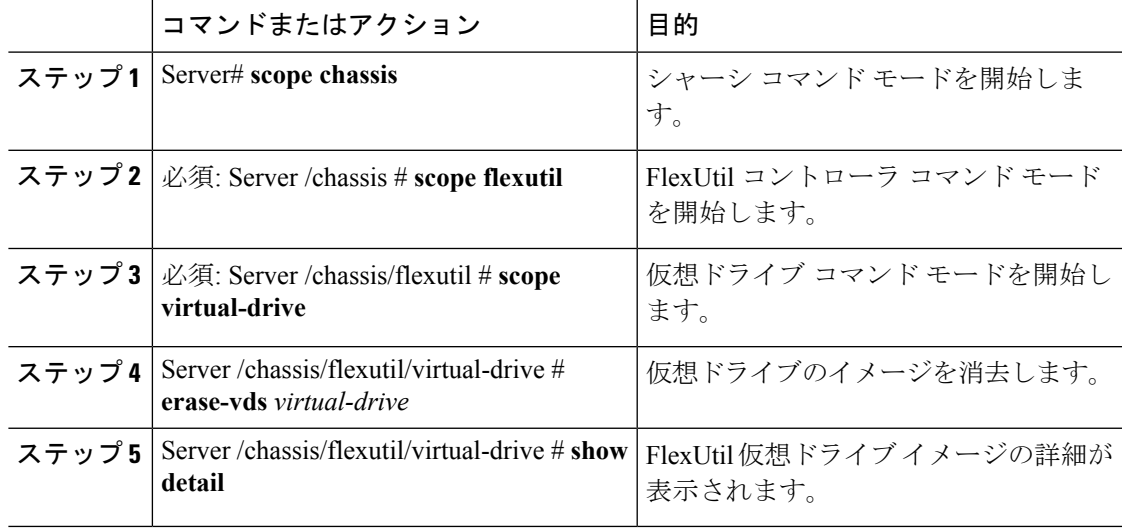

次の例は、仮想ドライブの削除方法を示します。

```
Server# scope chassis
Server /chassis # scope flexutil
Server /chassis/flexutil # scope virtual-drive
Server /chassis/flexutil/virtual-drive # erase-vds SCU
This operation will erase data on the VD
Continue?[y|N]y
Server /chassis/flexutil/virtual-drive # show detail
Virtual Drive ID LUN ID Size VD Status Host Accessible Operation in
Last Operation
           progress completion status
-------------- ------ ------ -------- ------------ ----------------- ------------
-----------------
SCU 1 NA 1280 MB Healthy Not-Connected Erasing
none
Diagnostics 2 0 256 MB Healthy Connected NA
Update-Success
HUU 3 1 1536 MB Healthy Connected NA
Update-Success
Drivers 4 NA 8192 MB Healthy Not-Connected NA
none
UserPartition 5 NA 11159 MB Healthy Not-Connected NA
none
C220-WZP210606A7 /chassis/flexutil/virtual-drive #
```
# **Cisco** ブート最適化 **M.2 Raid** コントローラ

# **Cisco** ブート最適化 **M. 2 Raid** コントローラの詳細の表示

#### 手順

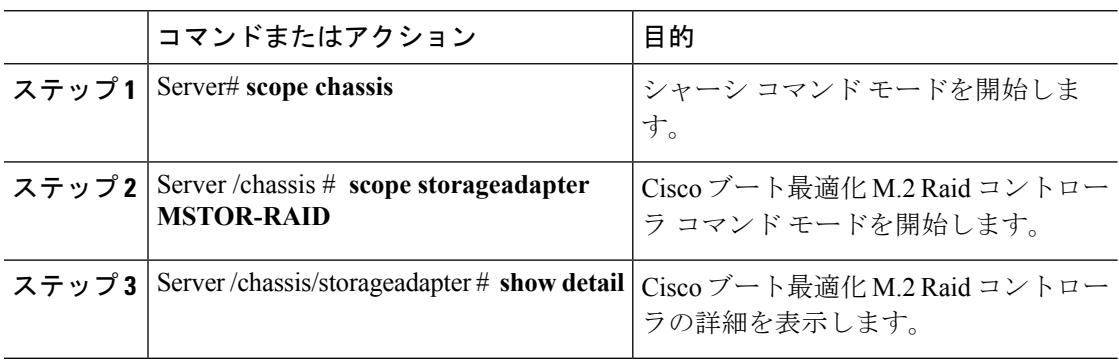

#### 例

この例は、コントローラ情報を表示する方法を示します。

```
Server# scope chassis
Server /chassis # show storageadapter MSTOR-RAID
Server /chassis/storageadapter # show detail
PCI Slot MSTOR-RAID:
   Health: Good
   Controller Status: Optimal
    Product Name: Cisco Boot optimized M.2 Raid controller
    Serial Number: FCH222877A7
   Firmware Package Build: 2.3.17.1009
   Product ID: Marvell
   Flash Memory Size: 2 MB
    Product PID: UCS-M2-HWRAID
Server /chassis/storageadapter #
```
# **Cisco** ブート最適化 **M.2 Raid** コントローラ物理ドライブの詳細の表示

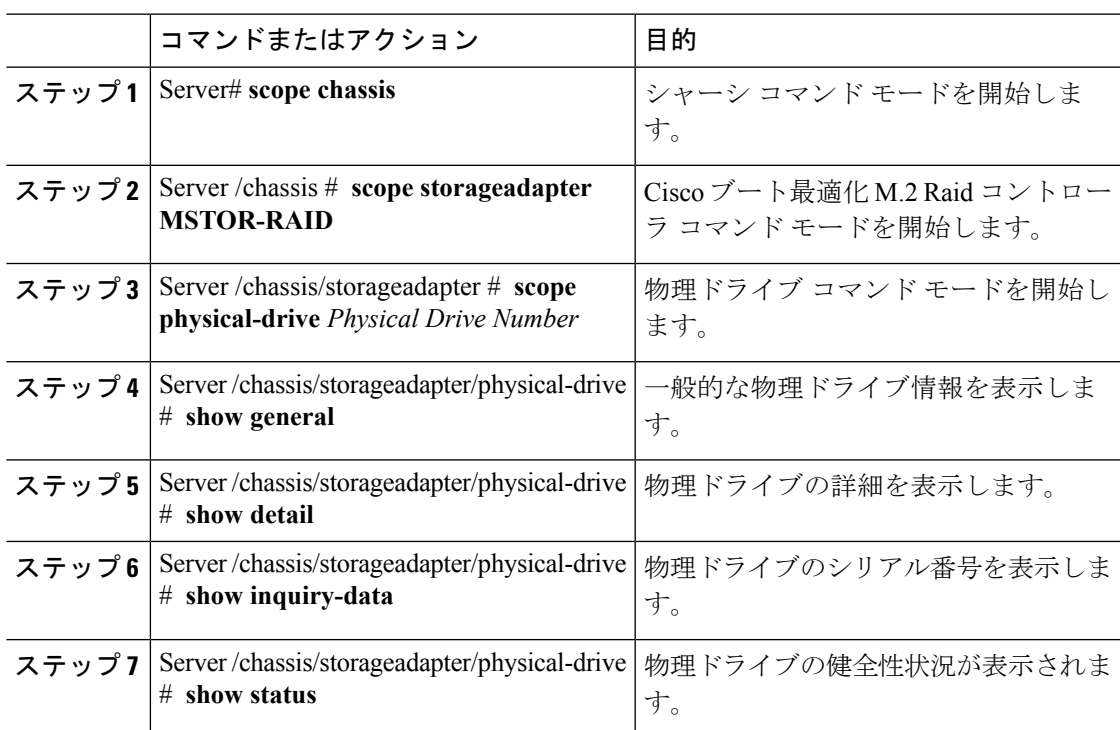

手順

### 例

次に、物理ドライブの情報を表示する例を示します。

```
Server# scope chassis
Server /chassis # show storageadapter MSTOR-RAID
Server /chassis/storageadapter # scope physical-drive 253
Server /chassis/storageadapter/physical-drive # show general
PCI Slot MSTOR-RAID:
    Health: Good
    Controller Status: Optimal
    Product Name: Cisco Boot optimized M.2 Raid controller
```
Serial Number: FCH222877A7 Firmware Package Build: 2.3.17.1009 Product ID: Marvell Flash Memory Size: 2 MB Product PID: UCS-M2-HWRAID Server /chassis/storageadapter/physical-drive # **show detail** Physical Drive Number 253: Controller: MSTOR-RAID Info Valid: Yes Info Invalid Cause: Drive Number: 253 Health: Good Status: Online Manufacturer: ATA Model: Micron\_5100\_MTFDDAV240TCB Drive Firmware: D0MU054 Type: SSD Block Size: 512 Physical Block Size: 512 Negotiated Link Speed: 6.0 Gb/s State: online Operating Temperature: 32 Enclosure Association: Direct Attached Interface Type: SATA Block Count: 468862127 Raw Size: 228936 MB Non Coerced Size: 228936 MB Coerced Size: 228936 MB Power State: active Server /chassis/storageadapter/physical-drive # **show inquiry-data** Physical Drive Number 253: Controller: MSTOR-RAID Info Valid: Yes Info Invalid Cause: Vendor: ATA Product ID: Micron\_5100\_MTFDDAV240TCB Drive Firmware: D0MU054 Drive Serial Number: 18201CB94A2C Server /chassis/storageadapter/physical-drive # **show status** Physical Drive Number 253: Controller: MSTOR-RAID Info Valid: Yes Info Invalid Cause: State: online Online: true Fault: false Server /chassis/storageadapter/physical-drive #

# **Cisco** ブート最適化 **M.2 Raid** コントローラ仮想ドライブの詳細の表示

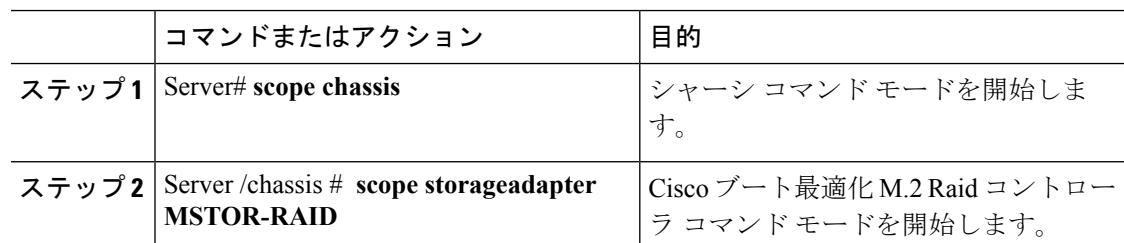

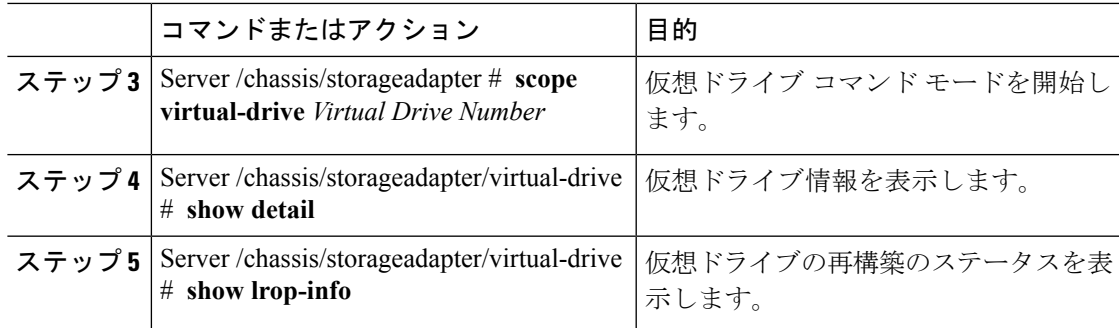

次に、仮想ドライブの情報を表示する例を示します。

```
Server# scope chassis
Server /chassis # show storageadapter MSTOR-RAID
Server /chassis/storageadapter # scope virtual-drive 0
Server /chassis/storageadapter/virtual-drive # show detail
Virtual Drive 0:
   Health: Good
    Status : Optimal
   Name: test
   Size: 228872 MB
   Physical Drives: 253, 254
   RAID Level: RAID 1
    Target ID: 0
    Strip Size: 32 KB
Server /chassis/storageadapter/virtual-drive # show detail
LROP:
   LROP In Progress: false
   Current Long-Running Op: No operation in progress
    Percent Complete: 0
Server /chassis/storageadapter/virtual-drive #
```
# **Cisco** ブート最適化 **M.2 Raid** コントローラ仮想ドライブの作成

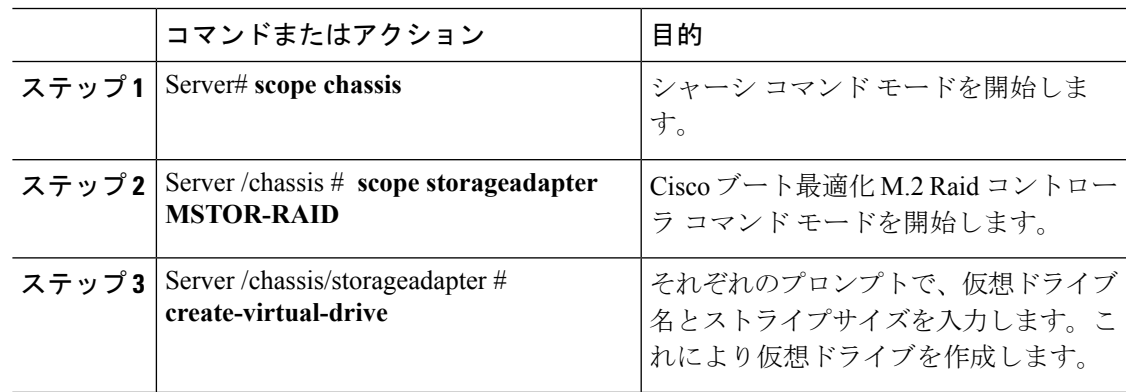

```
この例は、仮想ドライブの作成方法を示します。
Server# scope chassis
Server /chassis # show storageadapter MSTOR-RAID
Server /chassis/storageadapter # create-virtual-drive
Please enter Virtual Drive name (15 characters maximum, hit return to skip name)--> test
Unused physical drives available 2:
   ID Size(MB) Model Interface Type
  253 228936 ATA SATA SSD
  254 915715 ATA SATA SSD
PD sizes NOT equal. NOT Assigning VD size for RAID1
Optional attribute:
 stripsize: defaults to 64K Bytes
    0: 32K Bytes
   1: 64K Bytes
 Choose number from above options or hit return to pick default--> 0
stripsize will be set to 32K Bytes (4 and 'strip-size\:32k')
New virtual drive will have the following characteristics:
 - RAID level: '1'
 - Name: 'test'
 - stripsize: 32K Bytes
OK? (y or n)--> y
Server /chassis/storageadapter #
```
## **Cisco** ブート最適化 **M.2 Raid** コントローラ仮想ドライブの削除

#### 手順

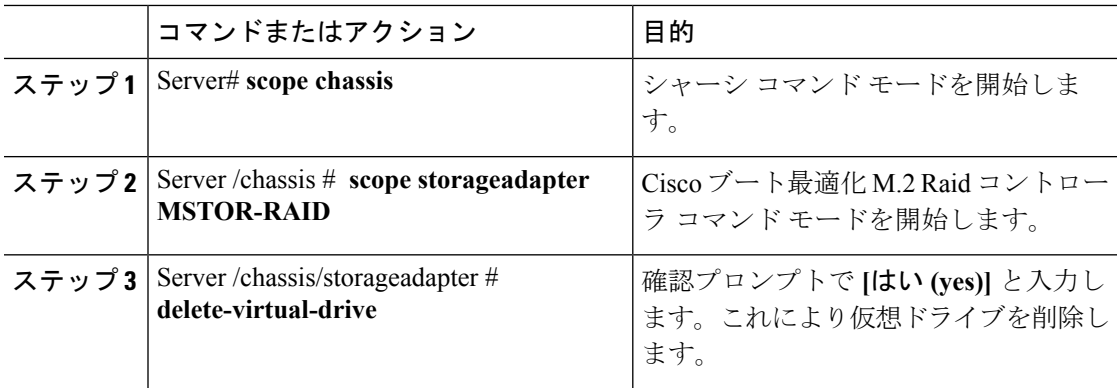

## 例

次の例は、仮想ドライブの削除方法を示します。

```
Server# scope chassis
Server /chassis # show storageadapter MSTOR-RAID
Server /chassis/storageadapter # delete-virtual-drive
Are you sure you want to delete virtual drive 0?
All data on the drive will be lost. Enter 'yes' to confirm -> yes
Server /chassis/storageadapter #
```
# **Cisco** ブート最適化 **M.2 Raid** コントローラ外部設定のインポート

## 手順

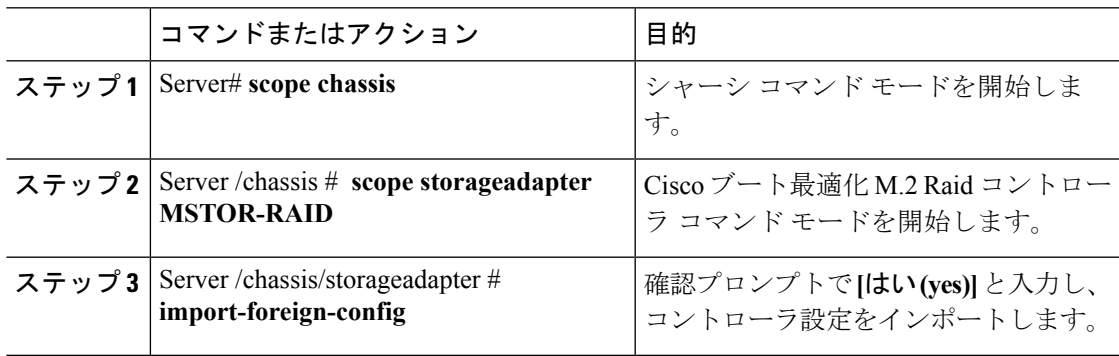

## 例

次に、コントローラ設定をインポートする方法の例を示します。

```
Server# scope chassis
Server /chassis # show storageadapter MSTOR-RAID
Server /chassis/storageadapter # import-foreign-config
Are you sure you want to import all foreign configurations on this controller?
Enter 'yes' to confirm -> yes
Server /chassis/storageadapter #
```
# **Cisco** ブート最適化 **M.2 Raid** コントローラ外部設定の消去

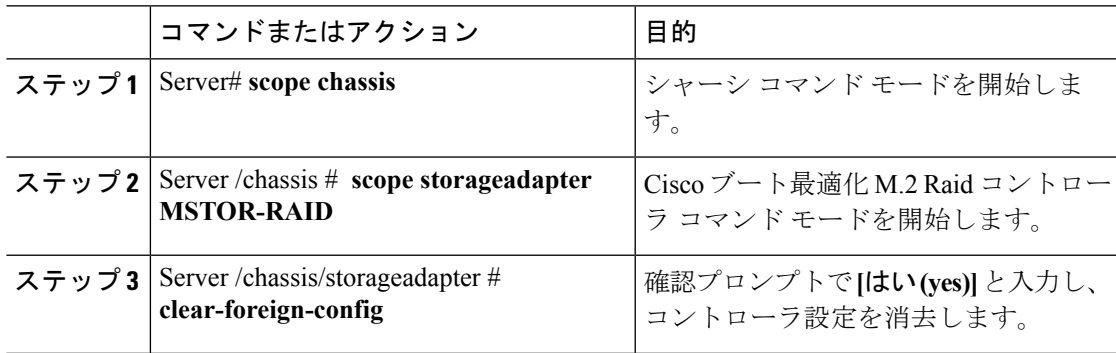

I

#### 例

次に、コントローラ設定を消去する例を示します。

Server# **scope chassis** Server /chassis # **show storageadapter MSTOR-RAID** Server /chassis/storageadapter # **clear-foreign-config** Are you sure you want to clear all foreign configurations on this controller? All data on the drive(s) will be lost. Enter 'yes' to confirm -> **yes** Server /chassis/storageadapter #

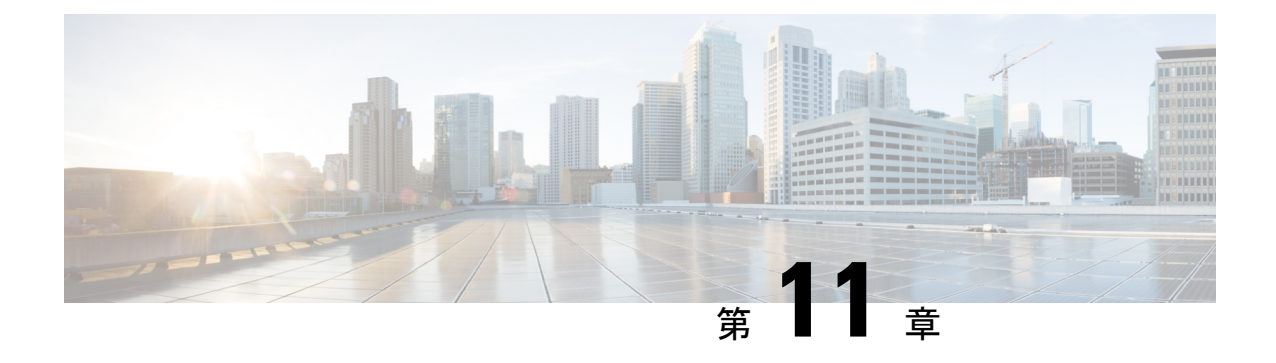

# コミュニケーション サービスの設定

この章は、次の項で構成されています。

- HTTP の設定 (317 [ページ\)](#page-338-0)
- SSH の設定 (318 [ページ\)](#page-339-0)
- XML API の設定 (319 [ページ\)](#page-340-0)
- Redfish [のイネーブル化](#page-341-0) (320 ページ)
- IPMI の設定 (321 [ページ\)](#page-342-0)
- SNMP の設定 (323 [ページ\)](#page-344-0)
- SMTPを使用して電子メールアラートを送信するようにサーバを設定する (331ページ)

# <span id="page-338-0"></span>**HTTP** の設定

## 始める前に

HTTP を設定するには、admin 権限を持つユーザとしてログインする必要があります。

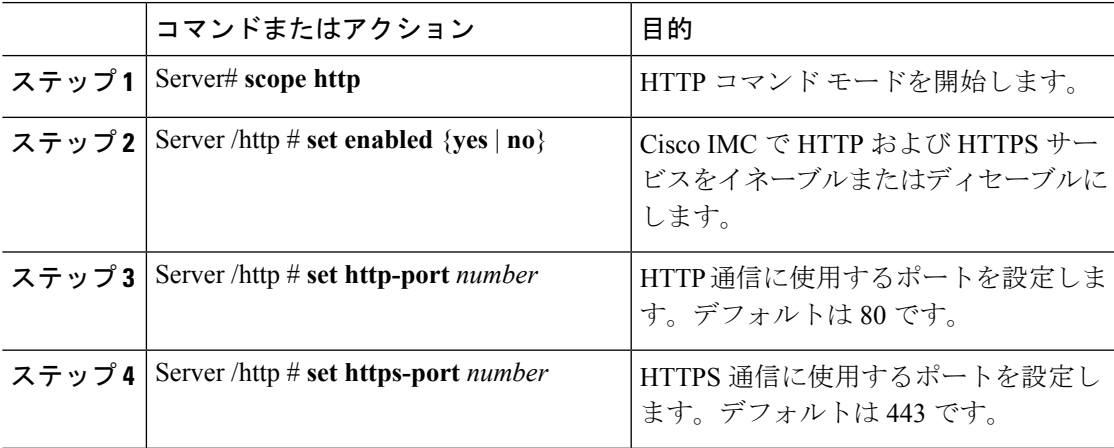

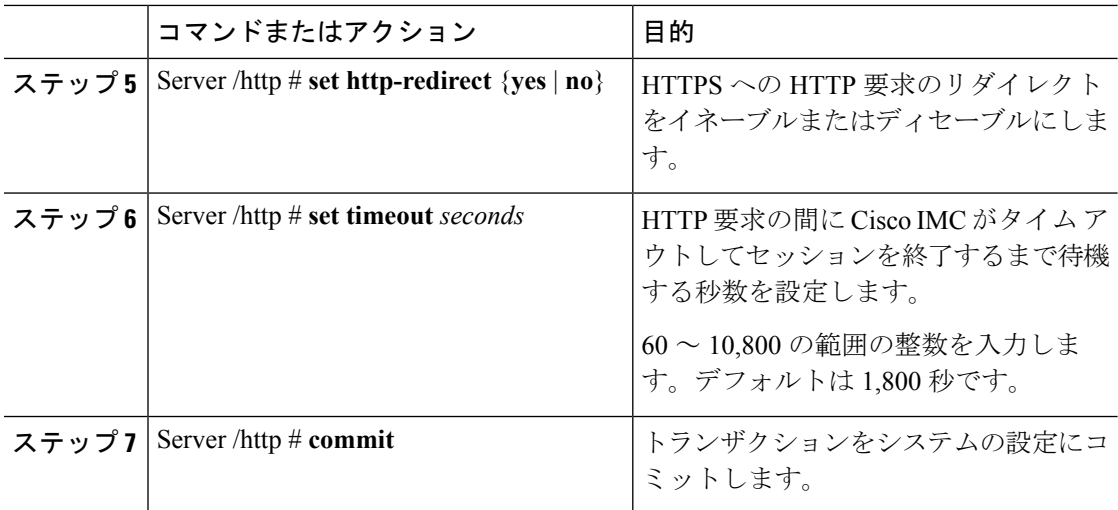

次に、Cisco IMC に HTTP を設定する例を示します。

```
Server# scope http
Server /http # set enabled yes
Server /http *# set http-port 80
Server /http *# set https-port 443
Server /http *# set http-redirect yes
Server /http *# set timeout 1800
Server /http *# commit
Server /http # show
HTTP Port HTTPS Port Timeout Active Sessions Enabled HTTP Redirected
---------- ---------- -------- --------------- ------- ----------------
80 443 1800 0 yes yes
```

```
Server /http #
```
# <span id="page-339-0"></span>**SSH** の設定

### 始める前に

SSH を設定するには、admin 権限を持つユーザとしてログインする必要があります。

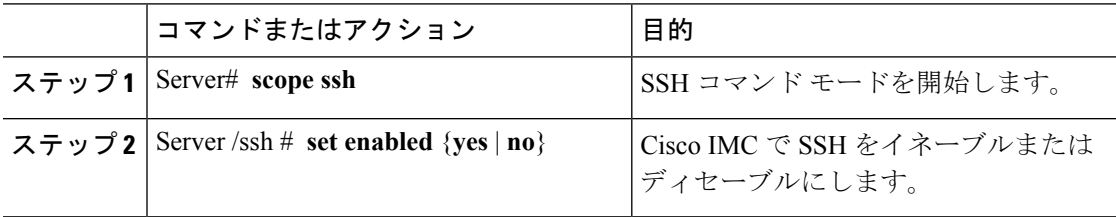

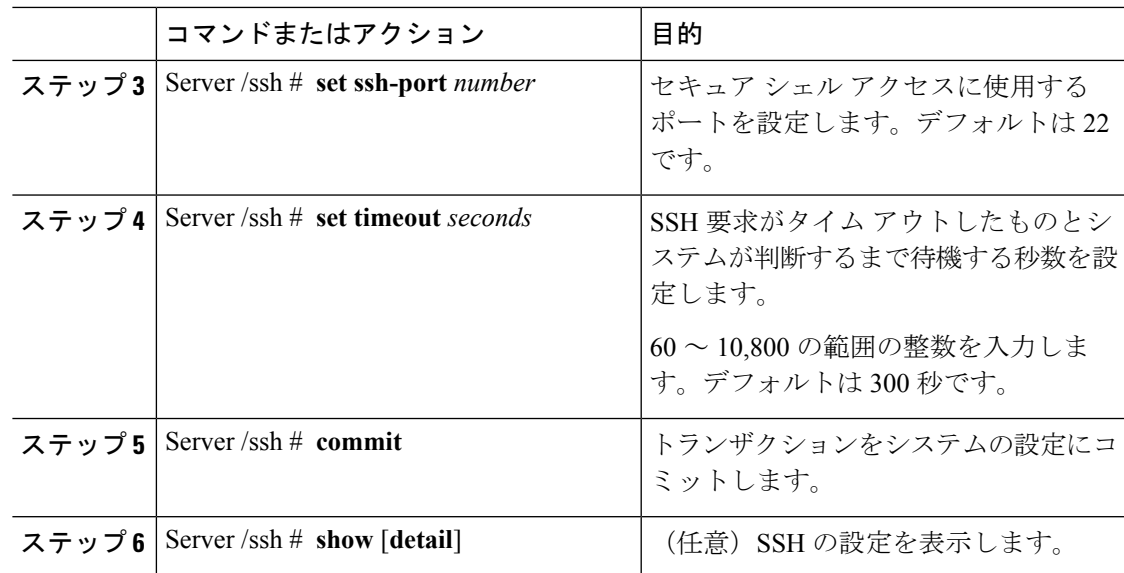

次に、Cisco IMC に SSH を設定する例を示します。

```
Server# scope ssh
Server /ssh # set enabled yes
Server /ssh *# set ssh-port 22
Server /ssh *# set timeout 600
Server /ssh *# commit
Server /ssh # show
SSH Port Timeout Active Sessions Enabled
---------- -------- --------------- -------
         22 600 1 yes
```

```
Server /ssh #
```
# <span id="page-340-0"></span>**XML API** の設定

## **Cisco IMC** 用の **XML API**

Cisco Cisco IMC XML アプリケーションプログラミングインターフェイス (API) は、C シリー ズ ラックマウント サーバ用の Cisco IMC に対するプログラマチック インターフェイスです。 この API は、HTTP または HTTPS 経由で XML ドキュメントを受け取ります。

XML API の詳細については、『*Cisco UCS Rack-Mount Servers Cisco IMC XML API Programmer's Guide*』を参照してください。

# **XML API** のイネーブル化

## 始める前に

このタスクを実行するには、admin 権限を持つユーザとしてログインする必要があります。

#### 手順

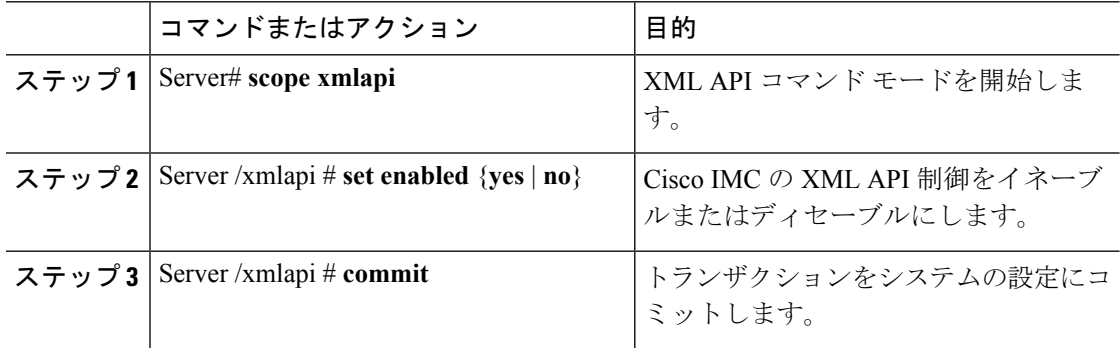

## 例

次に、Cisco IMC の XML API 制御をイネーブルにし、トランザクションをコミットす る例を示します。

```
Server# scope xmlapi
Server /xmlapi # set enabled yes
Server /xmlapi *# commit
Server /xmlapi # show detail
XMLAPI Settings:
   Enabled: yes
   Active Sessions: 0
   Max Sessions: 4
```
Server /xmlapi #

# <span id="page-341-0"></span>**Redfish** のイネーブル化

## 始める前に

このタスクを実行するには、admin 権限を持つユーザとしてログインする必要があります。

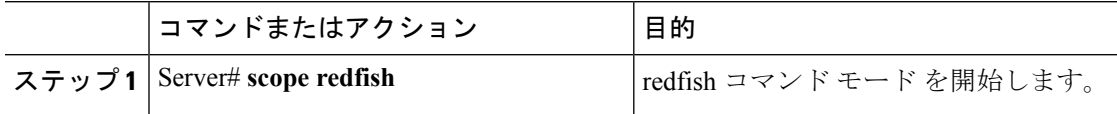

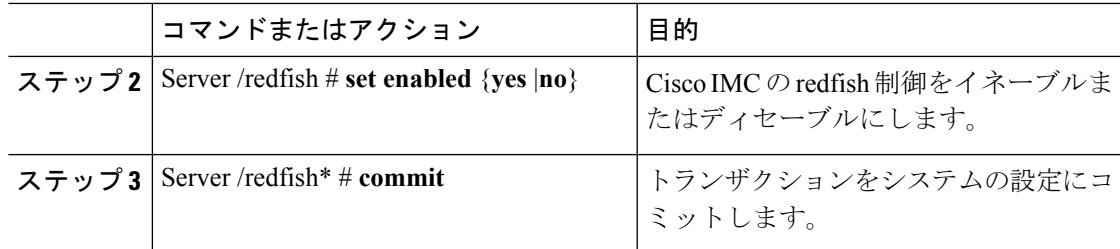

この例では、Cisco IMC の redfish 制御をイネーブルにします。

```
Server# scope redfish
Server /redfish # set enabled yes
Server /redfish *# commit
Server /redfish # show detail
REDFISH Settings:
   Enabled: yes
   Active Sessions: 0
    Max Sessions: 4
```
Server /redfish #

# <span id="page-342-0"></span>**IPMI** の設定

## **IPMI Over LAN**

インテリジェント プラットフォーム管理インターフェイス (IPMI) では、サーバ プラット フォームに組み込まれているサービスプロセッサとのインターフェイスのためのプロトコルを 定義しています。このサービス プロセッサはベースボード管理コントローラ(BMC)と呼ば れ、サーバのマザーボードに存在します。BMC は、メイン プロセッサおよびボード上の他の 要素に、簡単なシリアル バスを使用してリンクします。

通常動作の間、IPMI は、サーバのオペレーティング システムがシステム ヘルスについての情 報を取得し、システムのハードウェアを制御できるようにします。たとえば、IPMI を使用す ると、温度、ファンの速度、および電圧などのセンサーをモニタして、問題を事前に検出でき ます。サーバの温度が指定されているレベルより高くなった場合、サーバのオペレーティング システムは BMC に対して、ファンの速度を上げたり、プロセッサの速度を下げたりして問題 に対処するよう指示できます。

## **IPMI over LAN** の設定

IPMI over LAN は、Cisco IMC を IPMI メッセージで管理する場合に設定します。

#### 始める前に

このタスクを実行するには、admin 権限を持つユーザとしてログインする必要があります。

 $\mathbf I$ 

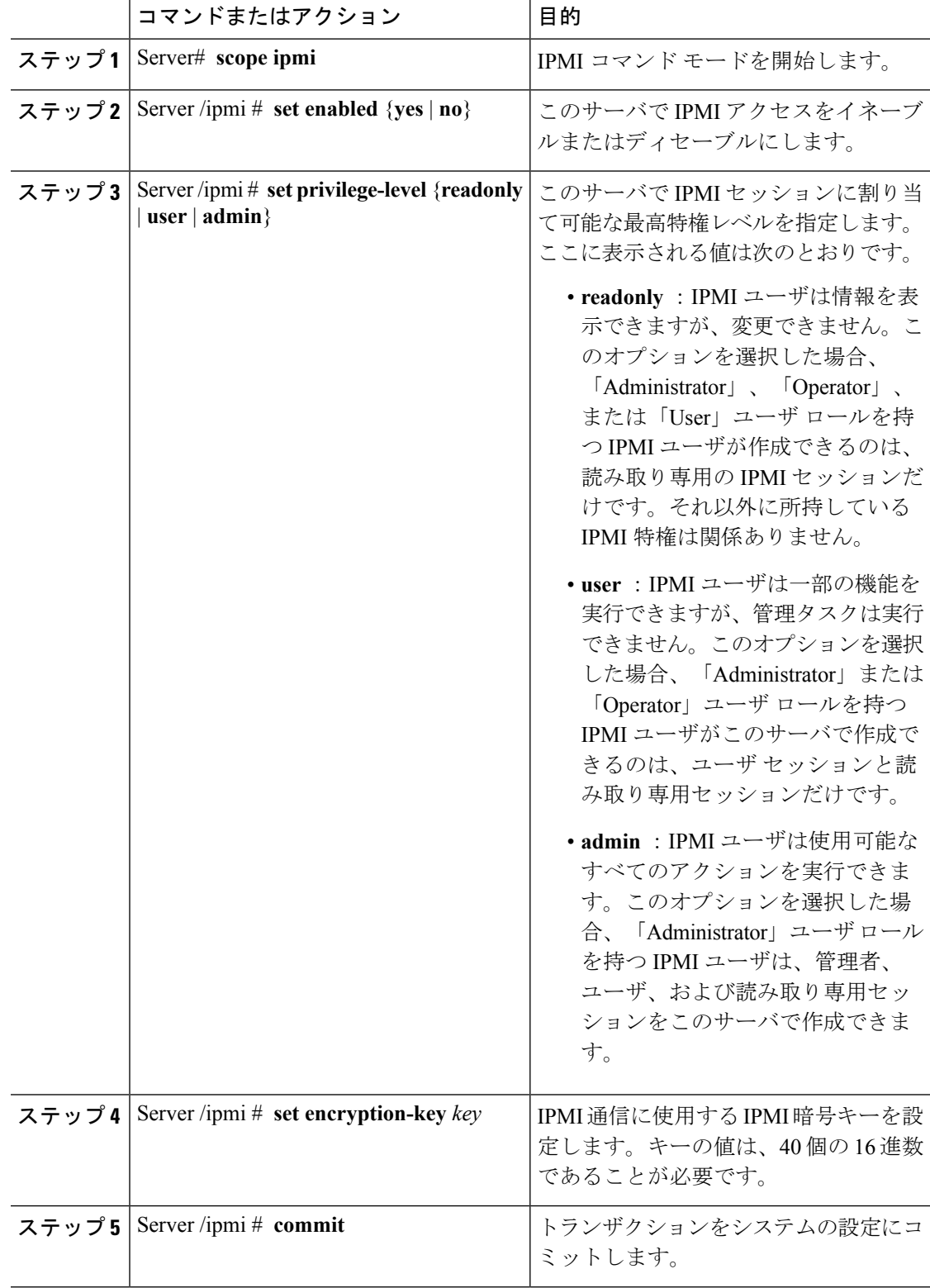

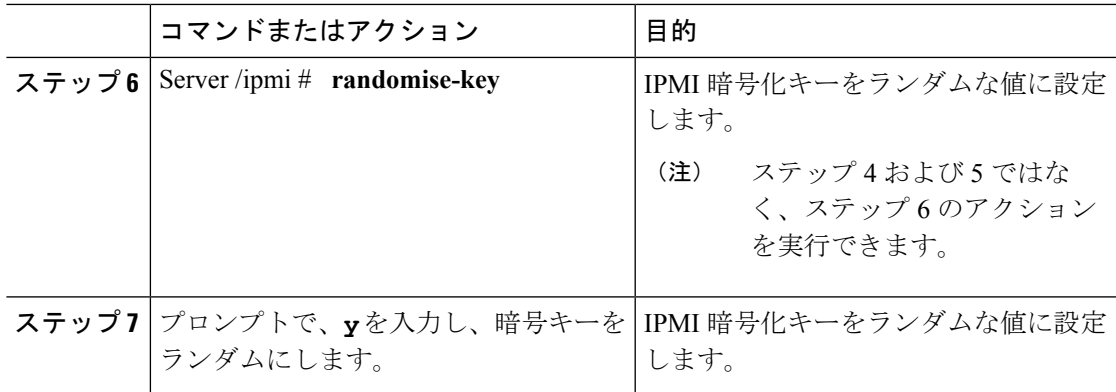

次に、Cisco IMC に IPMI over LAN を設定する例を示します。

```
Server# scope ipmi
Server /ipmi # set enabled yes
Server /ipmi *# set privilege-level admin
Server /ipmi *# set encryption-key abcdef01234567890abcdef01234567890abcdef
Server /ipmi *# commit
Server /ipmi *# show
Enabled Encryption Key extends the Privilege Level Limit
                      ------- ---------------------------------------- ---------------------
yes ABCDEF01234567890ABCDEF01234567890ABCDEF admin
Server /ipmi # randomise-key
This operation will change the IPMI Encryption Key to a random value
Continue?[y|N]y
Setting IPMI Encryption Key to a random value...
Server /ipmi # show
Enabled Encryption Key Privilege Level Limit
------- ---------------------------------------- ---------------------
yes abcdef01234567890abcdef01234567890abcdef admin
```
Server /ipmi #

# <span id="page-344-0"></span>**SNMP** の設定

## **SNMP**

Cisco UCS C シリーズ ラックマウント サーバ は、サーバの設定およびステータスを表示した り、SNMPトラップによって障害とアラートを送信したりするために、簡易ネットワーク管理 プロトコル(SNMP)をサポートしています。Cisco IMC でサポートされている管理情報ベー ス(MIB)ファイルの詳細については、次の URL にある『*MIB Quick Reference for Cisco UCS*』 を参照してください:[http://www.cisco.com/c/en/us/td/docs/unified\\_computing/ucs/sw/mib/b-series/](http://www.cisco.com/c/en/us/td/docs/unified_computing/ucs/sw/mib/b-series/b_UCS_MIBRef.html) [b\\_UCS\\_MIBRef.html](http://www.cisco.com/c/en/us/td/docs/unified_computing/ucs/sw/mib/b-series/b_UCS_MIBRef.html)

I

# **SNMP** プロパティの設定

## 始める前に

このタスクを実行するには、admin 権限を持つユーザとしてログインする必要があります。

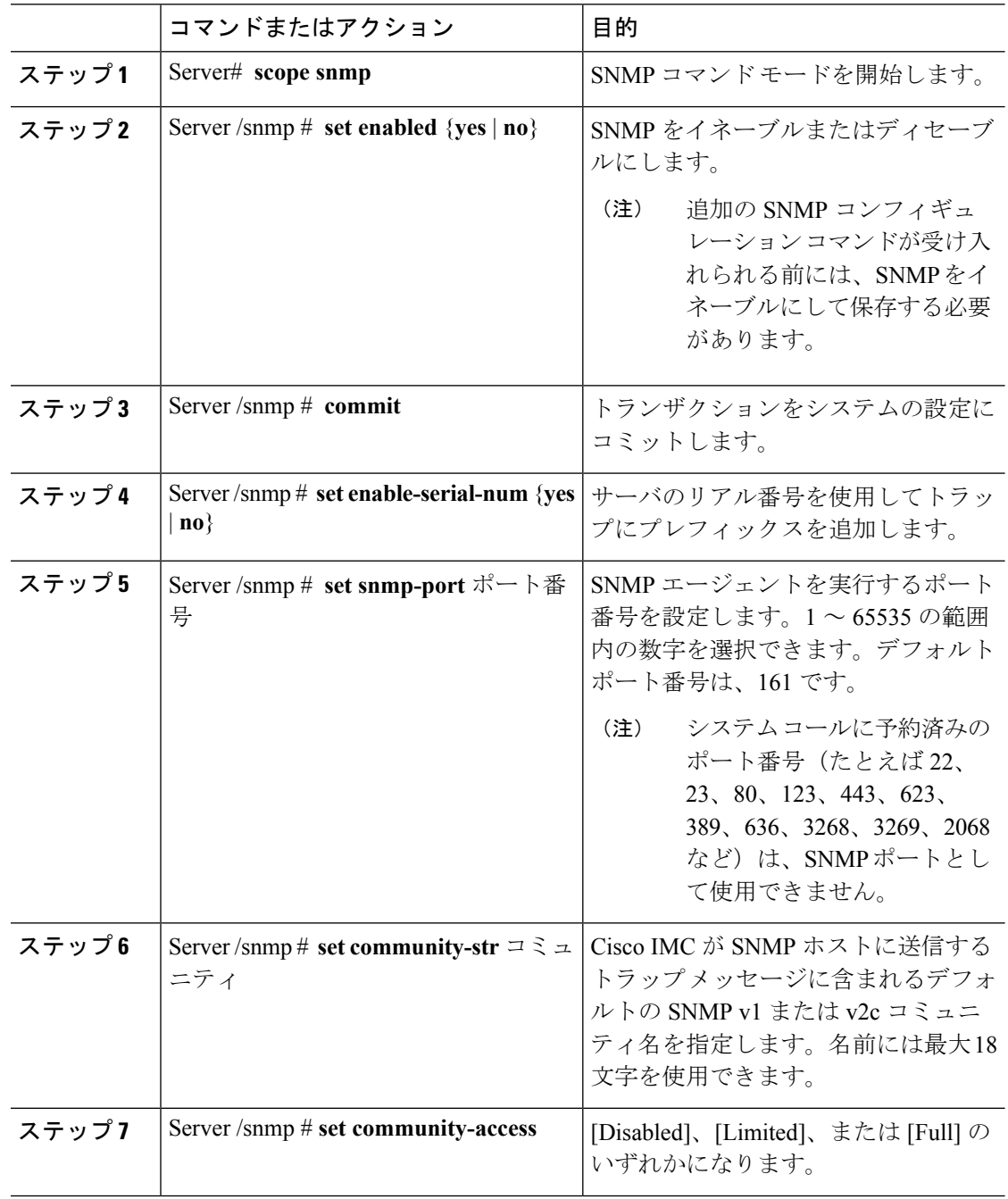

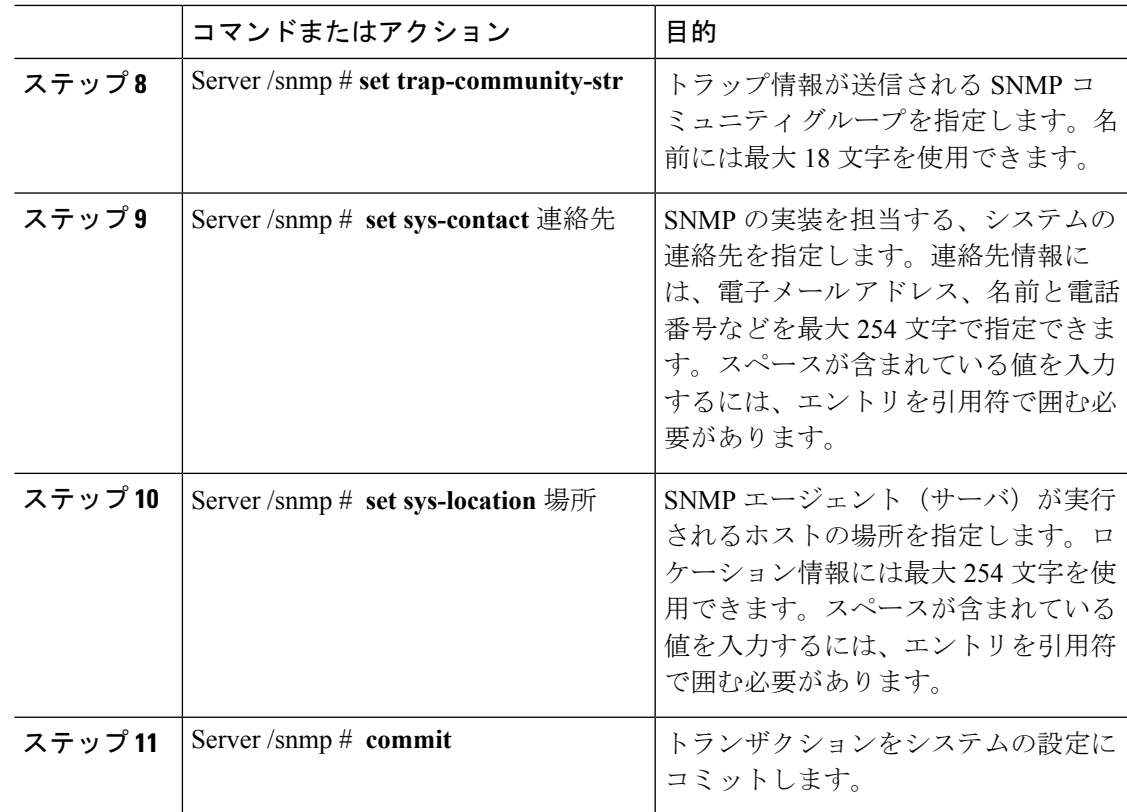

次に、SNMP プロパティを設定し、トランザクションをコミットする例を示します。

```
Server# scope snmp
Server /snmp # set enabled yes
Server /snmp *# commit
Server /snmp *# set enable-serial-num yes
Server /snmp *# set snmp-port 20000
Server /snmp *# set community-str cimcpublic
Server /snmp *# set community-access Full
Server /snmp *# set trap-community-str public
Server /snmp *# set sys-contact "User Name <username@example.com> +1-408-555-1212"
Server /snmp *# set sys-location "San Jose, California"
Server /snmp *# commit
Server /snmp # show detail
SNMP Settings:
   SNMP Port: 20000
    System Contact: User Name <username@example.com> +1-408-555-1212
   System Location: San Jose, California
   SNMP Community: cimcpublic
    SNMP Trap Community: public
   SNMP Community access: Full
    Enabled: yes
    Serial Number Enabled: yes
Server /snmp #
```
### 次のタスク

「SNMPトラップ設定の指定 (326ページ)」の説明に従って SNMPトラップ設定を設定しま す。

# <span id="page-347-0"></span>**SNMP** トラップ設定の指定

## 始める前に

- このタスクを実行するには、admin権限を持つユーザとしてログインする必要があります。
- トラップの設定を実行する前に、SNMP をイネーブルにして保存する必要があります。

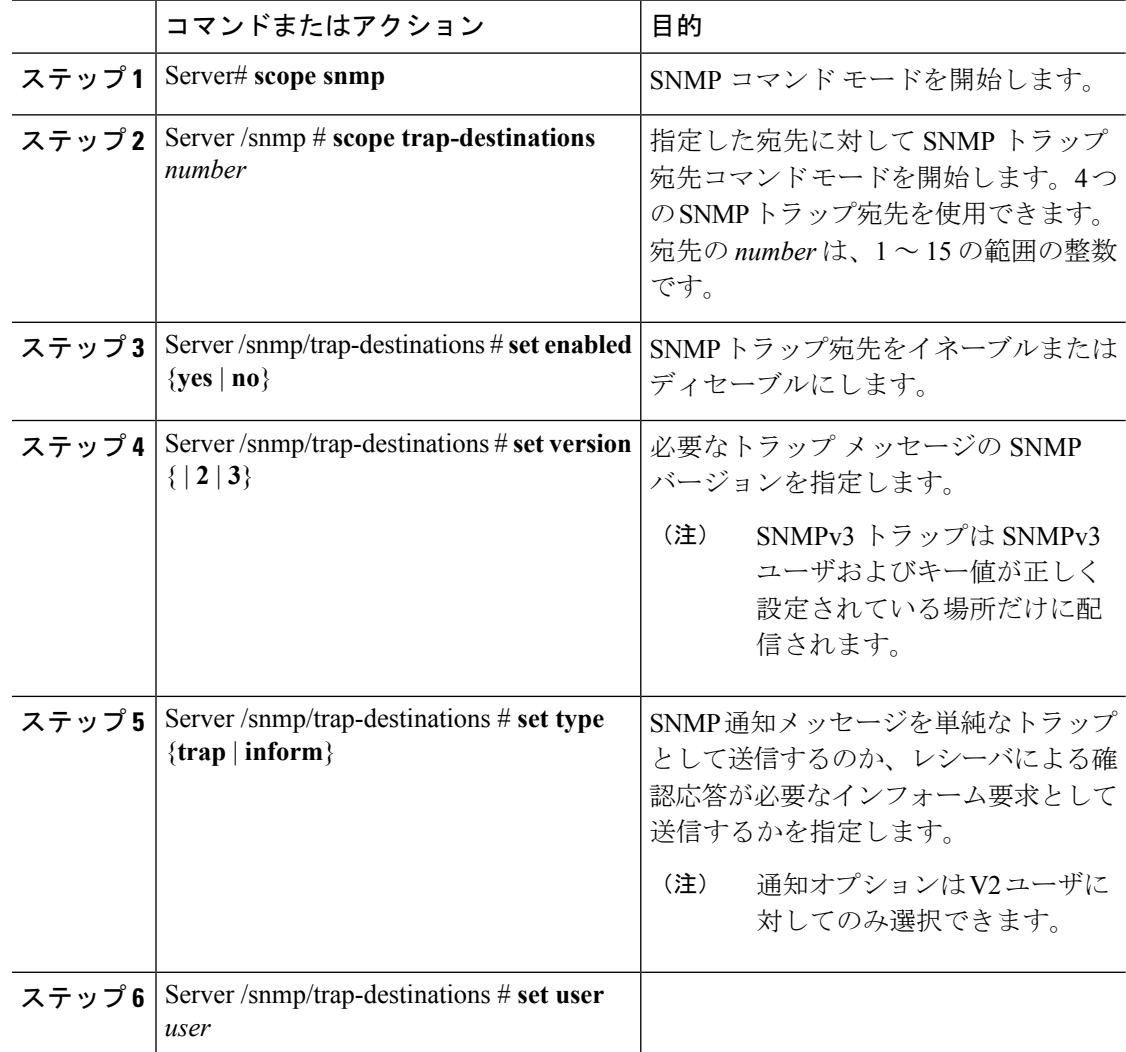

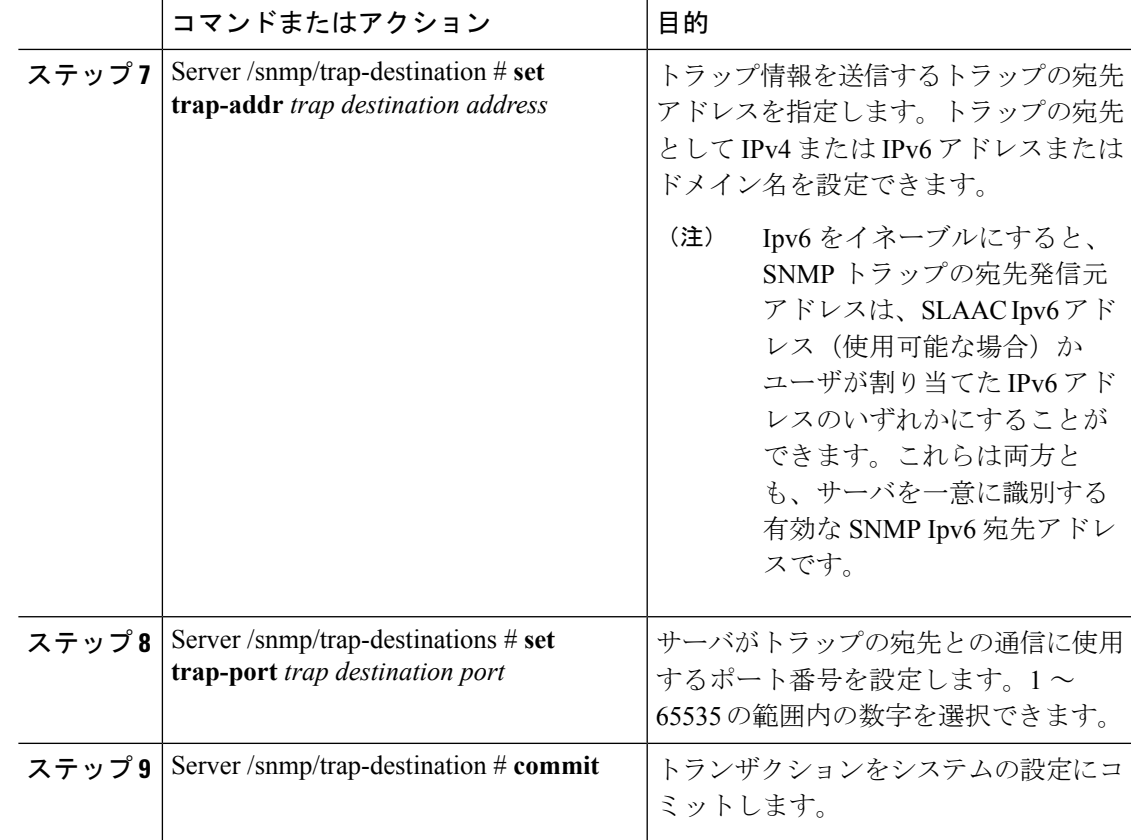

次に、汎用の SNMP トラップとトラップの宛先番号1を設定し、トランザクションを コミットする例を示します。

```
Server# scope snmp
Server /snmp # Scope trap-destinations 1
Server /snmp/trap-destination *# set enabled yes
Server /snmp/trap-destination *# set version 2
Server /snmp/trap-destination *# set type inform
Server /snmp/trap-destination *# set user user1
Server /snmp/trap-destination *# set trap-addr www.cisco.com
Server /snmp/trap-destination *# set trap-port 10000
Server /snmp/trap-destination *# commit
Server /snmp/trap-destination # show detail
Trap Destination 1:
   Enabled: yes
   SNMP version: 2
   Trap type: inform
    SNMP user: user1
   Trap Address: www.cisco.com
   Trap Port: 10000
   Delete Trap: no
Server /snmp/trap-destination #
```
# テスト **SNMP** トラップ メッセージの送信

### 始める前に

このタスクを実行するには、admin 権限を持つユーザとしてログインする必要があります。

#### 手順

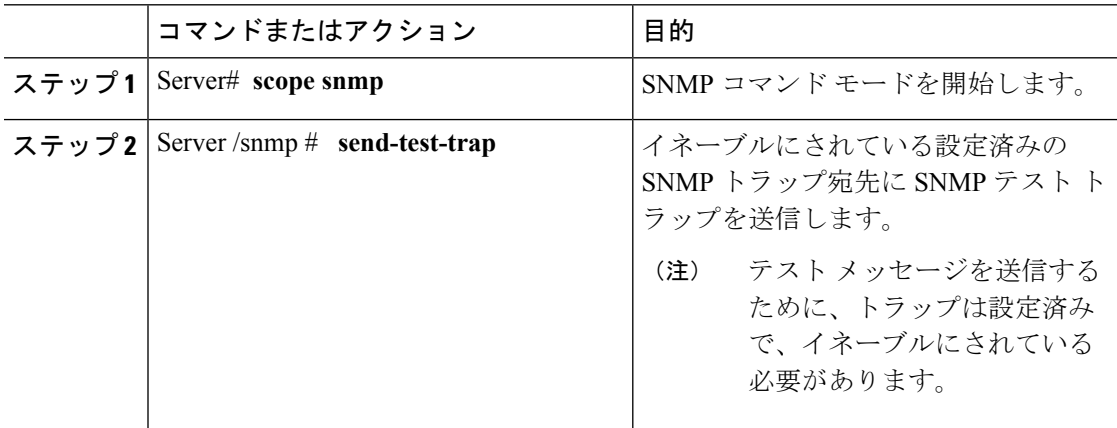

#### 例

次に、イネーブルにされているすべてのSNMPトラップ宛先にテストメッセージを送 信する例を示します。

Server# **scope snmp** Server /snmp # **send-test-trap** SNMP Test Trap sent to the destination. Server /snmp #

## **SNMPv3** ユーザの設定

#### 始める前に

- このタスクを実行するには、admin権限を持つユーザとしてログインする必要があります。
- これらのコンフィギュレーションコマンドが受け入れられる前には、SNMPをイネーブル にして保存する必要があります。

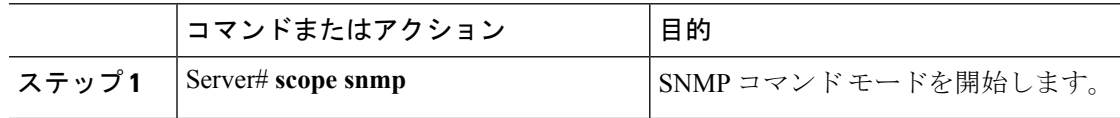

 $\mathbf{l}$ 

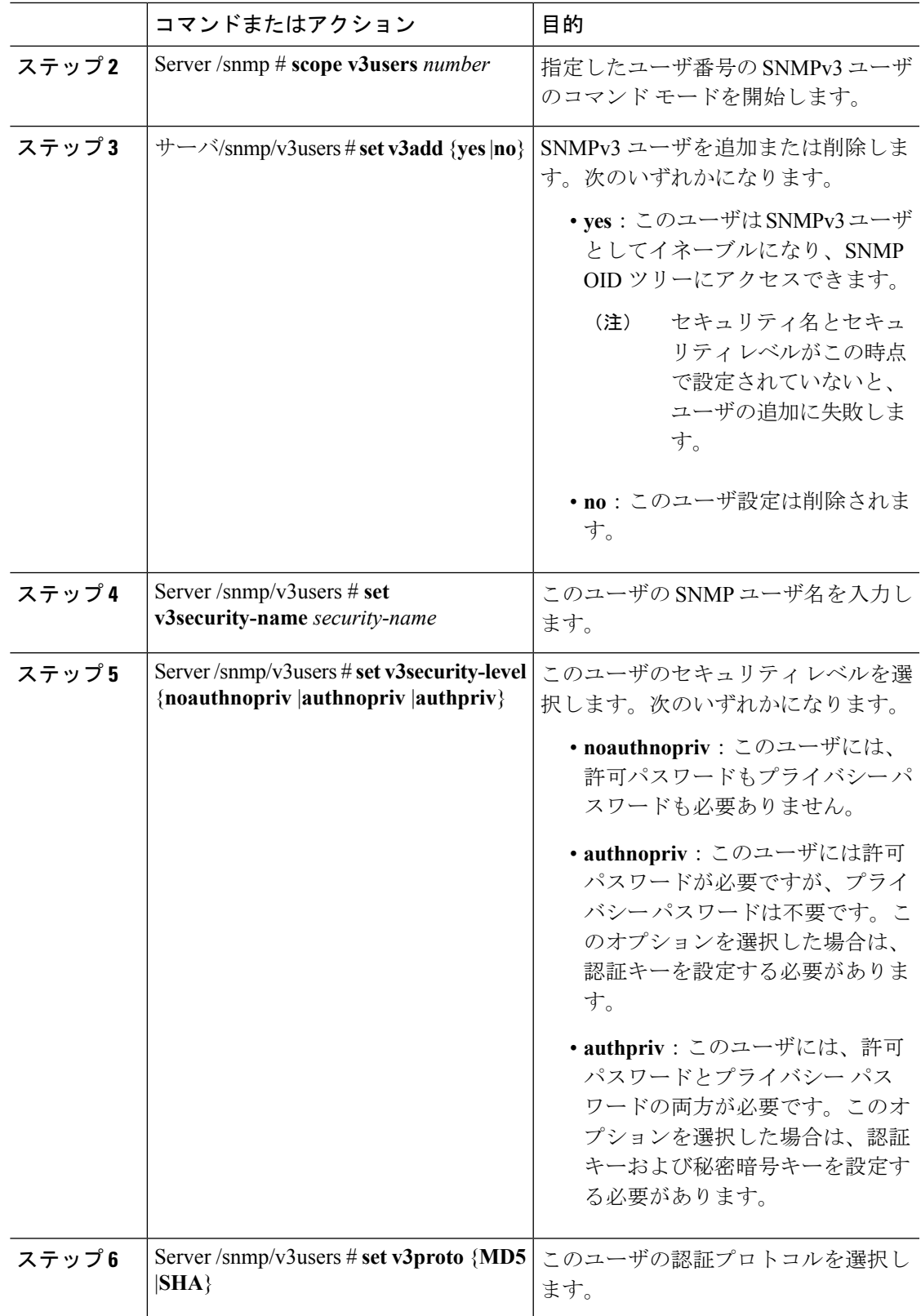

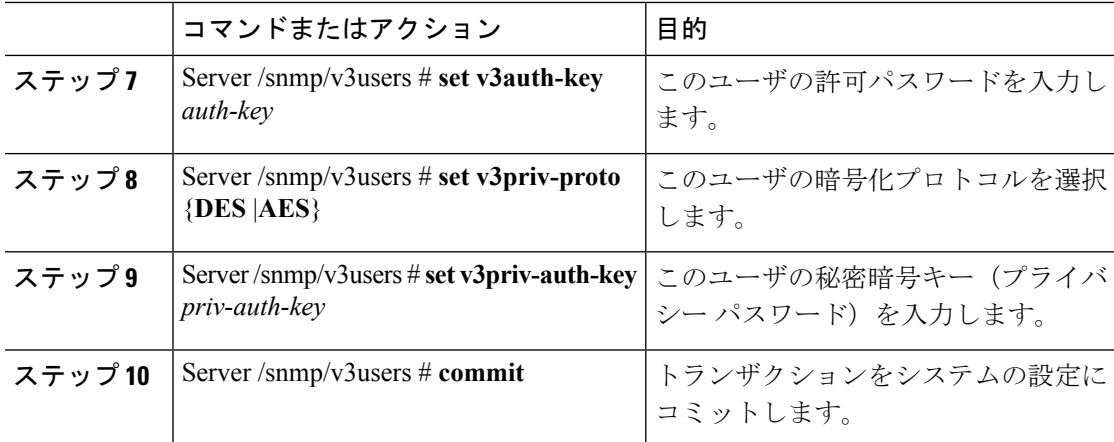

次に、SNMPv3 ユーザ番号2を設定し、トランザクションをコミットする例を示しま す。

```
Server# scope snmp
```

```
Server /snmp # scope v3users 2
Server /snmp/v3users # set v3add yes
Server /snmp/v3users *# set v3security-name ucsSNMPV3user
Server /snmp/v3users *# set v3security-level authpriv
Server /snmp/v3users *# set v3proto SHA
Server /snmp/v3users *# set v3auth-key
Please enter v3auth-key:ex4mp1ek3y
Please confirm v3auth-key:ex4mp1ek3y
Server /snmp/v3users *# set v3priv-proto AES
Server /snmp/v3users *# set v3priv-auth-key
Please enter v3priv-auth-key:!1@2#3$4%5^6&7*8
Please confirm v3priv-auth-key:!1@2#3$4%5^6&7*8
Server /snmp/v3users *# commit
Settings are being applied ... allow a few minutes for the process to complete
Server /snmp/v3users # show detail
User 2:
   Add User: yes
   Security Name: ucsSNMPV3user
   Security Level: authpriv
   Auth Type: SHA
   Auth Key: ******
   Encryption: AES
   Private Key: ******
```
Server /snmp/v3users #

# <span id="page-352-0"></span>**SMTP** を使用して電子メール アラートを送信するように サーバを設定する

Cisco IMC は、SNMP に依存せずに受信者に対する電子メール ベースのサーバ障害の通知をサ ポートします。システムはSimpleMailTransferProtocol(SMTP)を使用して、設定されたSMTP サーバに電子メール アラートとしてサーバ障害を送信します。

最大 4 人の受信者がサポートされます。

# 電子メール アラートを受信するように **SMTP** サーバを設定

#### 始める前に

このタスクを実行するには、admin 権限を持つユーザとしてログインする必要があります。

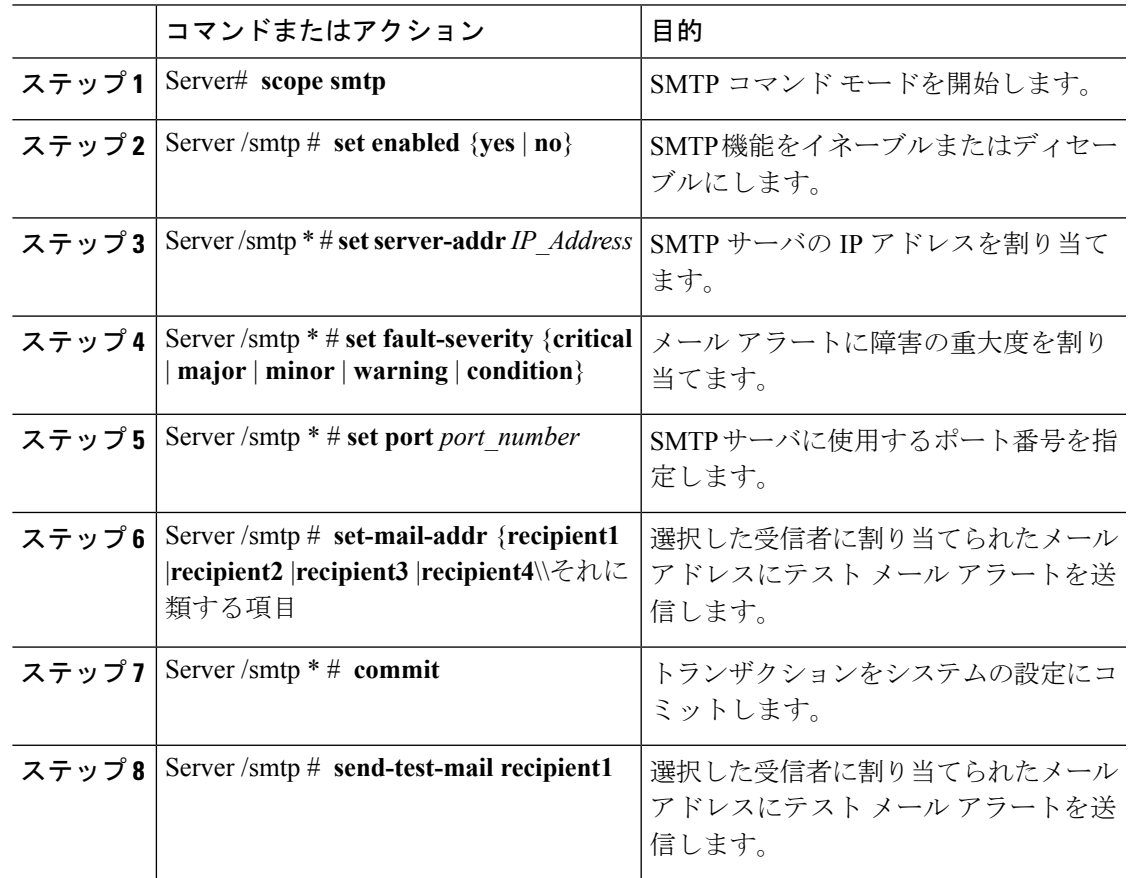

この例では、メール アラートを受信するための SMTP を設定する方法を示します。

```
Server # scope smtp
Server /smtp # set enabled yes
Server /smtp *# set server-addr 10.10.10.10
Server /smtp *# set fault-severity major
Server /smtp *# set port 25
Server /smtp # set-mail-addr recipient1 test@cisco.com
There is no change in the configured port number.
Please verify if you wish to choose a different one before commit.
Server /smtp *# commit
Server /smtp # show detail
SMTP Setting:
   Enabled: yes
   Port Number: 25
   Server Address: 10.104.10.10
   Minimum Severity to Report: critical
   Recipient1:
       Name : test@cisco.com
       Reachable: na
   Recipient2:
       Name
       Reachable: na
   Recipient3:
       Name
       Reachable: na
    Recipient4:
       Name :
       Reachable: na
Server /smtp # send-test-mail recipient1
Test mail sent Successful.
Server /smtp # show detail
SMTP Setting:
   Enabled: yes
   Port Number: 25
   Server Address: 10.10.10.10
   Minimum Severity to Report: critical
   Recipient1:
       Name : test@cisco.com
       Reachable: yes
   Recipient2:
       Name :
       Reachable: na
   Recipient3:
       Name
       Reachable: na
   Recipient4:
       Name
       Reachable: na
```
Server /smtp #

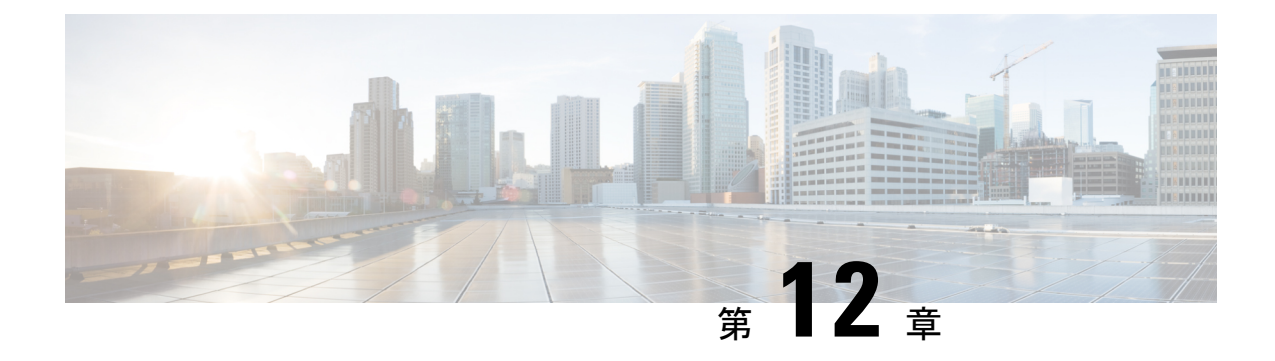

# 証明書とサーバ セキュリティの管理

この章は、次の項で構成されています。

- [サーバ証明書の管理](#page-354-0) (333 ページ)
- [証明書署名要求の生成](#page-355-0) (334 ページ)
- 信頼できない CA [署名付き証明書の作成](#page-357-0) (336 ページ)
- [サーバ証明書のアップロード](#page-360-0) (339 ページ)
- [キー管理相互運用性プロトコル](#page-361-0) (340 ページ)
- Cisco IMC での FIPS 140-2 の準拠 (359 [ページ\)](#page-380-0)

# <span id="page-354-0"></span>サーバ証明書の管理

証明書署名要求(CSR)を生成して新しい証明書を取得し、新しい証明書を Cisco IMC にアッ プロードして現在のサーバ証明書と交換することができます。サーバ証明書は、Verisign のよ うなパブリック認証局(CA)、または独自に使用している認証局のいずれかによって署名さ れます。生成される証明書キーの長は 2048 ビットです。

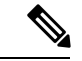

この章に記載されている以下のタスクを実行する前に、Cisco IMC の時刻が現在の時刻に設定 されていることを確認します。 (注)

- ステップ1 Cisco IMC から CSR を生成します。
- ステップ **2** 証明書の発行と署名を行う認証局に CSR ファイルを送信します。組織で独自の自己署名証明 書を生成している場合は、CSR ファイルを使用して自己署名証明書を生成できます。
- ステップ **3** 新しい証明書を Cisco IMC にアップロードします。

アップロードされた証明書は、Cisco IMC によって生成された CSR から作成される必 要があります。この方法で作成されていない証明書はアップロードしないでくださ い。 (注)

# <span id="page-355-0"></span>証明書署名要求の生成

自己署名証明書は、**generate-csr** コマンドを使用して手動で生成するか、ホスト名の変更時に 自動的に生成できます。ホスト名の変更および事自己署名証明書の自動生成の詳細は、「共通 プロパティの設定」セクションを参照してください。

証明書署名要求を手動で生成するには、次の手順を実行します。

#### 始める前に

- 証明書を設定するには、admin 権限を持つユーザとしてログインする必要があります。
- Cisco IMC の時刻が現在の時刻に設定されていることを確認します。

#### 手順

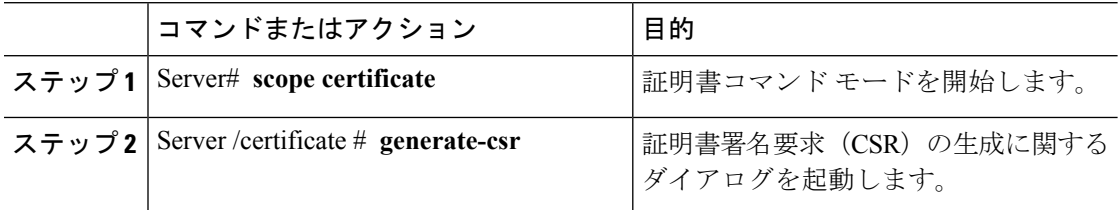

証明書署名要求に関して、次の情報の入力を求めるプロンプトが表示されます。

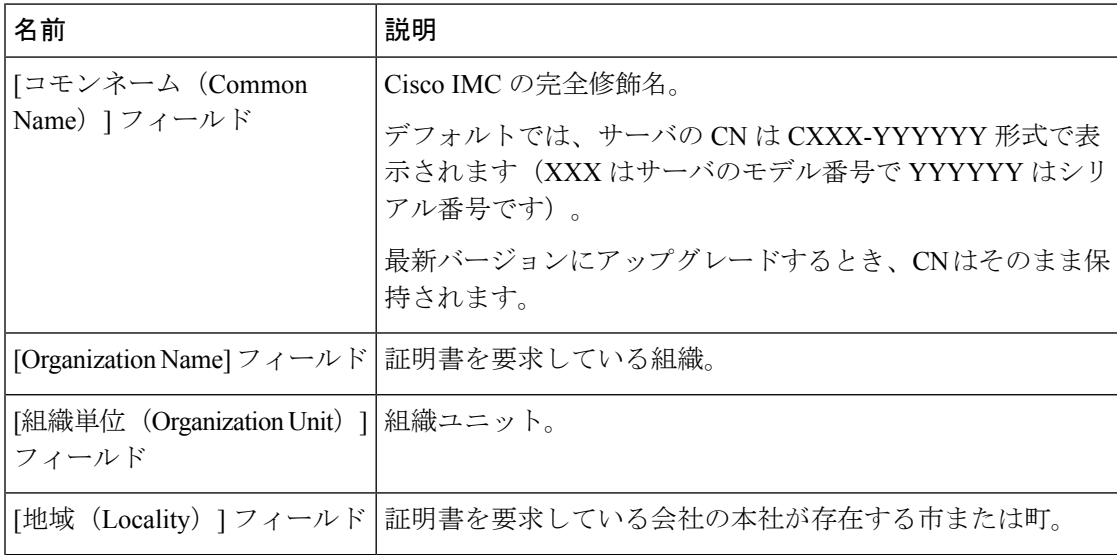

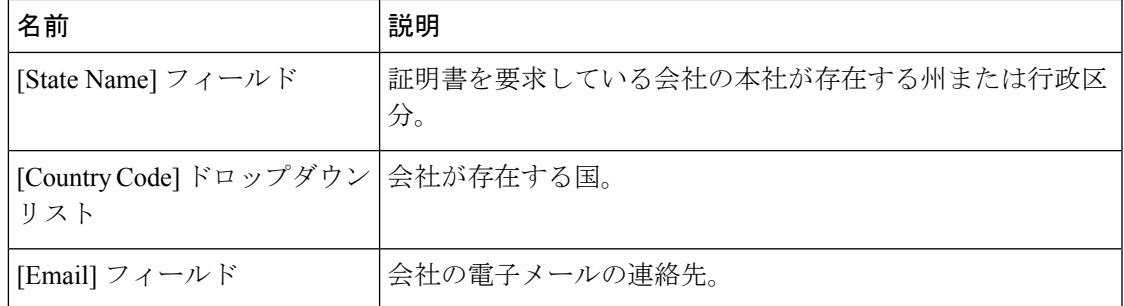

要求された情報を入力すると、証明書署名要求が生成され、コンソール出力に表示されます。 CSR ファイルは作成されませんが、コンソール出力から CSR 情報をコピーして、テキスト ファイルに貼り付けることができます。

#### 例

次に、証明書署名要求を生成する例を示します。

```
Server# scope certificate
Server /certificate # generate-csr
Common Name (CN): test.example.com
Organization Name (O): Example, Inc.
Organization Unit (OU): Test Department
Locality (L): San Jose
StateName (S): CA
Country Code (CC): US
Email: user@example.com
Continue to generate CSR?[y|N]y
```

```
-----BEGIN CERTIFICATE REQUEST-----
MIIB/zCCAWgCAQAwgZkxCzAJBgNVBAYTAlVTMQswCQYDVQQIEwJDQTEVMBMGA1UE
BxMMU2FuIEpvc2UsIENBMRUwEwYDVQQKEwxFeGFtcGxlIEluYy4xEzARBgNVBAsT
ClRlc3QgR3JvdXAxGTAXBgNVBAMTEHRlc3QuZXhhbXBsZS5jb20xHzAdBgkqhkiG
9w0BCQEWEHVzZXJAZXhhbXBsZS5jb20wgZ8wDQYJKoZIhvcNAQEBBQADgY0AMIGJ
AoGBAMZw4nTepNIDhVzb0j7Z2Je4xAG56zmSHRMQeOGHemdh66u2/XAoLx7YCcYU
ZgAMivyCsKgb/6CjQtsofvzxmC/eAehuK3/SINv7wd6Vv2pBt6ZpXgD4VBNKONDl
GMbkPayVlQjbG4MD2dx2+H8EH3LMtdZrgKvPxPTE+bF5wZVNAgMBAAGgJTAjBgkq
hkiG9w0BCQcxFhMUQSBjaGFsbGVuZ2UgcGFzc3dvcmQwDQYJKoZIhvcNAQEFBQAD
gYEAG61CaJoJaVMhzCl903O6Mg51zq1zXcz75+VFj2I6rH9asckCld3mkOVx5gJU
Ptt5CVQpNgNLdvbDPSsXretysOhqHmp9+CLv8FDuy1CDYfuaLtvlWvfhevskV0j6
mK3Ku+YiORnv6DhxrOoqau8r/hyI/L43l7IPN1HhOi3oha4=
-----END CERTIFICATE REQUEST-----
```
Copy everything from "-----BEGIN ..." to "END CERTIFICATE REQUEST-----", paste to a file, send to your chosen CA for signing, and finally upload the signed certificate via upload command.  $---OR---$ Continue to self sign CSR and overwrite the current certificate? All HTTPS and SSH sessions will be disconnected. [y|N]**N**

#### 次のタスク

次のいずれかの作業を実行します。

- 公共の認証局から証明書を取得せず、組織も独自の認証局を運用していない場合、CSRか ら自己署名証明書を内部生成し、すぐにサーバにアップロードするよう、Cisco IMC を設 定できます。この処理を行うには、この例では最後のプロンプトの後に**y**と入力します。
- 組織が自己署名証明書を生成するための独自の証明書サーバを運用している場合は、 「-----BEGIN ...」から「END CERTIFICATE REQUEST-----」までのコマンド出力をコピー して、csr.txt というファイルに貼り付けます。CSR ファイルを証明書サーバに入力して、 自己署名証明書を生成します。
- 公共の認証局から証明書を取得する場合は、「-----BEGIN ...」から「END CERTIFICATE REQUEST-----」までのコマンド出力をコピーして、csr.txt というファイルに貼り付けま す。CSR ファイルを認証局に提出して、署名付き証明書を取得します。
- •証明書のタイプが [サーバ (Server) ] であることを確認します。

Cisco IMC によって自己署名証明書を内部生成し、アップロードする最初のオプションを使用 しない場合は、証明書コマンドモードで**upload**コマンドを使用して新しい証明書をアップロー ドする必要があります。

# <span id="page-357-0"></span>信頼できない **CA** 署名付き証明書の作成

パブリック認証局(CA)を使用してサーバ証明書の生成と署名を行う代わりに、独自の CA を運用して独自の証明書に署名することができます。このセクションでは、Linux で実行され ている OpenSSL 証明書サーバを使用して CA を作成するコマンドおよびサーバ証明書を生成 するコマンドについて説明します。OpenSSL の詳細については、<http://www.openssl.org> を参照 してください。

これらのコマンドは、Cisco IMC ではなく、OpenSSL パッケージを使用している Linux サーバ で入力します。 (注)

始める前に

- 組織内のサーバで、証明書サーバのソフトウェアパッケージを取得してインストールしま す。
- Cisco IMC の時刻が現在の時刻に設定されていることを確認します。

 $\mathbf I$ 

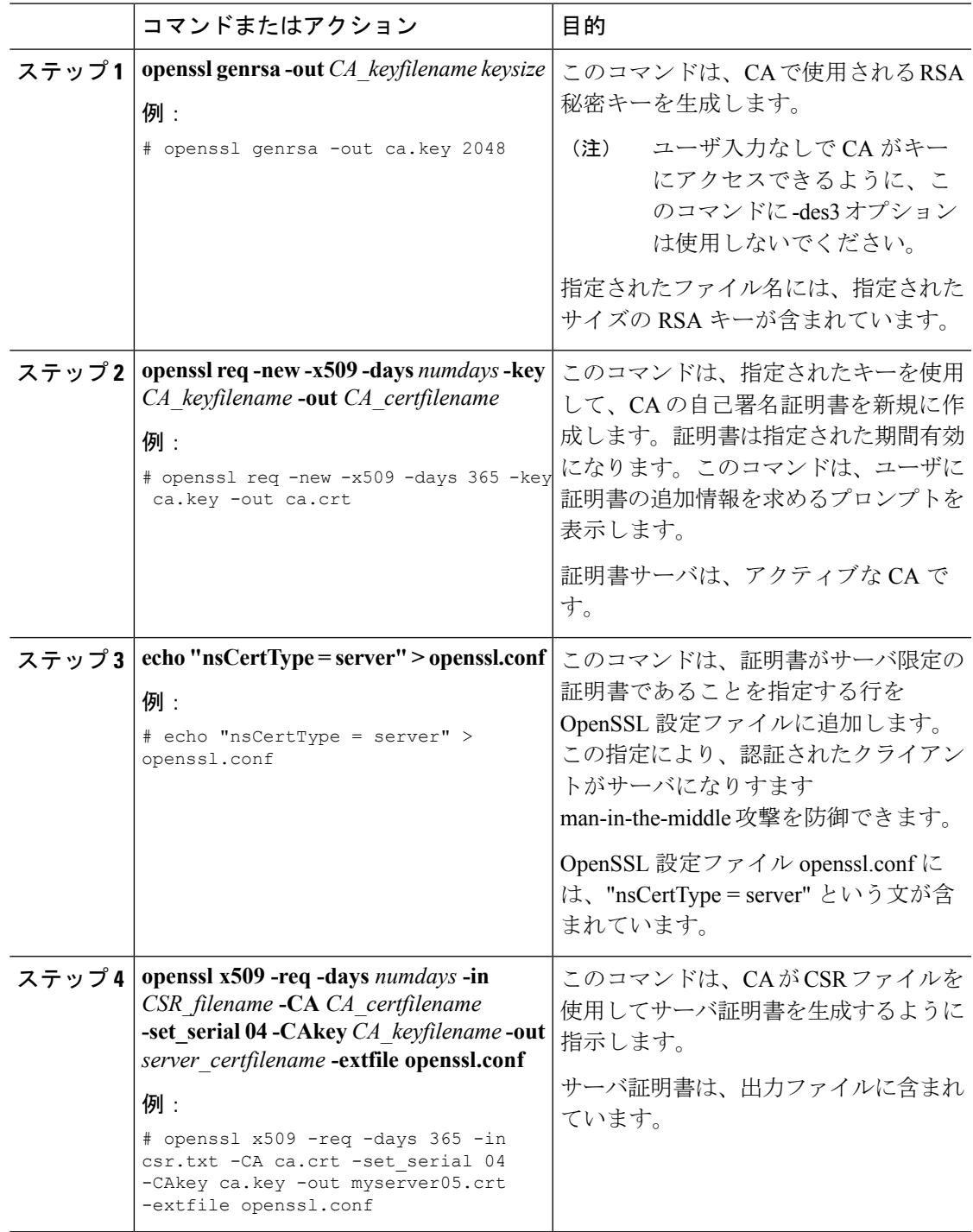

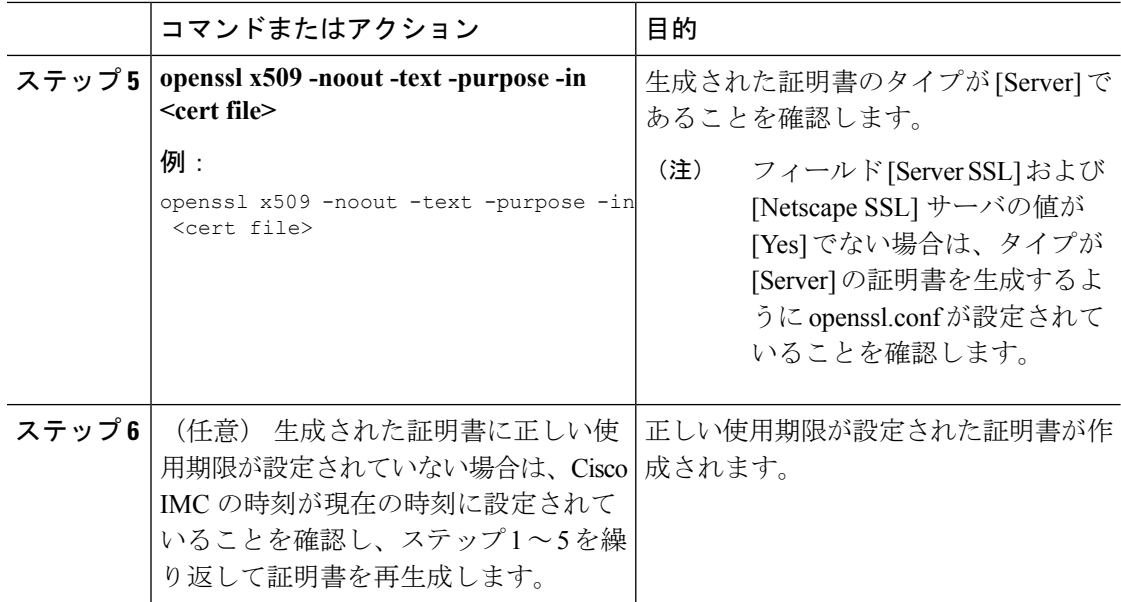

この例は、CAの作成方法、および新規に作成されたCAが署名するサーバ証明書の生 成方法を示します。これらのコマンドは、OpenSSL を実行している Linux サーバで入 力します。

# **/usr/bin/openssl genrsa -out ca.key 2048** Generating RSA private key, 2048 bit long modulus .............++++++ .....++++++ e is 65537 (0x10001) # **/usr/bin/openssl req -new -x509 -days 365 -key ca.key -out ca.crt** You are about to be asked to enter information that will be incorporated into your certificate request. What you are about to enter is what is called a Distinguished Name or a DN. There are quite a few fields but you can leave some blank For some fields there will be a default value, If you enter '.', the field will be left blank. ----- Country Name (2 letter code) [GB]:**US** State or Province Name (full name) [Berkshire]:**California** Locality Name (eg, city) [Newbury]:**San Jose** Organization Name (eg, company) [My Company Ltd]:**Example Incorporated** Organizational Unit Name (eg, section) []:**Unit A** Common Name (eg, your name or your server's hostname) []:**example.com** Email Address []:**admin@example.com** # **echo "nsCertType = server" > openssl.conf** # **/usr/bin/openssl x509 -req -days 365 -in csr.txt -CA ca.crt -set\_serial 01 -CAkey ca.key -out server.crt -extfile openssl.conf** Signature ok subject=/C=US/ST=California/L=San Jose/O=Example Inc./OU=Unit A/CN=example.com/emailAddress=john@example.com Getting CA Private Key #

#### 次のタスク

新しい証明書を Cisco IMC にアップロードします。
# サーバ証明書のアップロード

#### 始める前に

- 証明書をアップロードするには、admin 権限を持つユーザとしてログインする必要があり ます。
- アップロードする証明書は、読み取り可能テキストとして使用できる必要があります。 アップロード手順で、証明書テキストをコピーして CLI に貼り付けます。
- •生成された証明書のタイプが [サーバ (Server) ] であることを確認します。
- 次の証明書形式がサポートされています。
	- .crt
	- .cer
	- .pem

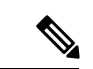

最初に、Cisco IMC 証明書管理 CSR の生成手順を使用して CSR を生成し、その CSR を使用し てアップロード用の証明書を取得する必要があります。この方法で取得されていない証明書は アップロードしないでください。 (注)

(注)

新しいサーバ証明書がアップロードされると、現在の HTTPS および SSH セッションはすべて 切断されます。

#### 手順

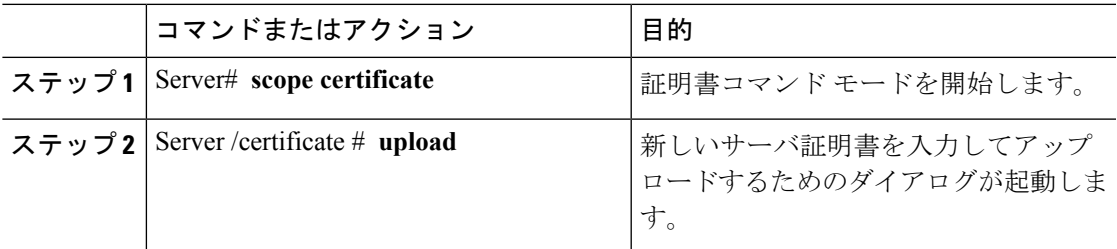

プロンプトが表示されたら、証明書テキストをコピーしてコンソールに貼り付け、CTRL を押 した状態で D を押して証明書をアップロードします。

#### 例

次に、新しい証明書をサーバにアップロードする例を示します。

Server# **scope certificate** Server /certificate # **upload** Please paste your certificate here, when finished, press CTRL+D. **-----BEGIN CERTIFICATE----- MIIB/zCCAWgCAQAwgZkxCzAJBgNVBAYTAlVTMQswCQYDVQQIEwJDQTEVMBMGA1UE BxMMU2FuIEpvc2UsIENBMRUwEwYDVQQKEwxFeGFtcGxlIEluYy4xEzARBgNVBAsT ClRlc3QgR3JvdXAxGTAXBgNVBAMTEHRlc3QuZXhhbXBsZS5jb20xHzAdBgkqhkiG 9w0BCQEWEHVzZXJAZXhhbXBsZS5jb20wgZ8wDQYJKoZIhvcNAQEBBQADgY0AMIGJ AoGBAMZw4nTepNIDhVzb0j7Z2Je4xAG56zmSHRMQeOGHemdh66u2/XAoLx7YCcYU ZgAMivyCsKgb/6CjQtsofvzxmC/eAehuK3/SINv7wd6Vv2pBt6ZpXgD4VBNKONDl GMbkPayVlQjbG4MD2dx2+H8EH3LMtdZrgKvPxPTE+bF5wZVNAgMBAAGgJTAjBgkq hkiG9w0BCQcxFhMUQSBjaGFsbGVuZ2UgcGFzc3dvcmQwDQYJKoZIhvcNAQEFBQAD gYEAG61CaJoJaVMhzCl903O6Mg51zq1zXcz75+VFj2I6rH9asckCld3mkOVx5gJU Ptt5CVQpNgNLdvbDPSsXretysOhqHmp9+CLv8FDuy1CDYfuaLtvlWvfhevskV0j6 mK3Ku+YiORnv6DhxrOoqau8r/hyI/L43l7IPN1HhOi3oha4= -----END CERTIFICATE----- <CTRL+D>**

## キー管理相互運用性プロトコル

キー管理相互運用性プロトコル(KMIP)は、主要な管理サーバでキーまたは機密データを処 理するためのメッセージ形式を定義する通信プロトコルです。KMIPはオープンスタンダード で、複数のベンダーによってサポートされています。キー管理には、複数の相互運用可能な実 装が伴うため、KMIP クライアントは KMIP サーバと効率的に連動します。

自己暗号化ドライブ (SED)には、リアルタイムで着信データを暗号化し、発信データを復号 するハードウェアが含まれています。ドライブまたはメディア暗号化キーは、この機能を制御 します。しかし、セキュリティを維持するために、ドライブはロックされている必要がありま す。セキュリティ キー ID とセキュリティ キー(キー暗号キー)を使用すると、この目的を達 成できます。キー ID では、ドライブに一意の ID が提供されます。

異なるキーには異なる使用要件があります。現在、ローカルキーの管理および追跡の責任は主 にユーザにあるため、人的ミスが生じる可能性があります。ユーザはさまざまなキーとそれら の機能を覚えている必要があり、それが困難な場合があります。KMIP は、この懸念領域に対 処し、人的関与なしでキーを効率的に管理します。

### **KMIP** の有効化または無効化

#### 始める前に

このタスクを実行するには、admin 権限を持つユーザとしてログインする必要があります。

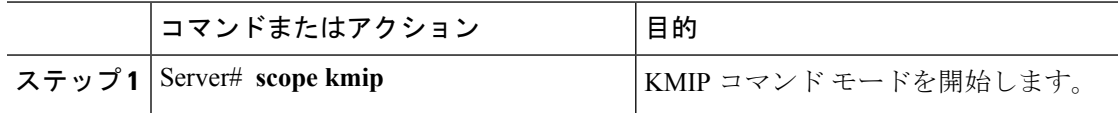

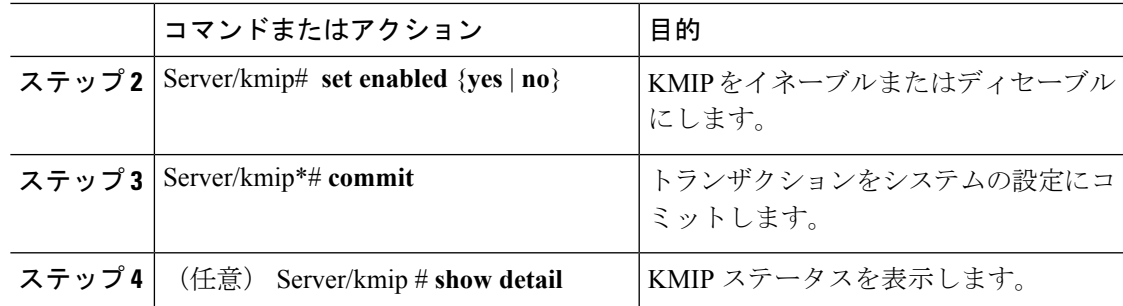

次に KMIP を有効にする例を示します。

```
Server # scope kmip
Server /kmip # set enabled yes
Server /kmip *# commit
Server /kmip # show detail
 Enabled: yes
Server /kmip #
```
## **KMIP** 設定のクライアント秘密キーおよびクライアント証明書の作成

パブリック認証局(CA)を使用してサーバ証明書の生成と署名を行う代わりに、独自の CA を運用して独自の証明書に署名することができます。このセクションでは、Linux で実行され ている OpenSSL 証明書サーバを使用して CA を作成するコマンドおよびサーバ証明書を生成 するコマンドについて説明します。OpenSSL の詳細については、<http://www.openssl.org> を参照 してください。

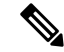

これらのコマンドは、Cisco IMC ではなく、OpenSSL パッケージを使用している Linux サーバ で入力します。 (注)

始める前に

- 組織内のサーバで、証明書サーバのソフトウェアパッケージを取得してインストールしま す。
- Cisco IMC の時刻が現在の時刻に設定されていることを確認します。

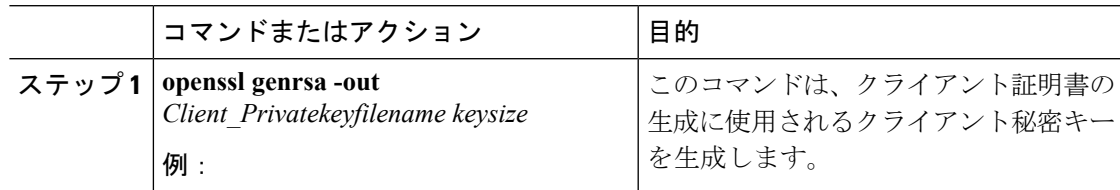

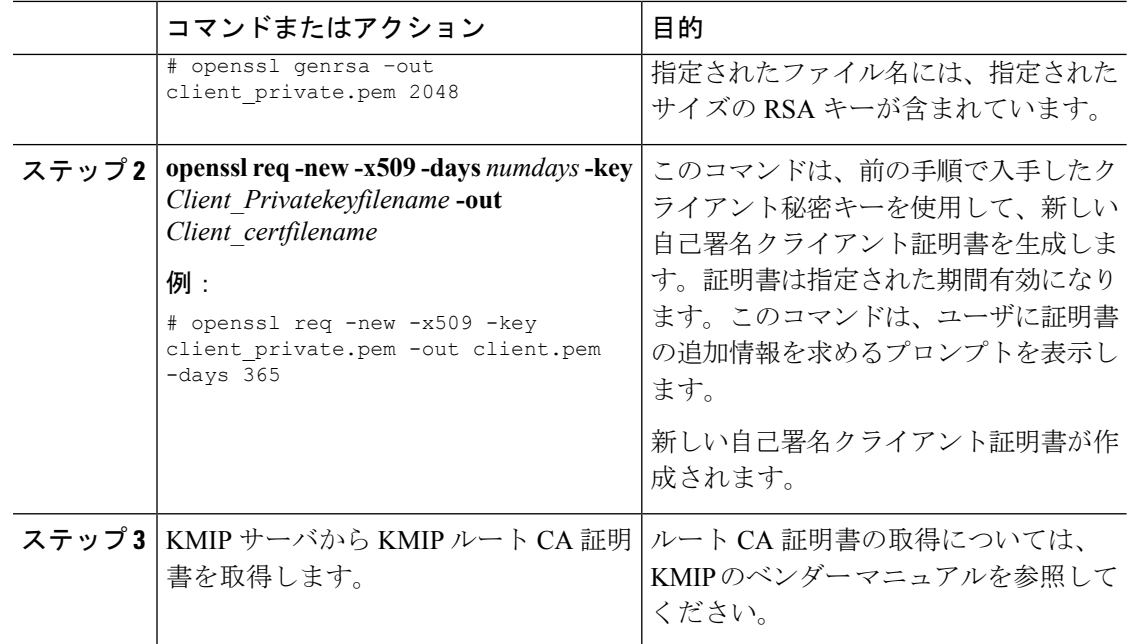

#### 次のタスク

新しい証明書を Cisco IMC にアップロードします。

## **KMIP** クライアント証明書のダウンロード

#### 始める前に

このタスクを実行するには、admin 権限を持つユーザとしてログインする必要があります。

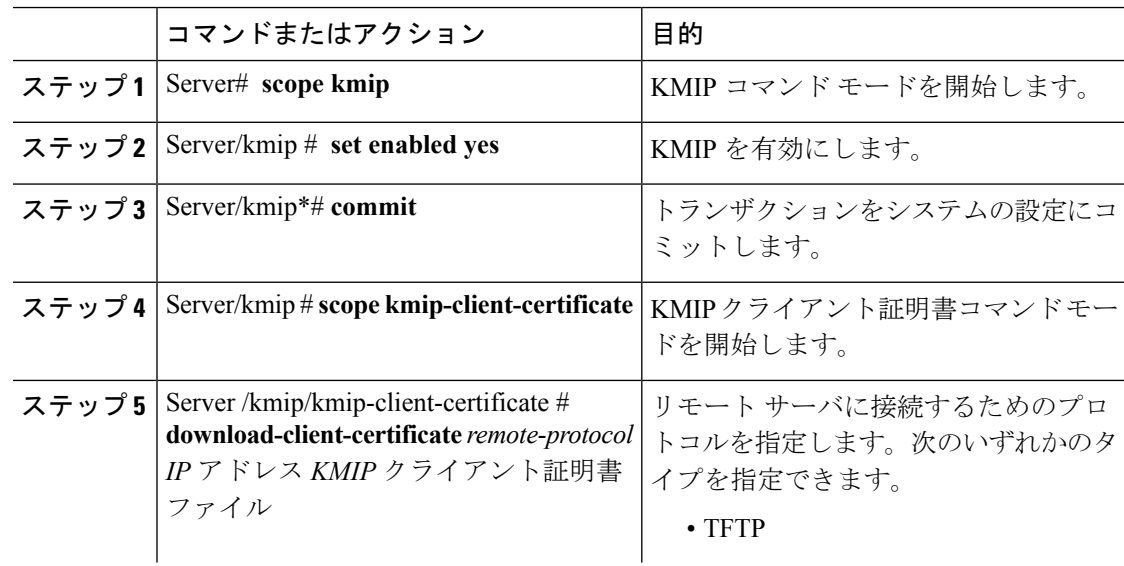

 $\mathbf I$ 

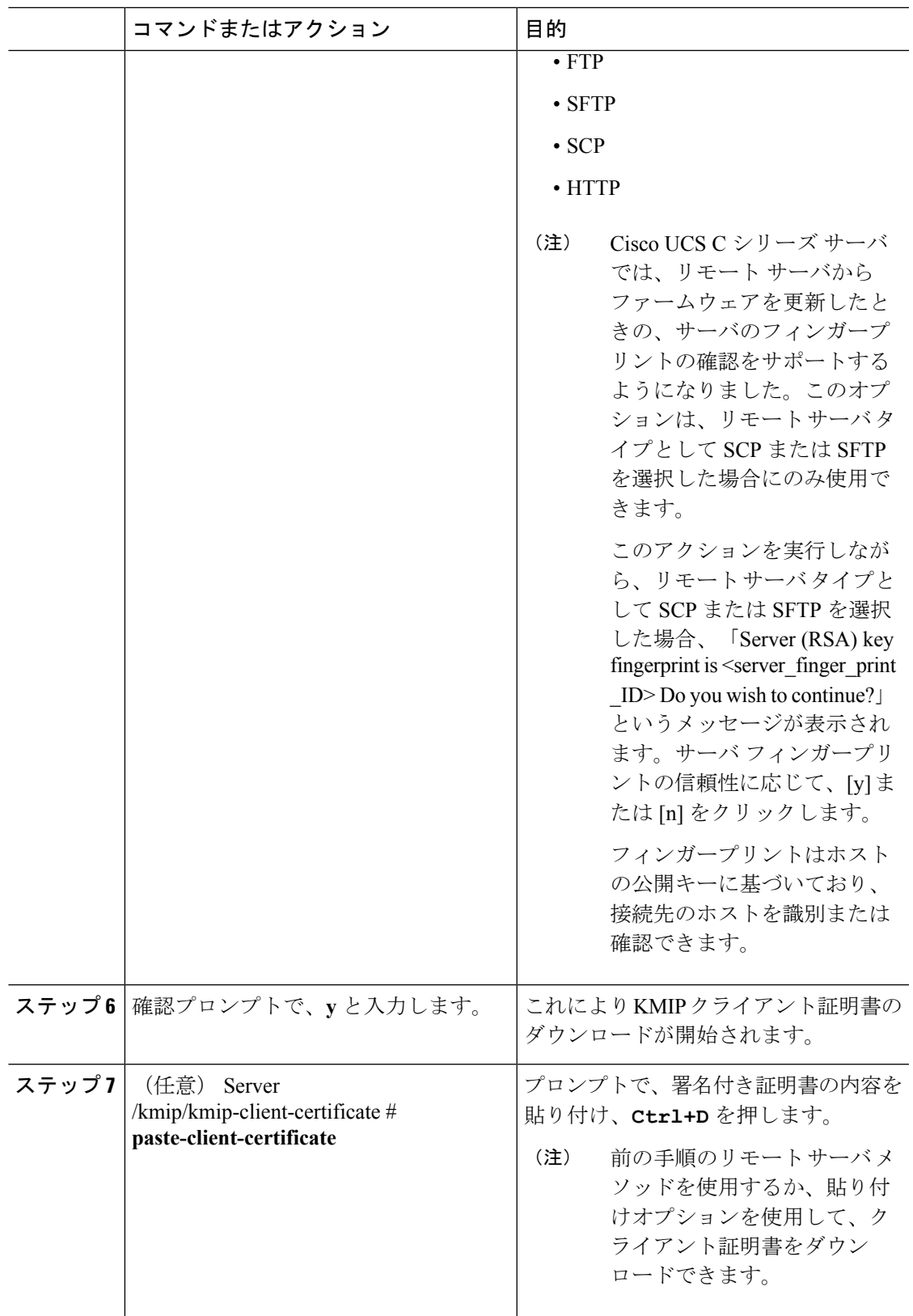

```
この例は、KMIP クライアント証明書をダウンロードします。
```

```
Server # scope kmip
Server /kmip # set enabled yes
Server /kmip *# commit
Server /kmip # scope kmip-client-certificate
Server /kmip/kmip-client-certificate # show detail
   KMIP client certificate Available: 1
   Download client certificate Status: COMPLETED
   Export client certificate Status: NONE
Server /kmip/kmip-client-certificate # download-client-certificate tftp 10.10.10.10
KmipCertificates/
svbu-xx-blr-dn1-13_ClientCert.pem
 You are going to overwrite the KMIP client certificate.
```

```
Are you sure you want to proceed and overwrite the KMIP client certificate? [y|N]y
KMIP client certificate downloaded successfully
```
#### **You can either use the remote server method from the previous steps or use the paste option to download the client certificate.**

```
Server /kmip/kmip-client-certificate # paste-client-certificate
Please paste your certificate here, when finished, press CTRL+D.
----BEGIN CERTIFICATE-----
```

```
MIIDTzCCAjegAwIBAgIQXuWPdBbyTb5M7/FT8aAjZTANBgkqhkiG9w0BAQUFADA6
MRMwEQYKCZImiZPyLGQBGRYDY29tMRMwEQYKCZImiZPyLGQBGRYDbmV3MQ4wDAYD
VQQDEwVuZXdDQTAeFw0xNTAzMTIxMTM5MTZaFw0yMDAzMTIxMTQ5MTVaMDoxEzAR
BgoJkiaJk/IsZAEZFgNjb20xEzARBgoJkiaJk/IsZAEZFgNuZXcxDjAMBgNVBAMT
BW5ld0NBMIIBIjANBgkqhkiG9w0BAQEFAAOCAQ8AMIIBCgKCAQEAuPSAwHtk0IbM
Cd5tYdCa498bfX5Nfdgnq5zE+cGIOqv0dAkucofC/Y0+m7hne9H12aQ9SqTOK1+L
5IT3PVCczhasI7L7jAa+Oe5AOYw7Nsugw5Bd23n42BTVMMp7xsgr1mVfFoHXbBkQ
wiT9DieyImSyGiq5n0/8Iooc0iN5WPMVcHO2ysz76jR8p07xRqgYNCl6cbKAhWfZ
oYIwjhpZv0+SXEs8sEJZKDUhWIfOIpnDL7MoZYgl/kymgs/0hsW4L338jy303c7T
TwnG2/7BOMK0YFkEhqcjlkamGP7MKB2T9e/Cug6VkvFSkkim8M1eHx1gEnQxRtAG
YGp1n55iHQIDAQABo1EwTzALBgNVHQ8EBAMCAYYwDwYDVR0TAQH/BAUwAwEB/zAd
BgNVHQ4EFgQUl2F3U7cggzCuvRWliZWg91n5lccwEAYJKwYBBAGCNxUBBAMCAQAw
DQYJKoZIhvcNAQEFBQADggEBAJXoJJDDB3QH0q8VY8G/oC1SkAwyOE1dH0NdxFES
tNqQMTaRB2Sb2L/ZzAtfIaZ0Xab9Ig4MqNIMBbHDCwlzhD5gX42GPYWhA/GjRj3O
Q5KcRaEFomxp+twRrJ25ScVSczKJaRonWqKDVL9TwoSuDar3ObiS9ZC0KuBBf0vu
dzrJEYY/1zz7WVPZVyevhba3VSt4LW75URTqOKBSuKO+fvGyyNHWvMPFEIEnJAKt
7QmhO2fiWhD8CxaPFIByqkvrJ96no6oBxdEcjm9n1MttF/UJcpypSPH+46mRn5Az
SzgCBftYNjBPLcwbZGJkF/GpPwjd0TclMM08UOdqiTxR7Ts=
```

```
-----END CERTIFICATE-----
 You are going to overwrite the KMIP Client Certificate.
  Are you sure you want to proceed and overwrite the KMIP Client Certificate? [y|N]
y
```

```
Server /kmip/kmip-client-certificate #
```
## **KMIP** クライアント証明書のエクスポート

#### 始める前に

• このタスクを実行するには、admin権限を持つユーザとしてログインする必要があります。

 $\mathbf I$ 

• KMIP クライアント証明書をエクスポートするには、証明書がダウンロードされている必 要があります。

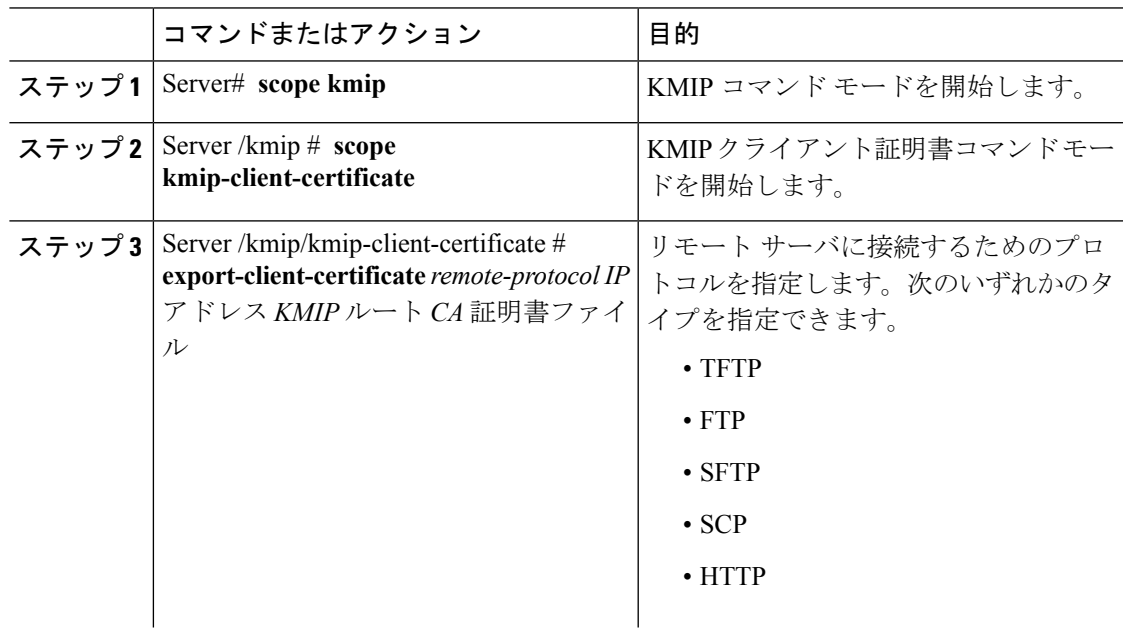

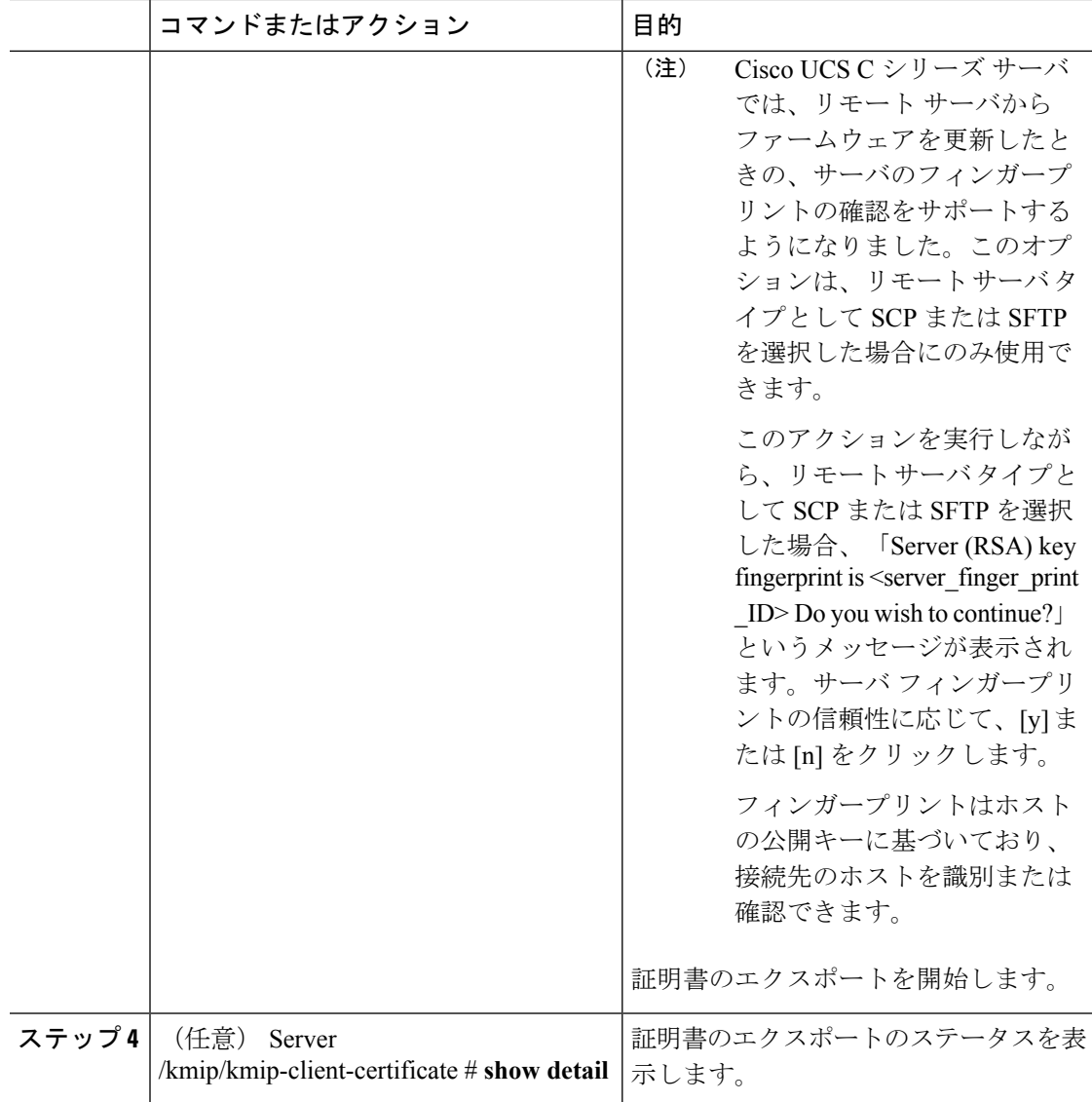

この例は、KMIP クライアント証明書をエクスポートします。

```
Server # scope kmip
Server /kmip # scope kmip-client-certificate
Server /kmip/kmip-client-certificate # export-client-certificate ftp 10.10.10.10
/TFTP_DIR/KmipCertificates
/svbu-xx-blr-dn1-13_ClientCert.pem_exported_ftp
Username: username
Password:
KMIP Client Certificate exported successfully
Server /kmip/kmip-client-certificate # show detail
   KMIP Client Certificate Available: 1
    Download KMIP Client Certificate Status: COMPLETED
   Export KMIP Client Certificate Status: COMPLETED
Server /kmip/kmip-client-certificate #
```
### **KMIP** クライアント証明書の削除

#### 始める前に

このタスクを実行するには、admin 権限を持つユーザとしてログインする必要があります。

#### 手順

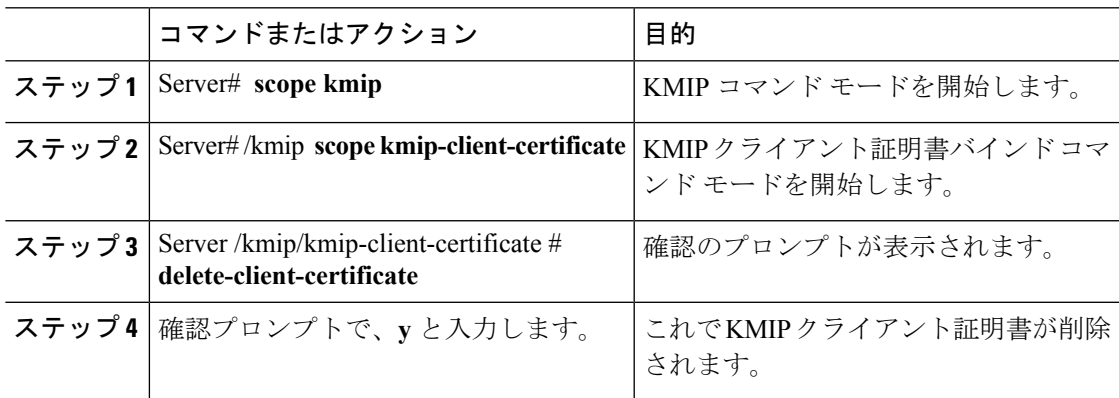

#### 例

この例は、KMIP クライアント証明書を削除します。

```
Server # scope kmip
```
Server /kmip # **scope kmip-client-certificate**

Server /kmip/kmip-client-certificate # **delete-client-certificate**

- You are going to delete the KMIP Client Certificate.
- Are you sure you want to proceed and delete the KMIP Client Certificate? [y|N]**y** KMIP Client Certificate deleted successfully.

## **KMIP** ルート **CA** 証明書のダウンロード

#### 始める前に

このタスクを実行するには、admin 権限を持つユーザとしてログインする必要があります。

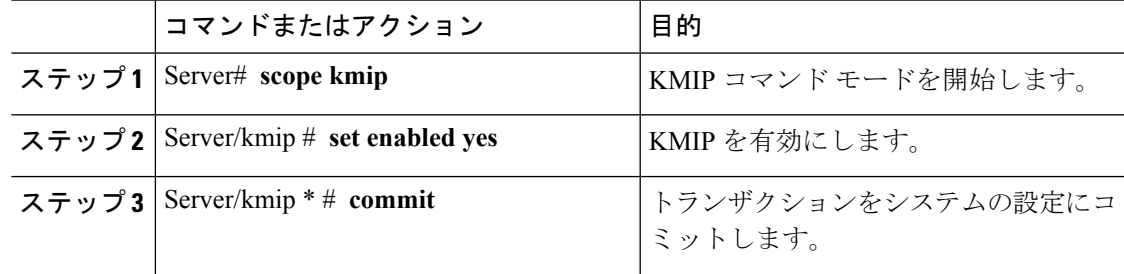

 $\mathbf l$ 

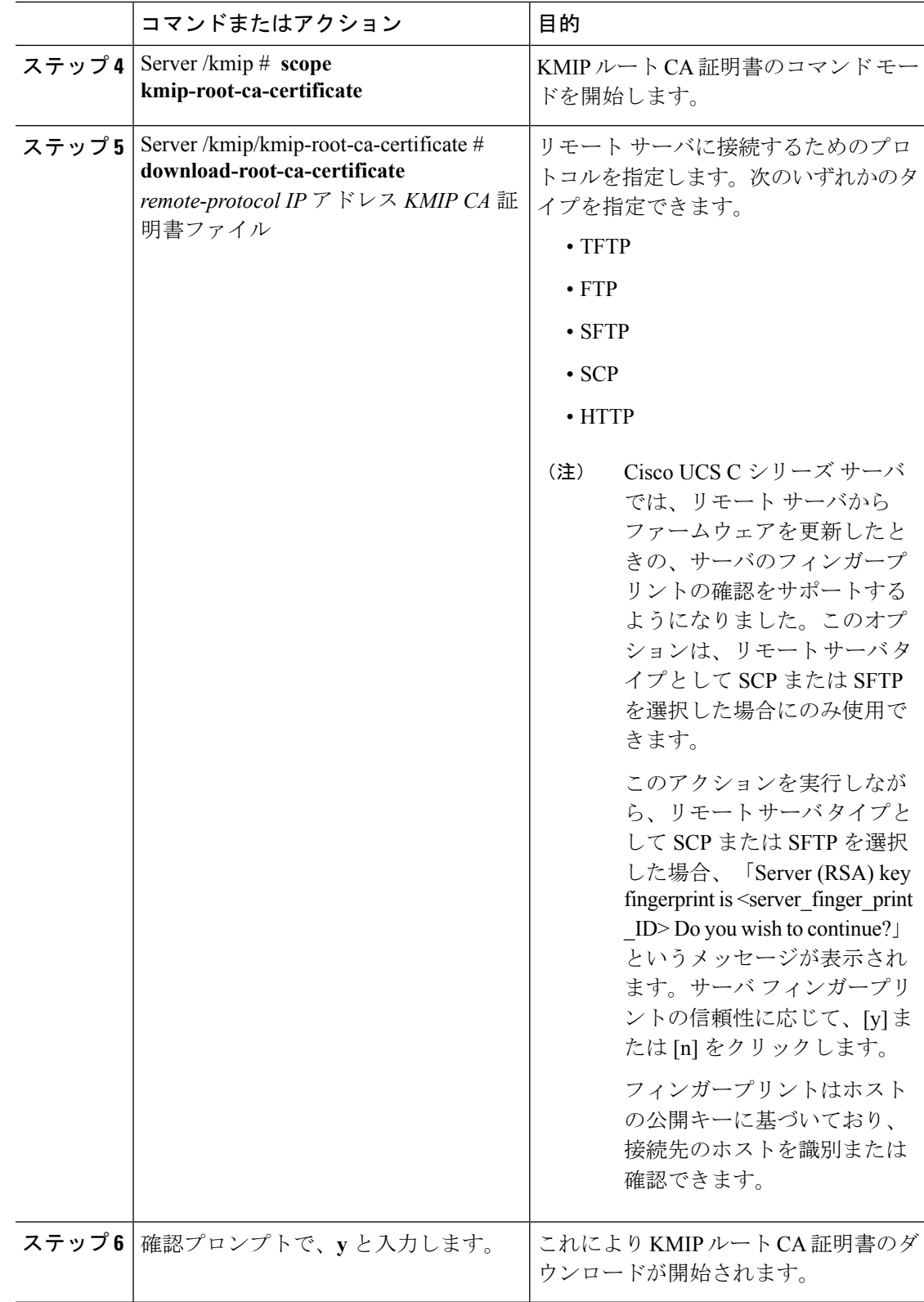

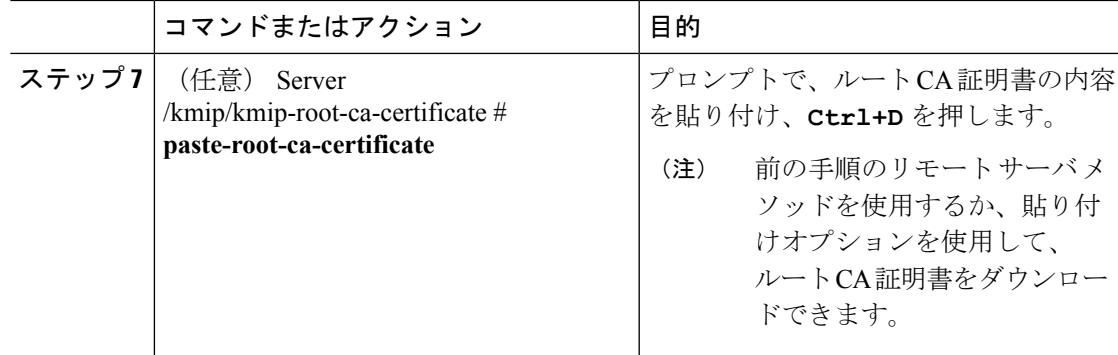

この例は、KMIP ルート CA 証明書をダウンロードします。

```
Server # scope kmip
Server /kmip # set enabled yes
Server /kmip *# commit
Server /kmip # scope kmip-root-ca-certificate
Server /kmip/kmip-root-ca-certificate # show detail
    KMIP Root CA Certificate Available: 1
    Download Root CA Certificate Status: COMPLETED
    Export Root CA Certificate Status: NONE
Server /kmip/kmip-root-ca-certificate # download-root-ca-certificate tftp 10.10.10.10
KmipCertificates/
svbu-xx-blr-dn1-13_ServerCert.pem
  You are going to overwrite the KMIP Root CA Certificate.
```
Are you sure you want to proceed and overwrite the KMIP Root CA Certificate? [y|N]**y** KMIP Root CA Certificate downloaded successfully

#### **You can either use the remote server method from the previous steps or use the paste option to download the client certificate.**

Server /kmip/kmip-root-ca-certificate # **paste-root-ca-certificate** Please paste your certificate here, when finished, press **CTRL+D**. ----BEGIN CERTIFICATE-----

**MIIDTzCCAjegAwIBAgIQXuWPdBbyTb5M7/FT8aAjZTANBgkqhkiG9w0BAQUFADA6 MRMwEQYKCZImiZPyLGQBGRYDY29tMRMwEQYKCZImiZPyLGQBGRYDbmV3MQ4wDAYD VQQDEwVuZXdDQTAeFw0xNTAzMTIxMTM5MTZaFw0yMDAzMTIxMTQ5MTVaMDoxEzAR BgoJkiaJk/IsZAEZFgNjb20xEzARBgoJkiaJk/IsZAEZFgNuZXcxDjAMBgNVBAMT BW5ld0NBMIIBIjANBgkqhkiG9w0BAQEFAAOCAQ8AMIIBCgKCAQEAuPSAwHtk0IbM Cd5tYdCa498bfX5Nfdgnq5zE+cGIOqv0dAkucofC/Y0+m7hne9H12aQ9SqTOK1+L 5IT3PVCczhasI7L7jAa+Oe5AOYw7Nsugw5Bd23n42BTVMMp7xsgr1mVfFoHXbBkQ wiT9DieyImSyGiq5n0/8Iooc0iN5WPMVcHO2ysz76jR8p07xRqgYNCl6cbKAhWfZ oYIwjhpZv0+SXEs8sEJZKDUhWIfOIpnDL7MoZYgl/kymgs/0hsW4L338jy303c7T TwnG2/7BOMK0YFkEhqcjlkamGP7MKB2T9e/Cug6VkvFSkkim8M1eHx1gEnQxRtAG YGp1n55iHQIDAQABo1EwTzALBgNVHQ8EBAMCAYYwDwYDVR0TAQH/BAUwAwEB/zAd BgNVHQ4EFgQUl2F3U7cggzCuvRWliZWg91n5lccwEAYJKwYBBAGCNxUBBAMCAQAw DQYJKoZIhvcNAQEFBQADggEBAJXoJJDDB3QH0q8VY8G/oC1SkAwyOE1dH0NdxFES tNqQMTaRB2Sb2L/ZzAtfIaZ0Xab9Ig4MqNIMBbHDCwlzhD5gX42GPYWhA/GjRj3O Q5KcRaEFomxp+twRrJ25ScVSczKJaRonWqKDVL9TwoSuDar3ObiS9ZC0KuBBf0vu dzrJEYY/1zz7WVPZVyevhba3VSt4LW75URTqOKBSuKO+fvGyyNHWvMPFEIEnJAKt 7QmhO2fiWhD8CxaPFIByqkvrJ96no6oBxdEcjm9n1MttF/UJcpypSPH+46mRn5Az SzgCBftYNjBPLcwbZGJkF/GpPwjd0TclMM08UOdqiTxR7Ts=**

-----END CERTIFICATE----- You are going to overwrite the KMIP Root CA Certificate. Are you sure you want to proceed and overwrite the KMIP Root CA Certificate?  $[y|N]$ 

I

**y** Server /kmip/kmip-root-ca-certificate #

## **KMIP** ルート **CA** 証明書のエクスポート

#### 始める前に

- このタスクを実行するには、admin権限を持つユーザとしてログインする必要があります。
- KMIP ルート CA 証明書をエクスポートするには、証明書がダウンロードされている必要 があります。

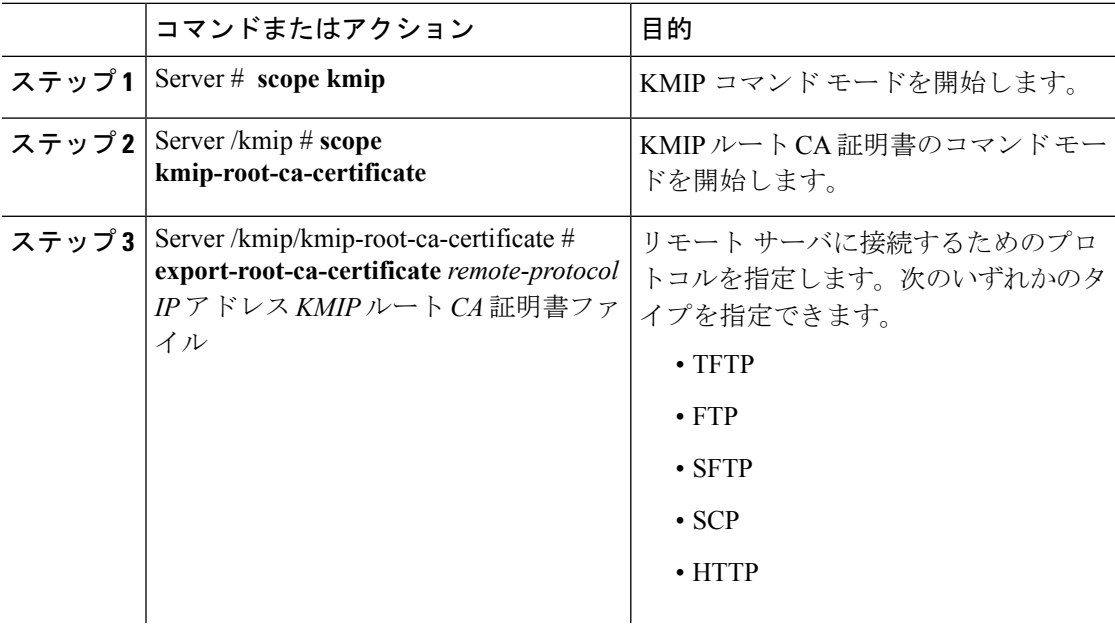

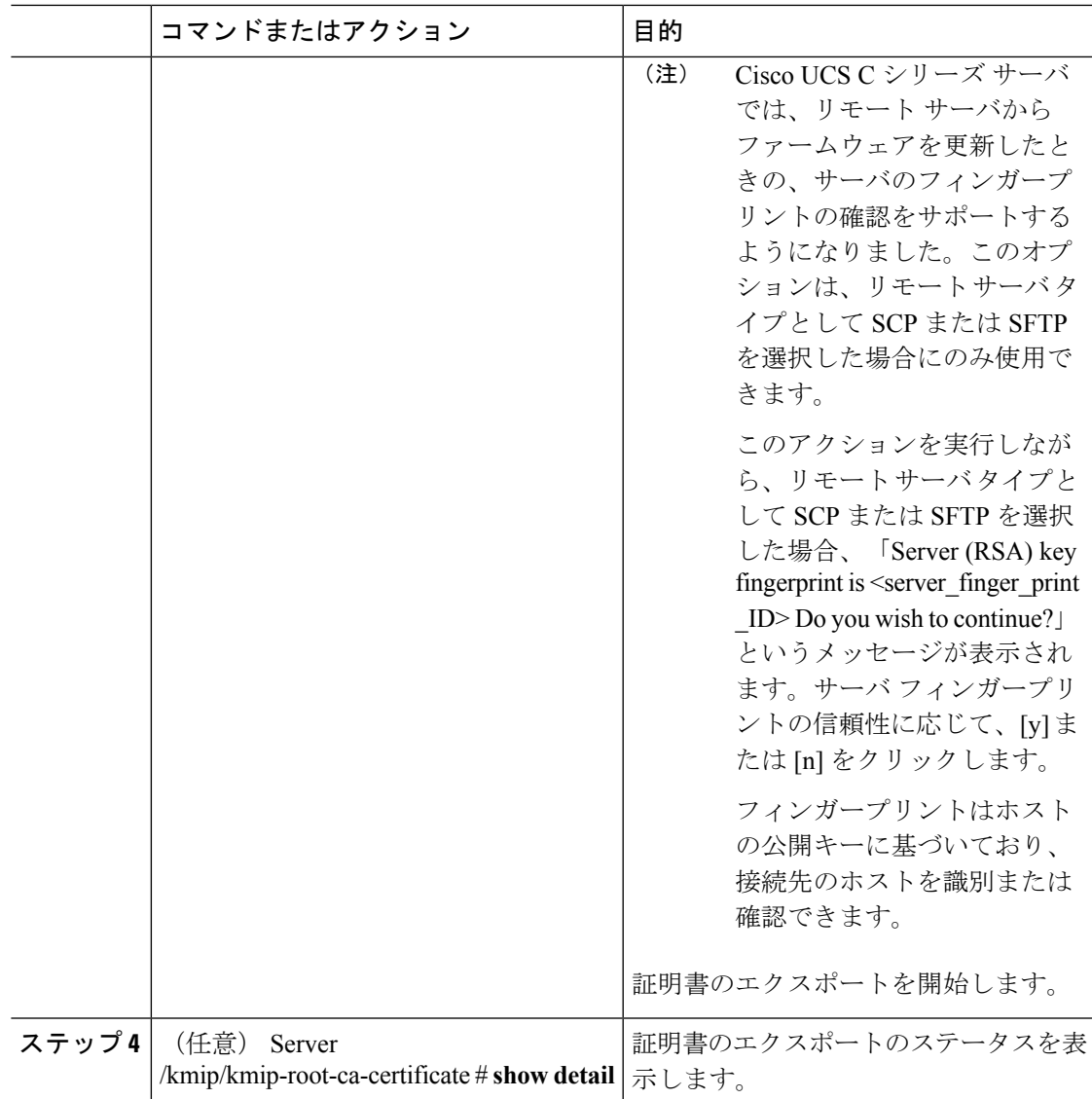

この例は、KMIP ルート CA 証明書をエクスポートします。

```
Server # scope kmip
Server /kmip # scope kmip-root-ca-certificate
Server /kmip/kmip-root-ca-certificate # export-root-ca-certificate tftp 10.10.10.10
KmipCertificates/
svbu-xx-blr-dn1-13_ServerCert.pem_exported_tftp
KMIP Root CA Certificate exported successfully
Server /kmip/kmip-root-ca-certificate # show detail
   KMIP Root CA Certificate Available: 1
    Download Root CA Certificate Status: COMPLETED
   Export Root CA Certificate Status: COMPLETED
Server /kmip/kmip-root-ca-certificate #
```
### **KMIP** ルート **CA** 証明書の削除

#### 始める前に

このタスクを実行するには、admin 権限を持つユーザとしてログインする必要があります。

#### 手順

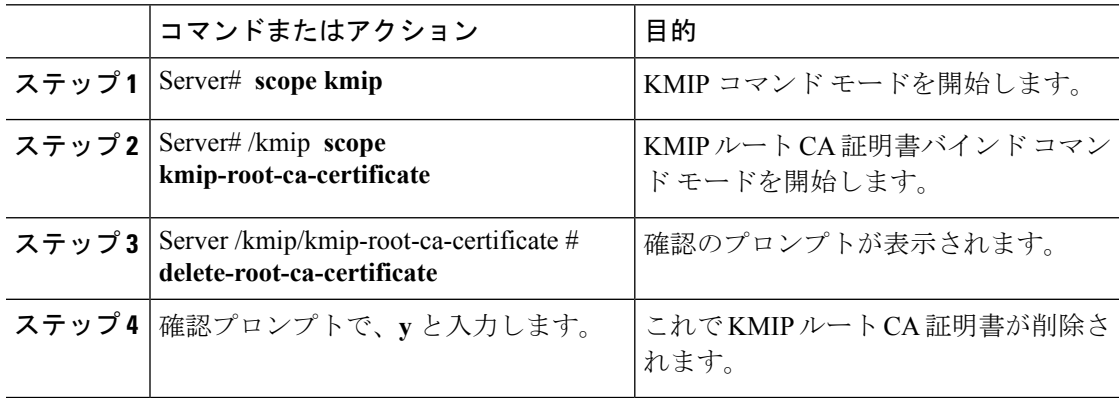

#### 例

この例は、KMIP ルート CA 証明書を削除します。

```
Server # scope kmip
Server /kmip # scope kmip-root-ca-certificate
Server /kmip/kmip-root-ca-certificate # delete-root-ca-certificate
 You are going to delete the KMIP root CA certificate.
 Are you sure you want to proceed and delete the KMIP root CA certificate? [y|N]y
KMIP root CA certificate deleted successfully.
```
## **KMIP** クライアント秘密キーのダウンロード

#### 始める前に

このタスクを実行するには、admin 権限を持つユーザとしてログインする必要があります。

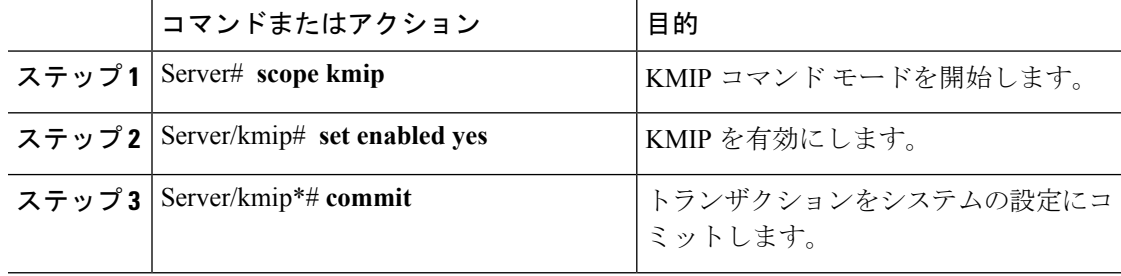

 $\mathbf I$ 

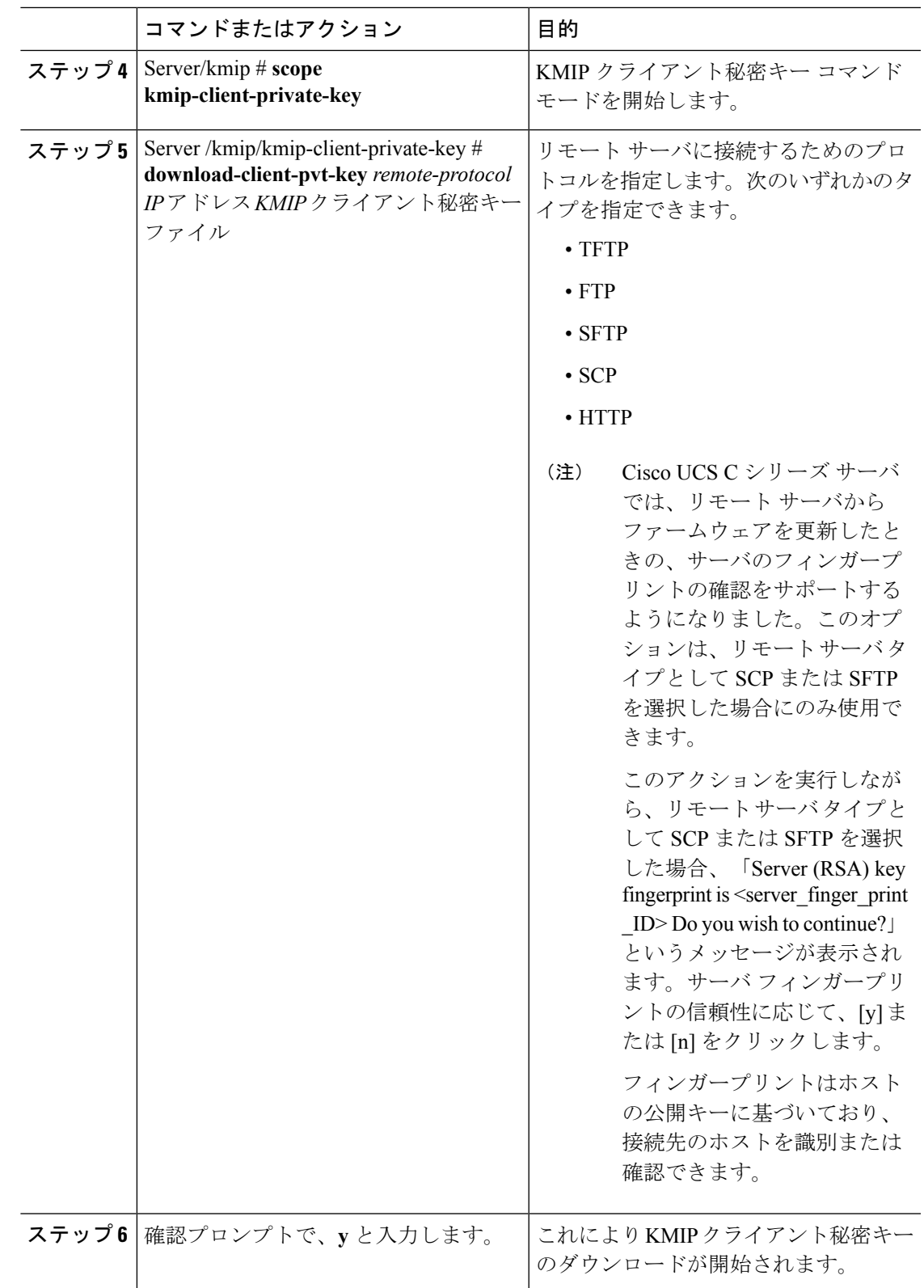

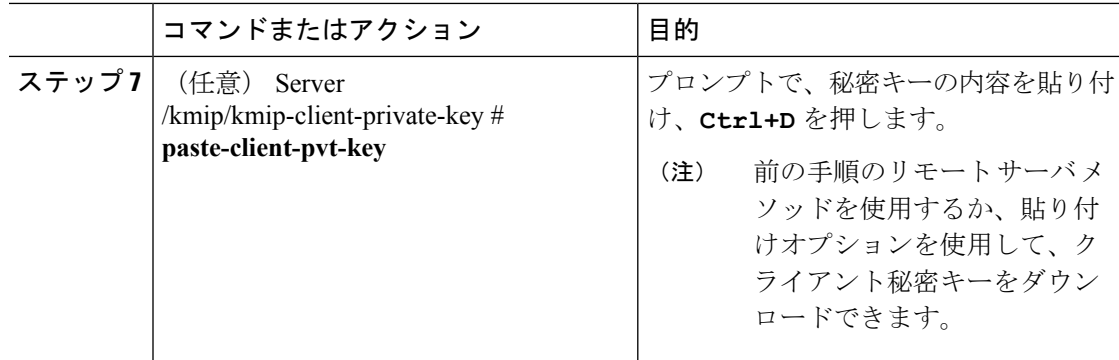

この例は、KMIP クライアント秘密キーをダウンロードします。

KMIP Client Private Key downloaded successfully

```
Server # scope kmip
Server /kmip # set enabled yes
Server /kmip *# commit
Server /kmip # scope kmip-client-private-key
Server /kmip/kmip-client-private-key # show detail
   KMIP Client Private Key Available: 1
   Download Client Private Key Status: COMPLETED
   Export Client Private Key Status: NONE
Server /kmip/kmip-client-private-key # download-client-pvt-key tftp 10.10.10.10
KmipCertificates/
svbu-xx-blr-dn1-13_ClientPvtKey.pem
 You are going to overwrite the KMIP Client Private Key.
 Are you sure you want to proceed and overwrite the KMIP Client Private Key? [y|N]y
```
#### **You can either use the remote server method from the previous steps or use the paste option to download the client certificate.**

Server /kmip/kmip-client-private-key # **paste-client-pvt-key** Please paste your client private here, when finished, press **CTRL+D**. ----BEGIN CERTIFICATE-----

**MIIDTzCCAjegAwIBAgIQXuWPdBbyTb5M7/FT8aAjZTANBgkqhkiG9w0BAQUFADA6 MRMwEQYKCZImiZPyLGQBGRYDY29tMRMwEQYKCZImiZPyLGQBGRYDbmV3MQ4wDAYD VQQDEwVuZXdDQTAeFw0xNTAzMTIxMTM5MTZaFw0yMDAzMTIxMTQ5MTVaMDoxEzAR BgoJkiaJk/IsZAEZFgNjb20xEzARBgoJkiaJk/IsZAEZFgNuZXcxDjAMBgNVBAMT BW5ld0NBMIIBIjANBgkqhkiG9w0BAQEFAAOCAQ8AMIIBCgKCAQEAuPSAwHtk0IbM Cd5tYdCa498bfX5Nfdgnq5zE+cGIOqv0dAkucofC/Y0+m7hne9H12aQ9SqTOK1+L 5IT3PVCczhasI7L7jAa+Oe5AOYw7Nsugw5Bd23n42BTVMMp7xsgr1mVfFoHXbBkQ wiT9DieyImSyGiq5n0/8Iooc0iN5WPMVcHO2ysz76jR8p07xRqgYNCl6cbKAhWfZ oYIwjhpZv0+SXEs8sEJZKDUhWIfOIpnDL7MoZYgl/kymgs/0hsW4L338jy303c7T TwnG2/7BOMK0YFkEhqcjlkamGP7MKB2T9e/Cug6VkvFSkkim8M1eHx1gEnQxRtAG YGp1n55iHQIDAQABo1EwTzALBgNVHQ8EBAMCAYYwDwYDVR0TAQH/BAUwAwEB/zAd BgNVHQ4EFgQUl2F3U7cggzCuvRWliZWg91n5lccwEAYJKwYBBAGCNxUBBAMCAQAw DQYJKoZIhvcNAQEFBQADggEBAJXoJJDDB3QH0q8VY8G/oC1SkAwyOE1dH0NdxFES tNqQMTaRB2Sb2L/ZzAtfIaZ0Xab9Ig4MqNIMBbHDCwlzhD5gX42GPYWhA/GjRj3O Q5KcRaEFomxp+twRrJ25ScVSczKJaRonWqKDVL9TwoSuDar3ObiS9ZC0KuBBf0vu dzrJEYY/1zz7WVPZVyevhba3VSt4LW75URTqOKBSuKO+fvGyyNHWvMPFEIEnJAKt 7QmhO2fiWhD8CxaPFIByqkvrJ96no6oBxdEcjm9n1MttF/UJcpypSPH+46mRn5Az SzgCBftYNjBPLcwbZGJkF/GpPwjd0TclMM08UOdqiTxR7Ts=**

---END CERTIFICATE---

You are going to overwrite the KMIP client private key. Are you sure you want to proceed and overwrite the KMIP Client Private Key? [y|N] **y** Server /kmip/kmip-client-private-key #

## **KMIP** クライアント秘密キーのエクスポート

#### 始める前に

- このタスクを実行するには、admin権限を持つユーザとしてログインする必要があります。
- KMIP クライアントの秘密キーをエクスポートするには、秘密キーがダウンロードされて いる必要があります。

#### 手順

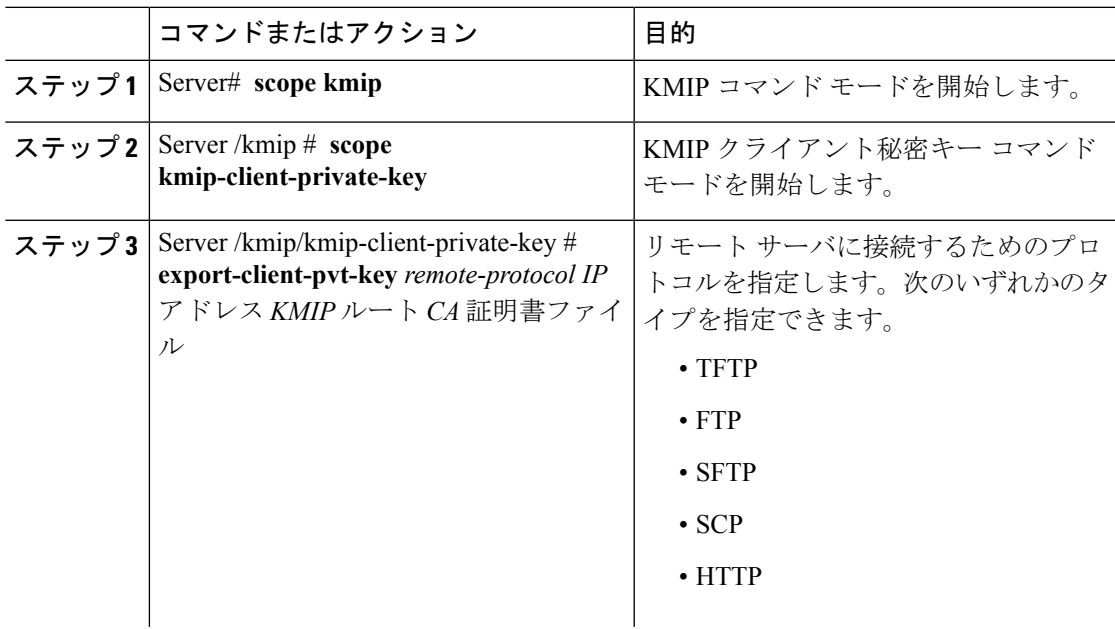

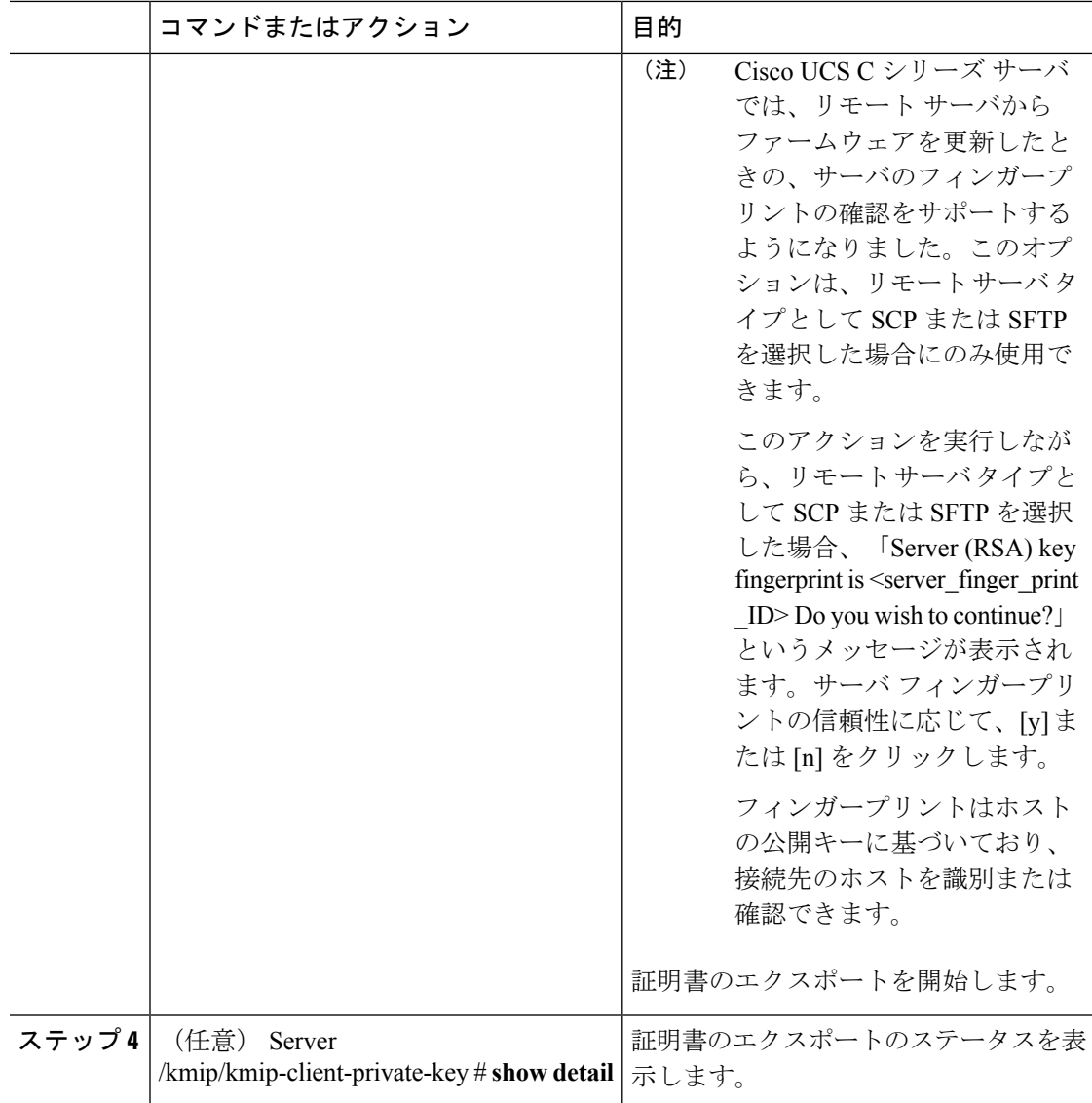

この例は、KMIP クライアントの秘密キーをエクスポートします。

```
Server # scope kmip
Server /kmip # scope kmip-client-private-key
Server /kmip/kmip-client-private-key # export-client-pvt-key tftp 10.10.10.10
KmipCertificates
/svbu-xx-blr-dn1-13_ClientPvtKey.pem_exported_tftp
KMIP Client Private Key exported successfully
Server /kmip/kmip-client-private-key # show detail
   KMIP Client Private Key Available: 1
   Download Client Private Key Status: COMPLETED
   Export Client Private Key Status: COMPLETED
Server /kmip/kmip-client-private-key #
```
### **KMIP** クライアント秘密キーの削除

#### 始める前に

このタスクを実行するには、admin 権限を持つユーザとしてログインする必要があります。

#### 手順

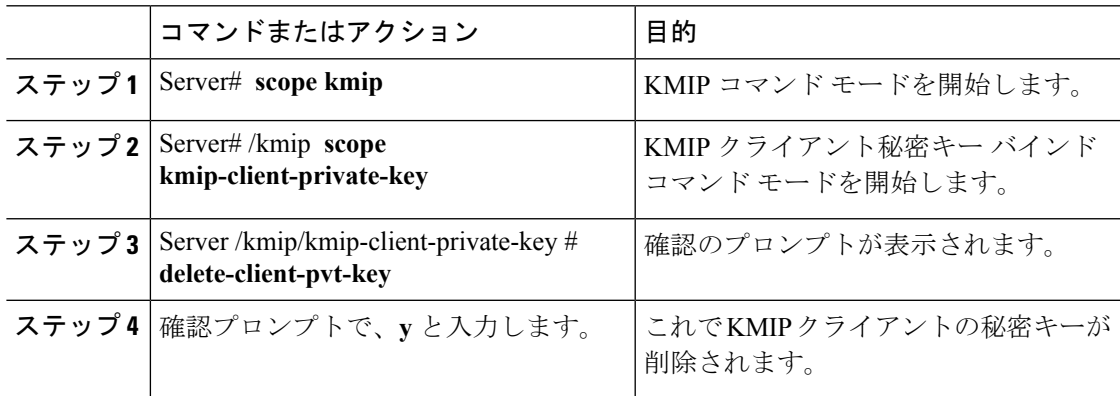

#### 例

この例は、KMIP クライアントの秘密キーを削除します。

```
Server # scope kmip
```

```
Server /kmip # scope kmip-client-private-key
```
Server /kmip/kmip-client-private-key # **delete-client-pvt-key**

You are going to delete the KMIP client private key.

Are you sure you want to proceed and delete the KMIP client private key? [y|N]**y** KMIP client private key deleted successfully.

## **KMIP** サーバ ログインの資格情報の構成

この手順では、KMIP サーバのログイン資格情報を設定し、KMIP サーバのログイン資格情報 をメッセージ認証に必須にする方法を示しています。

#### 始める前に

このタスクを実行するには、admin 権限を持つユーザとしてログインする必要があります。

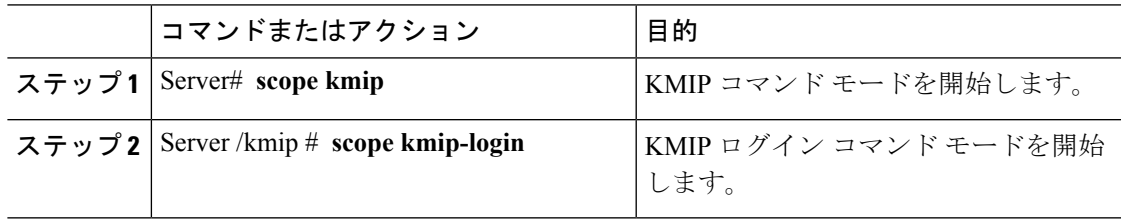

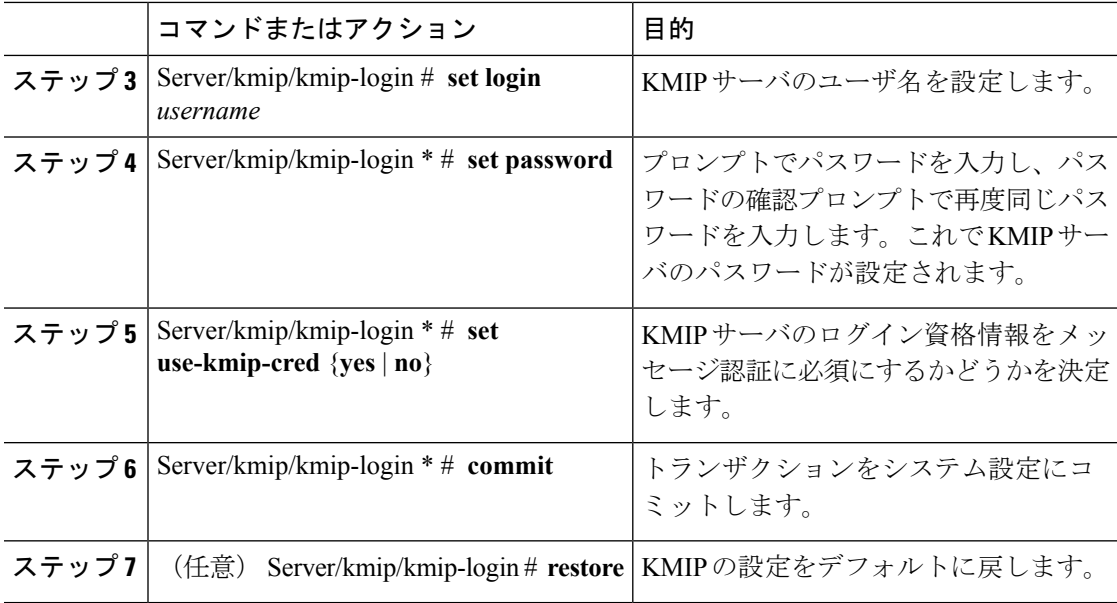

次に、KMIP サーバの資格情報を設定する例を示します。

```
Server /kmip # scope kmip-login
Server /kmip/kmip-login # set login username
Server /kmip/kmip-login *# set password
Please enter password:
Please confirm password:
Server /kmip/kmip-login *# set use-kmip-cred yes
Server /kmip/kmip-login *# commit
Server /kmip/kmip-login # show detail
   Use KMIP Login: yes
   Login name to KMIP server: username
   Password to KMIP server: ******
```
#### **You can restore the KMIP server credentials to default settings by preforming the following step:**

```
Server /kmip/kmip-login # restore
Are you sure you want to restore KMIP settings to defaults?
Please enter 'yes' to confirm: yes
Restored factory-default configuration.
Server /kmip/kmip-login # show detail
   Use KMIP Login: no
   Login name to KMIP server:
   Password to KMIP server: ******
Server /kmip/kmip-login #
```
## **KMIP** サーバ プロパティの構成

#### 始める前に

このタスクを実行するには、admin 権限を持つユーザとしてログインする必要があります。

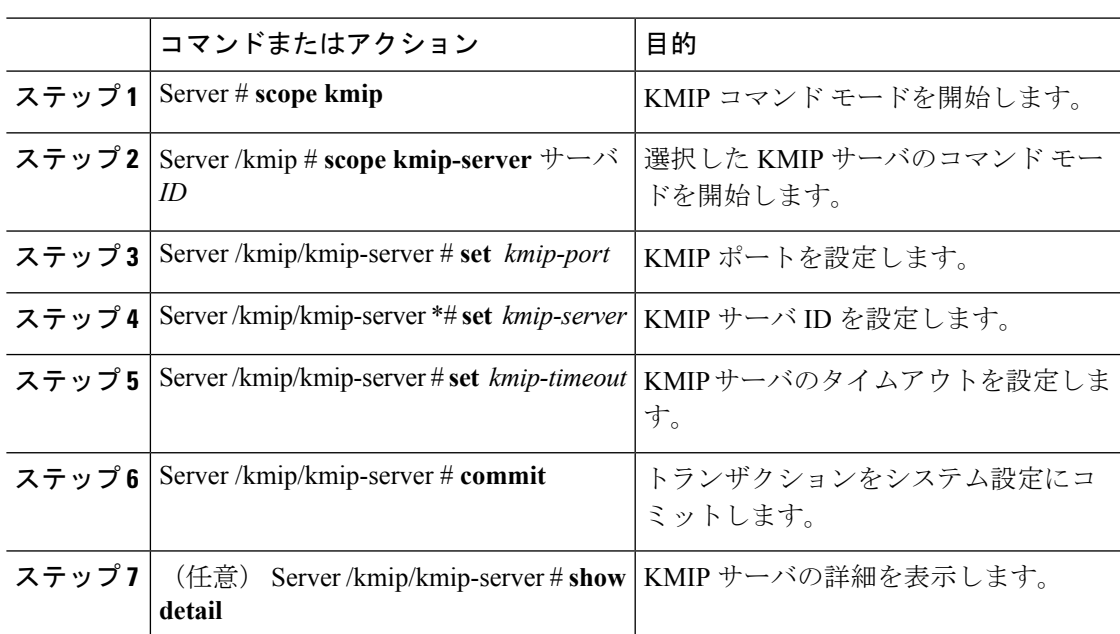

手順

#### 例

次に、KMIP サーバの接続をテストする例を示します。

```
Server # scope kmip
Server /kmip # scope kmip-server 1
Server /kmip/kmip-server # set kmip-port 5696
Server /kmip/kmip-server * # set kmip-server kmipserver.com
Server /kmip/kmip-server * # set kmip-timeout 10
Server /kmip/kmip-server * # commit
Server /kmip/kmip-server # show detail
Server number 1:
    Server domain name or IP address: kmipserver.com
   Port: 5696
   Timeout: 10
Server /kmip/kmip-server #
```
## **Cisco IMC** での **FIPS 140-2** の準拠

Federal Information Processing Standard (FIPS) パブリケーション140-2は、暗号モジュールの認 定に使用される米国政府のコンピュータ セキュリティ標準です3.1(3) リリースでは、ラック Cisco IMC は NIST ガイドラインに従った FIPS 対応ではありません。これは FIPS 140-2 で承認 された暗号化アルゴリズムとモジュールに従っていません。このリリースで、すべての CIMC サービスは、Cisco FIPS オブジェクト モジュール(FOM)を使用します。これにより、FIPS 140-2 に準拠した暗号化モジュールが提供されます。

Cisco FIPS オブジェクト モジュールは、Cisco の広範なネットワー キング製品およびコラボ レーション製品に暗号化サービスを提供するソフトウェア ライブラリです。モジュールは、 IPSec(IKE)、SRTP、SSH、TLS、SNMP などのサービスに対して、FIPS140 の検証済みの暗 号化アルゴリズムと KDF 機能を提供します。

## セキュリティ設定の有効化

#### 始める前に

このタスクを実行するには、admin 権限を持つユーザとしてログインする必要があります。

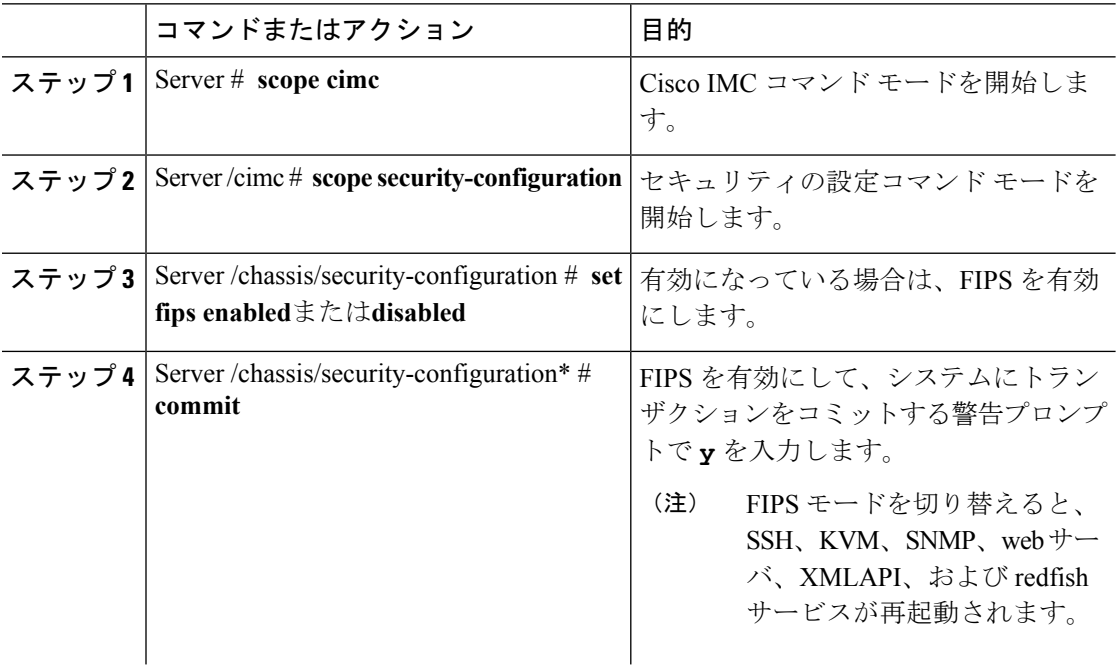

 $\mathbf I$ 

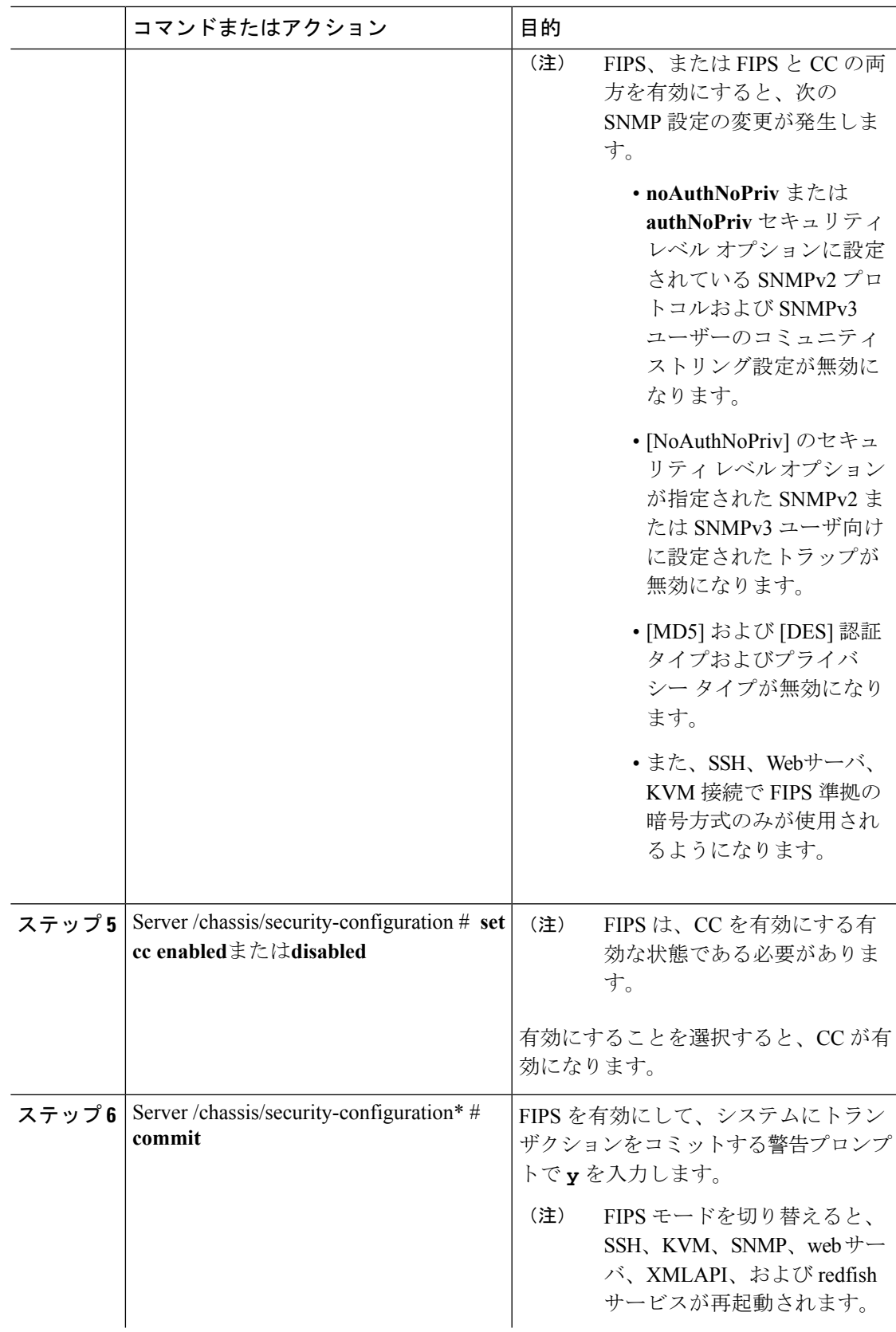

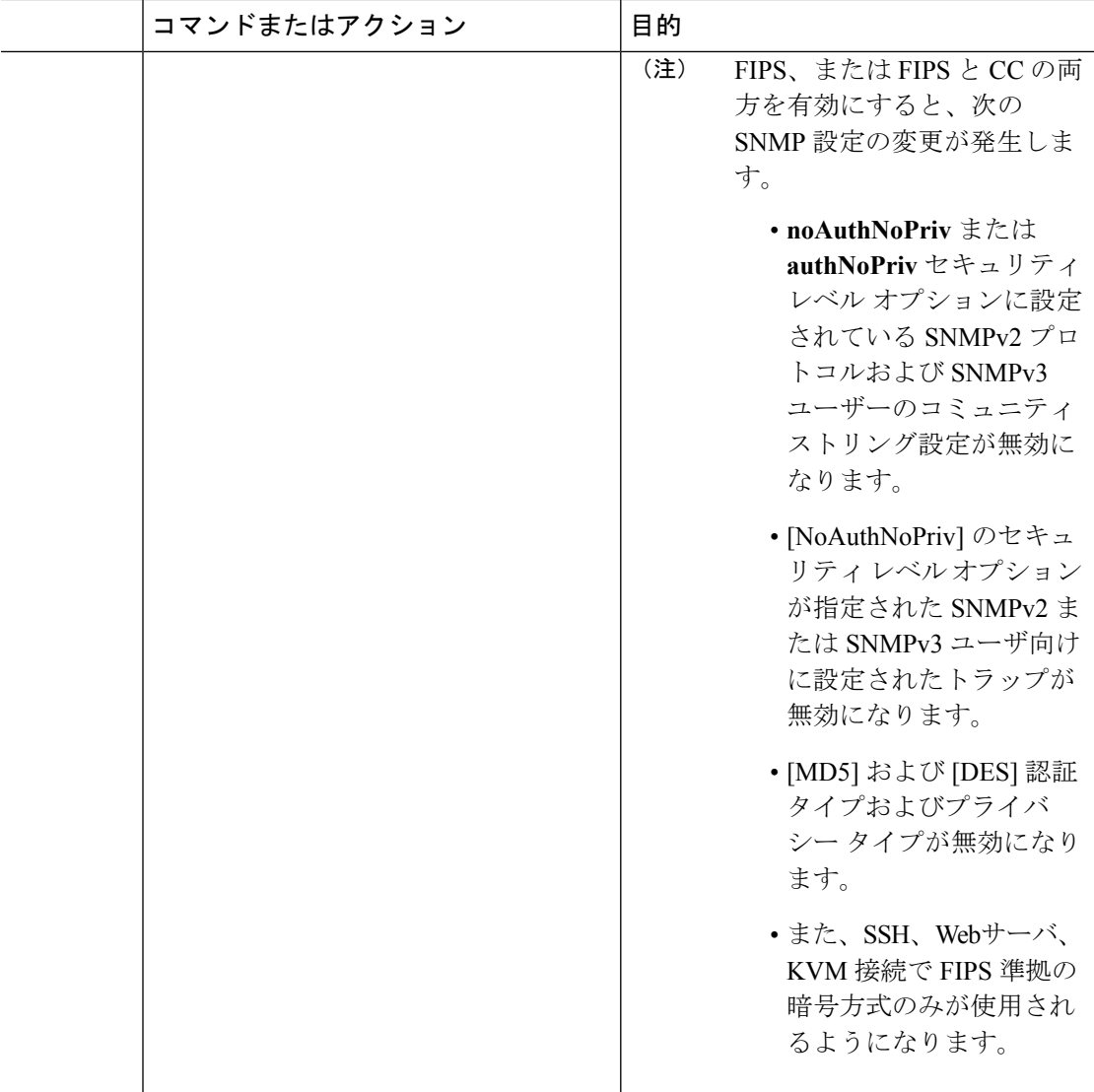

この例は、コントローラ情報を表示する方法を示します。

```
Server# scope cimc
Server /cimc # scope security-configuration
Server /cimc/security-configuration # set fips enabled
Enabling FIPS would
1. Disables support for SNMP V2 and V3 with No 'Auth/Priv' security level.
2. Disables support for 'MD5/DES' crypto algorithms in SNMP 'Auth/Priv' keys.
3. Ensures use of only FIPS-compliant ciphers in SSH, webserver and KVM connections.
Server /cimc/security-configuration* # commit
Server/cimc/security-configuration # set cc enabled
Enabling Common Criteria
Server /cimc/security-configuration* # commit
Warning: changing "fips" or "CC" will restart SSH, KVM, SNMP, webserver, XMLAPI and
redfish services.
```
 $\mathbf I$ 

Do you wish to continue? [y/N] **y** Server /cimc/security-configuration #

 $\mathbf I$ 

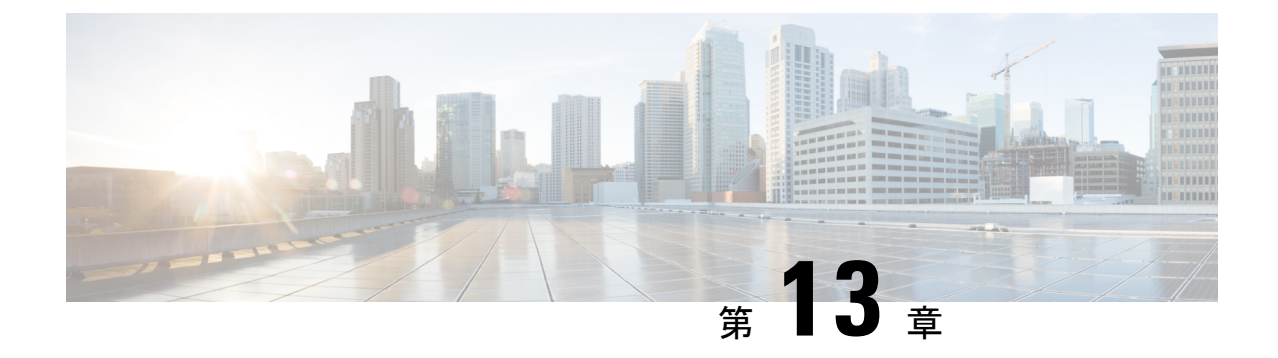

# プラットフォーム イベント フィルタの設 定

この章は、次の項で構成されています。

- [プラットフォーム](#page-386-0) イベント フィルタ (365 ページ)
- [プラットフォーム](#page-386-1) イベント フィルタの設定 (365 ページ)
- イベント プラットフォーム [フィルタのリセット](#page-388-0) (367 ページ)

# <span id="page-386-1"></span><span id="page-386-0"></span>プラットフォーム イベント フィルタ

プラットフォーム イベント フィルタ(PEF)は、アクションをトリガーできます。PEF ごと に、プラットフォームイベントが発生したときに実行するアクション(またはアクションを実 行しないこと)を選択できます。

# プラットフォーム イベント フィルタの設定

次のプラットフォーム イベント フィルタに対する処理とアラートを設定できます。

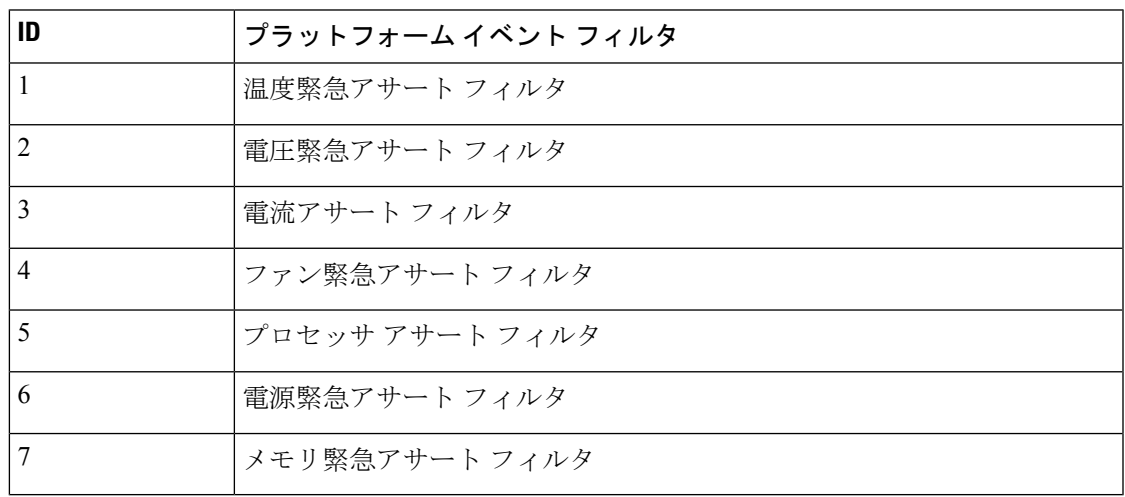

I

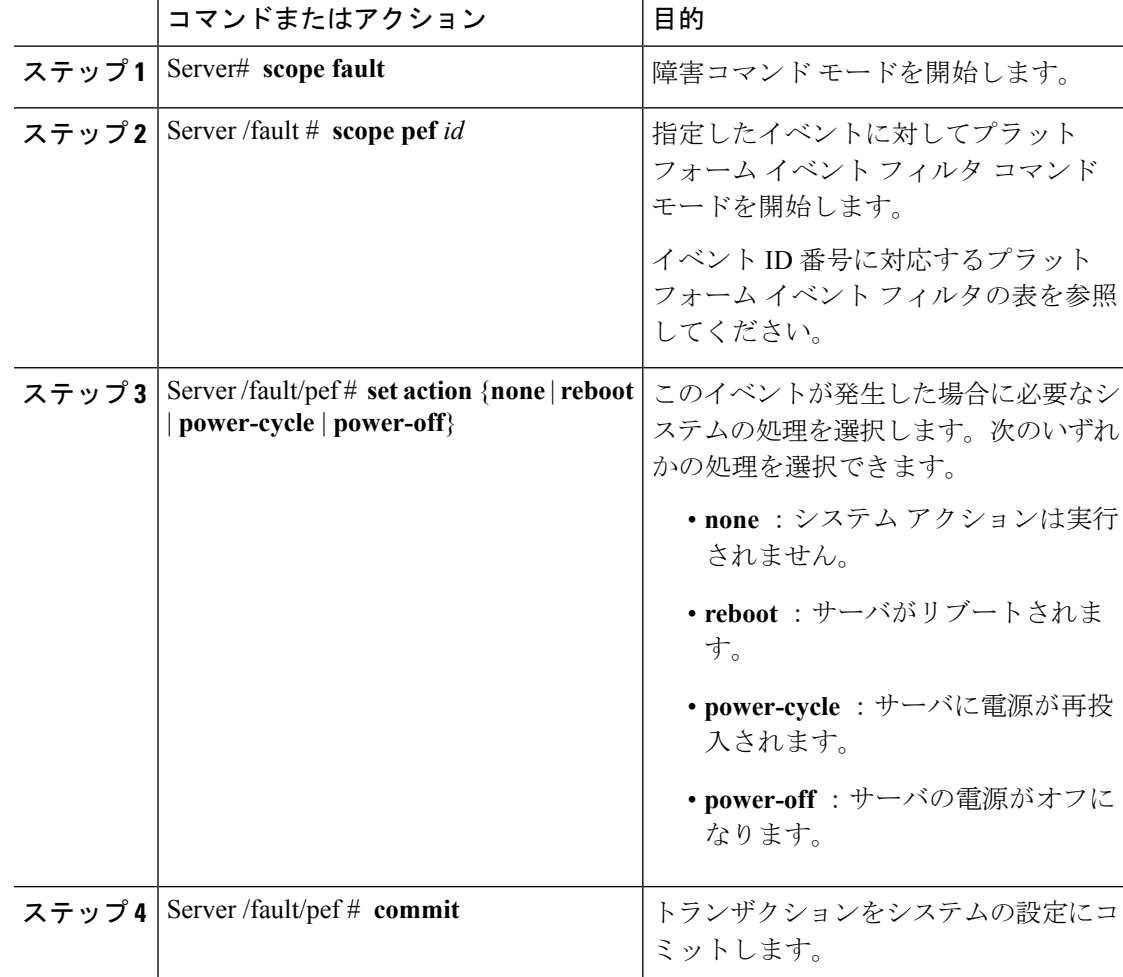

#### 手順

#### 例

次に、イベントに対するプラットフォーム イベント アラートを設定します。

```
Server# scope fault
Server /fault # scope pef 5
Server /fault/pef # set action reboot
Server /fault/pef *# commit
Server /fault/pef # show
Platform Event Filter Event Action
--------------------- --------------------------- -----------
5 Processor Assert Filter reboot
```

```
Server /fault/pef #
```
# <span id="page-388-0"></span>イベント プラットフォーム フィルタのリセット

#### 手順

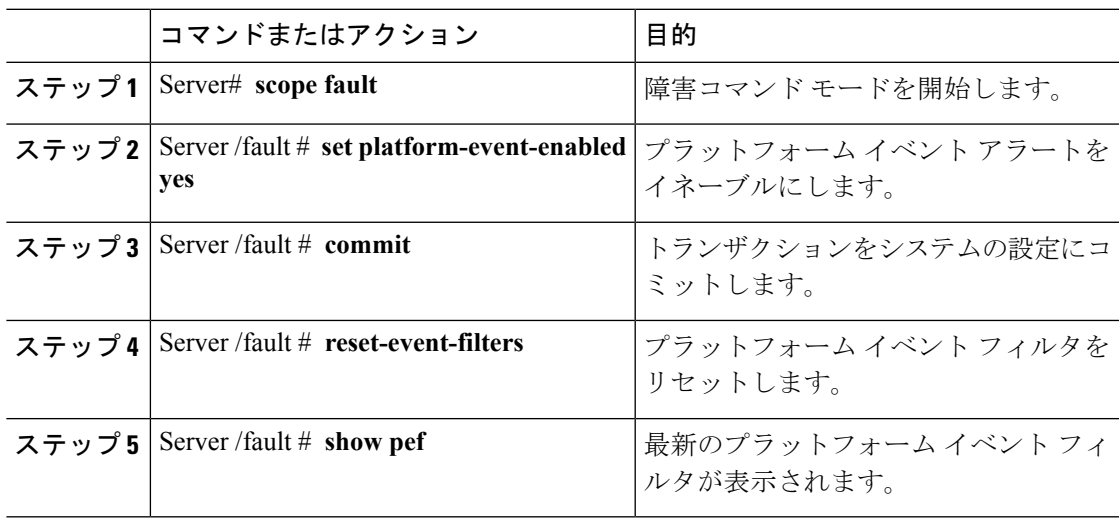

#### 例

次に、プラットフォーム イベント アラートをイネーブルにする例を示します。

```
Server# scope fault
Server /fault # set platform-event-enabled yes
Server /fault *# commit
Server /fault # show
Platform Event Enabled
-----------------------
  yes
Server /fault # reset-event-filters
Server /fault # show pef
Platform Event Filter Event Action
--------------------- ----------------------------------- -----------
1 Temperature Critical Assert Filter none
2 Voltage Critical Assert Filter none<br>3 Current Assert Filter none
                 Current Assert Filter none
4 Fan Critical Assert Filter none
5 Processor Assert Filter none
6 Power Supply Critical Assert Filter none
                 Memory Critical Assert Filter none
```
Server /fault #

 $\overline{\phantom{a}}$ 

 $\mathbf I$ 

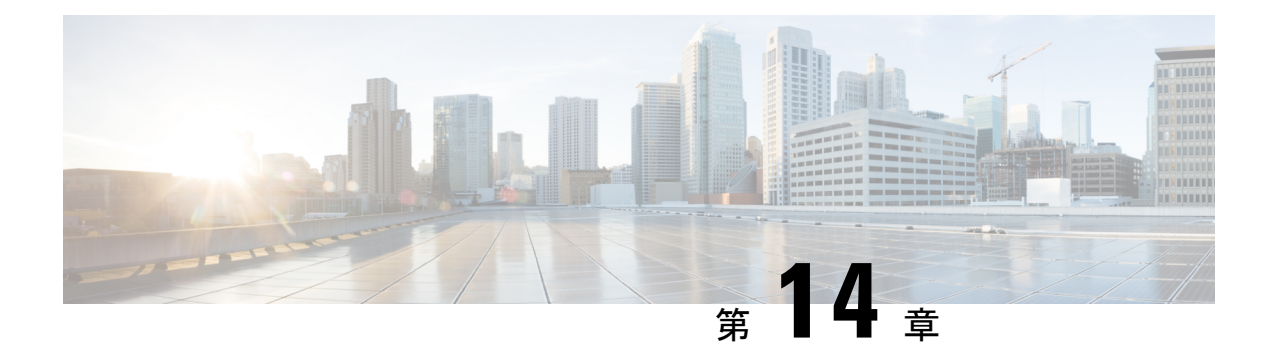

# **Cisco IMC** ファームウェア管理

この章は、次の項で構成されています。

- [ファームウェアの概要](#page-390-0) (369 ページ)
- [シスコからのファームウェアの取得](#page-392-0) (371 ページ)
- Cisco IMC セキュア [ブートについて](#page-394-0) (373 ページ)
- Cisco IMC [ファームウェアのインストール](#page-397-0) (376 ページ)
- インストールした CIMC [ファームウェアのアクティブ化](#page-401-0) (380ページ)
- BIOS [ファームウェアのインストール](#page-402-0) (381 ページ)
- インストールされている BIOS [ファームウェアのアクティブ化](#page-405-0) (384 ページ)
- 保留中の BIOS [アクティベーションのキャンセル](#page-407-0) (386ページ)
- VIC [ファームウェアのインストール](#page-408-0) (387 ページ)
- リモート サーバからの CMC [ファームウェアのインストール](#page-410-0) (389 ページ)
- インストールした CMC [ファームウェアのアクティブ化](#page-412-0) (391 ページ)
- リモート サーバからの SAS エクスパンダ [ファームウェアのインストール](#page-413-0) (392 ページ)
- インストール済み SAS エクスパンダ [ファームウェアの有効化](#page-415-0) (394 ページ)

## <span id="page-390-0"></span>ファームウェアの概要

C シリーズ サーバは、使用する C シリーズ サーバ モデルに特有のシスコ認定ファームウェア を使用します。すべてのサポート対象サーバ モデルのファームウェアの新しいリリースは、 Cisco.com からダウンロードできます。

 $\bigwedge$ 

新しい BIOS ファームウェアをインストールするとき、それはサーバで実行されている Cisco IMCファームウェアと同じソフトウェアリリースに属する必要があります。新しいBIOSファー ムウェアのインストールは、必ず一致する Cisco IMC ファームウェアをアクティブにした後に 行ってください。そうしないと、サーバはブートしません。 注意

起こりうる問題を避けるため、 Cisco Host Upgrade Utility(HUU)を使用することを強く推奨 します。このユーティリティはBIOS、Cisco IMC、およびその他のファームウェアを互換性の あるレベルにアップグレードします。このユーティリティの詳細については、インストールす るCisco IMCソフトウェアリリースに付属の HUU のバージョン の *Cisco Host Upgrade Utility Guide* を参照してください。HUU のガイドは次の URL にあります。 [http://www.cisco.com/en/US/products/ps10493/products\\_user\\_guide\\_list.html](http://www.cisco.com/en/US/products/ps10493/products_user_guide_list.html).

ファームウェアを手動で更新する場合は、最初に Cisco IMC ファームウェアを更新する必要が あります。Cisco IMC ファームウェアの更新プロセスは、次の段階に分けられます。これは、 サーバがオフラインになる時間を最小限にするためです。

- インストール:この段階では、Cisco IMC は選択した非アクティブまたはバックアップの Cisco IMC ファームウェアをサーバのスロットにインストールします。
- アクティベーション:この段階では、Cisco IMC は非アクティブのファームウェア バー ジョンをアクティブとして設定するため、サービスの中断の原因となります。サーバをリ ブートすると、新規のアクティブスロット内のファームウェアが、実行中のバージョンに なります。

Cisco IMC ファームウェアをアクティブ化した後は、BIOS ファームウェアを更新できます。 BIOS 更新のプロセス全体でサーバの電源をオフにする必要があるため、プロセスは段階に分 類されません。その代わり、入力するコマンドは 1 つで済みます。Cisco IMC は BIOS ファー ムウェアをできる限り迅速にインストールし、更新します。Cisco IMC がリブートを完了する と、サーバの電源をオンにして、サービスに戻すことができます。

(注)

- 古いファームウェア バージョンを新しいものにアップグレードしたり、新しいファーム ウェア バージョンを古いものにダウングレードしたりできます。
	- この手順は、スタンドアロン モードで実行している Cisco UCS C シリーズ サーバにのみ 適用されます。Cisco UCS Manager の統合モードで実行している UCS C シリーズのファー ムウェアをアップグレードするには、Cisco Technical Assistance Center にお問い合わせくだ さい。

セキュア モードの Cisco IMC では、ロードおよび実行前のすべてのファームウェア イメージ がデジタル的に署名され、信頼性と整合性が確認され、改竄されたソフトウェアの実行からデ バイスを確実に保護できます。

 $\mathbf I$ 

# <span id="page-392-0"></span>シスコからのファームウェアの取得

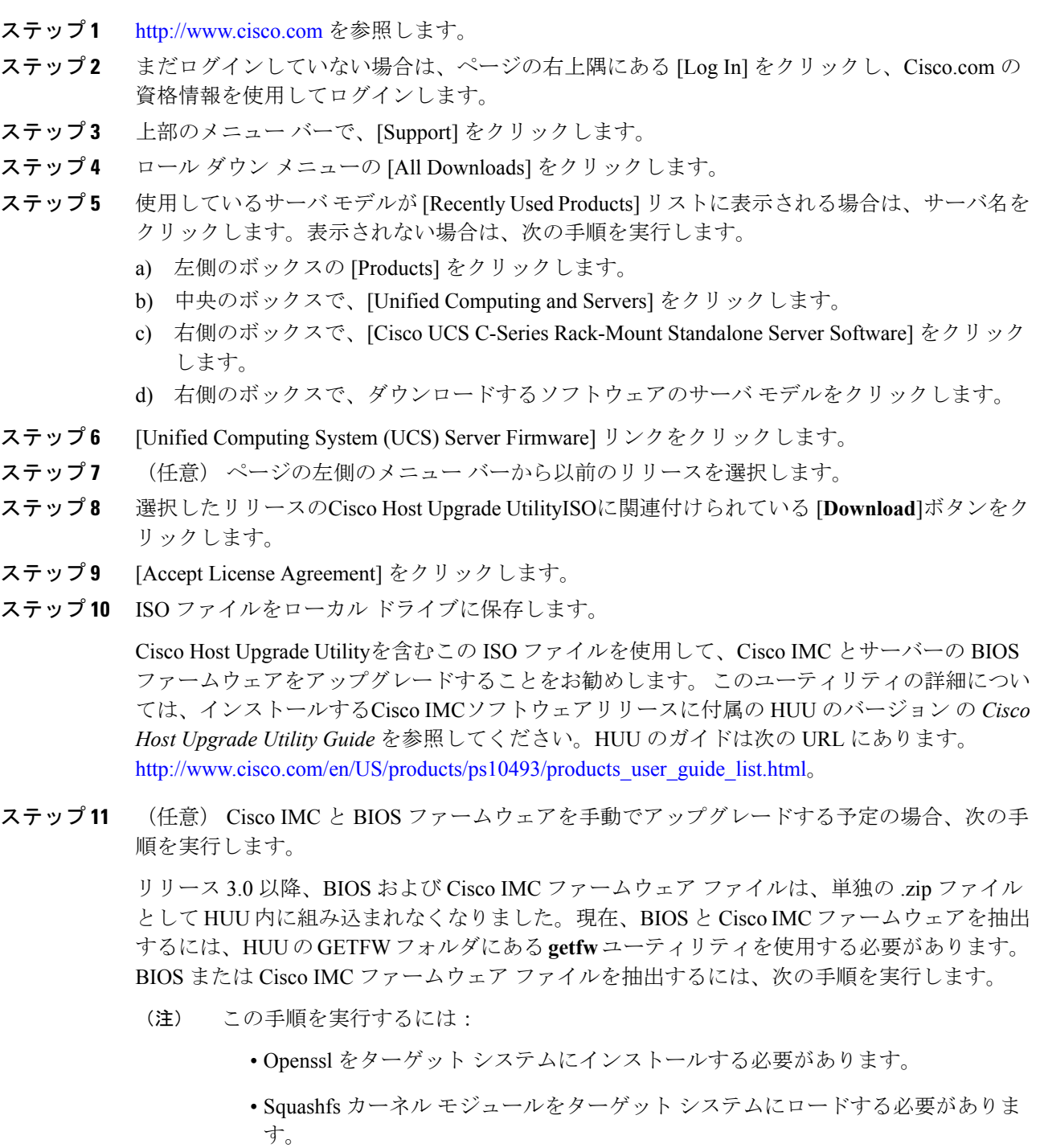

#### **Viewing the GETFW help menu:**

[root@RHEL65-\*\*\*\*\* tmp]# cd GETFW/ [root@RHEL65-\*\*\*\*\* GETFW]# ./getfw -h Help: Usage: getfw {-b -c -C -H -S -V -h} [-s SRC] [-d DEST] -b : Get BIOS Firmware -c : Get CIMC Firmware -C : Get CMC Firmware -H : Get HDD Firmware -S : Get SAS Firmware -V : Get VIC Firmware -h : Display Help -s SRC : Source of HUU ISO image -d DEST : Destination to keep Firmware/s Note : Default BIOS & CIMC get extracted

#### **Extracting the BIOS firmware:**

```
[root@RHEL65-***** GETFW]# ./getfw -s /root/Desktop/HUU/ucs-c2xxx-huu-3.0.1c.iso -d
/tmp/HUU
FW/s available at '/tmp/HUUucs-c2xxx-huu-3.0.1c'
[root@RHEL65-***** GETFW]# cd /tmp/HUU/
[root@RHEL65-***** HUU]# cd ucs-c2xxx-huu-3.0.1c/
[root@RHEL65-***** ucs-c2xxx-huu-3.0.1c]# ls
bios cimc
[root@RHEL65-***** ucs-c2xxx-huu-3.0.1c]# cd bios/
[root@RHEL65-***** bios]# ls
bios.cap
[root@RHEL65-***** bios]#
```
**Extracting the CIMC firmware:**

```
[root@RHEL65-***** GETFW]# ./getfw -s /root/Desktop/HUU/ucs-c2xxx-huu-3.0.1c.iso -d
/tmp/HUU
FW/s available at '/tmp/HUUucs-c2xxx-huu-3.0.1c'
[root@RHEL65-***** GETFW]# cd /tmp/HUU/
[root@RHEL65-***** HUU]# cd ucs-c2xxx-huu-3.0.1c/
[root@RHEL65-***** ucs-c2xxx-huu-3.0.1c]# ls
bios cimc
[root@RHEL65-***** ucs-c2xxx-huu-3.0.1c]# cd cimc/
[root@RHEL65-***** cimc]# ls
cimc.cap
[root@RHEL65-***** cimc]#
```
ステップ **12** (任意) リモート サーバからファームウェアをインストールする予定の場合、そのリモート サーバに BIOS のインストール用 CAP ファイルと Cisco IMC インストール用 BIN ファイルを コピーします。

リモート サーバは次のいずれかになります。

- TFTP
- FTP
- SFTP
- SCP
- HTTP

サーバにはリモート サーバのコピー先フォルダに対する読み取り権限が必要です。

Cisco UCS C シリーズ サーバでは、リモート サーバからファームウェアを更新したと きの、サーバのフィンガープリントの確認をサポートするようになりました。このオ プションは、リモート サーバ タイプとして SCP または SFTP を選択した場合にのみ 使用できます。 (注)

このアクションを実行しながら、リモート サーバ タイプとして SCP または SFTP を 選択した場合、「Server (RSA) key fingerprint is <server finger print ID> Do you wish to continue?」というメッセージが表示されます。サーバフィンガープリントの信頼性に 応じて、[y] または [n] をクリックします。

フィンガープリントはホストの公開キーに基づいており、接続先のホストを識別また は確認できます。

#### 次のタスク

Cisco Host Upgrade Utility 使用してサーバ上のすべてのファームウェアをアップグレードする か、手動でサーバに Cisco IMC ファームウェアをインストールします。

# <span id="page-394-0"></span>**Cisco IMC** セキュア ブートについて

### **Cisco IMC** のセキュア モードについて

(注)

Cisco IMC のセキュア ブート モードは、一部の Cisco UCS C シリーズ サーバでのみデフォル トで有効になっています。

Host Upgrade Utility (HUU)、Web UI または CLI を使用して、Cisco IMC を最新バージョンに 更新できます。Cisco IMCをアップグレードするためにHUUを使用する場合は、セキュアブー ト モードをイネーブルにするよう求めるプロンプトが表示されます。[**Yes**] を選択すると、シ ステムはセキュア モードを開始し、ファームウェアを 2 度インストールします。[**No**] を選択 すると、システムは非セキュア モードを開始します。Cisco IMC をアップグレードするために Web UI または CLI を使用する場合は、バージョン 2.0(x) にアップグレードする必要がありま す。バージョン2.0(x)でシステムを起動した後、システムはデフォルトでは非セキュアモード で起動します。セキュア モードを有効にする必要があります。セキュア モードを有効にする と、自動的にファームウェアが再インストールされます。Web UI では、セキュア モード オプ ションがCisco IMCファームウェア更新ページ内のチェックボックスとして利用できます。CLI では、**update-secure** コマンドを使用してセキュア モードを有効にできます。

Cisco IMC バージョン 2.0 への最初のアップグレード時に、機能およびアプリケーションの一 部が正しくインストールされておらず、2 回目のアップグレードが必要であることを示す警告 メッセージが表示される場合があります。Cisco IMC ファームウェア バージョン 2.0(x) をセ キュア モードで正しくインストールするために、セキュア ブート オプションをイネーブルま たは非イネーブルにした状態で2回目のアップグレードを実行することを推奨します。インス トールが完了した後、イメージをアクティブ化する必要があります。セキュアブートオプショ ンをイネーブルにしたままシステムを起動した後は、Cisco IMC はセキュア モードのままとな り、後でディセーブルにできません。このイメージがアクティブになっていない場合や、他の ファームウェア イメージを再インストールした場合、Cisco IMC が応答不能になる場合があり ます。

 $\boldsymbol{\mathbf{\Lambda}}$ 

セキュアブートの移行でファームウェアをインストールした後は、他の通常のサーバベースの タスクを実行する前にイメージをアクティブにする必要があります。このイメージがアクティ ブになっていない場合や、他のファームウェアイメージを再インストールした場合、CiscoIMC が応答不能になる場合があります。 警告

セキュアブートは、ファームウェアのインストールが完了し、イメージがアクティブになった 場合にのみイネーブルになります。

 $\label{eq:1} \bigotimes_{\mathbb{Z}}\mathbb{Z}_{\mathbb{Z}}$ 

- Cisco IMC がセキュア モードになっている場合、次のことを意味します。 (注)
	- 署名済みのCisco IMCファームウェアイメージのみがデバイスにインストールされ、起動 できます。
	- セキュア Cisco IMC モードは後でディセーブルにできません。
	- いずれの Cisco IMC バージョンも最新バージョンに直接アップグレードできます。
	- Cisco IMC のファームウェア バージョンは、バージョン 1.5(3x) より前のバージョンにイ ンストールまたは起動できません。
	- Cisco IMC バージョン 2.0 は、バージョン 1.4(x)、1.5、1.5(2x)、または 1.5(1)、1.5(2) また は非セキュアのファームウェア バージョンにダウングレードできません。

#### 最新バージョンからダウングレードする際にサポートされる **Cisco IMC** バージョン

次の表は、前のバージョンにダウングレードできるセキュアモードのCisco IMCバージョンを 示します。

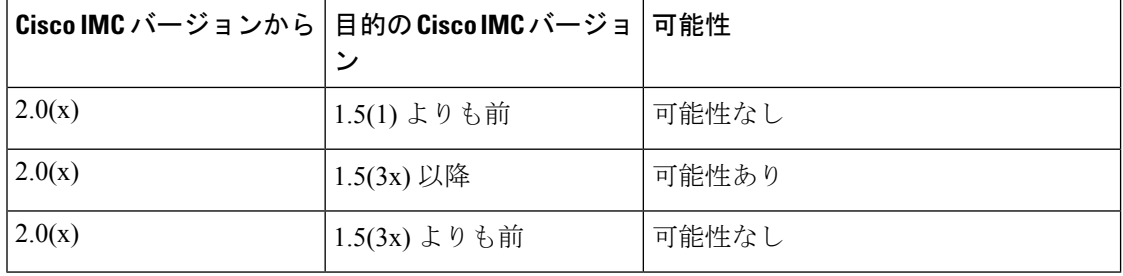
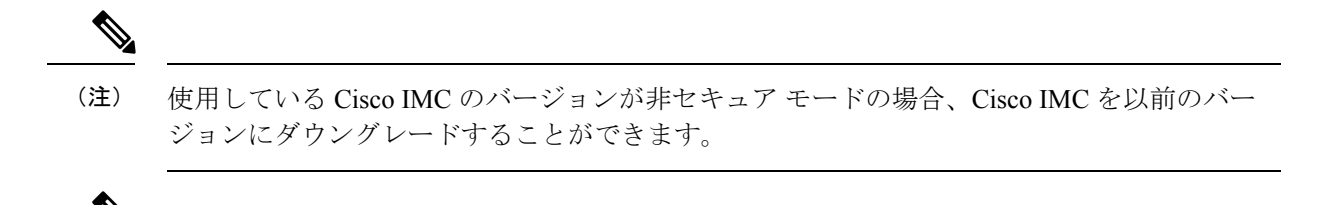

HUU を使用して 1.5(4) より前のバージョンに Cisco IMC バージョンをダウングレードする場合 は、最初に Cisco IMC をダウングレードし、その後に他のファームウェアをダウングレードす る必要があります。ファームウェアをアクティブにし、次に BIOS ファームウェアをダウング レードします。 (注)

### **Cisco IMC** バージョン **2.0(1)** に必要な更新回数

### Ú

重要 この項は、Cisco IMC バージョン 2.0(1) 以前のリリースに有効です。

### 最新バージョンにアップグレードする際にサポートされる **Cisco IMC** バージョン

<span id="page-396-0"></span>次の表に、最新バージョンのすべてのアプリケーションを正しくインストールするためにCisco IMC に必要な更新回数を示します。

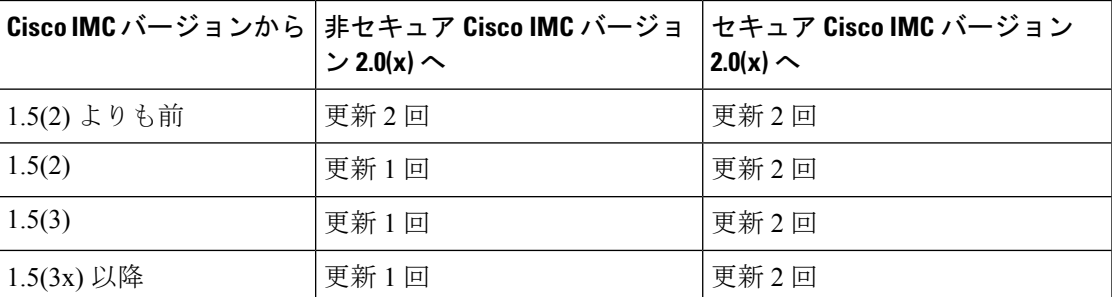

### 非セキュア モードでの **Cisco IMC** の更新

### Ú

重要 この項は、Cisco IMC バージョン 2.0(1) 以前のリリースに有効です。

すべての最新機能とアプリケーションが正常にインストールされた状態で、非セキュアモード で Cisco IMC を最新バージョンにアップグレードできます。Web UI または CLI を使用して Cisco IMC を最新バージョンにアップグレードするときは、使用しているバージョンによって はファームウェアを手動で2回更新する必要があります。「[最新バージョンにアップグレード](#page-396-0) [する際にサポートされる](#page-396-0) Cisco IMC バージョン」を参照してください。Cisco IMC バージョン にアップグレードするために HUU を使用すると、最新バージョンに自動的にアップグレード されます。

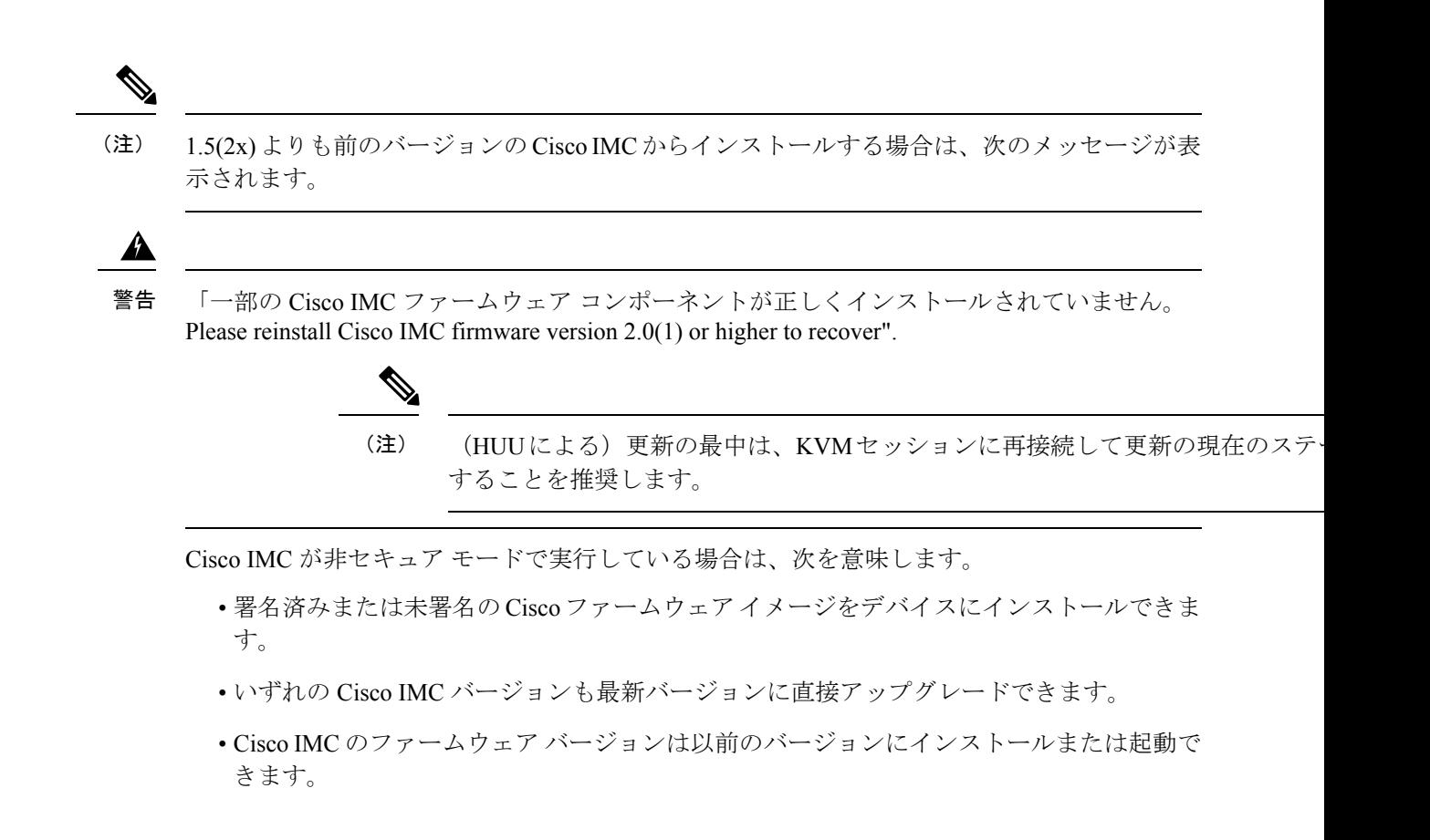

### **Cisco IMC** ファームウェアのインストール

- フロント パネルの USB デバイスを介して Cisco IMC ファームウェアを更新する場合は、 スマート アクセス USB オプションが有効であることを確認します。
- アップデートがすでに処理中であるときにアップデートを開始すると、どちらのアップ デートも失敗します。

始める前に

- admin 権限を持つユーザとして Cisco IMC にログインします。
- Cisco.comからCisco Host Upgrade UtilityISOファイルを入手し[、シスコからのファームウェ](#page-392-0) アの取得 (371 [ページ\)](#page-392-0) の説明に従ってファームウェア インストール ファイルを抽出し ます。

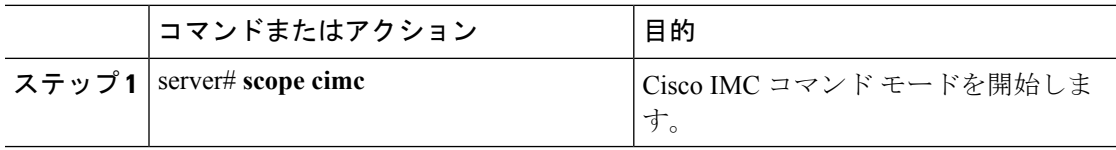

 $\mathbf I$ 

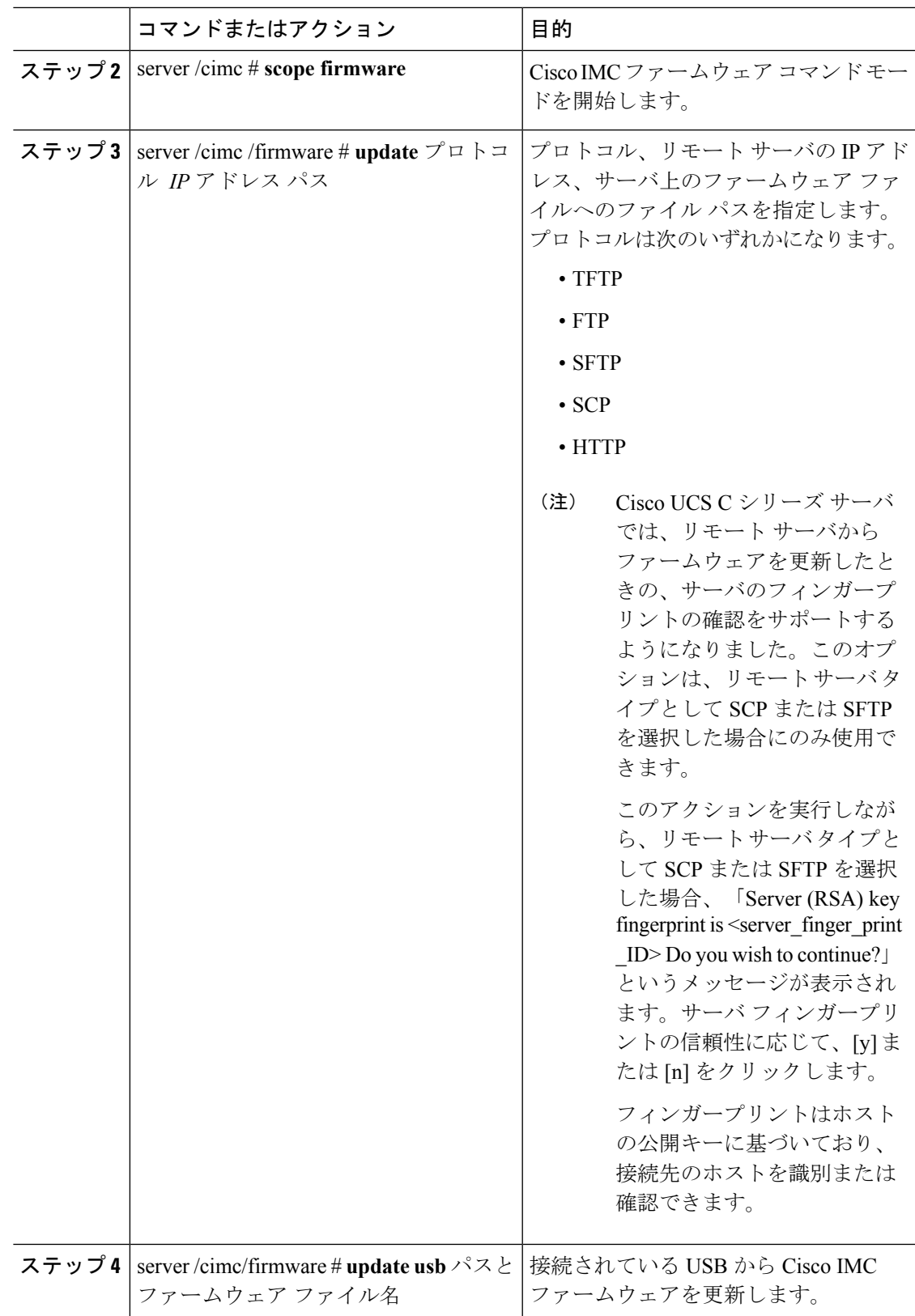

 $\mathbf l$ 

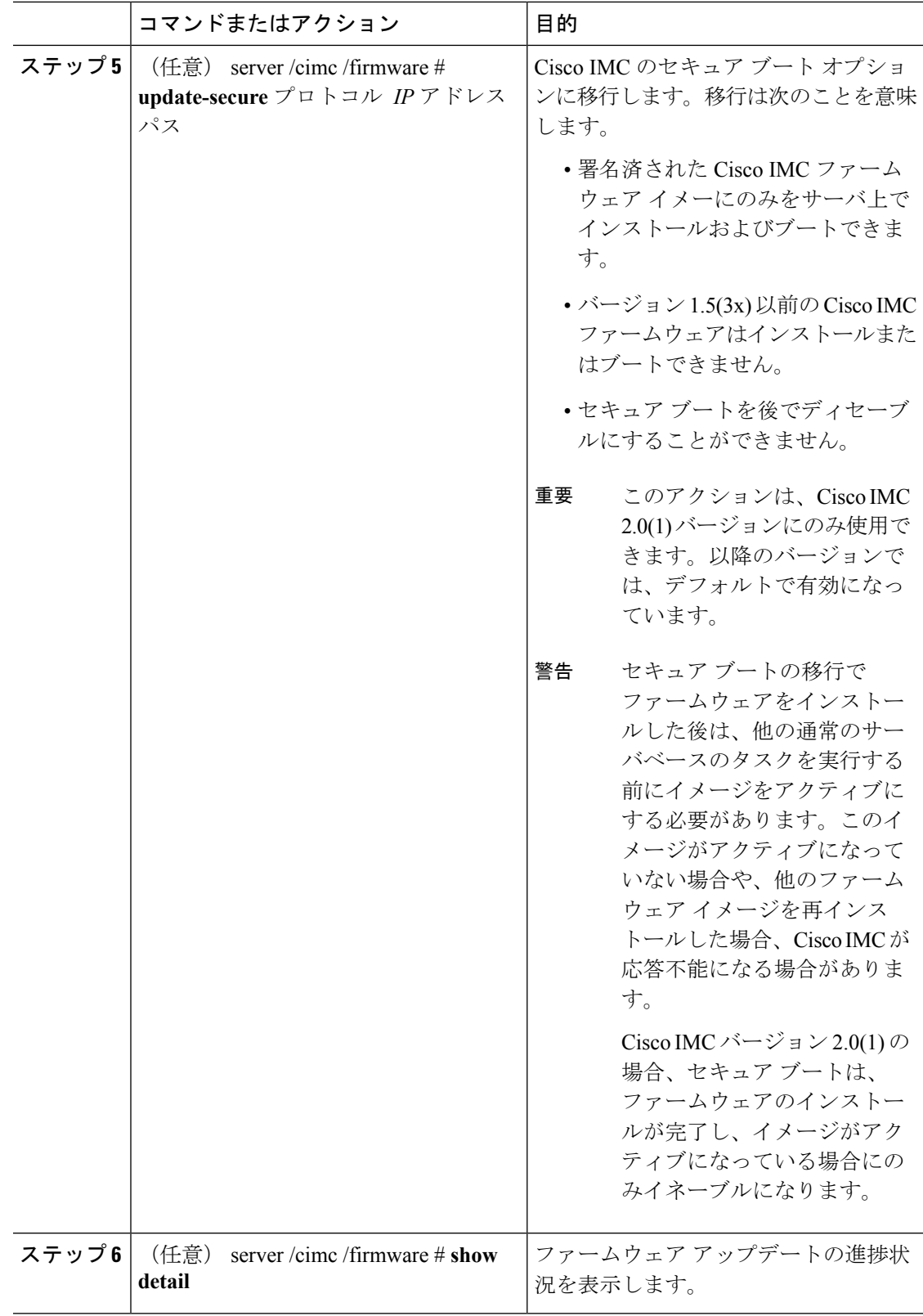

```
次に、Cisco IMCファームウェアを更新し、非セキュアブートからCisco IMCバージョ
ン 2.0 のセキュア ブートに Cisco IMC を移行する例を示します。
```
server# **scope cimc** server /cimc # **scope firmware** server /cimc /firmware # **update ftp 192.0.20.34 //test/dnld-ucs-k9-bundle.1.0.2h.bin** Firmware update has started. Please check the status using "show detail" Server /cimc /firmware # **update-secure tftp 1.1.1.1 /cimc-pkg.bin** Migrating to Cisco IMC Secure Boot option implies: -You can install and boot only signed Cisco IMC firmware images on the server. -You cannot install and boot Cisco IMC firmware versions prior than  $1.5(3x)$ . -You cannot disable Secure Boot later on.

After installing the firmware with the Secure Boot migration, you must activate the image before performing any other regular server-based tasks. The Secure Boot option is enabled only when the firmware installation is complete and you have activated the image.

```
Continue?[y|N]y
Update to Secure Boot selected, proceed with update.
Firmware update initialized.
Please check the status using "show detail".
server /cimc /firmware # show detail
Firmware Image Information:
   Update Stage: DOWNLOAD
    Update Progress: 5
    Current FW Version: 2.0(0.29)
   FW Image 1 Version: 2.0(0.28)
    FW Image 1 State: BACKUP INACTIVATED
   FW Image 2 Version: 2.0(0.29)
    FW Image 2 State: RUNNING ACTIVATED
    Boot-loader Version: 2.0(0.9).35
    Secure Boot: DISABLED
```
+ Some of the Cisco IMC firmware components are not installed properly! + + Please reinstall Cisco IMC firmware version 2.0 or higher to recover. + +-----------------------------------------------------------------------+ server /cimc /firmware #

\*+-----------------------------------------------------------------------+

次に、Cisco IMC ファームウェアを更新する例を示します。

```
server# scope cimc
server /cimc # scope firmware
server /cimc /firmware # update ftp 10.10.10.10 //test/dnld-ucs-k9-bundle.1.0.2h.bin
Firmware update has started.
Please check the status using "show detail"
server /cimc /firmware #
```
### 次のタスク

新しいファームウェアをアクティブにします。

## <span id="page-401-0"></span>インストールした **CIMC** ファームウェアのアクティブ化

### 始める前に

CIMC ファームウェアをサーバにインストールします。

### Ú

アクティブ化の進行中は、次のことを行わないでください。 重要

- サーバのリセット、電源切断、シャットダウン。
- CIMC をリブートまたはリセットします。
- 他のすべてのファームウェアをアクティブ化します。
- テクニカル サポート データまたは設定データをエクスポートします。

### 手順

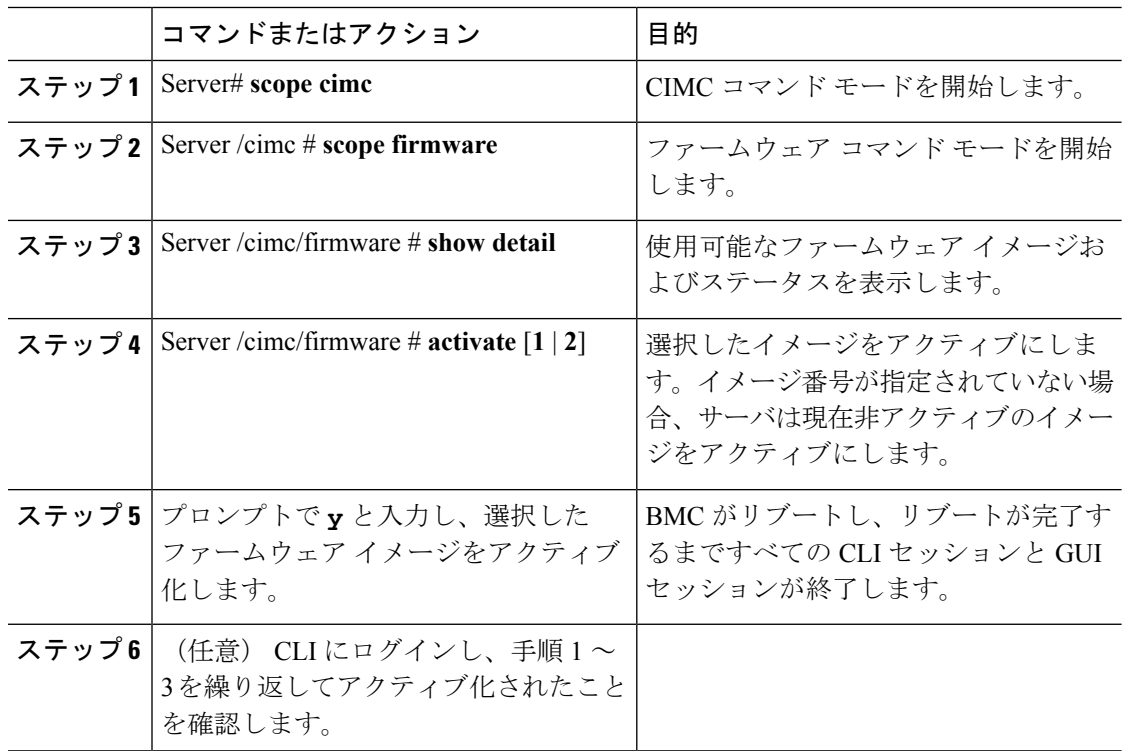

### 例

この例では、ファームウェア イメージ 1 をアクティブ化し、BMC がリブートした後 でアクティブ化されたことを確認します。

```
Server# scope cimc
Server /cimc # scope firmware
Server /cimc/firmware # show detail
Firmware Image Information:
    Update Stage: NONE
    Update Progress: 100
    Current FW Version: 1.3(3a)
    FW Image 1 Version: 1.4(3j)
   FW Image 1 State: BACKUP INACTIVATED
   FW Image 2 Version: 1.3(3a)
    FW Image 2 State: RUNNING ACTIVATED
    Boot-loader Version: 1.4(3.21).18
Server /cimc/firmware # activate 1
This operation will activate firmware 1 and reboot the BMC.
Continue?[y|N]y
.
.
-- BMC reboot --
.
.
-- Log into CLI as Admin --
Server# scope cimc
Server /cimc # scope firmware
Server /cimc/firmware # show detail
Firmware Image Information:
   Update Stage: NONE
    Update Progress: 100
   Current FW Version: 1.4(3j)
    FW Image 1 Version: 1.4(3j)
    FW Image 1 State: RUNNING ACTIVATED
   FW Image 2 Version: 1.3(3a)
   FW Image 2 State: BACKUP INACTIVATED
    Boot-loader Version: 1.4(3.21).18
```
## **BIOS** ファームウェアのインストール

この手順は、一部のサーバでは使用できません。他の BIOS インストール方法については、次 の URL で入手可能な *Cisco UCS C-Series Rack-Mount Server BIOS Upgrade Guide* を参照してくだ さい。 (注)

[http://www.cisco.com/en/US/docs/unified\\_computing/ucs/c/sw/bios/b\\_Upgrading\\_BIOS\\_Firmware.html](http://www.cisco.com/en/US/docs/unified_computing/ucs/c/sw/bios/b_Upgrading_BIOS_Firmware.html)

### 始める前に

- admin 権限を持つユーザとして Cisco IMC にログインします。
- インストールした CIMC [ファームウェアのアクティブ化](#page-401-0) (380ページ)の説明に従って、 インストールする BIOS バージョンに対応する Cisco IMC ファームウェアをアクティブに します。
- サーバの電源を切ります。

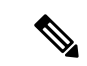

(注)

- アップデートがすでに処理中であるときにアップデートを開始すると、どちらのアップ デートも失敗します。
	- フロントパネルのUSBデバイスを介してBIOSファームウェアを更新する場合は、スマー ト アクセス USB オプションが有効であることを確認します。

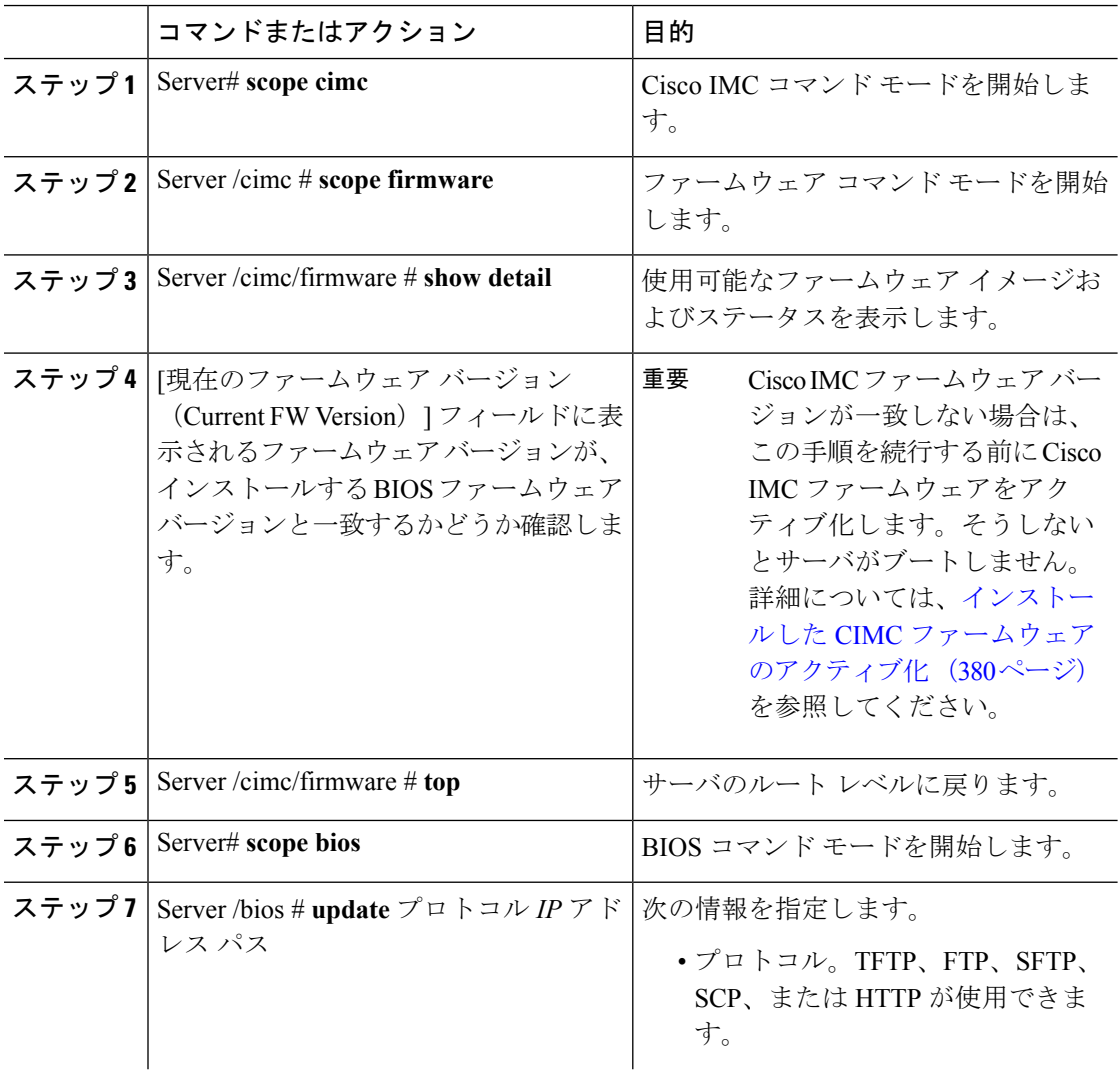

 $\mathbf I$ 

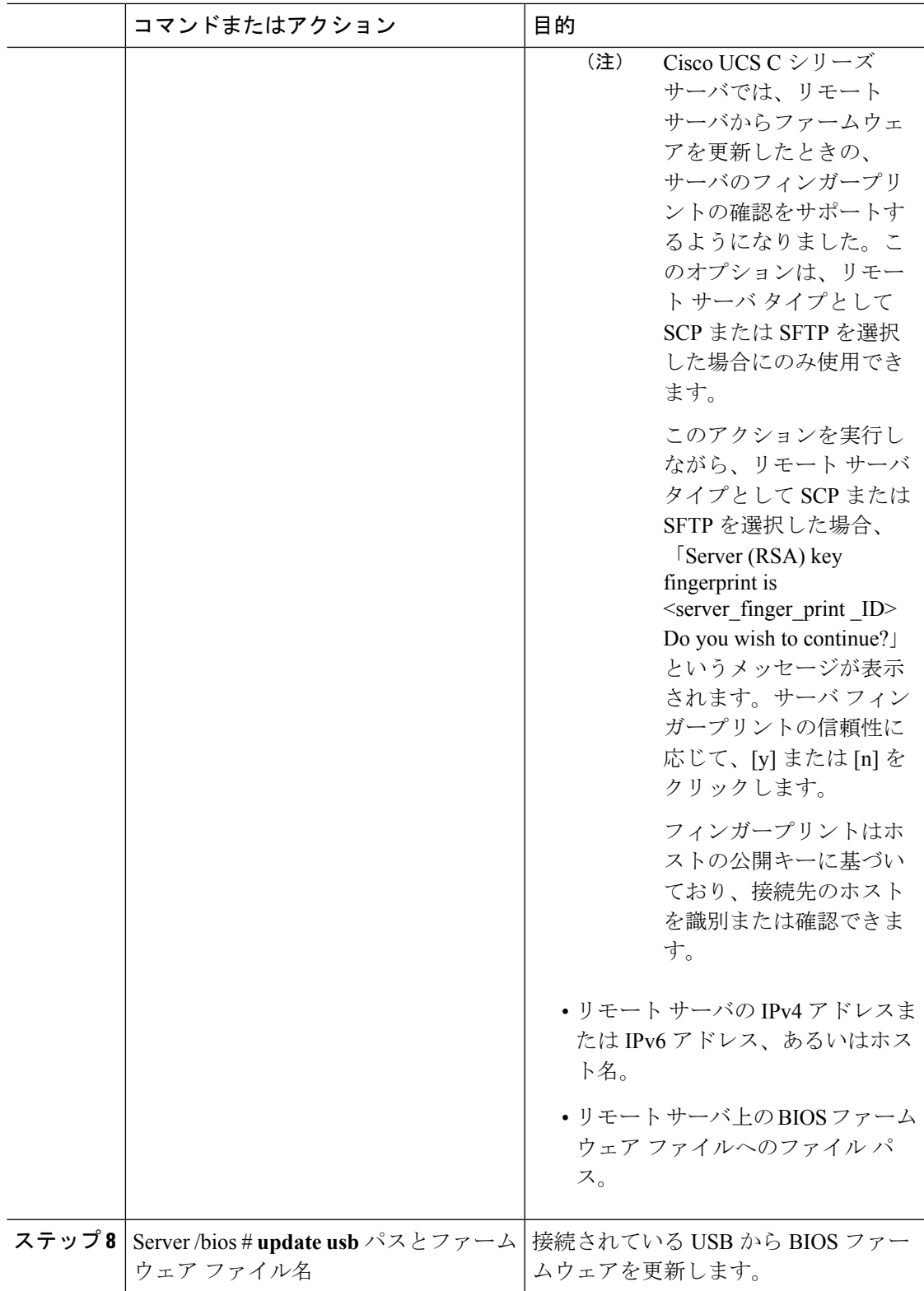

次に、BIOS ファームウェアをアップデートする例を示します。

Server# **scope bios** Server /bios# **show detail** BIOS: BIOS Version: CxxMx.2.0.3.0.080720142114 Backup BIOS Version: CxxMx.2.0.2.68.073120141827 Boot Order: (none) Boot Override Priority: FW Update/Recovery Status: None, OK UEFI Secure Boot: disabled Configured Boot Mode: None Actual Boot Mode: Unknown Last Configured Boot Order Source: UNKNOWN Server /bios # **update ftp 10.10.10.10 //upgrade\_bios\_files/Cxx-BIOS-1-4-3j-0.CAP** <CR> Press Enter key Firmware update has started. Please check the status using "show detail"

#### **For updating the BIOS using the front panel USB:**

Server /bios # **update usb CxxMx-BIOS-3-1-0-289.cap** User Options:USB Path[Cxxmx-BIOS-3-1-0-289.cap] <CR> Press Enter key Firmware update has started. Please check the status using "show detail" Server /bios # **show detail** BIOS: BIOS Version: CxxMx.3.1.0.289.0530172308 Boot Order: (none) FW Update Status: None, OK UEFI Secure Boot: disabled Configured Boot Mode: Legacy Actual Boot Mode: Legacy Last Configured Boot Order Source: BIOS One time boot device: (none) Server /bios #

## インストールされている**BIOS**ファームウェアのアクティ ブ化

# 

- (注)
- リリース4.0(1)から、サーバがオンの場合にBIOSをアクティベートすることができます。 サーバがオンのときに、ファームウェアをアクティブにすると、アクティベーションが保 留状態で、ファームウェアは次のサーバが再起動した後にアクティベーションされます。
	- [Activate BIOS Firmware](アクティブ化)オプションを使用できるのは一部の C シリーズ サーバだけです。このオプションがないサーバでは、サーバをリブートしてインストール されている BIOS ファームウェアをアクティブにします。

### 始める前に

• BIOS ファームウェアをサーバにインストールします。

### Ú

- アクティブ化の進行中は、次のことを行わないでください。 重要
	- サーバのリセット、電源切断、シャットダウン。
	- Cisco IMCCisco IMC のリブートまたはリセット。
	- 他のすべてのファームウェアをアクティブ化します。
	- テクニカル サポート データまたは設定データをエクスポートします。

### 手順

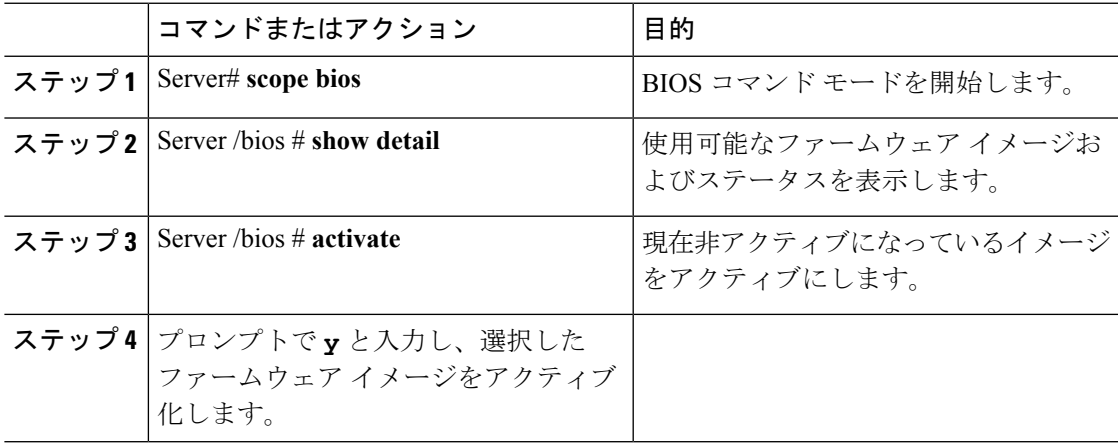

### 例

次に、ファームウェアをアクティブにしてから、アクティベーションを確認する例を 示します。

```
Server# scope bios
Server /bios # show detail
BIOS:
   BIOS Version: Cxxx.4.0.0.19.0528180450
   Backup BIOS Version: Cxxx.4.0.0.23.0612180433
   Boot Order: (none)
   FW Update Status: Done, OK
   UEFI Secure Boot: disabled
   Actual Boot Mode: Uefi
   Last Configured Boot Order Source: BIOS
    One time boot device: (none)
Server /bios # activateSystem is powered-on. This operation will activate backup BIOS
version
"C125.4.0.0.23.0612180433" during next boot.
Continue?[y|N]y
Server# scope bios
```

```
Server /bios # show detail
BIOS:
   BIOS Version: Cxx.4.0.0.19.0528180450
   Backup BIOS Version: Cxxx.4.0.0.23.0612180433
   Boot Order: (none)
   FW Update Status: Done, Activation pending
   UEFI Secure Boot: disabled
   Actual Boot Mode: Uefi
   Last Configured Boot Order Source: BIOS
   One time boot device: (none)
Server /bios #
```
## 保留中の **BIOS** アクティベーションのキャンセル

### 始める前に

BIOS ファームウェアが保留状態になければなりません。

#### 手順

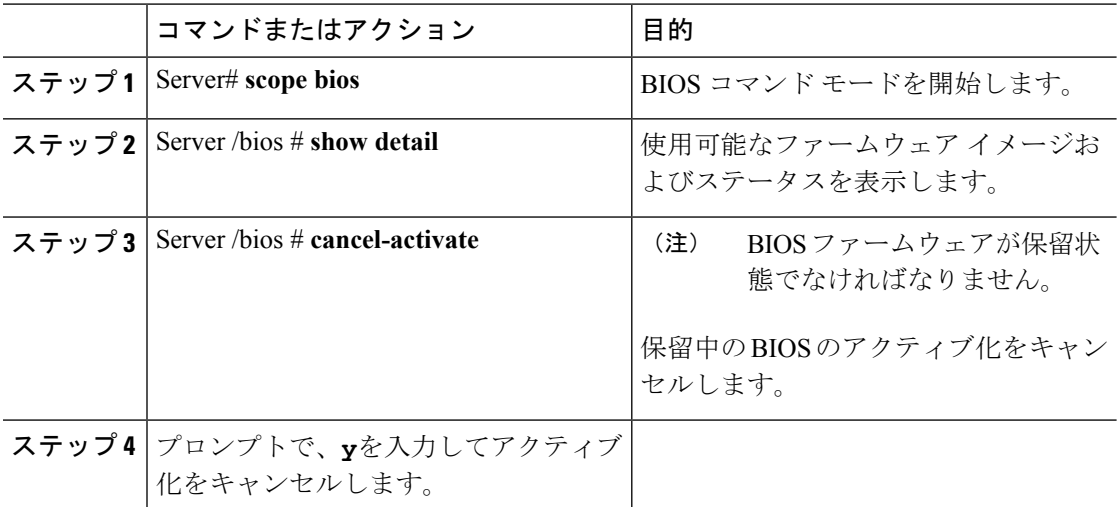

### 例

この例では、保留中の BIOSファームウェアのアクティブ化をキャンセルします。

```
Server# scope bios
Server /bios # show detail
BIOS:
   BIOS Version: Cxxx.4.0.0.19.0528180450
   Backup BIOS Version: Cxxx.4.0.0.23.0612180433
   Boot Order: (none)
   FW Update Status: Done, Activation pending
   UEFI Secure Boot: disabled
   Actual Boot Mode: Uefi
   Last Configured Boot Order Source: BIOS
   One time boot device: (none)
Server /bios # cancel-activate
```

```
This will cancel Pending BIOS activation[y|N]y
Server /bios # show detail
BIOS:
   BIOS Version: Cxxx.4.0.0.19.0528180450
   Backup BIOS Version: Cxxx.4.0.0.23.0612180433
   Boot Order: (none)
   FW Update Status: None, OK
    UEFI Secure Boot: disabled
   Actual Boot Mode: Uefi
   Last Configured Boot Order Source: BIOS
   One time boot device: (none)
Server /bios #
```
## **VIC** ファームウェアのインストール

### 始める前に

- 管理者権限を持つユーザとしてログインします。
- フロント パネルの USB デバイスから VIC ファームウェアを更新する場合は、スマート USB オプションが有効で、有効な VIC ファームウェアが USB デバイスで利用可能である ことを確認します。
- アップデートがすでに処理中であるときに新たにアップデートを開始すると、どちらの アップデートも失敗します。

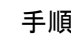

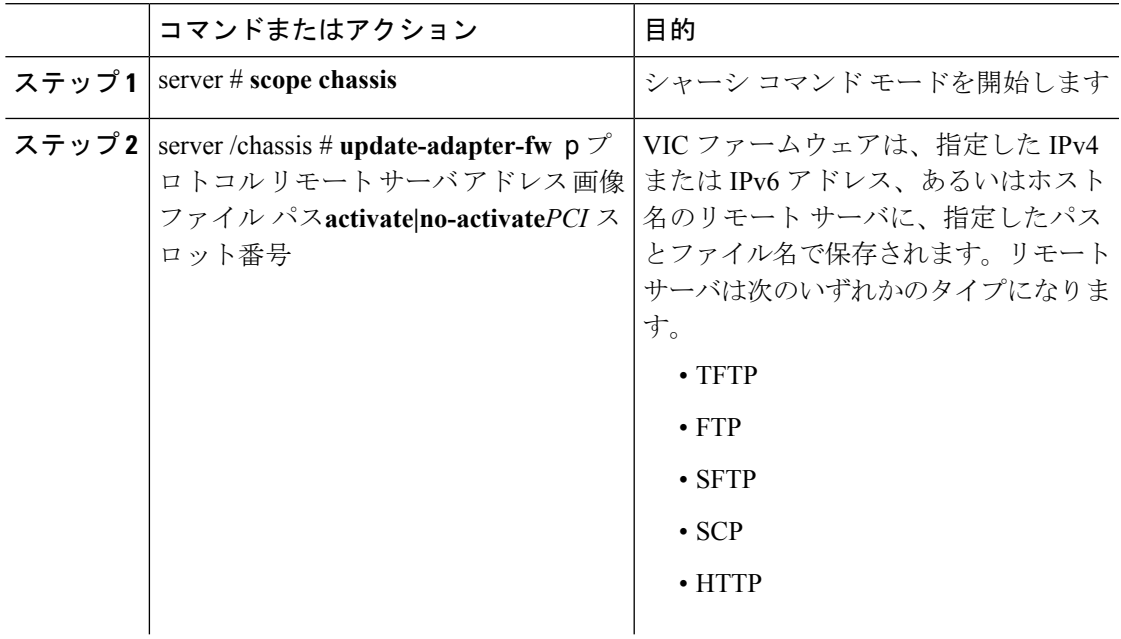

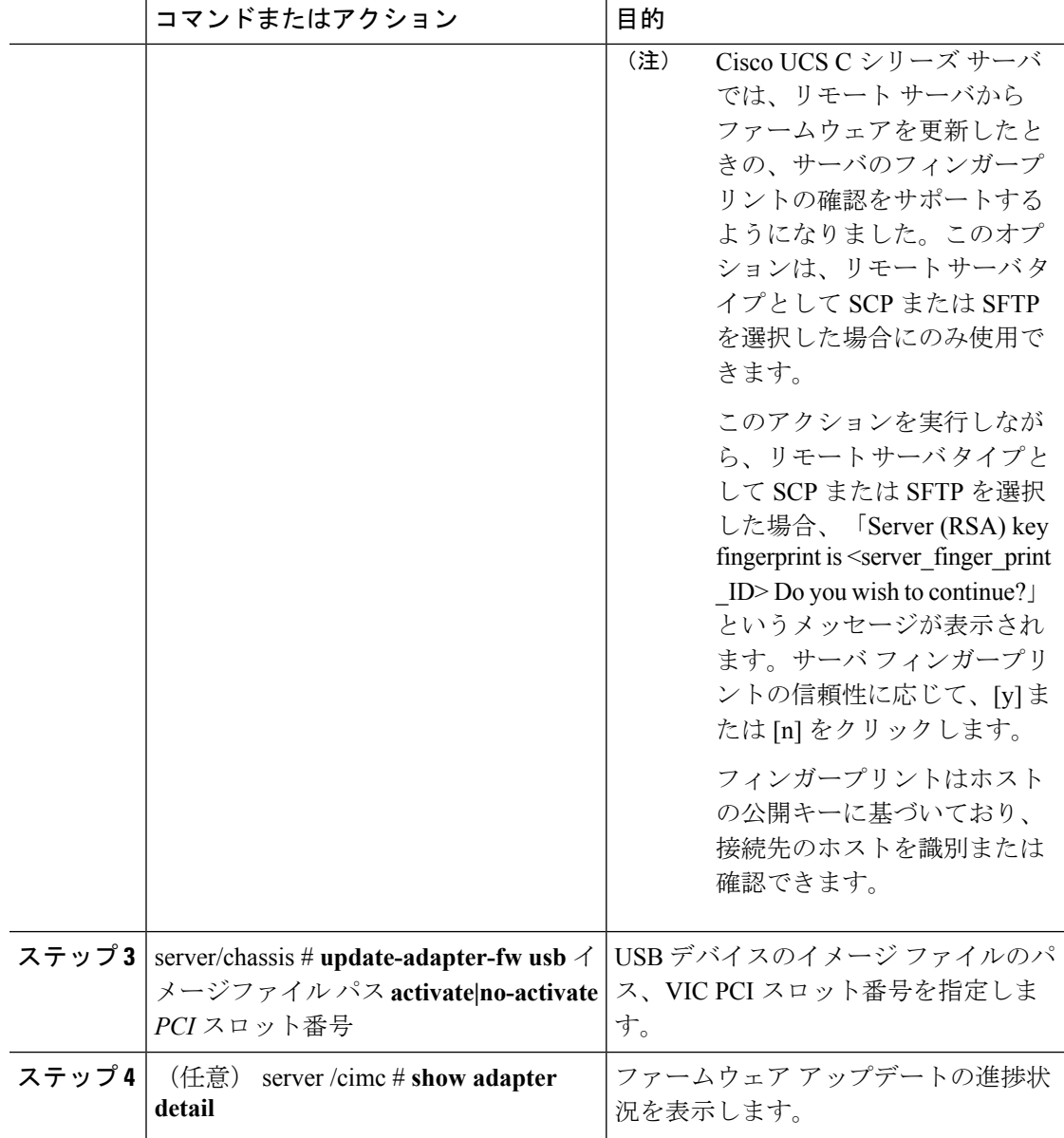

次に、VIC ファームウェアを更新する例を示します。

```
Server# scope chassis
Server /chassis # update-adapter-fw update ftp 10.10.10.10 cruzfw_new.bin activate MLOM
Adapter firmware update has started.
Please check the status using "show adapter detail".
You have chosen to automatically activate the new firmware
image. Please restart your host after the update finish.
Server /chassis # show adapter detail
PCI Slot MLOM:
    Product Name: UCS VIC 1387
```

```
Serial Number: FCH2102J8SU
    Product ID: UCSC-MLOM-C40Q-03
   Adapter Hardware Revision: 3
    Current FW Version: 4.1(3.143)
   VNTAG: Disabled
    FIP: Enabled
    LLDP: Enabled
    Configuration Pending: no
   Cisco IMC Management Enabled: yes
   VID: V03
   Vendor: Cisco Systems Inc
   Description:
   Bootloader Version: 4.1(2d)
   FW Image 1 Version: 4.1(3.143)
   FW Image 1 State: RUNNING ACTIVATED
   FW Image 2 Version: N/A
    FW Image 2 State: N/A
    FW Update Status: Update in progress
   FW Update Error: No error
   FW Update Stage: Erasing (12%)
   FW Update Overall Progress: 19%
Server /chassis #
```
# リモートサーバからの**CMC**ファームウェアのインストー ル

### 始める前に

- admin 権限を持つユーザとして Cisco IMC にログインします。
- Cisco.comからCisco Host Upgrade UtilityISOファイルを入手し、[シスコからのファームウェ](#page-392-0) [アの取得](#page-392-0) (371 ページ) の説明に従ってファームウェア インストール ファイルを抽出し ます。
- このアクションを使用できるのは一部の C シリーズ サーバだけです。

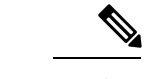

アップデートがすでに処理中であるときにアップデートを開始す ると、どちらのアップデートも失敗します。 (注)

#### 手順

•

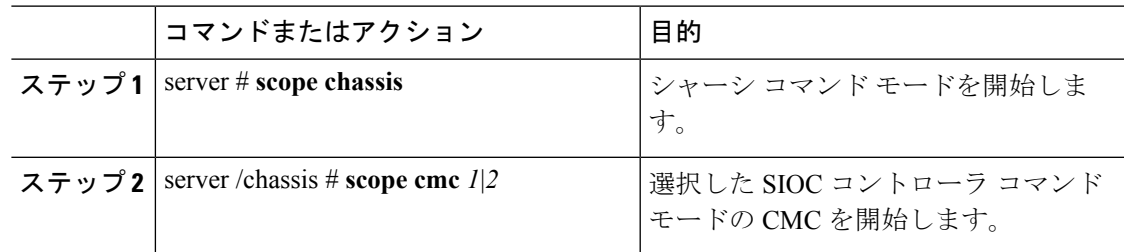

 $\mathbf l$ 

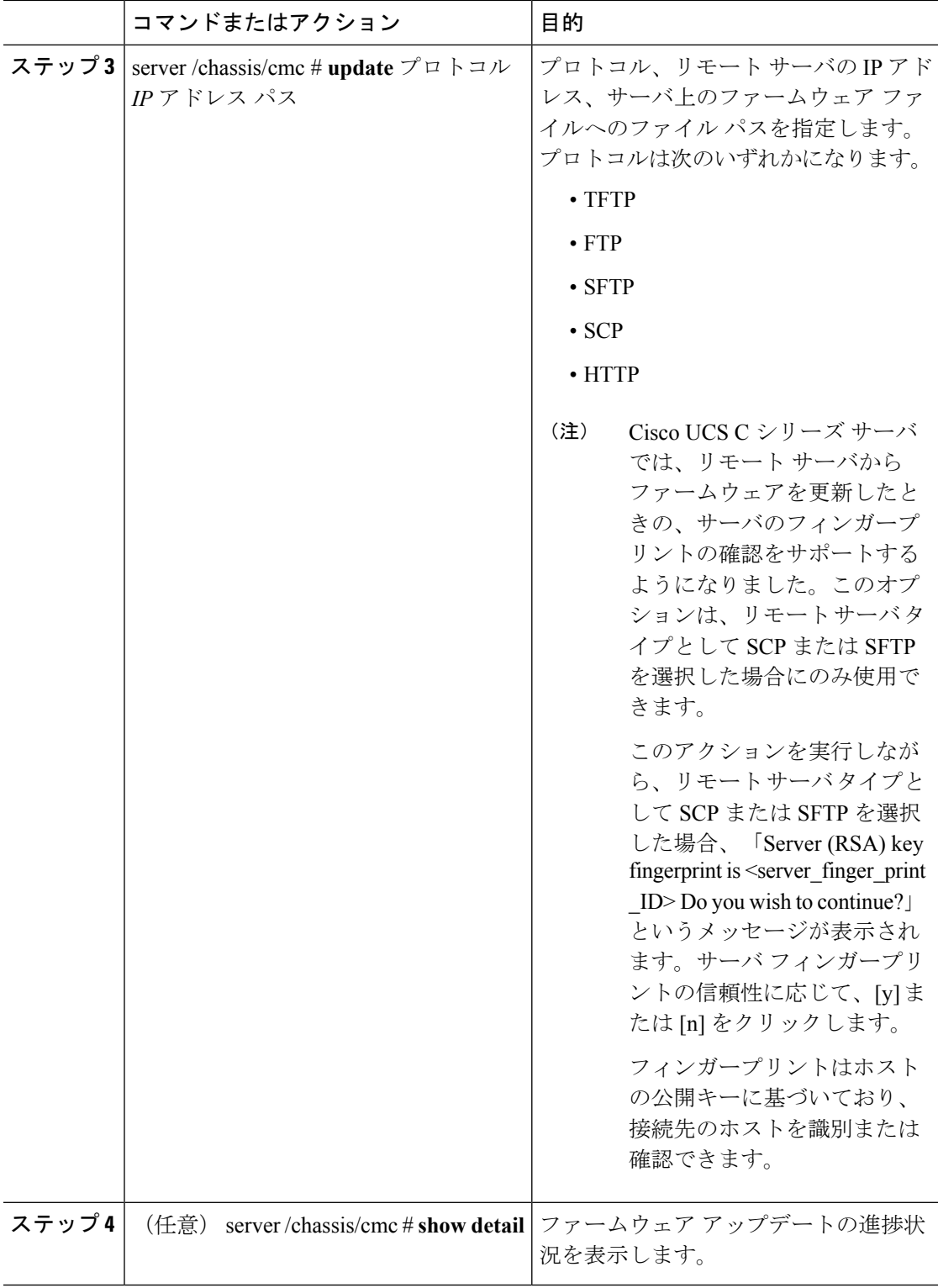

```
次に、CMC ファームウェアを更新する例を示します。
```

```
server # scope chassis
server /chassis # scope cmc 1
server /chassis/cmc # update http 10.104.236.99 colusa_cmc.2.0.2a.img
CMC Firmware update initialized.
Please check the status using "show detail"
Server /chassis/cmc # show detail
Firmware Image Information:
   Name: CMC1
    Update Stage: DOWNLOAD
    Update Progress: 25
    Current FW Version: 2.0(2a)
    FW Image 1 Version: 2.0(2a)
   FW Image 1 State: RUNNING ACTIVATED
    FW Image 2 Version: 2.0(2a)
    FW Image 2 State: BACKUP INACTIVATED
server /chassis/cmc #
```
### 次のタスク

新しいファームウェアをアクティブにします。

## インストールした **CMC** ファームウェアのアクティブ化

 $\mathscr{P}$ 

CMC は 1 つをアクティブな状態にし、他はバックアップとして機能するように設定されてい ます。バックアップ CMC をアクティブにすると、それまでアクティブだった CMC が、バッ クアップ CMC に変わり、もう一方がアクティブになります。 (注)

### 始める前に

CMC ファームウェアをサーバにインストールします。

#### Ú

- アクティブ化の進行中は、次のことを行わないでください。 重要
	- サーバのリセット、電源切断、シャットダウン。
	- Cisco IMCCisco IMC のリブートまたはリセット。
	- 他のすべてのファームウェアをアクティブ化します。
	- テクニカル サポート データまたは設定データをエクスポートします。
	- CMC-1 アクティベーションによって Cisco IMC ネットワーク接続が中断されます。

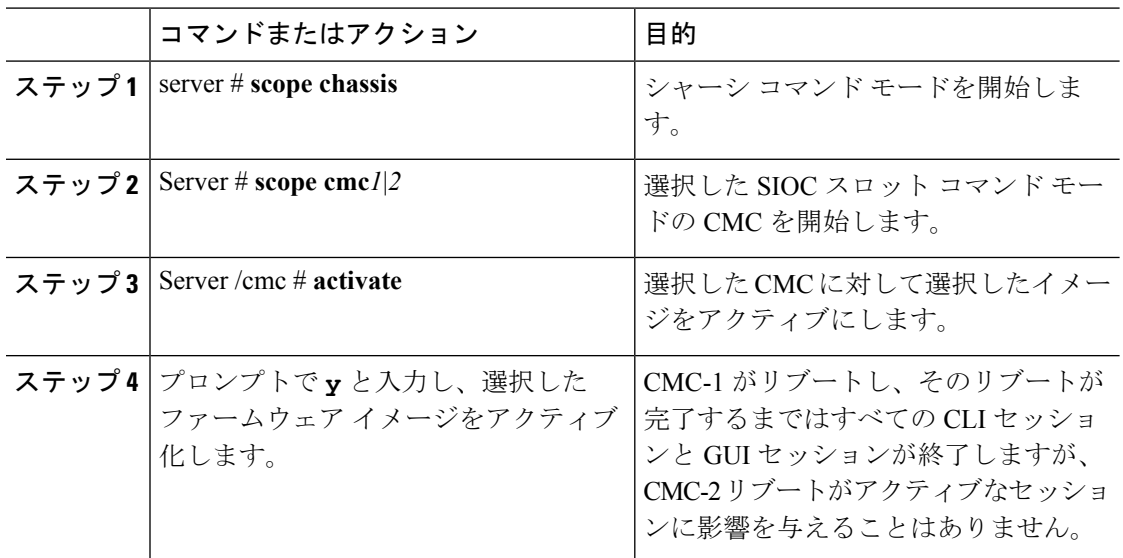

手順

### 例

次に、SIOC スロット 1 上の CMC ファームウェアをアクティブにする例を示します。

```
Server # scope chassis
Server /chassis # scope cmc 1
Server /chassis/cmc # activate
Warning: The CMC will be rebooted immediately to complete the activation.
The network may go down temporarily till CMC boots up again
Continue?[y|N]y
```
# リモート サーバからの **SAS** エクスパンダ ファームウェ アのインストール

始める前に

- このアクションを実行するには、admin としてログオンする必要があります。
- サーバの電源をオンにする必要があります。

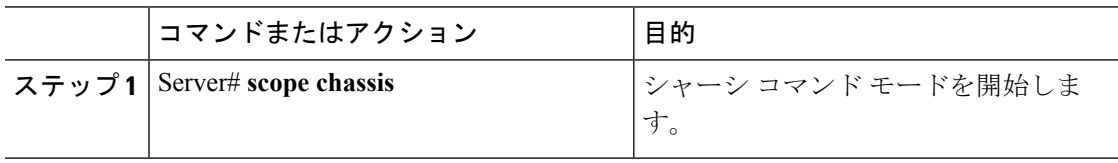

 $\mathbf I$ 

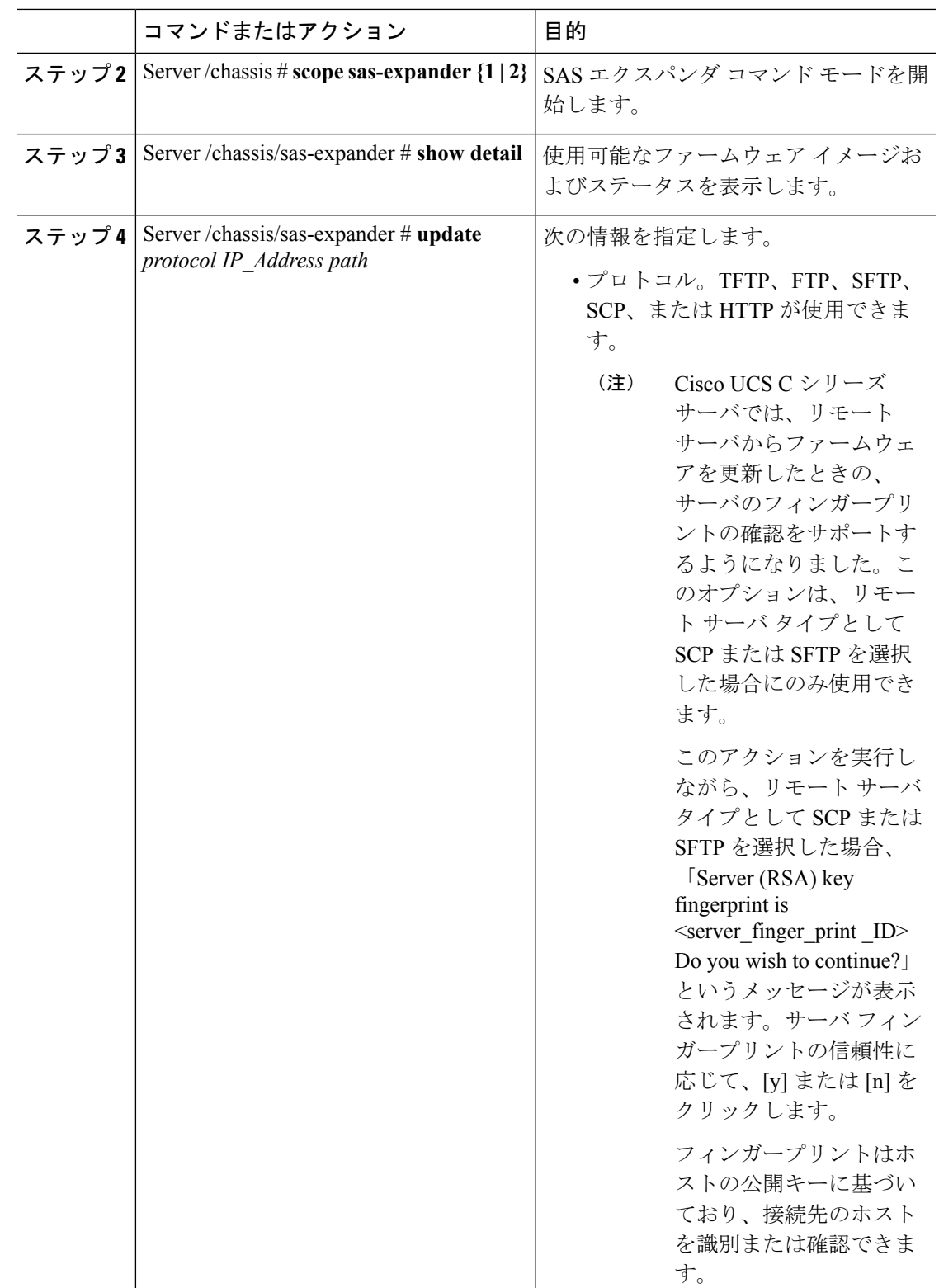

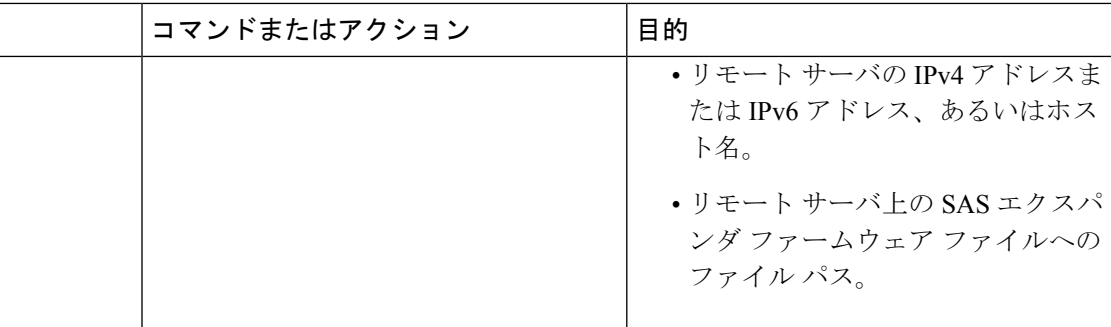

次に、SAS エクスパンダ ファームウェアをアップデートする例を示します。

```
Server# scope chassis
Server /chassis # scope sas-expander 1
Server /chassis/sas-expander # show detail
Firmware Image Information:
   ID: 1
   Name: SASEXP1
   Update Stage: NONE
   Update Progress: 0
   Current FW Version: 65103900
   FW Image 1 Version: 65103900
   FW Image 1 State: RUNNING ACTIVATED
   FW Image 2 Version: 65103900
   FW Image 2 State: BACKUP INACTIVATED
Server /chassis/sas-expander # update ftp 192.0.20.34
//upgrade_sas_expander_files/sas-expander-2-0-12a.fw
 <CR> Press Enter key
Firmware update has started.
Please check the status using "show detail"
Server /chassis/sas-expander #
```
## インストール済み**SAS**エクスパンダファームウェアの有 効化

### 始める前に

- このアクションを実行するには、admin としてログオンする必要があります。
- ファームウェアをエクスパンダにインストールします。
- ホストの電源をオンにする必要があります。

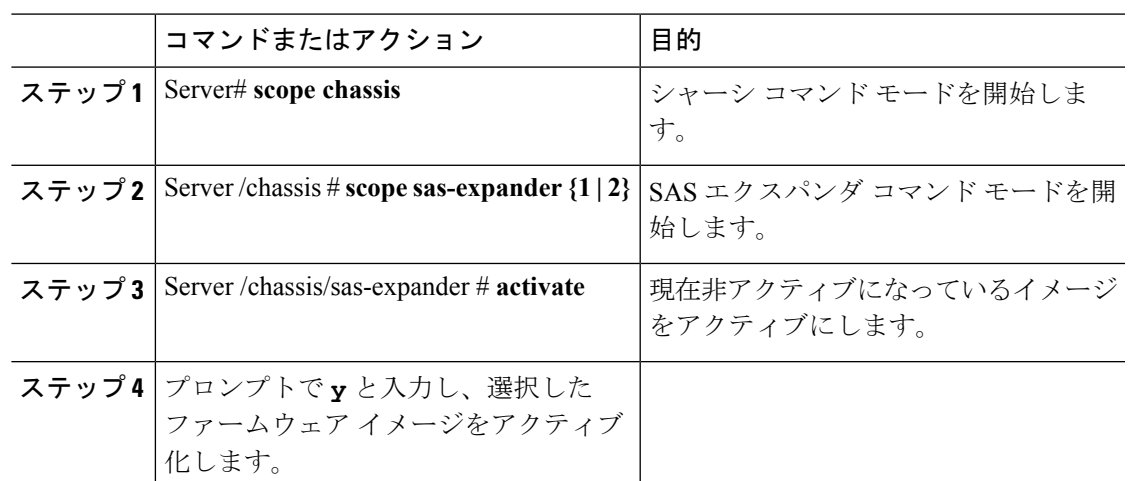

手順

### 例

次に、ファームウェアをアクティブにしてから、アクティベーションを確認する例を 示します。

```
Server# scope chassis
Server /chassis # scope sas-expander 1
Server /chassis/sas-expander # show detail
ID: 1
   Name: SASEXP1
   Update Stage: NONE
   Update Progress: 0
   Current FW Version: 65103900
    FW Image 1 Version: 65103900
   FW Image 1 State: RUNNING INACTIVATED
   FW Image 2 Version: 65103900
    FW Image 2 State: BACKUP INACTIVATED
Server /chassis/sas-expander # activate
This operation will activate "65103900" after next host power off
Continue?[y|N] y
Server /chassis/sas-expander # show detail
ID: 1
   Name: SASEXP1
   Update Stage: NONE
   Update Progress: 0
   Current FW Version: 65103900
   FW Image 1 Version: 65103900
   FW Image 1 State: RUNNING ACTIVATED
   FW Image 2 Version: 65103900
```
FW Image 2 State: BACKUP INACTIVATED

```
Server /chassis/sas-expander #
```
 $\mathbf l$ 

インストール済み **SAS** エクスパンダ ファームウェアの有効化

 $\overline{\phantom{a}}$ 

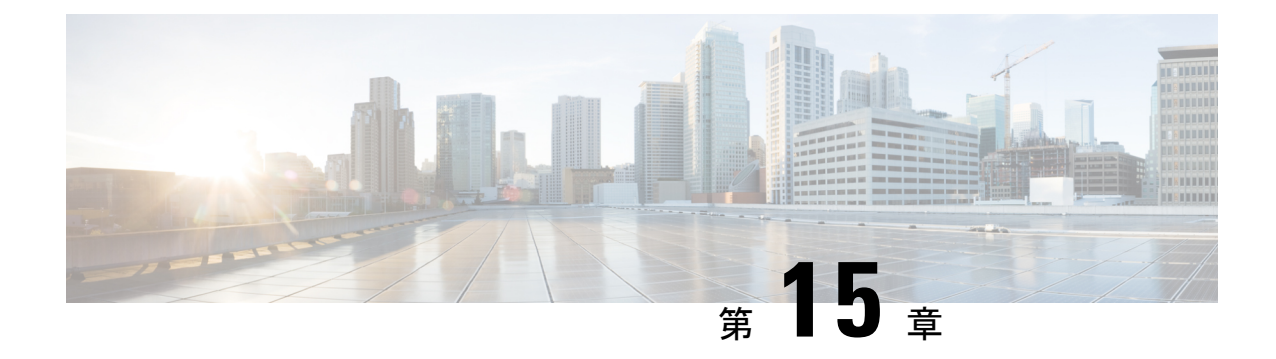

## 障害およびログの表示

この章は、次の項で構成されています。

- [障害のサマリー](#page-418-0) (397 ページ)
- [障害履歴](#page-419-0) (398 ページ)
- Cisco IMC ログ (398 [ページ\)](#page-419-1)
- [システム](#page-426-0) イベント ログ (405 ページ)

### <span id="page-418-0"></span>障害のサマリー

### 障害およびログのサマリーの表示

### 手順

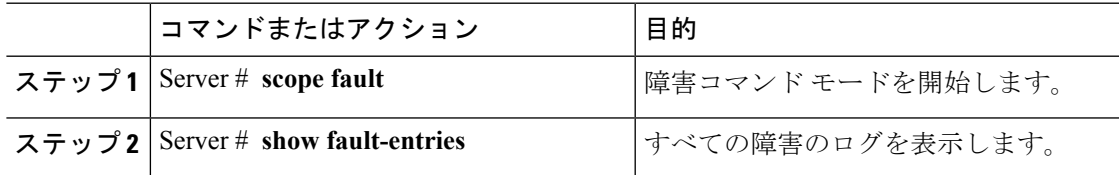

### 例

次に、障害のサマリーの例を示します。

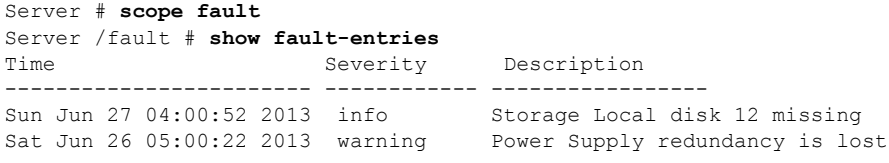

Server /fault #

### <span id="page-419-0"></span>障害履歴

### 障害履歴の表示

### 手順

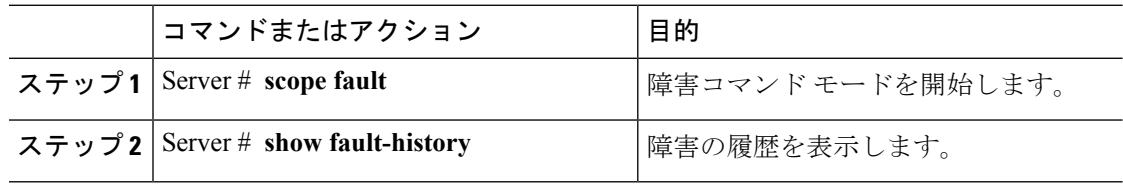

### 例

次に、障害の履歴を表示する例を示します。

```
Server # scope fault
Server /fault # show fault-history
Time Severity Source Cause Cause Description
------------------- --------- ------ --------------------
----------------------------------------
2014 Feb 6 23:24:49 error %CIMC PSU_REDUNDANCY-FAIL
"[F0743][major][psu-redundancy-fail].....
2014 Feb 6 23:24:49 error %CIMC EQUIPMENT_INOPERABLE
"[F0374][major][equipment-inoperable]...
2014 Feb 6 23:24:19 debug %CIMC 2014 Feb 6 23 "24:19:7:%CIMC::: SEL INIT
DONE"
```
Server /fault #

## <span id="page-419-1"></span>**Cisco IMC** ログ

### **Cisco IMC** ログの表示

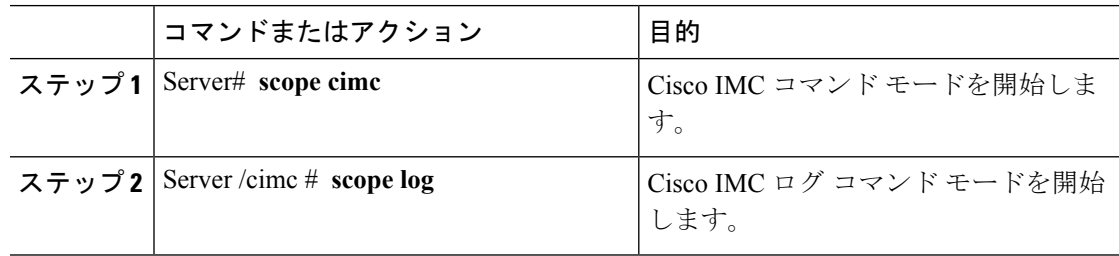

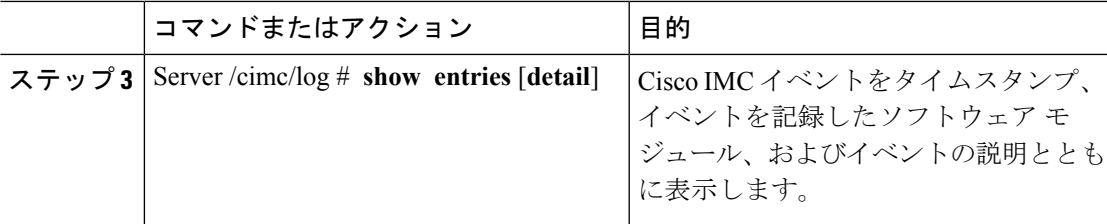

次に、Cisco IMC イベントのログを表示する例を示します。 Server# **scope cimc** Server /cimc # **scope log** Server /cimc/log # **show entries** Time Severity Source Description ------------------- ------------- ---------------- ---------------------------------------- 2012 Jan 30 05:20:45 Informational BMC:ciscoNET:961 " rpc\_aim\_callback\_function\_1\_svc() - result == SUCCESS, callbackData size: 600 " 2012 Jan 30 05:20:45 Informational BMC:ciscoNET:961 rpc\_aim\_callback\_function\_1\_svc() returned from pFunctionCallback result:0 2012 Jan 30 05:20:45 Informational BMC:ciscoNET:961 " rpc\_aim\_callback\_function\_1\_svc() - szFunctionName:netGetCurrentIfConfig nSize:0 nMaxSize: 600 " --More-- Server /cimc/log # **show entries detail** Trace Log: Time: 2012 Jan 30 05:20:45 Severity: Informational Source: BMC:ciscoNET:961 Description: " rpc\_aim\_callback\_function\_1\_svc() - result == SUCCESS, callbackData size: 600 " Order: 0 Trace Log: Time: 2012 Jan 30 05:20:45 Severity: Informational Source: BMC:ciscoNET:961 Description: rpc\_aim\_callback\_function\_1\_svc() - returned from pFunctionCallback result:0 Order: 1 Trace Log: Time: 2012 Jan 30 05:20:45 Severity: Informational Source: BMC:ciscoNET:961 Description: " rpc\_aim\_callback\_function\_1\_svc() - szFunctionName:netGetCurrentIfConfig nSize:0 nMaxSize: 600 " Order: 2 --More-- Server /cimc/log #

I

### **Cisco IMC** ログのクリア

### 手順

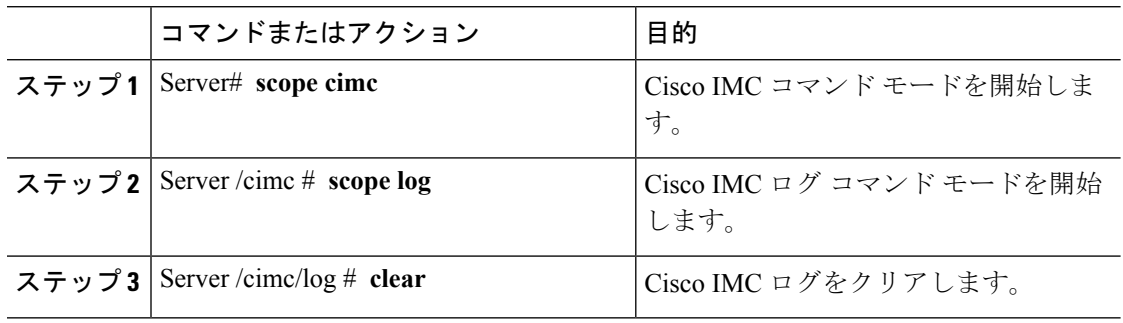

### 例

次に、Cisco IMC イベントのログをクリアする例を示します。

Server# **scope cimc** Server /cimc # **scope log** Server /cimc/log # **clear**

### **Cisco IMC** ログしきい値の設定

Cisco IMC ログに含まれるメッセージの最低レベルを指定できます。

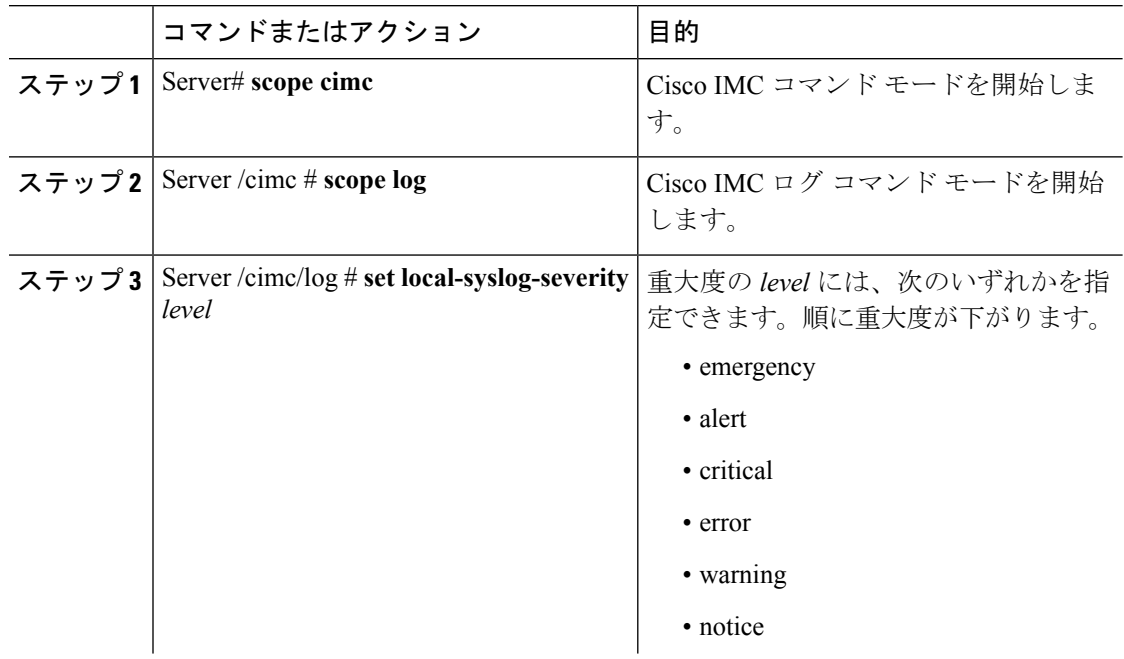

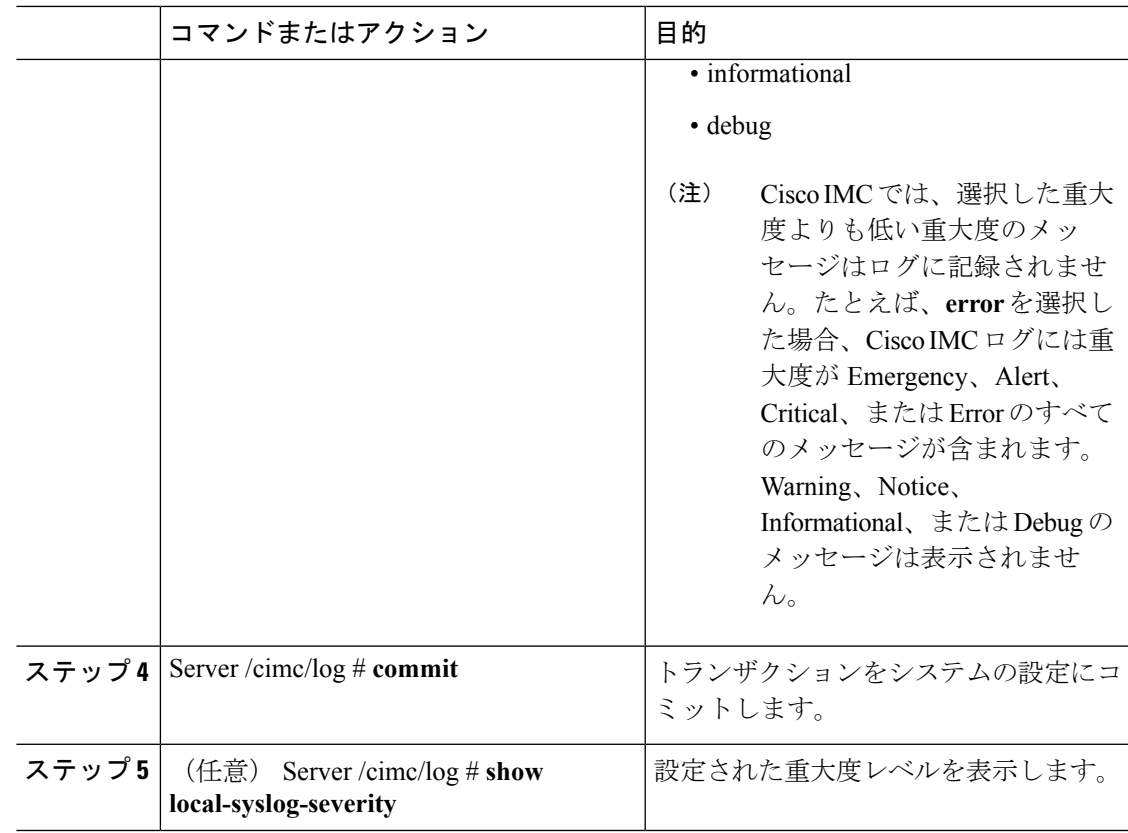

次に、最小重大度を警告として、メッセージのロギングを設定する例を示します。

```
Server# scope cimc
Server /cimc # scope log
Server /cimc/log # set local-syslog-severity warning
Server /cimc/log *# commit
Server /cimc/log # show local-syslog-severity
   Local Syslog Severity: warning
```

```
Server /cimc/log #
```
### リモート サーバへの **Cisco IMC** ログの送信

Cisco IMC ログ エントリを受信するように 1 台または 2 台のリモート syslog サーバのプロファ イルを設定できます。

### 始める前に

• リモート syslog サーバが、リモート ホストからログを受信するように設定されている必 要があります。

I

- リモートsyslogサーバが、認証関連のログを含め、すべてのタイプのログを受信するよう に設定されている必要があります。
- リモート syslog サーバのファイアウォールが、syslog メッセージが syslog サーバに到達す るように設定されている必要があります。

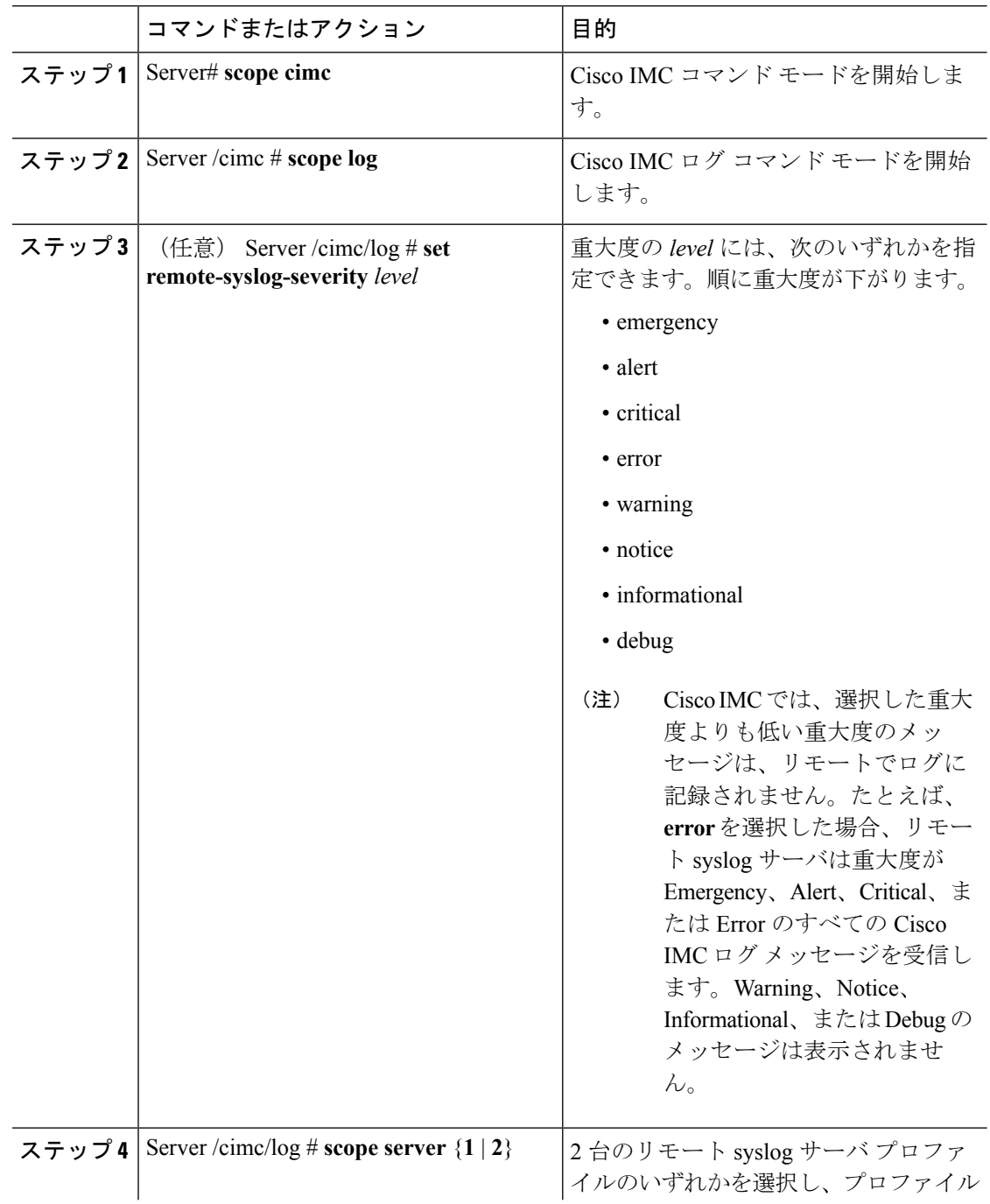

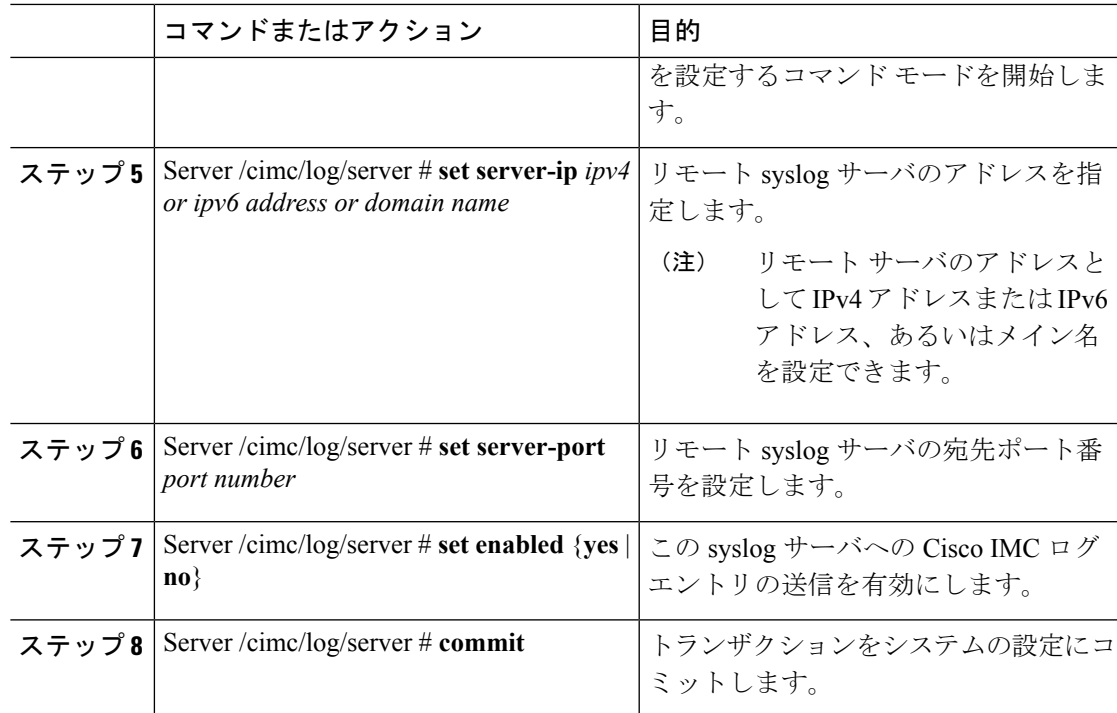

次に、リモート syslog サーバ プロファイルを設定し、重大度レベル Warning 以上の Cisco IMC ログ エントリの送信を有効にする例を示します。

```
Server# scope cimc
Server /cimc # scope log
Server /cimc/log # set remote-syslog-severity warning
Server /cimc/log *# scope server 1
Server /cimc/log/server *# set server-ip www.abc.com
Server /cimc/log/server *# set server-port 514
Server /cimc/log/server *# set enabled yes
Server /cimc/log/server *# commit
Server /cimc/log/server # exit
Server /cimc/log # show server
Syslog Server 1:
   Syslog Server Address: www.abc.com
    Syslog Server Port: 514
   Enabled: yes
Server /cimc/log # show remote-syslog-severity
   Remote Syslog Severity: warning
Server /cimc/log #
```
### リモート サーバへのテスト **Cisco IMC** ログの送信

### 始める前に

- リモート syslog サーバが、リモート ホストからログを受信するように設定されている必 要があります。
- リモートsyslogサーバが、認証関連のログを含め、すべてのタイプのログを受信するよう に設定されている必要があります。
- リモート syslog サーバのファイアウォールが、syslog メッセージが syslog サーバに到達す るように設定されている必要があります。

#### 手順

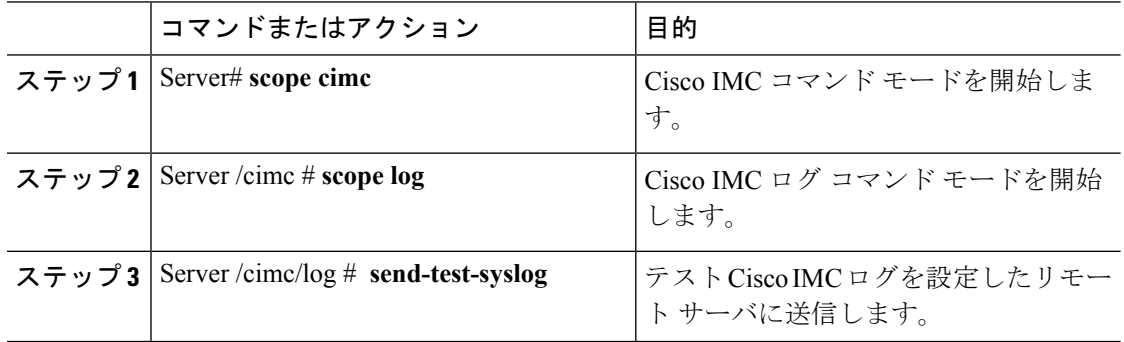

### 例

次に、テスト Cisco IMC の syslog を設定したリモート サーバに送信する例を示しま す。

Server# **scope cimc** Server /cimc # **scope log** Server /cimc/log # **send-test-syslog**

Syslog Test message will be sent to configured Syslog destinations. If no Syslog destinations configured, this command will be silently ignored. Syslog Test message has been requested.

Server /cimc/log #

## <span id="page-426-0"></span>システム イベント ログ

## システム イベント ログの表示

### 手順

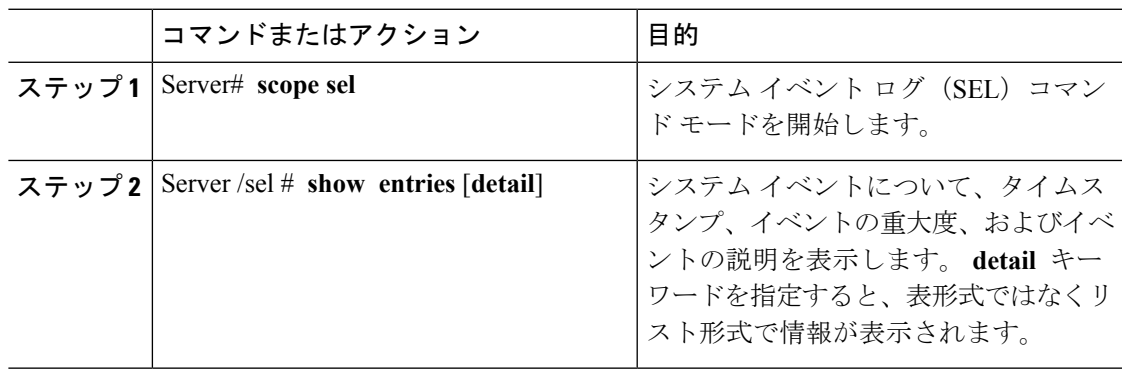

### 例

I

次に、システム イベント ログを表示する例を示します。

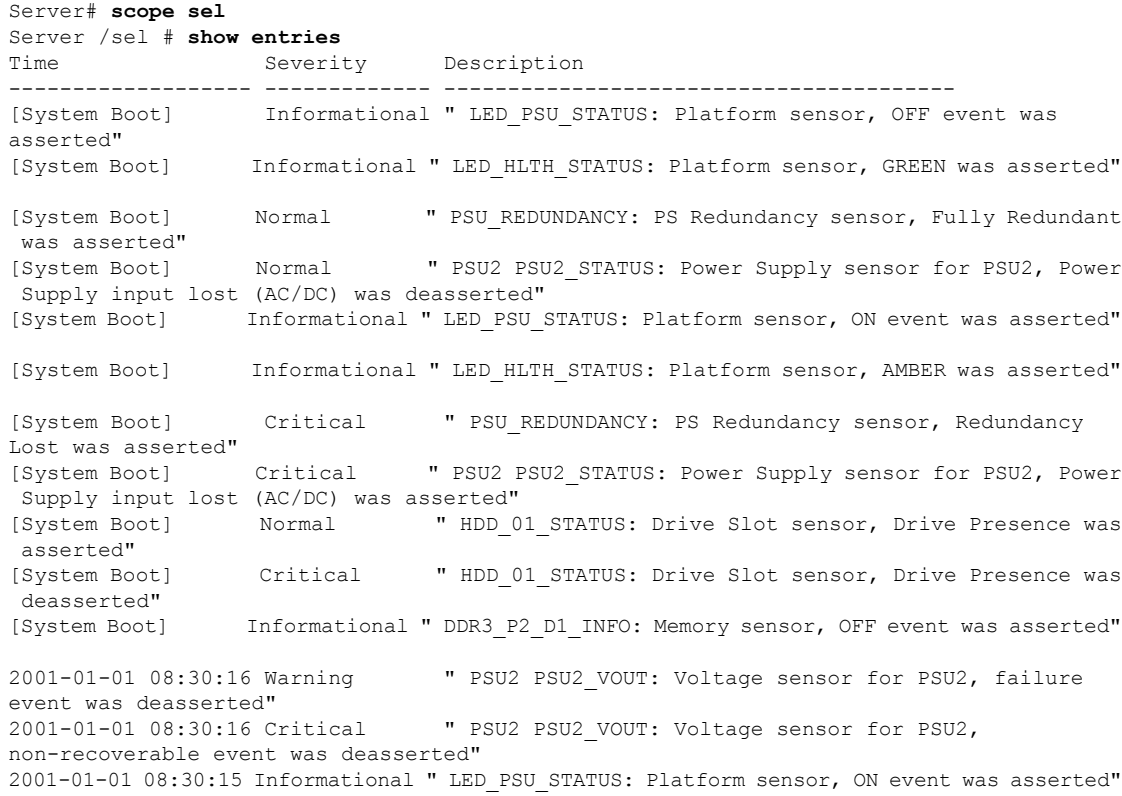

```
2001-01-01 08:30:15 Informational " LED_HLTH_STATUS: Platform sensor, AMBER was asserted"
2001-01-01 08:30:15 Informational " LED_HLTH_STATUS: Platform sensor, FAST BLINK event
was asserted"
2001-01-01 08:30:14 Non-Recoverable " PSU2 PSU2_VOUT: Voltage sensor for PSU2,
non-recoverable event was asserted"<br>2001-01-01 08:30:14 Critical "
                                    " PSU2 PSU2 VOUT: Voltage sensor for PSU2, failure
event was asserted"
--More--
```
### システム イベント ログのクリア

### 手順

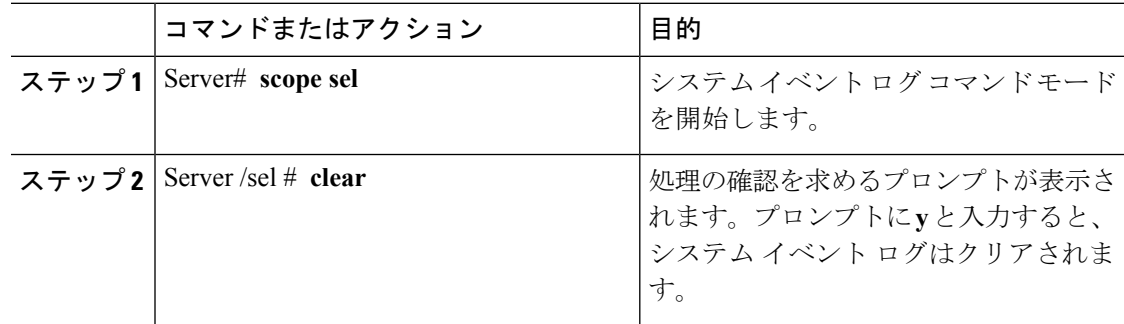

### 例

次に、システム イベント ログをクリアする例を示します。

```
Server# scope sel
Server /sel # clear
This operation will clear the whole sel.
Continue?[y|N]y
```
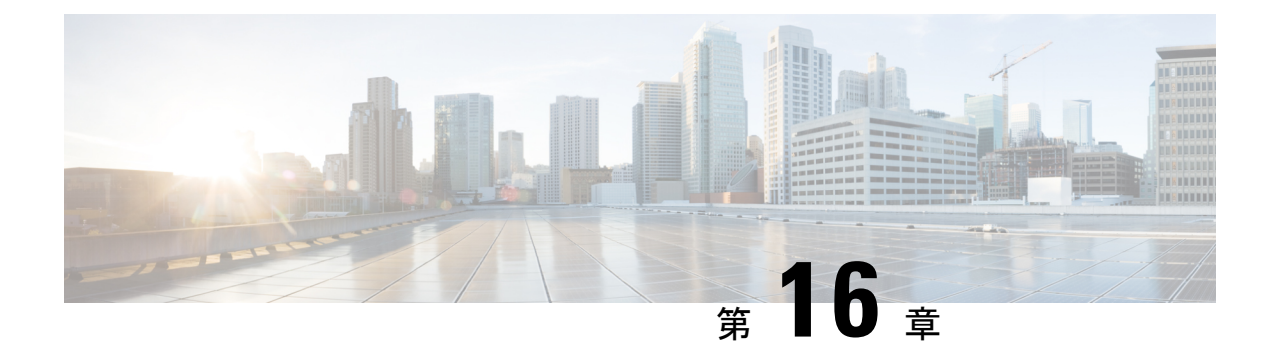

# サーバ ユーティリティ

この章は、次の項で構成されています。

- スマート アクセス USB [の有効化または無効化](#page-428-0) (407 ページ)
- テクニカル サポート [データのエクスポート](#page-430-0) (409 ページ)
- フロント パネルの USB [デバイスへのテクニカル](#page-433-0) サポート データのエクスポート (412 [ページ\)](#page-433-0)
- Cisco IMC [の再起動](#page-435-0) (414 ページ)
- BIOS CMOS [のクリア](#page-435-1) (414 ページ)
- 破損した BIOS [のリカバリ](#page-436-0) (415 ページ)
- Cisco IMC [の出荷時デフォルトへのリセット](#page-437-0) (416 ページ)
- [出荷時の初期状態へのリセット](#page-438-0) (417 ページ)
- Cisco IMC [設定のエクスポートとインポート](#page-440-0) (419 ページ)
- VIC [アダプタ設定のエクスポート](#page-445-0) (424 ページ)
- VIC [アダプタ設定のインポート](#page-447-0) (426 ページ)
- Cisco IMC [バナーの追加](#page-449-0) (428 ページ)
- Cisco IMC [バナーの削除](#page-449-1) (428 ページ)
- [セキュアなアダプタ更新の有効化](#page-450-0) (429 ページ)
- [インベントリの詳細のダウンロードと表示](#page-451-0) (430 ページ)
- デバイス コネクタ [ファームウェアの更新とアクティベート](#page-452-0) (431 ページ)
- PCIe [スイッチの回復](#page-454-0) (433 ページ)

## <span id="page-428-0"></span>スマート アクセス **USB** の有効化または無効化

スマート アクセス USB 機能を有効にすると、フロント パネルの USB デバイスはホスト オペ レーティング システムから切断され、Cisco IMC に接続します。スマート アクセス USB 機能 を有効にした後は、フロントパネルのUSBデバイスを使用して、テクニカルサポートデータ をエクスポート、Cisco IMC構成をインポートまたはエクスポート、あるいはCisco IMC、BIOS および VIC のファームウェアを更新できます。

スマート アクセス USB でサポートされるファイル システムは次のとおりです。

• EXT2

- EXT3
- EXT4
- FAT 32
- FAT 16
- DoS

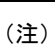

 $\mathscr{D}_{\mathscr{A}}$ 

巨大ファイル サポートは BMC ではサポートされません。EXT4 ファイルシステムの場合、巨 大ファイルのサポートをオフにする必要があります。

### 始める前に

このタスクを実行するには、admin 権限でログインする必要があります。

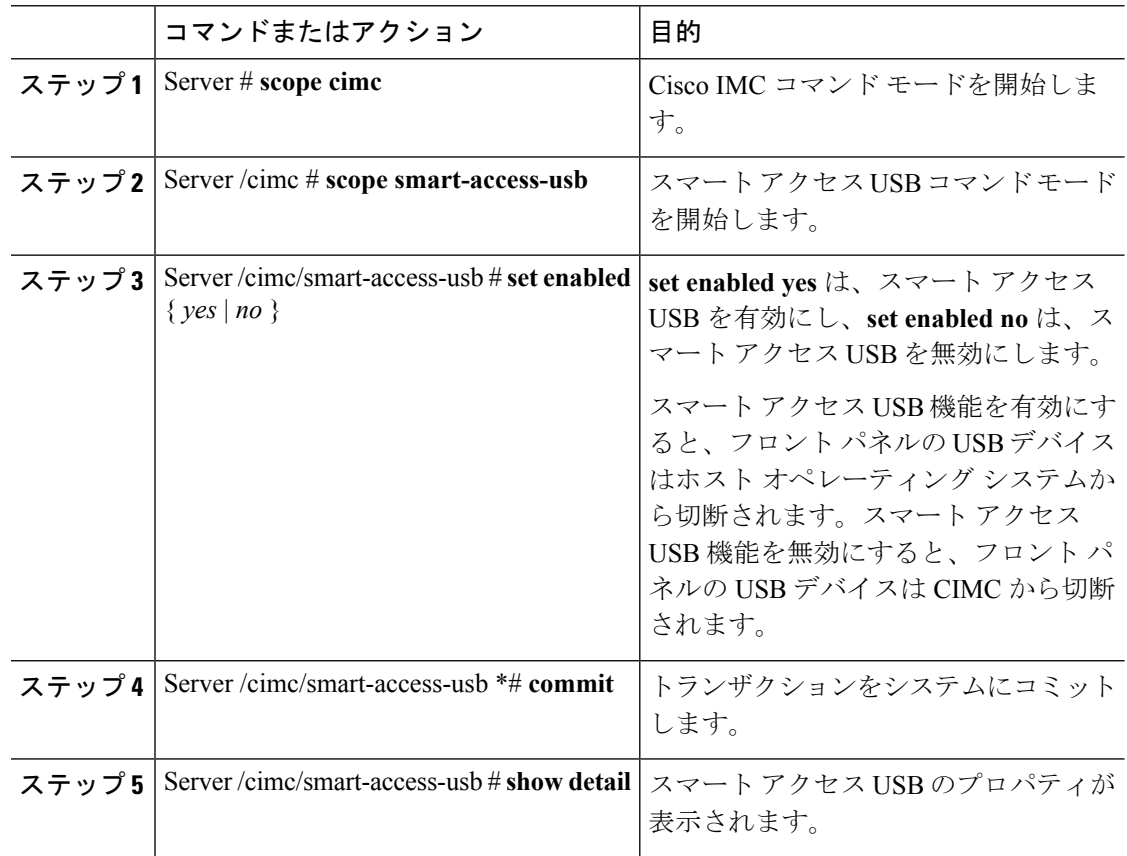

次に、スマート アクセス USB を有効にする例を示します。

```
Server# scope cimc
Server /cimc # scope smart-access-usb
Server /cimc/smart-access-usb # set enabled yes
Enabling smart-access-usb feature will
disconnect front panel USB devices from
host operating system.
Do you wish to continue? [y/N] y
Server /cimc/smart-access-usb *# commit
Server /cimc/smart-access-usb # show detail
   Enabled: yes
   Storage Device attached: no
Server /cimc/smart-access-usb #
```
次に、スマート アクセス USB を無効にする例を示します。

```
Server# scope cimc
Server /cimc # scope smart-access-usb
Server /cimc/smart-access-usb # set enabled no
Disabling smart-access-usb feature will
disconnect front panel USB devices from CIMC.
Do you wish to continue? [y/N] y
Server /cimc/smart-access-usb *# commit
Server /cimc/smart-access-usb # show detail
   Enabled: no
   Storage Device attached: no
Server /cimc/smart-access-usb #
```
## <span id="page-430-0"></span>テクニカル サポート データのエクスポート

このタスクは、Cisco Technical Assistance Center (TAC) から要求された場合に実行します。こ のユーティリティは、TACが技術上の問題をトラブルシューティングおよび解決する際に役立 つ設定情報、ログ、および診断データが含まれる要約レポートを作成します。

### Ú

ファームウェアまたは BIOS の更新が進行中の場合は、それらのタスクが完了するまで、テク 重要 ニカル サポート データをエクスポートしないでください。

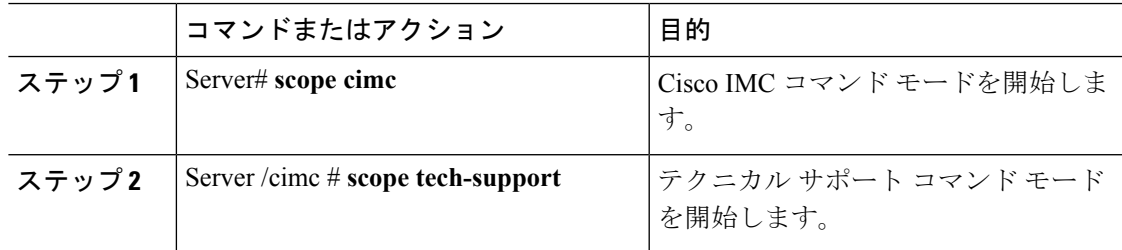

 $\mathbf I$ 

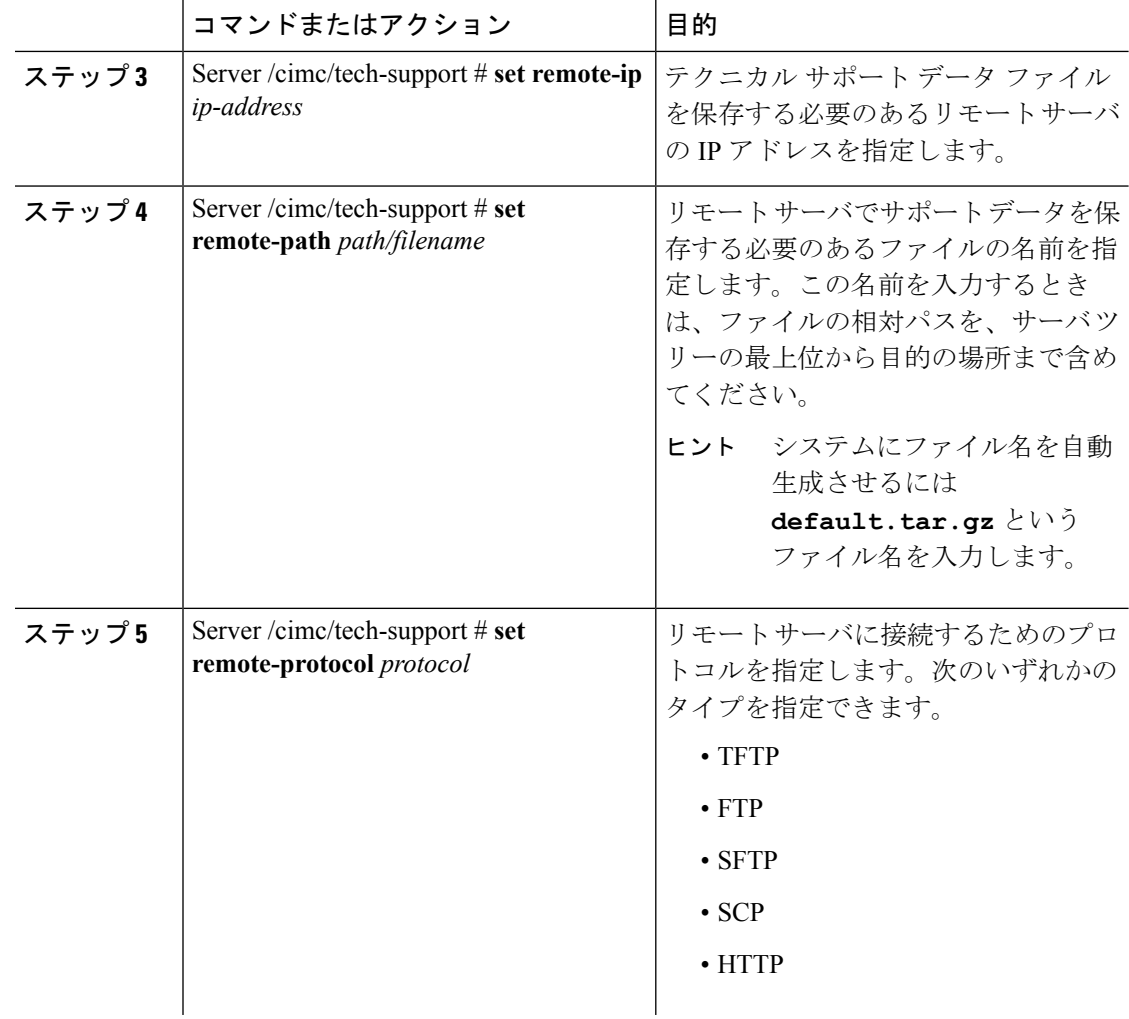
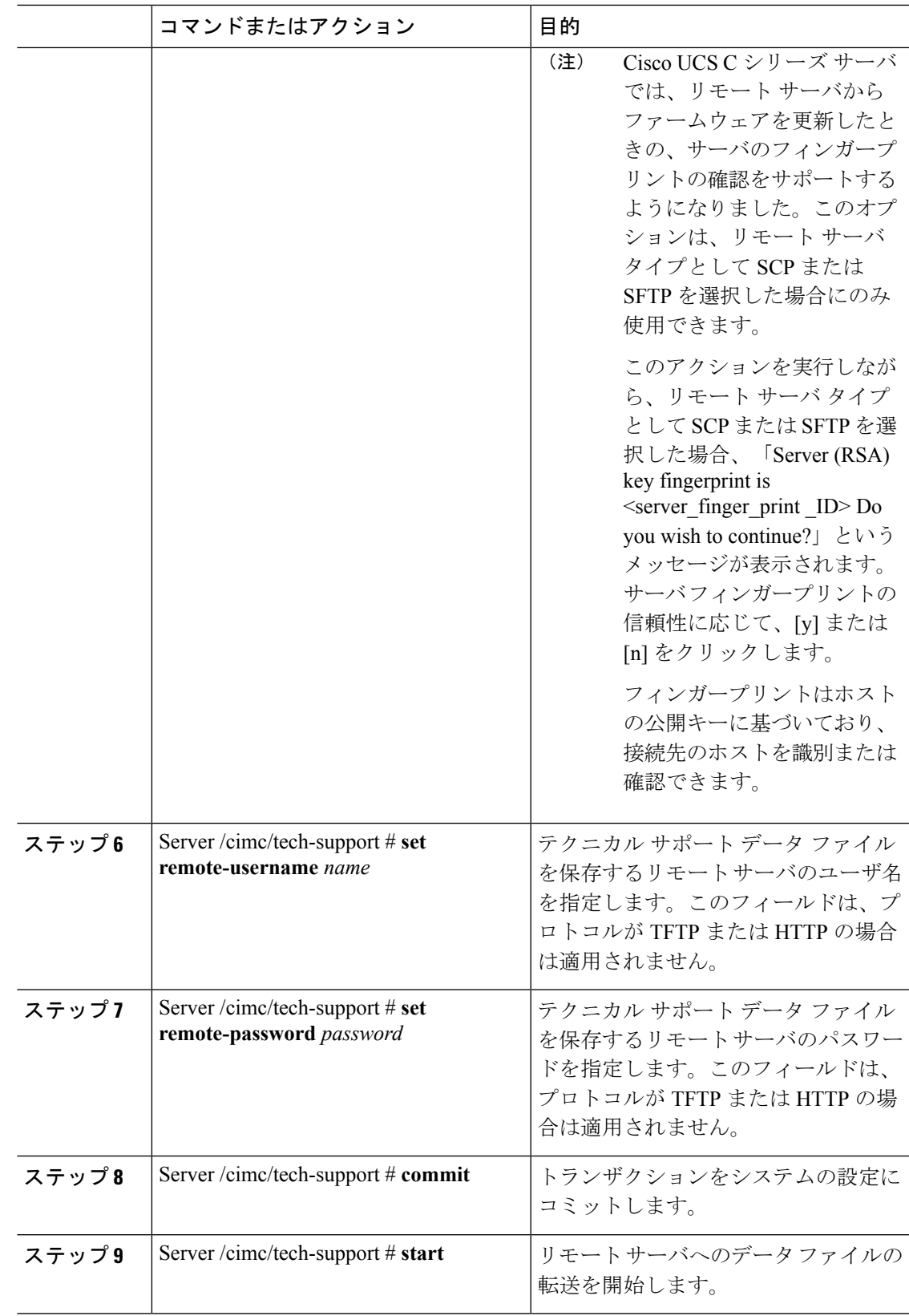

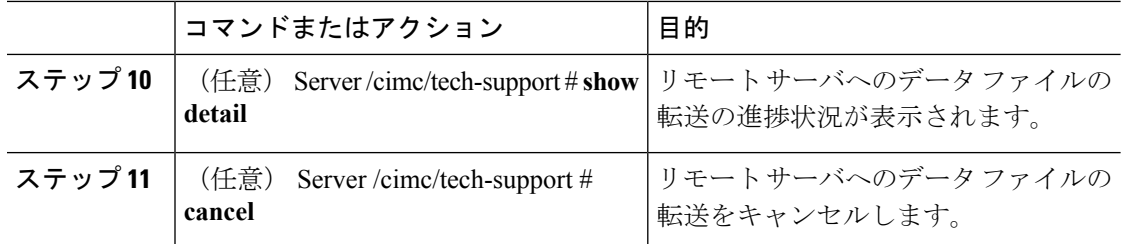

次に、テクニカルサポートデータファイルを作成し、そのファイルをTFTPサーバに 転送する例を示します。

```
Server# scope cimc
Server /cimc # scope tech-support
Server /cimc/tech-support # set remote-ip 192.0.20.41
Server /cimc/tech-support* # set remote-protocol tftp
Server /cimc/tech-support *# set remote-path /user/user1/default.tar.gz
Server /cimc/tech-support *# commit
Server /cimc/tech-support # start
Tech Support upload started.
Server /cimc/tech-support # show detail
Tech Support:
```

```
Server Address: 192.0.20.41
Path: default.tar.gz
Protocol: tftp
Username:
Password: *******
Progress (%): 5
Status: Collecting
```
Server /cimc/tech-support #

### 次のタスク

生成されたレポート ファイルを Cisco TAC に提供します。

## フロント パネルの **USB** デバイスへのテクニカル サポー ト データのエクスポート

このタスクは、Cisco Technical Assistance Center (TAC) から要求された場合に実行します。こ のユーティリティは、TACが技術上の問題をトラブルシューティングおよび解決する際に役立 つ設定情報、ログ、および診断データが含まれる要約レポートを作成します。

## Ú

- スマート USB オプションが有効であり、フロント パネルに USB デバイスが接続されてい ることを確認します。 重要
	- ファームウェアまたは BIOS の更新が進行中の場合は、それらのタスクが完了するまで、 テクニカル サポート データをエクスポートしないでください。

### 手順

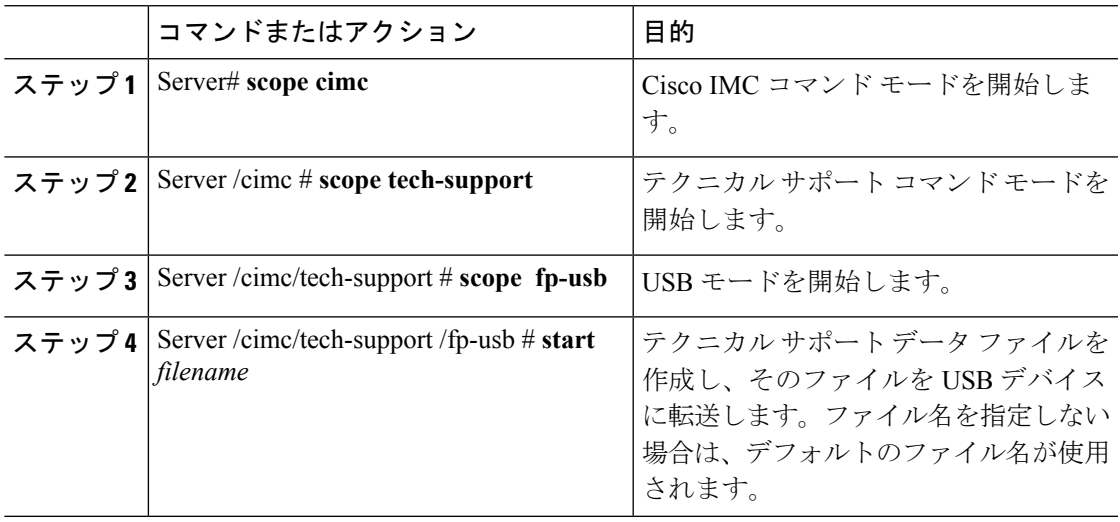

#### 例

この例は、テクニカル サポート データ ファイルを作成し、フロント パネルに接続さ れている USB デバイスにそのファイルを転送します。

```
Server# scope cimc
Server /cimc # scope tech-support
Server /cimc/tech-support # scope fp-usb
Server /cimc/tech-support/fp-usb # start techsupportUSB.tar.gz
Tech Support collection started.
Server /cimc/tech-support/fp-usb # show detail
Tech Support:
 Path(on USB device): techsupportUSB.tar.gz
  Progress(%): 6
  Status: COLLECTING
```
Server /cimc/tech-support/fp-usb #

#### 次のタスク

生成されたレポート ファイルを Cisco TAC に提供します。

## **Cisco IMC** の再起動

現在実行されているファームウェアで問題が発生した場合など、非常に珍しいケースですが、 サーバのトラブルシューティング時に、Cisco IMC の再起動が必要になることがあります。こ の手順は、通常のサーバ メンテナンスには含まれません。Cisco IMC を再起動した後にログオ フすると、Cisco IMC は数分間使用できません。

(注)

サーバが電源投入時自己診断テスト(POST)を実行しているとき、またはExtensibleFirmware Interface(EFI)シェルを操作しているときに Cisco IMC を再起動すると、サーバの電源は、 Cisco IMC の再起動が完了するまでオフになります。

#### 手順

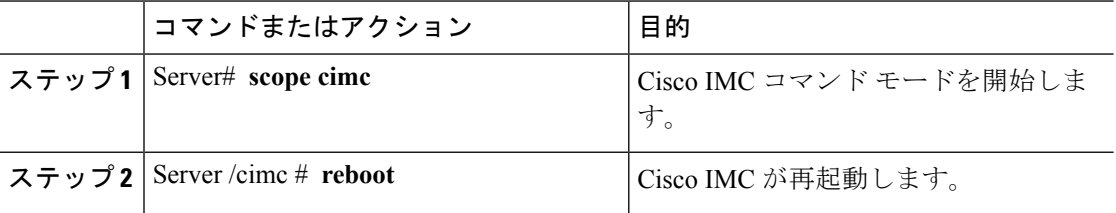

### 例

次に、Cisco IMC を再起動する例を示します。

Server# **scope cimc** Server /cimc # **reboot**

## **BIOS CMOS** のクリア

非常に珍しいケースですが、サーバのトラブルシューティング時に、サーバの BIOS CMOS メ モリのクリアが必要になることがあります。この手順は、通常のサーバメンテナンスには含ま れません。

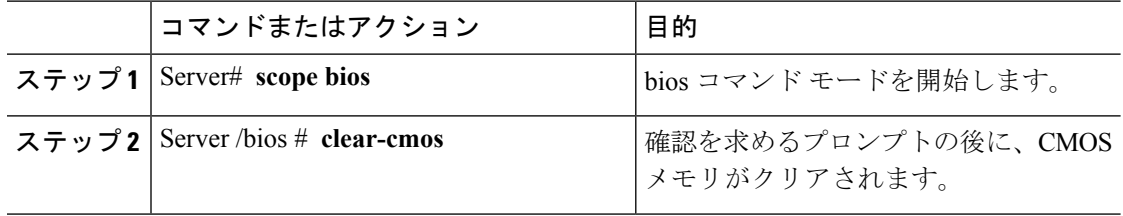

```
次に、BIOS CMOS メモリをクリアする例を示します。
```
Server# **scope bios** Server /bios # **clear-cmos**

This operation will clear the BIOS CMOS. Note: Server should be in powered off state to clear CMOS. Continue?[y|n] **y**

```
Server /bios #
```
## 破損した **BIOS** のリカバリ

(注) この手順は、一部のサーバ モデルでは使用できません。

破損した BIOS のリカバリには、この手順の他に 3 種類の方法が存在します。

- Cisco Host Upgrade Utility(HUU)を使用します。これは推奨される方法です。
- Cisco IMC GUI インターフェイスを使用します。
- サーバのマザーボード上でハードウェアジャンパのBIOSリカバリ機能を使用する(お使 いのサーバ モデルでサポートされている場合)。手順については、お使いのサーバ モデ ルに対応した『Cisco UCS Server Installation and Service Guide』を参照してください。

### 始める前に

- 破損した BIOS を回復するには、admin としてログインしている必要があります。
- BIOS リカバリ ISO イメージを準備します。BIOS リカバリ ISO イメージは、ファームウェ ア配布パッケージの Recovery フォルダ内にあります。
- リカバリ手順の最後にサーバの電源が再投入されるため、サーバのダウンタイムをスケ ジュール設定します。

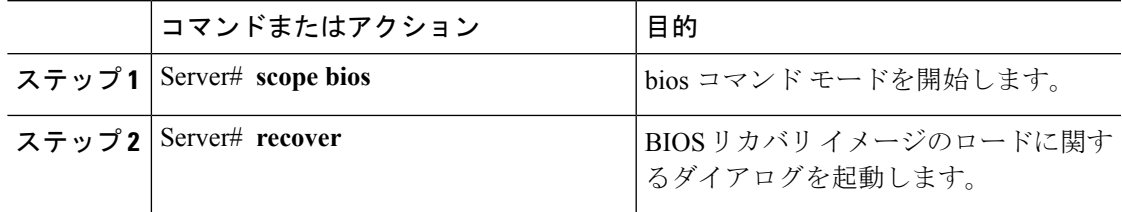

次に、破損した BIOS を回復する例を示します。

#### Server# **scope bios**

Server /bios # **recover** This operation will automatically power on the server to perform BIOS FW recovery. Continue?[y|N]**y**

#### 次のタスク

電源を再投入するか、サーバをリセットします。

## **Cisco IMC** の出荷時デフォルトへのリセット

現在実行されているファームウェアで問題が発生した場合など、非常に珍しいケースですが、 サーバのトラブルシューティング時に、Cisco IMC の出荷時の初期状態へのリセットが必要に なることがあります。これを行うと、ユーザが設定可能なすべての設定がリセットされます。

この手順は、通常のサーバ メンテナンスには含まれません。Cisco IMC をリセットした後は、 ログオフしてから再びログインする必要があります。また、接続が失われ、ネットワーク設定 を再び指定する必要がある場合もあります。

バージョン 1.5(1) からバージョン 1.5(2) にアップグレードすると、Cisco IMC インターフェイ スのホスト名はそのまま保持されます。ただし、バージョン 1.5(2) にアップグレードした後、 工場出荷時の状態にリセットすると、ホスト名は CXXX-YYYYYY という形式に変更されま す。(XXX はモデル番号、YYYYYY はサーバのシリアル番号)。

バージョン 1.5(2) からバージョン 1.5(1) にダウングレードすると、ホスト名はそのまま保持さ れます。ただし、工場出荷時の状態にリセットすると、ホスト名はucs-cxx-mxという形式に変 更されます。

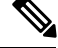

(注)

Cisco IMC 1.5(x)、2.0、および 2.0(3) バージョンを工場出荷時の初期状態にリセットすると、 **Shared LOM** モードがデフォルトで設定されます。C3160 サーバの場合、Cisco IMC を工場出 荷時の初期状態にリセットすると、**[Dedicated]** モードが **[Full]** デュプレックス モードに設定 され、速度はデフォルトで 100 Mbps になります。

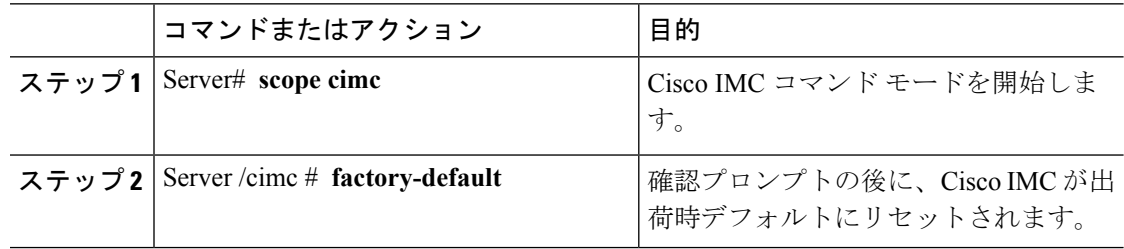

Cisco IMC の出荷時デフォルトには、次の条件が含まれます。

- Cisco IMC CLI へのアクセス用に、SSH が有効になっている。Telnet はディセーブルにな ります。
- Cisco IMC GUI へのアクセス用に、SSH が有効になっている。
- 単一のユーザ アカウントが存在している(ユーザ名は **admin** 、パスワード は **password** です)。
- 管理ポートで DHCP がイネーブルになっている。
- 前の実際のブート順序が保持される。
- KVM と vMedia がイネーブルになっている。
- USB がイネーブルになっている。
- SoL がディセーブルになっている。

### 例

次に、Cisco IMC を出荷時デフォルトにリセットする例を示します。

```
Server# scope cimc
Server /cimc # factory-default
This operation will reset the CIMC configuration to factory default.
All your configuration will be lost.
Continue?[y|N]y
Server /cimc #
```
## 出荷時の初期状態へのリセット

工場出荷時のデフォルトにリセットしても、KMIP 関連情報はリセットされません。KMIP 設 定をリセットするにはさまざまなKMIPスコープから個別の復元コマンドを実行する必要があ ります。

## Ú

重要 VIC アダプタを他の世代の C シリーズ サーバ(たとえば M4)から M5 世代の C シリーズ サー バまたは M5 サーバから他の世代のサーバに移動する際は、アダプタを出荷時のデフォルトに リセットする必要があります。

### 始める前に

このタスクを実行するには、admin 権限でログインする必要があります。

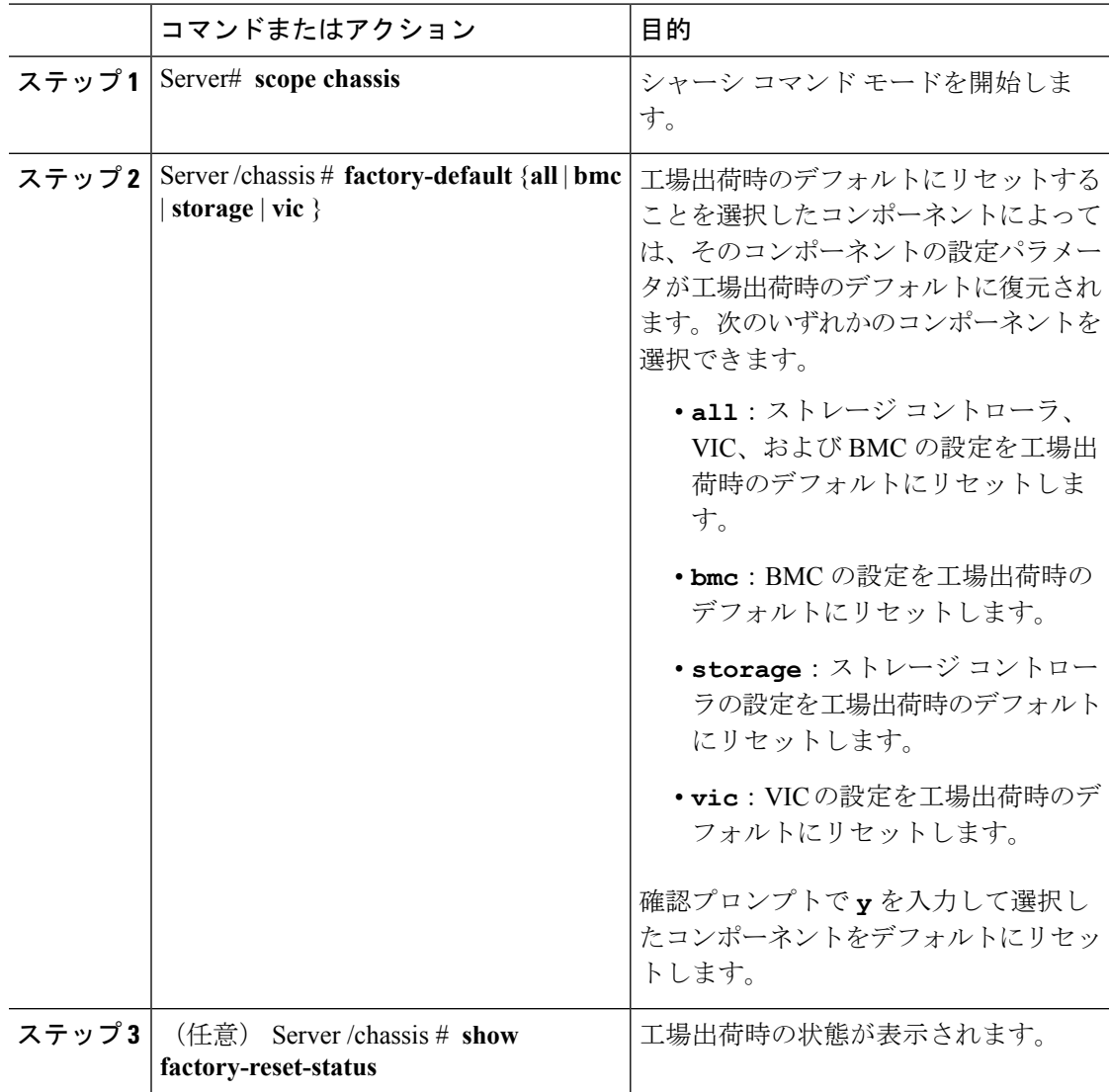

#### 手順

#### 例

次に、工場出荷時のデフォルトにリセットする例を示します。

#### Server# **scope chassis**

```
Server /chassis # factory-default vic
```
his factory-default operation does the following on these components without any back-up: VIC – all user configured data will deleted and controller properties reset to default values (Host power-cycle is required for it to be effective)

Storage – all user configured data (including OS VD/drive if any) will be deleted, controller properties and zoning settings reset to default values (Host power-cycle is required for it to be effective) BMC – all Server BMC configuration reset to factory default values CMC – all user configured data (including admin password) will be deleted and CMC settings

reset to default values

```
Continue?[y|N]y
factory-default for ' vic' started. Please check the status using "show
factory-reset-status".
Server /chassis # show factory-reset-status
Storage VIC BMC
----------------------------------- ----------------------------------- ----------
NA NA Pending National Pending National Pending National Pending National Pending National Pending National Pending Na
C240-FCH1828V0PN /chassis #
Server /chassis #
```
## **Cisco IMC** 設定のエクスポートとインポート

Cisco IMC 設定のバックアップを実行するには、システム設定のスナップショットを作成し、 生成された Cisco IMC 設定ファイルをネットワーク上の場所にエクスポートします。エクス ポート操作で保存されるのは、管理プレーンからの情報だけです。サーバ上のデータはバック アップされません。ユーザアカウントやサーバ証明書など、機密情報の設定はエクスポートさ れません。

エクスポートされた Cisco IMC 設定ファイルは、同じシステムで復元したり、別の Cisco IMC システムにインポートしたりできます。ただし、インポートするシステムのソフトウェアの バージョンとエクスポートするシステムのソフトウェアのバージョンが同じであるか、両者の 設定に互換性があることが前提となります。設定ファイルを設定テンプレートとして他のシス テムにインポートする場合は、IPアドレスやホスト名などシステム固有の設定を変更する必要 があります。インポート操作によって情報が変更されるのは、管理プレーンだけです。

Cisco IMC 設定ファイルは XML テキスト ファイルで、その構造と要素は Cisco IMC コマンド モードに対応しています。

エクスポートまたはインポート操作を実行する場合は、次のガイドラインを考慮してくださ い。

- エクスポートまたはインポートは、システムがアップ状態で、稼働しているときに実行で きます。エクスポート操作によるサーバまたはネットワークトラフィックへの影響はあり ませんが、インポート操作によって IP アドレスなどが変更されると、トラフィックが中 断されたりサーバがリブートされたりすることがあります。
- エクスポートとインポートを同時に実行することはできません。

次の機能でインポートまたはエクスポート操作を実行できます。

• Cisco IMC バージョン

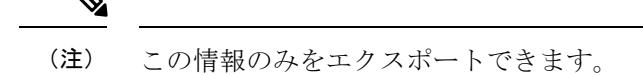

- ネットワーク設定
- テクニカルサポート
- ローカル ログおよびリモート ログのロギング制御
- 電力ポリシー
- BIOS BIOS パラメータ

(注) 高精度ブートはサポートされません。

- 通信サービス
- リモート プレゼンス
- ユーザ管理 LDAP
- イベント管理
- SNMP

## **Cisco IMC** 設定のエクスポート

(注)

- ファームウェアまたは BIOS の更新が進行中の場合は、それらのタスクが完了するまで、 Cisco IMC の設定をエクスポートしないでください。
	- Cisco IMC 構成をフロント パネルの USB デバイスにエクスポートする場合は、スマート アクセス USB オプションが有効であることを確認します。
	- セキュリティ上の理由から、この操作でユーザアカウントやサーバ証明書をエクスポート しないでください。

### 始める前に

バックアップ リモート サーバの IP アドレスを取得します。

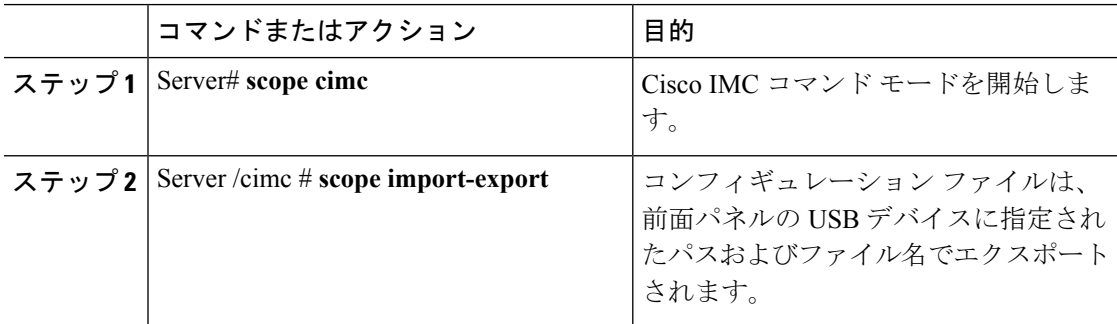

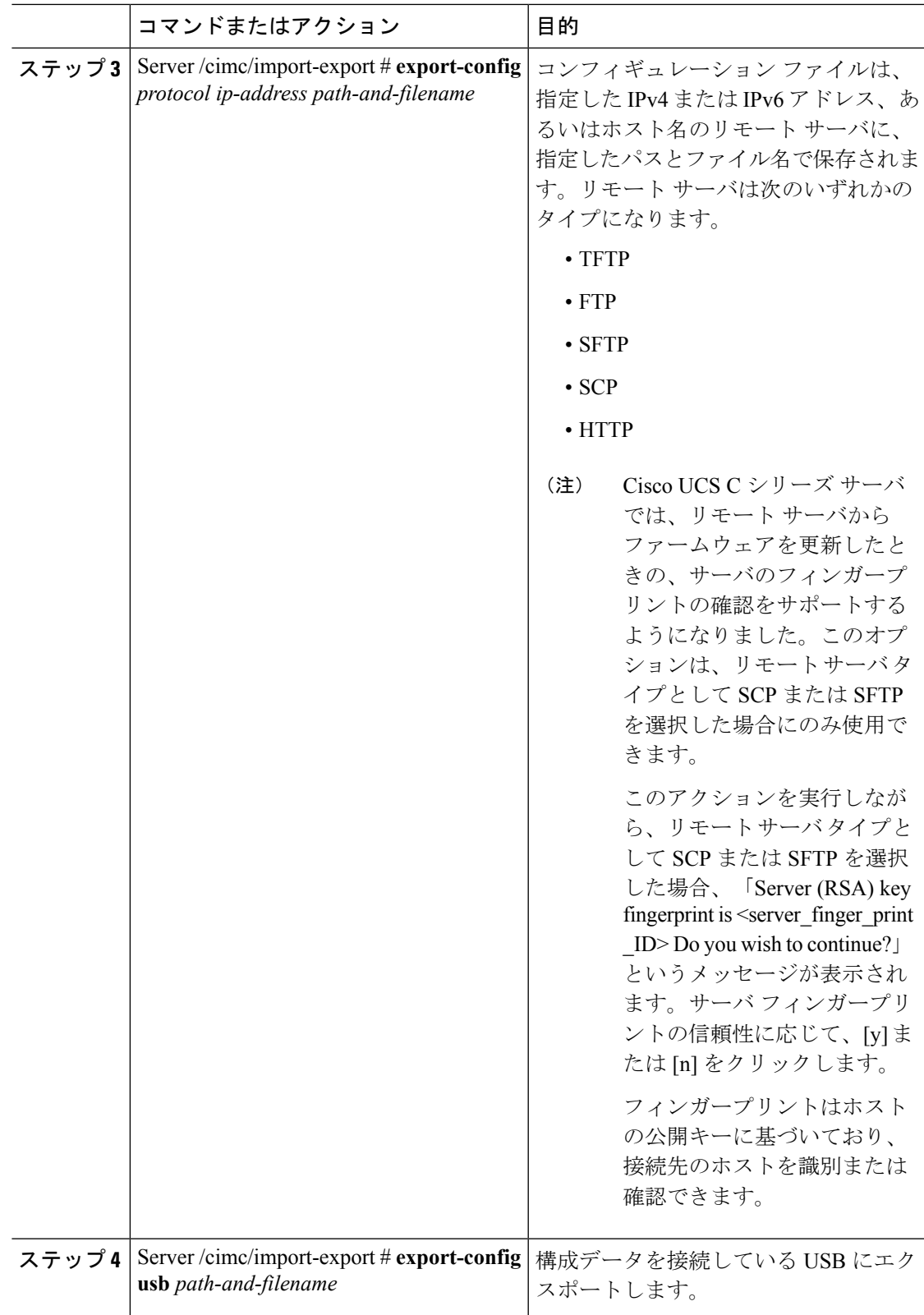

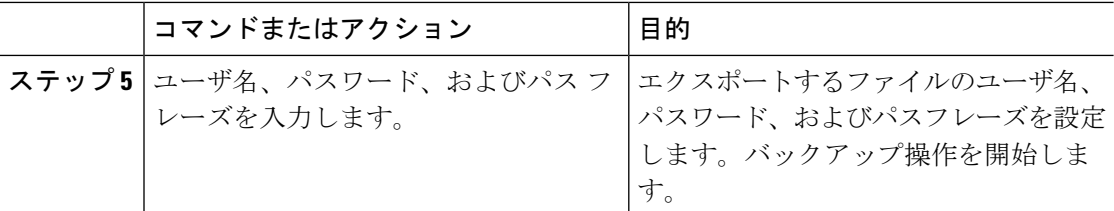

エクスポート操作が正常に完了したかどうかを確認するには、**showdetail**コマンドを使用しま す。操作を中止するには、CTRL+C を入力します。

### 例

次に、Cisco IMC コンフィギュレーションをバックアップする例を示します。

```
Server# scope cimc
Server /cimc # scope import-export
Server /cimc/import-export # export-config tftp 192.0.2.34 /ucs/backups/cimc5.xml
Username:pynj
Password:****
Passphrase:***
Export config started. Please check the status using "show detail".
Server /cimc/import-export # show detail
Import Export:
   Operation: EXPORT
   Status: COMPLETED
   Error Code: 100 (No Error)
   Diagnostic Message: NONE
```
Server /cimc/import-export #

## **Cisco IMC** 設定のインポート

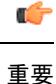

- ファームウェアまたは BIOS の更新が進行中の場合は、それらのタスクが完了するまで、 Cisco IMC 設定をインポートしないでください。
	- Cisco IMC 設定をフロント パネルの USB デバイス経由でインポートする場合は、スマー ト アクセス USB オプションが有効であることを確認します。

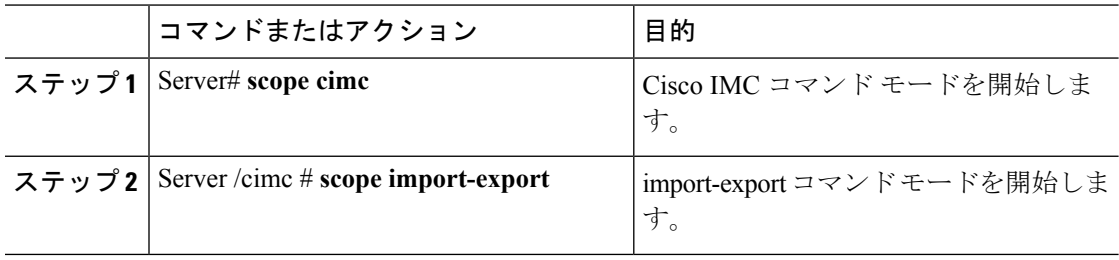

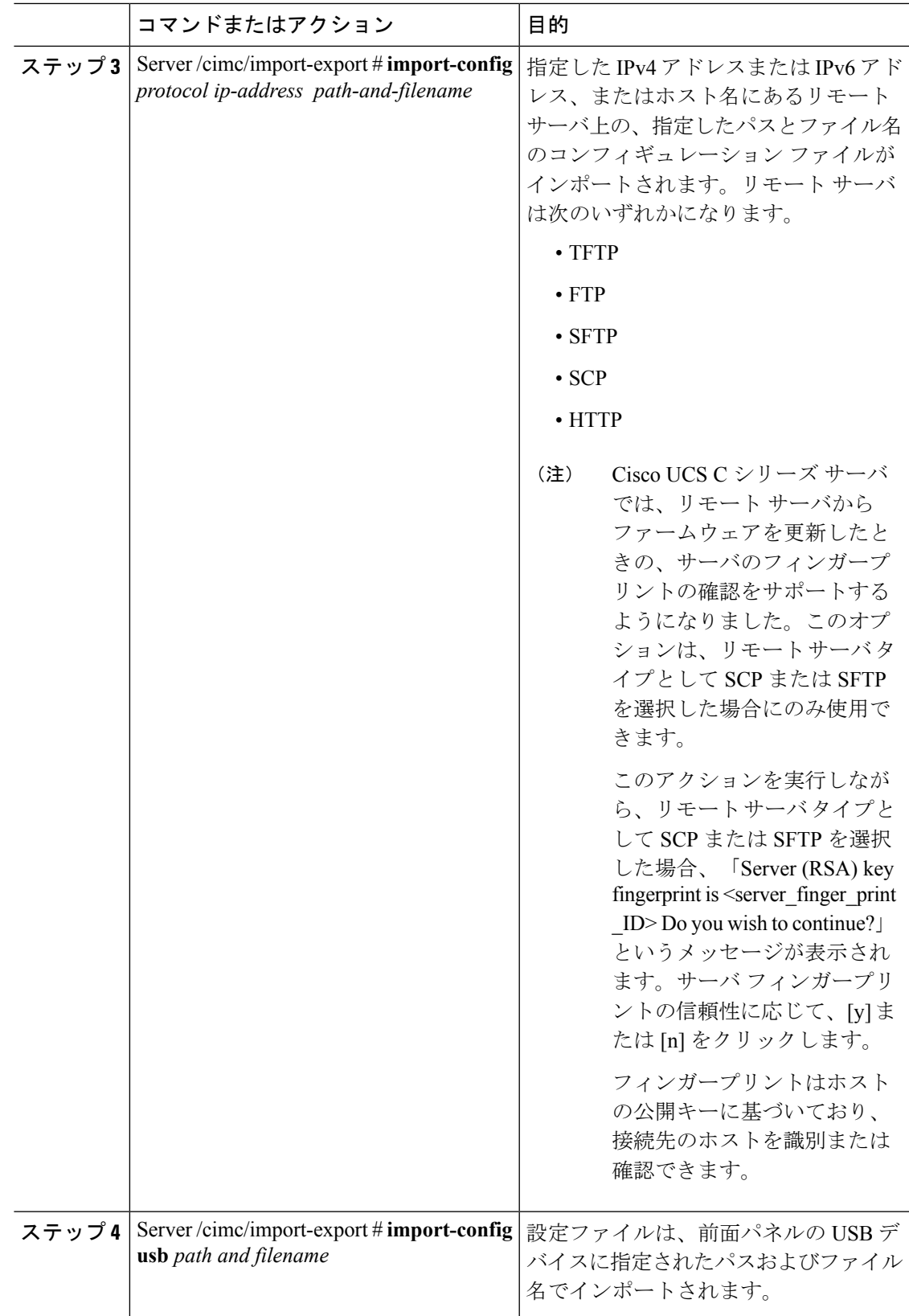

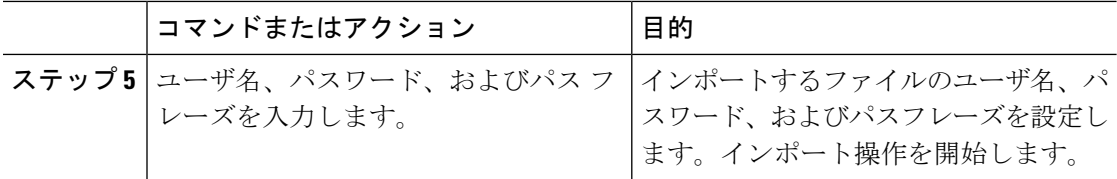

インポート操作が正常に完了したかどうかを確認するには、**show detail** コマンドを使用しま す。操作を中止するには、CTRL+C を入力します。

#### 例

次に、Cisco IMC 設定をインポートする例を示します。

```
Server# scope cimc
Server /cimc # scope import-export
Server /cimc/import-export # import-config tftp 192.0.2.34 /ucs/backups/cimc5.xml
Username:pynj
Password:****
Passphrase:***
Import config started. Please check the status using "show detail".
Server /cimc/import-export # show detail
Import Export:
   Operation: Import
   Status: COMPLETED
   Error Code: 100 (No Error)
   Diagnostic Message: NONE
Server /cimc/import-export #
```
## **VIC** アダプタ設定のエクスポート

Ú

ファームウェアまたは BIOS の更新が進行中の場合は、それらのタスクが完了するまで、VIC アダプタ設定をエクスポートしないでください。 重要

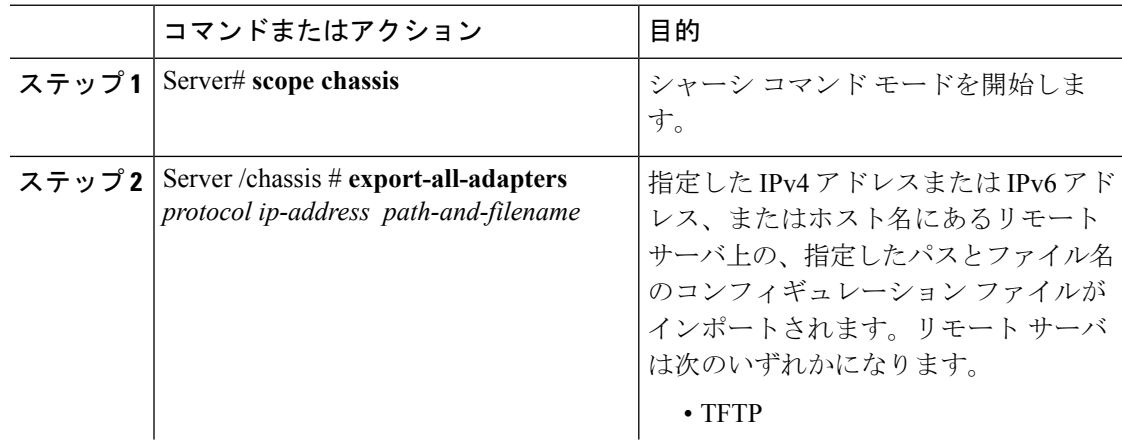

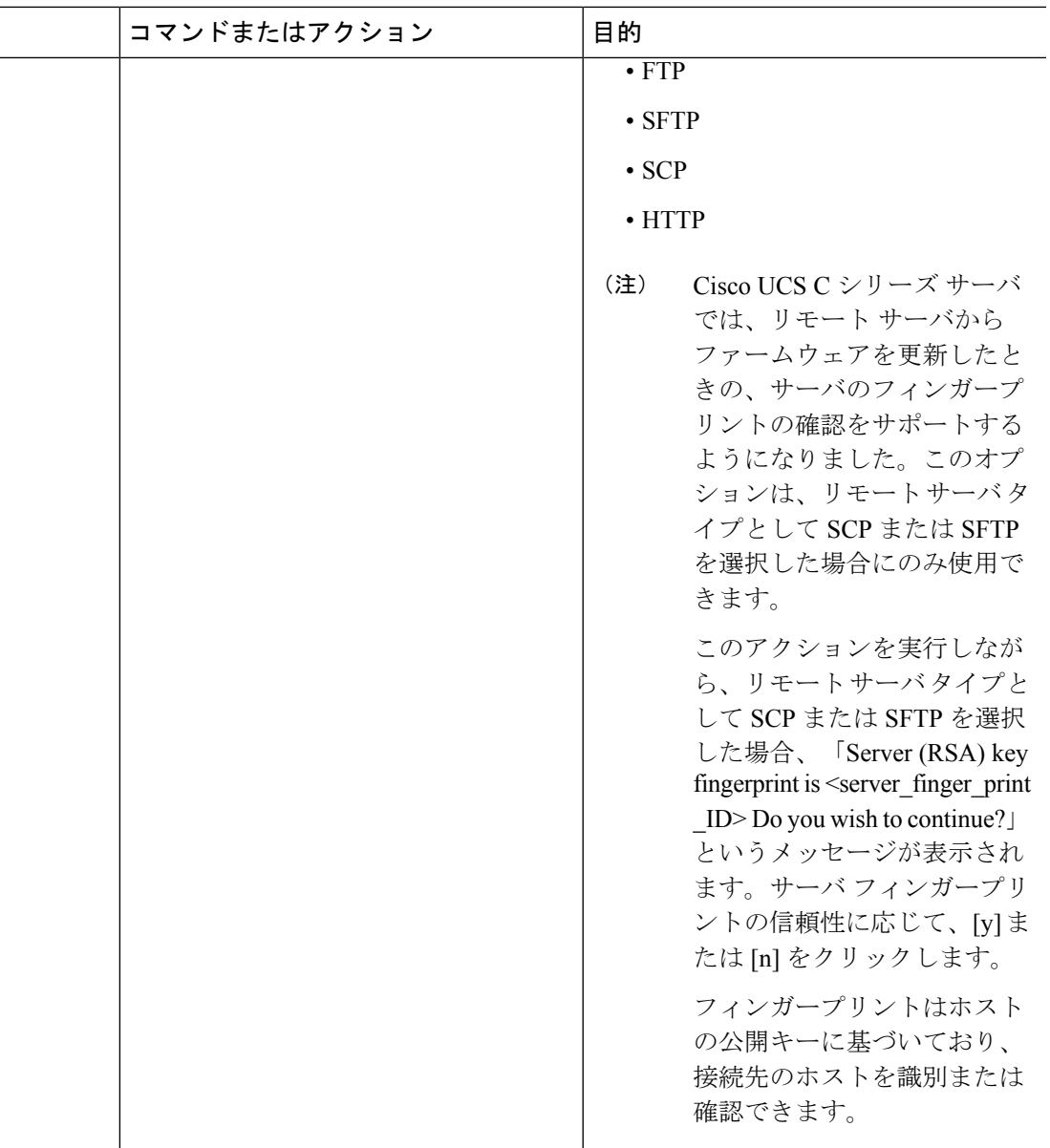

エクスポート操作が正常に完了したかどうかを確認するには、**showdetail**コマンドを使用しま す。操作を中止するには、CTRL+C を入力します。

### 例

次に、VIC アダプタ設定をエクスポートする例を示します。

```
Server# scope chassis
Server /chassis # export-all-adapters tftp 10.10.10.10 /ucs/backups/cfdes.xml
Do you wish to continue? [y/N]y
Username: draf
Password:
Export config for all Adapters is triggered. Please check status using show
adapter-ie-status detail.
```
Server /chassis # **show adapter-ie-status detail** All VIC Import Export: Operation: ALL-VIC-EXPORT Status: COMPLETED Error Code: 100 (No Error) Diagnostic Message: NONE Server /chassis #

## **VIC** アダプタ設定のインポート

```
Ú
```
ファームウェアまたは BIOS の更新が進行中の場合は、それらのタスクが完了するまで、VIC アダプタ設定をインポートしないでください。 重要

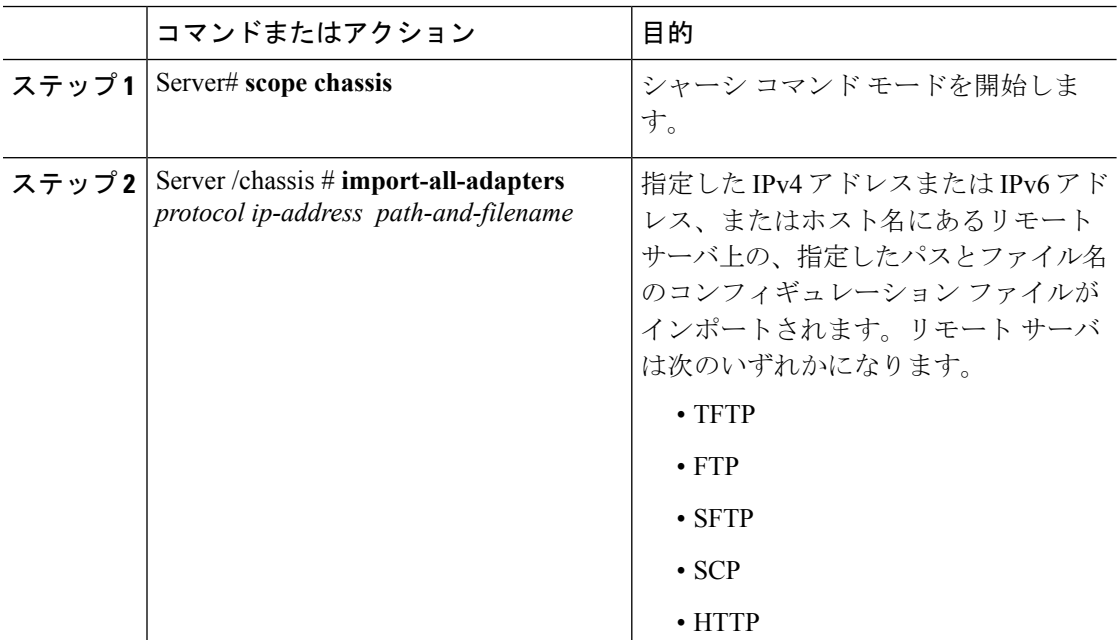

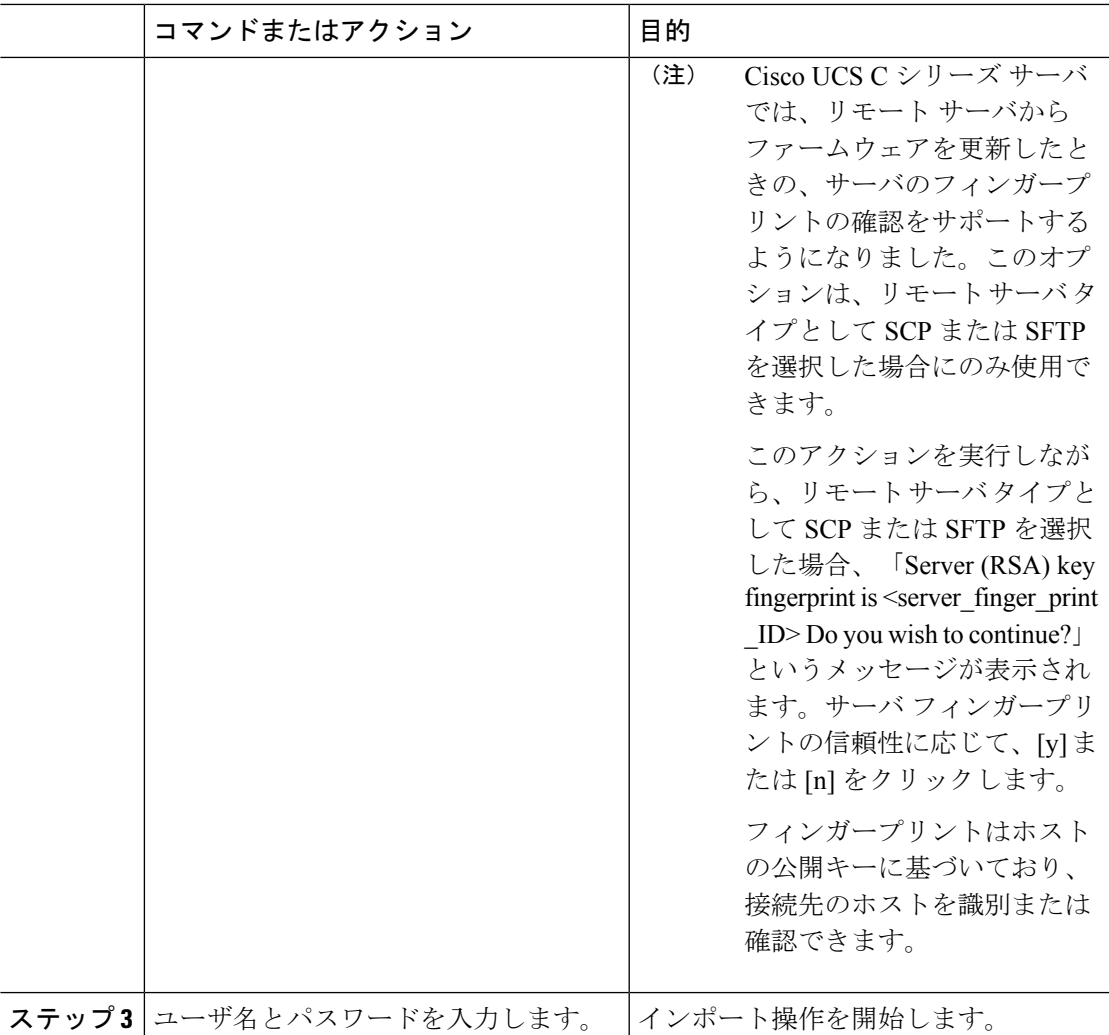

インポート操作が正常に完了したかどうかを確認するには、**show detail** コマンドを使用しま す。操作を中止するには、CTRL+C を入力します。

#### 例

次に、VIC アダプタの設定をインポートする例を示します。

```
Server# scope chassis
Server /chassis # import-all-adapters tftp 10.10.10.10 /ucs/backups/cfdes.xml
Do you wish to continue? [y/N]y
Username: gdts
Password:
Import config for all Adapters is triggered. Please check status using show
adapter-ie-status detail.
Server /chassis # show adapter-ie-status detail
All VIC Import Export:
   Operation: ALL-VIC-IMPORT
    Status: COMPLETED
    Error Code: 100 (No Error)
```
Diagnostic Message: NONE Server /chassis #

## **Cisco IMC** バナーの追加

手順

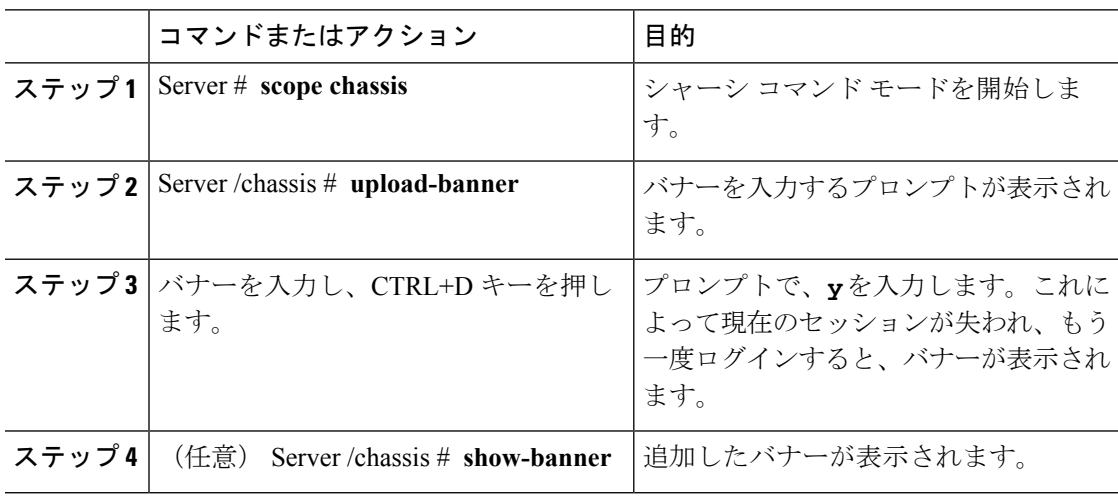

### 例

次に、Cisco IMC バナーを追加する例を示します。

```
Server # scope chassis
Server /chassis # upload-banner
Please paste your custom banner here, when finished, press enter and CTRL+D.
hello world
This will terminate all open SSH session to take an immediate action.
Do you wish to continue? [y/N] yy
Server /chassis # show-banner
hello world
Server /chassis #
```
## **Cisco IMC** バナーの削除

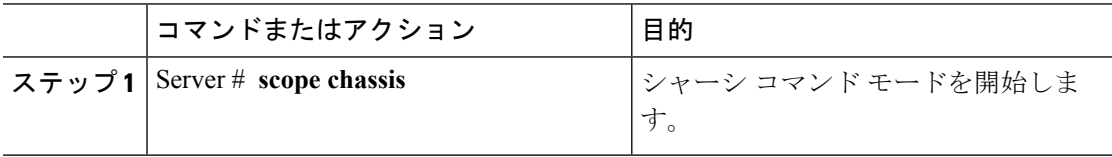

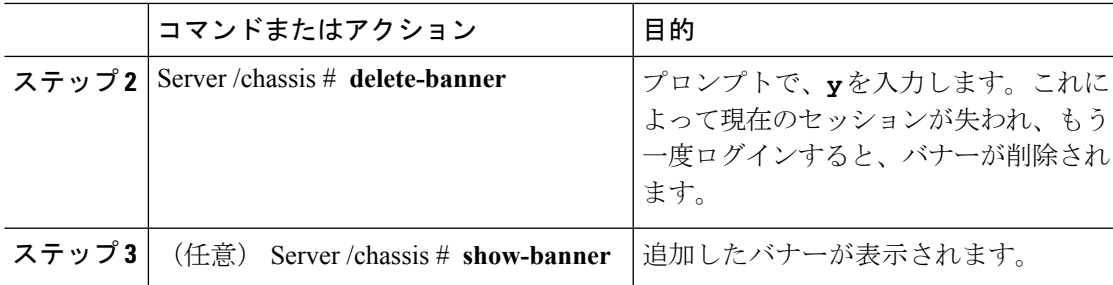

次に、Cisco IMC バナーを削除する例を示します。

```
Server # scope chassis
Server /chassis # delete-banner
This will terminate all open SSH session to take an immediate action.
Do you wish to continue? [y/N] yy
Server /chassis # show-banner
```

```
Server /chassis #
```
## セキュアなアダプタ更新の有効化

### 始める前に

このアクションを実行するには、admin権限を持つユーザとしてログインする必要があります。

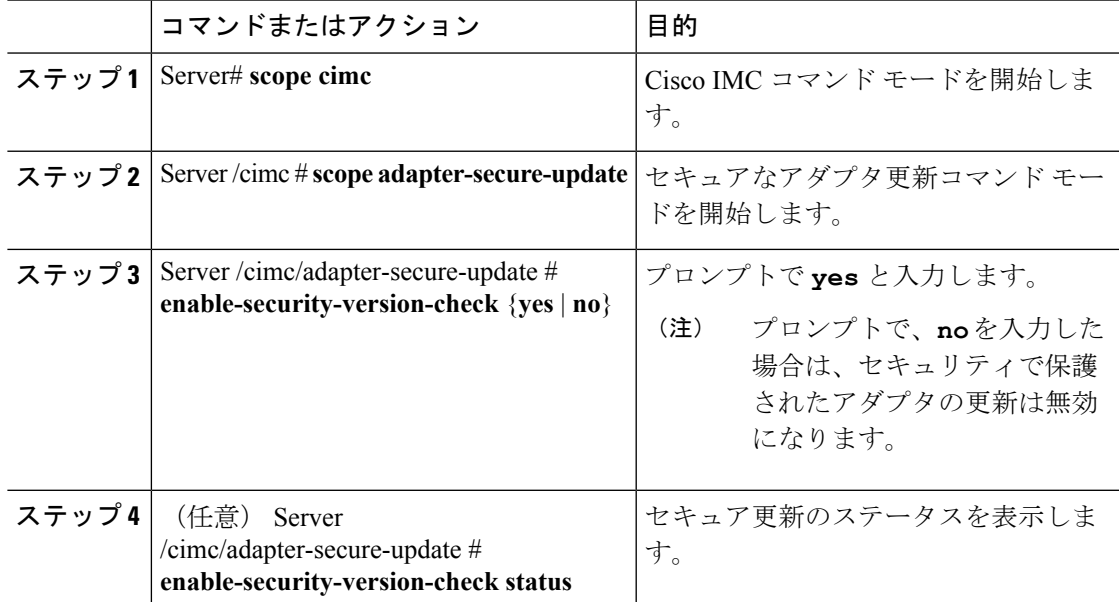

```
次に、アダプタのセキュア更新をイネーブルにする例を示します。
```

```
Server# scope cimc
Server /cimc # scope adapter-secure-update
Server /cimc/adapter-secure-update # enable-security-version-check yes
Server /cimc/adapter-secure-update # enable-security-version-check status
enable-security-version-check: Enabled
Server /cimc/adapter-secure-update #
```
## インベントリの詳細のダウンロードと表示

Web UI から次のインベントリの詳細を取得し、ファイルに保存できます。

- システムのプロパティ
- CPU 情報
- 電源装置インベントリ
- PCI アダプタ カード
- メモリの詳細
- トラステッド プラットフォーム モジュール情報
- ディスク情報
- ネットワーク インターフェイス カード
- ストレージ アダプタ カード
- 仮想インターフェイス カード
- ファン ステータス
- Flex フラッシュ カード
- BBU ステータス

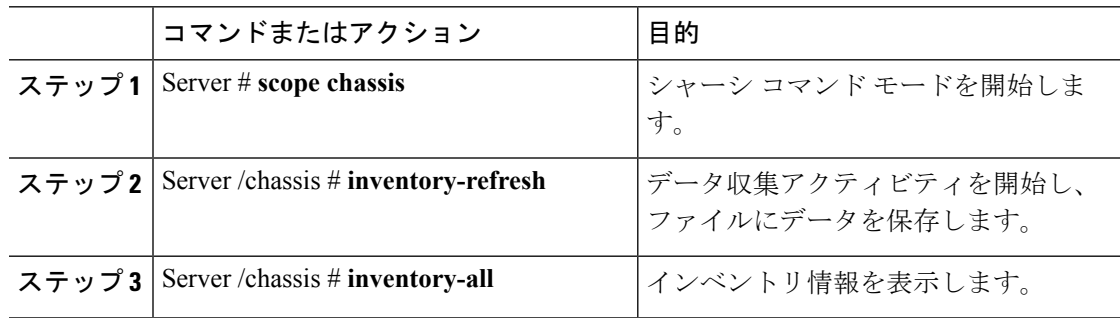

次に、インベントリの詳細とインベントリコレクションの状態を表示する例を示しま す。

Server# **scope chassis** Server /chassis #**inventory-refresh** Inventory data collection started. Server /chassis #**inventory-all** Hardware Inventory Information: Status: IN-PROGRESS Progress(%): 5 ... Progress(%): 50 sysProductName: UCS C240 M3S sysProductID: UCSC-C240-M3S sysSerialNum: FCH1925V21U ... CPU id: 1 SocketDesignation: CPU1 ProcessorManufacturer: Intel(R) Corporation ProcessorFamily: Xeon ThreadCount: 4 Server /chassis #

# デバイスコネクタファームウェアの更新とアクティベー ト

この機能は、いくつかの C シリーズ サーバのみで使用可能です。

### 始める前に

このアクションを実行するには、admin としてログオンする必要があります。

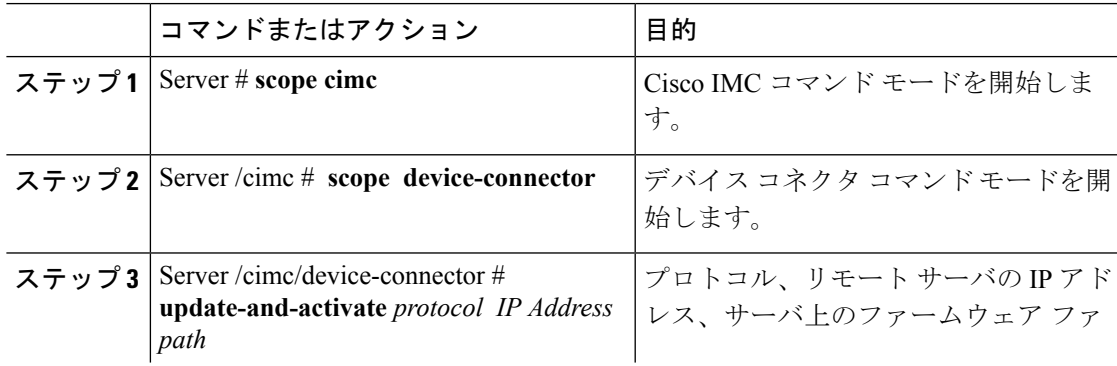

I

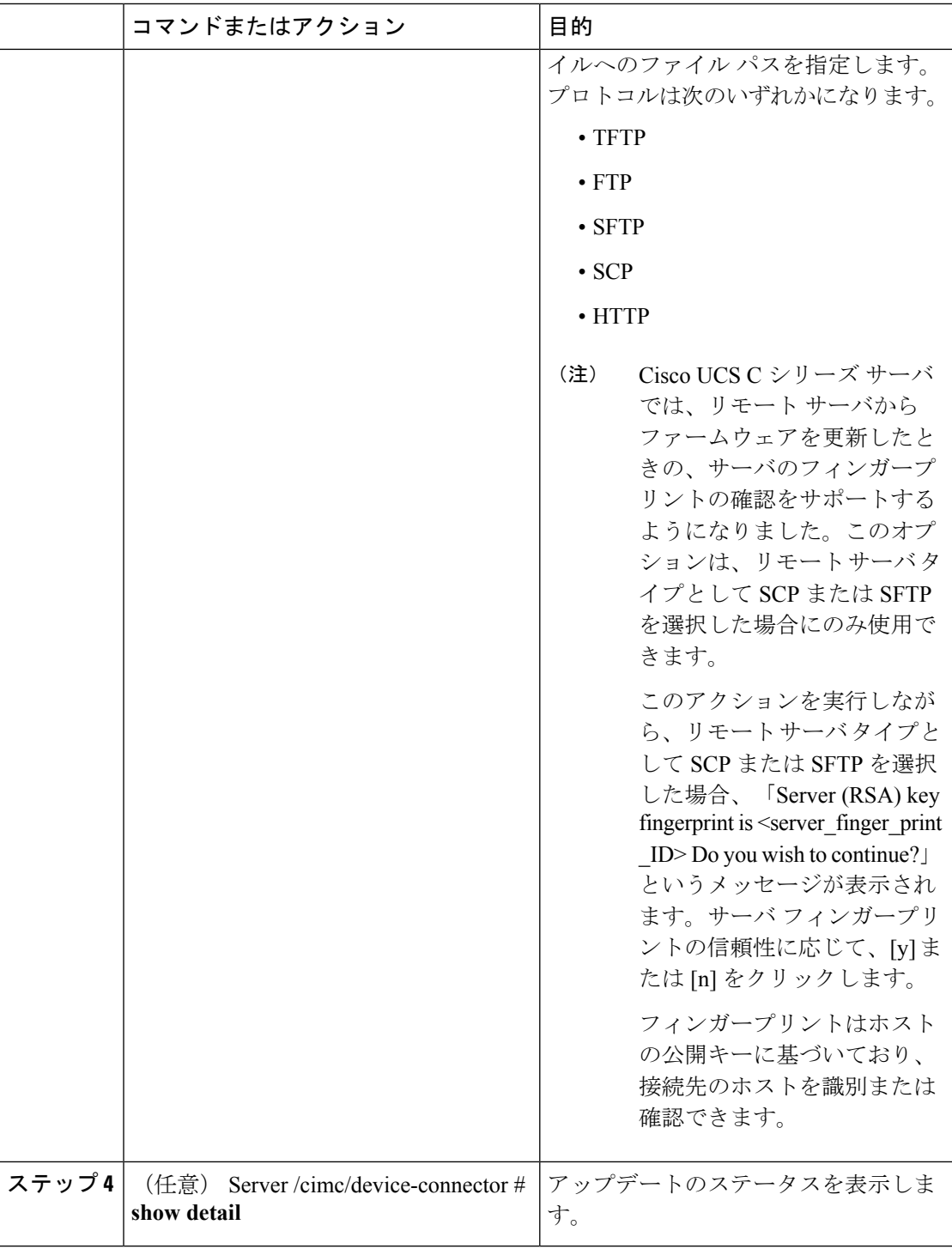

## 例

この例では、デバイスコネクタのファームウェアをアップグレードし、アクティブに する方法を示します。

```
Server # scope cimc
Server /cimc # scope device-connector
Server /cimc/device-connector # update-and-activate tftp 10.10.10.10
c240-m5-cimc.4.0.1.227-cloud-connector.bin
Device connector firmware update initialized.
Please check the status using "show detail".
Server /cimc/device-connector # show detail
Device Connector Information:
    Update Stage: DOWNLOAD
   Update Progress: 5
   DC FW Version: 1.0.9-343
Server /cimc/device-connector # show detail
Device Connector Information:
    Update Stage: INSTALL
    Update Progress: 90
   DC FW Version:
Server /cimc/device-connector # show detail
Device Connector Information:
   Update Stage: NONE
    Update Progress: 100
Server /cimc/device-connector #
```
## **PCIe** スイッチの回復

スイッチ上のファームウェアが破損した場合、このオプションを使用してスイッチを回復でき ます。

#### 始める前に

このタスクを実行するには、admin 権限を持つユーザとしてログインする必要があります。

#### 手順

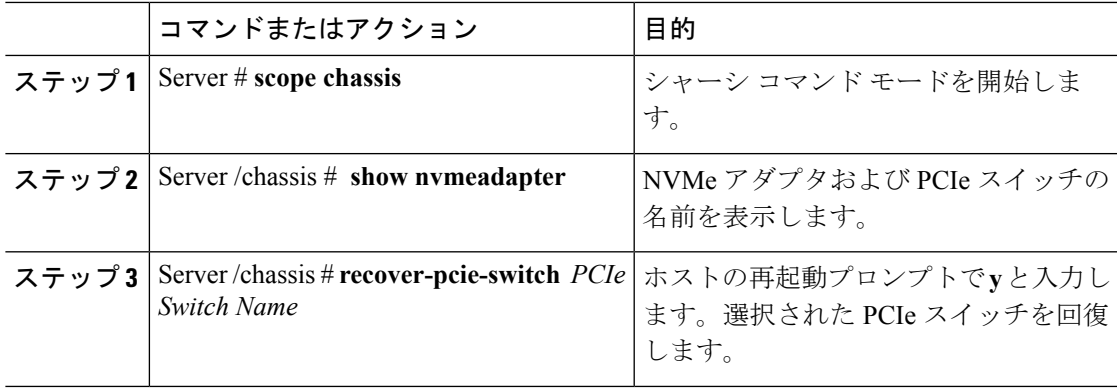

#### 例

この例では、PCIe スイッチを回復する方法を示します。

```
Server # scope chassis
Server /chassis # show nvmeadapter
PCI Slot
```
---------------------------- PCIe-Switch Server /chassis/persistent-memory # **recover-pcie-switch PCIe-Switch** Host will be powered on for this operation. Continue?[y|N]**y** Server /chassis #

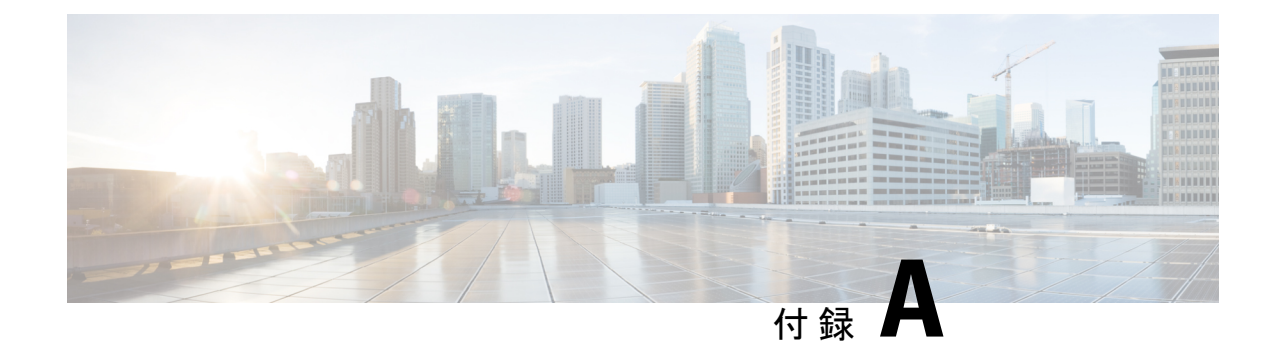

# サーバ モデル別 **BIOS** パラメータ

この章は、次の項で構成されています。

- C125 [サーバの場合](#page-456-0) (435 ページ)
- C220 M5、C240 M5 および C480 M5 サーバ (452 [ページ\)](#page-473-0)
- C460 M4 サーバ (480 [ページ\)](#page-501-0)
- C220 M4 および C240 M4 サーバ (510 [ページ\)](#page-531-0)

## <span id="page-456-0"></span>**C125** サーバの場合

## サーバ管理タブ

 $\begin{picture}(20,5) \put(0,0){\line(1,0){155}} \put(0,0){\line(1,0){155}} \put(0,0){\line(1,0){155}} \put(0,0){\line(1,0){155}} \put(0,0){\line(1,0){155}} \put(0,0){\line(1,0){155}} \put(0,0){\line(1,0){155}} \put(0,0){\line(1,0){155}} \put(0,0){\line(1,0){155}} \put(0,0){\line(1,0){155}} \put(0,0){\line(1,0){155}} \put(0,0){\line(1,$ 

(注) このタブに記載されている BIOS のパラメータは、サーバによって異なります。

表 **<sup>1</sup> : [**サーバ管理(**Server Management**)**]** タブの **BIOS** パラメータ

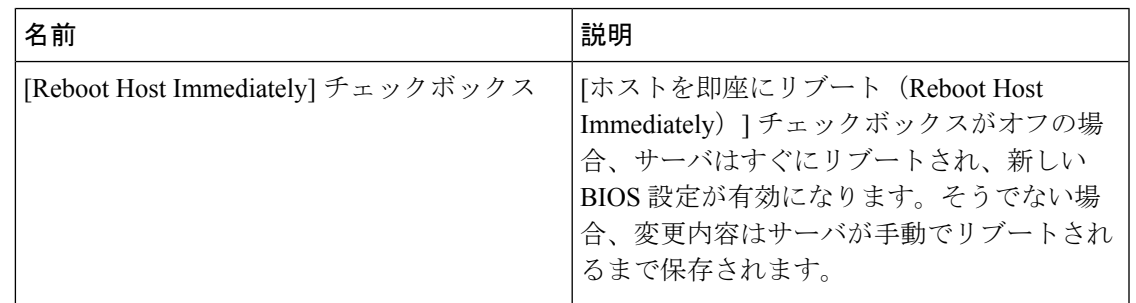

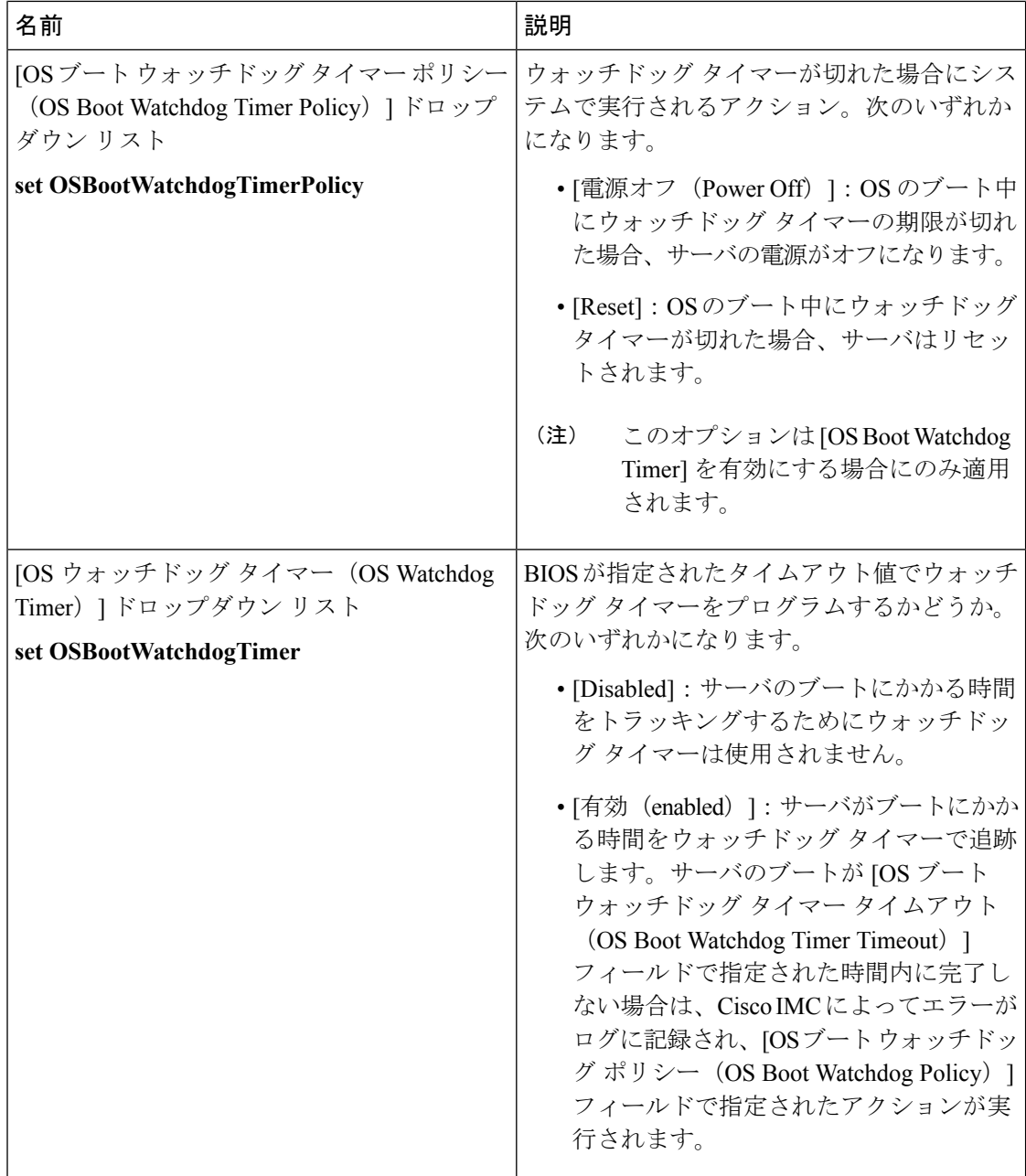

 $\mathbf{l}$ 

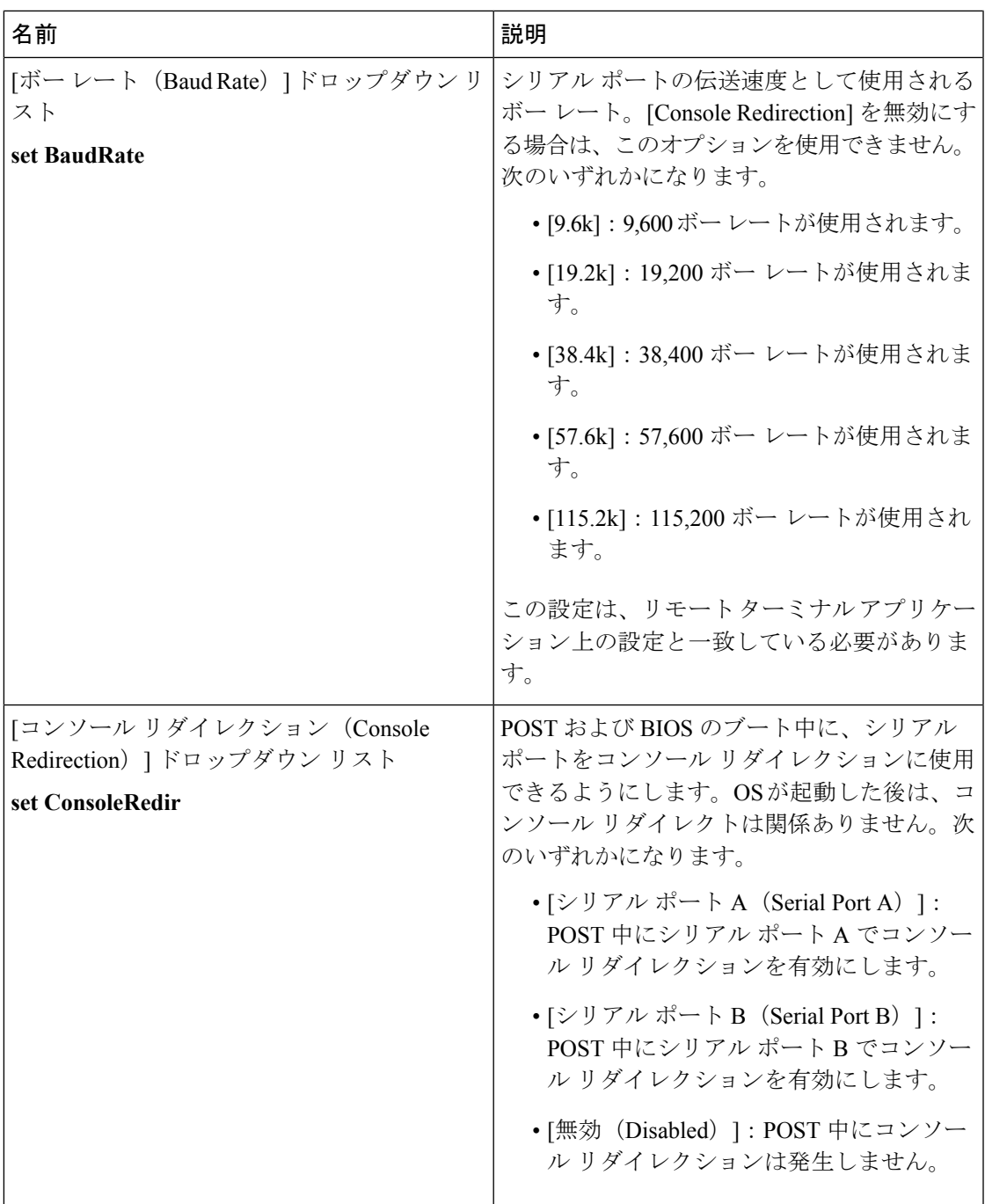

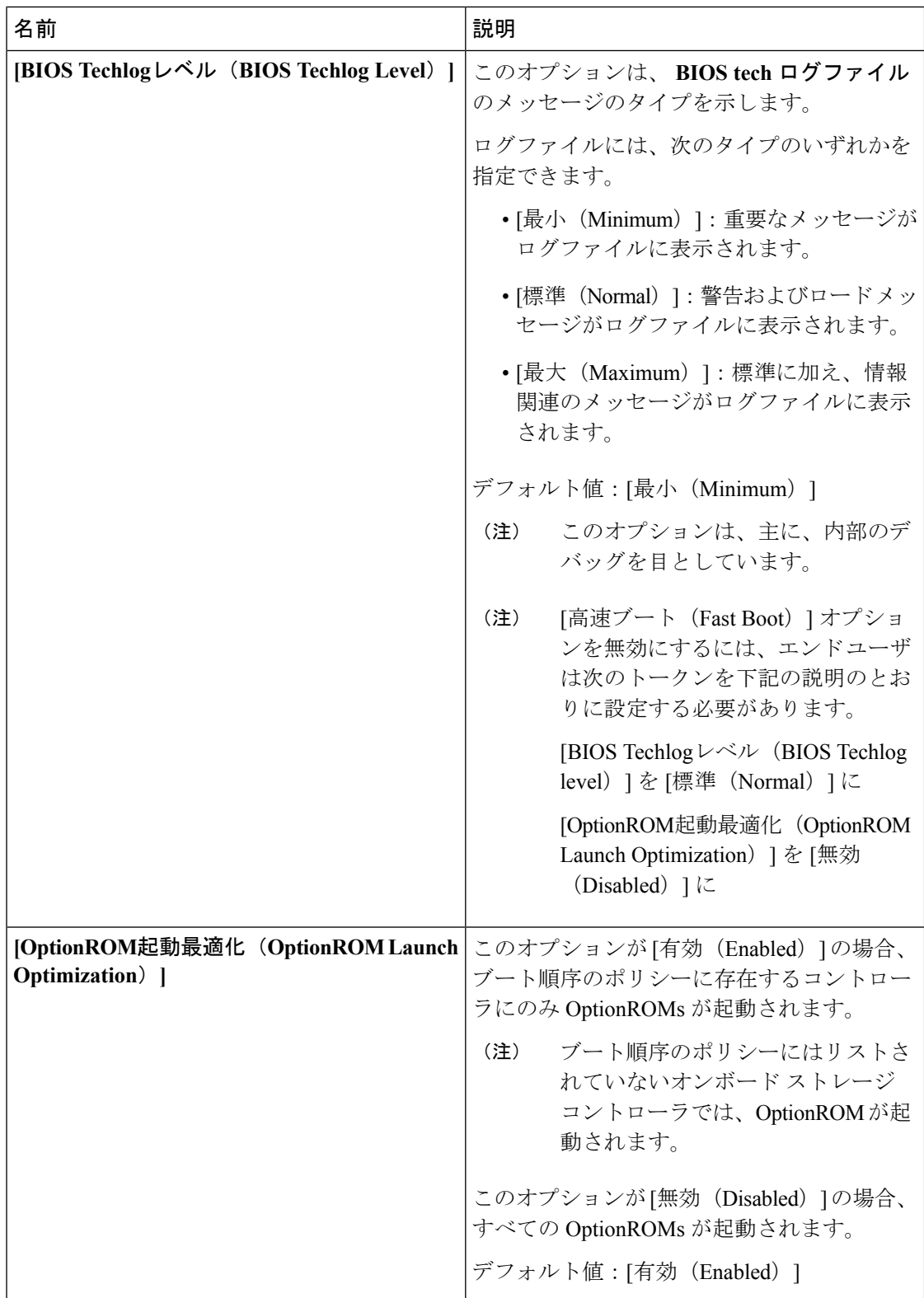

 $\mathbf{l}$ 

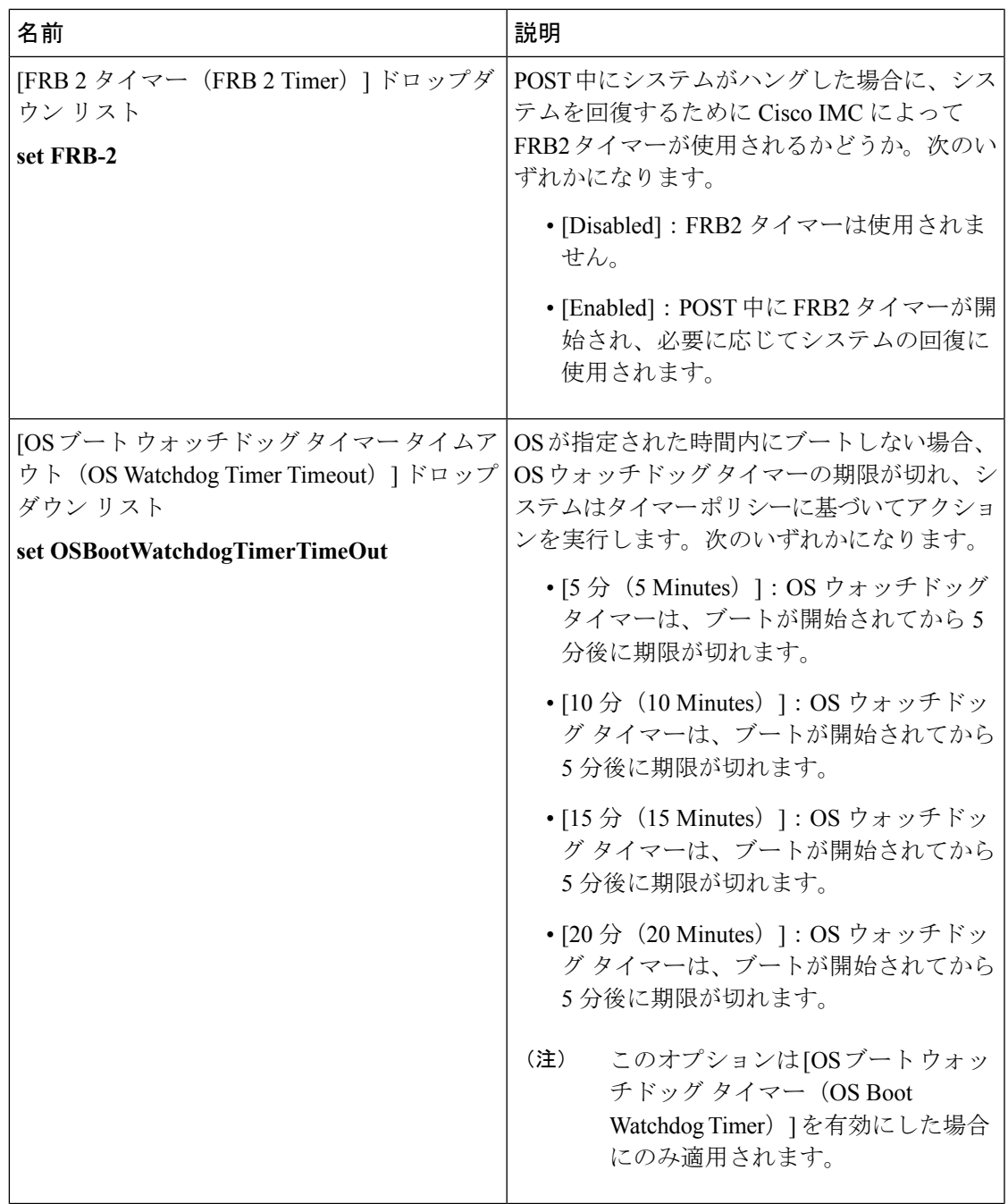

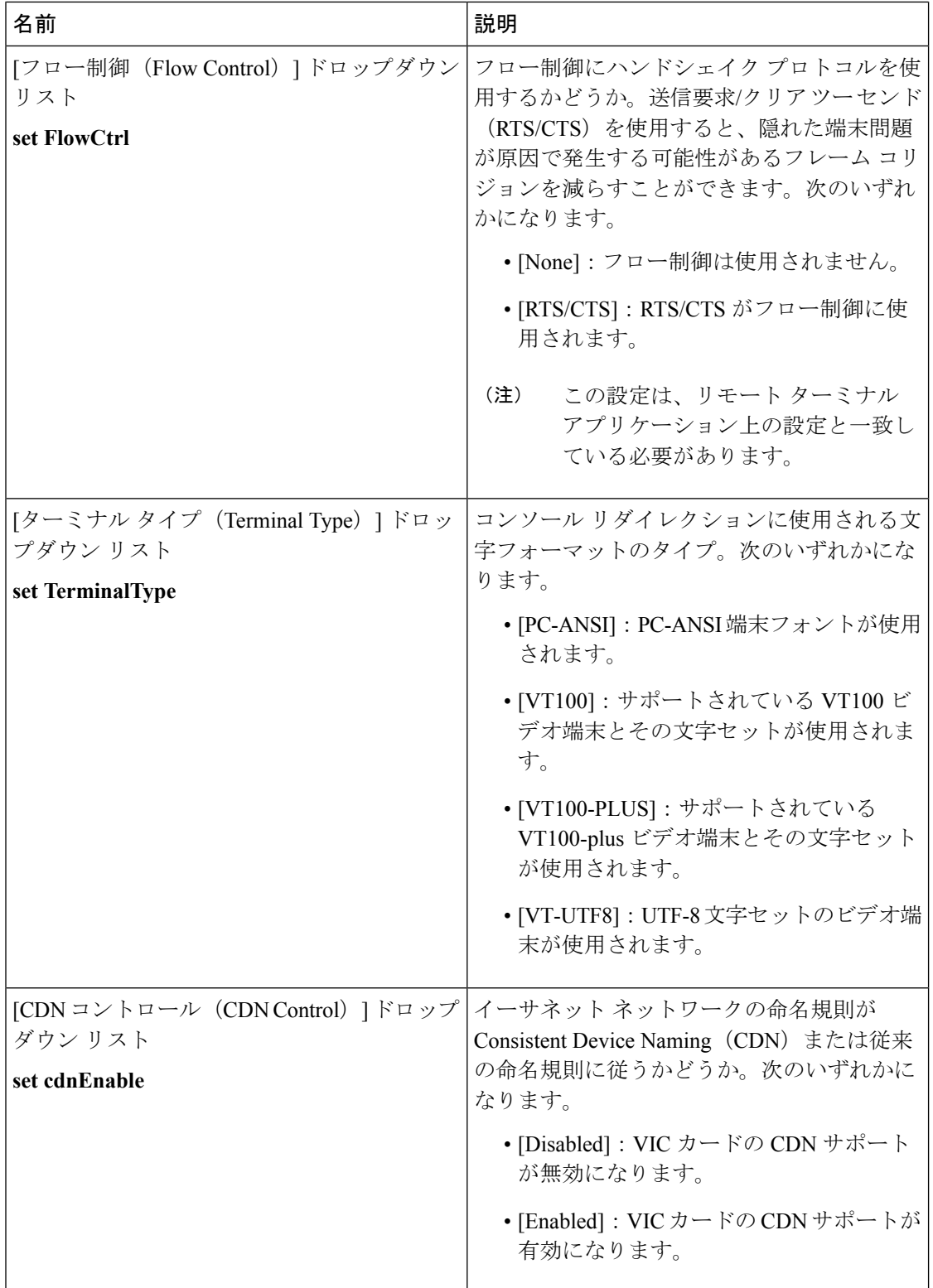

## セキュリティ タブ

I

 $\begin{picture}(160,10) \put(0,0){\line(1,0){15}} \put(15,0){\line(1,0){15}} \put(15,0){\line(1,0){15}} \put(15,0){\line(1,0){15}} \put(15,0){\line(1,0){15}} \put(15,0){\line(1,0){15}} \put(15,0){\line(1,0){15}} \put(15,0){\line(1,0){15}} \put(15,0){\line(1,0){15}} \put(15,0){\line(1,0){15}} \put(15,0){\line(1,0){15}} \put(15,0){\$ 

表 **<sup>2</sup> : [**セキュリティ(**Security**)**]** タブの **BIOS** パラメータ

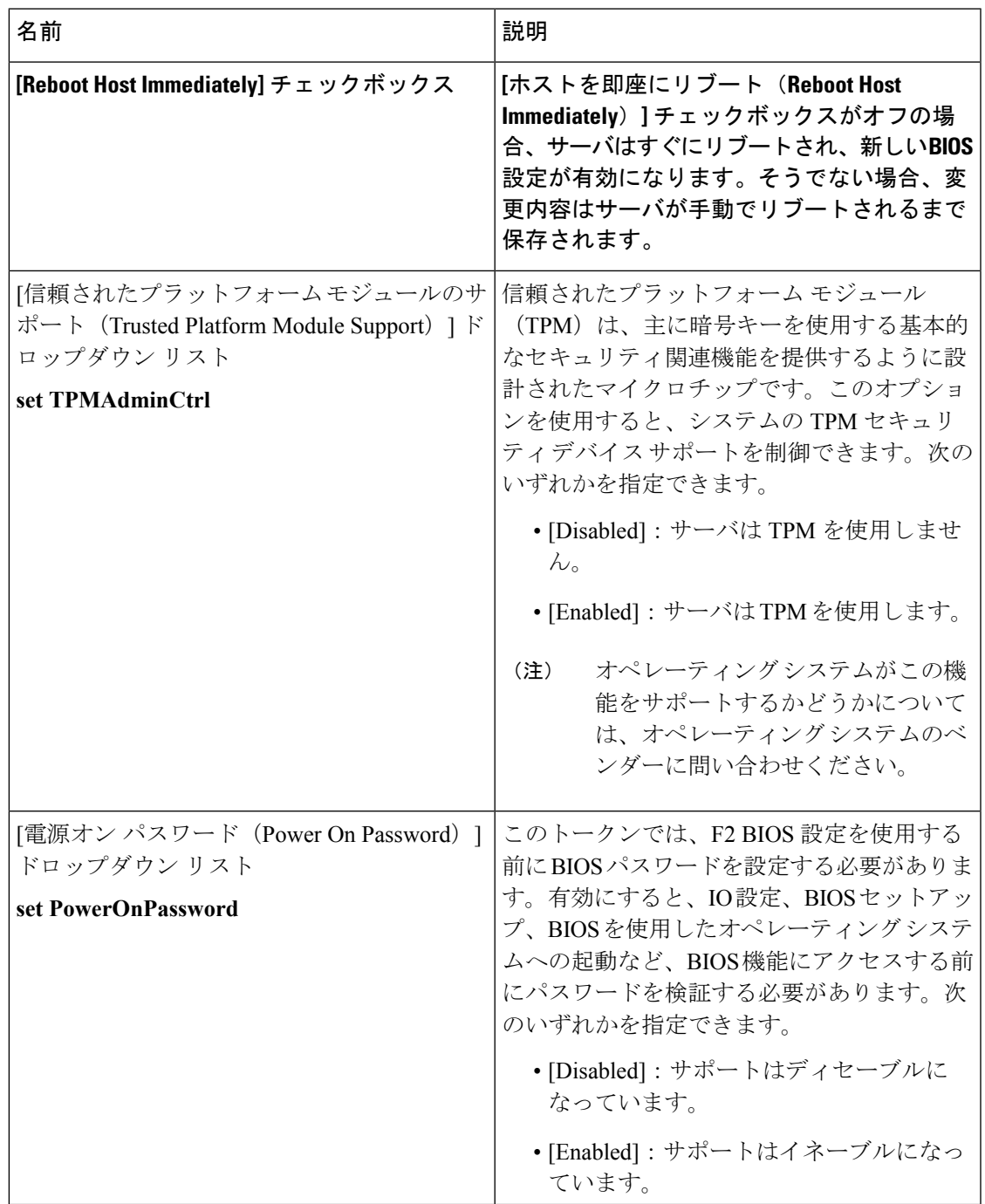

I

## **[Memory]** タブ

 $\begin{picture}(20,5) \put(0,0){\line(1,0){155}} \put(0,0){\line(1,0){155}} \put(0,0){\line(1,0){155}} \put(0,0){\line(1,0){155}} \put(0,0){\line(1,0){155}} \put(0,0){\line(1,0){155}} \put(0,0){\line(1,0){155}} \put(0,0){\line(1,0){155}} \put(0,0){\line(1,0){155}} \put(0,0){\line(1,0){155}} \put(0,0){\line(1,0){155}} \put(0,0){\line(1,$ 

<u>◆ ◆</u><br>(注) このタブに記載されている BIOS のパラメータは、サーバによって異なります。

### 表 **<sup>3</sup> : [**メモリ(**Memory**)**]** タブの **BIOS** パラメータ

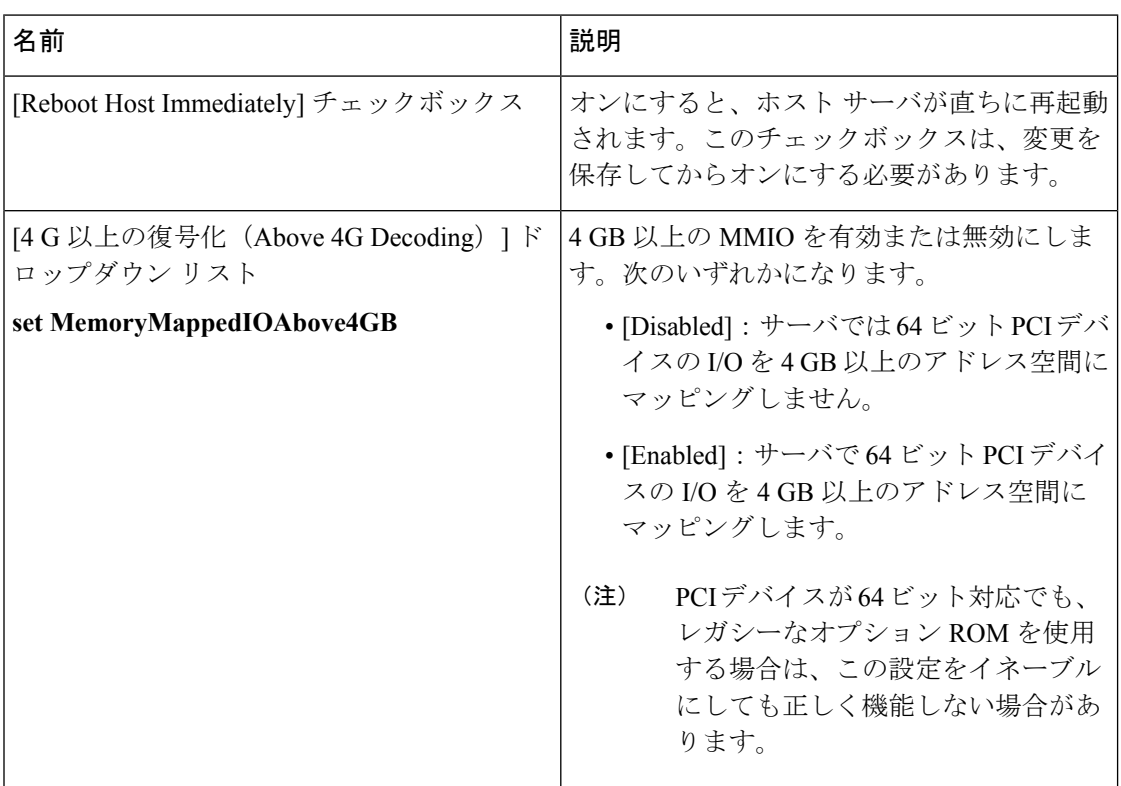

 $\mathbf{l}$ 

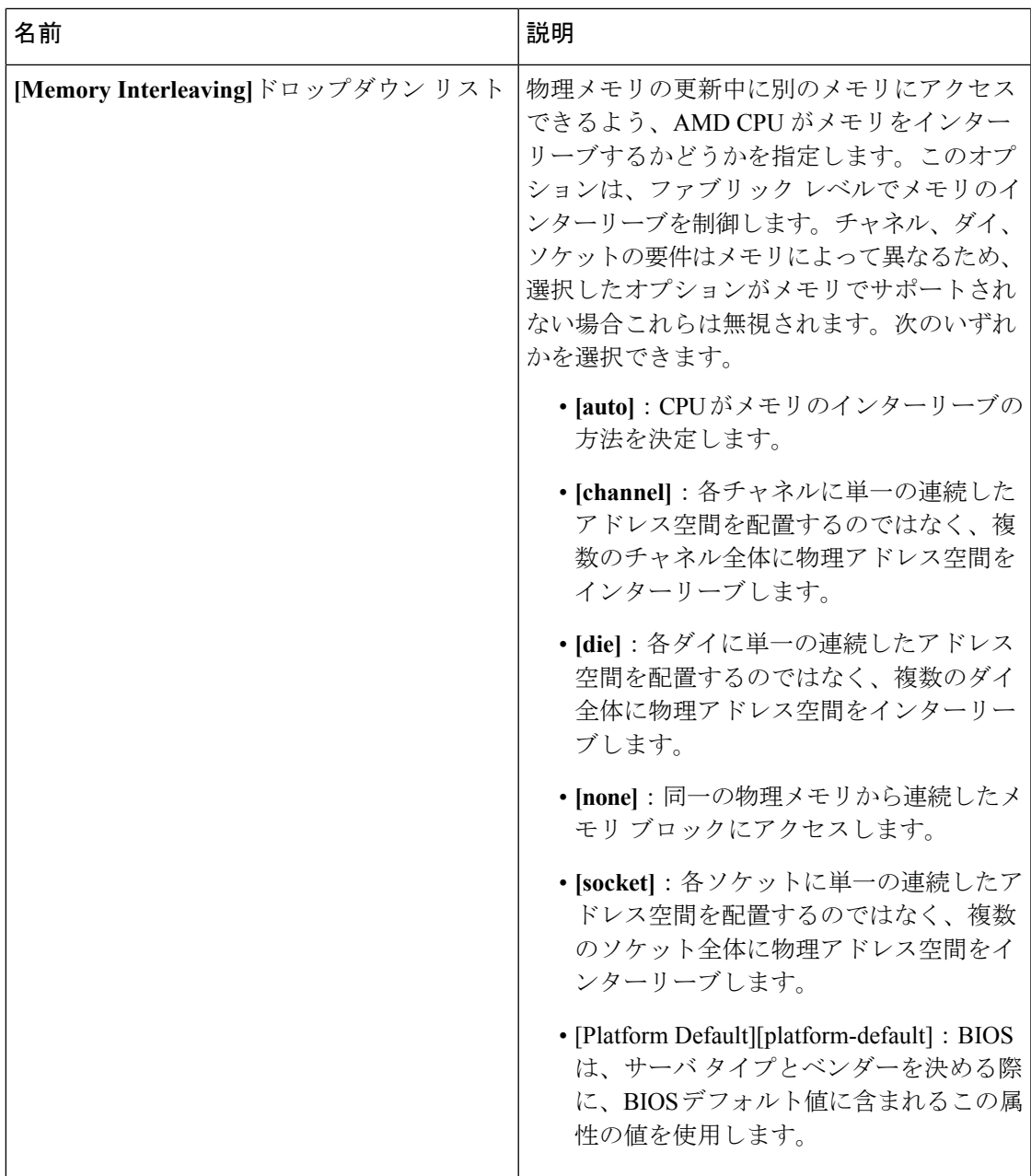

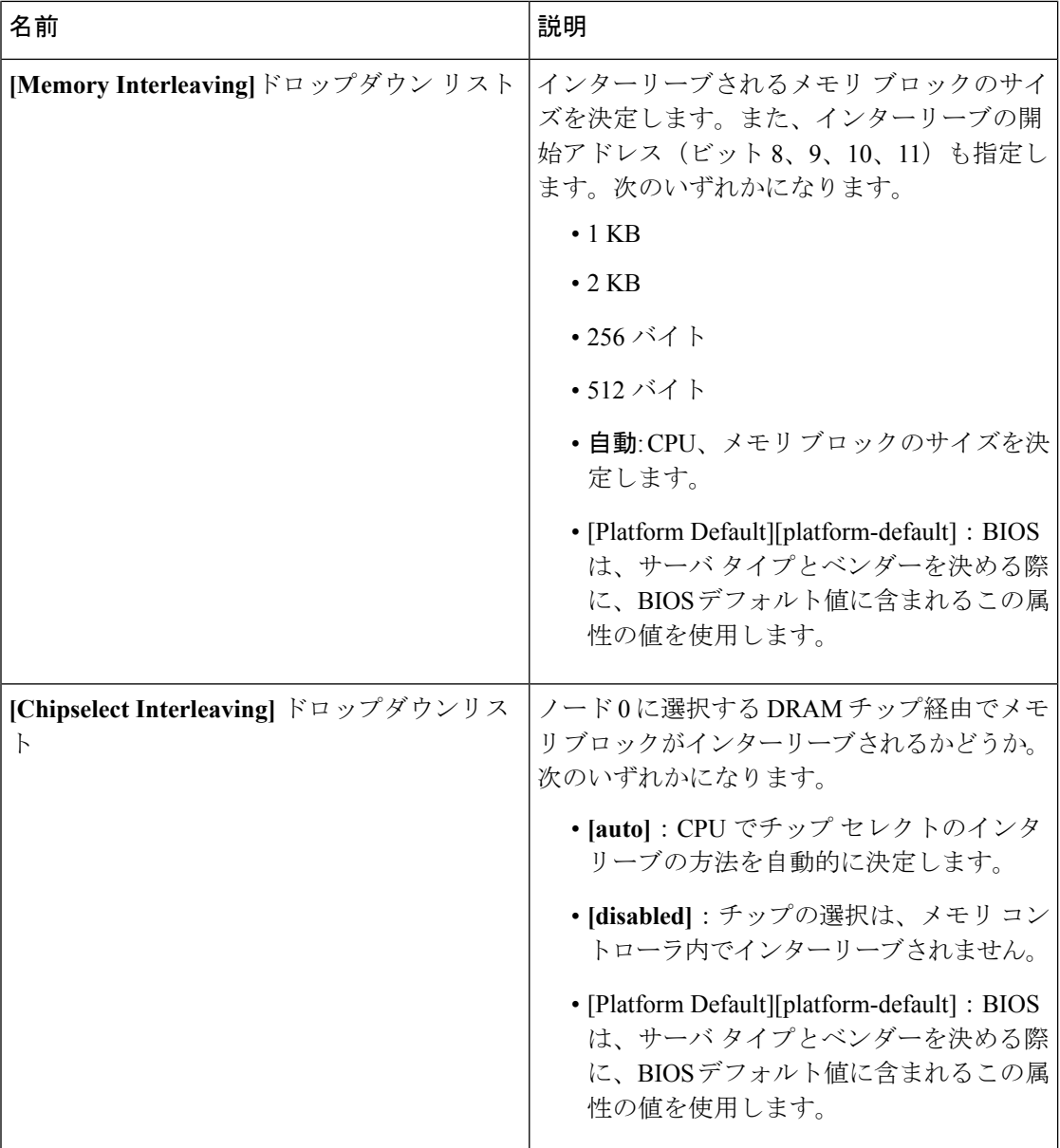

 $\mathbf{l}$ 

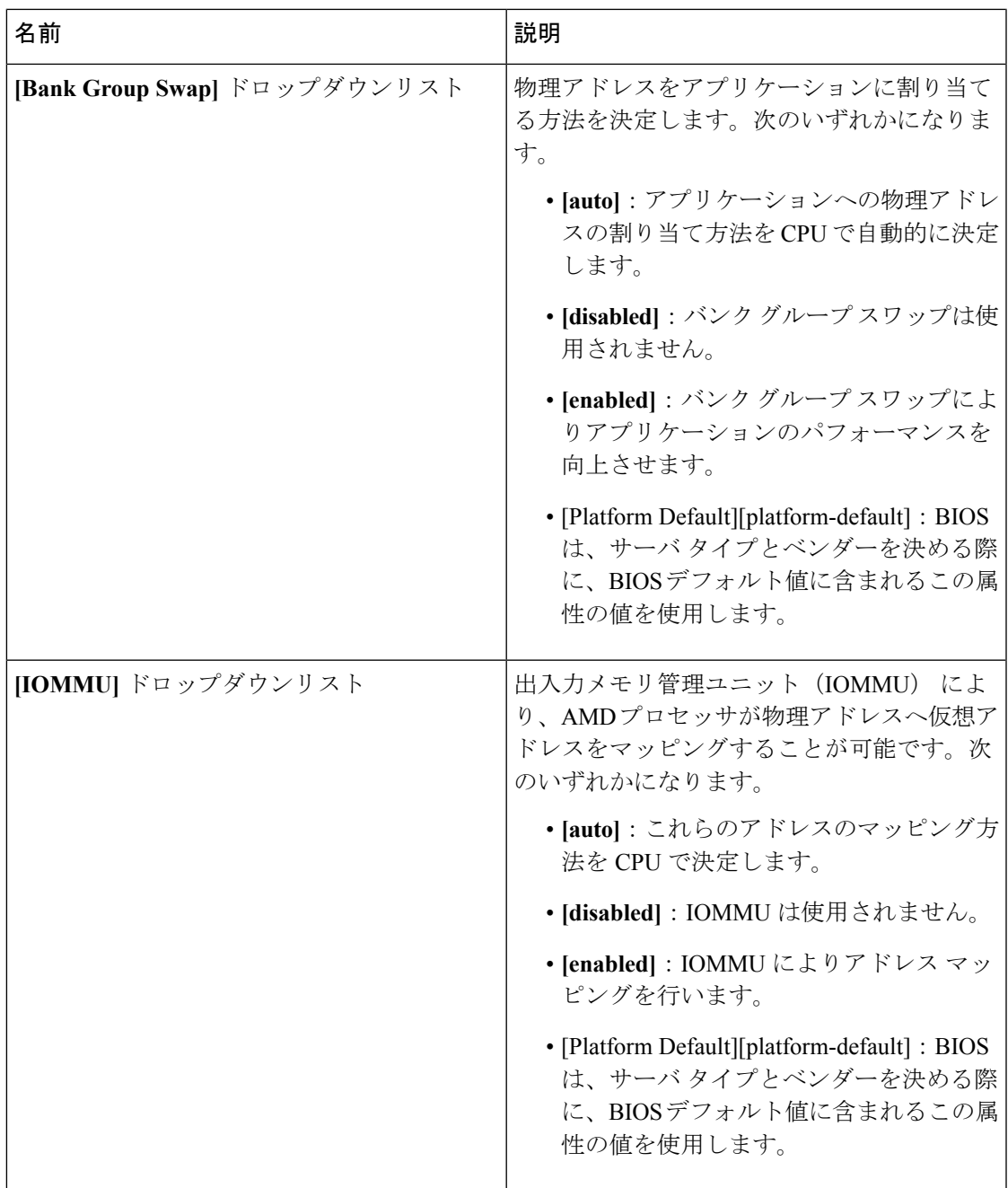

I

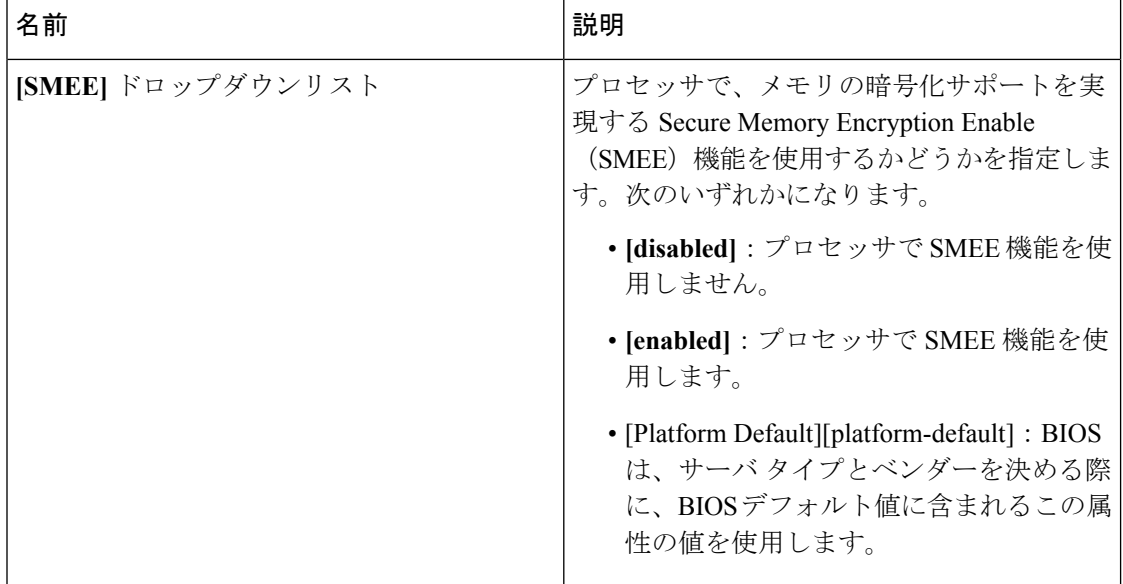

**I/O** タブ

(注) このタブに記載されている BIOS のパラメータは、サーバによって異なります。

### 表 **<sup>4</sup> : [I/O]** タブの **BIOS** のパラメータ

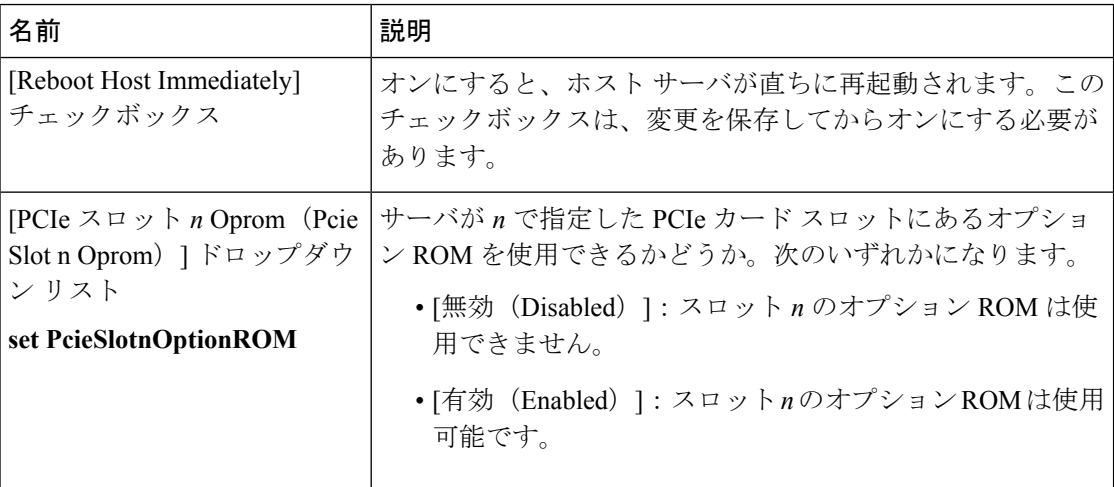
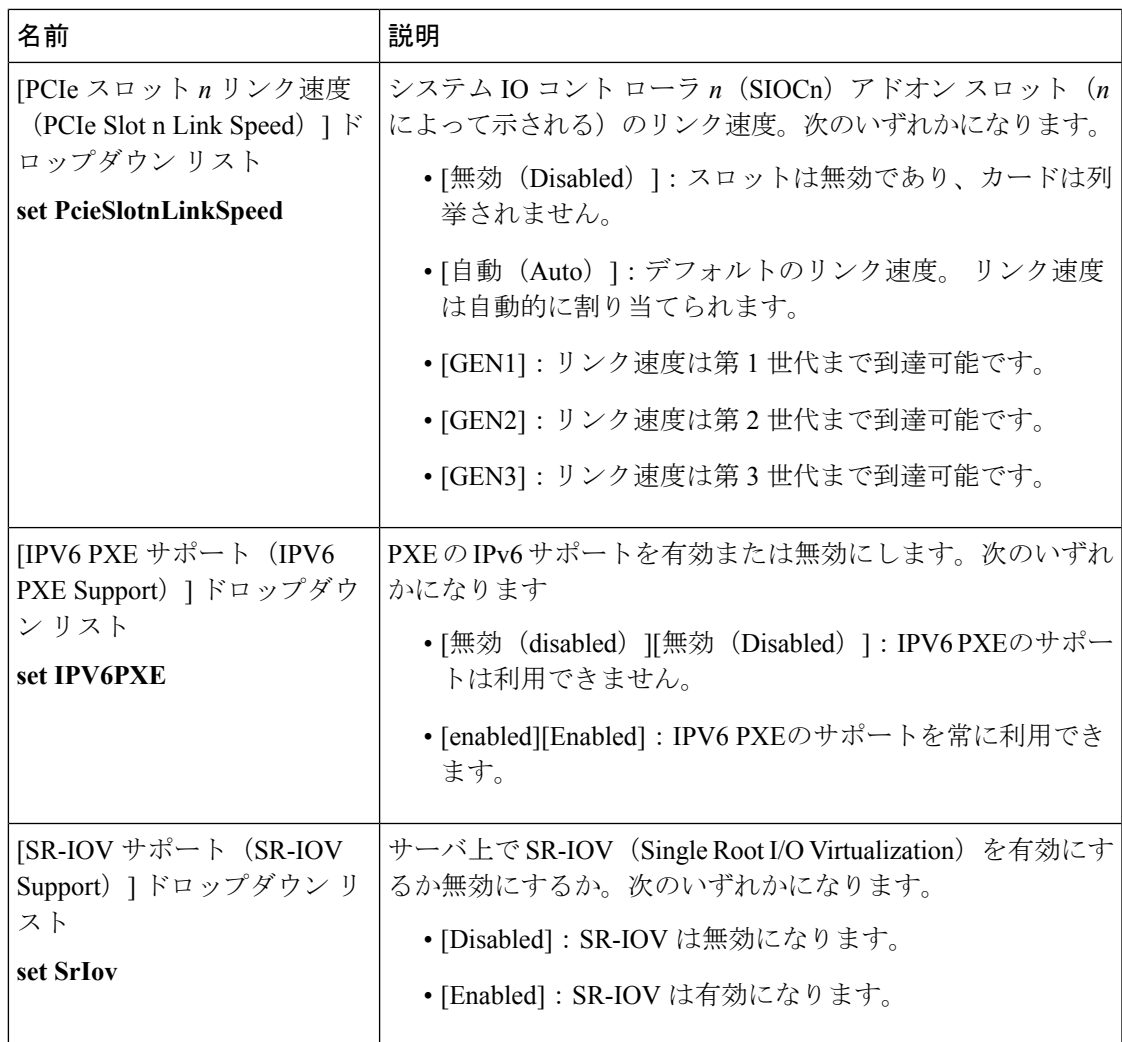

# **[**電力**/**パフォーマンス(**Power/Performance**)**]** タブ

(注) このタブに記載されている BIOS のパラメータは、サーバによって異なります。

#### 表 **5 : [**電力**/**パフォーマンス(**Power/Performance**)**]** タブの **BIOS** パラメータ

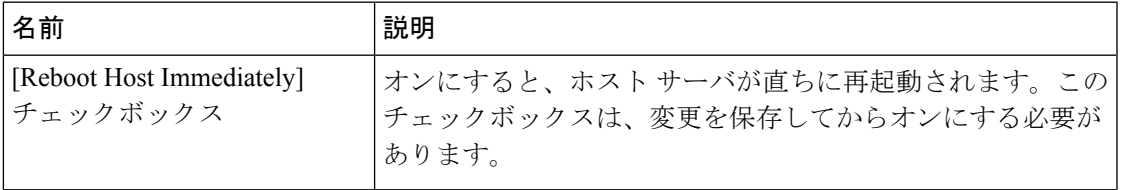

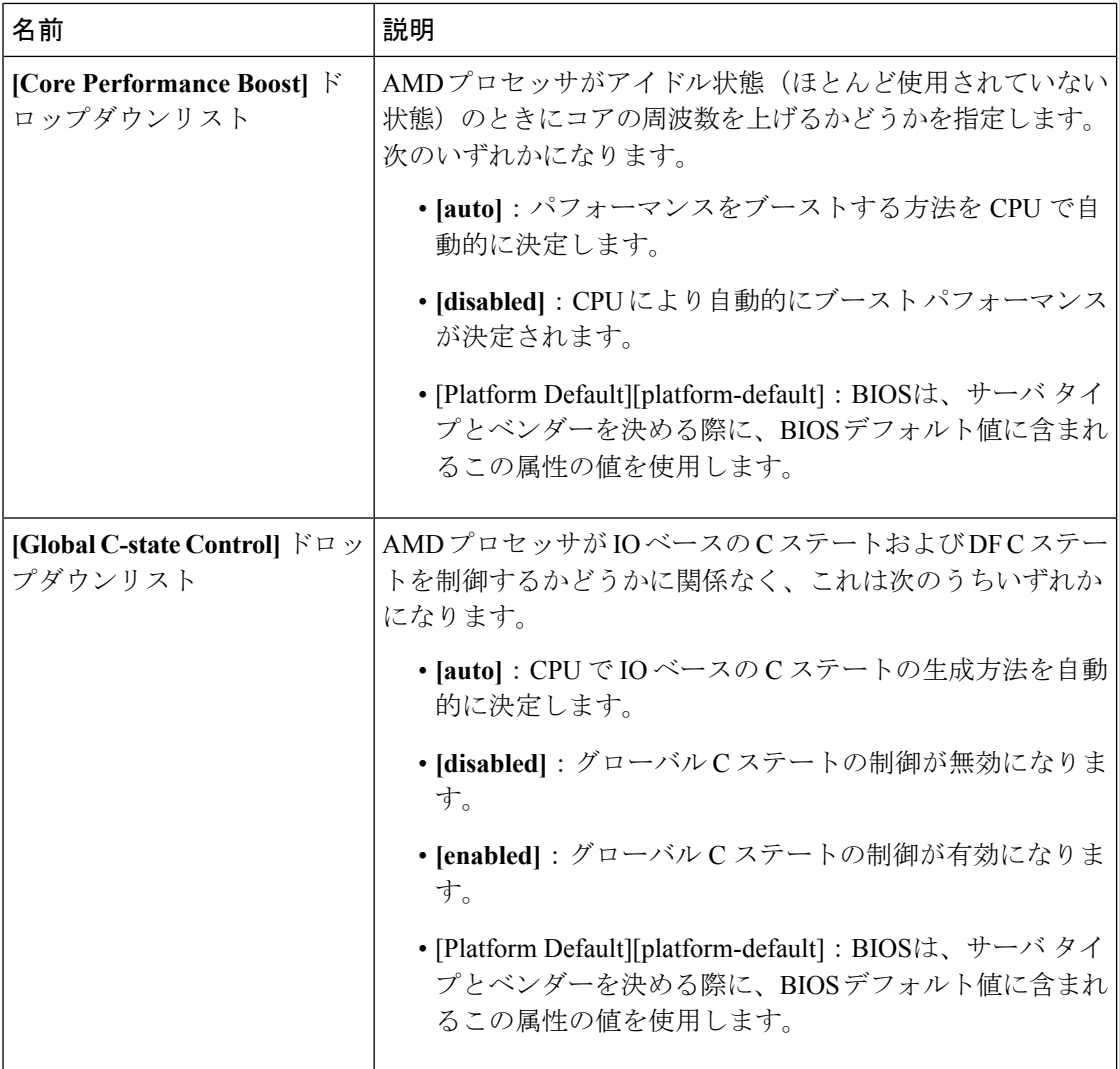

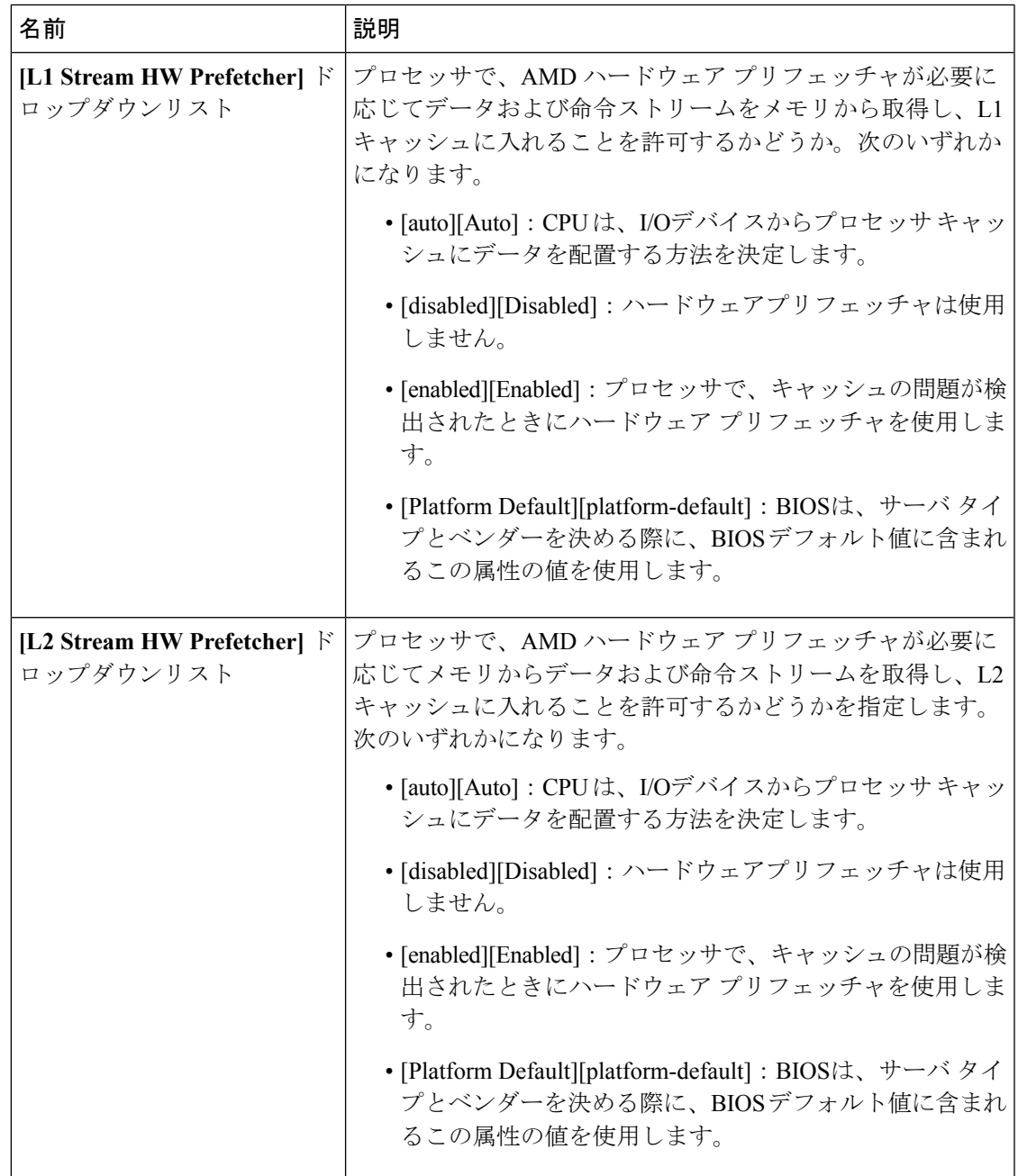

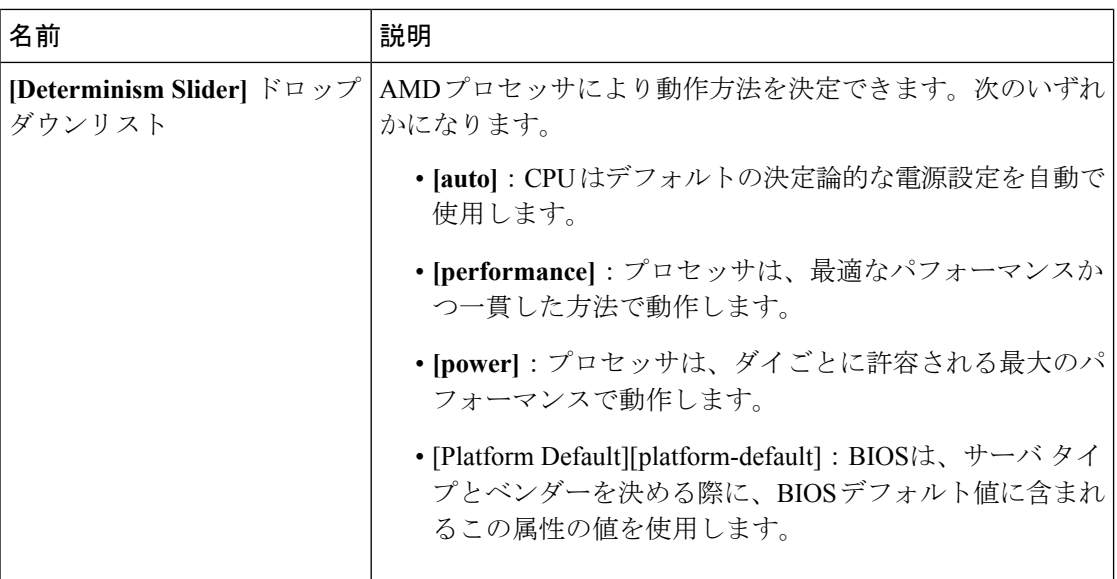

# **[**プロセッサ(**Processor**)**]** タブ

(注) このタブに記載されている BIOS のパラメータは、サーバによって異なります。

#### 表 **6 : [**プロセッサ(**Processor**)**]** タブの **BIOS** パラメータ

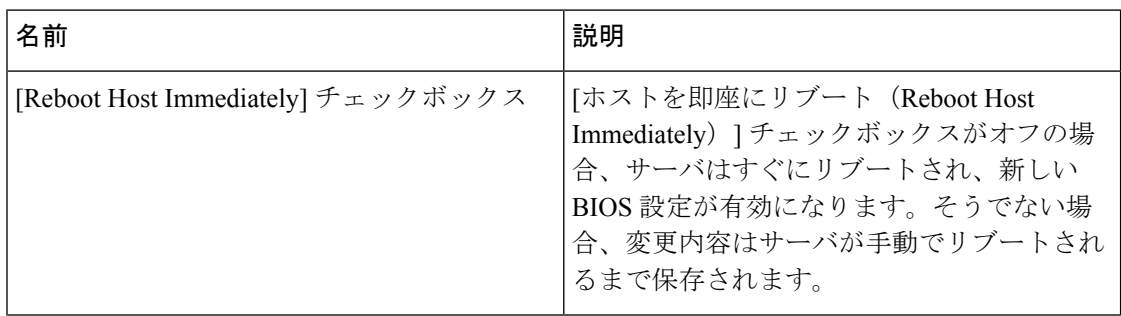

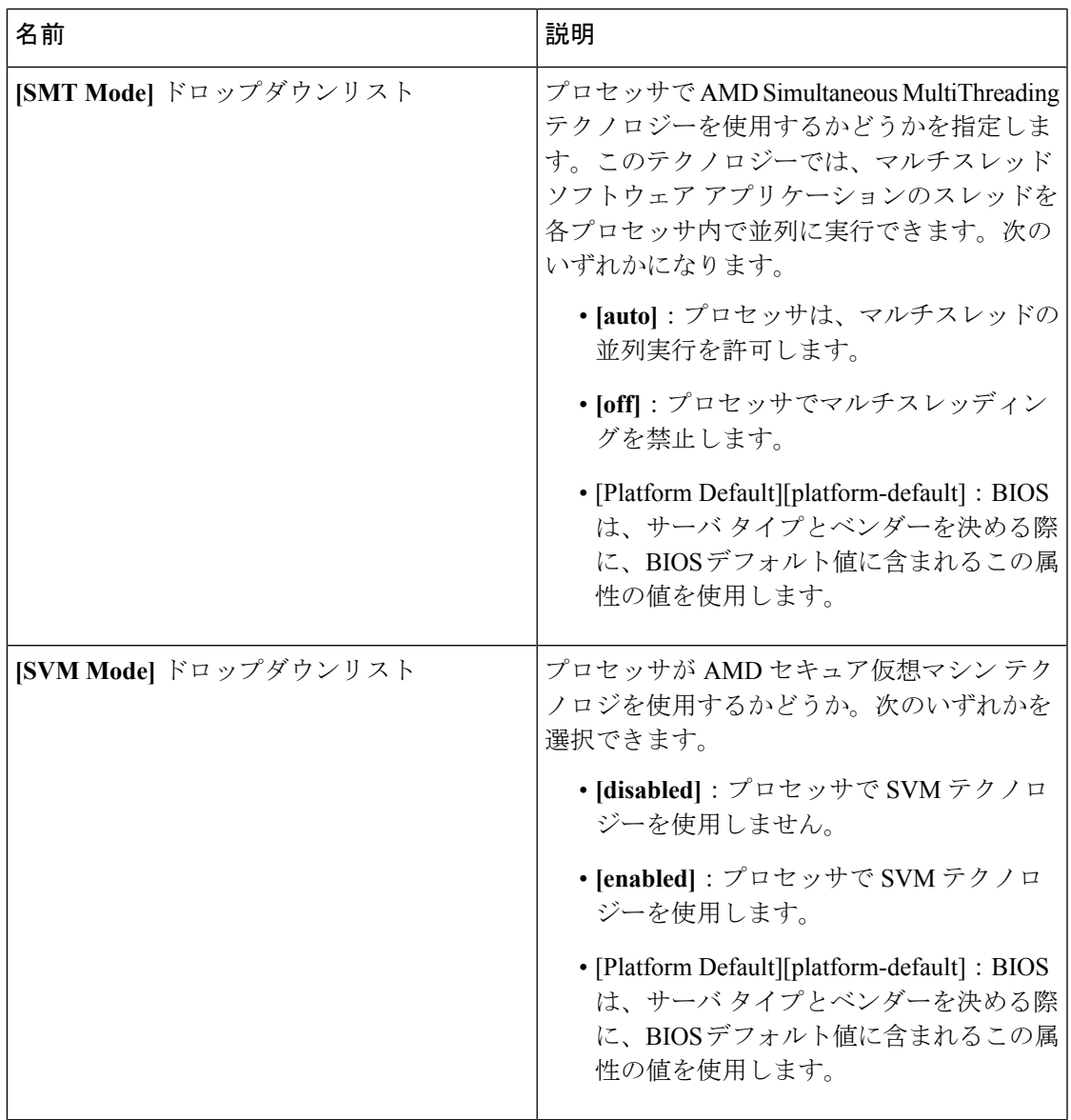

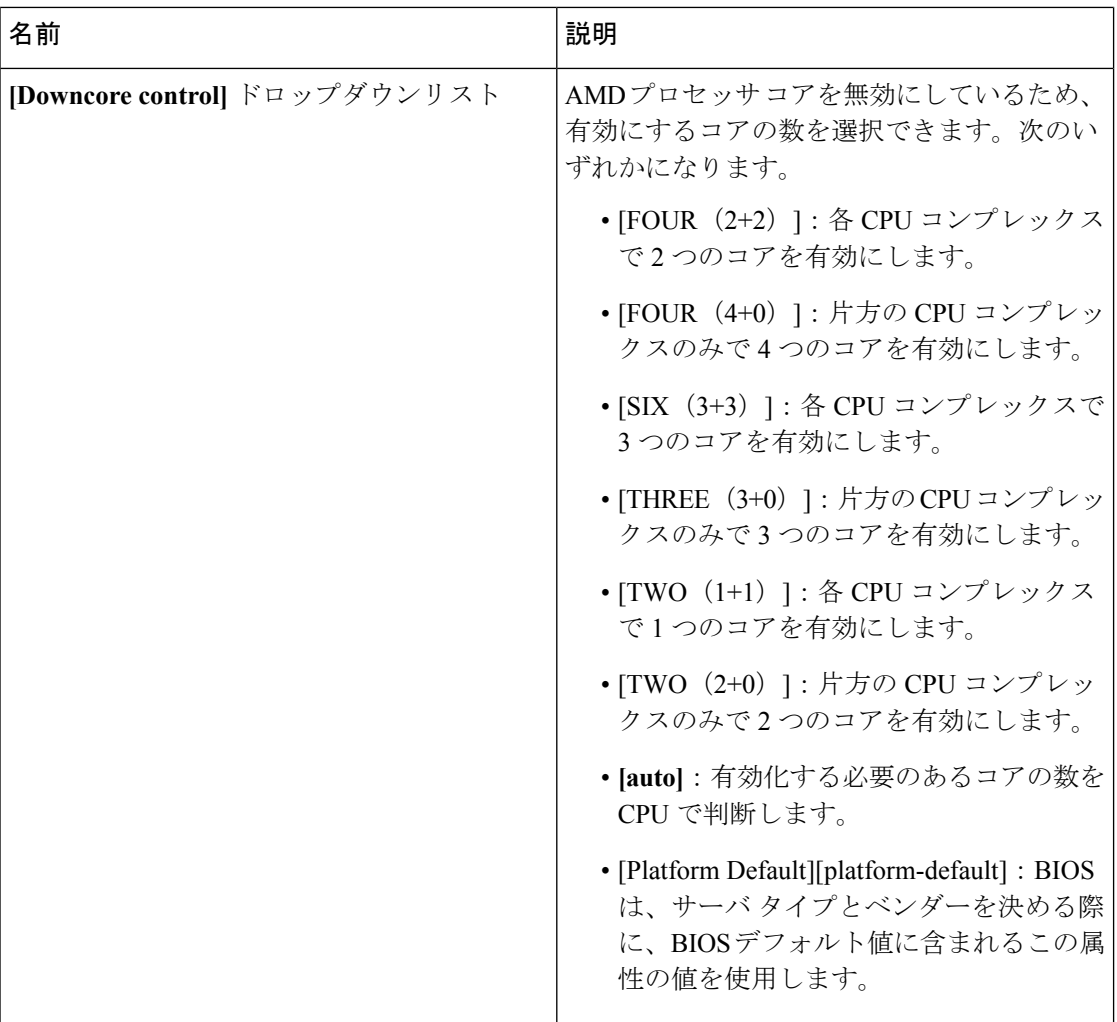

# **C220 M5**、**C240 M5** および **C480 M5** サーバ

**I/O** タブ

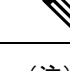

(注) このタブに記載されている BIOS のパラメータは、サーバによって異なります。

### 表 **<sup>7</sup> : [I/O]** タブの **BIOS** のパラメータ

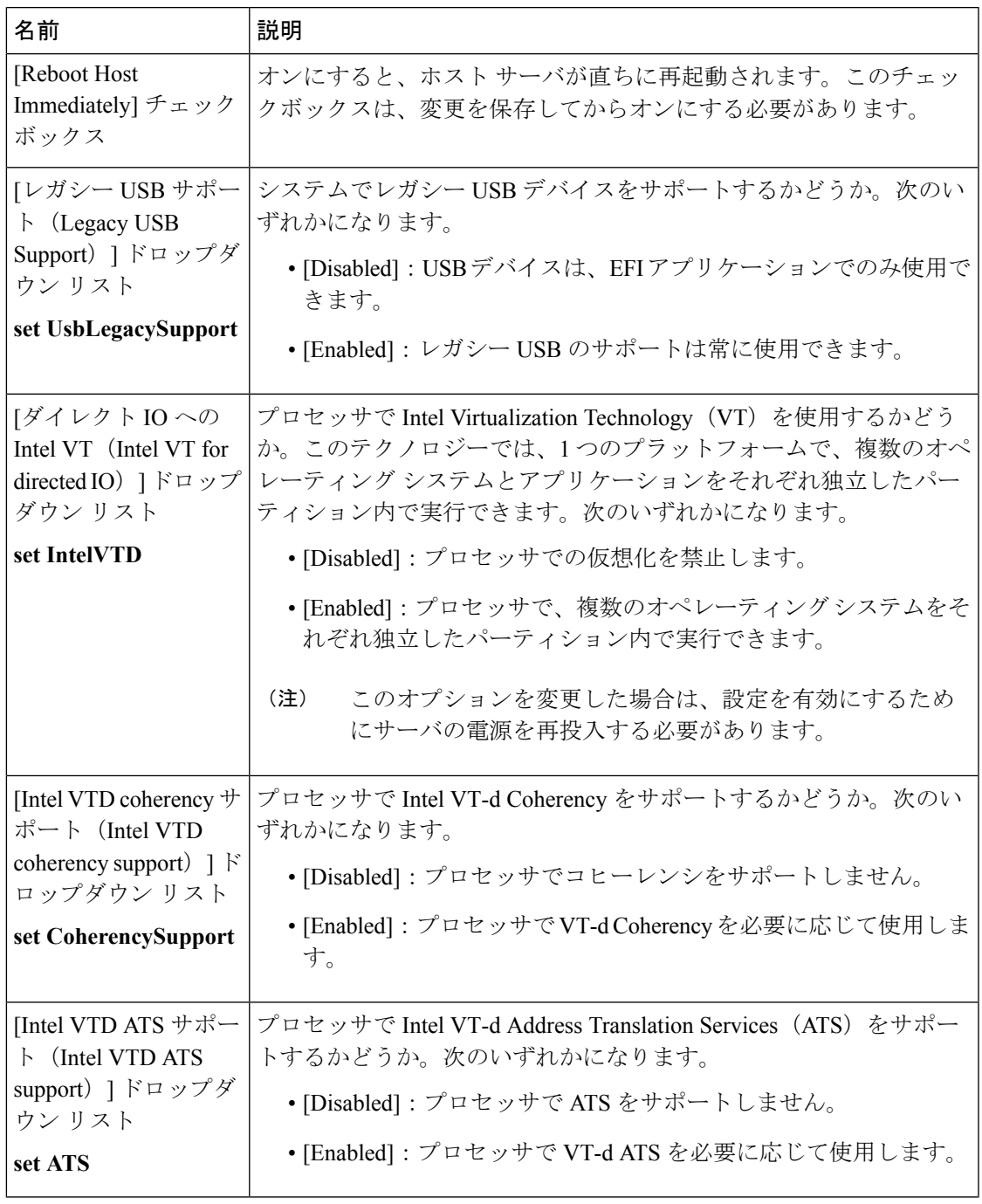

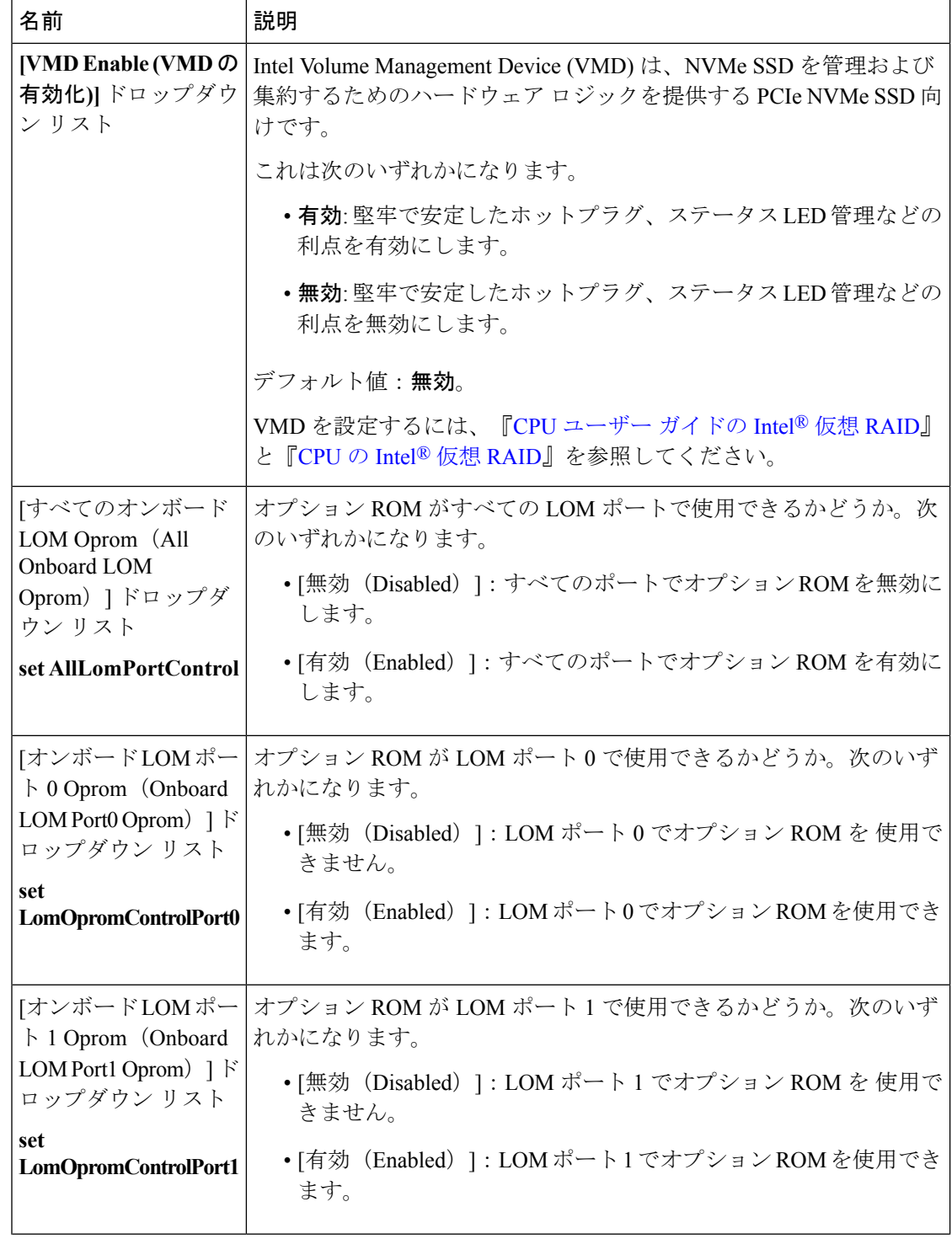

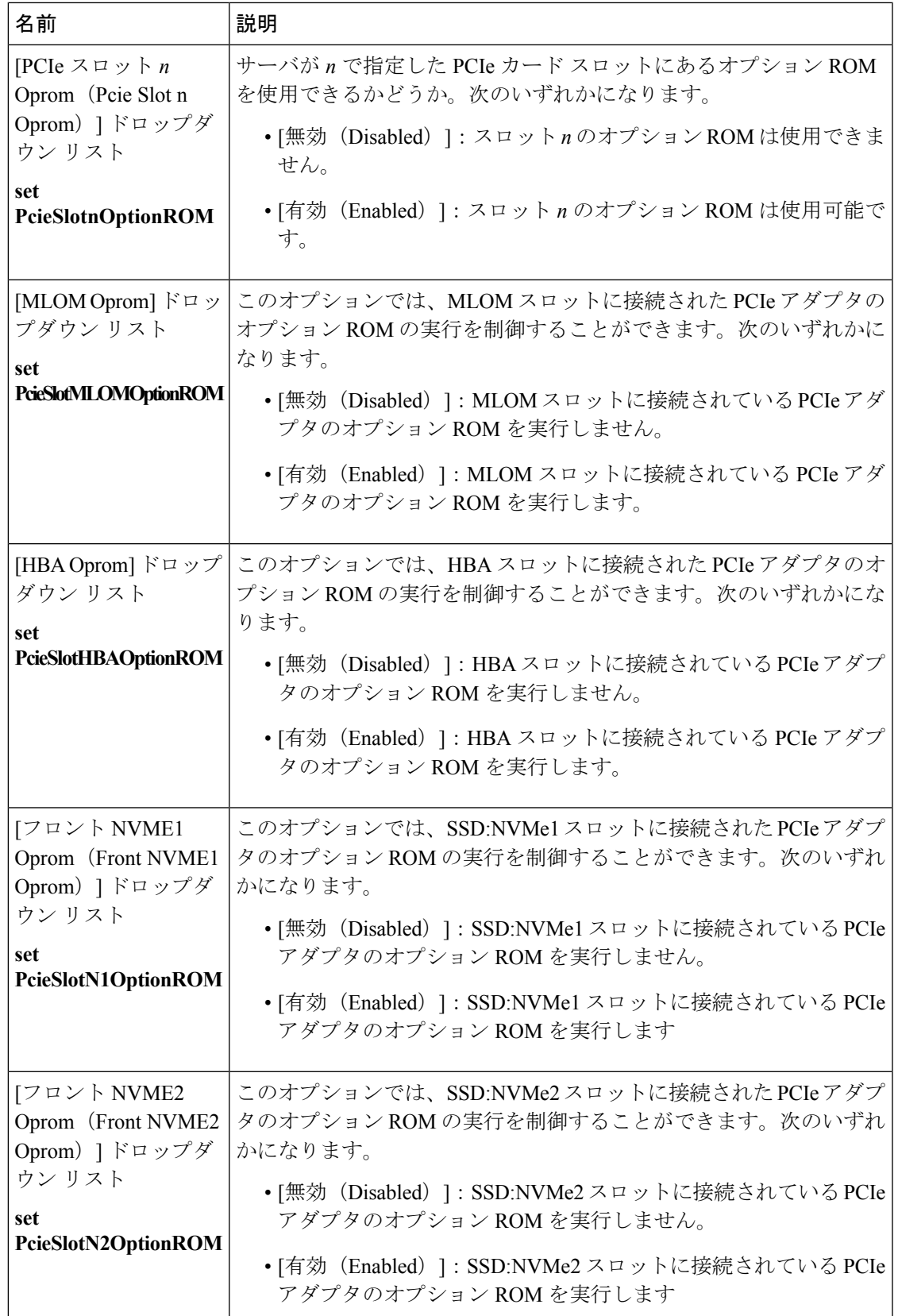

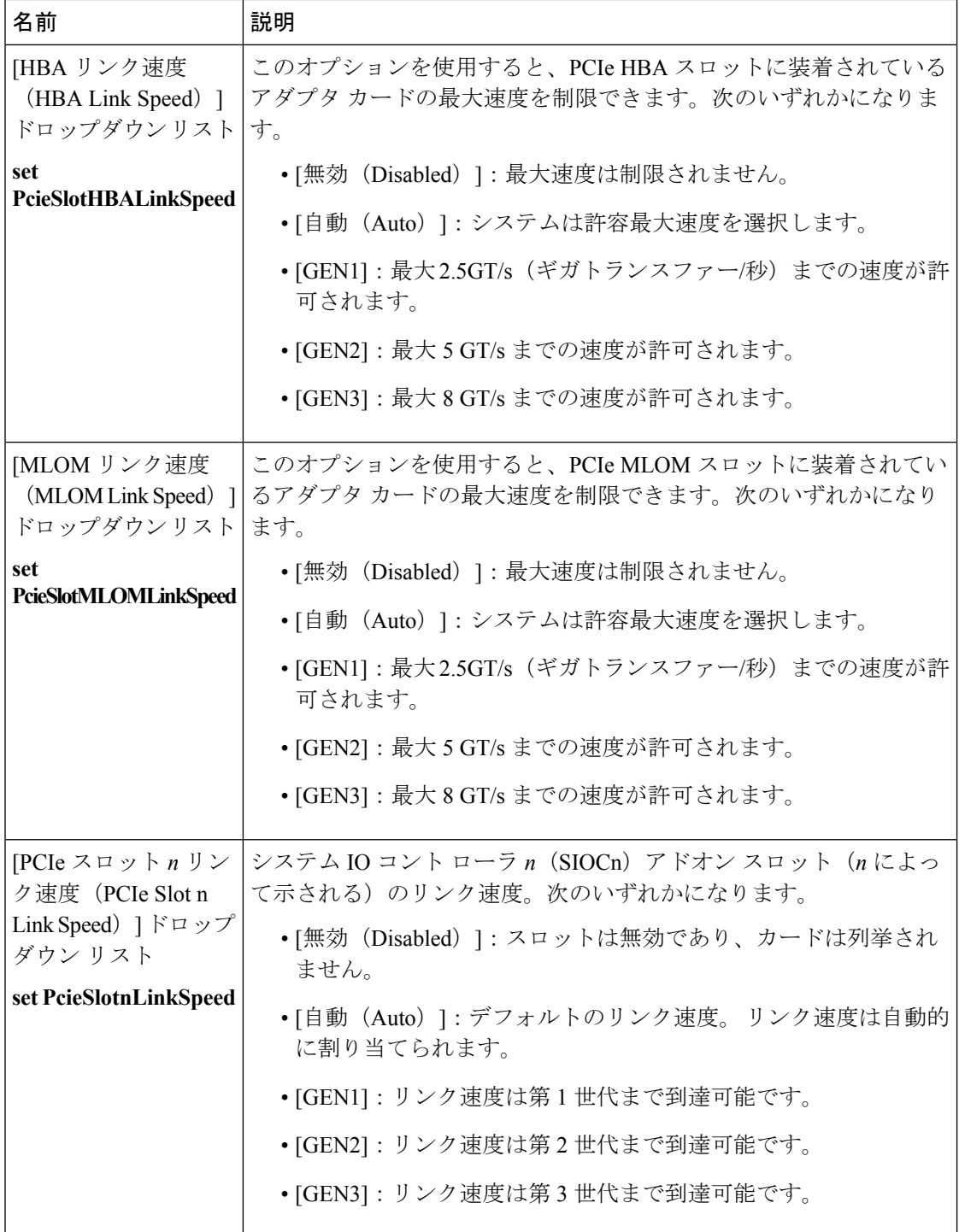

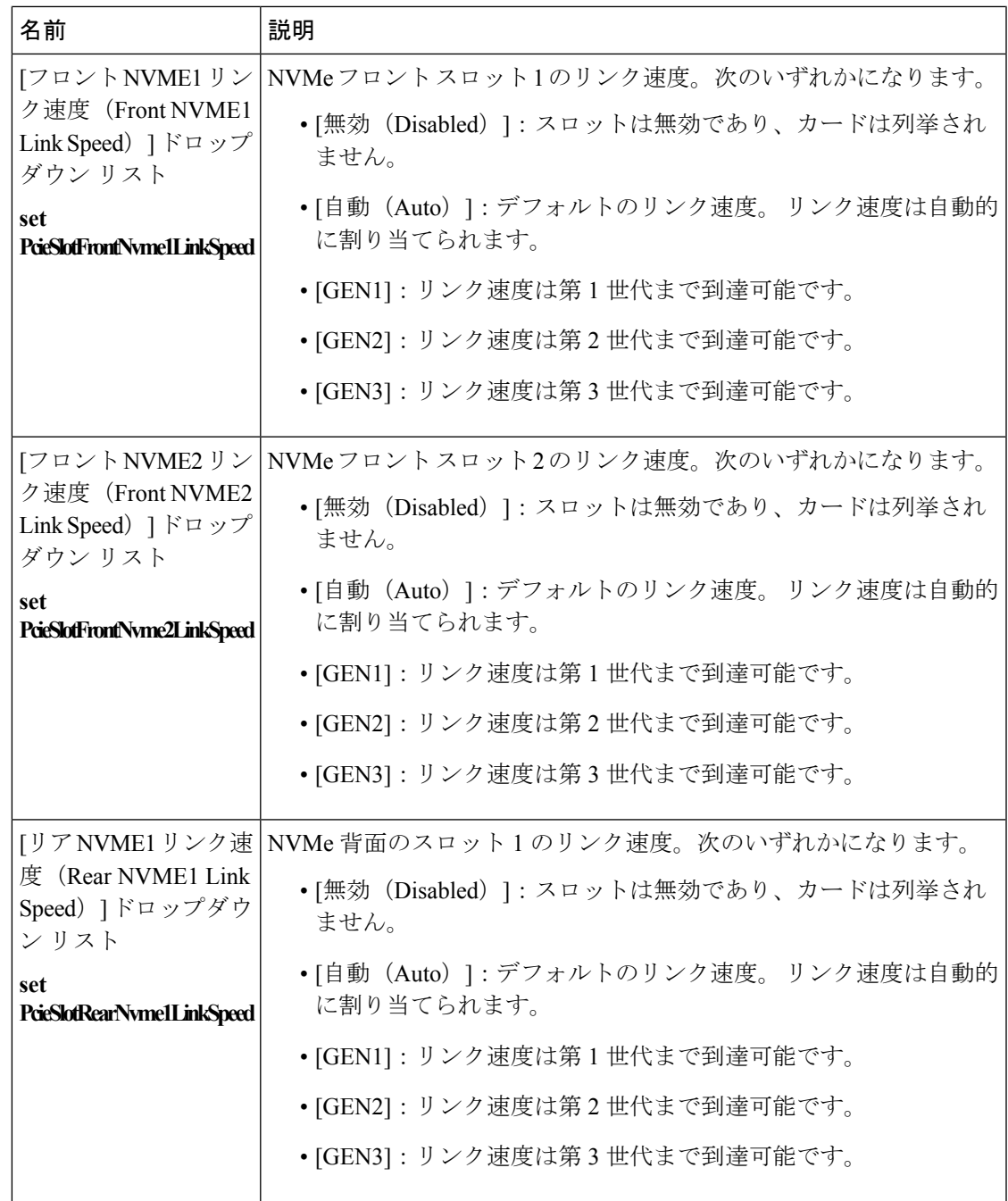

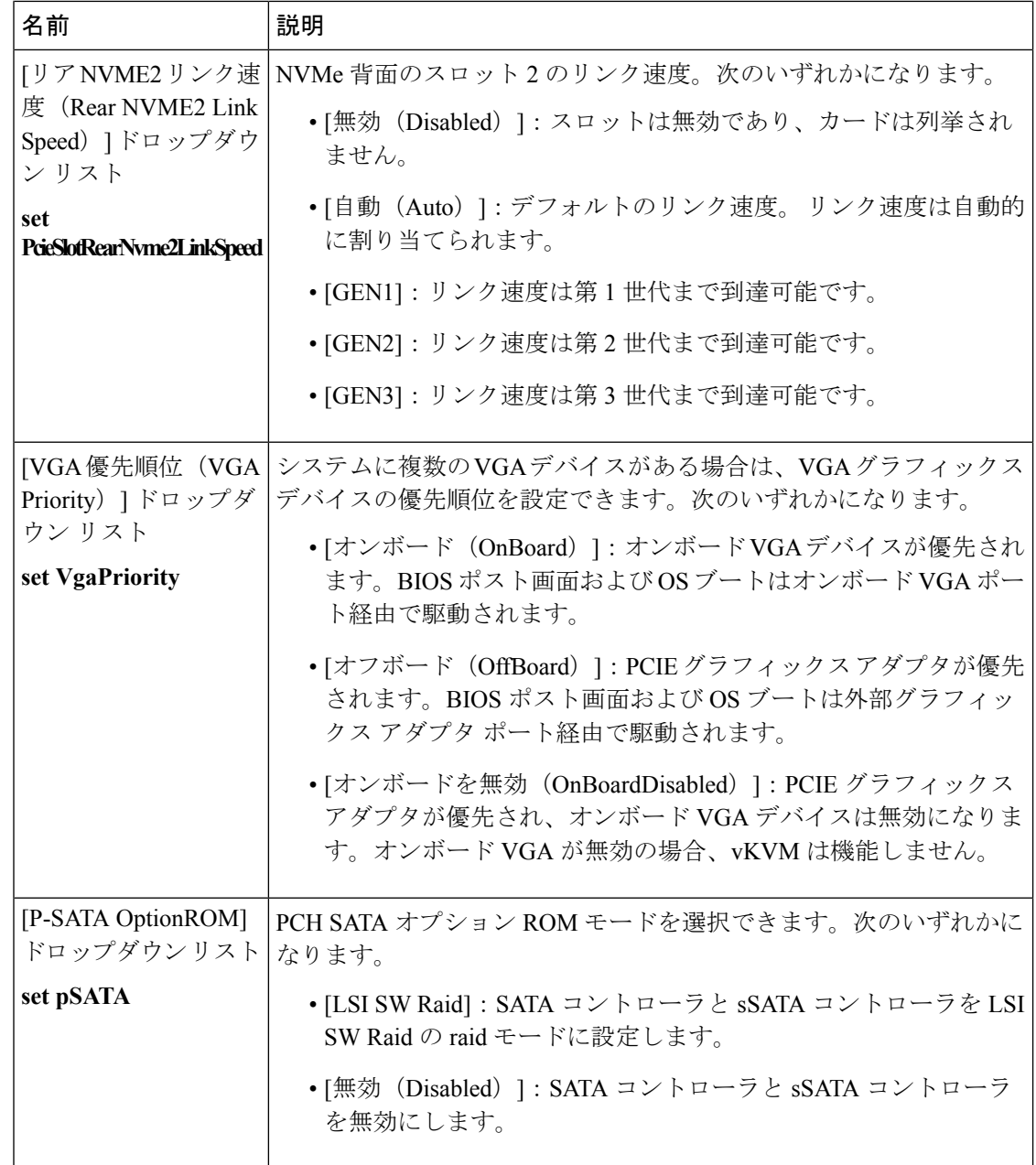

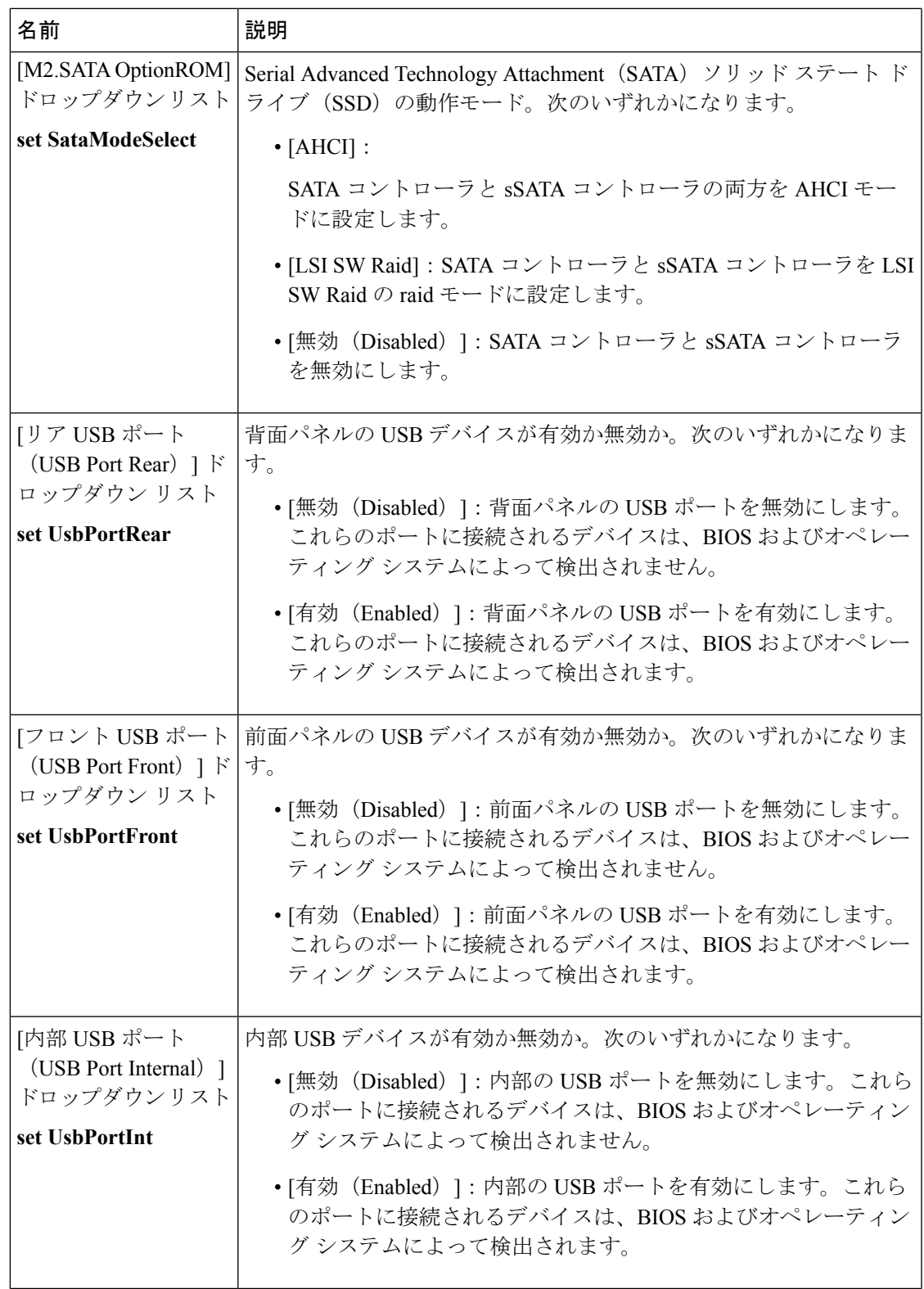

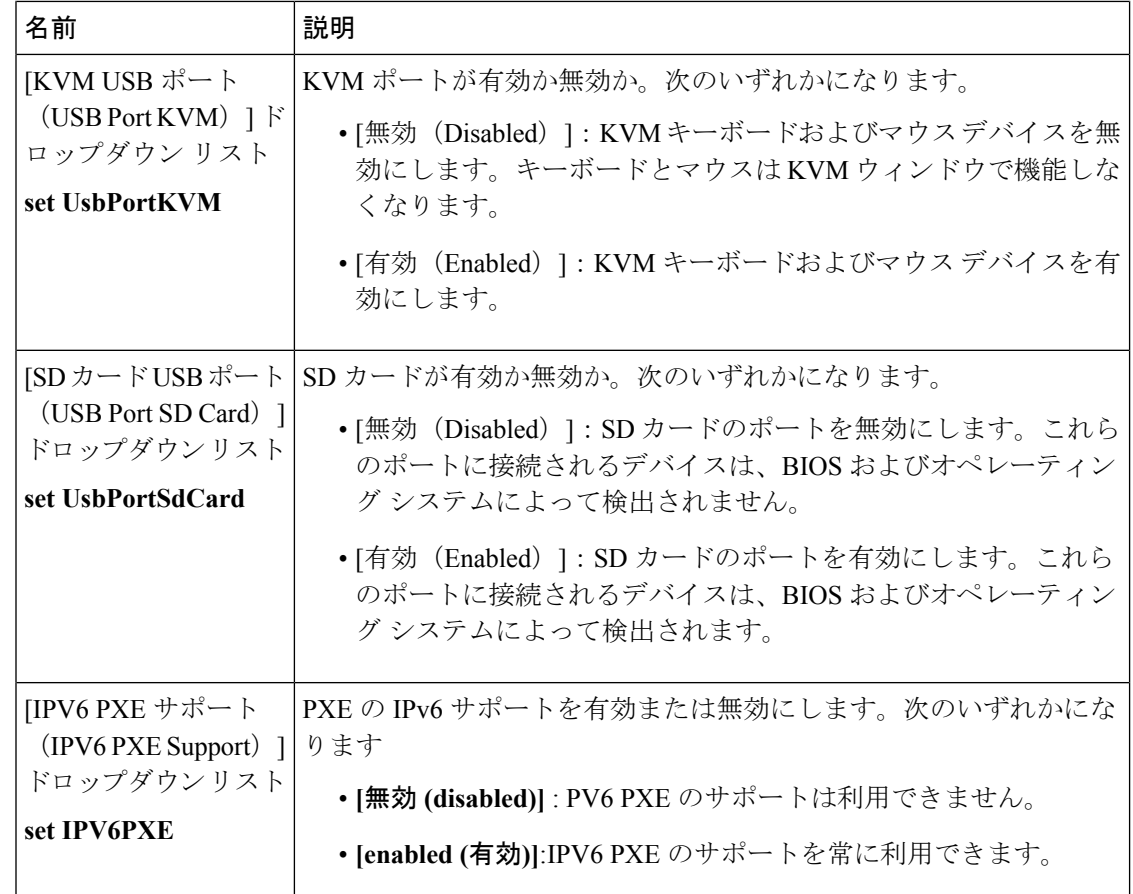

### サーバ管理タブ

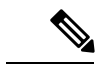

<u>◆ ◆</u><br>(注) このタブに記載されている BIOS のパラメータは、サーバによって異なります。

### 表 **<sup>8</sup> : [**サーバ管理(**Server Management**)**]** タブの **BIOS** パラメータ

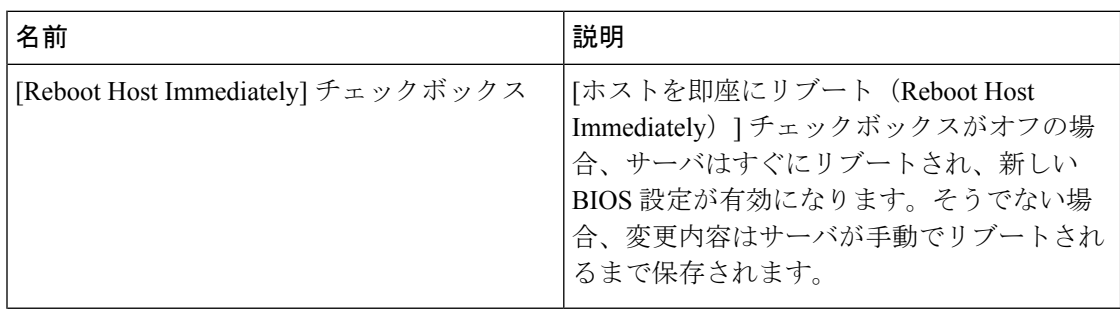

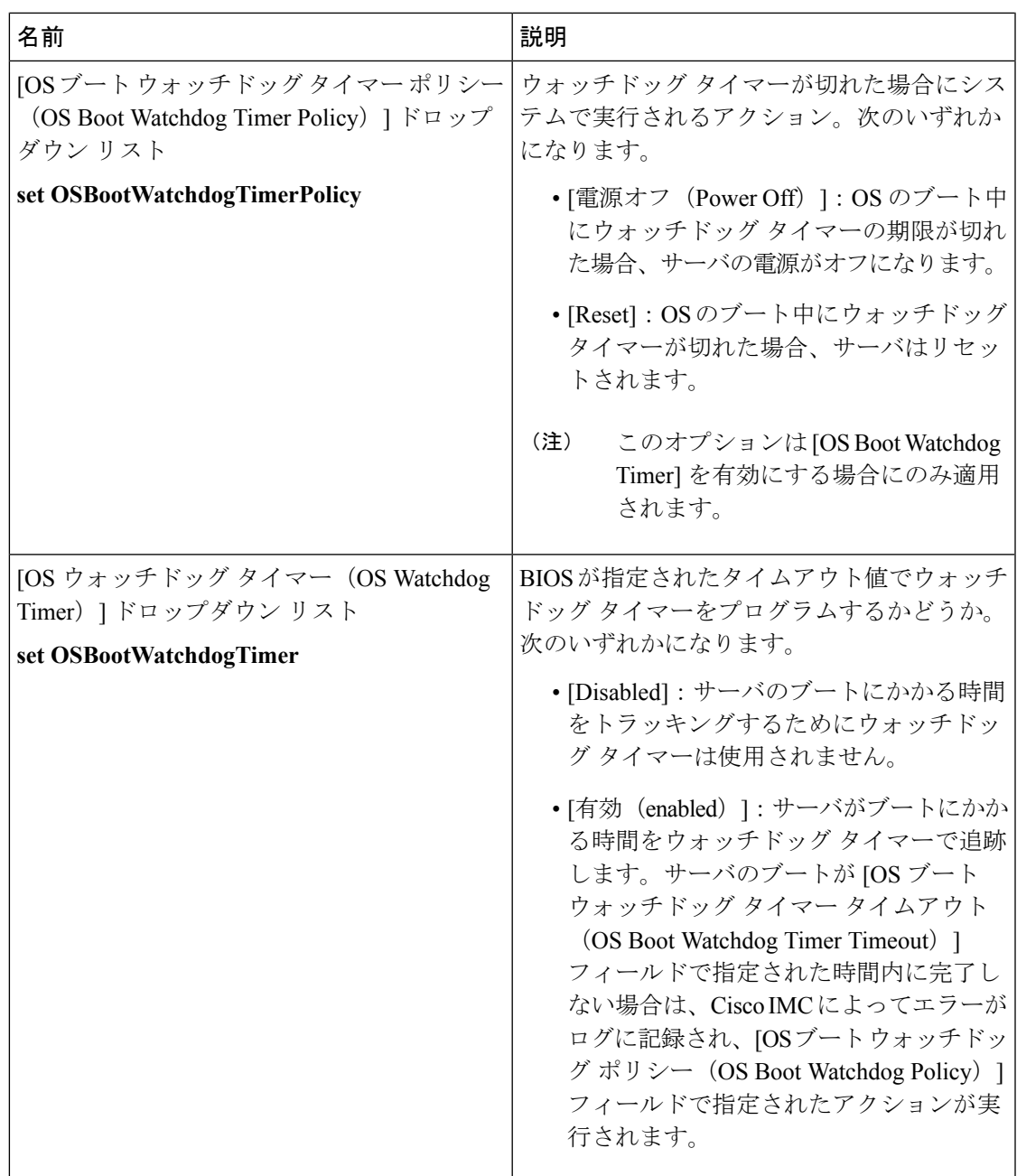

 $\mathbf l$ 

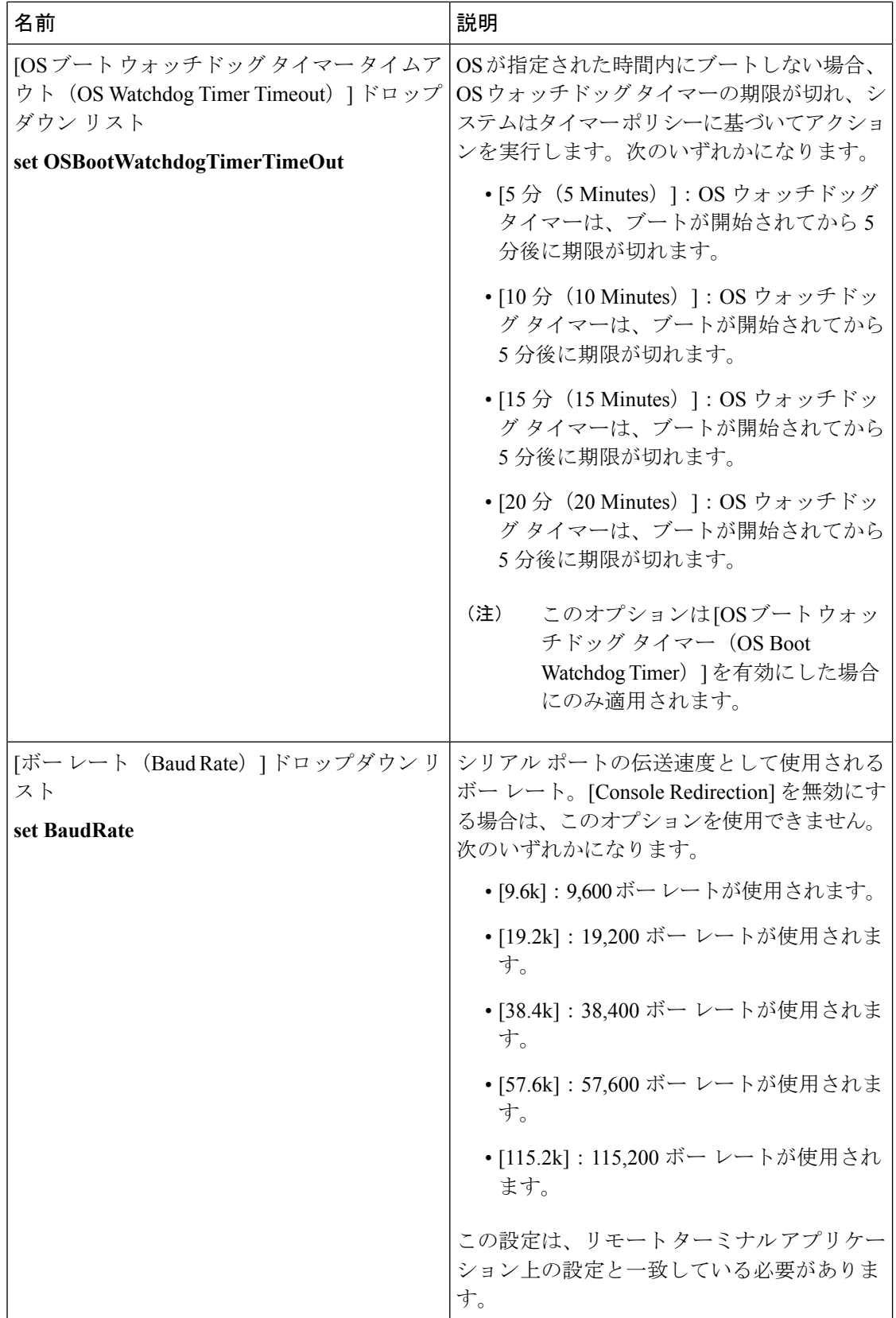

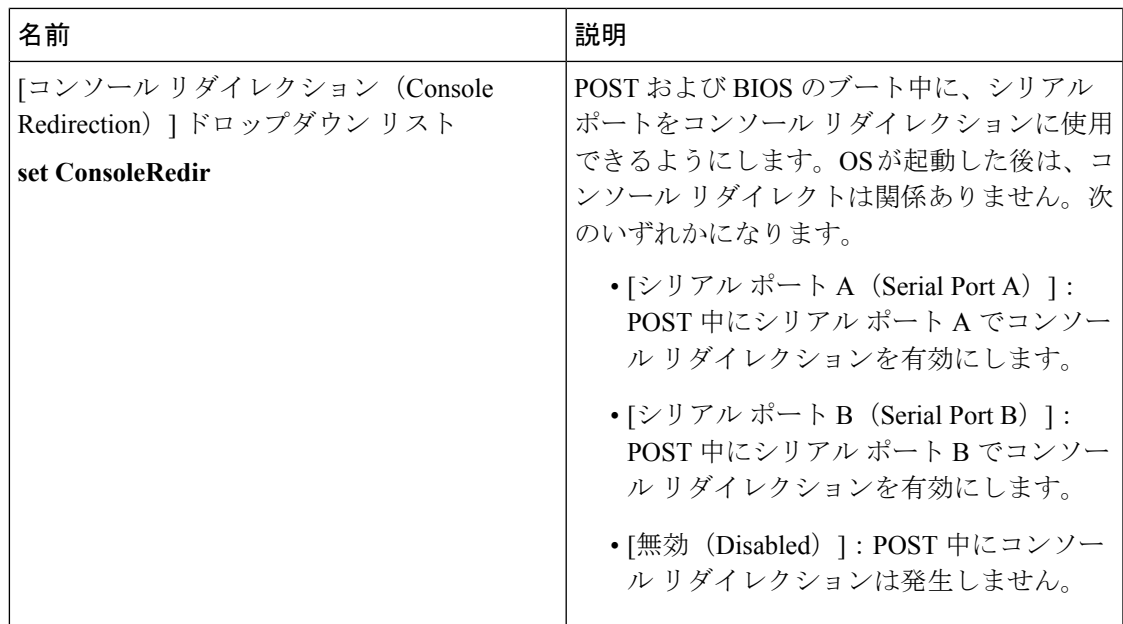

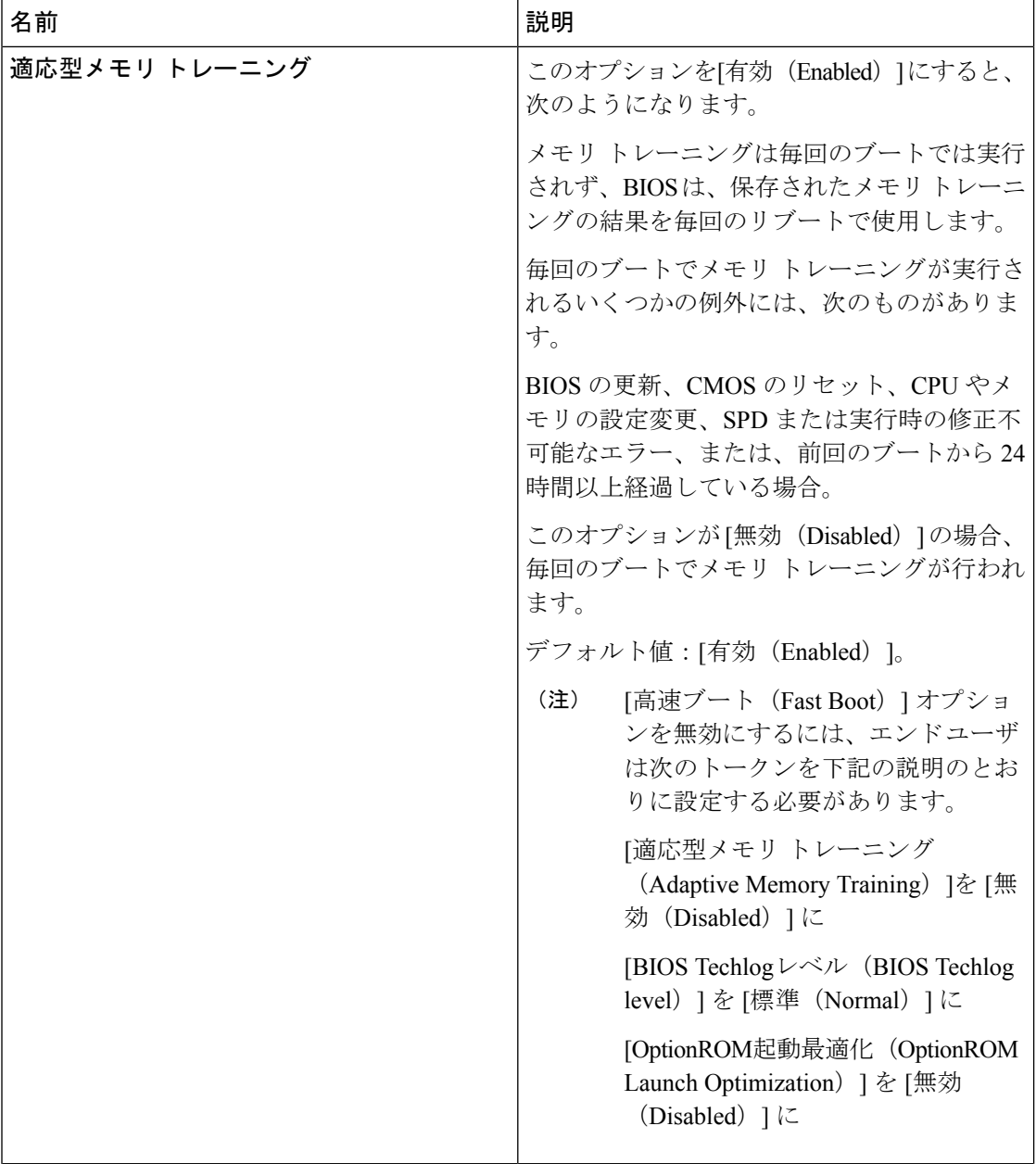

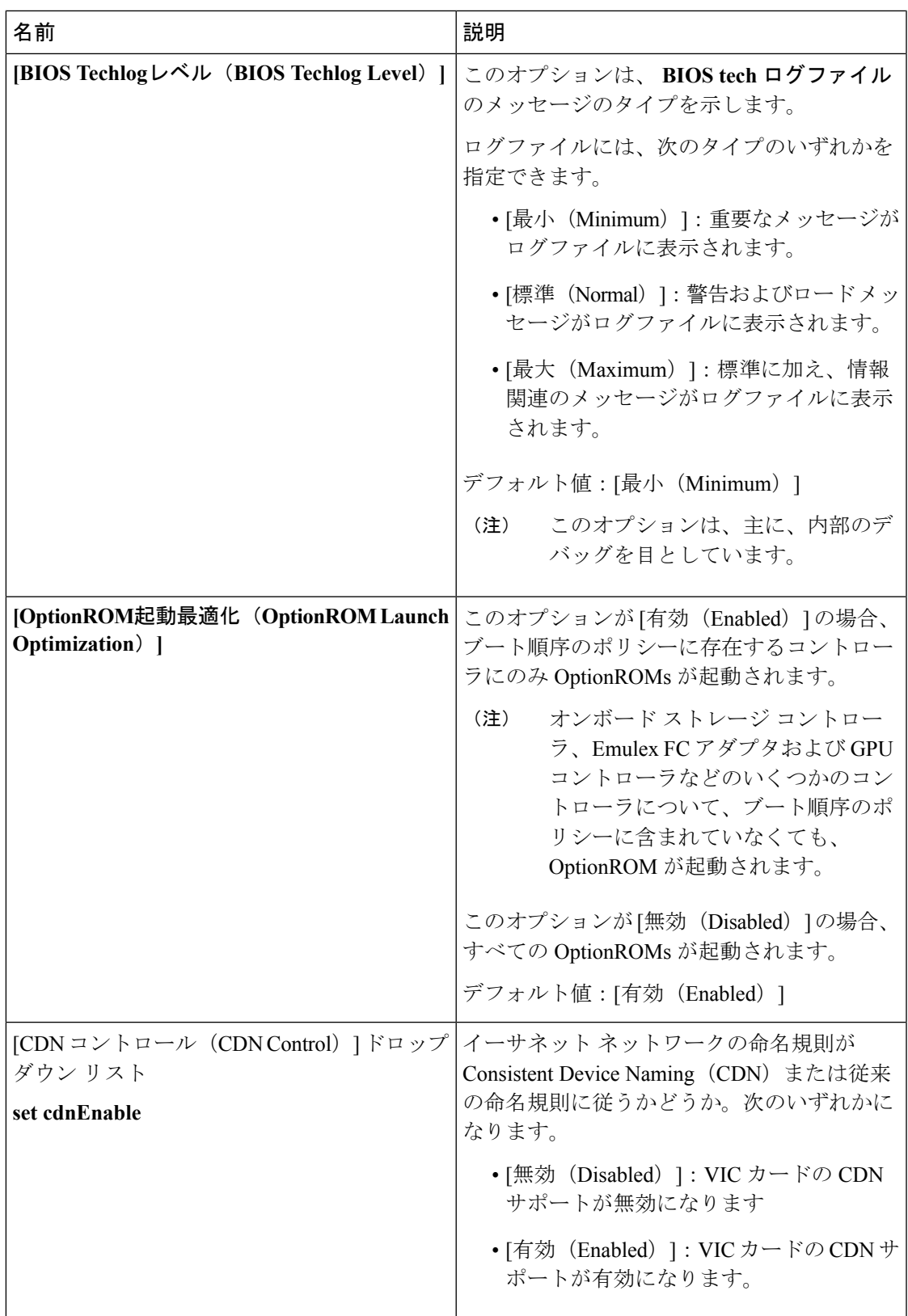

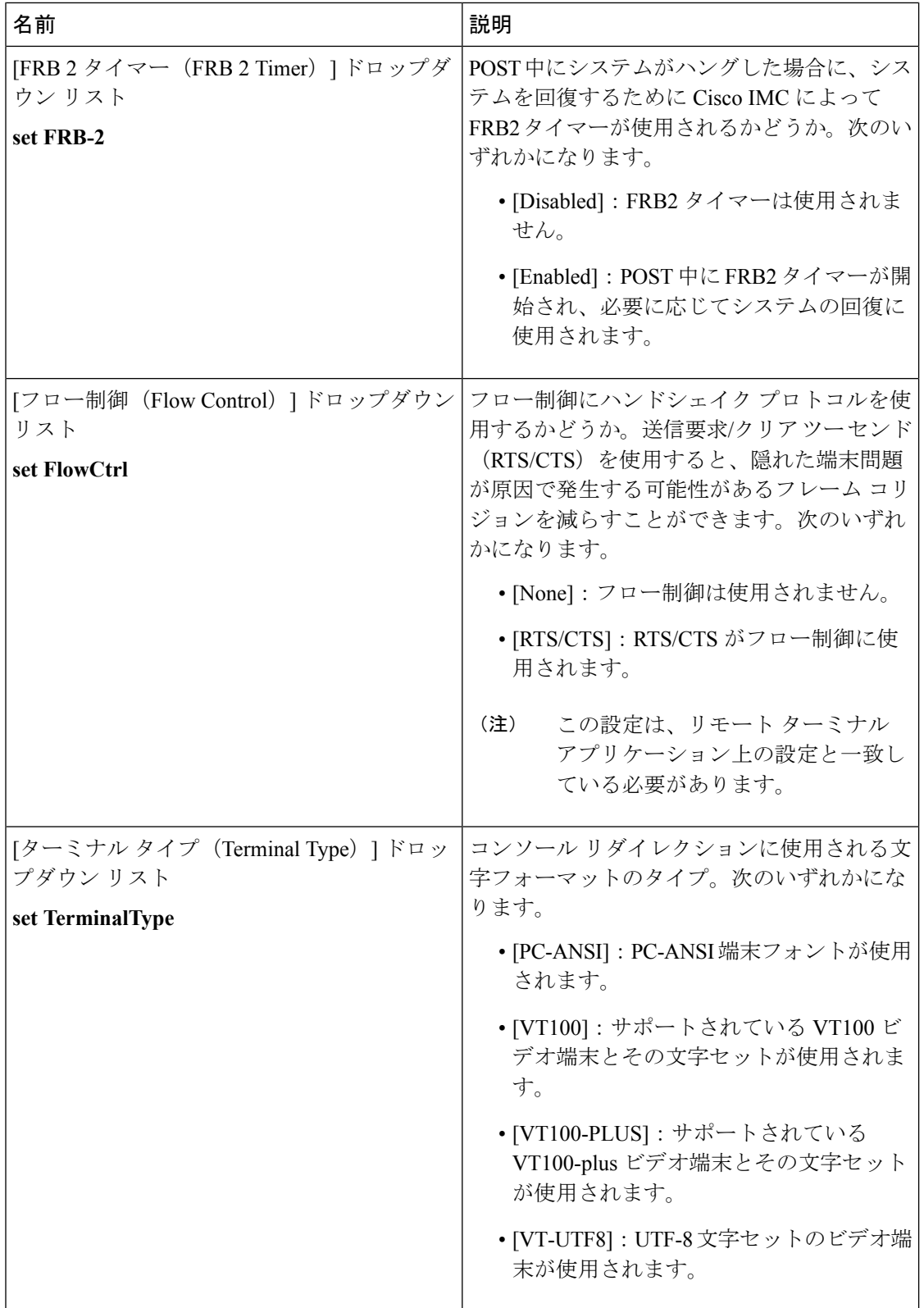

### セキュリティ タブ

Ι

 $\begin{picture}(200,10) \put(0,0){\line(1,0){15}} \put(15,0){\line(1,0){15}} \put(15,0){\line(1,0){15}} \put(15,0){\line(1,0){15}} \put(15,0){\line(1,0){15}} \put(15,0){\line(1,0){15}} \put(15,0){\line(1,0){15}} \put(15,0){\line(1,0){15}} \put(15,0){\line(1,0){15}} \put(15,0){\line(1,0){15}} \put(15,0){\line(1,0){15}} \put(15,0){\$ 

表 **<sup>9</sup> : [**セキュリティ(**Security**)**]** タブの **BIOS** パラメータ

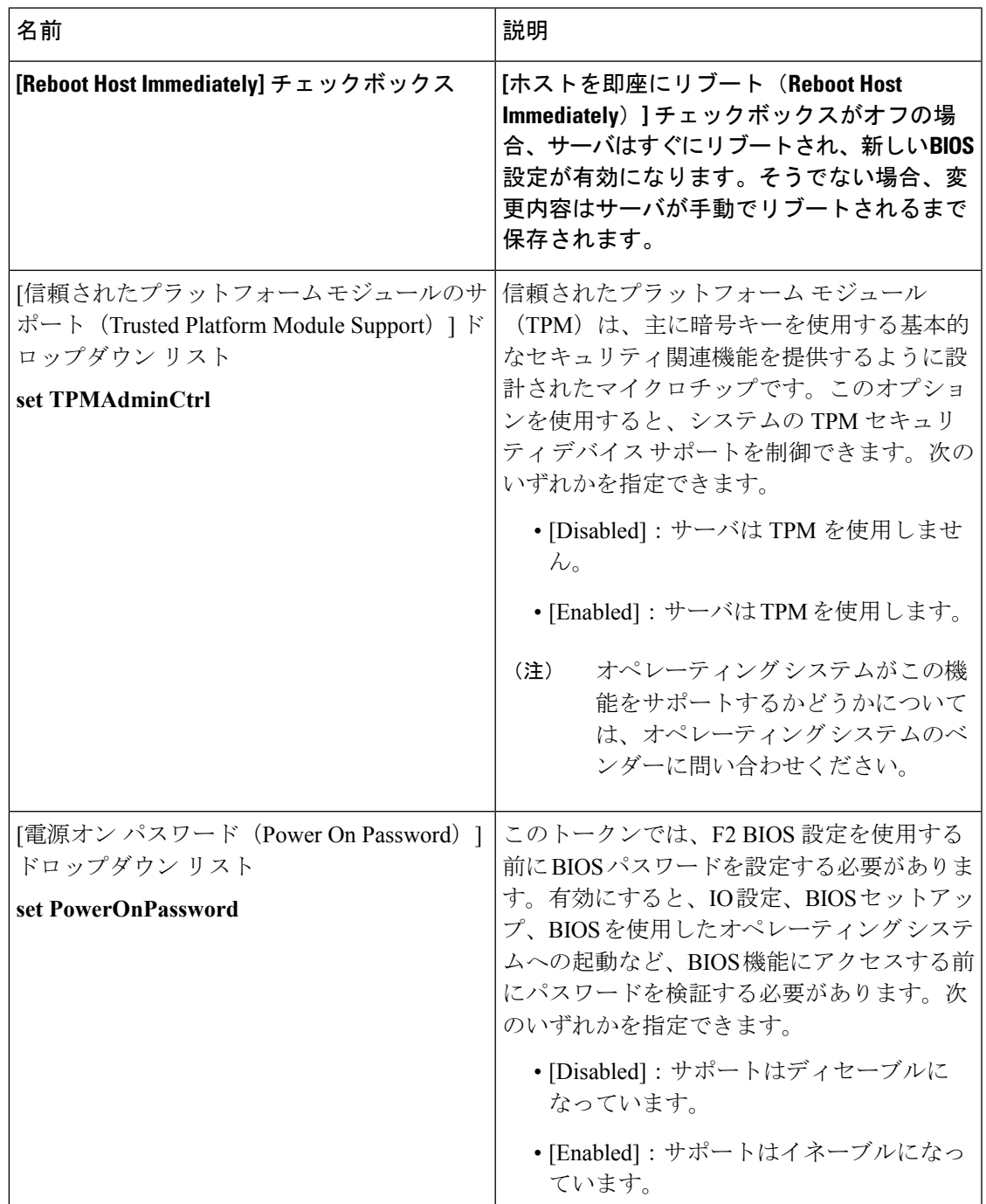

### **[**プロセッサ(**Processor**)**]** タブ

 $\label{eq:1} \begin{picture}(20,5) \put(0,0){\line(1,0){10}} \put(0,0){\line(1,0){10}} \put(0,0){\line(1,0){10}} \put(0,0){\line(1,0){10}} \put(0,0){\line(1,0){10}} \put(0,0){\line(1,0){10}} \put(0,0){\line(1,0){10}} \put(0,0){\line(1,0){10}} \put(0,0){\line(1,0){10}} \put(0,0){\line(1,0){10}} \put(0,0){\line(1,0){10}} \put(0,0){\line(1,0){10$ 

(注) このタブに記載されている BIOS のパラメータは、サーバによって異なります。

#### 表 **10 : [**プロセッサ(**Processor**)**]** タブの **BIOS** パラメータ

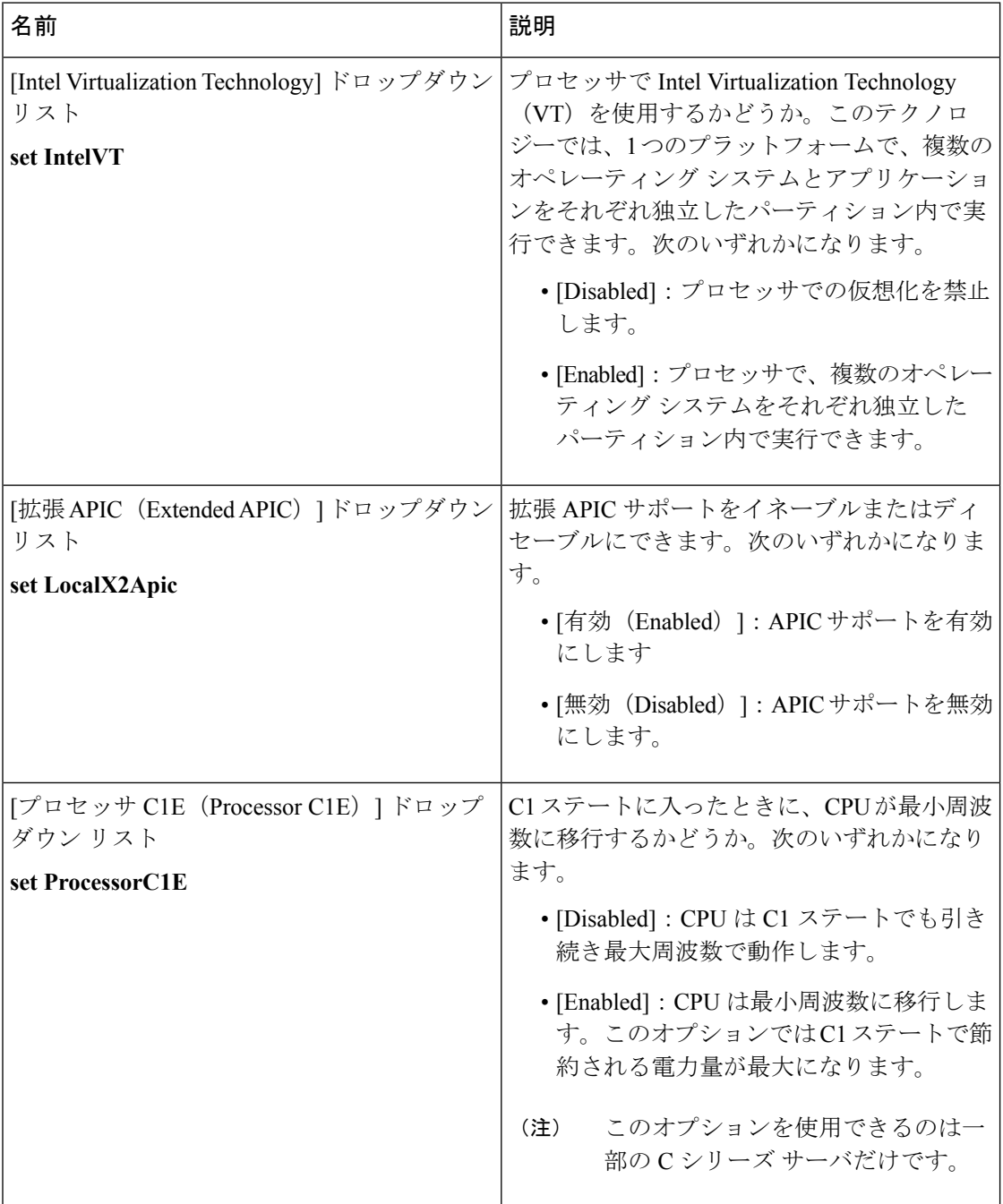

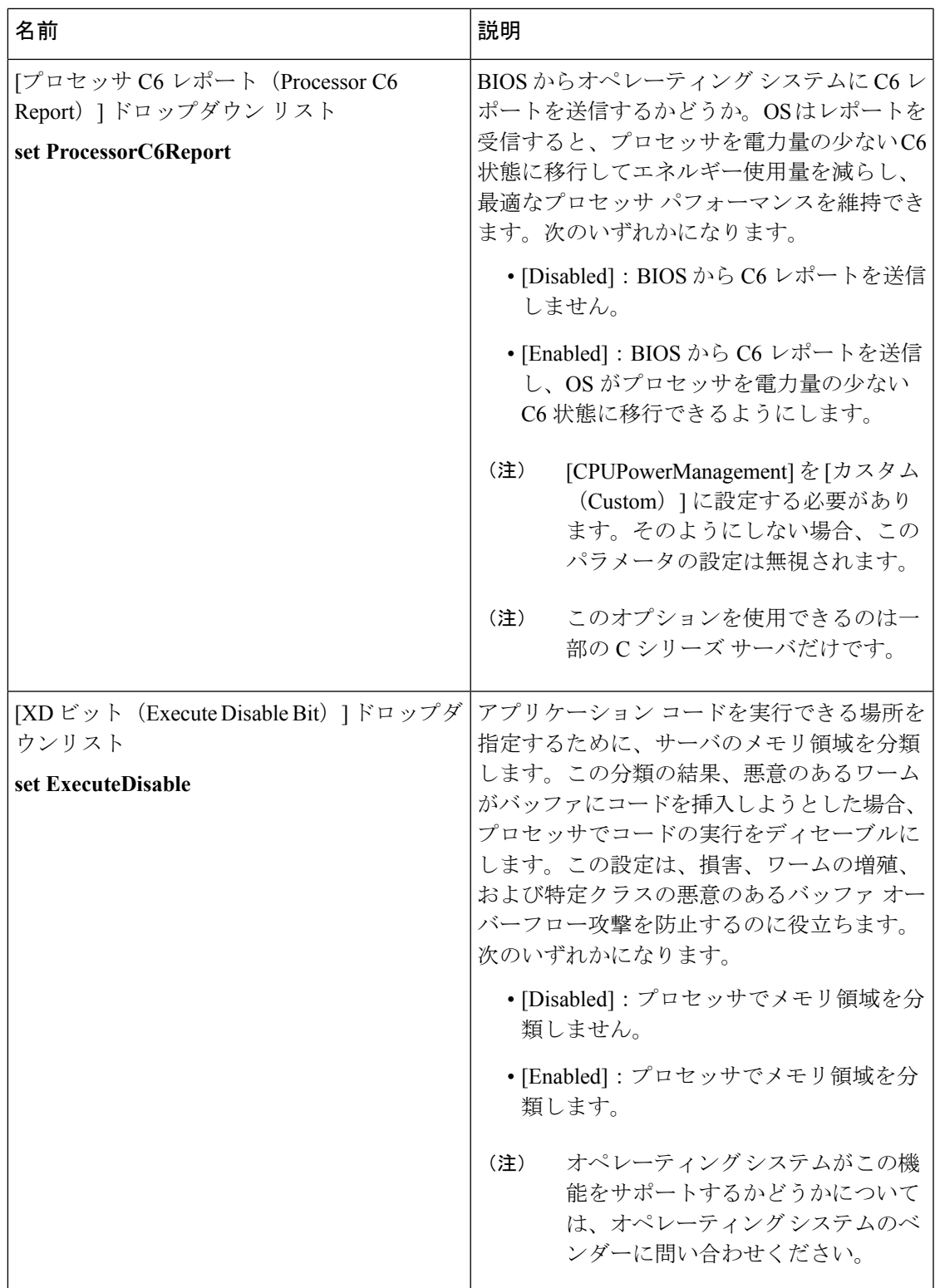

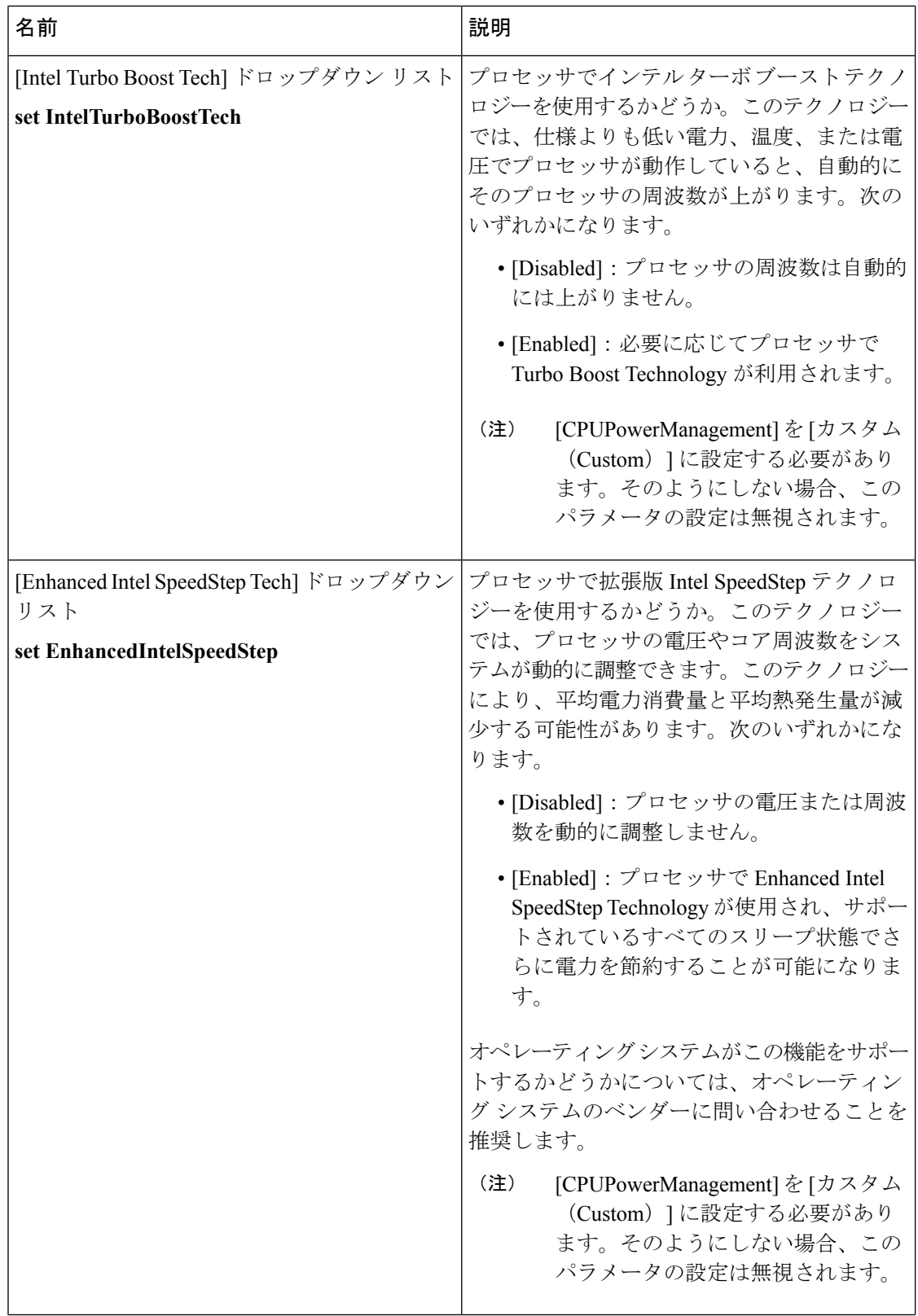

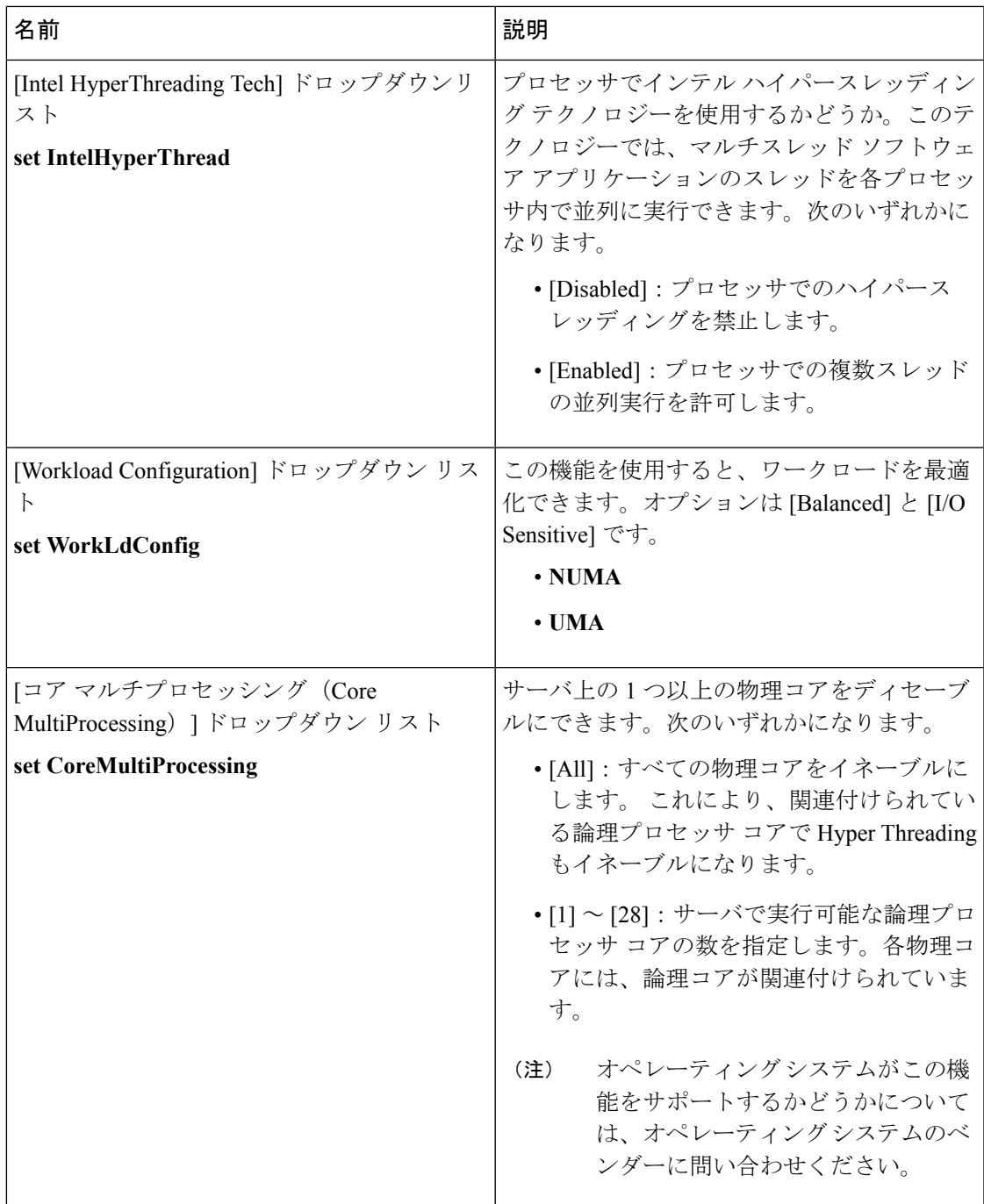

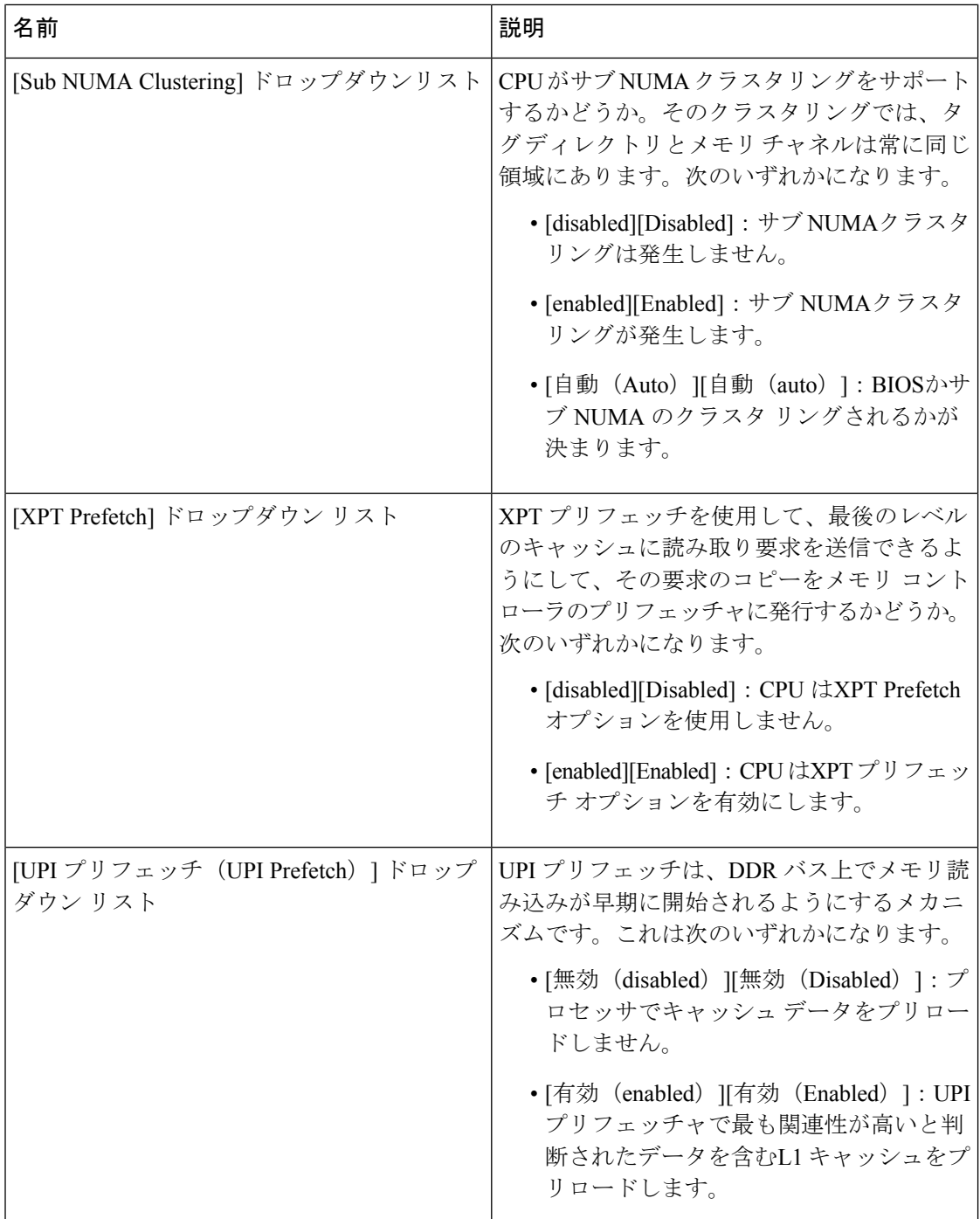

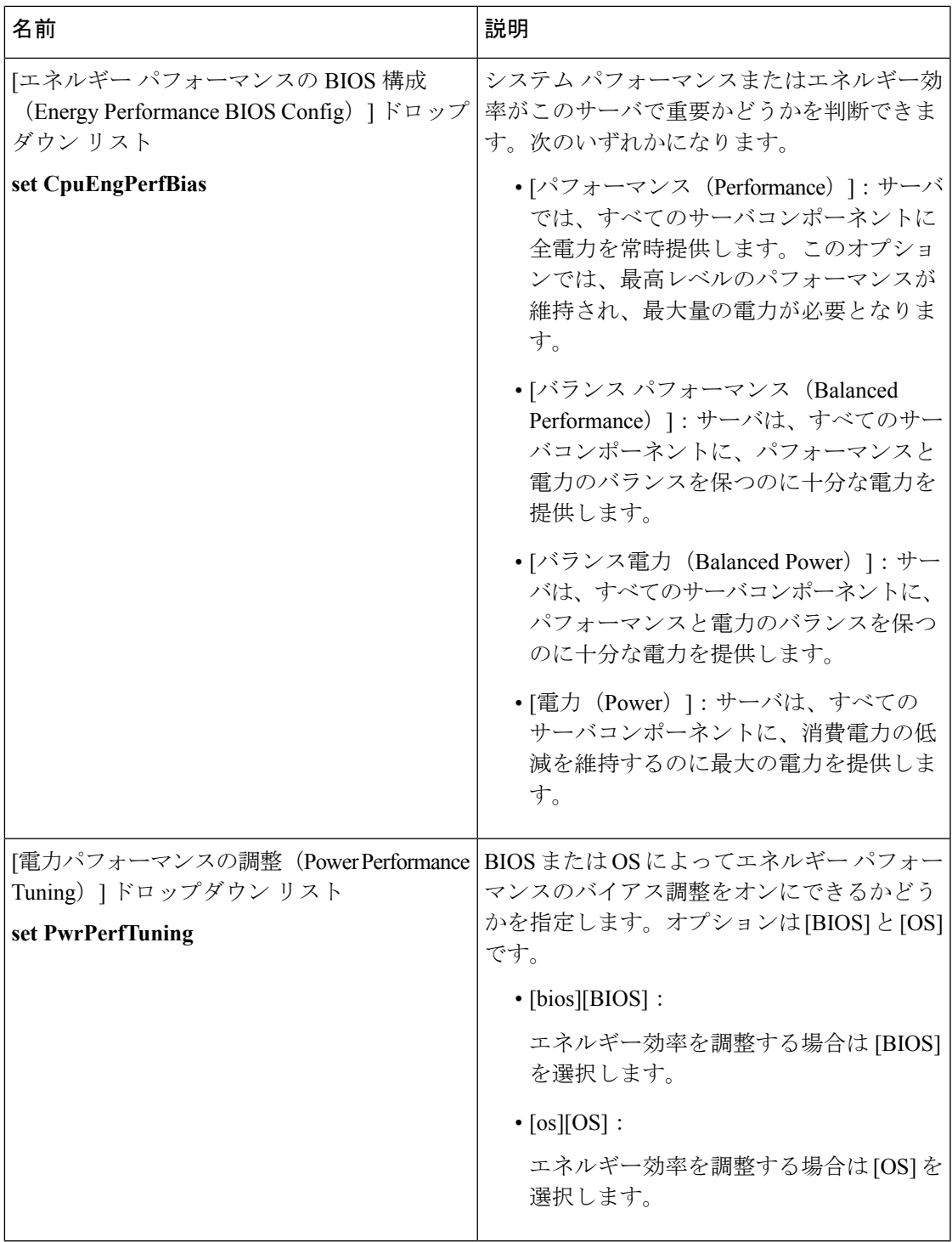

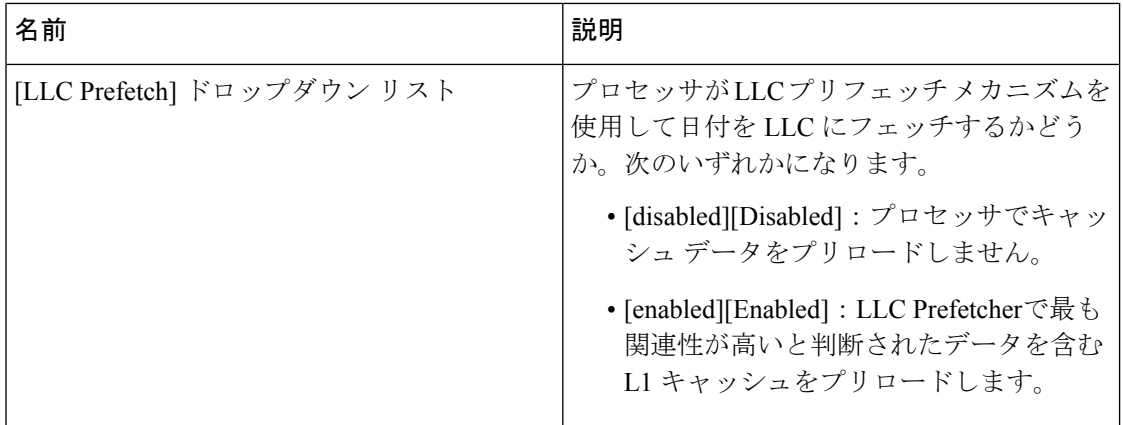

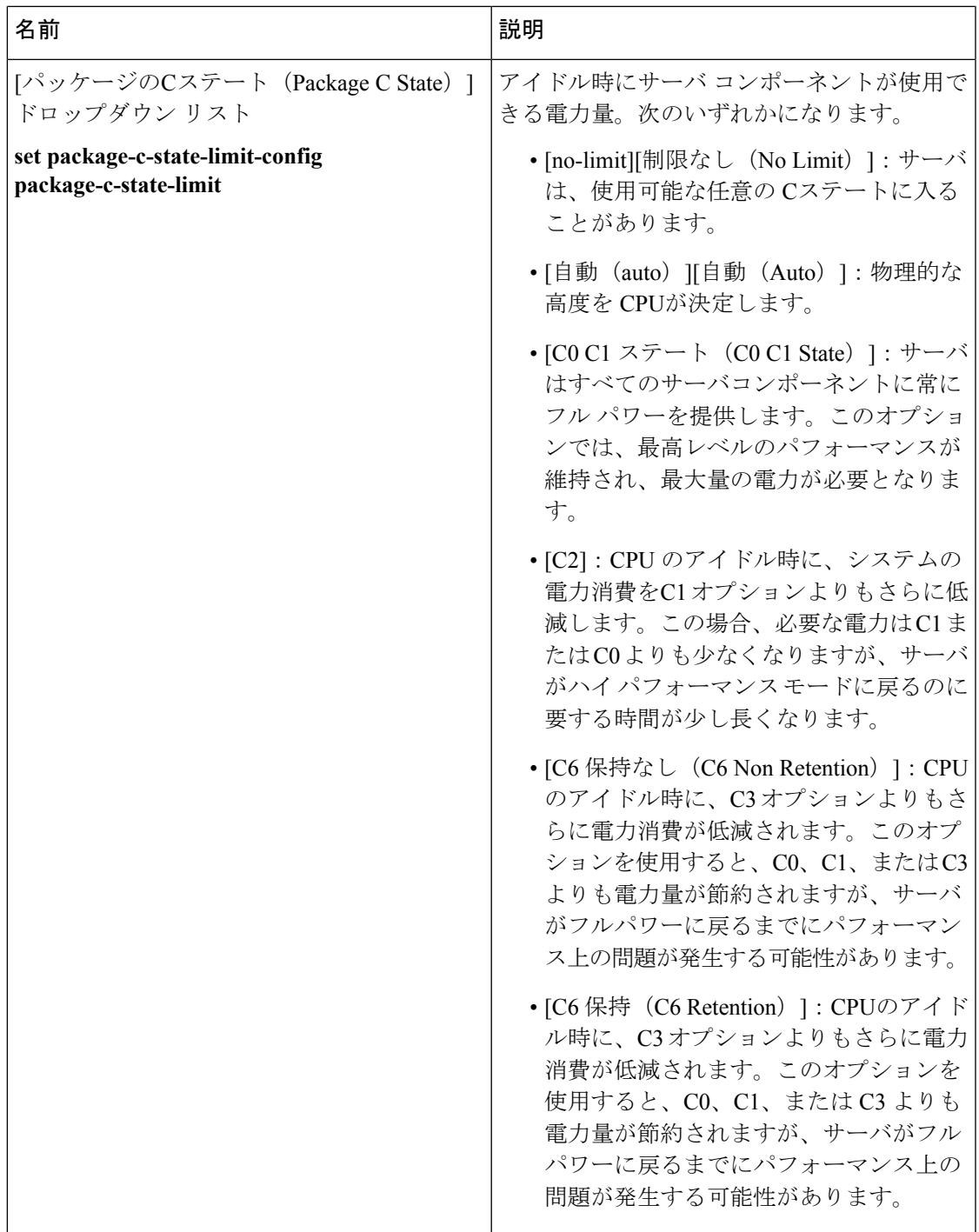

I

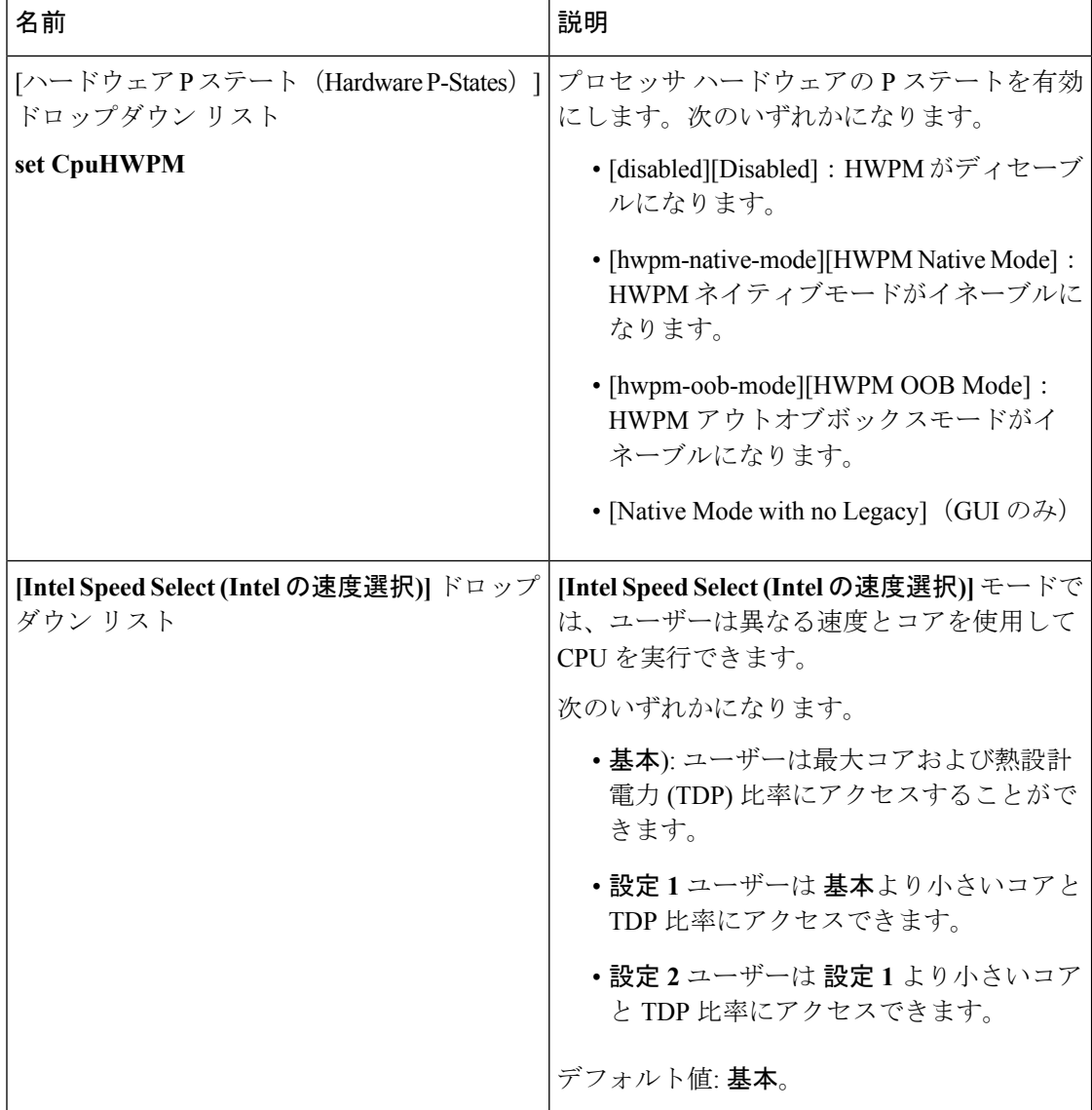

# **[Memory]** タブ

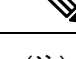

(注) このタブに記載されている BIOS のパラメータは、サーバによって異なります。

### 表 **<sup>11</sup> : [**メモリ(**Memory**)**]** タブの **BIOS** パラメータ

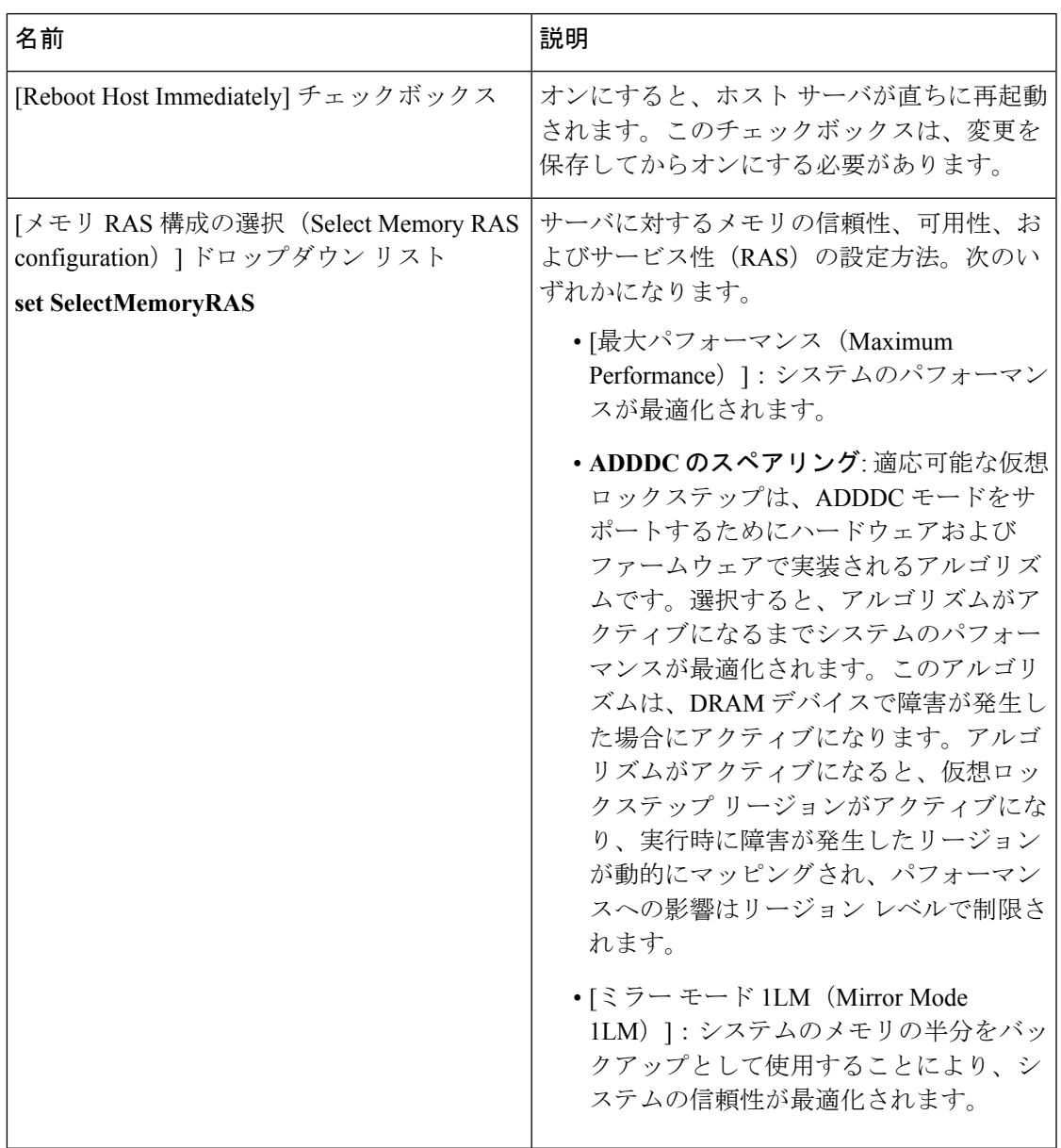

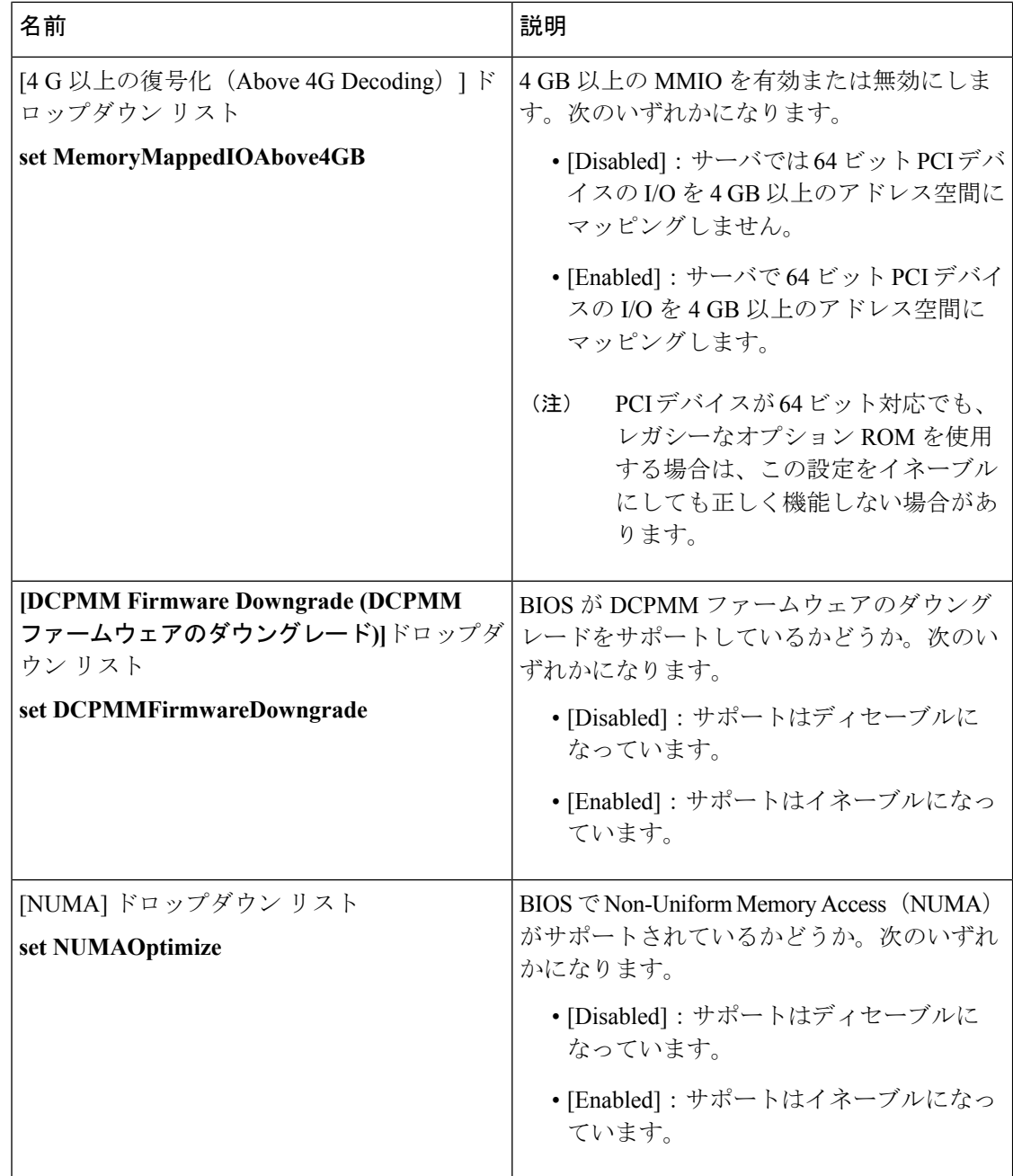

# **[**電力**/**パフォーマンス(**Power/Performance**)**]** タブ

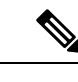

**< <br /></>
</>
</>
</>
くかいくだいかいる BIOS** のパラメータは、サーバによって異なります。

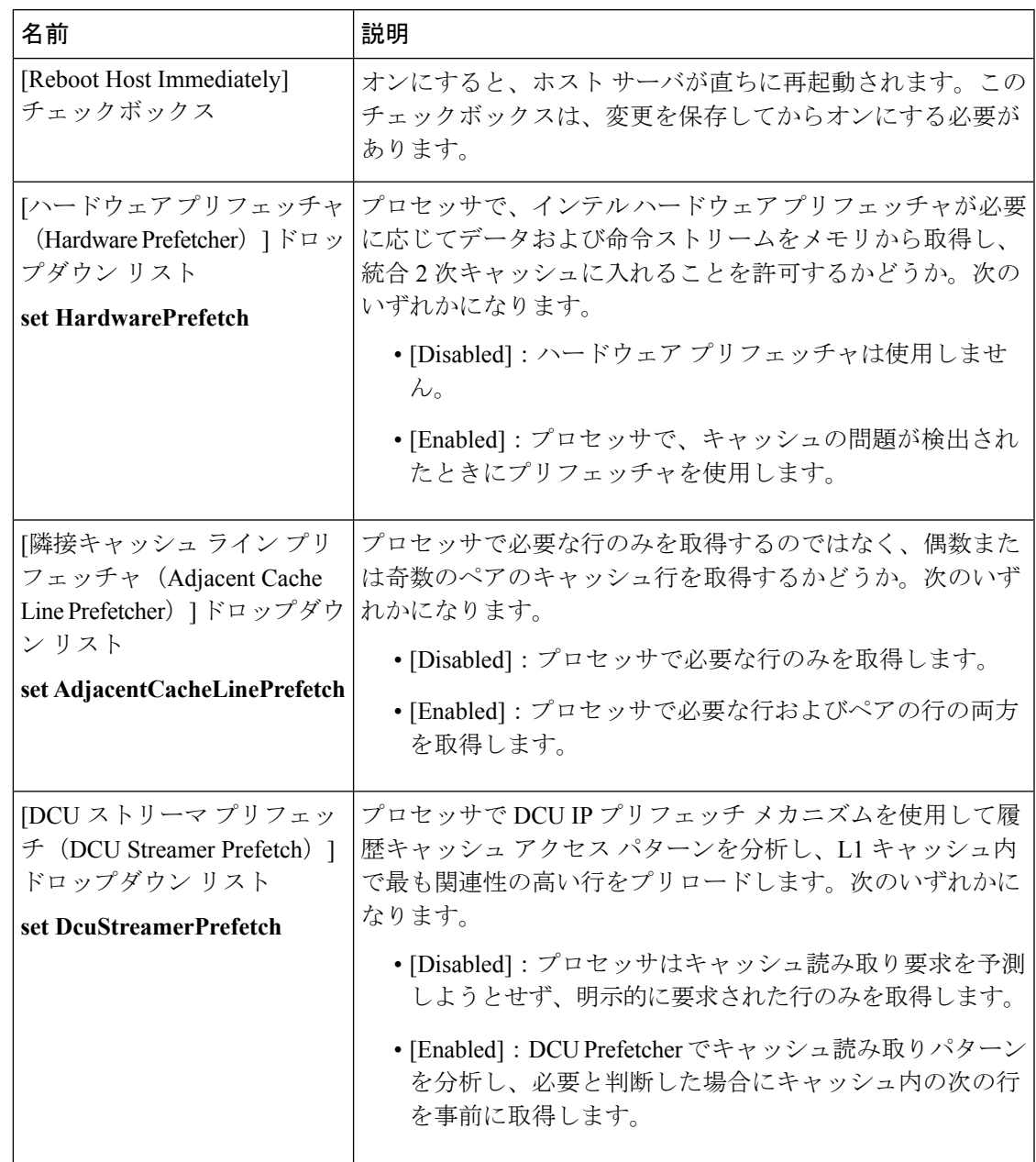

表 **12 : [**電力**/**パフォーマンス(**Power/Performance**)**]** タブの **BIOS** パラメータ

I

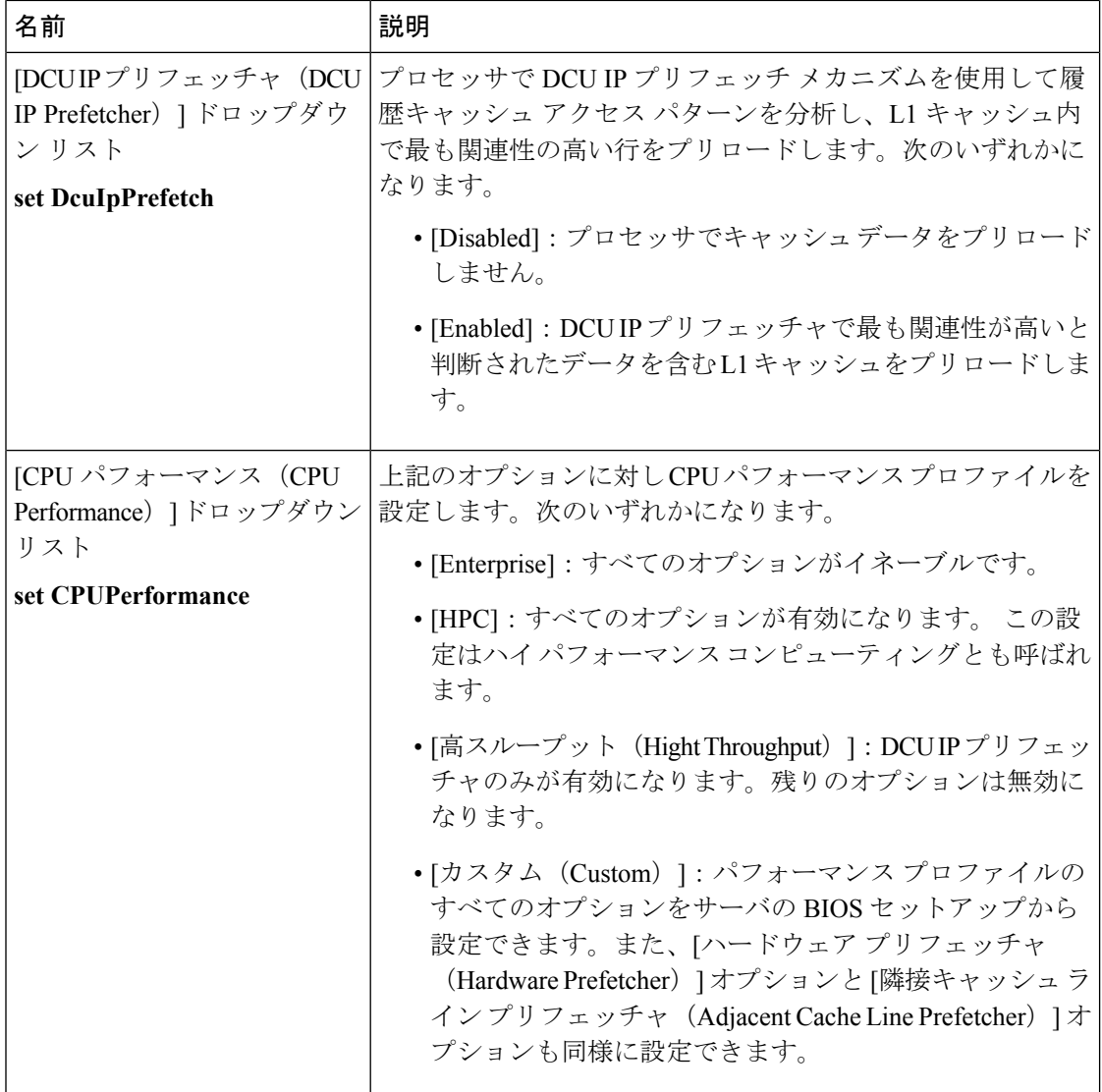

# **C460 M4** サーバ

# **C460 M4** サーバの **[**メイン(**Main**)**]** タブ

### 主要な **BIOS** パラメータ

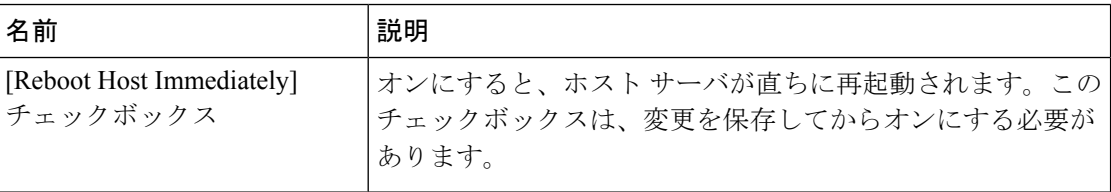

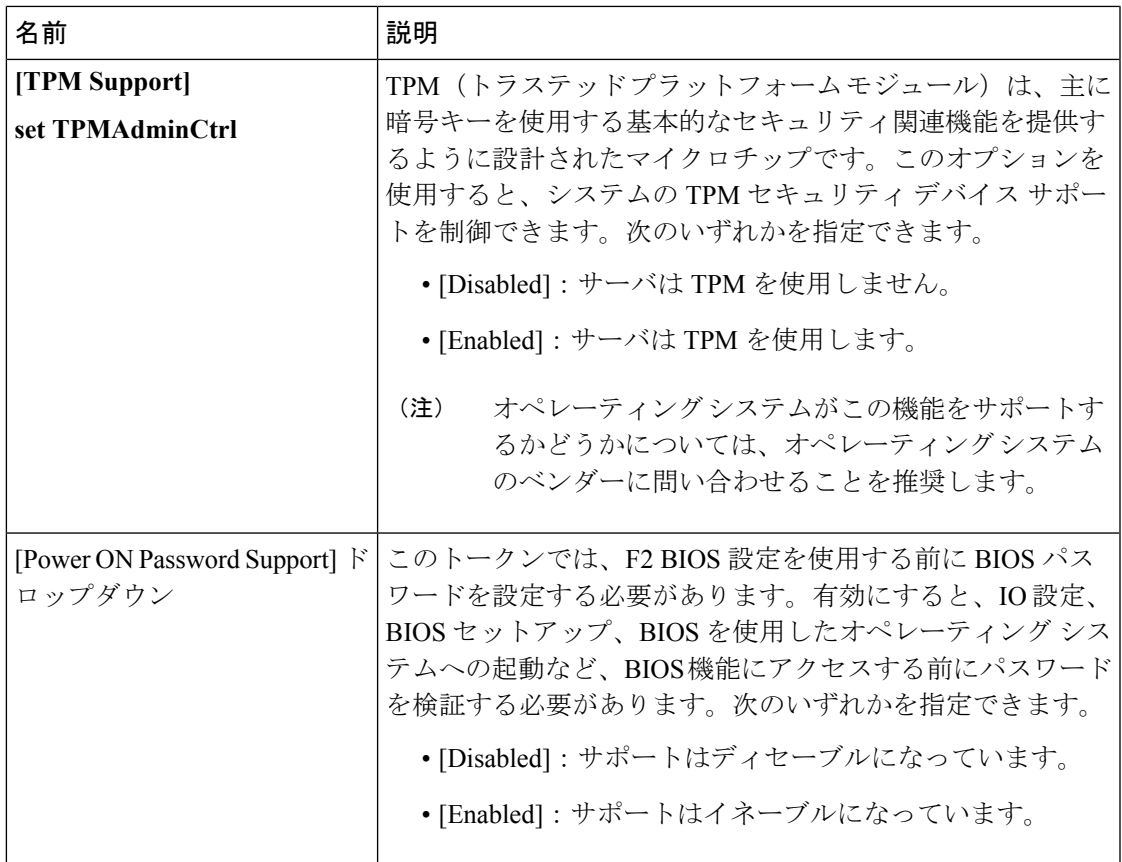

### **[Actions]** 領域

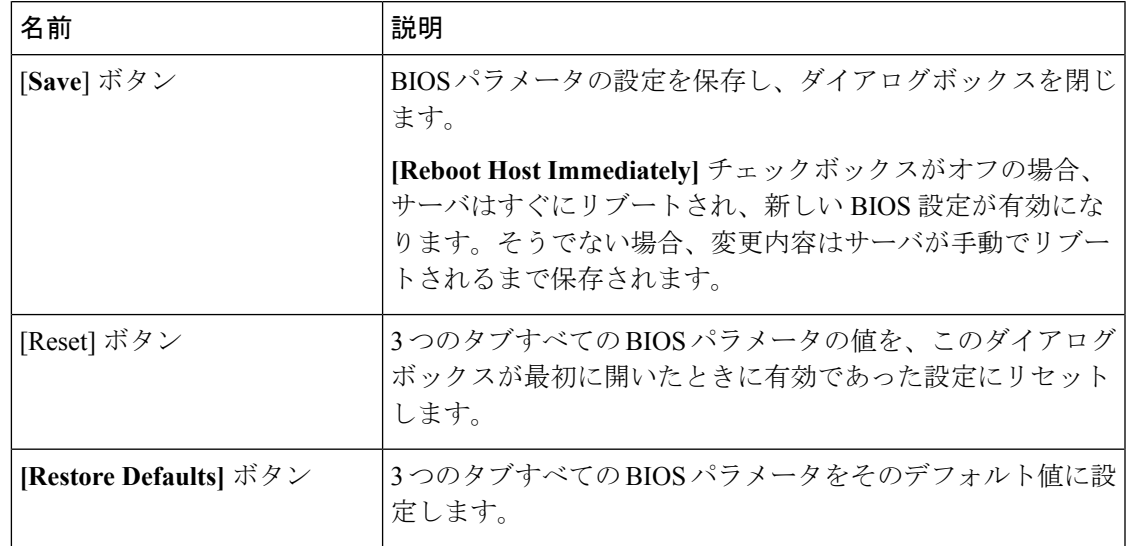

### **C460 M4** サーバの **[**詳細設定(**Advanced**)**]** タブ

### サーバ リブート オプション

**[SaveChanges]**をクリックした後で変更内容を自動的に適用するには、**[RebootHostImmediately]** チェックボックスをオンにします。Cisco IMCサーバをすぐに再起動して変更を適用します。

変更内容を後で適用するには、**[Reboot Host Immediately]** チェックボックスをオフにします。 Cisco IMC変更を保存し、次回サーバを再起動する際に変更を適用します。

(注)

保留中の BIOS パラメータの変更がすでにある場合、Cisco IMC は、[Save Changes] をクリック したときに、保存されている値を現在の設定で自動的に上書きします。

### **[Processor Configuration]** のパラメータ

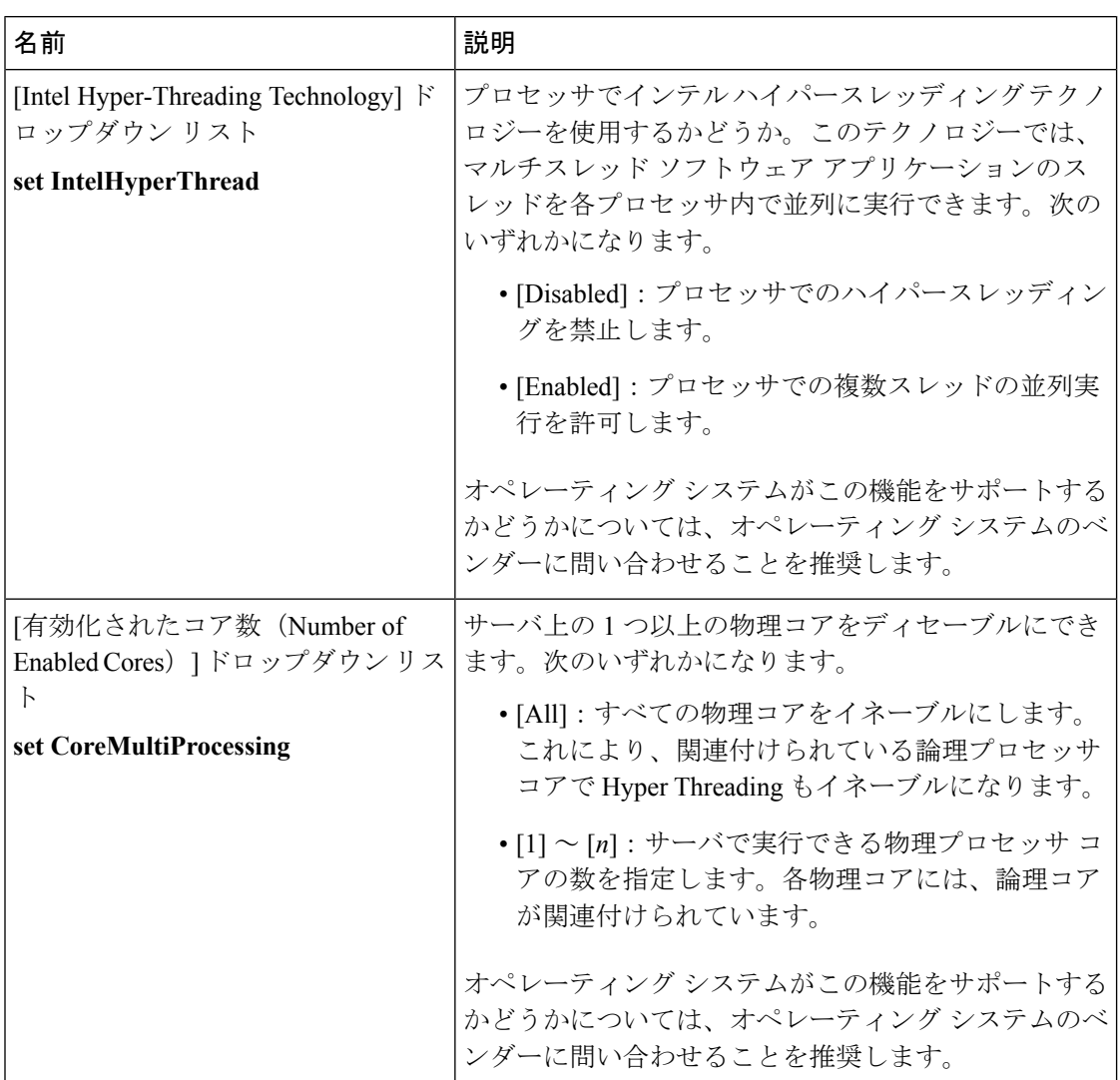
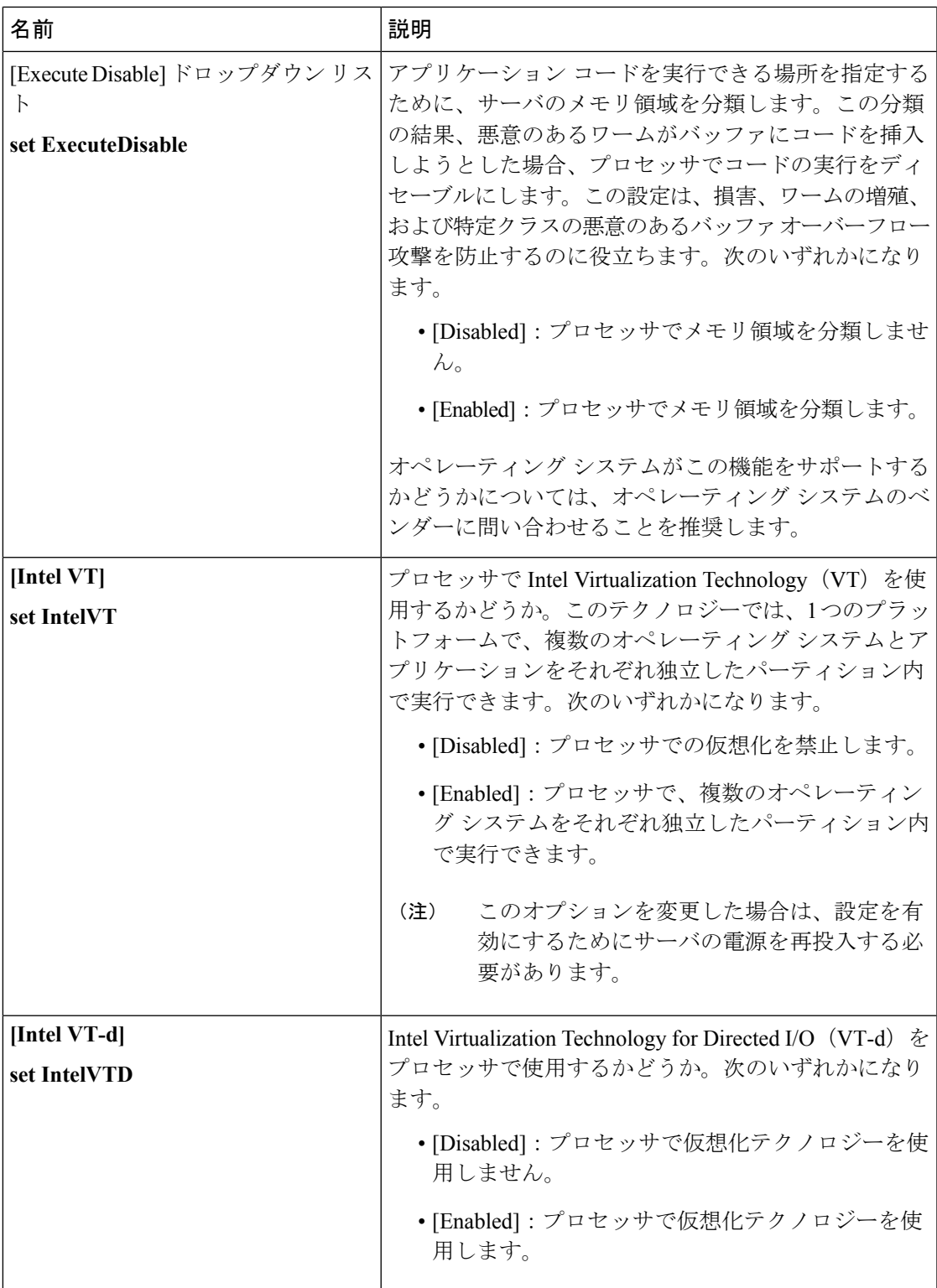

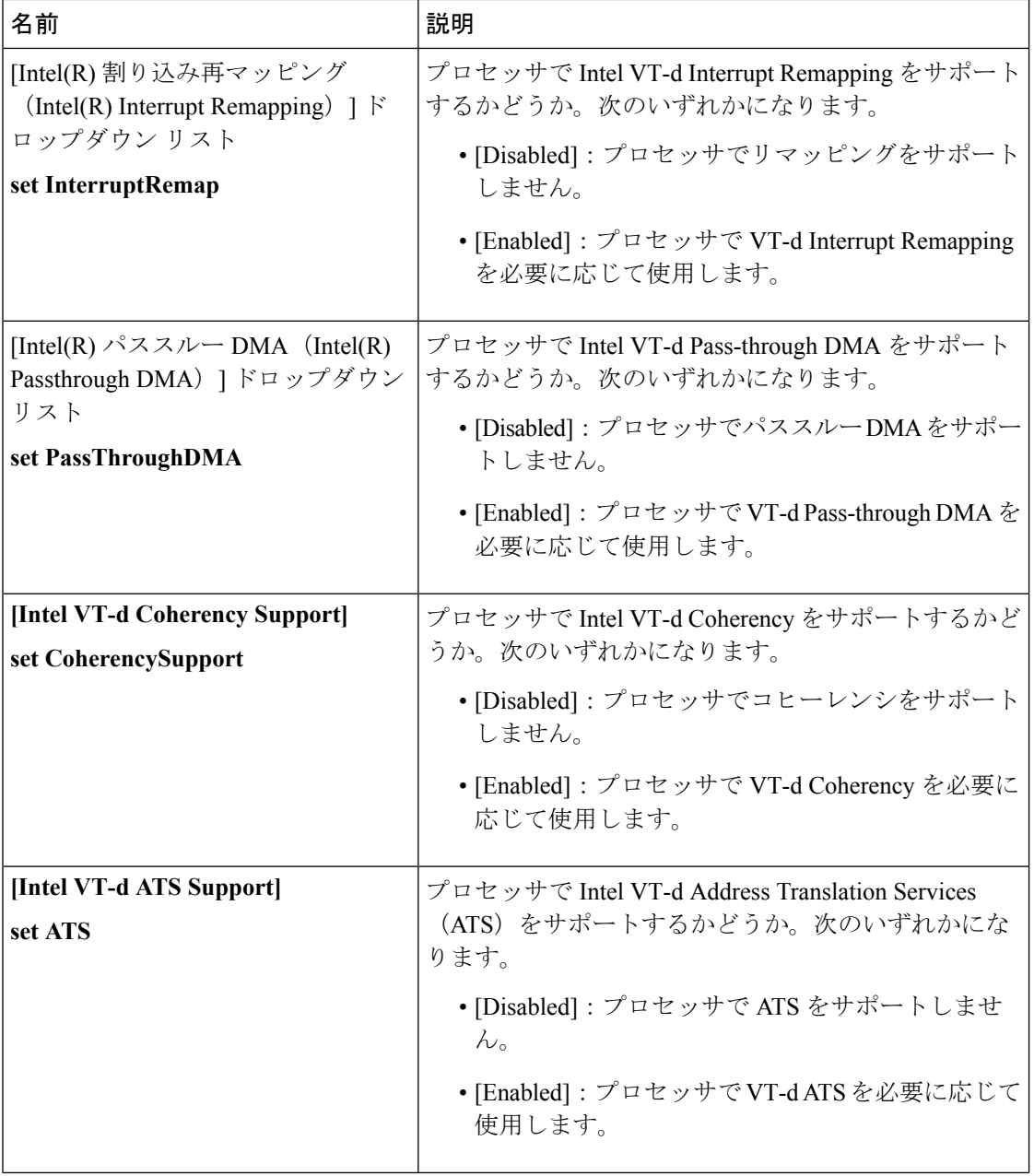

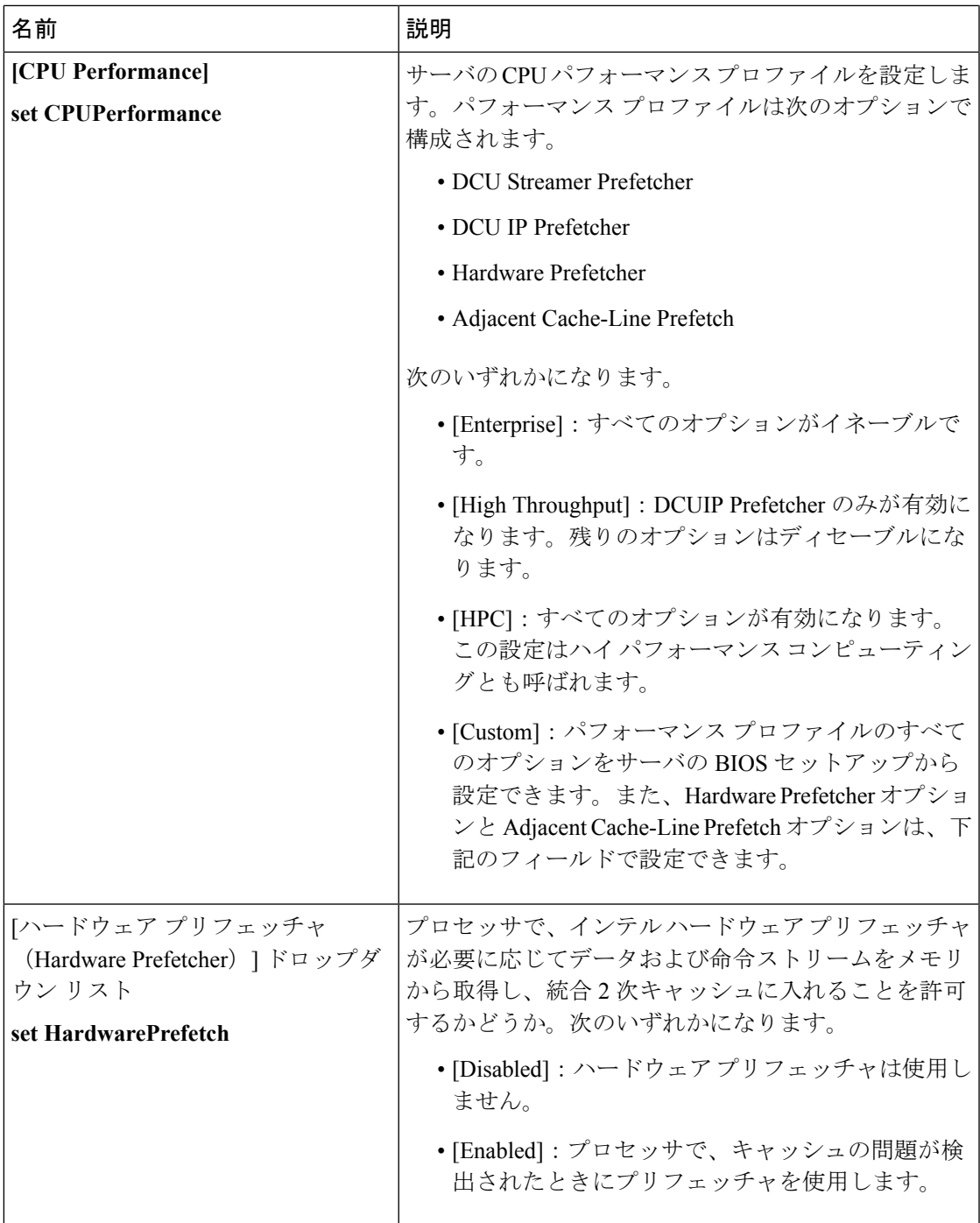

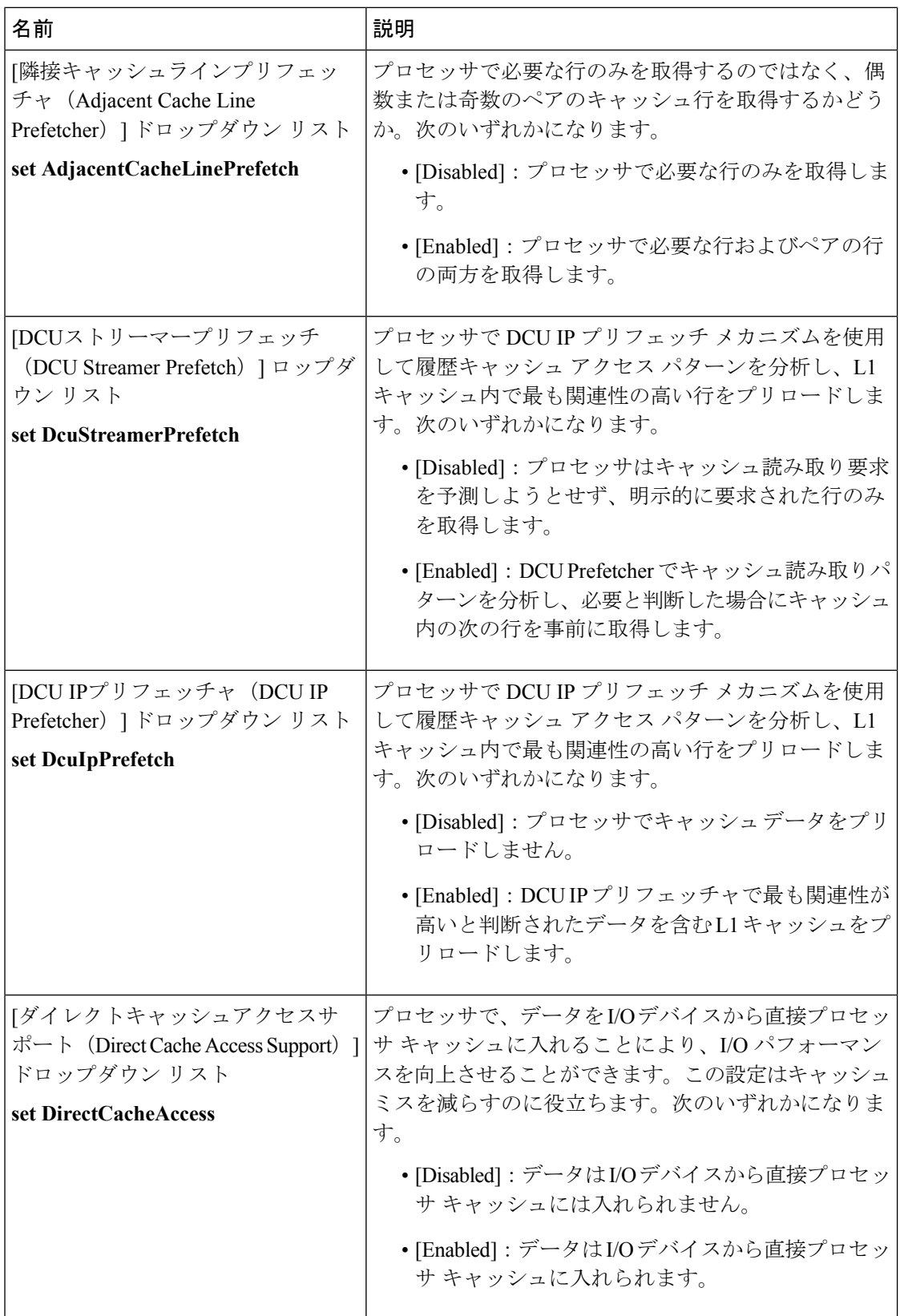

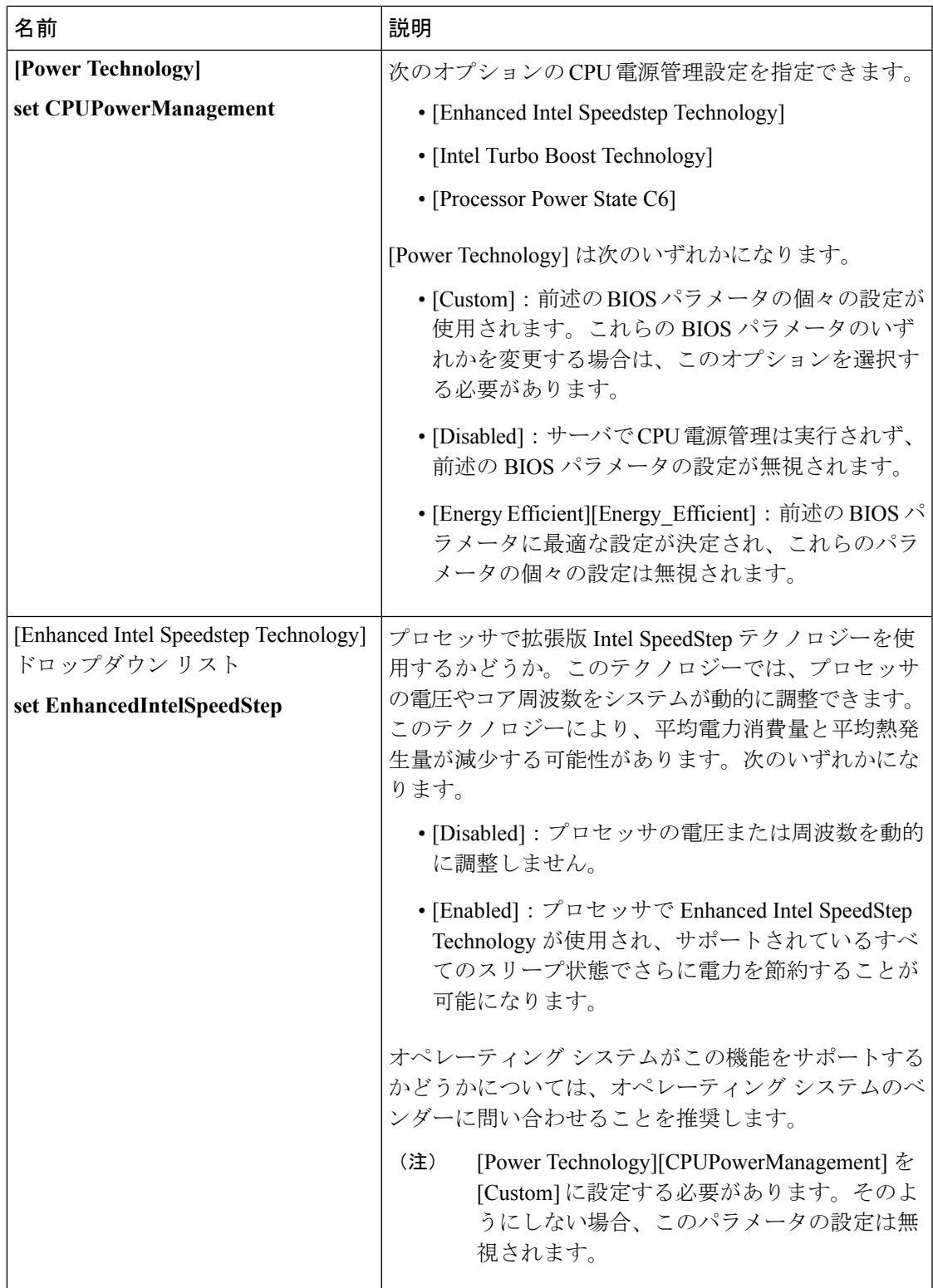

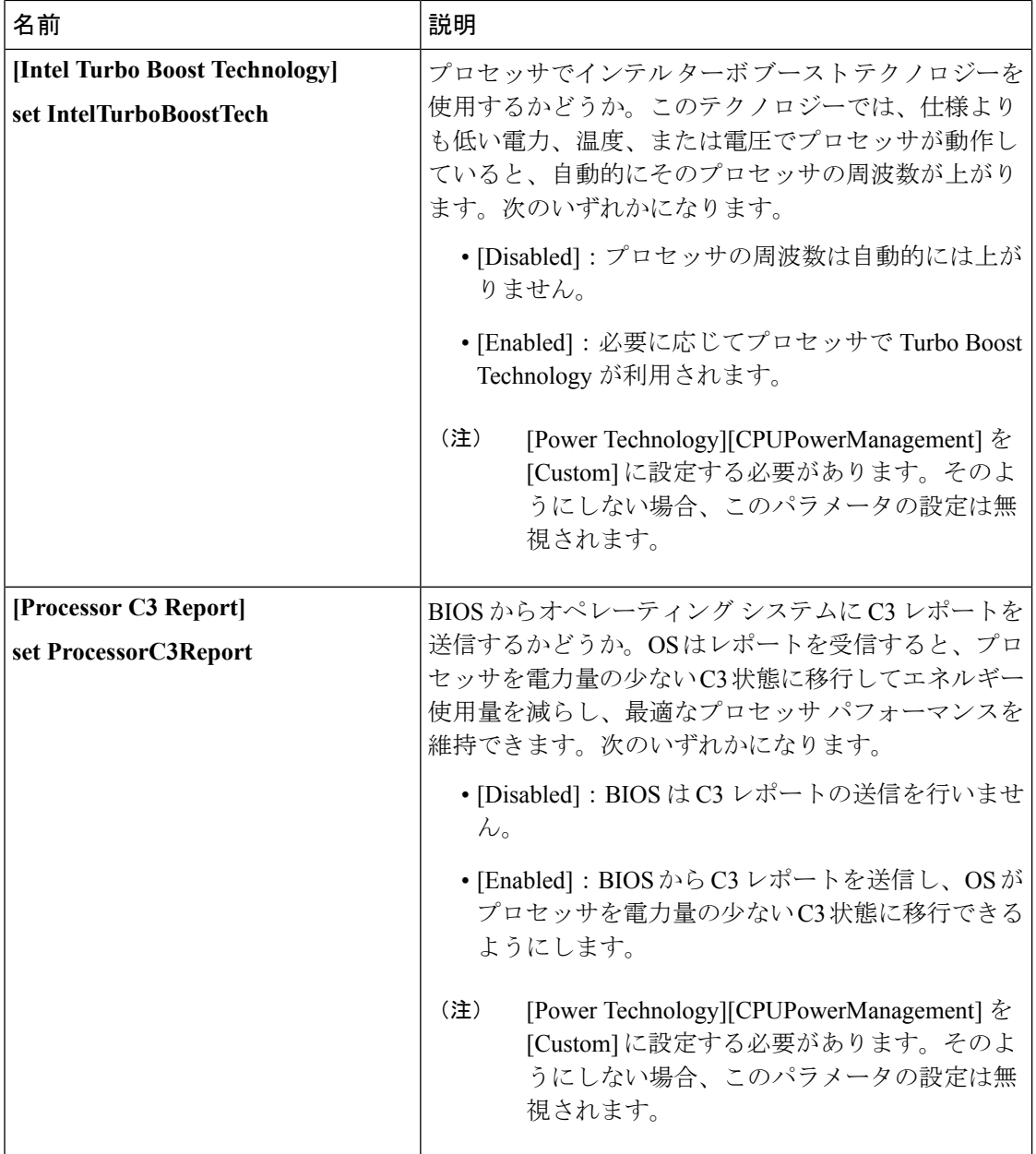

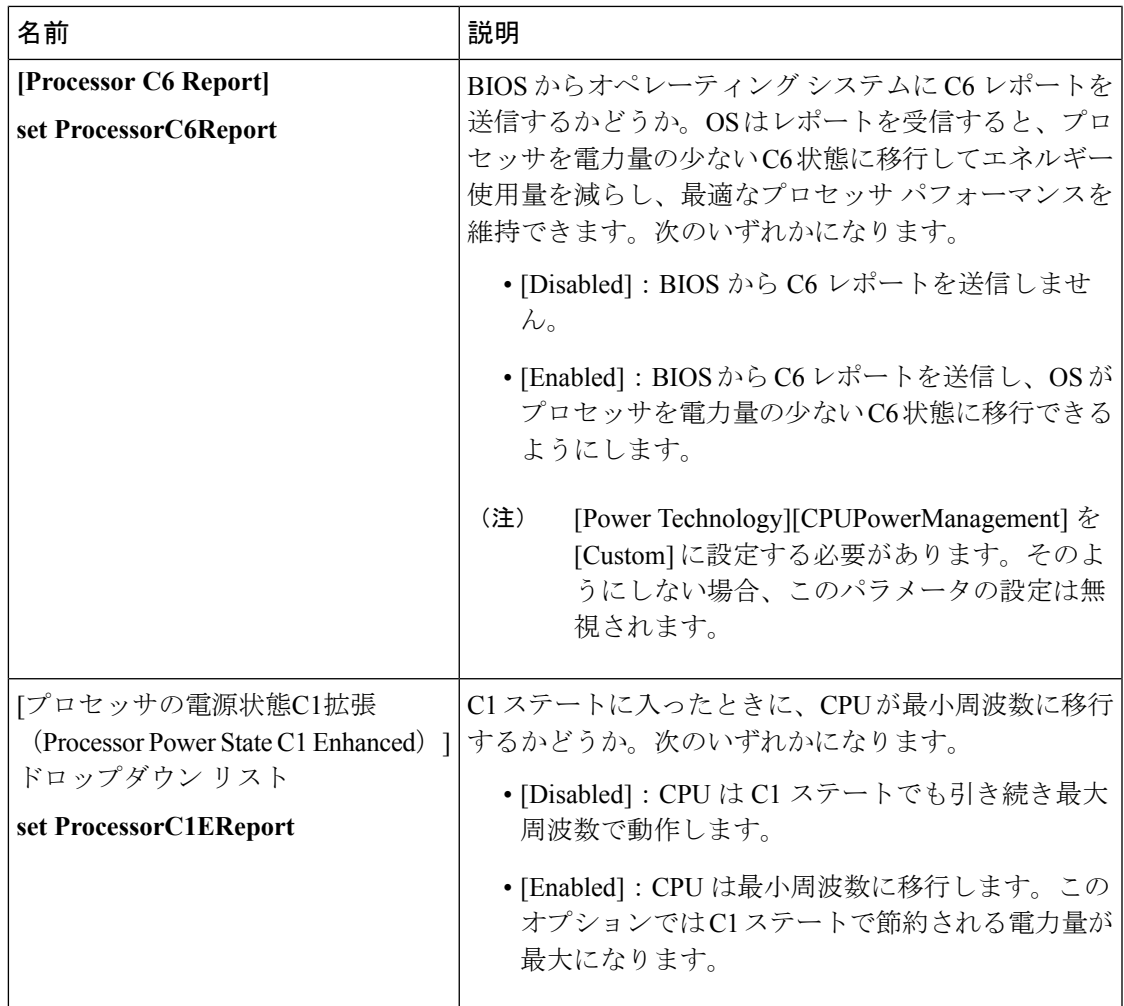

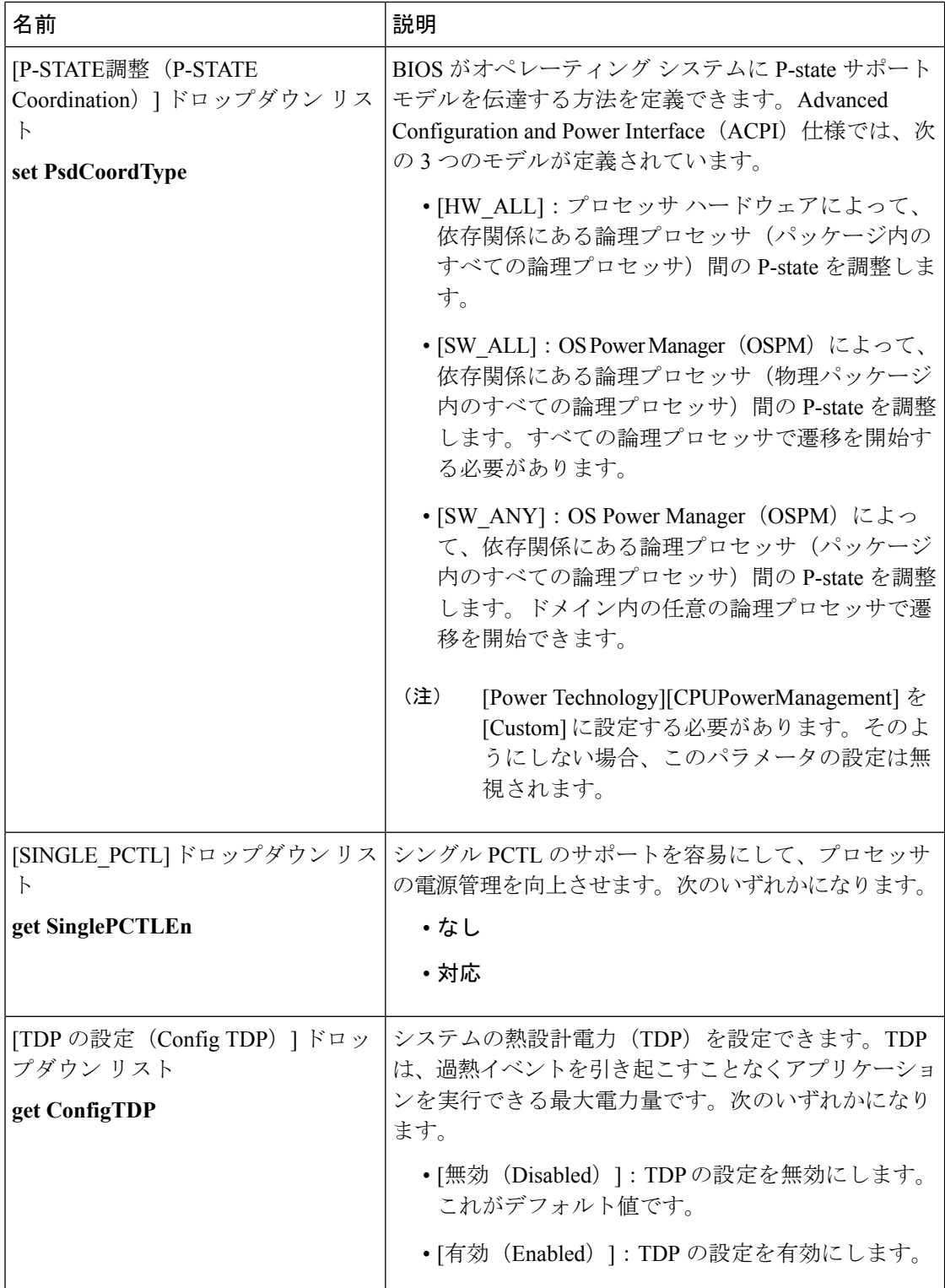

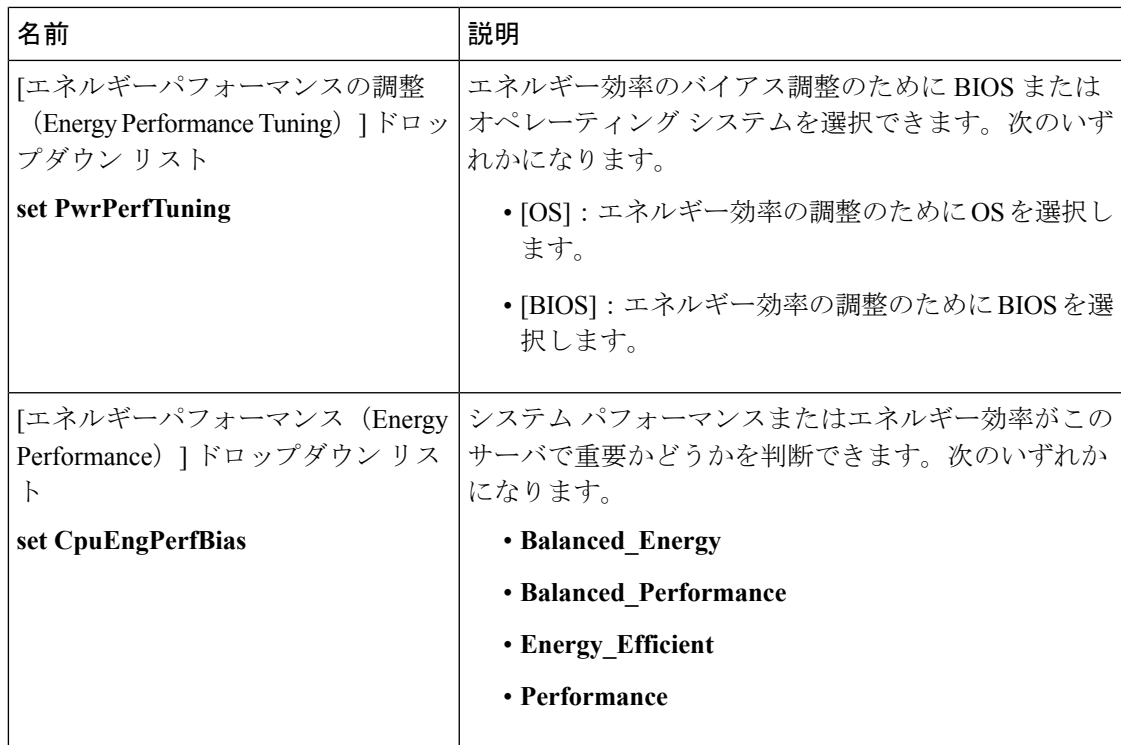

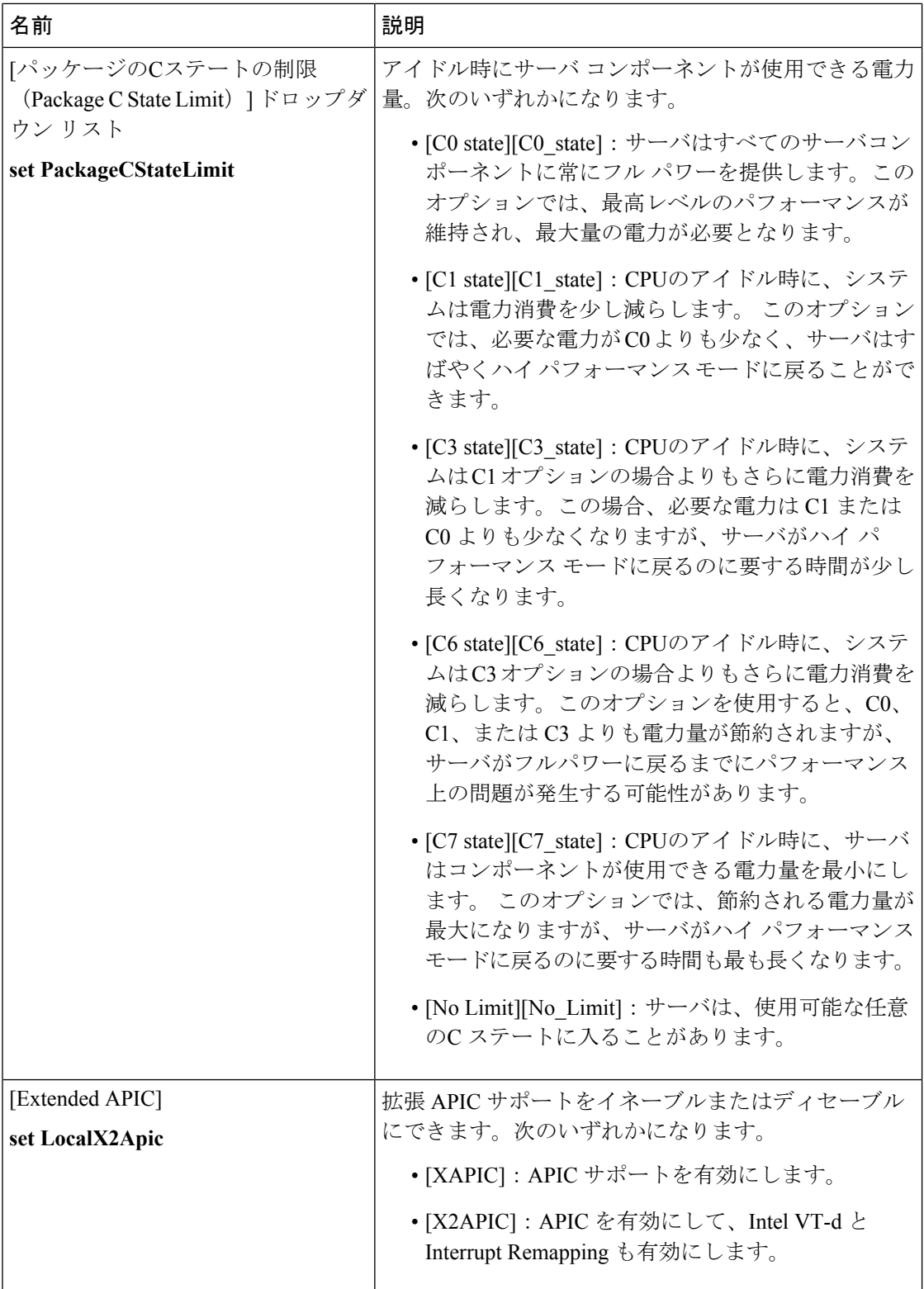

Ι

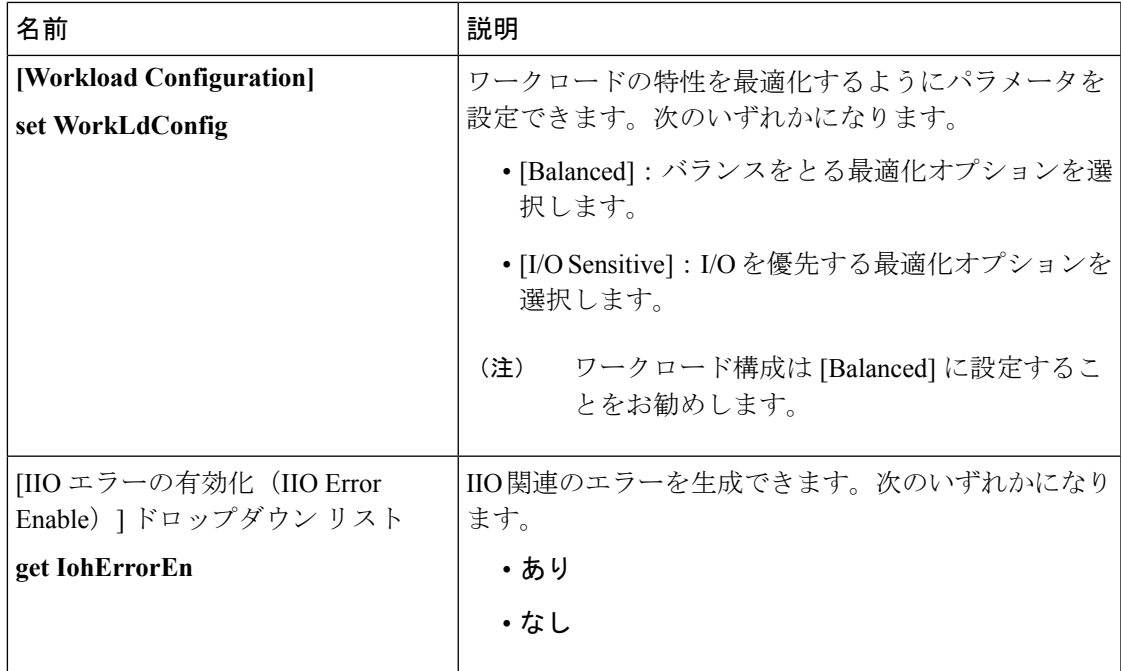

### **[Memory Configuration]** のパラメータ

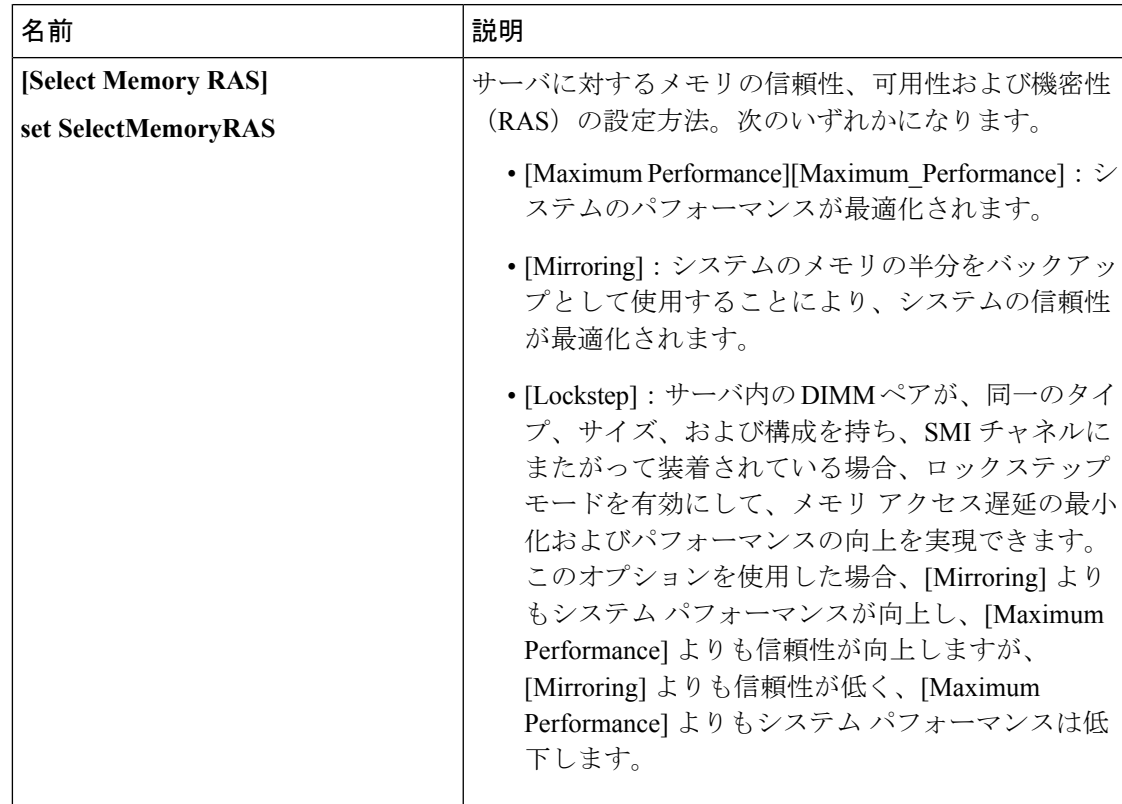

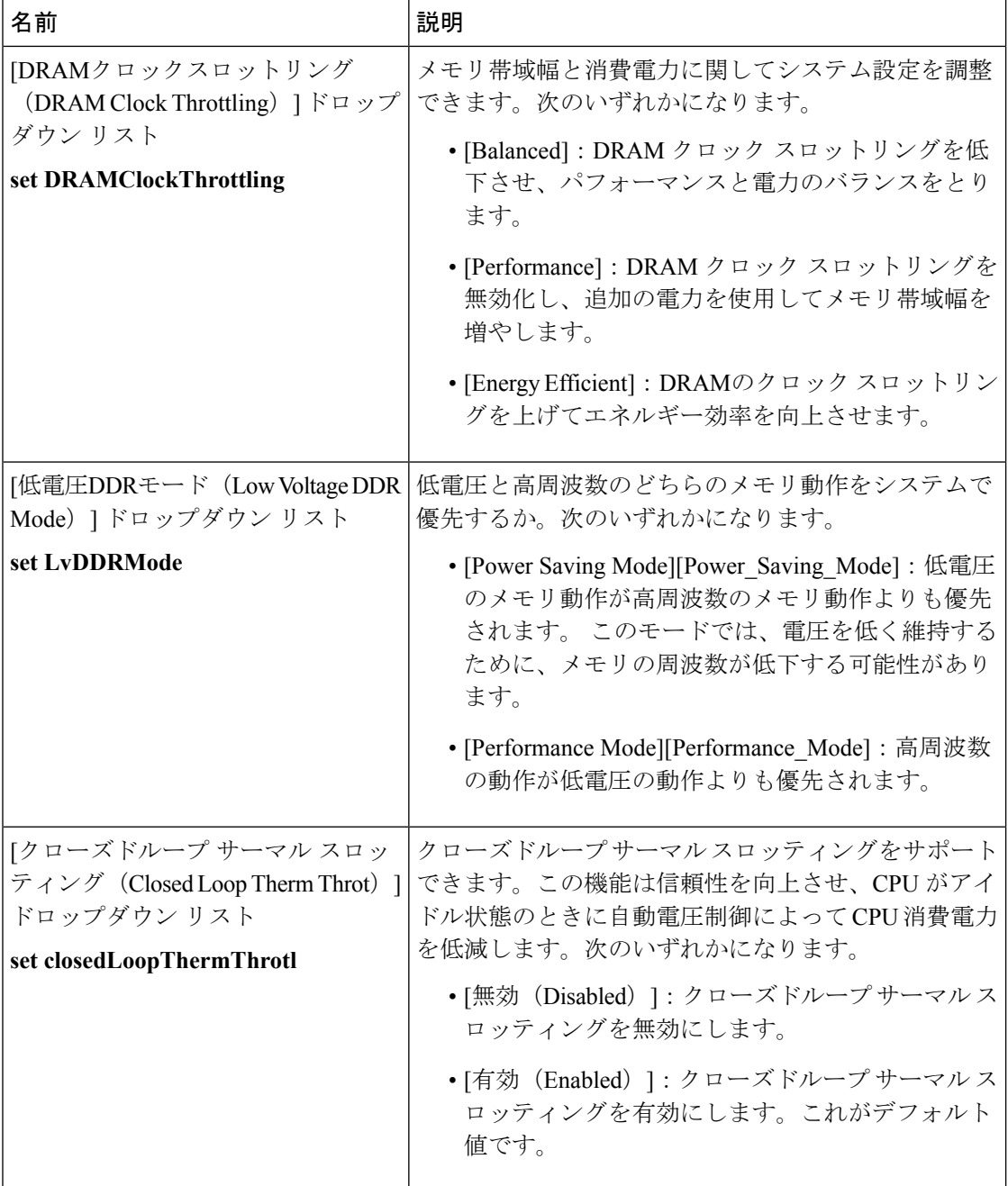

 $\mathbf{I}$ 

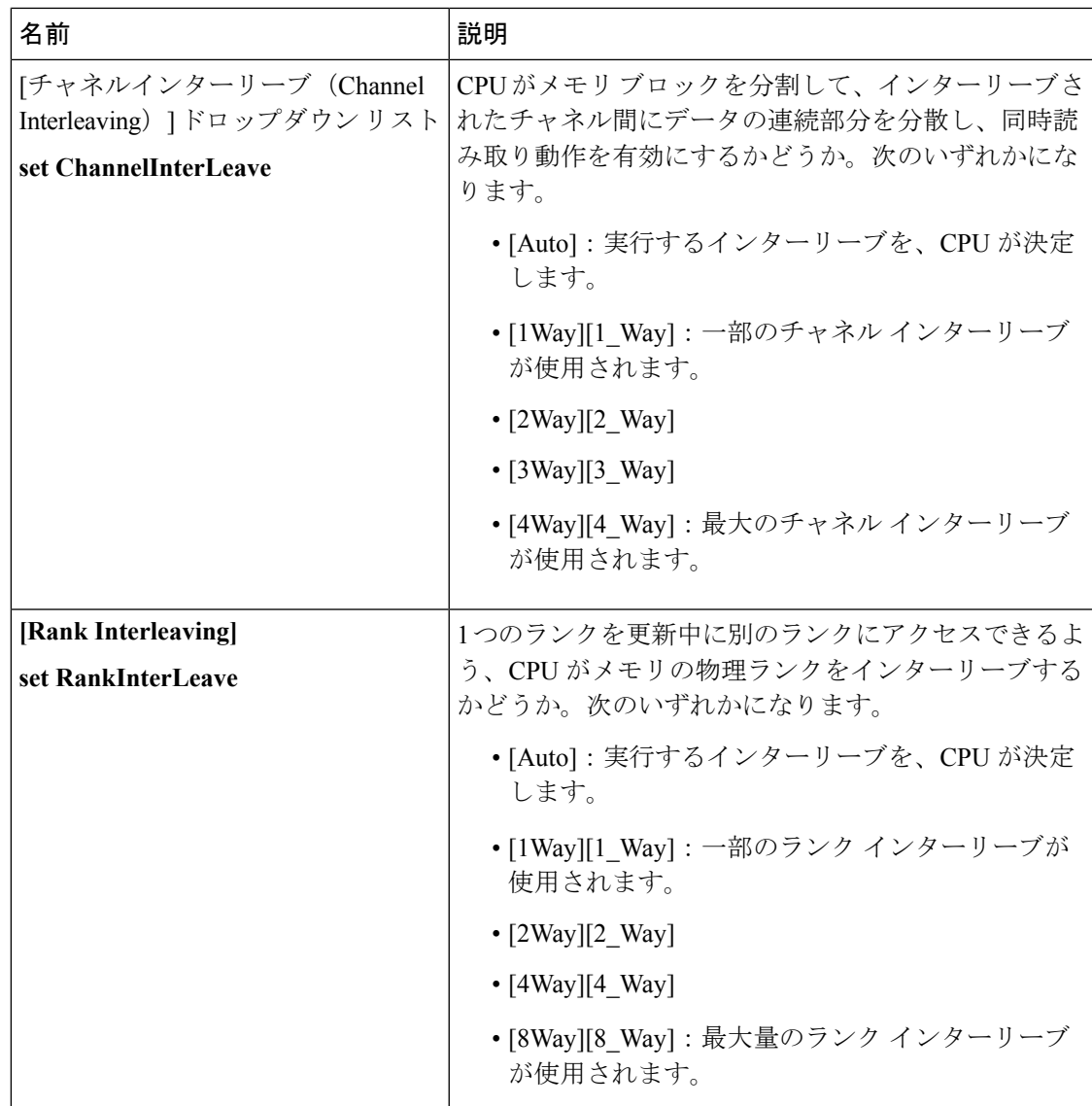

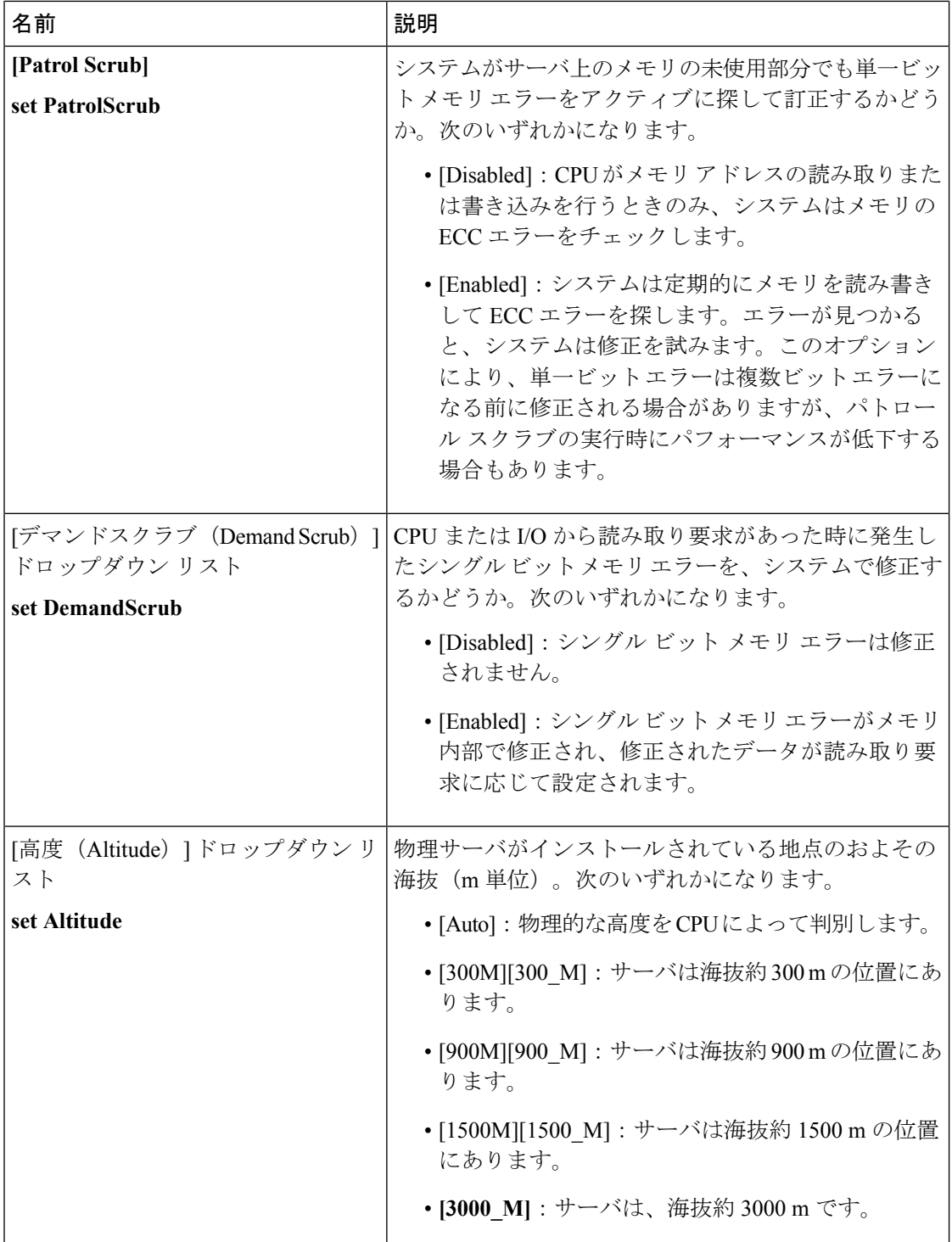

Ι

# **[QPI Configuration]** のパラメータ

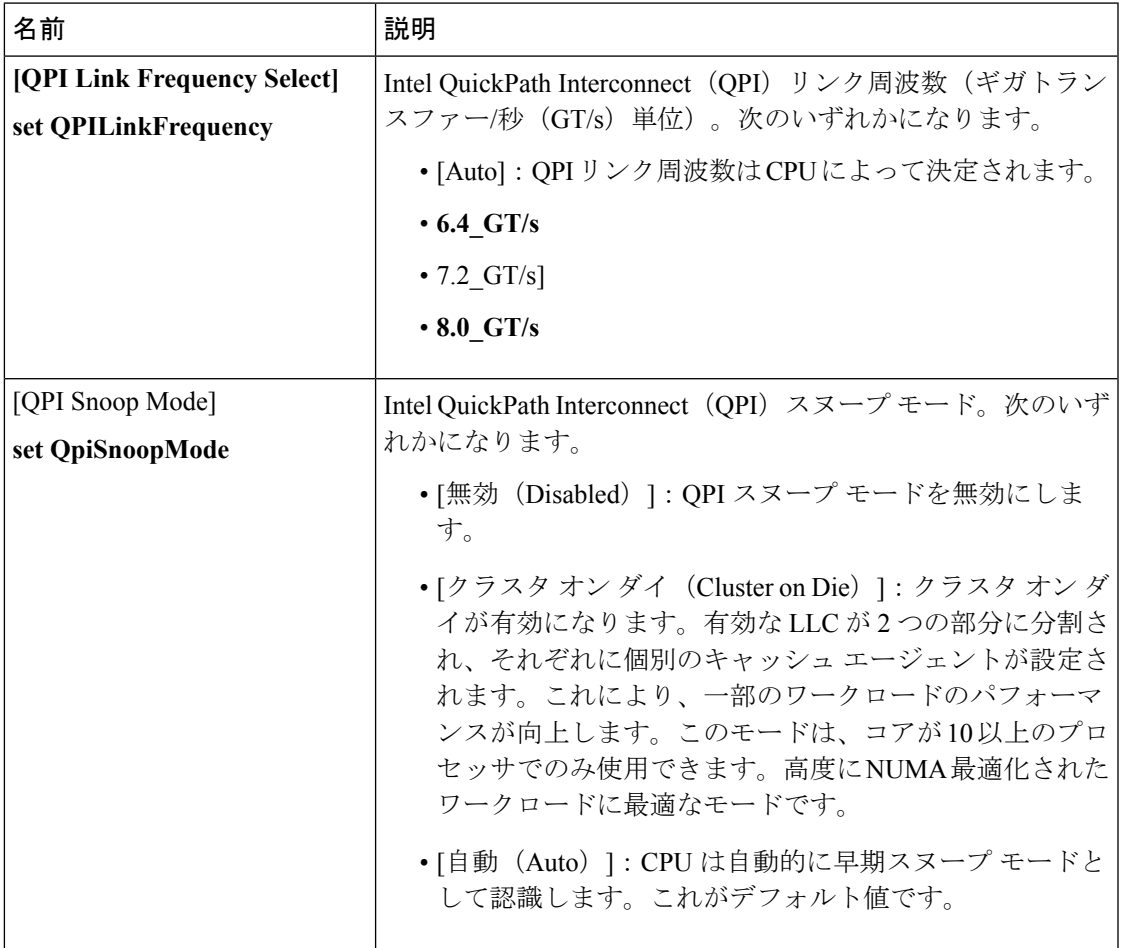

# **[USB Configuration]** のパラメータ

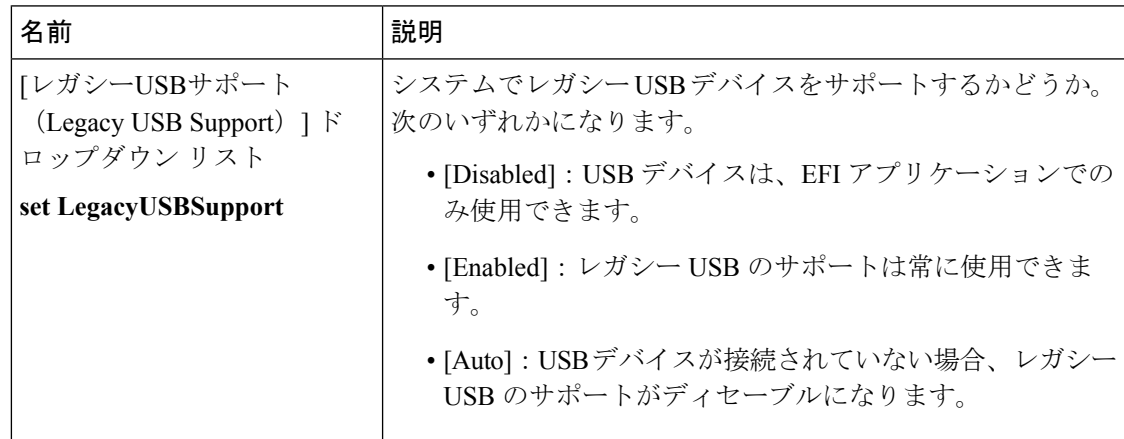

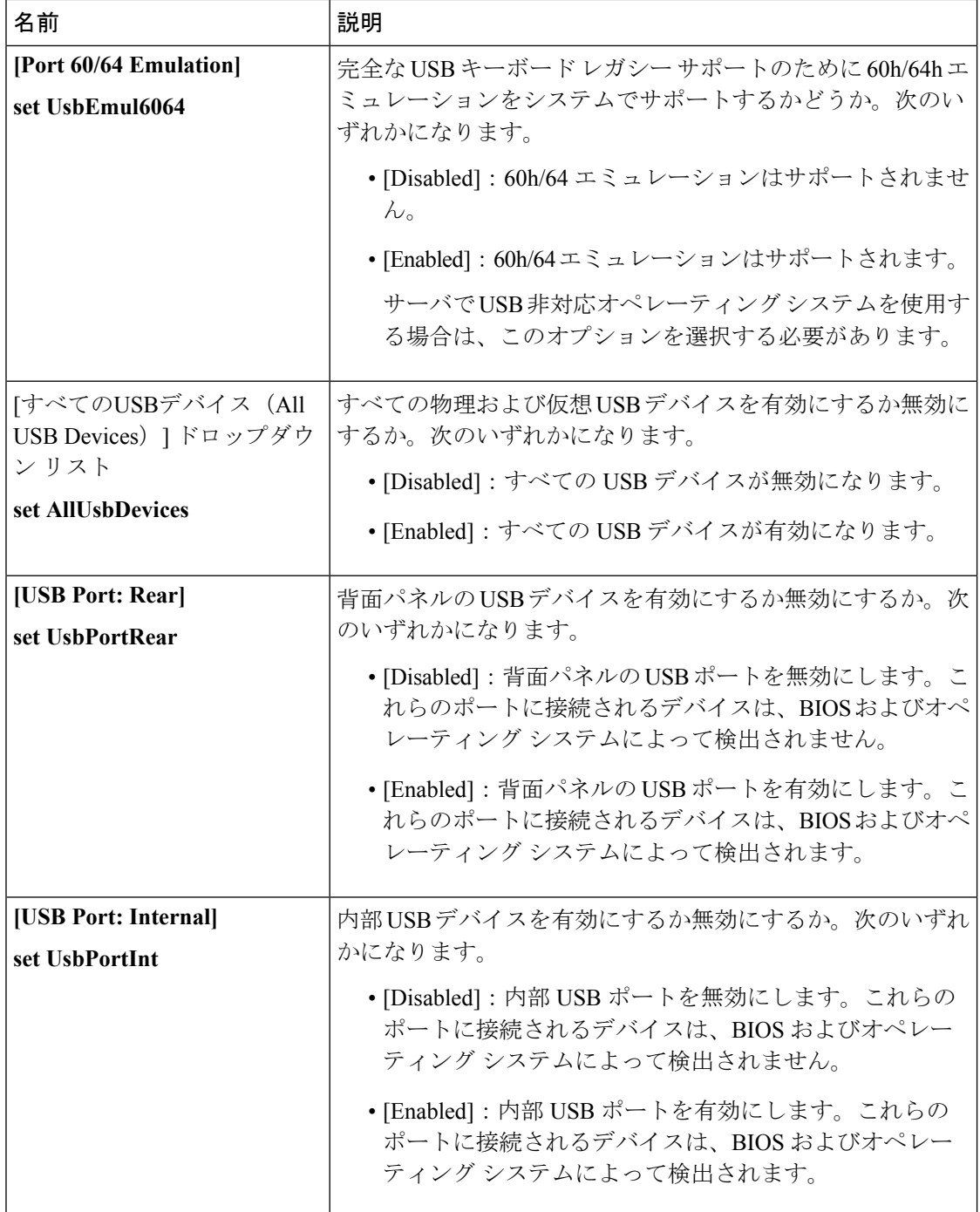

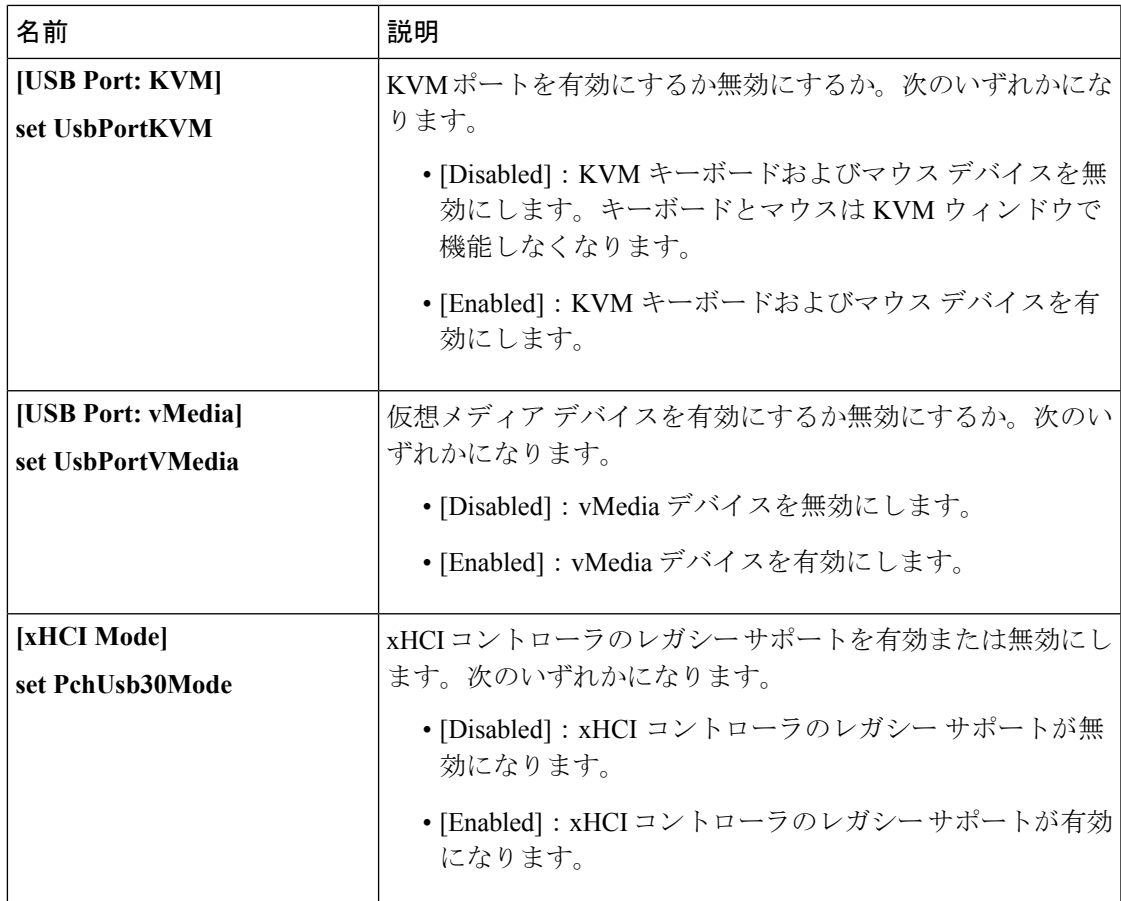

## **[PCI Configuration]** のパラメータ

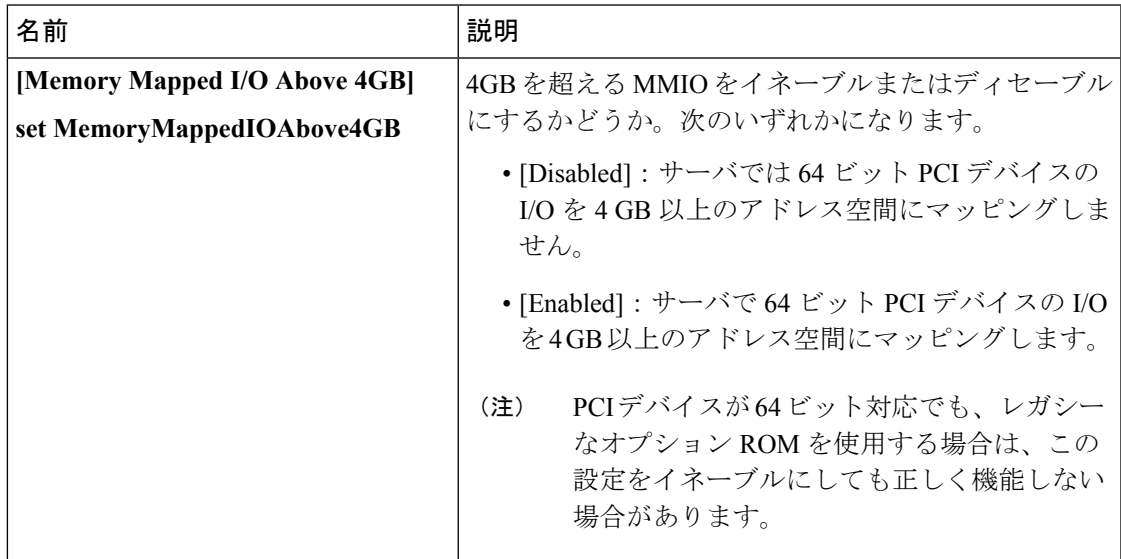

 $\mathbf l$ 

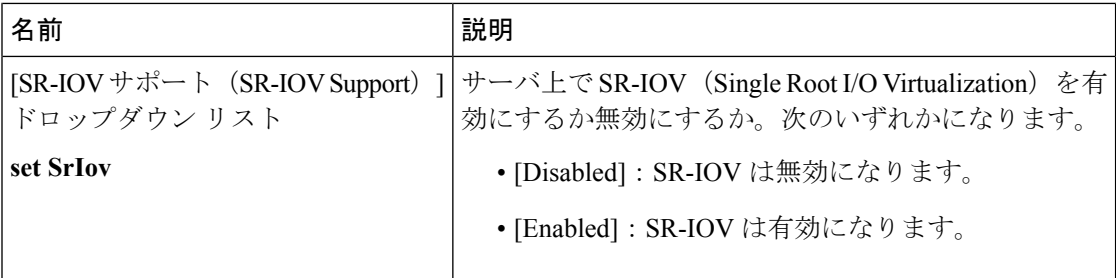

### **[Serial Configuration]** のパラメータ

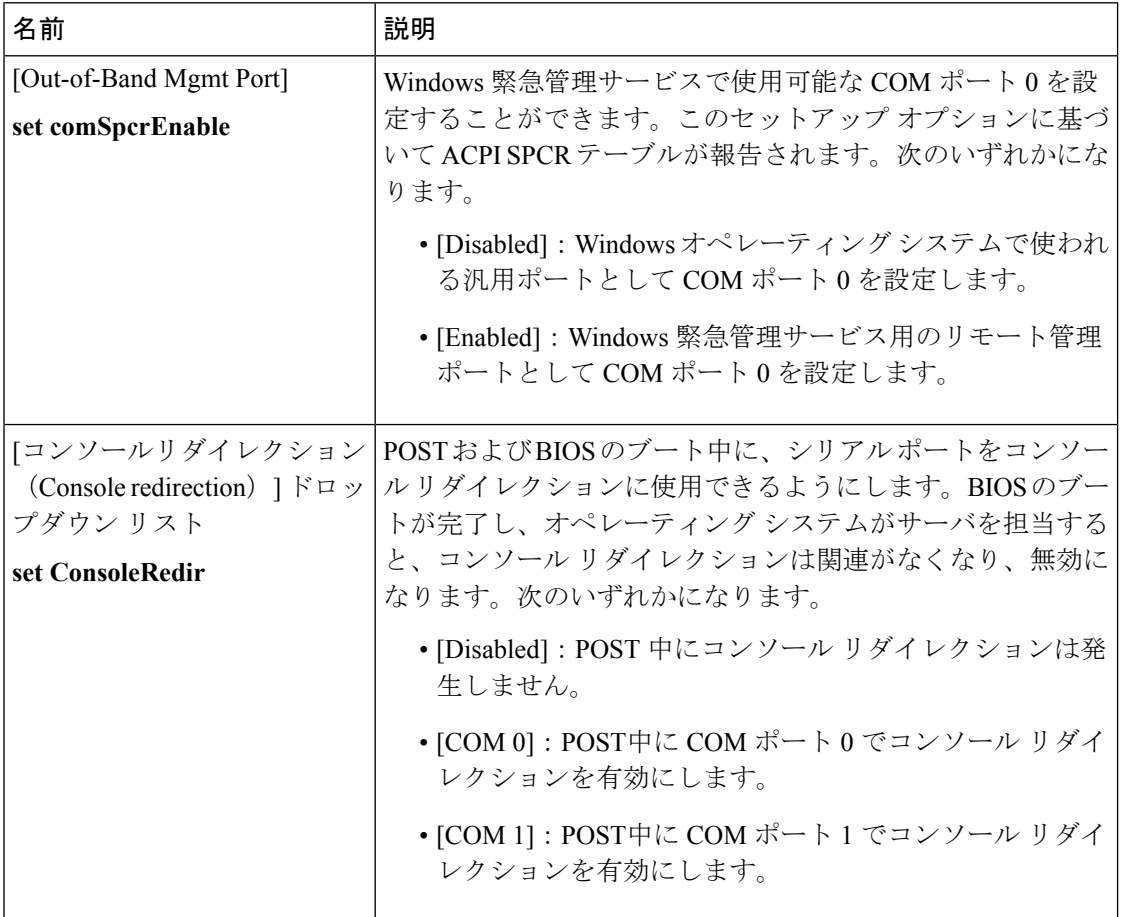

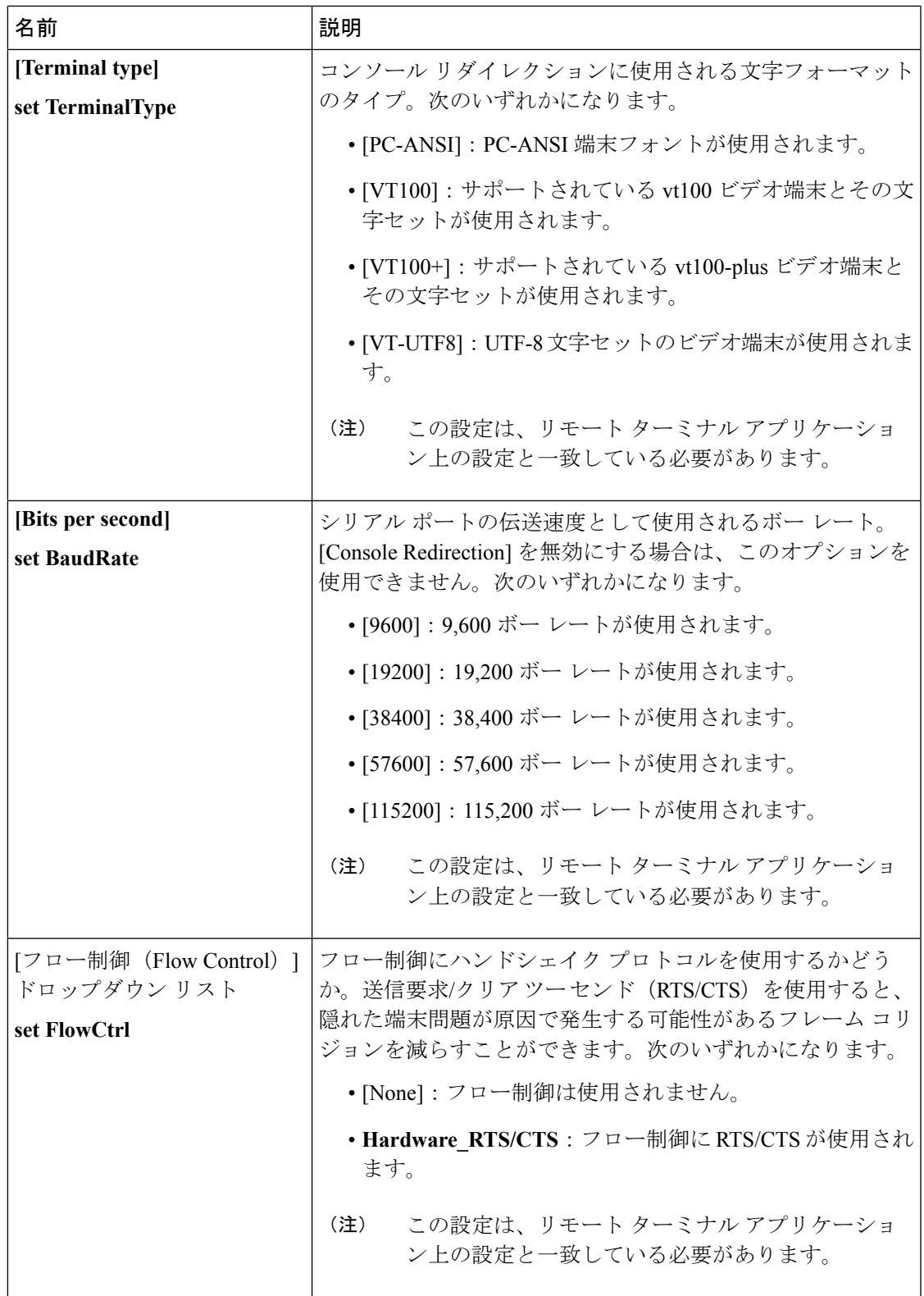

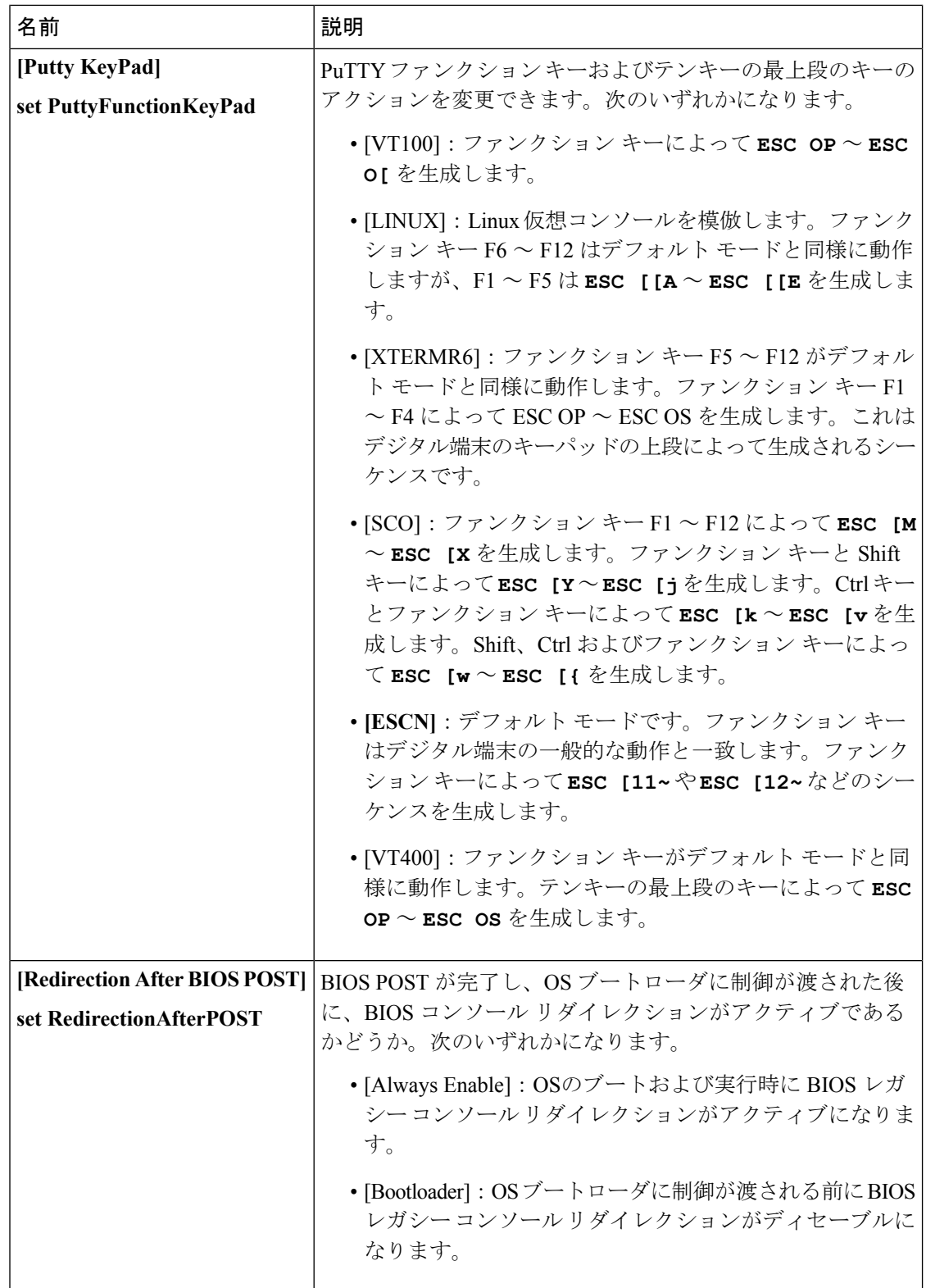

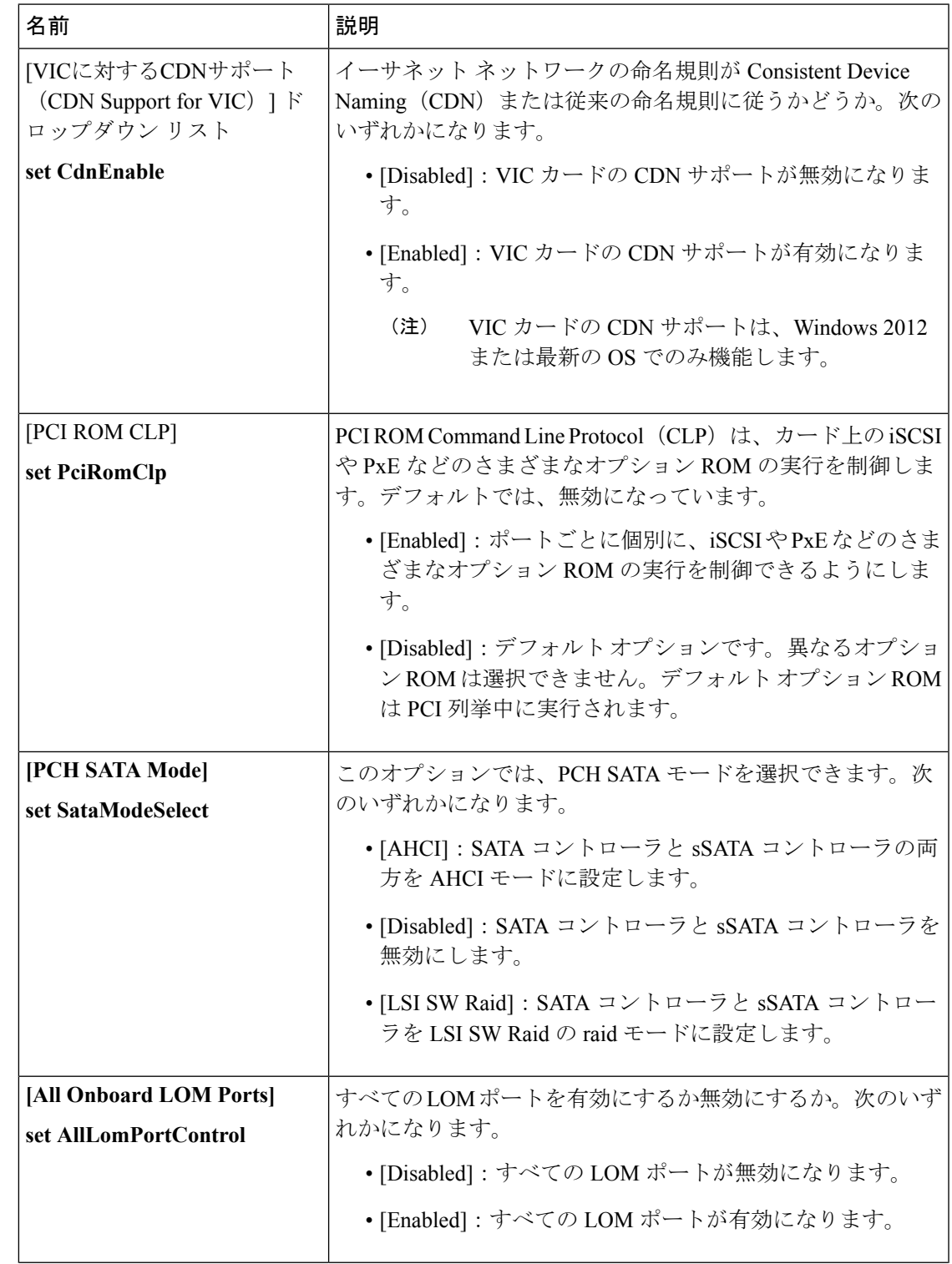

# **[LOM and PCIe Slots Configuration]** のパラメータ

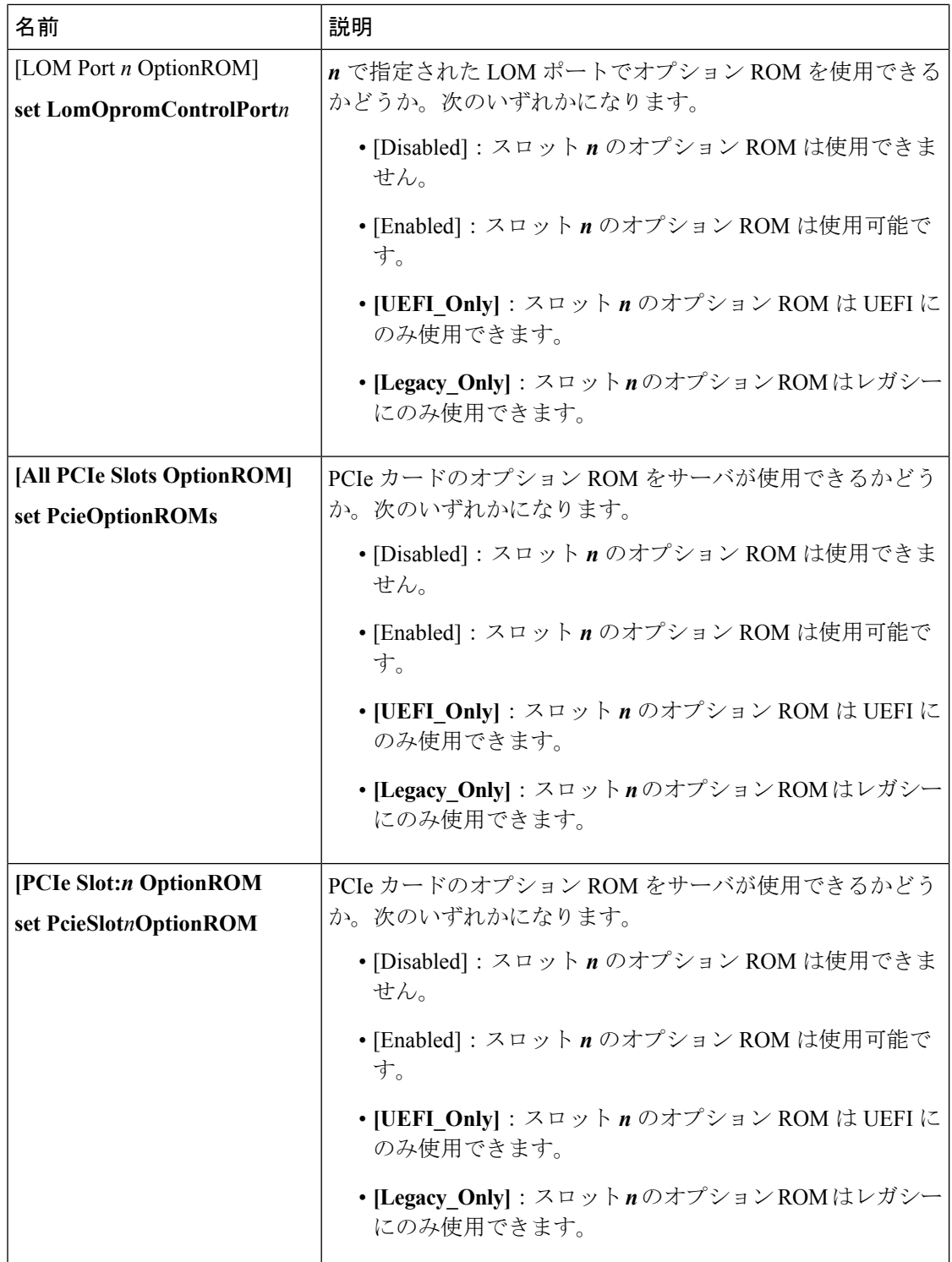

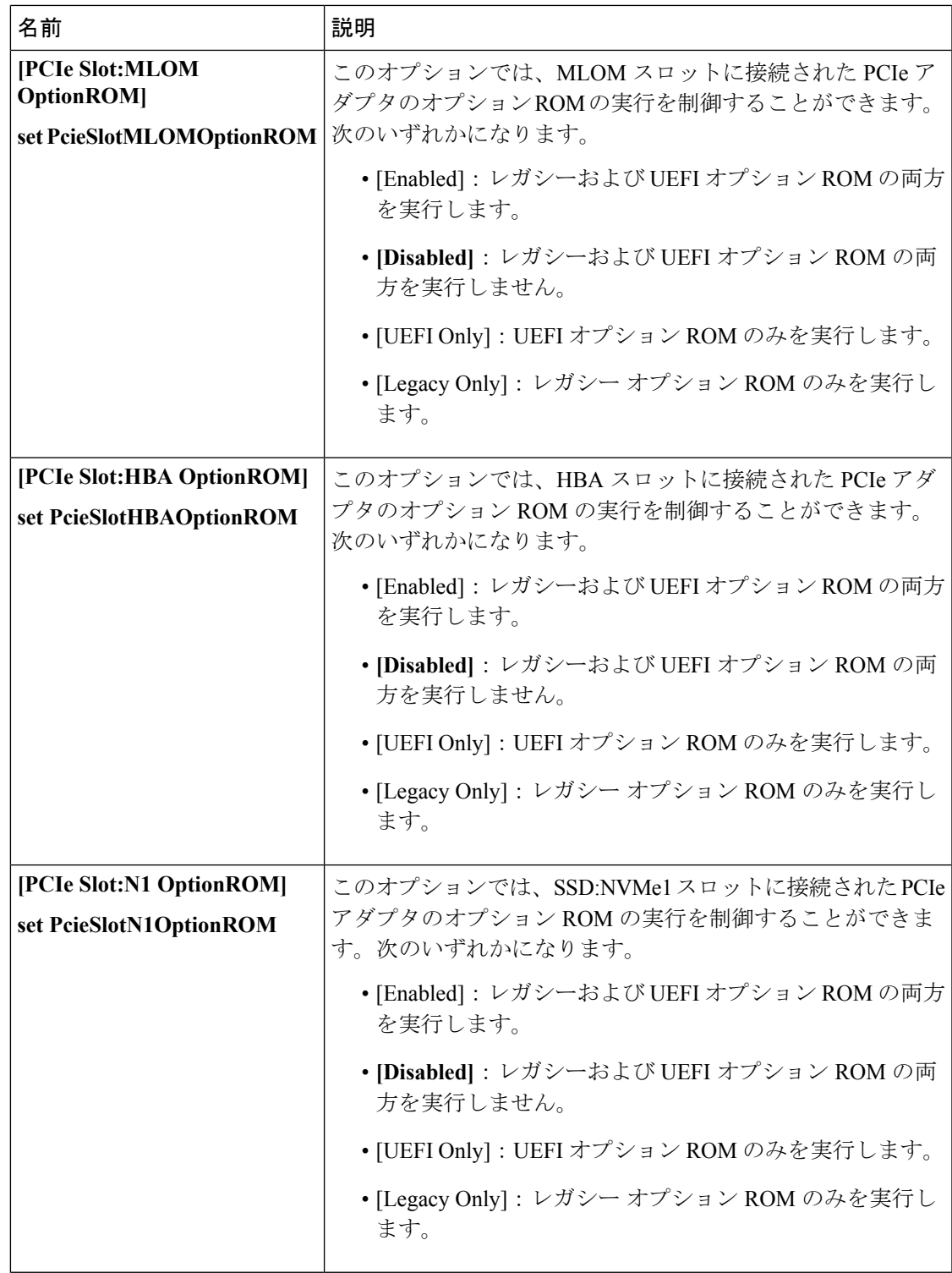

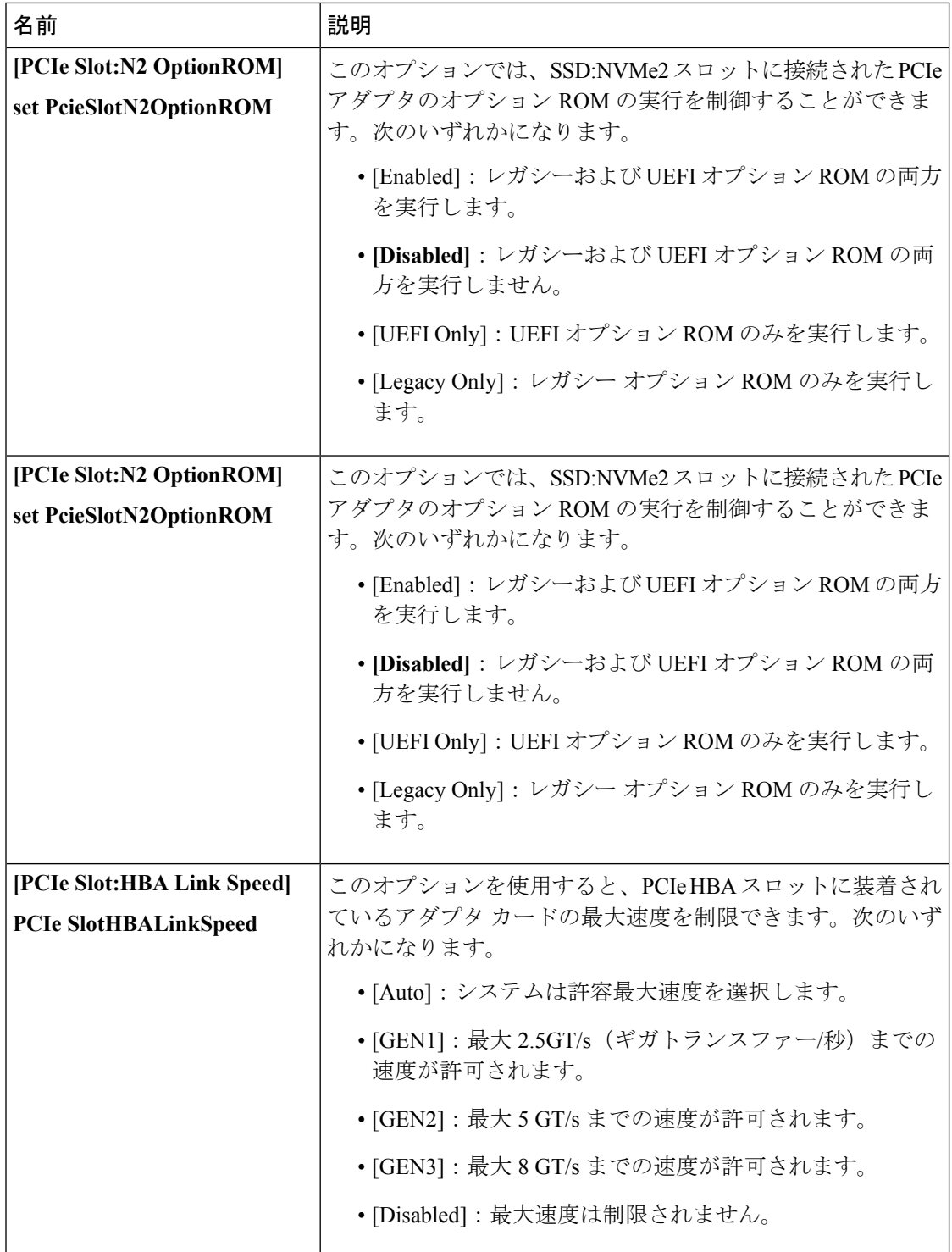

**[BIOS Configuration]** ダイアログボックスのボタン バー

```
Ú
```
このダイアログボックスのボタンは、表示しているタブのパラメータのみでなく、使用可能な 重要 すべてのタブのすべての BIOS パラメータに影響します。

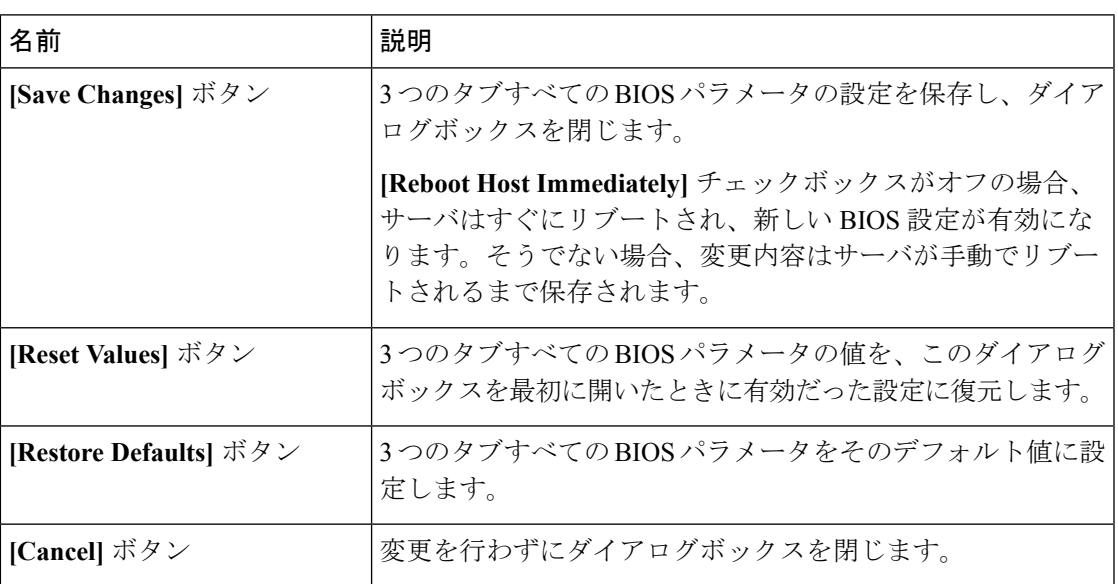

# **C460 M4** サーバの **[**サーバ管理(**Server Management**)**]** タブ

サーバ リブート オプション

**[SaveChanges]**をクリックした後で変更内容を自動的に適用するには、**[RebootHostImmediately]** チェックボックスをオンにします。Cisco IMCサーバをすぐに再起動して変更を適用します。

変更内容を後で適用するには、**[Reboot Host Immediately]** チェックボックスをオフにします。 Cisco IMC変更を保存し、次回サーバを再起動する際に変更を適用します。

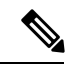

(注)

保留中の BIOS パラメータの変更がすでにある場合、Cisco IMC は、[Save Changes] をクリック したときに、保存されている値を現在の設定で自動的に上書きします。

### サーバ管理 **BIOS** パラメータ

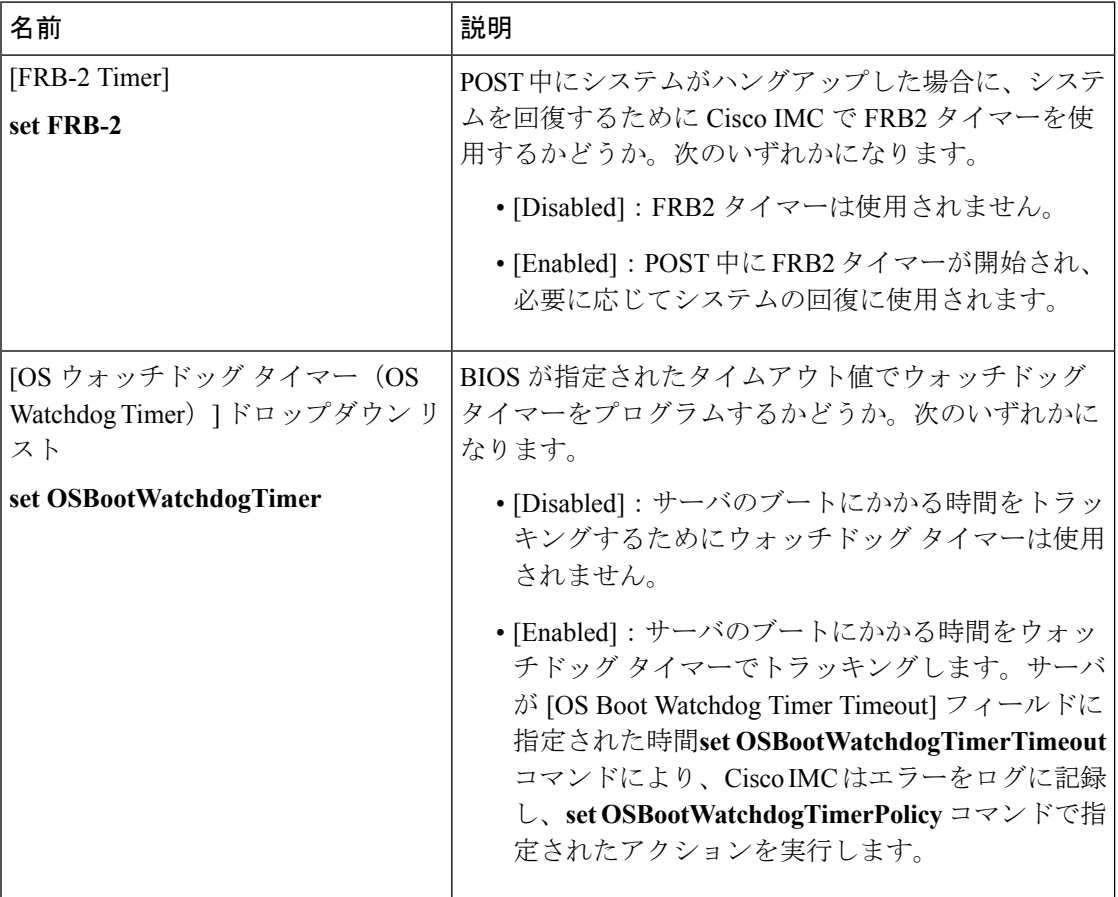

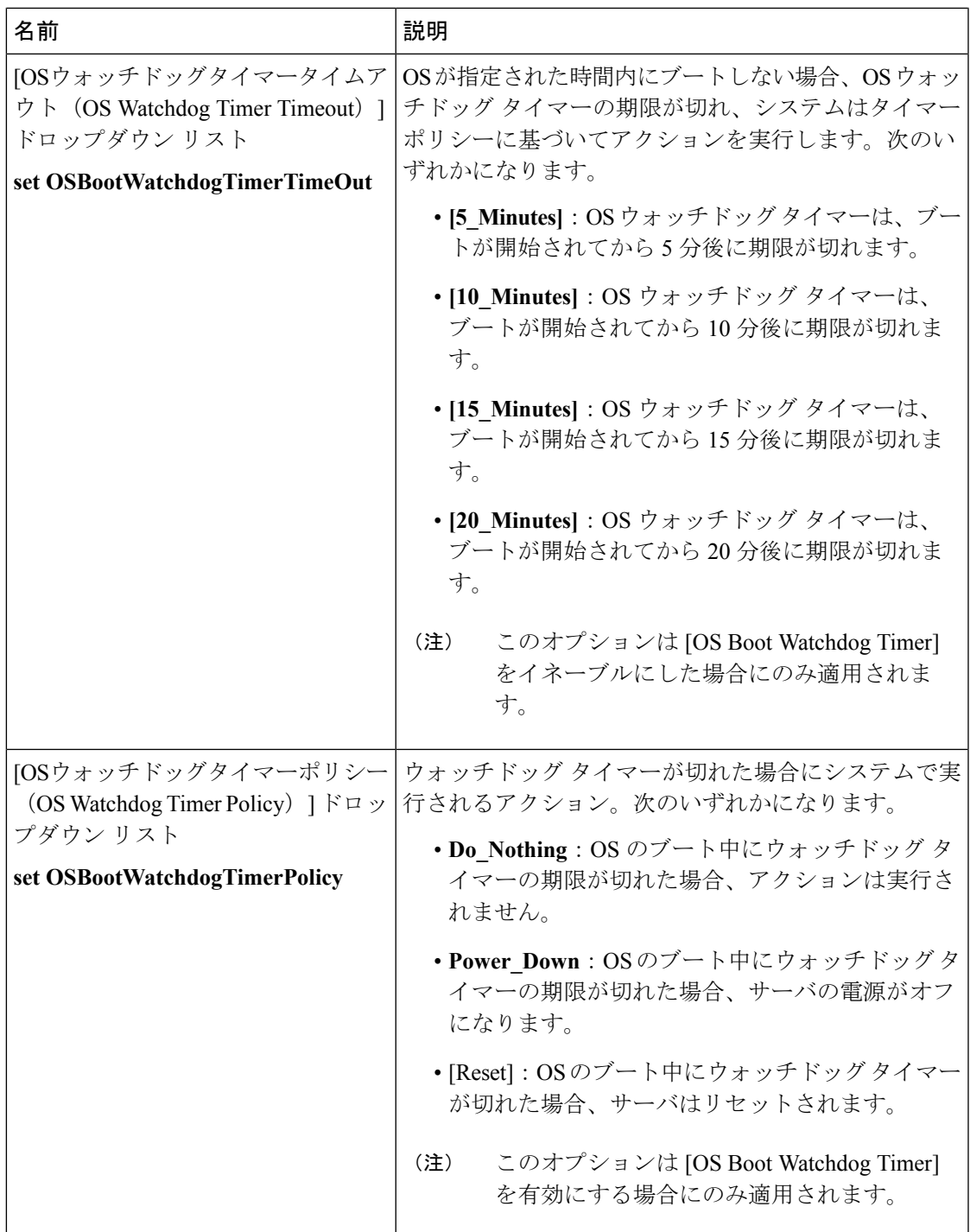

**[BIOS Configuration]** ダイアログボックスのボタン バー

```
Ú
```
このダイアログボックスのボタンは、表示しているタブのパラメータのみでなく、使用可能な すべてのタブのすべての BIOS パラメータに影響します。 重要

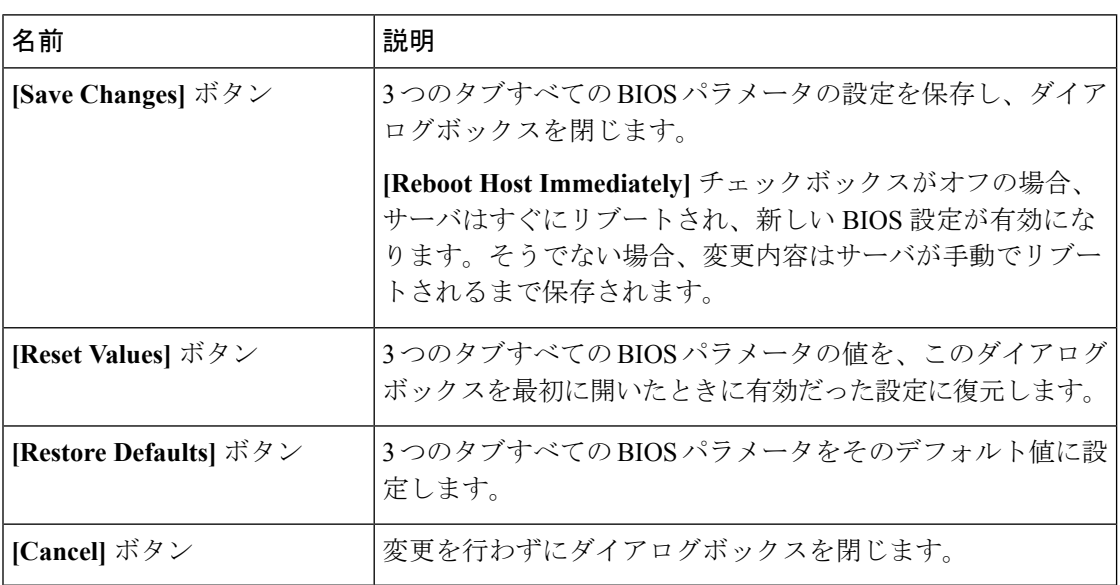

# **C220 M4** および **C240 M4** サーバ

# **C220M4** および **C240M4** サーバの **[Main]** タブ

### 主要な **BIOS** パラメータ

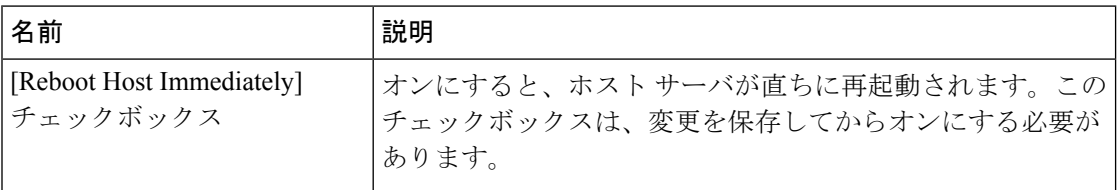

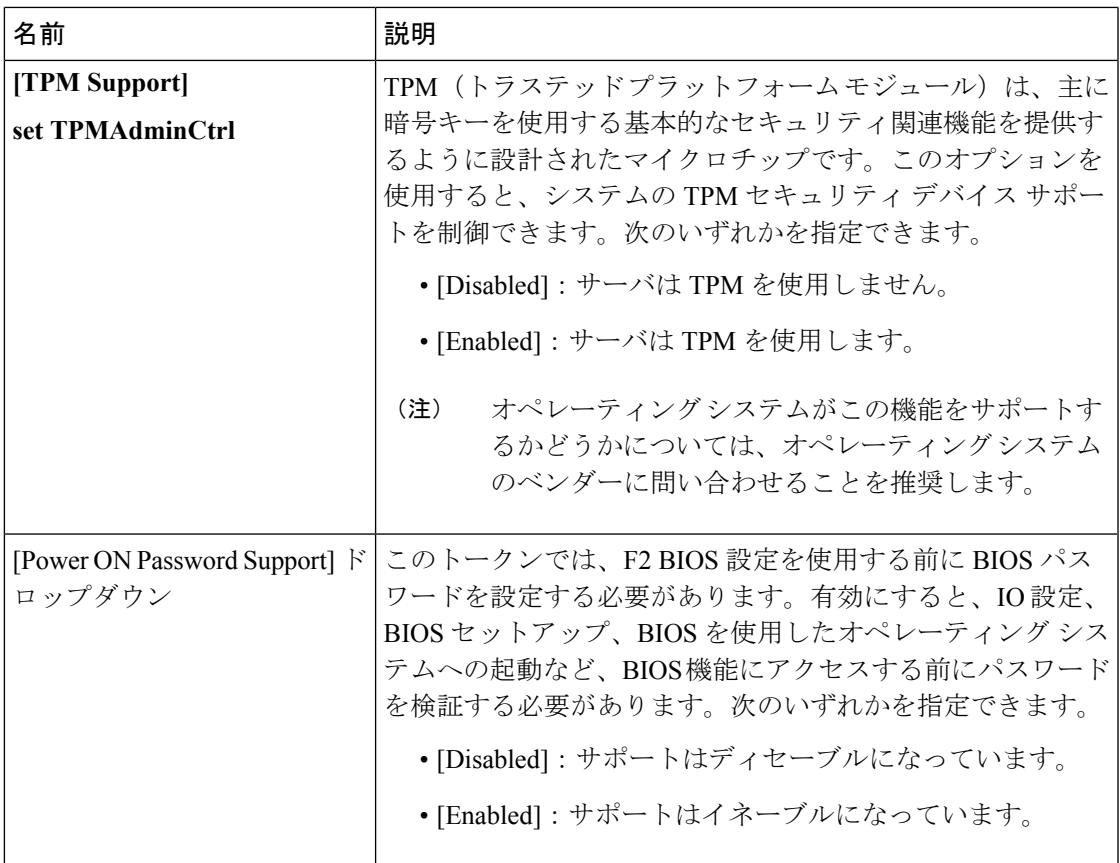

#### **[Actions]** 領域

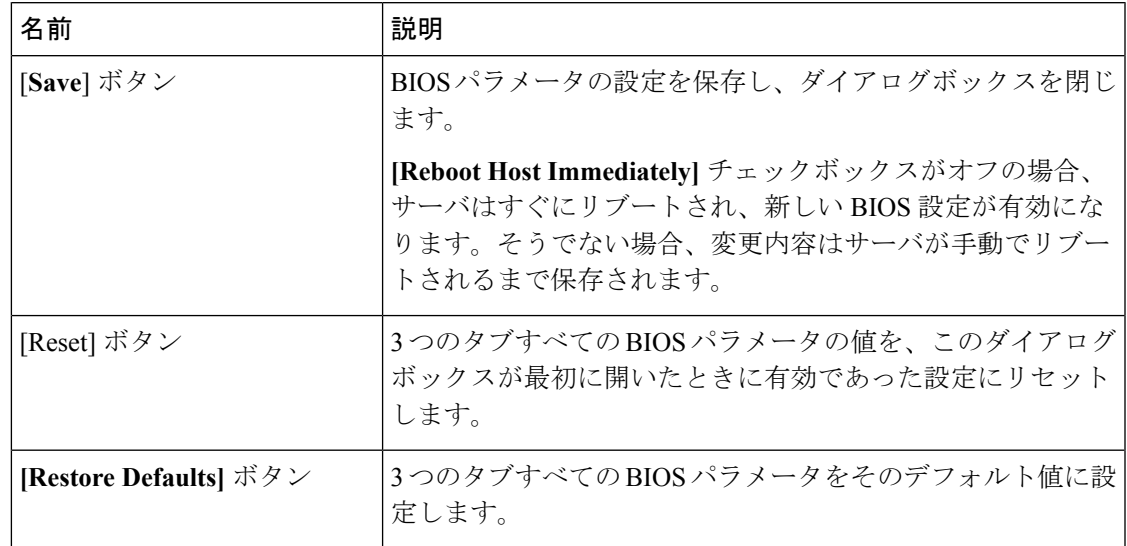

# **C220M4** および **C240M4** サーバの **[Advanced]** タブ

### サーバ リブート オプション

**[SaveChanges]**をクリックした後で変更内容を自動的に適用するには、**[RebootHostImmediately]** チェックボックスをオンにします。Cisco IMCサーバをすぐに再起動して変更を適用します。

変更内容を後で適用するには、**[Reboot Host Immediately]** チェックボックスをオフにします。 Cisco IMC変更を保存し、次回サーバを再起動する際に変更を適用します。

(注)

保留中の BIOS パラメータの変更がすでにある場合、Cisco IMC は、[Save Changes] をクリック したときに、保存されている値を現在の設定で自動的に上書きします。

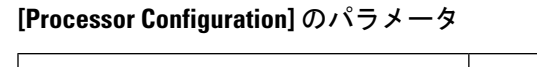

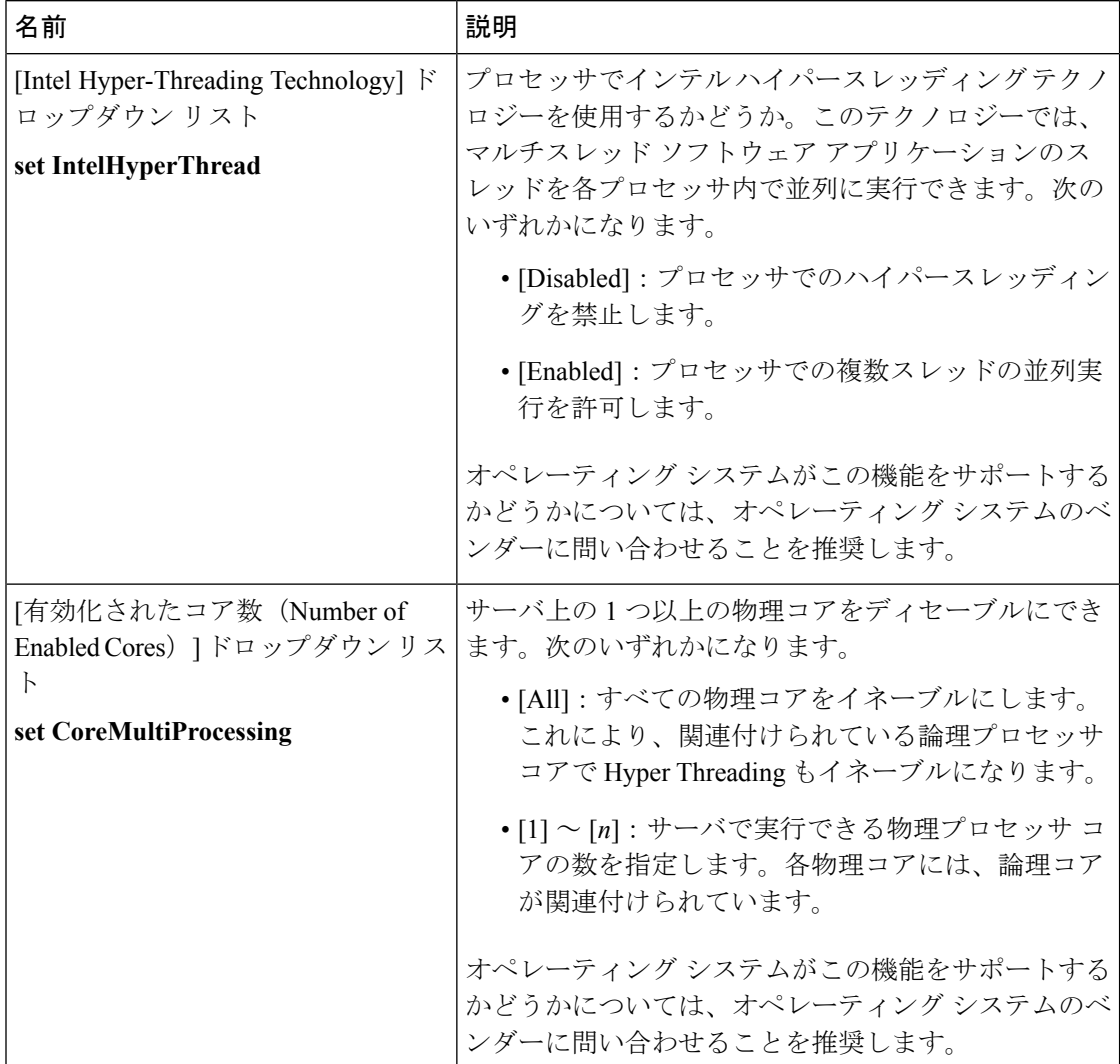

#### **Cisco UCS C** シリーズ サーバ **Integrated Management Controller** リリース **4.0 CLI** コンフィギュレーション ガイド

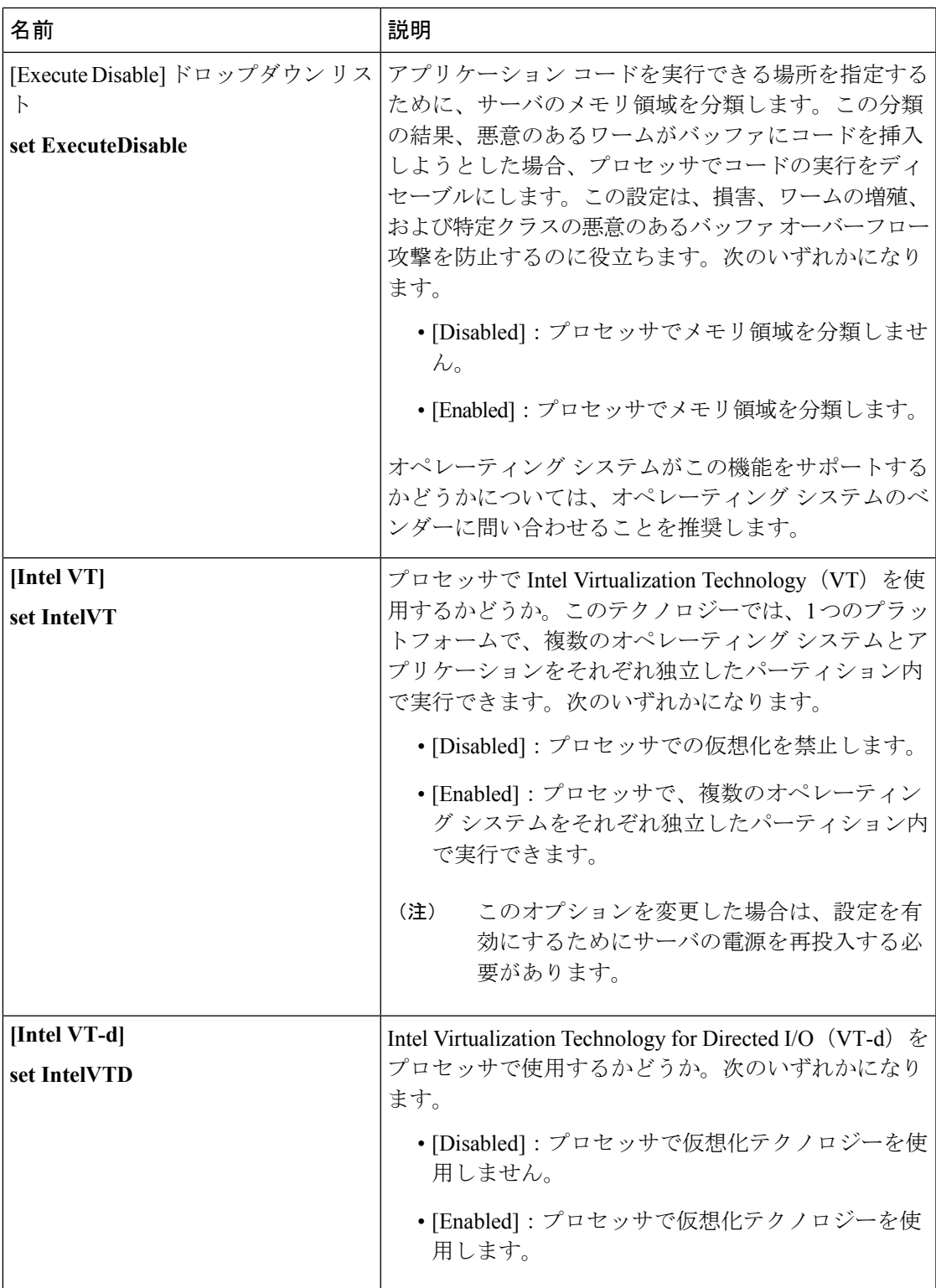

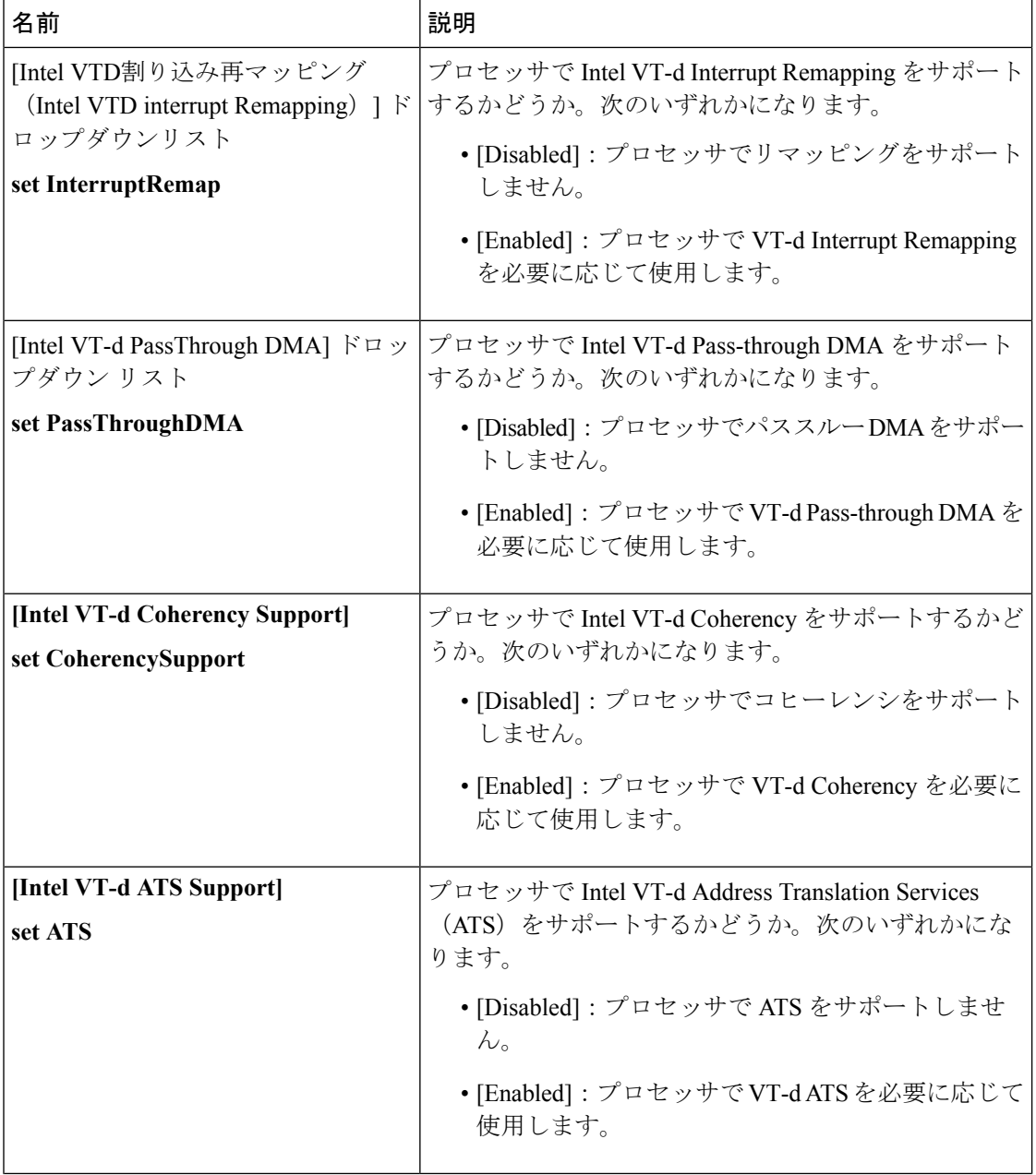

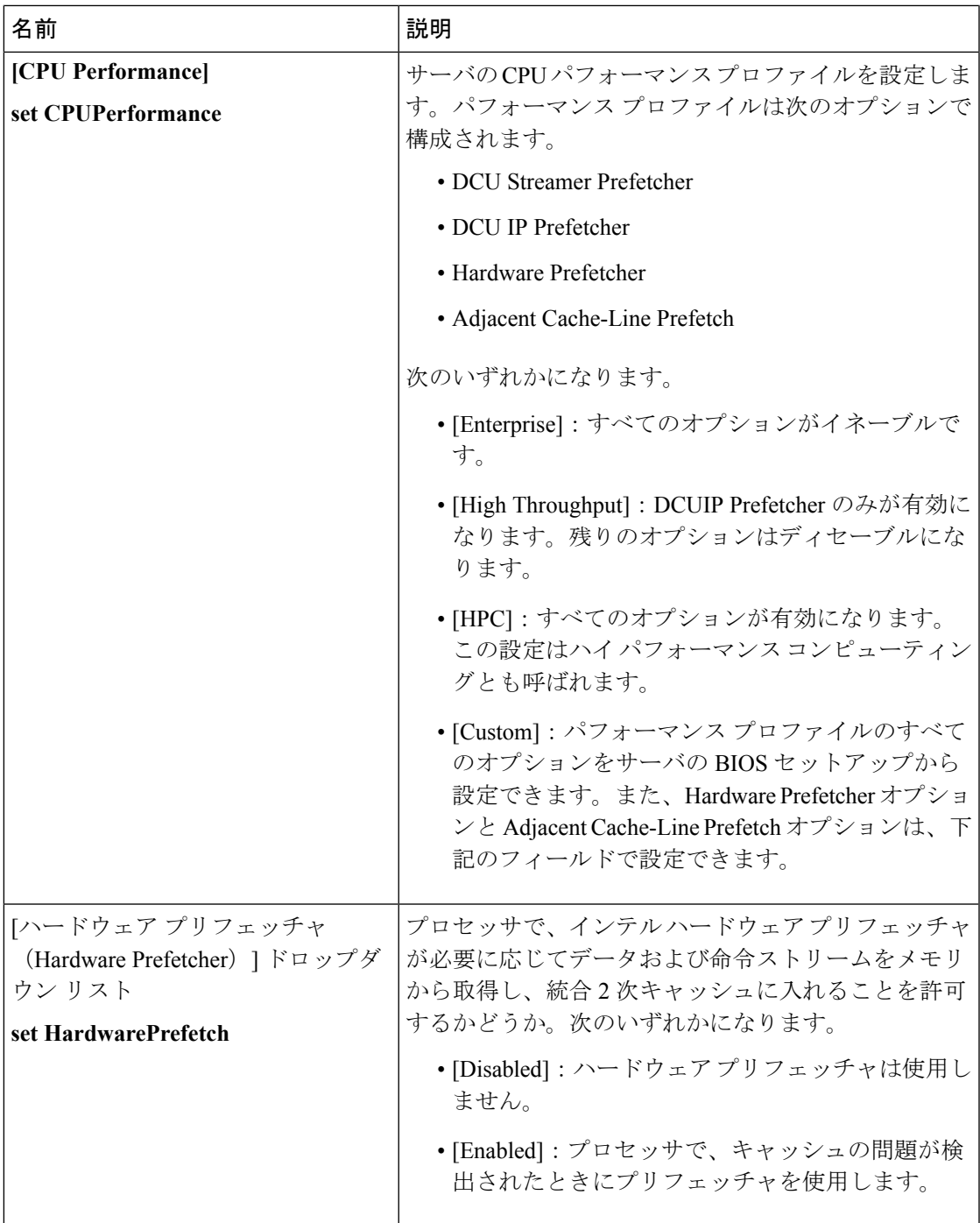

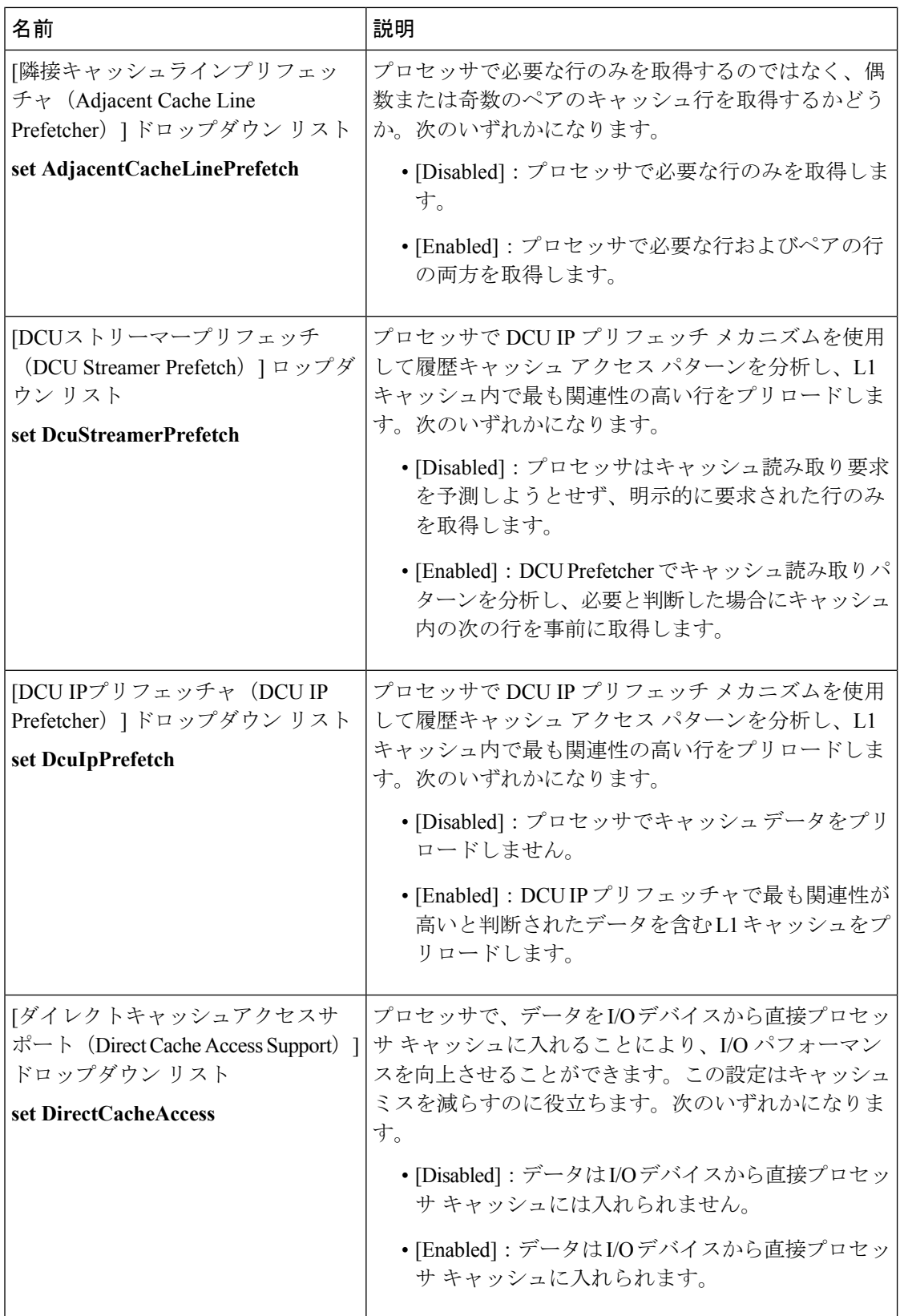

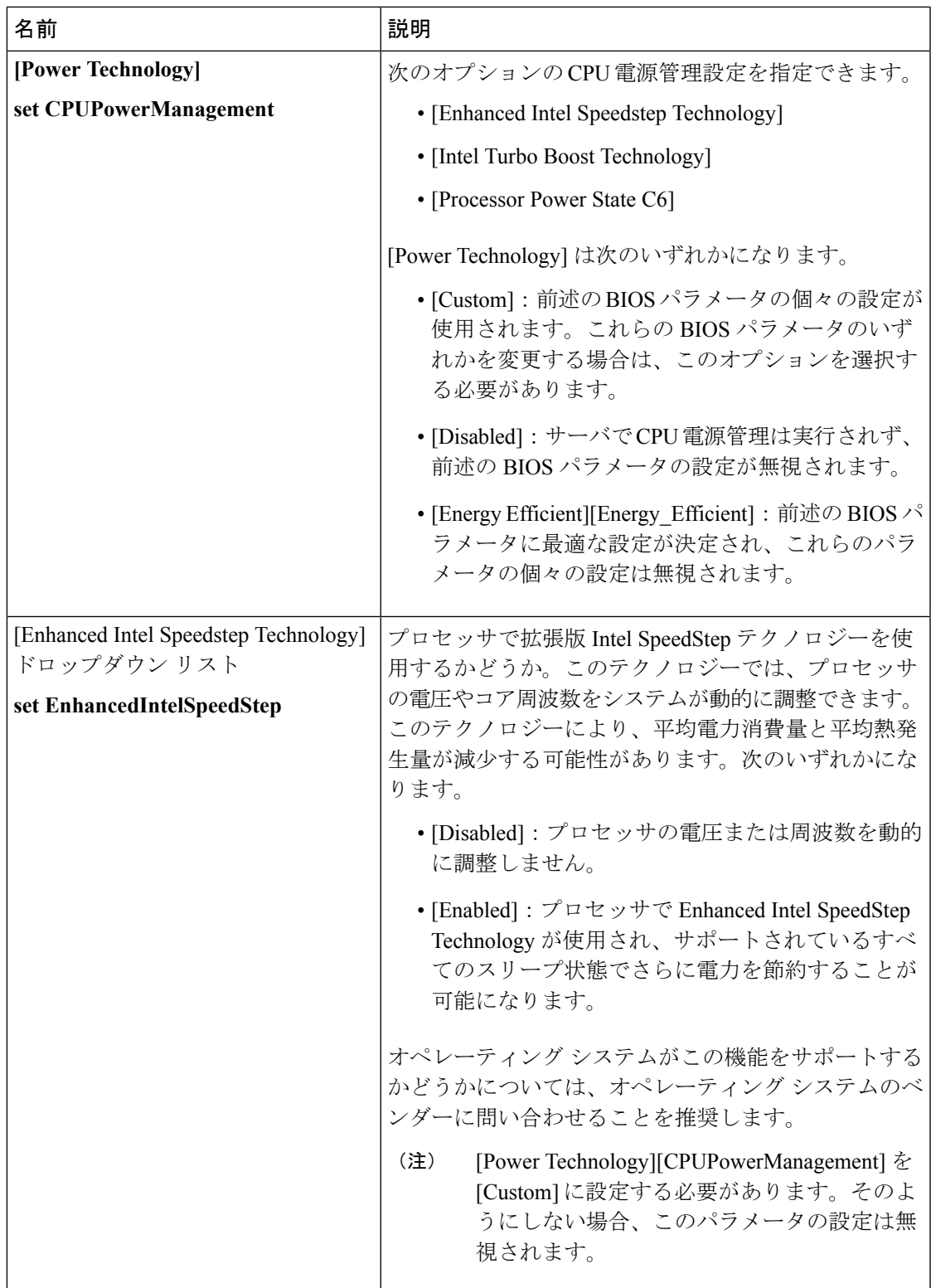

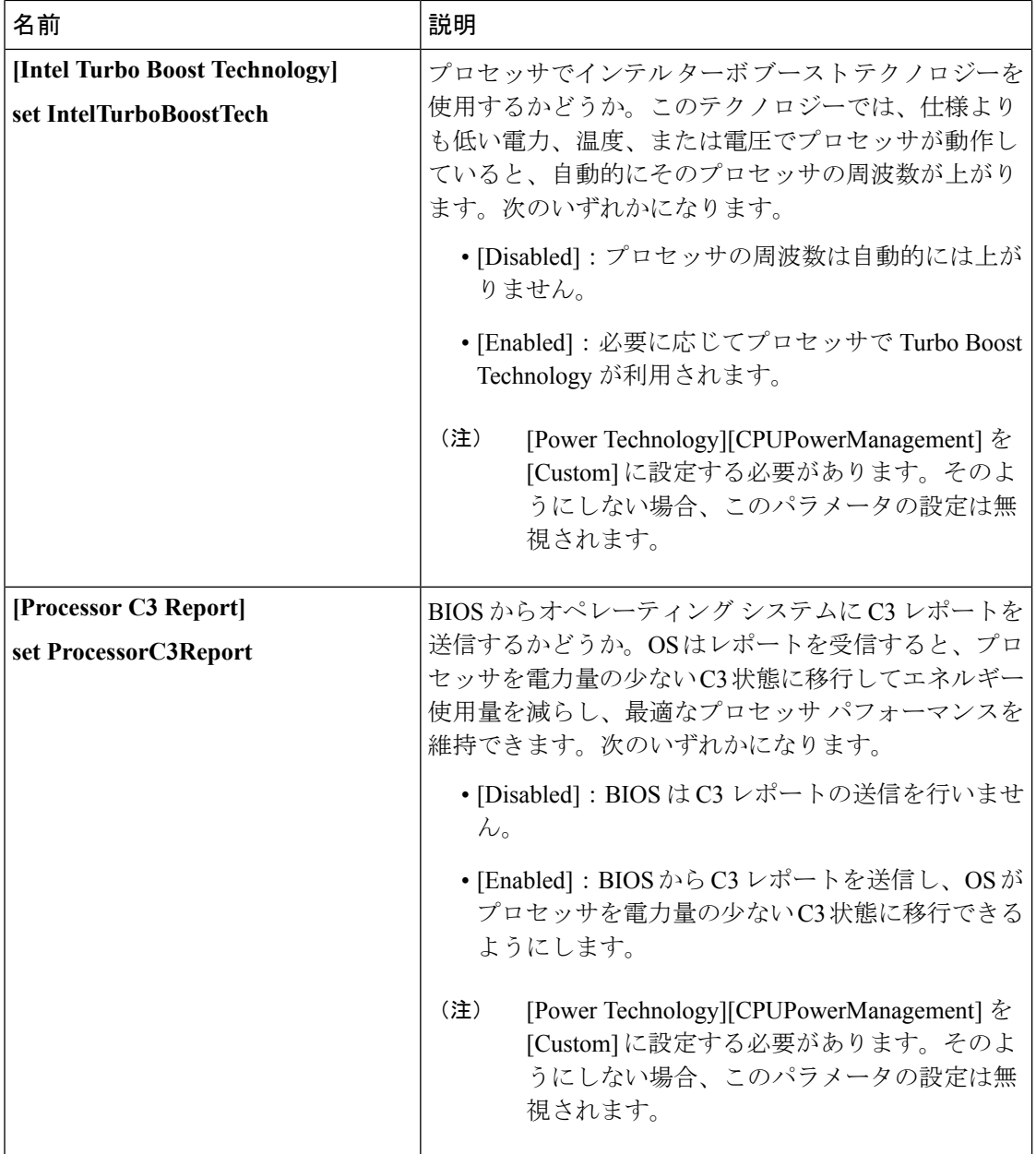
$\mathbf{l}$ 

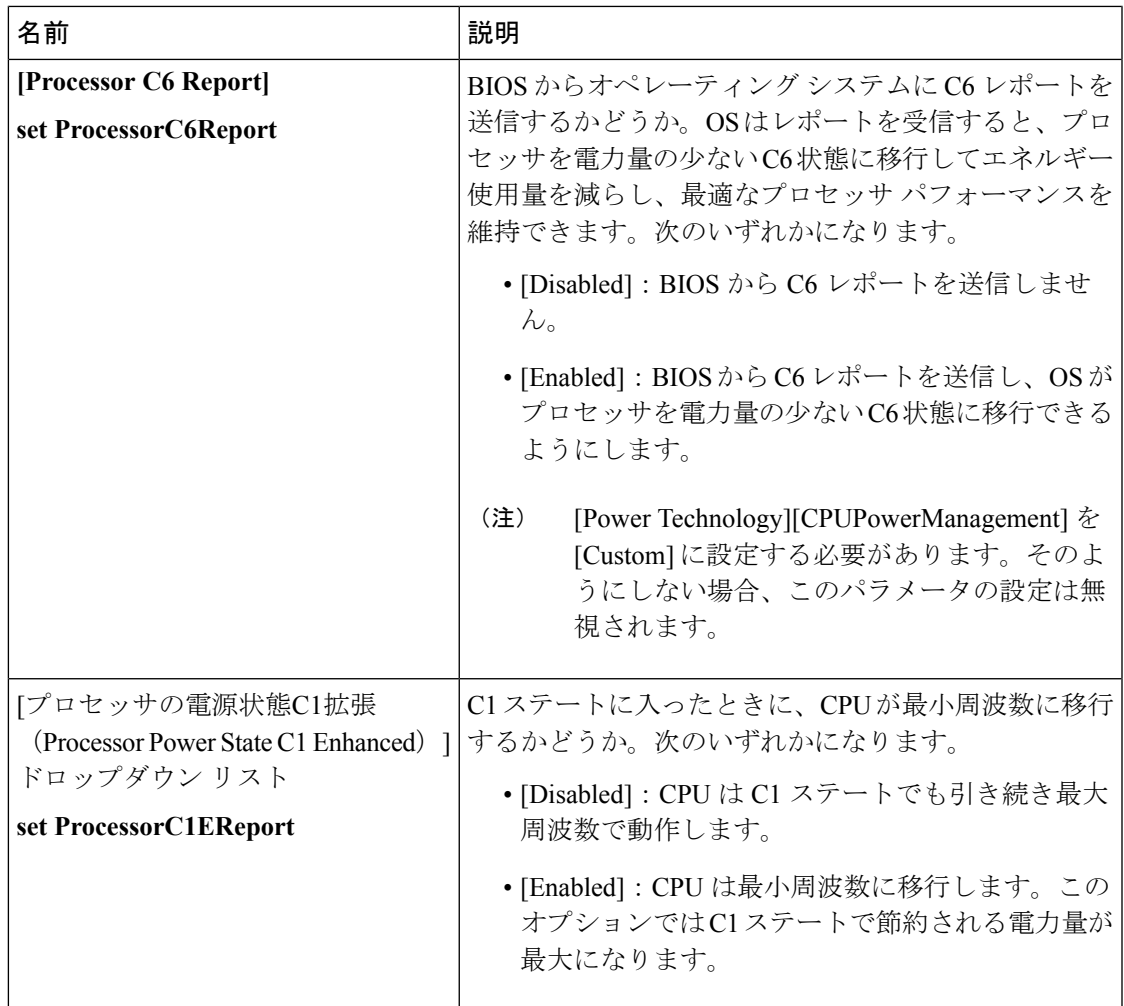

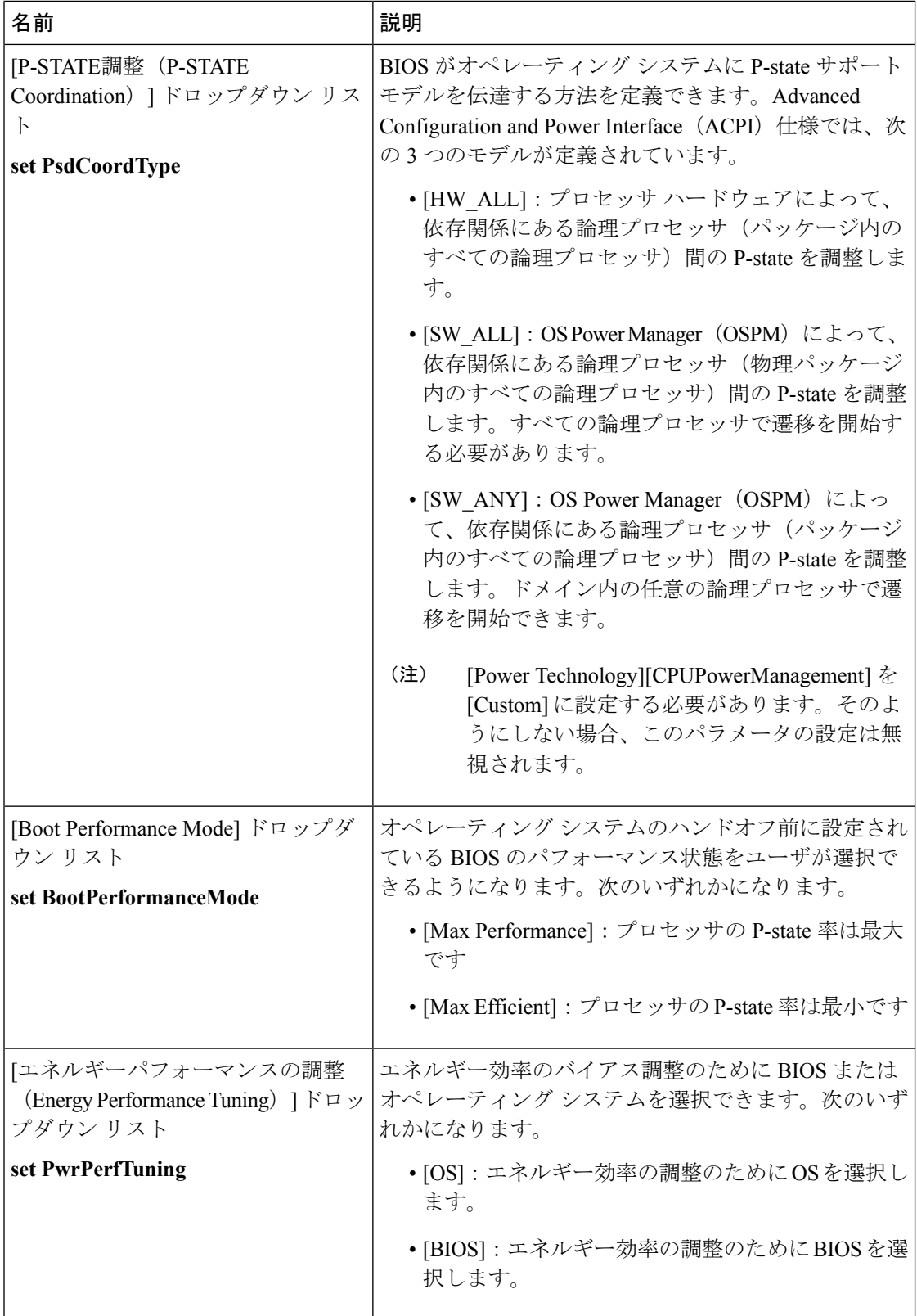

 $\mathbf{l}$ 

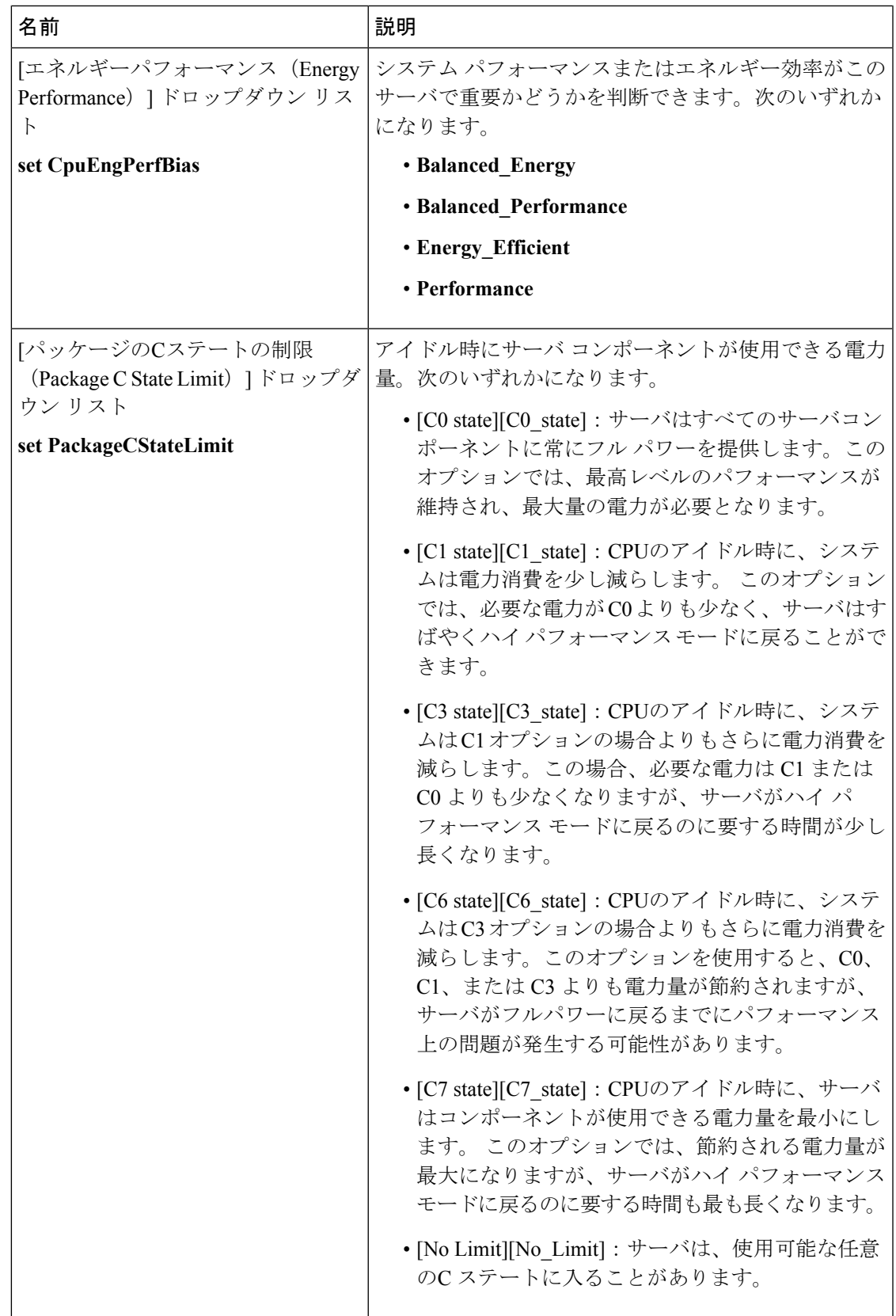

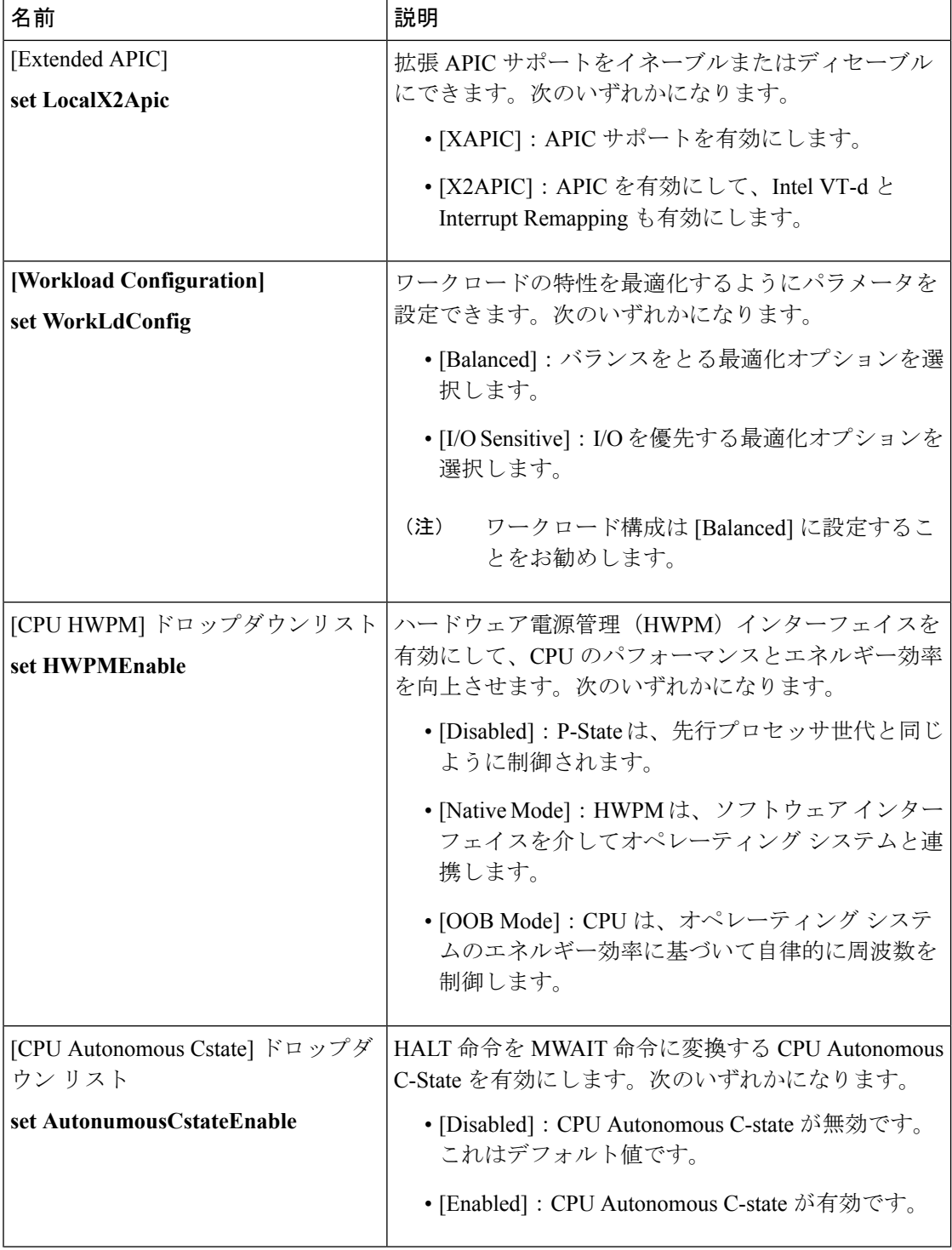

I

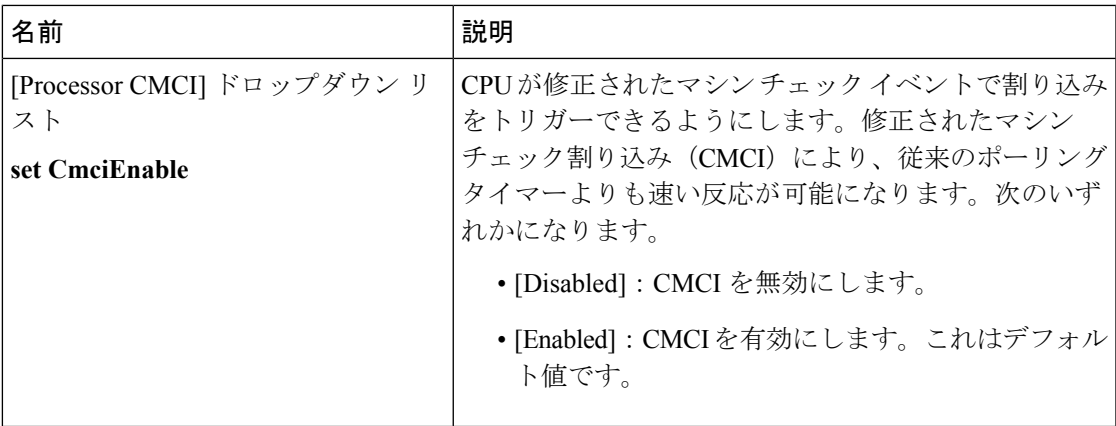

# **[Memory Configuration]** のパラメータ

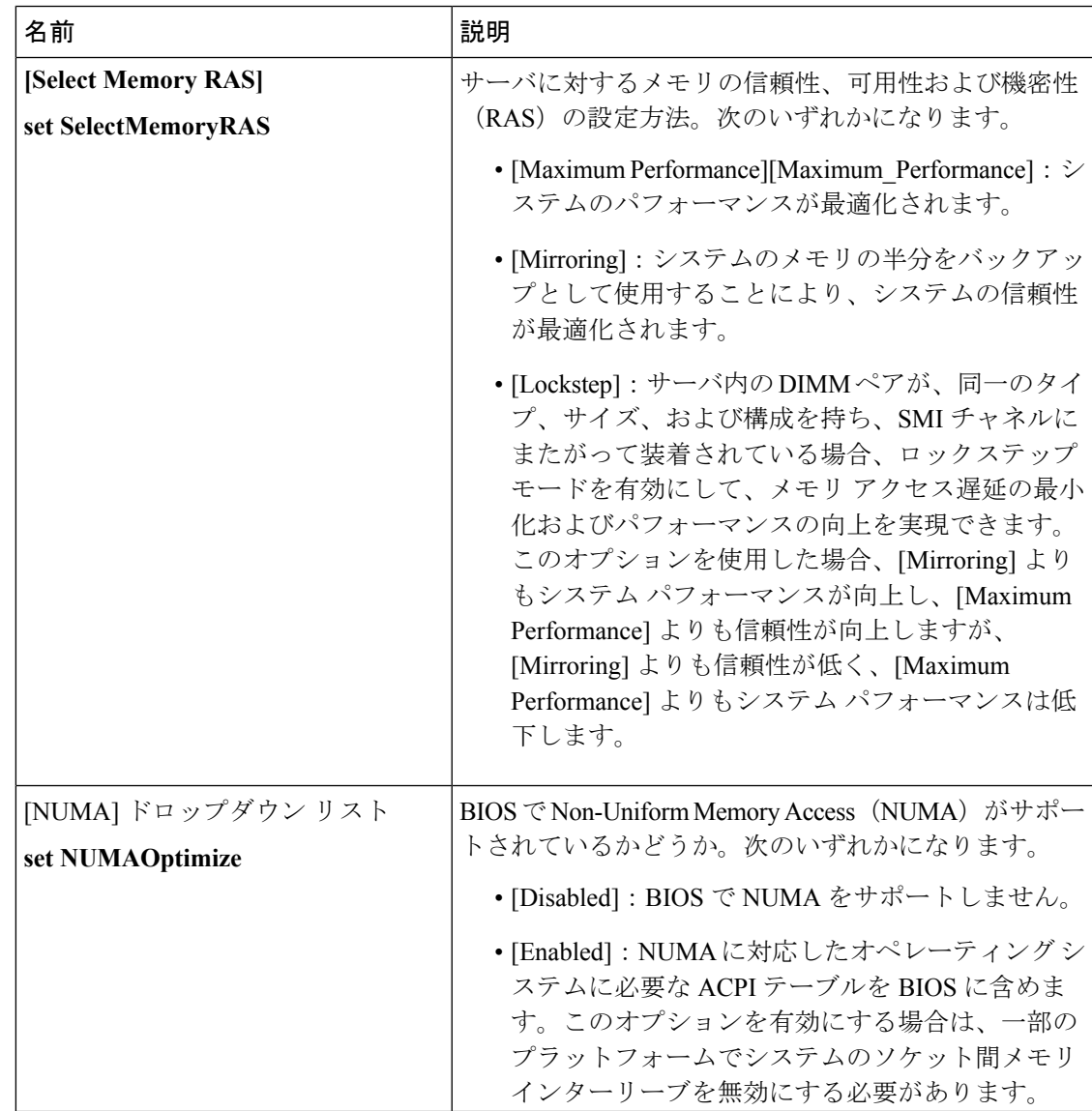

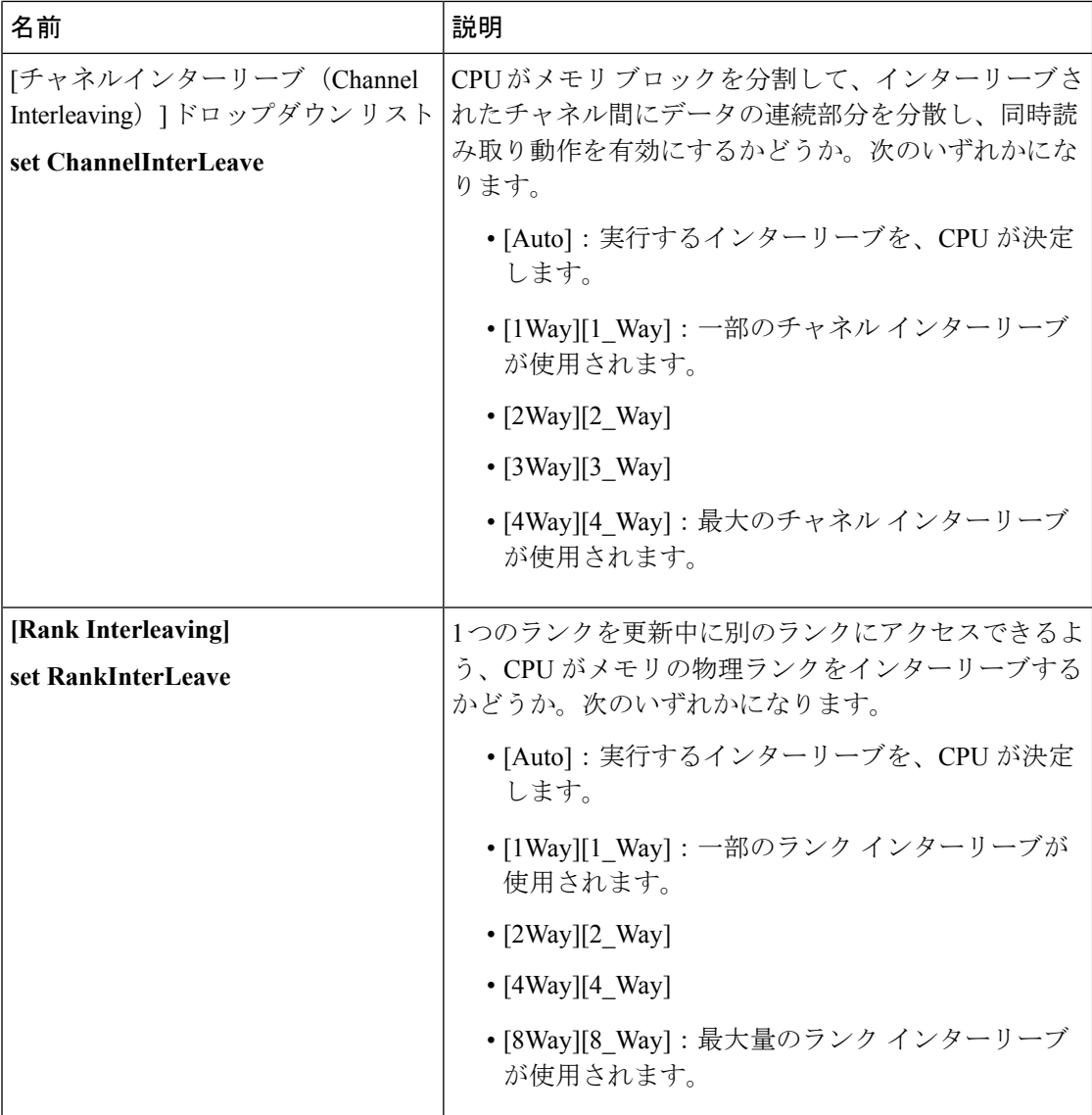

 $\mathbf{l}$ 

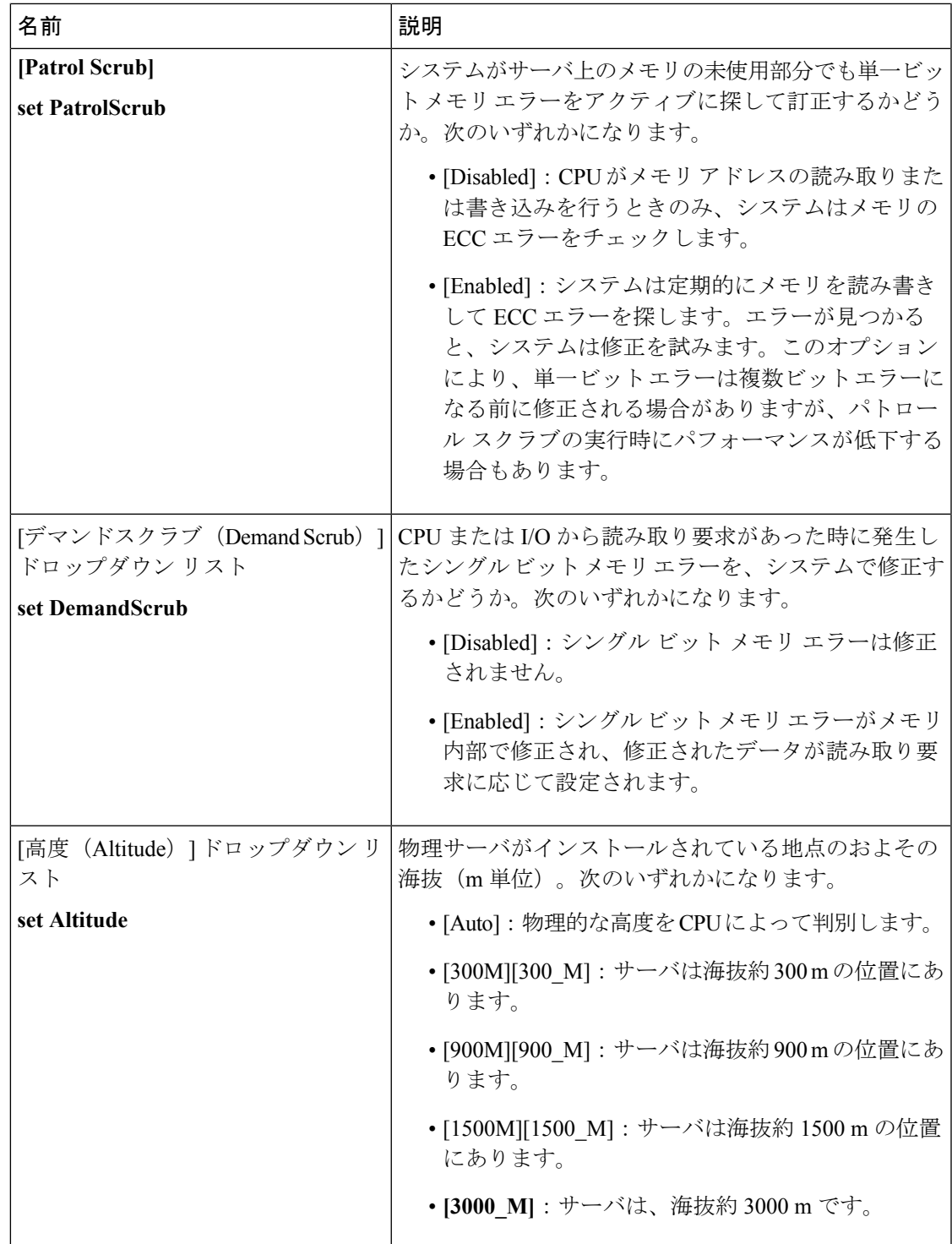

 $\mathbf l$ 

# **[QPI Configuration]** のパラメータ

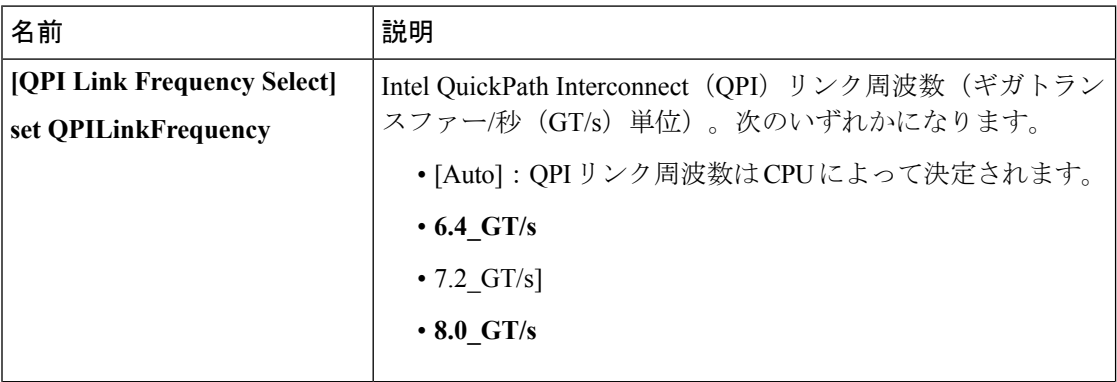

 $\mathbf{l}$ 

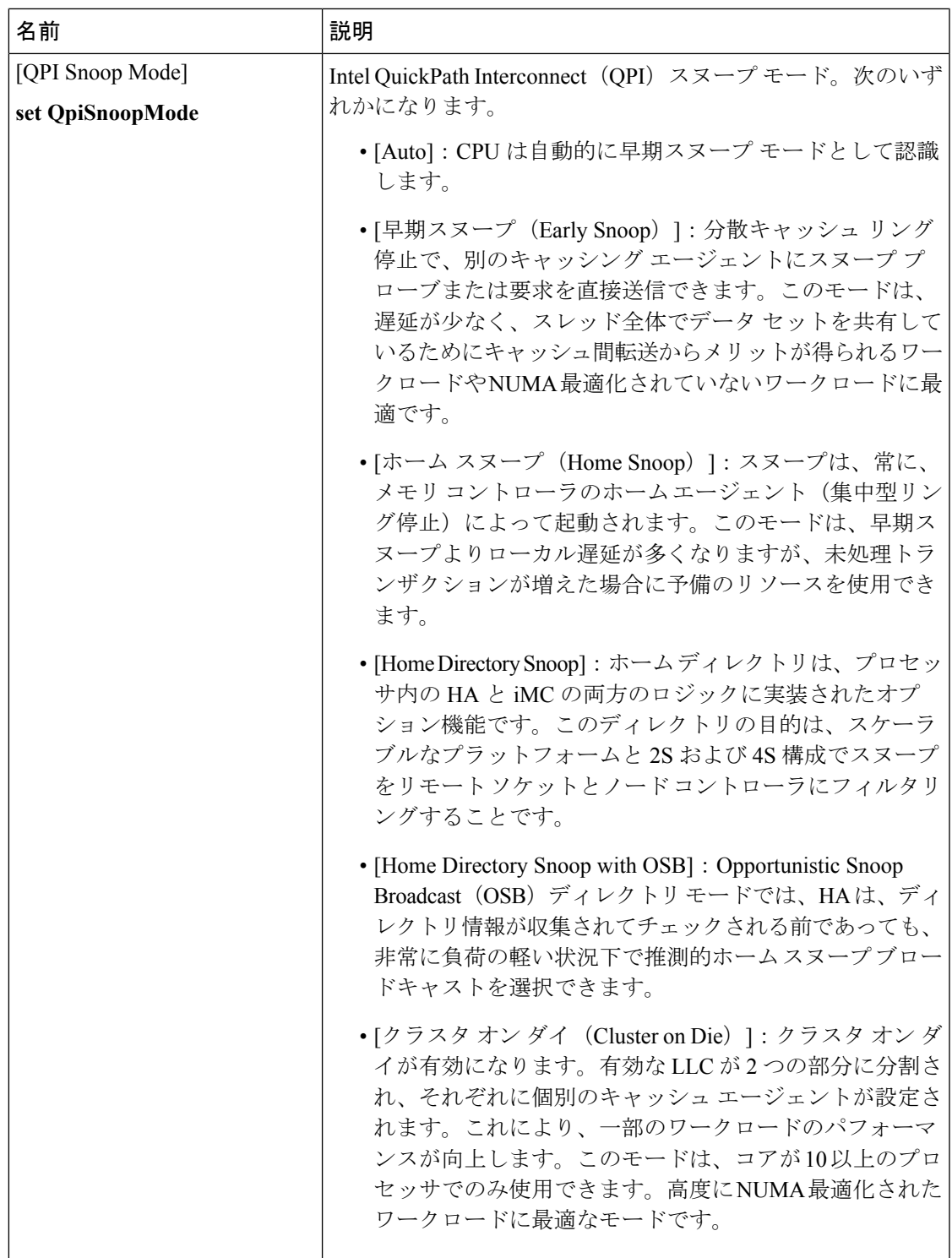

I

# **[USB Configuration]** のパラメータ

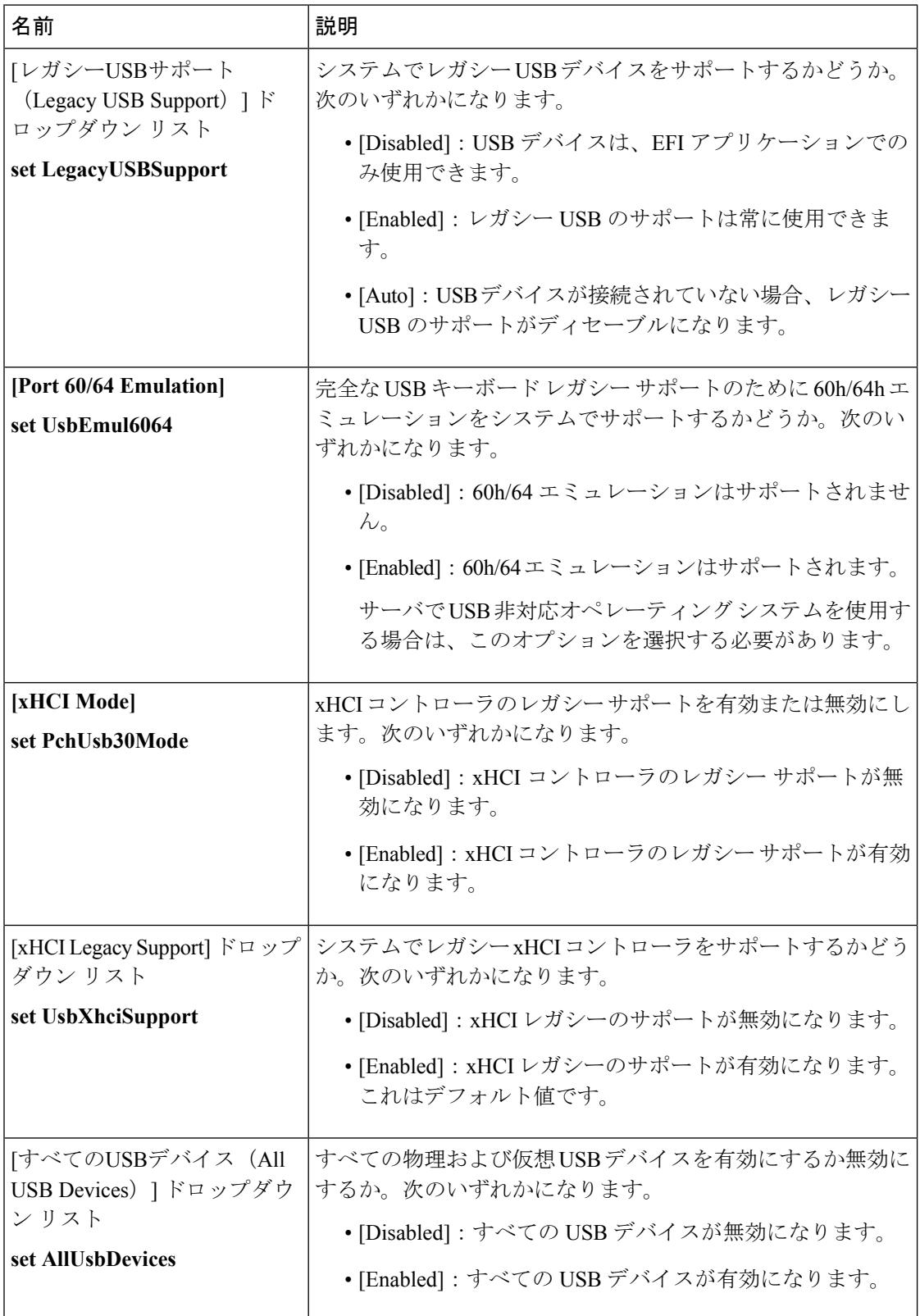

 $\mathbf{l}$ 

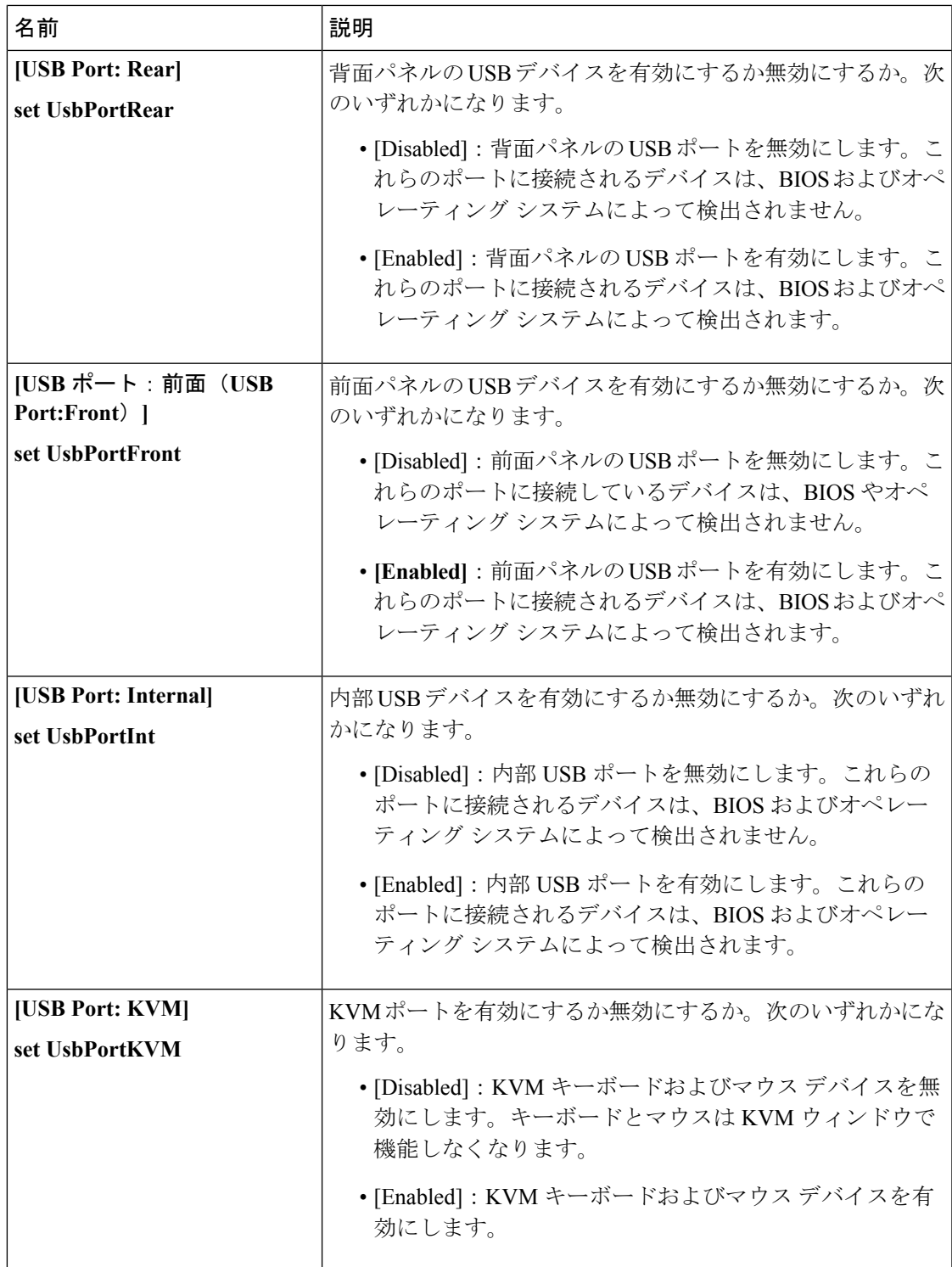

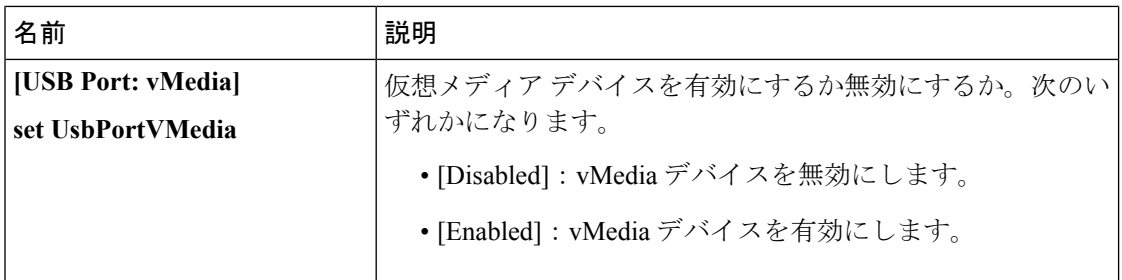

#### **[PCI Configuration]** のパラメータ

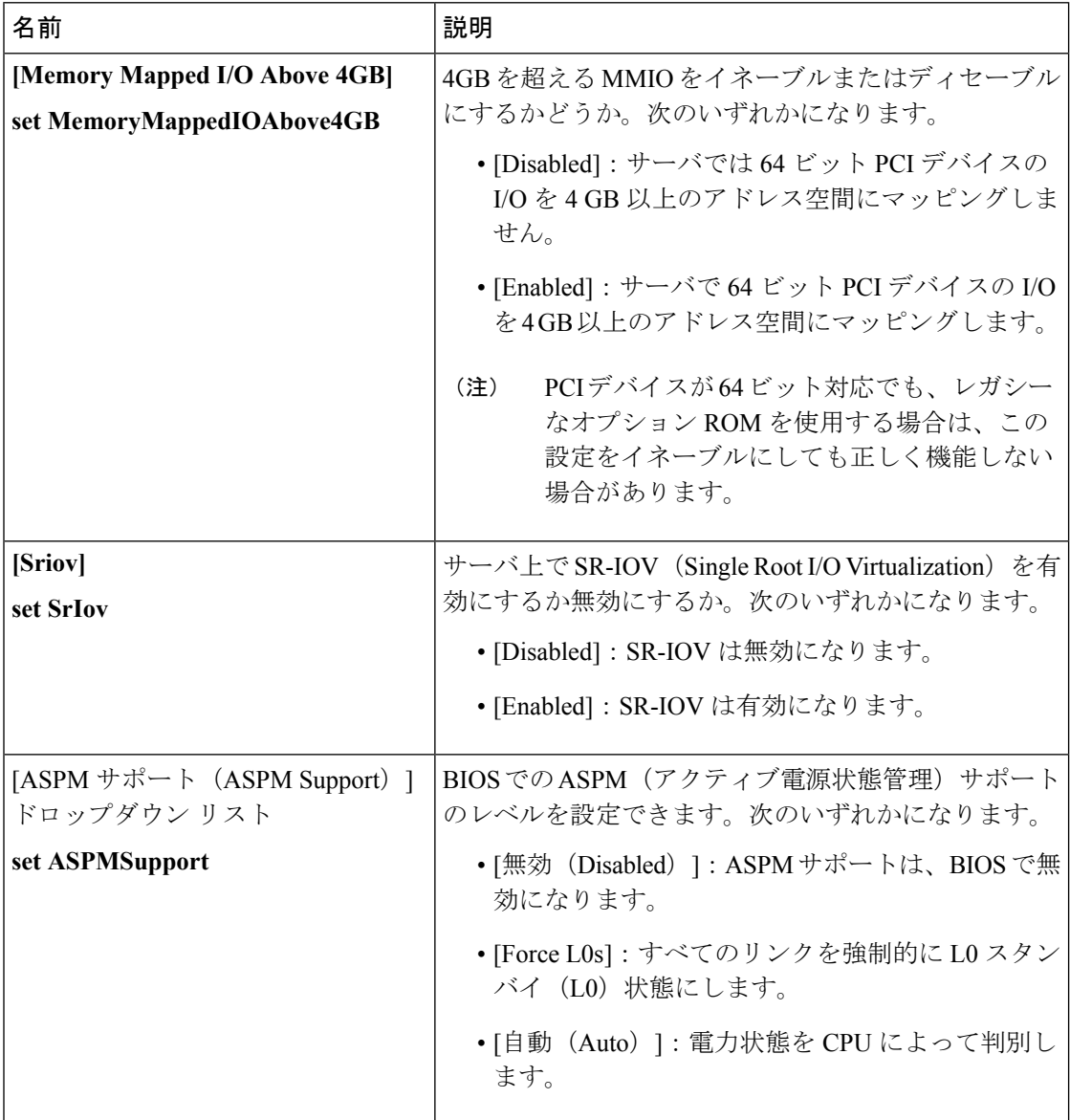

I

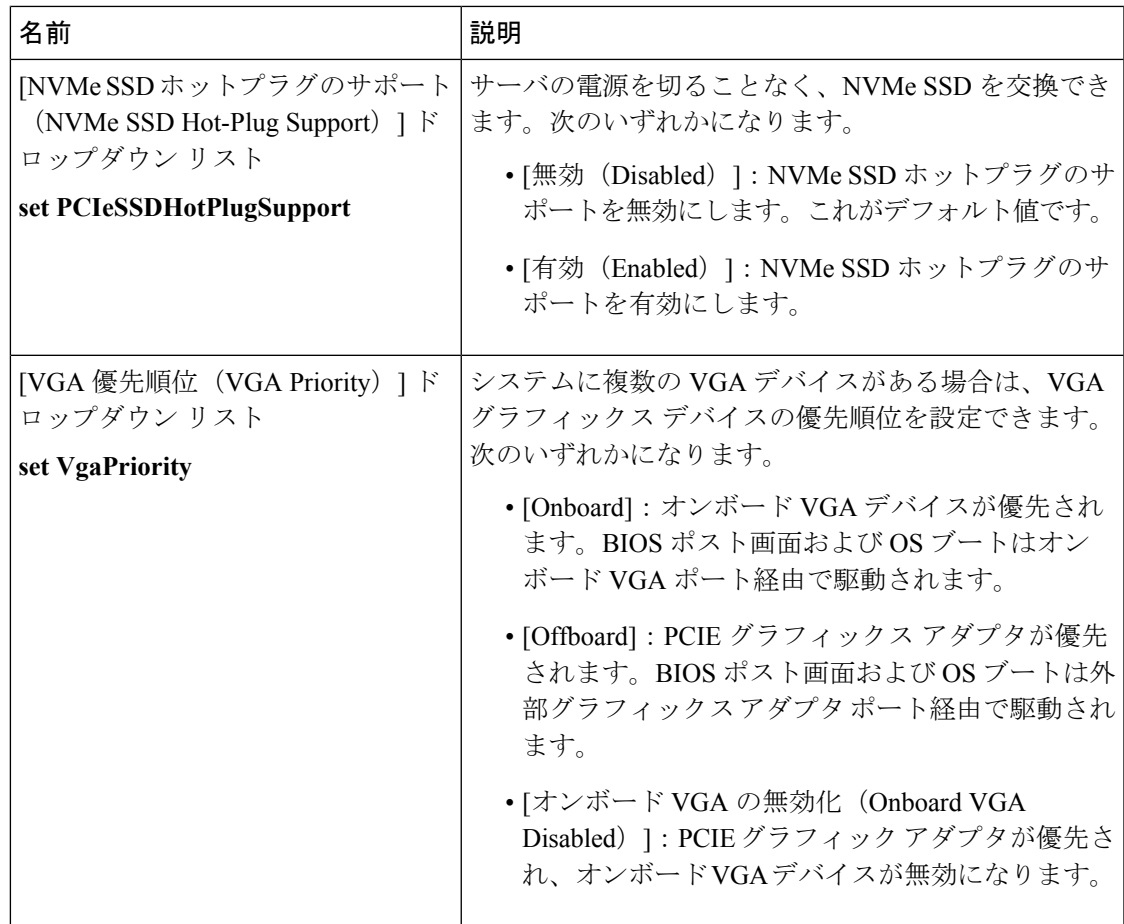

# **[Serial Configuration]** のパラメータ

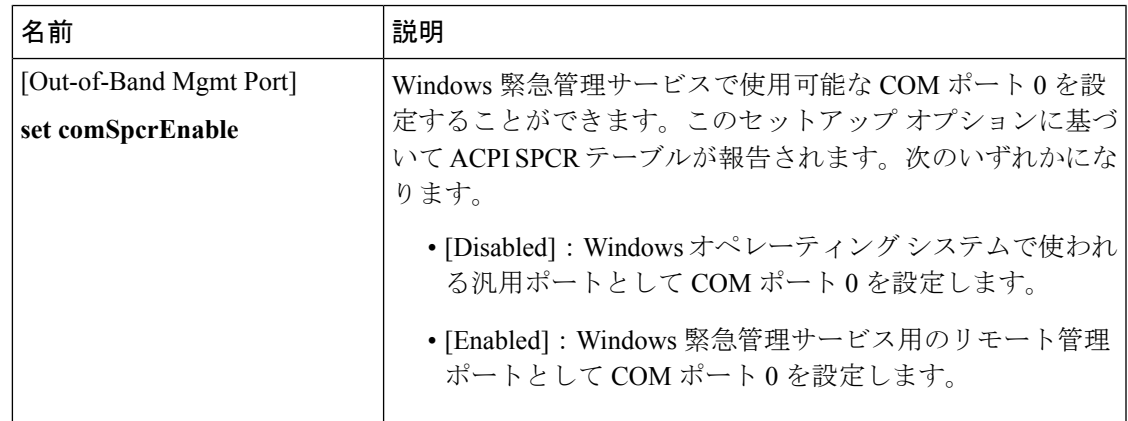

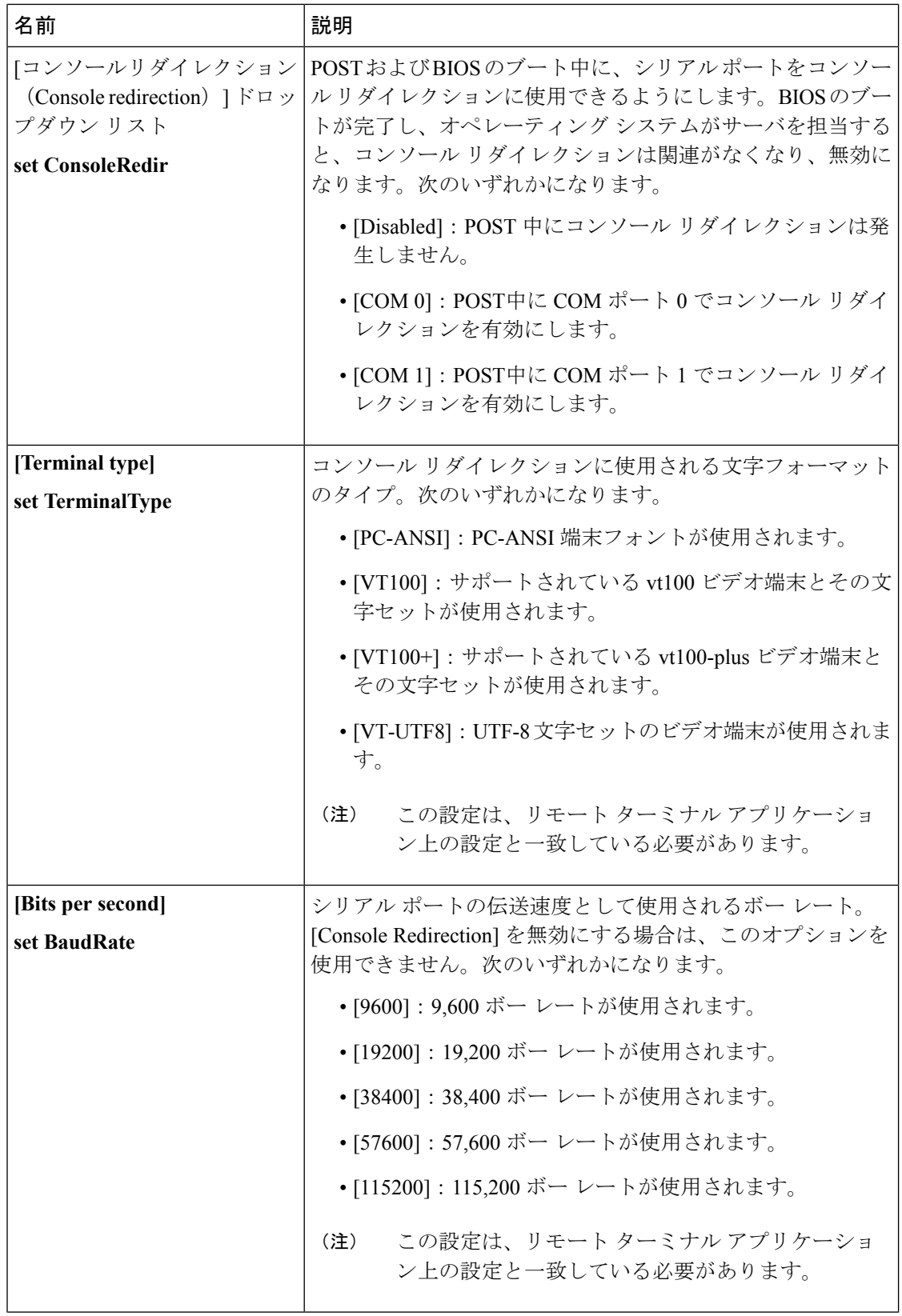

 $\mathbf{l}$ 

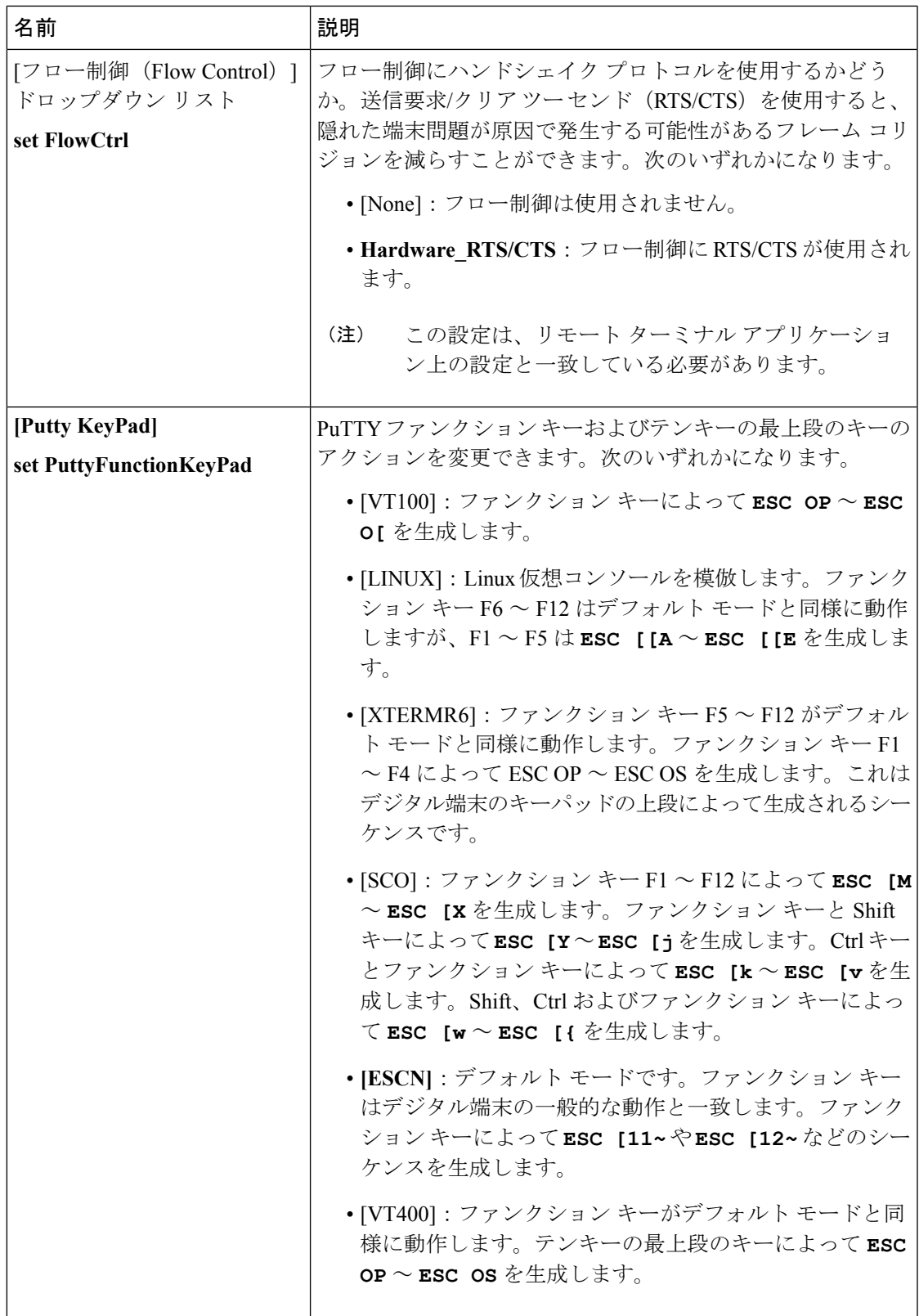

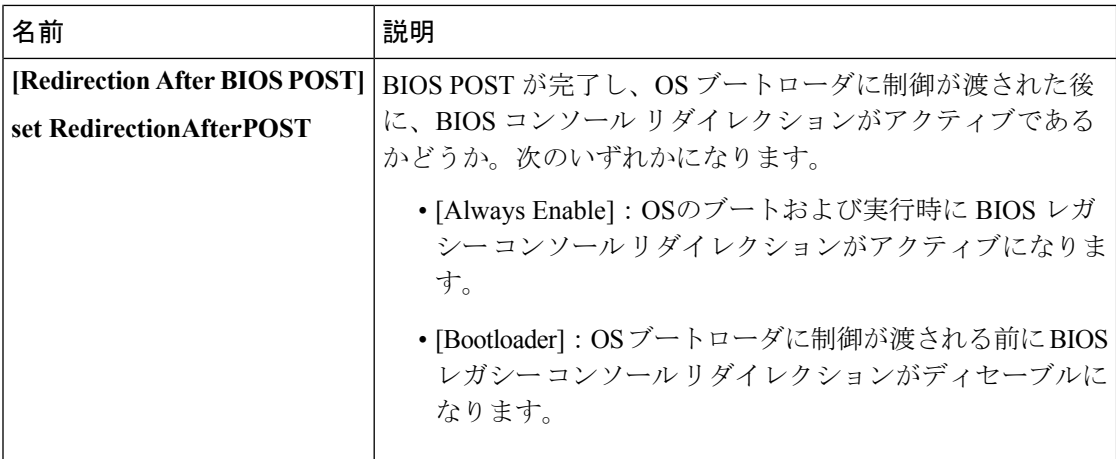

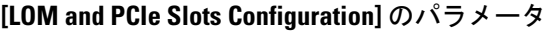

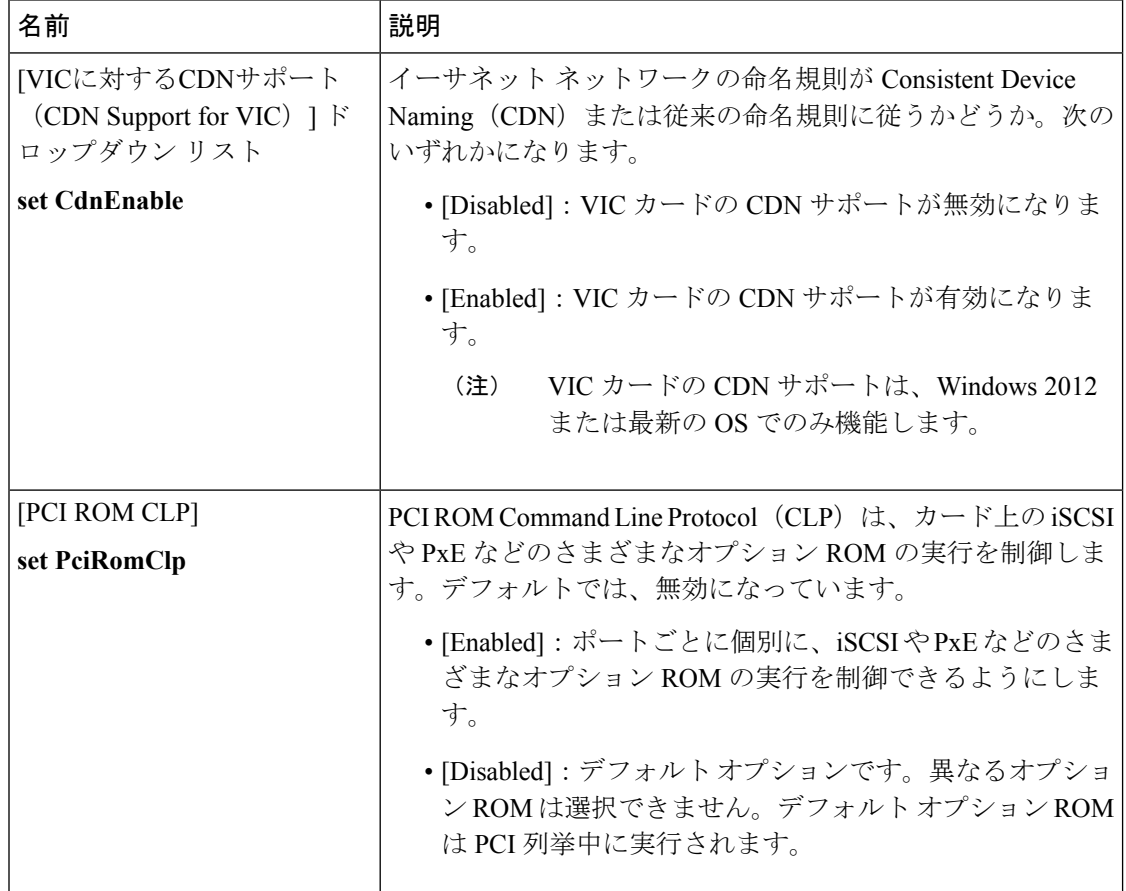

 $\mathbf{l}$ 

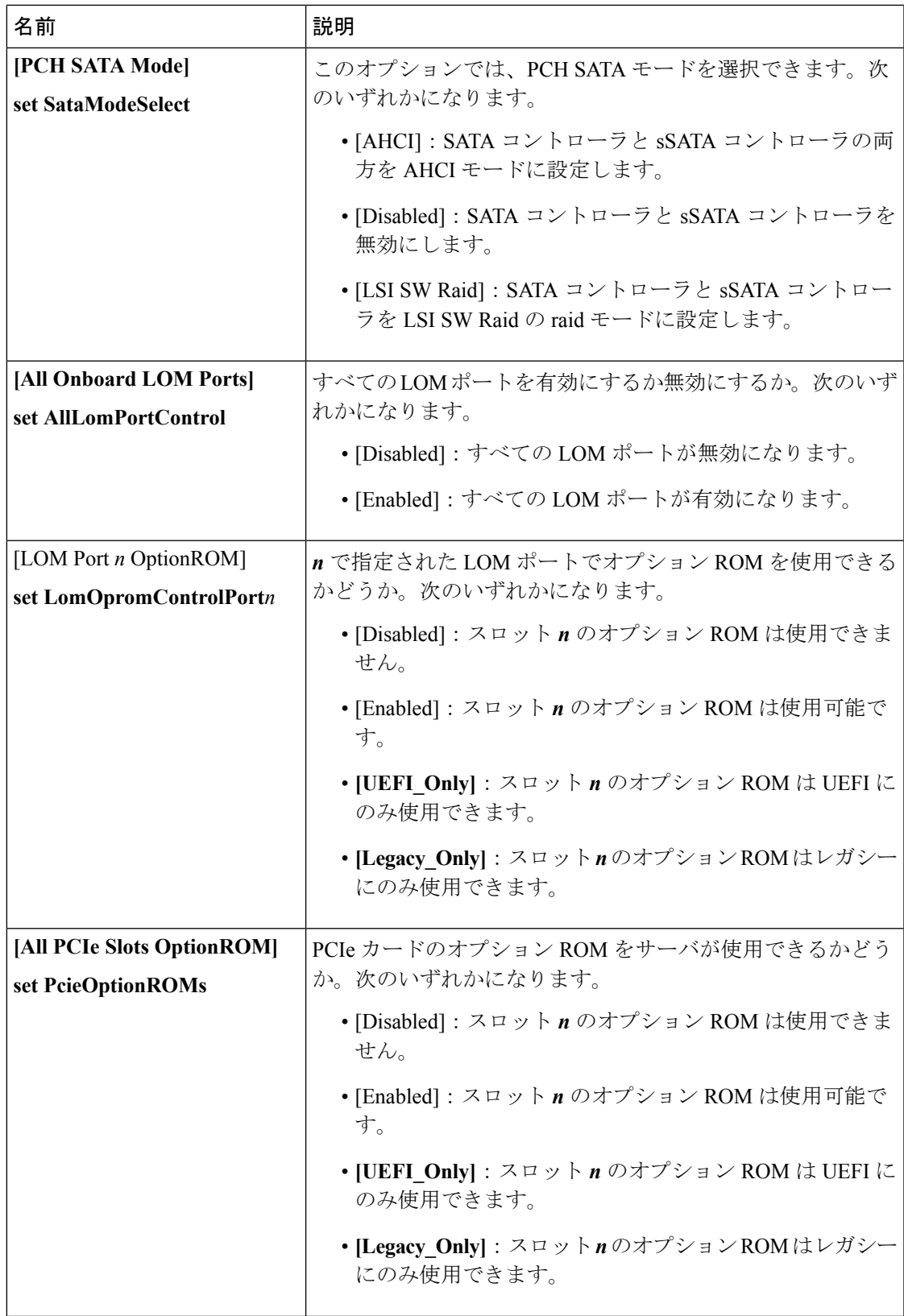

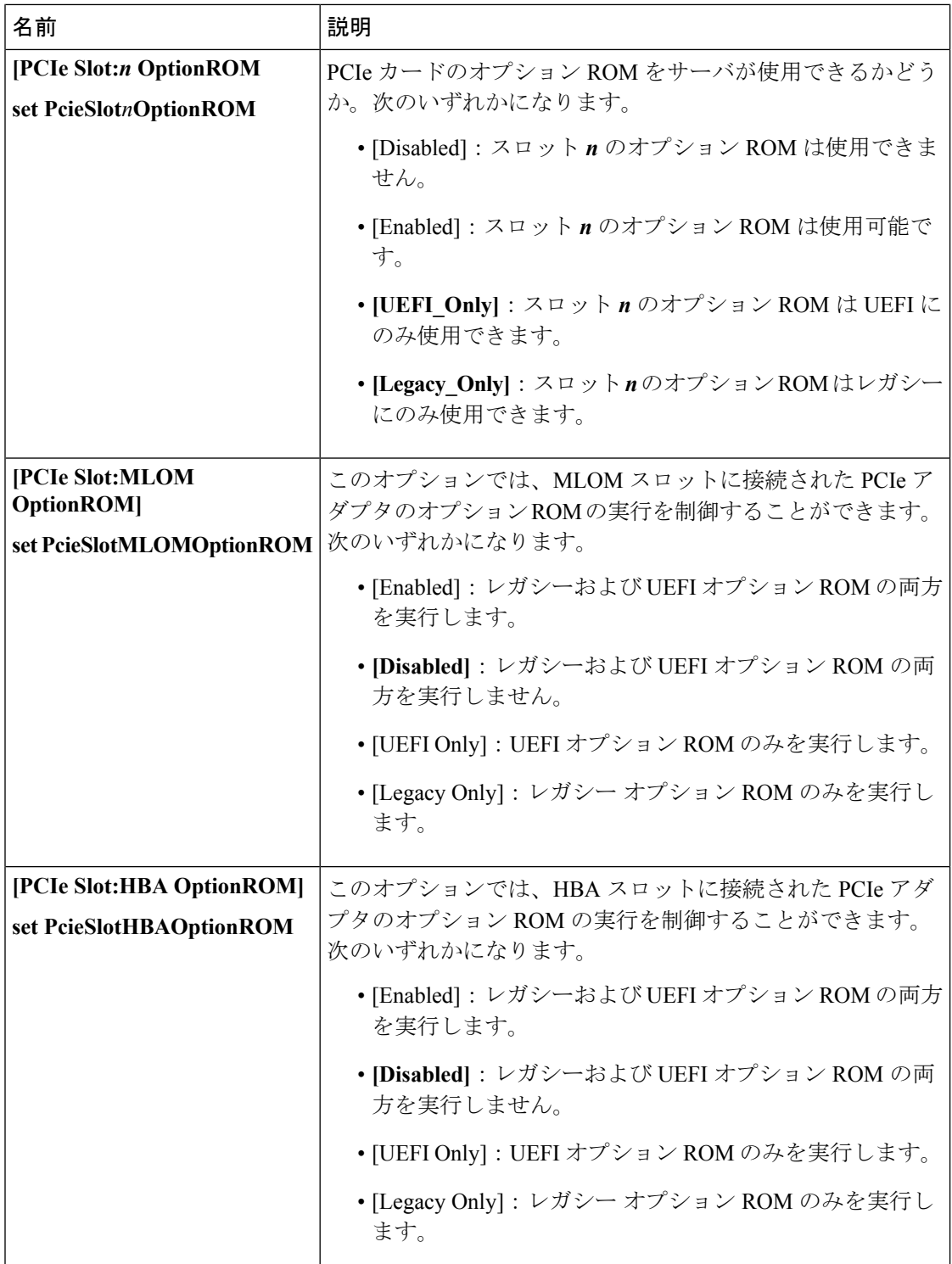

L

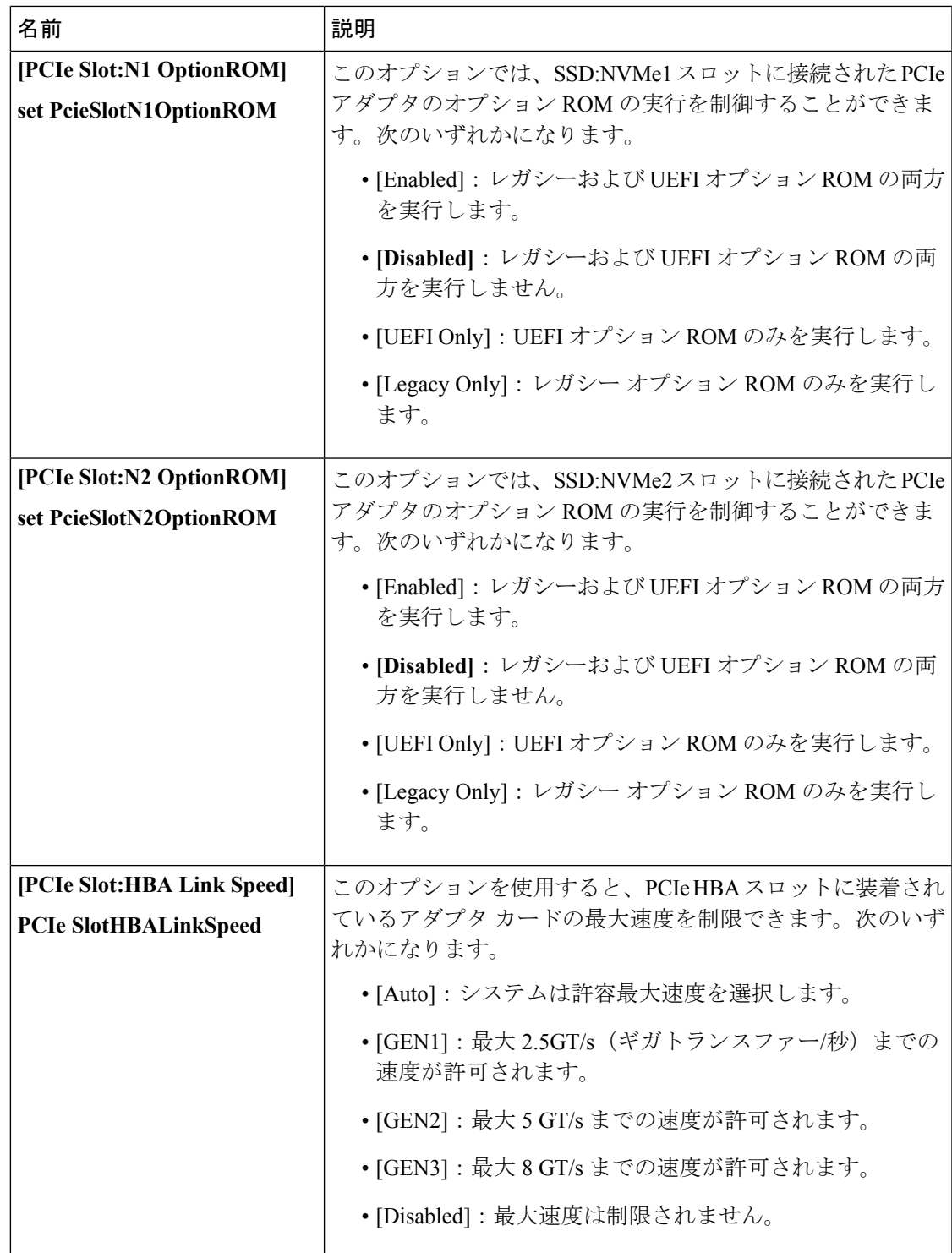

**[BIOS Configuration]** ダイアログボックスのボタン バー

```
Ú
```
このダイアログボックスのボタンは、表示しているタブのパラメータのみでなく、使用可能な すべてのタブのすべての BIOS パラメータに影響します。 重要

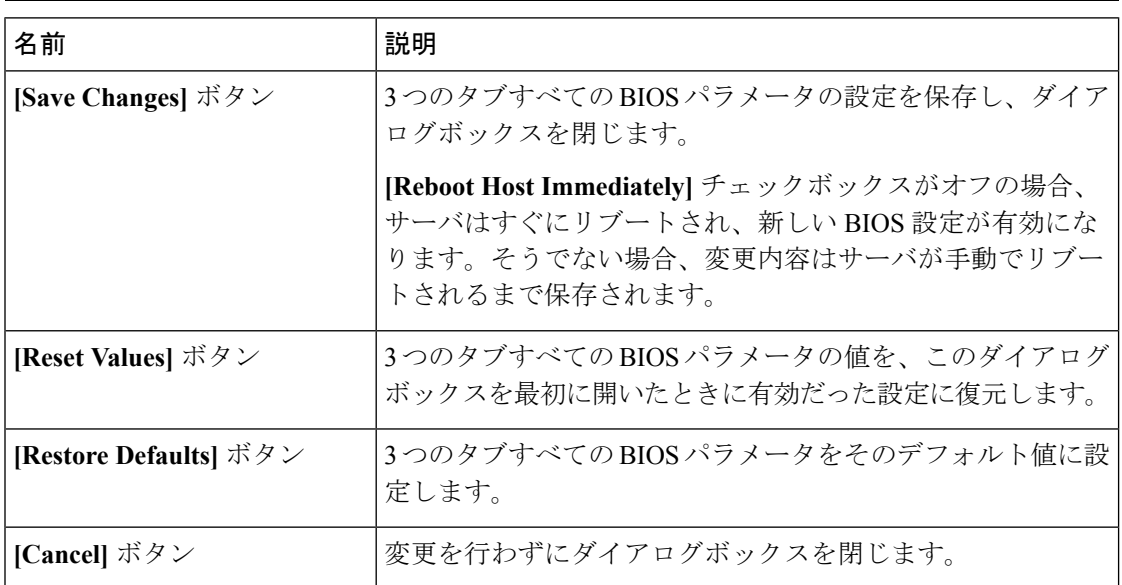

# <span id="page-559-0"></span>**C220M4** および **C240M4** サーバの **[Server Management]** タブ

#### サーバ リブート オプション

**[SaveChanges]**をクリックした後で変更内容を自動的に適用するには、**[RebootHostImmediately]** チェックボックスをオンにします。Cisco IMCサーバをすぐに再起動して変更を適用します。

変更内容を後で適用するには、**[Reboot Host Immediately]** チェックボックスをオフにします。 Cisco IMC変更を保存し、次回サーバを再起動する際に変更を適用します。

(注)

保留中の BIOS パラメータの変更がすでにある場合、Cisco IMC は、[Save Changes] をクリック したときに、保存されている値を現在の設定で自動的に上書きします。

#### サーバ管理 **BIOS** パラメータ

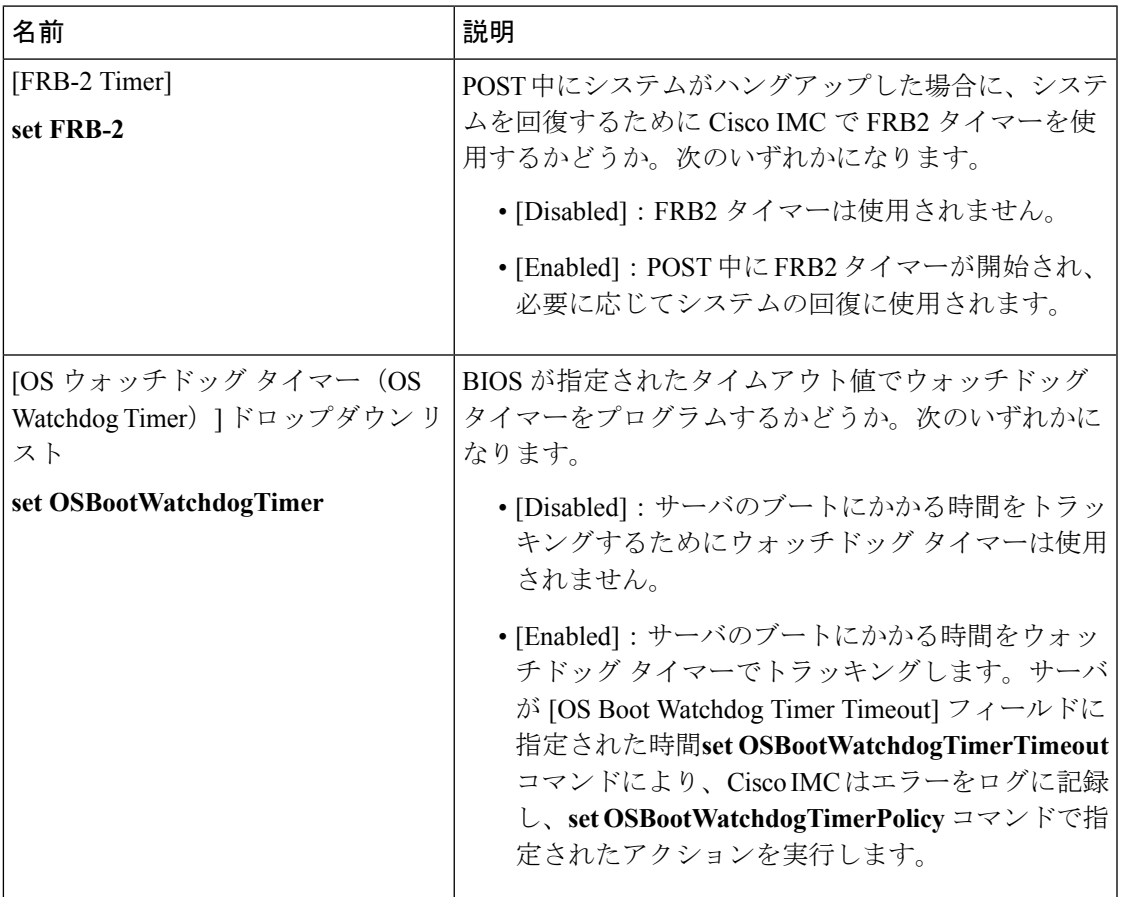

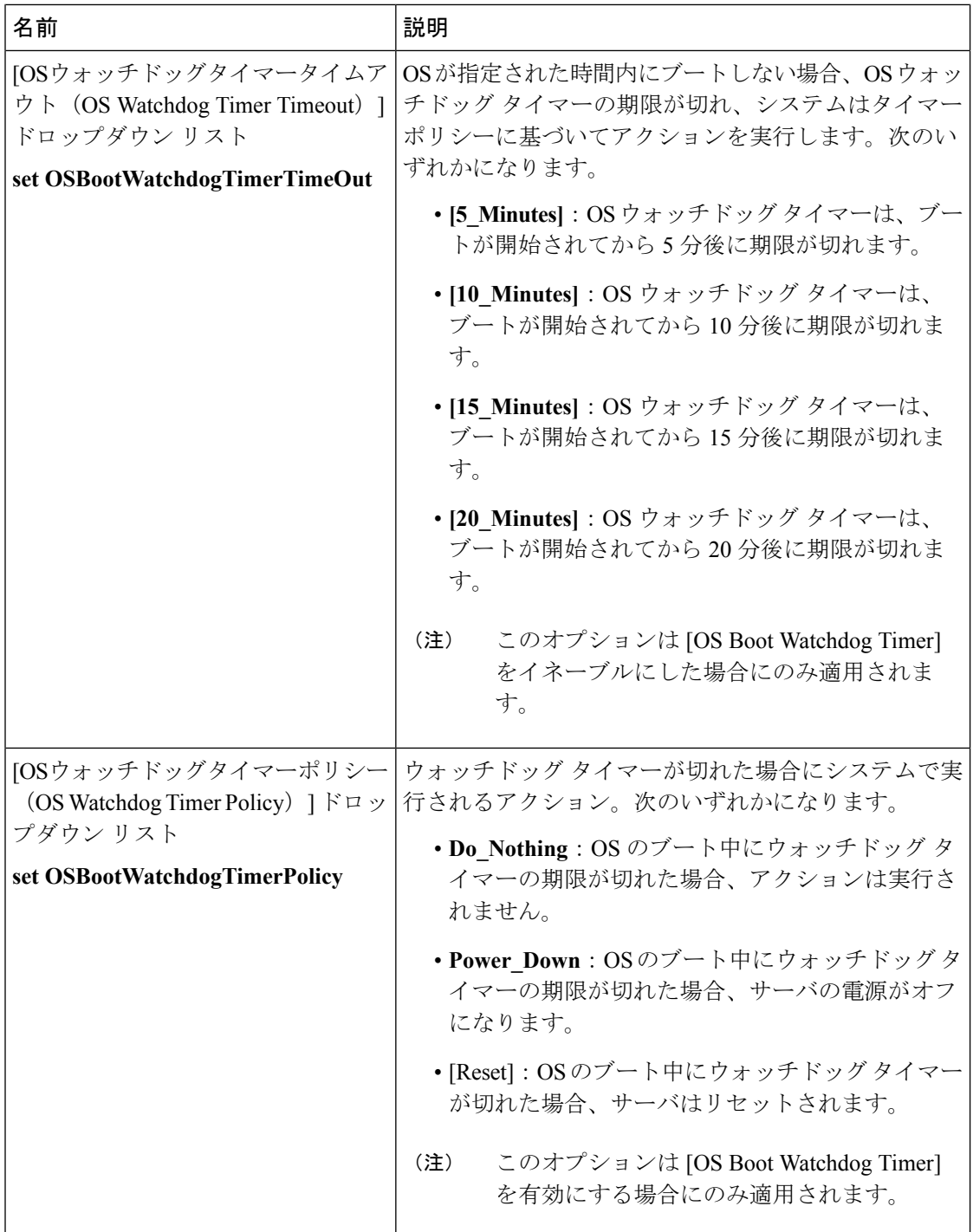

#### **[BIOS Configuration]** ダイアログボックスのボタン バー

```
Ú
```
このダイアログボックスのボタンは、表示しているタブのパラメータのみでなく、使用可能な 重要 すべてのタブのすべての BIOS パラメータに影響します。

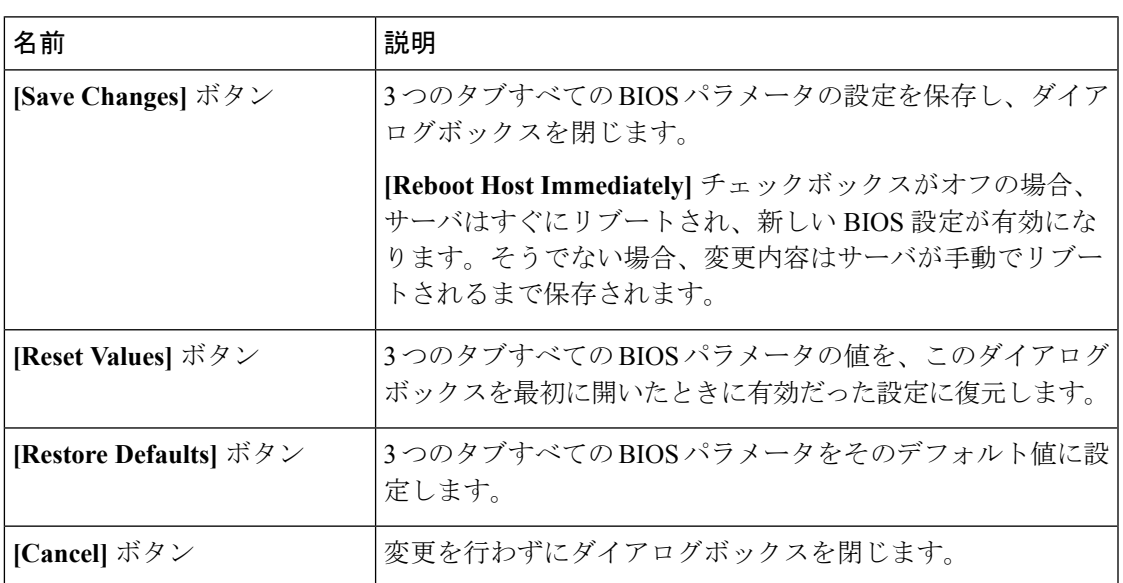

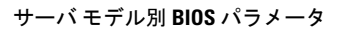

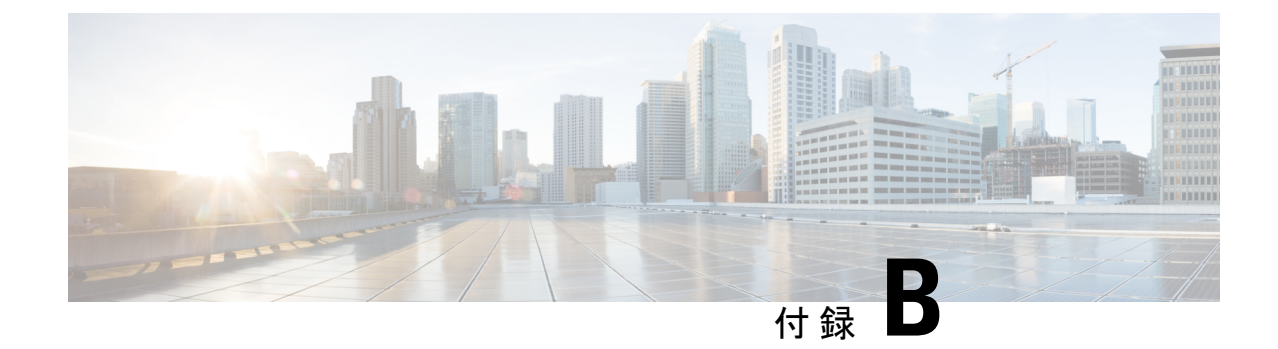

# 複数のインターフェイスの **BIOS** トークン 名の比較

この付録は、次の項で構成されています。

• [複数のインターフェイスの](#page-564-0) BIOS トークン名の比較 (543 ページ)

# <span id="page-564-0"></span>複数のインターフェイスの **BIOS** トークン名の比較

次の表に、XML、CLI および Web GUI のインターフェイスで使用される BIOS トークン名を 示します。このリストは、これらのインターフェイスに名前をマッピングするために使用でき ます。

(注) 使用可能なパラメータは、使用している Cisco UCS サーバのタイプによって異なります。

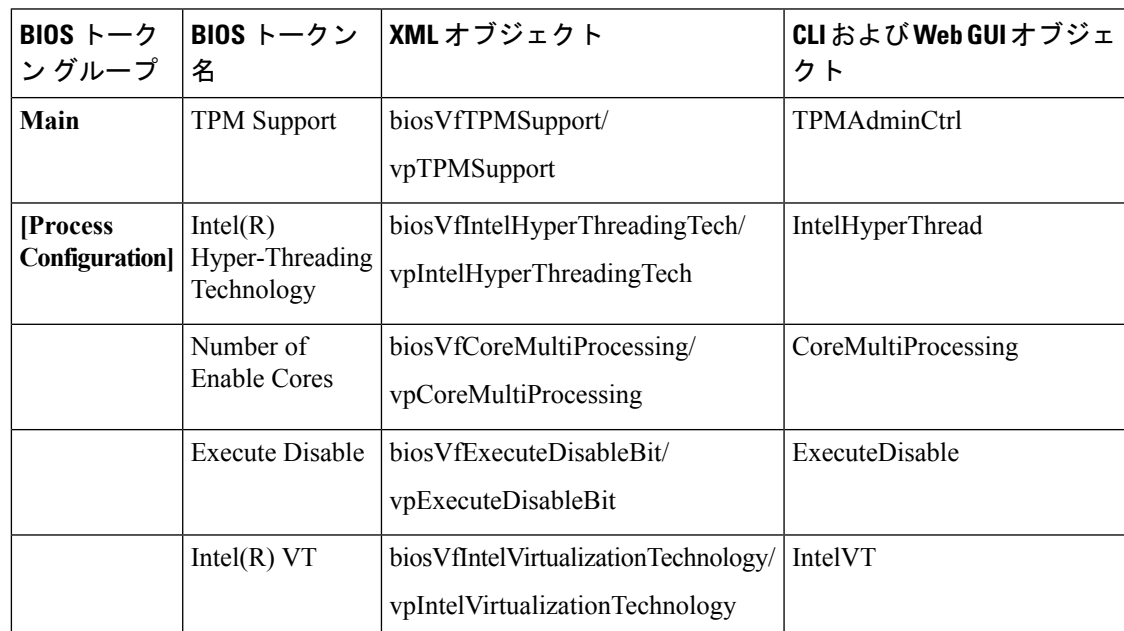

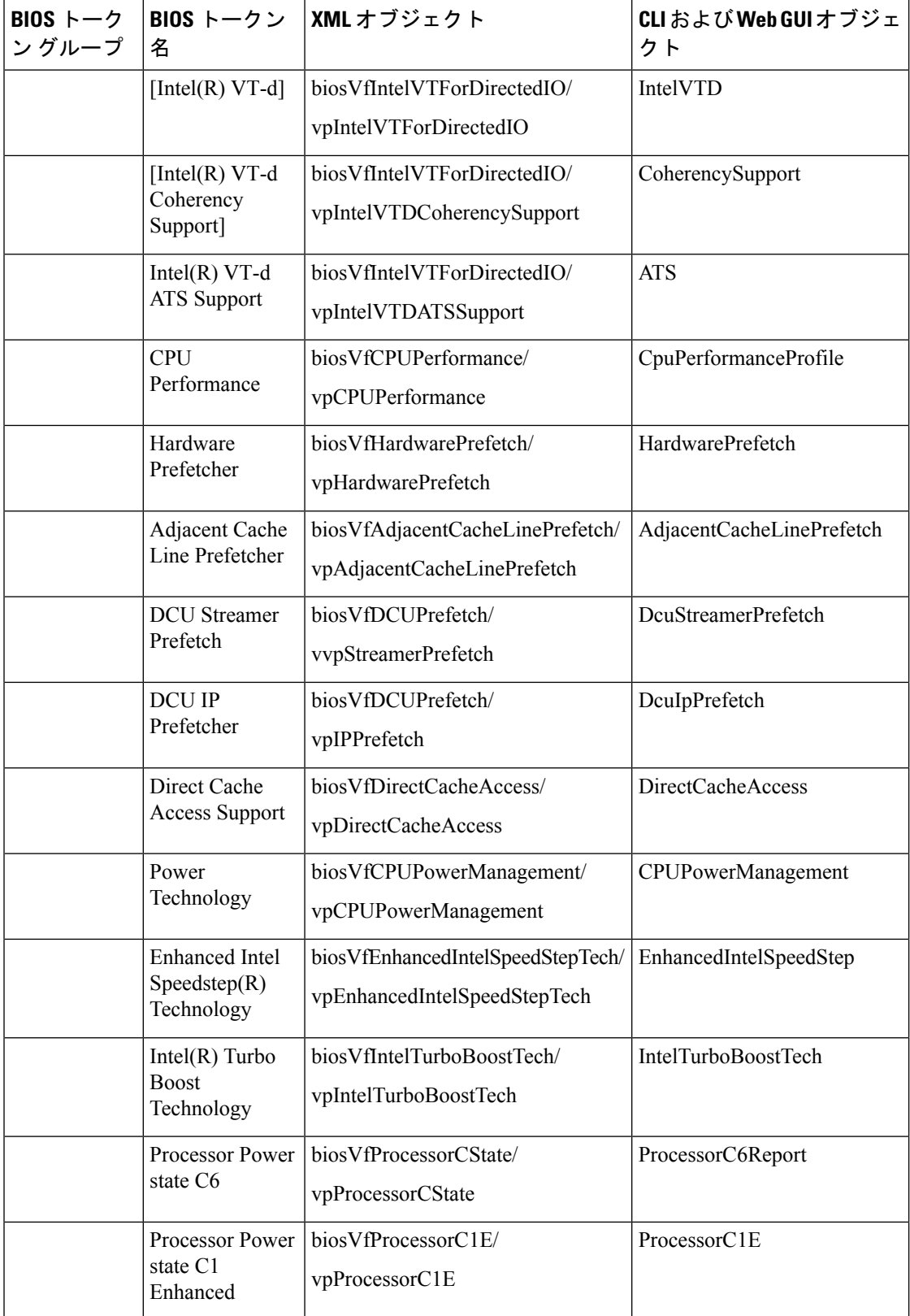

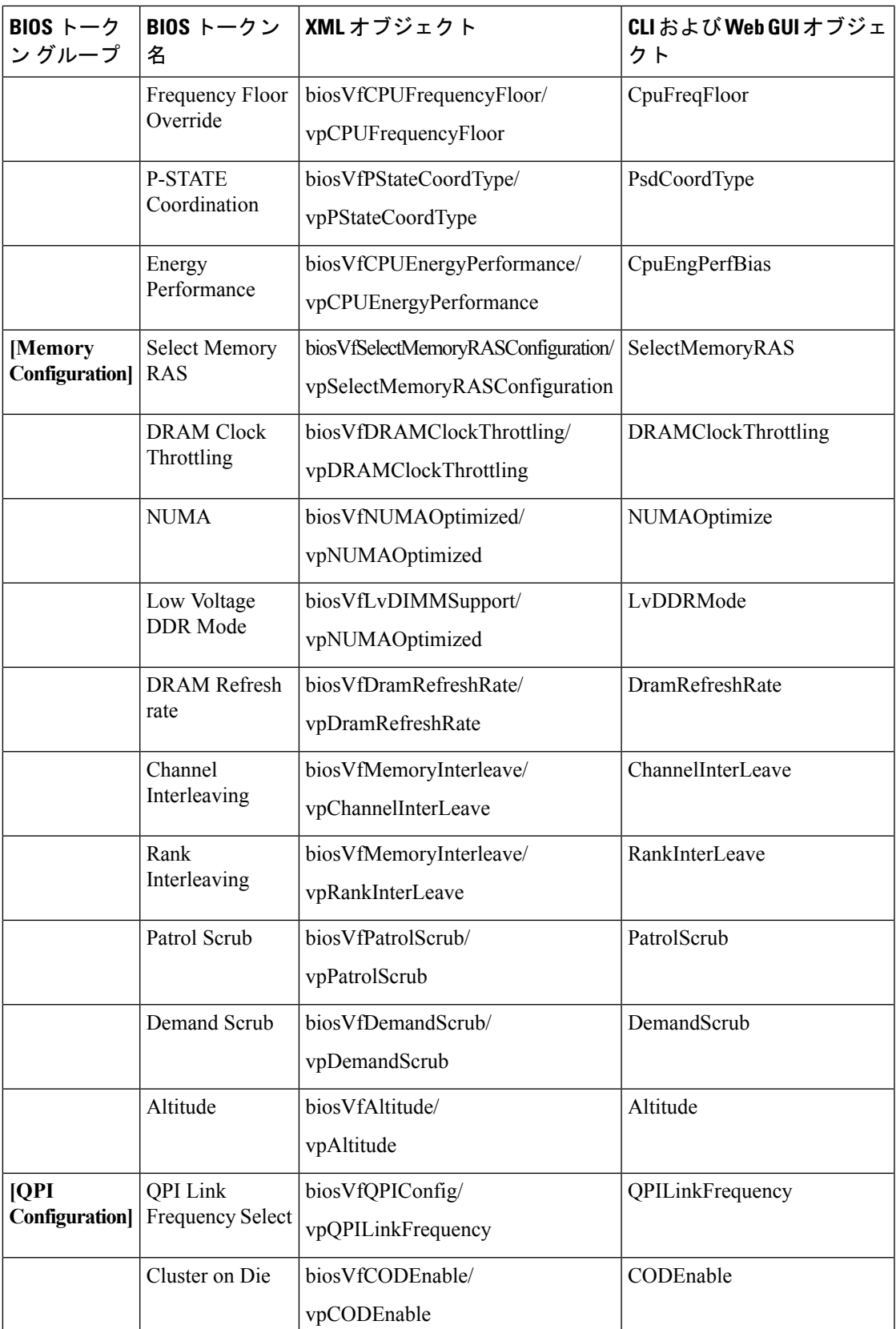

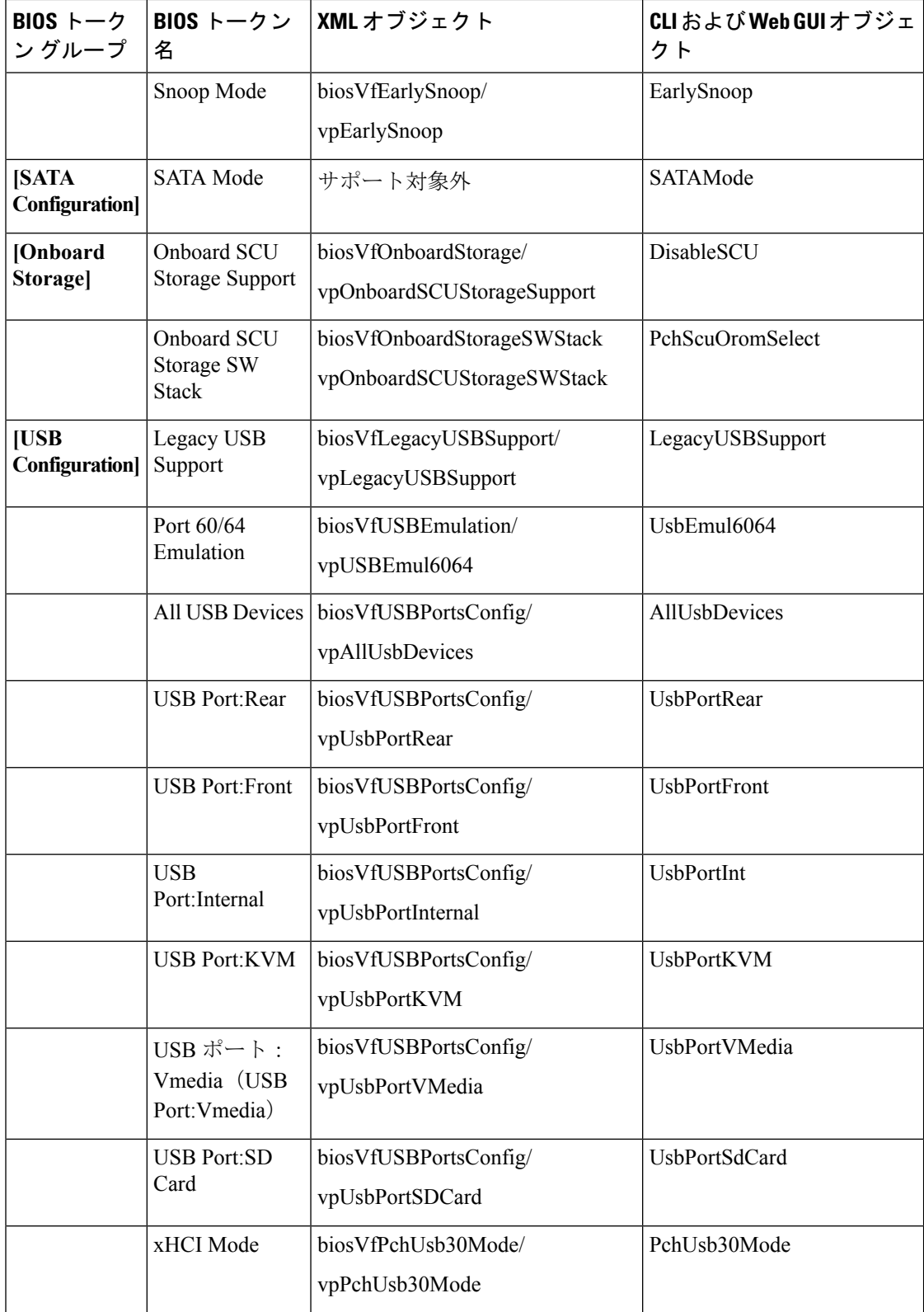

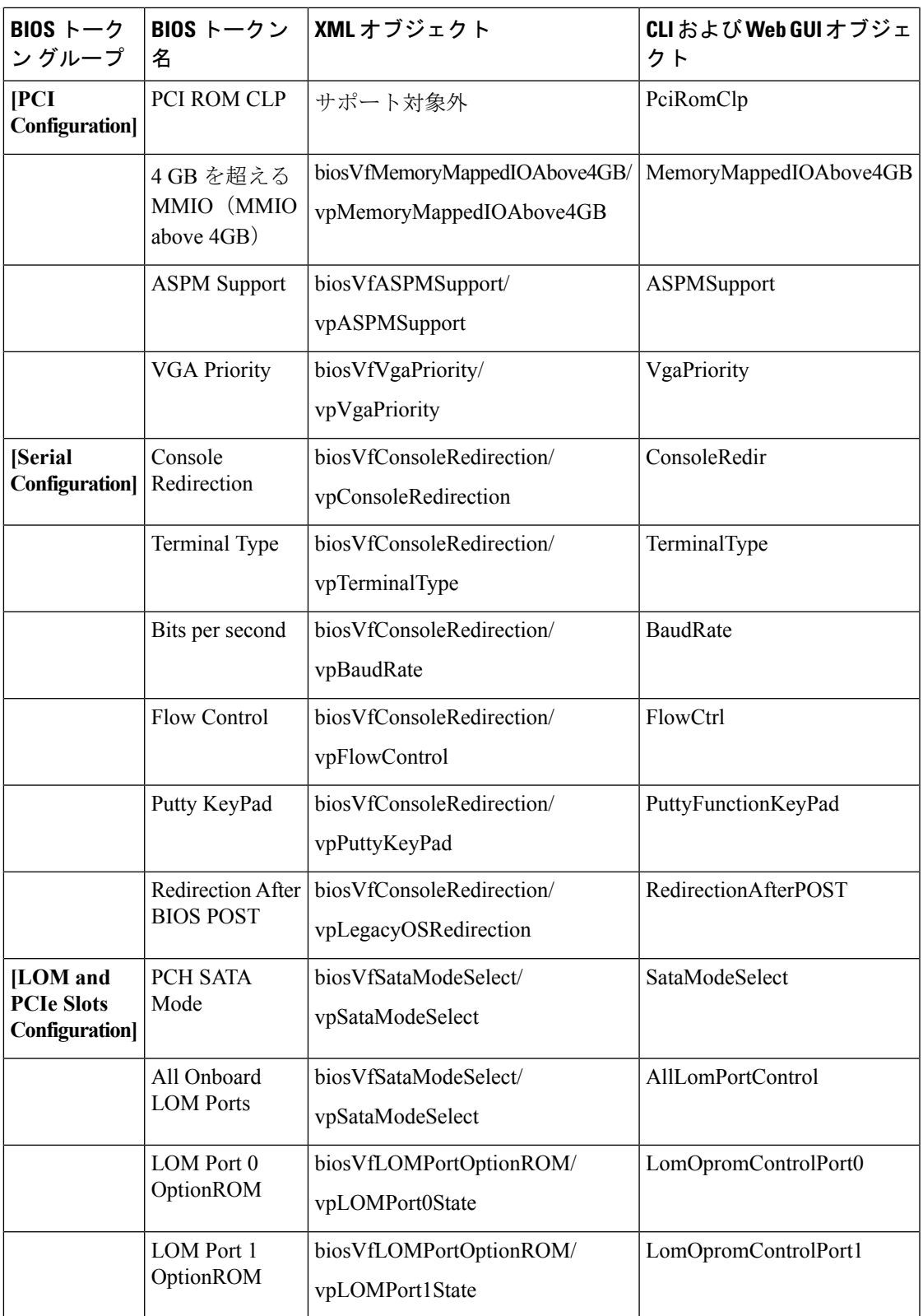

 $\mathbf l$ 

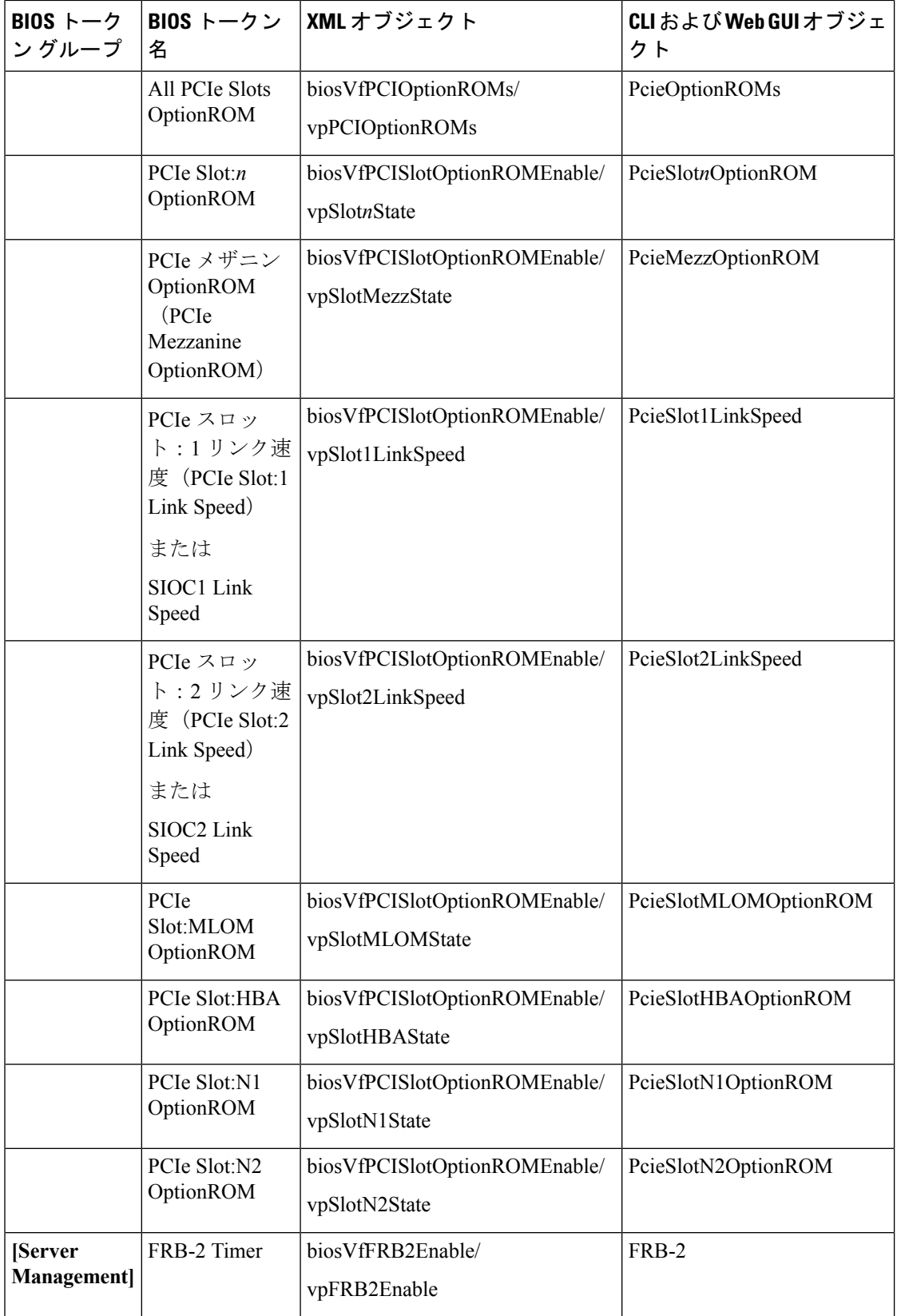

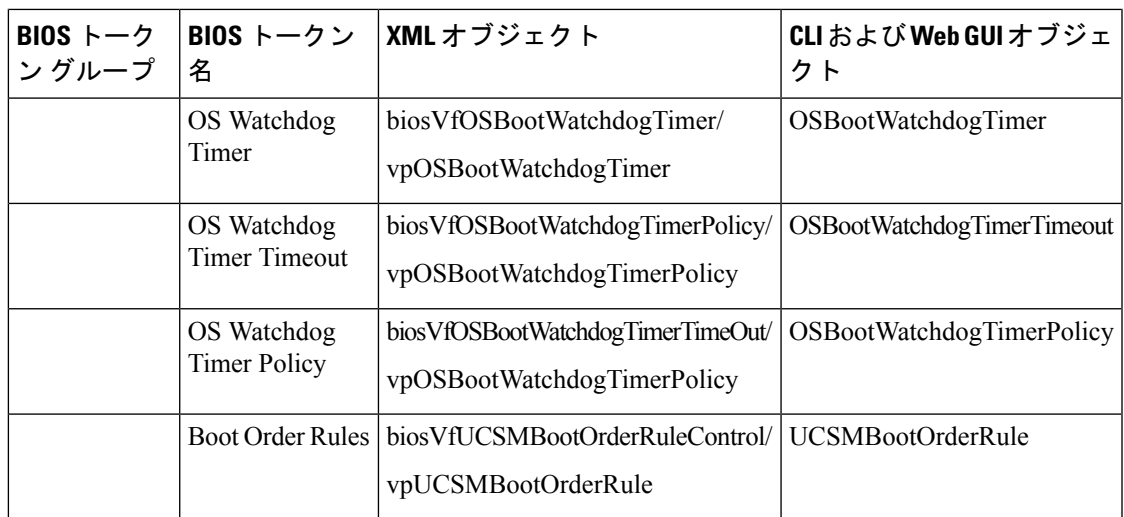

 $\mathbf l$ 

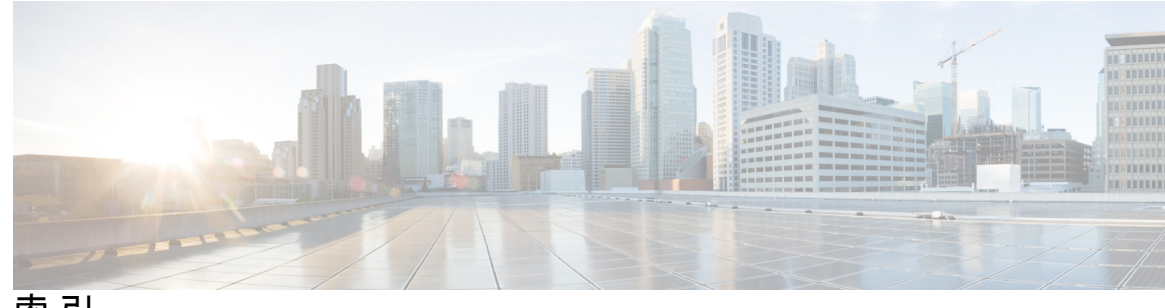

索 引

#### 数字

6 G または 12 G **[89](#page-110-0)**

# <span id="page-572-0"></span>**A**

Active Directory **[124](#page-145-0), [126](#page-147-0)** グループの設定 **[126](#page-147-0)** [Advanced] タブ **[482](#page-503-0), [512](#page-533-0)** C220M4 および C240M4 サーバ **[512](#page-533-0)** C460 サーバ **[482](#page-503-0)**

# **B**

bios **[415](#page-436-0)** 破損の回復 **[415](#page-436-0)** BIOS **[381,](#page-402-0) [384](#page-405-0)** ファームウェアのアクティブ化 **[384](#page-405-0)** リモート サーバからのインストール **[381](#page-402-0)** BIOS ステータス **[59](#page-80-0)** 表示 **[59](#page-80-0)** BIOS 設定 **[23](#page-44-0), [60](#page-81-0), [63](#page-84-0)** サーバのブート順 **[23](#page-44-0)** デフォルトの復元 **[63](#page-84-0)** BIOS の工場出荷時のデフォルト設定への復元 **[64](#page-85-0)**

# **C**

CIMC **[77](#page-98-0), [376](#page-397-0), [387](#page-408-0), [398](#page-419-0), [416](#page-437-0)** USB からのファームウェアのインストール **[387](#page-408-0)** 出荷時の初期状態へのリセット **[416](#page-437-0)** プロパティの表示 **[77](#page-98-0)** リモートサーバからのファームウェアのインストール **[376](#page-397-0)** ログの表示 **[398](#page-419-0)** CLI **[4](#page-25-0)** CMC **[389](#page-410-0), [391](#page-412-0)** ファームウェアのアクティブ化 **[391](#page-412-0)** リモートサーバからのファームウェアのインストール **[389](#page-410-0)** [Configure BIOS Parameters] ダイアログボックス **[480](#page-501-0), [482](#page-503-0), [507,](#page-528-0) [510](#page-531-0), [512](#page-533-0), [538](#page-559-0)** C220M4 および C240M4 サーバの [Advanced] タブ **[512](#page-533-0)** C220M4 および C240M4 サーバの [Main] タブ **[510](#page-531-0)**

[Configure BIOS Parameters] ダイアログボックス *(*続き*)* C220M4 および C240M4 サーバの [Server Management] タブ **[538](#page-559-0)** C460 サーバの [Advanced] タブ **[482](#page-503-0)** C460 サーバの [Main] タブ **[480](#page-501-0)** C460 サーバの [Server Management] タブ **[507](#page-528-0)** CPU プロパティ **[78](#page-99-0)**

# **D**

DIMM **[58](#page-79-0)**

# **F**

```
FIP モード 170
   イネーブル化 170
Flexible Flash 82, 281, 284, 286
   説明 281
   プロパティの設定 284
   プロパティの表示 82
   リセット 286
```
#### **H**

HTTP プロパティ **[317](#page-338-0)**

# **I**

IPMI over LAN **[321](#page-342-0)** 説明 **[321](#page-342-0)** IPMI over LAN プロパティ **[321](#page-342-1)** IPv4 プロパティ **[146](#page-167-0)** IPv6 プロパティ **[148](#page-169-0)** IP アドレス **[161](#page-182-0)** IP ブロッキング **[157](#page-178-0)** iSCSI ブート **[218](#page-239-0)** vNIC **[218](#page-239-0)**

# **K**

KMIP **[340](#page-361-0)** キー管理相互運用性プロトコル **[340](#page-361-0)** セキュアなキー管理 **[340](#page-361-0)** KVM **[100,](#page-121-0) [101](#page-122-0)** イネーブル化 **[100,](#page-121-1) [101](#page-122-0)** 設定 **[101](#page-122-0)** 無効化 **[100](#page-121-0)** KVM コンソール **[13](#page-34-0), [99](#page-120-0)** KVM のイネーブル化 **[100](#page-121-1), [101](#page-122-0)** KVM のディセーブル化 **[100](#page-121-0)**

# **L**

LDAP **[122](#page-143-0), [124](#page-145-0)** Cisco IMC の設定 **[124](#page-145-0)** 関連項目:Active [Directory](#page-572-0) LDAP サーバ **[123](#page-144-0)** LOM ポート **[88](#page-109-0)** プロパティの表示 **[88](#page-109-0)**

# **M**

MAC アドレス **[88](#page-109-0)** LOM ポート **[88](#page-109-0)** [Main] タブ **[480](#page-501-0), [510](#page-531-0)** C220M4 および C240M4 サーバ **[510](#page-531-0)** C460 サーバ **[480](#page-501-0)**

# **N**

NIC プロパティ **[141](#page-162-0)** NIV モード **[170](#page-191-0)** イネーブル化 **[170](#page-191-0)** NTP 設定 **[159](#page-180-0)** Nvidia GPU カード情報 **[86](#page-107-0)** temperature **[86](#page-107-0)**

# **O**

OS のインストール **[13,](#page-34-1) [15](#page-36-0)** PXE **[15](#page-36-0)** 方法 **[13](#page-34-1)** OS ブート **[15](#page-36-1)** USB ポート **[15](#page-36-1)**

# **P**

PCI アダプタ **[87](#page-108-0)** プロパティの表示 **[87](#page-108-0)** ping **[161](#page-182-0)**

power cap 範囲 **[44](#page-65-0)** 設定 **[44](#page-65-0)** PXE インストール **[14](#page-35-0)**

# **S**

SAS エクスパンダ **[392](#page-413-0), [394](#page-415-0)** ファームウェアのアクティブ化 **[394](#page-415-0)** リモート サーバからのインストール **[392](#page-413-0)** SD カード **[283](#page-304-0)** シングル カード ミラーリングからデュアル カード ミラー リングへ **[283](#page-304-0)** Serial over LAN **[109,](#page-130-0) [111](#page-132-0)** 起動 **[111](#page-132-0)** 設定 **[109](#page-130-0)** [Server Management] タブ **[507,](#page-528-0) [538](#page-559-0)** C220M4 および C240M4 サーバ **[538](#page-559-0)** C460 サーバ **[507](#page-528-0)** SMTP **[331](#page-352-0)** SNMP **[324](#page-345-0), [326](#page-347-0), [328](#page-349-0)** SNMPv3 ユーザの設定 **[328](#page-349-1)** テスト メッセージの送信 **[328](#page-349-0)** トラップ設定の指定 **[326](#page-347-0)** プロパティの設定 **[324](#page-345-0)** SSH プロパティ **[318](#page-339-0)** start-learn-cycle **[270](#page-291-0)** syslog **[401](#page-422-0)** システム ログの送信 **[401](#page-422-0)** システム **[401](#page-422-0)** ログの送信 **[401](#page-422-0)**

# **T**

Telnet **[4](#page-25-0)** TPM インベントリ **[89](#page-110-1)** プロパティの表示 **[89](#page-110-1)** TTY ログ **[248](#page-269-0)** 取得 **[248](#page-269-0)**

# **U**

usNIC **[216](#page-237-0)** プロパティの表示 **[216](#page-237-0)**

# **V**

vHBA **[174](#page-195-0), [184](#page-205-0), [185](#page-206-0), [186](#page-207-0), [187](#page-208-0), [189](#page-210-0), [190](#page-211-0), [191](#page-212-0)** 永続的なバインディング **[189](#page-210-1)** 永続的なバインディングのイネーブル化 **[189](#page-210-0)** 永続的なバインディングの再構築 **[191](#page-212-0)** 永続的なバインディングのディセーブル化 **[190](#page-211-0)** vHBA *(*続き*)* 管理のガイドライン **[174](#page-195-0)** 削除 **[184](#page-205-0)** ブート テーブル エントリの削除 **[185,](#page-206-1) [187](#page-208-0)** ブート テーブル **[185](#page-206-0)** ブート テーブル エントリの作成 **[186](#page-207-0)** VLAN プロパティ **[151](#page-172-0)** vNIC **[192](#page-213-0), [193](#page-214-0), [195](#page-216-0), [208](#page-229-0), [210](#page-231-0), [217](#page-238-0), [218](#page-239-1), [220](#page-241-0)** iSCSI ブート **[218](#page-239-1)** iSCSI ブートのガイドライン **[218](#page-239-0)** iSCSI ブートの削除 **[220](#page-241-0)** usnic の削除 **[217](#page-238-0)** 管理のガイドライン **[192](#page-213-0)** 削除 **[210](#page-231-0)** 作成 **[208](#page-229-0)** プロパティの表示 **[193](#page-214-0)** プロパティの変更 **[195](#page-216-0)**

# **X**

XML API **[319](#page-340-0), [320](#page-341-0)** イネーブル化 **[320](#page-341-0)** 説明 **[319](#page-340-0)**

# **Y**

YAML **[9](#page-30-0)**

# あ

アダプタ **[87](#page-108-0), [163](#page-184-0), [169](#page-190-0), [170](#page-191-0), [221](#page-242-0), [222](#page-243-0), [223](#page-244-0), [225](#page-246-0), [226](#page-247-0), [227](#page-248-0)** network **[169](#page-190-0)** PCI **[87](#page-108-0)** 概要 **[163](#page-184-0)** 設定のインポート **[222](#page-243-0)** 設定のエクスポート **[221](#page-242-0)** デフォルト設定の復元 **[223](#page-244-0)** ファームウェアのアクティブ化 **[226](#page-247-0)** ファームウェアのインストール **[225](#page-246-0)** プロパティの設定 **[170](#page-191-0)** プロパティの表示 **[169](#page-190-0)** リセット **[227](#page-248-0)**

#### い

イネーブル化 **[89](#page-110-0)** イベント フィルタ、プラットフォーム **[365](#page-386-0)** 概要 **[365](#page-386-1)** 設定 **[365](#page-386-0)** イベント ログ、システム **[405,](#page-426-0) [406](#page-427-0)** クリア **[406](#page-427-0)**

イベント ログ、システム *(*続き*)* 表示 **[405](#page-426-0)** インベントリ **[89](#page-110-1)** TPM プロパティ **[89](#page-110-1)** インポート **[422](#page-443-0)** 設定 **[422](#page-443-0)**

#### え

永続的なバインディング **[189](#page-210-1), [190](#page-211-0), [191](#page-212-0)** イネーブル化 **[189](#page-210-0)** 再構築 **[191](#page-212-0)** 説明 **[189](#page-210-1)** 無効化 **[190](#page-211-0)** エクスポート **[419](#page-440-0), [420](#page-441-0), [424](#page-445-0)** VIC 設定 **[424](#page-445-0)** 設定 **[419](#page-440-0), [420](#page-441-0)**

#### お

温度センサー **[93](#page-114-0)**

#### か

外部設定 **[238](#page-259-0)** インポート **[238](#page-259-0)** 外部設定のクリア **[241](#page-262-0)** 概要 **[2](#page-23-0)** 仮想 KVM **[100](#page-121-1), [101](#page-122-0)** 仮想ドライブ **[257](#page-278-0), [258](#page-279-0), [261](#page-282-0)** initializing **[257](#page-278-0)** 属性の変更 **[261](#page-282-0)** ブート ドライブとしての設定 **[258](#page-279-0)** 仮想ドライブの削除 **[256](#page-277-0)** 仮想ドライブの作成 **[230](#page-251-0), [233](#page-254-0)** 仮想ドライブの初期化 **[257](#page-278-0)** 仮想メディア **[103](#page-124-0)** 仮想メディアの暗号化 **[103](#page-124-0)**

# き

共通プロパティ **[144](#page-165-0)**

# く

グローバル ホット スペアの作成 **[263,](#page-284-0) [267](#page-288-0)**

#### こ

工場出荷時の初期状態 **[271](#page-292-0), [272](#page-293-0)**

コミュニケーション サービスのプロパティ **[317](#page-338-0), [318](#page-339-0), [321](#page-342-1)** HTTP プロパティ **[317](#page-338-0)** IPMI over LAN プロパティ **[321](#page-342-1)** SSH プロパティ **[318](#page-339-0)** 混合モード **[89](#page-110-0)** コントローラ **[271,](#page-292-0) [272](#page-293-0)**

# さ

サーバ **[75](#page-96-0)** プロパティの表示 **[75](#page-96-0)** サーバ概要 **[1](#page-22-0)** サーバ管理 **[17,](#page-38-0) [18,](#page-39-0) [19,](#page-40-0) [20,](#page-41-0) [23,](#page-44-0) [37,](#page-58-0) [38,](#page-59-0) [39,](#page-60-0) [40](#page-61-0)** サーバ タイム ゾーン **[20](#page-41-0)** サーバ電源の再投入 **[40](#page-61-0)** サーバのシャットダウン **[38](#page-59-0)** サーバの電源オフ **[39](#page-60-0)** サーバの電源投入 **[38](#page-59-1)** サーバのブート順 **[23](#page-44-0)** サーバのリセット **[37](#page-58-0)** サーバ ロケータ LED **[17](#page-38-0)** ハード ドライブのロケータ LED **[19](#page-40-0)** フロント サーバ ロケータ LED **[18](#page-39-0)** サーバ コンポーネントのファームウェアの更新 **[68](#page-89-0)** サーバ証明書のアップロード **[339](#page-360-0)** サーバ ソフトウェア **[2](#page-23-1)** サーバ電源の再投入 **[40](#page-61-0)** サーバの NIC **[139](#page-160-0)** サーバのシャットダウン **[38](#page-59-0)** サーバの電源オフ **[39](#page-60-0)** サーバの電源投入 **[38](#page-59-1)** サーバのリセット **[37](#page-58-0)** 削除の準備 **[263](#page-284-1)** 削除の準備の取り消し **[268](#page-289-0)**

#### し

自己暗号化ドライブ **[249](#page-270-0)** フル ディスク暗号化 **[249](#page-270-0)** 時刻 **[77](#page-98-0)** 設定 **[77](#page-98-0)** 自己署名証明書 **[336](#page-357-0)** Cisco IMC **[224,](#page-245-0) [380,](#page-401-0) [400](#page-421-0)** ファームウェア **[224](#page-245-0)** ファームウェアのアクティブ化 **[380](#page-401-0)** ログしきい値の設定 **[400](#page-421-1)** ログのクリア **[400](#page-421-0)** システム イベント ログ **[405,](#page-426-0) [406](#page-427-0)** クリア **[406](#page-427-0)** 表示 **[405](#page-426-0)**

自動学習のイネーブル化 **[268](#page-289-1)** 自動学習のディセーブル化 **[269](#page-290-0)** 出荷時の初期状態へのリセット **[417](#page-438-0)** 障害 **[398](#page-419-1)** 障害サマリー **[397](#page-418-0)** 表示 **[397](#page-418-0)** 障害、ログ **[397](#page-418-0)** サマリーの表示 **[397](#page-418-0)** 証明書管理 **[339](#page-360-0)** 証明書のアップロード **[339](#page-360-0)**

#### す

ストレージ コントローラのログの表示 **[273](#page-294-0)** ストレージ センサー **[96](#page-117-0)** 表示 **[96](#page-117-0)** ストレージのプロパティ **[81,](#page-102-0) [83,](#page-104-0) [85](#page-106-0)** アダプタのプロパティの表示 **[81](#page-102-0)** 仮想ドライブのプロパティの表示 **[85](#page-106-0)** 物理ドライブのプロパティの表示 **[83](#page-104-0)** スマート USB **[407](#page-428-0)** スマート アクセス(シリアル) **[10](#page-31-0)**

#### せ

セキュアな仮想ドライブ **[259](#page-280-0)** 設定 **[56,](#page-77-0) [331,](#page-352-0) [419,](#page-440-0) [420,](#page-441-0) [422](#page-443-0)** インポート **[422](#page-443-0)** エクスポート **[419](#page-440-0)** バックアップ **[420](#page-441-0)** ファン ポリシー **[56](#page-77-0)** センサー **[91,](#page-112-0) [92,](#page-113-0) [93,](#page-114-0) [94,](#page-115-0) [95](#page-116-0)** temperature **[93](#page-114-0)** 電圧 **[94](#page-115-0)** power supply **[91](#page-112-0)** 電流 **[95](#page-116-0)** ファン **[92](#page-113-0)** 前面ロケータ LED **[18](#page-39-0)** サーバ **[18](#page-39-0)** 専用ホット スペアの作成 **[262](#page-283-0)**

# た

タイムゾーン **[20](#page-41-0)** サーバ **[20](#page-41-0)**

# て

テクニカル サポート データ **[409](#page-430-0), [412](#page-433-0)** USB へのエクスポート **[412](#page-433-0)**
テクニカル サポート データ *(*続き*)* エクスポート **[409](#page-430-0)** 電圧センサー **[94](#page-115-0)** 電源センサー **[91](#page-112-0)** 電源のプロパティ **[80](#page-101-0)** 電流センサー **[95](#page-116-0)** 電力制限 **[41](#page-62-0)** 概要 **[41](#page-62-0)** 電力制限ポリシー **[44](#page-65-0)** 設定 **[44](#page-65-0)** 電力復元ポリシー **[52](#page-73-0)**

# ね

```
ネットワーク アダプタ 169
  プロパティの表示 169
ネットワーク セキュリティ 157
ネットワーク プロパティ 141, 144, 146, 148, 151, 153
  IPv4 プロパティ 146
  IPv6 プロパティ 148
  NIC プロパティ 141
  VLAN プロパティ 151
  共通プロパティ 144
  ポート プロファイルのプロパティ 153
```
# は

ハード ドライブのロケータ LED **[19](#page-40-0)** 破損した BIOS のリカバリ **[415](#page-436-0)** バックアップ **[419](#page-440-0), [420](#page-441-0)** 設定 **[419](#page-440-0), [420](#page-441-0)** バナーの削除 **[428](#page-449-0)** バナーの追加 **[428](#page-449-1)**

### ひ

date **[77](#page-98-0)** 設定 **[77](#page-98-0)**

## ふ

ファームウェア **[369](#page-390-0), [376](#page-397-0), [380](#page-401-0), [384](#page-405-0), [387](#page-408-0), [389](#page-410-0), [391](#page-412-0), [394](#page-415-0)** USB からの VIC のインストール **[387](#page-408-0)** アクティブ化 **[380](#page-401-0), [384](#page-405-0), [391](#page-412-0), [394](#page-415-0)** 概要 **[369](#page-390-0)** リモート サーバからのインストール **[376,](#page-397-0) [389](#page-410-0)** ファームウェアの概要 **[369](#page-390-0)** ファン ポリシー **[54](#page-75-0)** 高電力 **[54](#page-75-0)** 最大電力 **[54](#page-75-0)**

ファン ポリシー *(*続き*)* 低電力 **[54](#page-75-0)** パフォーマンス **[54](#page-75-0)** Balanced **[54](#page-75-0)** ファン センサー **[92](#page-113-0)** ブート順 **[23](#page-44-0), [34](#page-55-0)** 概要 **[23](#page-44-0)** 表示 **[34](#page-55-0)** ブート テーブル **[185](#page-206-0), [186](#page-207-0), [187](#page-208-0)** エントリの削除 **[185](#page-206-0), [187](#page-208-0)** エントリの作成 **[186](#page-207-0)** 説明 **[185](#page-206-1)** ブート ドライブ **[243](#page-264-0)** クリア **[243](#page-264-0)** ブート ドライブとしての設定 **[258](#page-279-0)** 復元 **[271](#page-292-0), [272](#page-293-0)** 物理ドライブのステータス **[264](#page-285-0)** 切り替え **[264](#page-285-0)** ブラックリスト化 **[58](#page-79-0)** プラットフォーム イベント フィルタ **[365](#page-386-0)** 概要 **[365](#page-386-1)** 設定 **[365](#page-386-0)** フロッピーディスクのエミュレーション **[103](#page-124-0)**

## ほ

ポート プロファイルのプロパティ **[153](#page-174-0)** ホット スペア **[262](#page-283-0), [263](#page-284-0), [267](#page-288-0)** global **[263,](#page-284-0) [267](#page-288-0)** dedicated **[262](#page-283-0)**

### ま

マップされた vmedia ボリューム **[105](#page-126-0), [106](#page-127-0)** cifs **[105](#page-126-0)** nfs **[105](#page-126-0)** www **[105](#page-126-0)** プロパティの表示 **[106](#page-127-0)**

## め

メモリのプロパティ **[78](#page-99-0)**

### ゆ

ユーザ管理 **[113](#page-134-0), [124](#page-145-0), [136](#page-157-0), [137](#page-158-0)** LDAP **[124](#page-145-0)** 終了、ユーザ セッション **[137](#page-158-0)** ユーザ セッションの表示 **[136](#page-157-0)** ローカル ユーザ **[113](#page-134-0)**

ユーザ セッション **[136](#page-157-0), [137](#page-158-0)** 終了 **[137](#page-158-0)** 表示 **[136](#page-157-0)**

### り

リモート プレゼンス **[100](#page-121-0), [101](#page-122-0), [103](#page-124-0), [109](#page-130-0), [111](#page-132-0)** Serial over LAN の起動 **[111](#page-132-0)** Serial over LAN の設定 **[109](#page-130-0)** 仮想 KVM **[100](#page-121-1), [101](#page-122-0)**

リモート プレゼンス *(*続き*)* 仮想メディア **[103](#page-124-0)** 履歴の表示 **[398](#page-419-0)**

Г

I

# ろ

ローカル ユーザ **[113](#page-134-0)** ロケータ LED **[17,](#page-38-0) [19,](#page-40-0) [271](#page-292-1)** BBU **[271](#page-292-1)** サーバ **[17](#page-38-0)** ハード ドライブ **[19](#page-40-0)**